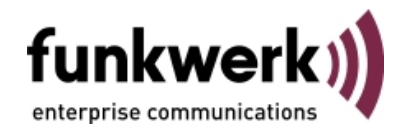

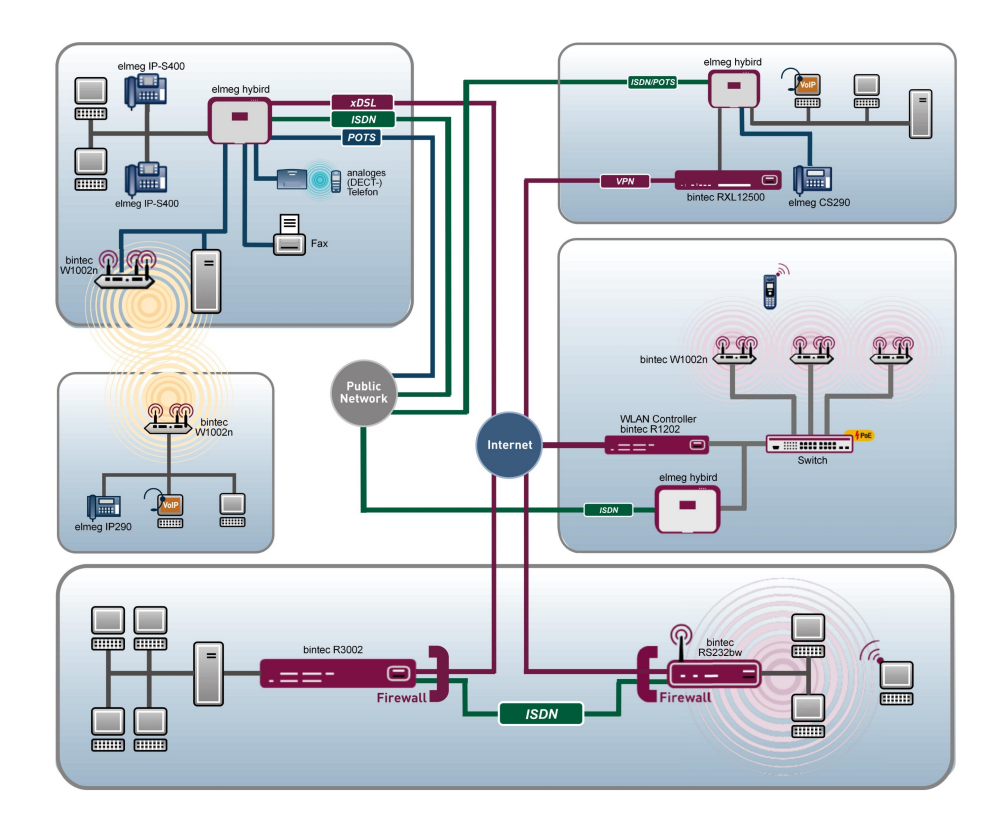

# Benutzerhandbuch bintec WLAN und Industrial WLAN

Referenz

Copyright© Version 11.0, 2012 Funkwerk Enterprise Communications GmbH

### **Rechtlicher Hinweis**

#### **Ziel und Zweck**

Dieses Dokument ist Teil des Benutzerhandbuchs zur Installation und Konfiguration von funkwerk-Geräten. Für neueste Informationen und Hinweise zum aktuellen Software-Release sollten Sie in jedem Fall zusätzlich unsere Release Notes lesen – insbesondere, wenn Sie ein Software-Update zu einem höheren Release-Stand durchführen. Die aktuellsten Release Notes sind zu finden unter [www.funkwerk](http://www.teldat.de)-ec.com .

### **Haftung**

Der Inhalt dieses Handbuchs wurde mit größter Sorgfalt erarbeitet. Die Angaben in diesem Handbuch gelten jedoch nicht als Zusicherung von Eigenschaften Ihres Produkts. Funkwerk Enterprise Communications GmbH haftet nur im Umfang ihrer Verkaufs- und Lieferbedingungen und übernimmt keine Gewähr für technische Ungenauigkeiten und/oder Auslassungen.

Die Informationen in diesem Handbuch können ohne Ankündigung geändert werden. Zusätzliche Informationen sowie Release Notes für funkwerk-Gateways finden Sie unter [www.funkwe](http://www.teldat.de)rk-ec.com .

Funkwerk-Produkte bauen in Abhängigkeit von der Systemkonfiguration WAN-Verbindungen auf. Um ungewollte Gebühren zu vermeiden, sollten Sie das Produkt unbedingt überwachen. Funkwerk Enterprise Communications GmbH übernimmt keine Verantwortung für Datenverlust, ungewollte Verbindungskosten und Schäden, die durch den unbeaufsichtigten Betrieb des Produkts entstanden sind.

#### **Marken**

funkwerk das funkwerk-Logo, bintec und das bintec-Logo, artem und das artem-Logo, elmeg und das elmeg-Logo sind eingetragene Warenzeichen der Funkwerk Enterprise Communications GmbH.

Erwähnte Firmen- und Produktnamen sind in der Regel Warenzeichen der entsprechenden Firmen bzw. Hersteller.

#### **Copyright**

Alle Rechte sind vorbehalten. Kein Teil dieses Handbuchs darf ohne schriftliche Genehmigung der Firma Funkwerk Enterprise Communications GmbH in irgendeiner Form reproduziert oder weiterverwertet werden. Auch eine Bearbeitung, insbesondere eine Übersetzung der Dokumentation, ist ohne Genehmigung der Firma Funkwerk Enterprise Communications GmbH nicht gestattet.

#### **Richtlinien und Normen**

Informationen zu Richtlinien und Normen finden Sie in den Konformitätserklärungen unter [www.funkwerk](http://www.teldat.de)-ec.com .

#### **Wie Sie Funkwerk Enterprise Communications GmbH erreichen**

Funkwerk Enterprise Communications GmbH, Südwestpark 94, D-90449 Nürnberg, Deutschland, Telefon: +49 911 9673 0, Fax: +49 911 688 07 25 Funkwerk Enterprise Communications France S.A.S., 6/8 Avenue de la Grande Lande, F-33174 Gradignan, Frankreich, Telefon: +33 5 57 35 63 00, Fax: +33 5 56 89 14 05 Internet: [www.funkwerk-](http://www.teldat.de)ec.com

# **Inhaltsverzeichnis**

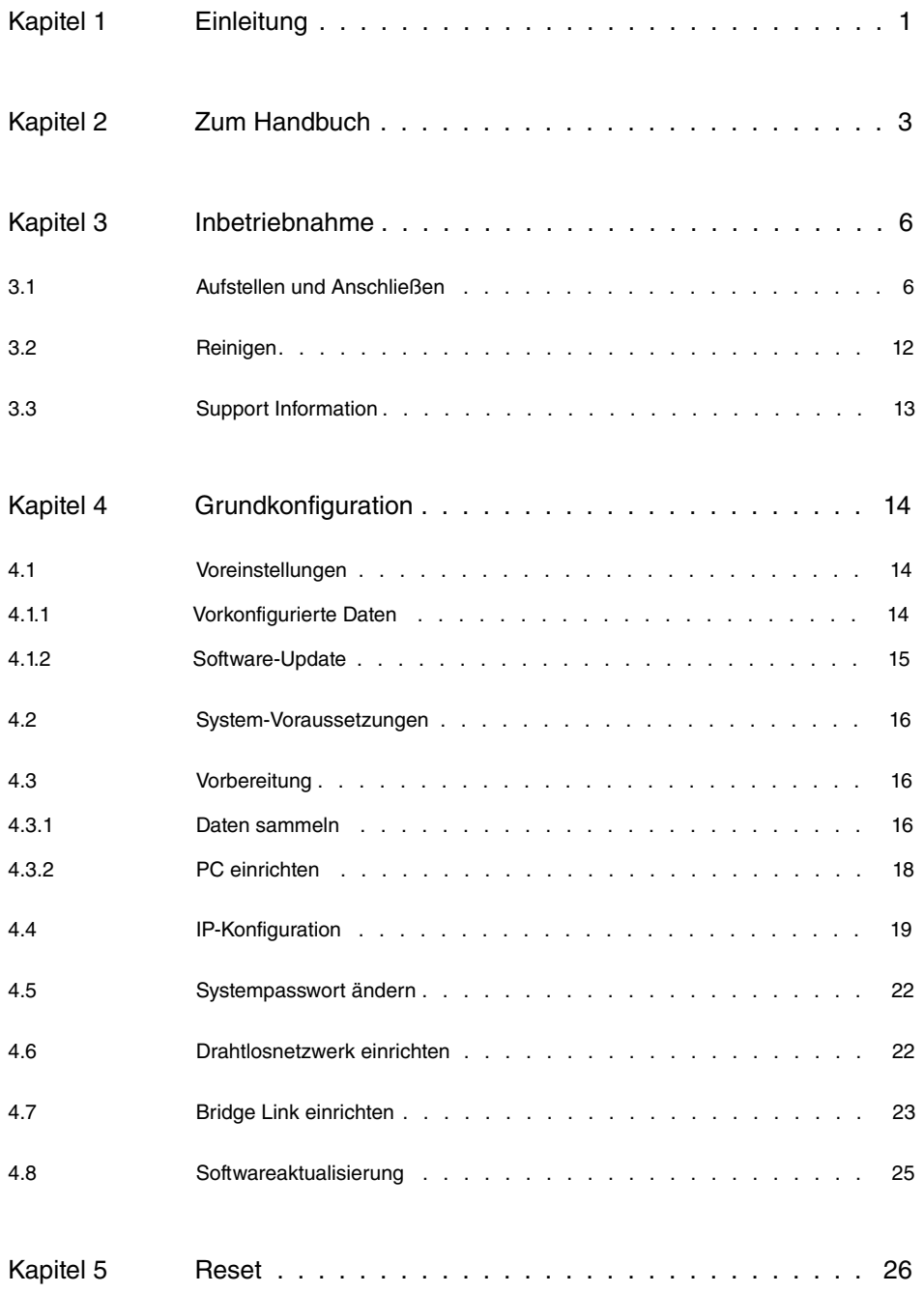

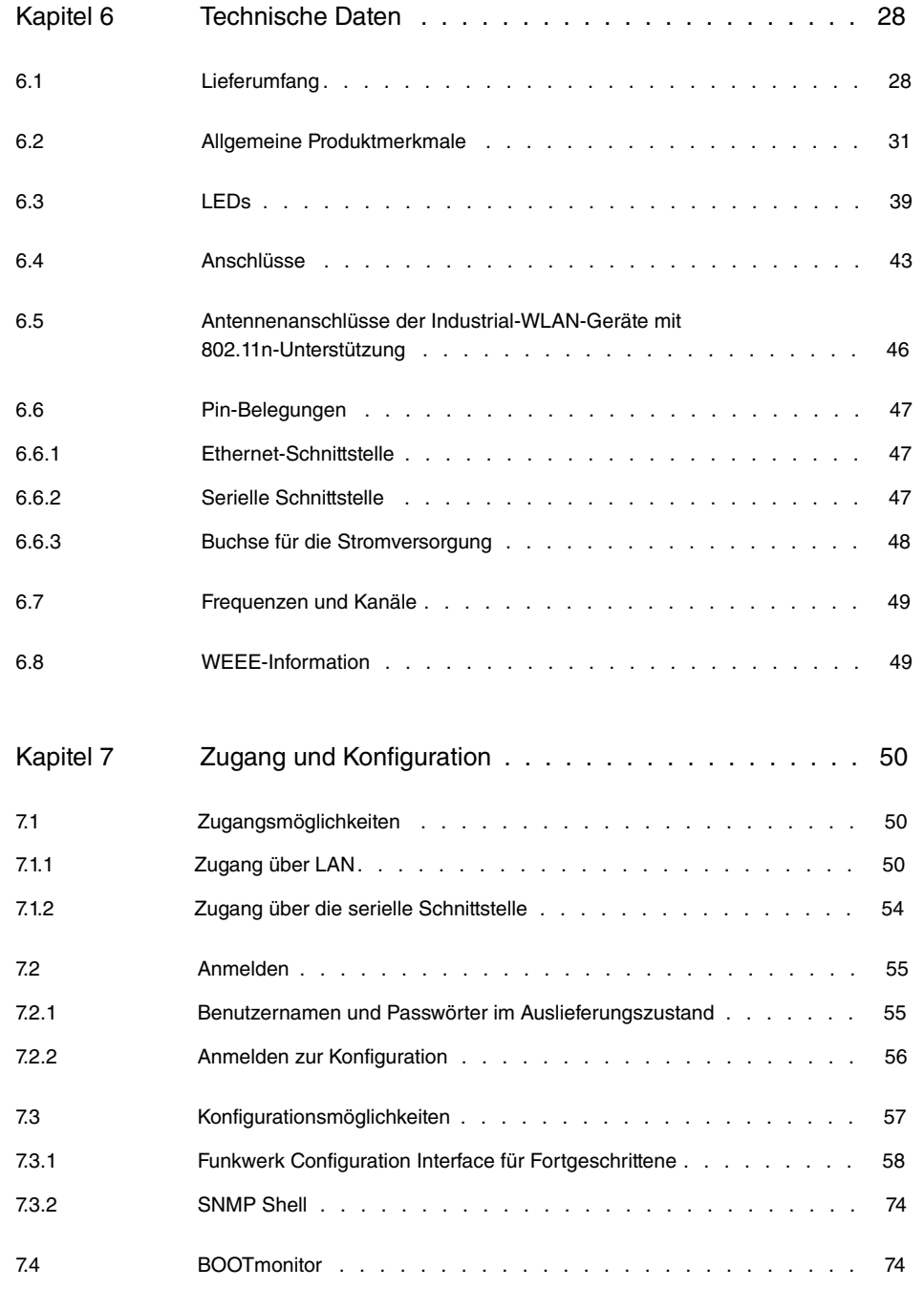

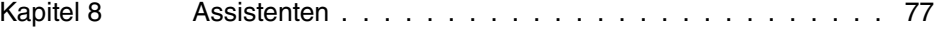

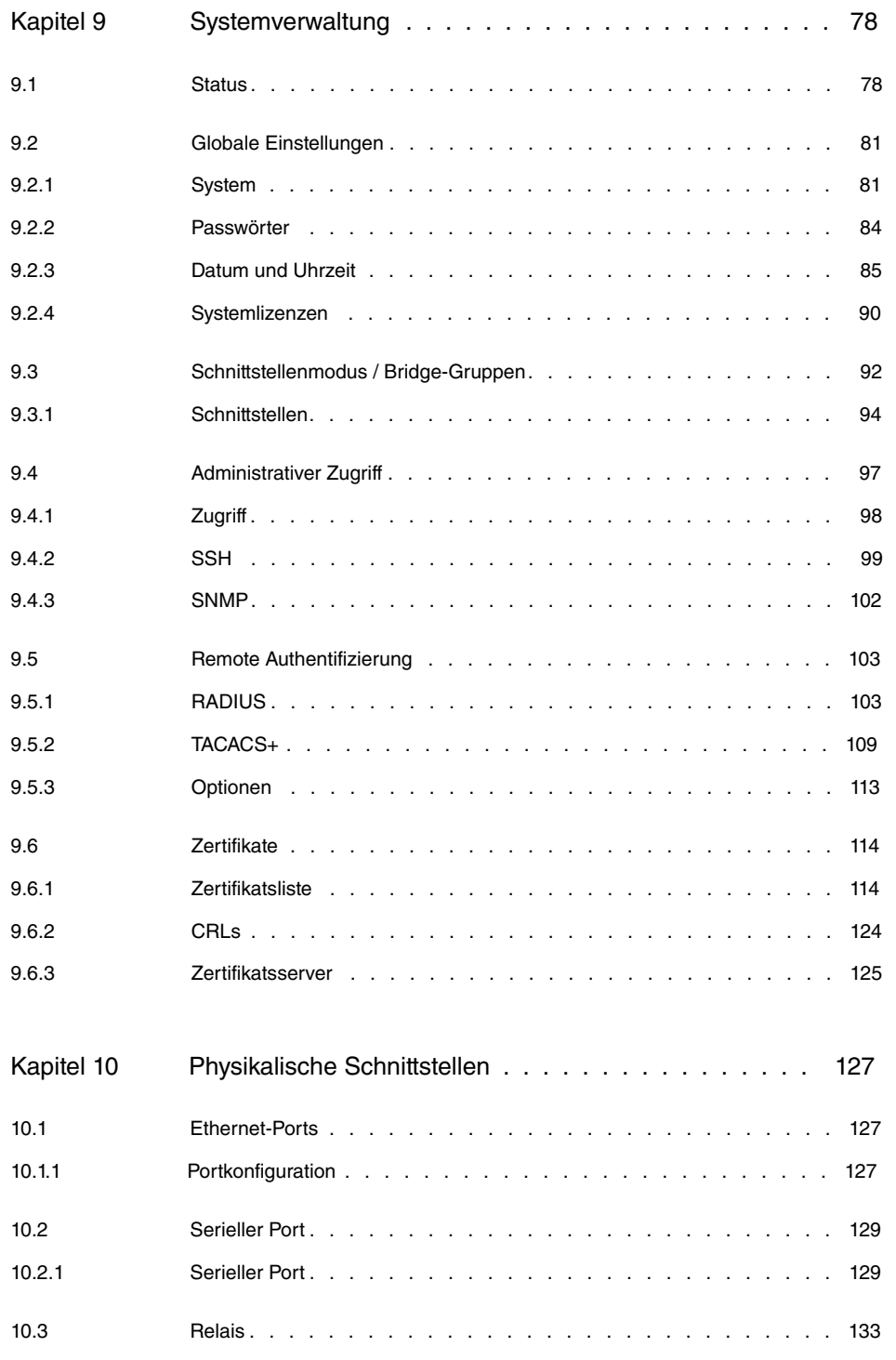

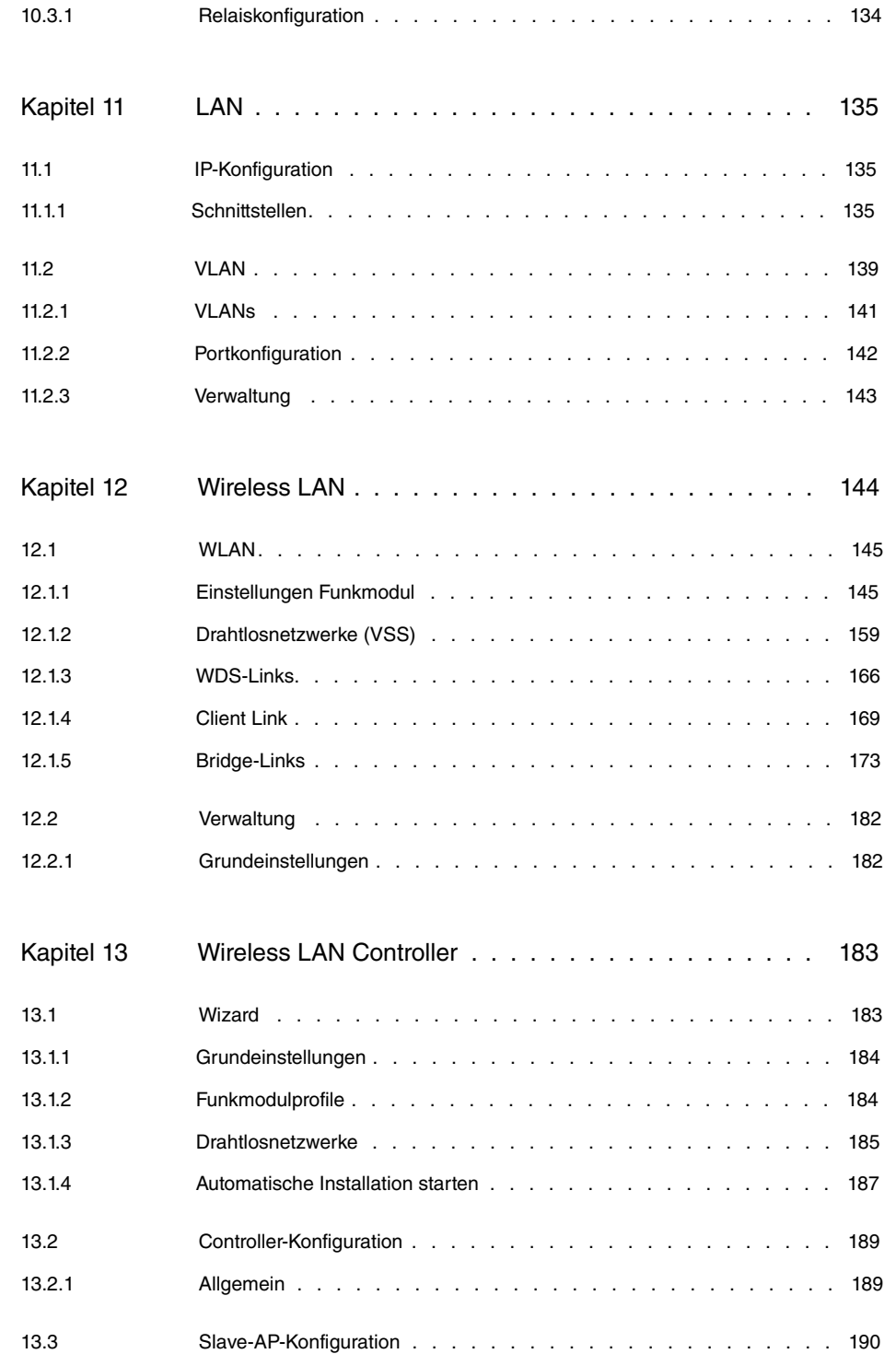

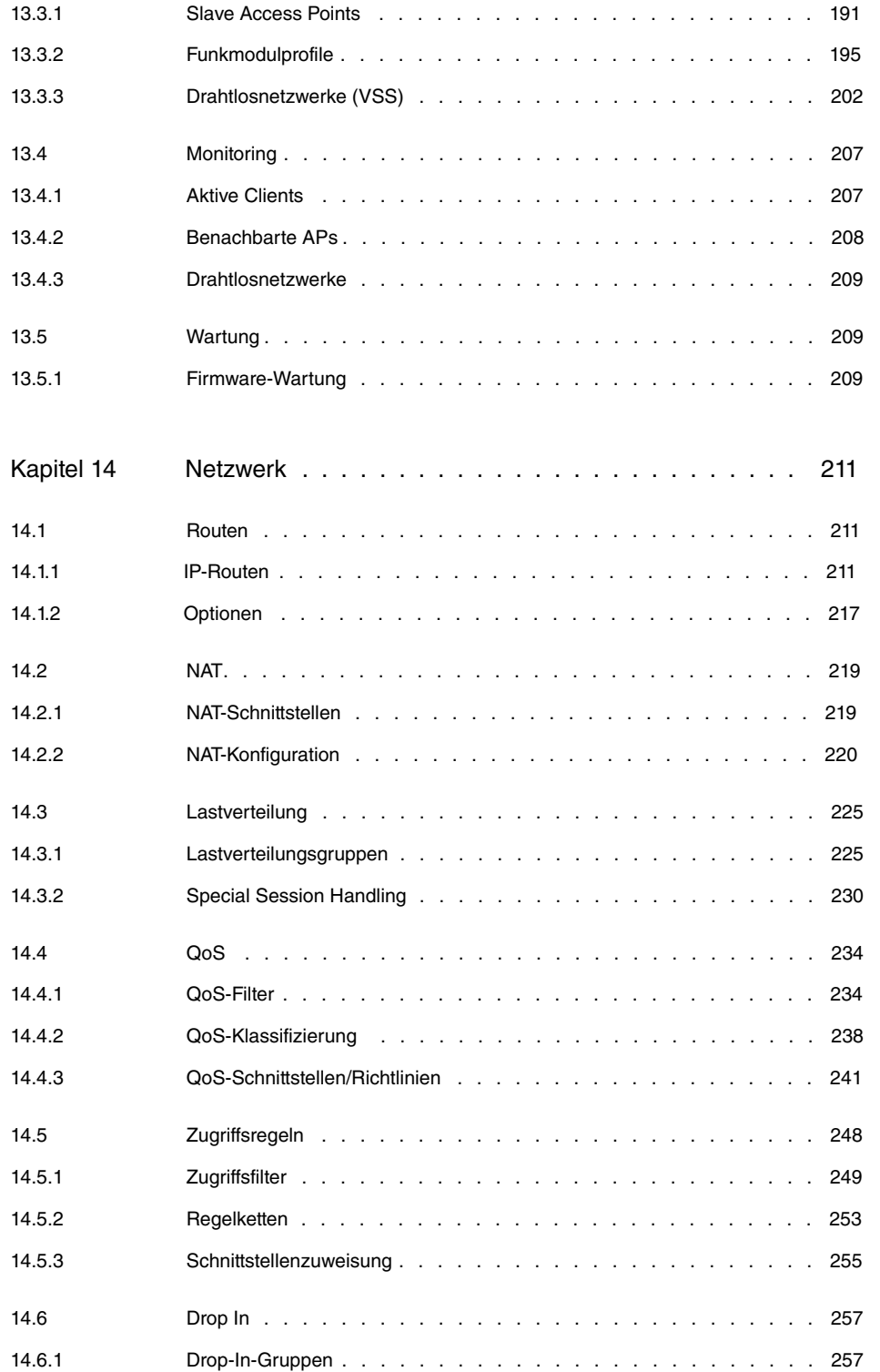

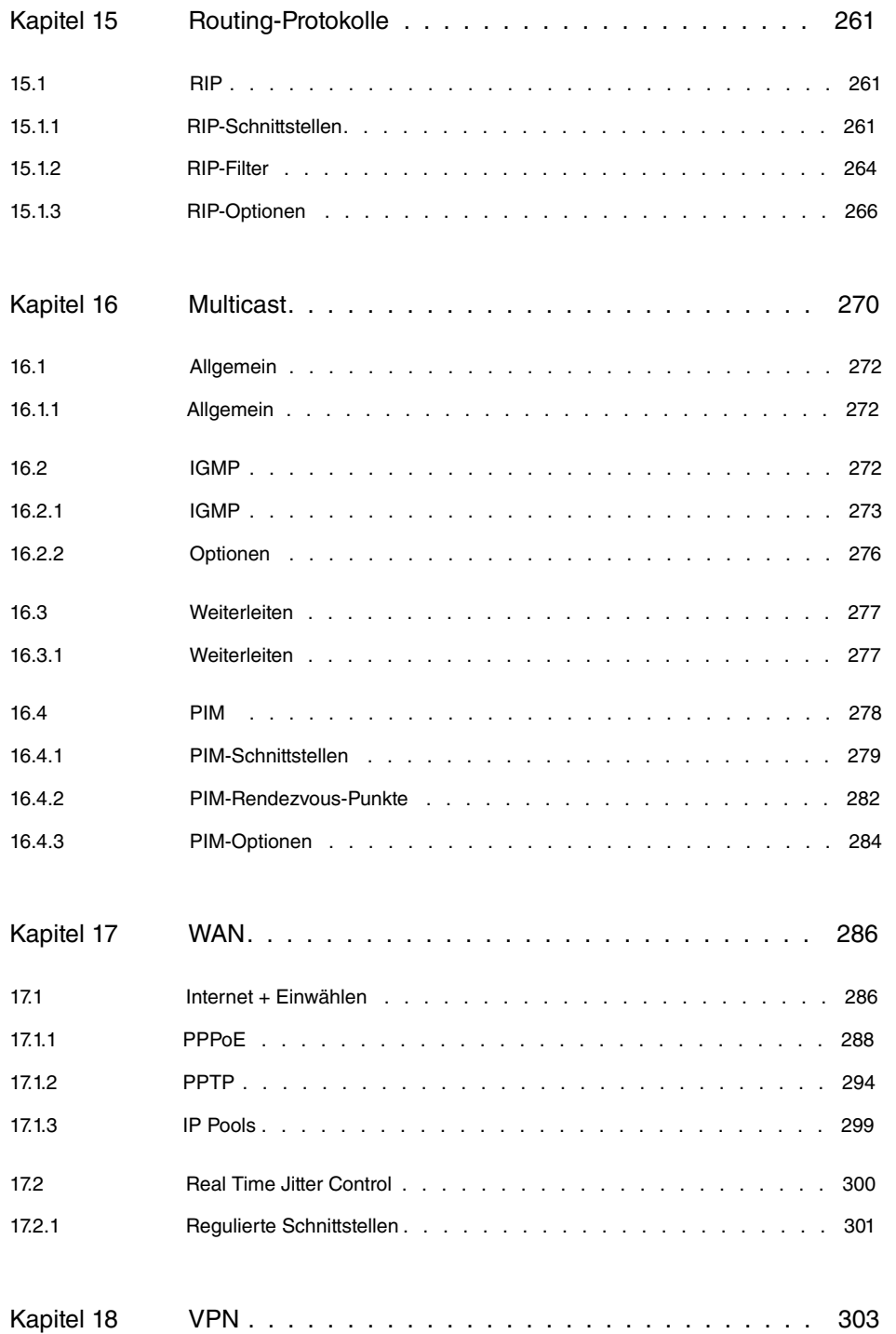

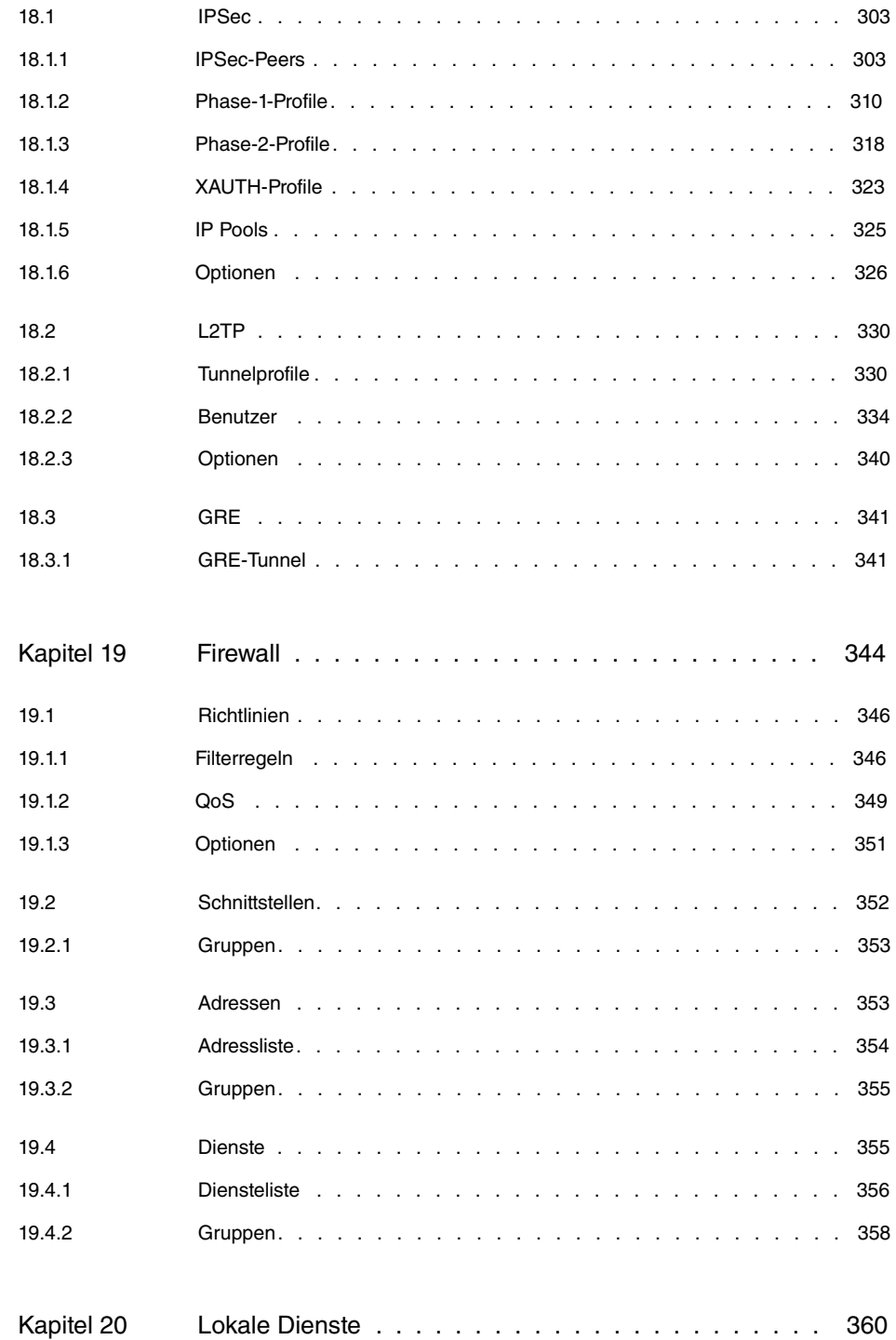

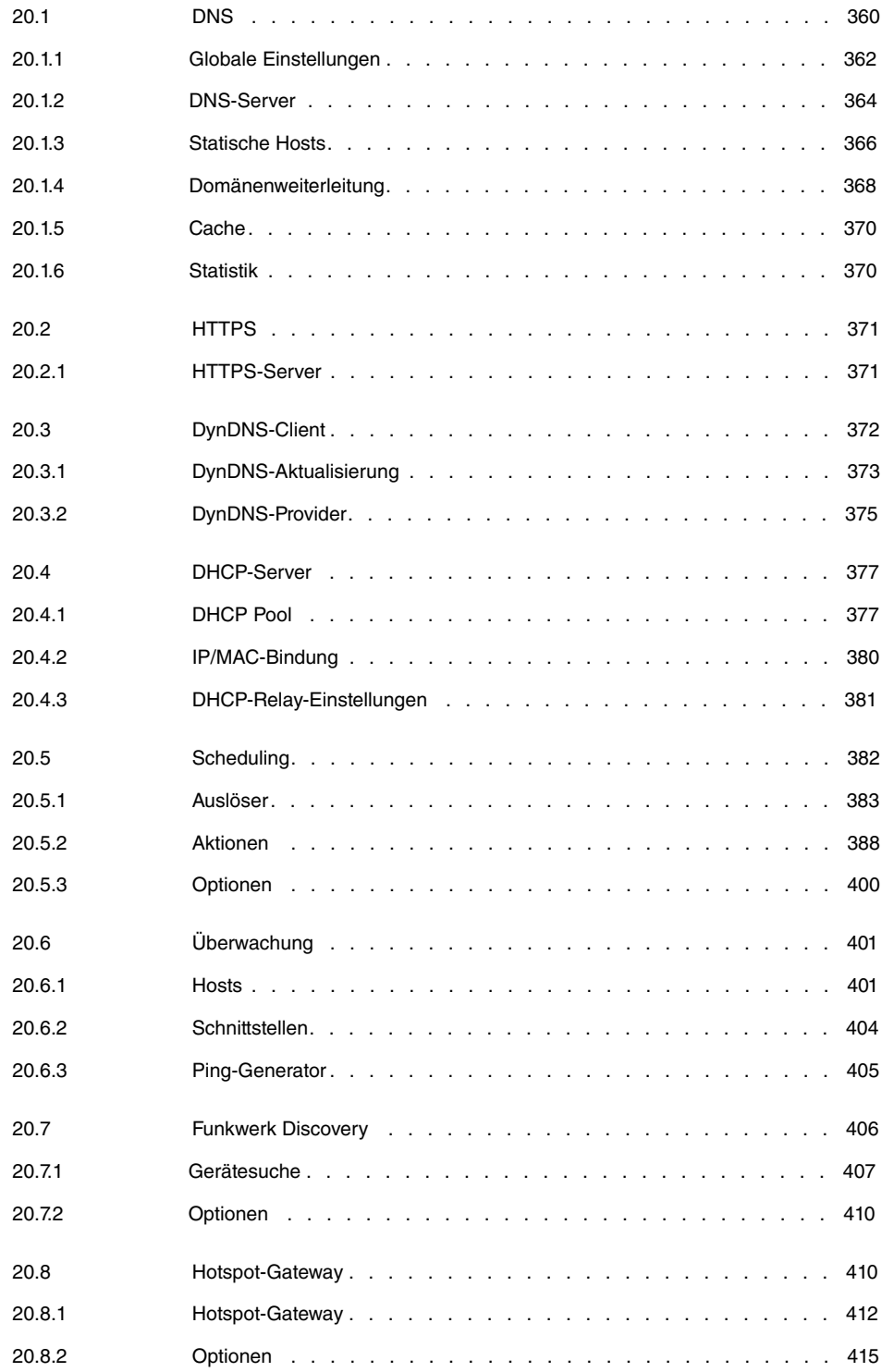

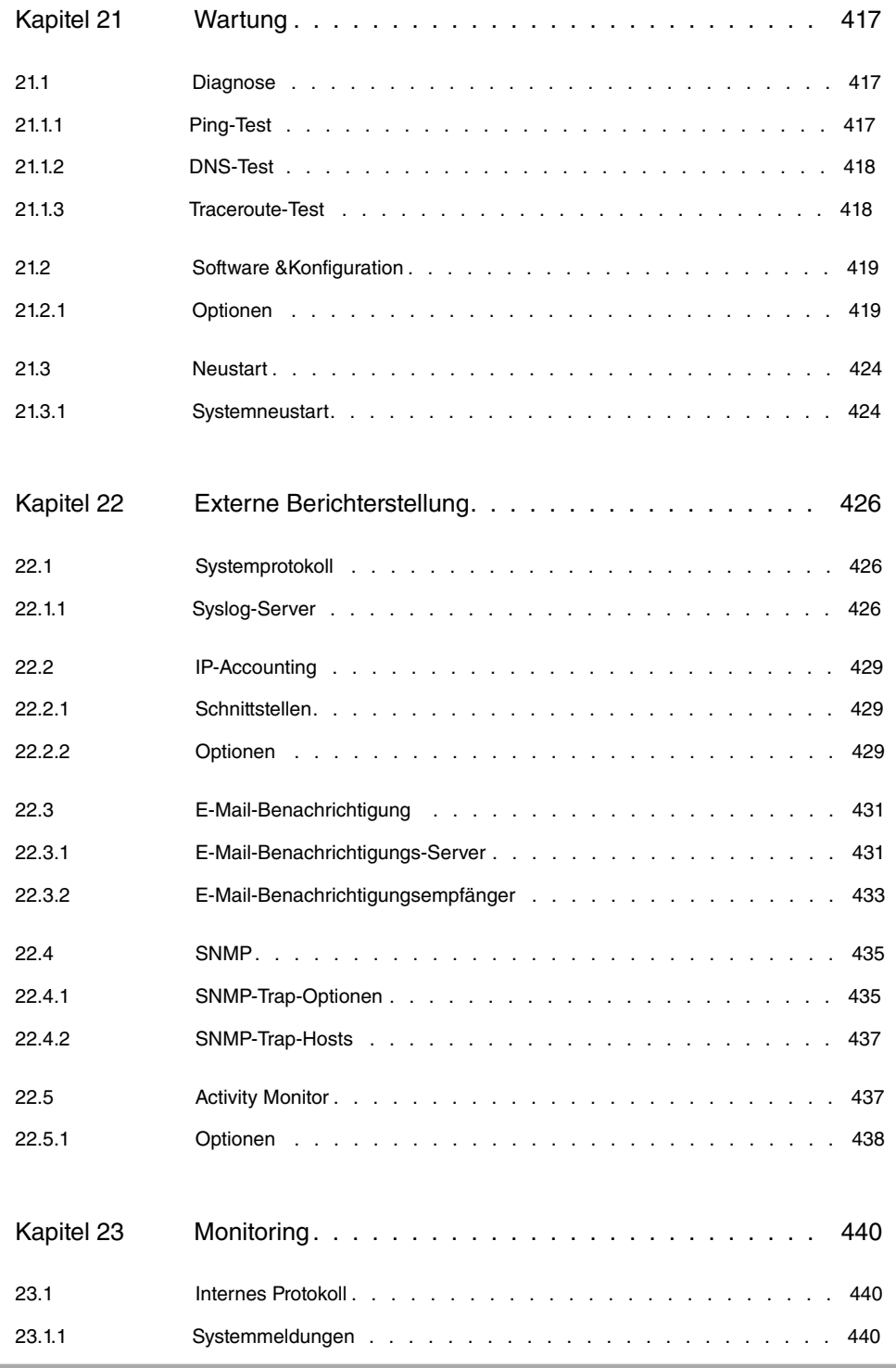

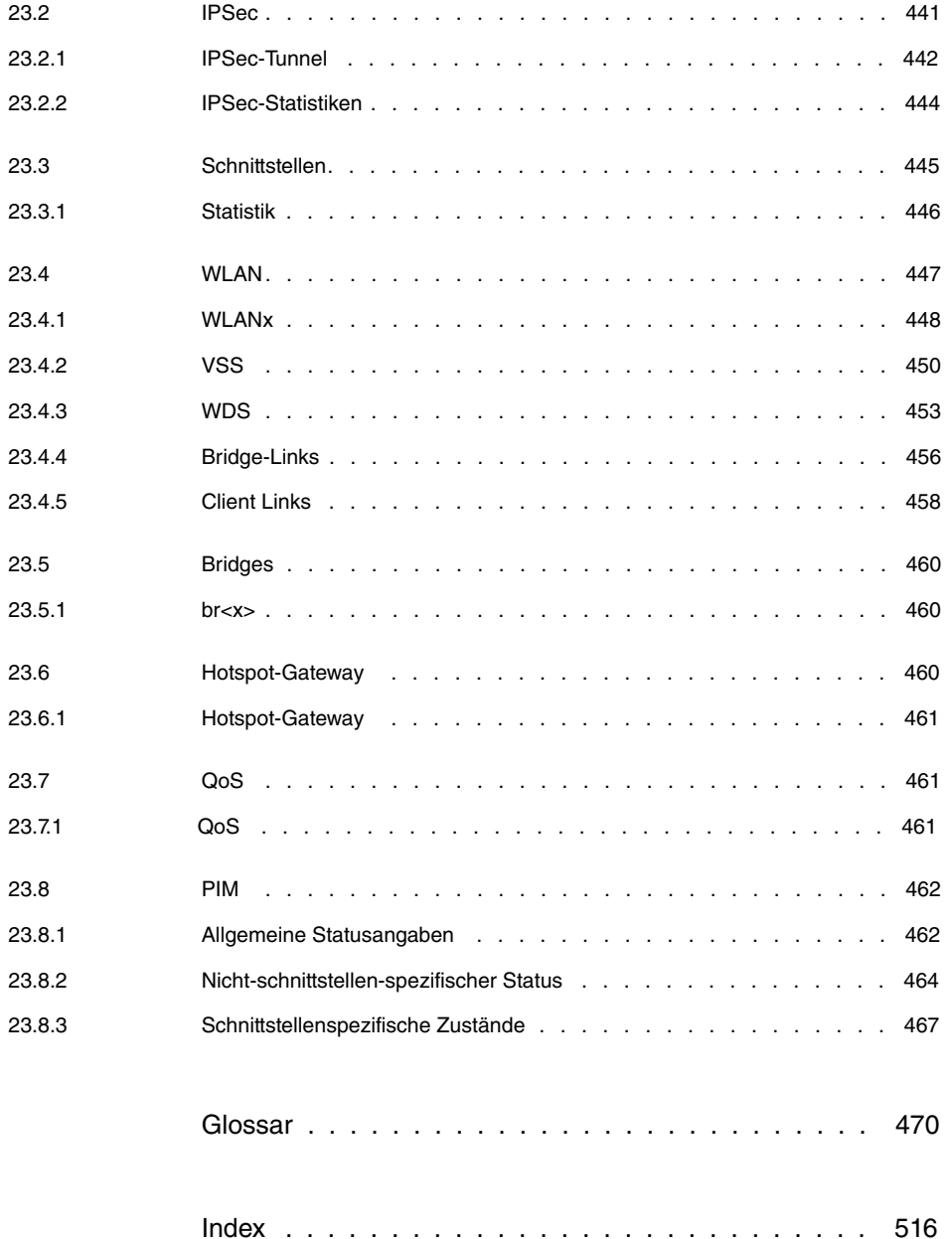

# <span id="page-12-0"></span>**Kapitel 1 Einleitung**

Die Access Points der neuen Generation sind umweltfreundlich hergestellt und entsprechen der RoHS-Richtlinie. Sie unterstützen die aktuellste WLAN-Technologie und sind insbesondere für den Einsatz im professionellen Umfeld konzipiert.

### **Sicherheitshinweise**

Was Sie im Umgang mit Ihrem Access Point beachten müssen, erfahren Sie in der Broschüre **Sicherheitshinweise**, die im Lieferumfang Ihres Gerätes enthalten ist.

### **Installation**

Wie Sie Ihr Gerät anschließen, erfahren Sie im Kapitel [Inbetriebnahme](#page-17-0) auf Seite 6.

### **Konfiguration**

Das Kapitel [Grundkonfiguration](#page-25-0) auf Seite 14 sagt Ihnen, welche Vorbereitungen zur Konfiguration nötig sind. Anschließend zeigen wir Ihnen, wie Sie Ihr Gerät mit einem aktuellen Web-Browser von einem Windows-PC aus erreichen und grundlegende Einstellungen vornehmen können.

### **Passwort**

Wenn Sie sich mit der Konfiguration von **bintec**-Geräten gut auskennen und gleich beginnen möchten, fehlen Ihnen eigentlich nur noch der werkseitig eingestellte Benutzername und das Passwort.

**Benutzername**:

**Passwort**: funkwerk

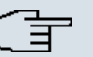

## **Hinweis**

Denken Sie daran, das Passwort sofort zu ändern, wenn Sie sich das erste Mal auf Ihrem Gerät einloggen. Alle **bintec**-Geräte werden mit gleichem Passwort ausgeliefert. Sie sind daher erst gegen einen unauthorisierten Zugriff geschützt, wenn Sie das Passwort ändern. Die Vorgehensweise bei der Änderung von Passwörtern ist im Kapi-tel [Systempasswort ändern](#page-33-0) auf Seite 22 beschrieben.

### **Workshops**

Anwendungsbezogene Schritt-für-Schritt-Anleitungen zu den wichtigsten Konfigurationsaufgaben finden Sie im separaten Handbuch **FEC Anwendungs-Workshops**, das unter [www.funkwerk-ec.com](http://www.funkwerk-ec.com/solution_application_workshops_de.html) unter **Lösungen** zum Download bereitsteht.

### **Dime Manager**

Die Geräte sind außerdem für den Einsatz des **Dime Manager** vorbereitet. Das Management Tool **Dime Manager** findet Ihre Funkwerk-Geräte im Netz schnell und unkompliziert. Die .NET-basierte Anwendung, die für bis zu 50 Geräte konzipiert ist, zeichnet sich durch einfache Bedienung und übersichtliche Darstellung der Geräte, ihrer Parameter und Dateien aus.

Mittels SNMP-Multicast werden alle Geräte im lokalen Netz gefunden unabhängig von ihrer aktuellen IP-Adresse und zusätzlich auch entfernte Geräte, die über SNMP erreichbar sind. Eine neue IP-Adresse und das gewünschte Passwort können neben anderen Parametern zugewiesen werden. Über HTTP oder TELNET kann anschließend eine Konfiguration angestoßen werden. Bei Verwendung von HTTP erledigt der Dime Manager das Einloggen auf den Geräten für Sie.

Systemsoftware-Dateien und Konfigurationsdateien können auf Wunsch einzeln oder für gleichartige Geräte in logischen Gruppen verwaltet werden.

Sie finden den **Dime Manager** auf der beiliegenden Produkt-DVD.

# <span id="page-14-0"></span>**Kapitel 2 Zum Handbuch**

Dieses Dokument ist gültig für **bintec**-Geräte mit einer System-Software ab Software-Version 7.10.1.

Die Referenz, die Sie vor sich haben, enthält folgende Kapitel:

**Benutzerhandbuch - Referenz**

| <b>Kapitel</b>                           | <b>Beschreibung</b>                                                                                                    |
|------------------------------------------|----------------------------------------------------------------------------------------------------|
| Einleitung                               | Sie erhalten einen Überblick über das Gerät.                                                                                                    |
| Zum Handbuch                             | Wir erklären Ihnen, aus welchen Bestandteilen sich das Hand-<br>buch zusammensetzt und wie sie damit umgehen.                                                                           |
| Inbetriebnahme                           | Diese enthält Anweisungen, wie Sie Ihr Gerät aufstellen und an-<br>schließen.                                                                                                    |
| Grundkonfiguration                       | Hier finden Sie Schritt-für-Schritt-Anleitungen zu Grundfunktio-<br>nen Ihres Geräts.                                                                                                   |
| Reset                                    | Hier erfahren Sie, wie Sie Ihr Gerät in den Auslieferungszustand<br>zurücksetzen.                                                                                                    |
| <b>Technische Daten</b>                  | Dieser Abschnitt enthält eine Beschreibung aller technischen Ei-<br>genschaften der Geräte.                                                                                             |
| Zugang und Konfigurati-<br>on            | Hier werden die verschiedenen Zugangs- und Konfigurations-<br>möglichkeiten erläutert.                                                                                                  |
| <b>Assistenten</b><br>Systemverwaltung   | In diesen Kapiteln werden alle Konfigurationsoptionen des<br>Funkwerk Configuration Interface beschrieben. Die einzelnen<br>Menüs werden in der Reihenfolge der Navigation beschrieben. |
| <b>Physikalische Schnitt-</b><br>stellen | In den einzelnen Kapiteln finden Sie auch weiterführende Erläu-<br>terungen zum jeweiligen Subsystem.                                                                                   |
| LAN                                      |                                                                                                    |
| <b>Wireless LAN</b>                      |                                                                                                    |
| <b>Wireless LAN Control-</b><br>ler      |                                                                                                    |
| <b>Netzwerk</b>                          |                                                                                                    |
| <b>Routing-Protokolle</b>                |                                                                                                    |
| Multicast                                |                                                                                                    |

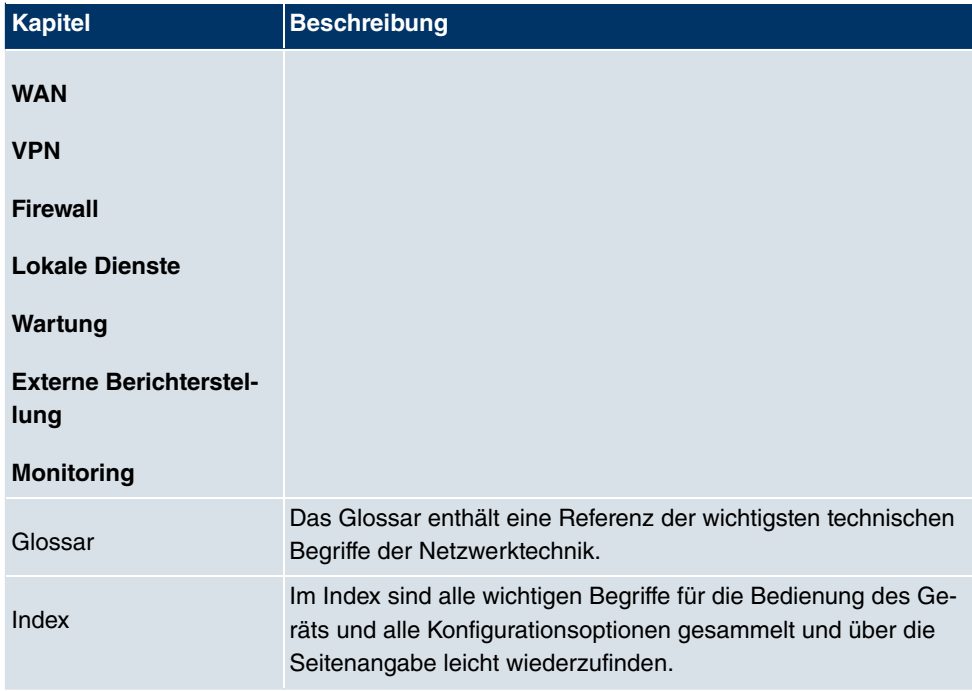

Damit Sie wichtige Informationen in diesem Handbuch besser finden, werden folgende Symbole verwendet:

## **Symbolübersicht**

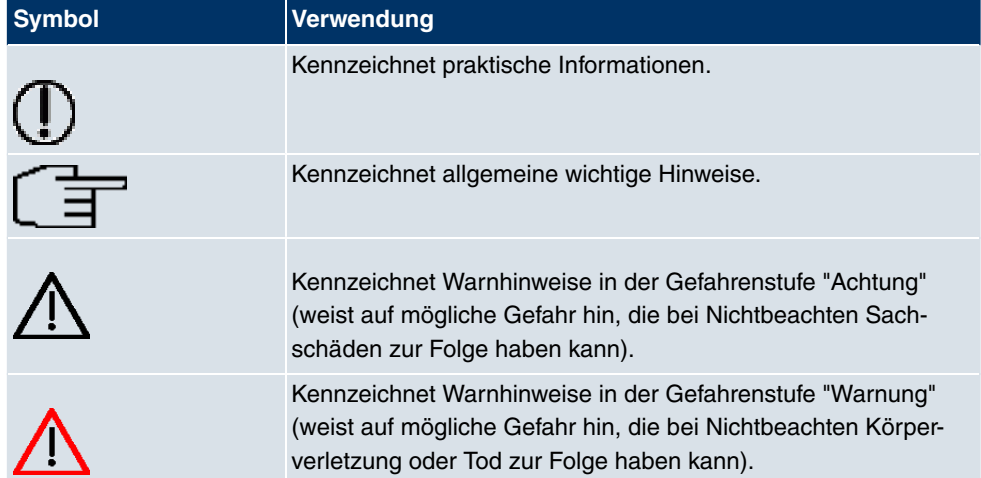

Die folgende Auszeichnungselemente sollen Ihnen helfen, die Informationen in diesem Handbuch besser einordnen und interpretieren zu können:

## **Auszeichnungselemente**

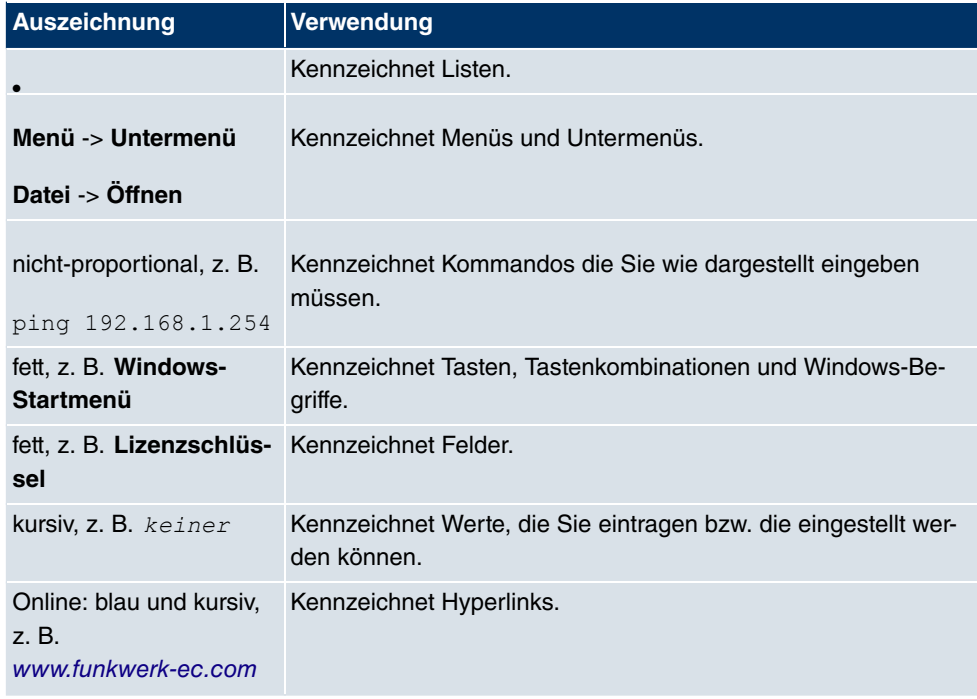

# <span id="page-17-0"></span>**Kapitel 3 Inbetriebnahme**

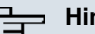

**Hinweis**

Vor Installation und Inbetriebnahme Ihres Geräts lesen Sie bitte aufmerksam die Sicherheitshinweise. Diese sind im Lieferumfang enthalten.

<span id="page-17-1"></span>Beachten Sie auch das Kapitel [Technische Daten](#page-39-0) auf Seite 28.

# **3.1 Aufstellen und Anschließen**

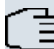

### **Hinweis**

Für die Durchführung benötigen Sie keine weiteren Hilfsmittel als die mitgelieferten Kabel und Antennen.

Das Gerät kann mit verschiedenen Antennensystemen ausgestattet werden. Optional können externe Standardantennen zum Aufschrauben genutzt werden.

Die Access Points der outdoor Variante (**bintec WIx065n**) sind optional an Mast montierbar oder Hutschiene (nur indoor Variante). Optional ist auch Diebstahlschutz für inund outdoor Varianten erhältlich.

Für die Geräte der **bintec WI**-Serie ist eine Schraubenklemmleiste für die Stromversorgung im Lieferumfang enthalten.

Die Geräte der Industrial-WLAN-Serie mit 802.11n- Unterstützung verfügen über eine Vorrichtung, die die Radiomodule bei Temperaturen von unter 10 Grad Celsius zunächst auf Betriebstemperatur aufheizt. Erst wenn diese erreicht ist, fährt das Gerät mit dem eigentlichen Startvorgang fort. Während der Aufwärmphase blinkt die rote Failure-LED.

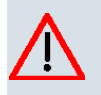

# **Achtung**

Die Verwendung eines falschen Netzadapters kann zum Defekt Ihres Geräts führen! Verwenden Sie ausschließlich den mitgelieferten Netzadapter (nur bei **bintec W1002n**)! Falls Sie ausländische Adapter/Netzteile benötigen, wenden Sie sich bitte an unseren funkwerk Service.

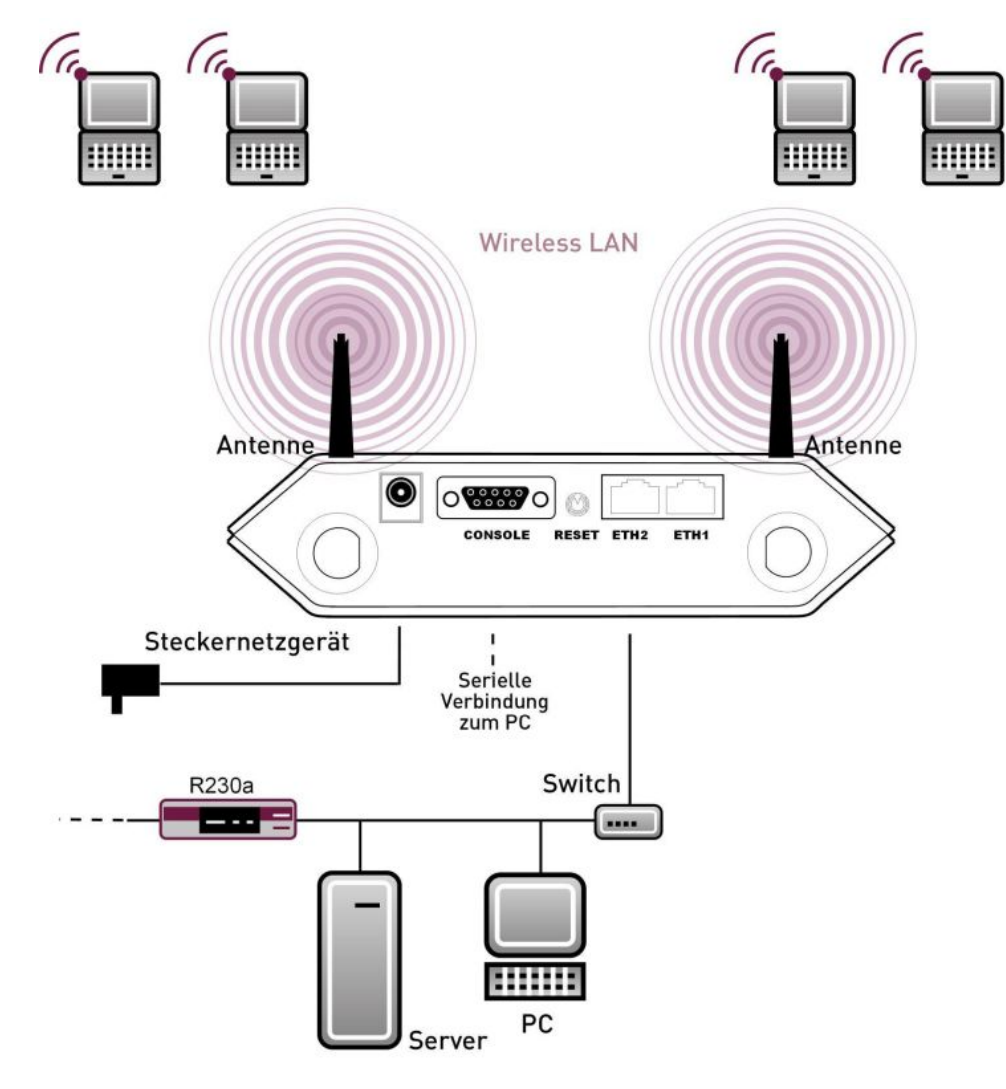

Abb. 2: Anschlussmöglichkeit **bintec W1002n**

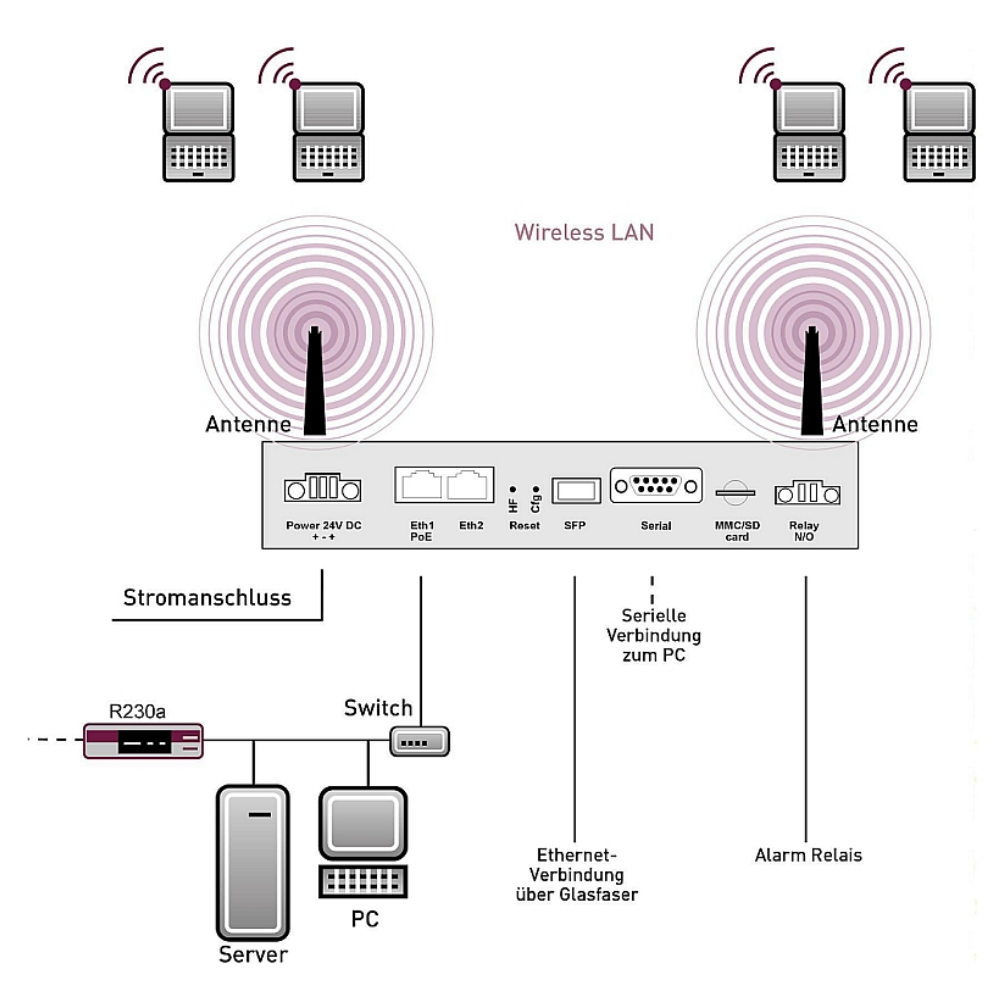

### Abb. 3: Anschlussmöglichkeiten **bintec WIx040n** und **bintec WIx065n**

Gehen Sie beim Aufstellen und Anschließen in der folgenden Reihenfolge vor (siehe An-schlusspläne für die einzelnen Geräte im Kapitel [Technische Daten](#page-39-0) auf Seite 28):

(1) Antennen

Schrauben Sie die mitgelieferten Standardantennen auf die dafür vorgesehenen Anschlüsse.

Bitte bringen Sie die Antennen in die gewünschte Position, bevor Sie die Mutter anziehen. Sobald die Mutter angezogen ist, lässt sich der Strahler unter Umständen nicht mehr rotieren.

Sofern zwei Antennen am Gerät angeschlossen sind, um Antenna Diversity zu nutzen, müssen diese Antennen in einem Abstand von mindestens 6 cm, besser 12 cm, installiert werden.

In stark reflektierenden Umgebungen kann es sinnvoll sein, einen Winkel von 90° in der Ausrichtung der Antennen einzuhalten. Richten Sie hierzu die Antennen in V-Form aus.

### (2) Montage

Die Access Points sind wahlweise durch Laschen im Gehäuse an die Wand zu montieren oder als Tischgerät einzusetzen.

### **Wandmontage**

Um das Gerät an der Wand zu montieren, benutzen Sie die Laschen an der Gehäuserückseite. Optional ist eine Wandhalterung mit Diebstahlsicherung erhältlich.

## **Warnung**

Vergewissern Sie sich vor dem Bohren, dass sich an der Bohrstelle keine Hausinstallationen befinden. Bei Beschädigung an Gas-, Strom-, Wasser- und Abwasserleitungen kann Lebensgefahr oder Sachschaden entstehen.

- Schrauben Sie die Halterung mit den 2 Schrauben an der Wand fest.
- Hängen Sie das Gerät, ohne es zu verschrauben mit der Nut in die Halterung ein. Achten Sie darauf das die Anschlüsse des Gerätes zugängig sind.
- Sichern Sie das Gerät gegen Diebstahl mit dem mitgelieferten Schloss.

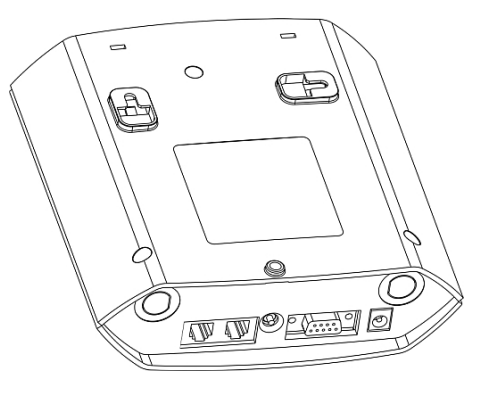

Abb. 4: Wandmontage-Laschen **bintec W1002n**

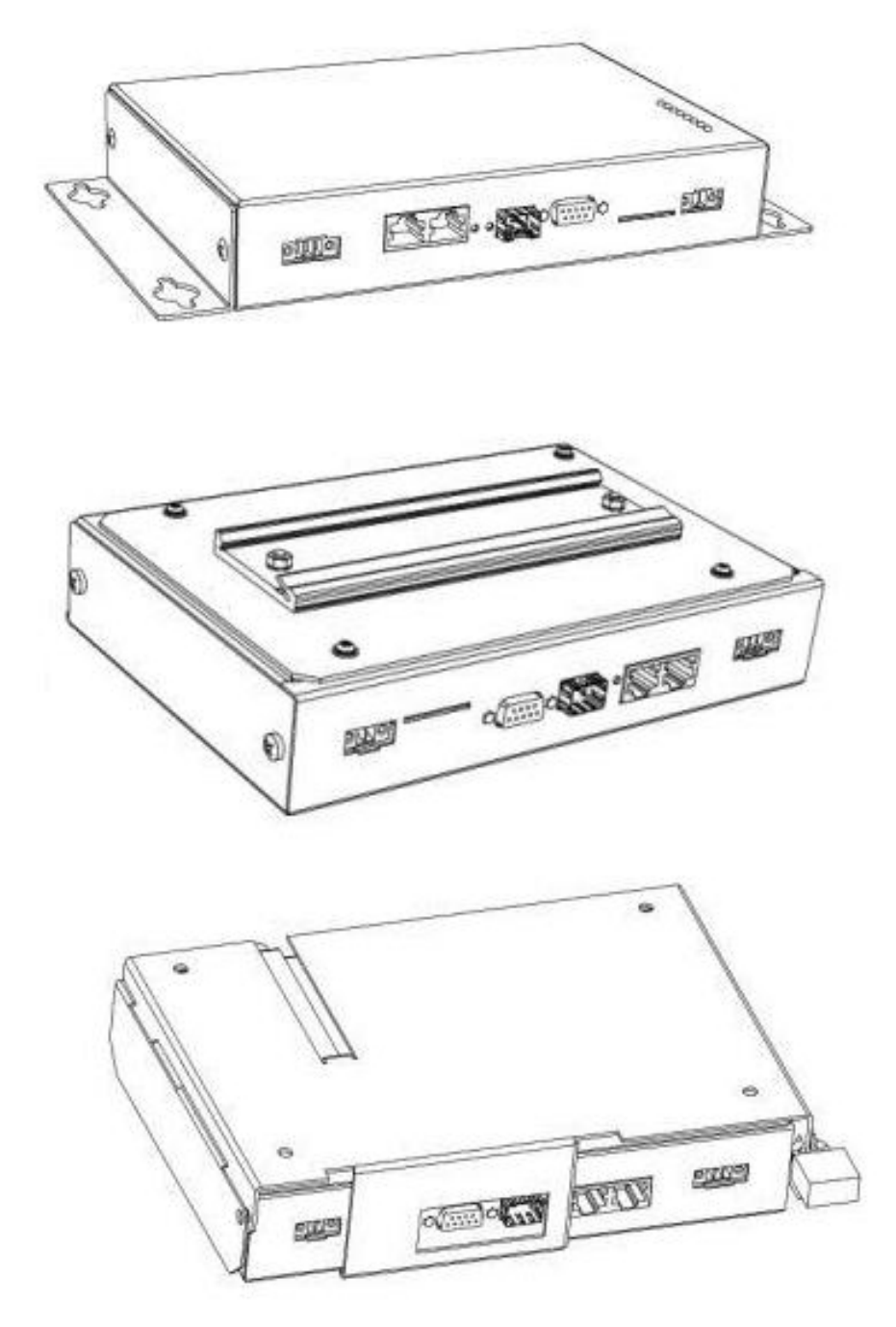

Abb. 5: Wandmontage **bintec WIx040n** (Standardausführung, optional Hutschiene oder mit Diebstahlsicherung)

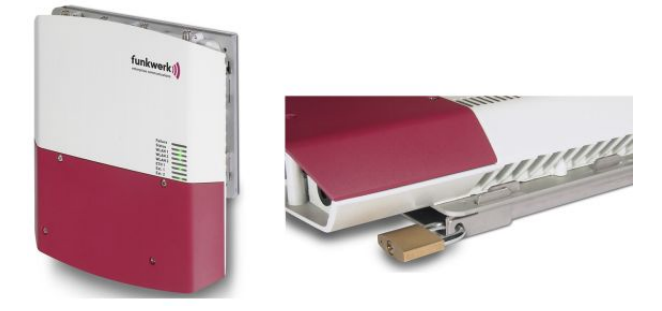

### Abb. 6: Wandmontage **bintec WIx065n** (Standardausführung und mit Diebstahlsicherung) **Verwendung als Tischgerät**

Wahlweise kann der Access Point auch als Tischgerät verwendet werden. Befestigen Sie dazu die vier selbstklebenden Füße auf der unteren Seite des Gerätes. Stellen Sie Ihr Gerät auf eine feste, ebene Unterlage.

(3) LAN

Zur Standardkonfiguration Ihres Geräts über Ethernet, verbinden Sie den Anschluss **ETH1** oder **ETH2** Ihres Geräts über das mitgelieferte Ethernet-Kabel mit Ihrem LAN. Das Gerät erkennt automatisch, ob es an einen Switch oder direkt an einen PC angeschlossen wird.

Wählen Sie hier lediglich einen der Anschlüsse **ETH1** und **ETH2**, der zweite Anschluss dient der Kaskadierung mehrerer Geräte. Bei Verwendung beider Ethernet-Anschlüsse am selben Switch können sich Loops bilden.

Das Standard-Patchkabel (RJ45-RJ45) ist symmetrisch aufgebaut. Ein Vertauschen der Kabelenden ist dadurch ausgeschlossen.

(4) Stromanschluss

Schließen Sie das Gerät mit dem mitgelieferten Netzadapter an eine Steckdose an. Nehmen Sie dazu den mitgelieferten Netzstecker (bzw. bei der WI-Serie die Schraubenklemmleiste) und stecken Sie ihn in die dafür vorgesehene Buchse Ihres Geräts. Stecken Sie nun den Netzstecker in eine Steckdose (100–240 V). Durch die Status-LEDs wird Ihnen signalisiert, dass Ihr Gerät korrekt an die Stromversorgung angeschlossen ist.

## **Hinweis**

Die Produkte der WI-Serie werden ohne Netzteil geliefert. Die Geräte sind zu erden!

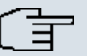

## **Hinweis**

Zur Leistungsbegrenzung im Fehlerfall ist der 24 V DC Versorgungsstromkreis installationsseitig für **bintec WIx040n** und **bintec WIx065n** mit einer externen 2 A-Sicherung abzusichern. Ebenso ist der Relaiskontakt mit einer 1 A-Sicherung (AC) bzw. 2 A-Sicherung (DC) extern abzusichern.

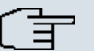

### **Hinweis**

Bei Outdoor Installation des **bintec WIx065n** sind die außerhalb von Gebäuden verlegten Leitungen nach EN60950 als TNV1 Stromkreise einzustufen, da deren SELV-Pegel bei bestimmungsgemäßem Betrieb zusätzlich von transienten Überspannungen überlagert sein kann (z. B. bei Gewitter). Bei der Anschlussverkabelung ist deshalb darauf zu achten, dass im Bereich des Kabeleintritts im Gebäude Schutzmaßnahmen gegen Überspannung zu installieren sind, die es gewährleisten dass im Gebäude die Grenzwerte eines SELV-Stromkreises eingehalten werden.

Je nach Anforderung können Sie weitere Verbindungen einrichten:

• Serielle Verbindung: Für alternative Konfigurationsmöglichkeiten verbinden Sie die serielle Schnittstelle Ihres PCs (**COM1** oder **COM2**) mit der seriellen Schnittstelle des Geräts (**Console**). Standardmäßig ist die Konfiguration über die serielle Schnittstelle jedoch nicht vorgesehen.

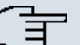

### **Hinweis**

Beachten Sie, dass die serielle Schnittstelle von **bintec WIx065n** lediglich von einem Servicetechniker als Wartungsschnittstelle verwendet werden darf.

<span id="page-23-0"></span>Das Gerät ist nun für die Konfiguration vorbereitet.

# **3.2 Reinigen**

Sie können Ihr Gerät problemlos reinigen. Verwenden Sie dazu ein leicht feuchtes Tuch oder ein Antistatiktuch. Benutzen Sie keine Lösungsmittel! Verwenden Sie niemals ein trockenes Tuch; die elektrostatische Aufladung könnte zu Defekten in der Elektronik führen. Achten Sie auf jeden Fall darauf, dass keine Feuchtigkeit eindringen kann und Ihr Gerät dadurch Schaden nimmt.

# <span id="page-24-0"></span>**3.3 Support Information**

Wenn Sie zu Ihrem neuen Produkt Fragen haben oder zusätzliche Informationen wünschen, erreichen Sie das Support Center von Funkwerk Enterprise Communications GmbH montags bis freitags von 8:00 bis 17 Uhr. Folgende Kontaktmöglichkeiten stehen Ihnen zur Verfügung:

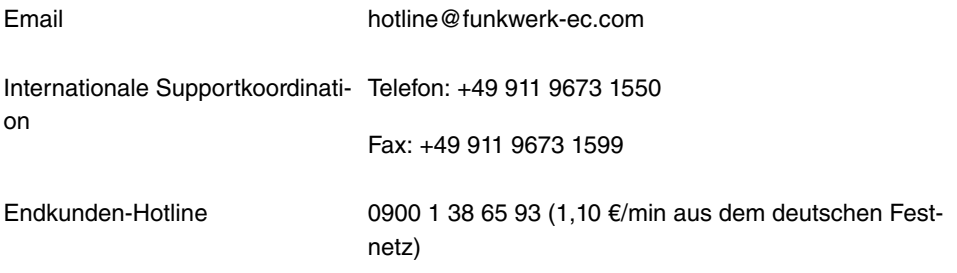

Ausführliche Informationen zu unseren Support Leistungen erhalten Sie unter [www.funkwerk-ec.com](http://www.funkwerk-ec.com).

# <span id="page-25-0"></span>**Kapitel 4 Grundkonfiguration**

Zur Grundkonfiguration Ihres Geräts stehen der **Dime Manager** (IP-Adressvergabe) und das **Funkwerk Configuration Interface** (weitere Konfigurationsschritte) zur Verfügung.

Der Weg zur Grundkonfiguration wird Ihnen im Folgenden Schritt für Schritt erläutert. Ein detailliertes Online-Hilfe-System gibt Ihnen zusätzlich Hilfestellung.

Die Inhalte dieses Handbuches setzen die folgenden Basiskenntnisse voraus:

- Basiskenntnisse im Netzwerkaufbau,
- Kenntnisse über die grundlegende Netzwerkterminologie, wie beispielsweise Server, Client und IP-Adresse,
- Grundkenntnisse bei der Bedienung von Microsoft Windows Betriebssystemen.

Die mitgelieferte Companion **DVD** enthält alle Tools, die Sie für Konfiguration und Management Ihres Geräts benötigen.

<span id="page-25-1"></span>Weitere nützliche Applikationen finden Sie im Internet unter [www.funkwerk-ec.com](http://www.funkwerk-ec.com).

# <span id="page-25-2"></span>**4.1 Voreinstellungen**

# **4.1.1 Vorkonfigurierte Daten**

Sie haben drei Möglichkeiten, in Ihrem Netzwerk auf Ihr Gerät zur Konfiguration zuzugreifen:

(a) Dynamische IP-Adresse

Im Auslieferungszustand ist Ihr Gerät im DHCP-Client-Modus eingestellt, d.h. es erhält bei Anschluss an das Netzwerk automatisch eine IP-Adresse, sofern ein DHCP-Server betrieben wird. Ihr Gerät ist zur Konfiguration dann unter der vom DHCP-Server vergebenen IP-Adresse erreichbar. Zur Ermittlung der dynamisch vergebenen IP-Adresse lesen Sie bitte die Dokumentation Ihres DHCP-Servers.

(b) Fallback-IP-Adresse

Sollten Sie keinen DHCP-Server betreiben, können Sie Ihr Gerät direkt an Ihren Konfigurations-PC anschliessen und erreichen es dann unter folgender vordefinierter Fallback-IP-Konfiguration:

- **IP-Adresse**:
- **Netzmaske**:

Achten Sie darauf, dass der PC, von dem aus die Konfiguration durchgeführt wird, über eine geeignete IP-Konfiguration verfügt (siehe dazu [PC einrichten](#page-29-0) auf Seite 18).

(c) Feste IP-Adresse zuweisen

Mit dem **Dime Manager** können Sie Ihrem Gerät eine neue IP-Adresse und das gewünschte Passwort zuweisen.

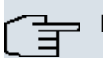

### **Hinweis**

Beachten Sie bitte:

Hat Ihr Gerät bei der Erstkonfiguration dynamisch von einem in Ihrem Netzwerk betriebenen DHCP-Server eine IP-Adresse erhalten, wird die Fallback-IP-Adresse 192.168.0.252 automatisch gelöscht und Ihr Gerät ist darüber nicht mehr erreichbar.

Sollten sie dagegen bei der Erstkonfiguration eine Verbindung zum Gerät über die Fallback-IP-Adresse 192.168.0.252 aufgebaut oder eine IP-Adresse mit dem **Dime Manager** vergeben haben, ist es nur noch über diese IP-Adresse erreichbar. Es kann nicht mehr dynamisch über DHCP eine IP-Konfguration erhalten.

Benutzen Sie im Auslieferungszustand folgende Zugangsdaten zur Konfiguration Ihres Geräts:

- **Benutzername**:
- **Passwort**: funkwerk

# **Hinweis**

Alle **bintec**-Geräte werden mit gleichen Benutzernamen und Passwörtern ausgeliefert. Sie sind daher nicht gegen einen unautorisierten Zugriff geschützt, solange die Passwörter nicht geändert werden. Ändern Sie unbedingt die Passwörter, um unberechtigten Zugriff auf Ihr Gerät zu verhindern!

Die Vorgehensweise bei der Änderung von Passwörtern finden Sie unter [Systempass](#page-33-0)[wort ändern](#page-33-0) auf Seite 22.

# <span id="page-26-0"></span>**4.1.2 Software-Update**

Ihr Gerät ist mit der zum Zeitpunkt der Fertigung verfügbaren Version der Systemsoftware ausgestattet, von der es aktuell ggf. neuere Versionen gibt. Eine Aktualisierung können Sie bequem mit dem **Funkwerk Configuration Interface** im Menü **Wartung**->**Software &Konfiguration** vornehmen.

Eine Beschreibung des Update-Vorgangs finden Sie unter [Softwareaktualisierung](#page-36-0) auf Seite 25

# **4.2 System-Voraussetzungen**

Für die Konfiguration müssen auf Ihrem PC folgende Systemvoraussetzungen erfüllt sein:

- Betriebssystem Microsoft Windows ab Windows 2000
- Internet Explorer 6 oder 7, Mozilla Firefox ab Version 1.2
- Installierte Netzwerkkarte (Ethernet)
- DVD-Laufwerk

<span id="page-27-0"></span>.

- Installiertes TCP/IP-Protokoll (siehe [PC einrichten](#page-29-0) auf Seite 18)
- <span id="page-27-1"></span>• Hohe Farbanzeige (mehr als 256 Farben) für die korrekte Darstellung der Grafiken.

# **4.3 Vorbereitung**

Zur Vorbereitung der Konfiguration sollten Sie...

- die benötigten Daten für die Grundkonfiguration bereitlegen.
- überprüfen, ob der PC, von dem aus Sie die Konfiguration vornehmen wollen, die notwendigen Voraussetzungen erfüllt.
- <span id="page-27-2"></span>• die **Dime Manager**-Software installieren, die Ihnen weitere Werkzeuge zur Arbeit mit Ihrem Gerät zur Verfügung stellt.

# **4.3.1 Daten sammeln**

Die wesentlichen Daten für die Grundkonfiguration haben Sie schnell gesammelt, denn es sind keine Informationen erforderlich, die vertiefte Netzwerkkenntnisse voraussetzen. Ggf. können Sie die Beispielwerte übernehmen.

Bevor Sie mit der Konfiguration beginnen, sollten Sie die Daten für folgende Zwecke bereitlegen:

- IP-Konfiguration (obligatorisch sofern sich Ihr Gerät im Auslieferungszustand befindet),
- optional: Konfiguration einer drahtlosen Netzwerkverbindung im Access-Point-Modus,
- optional: Konfiguration von Client Links im Client Links-Modus
- optional: Konfiguration von Bridge-Links im Bridge-Modus.

In der folgenden Tabelle haben wir jeweils Beispiele für die Werte der benötigten Daten angegeben. Unter der Rubrik "Ihre Werte" können Sie Ihre persönlichen Daten ergänzen.

Dann haben Sie diese bei Bedarf griffbereit.

Sollten Sie ein neues Netzwerk einrichten, dann können Sie die angegebenen Beispielwerte für IP-Adressen und Netzmasken übernehmen. Fragen Sie im Zweifelsfall Ihren System-Administrator.

## **Grundkonfiguration**

Für eine Grundkonfiguration Ihres Geräts benötigen Sie Informationen, die Ihre Netzwerkumgebung betreffen:

### **IP-Konfiguration des Access Points**

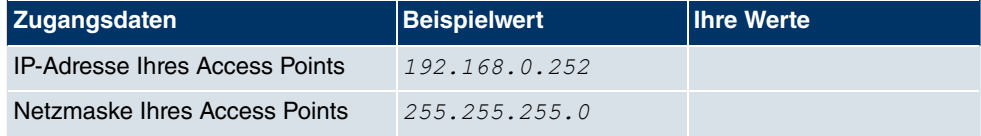

## **Access-Point-Modus**

Wenn Sie Ihr Gerät im Access-Point-Modus betreiben, können Sie die gewünschten Drahtlosnetzwerke einrichten. Hierzu benötigen Sie jeweils folgende Daten:

### **Konfiguration eines Drahtlosnetzwerks**

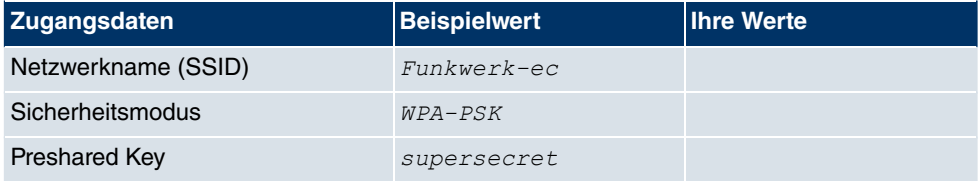

# **Access Client-Modus**

Wenn Sie Ihr Gerät im Access Client-Modus betreiben, können Sie die gewünschten Client Links einrichten. Hierzu benötigen Sie jeweils folgende Daten:

### **IP-Konfiguration des Access Clients**

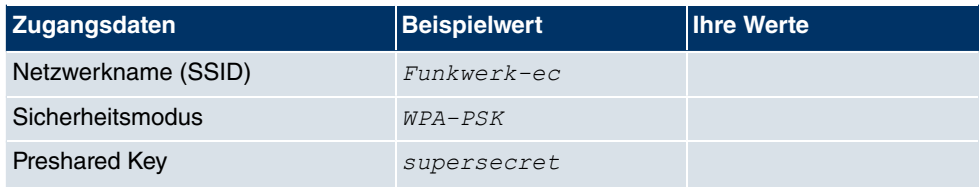

## **Bridge-Modus**

Wenn Sie Ihr Gerät im Bridge-Modus betreiben, können Sie entweder manuell Verbindun-

gen zu anderen Bridges konfigurieren oder die Bridge-Link-Autokonfigurationsfunktion verwenden. Für die manuelle Konfiguration eines Bridge-Links benötigen Sie die folgenden Daten:

### **Konfiguration eines Bridge-Links**

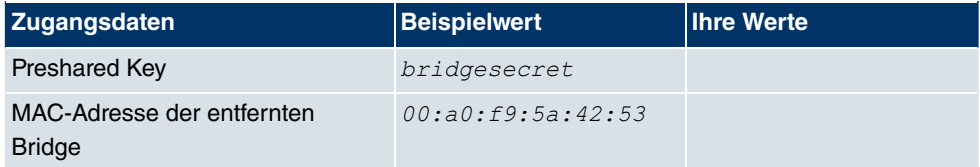

Zur Verwendung der Bridge-Link-Autokonfigurationsfunktion gehen Sie bitte vor wie im Workshop **Automatischer Aufbau eines Bridge-Links** beschrieben und lesen Sie für weiterführende Informationen auch im Handbuchkapitel **Wireless LAN** unter **WLAN**->**Bridge-Links**->**Hinzufügen**.

# <span id="page-29-0"></span>**4.3.2 PC einrichten**

Um Ihr Gerät über das Netzwerk erreichen und eine Konfiguration vornehmen zu können, müssen auf dem PC, von dem aus die Konfiguration durchgeführt wird, einige Voraussetzungen erfüllt sein.

- Stellen Sie sicher, dass das TCP/IP-Protokoll auf dem PC installiert ist.
- Wählen Sie die geeignete IP-Konfiguration für Ihren Konfigurations-PC.

Der PC, über den Sie die IP-Adresse für Ihr Gerät konfigurieren möchten, muss sich im gleichen Netzwerk wie das zu konfigurierende Gerät befinden.

## **Windows TCP/IP-Protokoll prüfen**

Um zu prüfen, ob Sie das Protokoll installiert haben, gehen Sie folgendermaßen vor:

- (1) Klicken Sie im Startmenü auf **Einstellungen** -> **Systemsteuerung** -> **Netzwerkverbindungen** (Windows XP) bzw. **Systemsteuerung** -> **Netzwerk- und Freigabecenter** -> **Adaptereinstellungen ändern** (Windows 7).
- (2) Klicken Sie auf **LAN-Verbindung**.
- (3) Klicken Sie im Statusfenster auf **Eigenschaften**.
- (4) Suchen Sie in der Liste der Netzwerkkomponenten den Eintrag **Internetprotokoll (TCP/IP)**.

## **Windows TCP/IP-Protokoll installieren**

Wenn Sie den Eintrag **Internetprotokoll (TCP/IP)** nicht finden, installieren Sie das TCP/ IP-Protokoll wie folgt:

- (1) Klicken Sie im Statusfenster der **LAN-Verbindung** zunächst auf **Eigenschaften**, dann auf **Installieren**.
- (2) Wählen Sie den Eintrag **Protokoll**.
- (3) Klicken Sie auf **Hinzufügen**.
- (4) Wählen Sie **Internetprotokoll (TCP/IP)** und klicken Sie auf **OK**.
- (5) Folgen Sie den Anweisungen am Bildschirm und starten Sie zum Schluss den Rechner neu.

### **PC IP-Adresse zuweisen**

Weisen Sie Ihrem PC wie folgt eine IP-Adresse zu:

- (1) Wählen Sie **Internetprotokoll (TCP/IP)** und klicken Sie auf **Eigenschaften**.
- (2) Wählen Sie **Folgende IP-Adresse verwenden** und geben Sie eine geeignete IP-Adresse, die passende Netzmaske, Ihr Standardgateway und Ihren bevorzugten DNS-Server ein.

Wenn Sie in Ihrem Netzwerk einen DHCP-Server betreiben, können Sie die Windows-Standardeinstellung **IP-Adresse automatisch beziehen** und **DNS-Serveradresse automatisch beziehen** belassen.

<span id="page-30-0"></span>Ihr PC sollte nun alle Voraussetzungen zur Konfiguration Ihres Geräts erfüllen.

# **4.4 IP-Konfiguration**

Im Auslieferungszustand ist Ihr Gerät im DHCP-Client-Modus eingestellt und erhält somit dynamisch eine IP-Adresse, sofern Sie einen DHCP-Server in Ihrem Netzwerk betreiben. Wenn das nicht der Fall ist, schliessen Sie Ihr Gerät direkt an den Konfigurations-PC an und verwenden die Fallback-IP-Adresse  $192.168.0.252$ .

Alternativ können Sie Ihrem Geräten die gewünschte feste IP-Adresse zuweisen, indem Sie den **Dime Manager** benutzen.

Installieren Sie dazu das Programm von der mitgelieferten DVD auf Ihren Konfigurations-PC.

Gehen Sie dazu vor wie folgt:

- (a) Legen Sie die mitgelieferte DVD in das DVD-Laufwerk Ihres Konfigurations-PCs. Der Installationsassistent startet automatisch. Sollte das nicht der Fall sein, öffnen Sie auf der DVD über Ihren Dateibrowser die Datei starter.exe.
- (b) Folgen Sie den Anweisungen des Installations-Assistenten.

Führen Sie anschliessend folgende Schritte aus, um eine IP-Adresse für Ihr Gerät zu konfi-

gurieren:

(1) Starten Sie den **Dime Manager** aus dem Windows-Startmenü **Start** -> **Programme** -> **funkwerk** -> **Dime Manager**.

Es erscheint folgendes Dialogfeld:

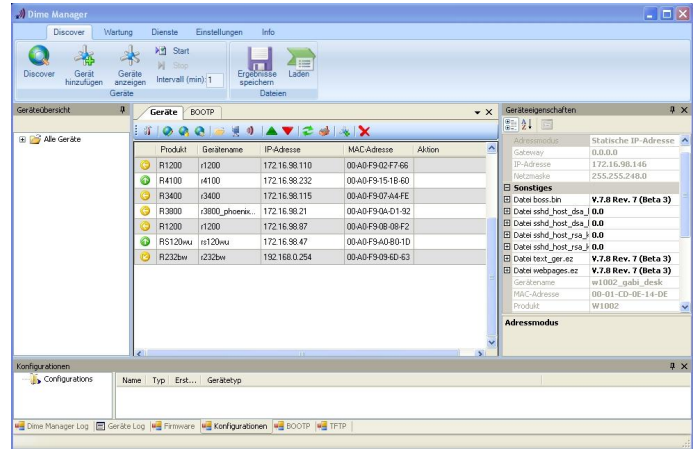

Abb. 7: **Dime Manager** Startseite

Der **Dime Manager** erkennt die im Netzwerk installierten Geräte.

(2) Doppelklicken Sie in der Liste das Gerätes, das konfiguriert werden soll. Es erscheint folgendes Dialogfeld:

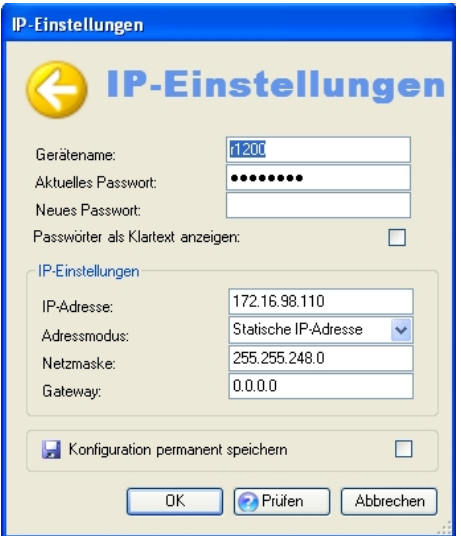

Abb. 8: IP-Adressvergabe mit dem **Dimet Manager**

(3) Geben Sie die Netzwerkparameter (**Gerätename**, **IP-Adresse**, **Netzmaske** und **Gateway**) ein und bestätigen Sie Ihre Angaben mit **OK**.

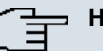

# **Hinweis**

Der Parameter **Gerätename** darf maximal aus 32 Zeichen bestehen.

Der Parameter Gerätename darf nur aus Buchstaben "a"-"z", "A"-"Z", Ziffern "0"-"9", Bindestrich "-" und Punkt "" bestehen, um Fehler durch andere Systeme bei der Interpretation des Parameters **Gerätename** zu vermeiden. Das erste Zeichen muss ein Buchstabe sein, das letzte Zeichen darf kein Punkt "" und kein Minuszeichen "-" sein, ein einzelnes Zeichen ist als Name nicht zulässig.

Ihr Gerät ist nun über das Ethernet mit seiner IP-Adresse über einen Web-Browser ansprechbar und kann jetzt konfiguriert werden.

# **Funkwerk Configuration Interface aufrufen**

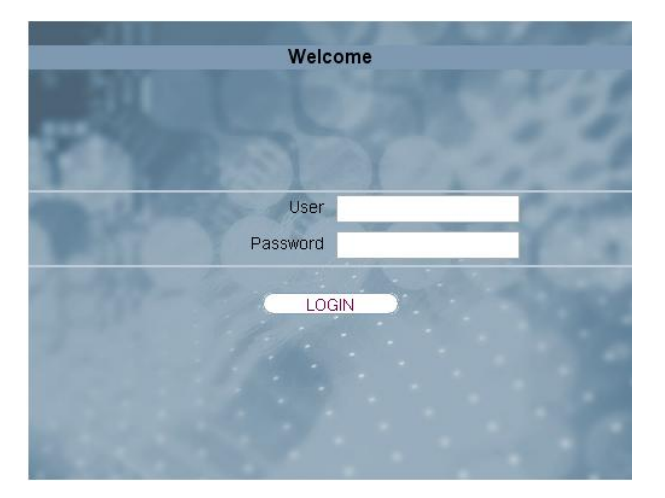

### Abb. 9: **Funkwerk Configuration Interface** Login

Starten Sie die Konfigurationsoberfläche wie folgt:

(a) Geben Sie die IP-Adresse Ihres Geräts in die Adress-Zeile Ihres Web-Browsers ein.

Mit DHCP-Server:

• die IP-Adresse, die der DHCP-Server Ihrem Gerät vergeben hat

Ohne DHCP-Server:

- Bei Direktanschluss an den Konfigurations-PC: die Fallback-IP-Adresse 192.168.0.252
- Die über den **Dime Manager** vergebene feste IP-Adresse

Drücken Sie die **Eingabetaste**.

<span id="page-33-0"></span>(b) Geben Sie in das Feld User admin und in das Feld Password *funkwerk* ein.

# **4.5 Systempasswort ändern**

Alle **bintec**-Geräte werden mit gleichen Benutzernamen und Passwörtern ausgeliefert. Sie sind daher nicht gegen einen unautorisierten Zugriff geschützt, solange die Passwörter nicht geändert werden. Ändern Sie unbedingt die Passwörter, um unberechtigten Zugriff auf Ihr Gerät zu verhindern!

Gehen Sie dazu vor wie folgt:

- (a) Gehen Sie in das Menü **Systemverwaltung**->**Globale Einstellungen**->**Passwörter**.
- (b) Geben Sie für **Systemadministrator-Passwort** ein neues Passwort ein.
- (c) Geben Sie das neue Passwort noch einmal unter **Systemadministrator-Passwort bestätigen** ein.
- (d) Klicken Sie auf **OK**.
- (e) Speichern Sie die Konfiguration mit der Schaltfläche **Konfiguration speichern** oberhalb der Menünavigation.

Beachten Sie folgende Regeln zum Passwortgebrauch:

- Das Passwort darf nicht leicht zu erraten sein. Namen, Kfz-Kennzeichen, Geburtsdatum usw. sollten deshalb nicht als Passwörter gewählt werden.
- Innerhalb des Passwortes sollte mindestens ein Zeichen verwendet werden, das kein Buchstabe ist (Sonderzeichen oder Zahl).
- Das Passwort sollte mindestens 8 Zeichen lang sein.
- <span id="page-33-1"></span>• Wechseln Sie regelmäßig das Passwort, z. B. alle 90 Tage.

# **4.6 Drahtlosnetzwerk einrichten**

Gehen Sie folgendermaßen vor, um ihr Gerät als Access Point zu nutzen:

- (1) Gehen Sie im **Funkwerk Configuration Interface** in das Menü **Assistenten**->**Wireless LAN**.
- (2) Folgen Sie den Schritten, die der Assistent vorgibt. Der Assistent verfügt über eine eigene Online-Hilfe, die Ihnen ggf. notwendige Informationen vermittelt.
- (3) Speichern Sie die Konfiguration mit dem Button **Konfiguration speichern** oberhalb der Menünavigation.

# **WLAN-Adapter unter Windows XP konfigurieren**

Windows XP hat nach der Installation der Treiber für Ihre WLAN-Karte eine neue Verbindung in der Netzwerkumgebung eingerichtet. Um diese Wireless-LAN-Verbindung zu konfigurieren, gehen Sie bitte folgendermaßen vor:

- (1) Klicken Sie auf **Start**-> **Systemsteuerung**. Dort doppelklicken Sie auf **Netzwerkverbindungen** -> **Drahtlose Netzwerkverbindung**.
- (2) Wählen Sie anschließend auf der linken Seite **Erweiterte Einstellungen ändern** aus.
- (3) Gehen Sie auf die Registerkarte **Drahtlosnetzwerke**.
- (4) Klicken Sie auf **Hinzufügen**.

Fahren Sie folgendermaßen fort:

- (1) Bei Netzwerkname geben Sie z. B. *Client-1* ein.
- (2) Unter Netzwerkauthentifizierung wählen Sie WPA2-PSK.
- (3) Bei Datenverschlüsselung konfigurieren Sie AES.
- (4) Unter **Netzwerkschlüssel** und **Netzwerkschlüssel bestätigen** geben Sie den zuvor konfigurierten Preshared Key an.
- (5) Verlassen Sie die Menüs jeweils mit **OK**.

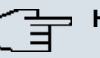

### **Hinweis**

Windows XP erlaubt die Anpassung vieler Menüs. Je nach Konfiguration kann der Pfad zu der Drahtlosnetzwerkverbindung, die Sie konfigurieren wollen, ein anderer sein als oben beschrieben.

# <span id="page-34-0"></span>**4.7 Bridge Link einrichten**

Wenn Sie Ihr Gerät im Bridge-Modus betreiben, müssen Sie einen Bridge Link einrichten.

Bridge-Link-Autokonfiguration

- (1) Gehen Sie zu **Wireless LAN**->**WLAN**->**Einstellungen Funkmodul**-> .
- (2) Wählen Sie in **Betriebsmodus** Bridge aus.
- (3) Belassen Sie in allen anderen Feldern die Standardeinstellungen.
- (4) Klicken Sie auf **OK**.
- (5) Gehen Sie zu **Wireless LAN**->**WLAN**->**Bridge-Links**->**Neu**.
- (6) Geben Sie bei Preshared Key z. B. *bridgesecret* ein.
- (7) Belassen Sie in allen anderen Feldern die Standardeinstellungen.
- (8) Klicken Sie auf **OK**.
- (9) Konfigurieren Sie analog einen Bridge-Link auf dem entfernten Gerät.
- (10) Klicken Sie bei Ihrem lokalen Gerät in der Liste in **Wireless LAN**->**WLAN**->**Bridge-Links** auf das Symbol .
- (11) Klicken Sie im sich öffnenden Menü **Wireless LAN**->**WLAN**->**Bridge-Links**-> unter **Aktion** auf die Verknüpfung Scan.
- (12) Nach dem Scan werden die Ergebnisse aufgelistet. Klicken Sie bei dem gewünschten Listeneintrag auf die Verknüpfung Verbinden.
- (13) Speichern Sie die Konfiguration mit der Schaltfläche **Konfiguration speichern** oberhalb der Menünavigation.

Zur Verwendung der Bridge-Link-Autokonfigurationsfunktion lesen Sie bitte auch den Workshop **Automatischer Aufbau eines Bridge-Links** und für weiterführende Informationen auch im Handbuchkapitel **Wireless LAN** unter **WLAN**->**Bridge-Links**->**Hinzufügen**.

Manuelle Konfiguration

- (1) Gehen Sie zu **Wireless LAN**->**WLAN**->**Einstellungen Funkmodul**-> .
- (2) Wählen Sie in Betriebsmodus **Bridge** aus.
- (3) Belassen Sie in allen anderen Feldern die Standardeinstellungen.
- (4) Klicken Sie auf **OK**.
- (5) Gehen Sie zu **Wireless LAN**->**WLAN**->**Bridge-Links**-> .
- (6) Geben Sie bei Preshared Key z. B. *bridgesecret* ein.
- (7) Geben Sie bei **Entfernte MAC-Adresse** die MAC-Adresse der Bridge ein, zu der Ihre Bridge eine Verbindung aufbauen soll, z. B. 00:a0:f9:5a:42:53.
- (8) Belassen Sie in allen anderen Feldern die Standardeinstellungen.
- (9) Klicken Sie auf **OK**.
- (10) Konfigurieren Sie analog einen Bridge-Link auf dem entfernten Gerät.
- (11) Speichern Sie die Konfiguration mit der Schaltfläche **Konfiguration speichern** oberhalb der Menünavigation.

Nach Abschluss der Konfiguration ist Ihr Gerät einsatzbereit.

Die Konfiguration des Geräts und die Einbindung in Ihr Netzwerk sind damit abgeschlossen.
## **4.8 Softwareaktualisierung**

Die Funktionsvielfalt von **bintec**-Geräten wird permanent erweitert. Diese Erweiterungen stellt Ihnen Funkwerk Enterprise Communications GmbH stets kostenlos zur Verfügung. Die Überprüfung auf neue Software-Versionen und die Aktualisierung können einfach über das **Funkwerk Configuration Interface** vorgenommen werden. Voraussetzung für ein automatisches Update ist eine bestehende Internetverbindung.

Gehen Sie folgendermaßen vor:

- (1) Gehen Sie in das Menü **Wartung**->**Software &Konfiguration** .
- (2) Wählen Sie unter **Aktion**  $\mathit{Systemsoftware}$  aktualisieren <code>und</code> unter <code>Quelle</code> Aktuelle Software vom Funkwerk-Server.

Optionen

(3) Bestätigen Sie mit **Los**.

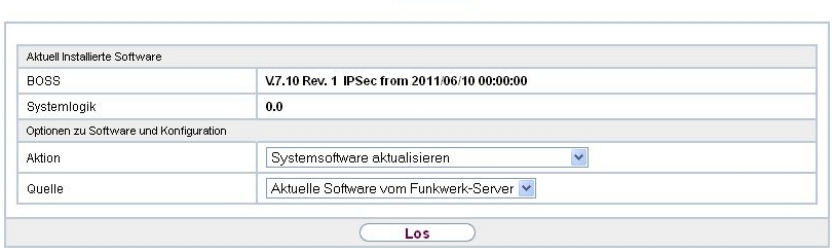

Das Gerät verbindet sich nun mit dem Download-Server der Funkwerk Enterprise Communications GmbH und überprüft, ob eine aktualisierte Version der Systemsoftware verfügbar ist. Ist dies der Fall, wird die Aktualisierung Ihres Geräts automatisch vorgenommen. Nach der Installation der neuen Software werden Sie zum Neustart des Geräts aufgefordert.

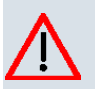

## **Achtung**

Die Aktualisierung kann nach dem Bestätigen mit **Los** nicht abgebrochen werden. Sollte es zu einem Fehler bei der Aktualisierung kommen, starten Sie das Gerät nicht neu und wenden Sie sich an den Support.

# **Kapitel 5 Reset**

Im Falle einer Fehlkonfiguration oder bei Nichterreichbarkeit Ihres Geräts können Sie das Gerät mit dem Reset-Knopf auf der Geräteunterseite mit den Standardeinstellungen des Auslieferungszustands starten lassen.

Dabei werden fast alle bestehenden Konfigurationsdaten ignoriert, nur die aktuellen Benutzer-Passwörter bleiben erhalten. Auf dem Gerät gespeicherte Konfigurationen werden nicht gelöscht und können nach dem Neustart des Geräts ggf. wieder geladen werden.

Bei **bintec W1002n** gehen Sie folgendermaßen vor:

- (1) Trennen Sie Ihr Gerät vom Strom.
- (2) Drücken Sie die **Reset**-Taste Ihres Geräts.
- (3) Halten Sie die **Reset**-Taste Ihres Geräts gedrückt und schließen Sie das Gerät wieder an den Strom an.
- (4) Achten Sie auf die LEDs:
	- Zunächst leuchten alle LED auf.
	- Das Gerät durchläuft die Boot-Sequenz.
	- Lassen Sie nach dreimaligem Blinken der LEDs die **Reset**-Taste los.
	- Dann blinkt die *Status-LED und die Eth 1 und Eth 2 leuchten, sofern vorhan*den für die Ports, die an das Ethernet angeschlossen sind.

Bei den Geräten der **WI-Serie** blinkt zunächst die rote LED *(*  Halten Sie die **Cfg**-Taste so lange gedrückt bis die rote LED erlischt und die grüne *Status* LED anfängt zu blinken.

Sollen beim Zurücksetzen des Geräts auch sämtliche Benutzerpasswörter in den Auslieferungszustand zurückgesetzt und gespeicherte Konfigurationen gelöscht werden, gehen Sie wie folgt vor:

- (1) Stellen Sie eine serielle Verbindung zu Ihrem Gerät her. Starten Sie Ihr Gerät neu und verfolgen Sie die Boot-Sequenz. Starten Sie den BOOTmonitor (wie in [BOOTmonitor](#page-85-0) auf Seite 74 beschrieben) und wählen Sie die Option**(4) Konfiguration löschen** und folgen Sie den Anweisungen. oder
- (2) Stellen Sie eine serielle Verbindung zu Ihrem Gerät her. Führen Sie die zuerst beschriebene Reset-Prozedur aus und geben Sie auf der Kommandozeile beim darauf folgenden Anmeldeprompt erase bootconfig als Login ein. Lassen Sie das Passwort leer und drücken Sie die Eingabetaste. Das Gerät durchläuft erneut die Boot-Sequenz.

Nun können Sie die Konfiguration Ihres Geräts erneut durchführen wie ab Grundkonfigura-

[tion](#page-25-0) auf Seite 14 beschrieben.

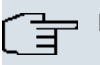

## **Hinweis**

Wenn Sie über das **Funkwerk Configuration Interface** die Boot-Konfiguration löschen, werden ebenfalls alle Passwörter zurückgesetzt und die aktuelle Boot-Konfiguration gelöscht. Beim nächsten Start startet das Gerät mit den Standardeinstellungen des Auslieferungszustands.

Auf den Geräten der **WI-Serie** befindet sich ein weiterer Taster, der **HW**-Reset. Nach einmaligem kurzem Drücken führt das Gerät einen Neustart durch.

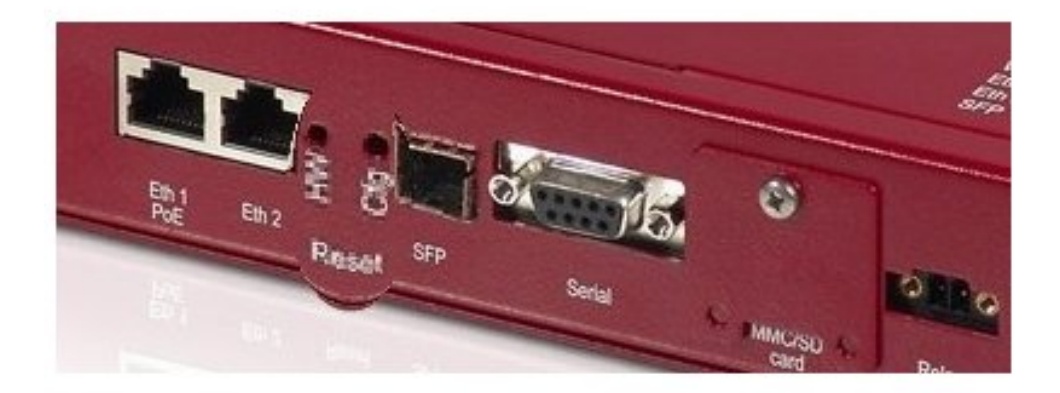

Abb. 10: Unterseite von **bintec WIx040n** mit den HW und Cfg Reset-Knopf

# <span id="page-39-0"></span>**Kapitel 6 Technische Daten**

In diesem Kapitel sind alle Hardware-Eigenschaften der Geräte **W1002n**, **WI1040n**, **WI2040n**, **WI1065n** und **WI2065n** zusammengefasst.

## **Achtung**

**bintec WIx065n** ist eine Einrichtung der Klasse A. Diese Einrichtung kann im Wohnbereich Funkstörungen verursachen; in diesem Fall kann vom Betreiber verlangt werden, angemessene Maßnahmen durchzuführen.

# **6.1 Lieferumfang**

Ihr Gerät wird zusammen mit folgenden Teilen ausgeliefert:

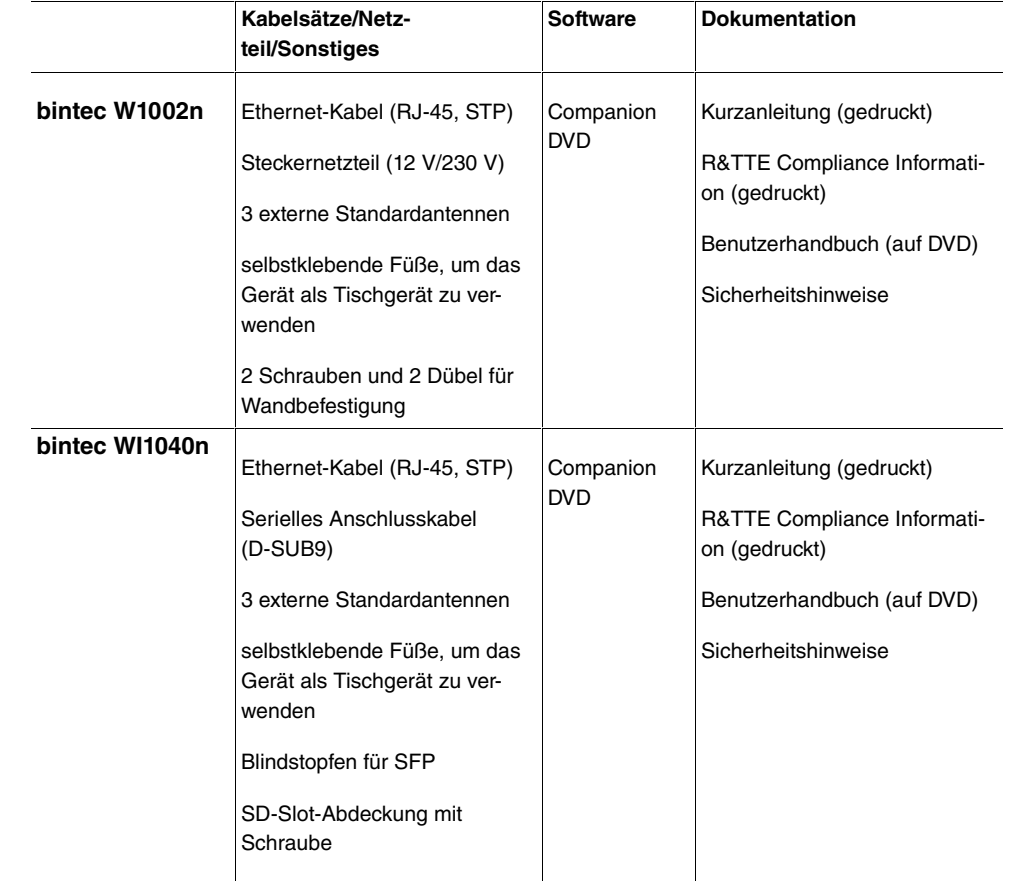

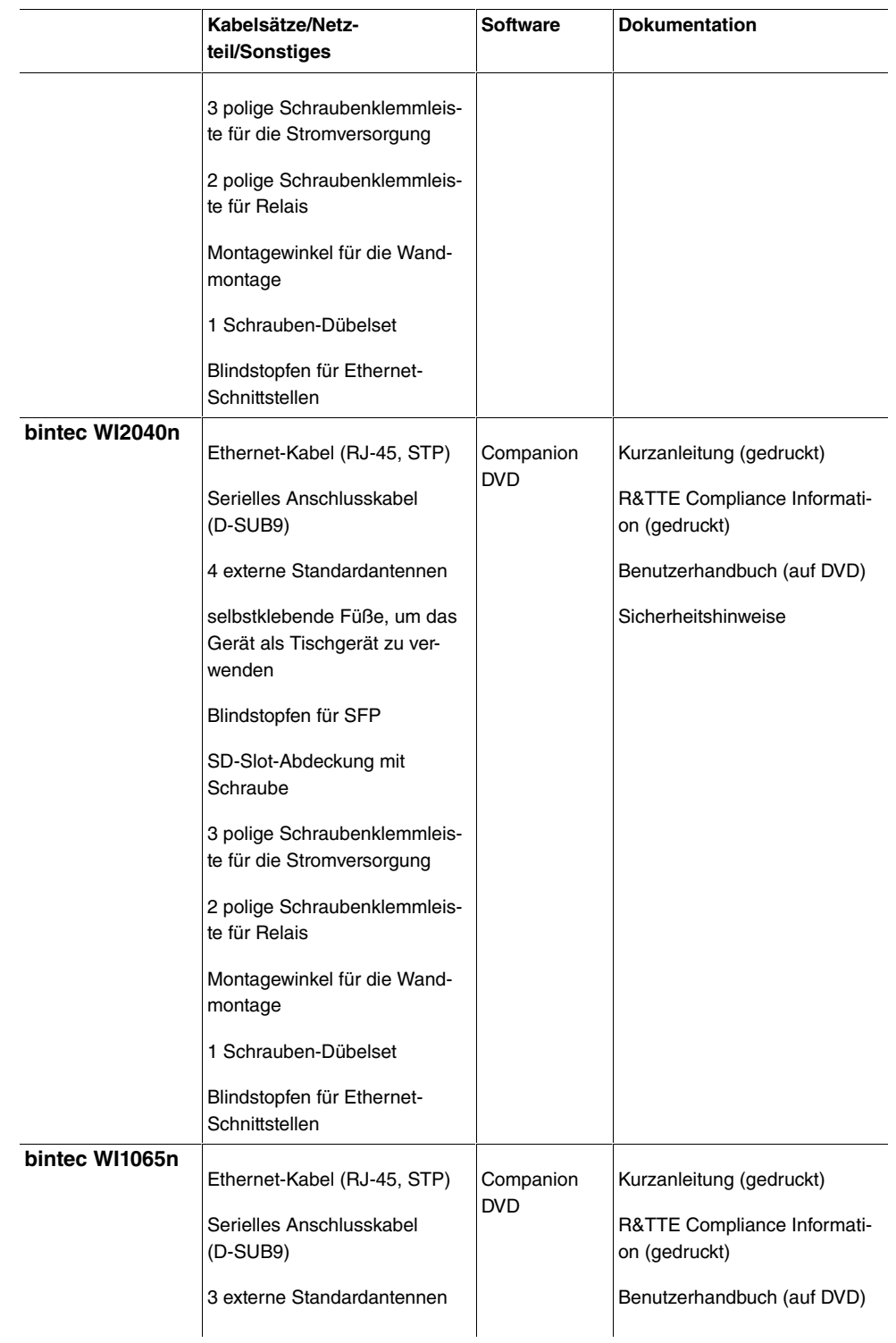

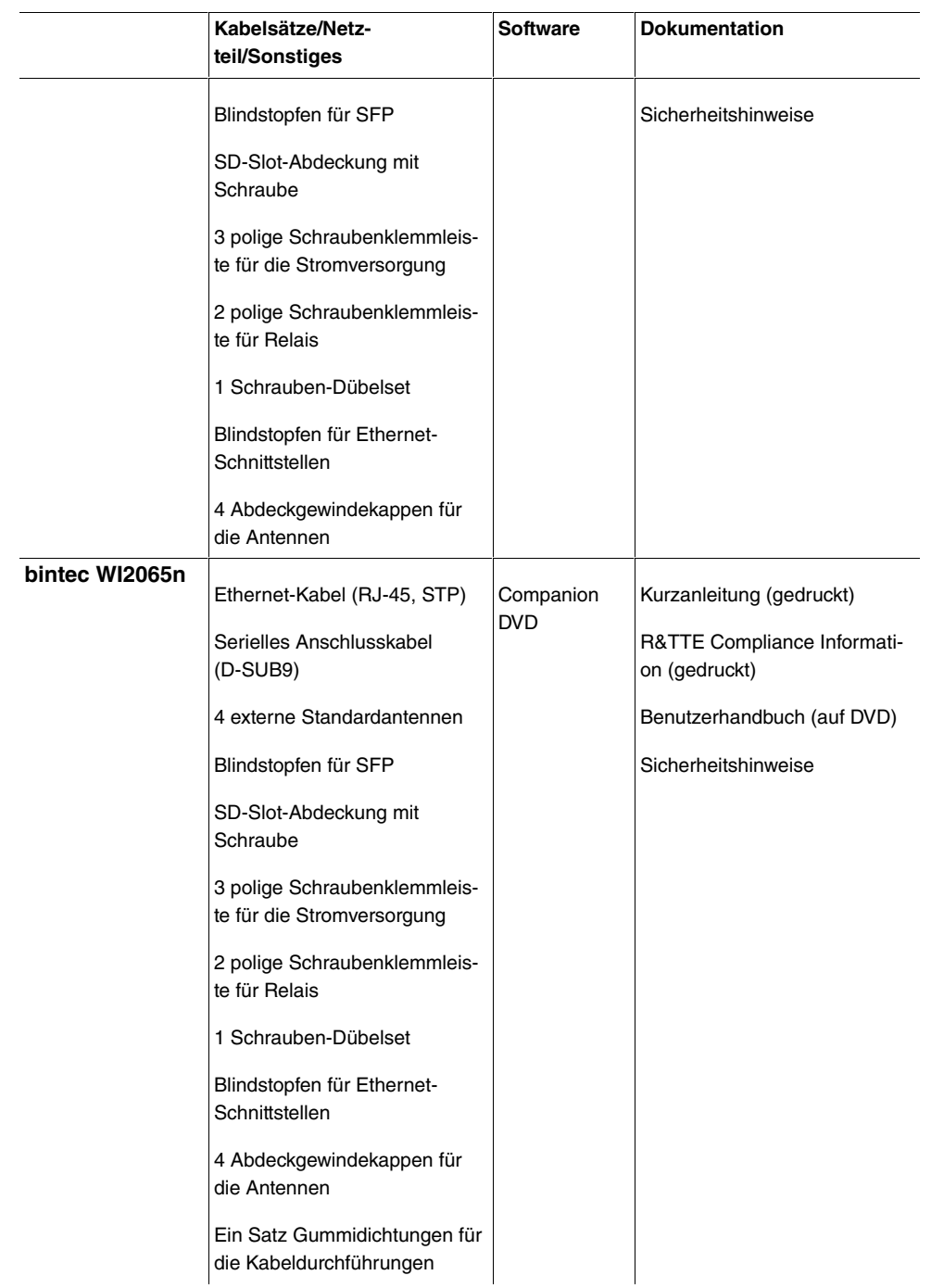

L.

## **6.2 Allgemeine Produktmerkmale**

Die allgemeinen Produktmerkmale umfassen die Leistungsmerkmale und die technischen Voraussetzungen für Installation und Betrieb Ihres Geräts.

Die Merkmale sind in folgender Tabelle zusammengefasst:

| Eigenschaft                             | Wert                                                                                                   |  |
|-----------------------------------------|----------------------------------------------------------------------------------------------------|--|
| bintec W1002n                           | Ein internes Funkmodul, 3 externe Antennen                                                             |  |
| Maße und Gewicht:                       |                                                                                                    |  |
| Gerätemaße ohne Kabel                   | 163 mm x 168 mm x 50 mm                                                                                |  |
| $(B \times L \times H)$                 |                                                                                                    |  |
| Gewicht                                 | ca. 430 g                                                                                              |  |
| LEDs                                    | 4 (1x Status, 1x WLAN, 2x Ethernet)                                                                    |  |
| Leistungsaufnahme Gerät                 | je nach Ausbau 5-10 Watt                                                                               |  |
| Spannungsversorgung                     | Externes Schaltnetzteil 12 V DC, 1,25 A                                                                |  |
|                                         | PoE an Ethernet 1 Class 0 (isoliert) mit einem WLAN-Mo-<br>dul                                         |  |
| Umweltanforderungen:                    |                                                                                                    |  |
| Lagertemperatur                         | -10 $^{\circ}$ bis +70 $^{\circ}$ C                                                                    |  |
| Betriebstemperatur                      | $0^\circ$ bis 40 $^\circ$ C                                                                            |  |
| Relative Luftfeuchtigkeit               | 10 % bis 95 % (nichtkondensierend)                                                                     |  |
| Raumklassifizierung                     | Nur in trockenen Räumen betreiben.                                                                     |  |
| Verfügbare Schnittstellen:              |                                                                                                    |  |
| Serielle Schnittstelle V.24             | Fest eingebaut, unterstützt die Baudraten: 1200, 2400,<br>4800, 9600, 19200, 38400, 57600, 115200 Baud |  |
| Ethernet IEEE 802.3 LAN (2-Port-Switch) | Fest eingebaut (nur twisted-pair), 10/100 MBit/s, auto-<br>sensing, MDIX                               |  |
| Vorhandene Buchsen:                     |                                                                                                    |  |
| Serielle Schnittstelle V.24             | 9-polige SUB-D-Buchse                                                                                  |  |
| Ethernet-Schnittstelle                  | RJ45-Buchse                                                                                            |  |
| Antennen:                               |                                                                                                    |  |
| Antennenanschluss                       | <b>RTNC Buchse</b>                                                                                     |  |
|                                         |                                                                                                    |  |

**Allgemeine Produktmerkmale bintec W1002n**

Sendeleistung max. 100 mW (20 dBm) EIRP

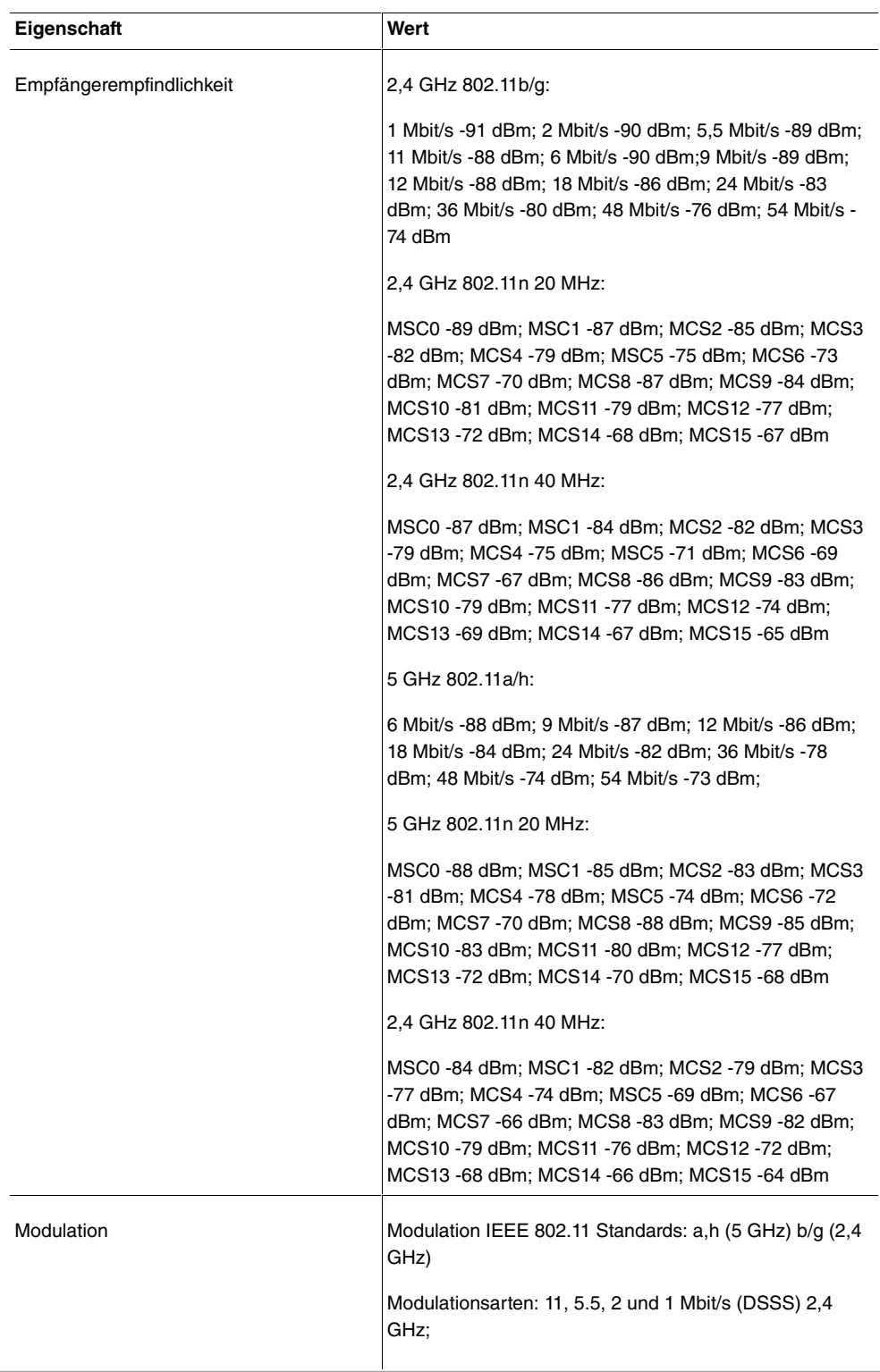

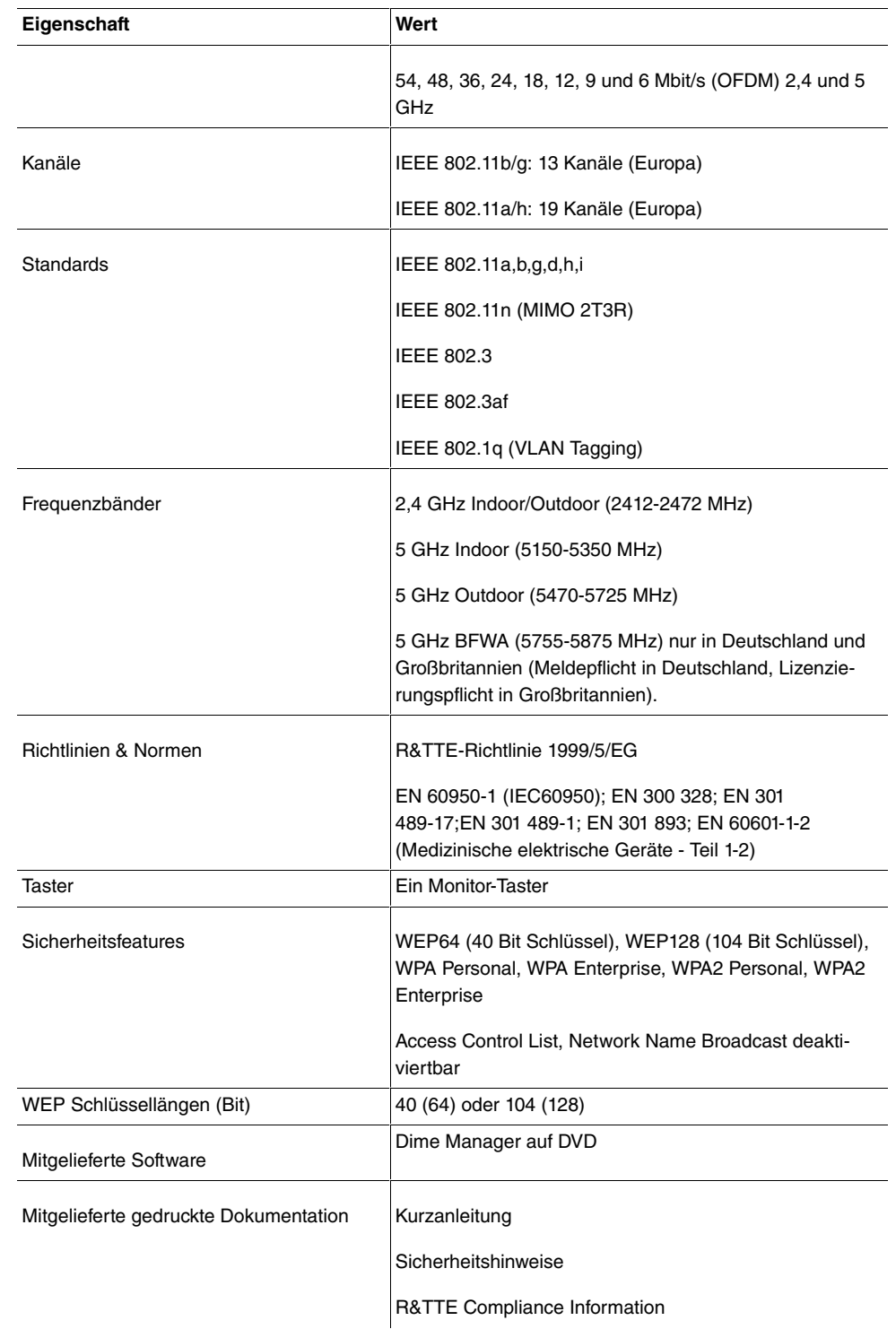

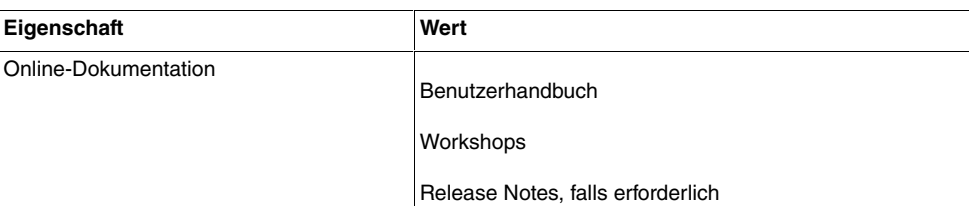

## **Allgemeine Produktmerkmale bintec WI1040n und bintec WI2040n**

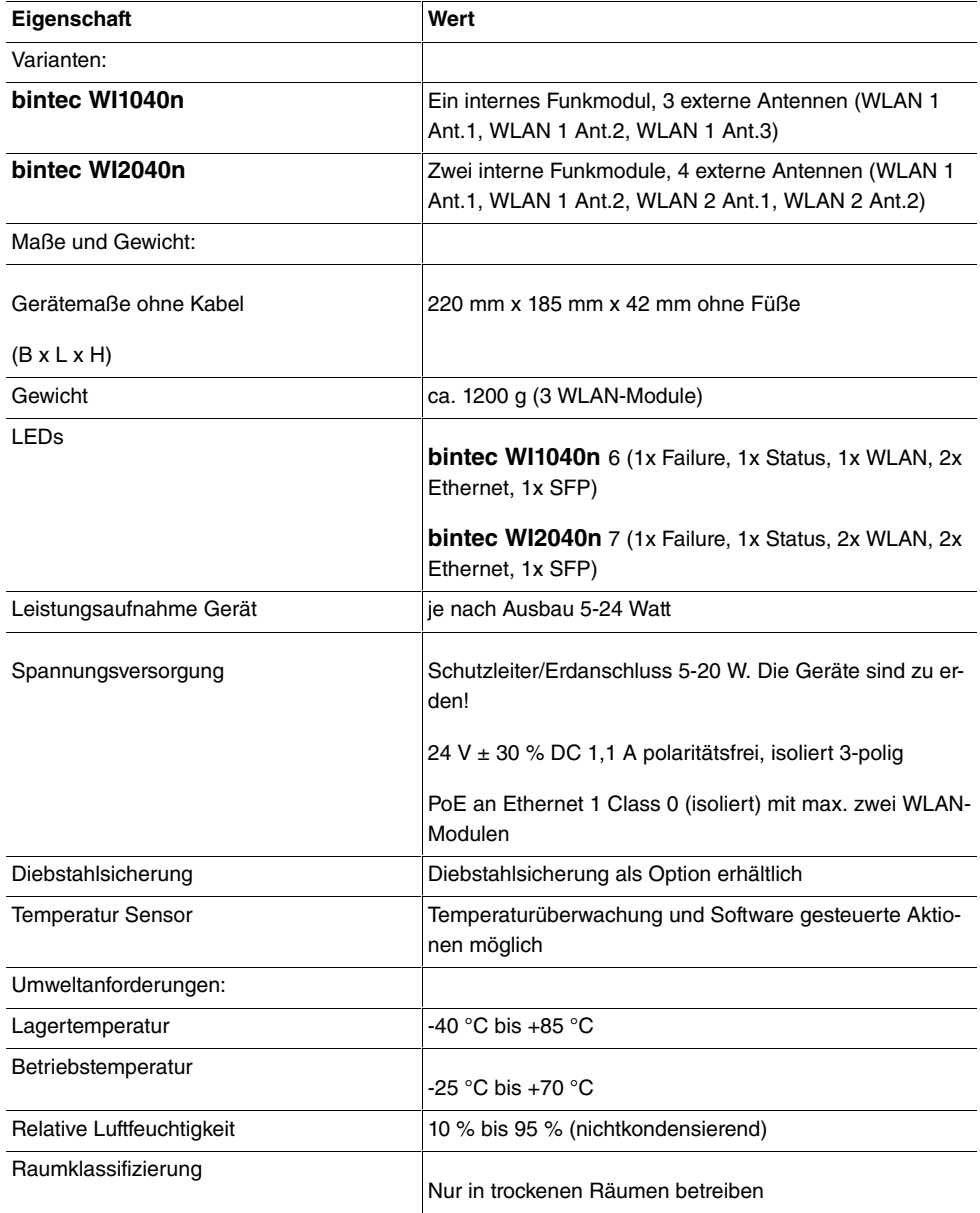

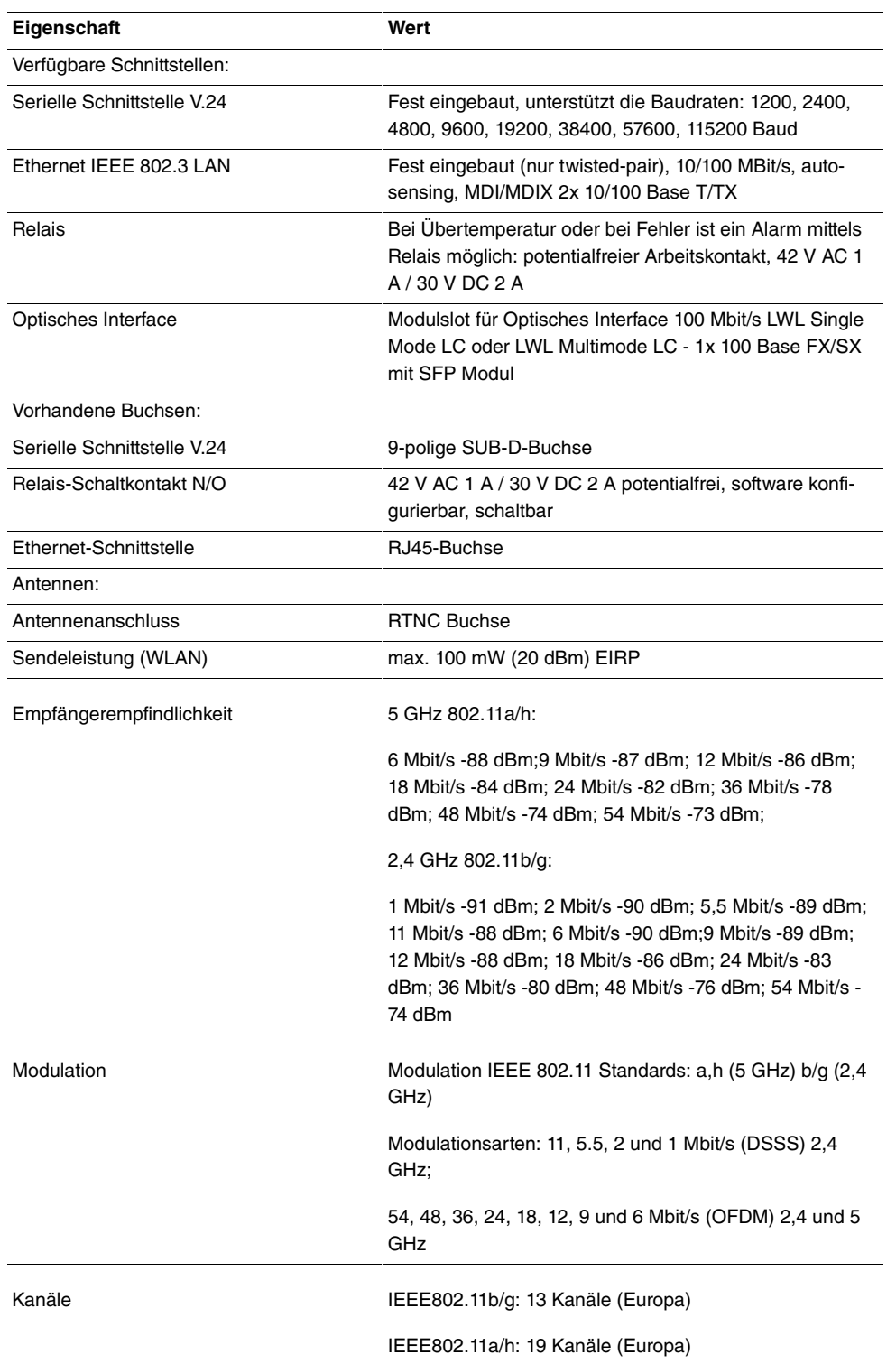

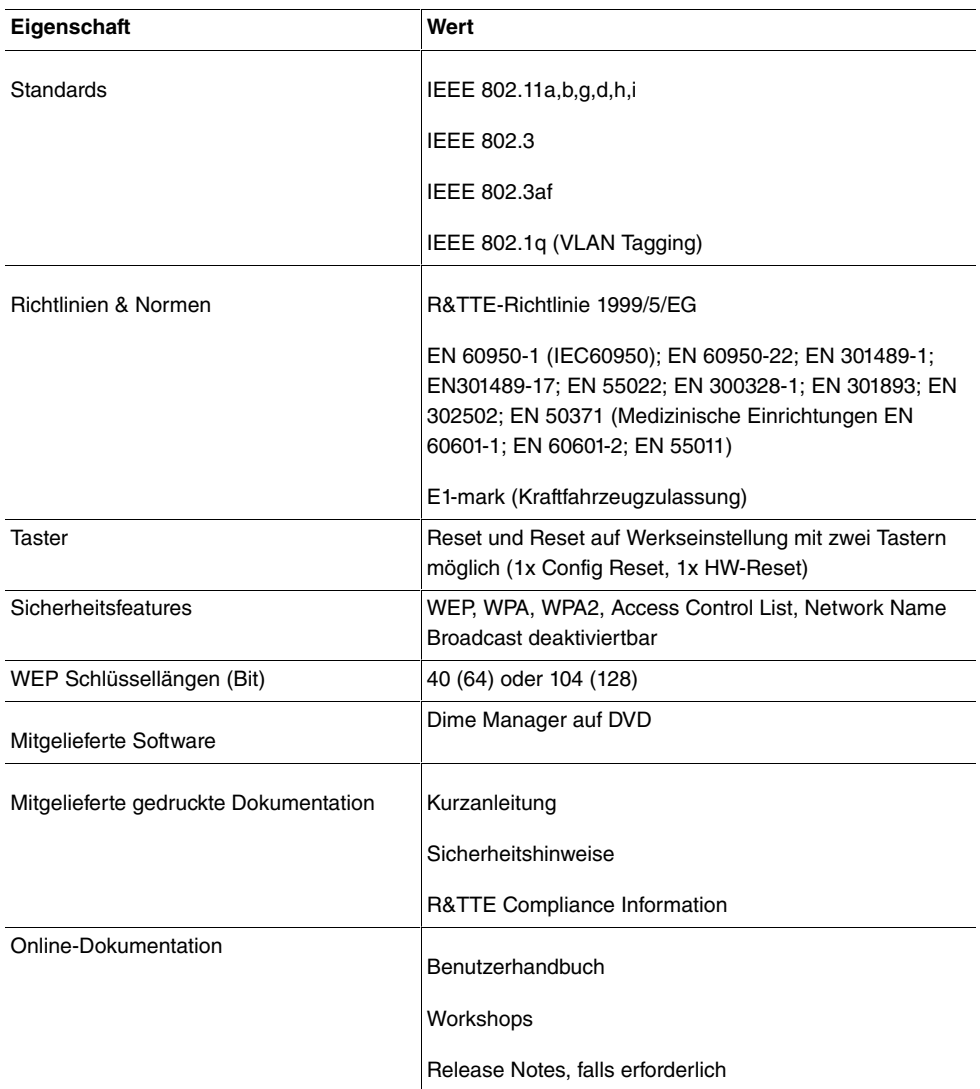

## **Allgemeine Produktmerkmale bintec WI1065n und bintec WI2065n**

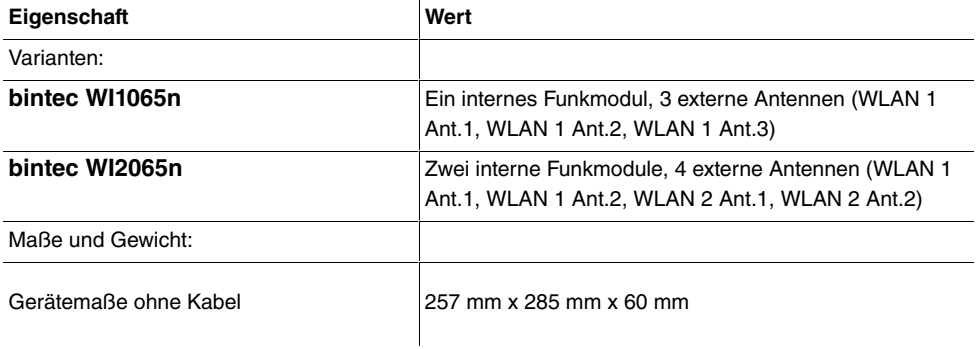

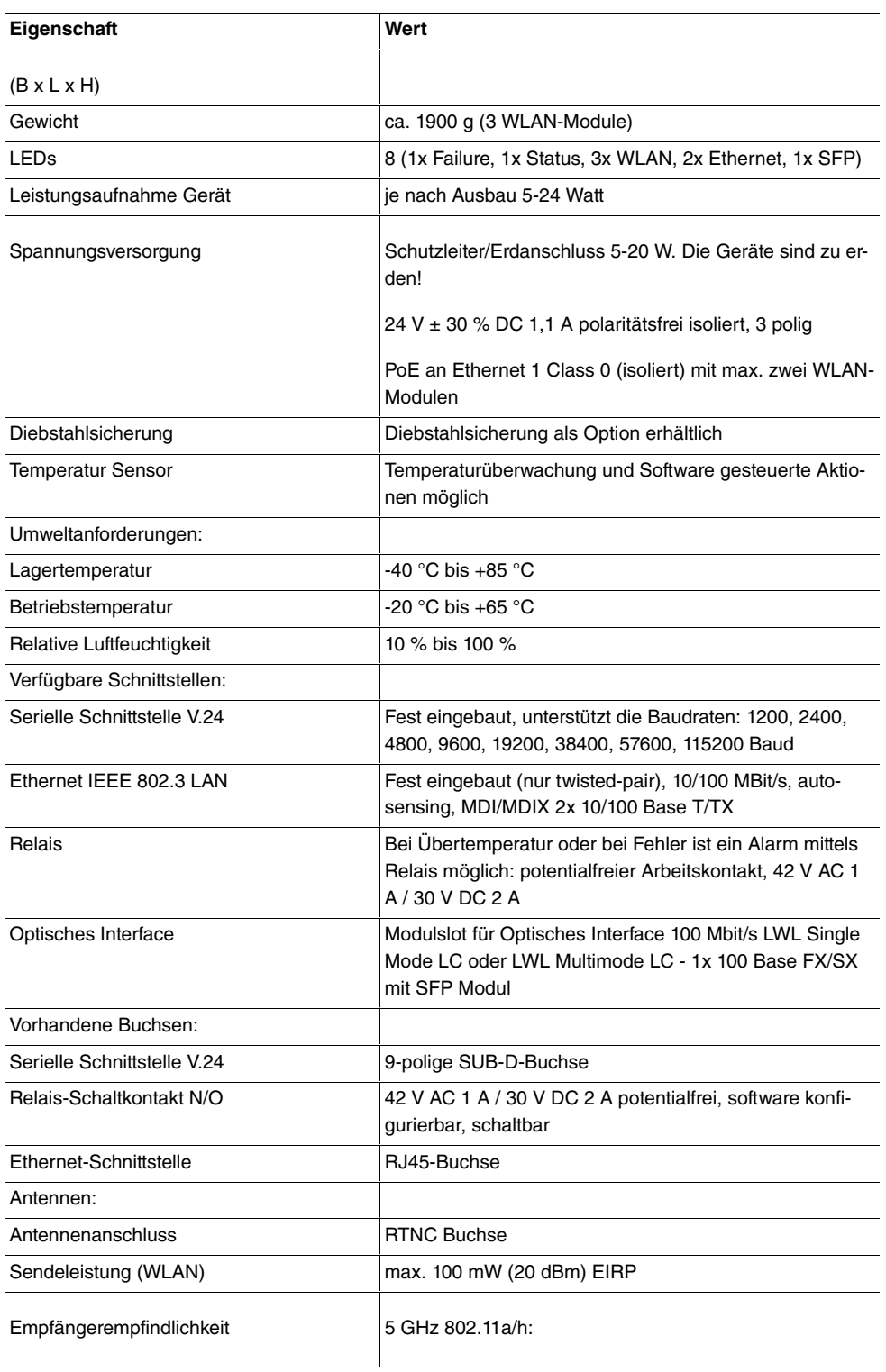

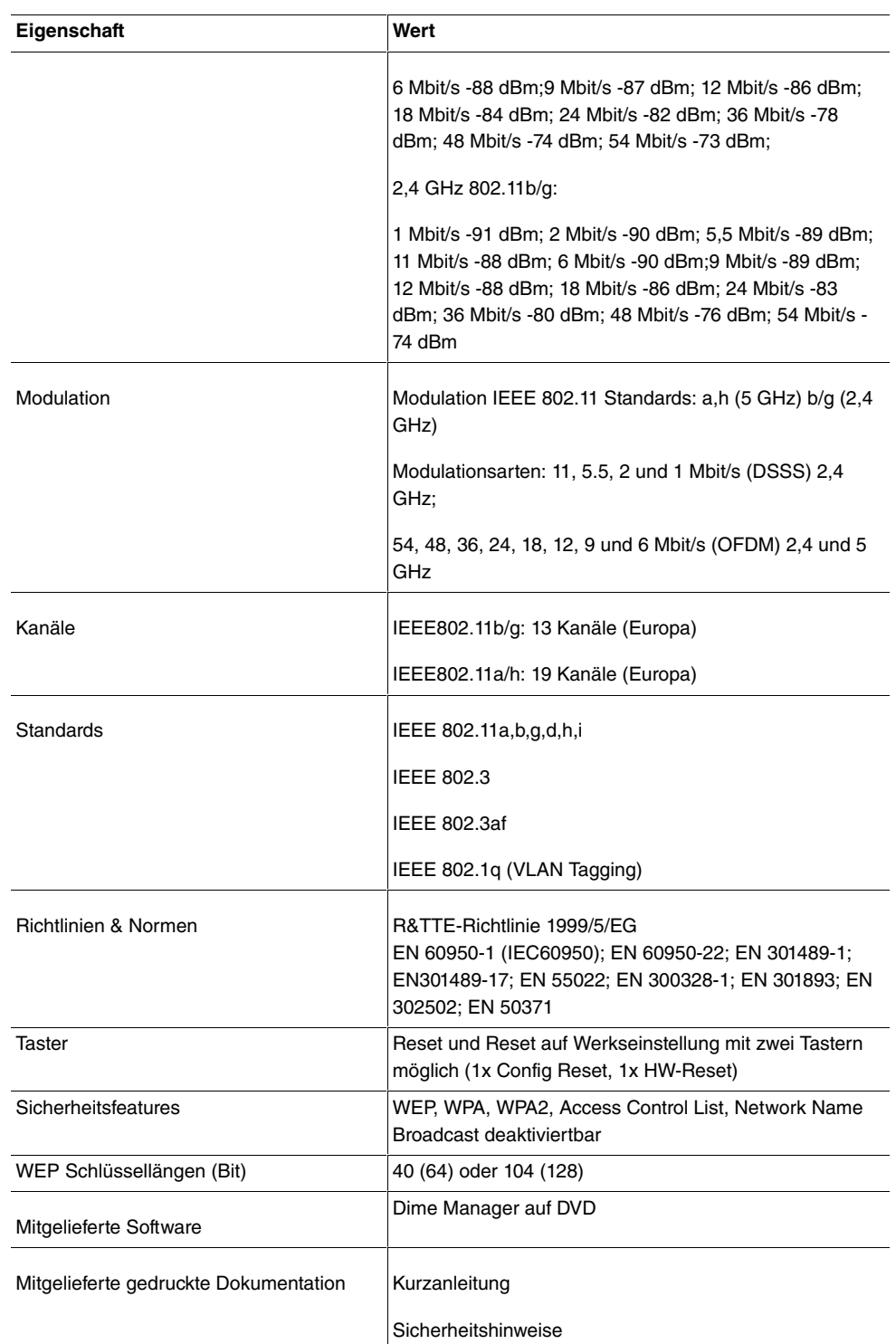

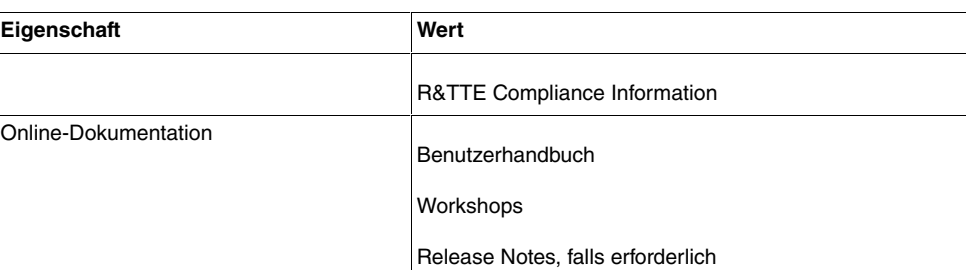

Um einen sicheren Betrieb zu gewährleisten sind die Geräte der WI-Serie mit einem Erdanschluss versehen. Der Mindestquerschnitt des Erdleiters soll 1,5 mm⊠betragen. Der Abstand zwischen den Gerät und der Erdung soll möglichst kurz sein. Bei den Geräten **bintec WIx065n** befindet sich der Erdanschluss unter der Abdeckung.

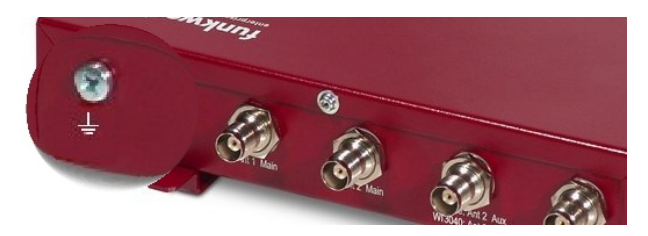

Abb. 11: Erdanschluss **bintec WIx040n**

## **6.3 LEDs**

Anhand der LEDs können Sie Funk-Status, Funk-Aktivität, Ethernet-Aktivität und LED-Zustände Ihres Geräts erkennen. Die LED-Zustände werden über Kombinationen der LEDs angezeigt, welche Ihnen in diesem Kapitel detailliert erläutert werden.

Die LEDs von **bintec W1002n** sind folgendermaßen angeordnet:

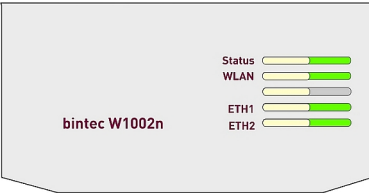

Abb. 12: LEDs von **bintec W1002n**

Im Betriebsmodus zeigen die LEDs folgende Statusinformationen Ihres Geräts an:

#### **LED Statusanzeige bintec W1002n**

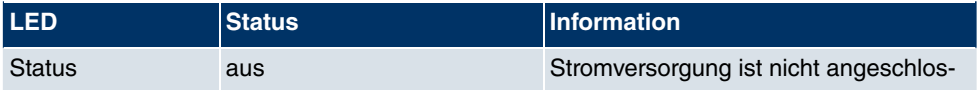

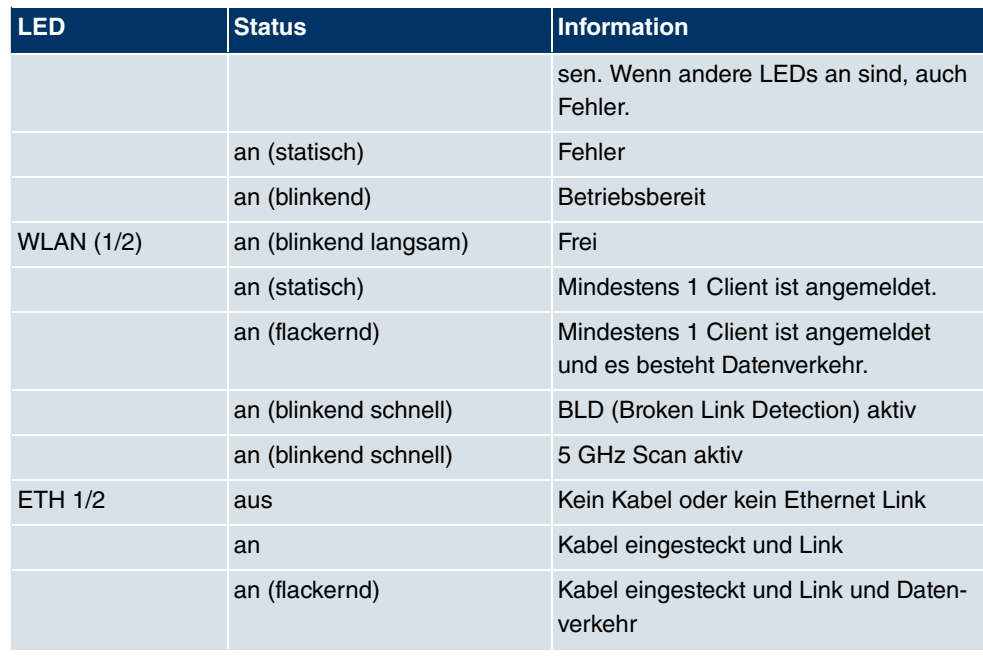

Während der Aufwärmphase blinkt die rote Failure-LED. Erst wenn diese erreicht ist, fährt das Gerät mit dem eigentlichen Startvorgang fort.

Beim Startvorgang sind alle LEDs an. Dies bedeutet, dass der Monitor gestartet ist und die Firmware geladen wird.

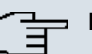

### **Hinweis**

Beachten Sie, dass die Anzahl der aktiven WLAN LEDs abhängig ist von der Anzahl der vorhandenen Radiomodule.

Die LEDs von **bintec WI1040n** und **bintec WI2040n** sind folgendermaßen angeordnet:

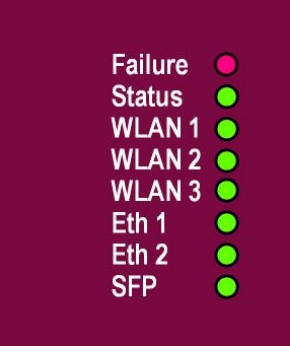

## Abb. 13: LEDs von **bintec WI1040n** und **bintec WI2040n**

Im Betriebsmodus zeigen die LEDs folgende Statusinformationen Ihres Geräts an:

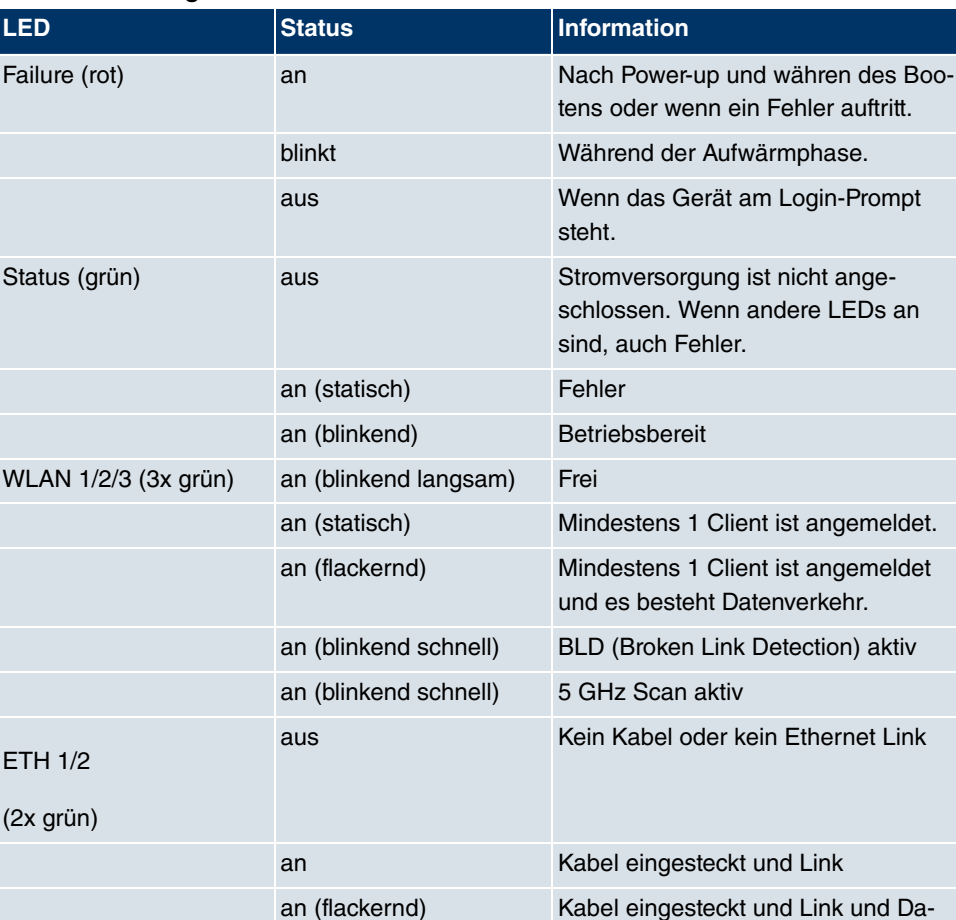

tenverkehr

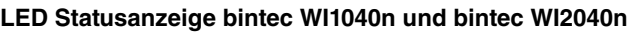

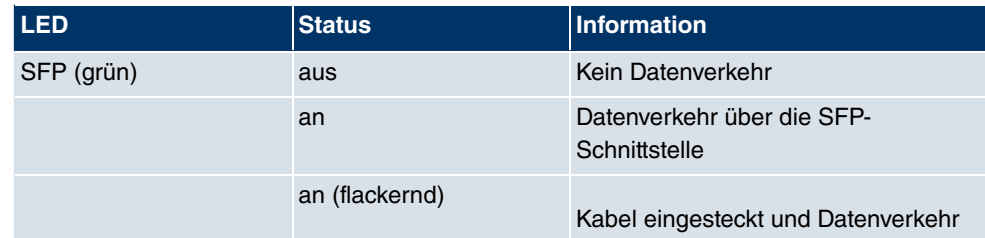

Während der Aufwärmphase blinkt die rote Failure-LED. Danach gehen im Laufe des bootens die anderen LEDs an (bei Initialisierung der entsprechenden Baugruppen).

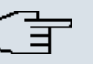

## **Hinweis**

Beachten Sie, dass die Anzahl der aktiven WLAN LEDs abhängig ist von der Anzahl der vorhandenen Radiomodule.

Die LEDs von **bintec WI1065n** und **bintec WI2065n** sind folgendermaßen angeordnet:

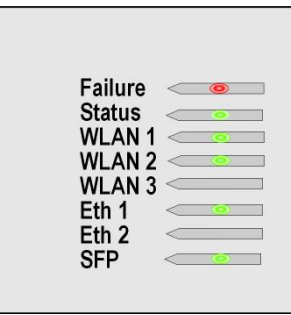

### Abb. 14: LEDs von **bintec WI1065n** und **bintec WI2065n**

Im Betriebsmodus zeigen die LEDs folgende Statusinformationen Ihres Geräts an:

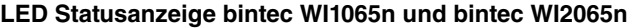

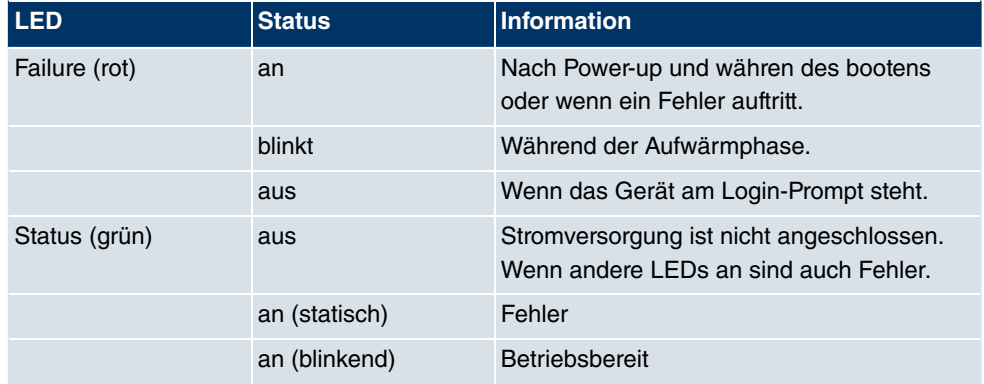

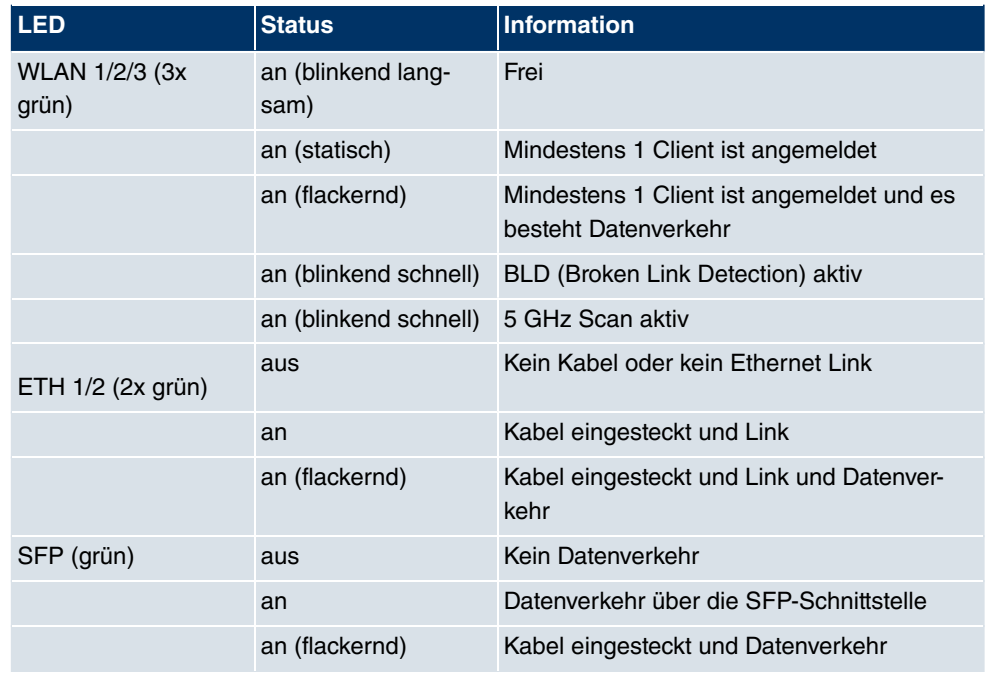

Beim Bootvorgang ist nur die rote LED an. Danach gehen im Laufe des bootens die anderen LEDs an (bei Initialisierung der entsprechenden Baugruppen).

# **6.4 Anschlüsse**

Alle Anschlüsse befinden sich auf der Unterseite des Geräts.

Bei **bintec W1002n** befindet sich zusätzlich der dritte Antennenanschluss auf der Unterseite des Geräts.

Die Anschlüsse der Industrial-WLAN-Geräte mit 802.11n-Unterstützung entsprechen denen der anderen Industrial-WLAN-Geräte - lediglich die Belegung der Antennenanschlüsse weicht ab. Siehe hierzu [Antennenanschlüsse der Industrial-WLAN-Geräte mit](#page-57-0) [802.11n-Unterstützung](#page-57-0) auf Seite 46.

**bintec W1002n** verfügt über zwei Ethernet-Anschlüsse und eine serielle Schnittstelle.

Die Anschlüsse sind folgendermaßen angeordnet:

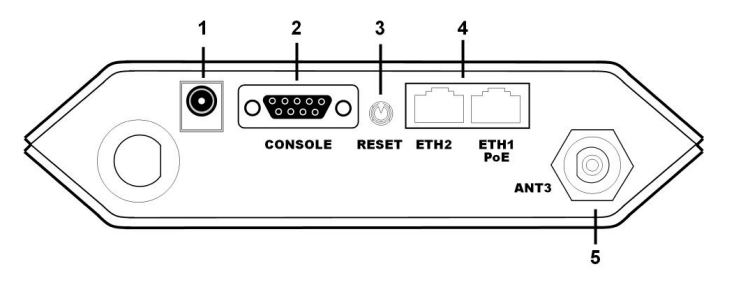

Abb. 15: Unterseite **bintec W1002n**

### **bintec W1002n Unterseite**

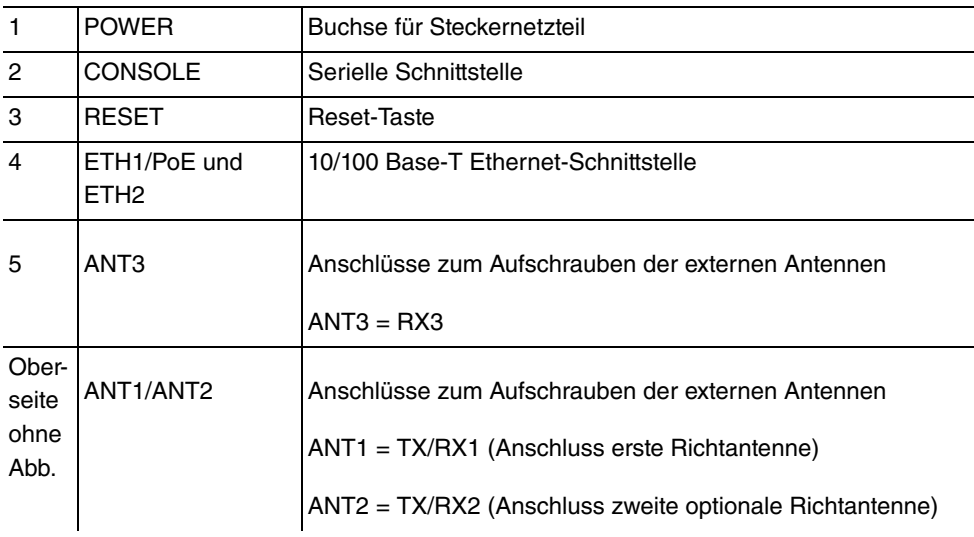

**bintec WI1040n**, und **bintec WI2040n** verfügen über zwei Ethernet-Anschlüsse und über eine serielle Schnittstelle.

Die Anschlüsse sind folgendermaßen angeordnet:

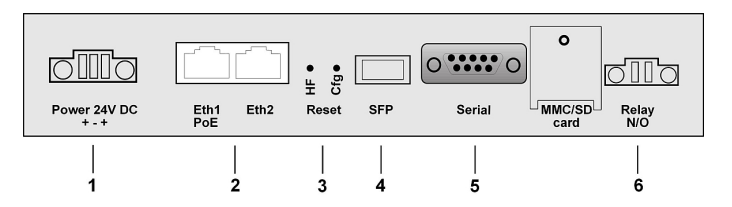

Abb. 16: Unterseite **bintec WI1040n** und **bintec WI2040n**

#### **bintec WI1040n und bintec WI2040n Unterseite**

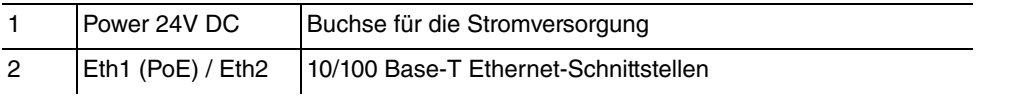

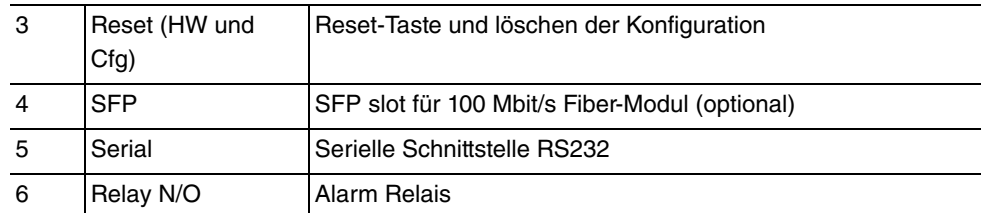

**bintec WI1065n** und **bintec WI2065n** verfügen über zwei Ethernet-Anschlüsse und über eine serielle Schnittstelle.

Die Anschlüsse sind folgendermaßen angeordnet:

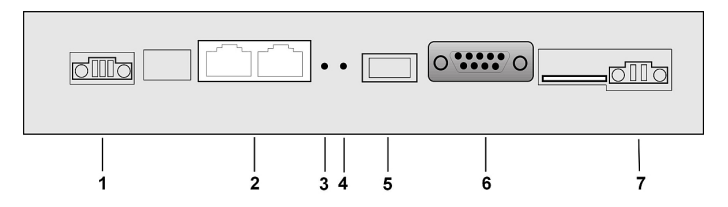

Abb. 17: Unterseite **bintec WI1065n** und **bintec WI2065n**

### **bintec WI1065n und bintec WI2065n Unterseite**

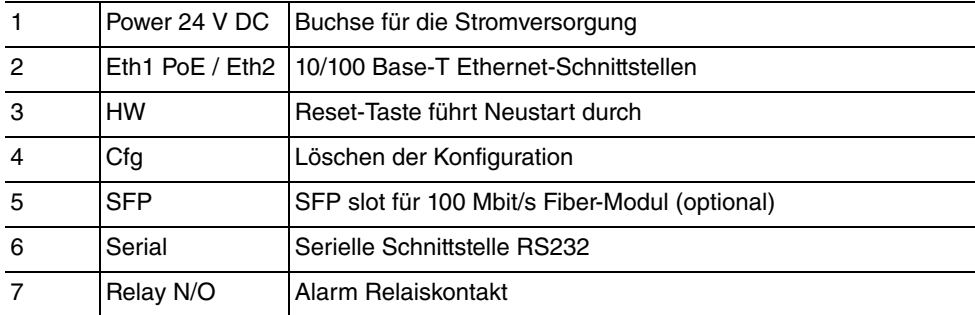

# <span id="page-57-0"></span>**6.5 Antennenanschlüsse der Industrial-WLAN-Geräte mit 802.11n-Unterstützung**

#### **Hinweis**

Die drei Antennen Ihrer Geräte **bintec WI1040n**, **bintec WI1065n** und **bintec W1002n** haben in n Betriebsart MIMO 2T3R, also 2 Transmit und 3 Receive Funktion. WLAN 1 Ant. 1 und WLAN 1 Ant. 2 senden und empfangen, Antenne 3 empfängt nur.

Bei den Geräten **bintec WI2040n** und **bintec WI2065n** sind für jedes der zwei Radiomodule nur 2 Antennen verwendet. Das sind die beiden Sende- Empfangsantennen. Die jeweils dritte Empfangsantenne entfällt, hier also MIMO 2T2R Betrieb.

Die 300 Mbit/s Bruttorate sind jedoch möglich. Die Empfangsempfindlichkeit reduziert sich dabei geringfügig. Für den Betrieb von Bridgelink mit Dual-Polarisationsantenne werden nur 2 Antennenanschlüsse benötigt.

Antennen sollten Lambda/2 oder ein vielfaches davon auseinanderstehen. Bei **bintec WIx040n** stehen die Antennen 37 mm auseinander, bei **bintec WIx065n** stehen die Antennen 55 mm auseinander.

2,4 GHz Lambda/2 entspricht 6,15 cm 5 GHz Lambda/2 entspricht 2,72 cm.

Geräte mit 802.11n-Unterstützung können bis zu drei Antennen pro Radiomodul verwenden. Die Belegung der vorhandenen vier Antennenanschlüsse können Sie den folgenden Grafiken entnehmen:

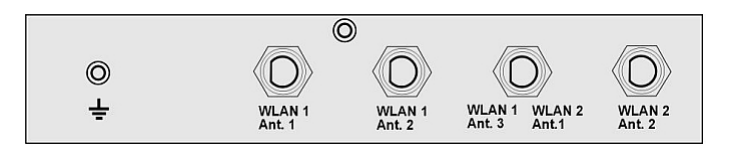

Abb. 18: Antennenbelegung der **bintec WIx040n**-Geräte

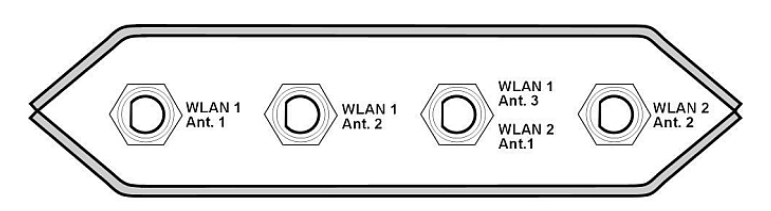

Abb. 19: Antennenbelegung der **bintec WIx065n**-Geräte

## **6.6 Pin-Belegungen**

## **6.6.1 Ethernet-Schnittstelle**

Ihr Gerät verfügt über zwei Ethernet-Schnittstellen. Diese dienen zur Anbindung einzelner PCs oder weiterer Switches.

Der Anschluss erfolgt über eine RJ45-Buchse.

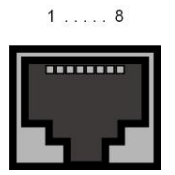

Abb. 20: Ethernet-10/100Base-T-Schnittstelle (RJ45-Buchse)

Die Pin-Zuordnung für die Ethernet 10/100Base-T-Schnittstelle (RJ45-Buchse) ist wie folgt:

| Pin            | <b>Funktion Eth1 - PoE</b> | <b>Funktion Eth 2</b> |
|----------------|----------------------------|-----------------------|
| 1              | TD +/Power                 | $TD +$                |
| 2              | TD-/Power                  | $TD -$                |
| 3              | RD +/Power                 | $RD +$                |
| $\overline{4}$ | Power                      | Nicht genutzt         |
| 5              | Power                      | Nicht genutzt         |
| 6              | RD-/Power                  | $RD -$                |
| $\overline{7}$ | Power                      | Nicht genutzt         |
| 8              | Power                      | Nicht genutzt         |

**RJ45-Buchse für LAN-Anschluss**

Die Ethernet 10/100 BASE-T-Schnittstelle besitzt bei **bintec W1002n** keine Auto-MDI-X Funktion.

## **6.6.2 Serielle Schnittstelle**

Zum Anschluss einer Konsole verfügt Ihr Gerät über eine serielle Schnittstelle. Diese unterstützt Baudraten von 1200 bis 115200 Bit/s.

Die Schnittstelle ist als 9-polige SUB-D-Buchse ausgeführt.

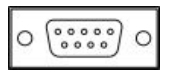

Abb. 21: 9-polige SUB-D-Buchse

Die Pin-Belegung ist wie folgt:

#### **Pin-Belegung der SUB-D-Buchse**

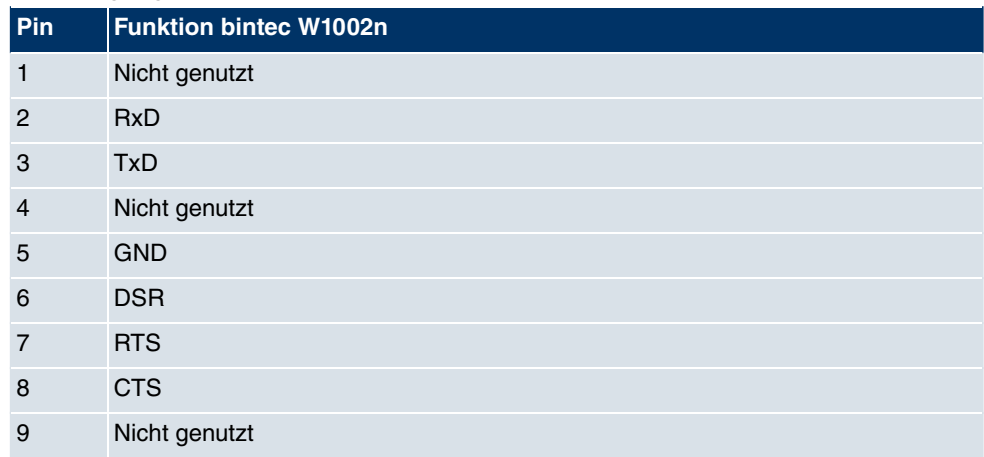

## **6.6.3 Buchse für die Stromversorgung**

Die WI-Geräte verfügen über einen 3-poligen Anschluss für die Stromversorgung. Eine einzelne Stromversorgung kann in beliebiger Polarität und an beliebigen Klemmen 2-polig angeschlossen werden. Wird eine redundante Stromversorgung gewählt (2 Netzteile) so sind die Minuspole gemeinsam an Klemme 2 und die Pluspole separat an die Klemmen 1 und 3 anzuschließen.

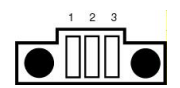

Abb. 22: 3-polige Buchse für die Stromversorgung

Die Pin-Belegung ist wie folgt:

### **Pin-Belegung der Buchse für die Stromversorgung**

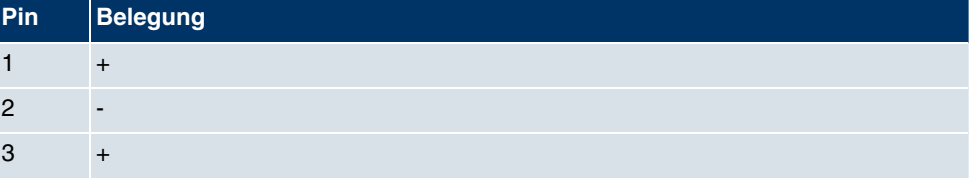

## **6.7 Frequenzen und Kanäle**

Weltweit gelten unterschiedliche Zulassungsbestimmungen. Im Wesentlichen gelten die ETSI Vorschriften (kommt hauptsächlich in Europa zur Anwendung). Für den Betrieb in Europa lesen Sie bitte die Hinweise in der R&TTE Compliance Information.

# **6.8 WEEE-Information**

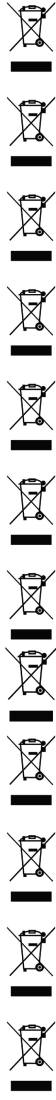

The waste container symbol with the »X« through it on the device indicates that the device must be disposed of separately from normal domestic waste at an appropriate waste disposal facility at the end of its useful service life.

Das auf dem Gerät befindliche Symbol mit dem durchgekreuzten Müllcontainer bedeutet, dass das Gerät am Ende der Nutzungsdauer bei den hierfür vorgesehenen Entsorgungsstellen getrennt vom normalen Hausmüll zu entsorgen ist.

Le symbole se trouvant sur l'appareil et qui représente un conteneur à ordures barré signifie que l'appareil, une fois que sa durée d'utilisation a expiré, doit être éliminé dans des poubelles spéciales prévues à cet effet, de manière séparée des ordures ménagères courantes.

Il simbolo raffigurante il bidone della spazzatura barrato riportato sull'apparecchiatura significa che alla fine della durata in vita dell'apparecchiatura questa dovrà essere smaltita separatamente dai rifiuti domestici nei punti di raccolta previsti a tale scopo.

 ${\rm El}$ símbolo del contenedor con la cruz, que se encuentra en el aparato, significa que cuando el equipo haya llegado al final de su vida útil, deberá ser llevado a los centros de recogida previstos, y que su tratamiento debe estar separado del de los residuos urbanos.

Symbolen som sitter på apparaten med den korsade avfallstunnan betyder att apparaten när den tjänat ut ska kasseras och lämnas till de förutsedda sortergårdarna och skiljas från normalt hushållsavfall.

Tegnet på apparatet som viser en avfallcontainer med et kyss over, betyr at apparatet må kastet på hertil egnet avfallssted og ikke sammen med vanlig avfall fra husholdningen.

Το σύμβολο που βρίσκεται στην συσκευή με το σταυρωμένο κοντέϊνερ απορριμμάτων σημαίνει, ότι η συσκευή στο τέλος της διάρκειας χρήσης της πρέπει να διατεθεί ξεχωριστά από τα κανονικά<br>απορρίμματα στα γι' αυτό τον σκοπό προβλεπόμενα σημεία διάθεσης.

Symbolet med gennemkrydset affaldsbeholder på apparatet betyder, at apparatet, når det ikke kan bruges længere, skal bortskaffes adskilt fra normalt husholdningsaffald på et af de dertil beregnede bortskaffelsessteder.

Znajdujący się na urządzeniu symbol przekreślonego pojemnika na śmieci oznacza, że po upływie żywotności urządzenia należy go oddać do odpowiedniej placówki utylizacyjnej i nie wyrzucać go do normalnych śmieci domowych.

 $\underline{\mathbb{R}}$ 

Het doorgehaalde symbool van de afvalcontainer op het apparaat betekent dat het apparaat op het einde van zijn levensduur niet bij het normale huisvuil mag worden verwijderd. Het moet bij een erkend inzamelpunt worden ingeleverd.

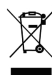

O símbolo com um caixote de lixo riscado, que se encontra no aparelho, significa, que o aparelho no fim da sua vida útil deve ser eliminado separadamente do lixo doméstico nos centros de recolha adequados.

# **Kapitel 7 Zugang und Konfiguration**

<span id="page-61-0"></span>Im diesem Kapitel werden alle Zugangs- und Konfigurationsmöglichkeiten beschrieben.

# **7.1 Zugangsmöglichkeiten**

Im Folgenden werden die verschiedenen Zugangsmöglichkeiten vorgestellt. Wählen Sie das für Ihre Bedürfnisse geeignete Vorgehen.

Für den Zugriff auf Ihr Gerät zur Konfiguration gibt es verschiedene Möglichkeiten:

- Über Ihr LAN
- Über die serielle Schnittstelle

## **7.1.1 Zugang über LAN**

Der Zugang über eine der Ethernet-Schnittstellen Ihres Geräts ermöglicht es Ihnen, zur Konfiguration das **Funkwerk Configuration Interface** in einem Web-Browser zu öffnen und über Telnet oder SSH auf Ihr Gerät zuzugreifen.

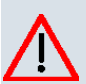

## **Achtung**

Falls Sie die initiale Konfiguration mit dem **Funkwerk Configuration Interface** vornehmen, kann es zu Inkonsistenzen oder Fehlfunktionen führen, sobald Sie weitere Einstellungen über andere Konfigurationsmöglichkeiten vornehmen. Daher wird empfohlen, die Konfiguration mit dem **Funkwerk Configuration Interface** fortzuführen. Sollten Sie SNMP-Shell-Kommandos verwenden, behalten Sie auch diese Konfigurationsmethode bei.

## **7.1.1.1 HTTP/HTTPS**

Mit einem aktuellen Web-Browser können Sie die HTML-Oberflächen zur Konfiguration Ihres Geräts verwenden.

Die Konfiguration lässt sich mit dem **Funkwerk Configuration Interface** durchführen. Geben Sie dazu die IP-Adresse Ihres Geräts in das Adressfeld Ihres Web-Browsers ein:

Mit DHCP-Server:

• die IP-Adresse, die Ihr DHCP-Server Ihrem Gerät vergeben hat

#### Ohne DHCP-Server:

- Bei Direktanschluss an den Konfigurations-PC: die Fallback-IP-Adresse 192.168.0.252
- Die über den **Dime Manager** vergebene feste IP-Adresse

Drücken Sie die **Eingabetaste**.

### **7.1.1.2 Telnet**

Abgesehen von der Konfiguration über einen Web-Browser können Sie mit einer Telnet-Verbindung auf die SNMP-Shell zugreifen und weitere Konfigurationsmöglichkeiten nutzen.

Um eine Telnet-Verbindung zu Ihrem Gerät aufzubauen, benötigen Sie keine zusätzliche Software auf Ihrem PC. Telnet steht auf allen Betriebssystemen zur Verfügung.

Gehen Sie folgendermaßen vor:

#### **Windows**

- (1) Klicken Sie im Windows-Startmenü auf **Ausführen...**.
- (2) Geben Sie telnet <IP-Adresse Ihres Geräts> ein.
- (3) Klicken Sie auf **OK**. Es öffnet sich ein Fenster mit dem Login-Prompt. Sie befinden sich auf der SNMP-Shell Ihres Geräts.
- (4) Fahren Sie fort mit [Anmelden zur Konfiguration](#page-67-0) auf Seite 56.

#### **Unix**

Auch unter UNIX und Linux können Sie ohne weiteres eine Telnet-Verbindung herstellen:

- (1) Geben Sie telnet <IP-Adresse Ihres Geräts> in ein Terminal ein. Es öffnet sich ein Fenster mit dem Login-Prompt. Sie befinden sich auf der SNMP-Shell Ihres Geräts.
- (2) Fahren Sie fort mit [Anmelden zur Konfiguration](#page-67-0) auf Seite 56.

## **7.1.1.3 SSH**

Zusätzlich zur unverschlüsselten und potentiell einsehbaren Telnet-Session können Sie sich auch über eine SSH-Verbindung mit Ihrem Gerät verbinden. Diese ist verschlüsselt und ermöglicht es, alle Optionen der Fernwartung sicher auszuführen.

Um sich über SSH mit dem Gerät zu verbinden, müssen folgende Voraussetzungen erfüllt sein:

- Auf dem Gerät müssen für den Vorgang benötigte Verschlüsselungsschlüssel vorhanden sein.
- Auf Ihrem PC muss ein SSH Client installiert sein.

### **Schlüssel zur Verschlüsselung**

Stellen Sie zunächst sicher, dass die Schlüssel zur Verschlüsselung der Verbindung auf Ihrem Gerät vorhanden sind:

- (1) Loggen Sie sich auf eine der bereits verfügbaren Arten auf Ihrem Gerät ein (z. B. über Telnet - zum Login siehe [Anmelden](#page-66-0) auf Seite 55).
- (2) Am Eingabe-Prompt geben Sie update  $-i$  ein. Sie befinden sich auf der Flash Management Shell.
- (3) Rufen Sie eine Liste aller auf dem Gerät gespeicherten Dateien auf:  $ls -al$ .

Wenn Sie eine Anzeige wie die Folgende sehen, sind die notwendigen Schlüssel bereits vorhanden, und Sie können sich über SSH mit dem Gerät verbinden:

```
Flash-Sh > ls -alFlags Version Length Date Name...
Vr-xpbc-B 7.1.04 2994754 2004/09/02 14:11:48 box150_srel.ppc860
Vrw-pl--f 0.0 350 2004/09/07 10:44:14 sshd_host_rsa_key.pub
Vrw-pl--f 0.0 1011 2004/09/07 10:44:12 sshd_host_rsa_key
Vrw-pl--f 0.0.01 730 2004/09/07 10:42:17 sshd_host_dsa_key.pub
Vrw-pl--f 0.0.01 796 2004/09/07 10:42:16 sshd_host_dsa_key
Flash-Sh >
```
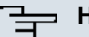

#### **Hinweis**

Das Gerät erstellt für jeden der sog. Algorithmen (RSA und DSA) ein Schlüsselpaar, d. h. es müssen je Algorithmus zwei Dateien im Flash gespeichert sein (siehe Abbildung oben).

Sollten keine Schlüssel vorhanden sein, müssen Sie diese zunächst erstellen. Gehen Sie folgendermaßen vor:

- $(1)$  Verlassen Sie die Flash Management Shell mit  $exist$ .
- (2) Rufen Sie das **Funkwerk Configuration Interface** auf und melden Sie sich an Ihrem Gerät an (siehe [Das Funkwerk Configuration Interface aufrufen](#page-70-0) auf Seite 59).
- (3) Stellen Sie sicher, dass als Sprache *0 !/* gewählt ist.
- (4) Kontrollieren Sie den Schlüsselstatus im Menü **Systemverwaltung**->**Administrativer Zugriff**->**SSH**. Wenn beide Schlüssel verfügbar sind, sehen Sie in den beiden Feldern RSA-Schlüsselstatus und DSA-Schlüsselstatus den Wert Generiert.
- (5) Wenn Sie in einem der beiden Felder oder in beiden Feldern den Wert Nicht gene-*!* sehen, so müssen Sie den entsprechenden Schlüssel erzeugen lassen. Um die Schlüssel vom Gerät erzeugen zu lassen, klicken Sie auf **Generieren**. Das Gerät erzeugt den entsprechenden Schlüssel und speichert ihn im FlashROM. Generiert zeigt die erfolgreiche Generierung an.
- (6) Stellen Sie sicher, dass beide Schlüssel erfolgreich erzeugt worden sind. Wiederholen Sie dazu gegebenenfalls die oben beschriebene Prozedur.

#### **Login über SSH**

Um sich auf dem Gerät über SSH einzuloggen, gehen Sie folgendermaßen vor:

Wenn Sie sichergestellt haben, dass alle benötigten Schlüssel auf dem Gerät vorhanden sind, sollten Sie feststellen, ob ein SSH Client auf Ihrem PC installiert ist. Die meisten UN-IX- und Linux-Distributionen installieren standardmäßig einen SSH Client, auf einem Windows PC muss in der Regel zusätzliche Software installiert werden, z. B. PuTTY.

Um sich über SSH auf Ihrem Gerät einzuloggen, gehen Sie folgendermaßen vor:

#### **UNIX**

- (1) Geben Sie ssh <IP-Adresse des Geräts> in einem Terminal ein. Das Login-Prompt-Fenster wird angezeigt, sie befinden sich auf der SNMP Shell des Geräts.
- (2) Fahren Sie mit [Anmelden](#page-66-0) auf Seite 55 fort.

#### **Windows**

- (1) Wie eine SSH-Verbindung aufgebaut wird, hängt stark von der verwendeten Software ab. Beachten Sie die Dokumentation des von Ihnen verwendeten Programms. Sobald Sie sich mit dem Gerät verbunden haben, wird das Login-Prompt-Fenster angezeigt. Sie befinden sich auf der SNMP Shell des Geräts.
- (2) Fahren Sie mit [Anmelden](#page-66-0) auf Seite 55 fort.

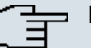

### **Hinweis**

PuTTY benötigt für eine Verbindung mit einem **bintec**-Gerät ggf. bestimmte Einstellungen. Auf den Support-Seiten von <http://www.funkwerk-ec.com> finden Sie eine FAQ, welche die notwendigen Einstellungen ausführt.

## **7.1.2 Zugang über die serielle Schnittstelle**

Ihr Gerät verfügt über eine serielle Schnittstelle, mit der eine direkte Verbindung von einem PC aus möglich ist. Das folgende Kapitel beschreibt, was beim Aufbau einer seriellen Verbindung zu beachten ist und wie Sie vorgehen können, um Ihr Gerät auf diesem Weg zu konfigurieren.

Der Zugang über die serielle Schnittstelle ist gut geeignet, wenn Sie bei Ihrem Gerät eine Erstkonfiguration durchführen und ein LAN-Zugang über die vorkonfigurierte IP-Adresse (192.168.0.252/255.255.255.0) nicht möglich ist.

### **Windows**

Um Ihr Gerät über die serielle Schnittstelle an Ihren Rechner anzuschließen, gehen Sie vor wie in der [Inbetriebnahme](#page-17-0) **auf Seite 6** beschrieben.

Wenn Sie einen Windows-PC benutzen, benötigen Sie für die serielle Verbindung ein Terminal-Programm, z. B. HyperTerminal. Stellen Sie sicher, dass HyperTerminal bei der Windows-Installation auf dem PC mitinstalliert wurde. Sie können allerdings auch ein beliebiges anderes Terminal-Programm verwenden, das sich auf die entsprechenden Parameter (siehe unten) einstellen lässt.

Gehen Sie folgendermaßen vor, um über die serielle Schnittstelle auf Ihr Gerät zuzugreifen:

- (1) Klicken Sie im Windows-Startmenü auf **Programme** -> **Zubehör** -> **HyperTerminal**.
- (2) Drücken Sie die **Eingabetaste** (evtl. mehrmals), wenn sich das HyperTerminal-Fenster geöffnet hat.

Es öffnet sich ein Fenster mit dem Login-Prompt. Sie befinden sich auf der SNMP-Shell Ihres Geräts. Sie können sich nun auf Ihrem Gerät einloggen und mit der Konfiguration beginnen.

## **Überprüfen**

Falls der Login-Prompt auch nach mehrmaligem Betätigen der **Eingabetaste** nicht erscheint, konnte die Verbindung zu Ihrem Gerät nicht hergestellt werden.

Überprüfen Sie daher die Einstellungen von COM1 bzw. COM2 Ihres Rechners:

- (1) Klicken Sie auf **Datei** -> **Eigenschaften**.
- (2) Klicken Sie im Register **Verbinden mit** auf **Konfigurieren** Folgende Einstellungen sind erforderlich:
	- Bits pro Sekunde: 9600
	- Datenbits: 8
- Parität:
- Stopbits: 1
- Flusssteuerung:
- (3) Tragen Sie die Werte ein und klicken Sie auf **OK**.
- (4) Stellen Sie im Register **Einstellungen** ein:
	- Emulation:  $VT100$
- (5) Klicken Sie auf **OK**.

Damit Änderungen an den Terminal-Programmeinstellungen wirksam werden, müssen Sie die Verbindung zu Ihrem Gerät trennen und wieder neu herstellen.

Wenn Sie HyperTerminal verwenden, kann es zu Problemen mit der Darstellung von Umlauten und anderen Sonderzeichen kommen. Stellen Sie daher HyperTerminal ggf. auf   $t$ omatische Erkennung anstatt auf VT 100.

### **Unix**

Sie benötigen ein Terminal-Programm wie z. B.  $cu$  (unter System V),  $tip$  (unter BSD) oder minicom (unter Linux). Die Einstellungen für diese Programme entsprechen den oben aufgelisteten.

Beispiel für eine Befehlszeile, um cu zu nutzen: cu -s 9600 -c/dev/ttyS1

<span id="page-66-0"></span>Beispiel für eine Befehlszeile, um  $tip$  zu nutzen:  $tip$  -9600 /dev/ttvS1

## **7.2 Anmelden**

Mit Hilfe bestimmer Zugangsdaten können Sie sich auf Ihrem Gerät anmelden und unterschiedliche Aktionen ausführen. Dabei hängt der Umfang der verfügbaren Aktionen von den Berechtigungen des entsprechenden Benutzers ab.

Unabhängig davon, über welchen Weg Sie auf Ihr Gerät zugreifen, erscheint zunächst ein Login-Prompt. Ohne Authentifizierung können Sie auf dem Gerät keinerlei Informationen einsehen und die Konfiguration nicht ändern.

## **7.2.1 Benutzernamen und Passwörter im Auslieferungszustand**

Im Auslieferungszustand ist Ihr Gerät mit folgenden Benutzernamen und Passwörtern versehen:

#### **Benutzernamen und Passwörter im Auslieferungszustand**

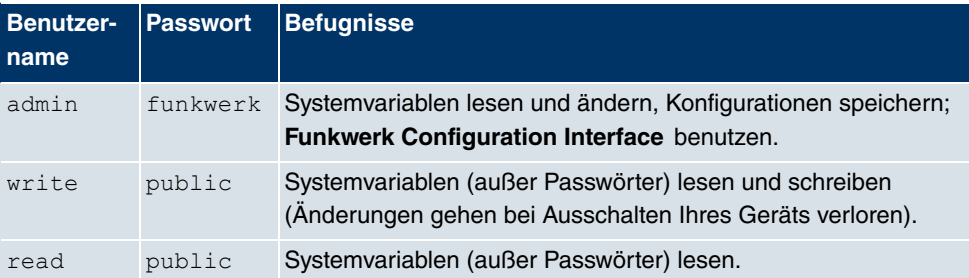

Um Konfigurationsänderungen vorzunehmen und zu speichern, müssen Sie sich mit dem Benutzernamen admin einloggen. Auch die Zugangsdaten (Benutzernamen und Passwörter) können geändert werden, wenn sich der Benutzer mit dem Benutzernamen admin einloggt. Aus Sicherheitsgründen sind Passwörter im Setup Tool nicht im Klartext, sondern nur als Sternchen am Bildschirm sichtbar. Die Benutzernamen erscheinen hingegen im Klartext.

Ein Sicherheitskonzept Ihres Geräts besteht darin, dass Sie mit dem Benutzernamen read alle anderen Konfigurationseinstellungen lesen können, nicht aber die Zugangsdaten. Es ist also nicht möglich, sich mit  $r$ ead einzuloggen, das Passwort des Benutzers  $\alpha$ dmin auszulesen und sich dann anschließend mit admin einzuloggen, um Konfigurationsänderungen vorzunehmen.

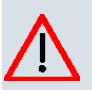

### **Achtung**

Alle **bintec**-Geräte werden mit gleichen Benutzernamen und Passwörtern ausgeliefert. Sie sind daher nicht gegen einen unautorisierten Zugriff geschützt, solange die Passwörter nicht geändert werden. Die Vorgehensweise bei der Änderung von Passwörtern ist unter auf Seite beschrieben.

Ändern Sie unbedingt die Passwörter, um unberechtigten Zugriff auf Ihr Gerät zu verhindern!

Haben Sie Ihr Passwort vergessen, dann müssen Sie Ihr Gerät in den Auslieferungszustand zurückversetzen und Ihre Konfiguration geht verloren!

## <span id="page-67-0"></span>**7.2.2 Anmelden zur Konfiguration**

Stellen Sie eine Verbindung mit dem Gerät her. Die Zugangsmöglichkeiten sind in [Zu](#page-61-0)[gangsmöglichkeiten](#page-61-0) auf Seite 50 beschrieben.

## **Funkwerk Configuration Interface**

So loggen Sie sich über die HTML-Oberfläche ein:

- (1) Geben Sie Ihren Benutzernamen in das Feld **User** des Eingabefensters ein.
- (2) Geben Sie Ihr Passwort in das Feld **Password** des Eingabefensters ein und bestätigen Sie mit der **Eingabetaste** oder klicken Sie auf die **Login** Schaltfläche.

Im Browser öffnet sich die Status-Seite des **Funkwerk Configuration Interface** .

#### **SNMP-Shell**

So loggen Sie sich auf der SNMP-Shell ein:

- (1) Geben Sie Ihren Benutzernamen ein, z. B. admin, und bestätigen Sie mit der Einga**betaste**.
- (2) Geben Sie Ihr Passwort ein, z. B. funkwerk, und bestätigen Sie mit der Eingabetas**te**.

lhr Gerät meldet sich mit dem Eingabeprompt, z. B. w1002:>. Das Einloggen war erfolgreich. Sie befinden sich auf der SNMP-Shell.

Um die SNMP-Shell nach Beenden der Konfiguration zu verlassen, geben Sie exit ein und bestätigen mit der **Eingabetaste**.

## **7.3 Konfigurationsmöglichkeiten**

Dieses Kapitel bietet zunächst eine Übersicht über die verschiedenen Tools, die Sie zur Konfiguration Ihres Geräts verwenden können.

Sie haben folgende Möglichkeiten, Ihr Gerät zu konfigurieren:

- **Funkwerk Configuration Interface**
- Assistent
- SNMP-Shell-Kommandos

Welche Konfigurationsmöglichkeiten Ihnen zur Verfügung stehen, hängt von der Art der Verbindung zu Ihrem Gerät ab:

#### **Verbindungs- und Konfigurationsarten**

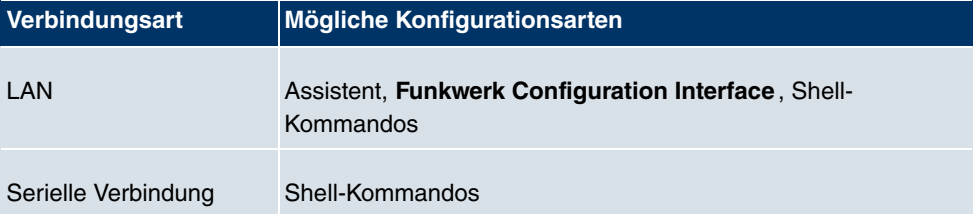

Es stehen also für jede Verbindungsart mehrere Konfigurationsarten zur Verfügung.

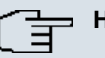

## **Hinweis**

Um die Konfiguration des Geräts zu ändern, müssen Sie sich mit dem Benutzernamen admin einloggen! Wenn Sie das entsprechende Passwort nicht kennen, können Sie keine Konfiguration vornehmen. Dies gilt für alle Konfigurationsarten.

## **7.3.1 Funkwerk Configuration Interface für Fortgeschrittene**

Das **Funkwerk Configuration Interface** ist eine web-basierte grafische Benutzeroberfläche, die Sie von jedem PC aus mit einem aktuellen Web-Browser über eine HTTP- oder HTTPS-Verbindung bedienen können.

Mit dem **Funkwerk Configuration Interface** können Sie alle Konfigurationsaufgaben einfach und komfortabel durchführen. Es ist in Ihr Gerät integriert und steht in Englisch zur Verfügung. Weitere Sprachen können, falls erwünscht im Download-Bereich auf [ww.funkwerk-ec.com](http://www.funkwerk-ec.com) heruntergeladen und auf dem Gerät installiert werden.

Die Einstellungsänderungen, die Sie mit dem **Funkwerk Configuration Interface** vornehmen, werden mit der **OK** bzw. **Übernehmen**-Schaltfläche des jeweiligen Menüs übernommen, ohne dass das Gerät neu gestartet werden muss.

Wenn Sie die Konfiguration abschließen und so speichern möchten, dass sie beim nächsten Neustart des Geräts als Boot-Konfiguration geladen wird, speichern Sie diese, indem Sie auf die Schaltfläche **Konfiguration speichern** klicken.

Mit dem **Funkwerk Configuration Interface** können Sie ebenfalls die wichtigsten Funktionsparameter Ihres Geräts überwachen.

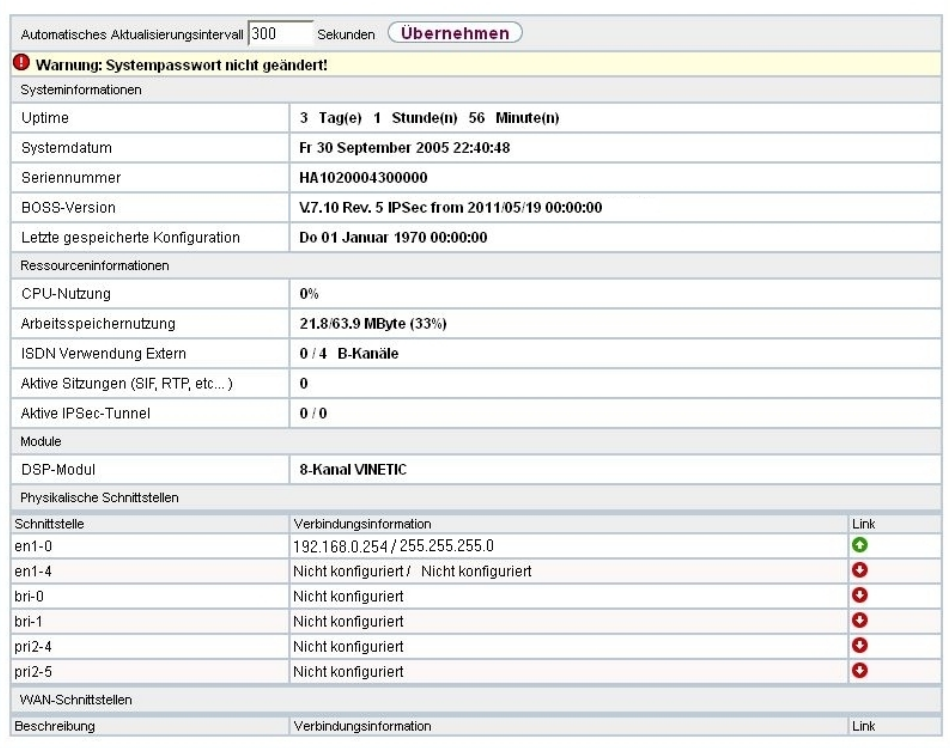

### <span id="page-70-0"></span>Abb. 24: **Funkwerk Configuration Interface** Startseite

### **7.3.1.1 Das Funkwerk Configuration Interface aufrufen**

- (1) Überprüfen Sie, ob das Gerät angeschlossen und eingeschaltet ist und alle nötigen Kabel richtig verbunden sind (siehe [Technische Daten](#page-39-0) auf Seite 28).
- (2) Überprüfen Sie die Einstellungen des PCs, von dem aus Sie die Konfiguration Ihres Geräts durchführen möchten (siehe [PC einrichten](#page-29-0) auf Seite 18).
- (3) Öffnen Sie einen Webbrowser.
- (4) Geben Sie *http://192.168.0.252* (oder die von Ihrem DHCP-Server dynamisch vergebene IP-Adresse oder die von Ihnen statisch mit dem **Dime Manager** vergebene IP-Adresse) in das Adressfeld des Webbrowsers ein.
- (5) Geben Sie in das Feld User  $\alpha$ dmin und in das Feld Password  $\epsilon$ unkwerk ein und klicken Sie auf **LOGIN**.

Sie befinden sich nun im Statusmenü des **Funkwerk Configuration Interface** Ihres Geräts (siehe [Status](#page-89-0) auf Seite 78).

## **7.3.1.2 Bedienelemente**

#### **Funkwerk Configuration Interface Fenster**

Das **Funkwerk Configuration Interface** Fenster ist in drei Bereiche geteilt:

- Die Kopfleiste
- Die Navigationsleiste
- Das Hauptkonfigurationsfenster

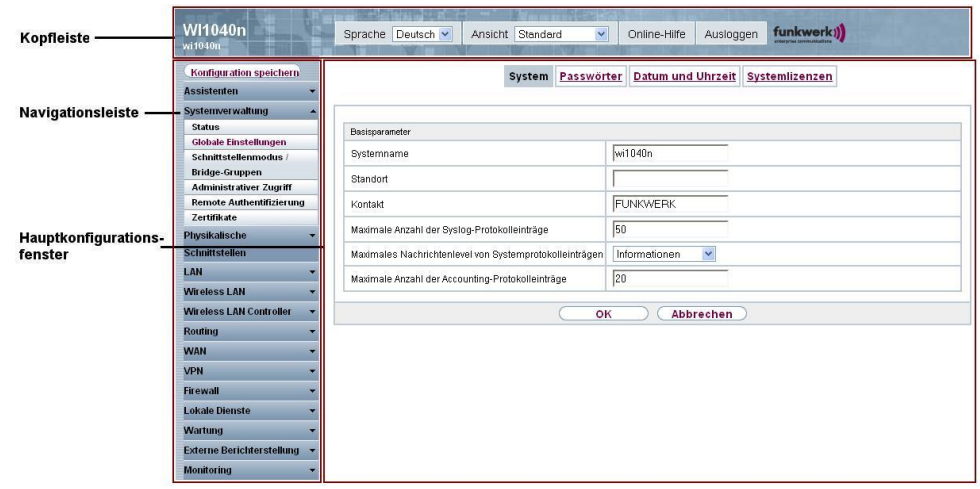

Abb. 25: Bereiche des **Funkwerk Configuration Interface**

#### **Kopfleiste**

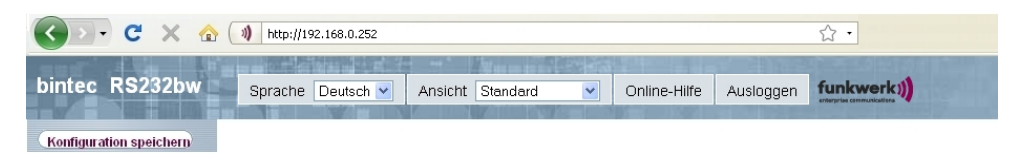

Abb. 26: **Funkwerk Configuration Interface** Kopfleiste

### **Funkwerk Configuration Interface Kopfleiste**

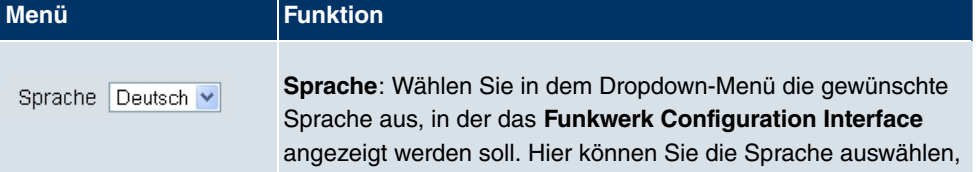
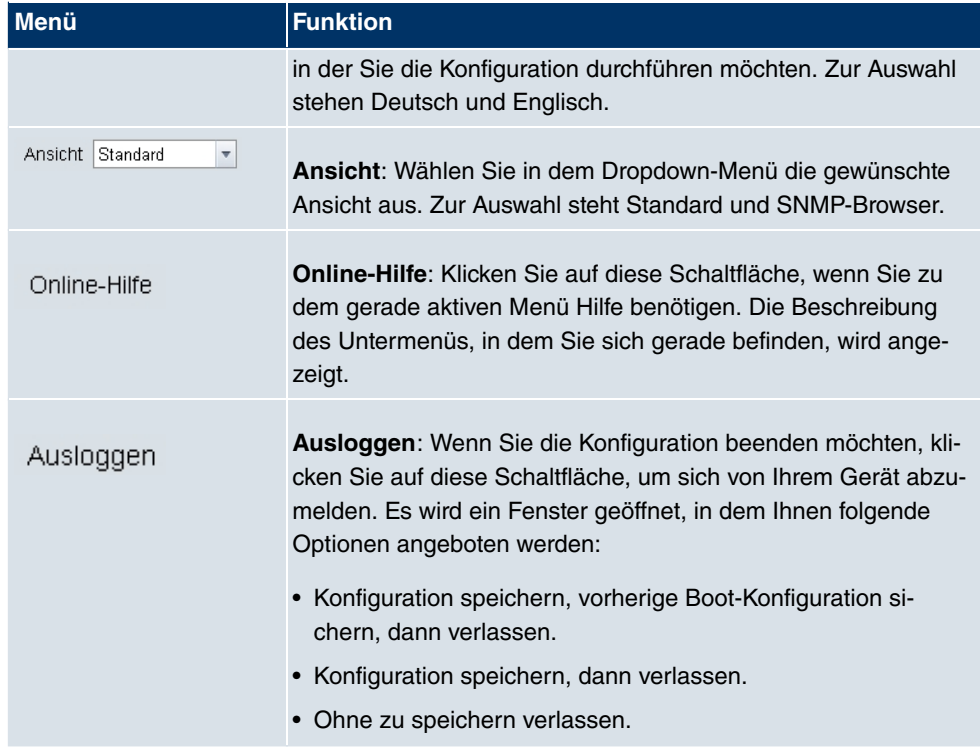

## **Navigationsleiste**

Konfiguration speichern

Abb. 27: Konfiguration speichern Schaltfläche

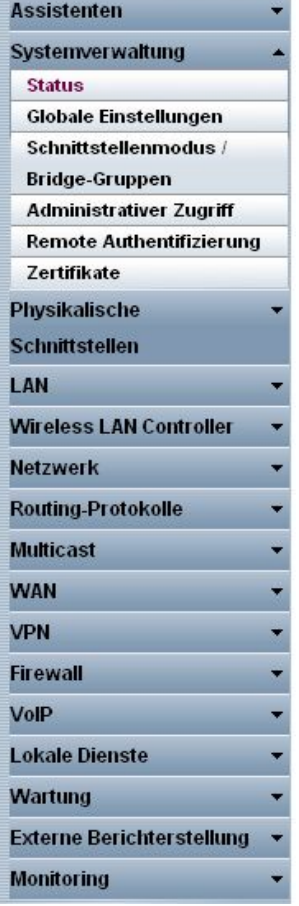

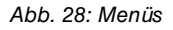

Über der Navigationsleiste ist die Schaltfläche **Konfiguration speichern** zu finden.

Wenn Sie eine aktuelle Konfiguration speichern, können Sie diese als Boot-Konfiguration speichern oder Sie können zusätzlich die vorhergehende Boot-Konfiguration als Backup archivieren.

Wenn Sie im FCI auf die Schaltfläche **Konfiguration speichern** klicken, erscheint die Frage "Möchten Sie die aktuelle Konfiguration wirklich als Boot-Konfiguration speichern?"

Sie haben folgende zwei Wahlmöglichkeiten:

- $\bullet$  *Konfiguration speichern*, d.h. aktuelle Konfiguration als Boot-Konfiguration speichern
- $\bullet$  *Konfiguration speichern und vorhergehende Boot-Konfiguration si*chern, d.h. aktuelle Konfiguration als Boot-Konfiguration speichern und zusätzlich vor-

hergehende Boot-Konfiguration als Backup archivieren.

Wenn Sie die archivierte Boot-Konfiguration in Ihr Gerät laden wollen, gehen Sie in das **Menü Wartung->Software &Konfiguration** , wählen Sie **Aktion =**  $\kappa$ onfiguration  $\lim_{\tau\to 0}$  *-!*  und klicken Sie auf **Los**. Das archivierte Backup wird als aktuelle Boot-Konfiguration verwendet.

Die Navigationsleiste enthält weiterhin die Hauptkonfigurationsmenüs und deren Untermenüs.

Klicken Sie auf das gewünschte Hauptmenü. Es öffnet sich das jeweilige Untermenü.

Wenn Sie auf das gewünschte Untermenü klicken, wird der gewählte Eintrag in roter Schrift angezeigt. Alle anderen Untermenüs werden geschlossen. So können Sie stets mit einem Blick erkennen, in welchem Untermenü Sie sich befinden.

#### **Statusseite**

Wenn Sie das **Funkwerk Configuration Interface** aufrufen, erscheint nach der Anmeldung zunächst die Statusseite Ihres Geräts. Auf dieser werden die wichtigsten Daten Ihres Gerätes auf einen Blick sichtbar.

#### **Hauptkonfigurationsfenster**

Die Untermenüs enthalten im Allgemeinen mehrere Seiten. Diese werden über die im Hauptfenster oben stehenden Schalter aufgerufen. Durch Klicken auf einen Schalter öffnet sich das Fenster mit den Basis-Parametern, welches durch Klicken auf den Reiter **Erweiterte Einstellungen** erweiterbar ist und dann Zusatzoptionen anzeigt.

#### **Konfigurationselemente**

Die verschiedenen Aktionen, die Sie bei der Konfiguration Ihres Geräts im **Funkwerk Configuration Interface** ausführen können, werden mit Hilfe folgender Schaltflächen ausgelöst:

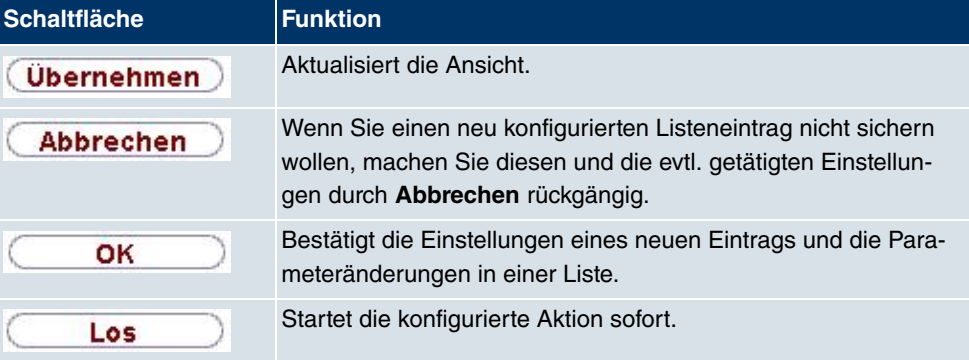

#### **Funkwerk Configuration Interface Schaltflächen**

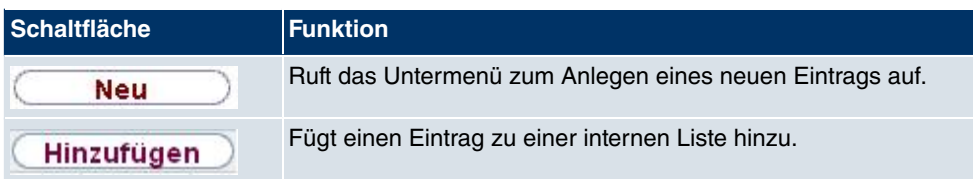

#### **Funkwerk Configuration Interface Schaltflächen für spezielle Funktionen**

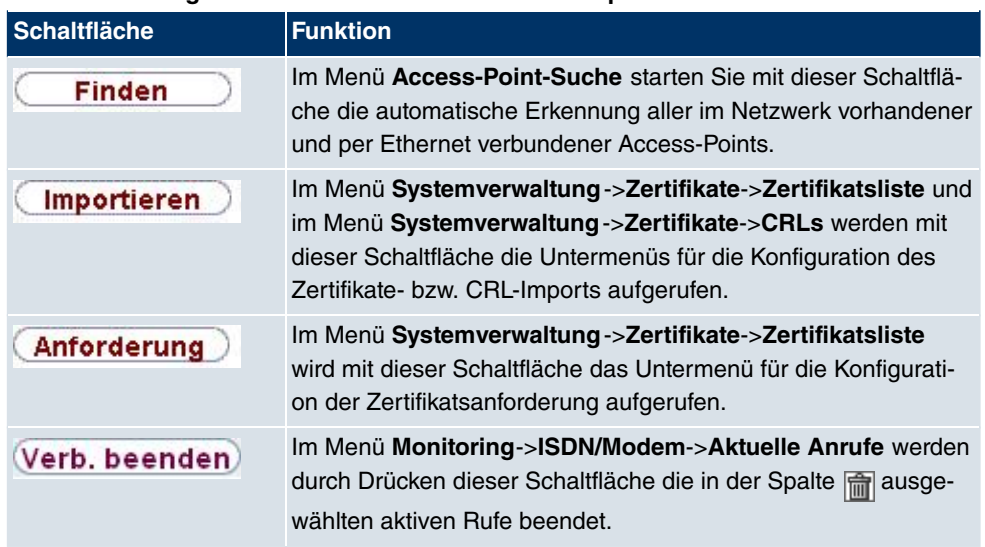

Verschiedene Symbole weisen auf folgende mögliche Aktionen oder Zustände hin:

## **Funkwerk Configuration Interface Symbole**

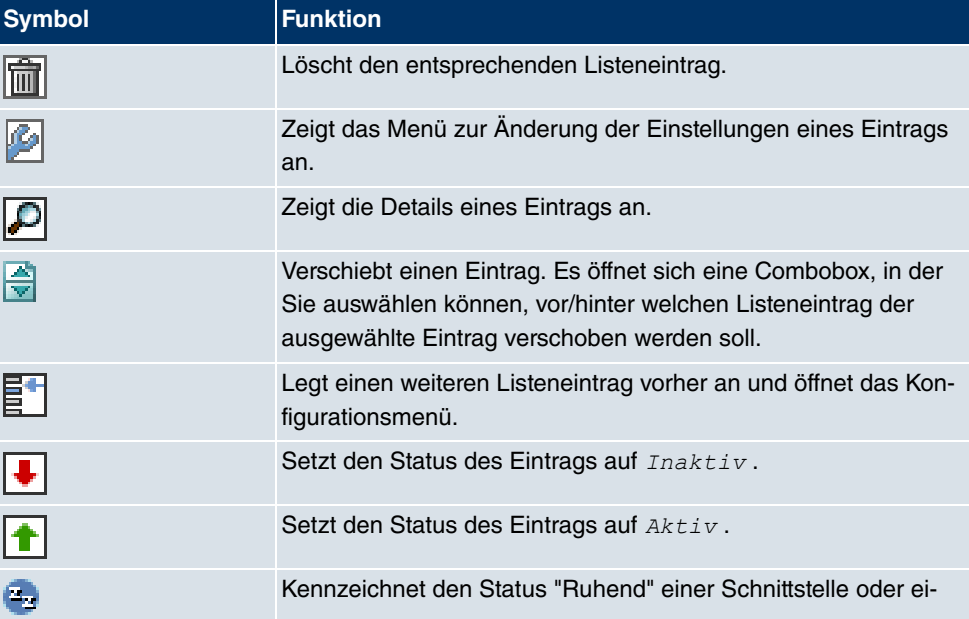

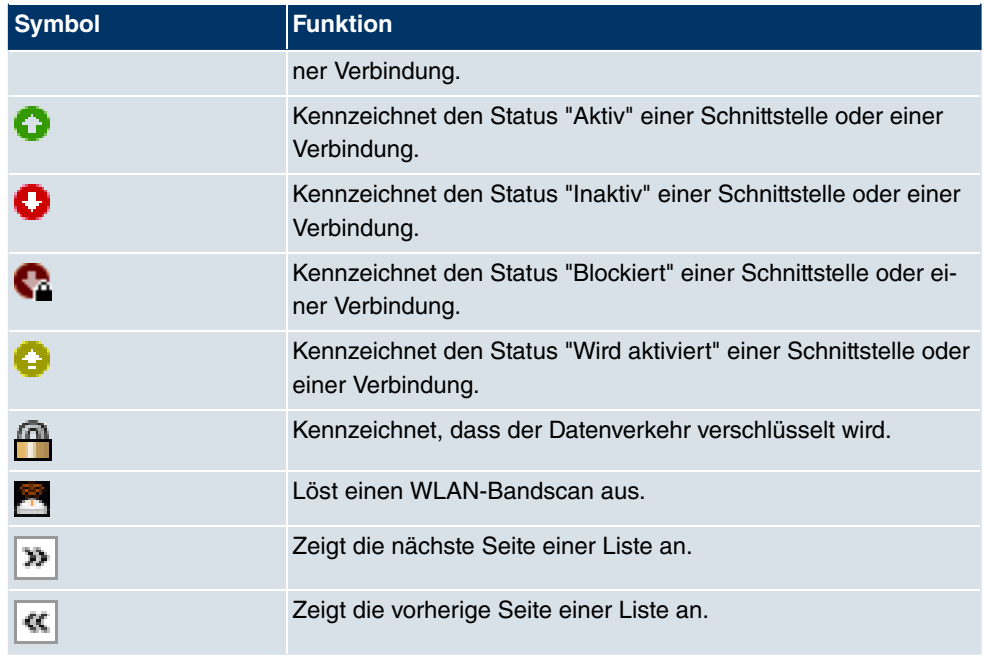

In der Listenansicht haben Sie folgende Bedienfunktionen zur Auswahl:

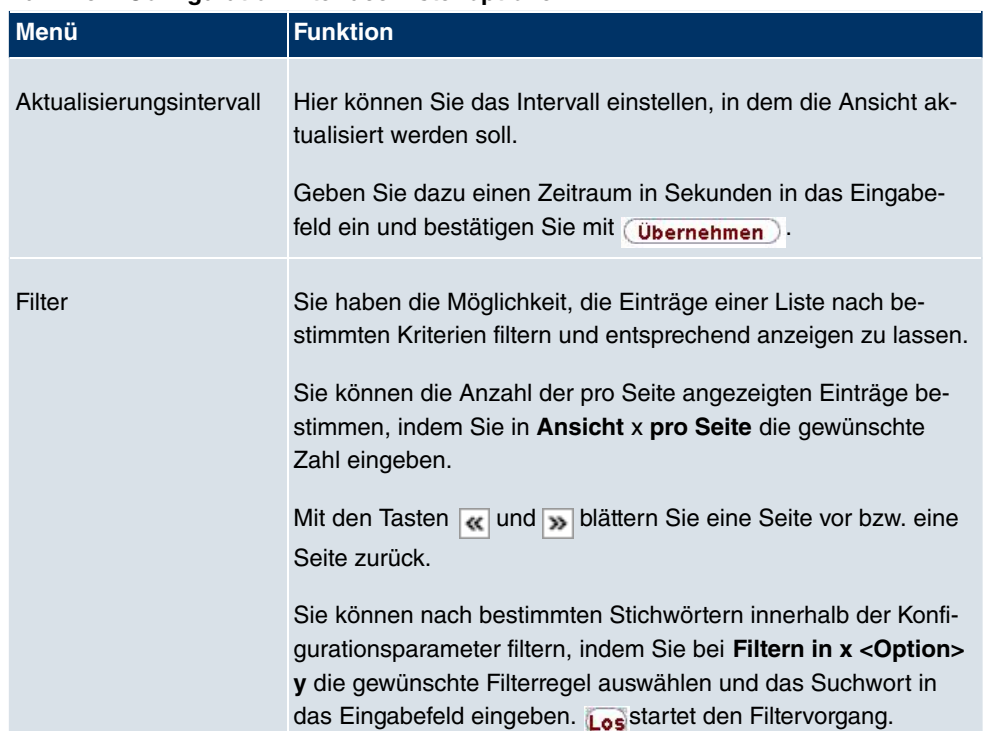

## **Funkwerk Configuration Interface Listenoptionen**

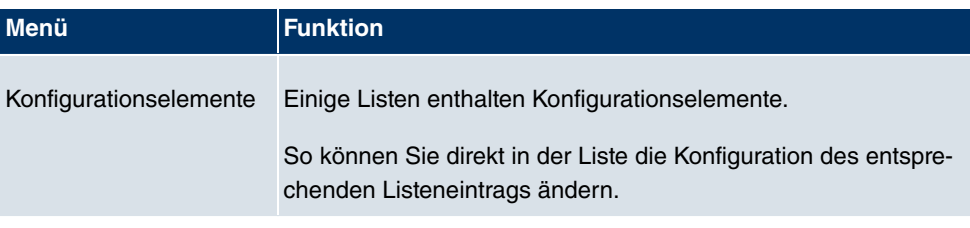

Automatisches Aktualisierungsinterval

Sekunden (Übernehmen)

Abb. 29: Konfiguration des Aktualisierungsintervalls

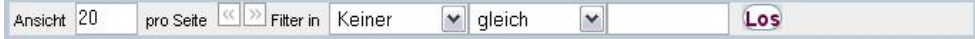

Abb. 30: Liste filtern

## **Struktur der Funkwerk Configuration Interface Konfigurationsmenüs**

Die Menüs des **Funkwerk Configuration Interface** enthalten folgende Grundstrukturen:

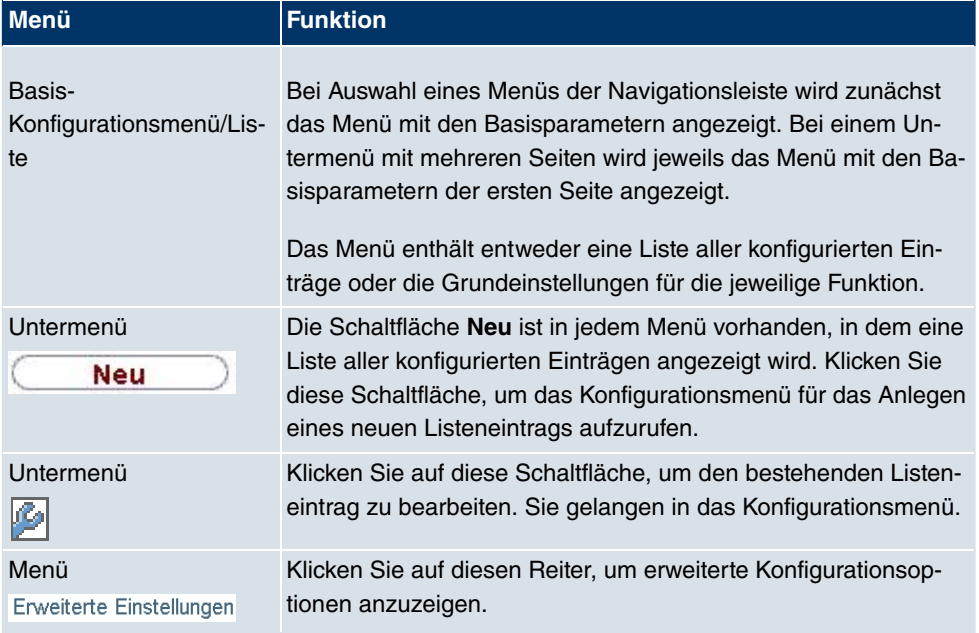

#### **Funkwerk Configuration Interface Menüstruktur**

Für die Konfiguration stehen folgende Optionen zur Verfügung:

## **Funkwerk Configuration Interface Konfigurationselemente**

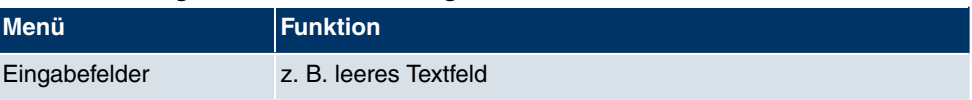

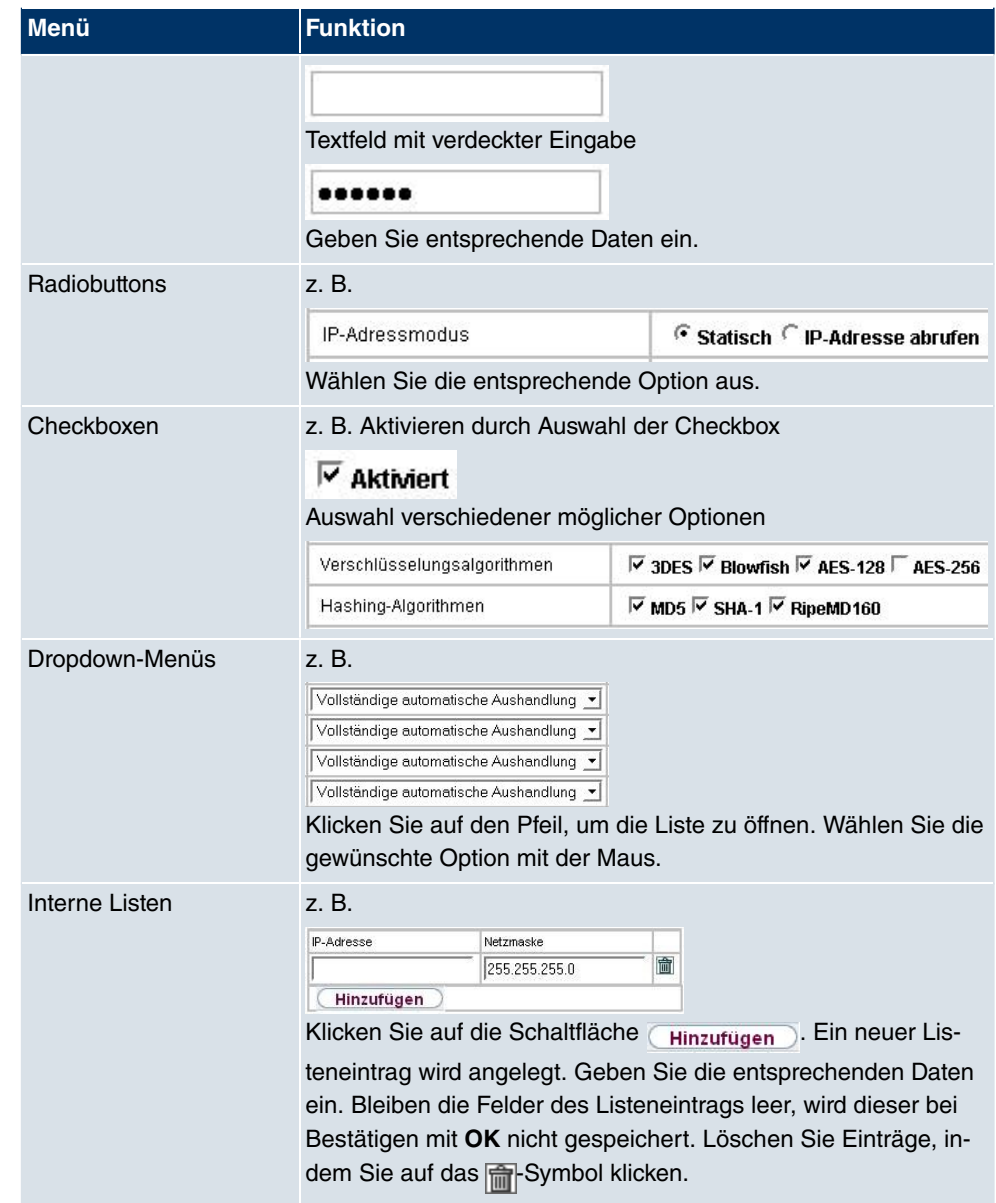

#### **Darstellung von Optionen, die nicht zur Verfügung stehen**

Optionen, die abhängig von der Wahl anderer Einstelloptionen nicht zur Verfügung stehen, sind grundsätzlich ausgeblendet. Falls die Nennung solcher Optionen bei der Konfigurationsentscheidung behilflich sein könnte, werden sie stattdessen grau dargestellt und sind nicht auswählbar.

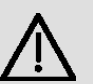

## **Wichtig**

Bitte beachten Sie die eingeblendeten Hinweise in den Untermenüs! Diese geben Auskunft über eventuelle Fehlkonfigurationen.

#### **Warnsymbole**

Œ

∕

#### **Symbol Bedeutung**

Dieses Symbol erscheint in Meldungen, die Sie auf Einstellungen hinweisen, die mit dem Setup Tool vorgenommen wurden.

Dieses Symbol erscheint in Meldungen, die Sie darauf hinweisen, dass Werte falsch eingegeben bzw. ausgewählt wurden.

Achten Sie besonders auf folgenden Hinweis:

"Warnung: Nicht unterstützte Änderungen durch das Setup-Tool!". Falls Sie sie mit dem **Funkwerk Configuration Interface** verändern, kann dies Inkonsistenzen oder Fehlfunktionen verursachen. Daher wird empfohlen, die Konfiguration mit dem Setup Tool fortzuführen.

### **7.3.1.3 Funkwerk Configuration Interface Menüs**

Die Konfigurationsoptionen Ihres Geräts sind in die Untermenüs gruppiert, die in der Navigationsleiste im linken Fensterbereich angezeigt werden.

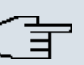

#### **Hinweis**

Beachten Sie, dass nicht alle Geräte über den maximal möglichen Funktionsumfang verfügen. Prüfen Sie die Software-Ausstattung Ihres Geräts auf der jeweiligen Produktseite unter <www.funkwerk-ec.com>.

#### **Assistenten**

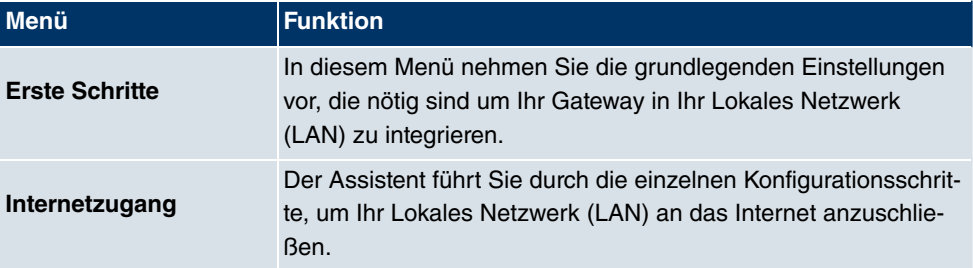

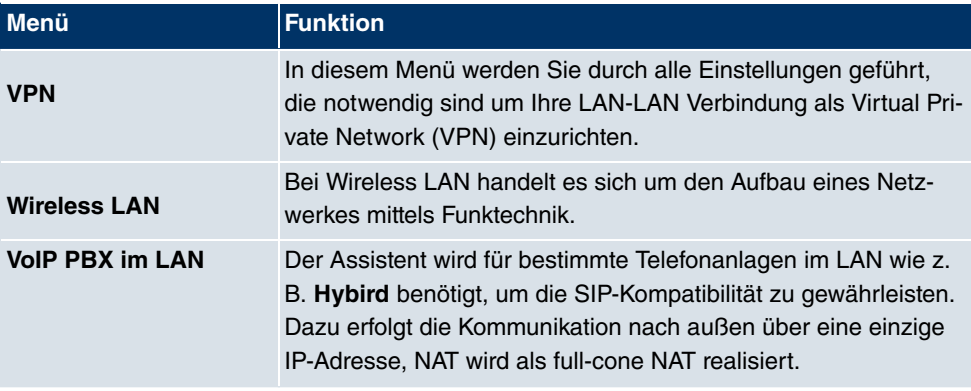

## **Systemverwaltung**

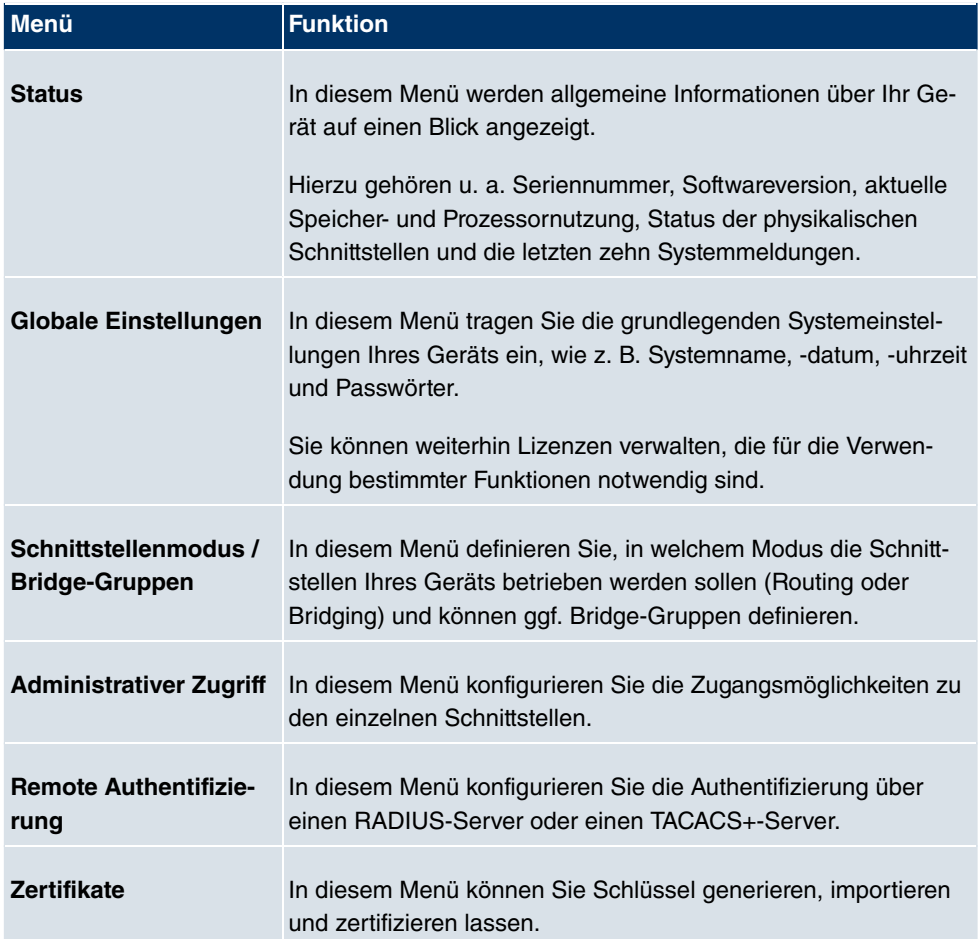

## **Physikalische Schnittstellen**

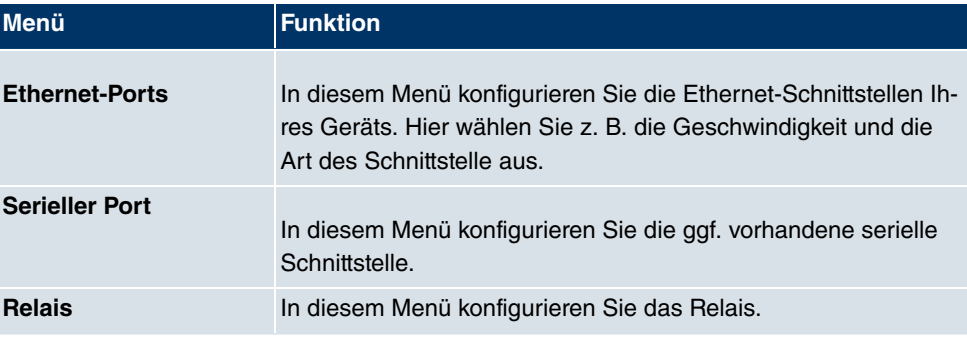

## **LAN**

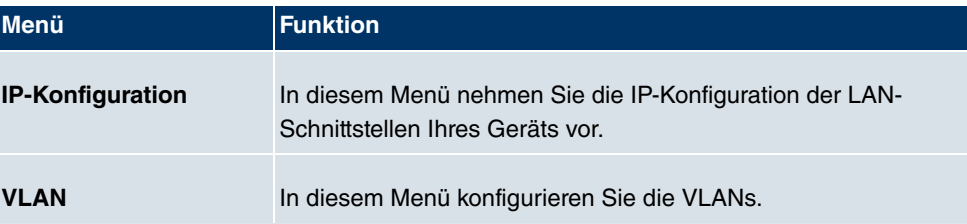

## **Wireless LAN**

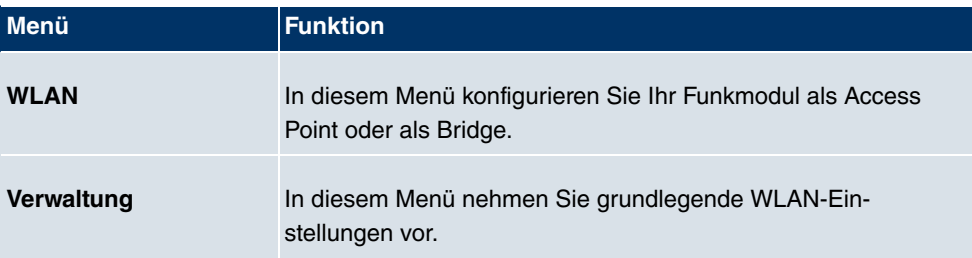

## **Wireless LAN Controller**

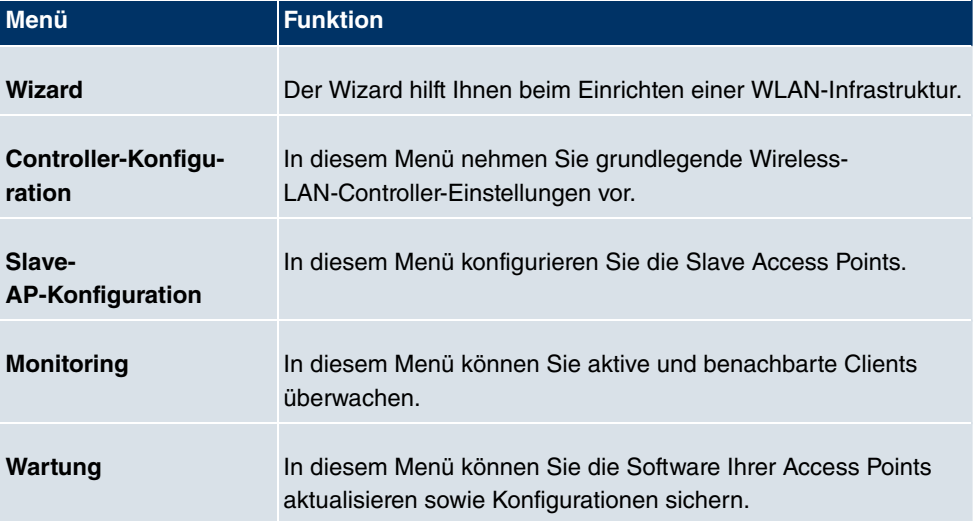

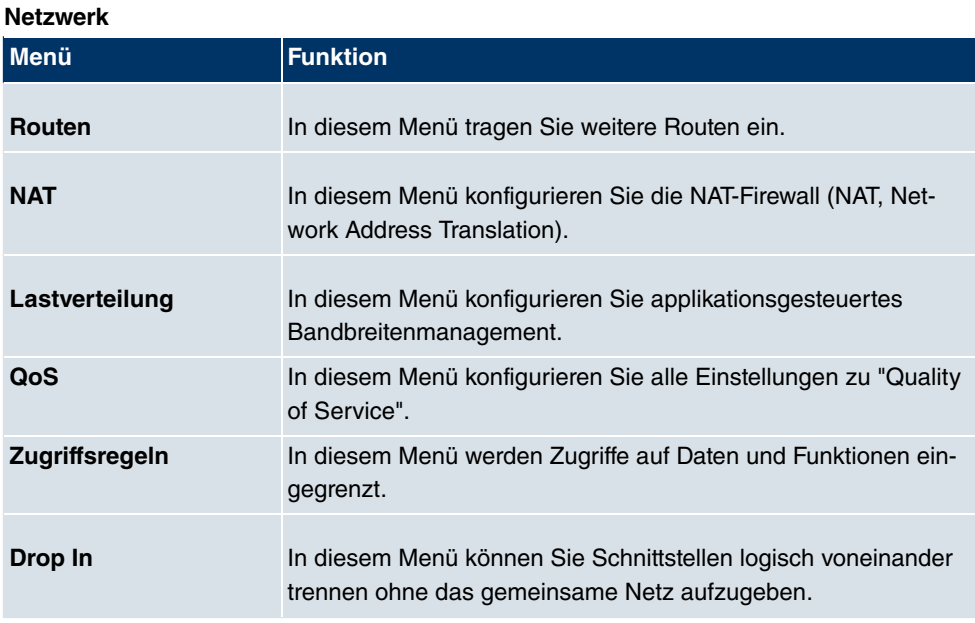

## **Routing-Protokolle**

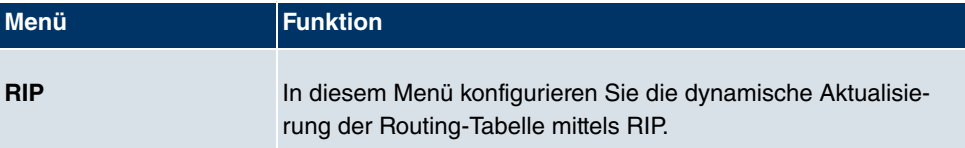

## **Multicast**

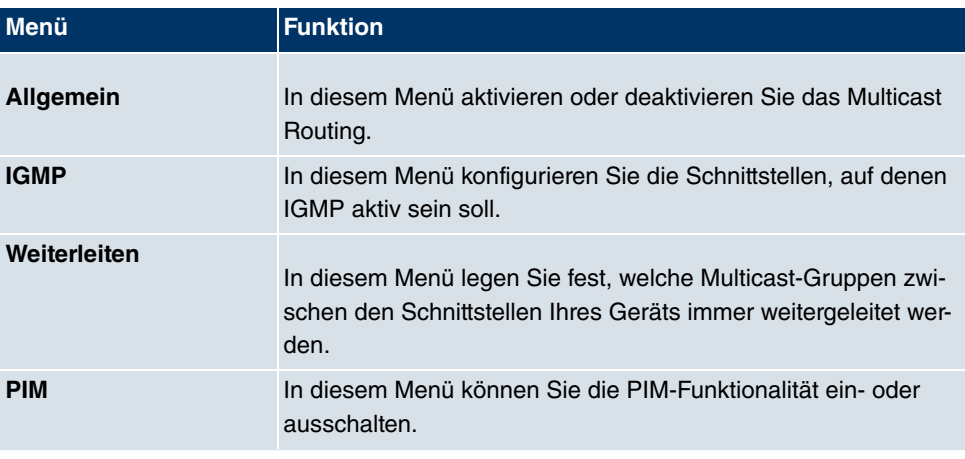

**WAN**

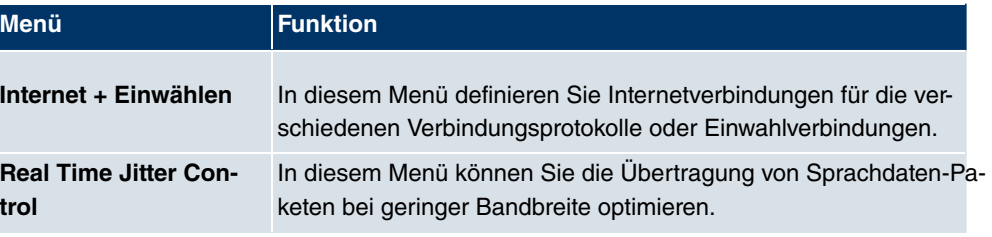

## **VPN**

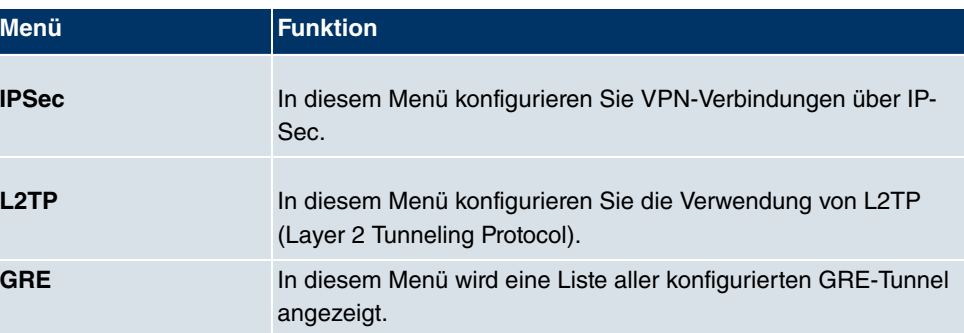

## **Firewall**

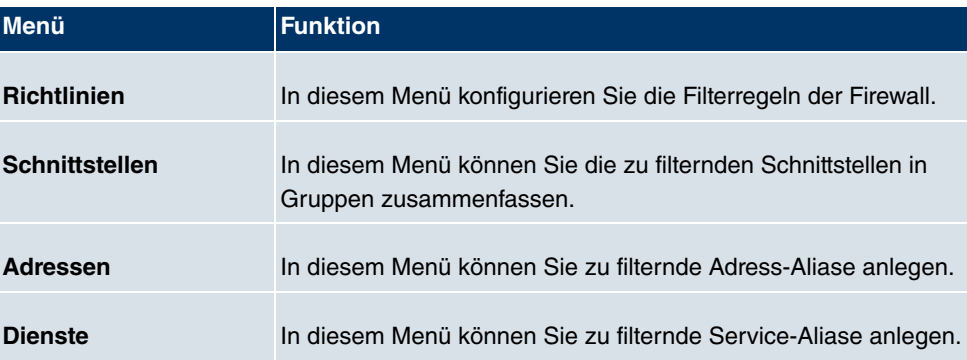

## **Lokale Dienste**

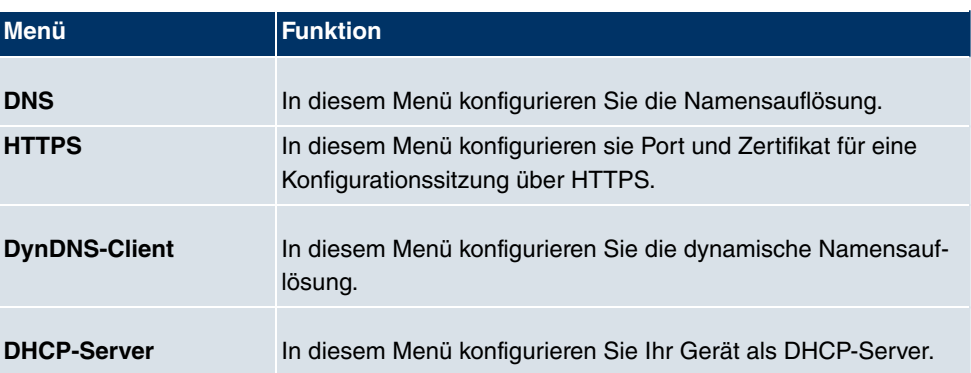

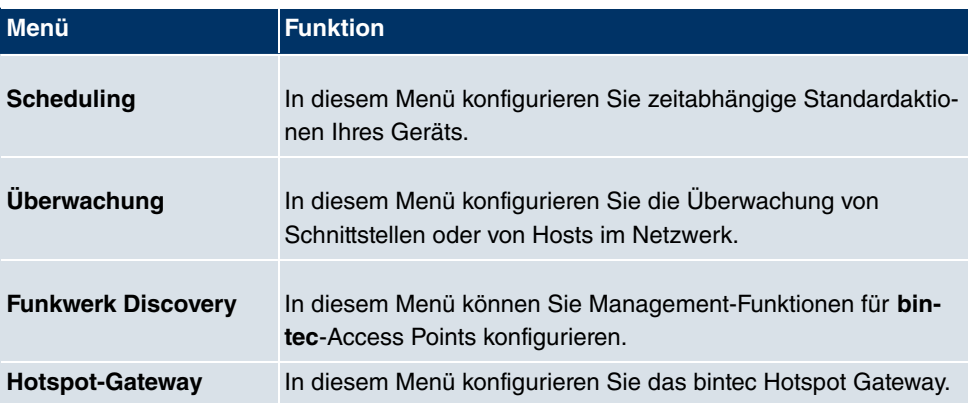

## **Wartung**

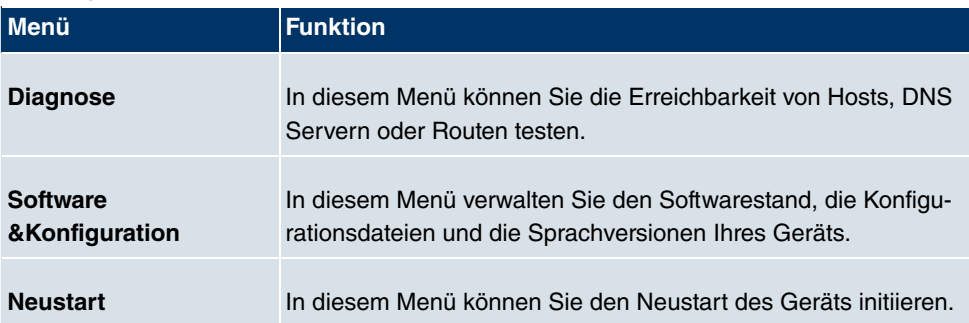

## **Externe Berichterstellung**

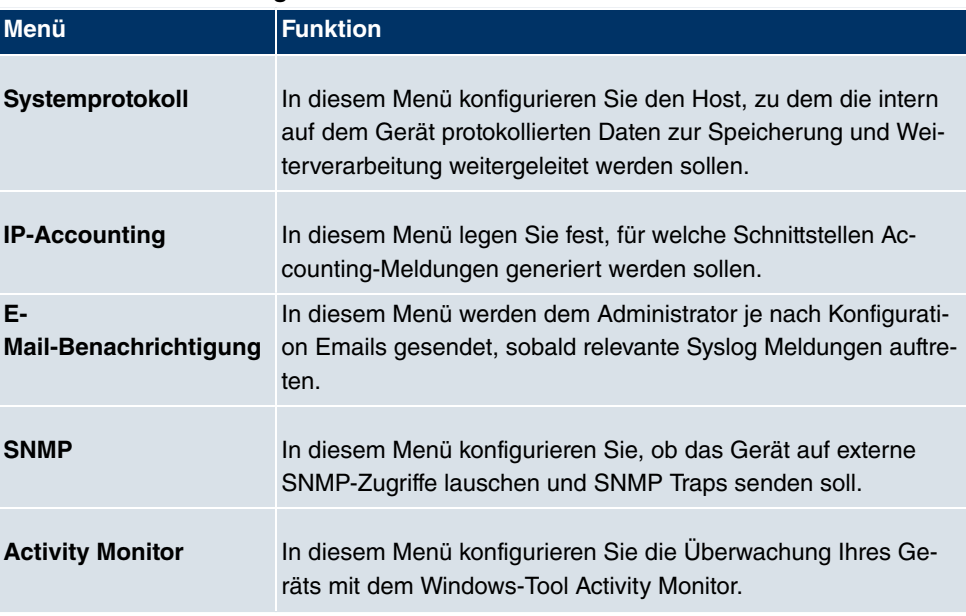

# **Monitoring**

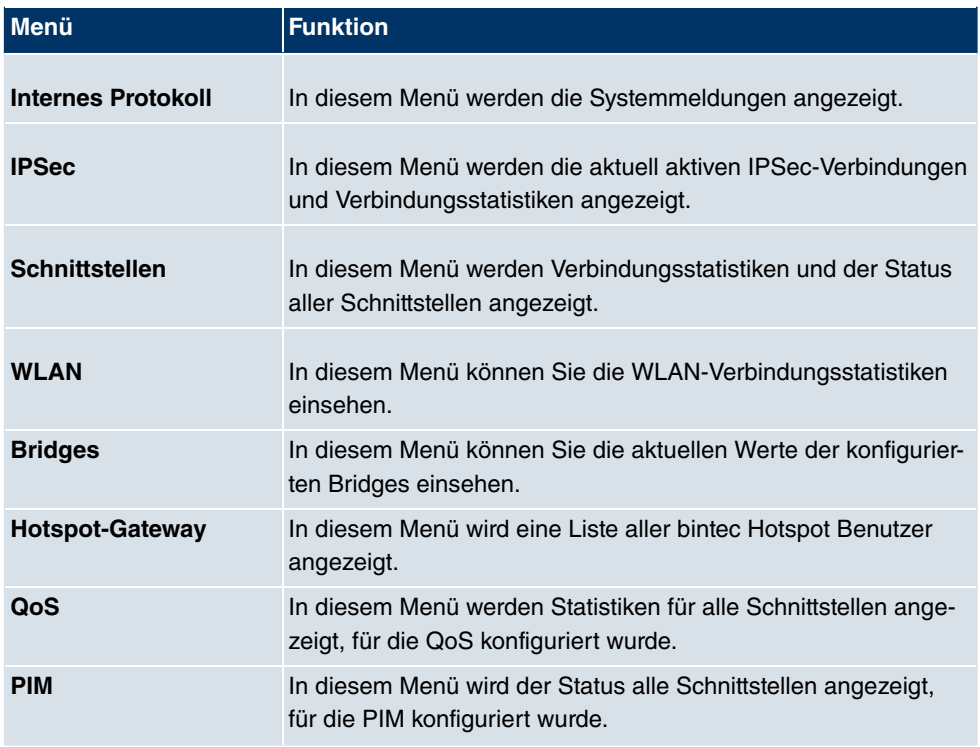

# **7.3.2 SNMP Shell**

SNMP (Simple Network Management) ist ein Protokoll, über das definiert wird, wie Sie auf die Konfigurationseinstellungen zugreifen können.

Alle Konfigurationseinstellungen sind in der sog. MIB (Management Information Base) in Form von MIB-Tabellen und MIB-Variablen hinterlegt. Auf diese können Sie mittels SNMP-Kommandos direkt von der SNMP-Shell zugreifen. Diese Art der Konfiguration erfordert ein vertieftes Verständnis unserer Geräte.

# **7.4 BOOTmonitor**

Der BOOTmonitor ist nur über eine serielle Verbindung zum Gerät verfügbar.

Folgende Funktionen stellt der BOOTmonitor zur Verfügung, die Sie durch Eingabe der entsprechenden Ziffer auswählen:

(1) Boot System (Neustart des Systems):

Das Gerät lädt die komprimierte Boot-Datei vom Flash-Speicher in den Arbeitsspeicher. Dies wird beim Hochfahren automatisch ausgeführt.

(2) Software Update via TFTP (Softwareaktualisierung über TFTP):

Das Gerät führt ein Software-Update über einen TFTP-Server aus.

- (3) Software Update via XMODEM (Softwareaktualisierung über XMODEM): Das Gerät führt ein Software-Update über eine serielle Schnittstelle mit XMODEM aus.
- (4) Delete configuration (Konfiguration löschen): Das Gerät wird in den Auslieferungszustand zurückversetzt. Alle Konfigurationsdateien werden gelöscht, die BOOTmonitor-Einstellungen werden auf die Standardwerte gesetzt.
- (5) Default BOOTmonitor Parameters (Standardeinstellungen des BOOTmonitors): Sie können die Standard-Einstellungen des BOOTmonitors des Geräts verändern, z. B. die Baudrate für serielle Verbindungen.
- (6) Show System Information (Systeminformationen anzeigen): Zeigt nützliche Informationen des Geräts, wie z. B. Seriennummer, MAC-Adresse und Software-Versionen.

Der BOOTmonitor wird wie folgt gestartet.

Beim Hochfahren durchläuft das Gerät verschiedene Funktionszustände:

- Start-Modus
- BOOTmonitor-Modus
- Normaler Betriebsmodus

Nachdem im Start-Modus einige Selbsttests erfolgreich ausgeführt wurden, erreicht Ihr Gerät den BOOTmonitor-Modus. Der BOOTmonitor-Prompt wird angezeigt, falls Sie seriell mit Ihrem Gerät verbunden sind.

Press <sp> for boot monitor or any other key to boot system

W1002 Bootmonitor V.7.9.1 Rev. 1 from 2009/10/19 00:00:00 Copyright (c) 1996–2005 by Funkwerk Enterprise Communications GmbH

- (1) Boot System
- (2) Software Update via TFTP<br>(3) Software Update via XMODEM
- 
- 
- (4) Delete Configuration<br>(5) Default Bootmonitor Parameters
- (6) Show System Information

Your Choice> \_

Abb. 31: BOOTmonitor

Betätigen Sie nach Anzeige des BOOTmonitor-Prompts innerhalb von vier Sekunden die Leertaste, um die Funktionen des BOOTmonitors zu nutzen. Wenn Sie keine Eingabe machen, wechselt das Gerät nach Ablauf der vier Sekunden in den normalen Betriebs-Modus.

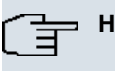

## **Hinweis**

Wenn Sie die Baudrate verändern (voreingestellt ist 9600 Baud), achten Sie darauf, dass das verwendete Terminalprogramm diese Baudrate verwendet. Wenn dies nicht der Fall ist, können Sie keine serielle Verbindung zum Gerät herstellen!

# **Kapitel 8 Assistenten**

Das Menü **Assistenten** bietet Schritt-für-Schritt-Anleitungen für folgende Grundkonfigurationsaufgaben:

- **Erste Schritte**
- **Internetzugang**
- **VPN**
- **Wireless LAN**
- **VoIP PBX im LAN**

Wählen Sie die entsprechende Aufgabe aus der Navigation aus und folgen Sie den Anweisungen und Erläuterungen auf den einzelnen Assistentenseiten.

# **Kapitel 9 Systemverwaltung**

Das Menü **Systemverwaltung** enthält allgemeine System-Informationen und - Einstellungen.

Sie erhalten eine System-Status-Übersicht. Weiterhin werden globale Systemparameter wie z. B. Systemname, Datum/Zeit, Passwörter und Lizenzen verwaltet sowie die Zugangsund Authentifizierungsmethoden konfiguriert.

# **9.1 Status**

Wenn Sie sich in das **Funkwerk Configuration Interface** einloggen, erscheint die Status-Seite Ihres Geräts, auf der die wichtigsten System-Informationen angezeigt werden.

Sie erhalten einen Überblick über folgende Daten:

- System-Status
- Aktivitäten Ihres Geräts: Ressourcenauslastung, aktive Sessions und Tunnel
- Status und die Grundkonfiguration der LAN-, WAN- und WLAN-Schnittstellen

Sie können das Aktualisierungsintervall der Status-Seite individuell anpassen, indem Sie für **Automatisches Aktualisierungsintervall** den gewünschten Zeitraum in Sekunden angeben und auf die **Übernehmen**-Schaltfläche klicken.

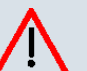

### **Achtung**

Geben Sie für Automatisches Aktualisierungsintervall keinen Wert unter 5 Sekunden ein, da sich der Bildschirm dann in zu kurzen Intervallen aktualisiert, um weitere Änderungen vornehmen zu können!

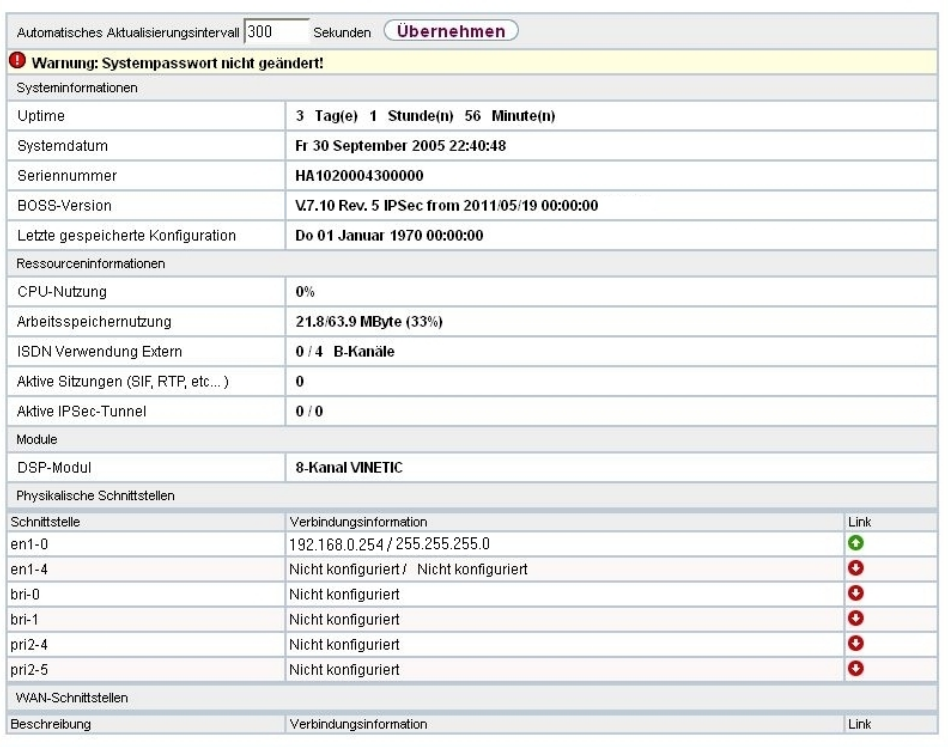

## Abb. 32: **Systemverwaltung**->**Status**

Das Menü **Systemverwaltung**->**Status** besteht aus folgenden Feldern:

## **Felder im Menü Systeminformationen**

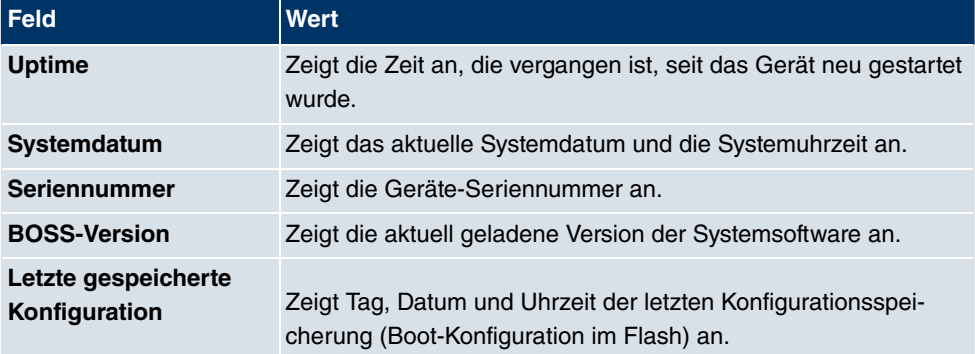

#### **Felder im Menü Ressourceninformationen**

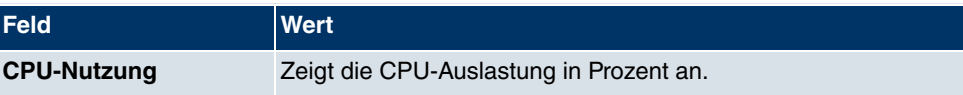

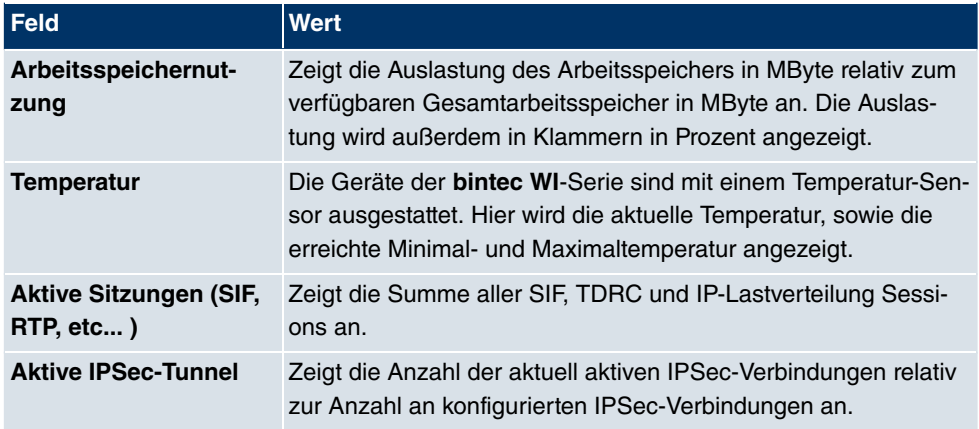

## **Felder im Menü Physikalische Schnittstellen**

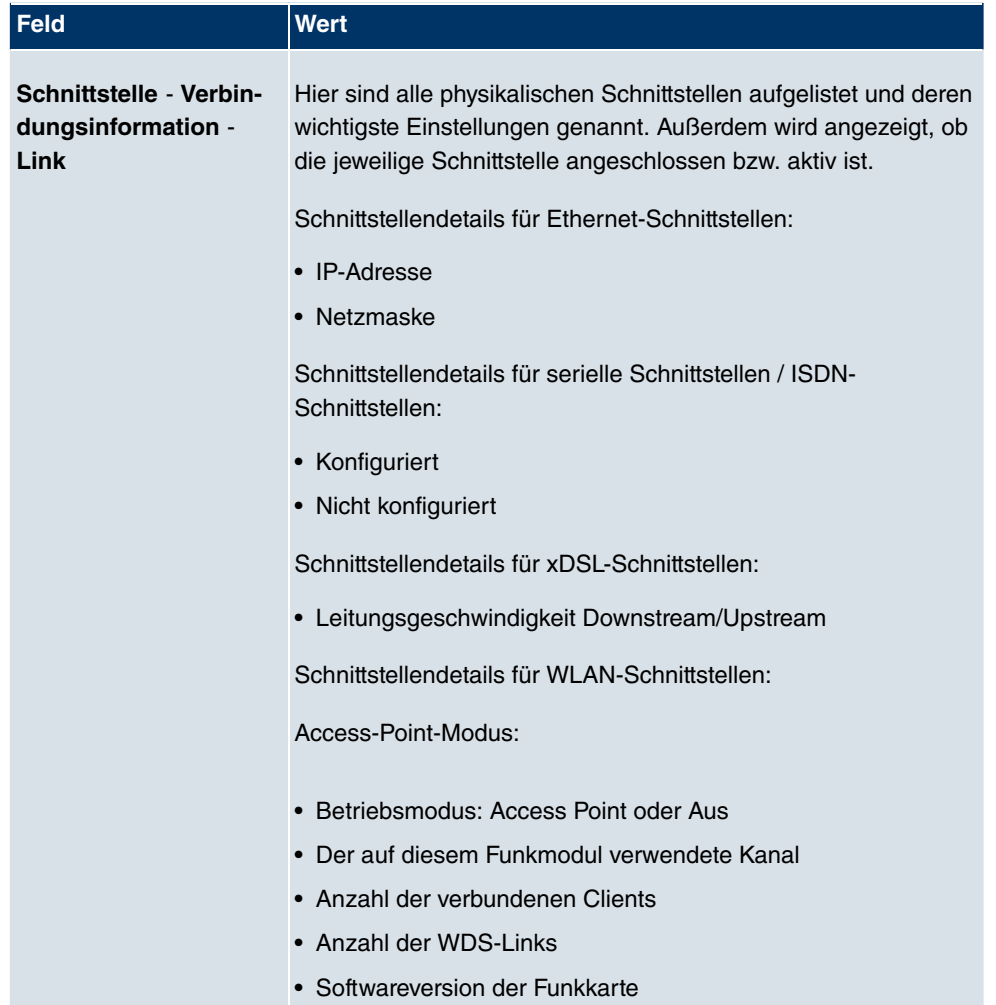

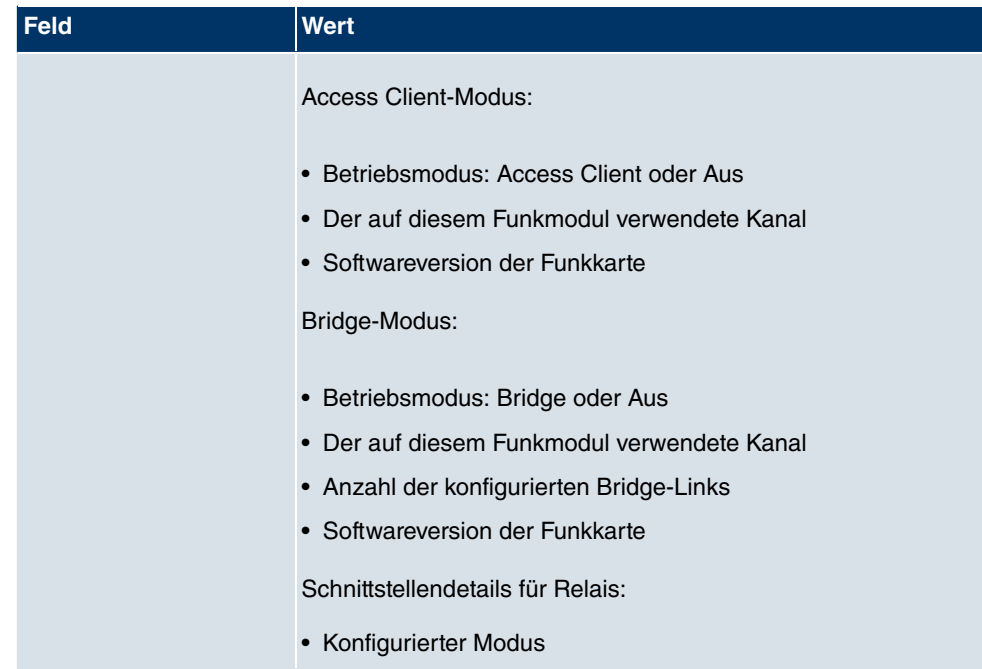

#### **Felder im Menü WAN-Schnittstellen**

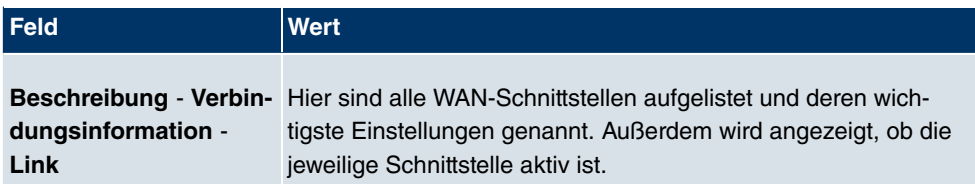

# **9.2 Globale Einstellungen**

Im Menü **Globale Einstellungen** werden grundlegende Systemparameter verwaltet.

# **9.2.1 System**

Im Menü **Systemverwaltung**->**Globale Einstellungen**->**System** werden die grundlegenden Systemdaten Ihres Geräts eingetragen.

System Passwörter Datum und Uhrzeit Systemlizenzen

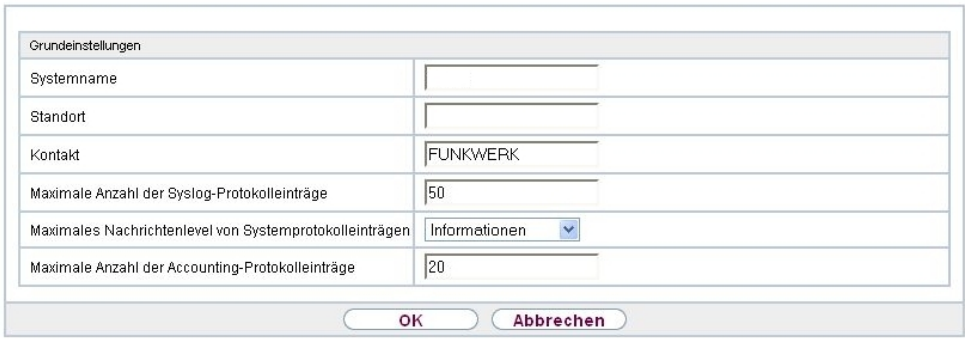

#### Abb. 33: **Systemverwaltung**->**Globale Einstellungen**->**System**

Das Menü **Systemverwaltung**->**Globale Einstellungen**->**System** besteht aus folgenden Feldern:

#### **Felder im Menü Basisparameter**

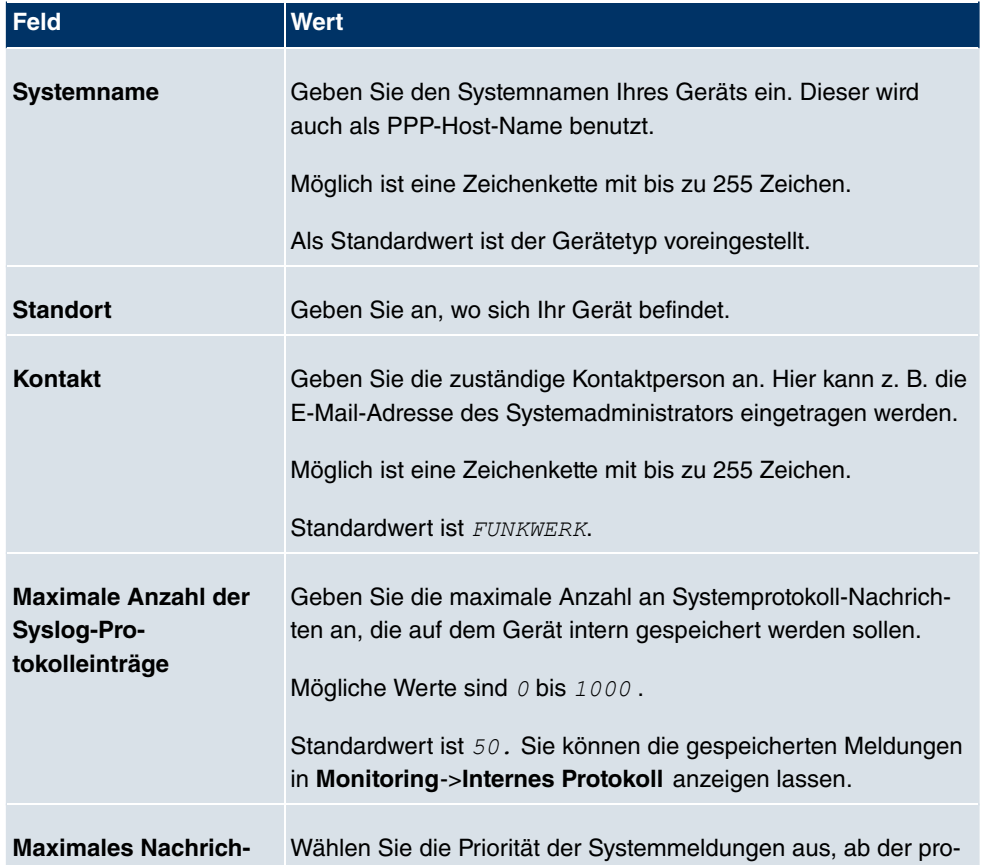

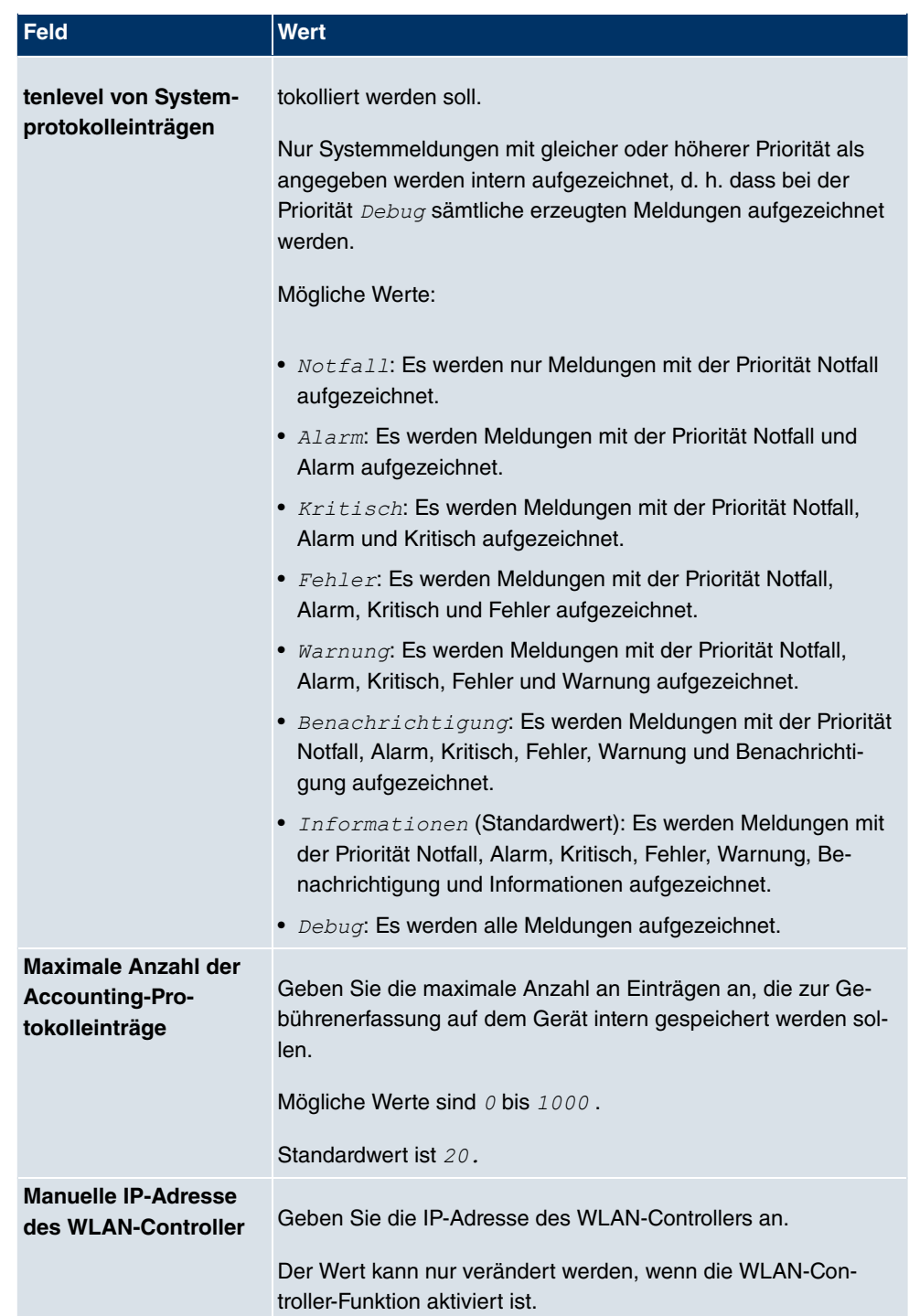

# **9.2.2 Passwörter**

Auch das Einstellen der Passwörter gehört zu den grundlegenden Systemeinstellungen.

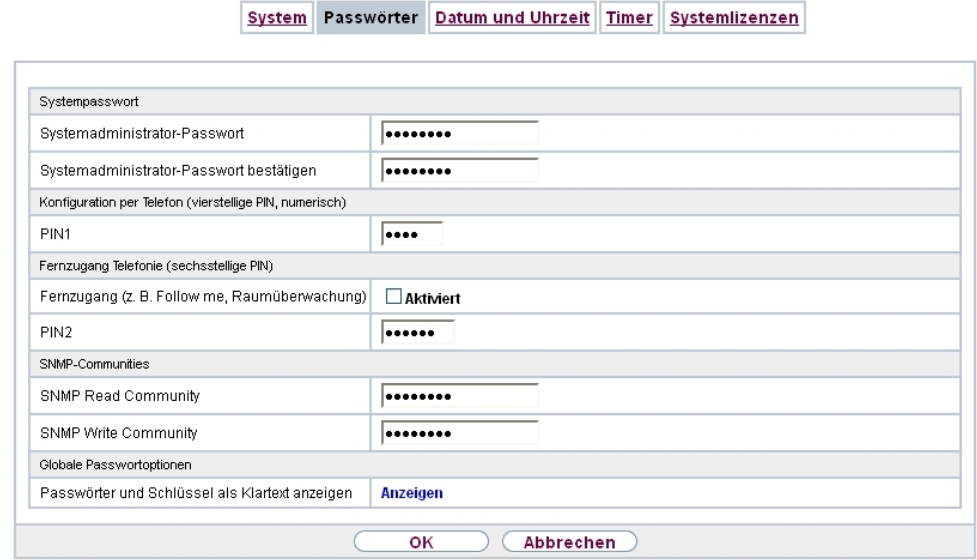

Abb. 34: **Systemverwaltung**->**Globale Einstellungen**->**Passwörter**

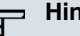

### **Hinweis**

Alle **bintec**-Geräte werden mit gleichem Benutzernamen und Passwort ausgeliefert. Sie sind daher nicht gegen einen unautorisierten Zugriff geschützt, solange die Passwörter nicht geändert wurden.

Ändern Sie unbedingt die Passwörter, um unberechtigten Zugriff auf das Gerät zu verhindern.

Solange das Passwort nicht verändert wird, erscheint unter **Systemverwaltung**->**Status** der Warnhinweis: "Systempasswort nicht geändert!".

Das Menü **Systemverwaltung**->**Globale Einstellungen**->**Passwörter** besteht aus folgenden Feldern:

**Felder im Menü Systempasswort**

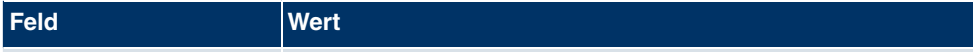

Systemadministrator-Pa Geben Sie das Passwort für den Benutzernamen admin an.

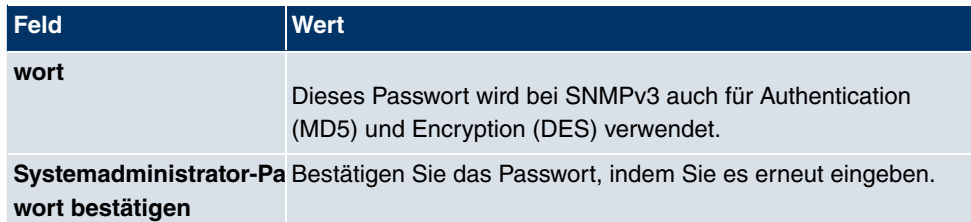

#### **Felder im Menü SNMP-Communities**

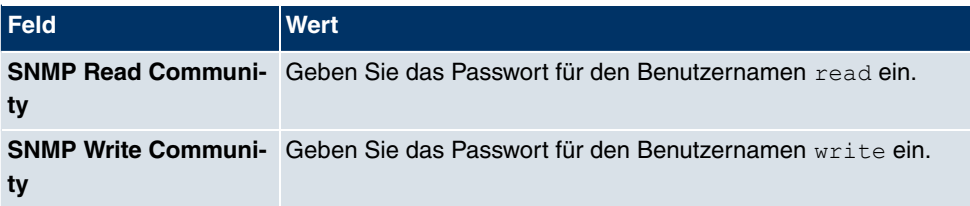

#### **Feld im Menü Globale Passwortoptionen**

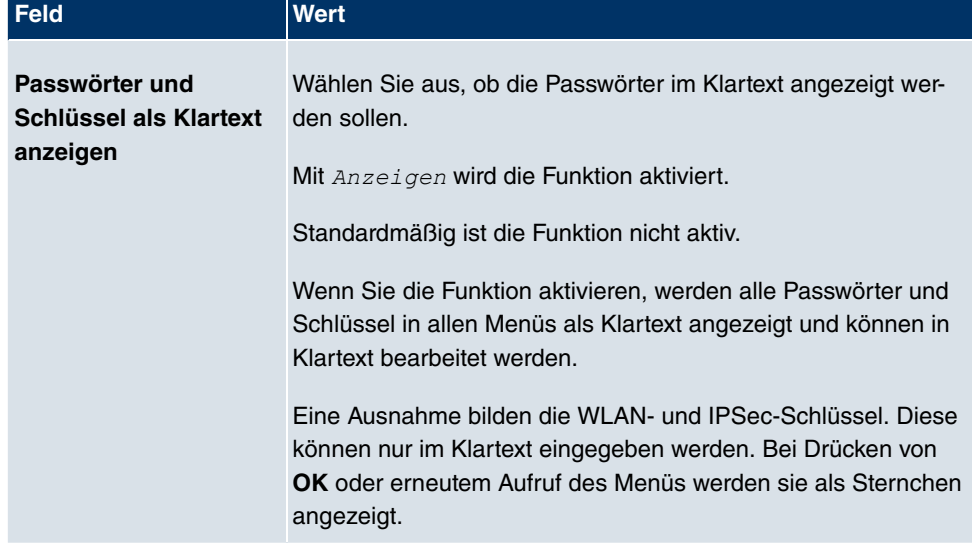

# **9.2.3 Datum und Uhrzeit**

Die Systemzeit benötigen Sie u. a. für korrekte Zeitstempel bei Systemmeldungen, Gebührenerfassung oder IPSec-Zertifikaten.

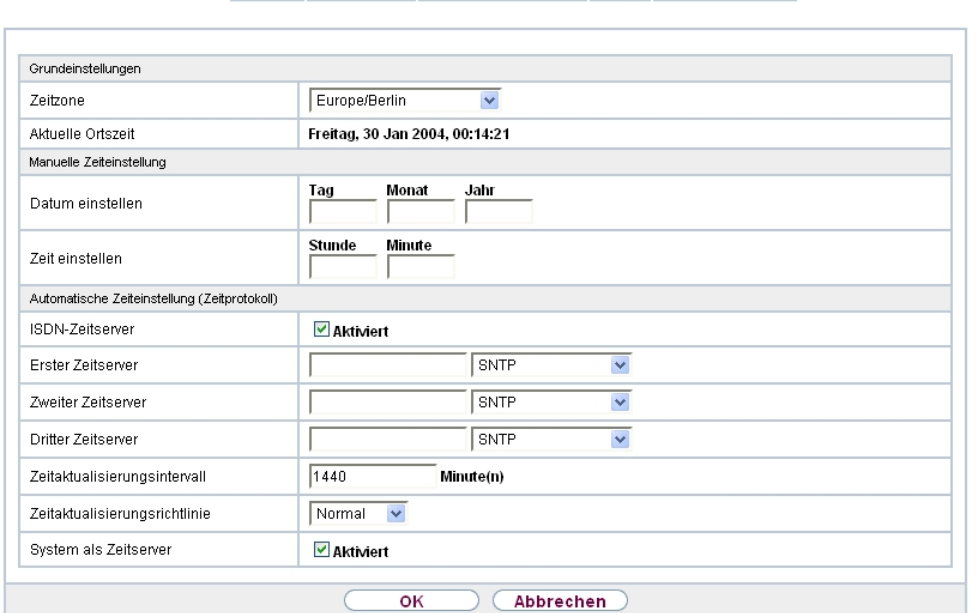

System Passwörter Datum und Uhrzeit Timer Systemlizenzen

#### Abb. 35: **Systemverwaltung**->**Globale Einstellungen**->**Datum und Uhrzeit**

Für die Ermittlung der Systemzeit (lokale Zeit) haben Sie folgende Möglichkeiten:

#### **Manuell**

Die Systemzeit kann manuell auf dem Gerät eingestellt werden.

Wenn für die **Zeitzone** der korrekt Standort des Geräts (Land/Stadt) eingestellt ist, erfolgt die Umschaltung der Uhrzeit von Sommer- auf Winterzeit (und zurück) automatisch. Die Umschaltung erfolgt unabhängig von einem ntp-Server. Die Sommerzeit beginnt am letzten Sonntag im März durch die Umschaltung von 2 Uhr auf 3 Uhr. Die in der fehlenden Stunde anstehenden kalender- oder zeitplanbedingten Umschaltungen im Gerät werden anschließend durchgeführt. Die Winterzeit beginnt am letzten Sonntag im Oktober durch die Umschaltung von 3 Uhr auf 2 Uhr. Die in der zusätzlichen Stunde anstehenden kalender- oder zeitplanbedingten Umschaltungen im Gerät werden anschließend durchgeführt.

Wenn für die **Zeitzone** ein Wert abweichend von der Universal Time Coordinated (UTC), also die Option *63'9:*, gewählt wurde, muss die Sommer-Winterzeitumstellung entsprechend den Anforderungen manuell durchgeführt werden.

#### **Zeitserver**

Sie können die Systemzeit auch automatisch über verschiedene Zeitserver beziehen. Um

sicherzustellen, dass das Gerät die gewünschte aktuelle Zeit verwendet, sollten Sie einen oder mehrere Zeitserver konfigurieren. Die Umschaltung der auf diese Weise bezogenen Uhrzeit von Sommer- auf Winterzeit (und zurück) muss manuell durchgeführt werden, indem der Wert im Feld **Zeitzone** mit einer Option UTC+ oder UTC- entsprechend angepasst wird.

# **Hinweis**

Wenn auf dem Gerät eine Methode zum automatischen Beziehen der Zeit festgelegt ist, haben die auf diese Weise erhaltenen Werte die höhere Priorität. Eine evtl. manuell eingegebene Systemzeit wird überschrieben.

Das Menü **Systemverwaltung**->**Globale Einstellungen**->**Datum und Uhrzeit** besteht aus folgenden Feldern:

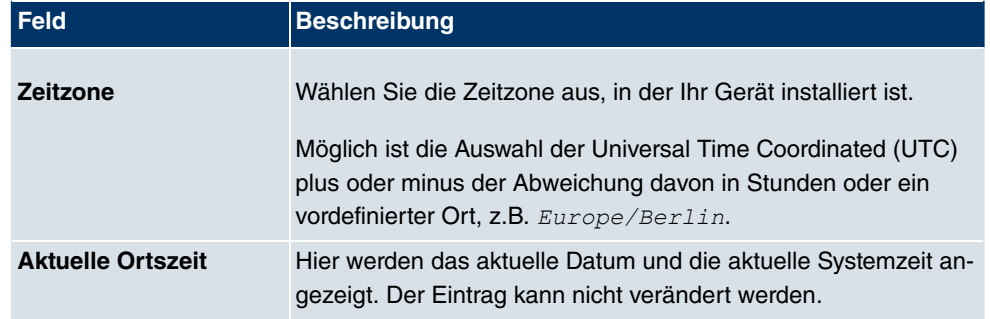

#### **Felder im Menü Grundeinstellungen**

#### **Felder im Menü Manuelle Zeiteinstellung**

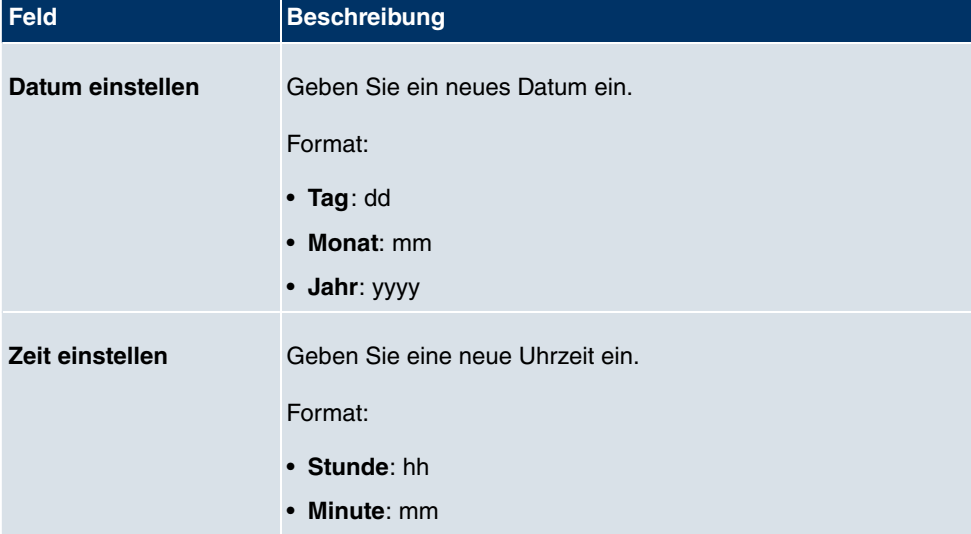

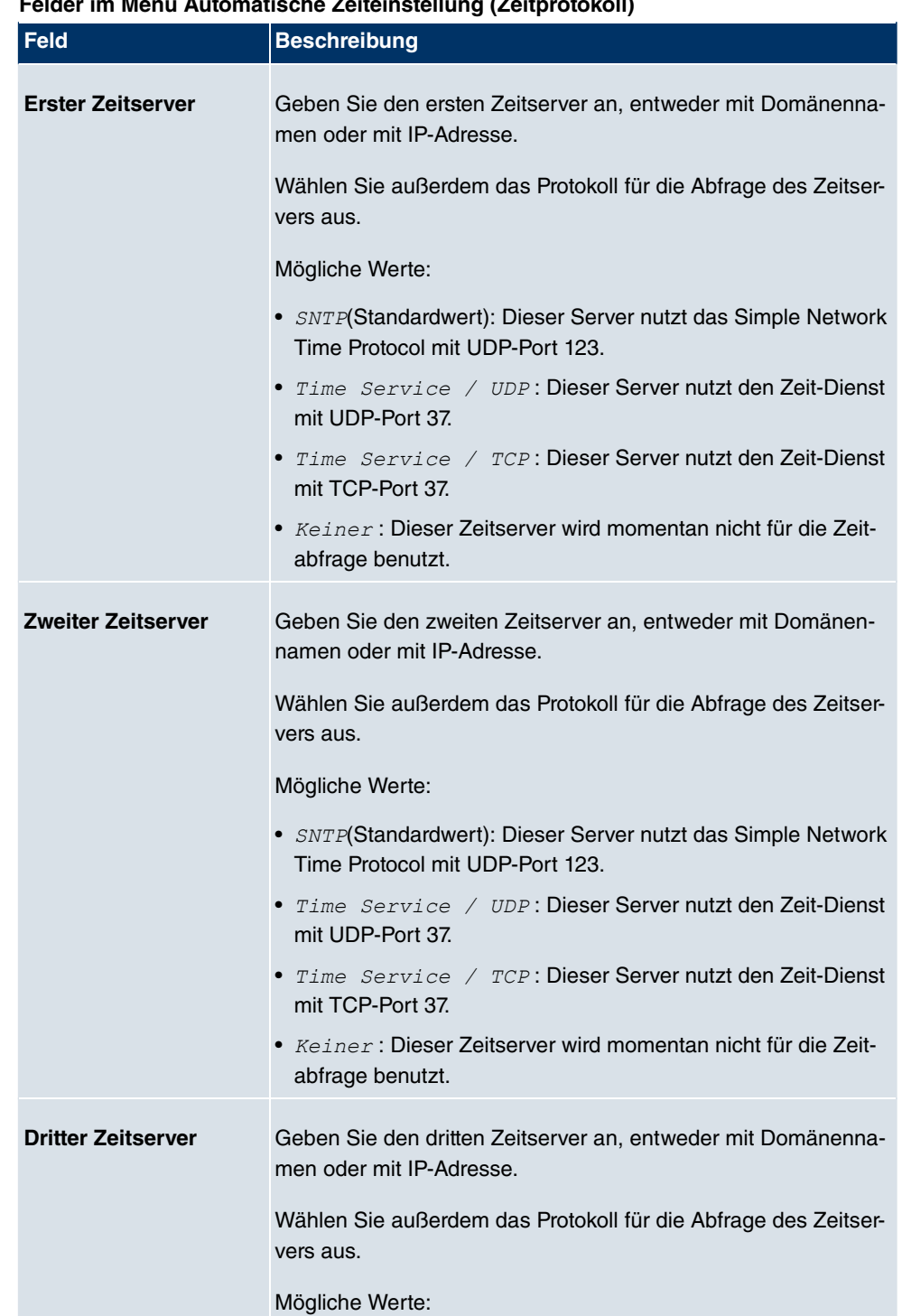

#### **Felder im Menü Automatische Zeiteinstellung (Zeitprotokoll)**

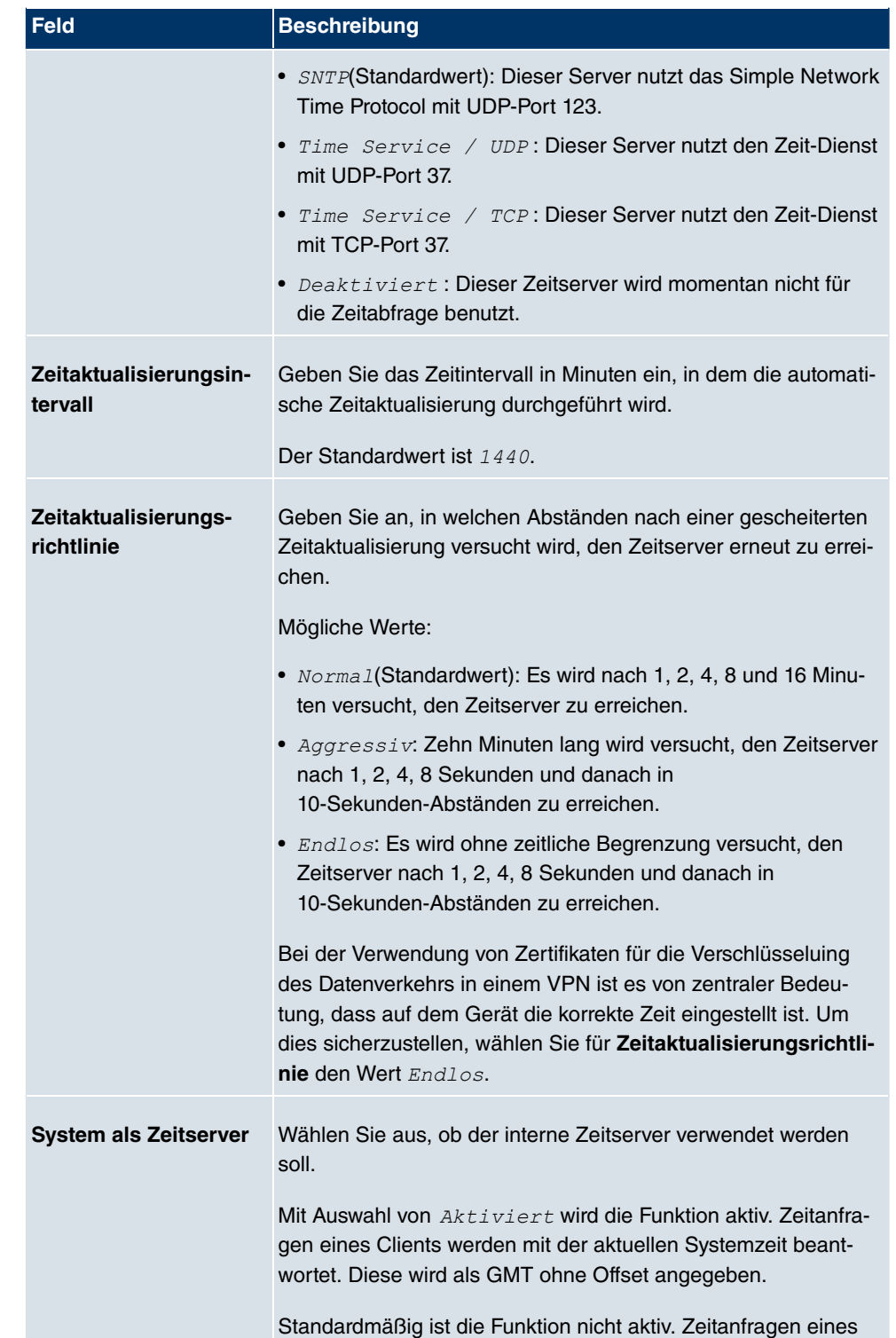

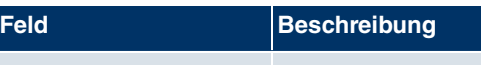

Clients werden nicht beantwortet.

# **9.2.4 Systemlizenzen**

In diesem Kapitel wird beschrieben, wie Sie die Funktionen einer gegebenenfalls erworbenen Software-Lizenz freischalten.

Es sind generell folgende Lizenztypen zu unterscheiden:

- Lizenzen, die im Auslieferungszustand des Geräts bereits vorhanden sind
- kostenfreie Zusatzlizenzen
- kostenpflichtige Zusatzlizenzen

Welche Lizenzen im Auslieferungszustand zur Verfügung stehen und welche zusätzlich kostenlos bzw. kostenpflichtig für Ihr Gerät erworben werden können, erfahren Sie auf dem Datenblatt zu Ihrem Gerät, das Sie unter [www.funkwerk-ec.com](http://www.funkwerk-ec.com) abrufen können.

### **Lizenzdaten eintragen**

Die Lizenzdaten der Zusatzlizenzen erhalten Sie über die Online-Lizenzierungs-Seiten im Support-Bereich auf [www.funkwerk-ec.com](http://www.funkwerk-ec.com). Bitte folgen Sie den Anweisungen der Online-Lizenzierung. (Bei kostenpflichtigen Lizenzen beachten Sie bitte auch die Hinweise auf dem Lizenzblatt.) Daraufhin erhalten Sie eine E-Mail mit folgenden Daten:

- **Lizenzschlüssel** und
- **Lizenzseriennummer**.

Diese Daten tragen Sie im Menü **Systemverwaltung**->**Globale Einstellungen**->**Systemlizenzen**->**Neu** ein.

Im Menü **Systemverwaltung**->**Globale Einstellungen**->**Systemlizenzen**->**Neu** wird eine Liste aller eingetragenen Lizenzen angezeigt (**Beschreibung**, **Lizenztyp**, **Lizenzseriennummer**, **Status**).

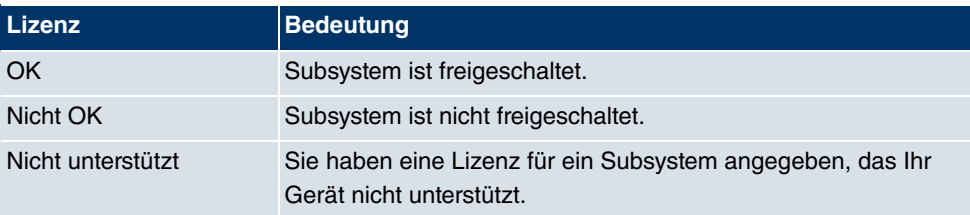

#### **Mögliche Werte für Status**

Außerdem wird die zur Online-Lizenzierung notwendige **Systemlizenz-ID** oberhalb der Lis-

te angezeigt.

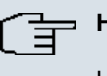

#### **Hinweis**

Um die Standardlizenzen eines Geräts wiederherstellen zu können, klicken Sie die Schaltfläche **Stdrd. Lizenzen** (Standardlizenzen).

#### **9.2.4.1 Bearbeiten oder Neu**

Wählen Sie das Symbol <sub>(2)</sub>, um vorhandene Einträge zu bearbeiten. Wählen Sie die Schaltfläche **Neu**, um weitere Lizenzen einzutragen.

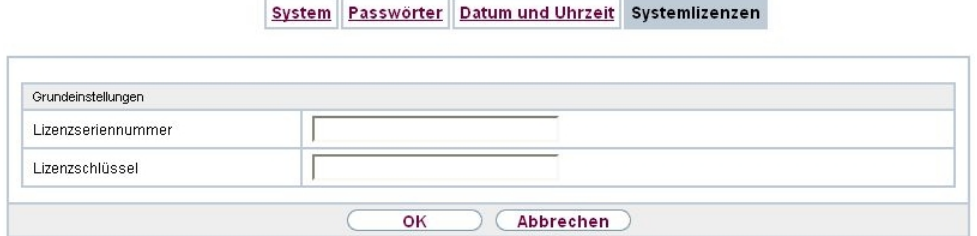

Abb. 36: **Systemverwaltung**->**Globale Einstellungen**->**Systemlizenzen**->**Neu**

#### **Freischalten von Zusatzlizenzen**

Die entsprechenden Zusatzlizenzen schalten Sie frei, indem Sie die erhaltenen Lizenzinformationen im Menü **Systemverwaltung**->**Globale Einstellungen**->**Systemlizenzen**->**Neu** hinzufügen.

Das Menü **Systemverwaltung**->**Globale Einstellungen**->**Systemlizenzen**->**Neu** besteht aus folgenden Feldern:

#### **Felder im Menü Grundeinstellungen**

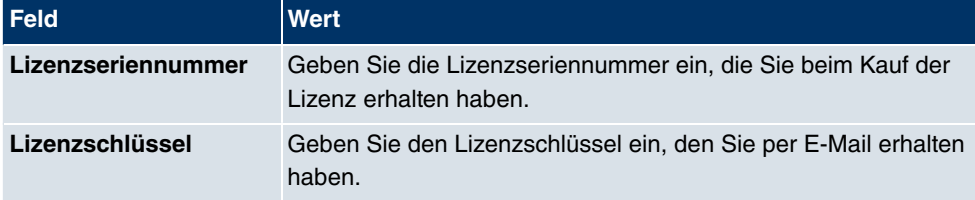

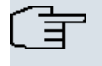

#### **Hinweis**

Wenn als Status *Nicht OK* angezeigt wird:

- Geben Sie die Lizenzdaten erneut ein.
- Überprüfen Sie gegebenenfalls Ihre Hardware-Seriennummer.

Wenn der Lizenzstatus  $\emph{Nicht}$  unterstützt angezeigt wird, haben Sie eine Lizenz für ein Subsystem angegeben, das Ihr Gerät nicht unterstützt. Sie werden die Funktionalität dieser Lizenz nicht nutzen können.

#### **Lizenz ausschalten**

Gehen Sie folgendermaßen vor, um eine Lizenz auszuschalten:

- (1) Gehen Sie zu **Systemverwaltung**->**Globale Einstellungen**->**Systemlizenzen**->**Neu**.
- (2) Drücken Sie das -Symbol in der Zeile, in der die zu löschende Lizenz steht.
- (3) Bestätigen Sie mit **OK**.

Die Lizenz ist ausgeschaltet. Sie können Ihre Zusatzlizenz jederzeit durch Eingabe des gültigen Lizenzschlüssels und der Lizenzseriennummer wieder aktivieren.

# **9.3 Schnittstellenmodus / Bridge-Gruppen**

In diesem Menü legen Sie den Betriebsmodus der Schnittstellen Ihres Geräts fest.

## **Routing versus Bridging**

Mit Bridging werden gleichartiger Netze verbunden. Im Gegensatz zum Routing arbeiten Bridges auf Schicht 2 (Sicherungsschicht) des OSI-Modells, sind von höheren Protokollen unabhängig und übertragen Datenpakete anhand von MAC-Adressen. Die Datenübertragung ist transparent, d. h. die Informationen der Datenpakete werden nicht interpretiert.

Mit Routing werden unterschiedliche Netze auf der Schicht 3 (Netzwerkschicht) des OSI-Modells verbunden und Informationen von einem Netz in das andere weitergeleitet (routen).

## **Konventionen für die Port-/Schnittstellennamen**

Verfügt Ihr Gerät über einen Funk-Port, erhält dieser den Schnittstellennamen WLAN. Sind mehrere Funkmodule vorhanden, setzen sich die Namen der Funk-Ports in der Benutzeroberfläche Ihres Geräts aus den folgenden Bestandteilen zusammen:

- (a) WLAN
- (b) Nummer des physischen Ports (1 oder 2)

#### Beispiel:  $WLAN1$

Der Name des Ethernet-Ports setzt sich aus den folgenden Bestandteilen zusammen:

- (a) ETH, dabei steht en für Ethernet
- (b) Nummer des Ports

#### Beispiel:  $ETH1$

Der Name der Schnittstellen, die an einen Ethernet-Port gebunden sind, setzt sich aus den folgenden Bestandteilen zusammen:

- (a) Abkürzung für den Schnittstellentyp
- (b) Nummer des Ethernet-Ports
- (c) Nummer der Schnittstelle

Beispiel: en1-0 (erste Schnittstelle am ersten Ethernet-Port)

Der Name der Bridge-Gruppen setzt sich aus den folgenden Bestandteilen zusammen:

- (a) Abkürzung für den Schnittstellentyp
- (b) Nummer der Bridge-Gruppe

Beispiel: *br0* (erste Bridge-Gruppe)

Der Name der Drahtlosnetzwerke setzt sich aus den folgenden Bestandteilen zusammen:

- (a) Abkürzung für den Schnittstellentyp
- (b) Nummer des Funkmoduls
- (c) Nummer der Schnittstelle

Beispiel:  $vss1-0$  (erstes Drahtlosnetzwerk auf dem ersten Funkmodul)

Der Name der WDS-Links bzw. Bridge-Links setzt sich aus den folgenden Bestandteilen zusammen:

- (a) Abkürzung für den Schnittstellentyp
- (b) Nummer des Funkmoduls, auf dem der WDS-Link bzw. Bridge-Link konfiguriert ist
- (c) Nummer des WDS-Links bzw. Bridge-Link

Beispiel:  $wds1-0$  (erster WDS-Link bzw. Bridge-Link auf dem ersten Funkmodul)

Der Name des Client-Links setzt sich aus den folgenden Bestandteilen zusammen:

- (a) Abkürzung für den Schnittstellentyp
- (b) Nummer des Funkmoduls, auf dem der Client-Link konfiguriert ist

(c) Nummer des Client-Links

Beispiel:  $stat=0$  (erster Client-Link auf dem ersten Funkmodul)

Der Name der virtuellen Schnittstellen, die an einen Ethernet-Port gebunden sind, setzt sich aus den folgenden Bestandteilen zusammen:

- (a) Abkürzung für den Schnittstellentyp
- (b) Nummer des Ethernet-Ports
- (c) Nummer der Schnittstelle, die an den Ethernet-Port gebunden ist
- (d) Nummer der virtuellen Schnittstelle

Beispiel:  $en1-0-1$  (erste virtuelle Schnittstelle basierend auf der ersten Schnittstelle am ersten Ethernet-Port)

# **9.3.1 Schnittstellen**

Sie definieren für jede Schnittstelle separat, ob diese im Routing- oder im Bridging-Modus arbeiten soll.

Wenn Sie den Bridging-Modus setzen wollen, können Sie zwischen bestehenden Bridge-Gruppen und dem Erstellen einer neuen Bridge-Gruppe wählen.

Standardmäßig sind alle bestehenden Schnittstellen im Bridging-Modus. Bei Auswahl der Option Neue Bridge-Gruppe für **Modus / Bridge-Gruppe**, wird automatisch eine Bridge-Gruppe, also *br1*, *br2* usw., angelegt und die Schnittstelle im Bridging-Modus betrieben.

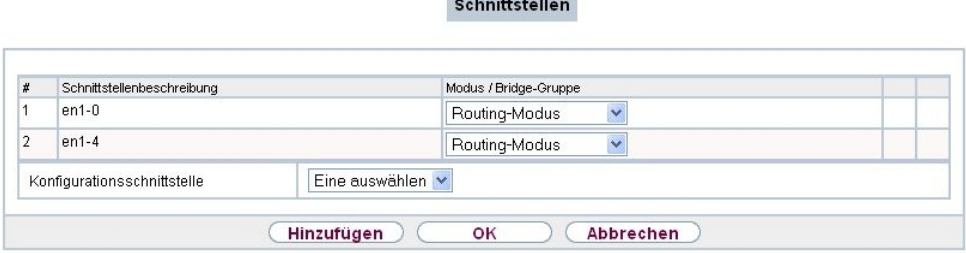

Abb. 37: **Systemverwaltung**->**Schnittstellenmodus / Bridge-Gruppen**->**Schnittstellen**

Das Menü **Systemverwaltung**->**Schnittstellenmodus / Bridge-Gruppen**->**Schnittstellen** besteht aus folgenden Feldern:

**Felder im Menü Schnittstellen**

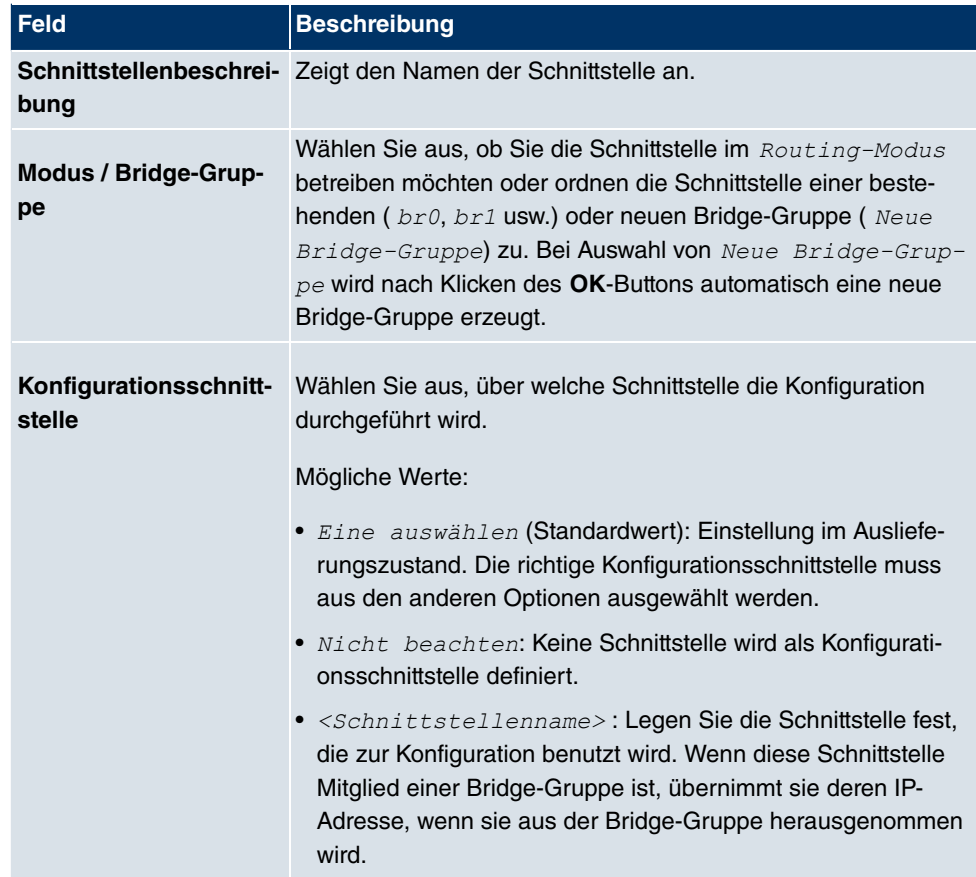

#### **9.3.1.1 Hinzufügen oder Bearbeiten**

Wählen Sie die Schaltfläche **Hinzufügen**, um den Modus von PPP-Schnittstellen zu bearbeiten. Für WLAN-Clients im Bridge-Modus (sog. MAC-Bridge) können sie außderdem über das Symbol weitere Einstellungen bearbeiten.

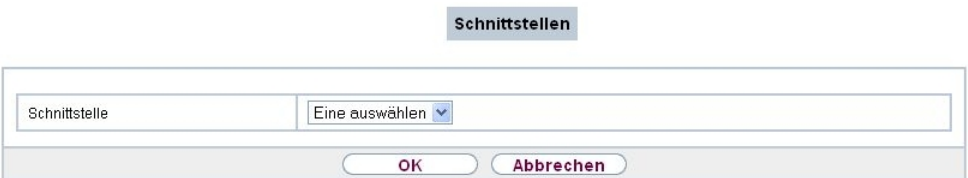

Abb. 38: **Systemverwaltung**->**Schnittstellenmodus / Bridge-Gruppen**->**Schnittstellen**-> Ø

Sie können mit der Funktion MAC-Bridge Bridging für Geräte hinter Access Clients realisieren. Zusätzlich kann in einem Wildcard-Modus festgelegt werden, wie Unicast nichtIP-Frames bzw. nicht-ARP Frames verarbeitet werden sollen. Um die Funktion MAC-Bridge zu nutzen, müssen Sie Konfigurationsschritte in mehreren Menüs vornehmen.

- (1) Wählen Sie das **Funkwerk Configuration Interface** Menü **Wireless LAN**->**WLAN**->**Einstellungen Funkmodul** und klicken Sie auf das Symbol zur Änderung eines Eintrags.
- (2) Wählen Sie Betriebsmodus = **Access Client und speichern Sie die Einstellungen** mit **OK**.
- (3) Wählen Sie das Menü **Systemverwaltung**->**Schnittstellenmodus / Bridge-Gruppen**->**Schnittstellen**. Die zusätzliche Schnittstelle **sta1-0** wird angezeigt.
- (4) Wählen Sie für die Schnittstelle sta1-0 Modus / Bridge-Gruppe = *br0* (<IPAdresse>) sowie Konfigurationsschnittstelle = en1-0 und speichern Sie die Einstellungen mit **OK**.
- (5) Klicken Sie auf die Schaltfläche **Konfiguration speichern**, um alle Konfigurationseinstellungen zu speichern. Sie können die MAC-Bridge verwenden.

#### Das Menü **Systemverwaltung**->**Schnittstellenmodus /**

Bridge-Gruppen->Schnittstellen-> **besteht aus folgenden Feldern:** 

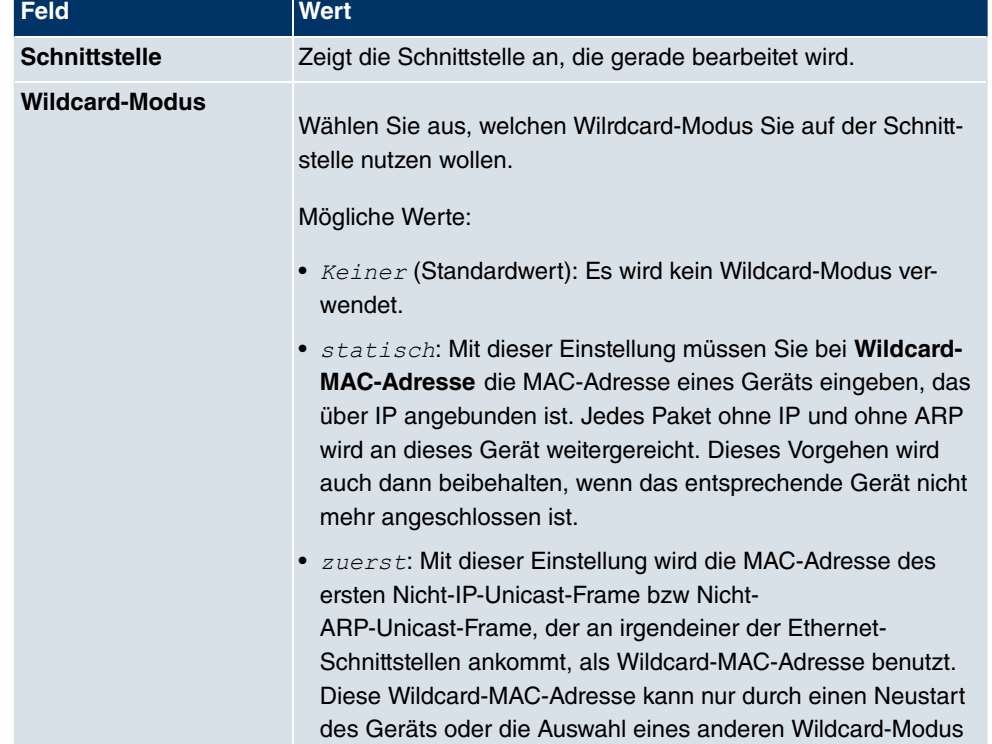

#### **Felder im Menü Layer 2.5-Optionen**
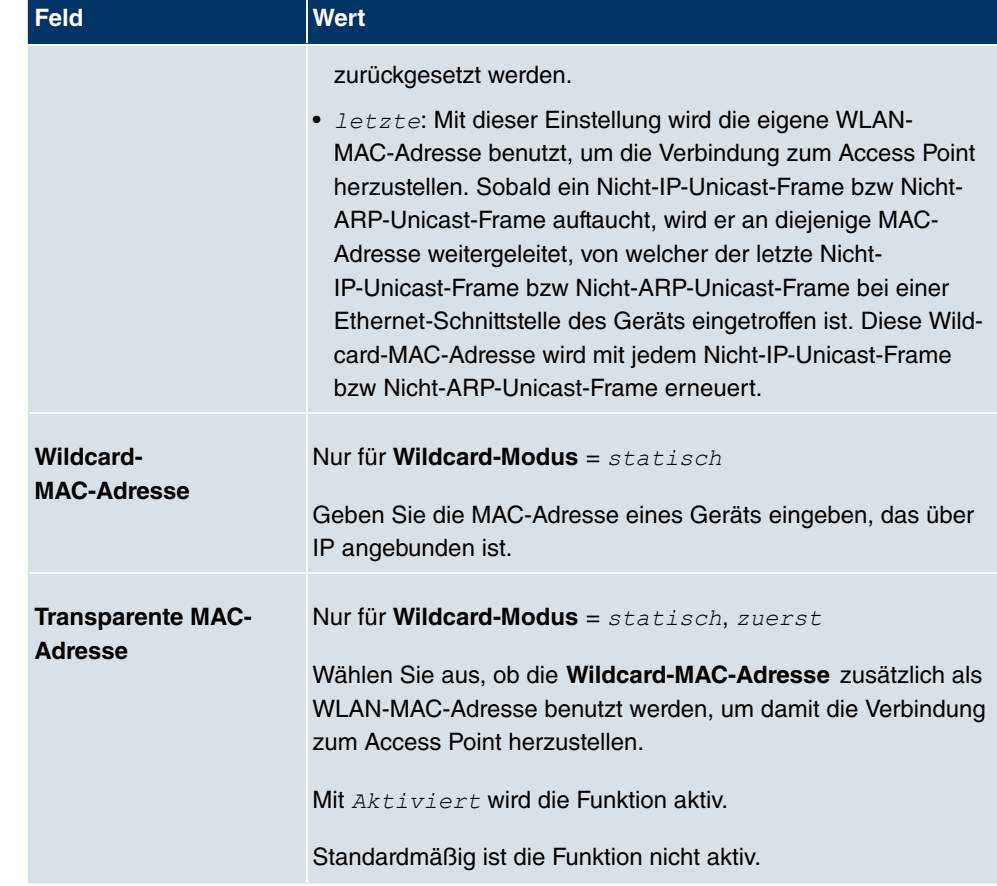

Das Menü **Systemverwaltung**->**Schnittstellenmodus / Bridge-Gruppen**->**Schnittstellen**->**Hinzufügen** besteht aus folgenden Feldern:

### **Felder im Menü Hinzufügen**

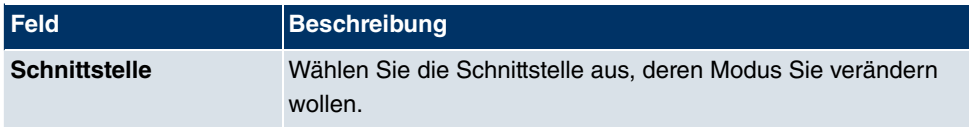

# **9.4 Administrativer Zugriff**

In diesem Menü können Sie den administrativen Zugang zum Gerät konfigurieren.

### **9.4.1 Zugriff**

Im Menü **Administrativer Zugriff**->**Zugriff** wird eine Liste aller IP-fähigen Schnittstellen angezeigt.

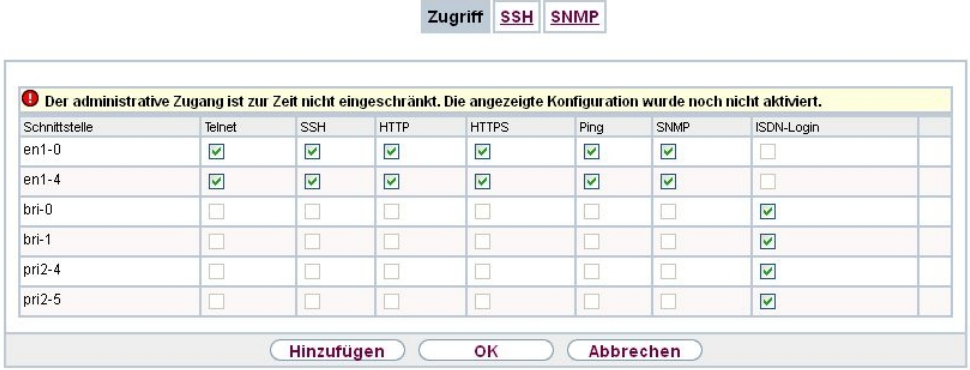

#### Abb. 39: **Systemverwaltung**+**Administrativer Zugriff**->**Zugriff**

Für jede Ethernet-Schnittstelle sind die Zugangsparameter Telnet, SSH, HTTP, HTTPS, *Ping* und *SNMP* auswählbar.

### **9.4.1.1 Hinzufügen**

Wählen Sie die **Hinzufügen**-Schaltfläche, wenn Sie den administrativen Zugriff für weitere Schnittstellen konfigurieren wollen.

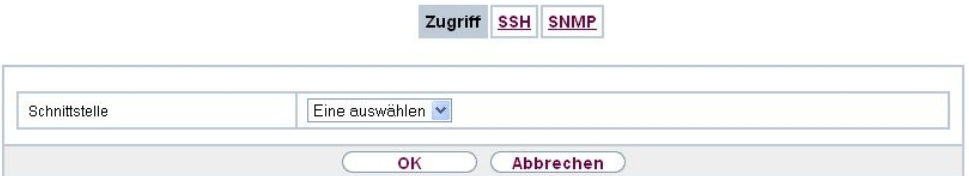

#### Abb. 40: **Systemverwaltung**+**Administrativer Zugriff**->**Zugriff**->**Hinzufügen**

Das Menü **Systemverwaltung**+**Administrativer Zugriff**->**Zugriff**->**Hinzufügen** besteht aus folgenden Feldern:

#### **Felder im Menü Zugriff**

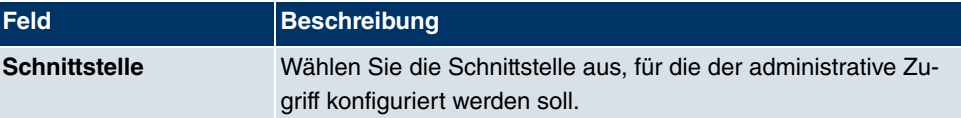

### **9.4.2 SSH**

Ihr Gerät bietet einen verschlüsselten Zugang zur Shell. Diesen Zugang können Sie im Menü **Systemverwaltung**->**Administrativer Zugriff**->**SSH** aktivieren (**Aktiviert**, Standardwert) oder deaktivieren und haben Zugriff auf die Optionen zur Konfiguration des SSH-Login.

**The Company's** 

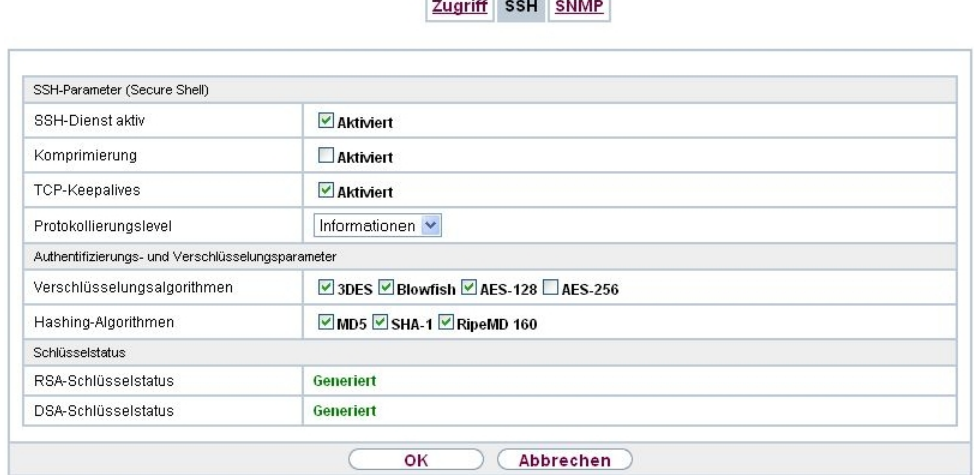

#### Abb. 41: **Systemverwaltung**->**Administrativer Zugriff**->**SSH**

Um den SSH Daemon ansprechen zu können, wird eine SSH Client-Anwendung, z. B. PuTTY, benötigt.

Wenn Sie SSH Login zusammen mit dem PuTTY-Client verwenden wollen, müssen Sie u. U. einige Besonderheiten bei der Konfiguration beachten. Wir haben diesbezüglich eine FAQ erstellt. Sie finden diese im Bereich Dienste/Support auf [www.funkwerk-ec.com](http://www.funkwerk-ec.com).

Um die Shell Ihres Geräts über einen SSH Client erreichen zu können, stellen Sie sicher, dass die Einstellungen beim SSH Daemon und dem SSH Client übereinstimmen.

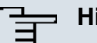

#### **Hinweis**

Sollte nach der Konfiguration eine SSH-Verbindung nicht möglich sein, starten Sie das Gerät neu, um den SSH Daemon korrekt zu initialisieren.

Das Menü **Systemverwaltung**->**Administrativer Zugriff**->**SSH** besteht aus folgenden Feldern:

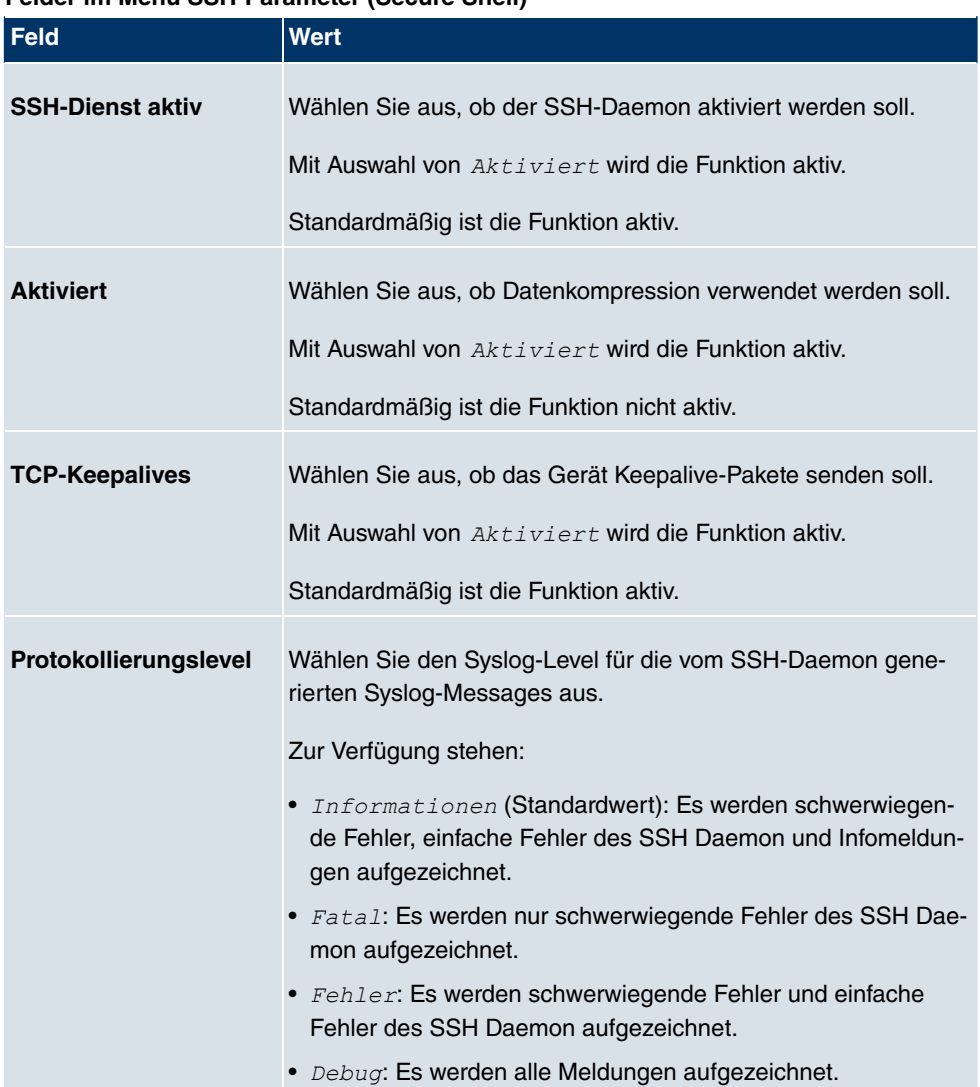

### **Felder im Menü SSH-Parameter (Secure Shell)**

### **Felder im Menü Authentifizierungs- und Verschlüsselungsparameter**

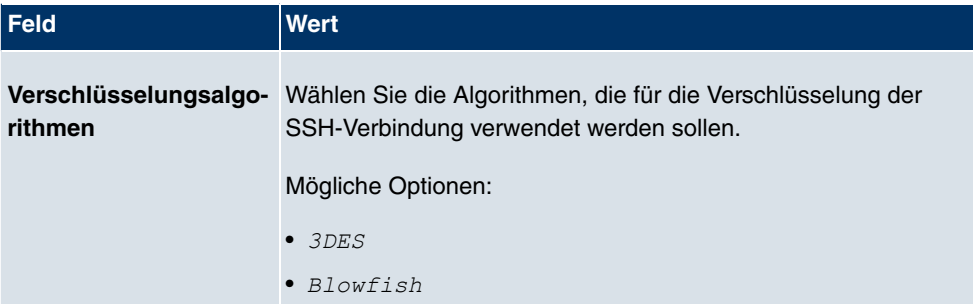

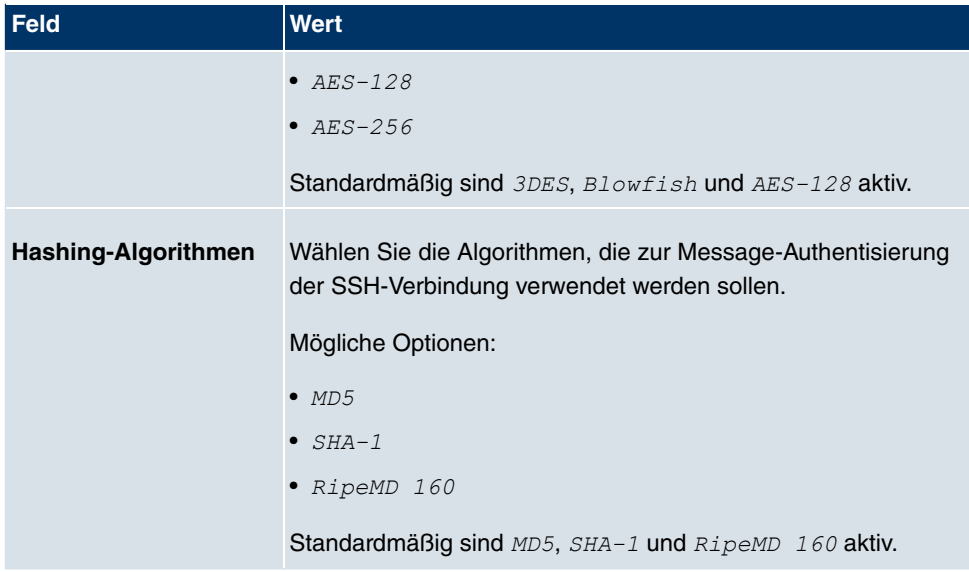

### **Felder im Menü Schlüsselstatus**

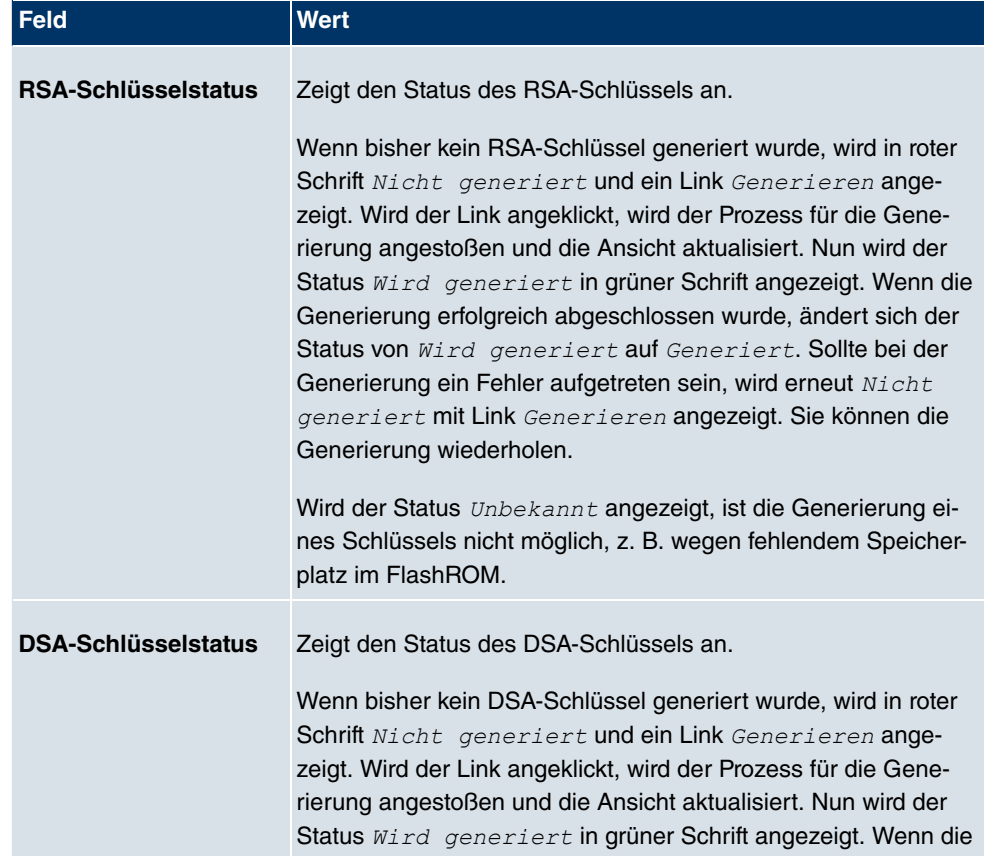

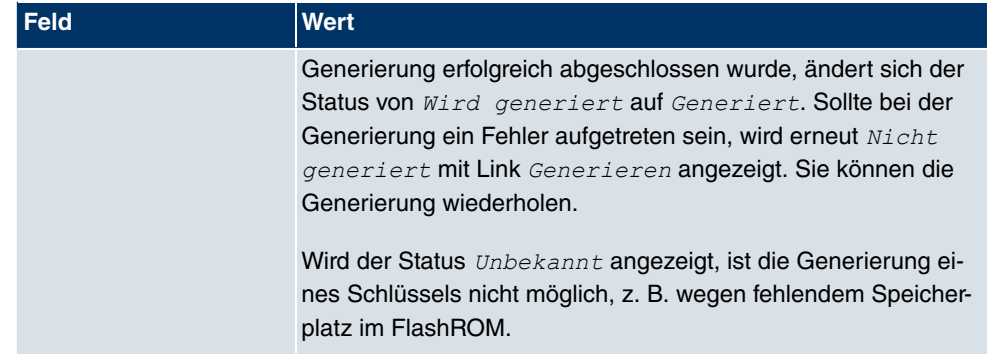

### **9.4.3 SNMP**

SNMP (Simple Network Management Protocol) ist ein Netzwerkprotokoll, mittels dessen Netzwerkelemente (z. B. Router, Server, Switches, Drucker, Computer usw.) von einer zentralen Station aus überwacht und gesteuert werden können. SNMP regelt die Kommunikation zwischen den überwachten Geräten und der Überwachungsstation. Das Protokoll beschreibt den Aufbau der Datenpakete, die gesendet werden können, und den Kommunikationsablauf.

Die Datenobjekte, die per SNMP abgefragt werden können, sind in Tabellen und Variablen strukturiert und in der sogenannten MIB (Management Information Base) definiert. Sie enthält alle Konfigurations- und Statusvariablen des Geräts.

Mit SNMP können folgende Aufgaben des Netzwerkmanagements erfüllt werden:

- Überwachung von Netzwerkkomponenten
- Fernsteuerung und Fernkonfiguration von Netzwerkkomponenten
- Fehlererkennung und Fehlerbenachrichtigung.

In diesem Menü konfigurieren Sie die Verwendung von SNMP.

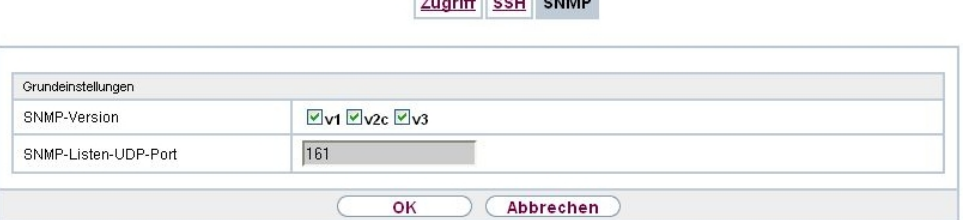

**Execute And America** 

Abb. 42: **Systemverwaltung**->**Administrativer Zugriff**->**SNMP**

Das Menü **Systemverwaltung**->**Administrativer Zugriff**->**SNMP** besteht aus folgenden Feldern:

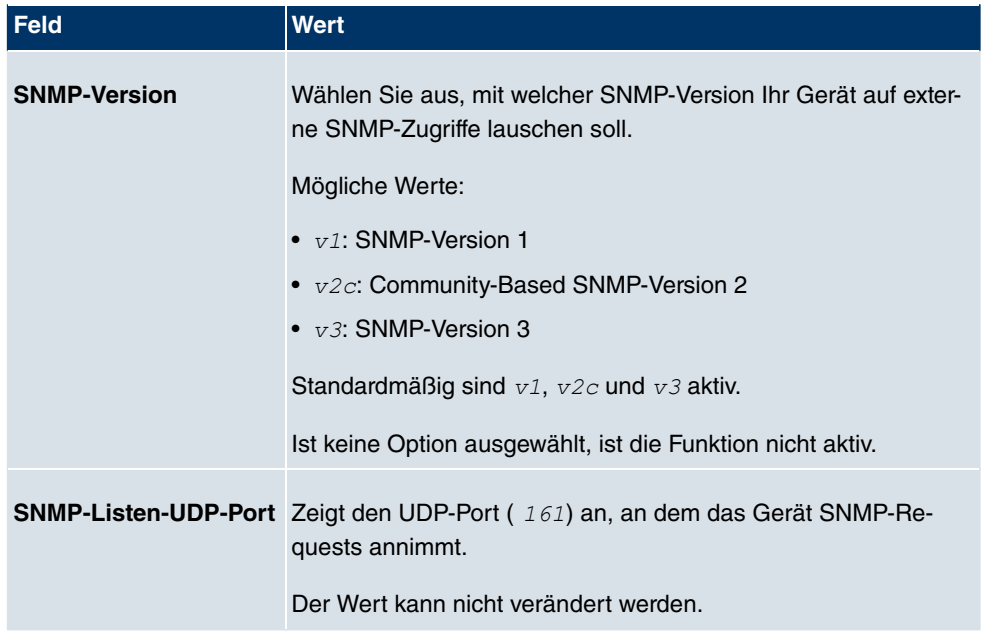

#### **Felder im Menü Grundeinstellungen**

# **Tipp**

Wenn Ihr SNMP-Manager SNMPv3 unterstützt, sollten Sie nach Möglichkeit diese Version verwenden, da ältere Versionen alle Daten unverschlüsselt übertragen.

# **9.5 Remote Authentifizierung**

In diesem Menü finden Sie die Einstellungen für die Benutzerauthentifizierung.

### **9.5.1 RADIUS**

RADIUS (Remote Authentication Dial In User Service) ist ein Dienst, der es ermöglicht, Authentifizierungs- und Konfigurationsinformationen zwischen Ihrem Gerät und einem RADI-US-Server auszutauschen. Der RADIUS-Server verwaltet eine Datenbank mit Informationen zur Benutzerauthentifizierung, zur Konfiguration und für die statistische Erfassung von Verbindungsdaten.

RADIUS kann angewendet werden für:

- Authentifizierung
- Gebührenerfassung

• Austausch von Konfigurationsdaten

Bei einer eingehenden Verbindung sendet Ihr Gerät eine Anforderung mit Benutzername und Passwort an den RADIUS-Server, woraufhin dieser seine Datenbank abfragt. Wenn der Benutzer gefunden wurde und authentifiziert werden kann, sendet der RADIUS-Server eine entsprechende Bestätigung zu Ihrem Gerät. Diese Bestätigung enthält auch Parameter (sog. RADIUS Attribute), die Ihr Gerät als WAN-Verbindungparameter verwendet.

Wenn der RADIUS-Server für Gebührenerfassung verwendet wird, sendet Ihr Gerät eine Accounting-Meldung am Anfang der Verbindung und eine Meldung am Ende der Verbindung. Diese Anfangs- und Endmeldungen enthalten zudem statistische Informationen zur Verbindung (IP-Adresse, Benutzername, Durchsatz, Kosten).

### **RADIUS Pakete**

Folgende Pakettypen werden zwischen RADIUS-Server und Ihrem Gerät (Client) versendet:

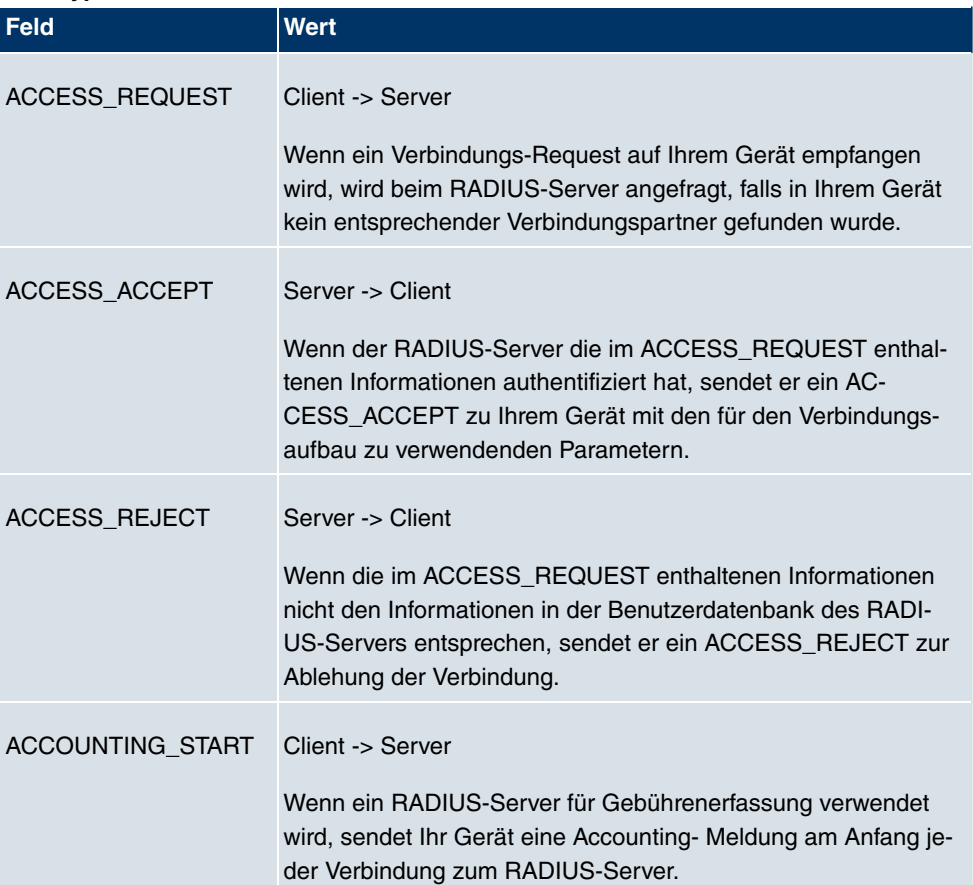

#### **Pakettypen**

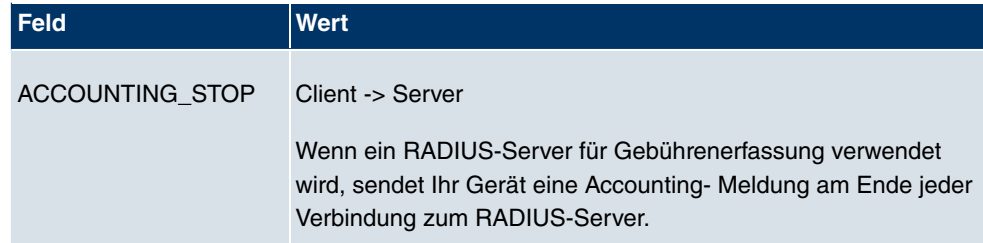

Im Menü **Systemverwaltung**->**Remote Authentifizierung**->**RADIUS** wird eine Liste aller eingetragenen RADIUS-Server angezeigt.

### **9.5.1.1 Bearbeiten oder Neu**

Wählen Sie das Symbol (b), um vorhandene Einträge zu bearbeiten. Wählen Sie die Schaltfläche **Neu**, um weitere RADIUS-Server einzutragen.

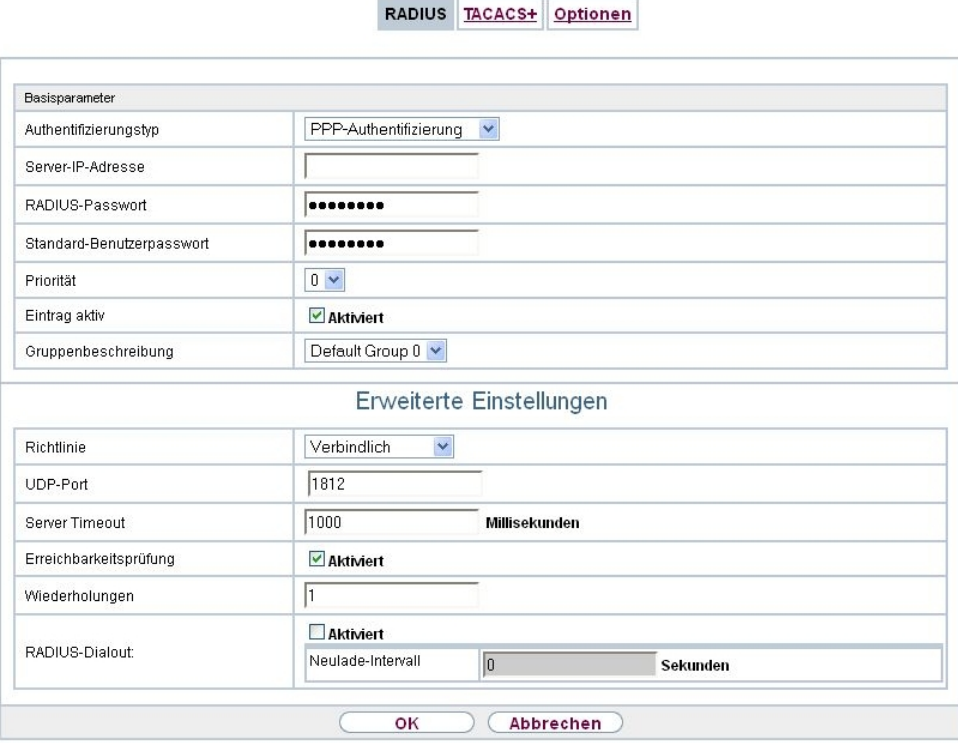

Abb. 43: **Systemverwaltung**->**Remote Authentifizierung**->**RADIUS**->**Neu**

Das Menü **Systemverwaltung**->**Remote Authentifizierung**->**RADIUS**->**Neu** besteht aus folgenden Feldern:

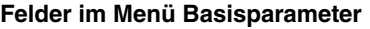

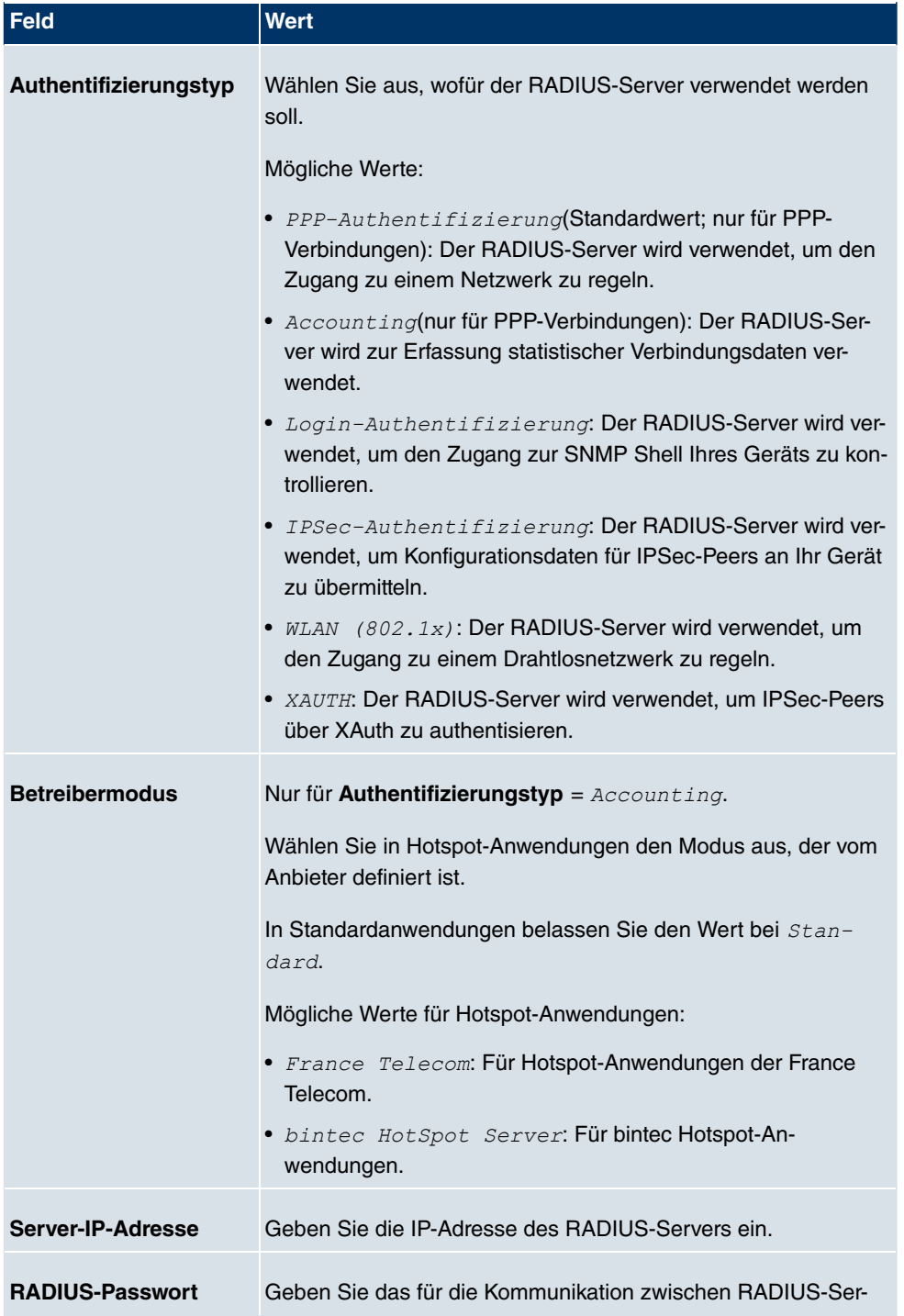

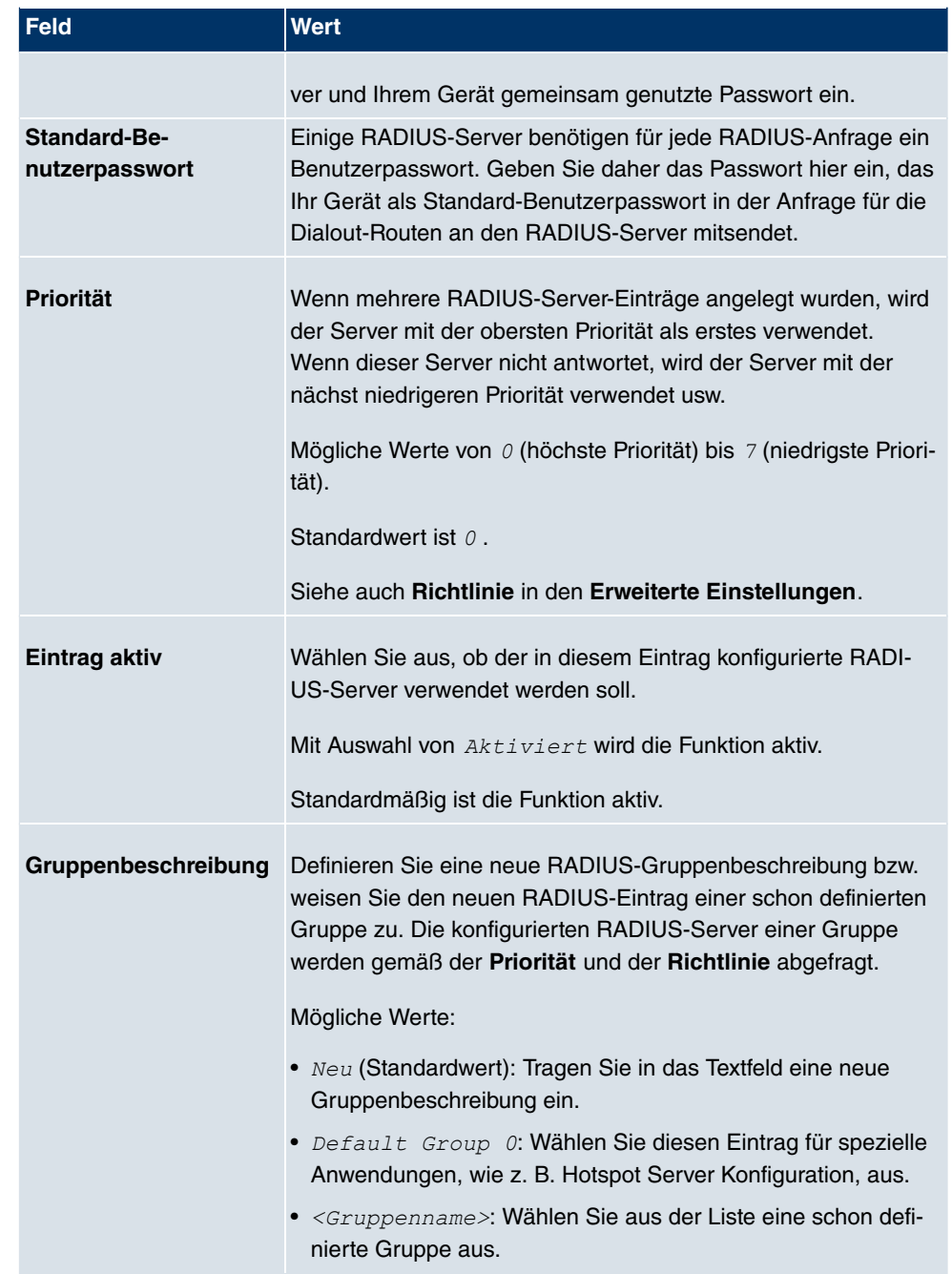

Das Menü **Erweiterte Einstellungen** besteht aus folgenden Feldern:

**Felder im Menü Erweiterte Einstellungen**

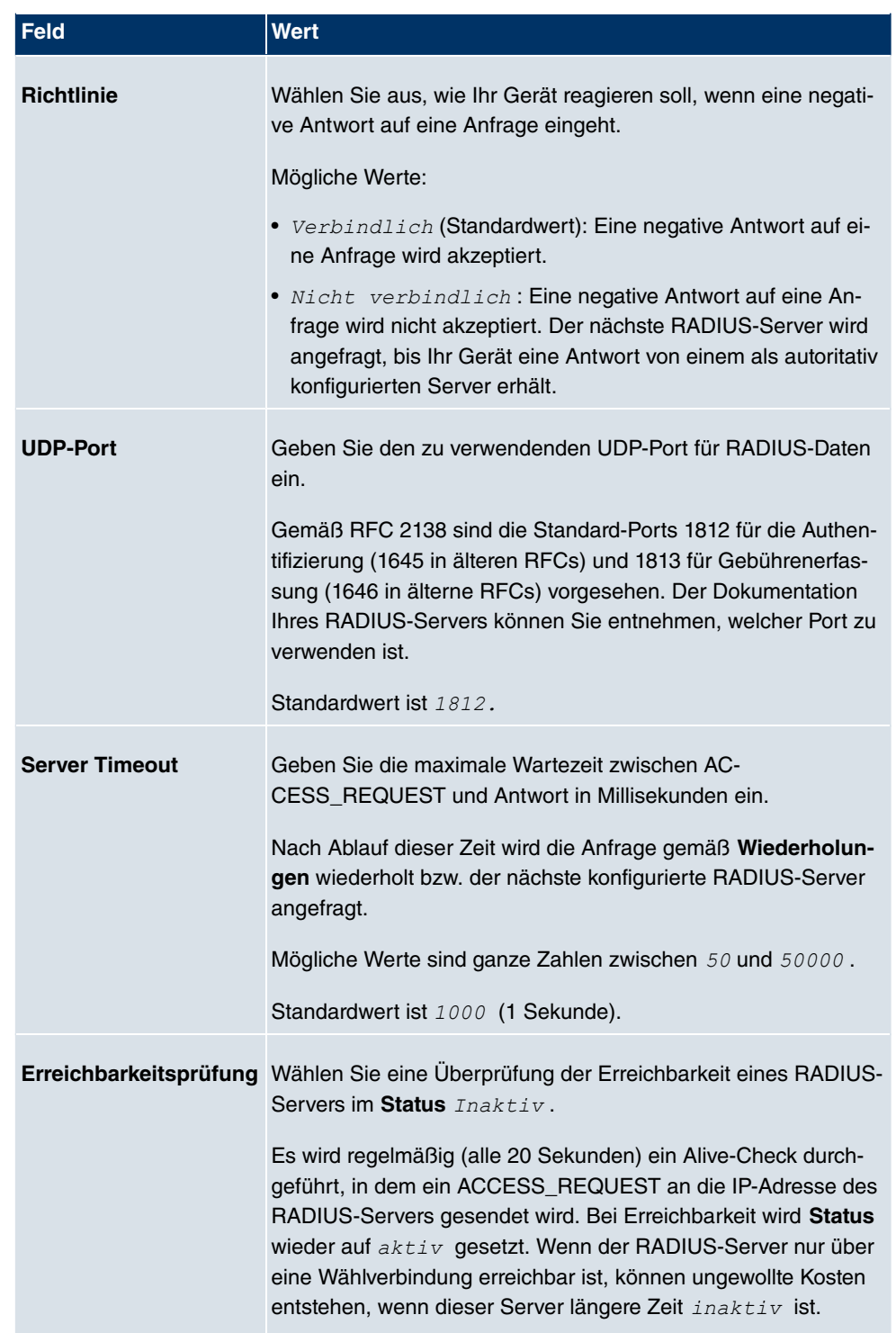

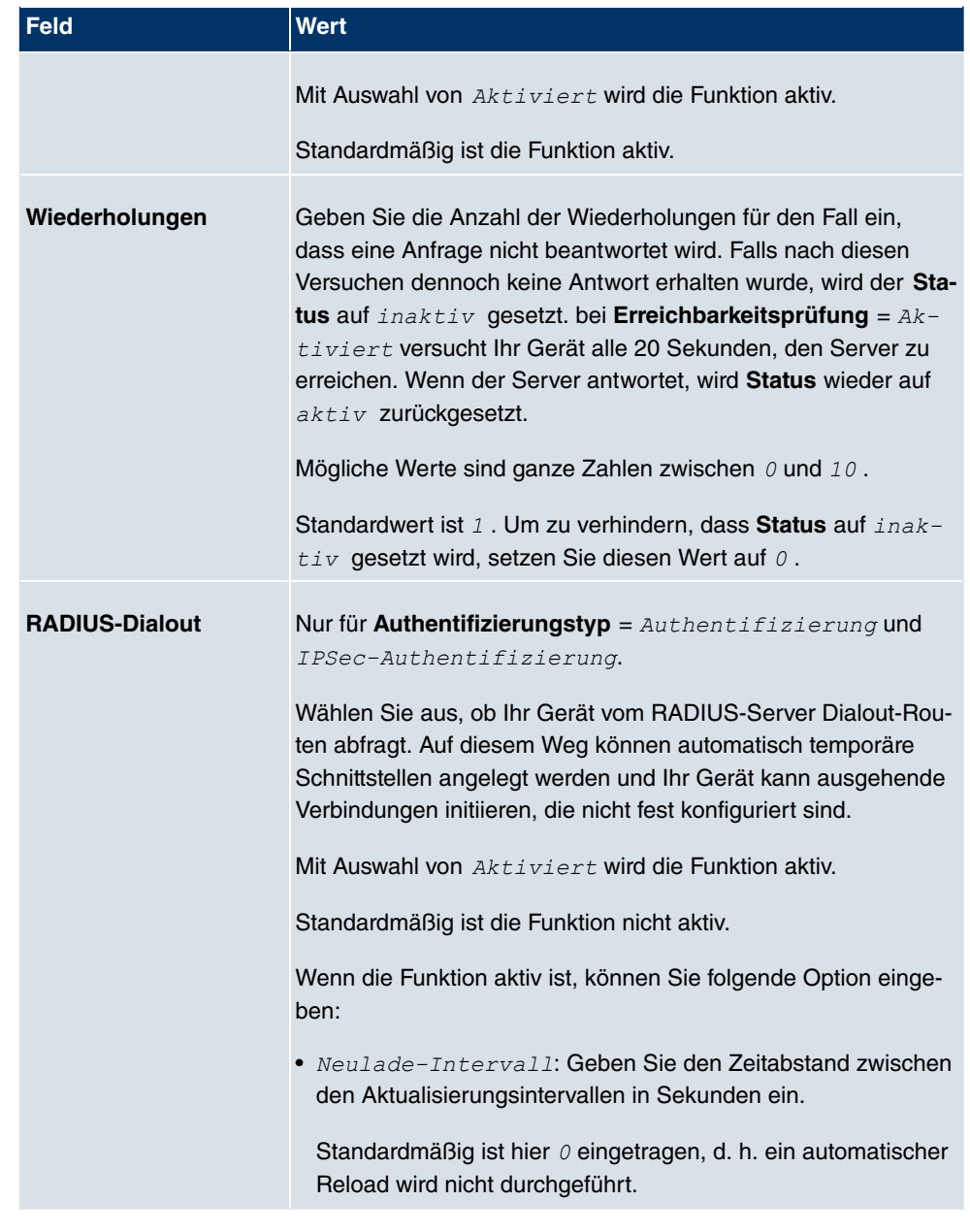

### **9.5.2 TACACS+**

TACACS+ ermöglicht die Zugriffssteuerung von Ihrem Gerät, Netzzugangsservern (NAS) und anderen Netzwerkkomponenten über einen oder mehrere zentrale Server.

TACACS+ ist wie RADIUS ein AAA-Protokoll und bietet Authentifizierungs-, Autorisierungs-

und Abrechnungsdienste (TACACS+-Gebührenerfassung wird derzeit von **bintec**-Geräten nicht unterstützt).

Folgende TACACS+-Funktionen sind auf Ihrem Gerät verfügbar:

- Authentifizierung für Login Shell
- Kommando-Autorisierung auf der Shell (z. B. telnet, setup, show)

TACACS+ verwendet TCP Port 49 und stellt eine gesicherte und verschlüsselte Verbindung her.

Im Menü **Systemverwaltung**->**Remote Authentifizierung**->**TACACS+** wird eine Liste aller eingetragenen TACACS+-Server angezeigt.

#### **9.5.2.1 Bearbeiten oder Neu**

Wählen Sie das Symbol <sub>(2)</sub>, um vorhandene Einträge zu bearbeiten. Wählen Sie die Schaltfläche **Neu**, um weitere TACACS+-Server einzutragen.

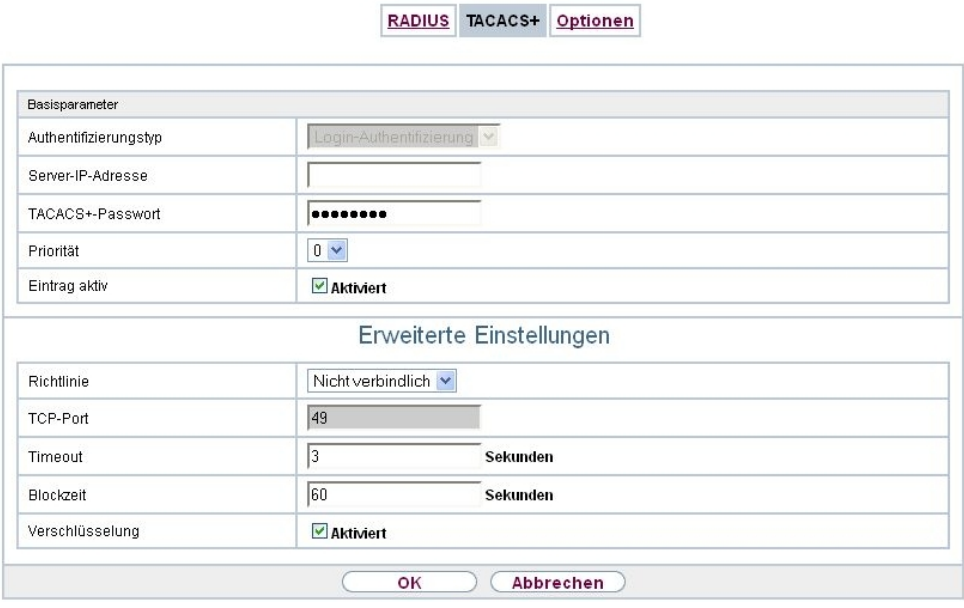

Abb. 44: **Systemverwaltung**->**Remote Authentifizierung**->**TACACS+** ->**Neu**

Das Menü **Systemverwaltung**->**Remote Authentifizierung**->**TACACS+** ->**Neu** besteht aus folgenden Feldern:

**Felder im Menü Basisparameter**

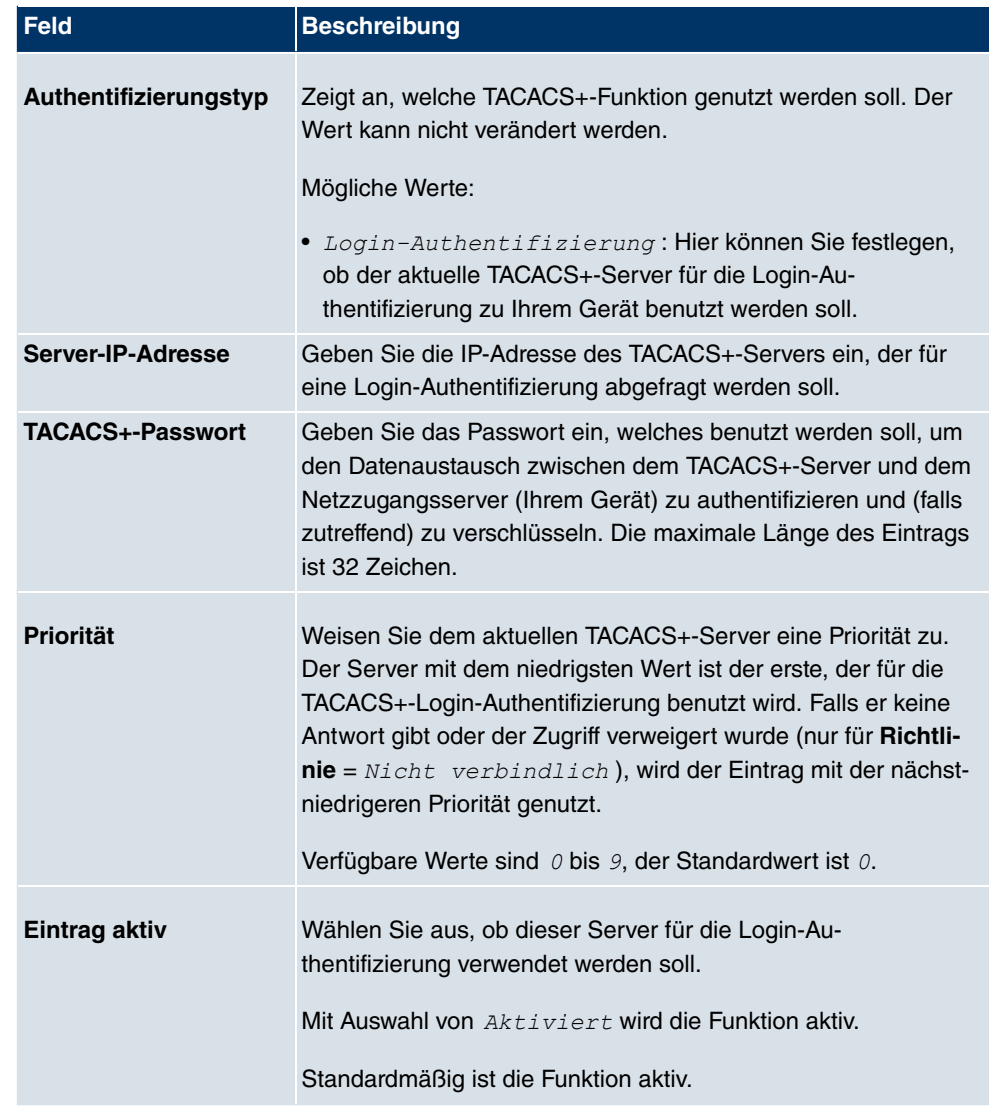

Das Menü **Erweiterte Einstellungen** besteht aus folgenden Feldern:

### **Felder im Menü Erweiterte Einstellungen**

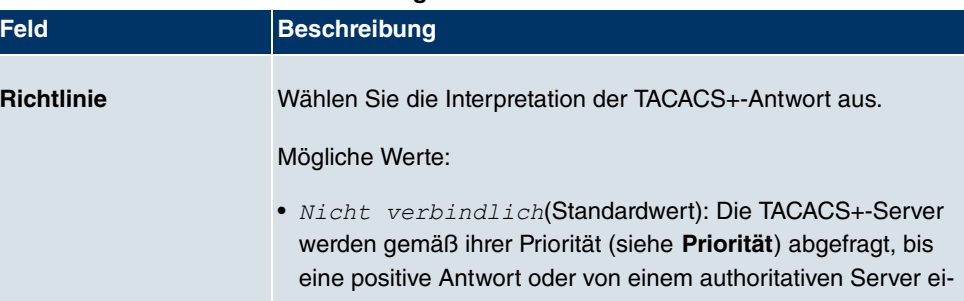

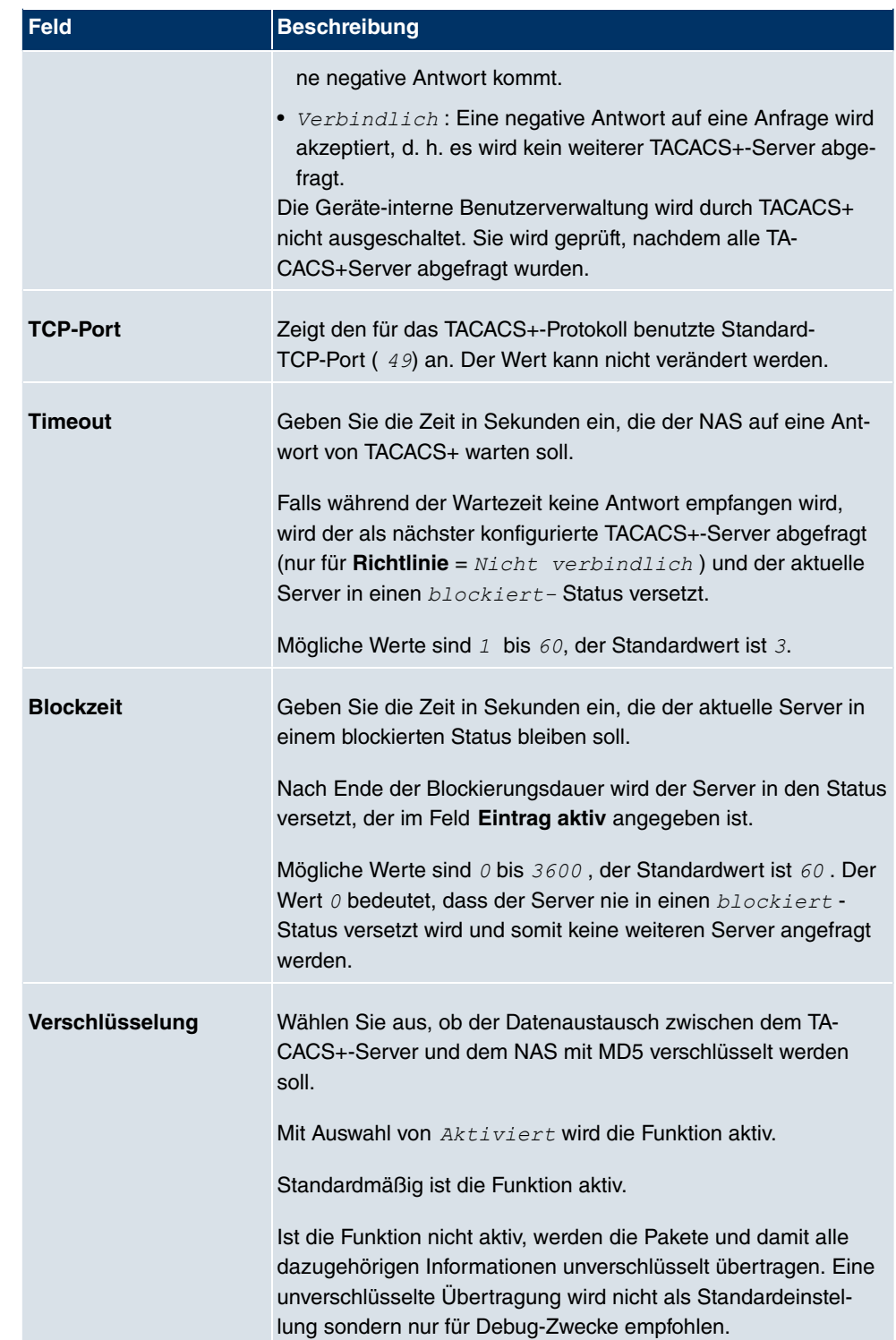

### **9.5.3 Optionen**

Aufgrund der hier möglichen Einstellung führt Ihr Gerät bei eingehenden Rufen eine Authentifizierungsverhandlung aus, wenn es die Calling Party Number nicht identifiziert (z. B. weil die Gegenstelle keine Calling Party Number signalisiert). Wenn die mit Hilfe des ausgeführten Authentifizierungsprotokolls erhaltenen Daten (Passwort, Partner PPP ID) mit den Daten einer eingetragenen Gegenstelle oder eines RADIUS-Benutzers übereinstimmen, akzeptiert Ihr Gerät den ankommenden Ruf.

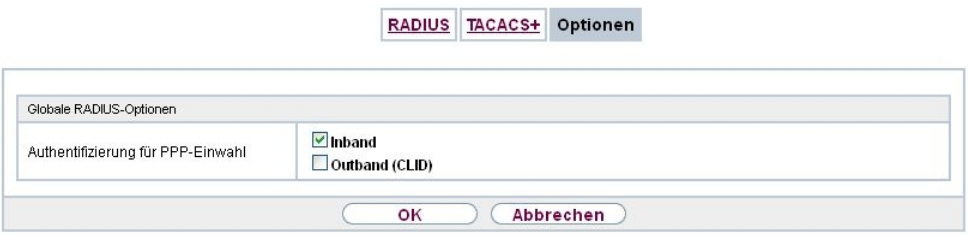

#### Abb. 45: **Systemverwaltung**->**Remote Authentifizierung**->**Optionen**

Das Menü **Systemverwaltung**->**Remote Authentifizierung**->**Optionen** besteht aus folgenden Feldern:

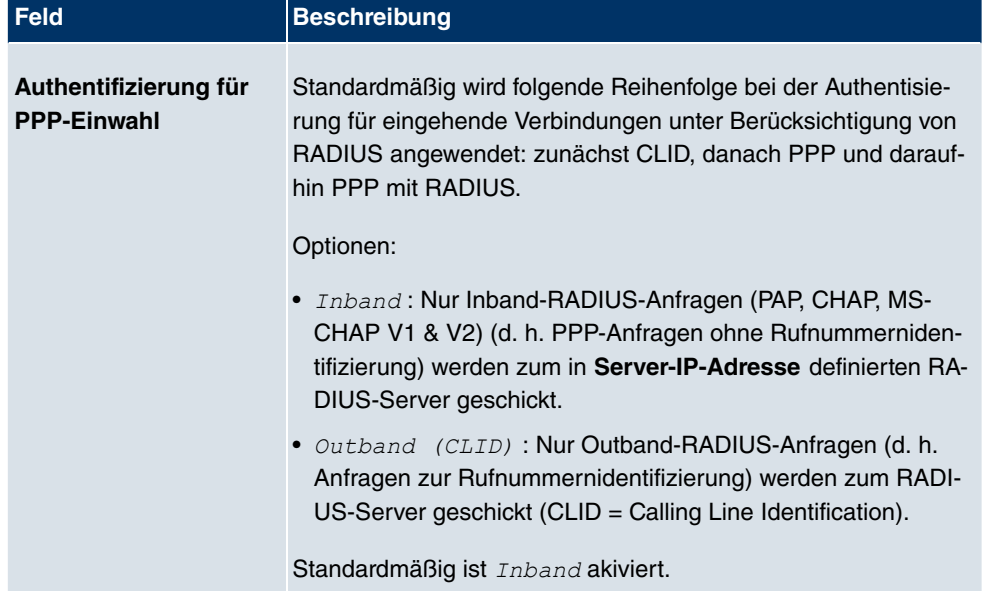

#### **Felder im Menü Globale RADIUS-Optionen**

## **9.6 Zertifikate**

Ein asymmetrisches Kryptosystem dient dazu, Daten, die in einem Netzwerk transportiert werden sollen, zu verschlüsseln, digitale Signaturen zu erzeugen oder zu prüfen und Benutzer zu authentifizieren oder zu authentisieren. Zur Ver- und Entschlüsselung der Daten wird ein Schlüsselpaar verwendet, das aus einem öffentlichen und einem privaten Schlüssel besteht.

Für die Verschlüsselung benötigt der Sender den öffentlichen Schlüssel des Empfängers. Der Empfänger entschlüsselt die Daten mit seinem privaten Schlüssel. Um sicherzustellen, dass der öffentlich Schlüssel der echte Schlüssel des Empfängers und keine Fälschung ist, wird ein Nachweis, ein sogenanntes digitales Zertifikat benötigt.

Ein digitales Zertifikat bestätigt u.a. die Echtheit und den Eigentümer eines öffentlichen Schlüssels. Es ist vergleichbar mit einem amtlichen Ausweis, in dem bestätigt wird, dass der Eigentümer des Ausweises bestimmte Merkmale aufweist, wie z. B. das angegebene Geschlecht und Alter, und dass die Unterschrift auf dem Ausweis echt ist. Da es für Zerifikate nicht nur eine einzige Ausgabestelle gibt, wie z. B. das Passamt für einen Ausweis, sondern Zertifikate von vielen verschiedenen Stellen und in unterschiedlicher Qualität ausgegeben werden, kommt der Vertrauenswürdigkeit der Ausgabestelle eine zentrale Bedeutung zu. Die Qualität eines Zertifikats regelt das deutsche Signaturgesetz bzw. die entsprechende EU-Richtlinie.

Die Zertifizierungsstellen, die sogenannte qualifizierte Zertifikate ausstellen, sind hierarchisch organisiert mit der Bundesnetzagentur als oberster Zertifizierungsinstanz. Struktur und Inhalt eines Zertifikats werden durch den verwendeten Standard vorgegeben. X.509 ist der wichtigste und am weitesten verbreitete Standard für digitale Zertifikate. Qualifizierte Zertifikate sind personenbezogen und besonders vertrauenswürdig.

Digitale Zertifikate sind Teil einer sogenannten Public Key Infrastruktur (PKI). Als PKI bezeichnet man ein System, das digitale Zertifikate ausstellen, verteilen und prüfen kann.

Zertifikate werden für einen bestimmten Zeitraum, meist ein Jahr, ausgestellt, d.h. ihre Gültigkeitsdauer ist begrenzt.

Ihr Gerät ist für die Verwendung von Zertifikaten für VPN-Verbindungen und für Sprachverbindungen über Voice over IP ausgestattet.

### **9.6.1 Zertifikatsliste**

Im Menü **Systemverwaltung**->**Zertifikate**->**Zertifikatsliste** wird eine Liste aller vorhandenen Zertifikate angezeigt.

### **9.6.1.1 Bearbeiten**

Klicken Sie auf das  $\sim$ -Symbol, um den Inhalt des gewählten Objekts (Schlüssel, Zertifikat oder Anforderung) einzusehen.

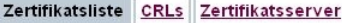

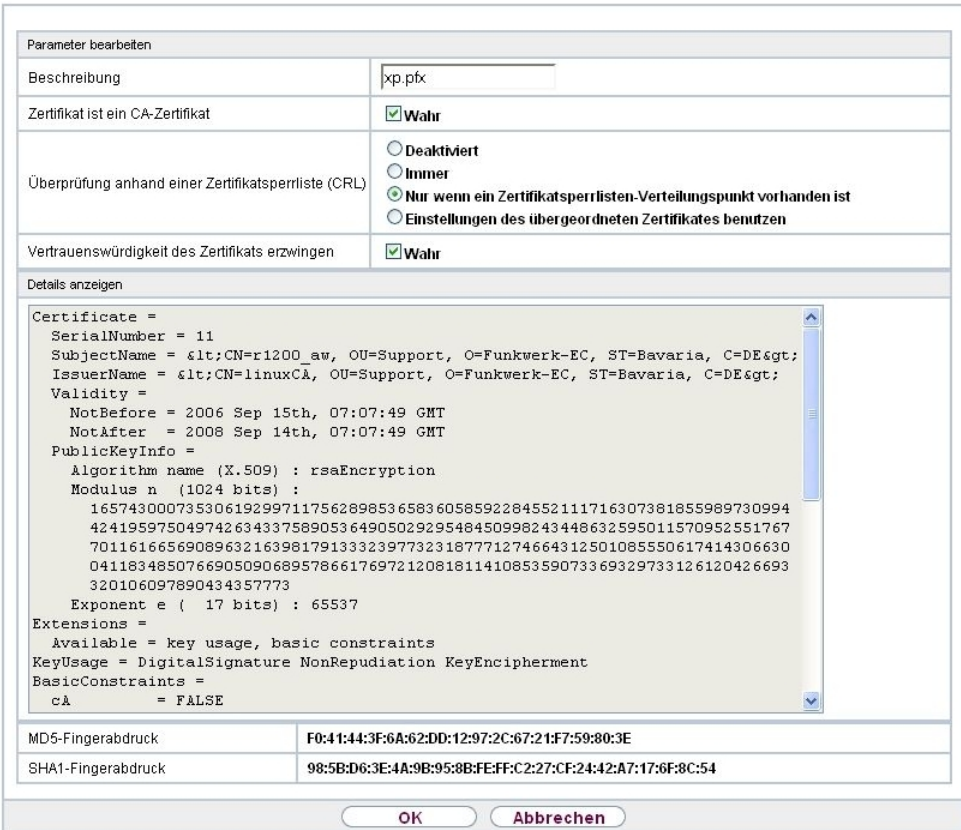

Abb. 46: **Systemverwaltung**->**Zertifikate**->**Zertifikatsliste**->

Die Zertifikate und Schlüssel an sich können nicht verändert werden, jedoch können - je nach Typ des gewählten Eintrags - einige externe Attribute verändert werden.

Das Menü Systemverwaltung->Zertifikate->Zertifikatsliste-> pesteht aus folgenden Feldern:

**Felder im Menü Bearbeiten**

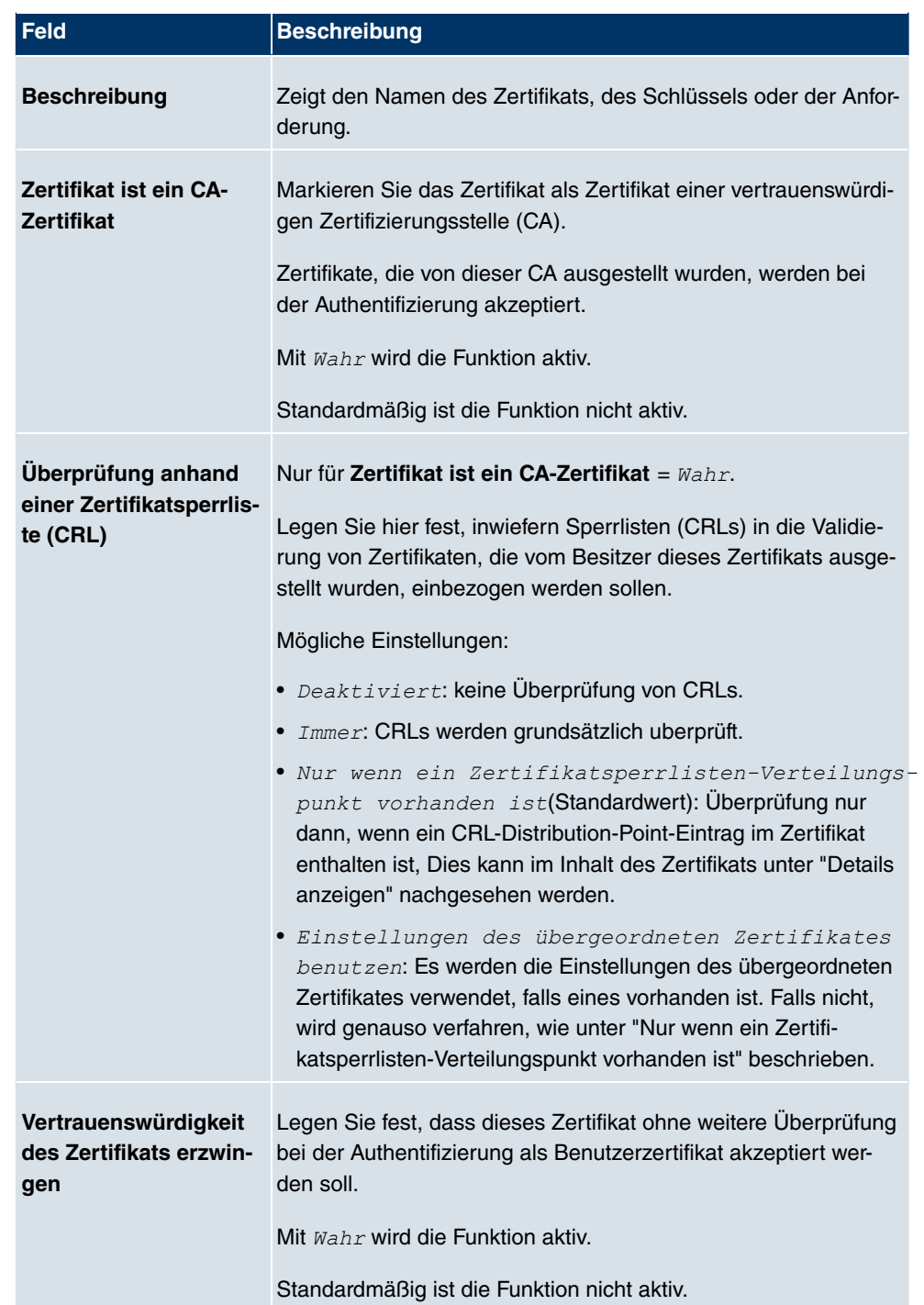

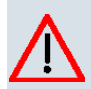

### **Achtung**

Es ist von zentraler Wichtigkeit für die Sicherheit eines VPN, dass die Integrität aller manuell als vertrauenswürdig markierten Zertifikate (Zertifizierungsstellen- und Benutzerzertifikate), sichergestellt ist. Die angezeigten "Fingerprints" können zur Überprüfung dieser Integrität herangezogen werden: Vergleichen Sie die angezeigten Werte mit den Fingerprints, die der Aussteller des Zertifikats (z. B. im Internet) angegeben hat. Dabei reicht die Überprüfung eines der beiden Werte aus.

### **9.6.1.2 Zertifikatsanforderung**

#### **Registration-Authority-Zertifikate im SCEP**

Bei der Verwendung von SCEP (Simple Certificate Enrollment Protocol) unterstützt Ihr Gerät auch separate Registration-Authority-Zertifikate.

Registration-Authority-Zertifikate werden von manchen Certificate Authorities (CAs) verwendet, um bestimmte Aufgaben (Signatur und Verschlüsselung) bei der SCEP Kommunikation mit separaten Schlüsseln abzuwickeln, und den Vorgang ggf. an separate Registration Authorities zu delegieren.

Beim automatischen Download eines Zertifikats, also wenn **CA-Zertifikat** = -- Download -- ausgewählt ist, werden alle für den Vorgang notwendigen Zertifikate automatisch geladen.

Sind alle notwendigen Zertifikate bereits auf dem System vorhanden, können diese auch manuell ausgewählt werden.

Wählen Sie die Schaltfläche **Zertifikatsanforderung**, um weitere Zertifikaten zu beantragen oder zu importieren.

Zertifikatsliste CRLs Zertifikatsserver

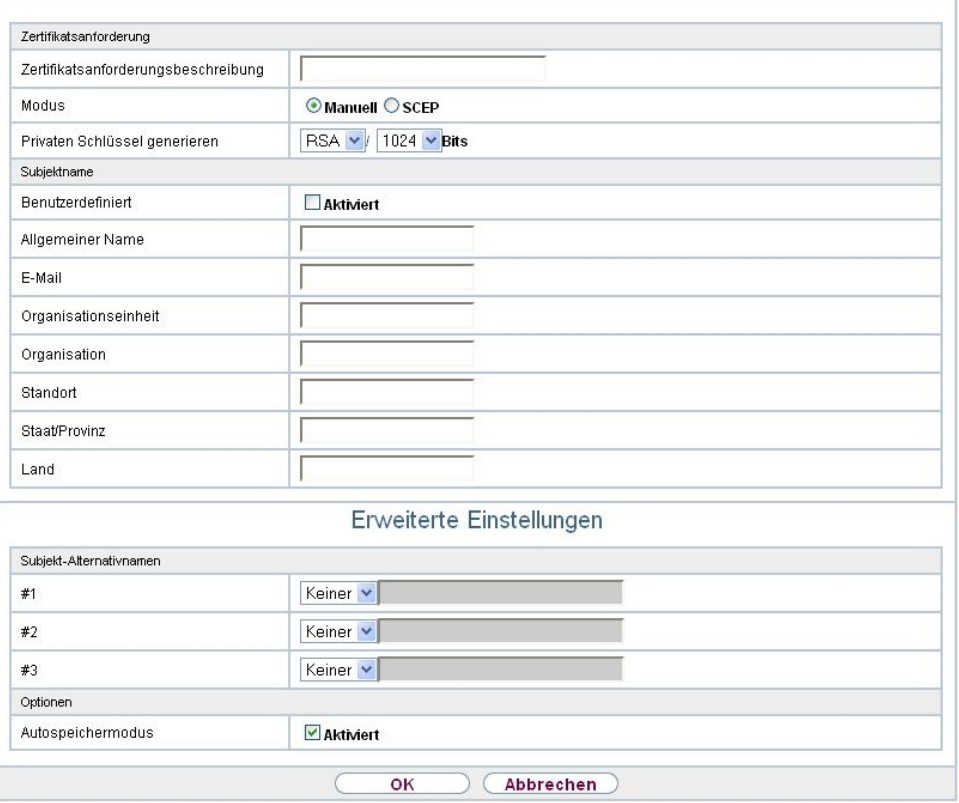

Abb. 47: **Systemverwaltung**->**Zertifikate**->**Zertifikatsliste**->**Zertifikatsanforderung**

Das Menü **Systemverwaltung**->**Zertifikate**->**Zertifikatsliste**->**Zertifikatsanforderung** besteht aus folgenden Feldern:

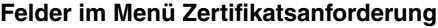

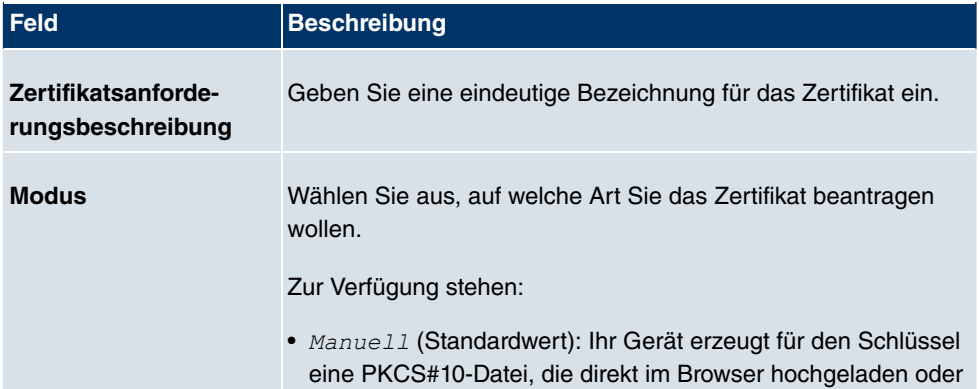

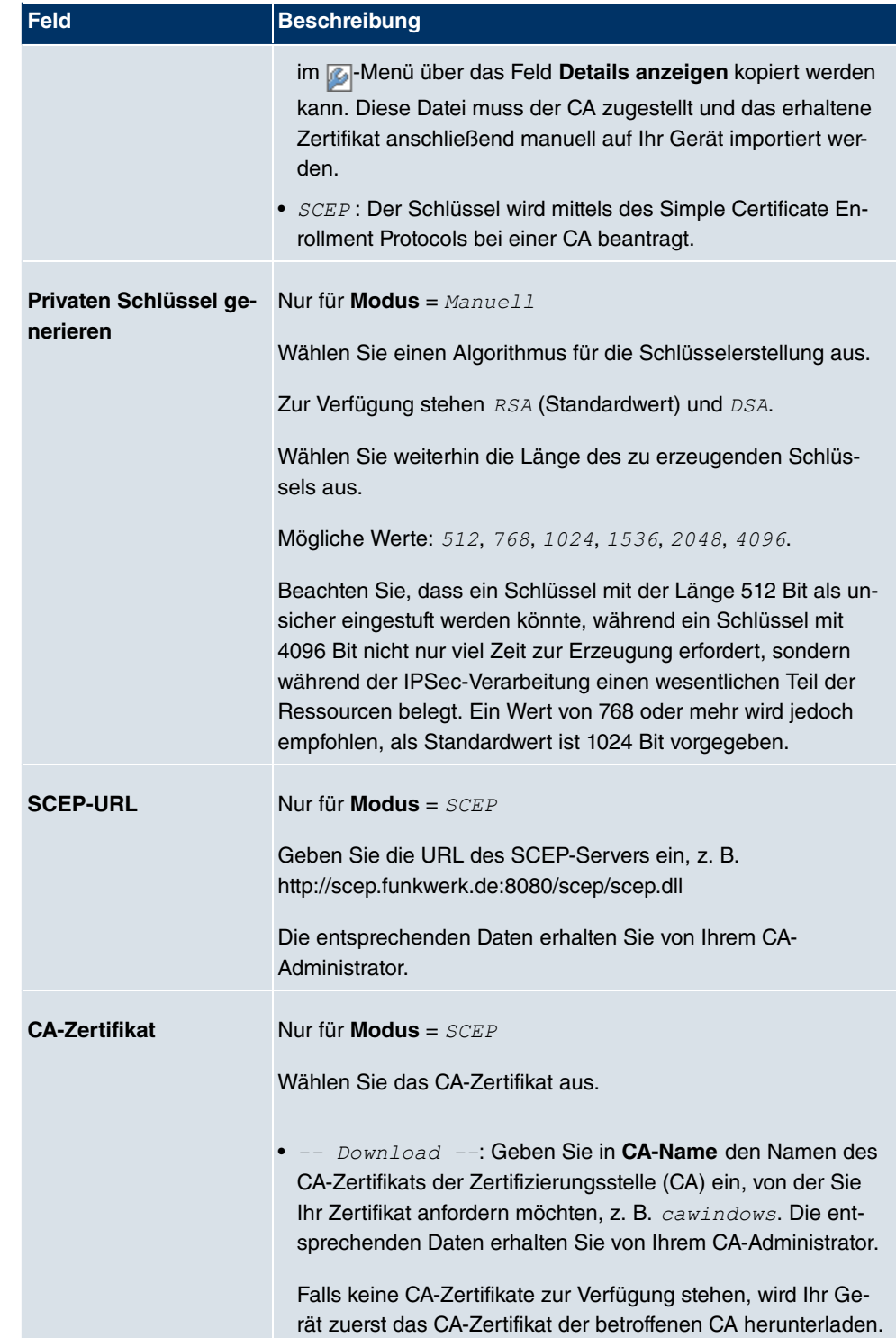

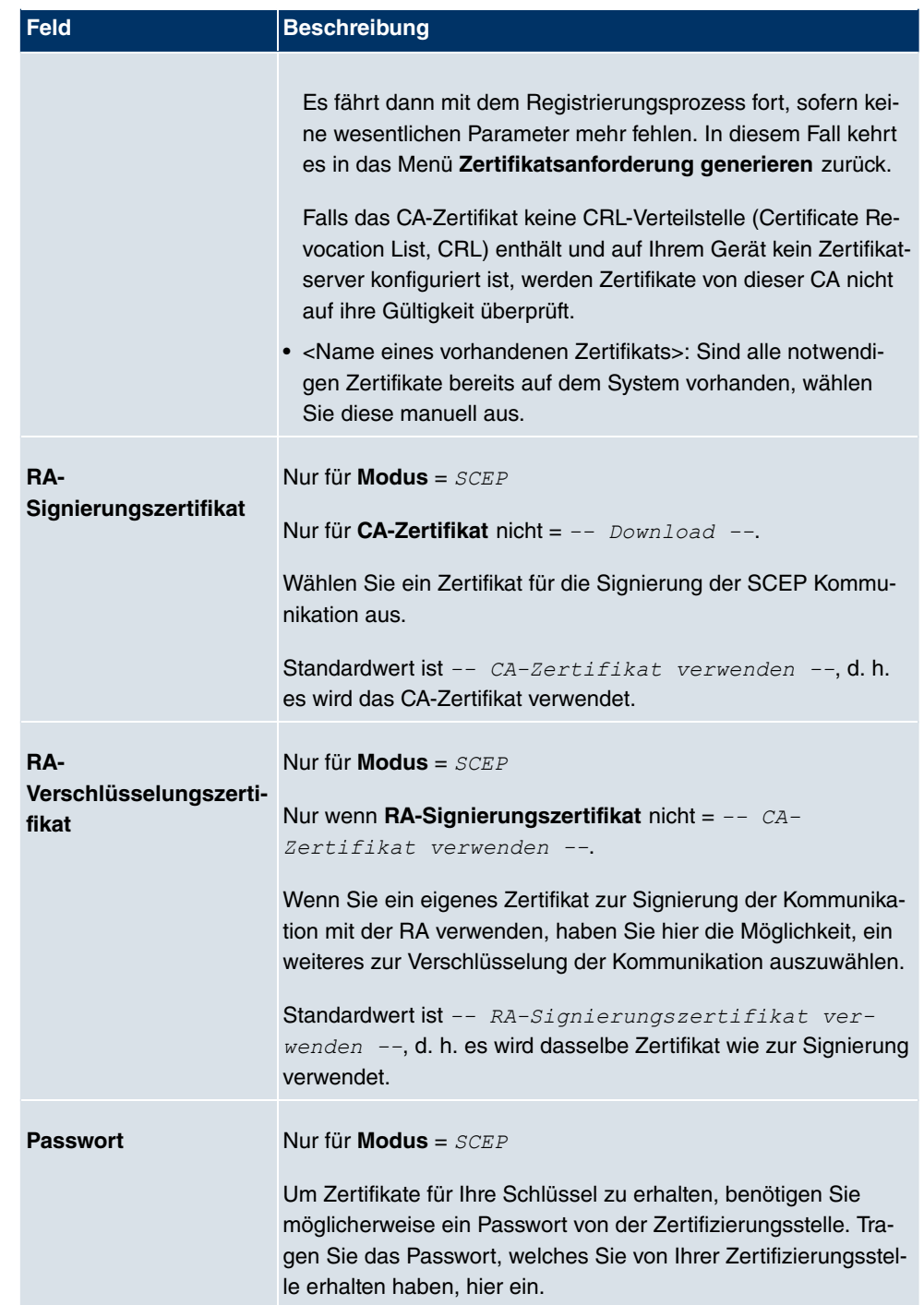

**Felder im Menü Subjektname**

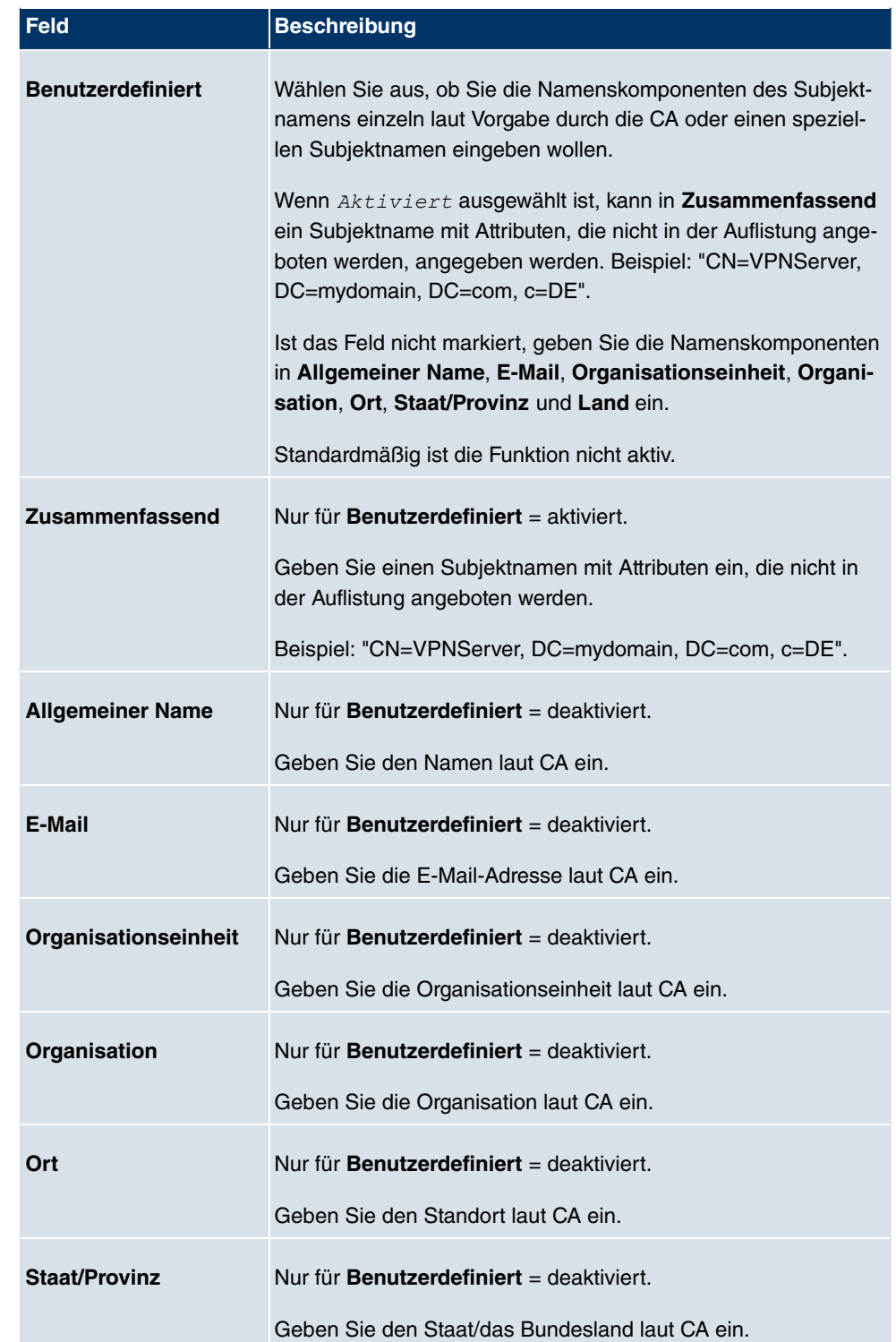

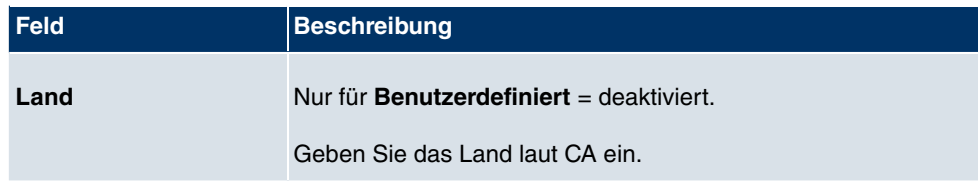

Das Menü **Erweiterte Einstellungen** besteht aus folgenden Feldern:

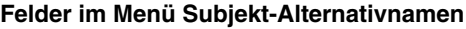

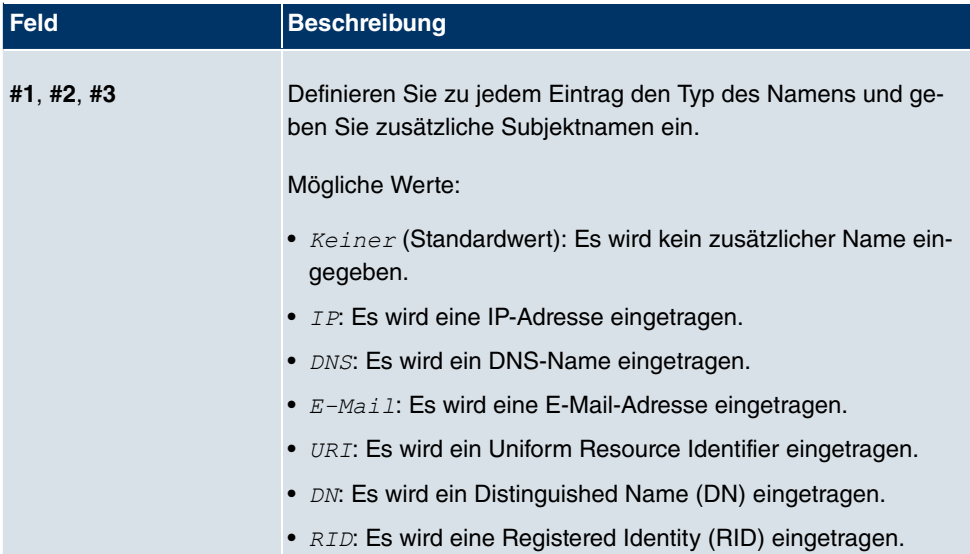

### **Feld im Menü Optionen**

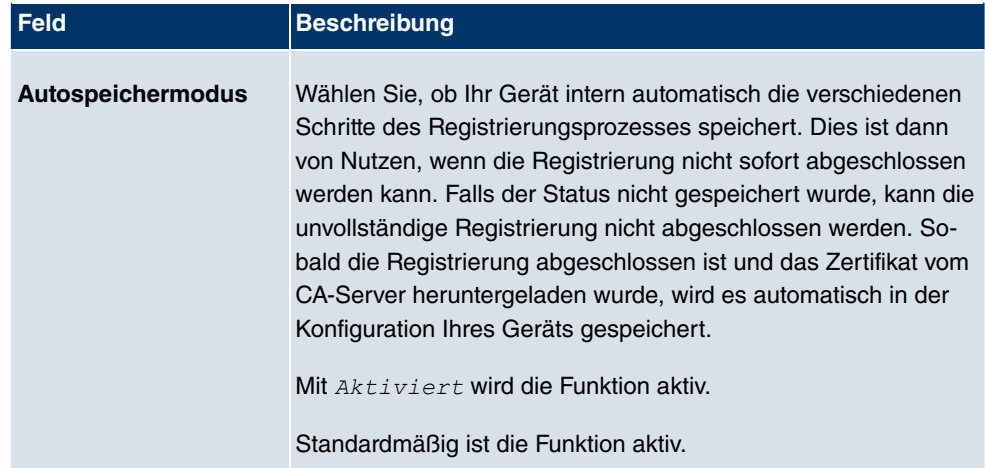

### **9.6.1.3 Importieren**

Wählen Sie die Schaltfläche **Importieren**, um Zertifikate zu importieren.

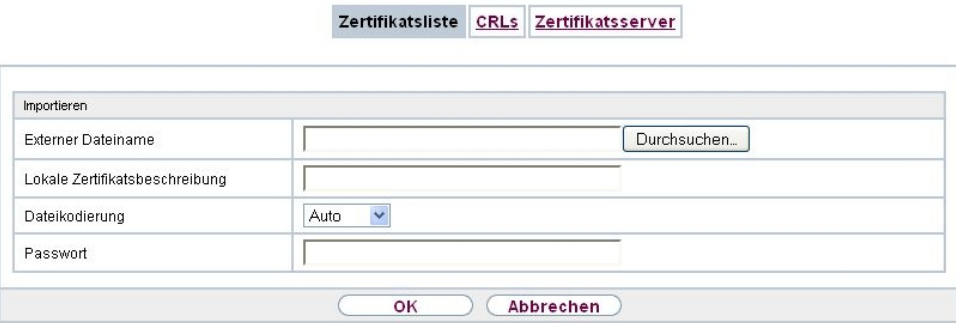

Abb. 48: **Systemverwaltung**->**Zertifikate**->**Zertifikatsliste**->**Importieren**

Das Menü **Systemverwaltung**->**Zertifikate**->**Zertifikatsliste**->**Importieren** besteht aus folgenden Feldern:

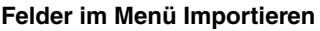

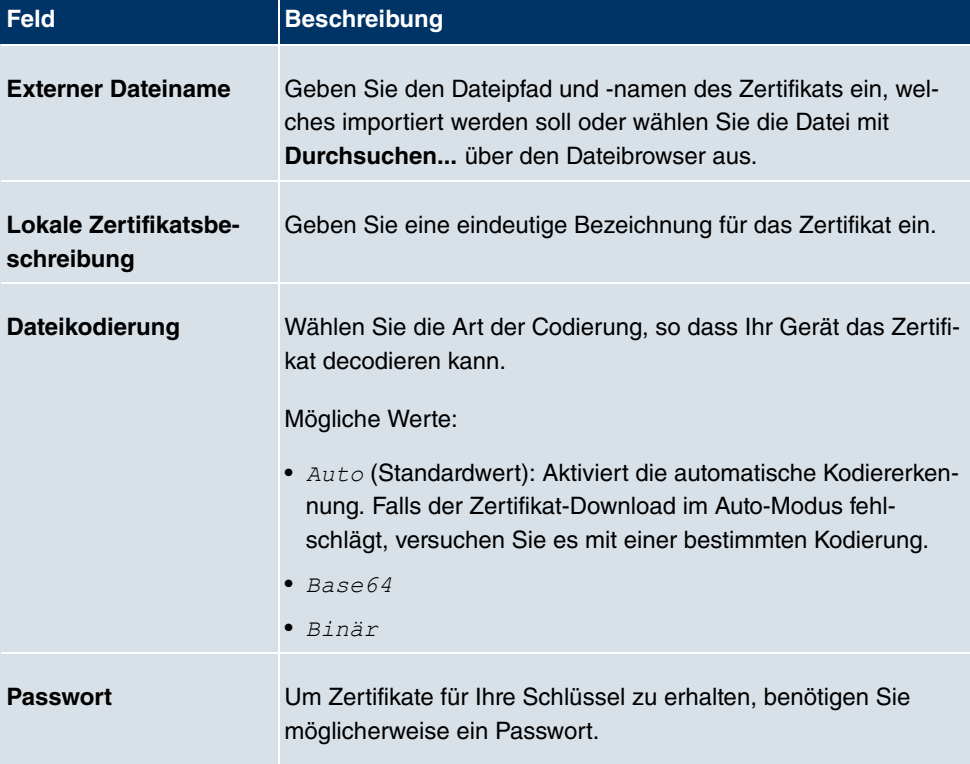

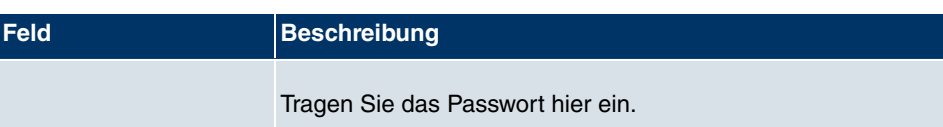

### **9.6.2 CRLs**

Im Menü **Systemverwaltung**->**Zertifikate**->**CRLs** wird eine Liste aller CRLs (Certificate Revocation List) angezeigt.

Wenn ein Schlüssel nicht mehr verwendet werden darf, z. B. weil er in falsche Hände geraten oder verloren gegangen ist, wird das zugehörige Zertifikat für ungültig erklärt. Die Zertifizierungsstelle widerruft das Zertifikat, sie gibt Zertifikatsperrlisten, sogenannte CRLs, heraus. Nutzer von Zertifikaten sollten durch einen Abgleich mit diesen Listen stets prüfen, ob das verwendete Zertifikat aktuell gültig ist. Dieser Prüfvorgang kann über einen Browser automatisiert werden.

Das Simple Certificate Enrollment Protocol (SCEP) unterstützt die Ausgabe und den Widerruf von Zertifikaten in Netzwerken.

### **9.6.2.1 Importieren**

Wählen Sie die Schaltfläche **Importieren**, um CRLs zu importieren.

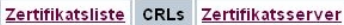

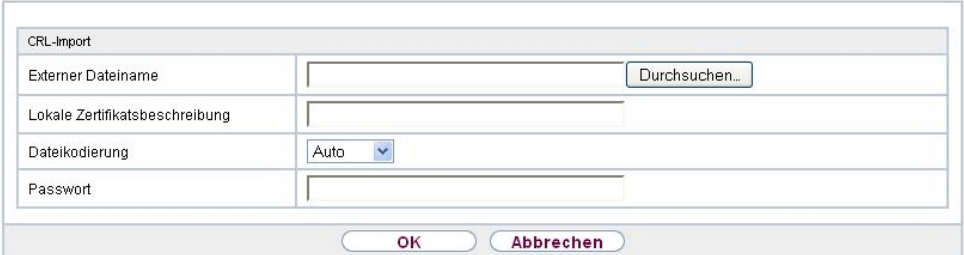

#### Abb. 49: **Systemverwaltung**->**Zertifikate**->**CRLs**->**Importieren**

Das Menü **Systemverwaltung**->**Zertifikate**->**CRLs**->**Importieren** besteht aus folgenden Feldern:

#### **Felder im Menü CRL-Import**

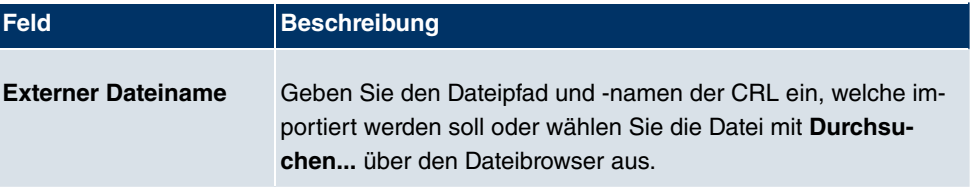

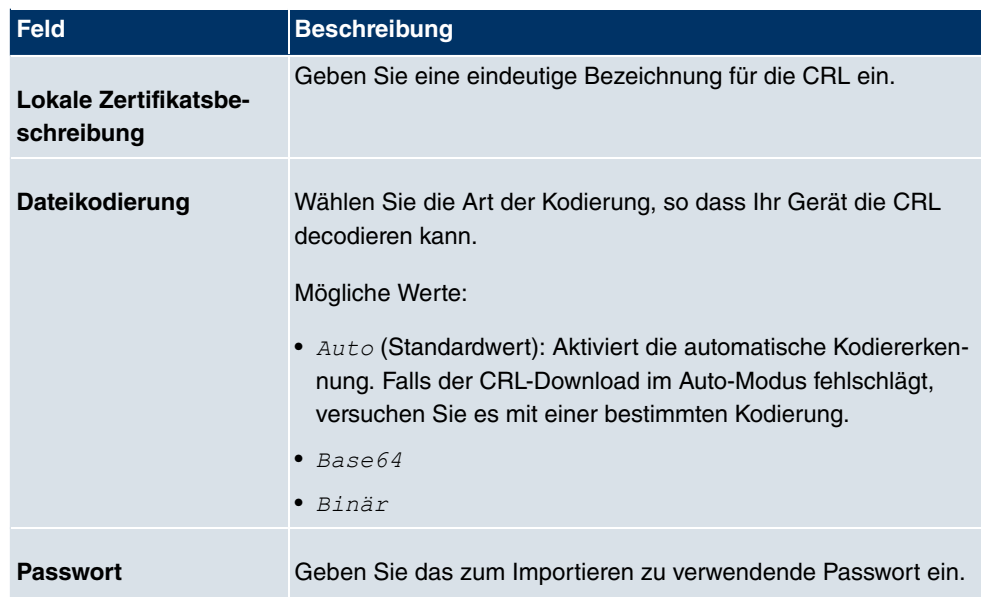

### **9.6.3 Zertifikatsserver**

Im Menü **Systemverwaltung**->**Zertifikate**->**Zertifikatsserver** wird eine Liste aller Zertifikatserver angezeigt.

Eine Zertifizierungsstelle (Zertifizierungsdiensteanbieter, Certificate Authority, CA) stellt ihre Zertifikate den Clients, die ein Zertifikat beantragen, über einen Zertifikatserver zur Verfügung. Der Zertifikatserver stellt auch die privaten Schlüssel aus.

### **9.6.3.1 Neu**

Wählen Sie die Schaltfläche **Neu**, um einen Zertifikatserver einzurichten.

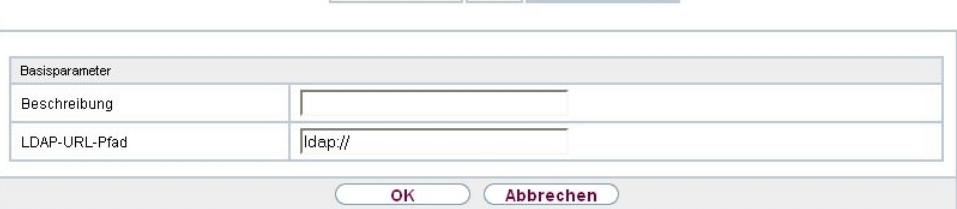

Zertifikatsliste CRLs Zertifikatsserver

Abb. 50: **Systemverwaltung**->**Zertifikate**->**Zertifikatsserver**->**Neu**

Das Menü **Systemverwaltung**->**Zertifikate**->**Zertifikatsserver**->**Neu** besteht aus folgenden Feldern:

### **Felder im Menü Basisparameter**

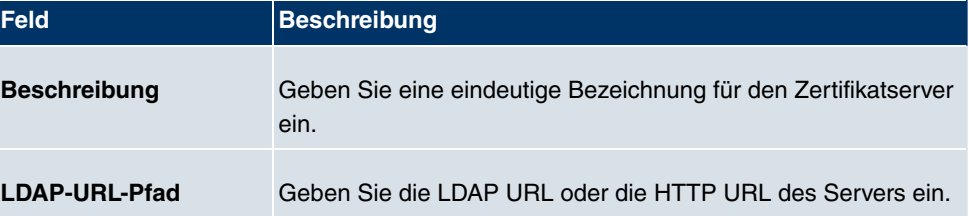

# **Kapitel 10 Physikalische Schnittstellen**

In diesem Menü konfigurieren Sie die physikalischen Schnittstellen, die Sie beim Anschließen Ihres Gateways verwendet haben. Die Konfigurationsoberfläche zeigt ausschließlich diejenigen Schnittstellen an, die auf Ihrem Gerät zur Verfügung stehen. Sie sehen im Menü **Systemverwaltung**->**Status** eine Liste aller physikalischen Schnittstellen und Informationen darüber, ob die Schnittstellen angeschlossen bzw. aktiv sind und ob sie bereits konfiguriert sind.

# **10.1 Ethernet-Ports**

Eine Ethernet-Schnittstelle ist eine physikalische Schnittstelle zur Anbindung an das lokale Netzwerk oder zu externen Netzwerken.

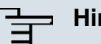

#### **Hinweis**

Die Ethernet-Ports ETH1 und ETH2 sind im Auslieferungszustand der Standard-Bridge-Gruppe  $br0$  zugeordnet, die als DHCP-Client und mit der Fallback-**IP-Adresse** 192.168.0.252 und Netzmaske 255.255.255.0 vorkonfiguriert ist.

### **10.1.1 Portkonfiguration**

Ihr Gerät bietet die Möglichkeit, die zwei Ethernet-Schnittstellen getrennt zu konfigurieren.

Portkonfiguration

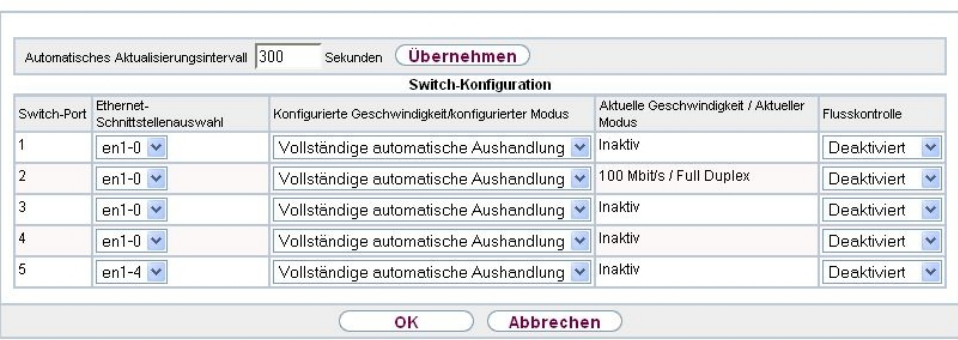

Abb. 51: **Physikalische Schnittstellen**->**Ethernet-Ports**->**Portkonfiguration**

Das Menü **Physikalische Schnittstellen**->**Ethernet-Ports**->**Portkonfiguration** besteht

aus folgenden Feldern:

### **Felder im Menü Portkonfiguration**

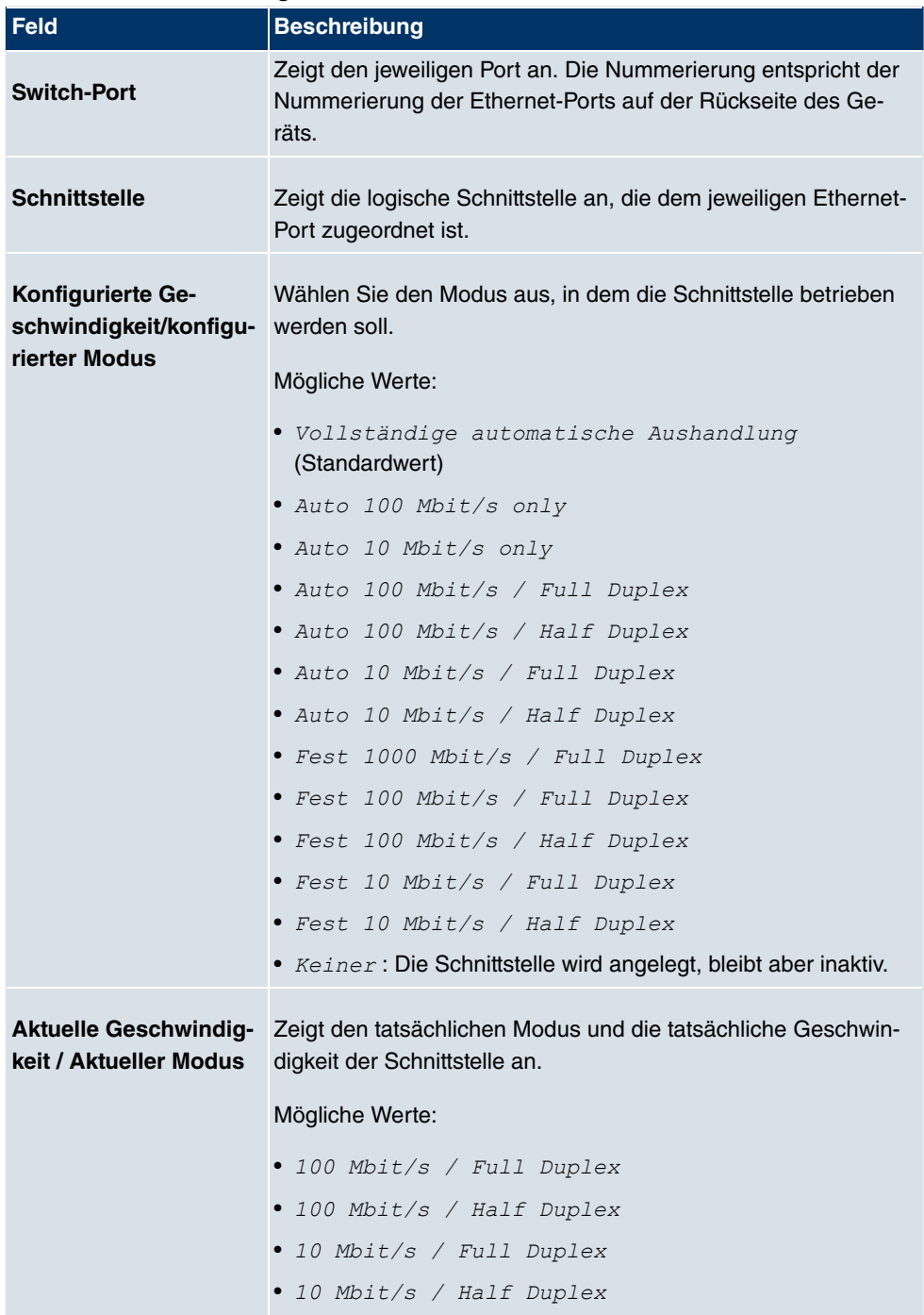

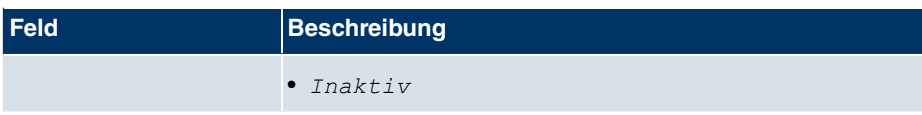

# **10.2 Serieller Port**

Die serielle Schnittstelle kann wahlweise als Konsole oder als Datenschnittstelle betrieben werden. Im Modus Datenschnittstelle können die Daten der seriellen Schnittstelle über eine IP-Infrastruktur transportiert werden (Serial over IP).

### **10.2.1 Serieller Port**

Im Menü **Physikalische Schnittstellen**->**Serieller Port**->**Serieller Port** können Sie Einstellungen für die serielle Schnittstelle vornehmen.

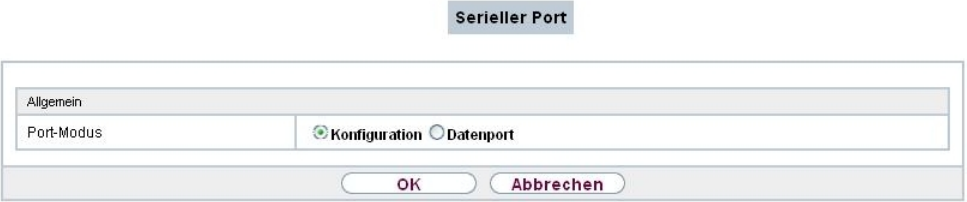

Abb. 52: **Physikalische Schnittstellen**->**Serieller Port**->**Serieller Port**

Das Menü **Physikalische Schnittstellen**->**Serieller Port**->**Serieller Port** besteht aus folgenden Feldern:

#### **Felder im Menü Allgemein**

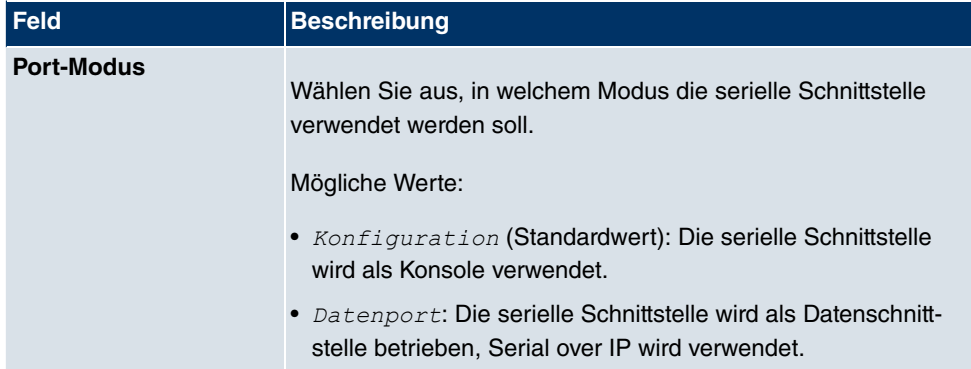

Wird die Option Datenport für denPort-Modus ausgewählt, öffnet sich ein weiterer Konfigurationsabschnitt.

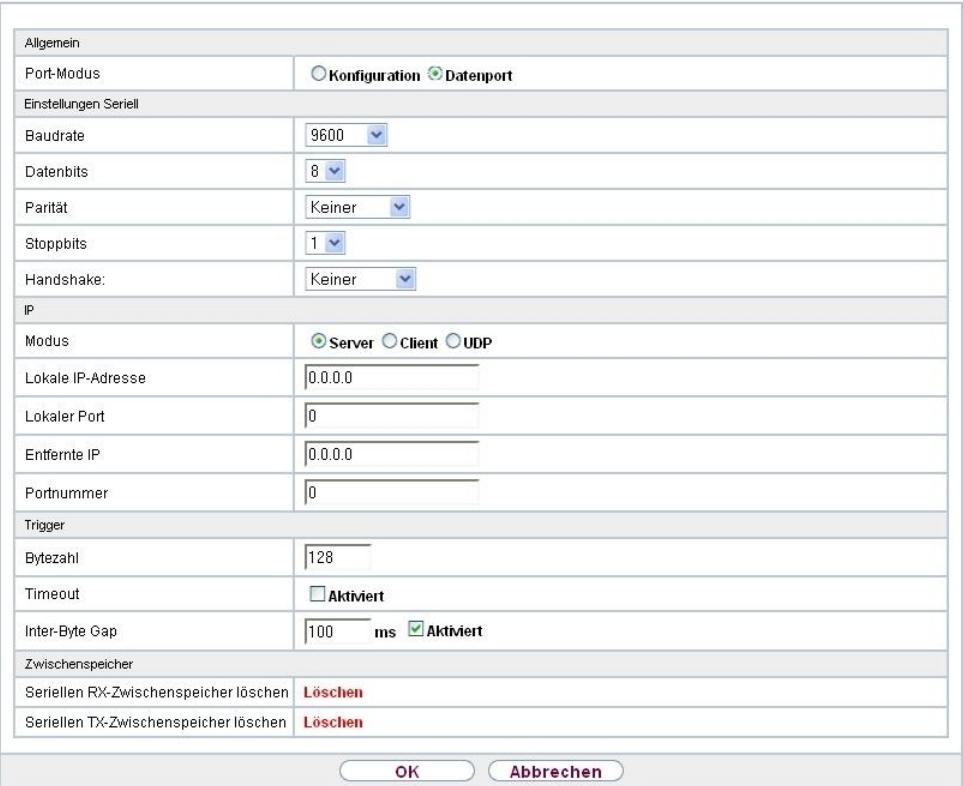

Serieller Port

Abb. 53: **Physikalische Schnittstellen**->**Serieller Port**->**Serieller Port** mit **Port-Modus** =  $Datenport$ 

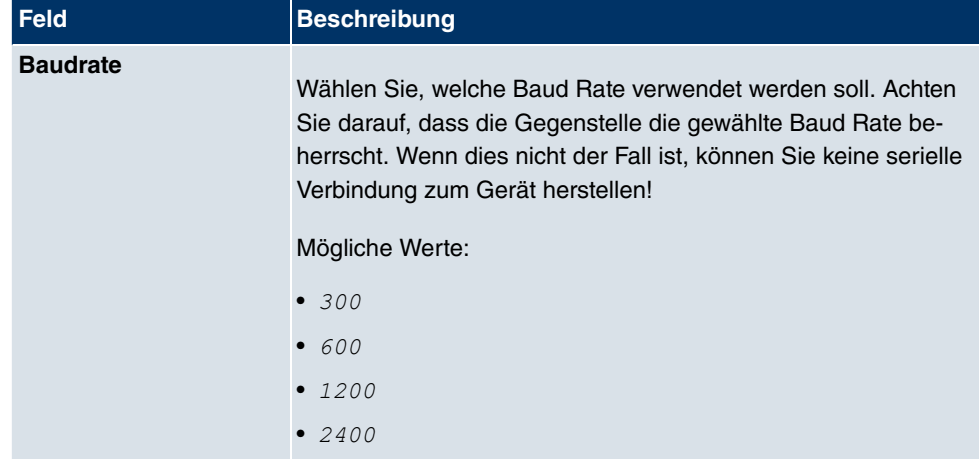

### **Felder im Menü Einstellungen Seriell**

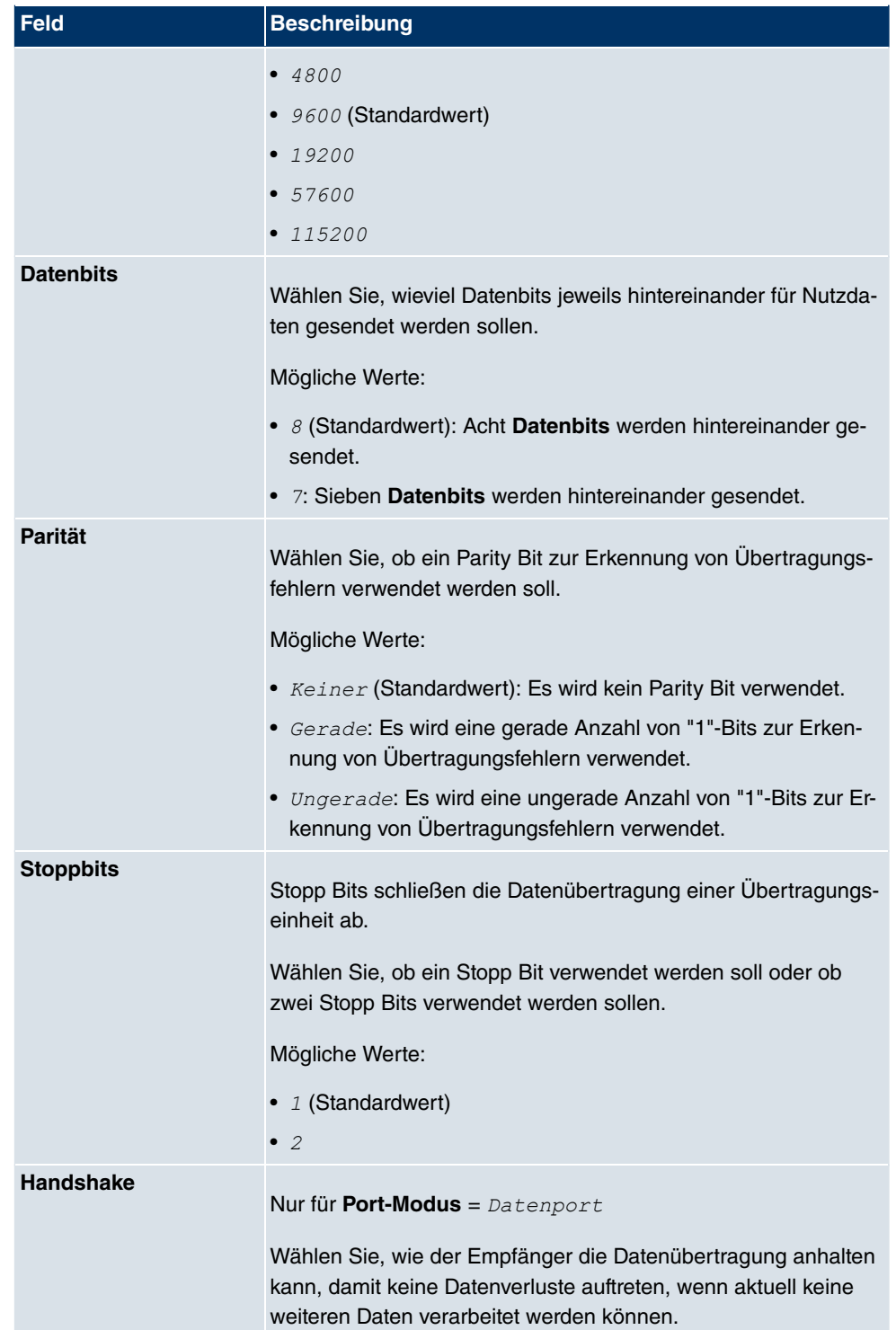

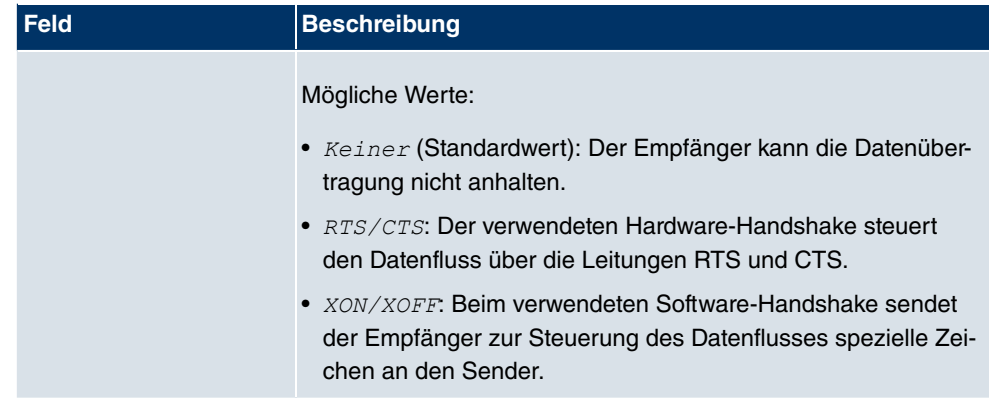

### **Felder im Menü IP**

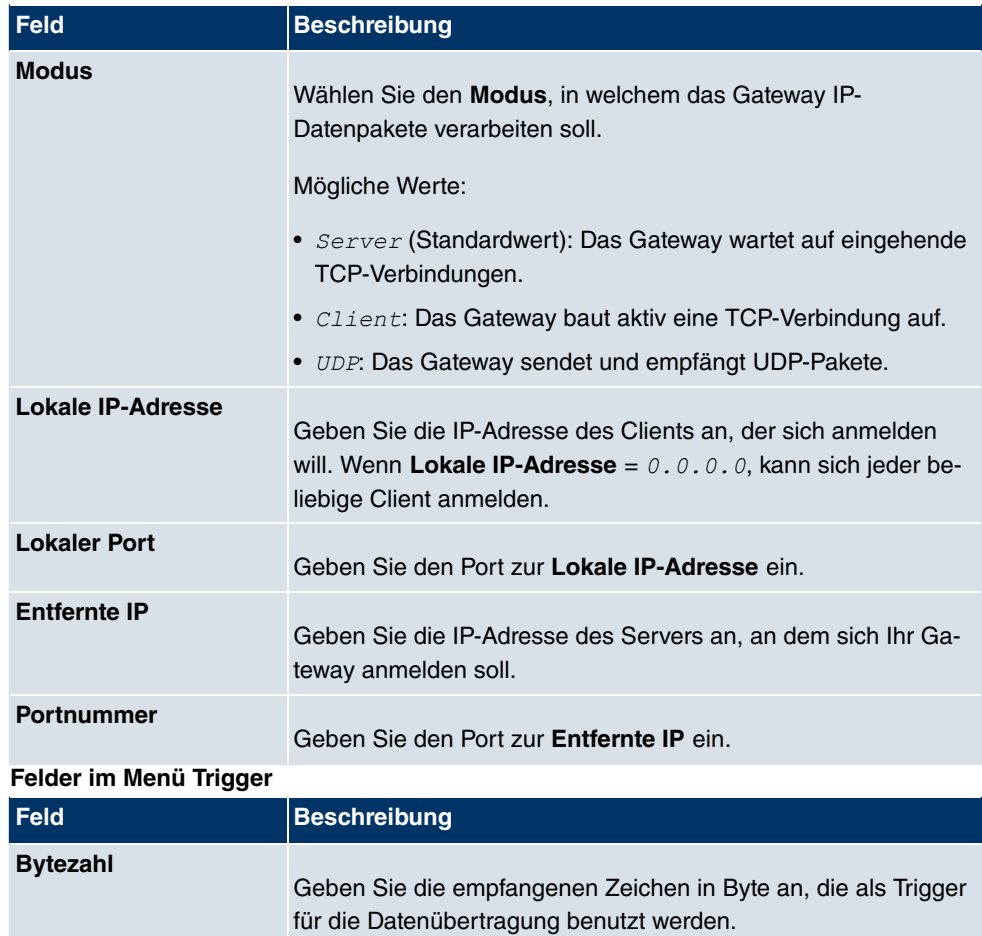

Mit **Aktiviert** wird die Funktion aktiv.

Standardmäßig ist die Funktion aktiv.
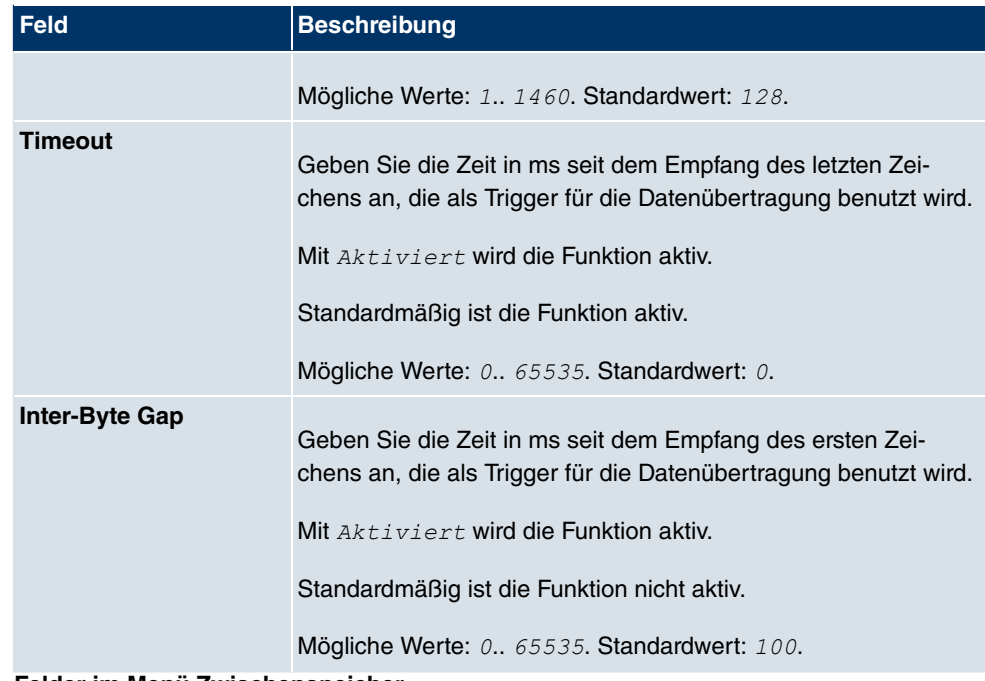

#### **Felder im Menü Zwischenspeicher**

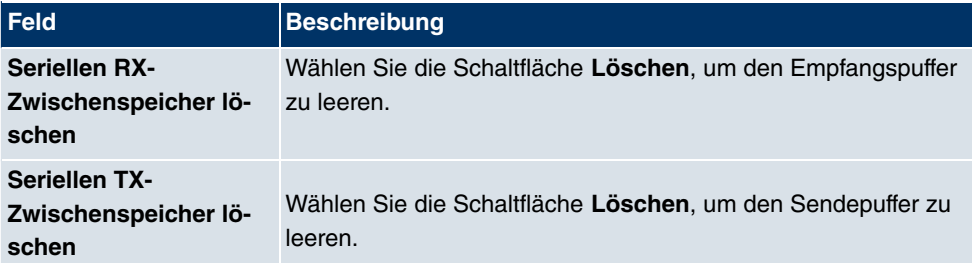

## **10.3 Relais**

Die Geräten der **WI-Serie** sind mit einem steuerbaren Relais ausgestattet. Das Relais ist im Ruhezustand (d.h. stromlos bzw. im Fehlerfall) offen. Das Relais kann wahlweise manuell gesteuert werden, oder als Alarm-Relais mit der roten Error-LED gekoppelt werden. Bei manueller Steuerung wird der Relaiszustand während des Bootens bei der Übernahme der Konfiguration gesetzt.

## **10.3.1 Relaiskonfiguration**

In diesem Menü können Sie den **Port-Modus** konfigurieren.

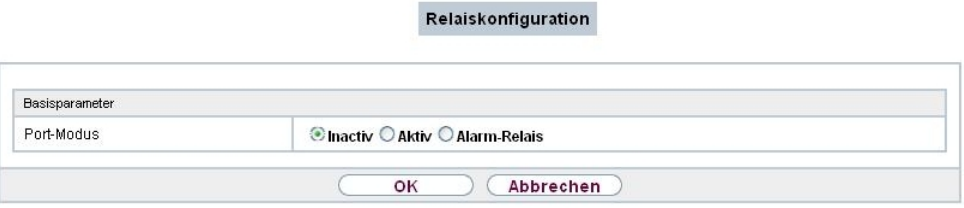

Abb. 54: **Physikalische Schnittstellen**->**Relais**->**Relaiskonfiguration**

Das Menü **Physikalische Schnittstellen**->**Relais**->**Relaiskonfiguration** besteht aus folgenden Feldern:

| <b>Feld</b>       | <b>Beschreibung</b>                                                                                                    |
|-------------------|----------------------------------------------------------------------------------------------------|
| <b>Port-Modus</b> | Mögliche Werte:                                                                                                    |
|                   | • $Inactivity$ (Standardwert): Relais ist manuell permanent offen.<br>• $Aktiv$ : Relais ist manuell permanent geschlossen. |
|                   | • Alarm-Relais: Relais ist automatisch mit der roten Error-<br>LED gekoppelt.                                               |

**Felder im Menü Basisparameter**

# **Kapitel 11 LAN**

In diesem Menü konfigurieren Sie die Adressen in Ihrem LAN und haben die Möglichkeit ihr lokales Netzwerk durch VLANs zu strukturieren.

# **11.1 IP-Konfiguration**

In diesem Menü kann die IP-Konfiguration der LAN und Ethernet-Schnittstellen Ihres Geräts bearbeitet werden.

## **11.1.1 Schnittstellen**

In Menü **LAN**->**IP-Konfiguration**->**Schnittstellen** werden die vorhandenen IP-Schnittstellen aufgelistet. Sie haben die Möglichkeit, die IP-Konfiguration der Schnittstellen zu bearbeiten oder virtuelle Schnittstellen für Spezialanwendungen anzulegen. Hier werden alle im Menü **Systemverwaltung**->**Schnittstellenmodus / Bridge-Gruppen**->**Schnittstellen** konfigurierten Schnittstellen (logische Ethernet-Schnittstellen und solche in den Subsystemen erstellten) aufgelistet.

Über das Symbol bearbeiten Sie die Einstellungen einer vorhandenen Schnittstelle (Bridge-Gruppen, Ethernet-Schnittstellen im Routing-Modus).

Über die Schaltfläche **Neu** haben Sie die Möglichkeit, virtuelle Schnittstellen anzulegen. Dieses ist jedoch nur in Spezialanwendungen (BRRP u.a.) nötig.

Abhängig von der gewählten Option, stehen verschiedene Felder und Optionen zur Verfügung. Im Folgenden finden Sie eine Auflistung aller Konfigurationsmöglichkeiten.

Standardmäßig sind alle vorhandenen Schnittstellen Ihres Geräts im Bridging-Modus. Die Bridge-Gruppe **br0** ist im Auslieferungszustand als DHCP-Client vorkonfiguriert und mit der Fallback-IP-Adresse  $192.168.0.252$  mit Netzmaske  $255.255.255.0$  vorbelegt.

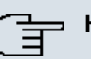

#### **Hinweis**

Beachten Sie bitte:

Hat Ihr Gerät bei der Erstkonfiguration dynamisch von einem in Ihrem Netzwerk betriebenen DHCP-Server eine IP-Adresse erhalten, wird die Fallback-IP-Adresse 192.168.0.252 automatisch gelöscht und Ihr Gerät ist darüber nicht mehr erreichbar.

Sollten sie dagegen bei der Erstkonfiguration eine Verbindung zum Gerät über die

Fallback-IP-Adresse 192.168.0.252 aufgebaut oder eine IP-Adresse mit dem **Dime Manager** vergeben haben, ist es nur noch über diese IP-Adresse erreichbar. Es kann nicht mehr dynamisch über DHCP eine IP-Konfguration erhalten.

#### **Beispiel Teilnetze**

Falls Ihr Gerät an ein LAN angeschlossen ist, das aus zwei Teilnetzen besteht, sollten Sie für das zweite Teilnetz eine zweite **IP-Adresse / Netzmaske** eintragen.

Im ersten Teilnetz gibt es z. B. zwei Hosts mit den IP-Adressen 192.168.42.1 und 192.168.42.2, im zweiten Teilnetz zwei Hosts mit den IP-Adressen 192.168.46.1 und 192.168.46.2. Um mit dem ersten Teilnetz Datenpakete austauschen zu können, benutzt Ihr Gerät z. B. die IP-Adresse 192.168.42.3, für das zweite Teilnetz 192.168.46.3. Die Netzmasken für beide Teilnetze müssen ebenfalls angegeben werden.

#### **11.1.1.1 Bearbeiten oder Neu**

Wählen Sie das Symbol <sub>(2)</sub>, um vorhandene Einträge zu bearbeiten. Wählen Sie die Schaltfläche **Neu**, um virtuelle Schnittstellen zu erstellen.

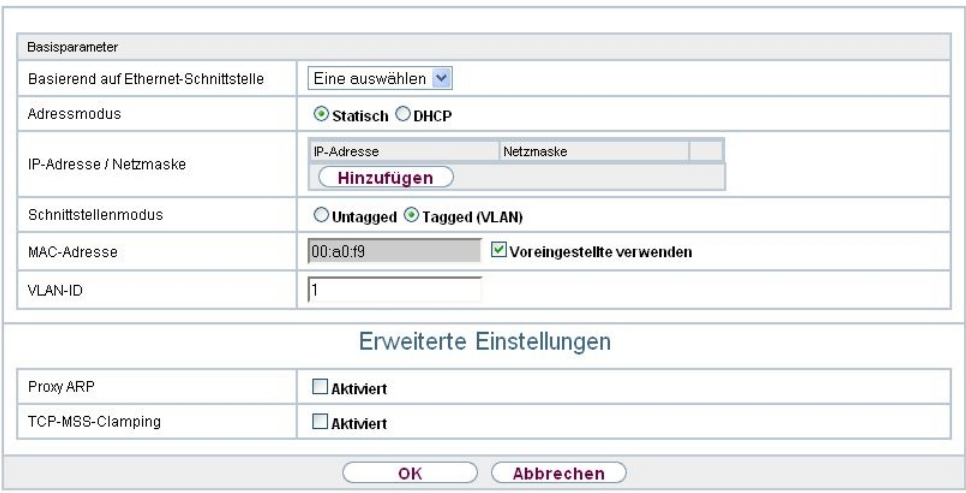

Schnittstellen

Abb. 55: **LAN**->**IP-Konfiguration**->**Schnittstellen**-> **/Neu**

Das Menü **LAN**->**IP-Konfiguration**->**Schnittstellen**-> **/Neu** besteht aus folgenden Feldern:

### **Felder im Menü Basisparameter**

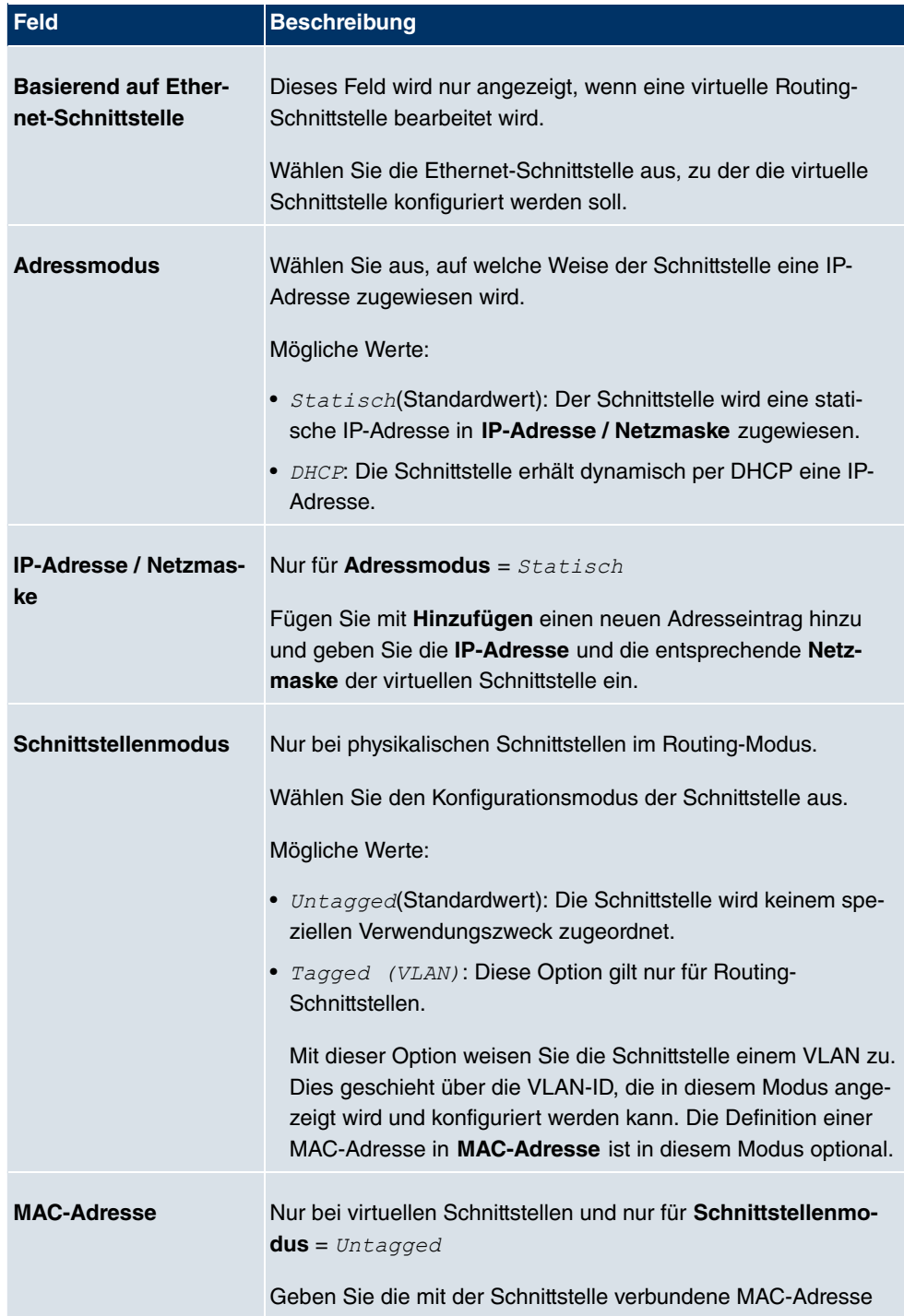

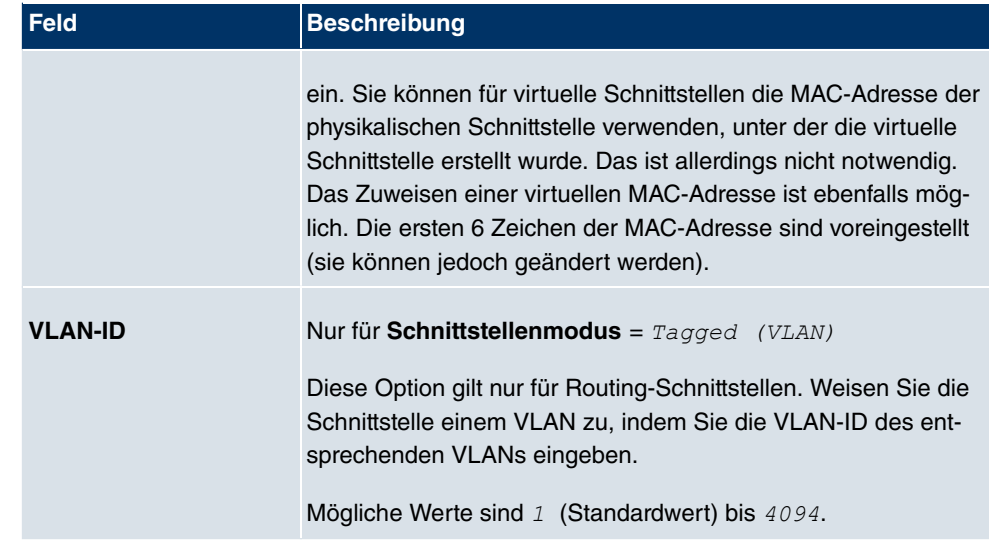

Das Menü **Erweiterte Einstellungen** besteht aus folgenden Feldern:

### **Felder im Menü Erweiterte Einstellungen**

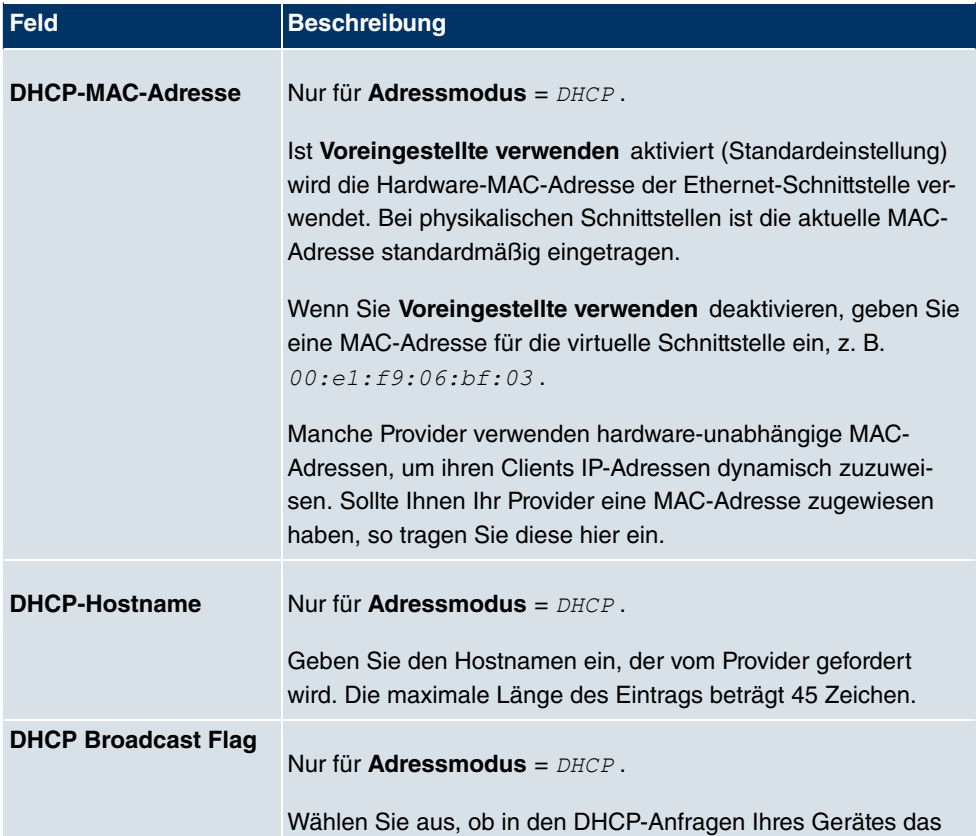

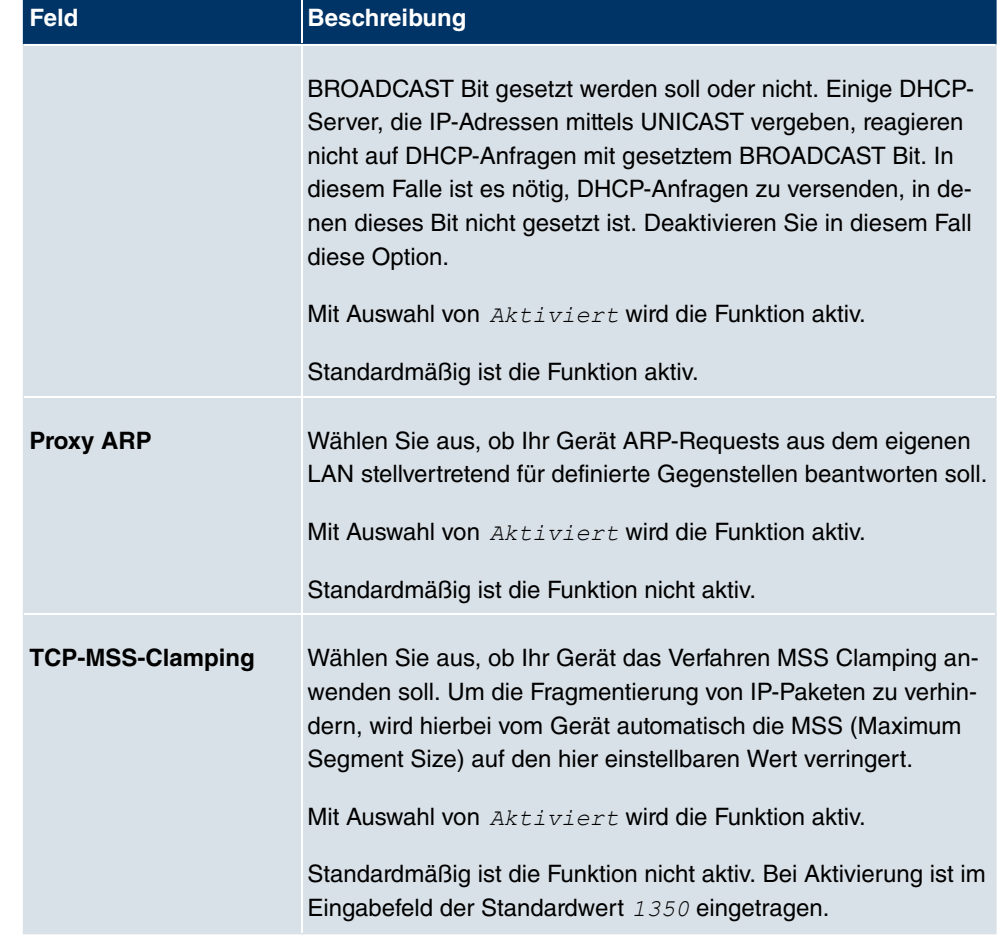

## **11.2 VLAN**

Durch die Implementierung der VLAN-Segmentierung nach 802.1Q ist die Konfiguration von VLANs auf Ihrem Gerät möglich. Insbesondere sind Funk-Ports eines Access Points in der Lage, das VLAN-Tag eines Frames, das zu den Clients gesendet wird, zu entfernen und empfangene Frames mit einer vorab festgelegten VLAN-ID zu taggen. Durch diese Funktionalität ist ein Access Point nichts anderes wie eine VLAN-aware Switch mit der Erweiterung, Clients in VLAN-Gruppen zusammenzufassen. Generell ist die VLAN-Segmentierung mit allen Schnittstellen konfigurierbar.

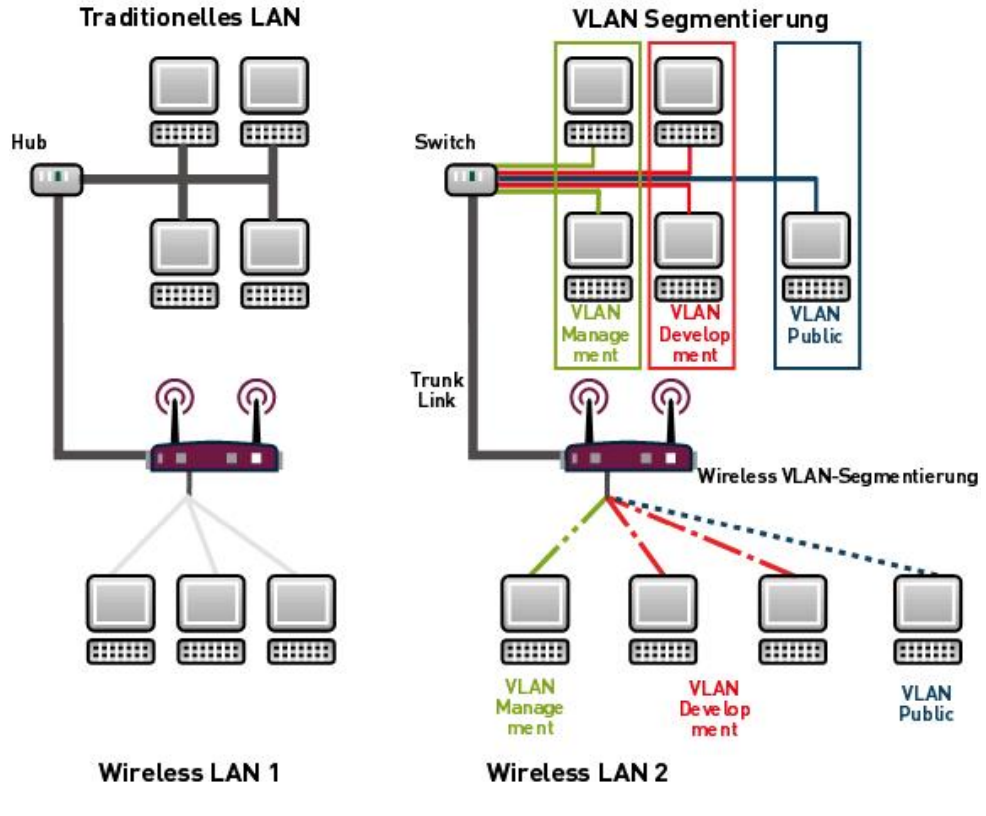

Abb. 56: VLAN-Segmentierung

## **VLAN für Bridging und VLAN für Routing**

Im Menü **LAN**->**VLAN** werden VLANs (virtuelle LANs) mit Schnittstellen, die im Bridging-Modus arbeiten, konfiguriert. Über das Menü **VLAN** können Sie alle dafür notwendigen Einstellungen vornehmen und deren Status abfragen.

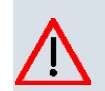

#### **Achtung**

Für Schnittstellen, die im Routing-Modus arbeiten, wird der jeweiligen Schnittstelle lediglich eine VLAN ID zugewiesen. Dieses definieren Sie über die Parameter **Schnitt**stellenmodus =  $Tagged$  (VLAN) und das Feld VLAN-ID im Menü LAN->IP-**Konfiguration**->**Schnittstellen**->**Neu**.

### **11.2.1 VLANs**

In diesem Menü können Sie sich alle bereits konfigurierten VLANs anzeigen lassen, Ihre Einstellungen **D** und neue VLANs erstellen. Standardmäßig ist das VLAN Management vorhanden, dem alle Schnittstellen zugeordnet sind.

#### **11.2.1.1 Bearbeiten oder Neu**

Wählen Sie das Symbol (b), um vorhandene Einträge zu bearbeiten. Wählen Sie die Schaltfäche **Neu**, um weitere VLANs zu konfigurieren.

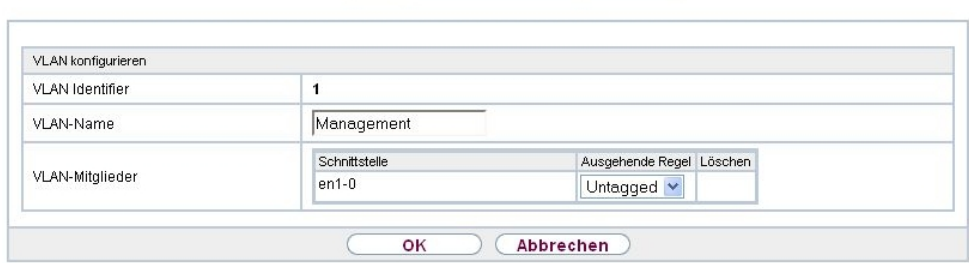

VLANs Portkonfiguration Verwaltung

Abb. 57: **LAN**->**VLAN**->**VLANs**-> **/Neu**

Das Menü LAN->VLAN->VLANs-> **/3**/Neu besteht aus folgenden Feldern:

#### **Felder im Menü VLAN konfigurieren**

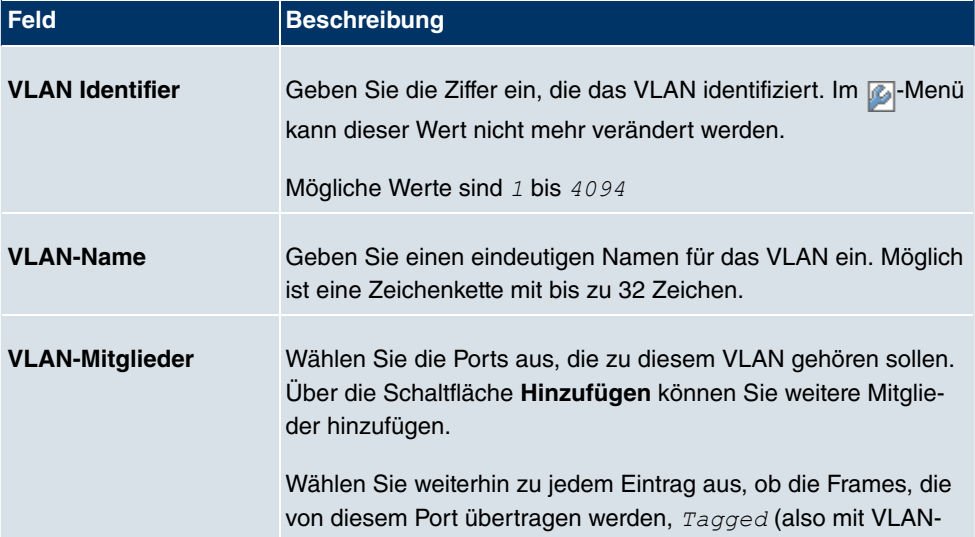

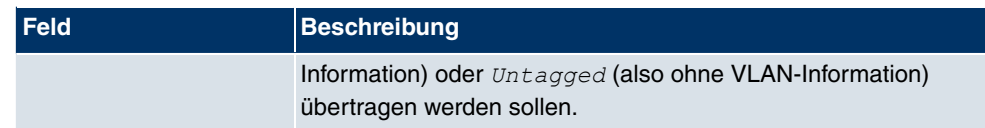

## **11.2.2 Portkonfiguration**

In diesem Menü können Sie Regeln für den Empfang von Frames an den Ports des VLANs festlegen und einsehen.

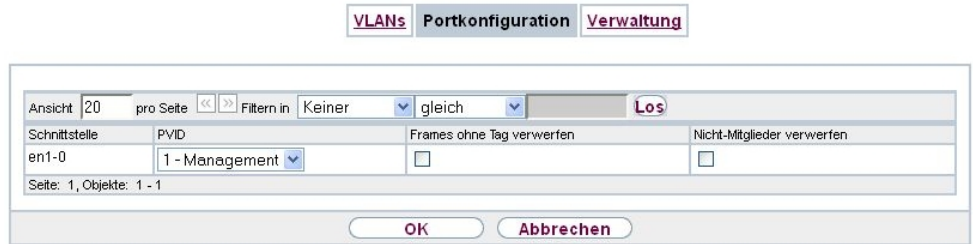

#### Abb. 58: **LAN**->**VLANs**->**Portkonfiguration**

Das Menü **LAN**->**VLANs**->**Portkonfiguration** besteht aus folgenden Feldern:

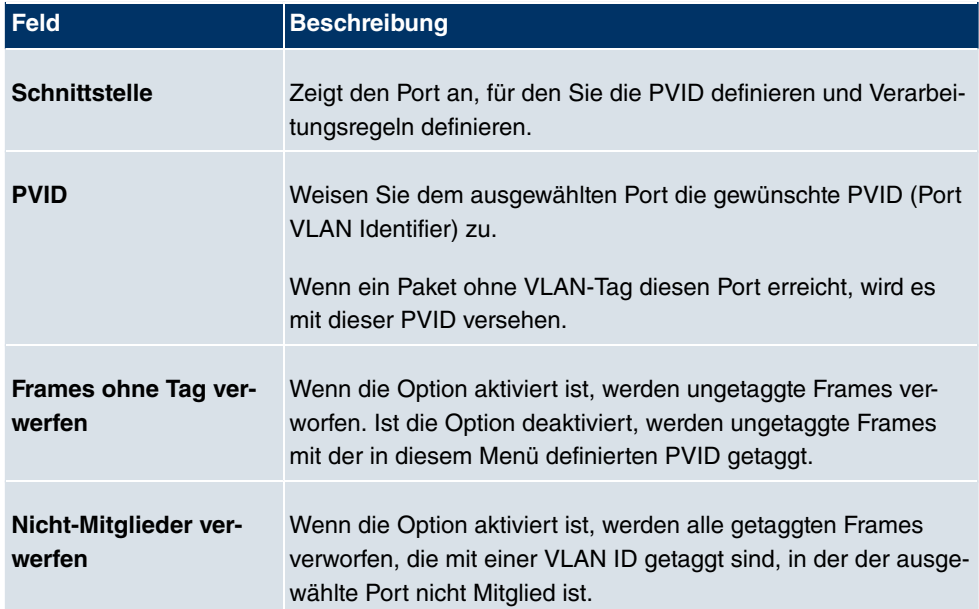

#### **Felder im Menü Portkonfiguration**

## **11.2.3 Verwaltung**

In diesem Menü nehmen Sie allgemeine Einstellungen für ein VLAN vor. Die Optionen sind für jede Bridge-Gruppe separat zu konfigurieren.

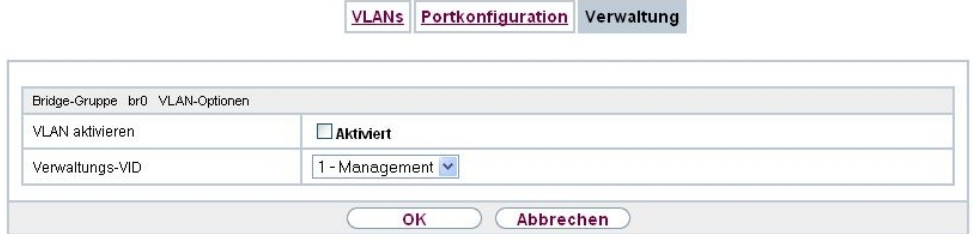

Abb. 59: **LAN**->**VLANs**->**Verwaltung**

Das Menü **LAN**->**VLANs**->**Verwaltung** besteht aus folgenden Feldern:

#### **Felder im Menü Verwaltung**

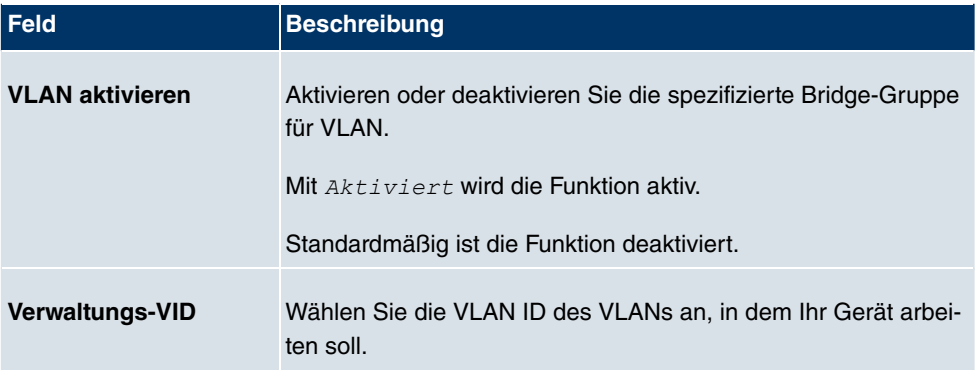

## **Kapitel 12 Wireless LAN**

Bei Funk-LAN oder **Wireless LAN** (WLAN = Wireless Local Area Network) handelt es sich um den Aufbau eines Netzwerkes mittels Funktechnik.

## **Netzwerkfunktionen**

Ein WLAN ermöglicht genauso wie ein kabelgebundenes Netzwerk alle wesentlichen Netzwerkfunktionen. Somit steht der Zugriff auf Server, Dateien, Drucker, Mailsystem genauso zuverlässig zur Verfügung wie der firmenweite Internetzugang. Da keine Verkabelung der Geräte nötig ist, hat ein WLAN den großen Vorteil, dass nicht auf bauliche Einschränkungen geachtet werden muss (d. h. der Gerätestandort ist unabhängig von der Position und der Zahl der Anschlüsse).

## **Derzeit gültiger Standard: IEEE 802.11**

Bei 802.11-WLANs sind alle Funktionen eines verkabelten Netzwerks möglich. WLAN sendet innerhalb und außerhalb von Gebäuden mit maximal 100 mW.

IEEE 802.11g ist der derzeit am weitesten verbreitete Standard für Funk-LANs und bietet eine maximale Datenübertragungsrate von 54 Mbit/s. Dieses Verfahren arbeitet im Funkfrequenzbereich von 2,4 GHz, der gewährleistet, dass Gebäudeteile möglichst gut und bei nur geringer, gesundheitlich unproblematischer Sendeleistung durchdrungen werden.

Ein zu 802.11g kompatibler Standard ist 802.11b, der im 2,4 GHz-Band (2400 MHz - 2485 MHz) arbeitet und eine maximale Datenübertragungsrate von 11 Mbit/s bietet. 802.11bund 802.11g-WLAN Systeme sind anmelde- und gebührenfrei.

Mit 802.11a sind im Bereich 5150 GHz bis 5725 MHz Bandbreiten bis 54 Mbit/s nutzbar. Mit dem größeren Frequenzbereich stehen 19 nicht überlappende Frequenzen (in Deutschland) zur Verfügung. Auch dieser Frequenzbereich ist in Deutschland lizenzfrei nutzbar. In Europa werden mit 802.11h nicht nur 30 mW sondern 1000 mW Sendeleistung nutzbar, jedoch nur unter Einsatz von TPC (TX Power Control, Methode zur Regelung der Sendeleistung bei Funksystemen zur Reduktion von Interferenzen) und DFS (Dynamic Frequency Selection). TPC und DFS sollen sicherstellen, dass Satellitenverbindungen und Radargeräte nicht gestört werden.

Der Standard 802.11n (Draft 2.0) verwendet für die Datenübertragung die MIMO-Technik (Multiple Input Multiple Output), was Datentransfer über WLAN über größere Entfernungen oder mit höheren Datenraten ermöglicht. Mit Bandbreite 20 MHz oder 40 MHz werden so 150 bis 300 MBit/s Bruttodatenrate erreicht.

Durch eine Änderung im Telekommunikationsgesetz (TKG) wurde es möglich, das 5,8 GHz-Band (5755 MHz - 5875 MHz) für sogenannte BFWA-Anwendungen (Broadband Fixed Wireless Access) zu nutzen. Dazu ist allerdings eine Anmeldung bei der Bundesnetzagentur nötig. Jedoch ist auch hier der Einsatz von TPC und DFS verbindlich.

## **12.1 WLAN**

Im Menü **Wireless LAN**->**WLAN** können Sie alle WLAN-Module Ihres Geräts konfigurieren.

Je nach Modellvariante sind ein oder mehrere WLAN-Module, **WLAN** 1 und ggf. **WLAN** 2 und **WLAN** 3 verfügbar.

### **12.1.1 Einstellungen Funkmodul**

Im Menü **Wireless LAN**->**WLAN**->**Einstellungen Funkmodul** wird eine Übersicht über alle Konfigurationsoptionen des WLAN-Moduls angezeigt.

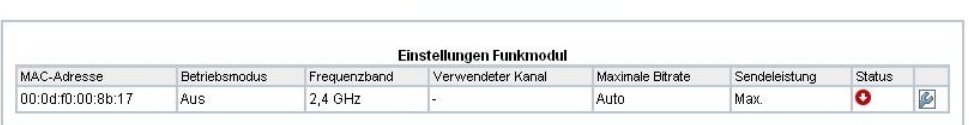

Einstellungen Funkmodul

#### Abb. 60: **Wireless LAN**->**WLAN**->**Einstellungen Funkmodul**

**12.1.1.1 Einstellungen Funkmodul->**

In diesem Menü ändern Sie die Einstellungen des Funkmoduls.

Wählen Sie die Schaltfläche <sub>(2)</sub>, um die Konfiguration zu bearbeiten.

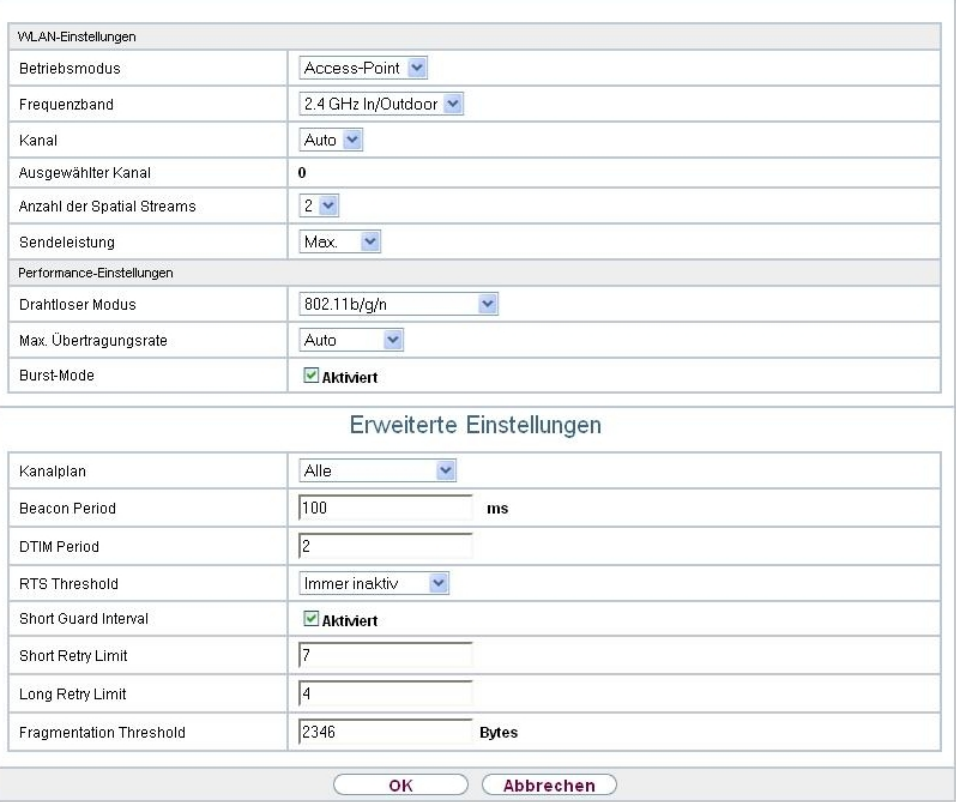

Einstellungen Funkmodul

Abb. 61: **Wireless LAN**->**WLAN**->**Einstellungen Funkmodul**-> **Erweiterte Einstellun**gen für Betriebsmodus Access-Point

Einstellungen Funkmodul

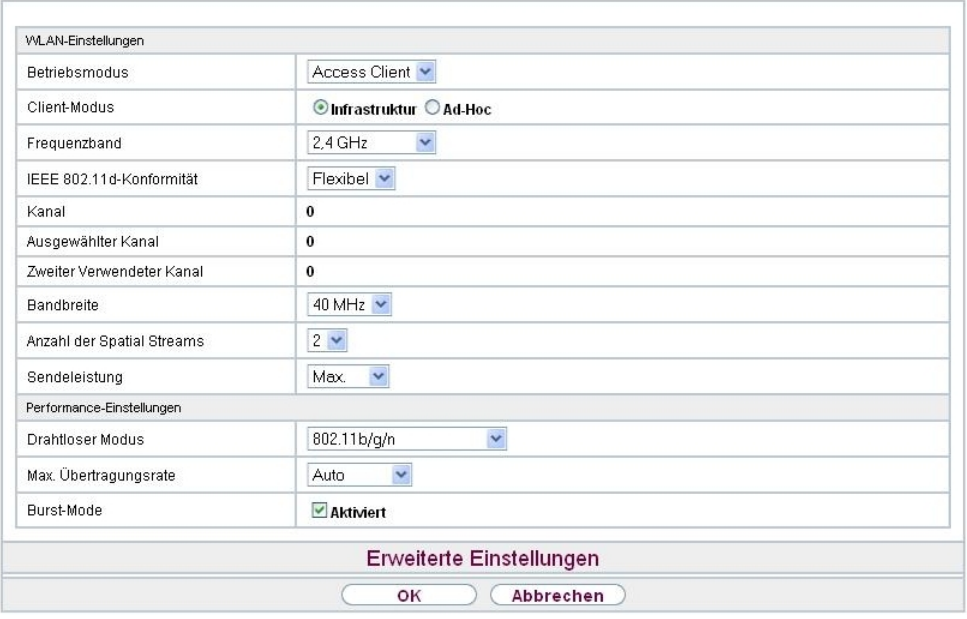

Abb. 62: Wireless LAN WLAN Einstellungen Funkmodul **G** für Betriebsmodus *Access*  $Client$ 

Das Menü Wireless LAN->WLAN->Einstellungen Funkmodul-> besteht aus folgenden Feldern:

#### **Felder im Menü WLAN-Einstellungen**

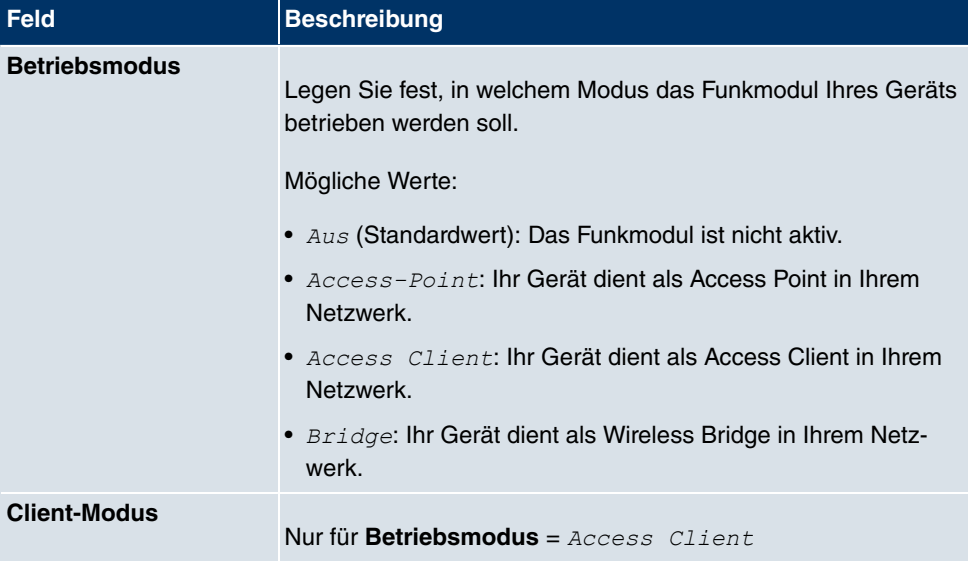

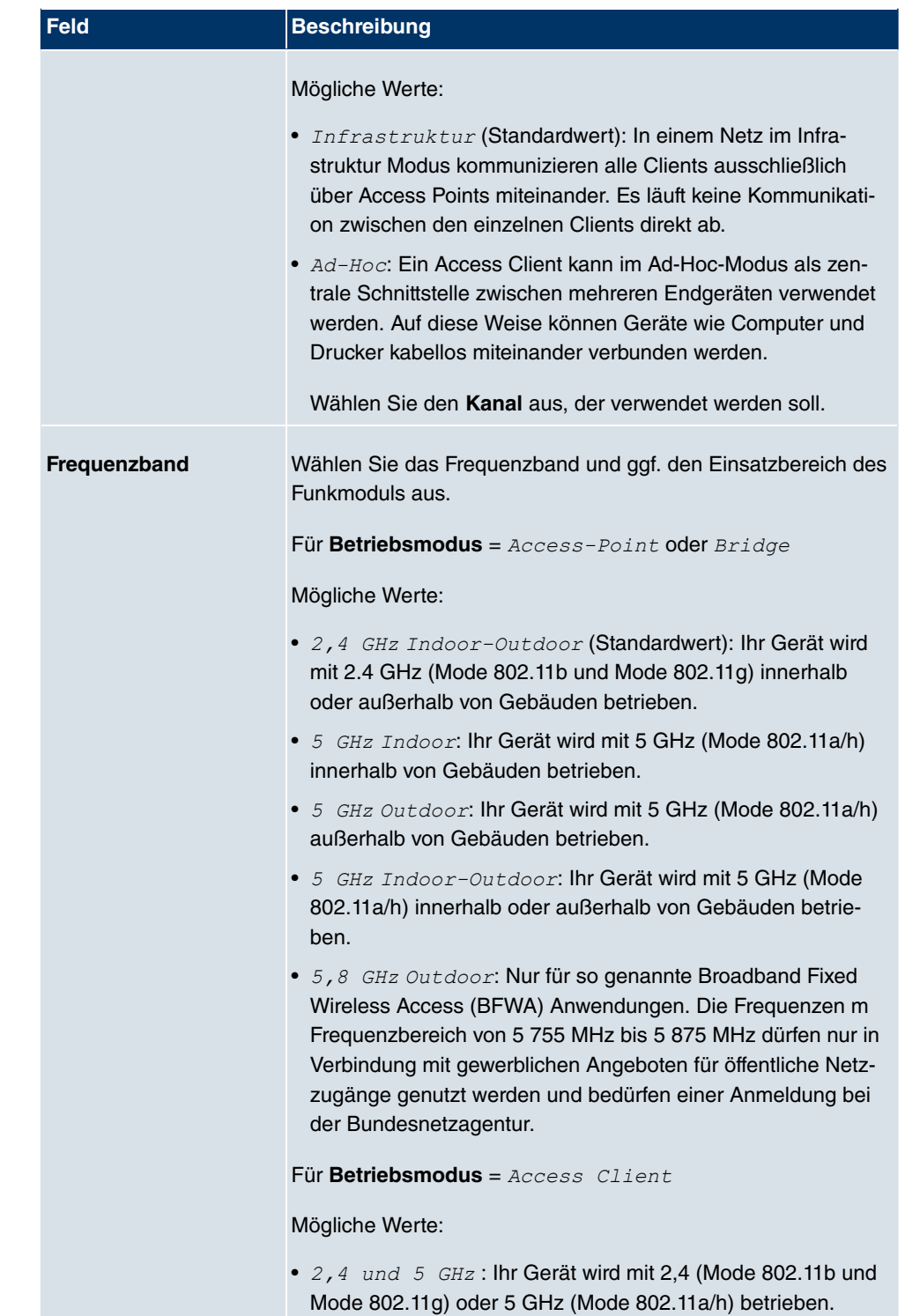

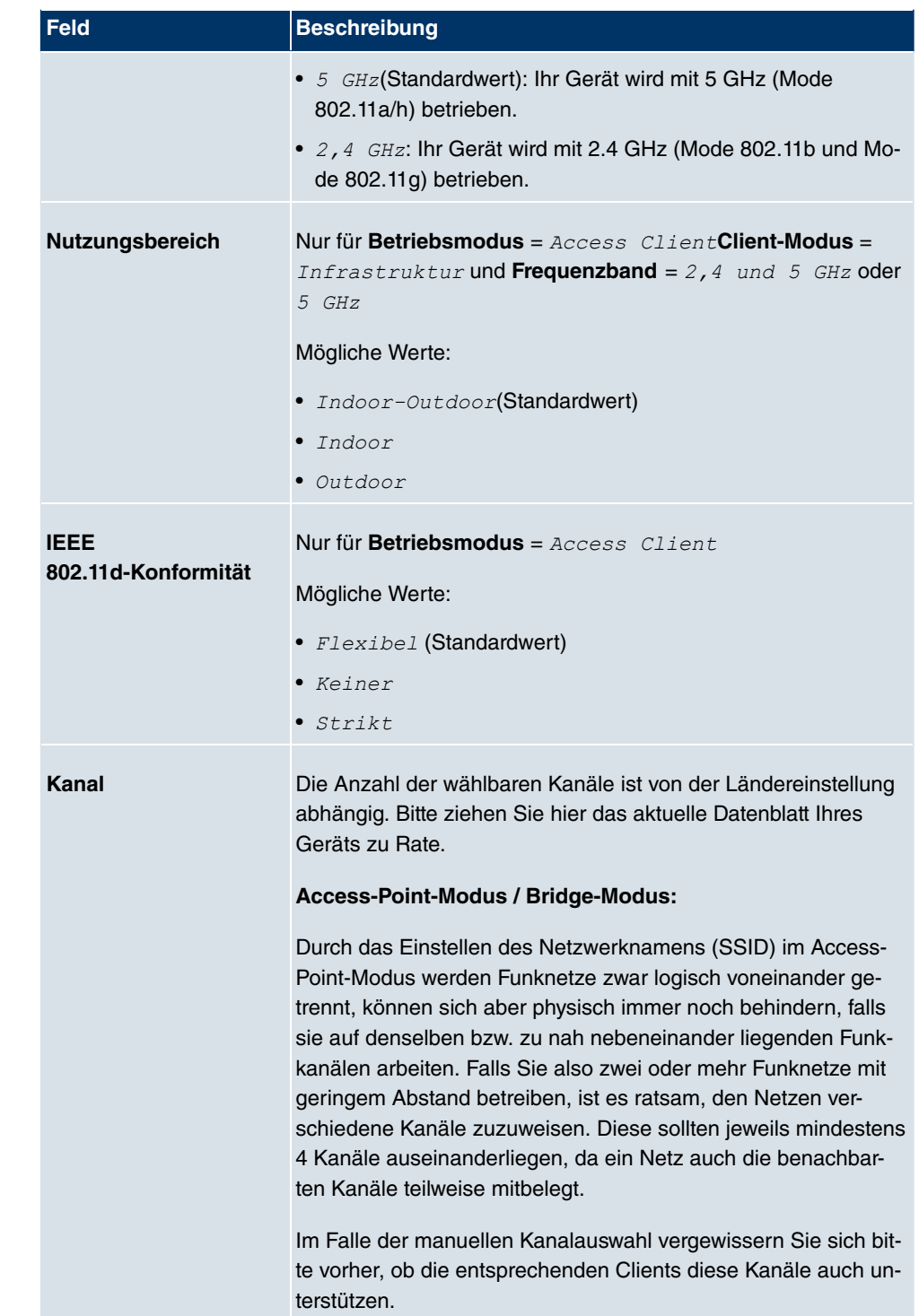

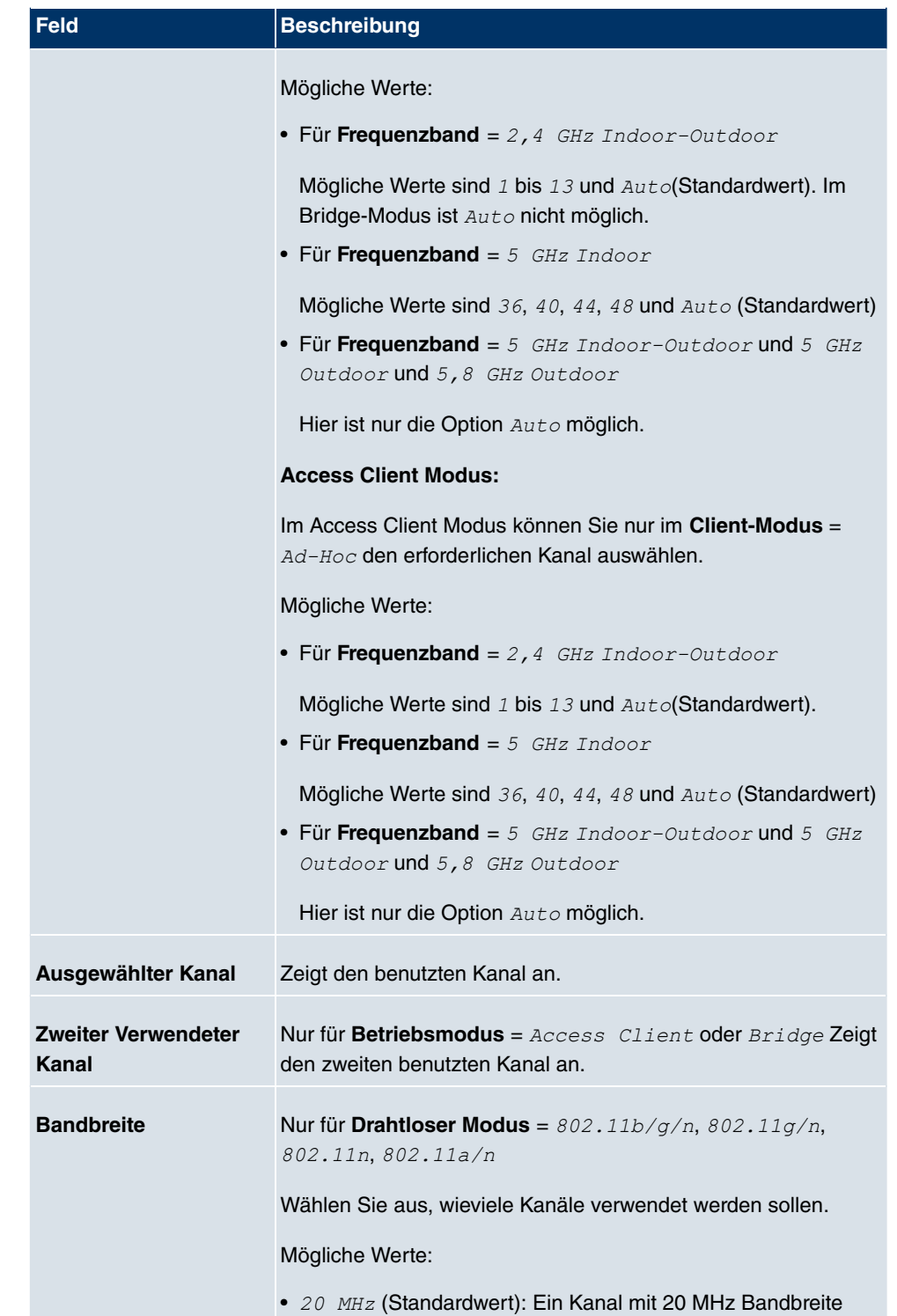

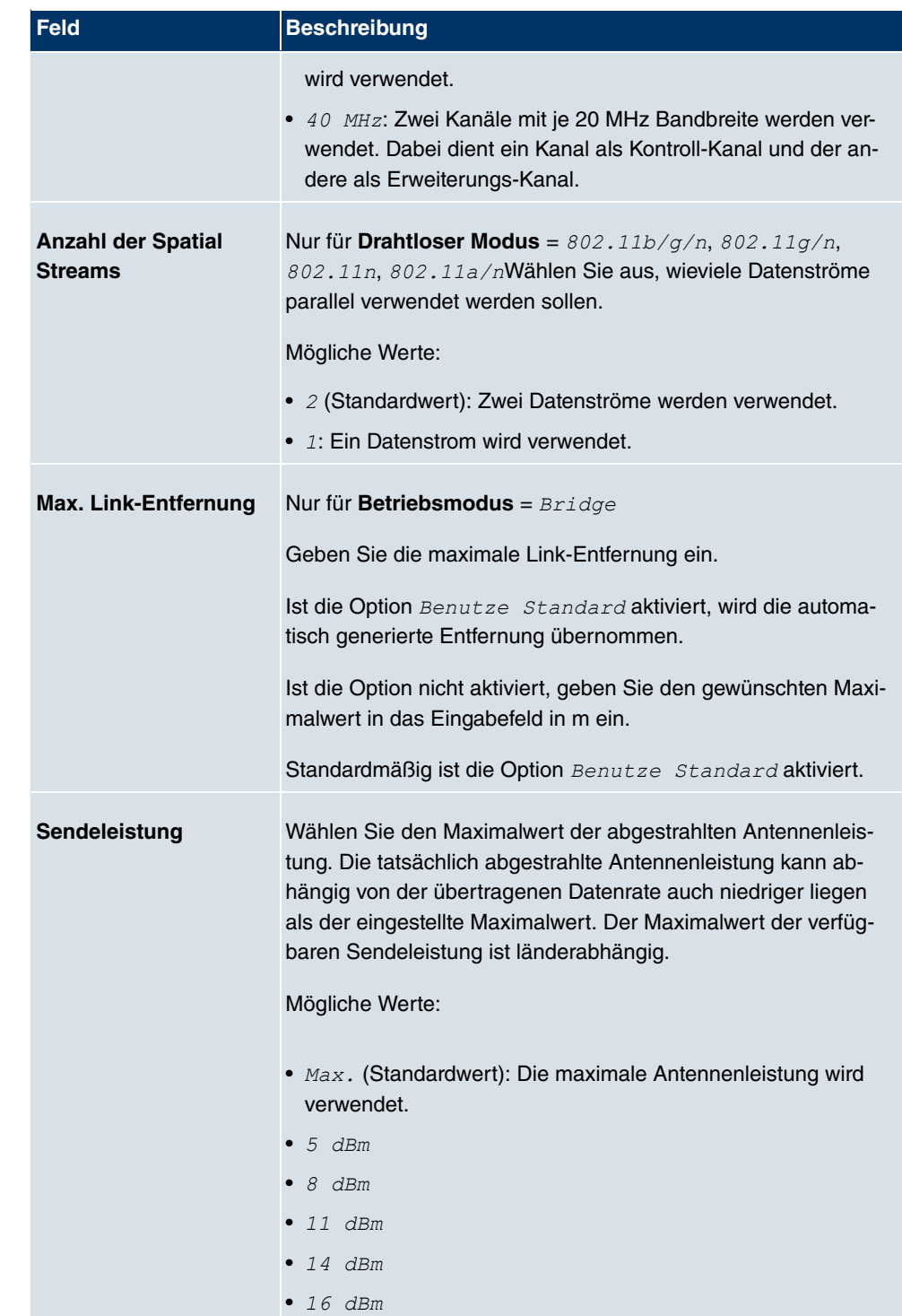

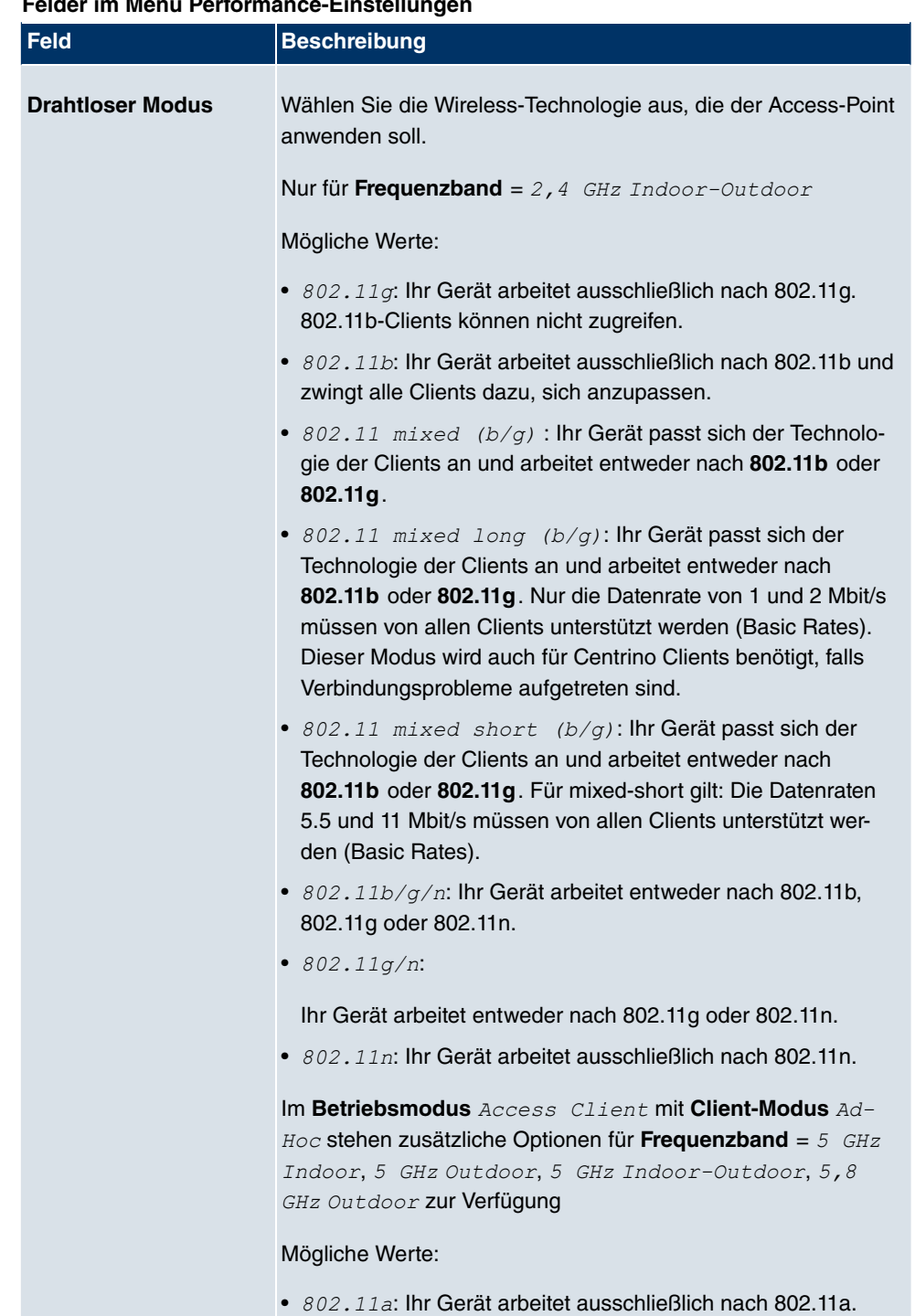

#### **Felder im Menü Performance-Einstellungen**

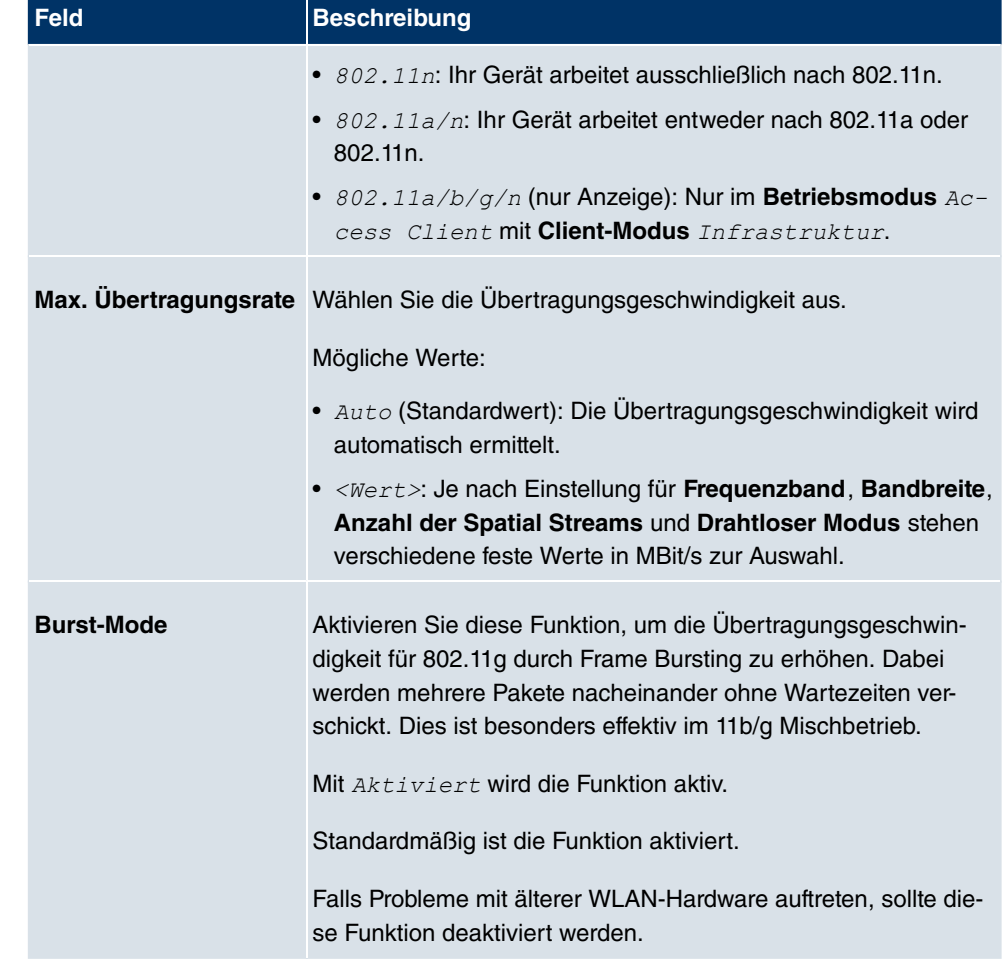

Das Menü **Erweiterte Einstellungen** besteht aus folgenden Feldern:

### **Felder im Menü Erweiterte Einstellungen**

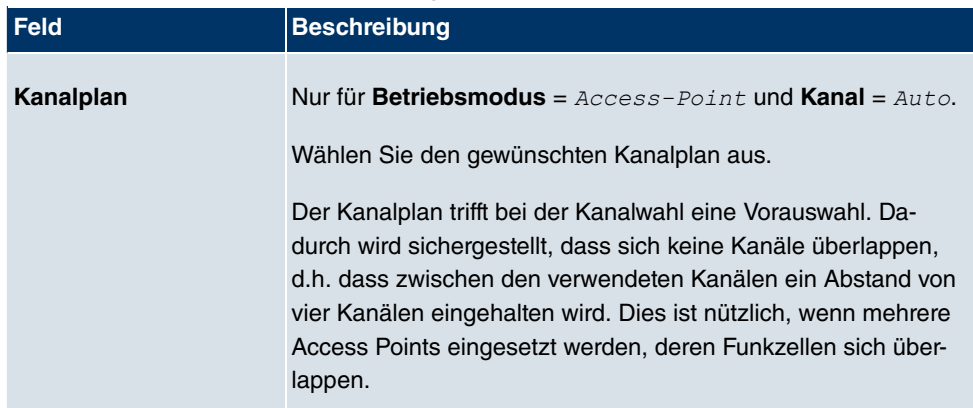

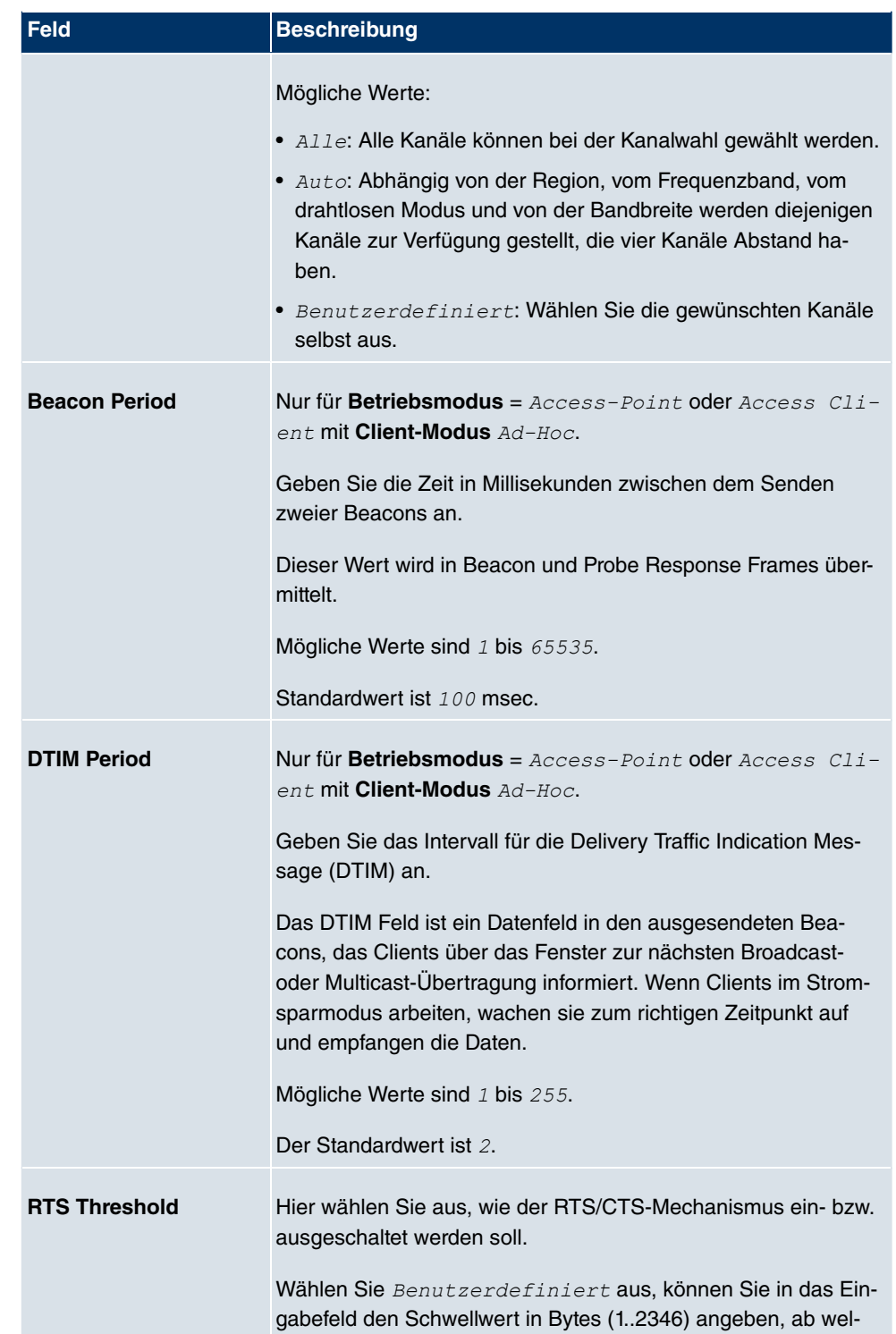

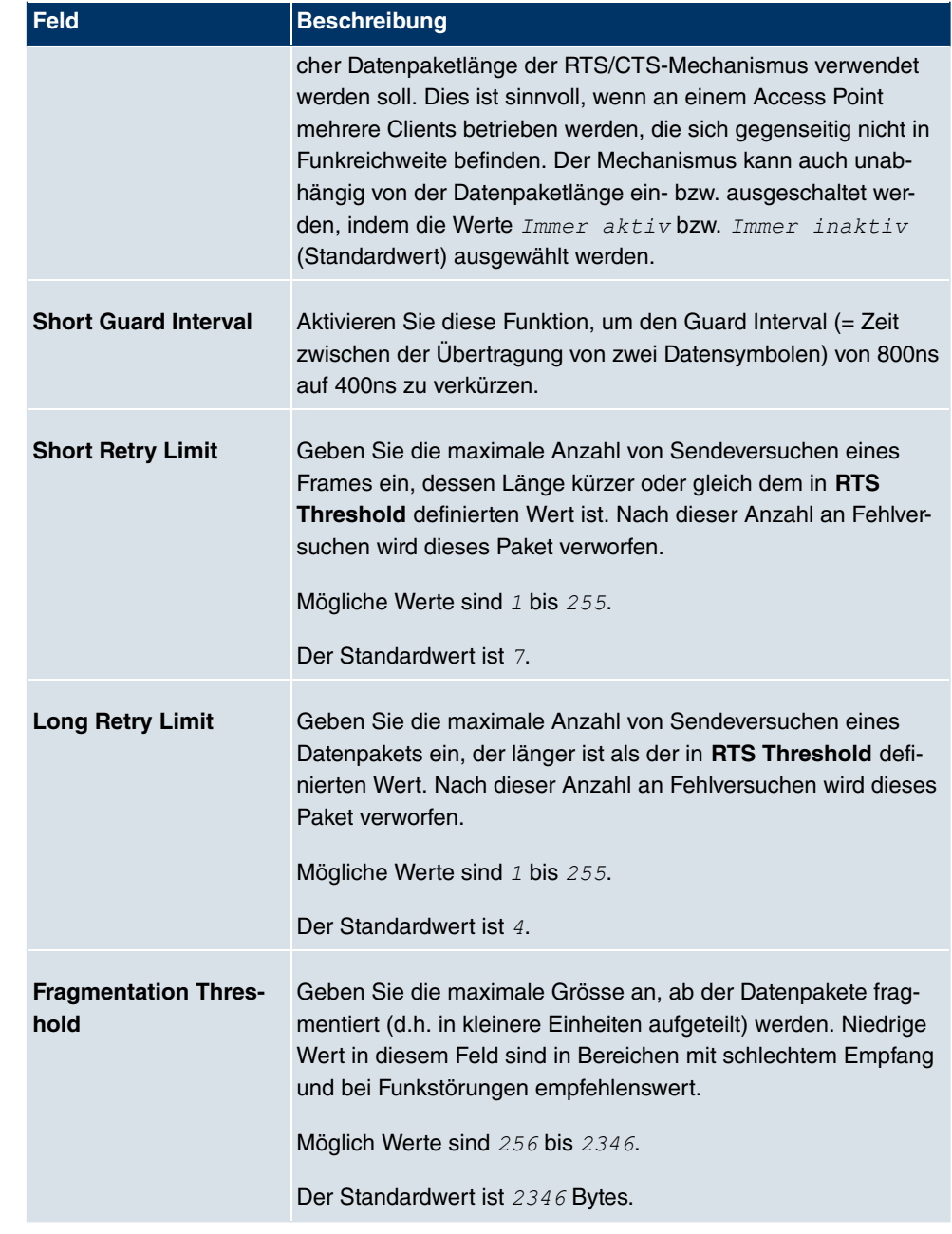

Wurde für Betriebsmodus **Access Client** ausgewählt mit Client-Modus Infra $struktur$ , stehen unter Erweiterte Einstellungen zusätzlich folgende Parameter zur Verfügung:

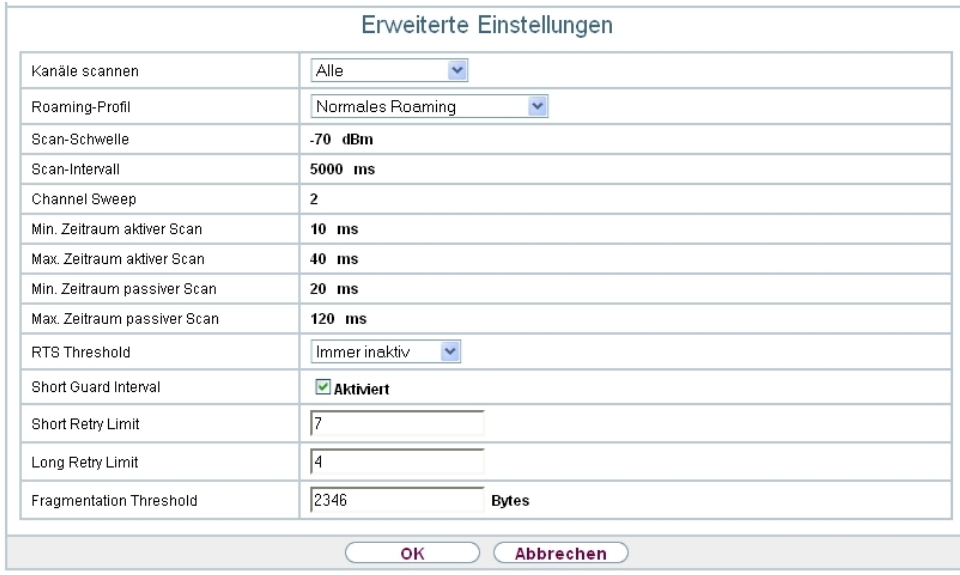

Abb. 63: Wireless LAN->WLAN->Einstellungen Funkmodul-><sub>DC</sub>->Erweiterte Einstellungen für Betriebsmodus Access Client

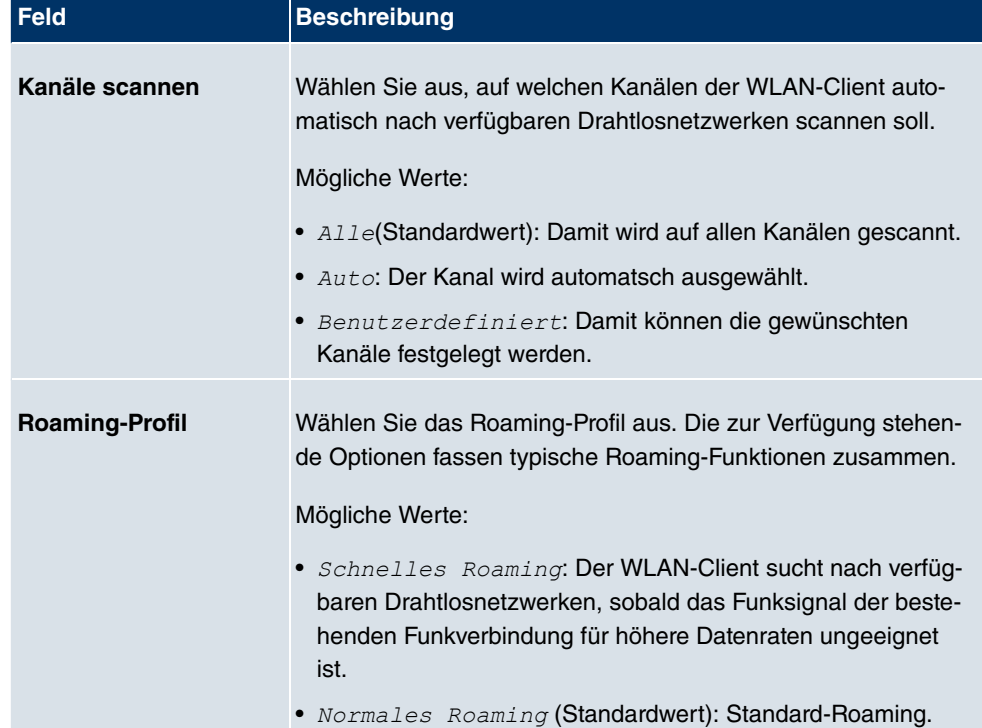

#### **Felder im Menü Erweiterte Einstellungen für Access Client Modus**

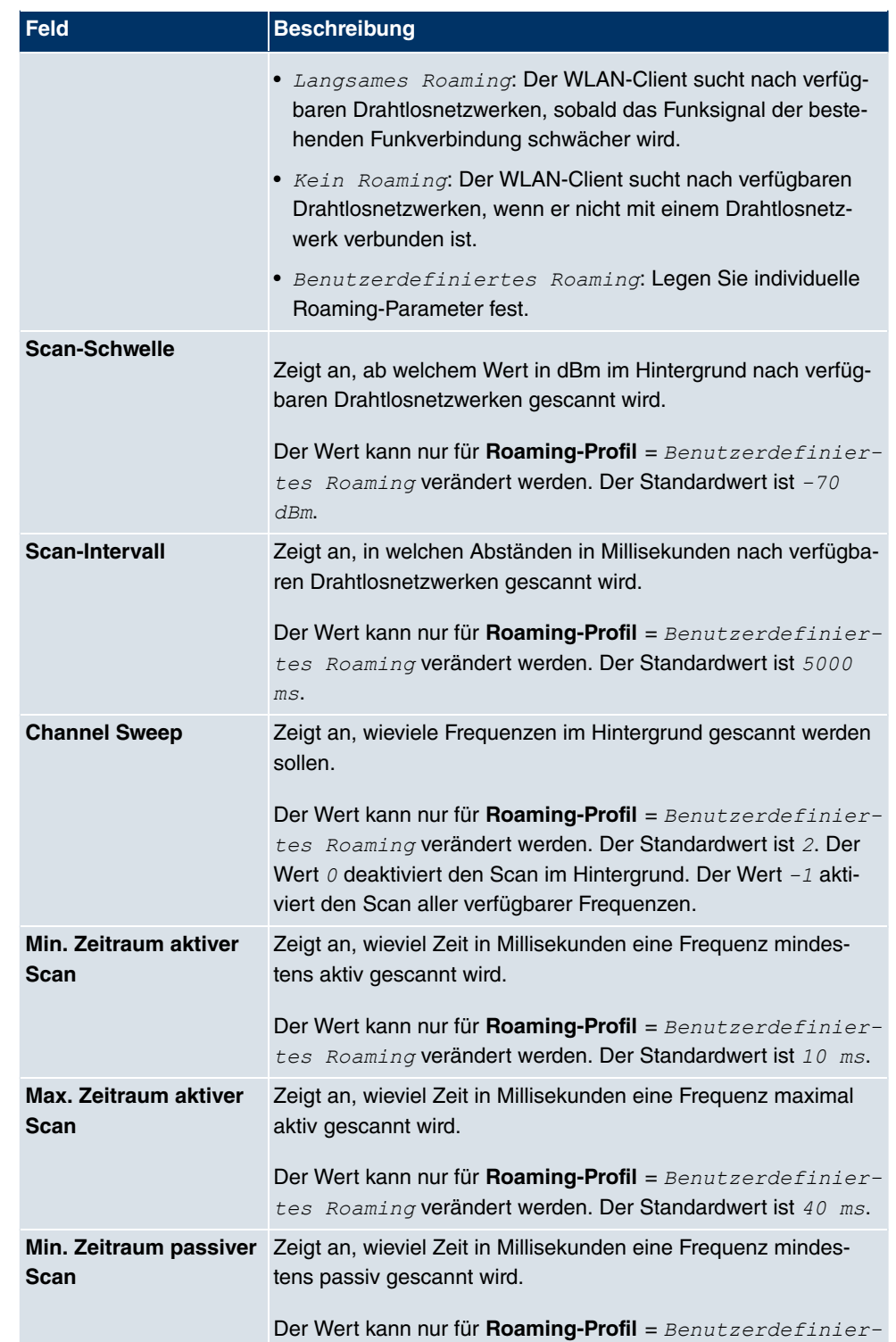

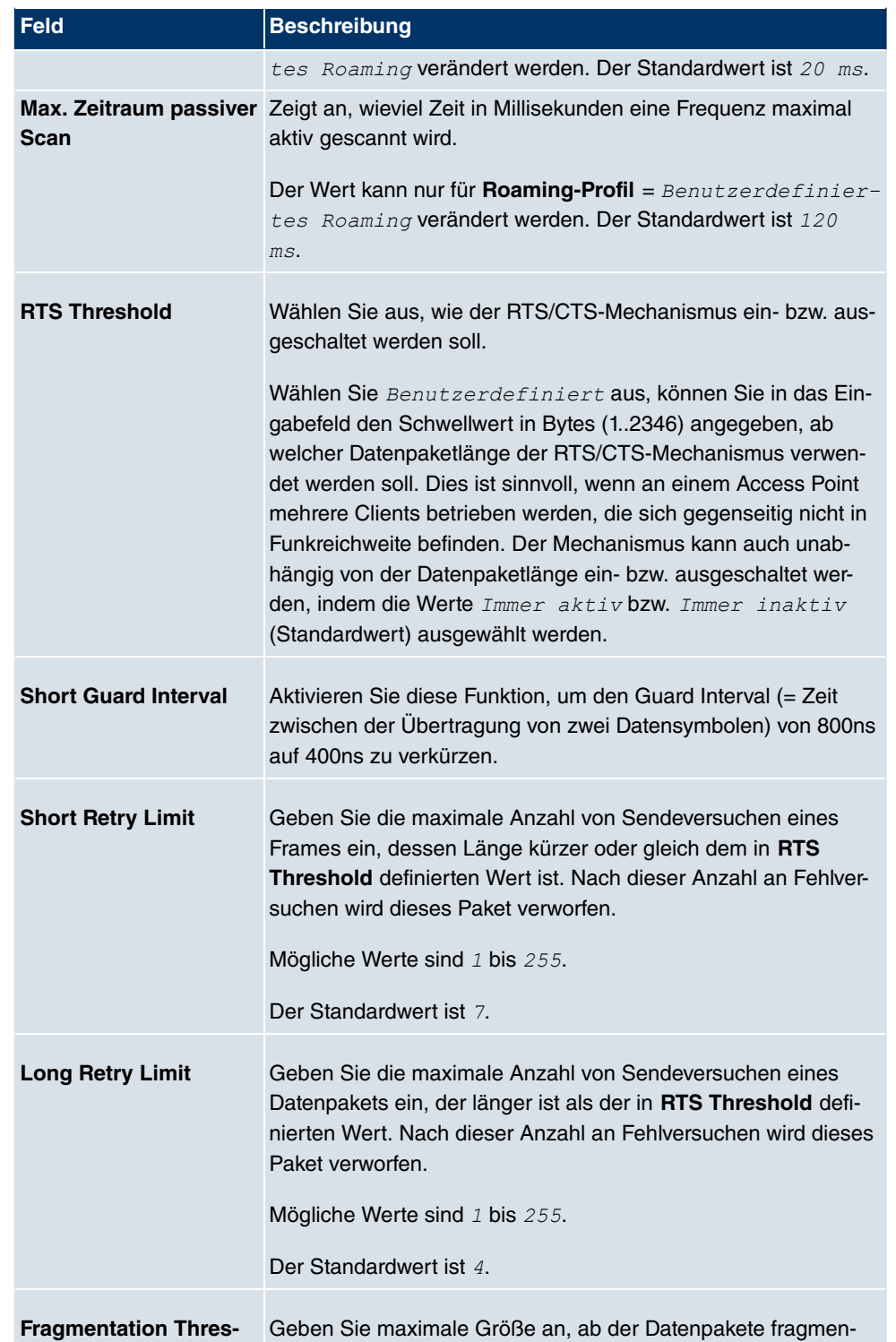

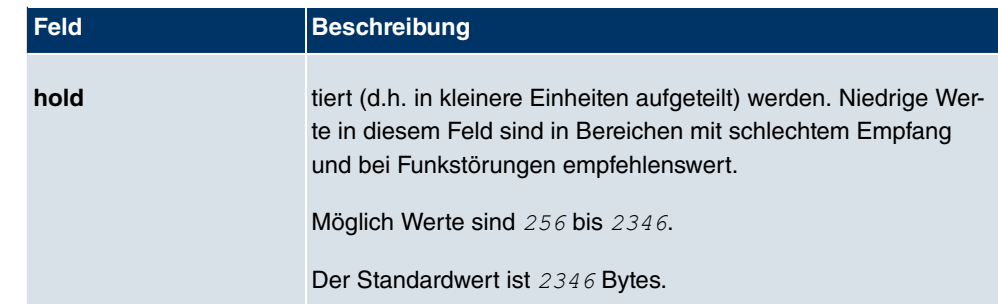

## **12.1.2 Drahtlosnetzwerke (VSS)**

Wenn Sie Ihr Gerät im Access Point Modus betreiben (**Wireless LAN**->**WLAN**->**Einstellungen Funkmodul->** > Betriebsmodus =  $\text{Access-Point}$ , können Sie im Menü Wire**less LAN->WLAN->Drahtlosnetzwerke (VSS)-> -> Neudie gewünschten Drahtlosnetz**werke bearbeiten oder neue einrichten.

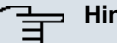

#### **Hinweis**

Das voreingestellte Drahtlosnetzwerk Funkwerk-EC verfügt im Auslieferungszustand über folgende Sicherheitseinstellungen:

- **Sicherheitsmodus** =
- WPA-Modus = WPA und WPA 2
- WPA Cipher sowie WPA2 Cipher = AES und TKIP
- Der **Preshared Key** ist mit einem systeminternen Wert belegt, den Sie bei der Konfiguration abändern müssen.

#### **Einstellen von Netzwerknamen**

Im Gegensatz zu einem über Ethernet eingerichteten LAN verfügt ein Wireless LAN nicht über Kabelstränge, mit denen eine feste Verbindung zwischen Server und Clients hergestellt wird. Daher kann es bei unmittelbar benachbarten Funknetzen zu Störungen oder zu Zugriffsverletzungen kommen. Um dies zu verhindern, gibt es in jedem Funknetz einen Parameter, der das Netz eindeutig kennzeichnet und vergleichbar mit einem Domainnamen ist. Nur Clients, deren Netzwerk-Konfiguration mit der ihres Geräts übereinstimmt, können in diesem WLAN kommunizieren. Der entsprechende Parameter heißt Netzwerkname. Er wird im Netzwerkumfeld manchmal auch als SSID bezeichnet.

#### **Absicherung von Funknetzwerken**

Da im WLAN Daten über das Übertragungsmedium Luft gesendet werden, können diese

theoretisch von jedem Angreifer, der über die entsprechenden Mittel verfügt, abgefangen und gelesen werden. Daher muss der Absicherung der Funkverbindung besondere Beachtung geschenkt werden.

Es gibt drei Sicherheitsstufen, WEP, WPA-PSK und WPA Enterprise. WPA Enterprise bietet die höchste Sicherheit, diese Sicherheitsstufe ist allerdings eher für Unternehmen interessant, da ein zentraler Authentisierungsserver benötigt wird. Privatanwender sollten WEP oder besser WPA-PSK mit erhöhter Sicherheit als Sicherheitsstufe auswählen.

#### **WEP**

**802.11** definiert den Sicherheitsstandard **WEP** (Wired Equivalent Privacy = Verschlüsselung der Daten mit 40 bit (**Sicherheitsmodus** = *) %*) bzw. 104 bit (**Sicherheitsmodus** = *) %*). Das verbreitet genutzte **WEP** hat sich jedoch als anfällig herausgestellt. Ein höheres Maß an Sicherheit erreicht man jedoch nur durch zusätzlich zu konfigurierende, auf Hardware basierende Verschlüsselung (wie z. B. 3DES oder AES). Hierdurch können auch sensible Daten ohne Angst vor Datendiebstahl über die Funkstrecke übertragen werden.

#### **IEEE 802.11i**

Der Standard IEEE 802.11i für Wireless-Systeme beinhaltet grundsätzliche Sicherheitsspezifikationen für Funknetze, besonders im Hinblick auf Verschlüsselung. Er ersetzt das unsichere Verschlüsselungsverfahren **WEP** (Wired Equivalent Privacy) durch **WPA** (Wi-Fi Protected Zugriff). Zudem sieht er die Verwendung von Advanced Encryption Standard (AES) zur Verschlüsselung von Daten vor.

#### **WPA**

**WPA** (Wi-Fi Protected Access) bietet zusätzlichen Schutz durch dynamische Schlüssel, die auf dem Temporal Key Integrity Protocol (TKIP) basieren, und bietet zur Authentifizierung von Nutzern PSK (Pre-Shared-Keys) oder Extensible Authentication Protocol (EAP) über 802.1x (z. B. RADIUS) an.

Die Authentifizierung über EAP wird meist in großen Wireless-LAN-Installationen genutzt, da hierfür eine Authentifizierungsinstanz in Form eines Servers (z. B. eines RADIUS-Servers) benötigt wird. In kleineren Netzwerken, wie sie im SoHo (Small Office, Home Office) häufig vorkommen, werden meist PSKs (Pre-Shared-Keys) genutzt. Der entsprechende PSK muss somit allen Teilnehmern des Wireless LAN bekannt sein, da mit seiner Hilfe der Sitzungsschlüssel generiert wird.

#### **WPA 2**

Die Erweiterung von **WPA** ist **WPA 2**. In **WPA 2** wurde nicht nur der 802.11i-Standard erst-

mals vollständig umgesetzt, sondern es nutzt auch einen anderen Verschlüsselungsalgorithmus (AES, Advanced Encryption Standard).

#### **Zugangskontrolle**

Sie können kontrollieren, welche Clients über Ihr Gerät auf Ihr Wireless LAN zugreifen dürfen, indem Sie eine Access Control List anlegen (**ACL-Modus** oder **MAC-Filter**). In der Access Control List tragen Sie die MAC-Adressen der Clients ein, die Zugriff auf Ihr Wireless LAN haben dürfen. Alle anderen Clients haben keinen Zugriff.

#### **Sicherheitsmaßnahmen**

Zur Absicherung der auf dem WLAN übertragenen Daten sollten Sie im Menü **Wireless LAN**->**WLAN**->**Drahtlosnetzwerke (VSS)**->**Neu**->**/** gegebenenfalls folgende Konfigurationsschritte vornehmen:

- Ändern Sie die Zugangspasswörter Ihres Geräts.
- Andern Sie die Standard-SSID, Netzwerkname (SSID) =  $\text{Funkwerk}$ -ec, Ihres Access-Points. Aktivieren Sie die Option **Sichtbar**. Damit werden alle WLAN-Clients ausgeschlossen, die mit dem allgemeinen Wert für Netzwerkname (SSID) **Beliebig** einen Verbindungsaufbau versuchen und welche die eingestellten SSIDs nicht kennen.
- Nutzen Sie die zur Verfügung stehenden Verschlüsselungsmethoden. Wählen Sie dazu **Sicherheitsmodus** =  $WEP$  40,  $WEP$  104,  $WPA-PSK$  oder  $WPA-Enterprise$  oder beidem, und tragen Sie den entsprechenden Schlüssel im Access-Point unter **WEP-Schlüssel** 1 - 4 oder **Preshared Key** und in den WLAN-Clients ein.
- Der **WEP-Schlüssel** sollte regelmäßig geändert werden. Wechseln Sie dazu **Übertragungsschlüssel**. Wählen Sie den längeren 104 Bit WEP-Schlüssel.
- Für die Übertragung von extrem sicherheitsrelevanten Informationen sollte **Sicherheitsmodus** =  $WPA-Enterprise$  mit **WPA-Modus** =  $WPA$  2 konfiguriert werden. Diese Methode beinhaltet eine hardwarebasierte Verschlüsselung und RADIUS-Authentifizierung des Clients. In Sonderfällen ist auch eine Kombination mit IPSec möglich.
- Beschränken Sie den Zugriff auf das WLAN auf zugelassene Clients. Tragen Sie die MAC-Adressen der Funknetzwerkkarten dieser Clients in die **Erlaubte Adressen**-Liste im Menü **MAC-Filter** ein (siehe [Felder im Menü MAC-Filter](#page-176-0) auf Seite 165).

Im Menü **Wireless LAN**->**WLAN**->**Drahtlosnetzwerke (VSS)** wird eine Liste aller WLAN-Netzwerke angezeigt.

#### **12.1.2.1 Bearbeiten oder Neu**

Wählen Sie das Symbol (b), um vorhandene Einträge zu bearbeiten. Wählen Sie die Schaltfäche **Neu**, um weitere Drahtlosnetzwerke zu konfigurieren.

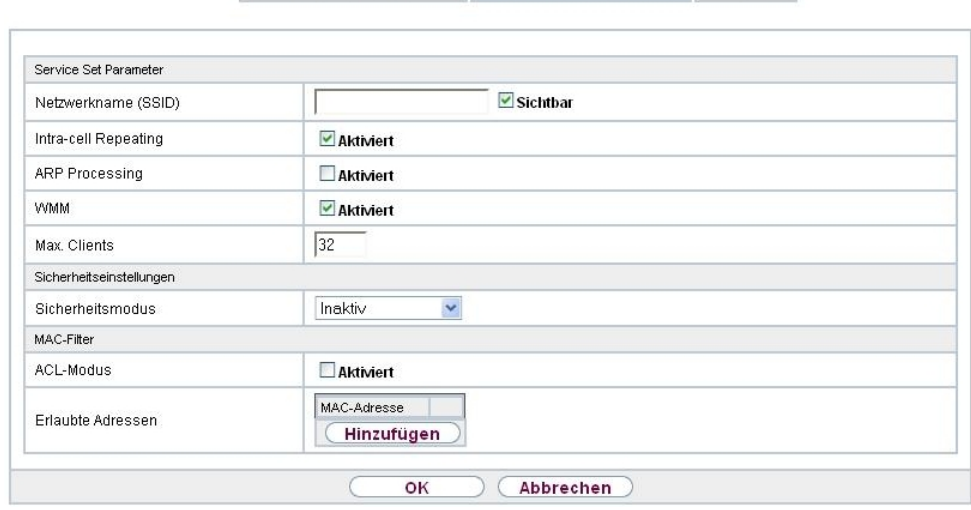

Einstellungen Funkmodul Drahtlosnetzwerke (VSS) WDS-Links

Abb. 64: **Wireless LAN**->**WLAN**->**Drahtlosnetzwerke (VSS)**-> ->**Neu**

Das Menü Wireless LAN->WLAN->Drahtlosnetzwerke (VSS)-><sub><sup>2</sup>->Neu besteht aus fol-</sub> genden Feldern:

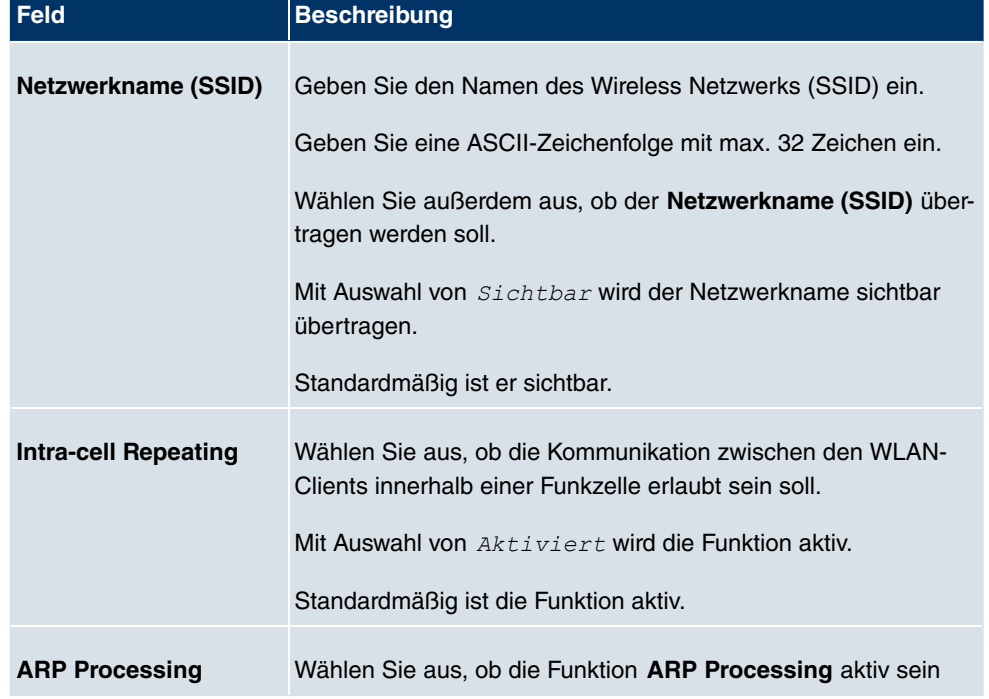

#### **Felder im Menü Service Set Parameter**

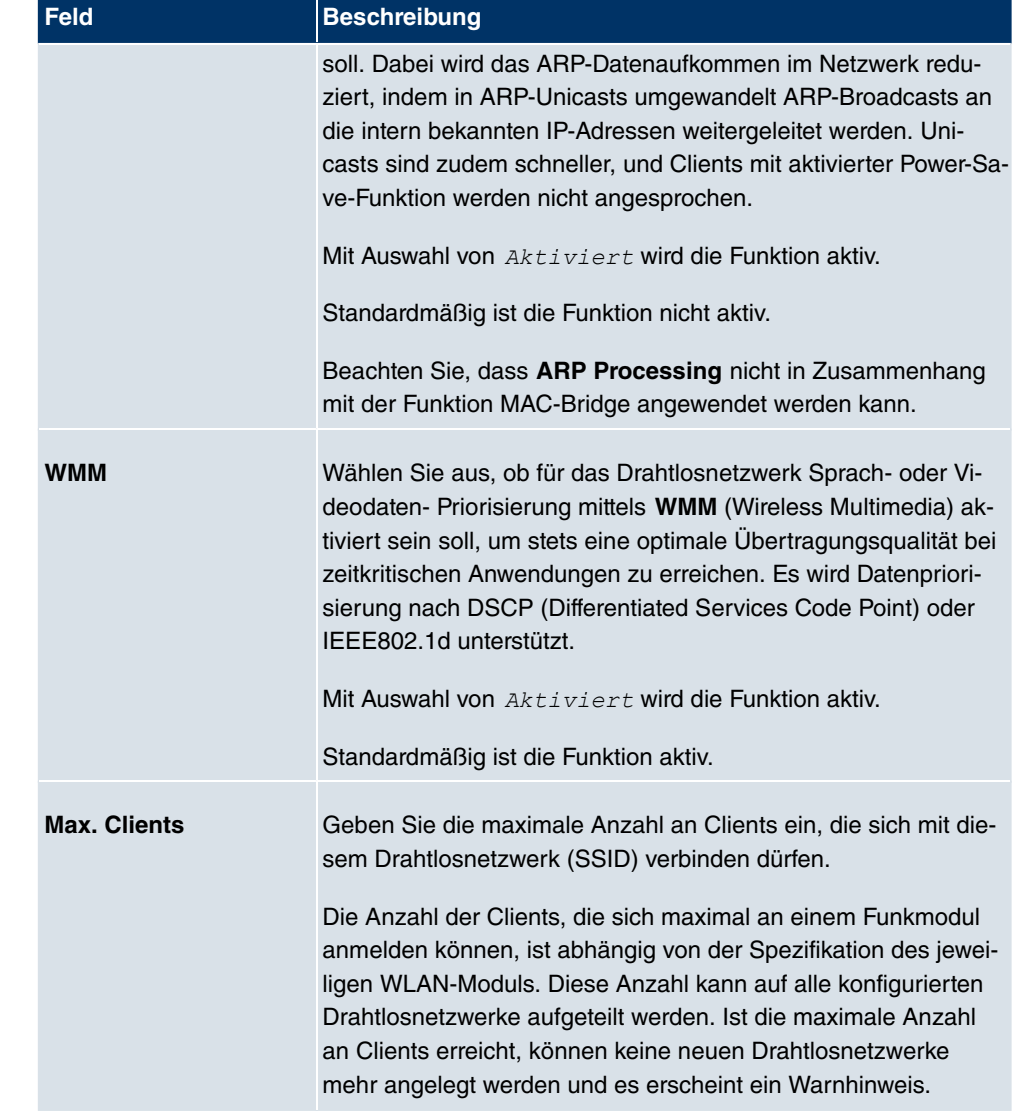

### **Felder im Menü Sicherheitseinstellungen**

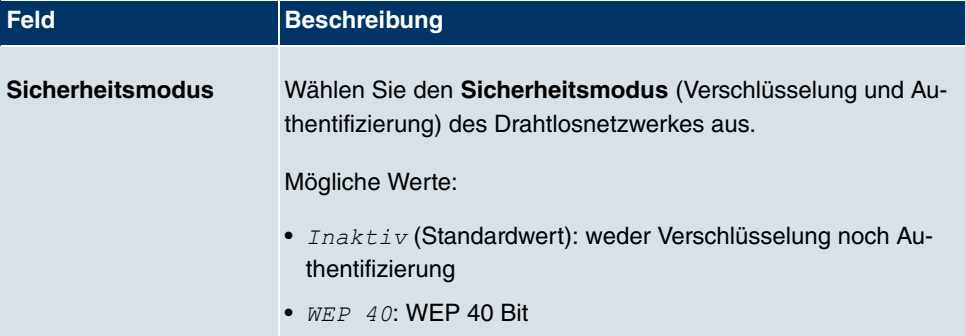

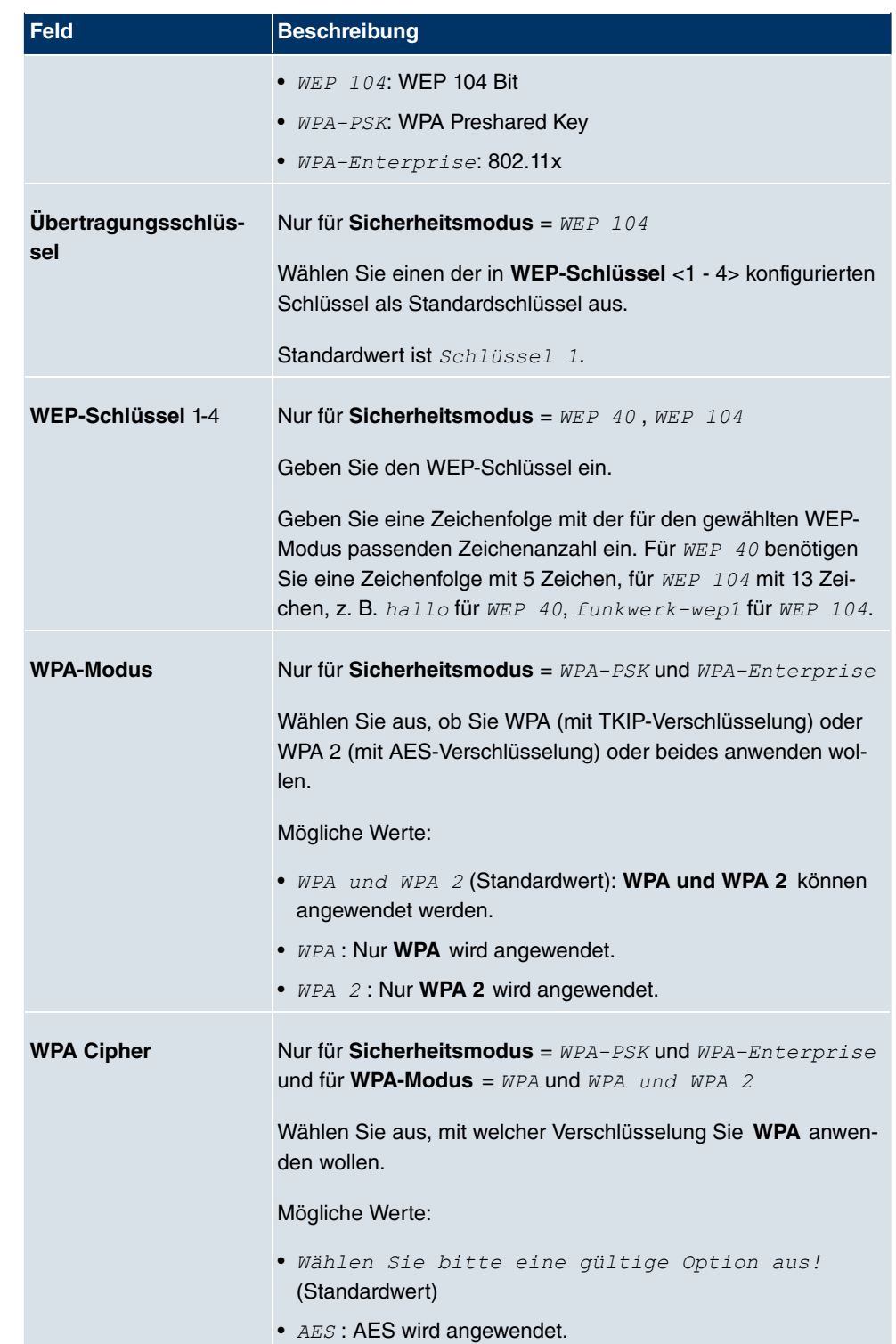

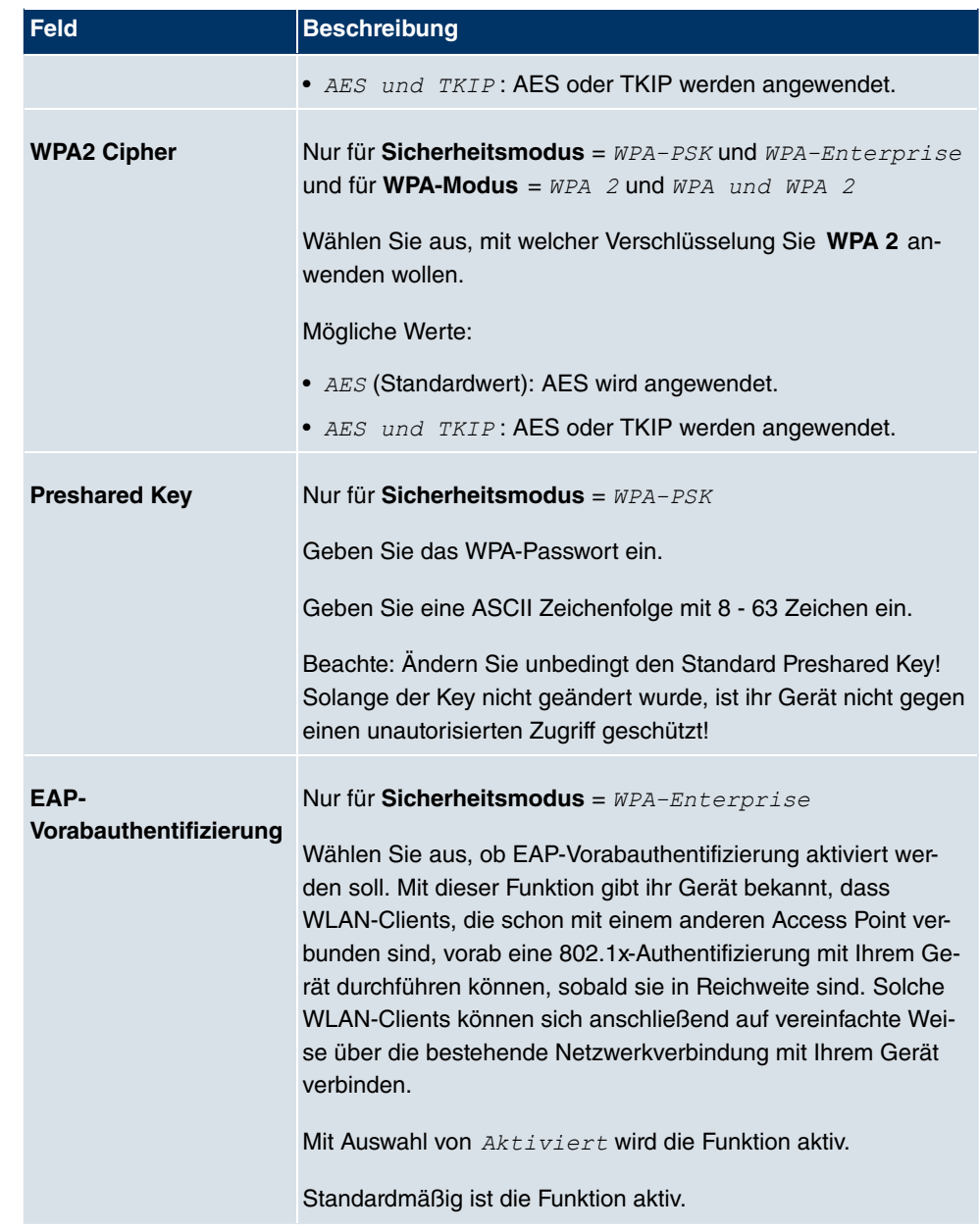

### <span id="page-176-0"></span>**Felder im Menü MAC-Filter**

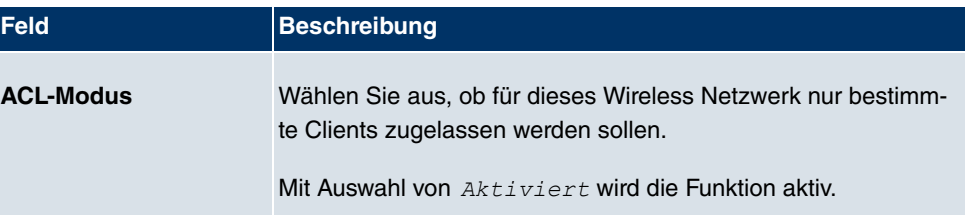

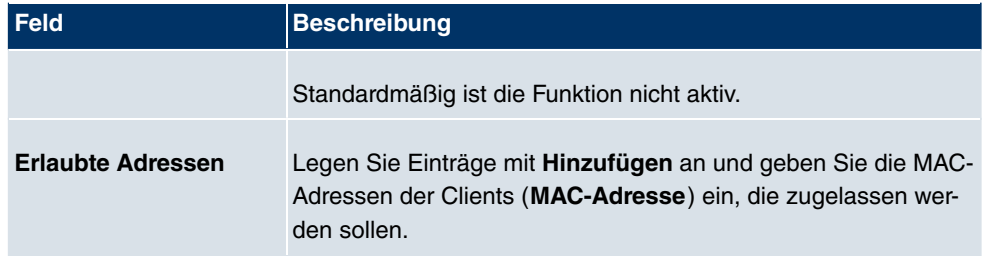

## **12.1.3 WDS-Links**

Wenn Sie Ihr Gerät im Access Point Modus betreiben (**Wireless LAN**->**WLAN**->**Einstellungen Funkmodul-> A-Betriebsmodus** =  $\text{Access-Point}$ , können Sie im Menü Wire**less LAN->WLAN->WDS-Links-> ->Neu** die gewünschten WDS Links bearbeiten oder neue einrichten.

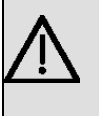

### **Wichtig**

Der WDS Link ist nur im 2.4 GHz und im 5 GHz Band Indoor konfigurierbar wenn der Kanal NICHT  *!-* ist.

Die Anzahl der wählbaren Kanäle ist von der Ländereinstellung abhängig. Bitte ziehen Sie hier das aktuelle Datenblatt Ihres Geräts zu Rate.

WDS Links (WDS = Wireless Distribution System) sind statische Links zwischen Access Points (AP), welche im allgemeinen dazu genutzt werden, Clients mit Netzen zu verbinden, die für diese nicht direkt erreichbar sind, z. B. wegen zu grosser Entfernung. Der Access Point sendet dabei Daten des einen Client zu einem weiteren Access Point, der dann die Daten an den anderen Client weiterleitet.

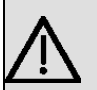

### **Wichtig**

Beachten Sie, dass die Daten zwischen den Access Points in der Standardkonfiguration über den WDS Link unverschlüsselt übertragen werden. Daher wird dringend empfohlen, eine der zur Verfügung stehenden Sicherheitsmethode (**WEP 40** bzw. **WEP 104**) anzuwenden, um die Daten auf WDS Links abzusichern.

WDS Links werden als Interfaces mit dem Präfix *WDS* konfiguriert. Sie verhalten sich wie VSS-Schnittstellen und unterscheiden sich von diesen nur durch vordefiniertes Routing. Ein WDS Link wird als Transfernetzwerk definiert: es handelt sich um eine Punktzu-Punkt-Verbindung oder eine Punkt-zu-Mehrpunkt-Verbindung zwischen zwei Access Points, die in verschiedene Netzwerke eingebunden sind.

### **12.1.3.1 Bearbeiten oder Neu**

Wählen Sie das Symbol <sub>(2)</sub>, um vorhandene Einträge zu bearbeiten. Wählen Sie die Schaltfäche **Neu**, um weitere WDS Links zu konfigurieren.

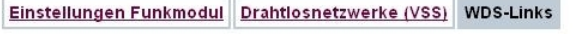

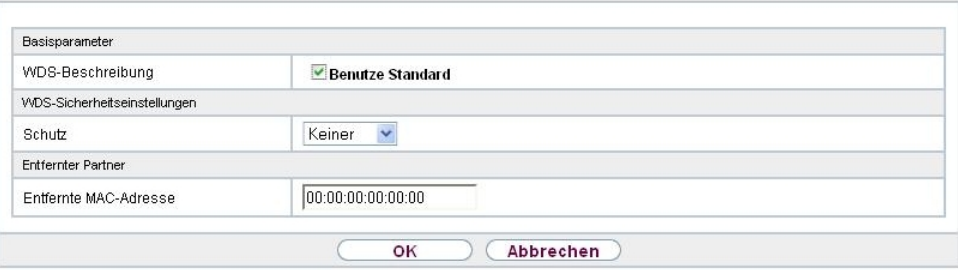

Abb. 65: Wireless LAN->WLAN->WDS-Links->

Das Menü Wireless LAN->WLAN->WDS-Links-><sub>2</sub> ->Neu besteht aus folgenden Feldern:

#### **Felder im Menü Basisparameter**

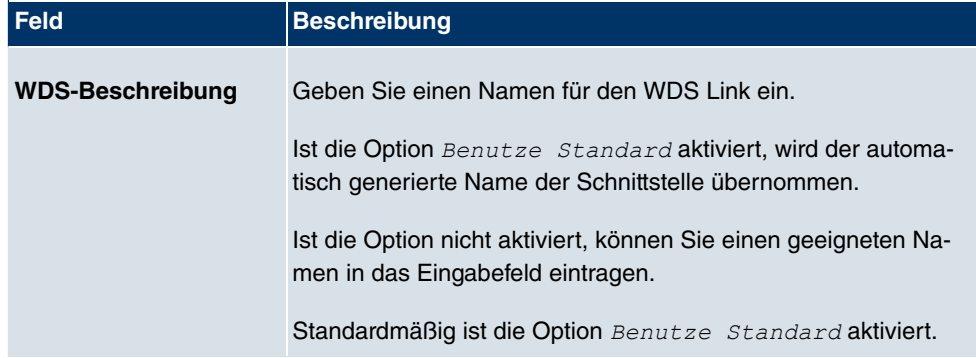

#### **Felder im Menü WDS-Sicherheitseinstellungen**

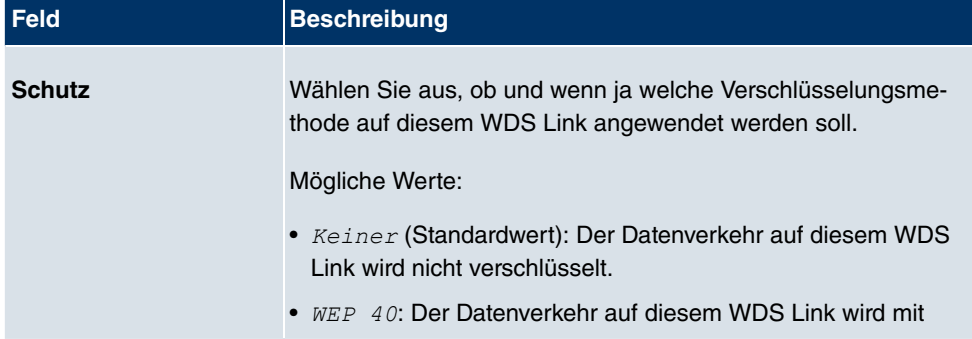

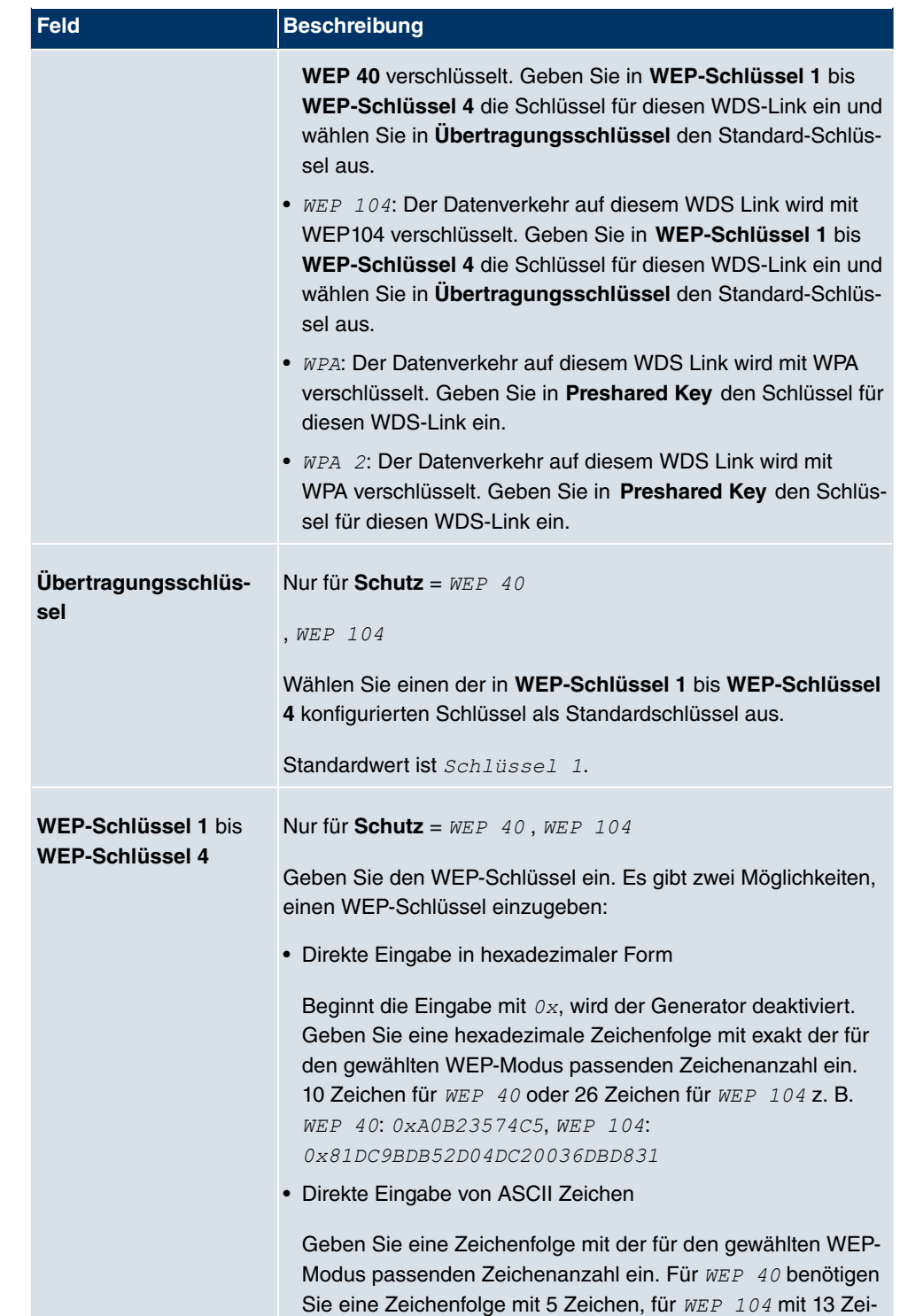
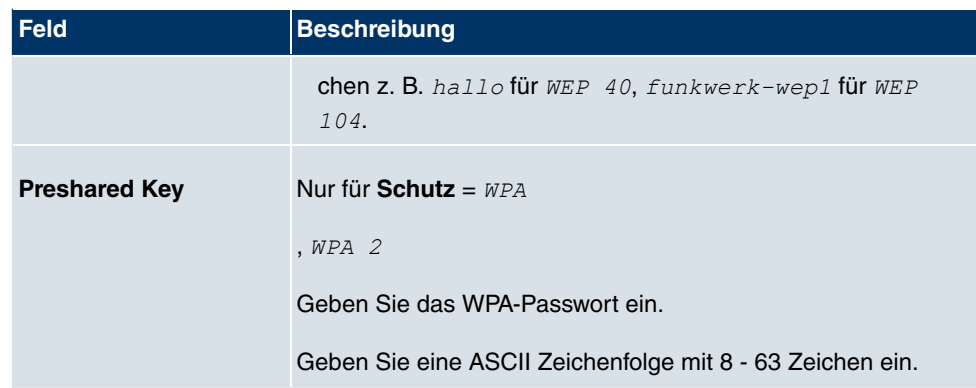

#### **Felder im Menü Entfernter Partner**

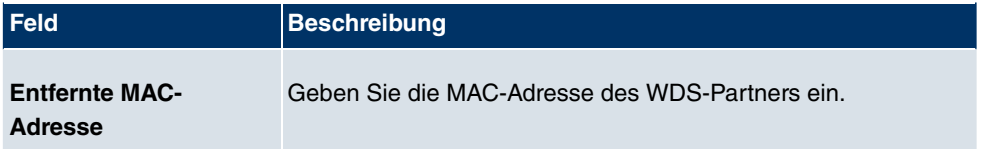

# **12.1.4 Client Link**

Wenn Sie Ihr Gerät im Access Client Modus betreiben (**Wireless LAN**->**WLAN**->**Einstel**lungen Funkmodul-> > Betriebsmodus = Access Client), können Sie im Menü Wi**reless LAN**->**WLAN**->**Client Link**-> die vorhandenen Client Links bearbeiten.

Der **Client-Modus** kann im Infrastruktur Modus oder im Ad-Hoc-Modus betrieben werden.

In einem Netz im Infrastruktur Modus kommunizieren alle Clients ausschließlich über Access Points miteinander. Es läuft keine Kommunikation zwischen den einzelnen Clients direkt ab.

Ein Access Client kann im Ad-Hoc-Modus als zentrale Schnittstelle zwischen mehreren Endgeräten verwendet werden. Auf diese Weise können Geräte wie Computer und Drucker kabellos miteinander verbunden werden.

## **12.1.4.1 Bearbeiten**

Wählen Sie das Symbol <sub>(C)</sub>, um vorhandene Einträge zu bearbeiten.

Einstellungen Funkmodul Client Link

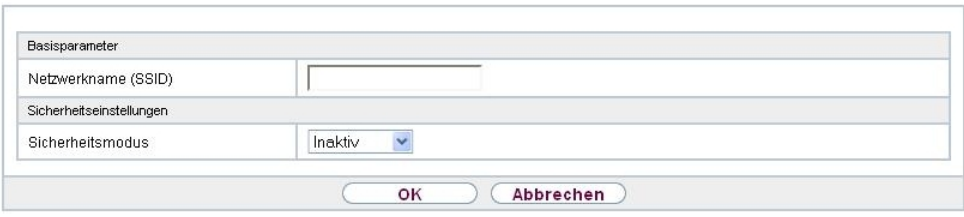

Abb. 66: **Wireless LAN**->**WLAN**->**Client Link**->

Das Menü Wireless LAN->WLAN->Client Link-> besteht aus folgenden Feldern:

## **Felder im Menü Basisparameter**

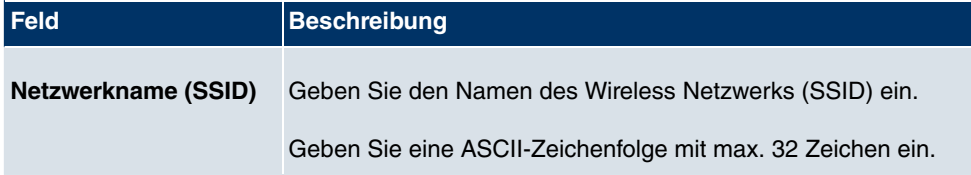

## **Felder im Menü Sicherheitseinstellungen**

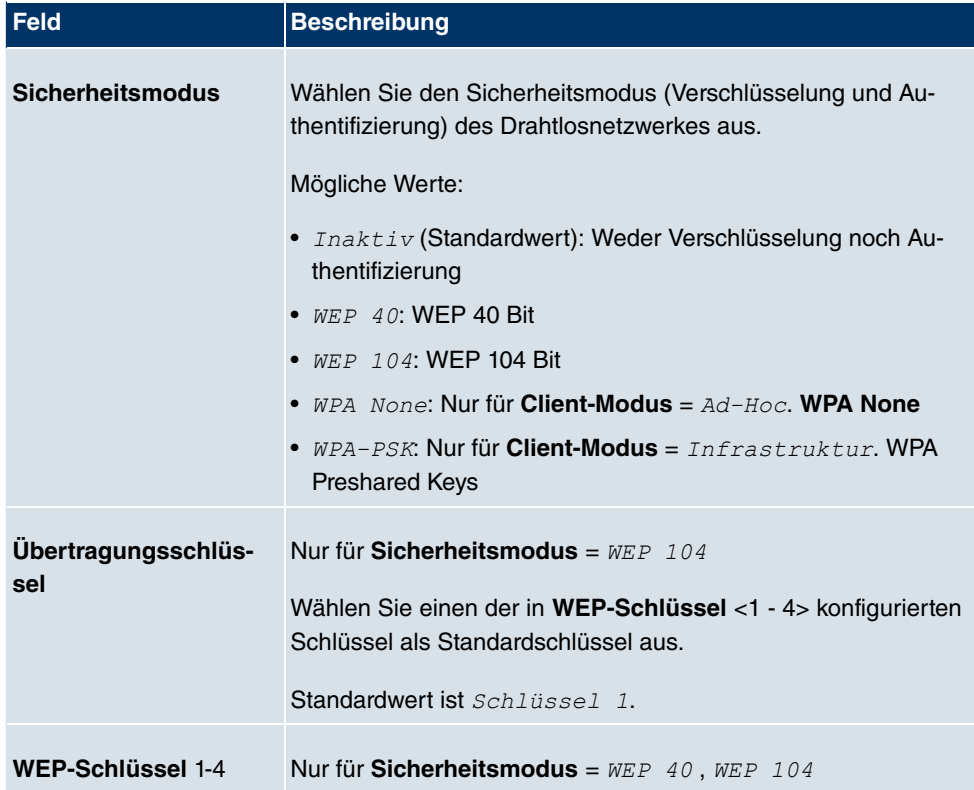

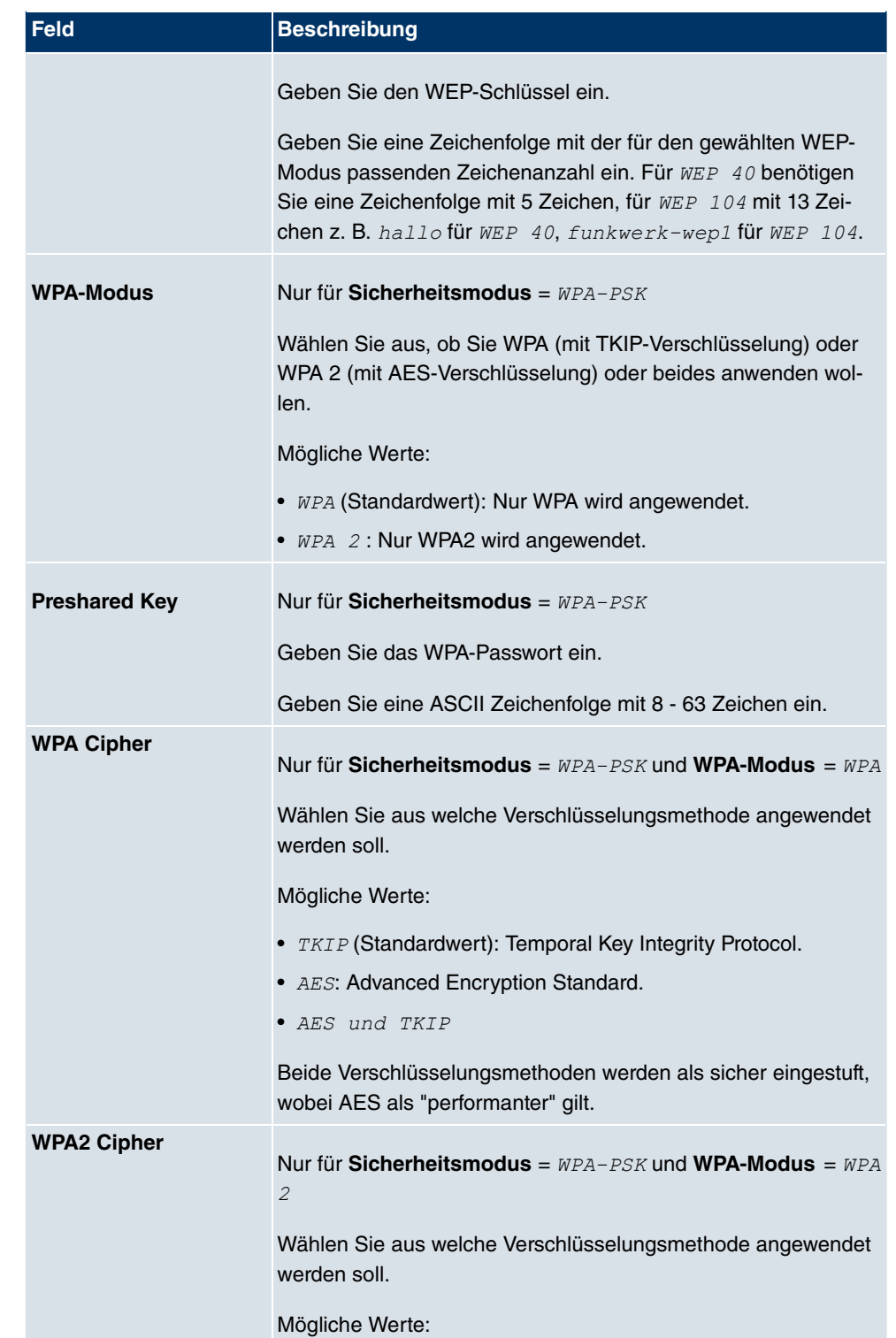

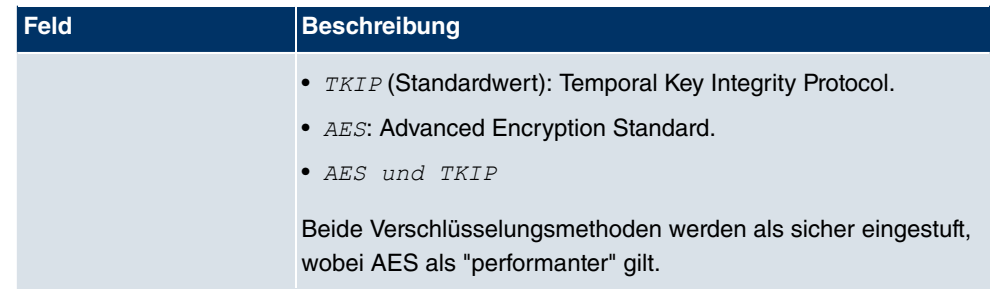

## **12.1.4.2 Client Link Scan**

Nachdem die gewünschten Client-Links konfiguriert wurden, wird in der Liste das Symbol angezeigt.

Über dieses Symbol öffnen Sie das Menü **Scan**.

Einstellungen Funkmodul Client Link

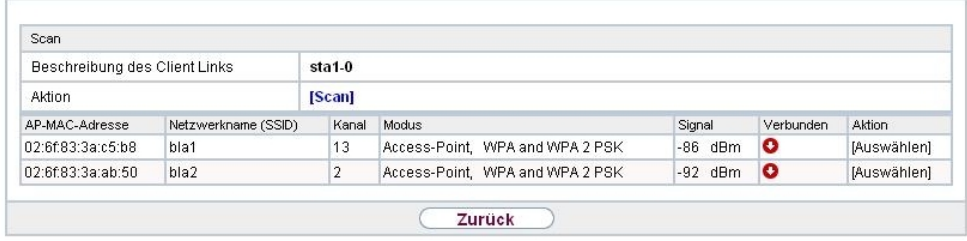

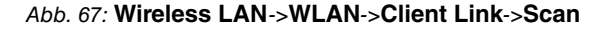

Nach erfolgreichem Scannen erscheint in der Scan-Liste eine Auswahl potenzieller Scan-Partner. Klicken Sie in der Spalte **Aktion** auf **Auswählen** um die lokale Clients mit diesem Client zu verbinden. Wenn die Partner miteinander verbunden sind, erscheint in der Spalte Verbunden das **C**-Symbol. In der Spalte Verbunden erscheint C-Symbol wenn die Verbindung aktiv ist.

Das Menü **Wireless LAN**->**WLAN**->**Client Link**->**Scan** besteht aus den folgenden Feldern:

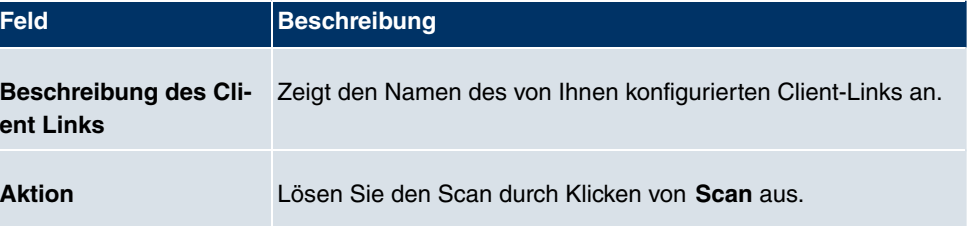

#### **Felder im Menü Scan**

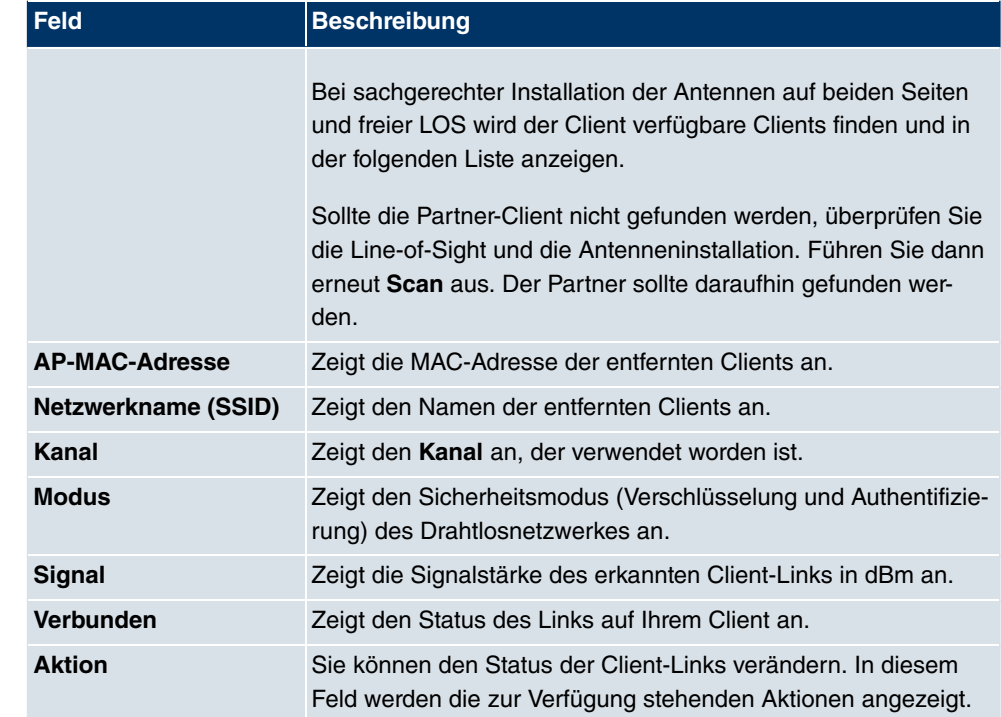

# **12.1.5 Bridge-Links**

Wenn Sie Ihr Gerät im Bridge Modus betreiben (**Wireless LAN**->**WLAN**->**Einstellungen Funkmodul->** -> Betriebsmodus =  $Bridge$ ), können Sie im Menü Wireless LAN->WLAN->Bridge-Links-><sub>44</sub>->Neu die gewünschten Bridge-Links bearbeiten oder neue einrichten.

Mit der Bridge-Funktionalität können Sie z. B. einen **bintec W1002n** mit einem oder mehreren anderen **bintec W1002n** drahtlos verbinden. Die Entfernung, über die Sie diese drahtlose Verbindung herstellen können, kann dabei je nach den verwendeten Antennen mehrere Kilometer betragen.

#### **Hinweis**

Verwenden Sie stets die mitgelieferten Antennen und Antennenkabel, um unbeabsichtigte Verstöße gegen geltendes Recht zu vermeiden. Sollten Sie spezielle Anforderungen, z. B. bezüglich der Kabellängen haben, wenden Sie sich bitte an Ihren Händler oder an die Funkwerk Enterprise Communications GmbH.

Generell dienen Bridges dazu, verschiedene LAN-Segmente auf Layer 2 des OSI-7-Schichten-Modells miteinander zu verbinden. Die Besonderheit von **bintec** Bridges ist, dass zwischen diesen Segmenten Distanzen von mehreren Kilometern liegen können, ohne ein Kabel für diese Entfernungen zu benötigen.

Wenn Sie einen Wireless-Port im Bridge-Modus betreiben, kann dieser ausschließlich für einen Bridge-Link verwendet werden. Das bedeutet:

- Der Port verfügt über keinen Netzwerknamen.
- An diesem Port können sich keine Wireless Clients assoziieren (anmelden).
- Es existiert keine Node Table für den Port (da es keine Clients gibt).
- Es existiert keine Access Control List (ACL) für diesen Port.

Dieser Port wird ausschließlich zu dem von Ihnen konfigurierten Port der Partner-Bridge Verbindung aufnehmen, und auch nur von diesem Port Verbindungen akzeptieren.

Dabei bieten die **bintec** Bridges Übertragungsraten, die weit über die Möglichkeiten von ISDN S0, ISDN S2M und ADSL hinausgehen. Die Highspeed-Bridge übertrifft dabei sogar Standard Ethernet (10BaseT, 10Base2, 10Base5).

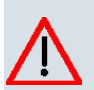

#### **Achtung**

Schließen Sie nie zwei Bridges, die im Funk eine Verbindung aufgebaut haben, an dasselbe LAN Segment an. Das führt unweigerlich zu einer Überlastung Ihres Netzwerkes, so dass jeglicher Netzwerkverkehr zum Erliegen kommt.

Um Ihnen einen Überblick darüber zu geben, welche Möglichkeiten Ihnen durch den Einsatz von **bintec** Bridges offen stehen, werden hier einige realisierbare Netzwerk-Topologien dargestellt.

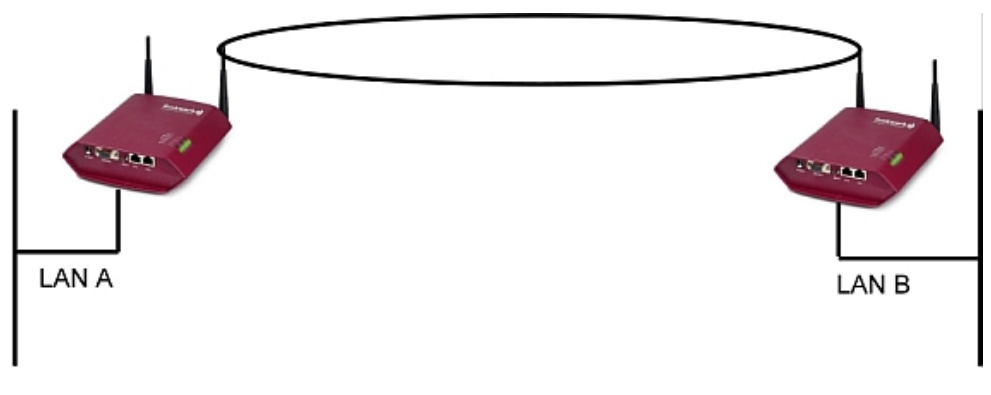

Abb. 68: Point-to-Point-Topologie

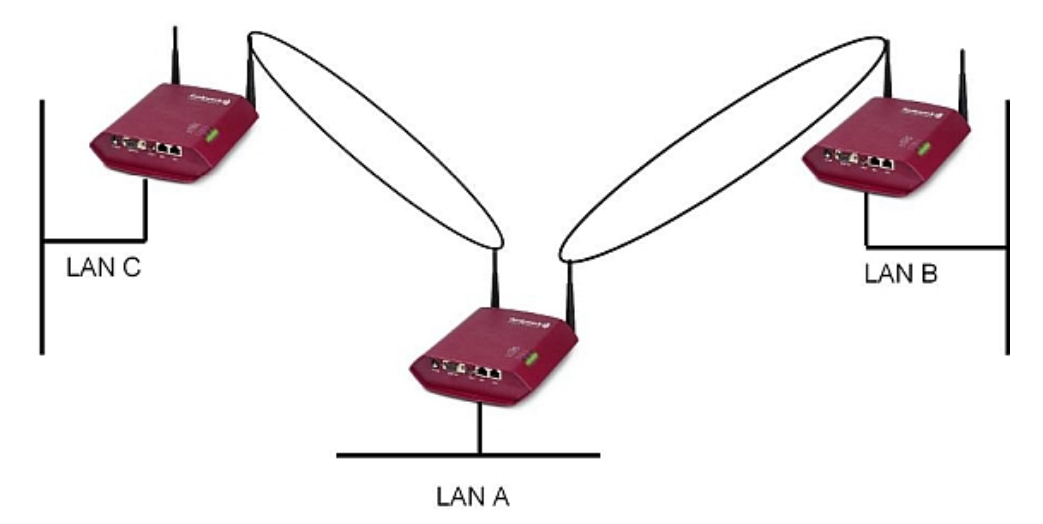

Abb. 69: Point-to-Multipoint-Topologie

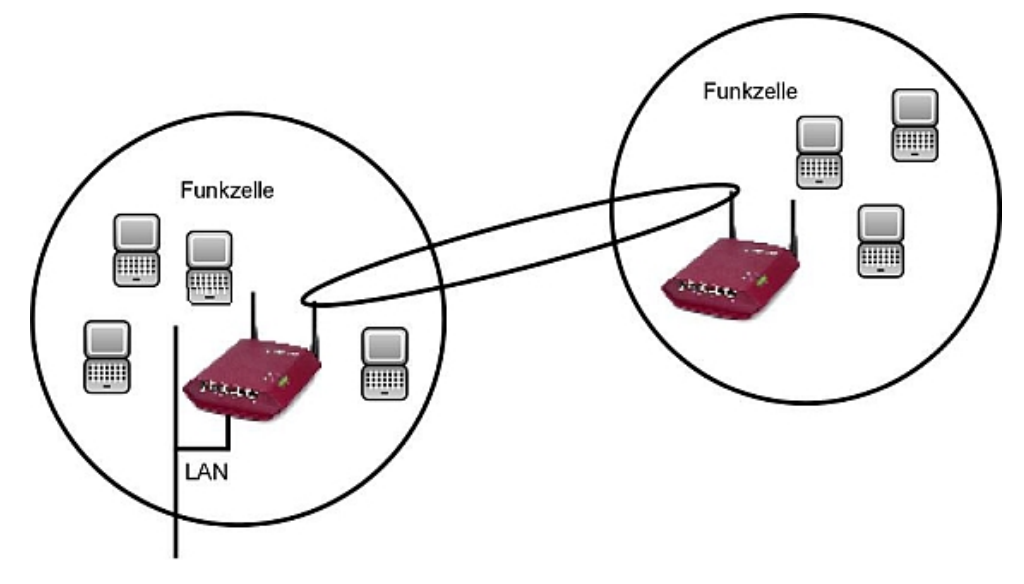

Abb. 70: Wireless Backbone

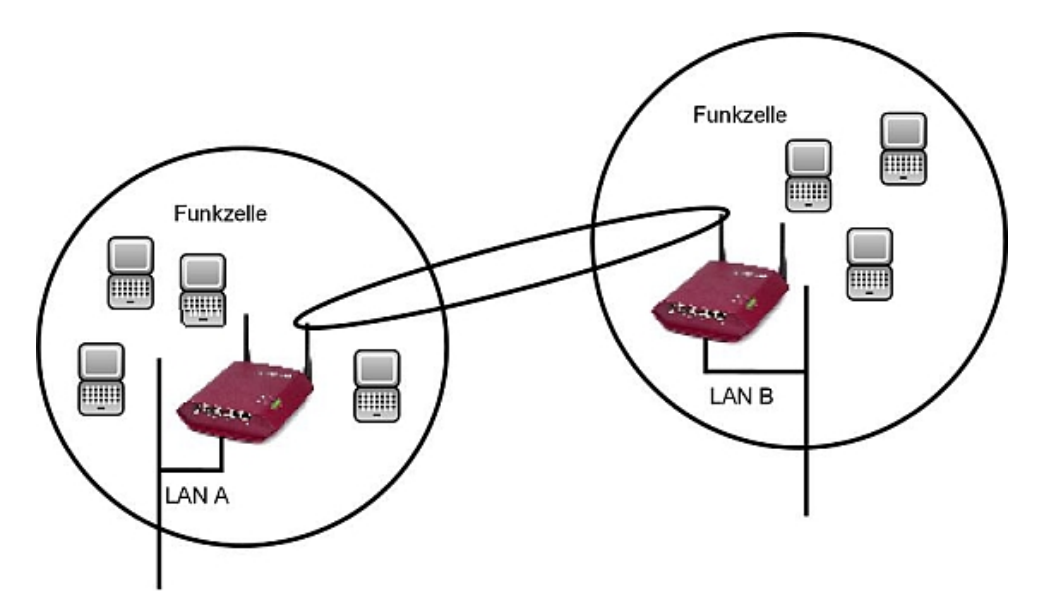

Abb. 71: Wireless Bridge mit Anbindung von Wireless Clients

Um einen Wireless Link mit **bintec** Bridges herstellen zu können, muss zwischen den Antennen beider Seiten freie Sicht bestehen. In Fachkreisen redet man hier von Line-of-Sight, kurz LOS.

Der Begriff "Line-of-Sight" bezeichnet dabei nicht nur eine geradlinige Sichtverbindung, sondern eine Art "Tunnel", der nicht durch Hindernisse beeinträchtigt werden darf. Bei diesem "Tunnel" handelt es sich um die sogenannte 1. Fresnel- Zone. Die Fresnel-Zone hat die Form einer um ihre Längsachse rotierten Ellipse. Mindestens 60 % der 1. Fresnel-Zone müssen freibleiben. Der Radius (bzw. die kleine Halbachse) hängt von der verwendeten Frequenz und der Distanz zwischen den Antennen ab.

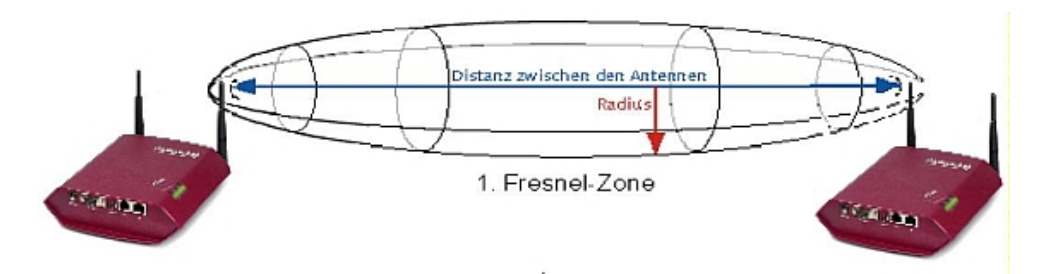

Abb. 72: 1. Fresnel-Zone

Beispiel: Radius der 1. Fresnel-Zone in Abhängigkeit von der Entfernung zur Sendeantenne für einen Antennenabstand von 5 km bei 2,45 GHz.

#### **Beispiel 1**

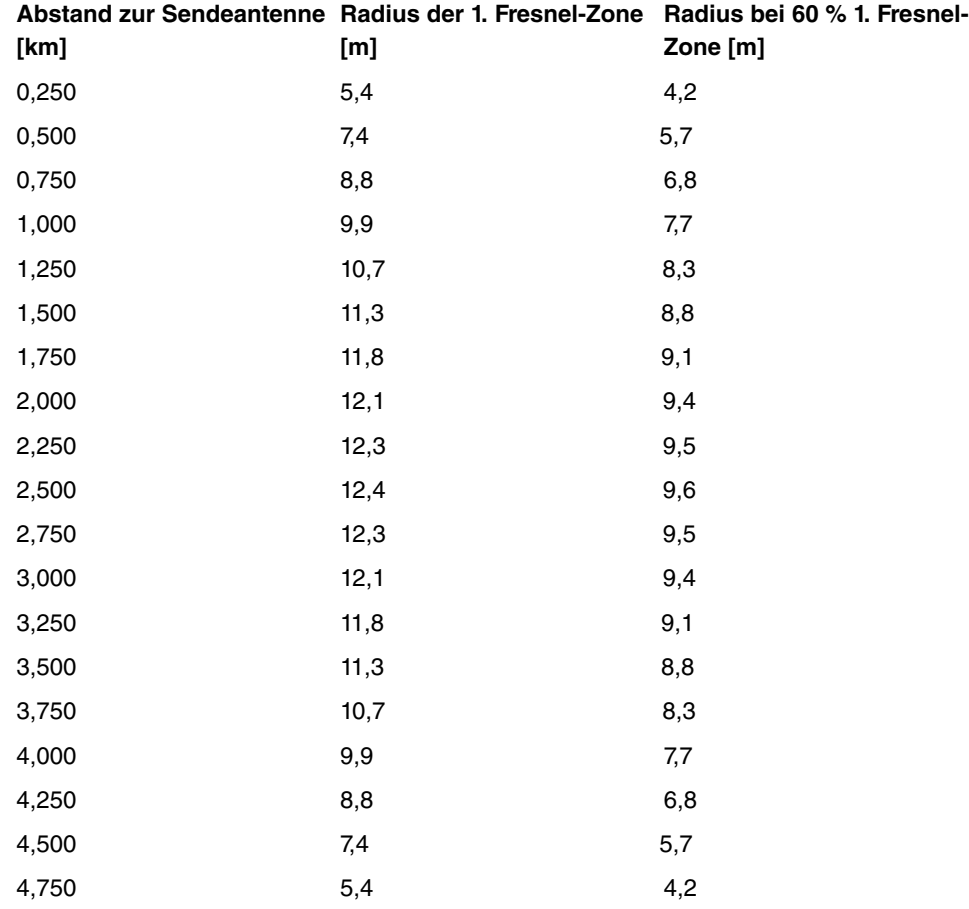

Beispiel: Radius der Fresnel-Zone in Abhängigkeit von der Entfernung zur Sendeantenne für eine Distanz von 700 m bei 2,45 GHz.

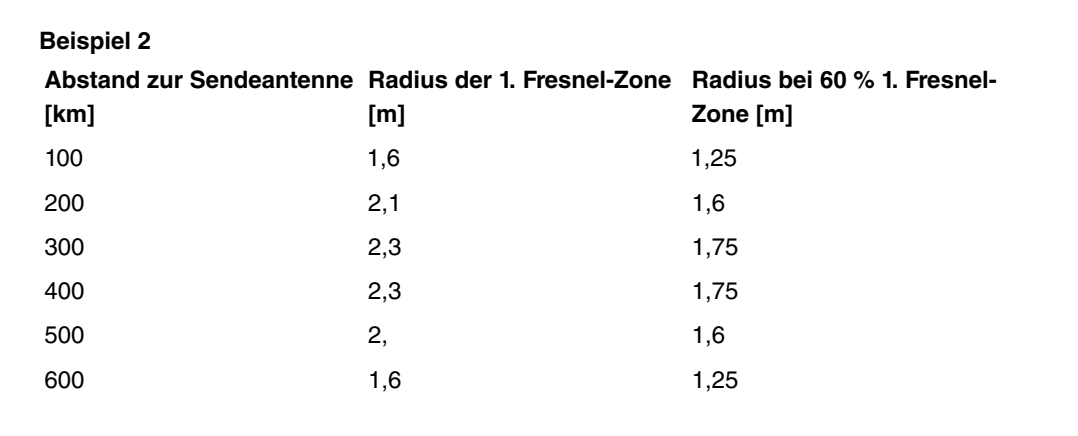

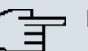

## **Hinweis**

Bitte achten Sie beim Aufbau eines Bridge-Links darauf, dass keine Hindernisse (auch keine Bäume) in die Fresnel-Zone ragen. Sollte das der Fall sein, geht die Übertragungsrate zurück, bis hin zum Ausfall der Strecke.

Bei kurzen Distanzen innerhalb von Gebäuden ist die Berücksichtigung der LOS nicht unbedingt nötig, da der Radius der Fresnel- Zone hier sehr klein wird.

Wurden diese Voraussetzungen beachtet, kann der Link ohne weitere Einschränkungen aufgebaut und aufrechterhalten werden. Insbesondere sind die Links mit **bintec** Bridges völlig unbeeinflusst von den jeweiligen Witterungsverhältnissen.

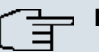

# **Hinweis**

Verwenden Sie bei einer Bridge-Strecke grundsätzlich den markierten Antennenanschluss. Hierbei handelt es sich um den primären Anschluss des Gerätes.

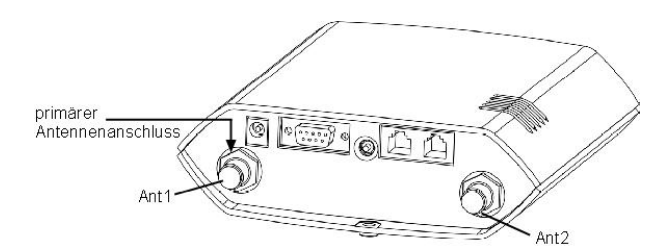

Abb. 73: Antennenanschluss

Auf der Geräterückseite findet Sie ein Aufkleber auf dem die beiden Antennen beschriftet sind. Die primäre Antenne trägt die Bezeichnung **Ant 1**.

### **12.1.5.1 Bearbeiten oder Neu**

Wählen Sie das Symbol (b), um vorhandene Einträge zu bearbeiten. Wählen Sie die Schaltfäche **Neu**, um weitere Bridge Links zu konfigurieren.

Einstellungen Funkmodul Bridge-Links

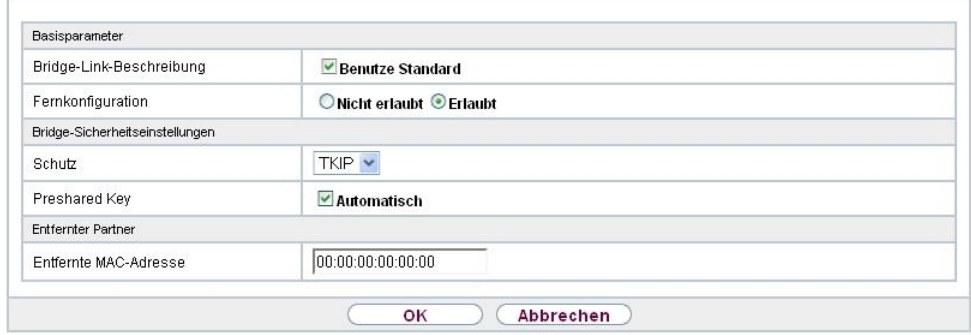

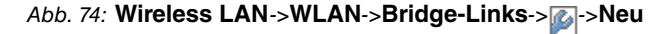

Das Menü Wireless LAN->WLAN->Bridge-Links-><sub>2</sub> ->Neu besteht aus folgenden Feldern:

### **Felder im Menü Basisparameter**

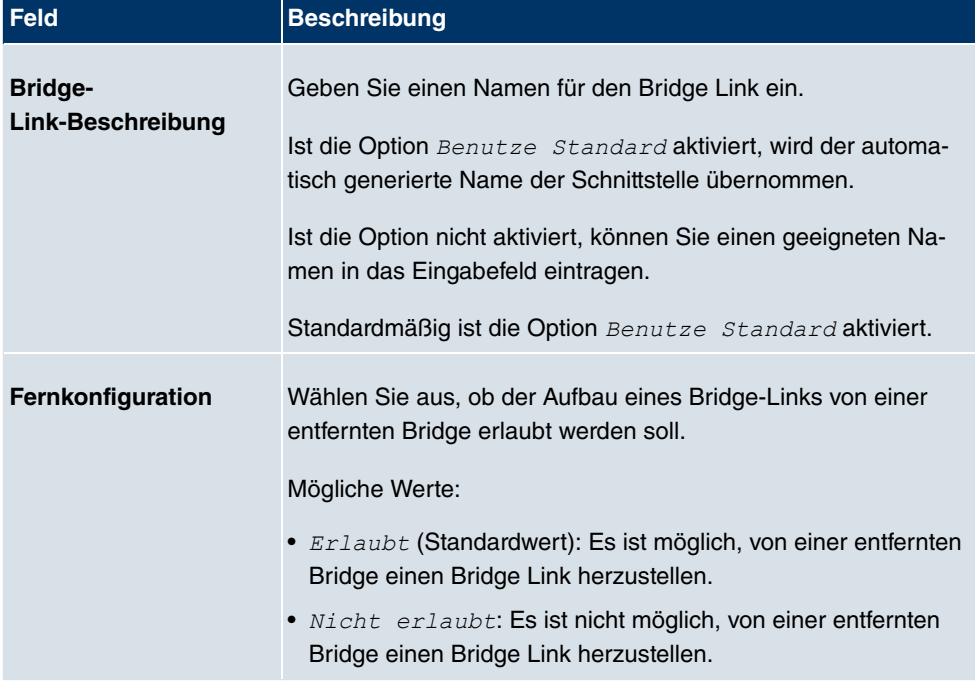

## **Felder im Menü Bridge-Sicherheitseinstellungen**

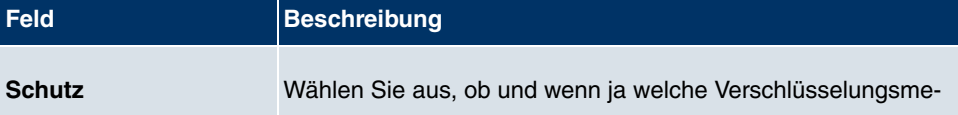

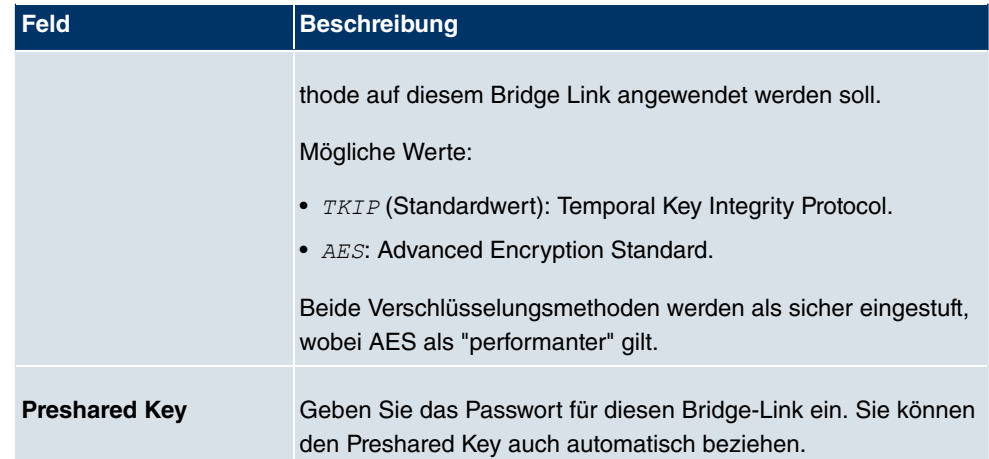

#### **Felder im Menü Entfernter Partner**

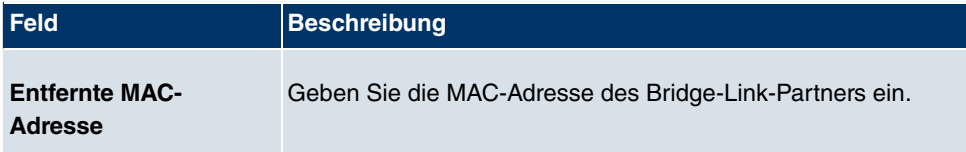

### **12.1.5.2 Bridge-Links Scan**

Nachdem die gewünschten **Bridge-Links** konfiguriert wurden, wird in der Liste das Symbol angezeigt.

Über dieses Symbol öffnen Sie das Menü **Automatische Bridge-Link-Konfiguration**.

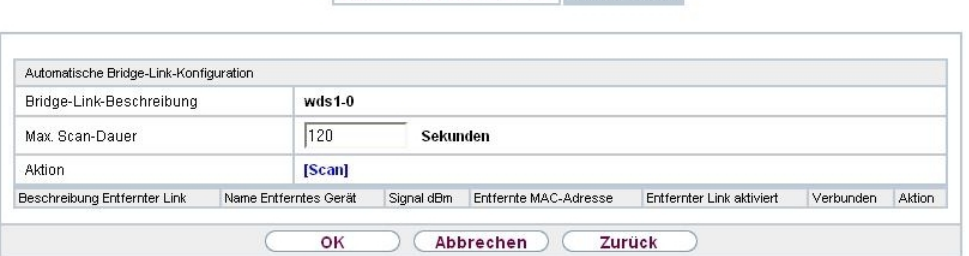

Einstellungen Funkmodul Bridge-Links

### Abb. 75: **Wireless LAN**->**WLAN**->**Bridge-Links**->**Automatische Bridge-Link-Konfiguration**

Nach erfolgreichem Scannen erscheint in der Scan-Liste eine Auswahl potenzieller Bridge-Partner. Klicken Sie in der Spalte **Aktion** auf **Auswählen** um die lokale Bridge mit dieser Bridge zu verbinden. Wenn die Partner miteinander verbunden sind, erscheint in der Spalte Verbunden das **A**-Symbol. In der Spalte Verbunden erscheint **A-Symbol wenn die Ver-** bindung aktiv ist.

Das Menü **Wireless LAN**->**WLAN**->**Bridge-Links**->**Automatische Bridge-Link-Konfiguration** besteht aus den folgenden Feldern:

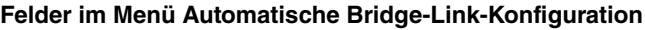

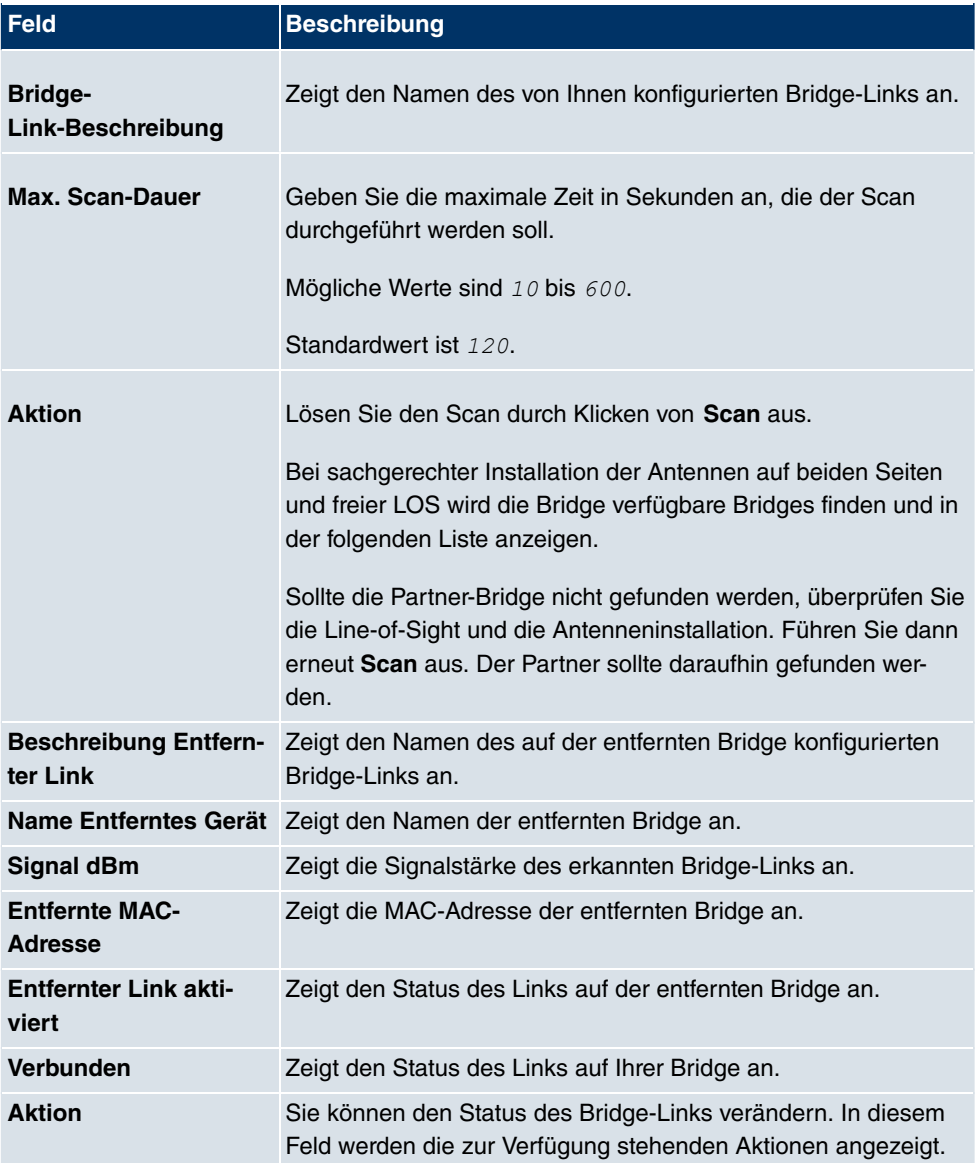

# **12.2 Verwaltung**

Das Menü **Wireless LAN**->**Verwaltung** enthält grundlegende Einstellungen, um Ihr Gateway als Access-Point (AP) zu betreiben.

# **12.2.1 Grundeinstellungen**

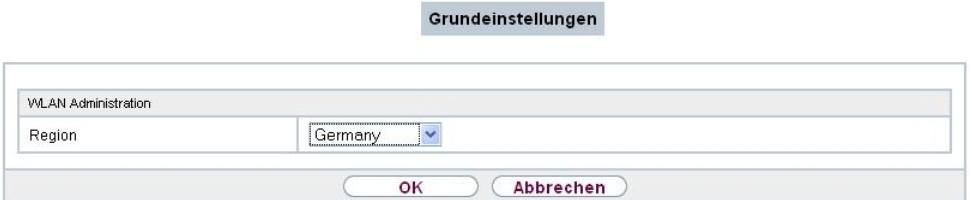

#### Abb. 76: **Wireless LAN**->**Verwaltung**->**Grundeinstellungen**

Das Menü **Wireless LAN**->**Verwaltung**->**Grundeinstellungen** besteht aus folgenden Feldern:

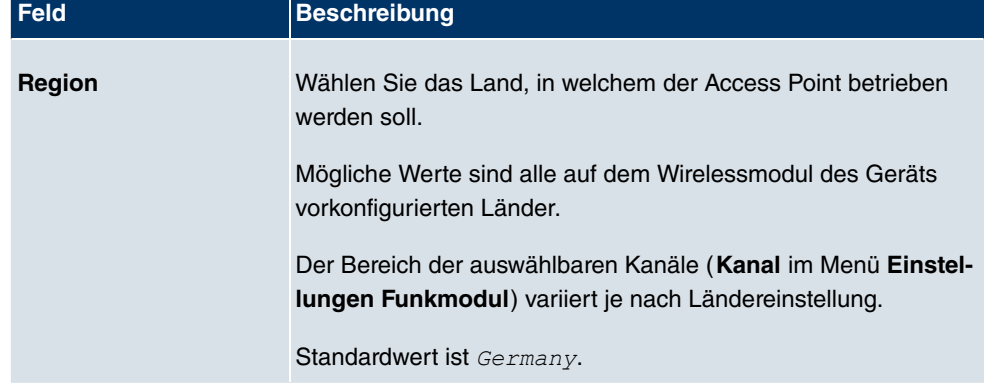

#### **Felder im Menü WLAN Administration**

# **Kapitel 13 Wireless LAN Controller**

Mit dem Wireless LAN Controller können Sie eine WLAN-Infrastruktur mit mehreren Access Points (APs) aufbauen und verwalten. Der WLAN Controller verfügt über einen Wizard, der Sie bei der Konfiguration Ihrer Access Points unterstützt. Das System nutzt das CAPWAP-Protokoll (Control and Provisioning of Wireless Access Points Protocol) für die Kommunikation zwischen Master und Slaves.

In kleineren WLAN-Infrastrukturen mit bis zu sechs APs übernimmt ein AP die Master-Funktion und verwaltet die anderen APs und sich selbst. In größeren WLAN-Netzen übernimmt ein Gateway, z. B. ein **bintec R1202**, die Master-Funktion und verwaltet die APs.

Sobald der Controller alle APs in seinem System "gefunden" hat, bekommen diese nacheinander jeweils ein neues Passwort und eine neue Konfiguration, d.h. sie werden über den WLAN Controller verwaltet und sind nicht mehr von "außen" manipulierbar.

Mit dem **bintec WLAN Controller** können Sie im einzelnen

- Access Points (APs) automatisch erkennen und zu einem WLAN vernetzen
- Eine Systemsoftware in die APs laden
- Eine Konfiguration in die APs laden
- APs überwachen und verwalten.

Die Anzahl der APs, die Sie mit dem Wireless LAN Controller Ihres Gateways verwalten können, sowie die Information über die notwendigen Lizenzen entnehmen Sie bitte dem Datenblatt Ihres Gateways.

# **13.1 Wizard**

Das Menü **Wizard** bietet eine Schritt-für-Schritt-Anleitung für das Einrichten einer WLAN-Infrastruktur. Der Wizard führt Sie durch die Konfiguration.

Bei Aufruf des Wizard erhalten Sie Anweisungen und Erläuterungen auf den einzelnen Assistentenseiten.

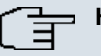

#### **Hinweis**

Wir empfehlen Ihnen, den Wizard auf jeden Fall bei der Erstkonfiguration Ihrer WLAN-Infrastruktur zu verwenden.

# **13.1.1 Grundeinstellungen**

Sie können hier alle Einstellungen konfigurieren, die Sie für den eigentlichen Wireless LAN Controller benötigen.

Der Wireless LAN Controller verwendet folgende Einstellungen:

#### **Region**

Wählen Sie das Land, in welchem der Wireless Controller betrieben werden soll.

Hinweis: Der Bereich der verwendbaren Kanäle variiert je nach Ländereinstellung.

#### **Schnittstelle**

Wählen Sie die Schnittstelle, die für den Wireless Controller verwendet werden soll.

#### **DHCP-Server**

Wählen Sie aus, ob ein externer DHCP-Server die IP-Adressen an die APs vergeben soll oder ob Ihr Gerät als DHCP-Server verwendet werden soll. Beim internen DHCP-Server ist CAPWAP Option 138 aktiviert, um die Kommunikation zwischen Master und Slaves zu ermöglichen.

Hinweis: Stellen Sie sicher, dass bei Verwendung eines externen DHCP-Servers Option 138 aktiviert ist.

Wenn Sie z. B. ein bintec Gateway als DHCP-Server verwenden wollen, klicken Sie im FCI Menü dieses Geräts unter **Lokale Dienste**->**DHCP-Server**->**DHCP Pool**->**Neu**->**Erweiterte Einstellungen** im Feld **DHCP-Optionen** auf die Schaltfläche **Hinzufügen**. Wählen Sie als Option *CAPWAP Controller* und tragen Sie im Feld Wert die IP-Adresse des WLAN Controllers ein.

#### **IP-Adressbereich**

Wenn die IP-Adressen intern vergeben werden sollen, müssen Sie die Anfangs-und End-IP-Adresse des gewünschten Bereiches eingeben.

Hinweis: Wenn Sie auf **Weiter** klicken, erscheint eine Warnung, dass beim Fortfahren die Wireless-LAN-Controller-Konfiguration überschrieben wird. Mit Klicken auf **OK** sind Sie einverstanden und fahren mit der Konfiguration fort.

# **13.1.2 Funkmodulprofile**

Wählen Sie aus, welches Frequenzband Ihr WLAN Controller verwenden soll.

Mit der Einstellung 2.4 GHz Radio Profile wird das 2.4-GHz-Frequenzband verwendet.

Mit der Einstellung 5 GHz Radio Profile wird das 5-GHz-Frequenzband verwendet.

# **13.1.3 Drahtlosnetzwerke**

In der Liste werden alle konfigurierten Drahtlosnetzwerke (VSS) angezeigt. Es ist mindestens ein Drahtlosnetzwerk (VSS) angelegt. Dieser Eintrag kann nicht gelöscht werden.

Zum Bearbeiten eines vorhandenen Eintrags klicken Sie auf **D**.

Mithilfe von **im** können Sie Einträge löschen.

Mit **Hinzufügen** können Sie neue Einträge anlegen. Für ein Funkmodul können Sie bis zu acht Drahtlosnetzwerke (VSS) anlegen.

Hinweis: Wenn Sie das standardmäßig angelegte Drahtlosnetzwerk verwenden wollen, müssen Sie mindestens den Parameter **Preshared Key** ändern. Andernfalls erscheint eine Aufforderung.

#### **13.1.3.1 Drahtlosnetzwerke ändern oder hinzufügen**

Zum Bearbeiten eines vorhandenen Eintrags klicken Sie auf **D**.

Mit **Hinzufügen** können Sie neue Einträge anlegen.

Folgende Parameter stehen zur Verfügung

#### **Netzwerkname (SSID)**

Geben Sie den Namen des Drahtlosnetzwerks (SSID) ein.

Geben Sie eine ASCII-Zeichenfolge mit max. 32 Zeichen ein.

Wählen Sie außerdem aus, ob der Netzwerkname (SSID) *Sichtbar*übertragen werden soll.

#### **Sicherheitsmodus**

Wählen Sie den Sicherheitsmodus (Verschlüsselung und Authentifizierung) des Drahtlosnetzwerkes aus.

Hinweis:  $WPA-Enterprise$  bedeutet 802.11x.

#### **Übertragungsschlüssel**

Geben Sie für **Sicherheitsmodus** =  $WEP$  40 oder  $WEP$  104 einen Übertragungsschlüssel ein.

Wählen Sie einen der in **WEP-Schlüssel** <1 -4 > konfigurierten Schlüssel als Standardschlüssel aus.

#### **WEP-Schlüssel** <1 -4 >

Geben Sie für **Sicherheitsmodus** =  $WEP 40$  oder  $WEP 104$  einen WEP-Schlüssel ein.

Hinweis: Geben Sie eine Zeichenfolge mit der für den gewählten WEP-Modus passenden Zeichenanzahl ein. Für *WEP 40* benötigen Sie eine Zeichenfolge mit 5 Zeichen, für WEP 104 mit 13 Zeichen, z. B. *hallo* für WEP 40, funkwerk-wep1 für WEP 104.

#### **WPA-Modus**

Wählen Sie für **Sicherheitsmodus** =  $WPA-PSK$  oder  $WPA-Enterprise$  aus, ob Sie WPA oder WPA 2 oder beides anwenden wollen.

#### **WPA Cipher**

Wählen Sie für Sicherheitsmodus =  $WPA-PSK$  oder  $WPA-Enterprise$  und für WPA-Modus = WPA oder WPA und WPA 2 aus, mit welcher Verschlüsselung Sie WPA anwenden wollen.

#### **WPA2 Cipher**

Wählen Sie für Sicherheitsmodus =  $WPA-PSK$  oder  $WPA-Enterprise$  und für WPA-**Modus** = WPA 2 oder WPA und WPA 2 aus, mit welcher Verschlüsselung Sie WPA2 anwenden wollen.

#### **Preshared Key**

Geben Sie für **Sicherheitsmodus** =  $WPA-PSK$  das WPA-Passwort ein.

Geben Sie eine ASCII Zeichenfolge mit 8 - 63 Zeichen ein.

Beachten Sie: Ändern Sie unbedingt den Standard Preshared Key! Solange der Key nicht geändert wurde, ist ihr Gerät nicht gegen einen unautorisierten Zugriff geschützt!

#### **RADIUS-Server**

Sie können den Zugang zu einem Drahtlosnetzwerk über einen RADIUS-Server regeln.

Mit **Hinzufügen** können Sie neue Einträge anlegen.

Geben Sie die IP-Adresse und das Passwort des gewünschten RADIUS-Servers ein.

#### **EAP-Vorabauthentifizierung**

Wählen Sie für **Sicherheitsmodus** = WPA-Enterprise aus, ob EAP-

Vorabauthentifizierung *Aktiviert* werden soll. Mit dieser Funktion gibt ihr Gerät bekannt, dass WLAN-Clients, die schon mit einem anderen Access Point verbunden sind, vorab eine 802.1x-Authentifizierung mit Ihrem Gerät durchführen können, sobald sie in Reichweite sind. Solche WLAN-Clients können sich anschließend auf vereinfachte Weise über die bestehende Netzwerkverbindung mit Ihrem Gerät verbinden.

#### **VLAN**

Wählen Sie aus, ob für dieses Drahtlosnetzwerk VLAN-Segmentierung verwendet werden soll.

Wenn Sie VLAN-Segmentierung vwerwenden wollen, geben Sie in das Eingabefeld einen Zahlenwert zwischen 2 und 4094 ein, um das VLAN zu identifizieren (VLAN ID 1 ist nicht möglich!).

Hinweis: Bevor Sie fortfahren, stellen Sie sicher, dass alle Access Points, die der WLAN Controller verwalten soll, korrekt verkabelt und eingeschaltet sind.

# **13.1.4 Automatische Installation starten**

Sie sehen eine Liste der gefundenen Access Points.

Wenn Sie die Einstellungen eines gefundenen APs ändern wollen, klicken Sie im entsprechenden Eintrag auf **...** 

Sie sehen die Einstellungen des gewählten Access Points. Sie können diese Einstellungen ändern.

Folgende Parameter stehen zur Verfügung:

#### **Standort**

Zeigt den angegebenen Standort des APs. Sie können einen anderen Standort eingeben.

#### **Aktives Funkmodulprofil**

Zeigt das aktuell gewählte Funkmodulprofil. Sie können ein anderes Funkmodulprofil aus der Liste wählen, wenn mehrere Funkmodulprofile angelegt sind.

#### **Zugewiesene Drahtlosnetzwerke (VSS)**

Zeigt die aktuell zugewiesenen Drahtlosnetzwerke.

#### **Betriebsmodus**

Wählen Sie aus, ob das Gerät im Modus *Access-Point* oder im Modus *Standard* betrieben werden soll. Die Einstellung *Standard* benutzt den Wert, welchen Sie im entsprechenden **Funkmodulprofile** gewählt haben.

#### **Kanal**

Zeigt den zugewiesenen Kanal. Sie können einen alternativen Kanal wählen.

Die Anzahl der wählbaren Kanäle ist von der Ländereinstellung abhängig. Bitte ziehen Sie hier das aktuelle Datenblatt Ihres Geräts zu Rate.

Hinweis: Durch das Einstellen des Netzwerknamens (SSID) im Access-Point-Modus werden Funknetze zwar logisch voneinander getrennt, können sich aber physisch immer noch behindern, falls sie auf denselben bzw. zu nah nebeneinander liegenden Funkkanälen arbeiten. Falls Sie also zwei oder mehr Funknetze mit geringem Abstand betreiben, ist es ratsam, den Netzen verschiedene Kanäle zuzuweisen. Diese sollten jeweils mindestens vier Kanäle auseinanderliegen, da ein Netz auch die benachbarten Kanäle teilweise mitbelegt.

Im Falle der manuellen Kanalauswahl vergewissern Sie sich bitte vorher, ob die entsprechenden APs diese Kanäle unterstützen.

#### **Sendeleistung**

Zeigt die Sendeleistung in dBm. Sie können eine andere Sendeleistung wählen.

Mit **OK** übernehmen Sie die Einstellungen im Fenster **Access-Point-Einstellungen**.

Wählen Sie die Access Points, welche der WLAN Controller verwalten soll. Klicken Sie dazu in der Spalte **Manage** auf die gewünschten Einträge oder klicken Sie auf **Alle auswählen**, um alle Einträge auszuwählen.

Klicken Sie auf **Start**, um das WLAN zu installieren und die Frequenzen automatisch zuordnen zu lassen.

Hinweis: Falls nicht genügend Lizenzen zur Verfügung stehen, erscheint die Meldung "Die maximale Anzahl der verwaltbaren Slave Access Points wird überschritten. Bitte überprüfen Sie Ihre Lizenzen!" Wenn diese Meldung angezeigt wird, sollten Sie gegebenenfalls zusätzliche Lizenzen erwerben.

Während der Installation des WLANs und der Zuordnung der Frequenzen sehen Sie an den angezeigten Meldungen, wie weit die Installation fortgeschritten ist. Die Anzeige wird laufend aktualisiert.

Sobald für alle Access Points überlappungsfreie Funkkanäle gefunden sind, wird die Konfiguration, die im Wizard festgelegt ist, an die Access Points übertragen.

Wenn die Installation abgeschlossen ist, sehen Sie eine Liste der **Managed** Access Points.

# **13.2 Controller-Konfiguration**

In diesem Menü nehmen Sie die Grundeinstellungen für den Wireless LAN Controller vor.

# **13.2.1 Allgemein**

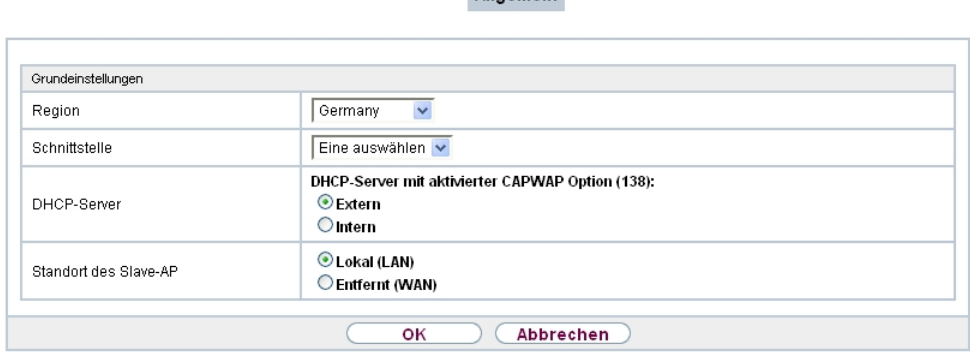

Allgemein

Abb. 77: **Wireless LAN Controller**->**Controller-Konfiguration**->**Allgemein**

Das Menü **Wireless LAN Controller**->**Controller-Konfiguration**->**Allgemein** besteht aus folgenden Feldern:

**Felder im Menü Grundeinstellungen**

| <b>Feld</b>          | <b>Beschreibung</b>                                                                                                    |
|----------------------|----------------------------------------------------------------------------------------------------|
| Region               | Wählen Sie das Land, in welchem der Wireless LAN Controller<br>betrieben werden soll.                                     |
|                      | Mögliche Werte sind alle auf dem Wirelessmodul des Geräts<br>vorkonfigurierten Länder.                                    |
|                      | Der Bereich der verwendbaren Kanäle variiert je nach Länder-<br>einstellung.                                              |
|                      | Standardwert ist Germany.                                                                                                 |
| <b>Schnittstelle</b> | Wählen Sie die Schnittstelle, die für den Wireless Controller ver-<br>wendet werden soll.                                 |
| <b>DHCP-Server</b>   | Wählen Sie aus, ob ein externer DHCP-Server die IP-Adressen<br>an die APs vergeben soll oder ob Ihr Gerät als DHCP-Server |

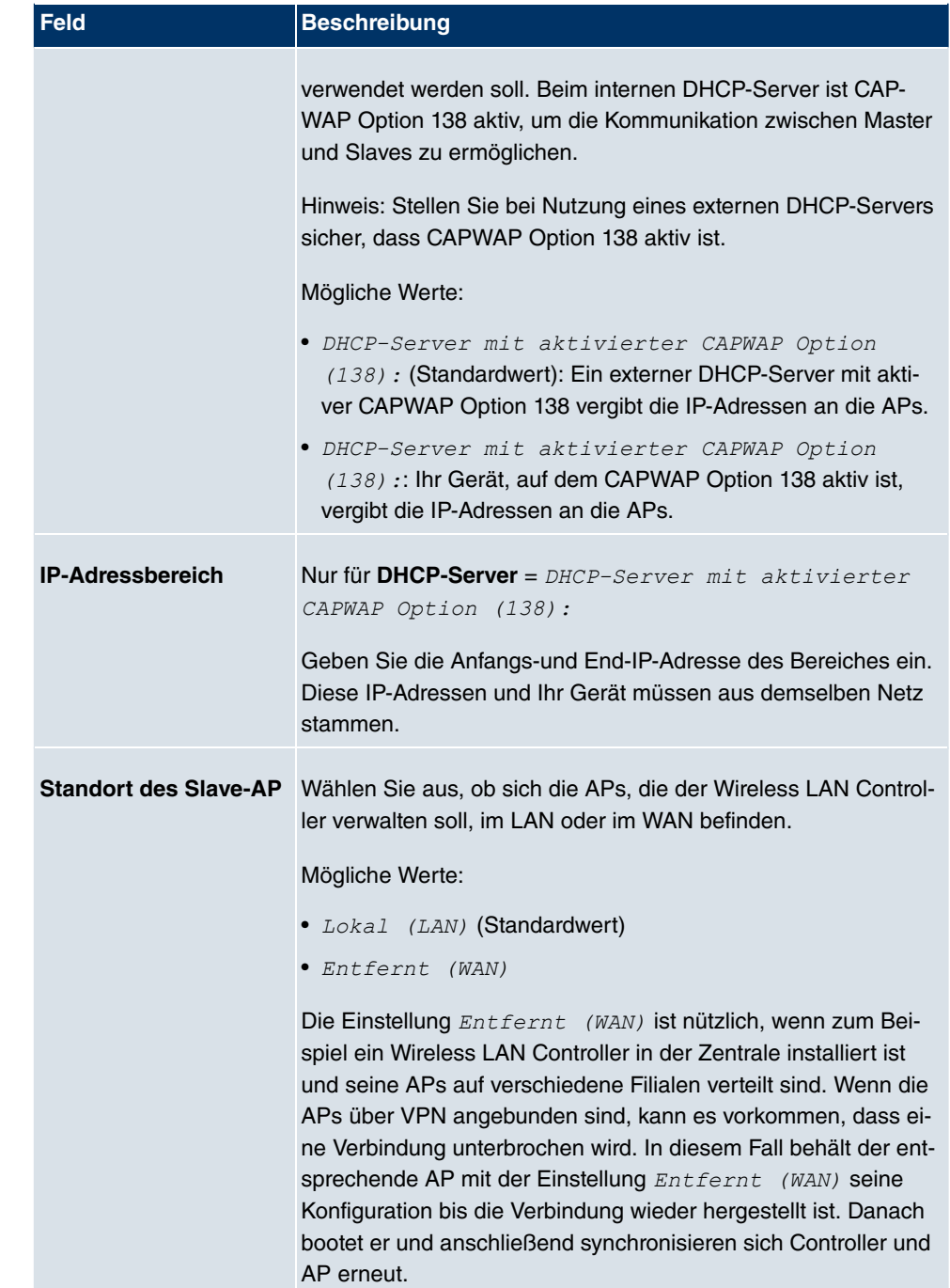

# **13.3 Slave-AP-Konfiguration**

In diesem Menü finden Sie alle Einstellungen, die Sie zur Verwaltung der Slave Access Points benötigen.

# **13.3.1 Slave Access Points**

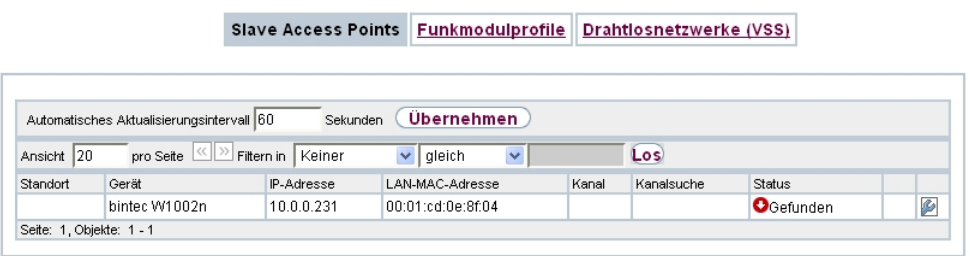

## Abb. 78: **Wireless LAN Controller**->**Slave-AP-Konfiguration**->**Slave Access Points**

Im Menü **Wireless LAN Controller**->**Slave-AP-Konfiguration**->**Slave Access Points** wird eine Liste aller mit Hilfe des Wizards gefundenen APs angezeigt.

Für jeden Access Point sehen Sie einen Eintrag mit einem Parametersatz ( **Standort**, **Gerät**, **IP-Adresse**, **MAC-Adresse**, **Kanal**, **Kanalsuche**, **Status**).

Klicken Sie unter **Neue Kanalfestlegung** auf die Schaltfläche **START**, um die zugewiesenen Kanäle erneut zuzuweisen, z. B. wenn ein neuer Access Point hinzugekommen ist.

**Mögliche Werte für Status**

| <b>Status</b>               | <b>Bedeutung</b>                                                                                                    |
|-----------------------------|----------------------------------------------------------------------------------------------------|
| Gefunden                    | Der AP hat über DHCP eine IP-Adresse bekommen und hat<br>diese über Option 138 dem Controller mitgeteilt. Der Controller<br>hat die benötigten Parameter vom AP abgefragt.                                                    |
| <b>Initialisiere</b>        | Der WLAN Controller und die APs "verständigen sich" über<br>CAPWAP. Die Konfiguration wird an die APs übertragen und<br>aktiviert.                                                                                            |
| <b>Managed</b>              | Der AP ist auf den Status Managed gesetzt. Der Controller hat<br>eine Konfiguration zum AP geschickt und diese aktiviert. Der AP<br>wird vom Controller zentral verwaltet und kann nicht über das<br>FCI konfiguriert werden. |
| Keine Lizenz vorhan-<br>den | Der AP verfügt über keine WLAN-Controller-Lizenz.                                                                                                    |

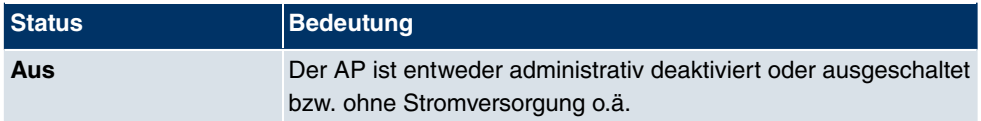

#### **13.3.1.1 Bearbeiten**

Wählen Sie das Symbol <sub>(C)</sub>, um vorhandene Einträge zu bearbeiten.

Mithilfe von **können Sie Einträge löschen. Wenn Sie APs gelöscht haben**, werden diese erneut gefunden, jedoch ohne Konfiguration.

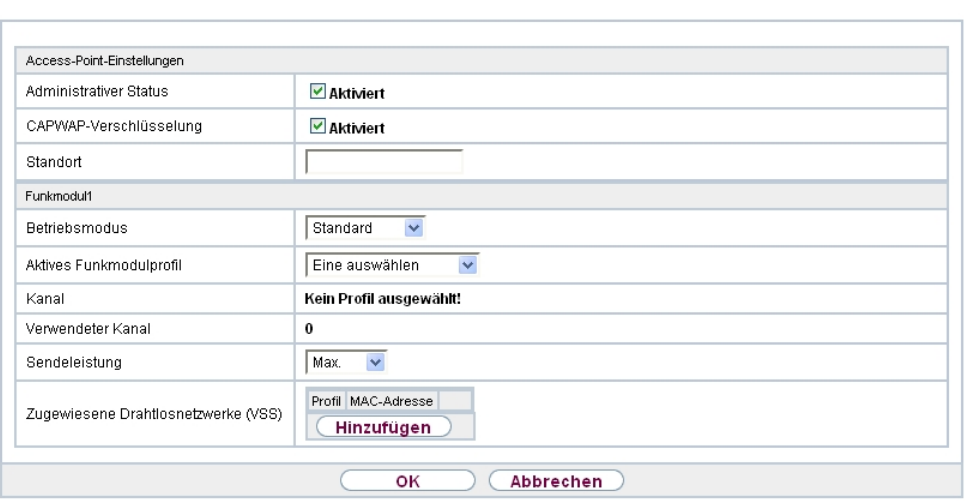

Slave Access Points Funkmodulprofile Drahtlosnetzwerke (VSS)

Abb. 79: **Wireless LAN Controller**->**Slave-AP-Konfiguration**->**Slave Access Points**->

Im Menü **Wireless LAN Controller**->**Slave-AP-Konfiguration**->**Slave Access Points**-> werden die Daten für Funkmodul 1 und Funkmodul 2 angezeigt, wenn das entsprechende Gerät zwei Funkmodule enthält. Bei Geräten, die mit einem einzigen Funkmodul bestückt sind, werden die Daten für Funkmodul 1 angezeigt.

Dieses Menü besteht aus folgenden Feldern:

#### **Felder im Menü Access-Point-Einstellungen**

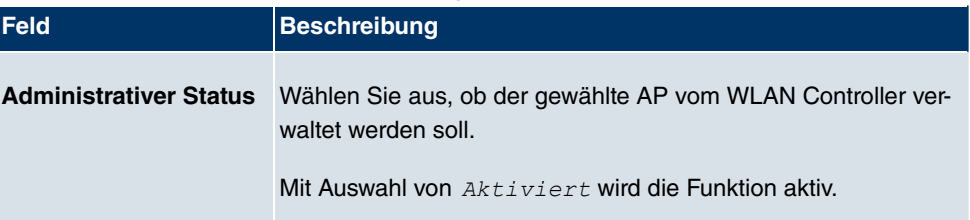

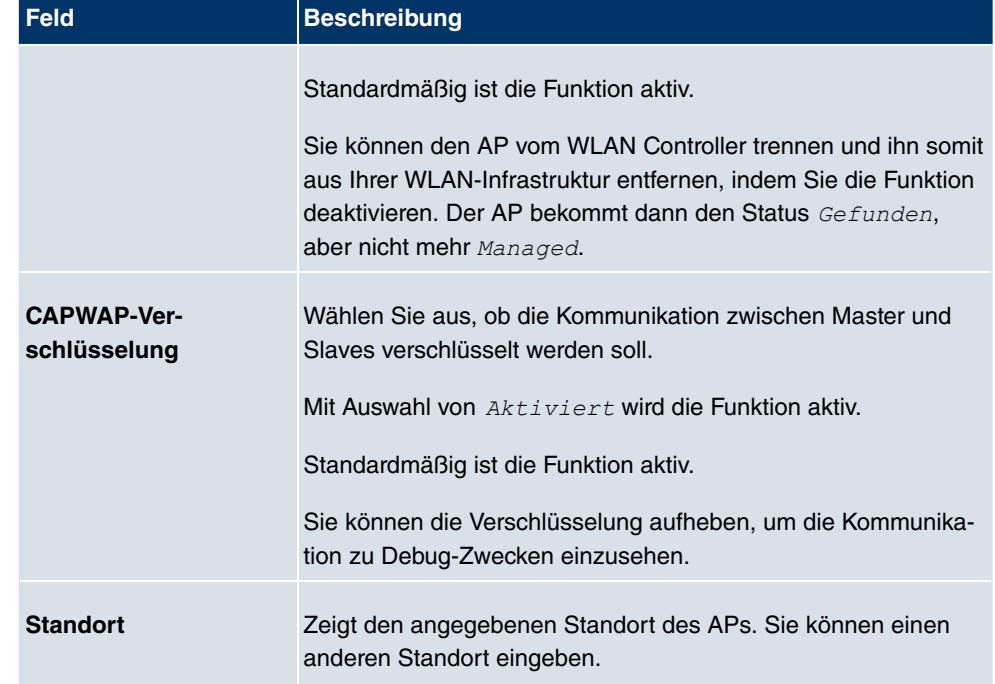

## **Felder im Menü Funkmodul 1 oder im Menü Funkmodul 2**

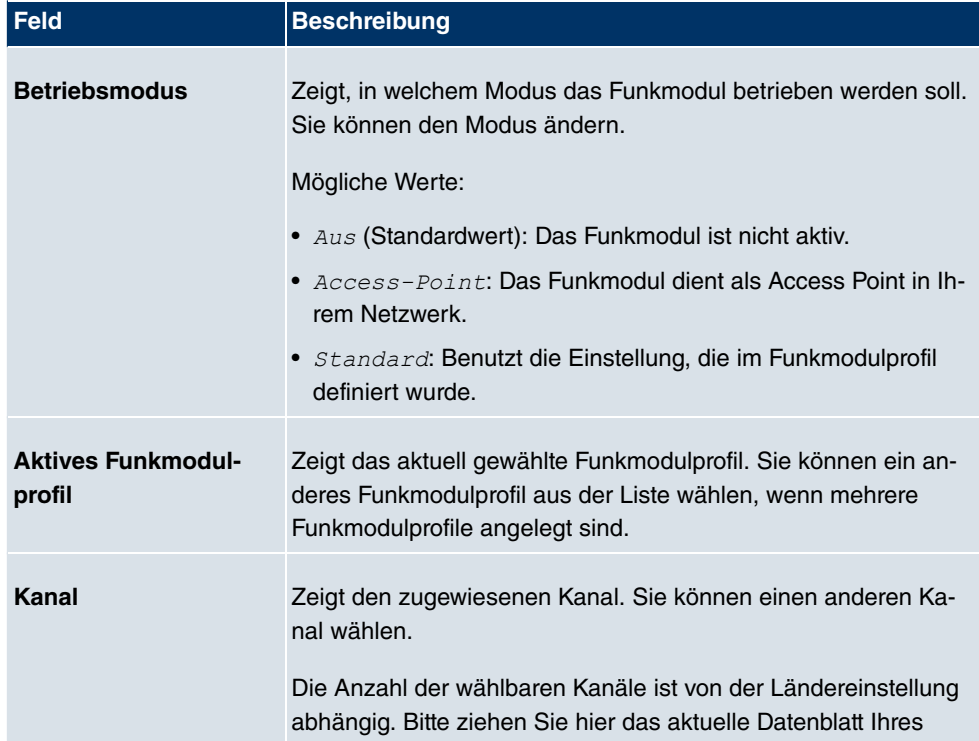

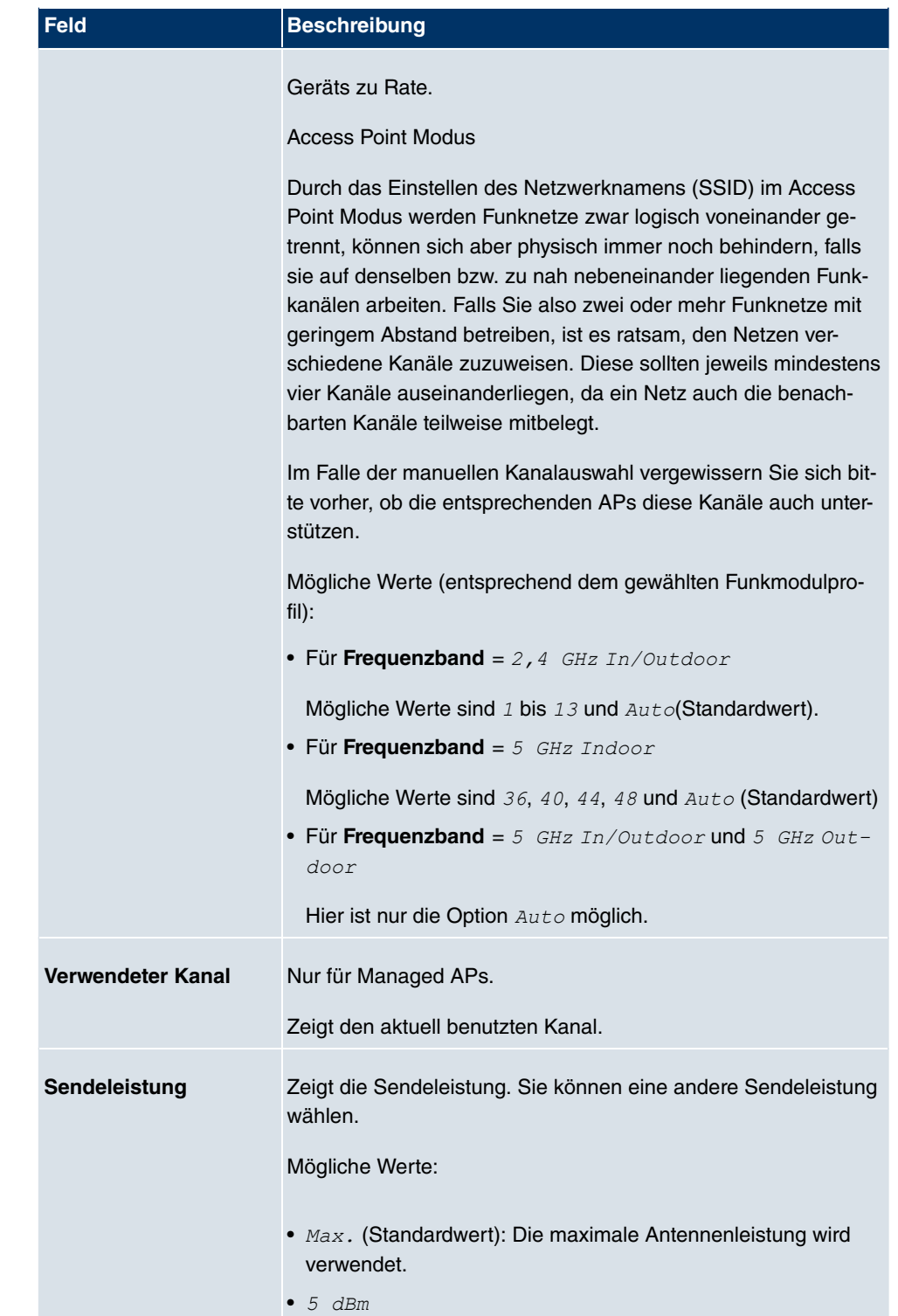

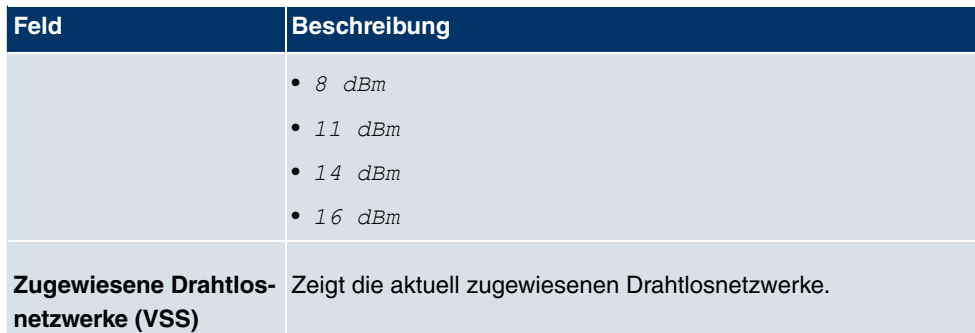

# **13.3.2 Funkmodulprofile**

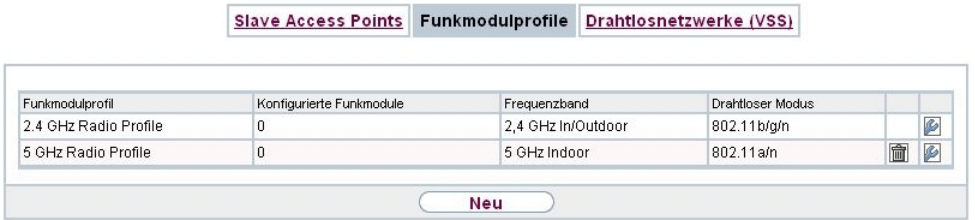

Abb. 80: **Wireless LAN Controller**->**Slave-AP-Konfiguration**->**Funkmodulprofile**

Im Menü **Wireless LAN Controller**->**Slave-AP-Konfiguration**->**Funkmodulprofile** wird eine Übersicht aller angelegten Funkmodulprofile angezeigt. Ein Profil mit 2.4 GHz und ein Profil mit 5 GHz sind standardmäßig angelegt, das 2.4-GHz-Profil kann nicht gelöscht werden.

Für jedes Funkmodulprofil sehen Sie einen Eintrag mit einem Parametersatz ( **Funkmodulprofile**, **Konfigurierte Funkmodule**, **Frequenzband**, **Drahtloser Modus**).

### **13.3.2.1 Bearbeiten oder Neu**

Wählen Sie das Symbol (b), um vorhandene Einträge zu bearbeiten. Wählen Sie die Schaltfläche **Neu**, um neue Funkmodulprofile anzulegen.

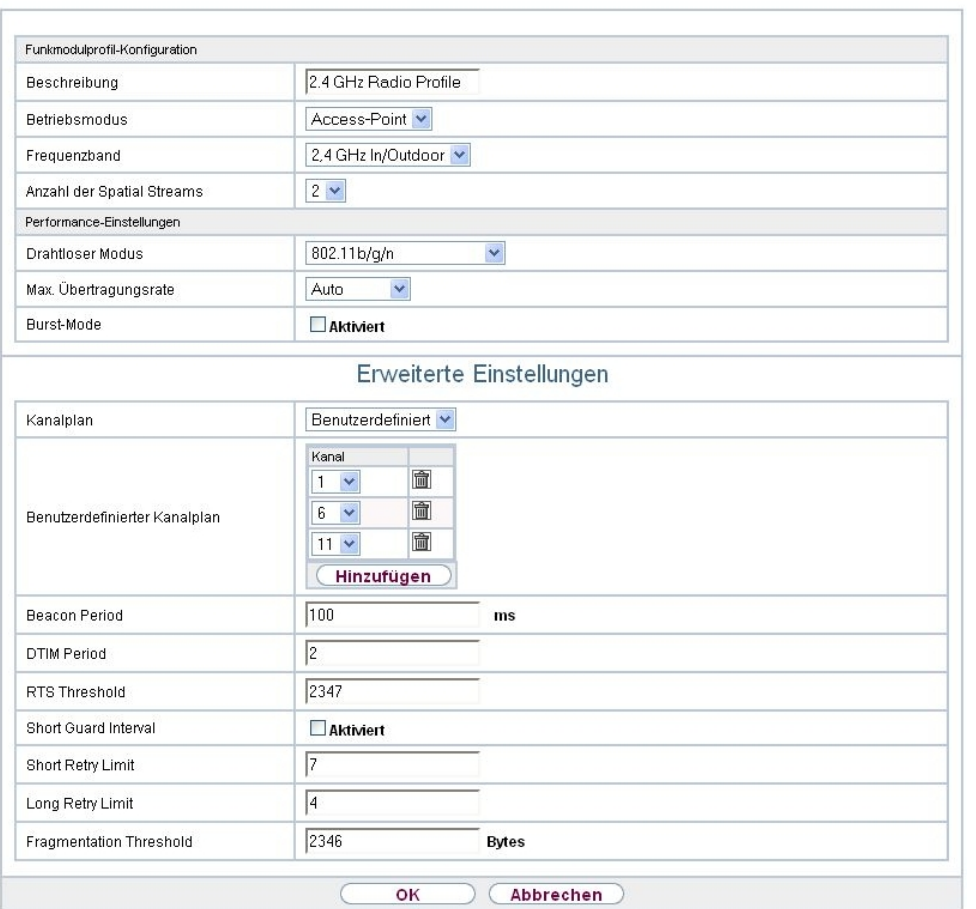

Slave Access Points Funkmodulprofile Drahtlosnetzwerke (VSS)

Abb. 81: **Wireless LAN Controller**->**Slave-AP-Konfiguration**->**Funkmodulprofile**-> +**Neu**

Das Menü **Wireless LAN Controller**->**Slave-AP-Konfiguration**->**Funkmodulprofile**-> +**Neu** besteht aus folgenden Feldern:

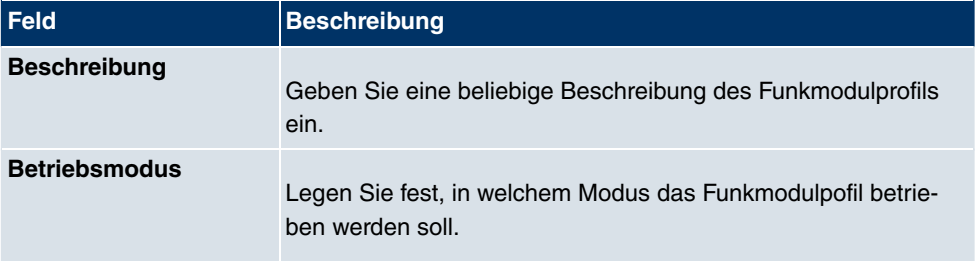

## **Felder im Menü Funkmodulprofil-Konfiguration**

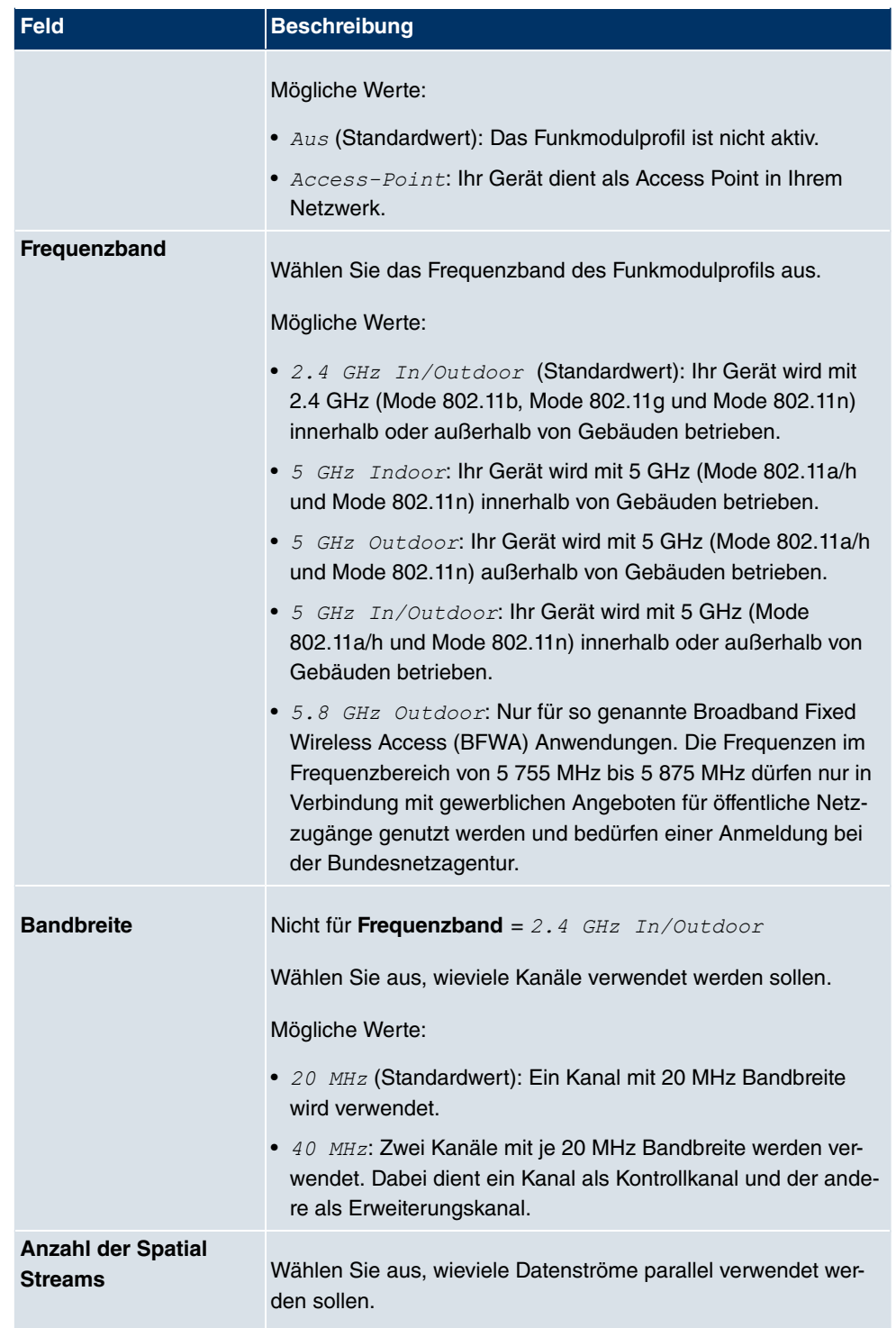

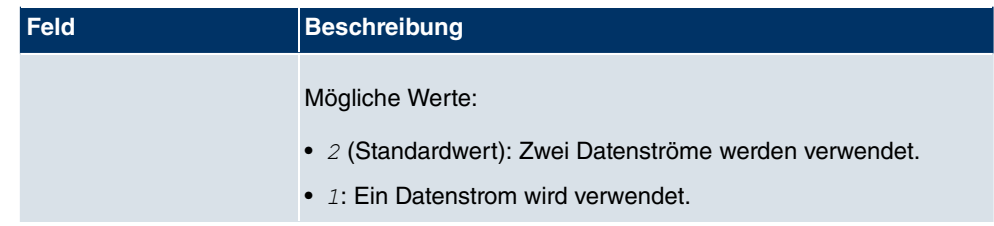

### **Felder im Menü Performance-Einstellungen**

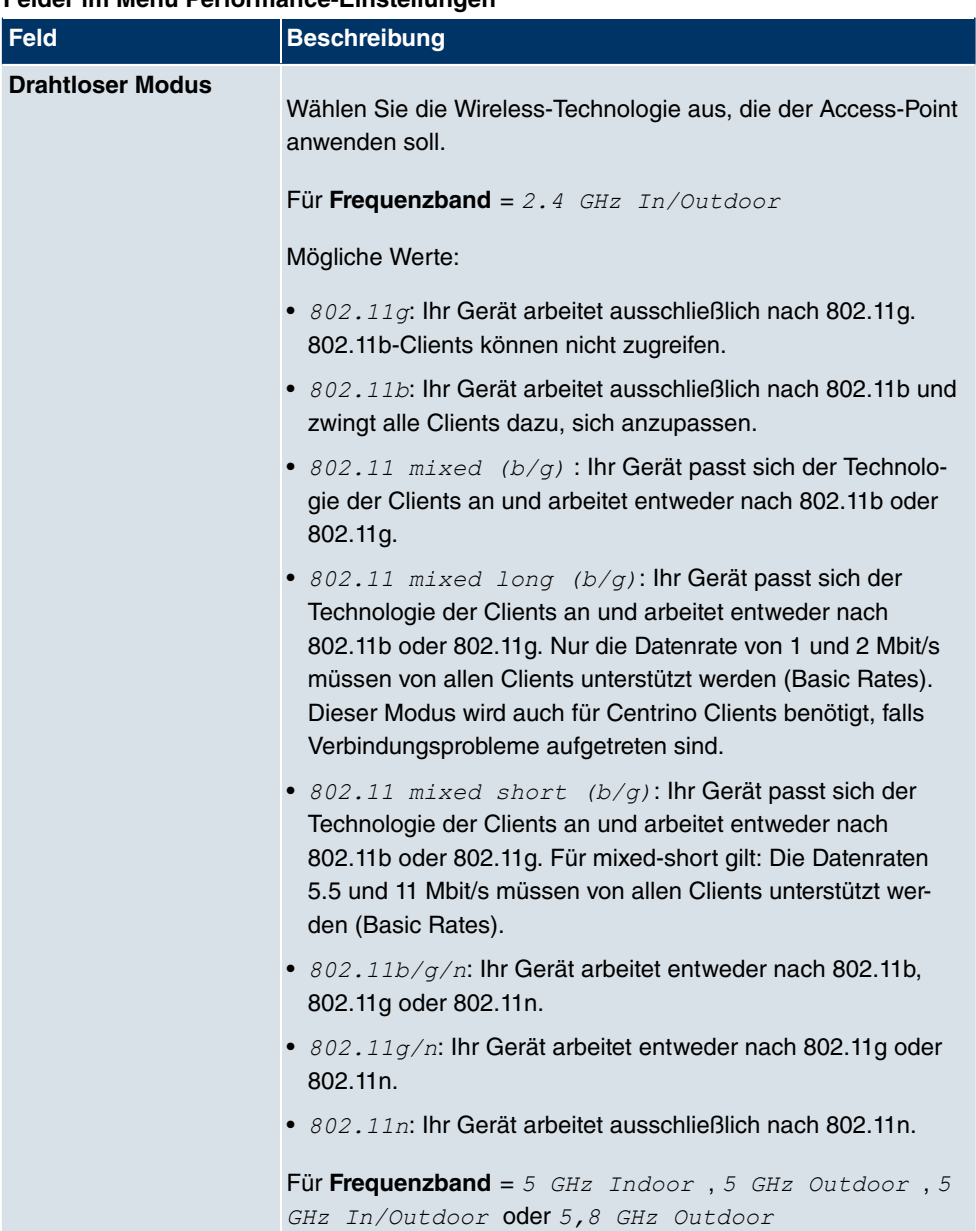

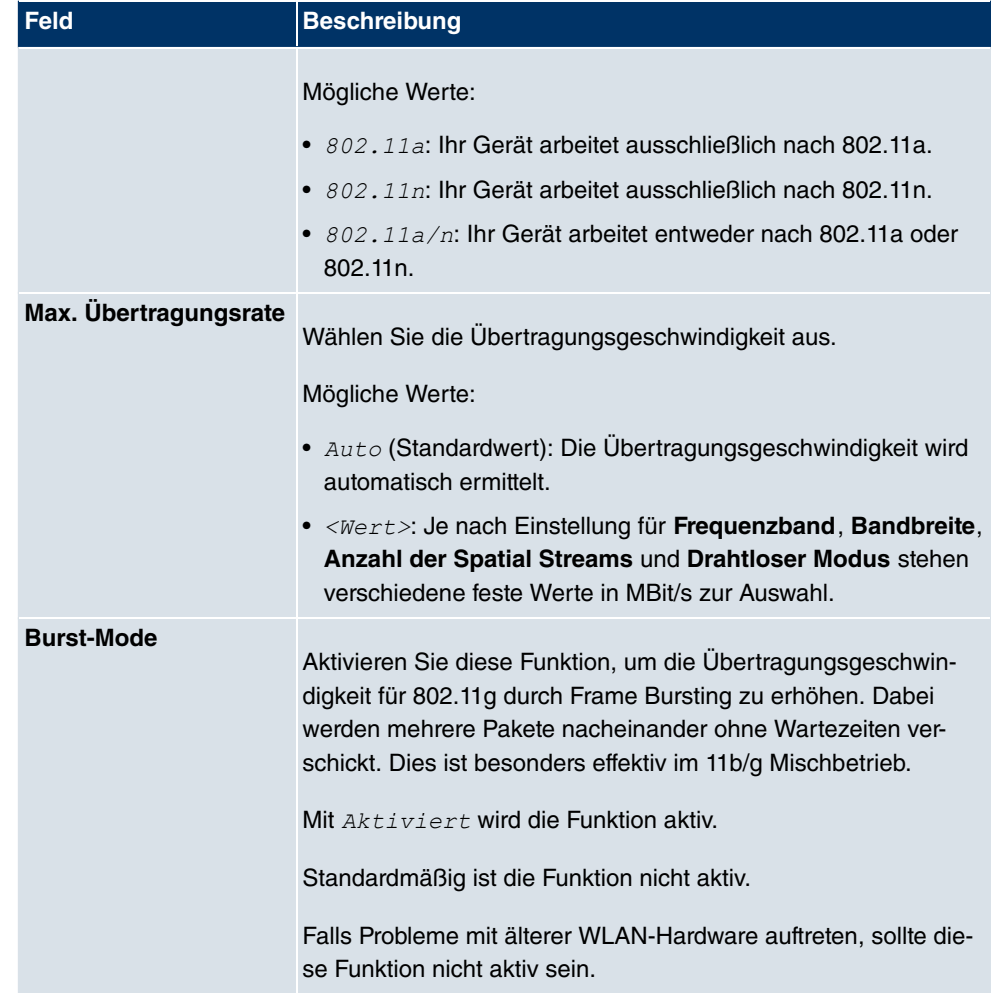

Das Menü **Erweiterte Einstellungen** besteht aus folgenden Feldern:

# **Felder im Menü Erweiterte Einstellungen**

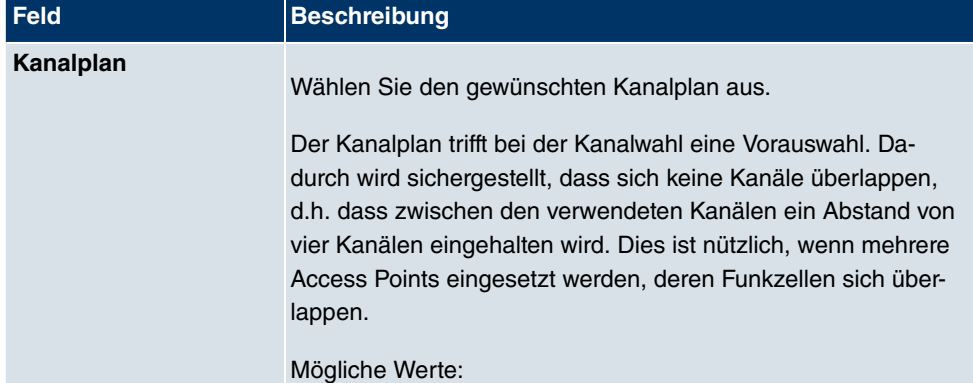

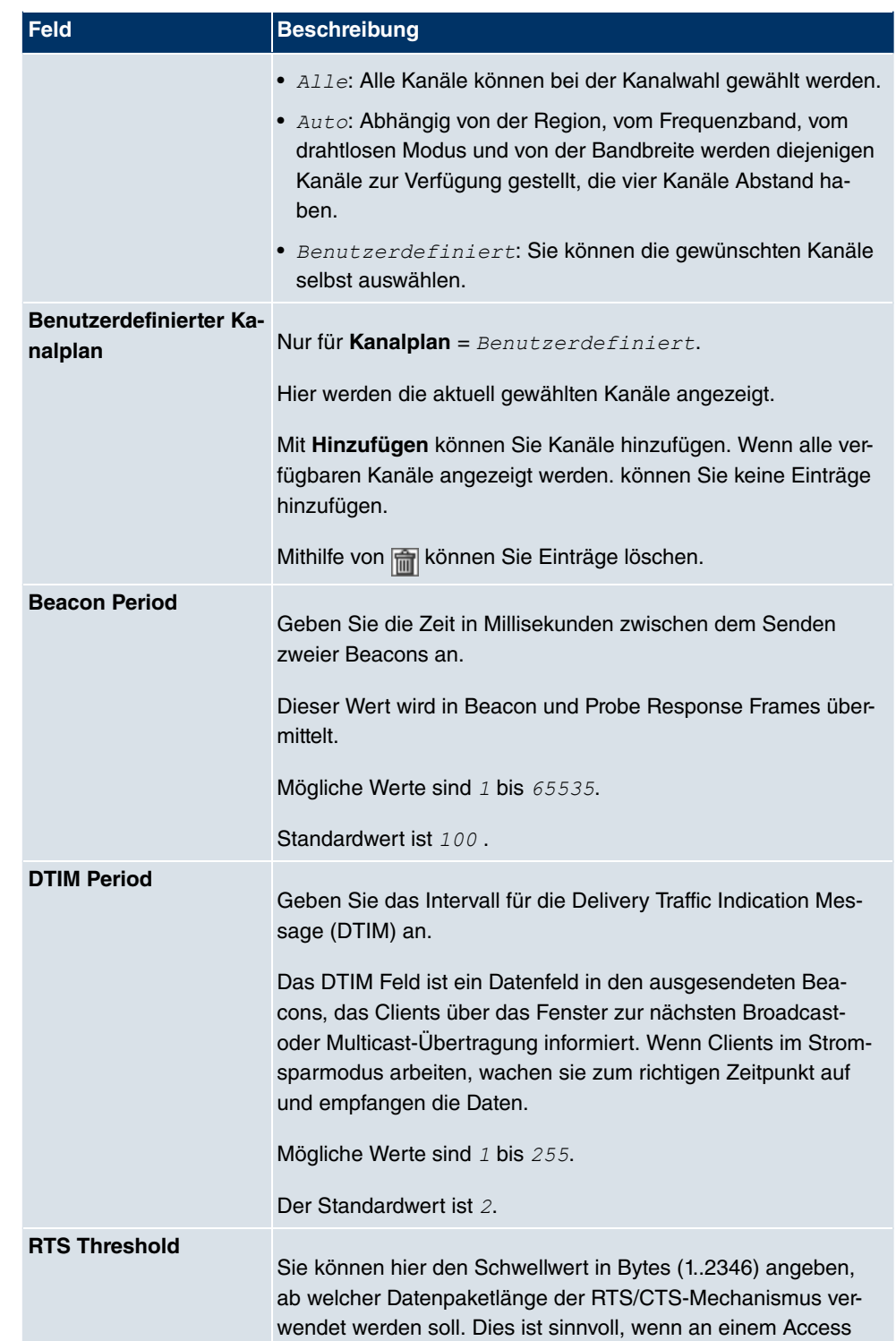

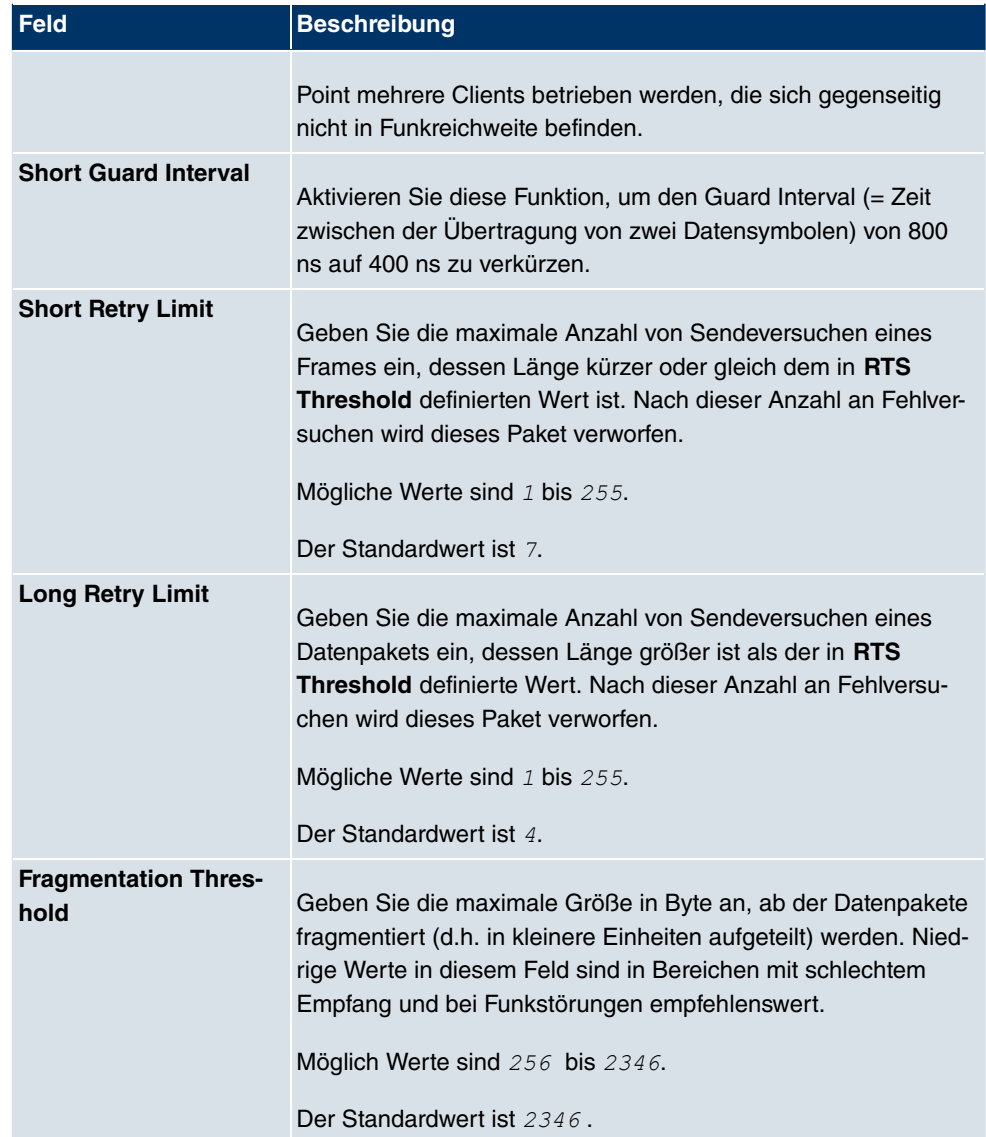

# **13.3.3 Drahtlosnetzwerke (VSS)**

Slave Access Points Funkmodulprofile Drahtlosnetzwerke (VSS)

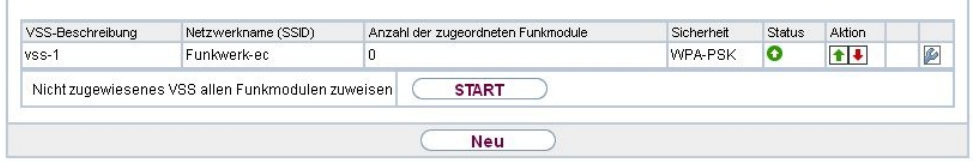

Abb. 82: **Wireless LAN Controller**->**Slave-AP-Konfiguration**->**Drahtlosnetzwerke (VSS)**

Im Menü **Wireless LAN Controller**->**Slave-AP-Konfiguration**->**Drahtlosnetzwerke (VSS)** wird eine Übersicht aller angelegten Drahtlosnetzwerke angezeigt. Ein Drahtlosnetzwerk ist standardmäßig angelegt.

Für jedes Drahtlosnetzwerk (VSS) sehen Sie einen Eintrag mit einem Parametersatz (**VSS-Beschreibung**, **Netzwerkname (SSID)**, **Anzahl der zugeordneten Funkmodule**, **Sicherheit**, **Status**, **Aktion**).

Klicken Sie unter **Nicht zugewiesenes VSS allen Funkmodulen zuweisen** auf die Schaltfläche **Start**, um eine neu angelegte VSS allen Funkmodulen zuzuweisen.

## **13.3.3.1 Bearbeiten oder Neu**

Wählen Sie das Symbol (b), um vorhandene Einträge zu bearbeiten. Wählen Sie die Schaltfäche **Neu**, um weitere Drahtlosnetzwerke zu konfigurieren.

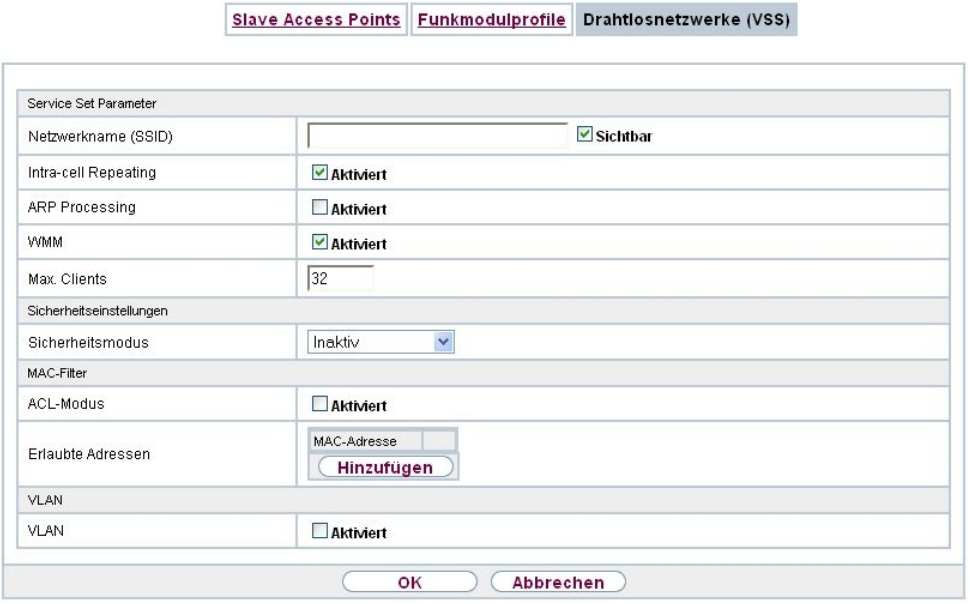

Abb. 83: **Wireless LAN Controller**->**Slave-AP-Konfiguration**->**Drahtlosnetzwerke (VSS)**- >**Neu**

Das Menü **Wireless LAN Controller**->**Slave-AP-Konfiguration**->**Drahtlosnetzwerke (VSS)**->**Neu** besteht aus folgenden Feldern:

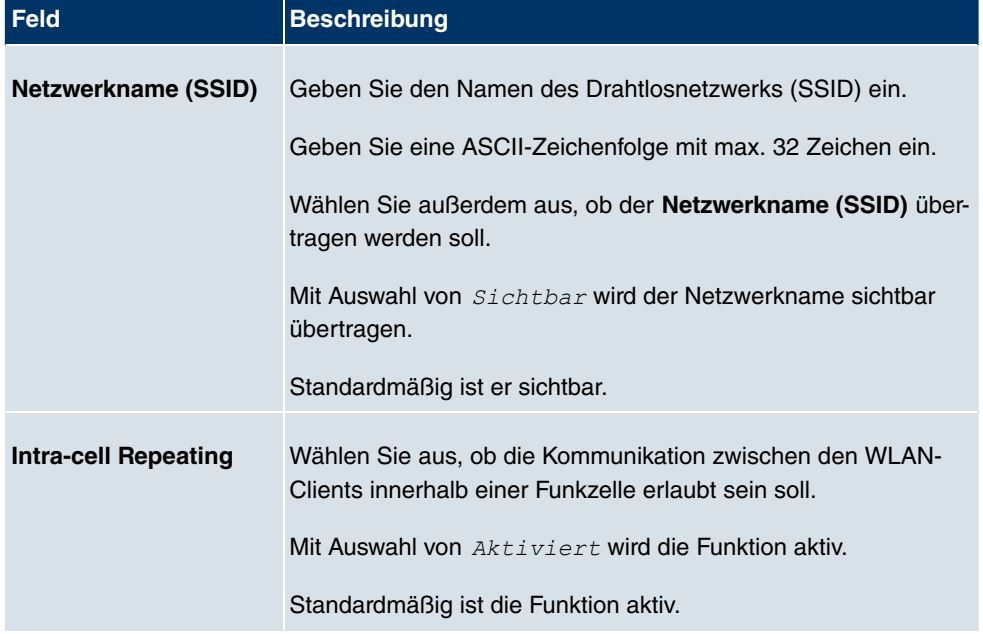

**Felder im Menü Service Set Parameter**

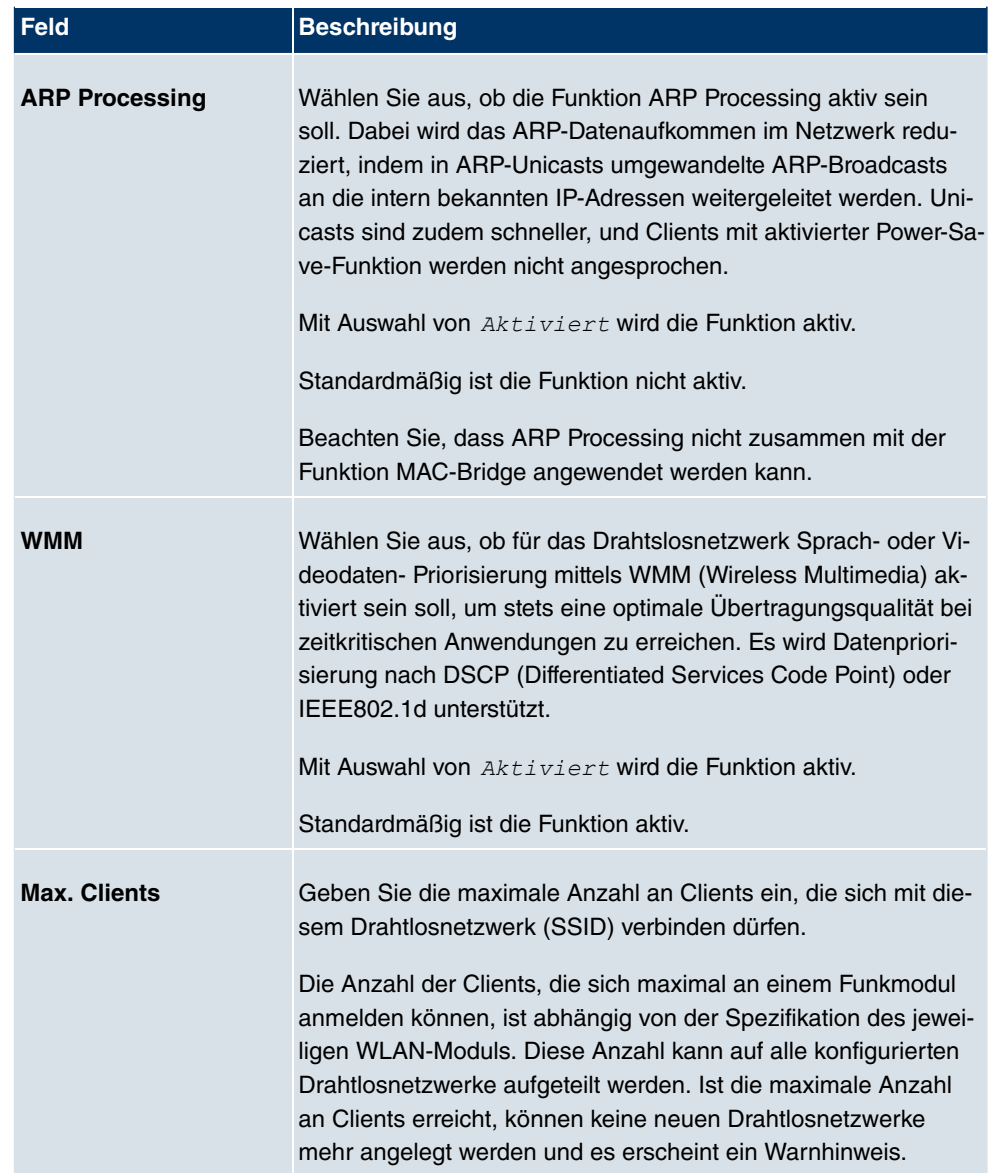

# **Felder im Menü Sicherheitseinstellungen**

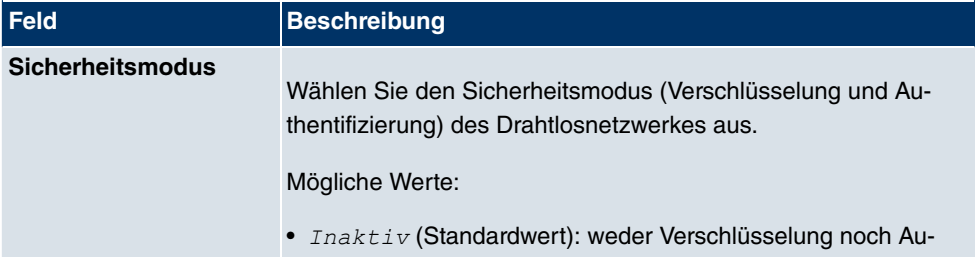
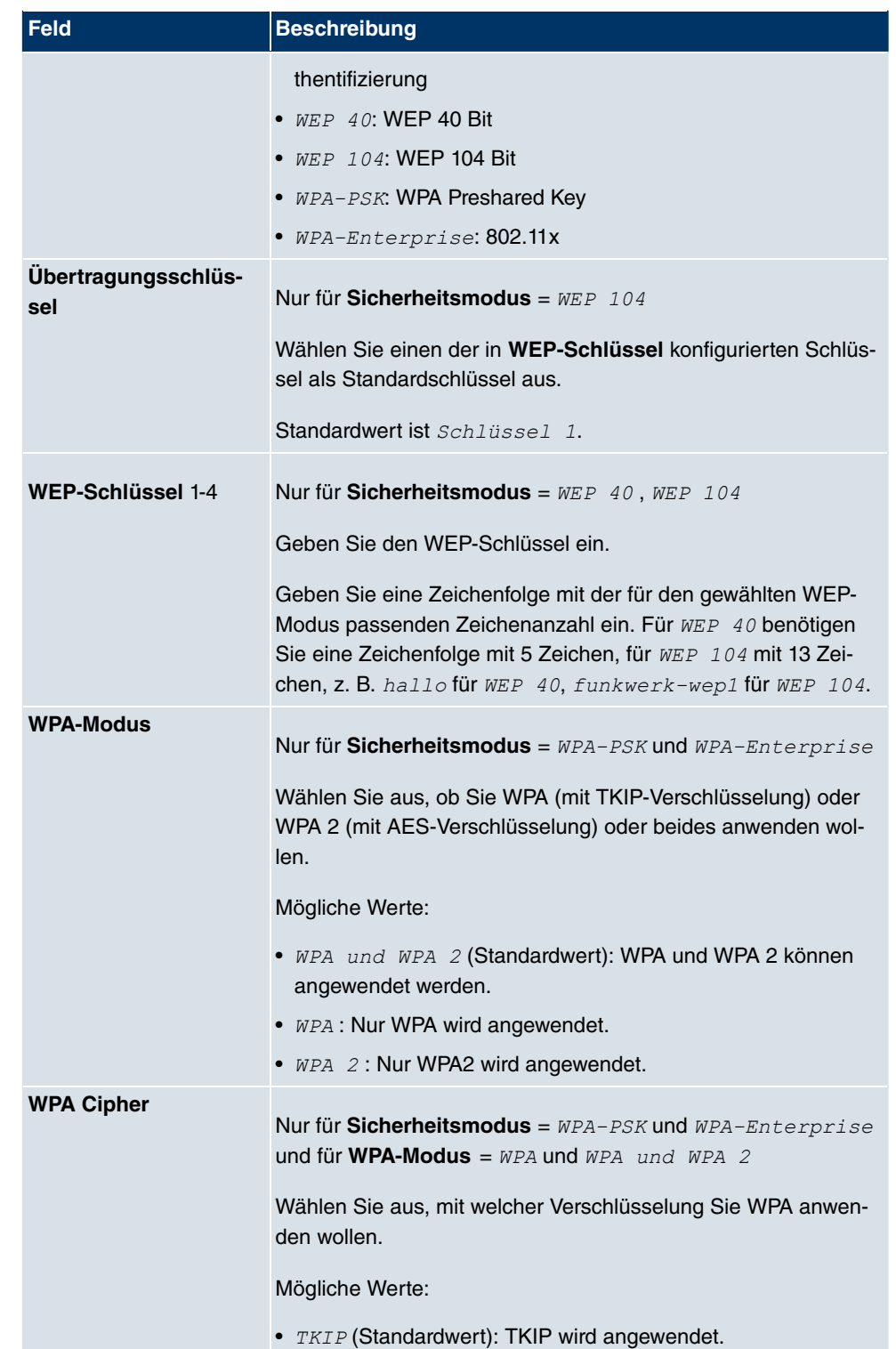

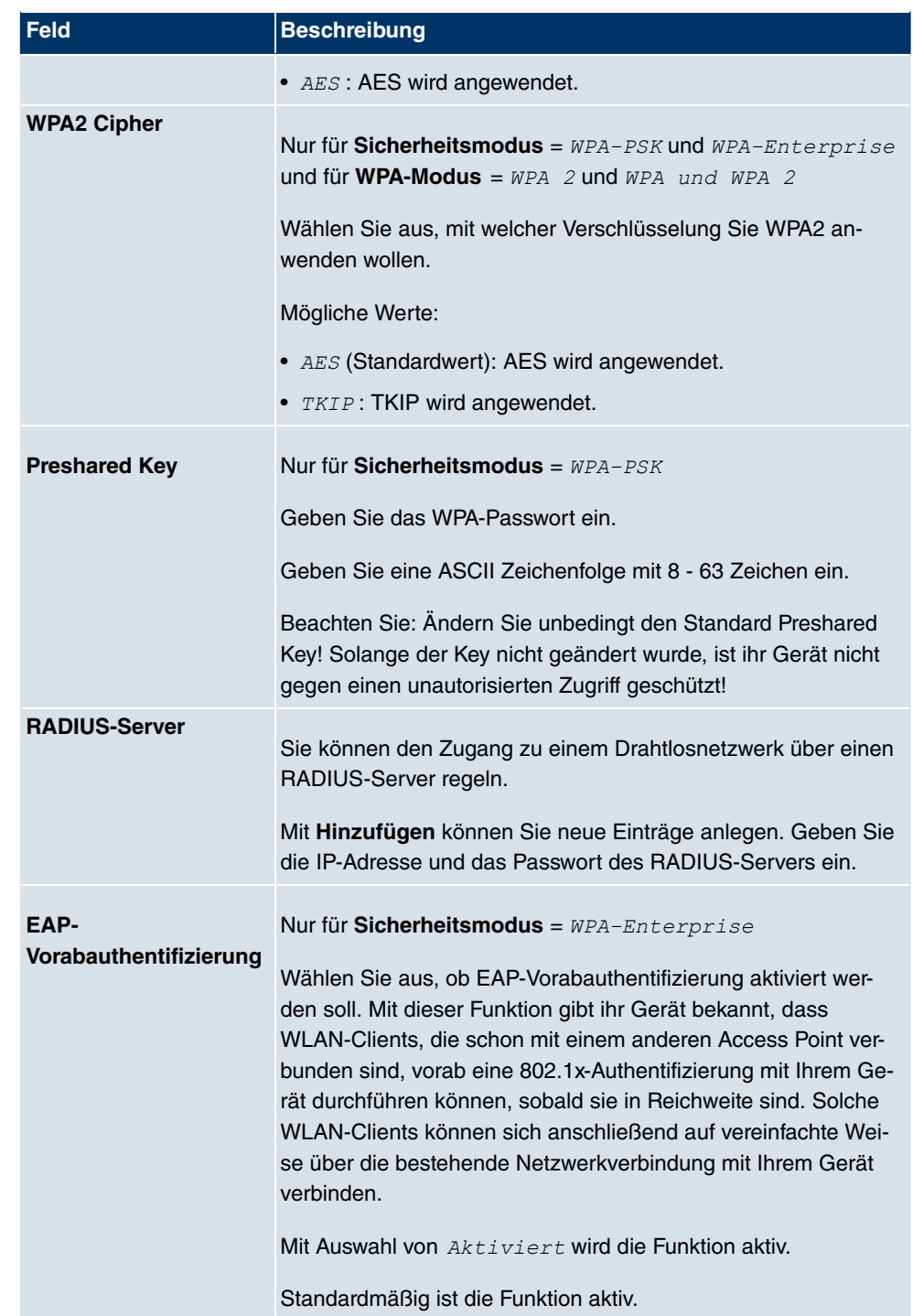

**Felder im Menü MAC-Filter**

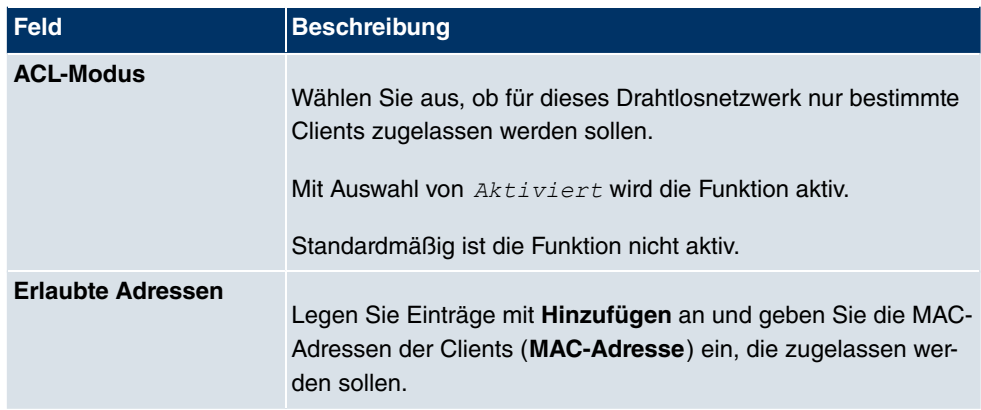

#### **Felder im Menü VLAN**

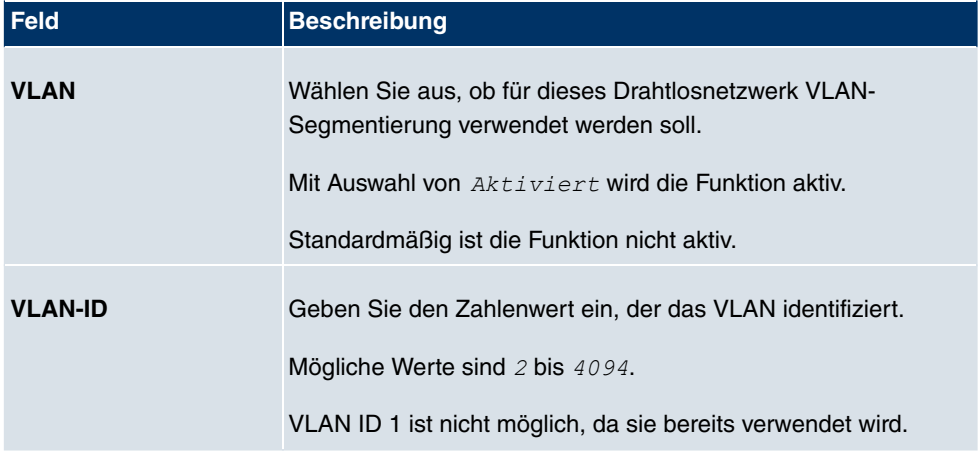

# **13.4 Monitoring**

Dieses Menü dient zur Überwachung Ihrer WLAN-Infrastruktur.

### **13.4.1 Aktive Clients**

|                                                                            |                         |            | Aktive Clients Benachbarte APs Drahtlosnetzwerke (VSS) |     |        |        |  |
|----------------------------------------------------------------------------|-------------------------|------------|--------------------------------------------------------|-----|--------|--------|--|
|                                                                            |                         |            |                                                        |     |        |        |  |
| <b>Übernehmen</b><br>Automatisches Aktualisierungsintervall 60<br>Sekunden |                         |            |                                                        |     |        |        |  |
| Ansicht 20                                                                 | pro Seite<br>Filtern in | Keiner     | gleich<br>$\checkmark$                                 | Los |        |        |  |
| Standort                                                                   | <b>VSS</b>              | Client MAC | Signal dBm                                             |     | Status | Uptime |  |
| Seite: 1                                                                   |                         |            |                                                        |     |        |        |  |

Abb. 84: **Wireless LAN Controller**->**Monitoring**->**Aktive Clients**

Im Menü **Wireless LAN Controller**->**Monitoring**->**Aktive Clients** werden die aktuellen Werte aller aktiven Clients angezeigt.

Für jeden **Aktive Clients** sehen Sie einen Eintrag mit einem Parametersatz (**Standort**, **VSS**, **Client MAC**, **Signal dBm**, **Status**, **Uptime**).

**Mögliche Werte für Status**

| <b>Status</b>           | <b>Bedeutung</b>                                       |
|-------------------------|--------------------------------------------------------|
| <b>Keiner</b>           | Der Client befindet sich in keinem gültigen Zustand.   |
| Anmeldung               | Der Client meldet sich gerade beim WLAN Controller an. |
| Zugeordnet              | Der Client ist beim WLAN Controller angemeldet.        |
| <b>Authentifizieren</b> | Der Client wird gerade authentifiziert.                |
| <b>Authentifiziert</b>  | Der Client ist authentifiziert.                        |

### **13.4.2 Benachbarte APs**

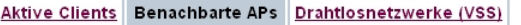

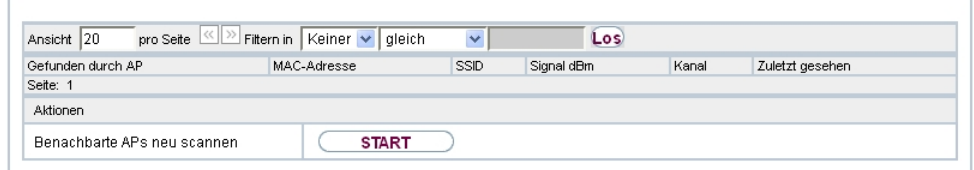

#### Abb. 85: **Wireless LAN Controller**->**Monitoring**->**Benachbarte APs**

Im Menü **Wireless LAN Controller**->**Monitoring**->**Benachbarte APs** werden die benachbarten APs angezeigt, die während des Scannens gefunden wurden.

Für jeden benachbarten AP sehen Sie einen Eintrag mit einem Parametersatz (**Gefunden durch AP**, **MAC-Adresse**, **SSID**, **Signal dBm**, **Kanal**, **Zuletzt gesehen**; unter **Gefunden durch AP** sehen Sie den Standort des jeweiligen Geräts).

Klicken Sie unter **Benachbarte APs neu scannen** auf **Start**, um benachbarte APs erneut zu scannen. Sie erhalten eine Warnung, dass dazu die Funkmodule der Access Points für eine bestimmte Zeitspanne deaktiviert werden müssen. Wenn Sie den Vorgang mit **OK** starten, wird ein Fortschrittsbalken angezeigt. Die Anzeige der gefundenen APs wird alle zehn Sekunden aktualisiert.

### **13.4.3 Drahtlosnetzwerke**

Aktive Clients Benachbarte APs Drahtlosnetzwerke (VSS)

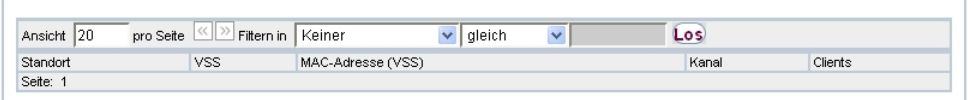

Abb. 86: **Wireless LAN Controller**->**Monitoring**+**Drahtlosnetzwerke** Im Menü **Wireless LAN Controller**->**Monitoring**+**Drahtlosnetzwerke** wird eine Übersicht über die aktuell verwendeten AP angezeigt. Sie sehen, welches Funkmodul welchem Drahtlosnetzwerk zugeordnet ist. Für jedes Funkmodul wird ein Parametersatz angezeigt (**Standort**, **VSS**, **MAC-Adresse (VSS)**, **Kanal**, **Clients**).

## **13.5 Wartung**

Dieses Menü dient zur Wartung Ihrer managed APs.

### **13.5.1 Firmware-Wartung**

Firmware-Wartung

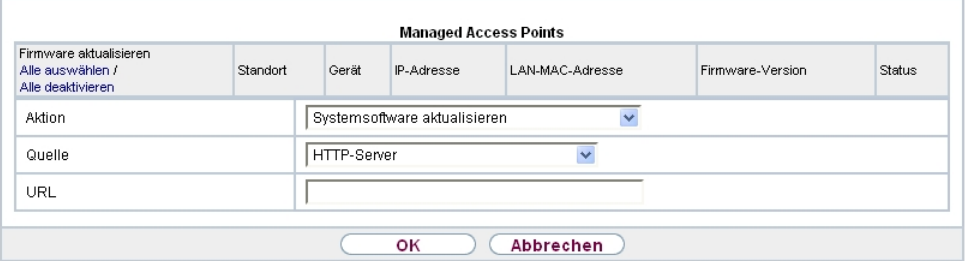

Abb. 87: **Wireless LAN Controller**->**Wartung**->**Firmware-Wartung**

Im Menü **Wireless LAN Controller**->**Wartung**->**Firmware-Wartung** wird eine Liste aller **Managed Access Points** angezeigt.

Für jeden managed AP sehen Sie einen Eintrag mit einem Parametersatz (**Firmware aktualisieren**, **Standort**, **Gerät**, **IP-Adresse**, **LAN-MAC-Adresse**, **Firmware-Version**, **Status**).

**Mögliche Werte für Status**

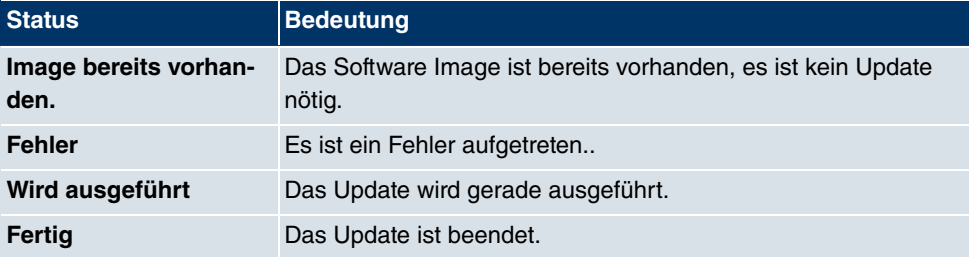

Das Menü **Wireless LAN Controller**->**Wartung**->**Firmware-Wartung** besteht aus folgenden Feldern:

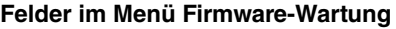

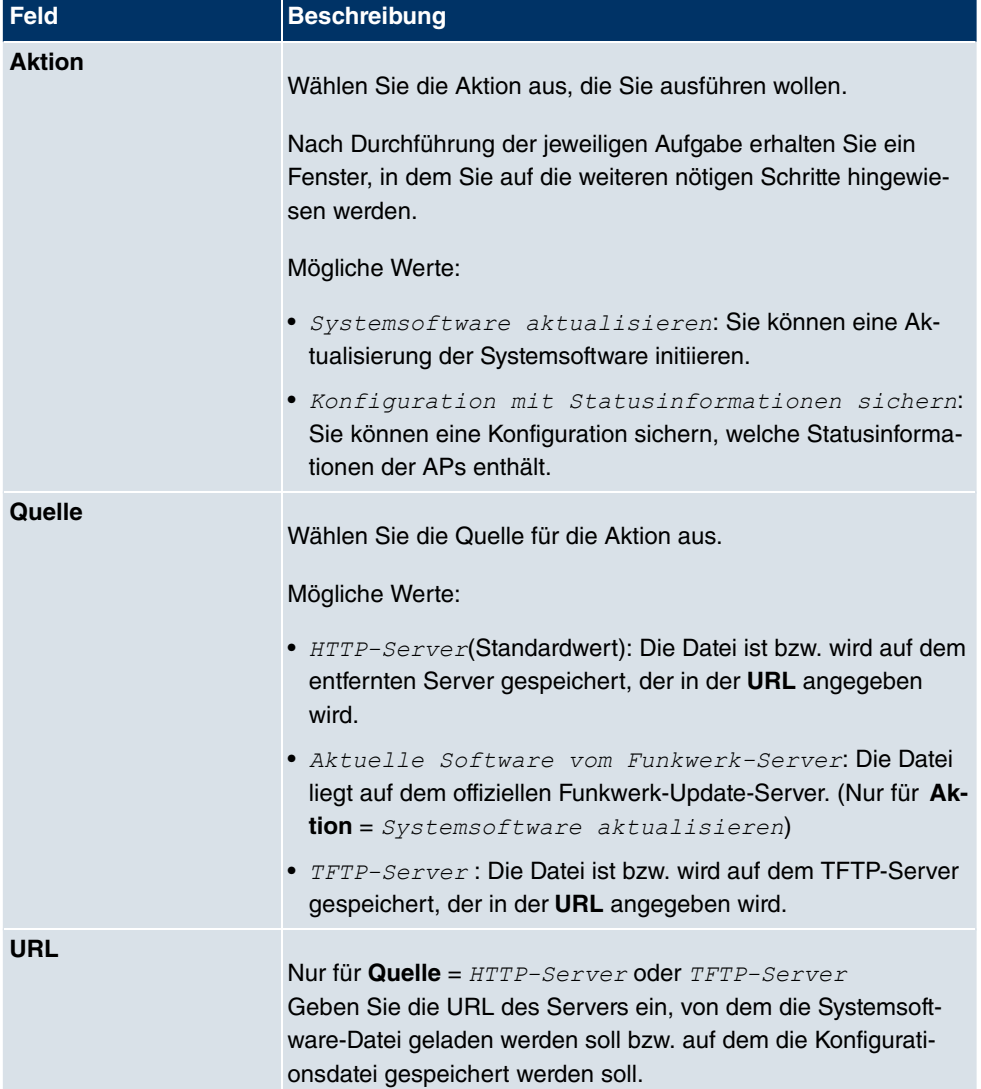

# **Kapitel 14 Netzwerk**

# **14.1 Routen**

# **Standard-Route (Default Route)**

Bei einer Standard-Route werden automatisch alle Daten auf eine Verbindung geleitet, wenn keine andere passende Route verfügbar ist. Wenn Sie einen Zugang zum Internet einrichten, dann tragen Sie die Route zu Ihrem Internet-Service-Provider (ISP) als Standard-Route ein. Wenn Sie z. B. eine Firmennetzanbindung machen, dann tragen Sie die Route zur Zentrale bzw. zur Filiale nur dann als Standard-Route ein, wenn Sie keinen Internetzugang über Ihr Gerät einrichten. Wenn Sie z. B. sowohl einen Zugang zum Internet, als auch eine Firmennetzanbindung einrichten, dann tragen Sie zum ISP eine Standard-Route und zur Firmenzentrale eine Netzwerk-Route ein. Sie können auf Ihrem Gerät mehrere Standard-Routen eintragen, nur eine einzige aber kann jeweils wirksam sein. Achten Sie daher auf unterschiedliche Werte für **Metrik**, wenn Sie mehrere Standard-Routen eintragen.

### **14.1.1 IP-Routen**

Im Menü **Netzwerk**+**Routen**->**IP-Routen** wird eine Liste aller konfigurierten Routen angezeigt.

### **14.1.1.1 Bearbeiten oder Neu**

Wählen Sie das Symbol <sub>(2)</sub>, um vorhandene Einträge zu bearbeiten. Wählen Sie die Schaltfläche **Neu**, um weitere Routen anzulegen.

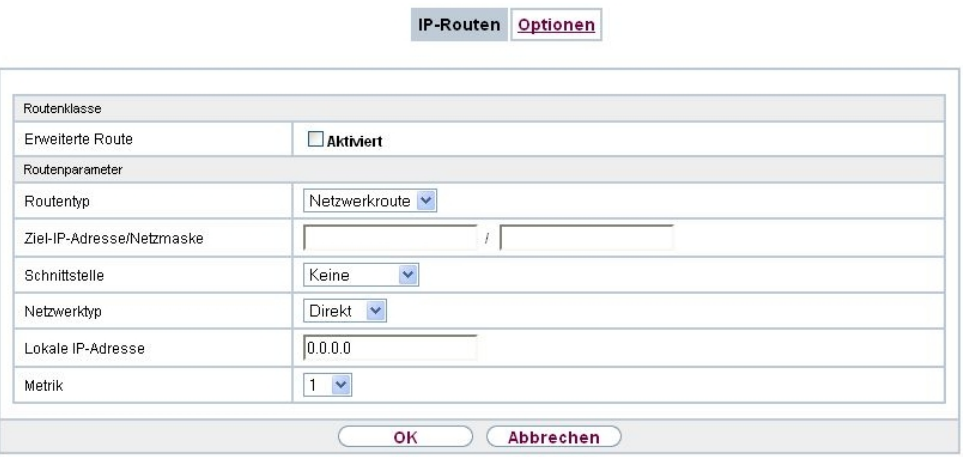

Abb. 88: **Netzwerk**+**Routen**->**IP-Routen**->**Neu** mit **Erweiterte Route** = nicht aktiviert.

Wird die Option *Erweiterte Route* für die **Routenklasse** ausgewählt, öffnet sich ein weiterer Konfigurationsabschnitt.

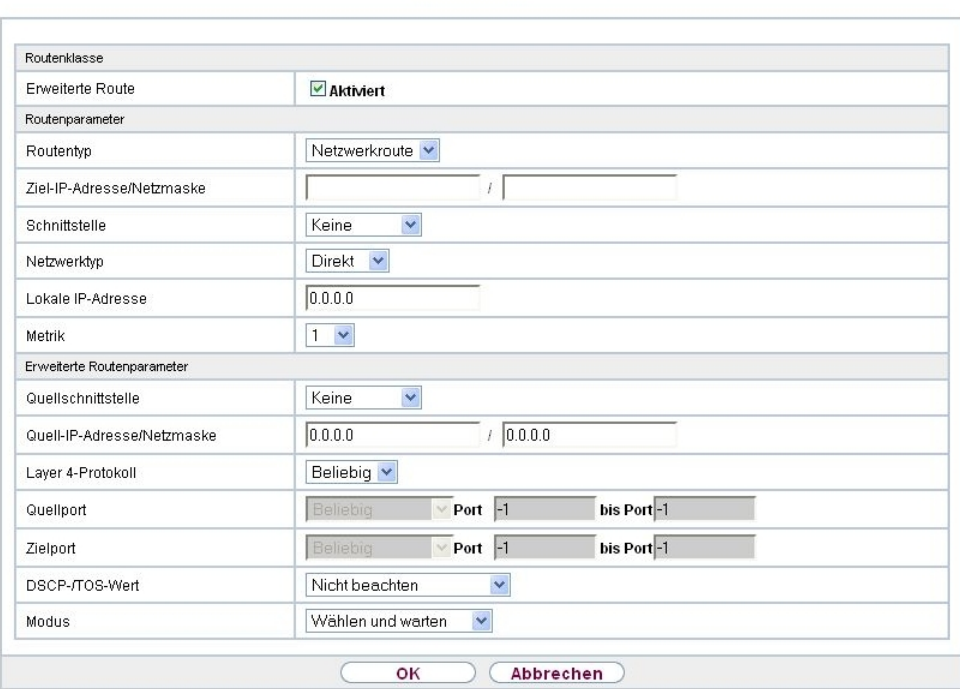

IP-Routen Optionen

Abb. 89: Netzwerk+Routen->IP-Routen->Neu mit Erweiterte Route = Aktiviert

Das Menü **Netzwerk**+**Routen**->**IP-Routen**->**Neu** besteht aus folgenden Feldern:

### **Feld im Menü Routenklasse**

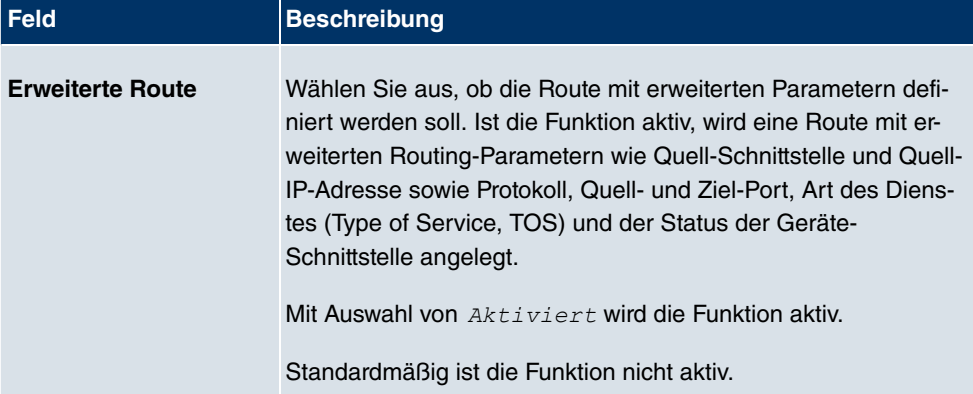

#### **Felder im Menü Routenparameter**

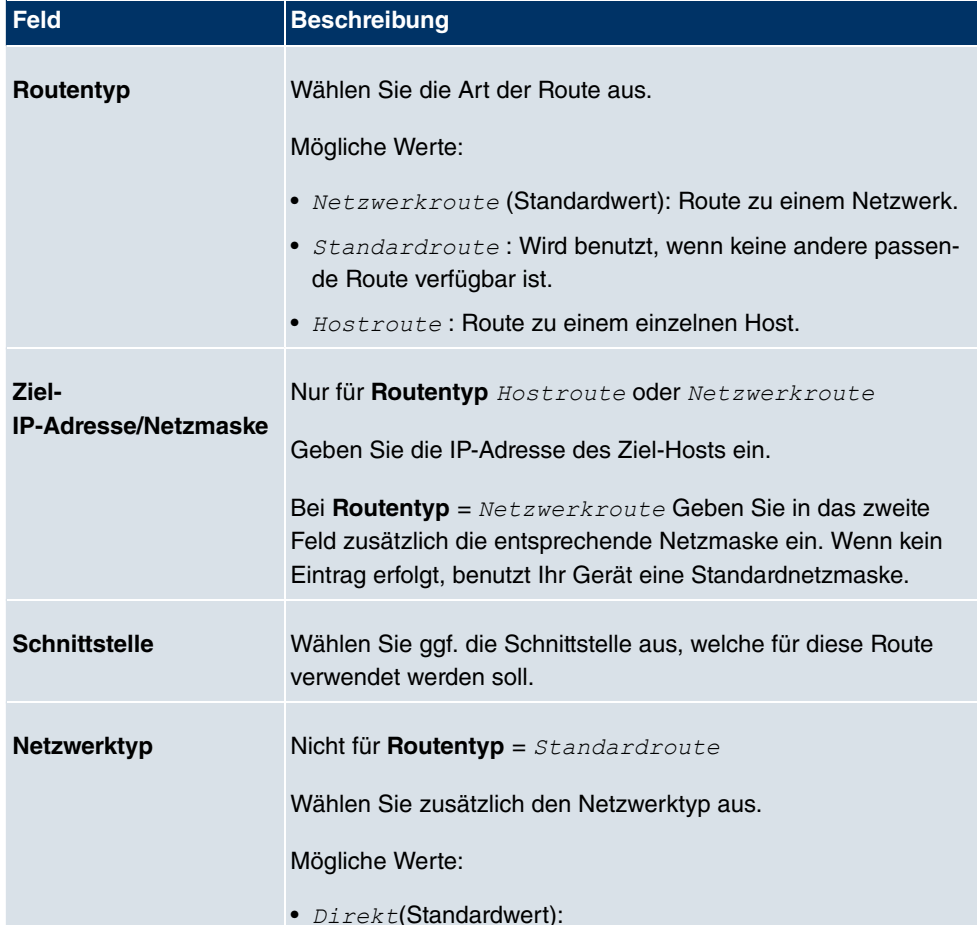

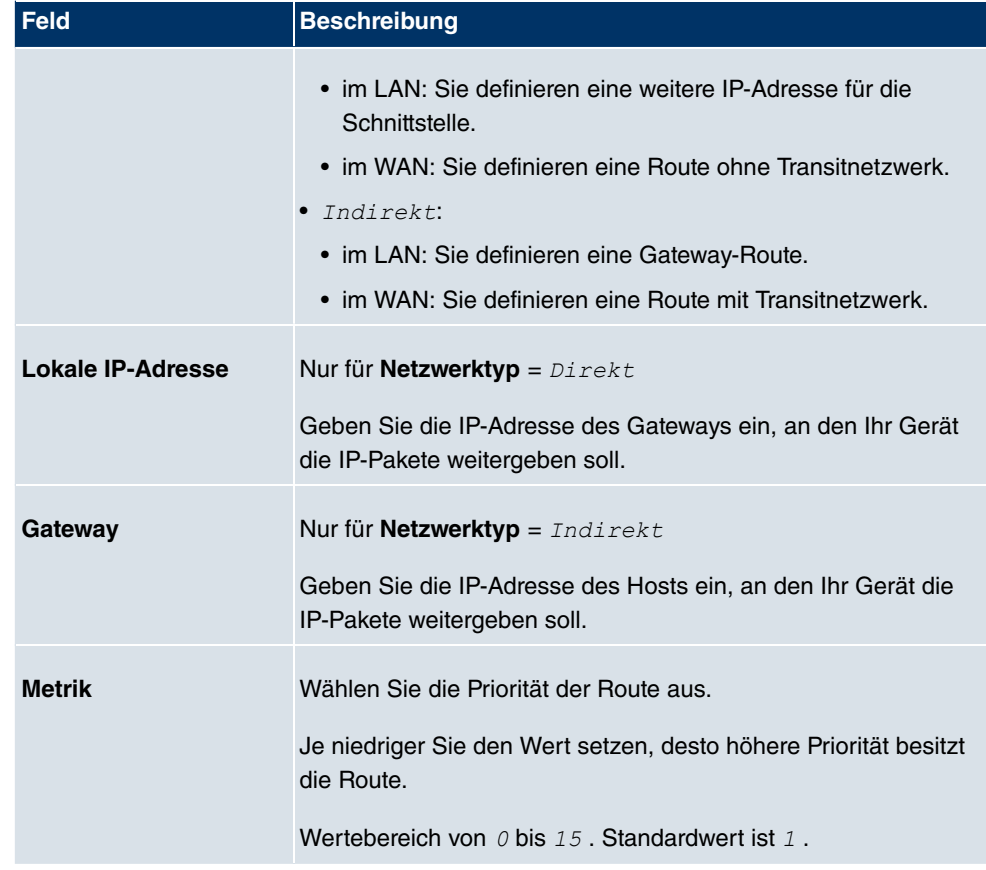

### **Felder im Menü Erweiterte Routenparameter**

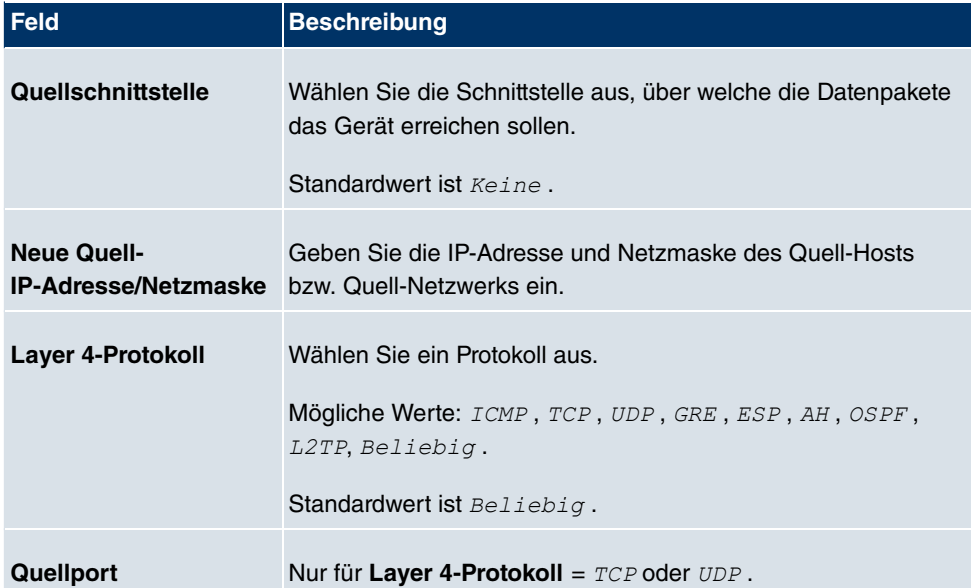

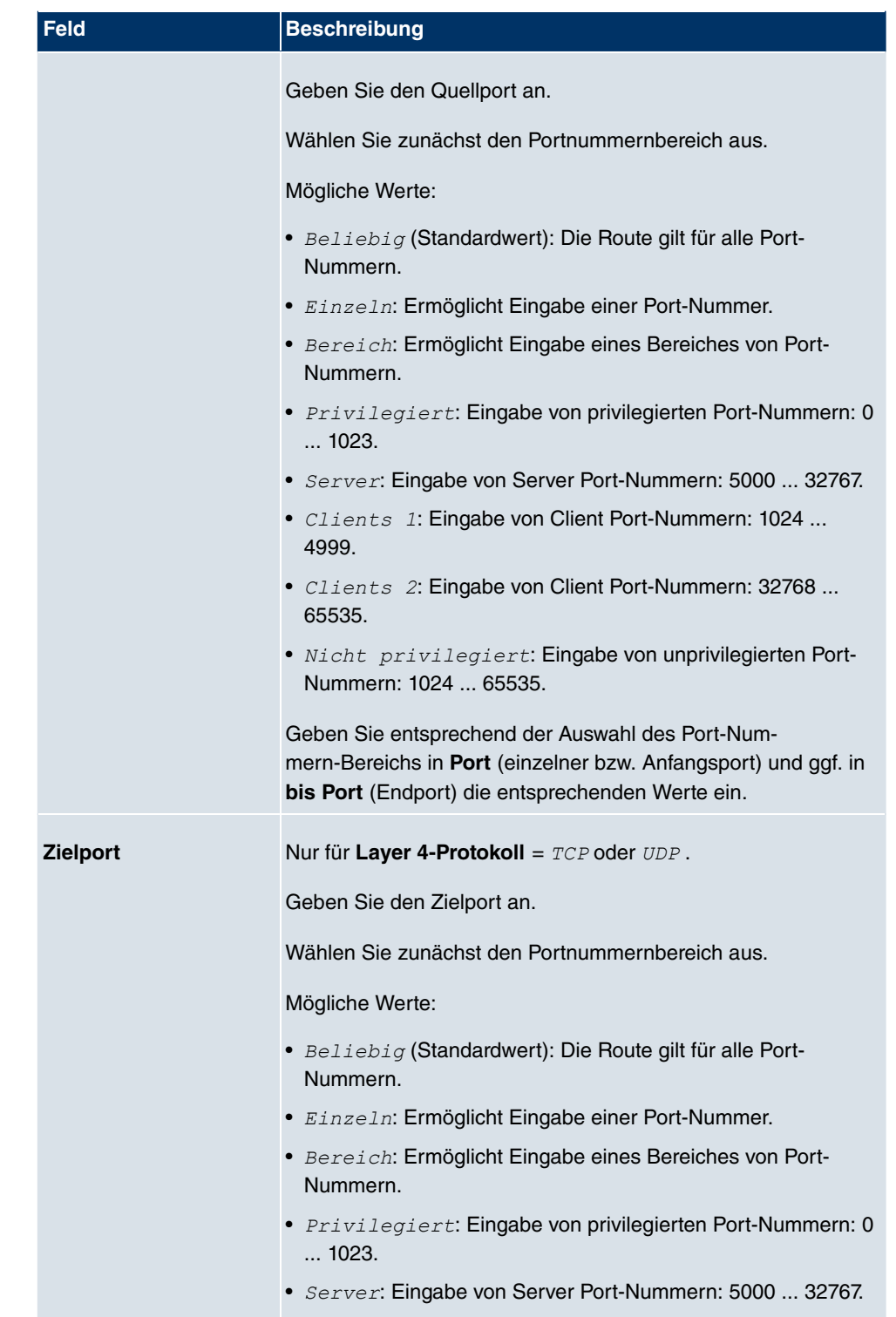

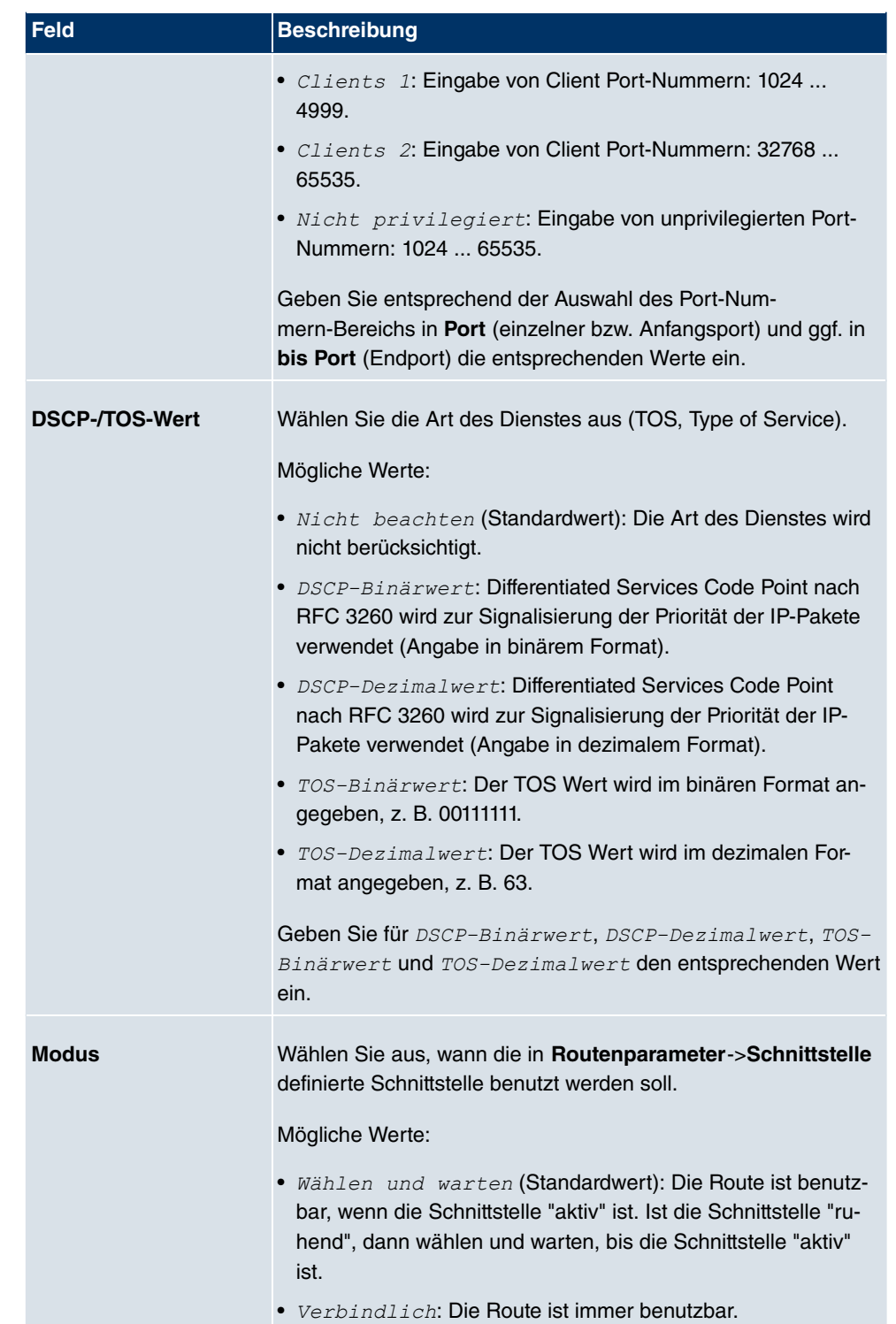

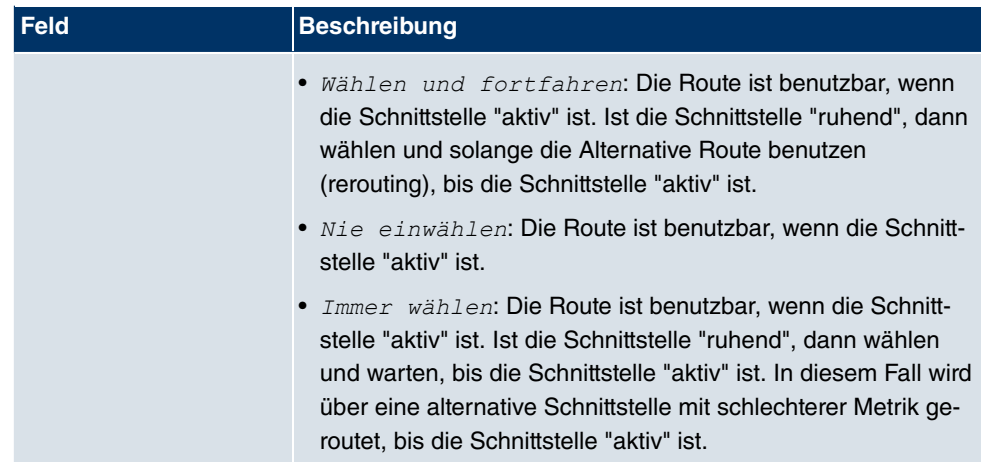

### **14.1.2 Optionen**

### **Überprüfung der Rückroute**

Hinter dem Begriff "Überprüfung der Rückroute" (engl. "Back Route Verify") versteckt sich eine einfache, aber sehr leistungsfähige Funktion. Wenn die Überprüfung bei einer Schnittstelle aktiviert ist, werden über diese eingehende Datenpakete nur akzeptiert, wenn ausgehende Antwortpakete über die gleiche Schnittstelle geroutet würden. Dadurch können Sie auch ohne Filter - die Akzeptanz von Paketen mit gefälschten IP-Adressen verhindern.

**IP-Routen** Ontionen

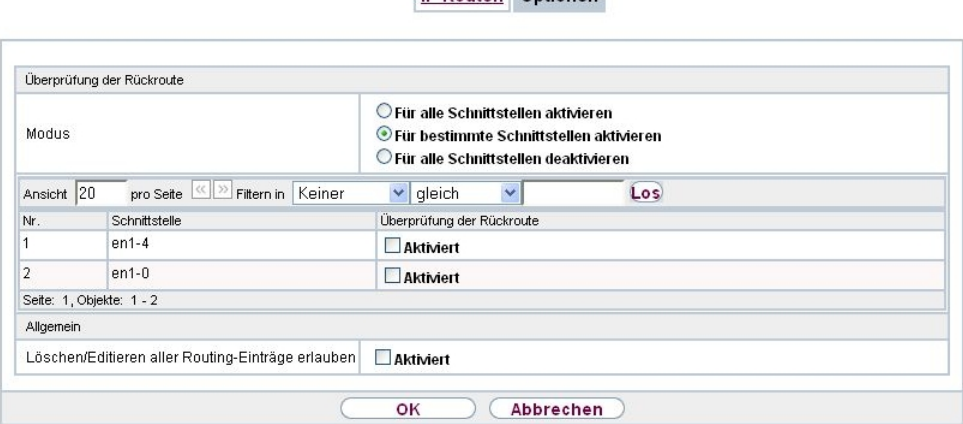

#### Abb. 90: **Netzwerk**->**Routen**->**Optionen**

Das Menü **Netzwerk**->**Routen**->**Optionen** besteht aus folgenden Feldern:

**Felder im Menü Überprüfung der Rückroute**

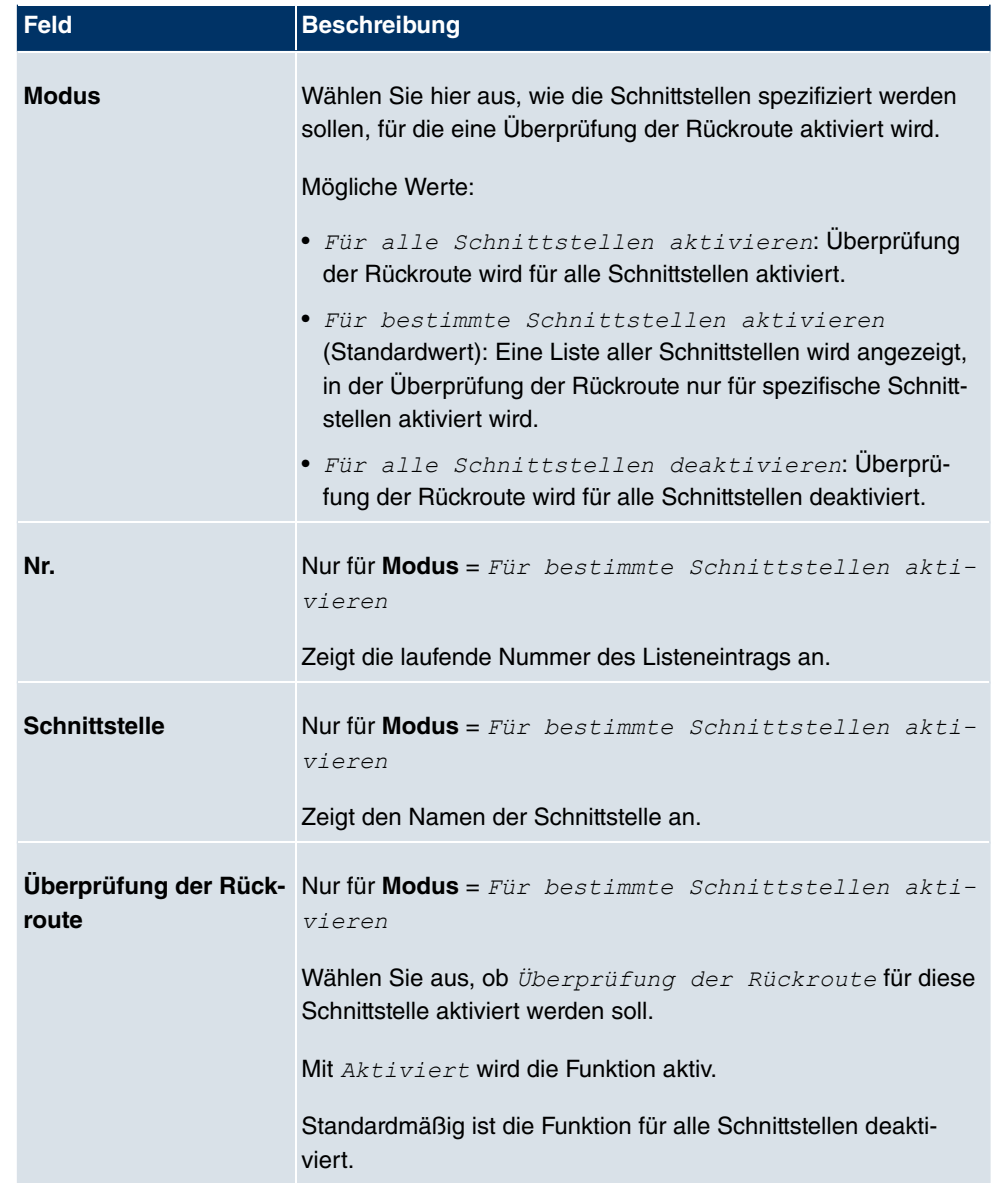

### **Felder im Menü Allgemein**

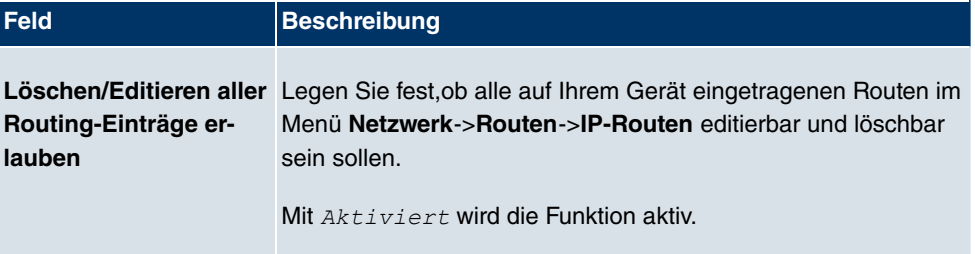

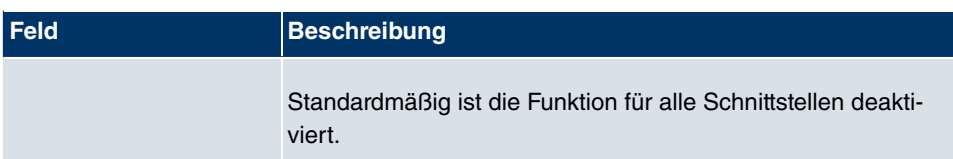

# **14.2 NAT**

Network Address Translation (NAT) ist eine Funktion Ihres Geräts, um Quell- und Zieladressen von IP-Paketen definiert umzusetzen. Mit aktiviertem NAT werden weiterhin IP-Verbindungen standardmäßig nur noch in einer Richtung, ausgehend (forward) zugelassen (=Schutzfunktion). Ausnahmeregeln können konfiguriert werden (in [NAT-Konfiguration](#page-231-0) auf Seite 220).

### **14.2.1 NAT-Schnittstellen**

Im Menü **Netzwerk**->**NAT**->**NAT-Schnittstellen** wird eine Liste aller NAT-Schnittstellen angezeigt.

NAT-Schnittstellen NAT-Konfiguration

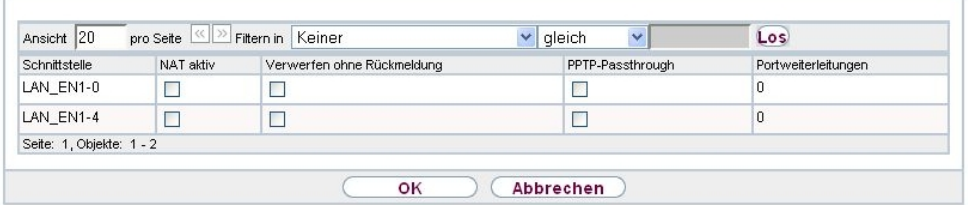

#### Abb. 91: **Netzwerk**->**NAT**->**NAT-Schnittstellen**

Für jede NAT-Schnittstelle sind die Optionen NAT aktiv, Verwerfen ohne Rückmel- *#* und *3!/-#/* auswählbar.

 $\bm{\mathsf{A}}$ ußerdem wird in  ${\color{black} \mathit{Portweit} }$  iterleitungen angezeigt, wieviele Portweiterleitungsregeln für diese Schnittstelle konfiguriert wurden.

#### **Optionen im Menü NAT-Schnittstellen**

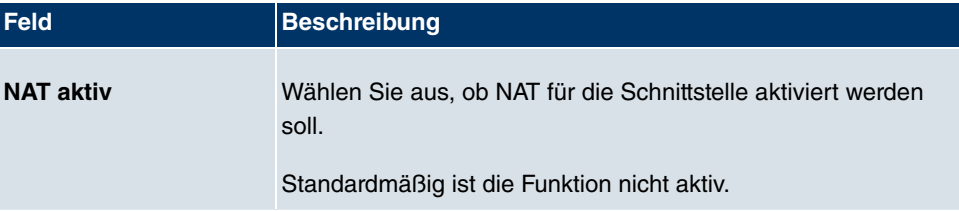

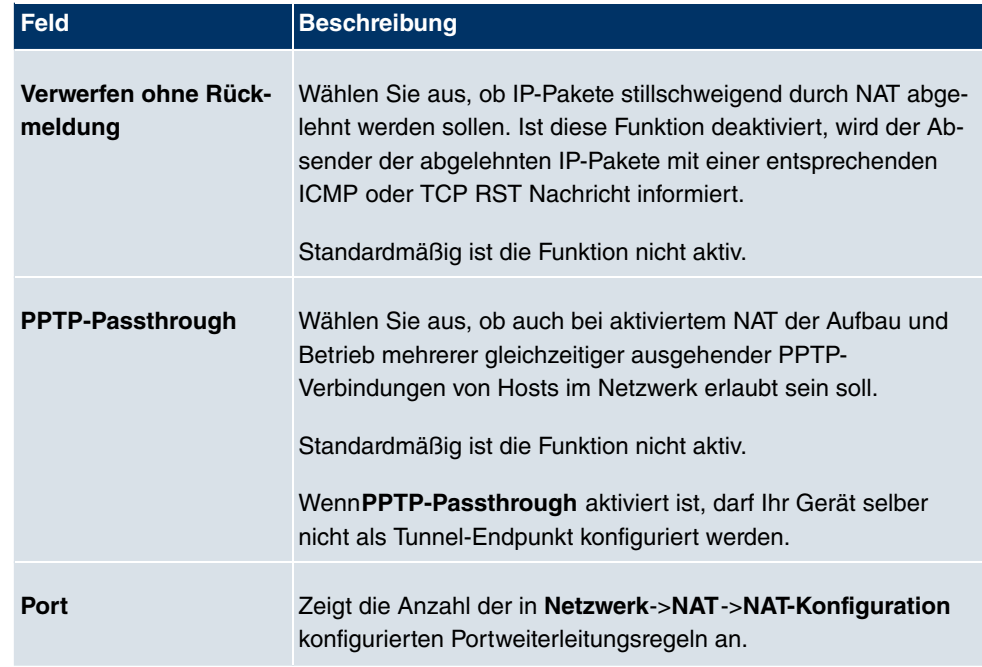

### <span id="page-231-0"></span>**14.2.2 NAT-Konfiguration**

Im Menü **Netzwerk**->**NAT**->**NAT-Konfiguration** können Sie neben dem Umsetzen von Adressen und Ports einfach und komfortabel Daten von NAT ausnehmen. Für ausgehenden Datenverkehr können Sie verschiedene NAT-Methoden konfigurieren, d.h. Sie können festlegen, wie ein externer Host eine Verbindung zu einem internen Host herstellen darf.

### **14.2.2.1 Neu**

Wählen Sie die Schaltfläche **Neu**, um NAT einzurichten.

NAT-Schnittstellen NAT-Konfiguration

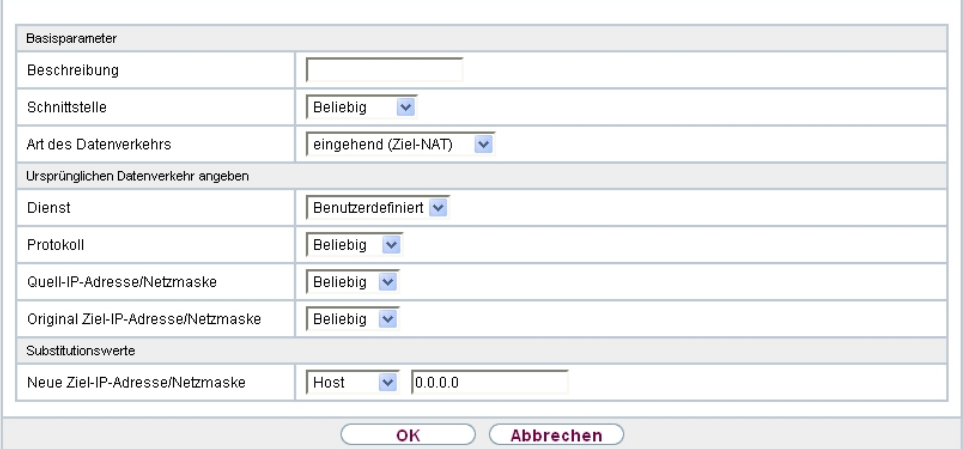

Abb. 92: **Netzwerk**->**NAT**->**NAT-Konfiguration** ->**Neu**

Das Menü **Netzwerk**->**NAT**->**NAT-Konfiguration** ->**Neu** besteht aus folgenden Feldern:

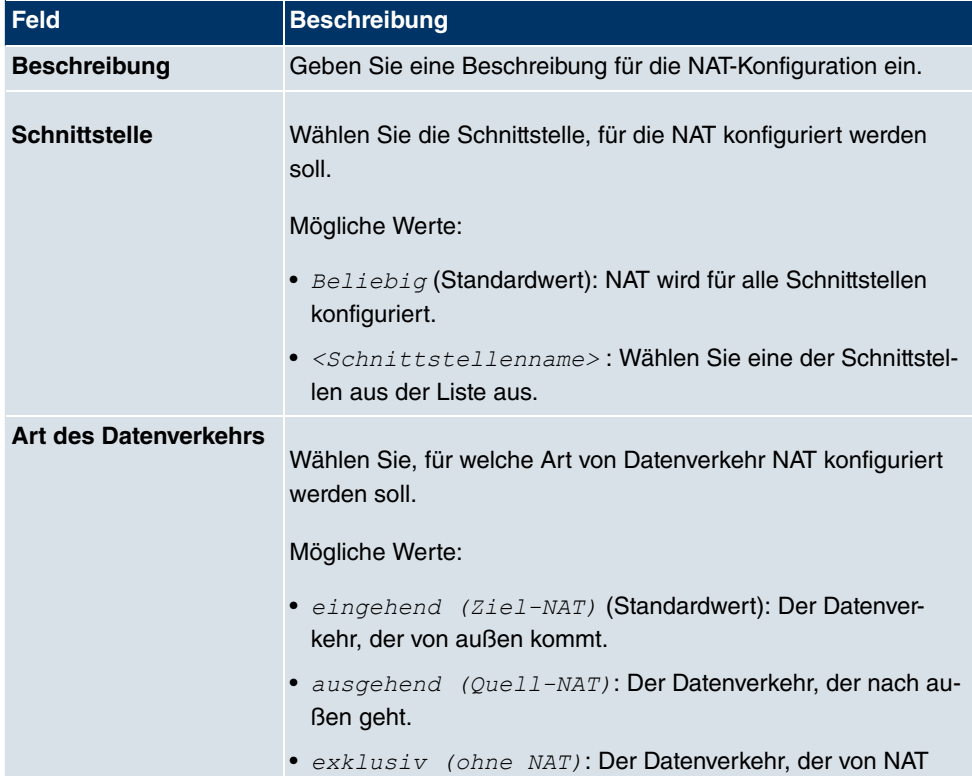

### **Feld im Menü Basisparameter**

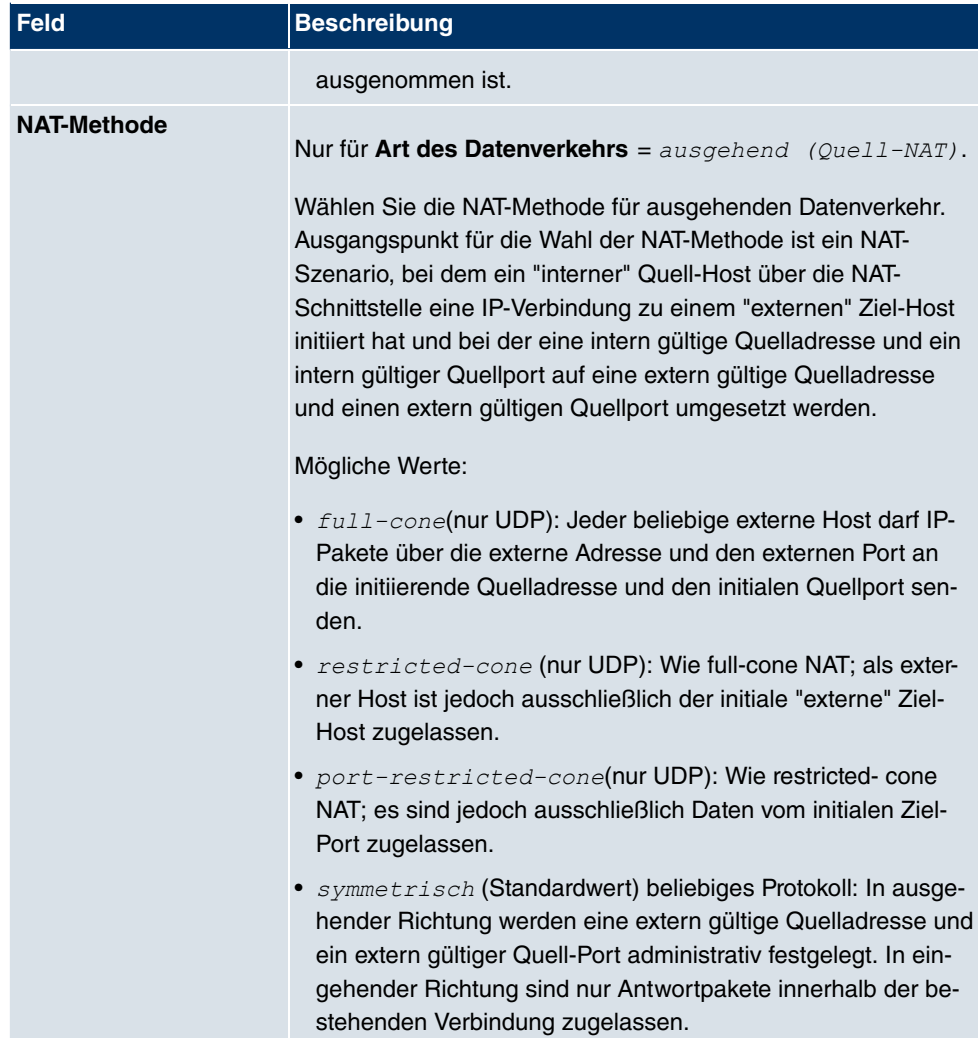

Im Menü **NAT-Konfiguration** ->**Ursprünglichen Datenverkehr angeben** können Sie konfigurieren, für welchen Datenverkehr NAT verwendet werden soll.

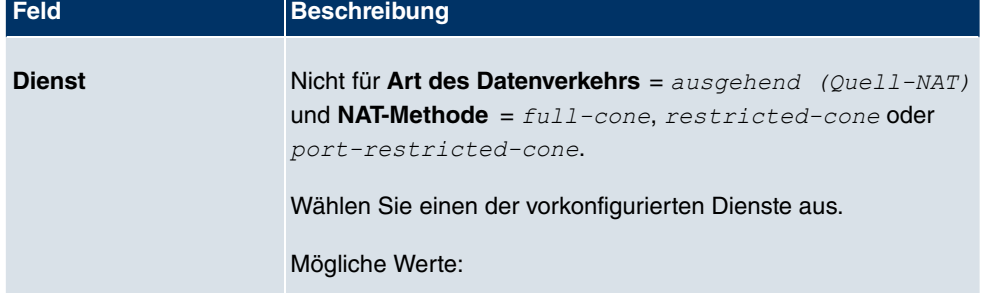

#### **Felder im Menü Ursprünglichen Datenverkehr angeben**

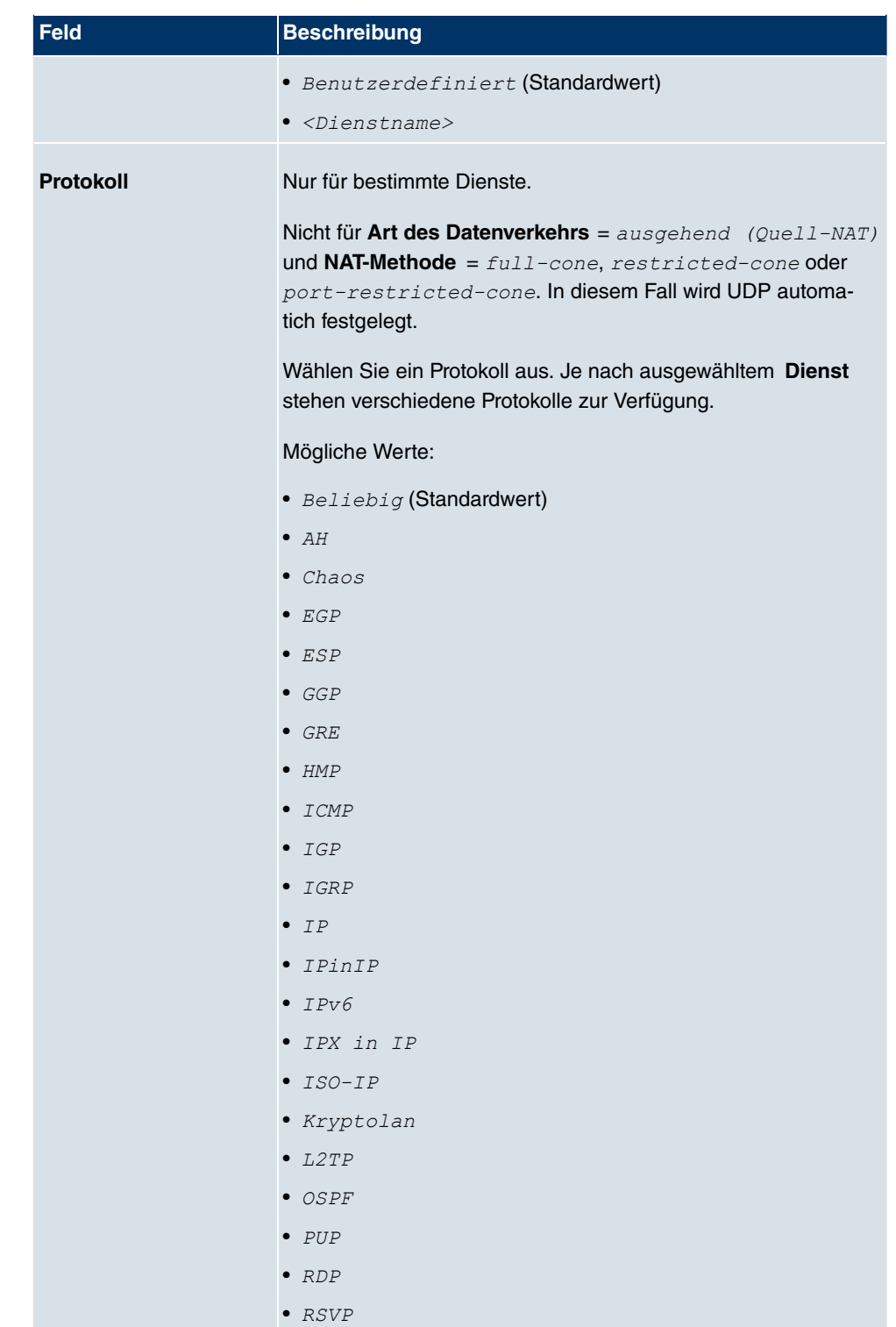

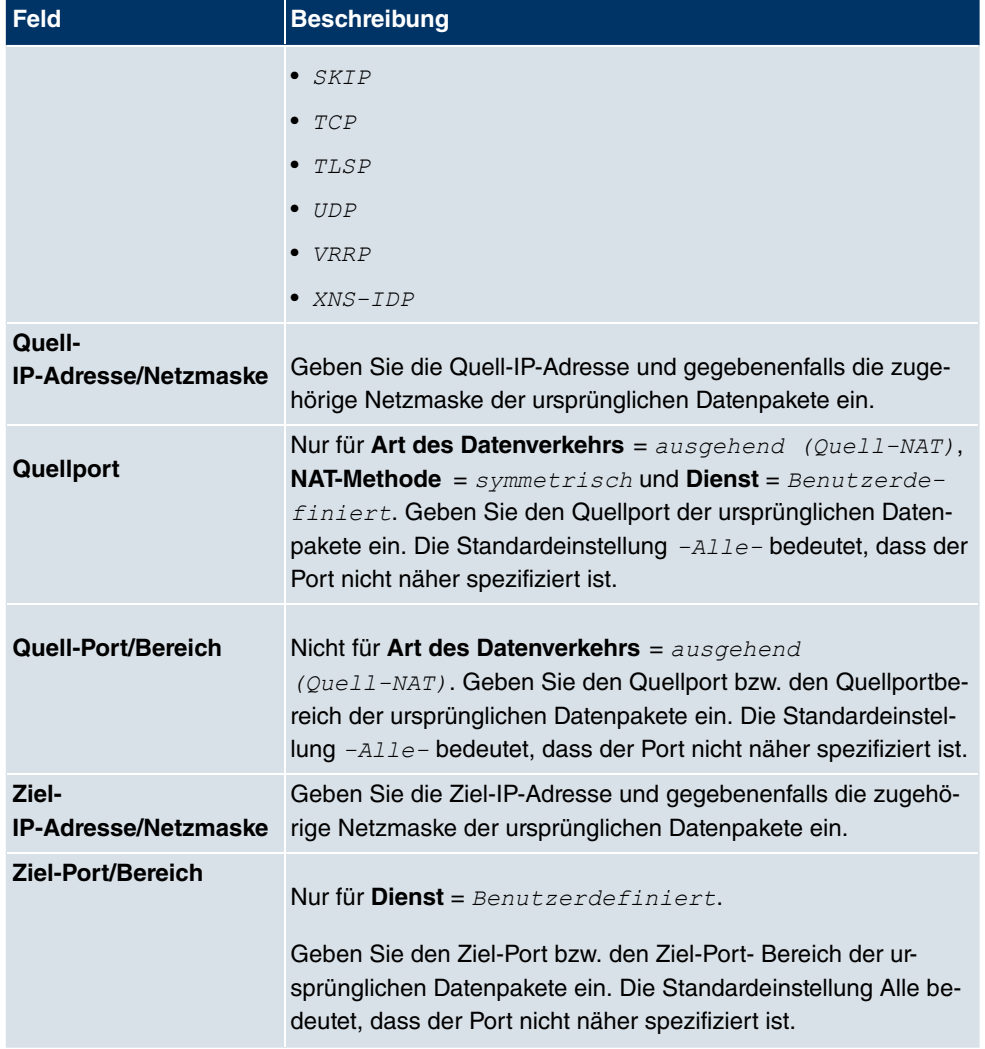

Im Menü **NAT-Konfiguration** ->**Substitutionswerte** können Sie, abhängig davon, ob es sich um eingehenden oder ausgehenden Datenverkehr handelt, neue Adressen und Ports definieren, auf welche bestimmte Adressen und Ports aus dem Menü **NAT-Konfiguration** - >**Ursprünglichen Datenverkehr angeben** umgesetzt werden.

#### **Felder im Menü Substitutionswerte**

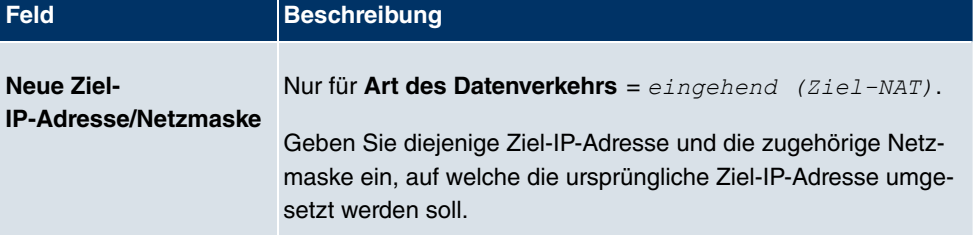

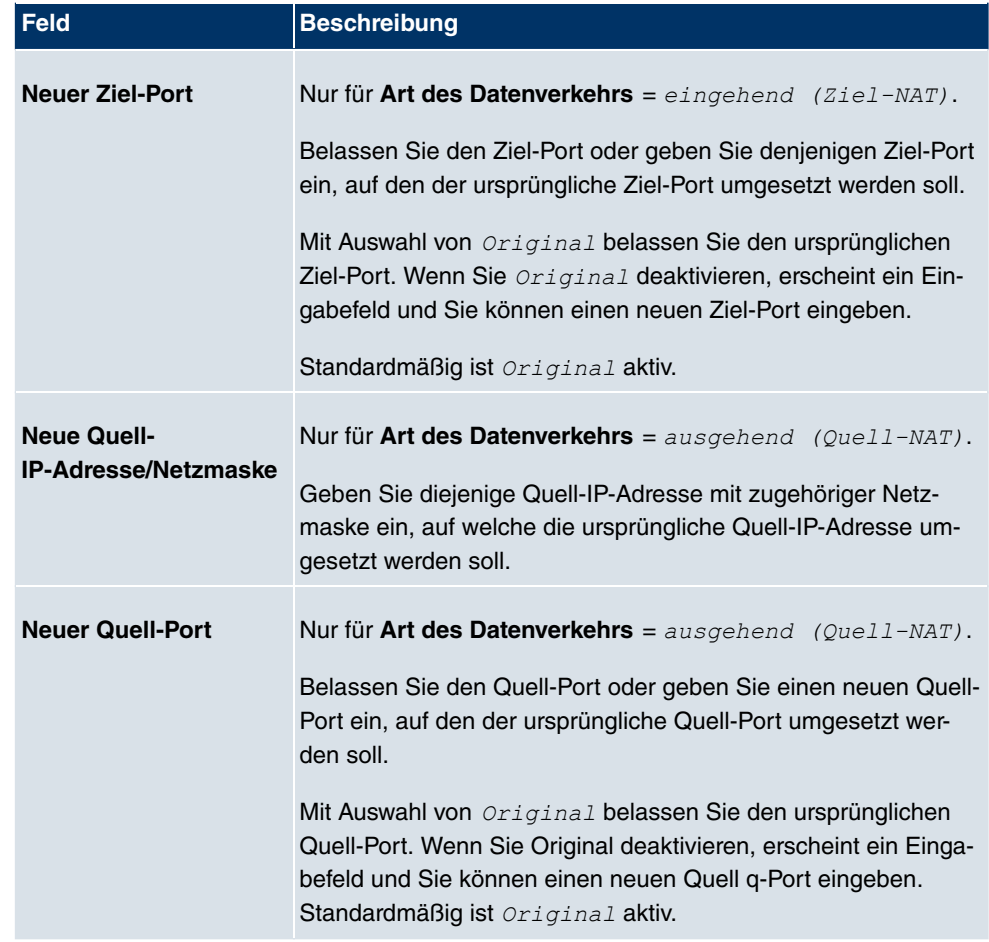

# **14.3 Lastverteilung**

Zunehmender Datenverkehr über das Internet erfordert die Möglichkeit, Daten über unterschiedliche Schnittstellen senden zu können, um die zur Verfügung stehende Gesamtbandbreite zu erhöhen. IP-Lastverteilung ermöglicht die geregelte Verteilung von Datenverkehr innerhalb einer bestimmten Gruppe von Schnittstellen.

### **14.3.1 Lastverteilungsgruppen**

Wenn Schnittstellen zu Gruppen zusammengefasst sind, wird der Datenverkehr innerhalb einer Gruppe nach folgenden Prinzipien aufgeteilt:

• Im Unterschied zu Multilink-PPP-basierten Lösungen funktioniert die Lastverteilung auch mit Accounts zu unterschiedlichen Providern.

- Session-based Load Balancing wird realisiert.
- Zusammenhängende (abhängige) Sessions werden immer über dieselbe Schnittstelle geroutet.
- Eine Distributionsentscheidung fällt nur bei ausgehenden Sessions.

Im Menü **Netzwerk**->**Lastverteilung**->**Lastverteilungsgruppen** wird eine Liste aller konfigurierten Lastverteilungsgruppen angezeigt. Mit einem Klick auf das Lupensymbol neben einem Listeneintrag gelanegen Sie zu einer Übersicht über diese Gruppe betreffende Grundparamater.

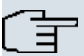

#### **Hinweis**

Beachten Sie, dass die Schnittstellen, die zu einer Lastverteilungsgruppe zusammengefasst werden, Routen mit gleicher Metrik haben müssen. Gehen Sie ggf. in das Menü **Netzwerk**->**Routen** und überprüfen Sie dort die Einträge.

#### **14.3.1.1 Neu**

Wählen Sie die Schaltfläche **Neu**, um weitere Gruppen einzurichten.

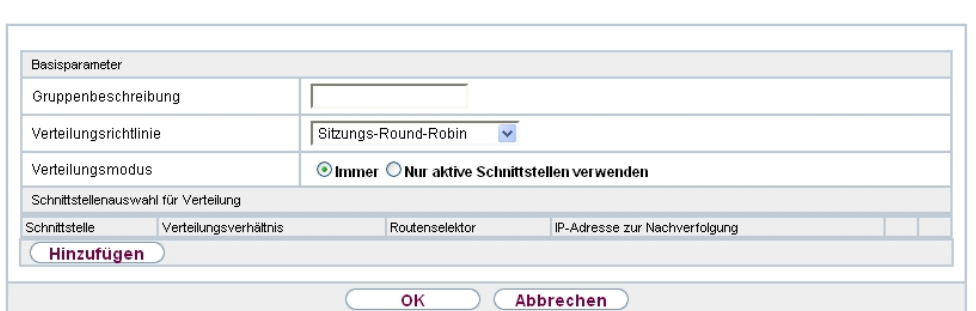

Lastverteilungsgruppen Special Session Handling

Abb. 93: **Netzwerk**->**Lastverteilung**->**Lastverteilungsgruppen**->**Neu**

Das Menü **Netzwerk**->**Lastverteilung**->**Lastverteilungsgruppen**->**Neu** besteht aus folgenden Feldern:

#### **Felder im Menü Basisparameter**

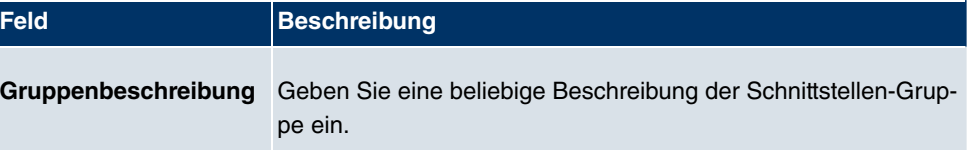

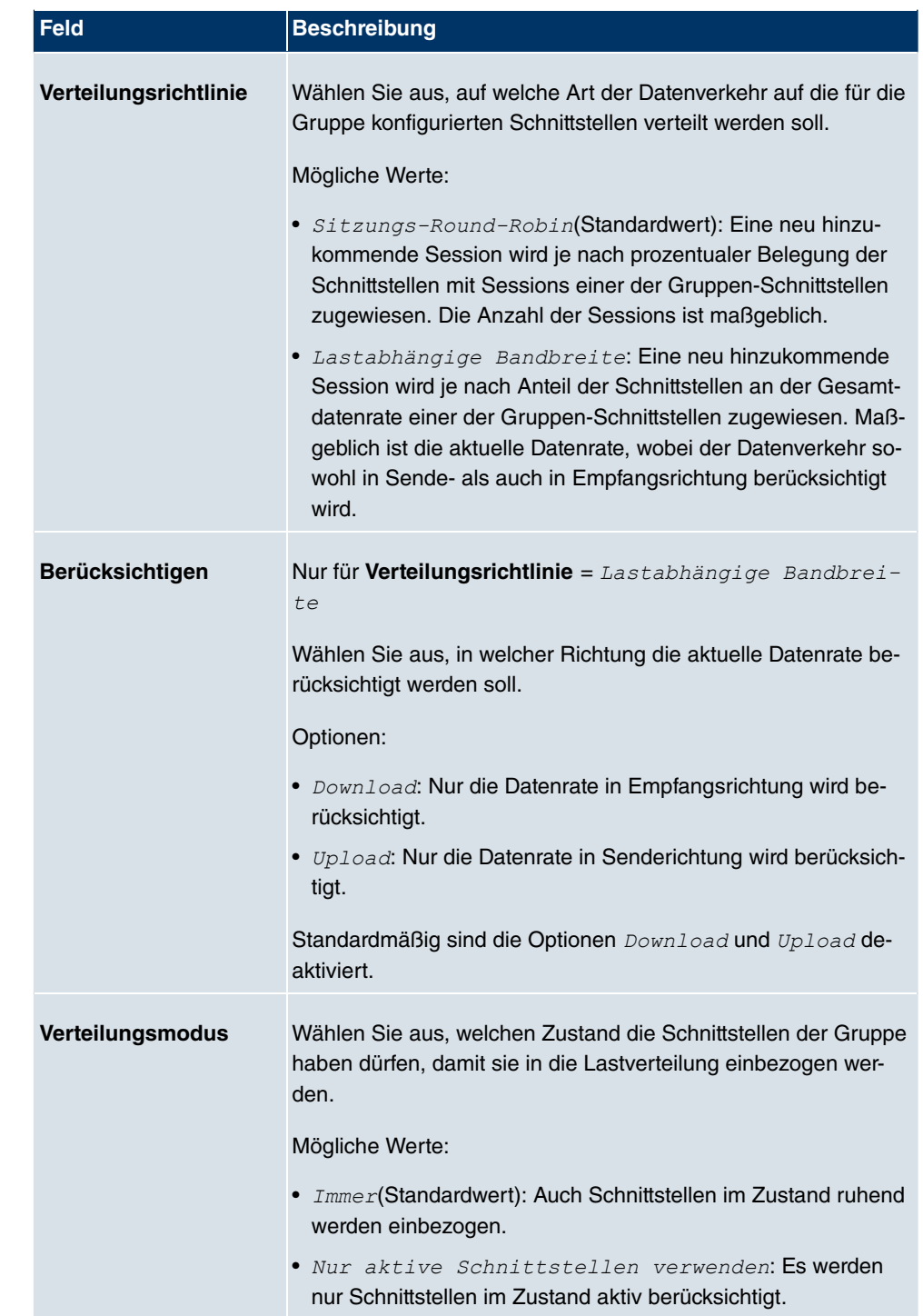

Im Bereich **Schnittstelle** fügen Sie Schnittstellen hinzu, die dem aktuellen Gruppenkontext

entsprechen und konfigurieren diese. Sie können auch Schnittstellen löschen.

Legen Sie weitere Einträge mit **Hinzufügen** an.

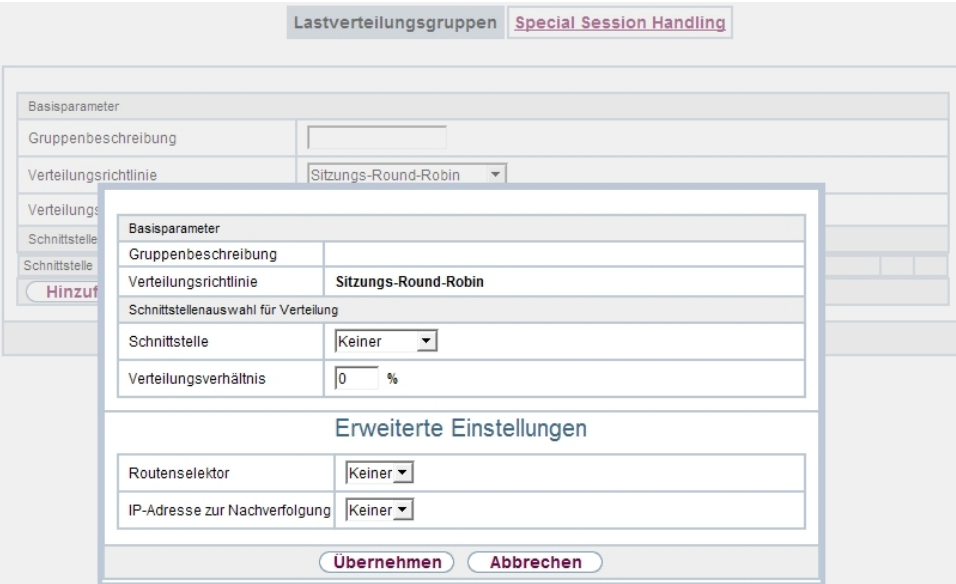

Abb. 94: **Netzwerk**->**Lastverteilung**->**Lastverteilungsgruppen**->**Hinzufügen**

#### **Felder im Menü Basisparameter**

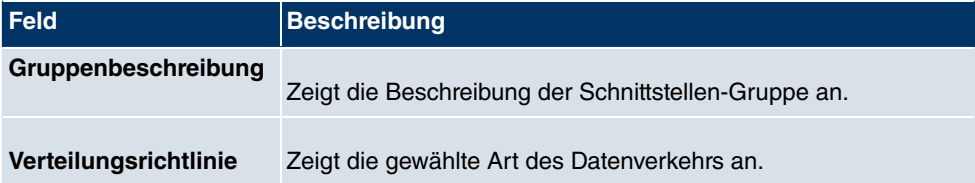

#### **Felder im Menü Schnittstellenauswahl für Verteilung**

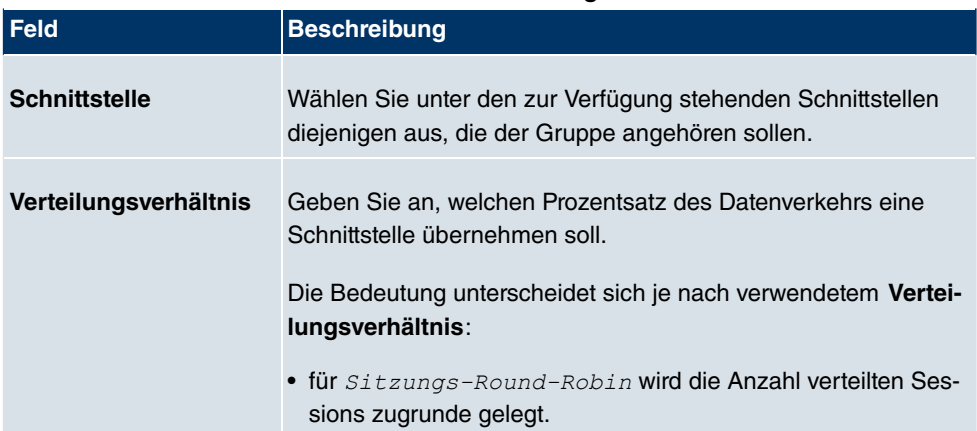

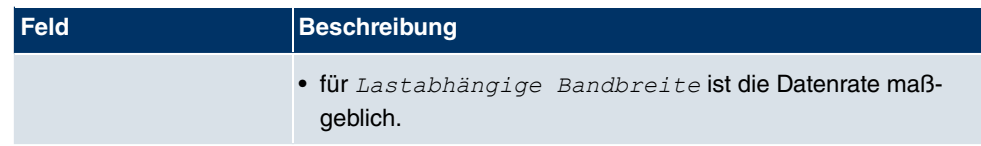

Das Menü **Erweiterte Einstellungen** besteht aus folgenden Feldern:

### **Felder im Menü Erweiterte Einstellungen**

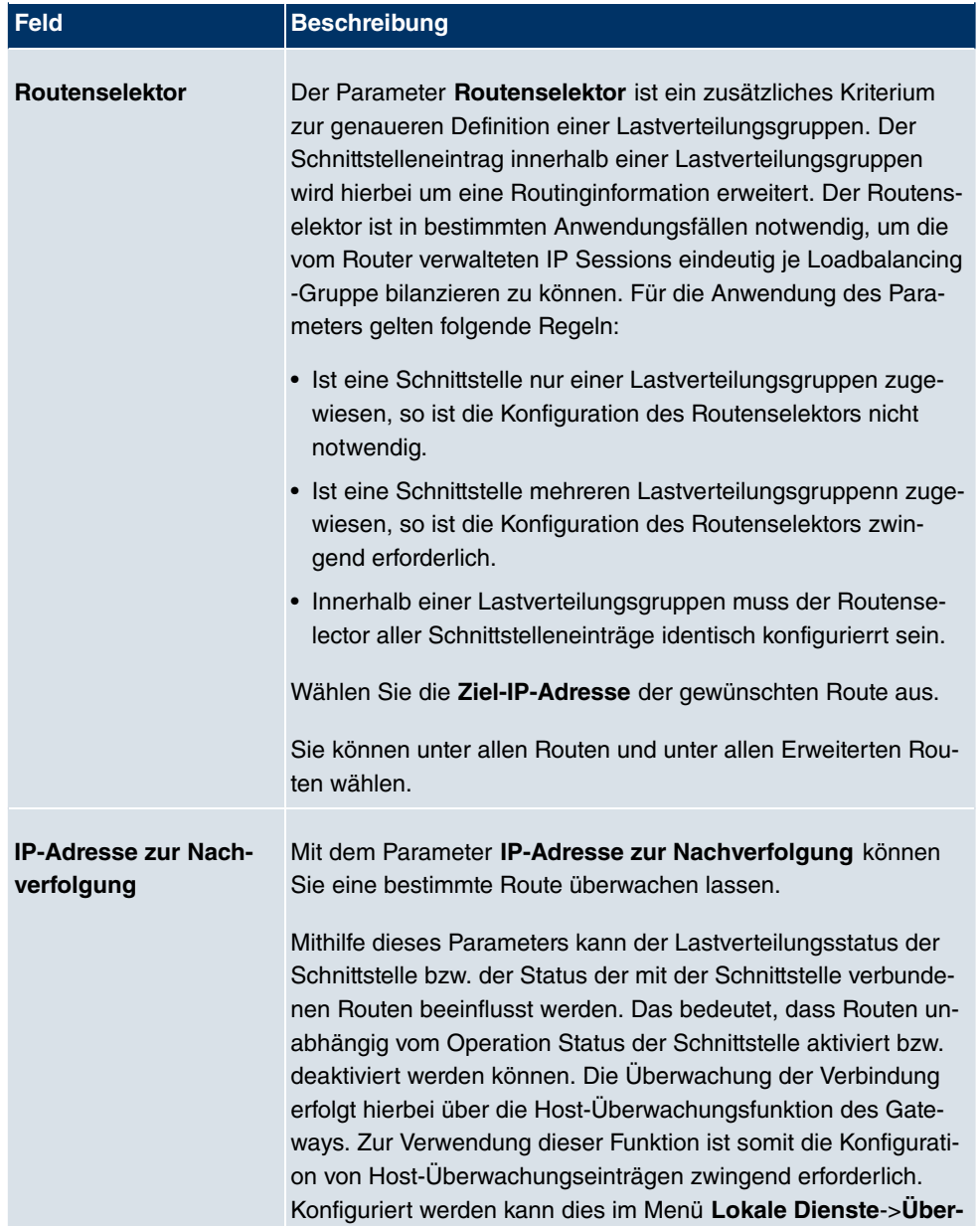

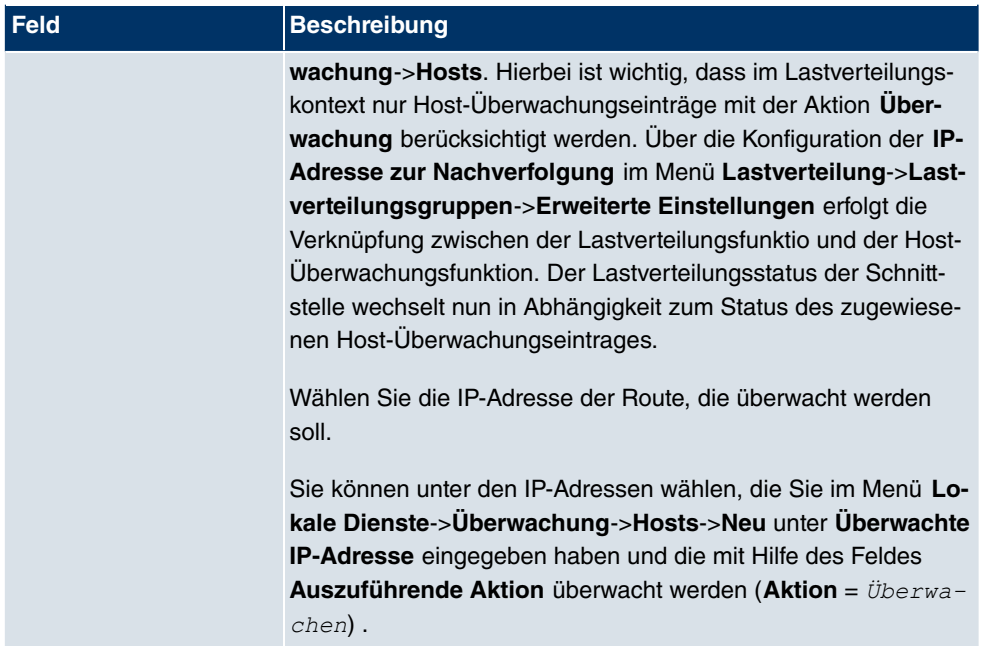

### **14.3.2 Special Session Handling**

**Special Session Handling** ermöglicht Ihnen einen Teil des Datenverkehrs auf Ihrem Gerät über eine bestimmte Schnittstelle zu leiten. Dieser Datenverkehr wird von der Funktion **Lastverteilung** ausgenommen.

Die Funktion **Special Session Handling** können Sie zum Beispiel beim Online Banking verwenden, um sicherzustellen, dass der HTTPS-Datenverkehr auf einen bestimmten Link übertragen wird. Da beim Online Banking geprüft wird, ob der gesamte Datenverkehr aus derselben Quelle stammt , würde ohne **Special Session Handling** die Datenübertragung bei Verwendung von **Lastverteilung** unter Umständen abgebrochen.

Im Menü **Netzwerk**->**Lastverteilung**->**Special Session Handling** wird eine Liste mit Einträgen angezeigt. Wenn Sie noch keine Einträge konfiguriert haben, ist die Liste leer.

Jeder Eintrag enthält u.a. Parameter, welche die Eigenschaften eines Datenpakets mehr oder weniger detailliert beschreiben. Das erste Datenpaket, auf das die hier konfigurierten Eigenschaften zutreffen, legt die Route für bestimmte nachfolgende Datenpakete fest.

Welche Datenpakete danach über diese Route geleitet werden, wird im Menü **Netzwerk**->**Lastverteilung**->**Special Session Handling**->**Neu**->**Erweiterte Einstellungen** konfiguriert.

Wenn Sie zum Beispiel im Menü **Netzwerk**->**Lastverteilung**->**Special Session Handling**-

>**Neu** den Parameter **Dienst** =  $h$ ttp (SSL) wählen (und bei allen anderen Parametern die Standardwerte belassen), so legt das erste HTTPS-Paket die **Zieladresse** und den **Zielport** (d.h. Port 443 bei HTTPS) für später gesendete Datenpakete fest.

Wenn Sie unter **Unveränderliche Parameter** für die beide Parameter **Zieladresse** und Zielport die Standardeinstellung *aktiviert* belassen, so werden die HTTPS-Pakete mit derselben Quell-IP-Adresse wie das erste HTTPS-Paket über Port 443 zur selben **Zieladresse** über dieselbe Schnittstelle wie das erste HTTPS-Paket geroutet.

#### **14.3.2.1 Bearbeiten oder Neu**

Wählen Sie das Symbol (b), um vorhandene Einträge zu bearbeiten. Wählen Sie die Schaltfläche **Neu**, um neue Einträge anzulegen.

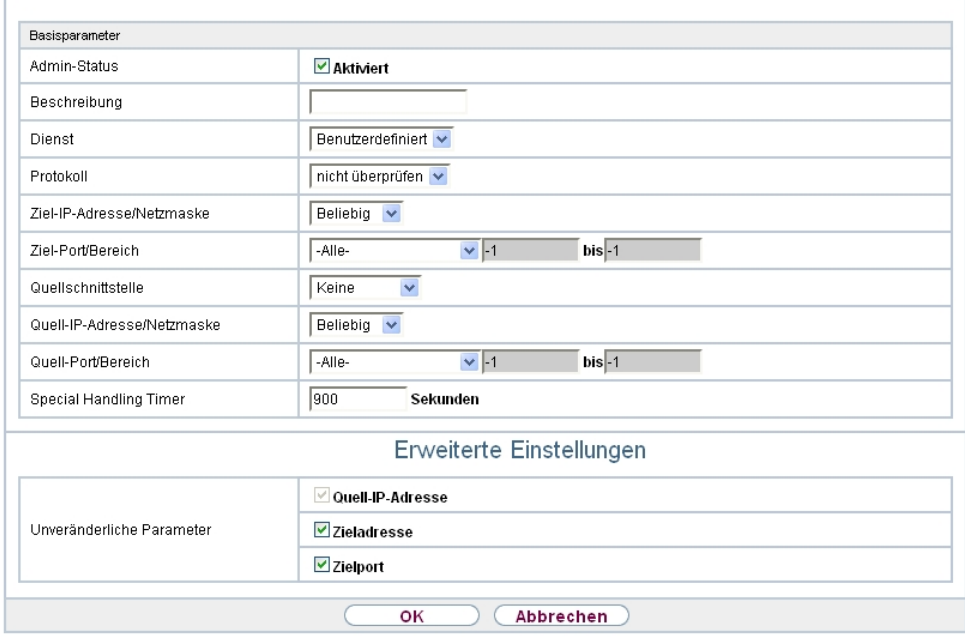

Lastverteilungsgruppen Special Session Handling

Abb. 95: **Netzwerk**->**Lastverteilung**->**Special Session Handling**->**Neu**

Das Menü **Netzwerk**->**Lastverteilung**->**Special Session Handling**->**Neu** besteht aus folgenden Feldern:

**Felder im Menü Basisparameter**

| <b>Feld</b>                   | Beschreibung                                                 |  |
|-------------------------------|--------------------------------------------------------------|--|
| <b>Administrativer Status</b> | Wählen Sie aus, ob Special Session Handling aktiv sein soll. |  |

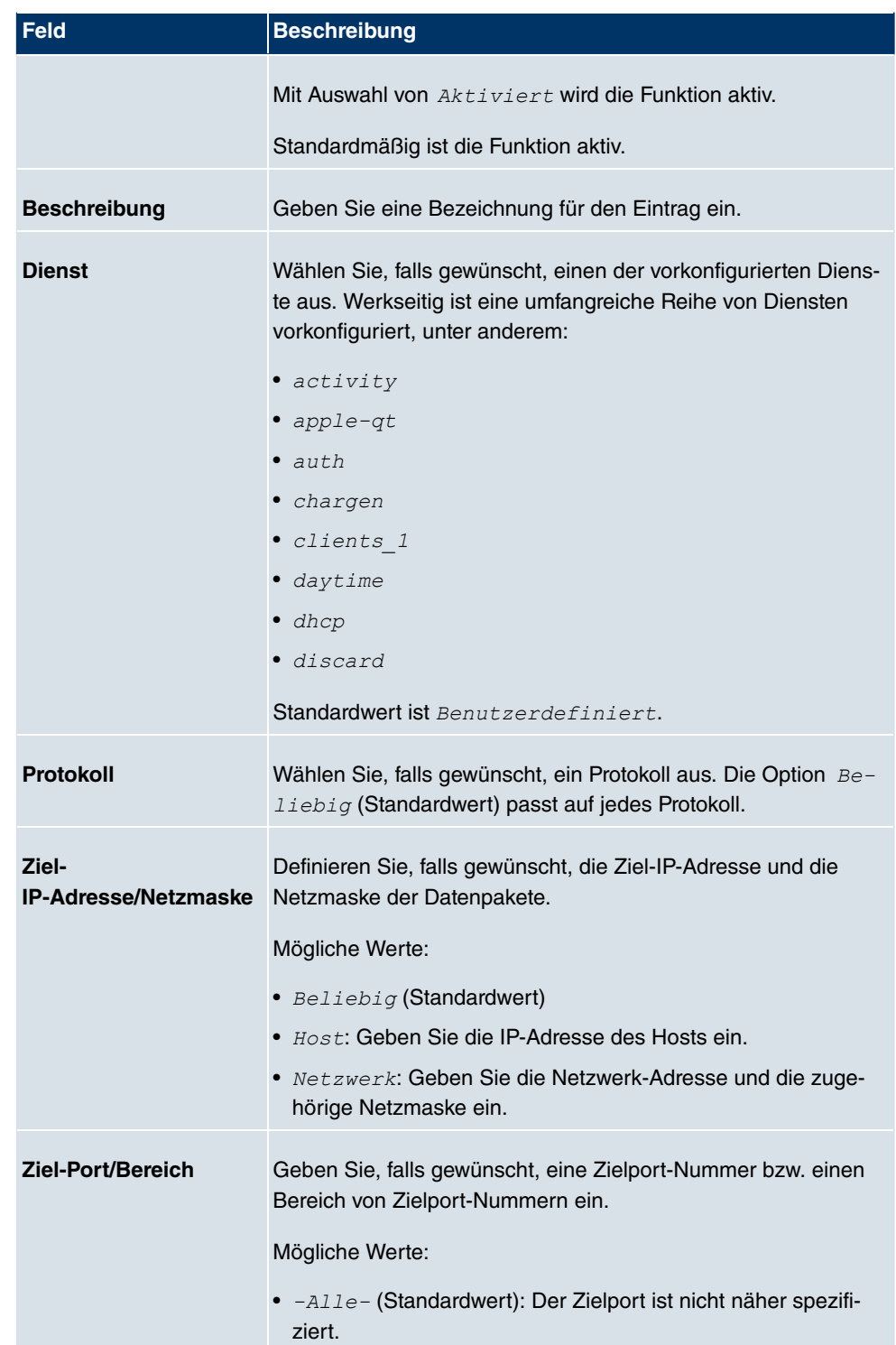

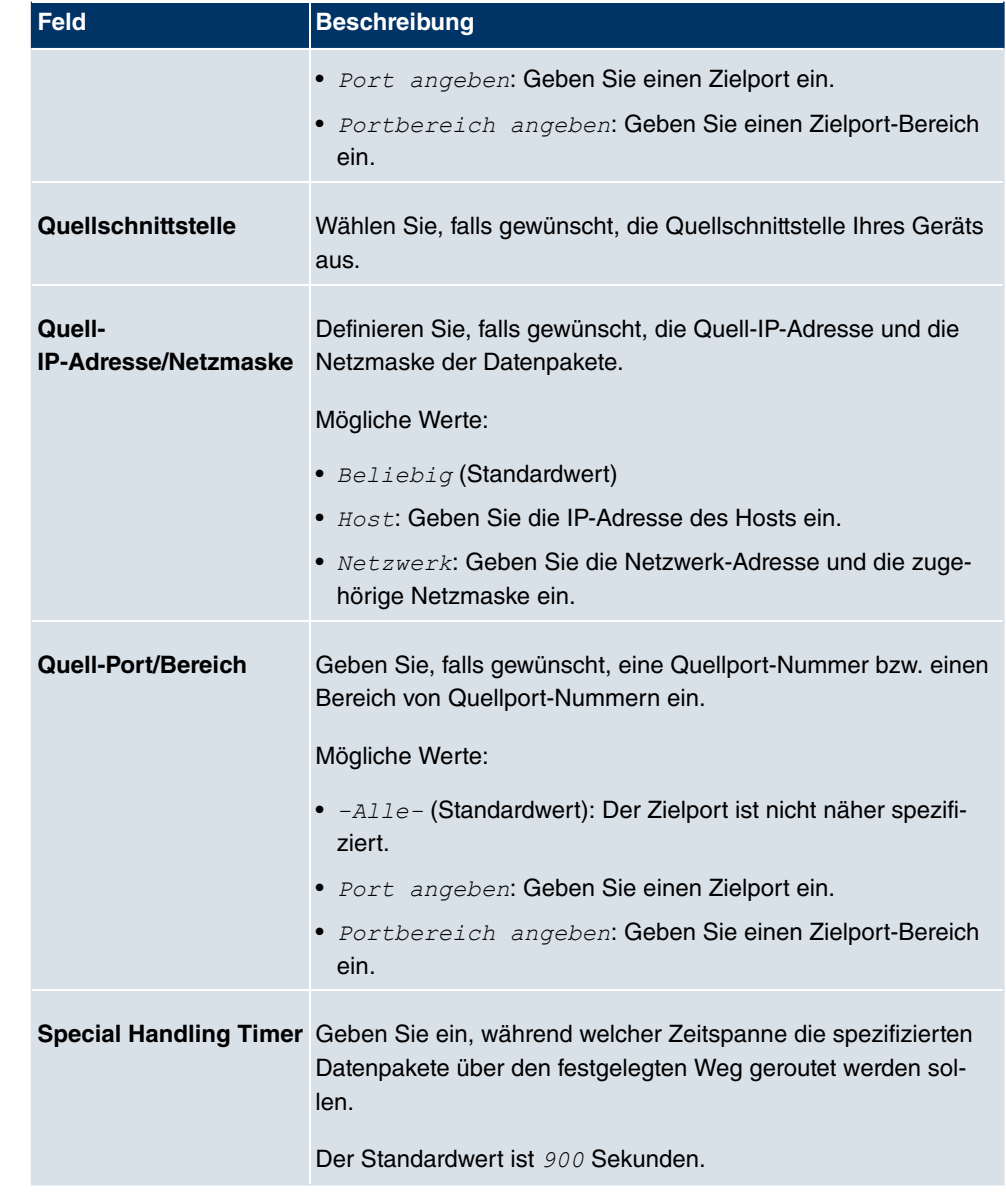

Das Menü **Erweiterte Einstellungen** besteht aus folgenden Feldern:

### **Felder im Menü Erweiterte Einstellungen**

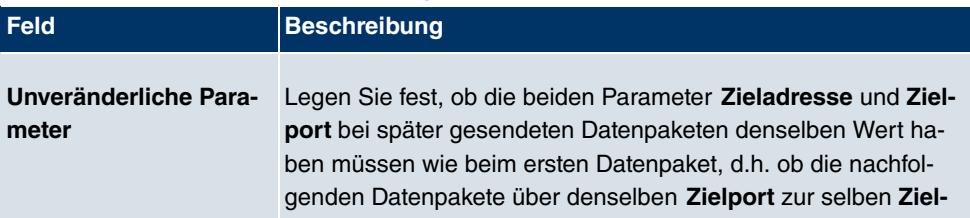

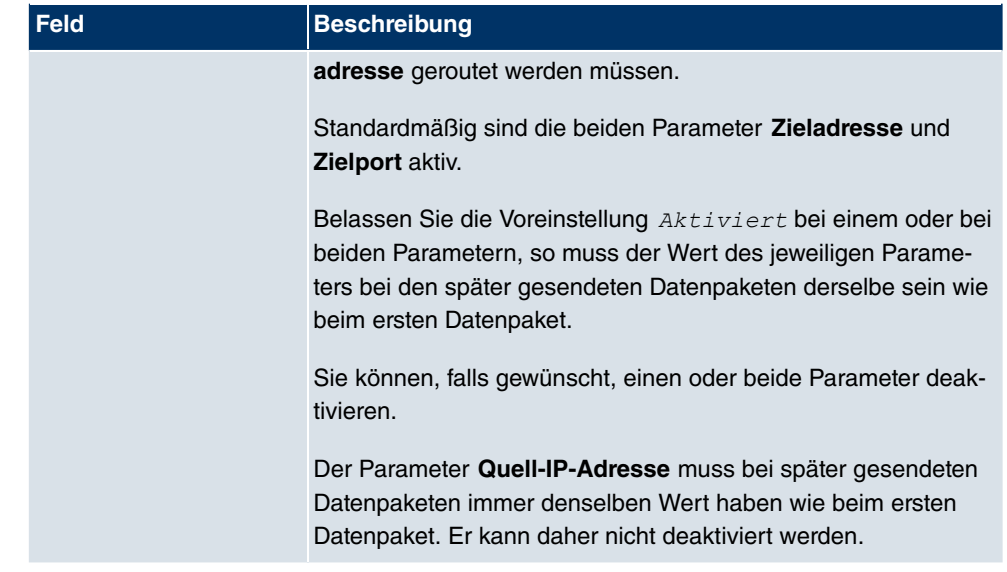

# **14.4 QoS**

QoS (Quality of Service) ermöglicht es, verfügbare Bandbreiten effektiv und intelligent zu verteilen. Bestimmte Anwendungen können bevorzugt behandelt und Bandbreite für diese reserviert werden. Vor allem für zeitkritische Anwendungen wie z. B. Voice over IP ist das von Vorteil.

Die QoS-Konfiguration besteht aus drei Teilen:

- IP-Filter anlegen
- Daten klassifizieren
- Daten priorisieren.

### **14.4.1 QoS-Filter**

Im Menü **Netzwerk**->**QoS**->**QoS-Filter** werden IP-Filter konfiguriert.

Die Liste zeigt ebenfalls alle ggf. konfigurierten Einträge aus **Netzwerk**->**Zugriffsregeln**->**Regelketten**.

#### **14.4.1.1 Neu**

Wählen Sie die Schaltfläche **Neu**, um weitere IP-Filter zu definieren.

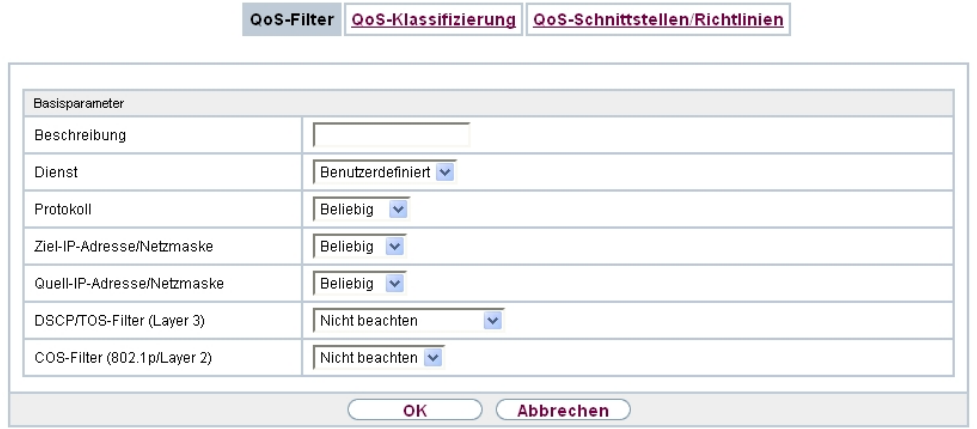

Abb. 96: **Netzwerk**->**QoS**->**QoS-Filter**->**Neu**

Das Menü **Netzwerk**->**QoS**->**QoS-Filter**->**Neu** besteht aus folgenden Feldern:

**Felder im Menü Basisparameter**

| <b>Feld</b>         | <b>Beschreibung</b>                                                                                                    |
|---------------------|----------------------------------------------------------------------------------------------------|
| <b>Beschreibung</b> | Geben Sie die Bezeichnung des Filters an.                                                                                                    |
| <b>Dienst</b>       | Wählen Sie einen der vorkonfigurierten Dienste aus. Werkseitig<br>ist eine umfangreiche Reihe von Diensten vorkonfiguriert, unter<br>anderem: |
|                     | $\bullet$ activity                                                                                                    |
|                     | $\bullet$ apple-qt                                                                                                    |
|                     | $\bullet$ auth                                                                                                    |
|                     | • chargen                                                                                                    |
|                     | · clients 1                                                                                                    |
|                     | · daytime                                                                                                    |
|                     | $\bullet$ dhcp                                                                                                    |
|                     | · discard                                                                                                    |
|                     | Standardwert ist Benutzerdefiniert.                                                                                                    |
| <b>Protokoll</b>    | Wählen Sie ein Protokoll aus.                                                                                                    |
|                     | Die Option Beliebig (Standardwert) passt auf jedes Protokoll.                                                                                 |
| Typ                 | Nur für <b>Protokoll</b> = $ICMP$                                                                                                    |

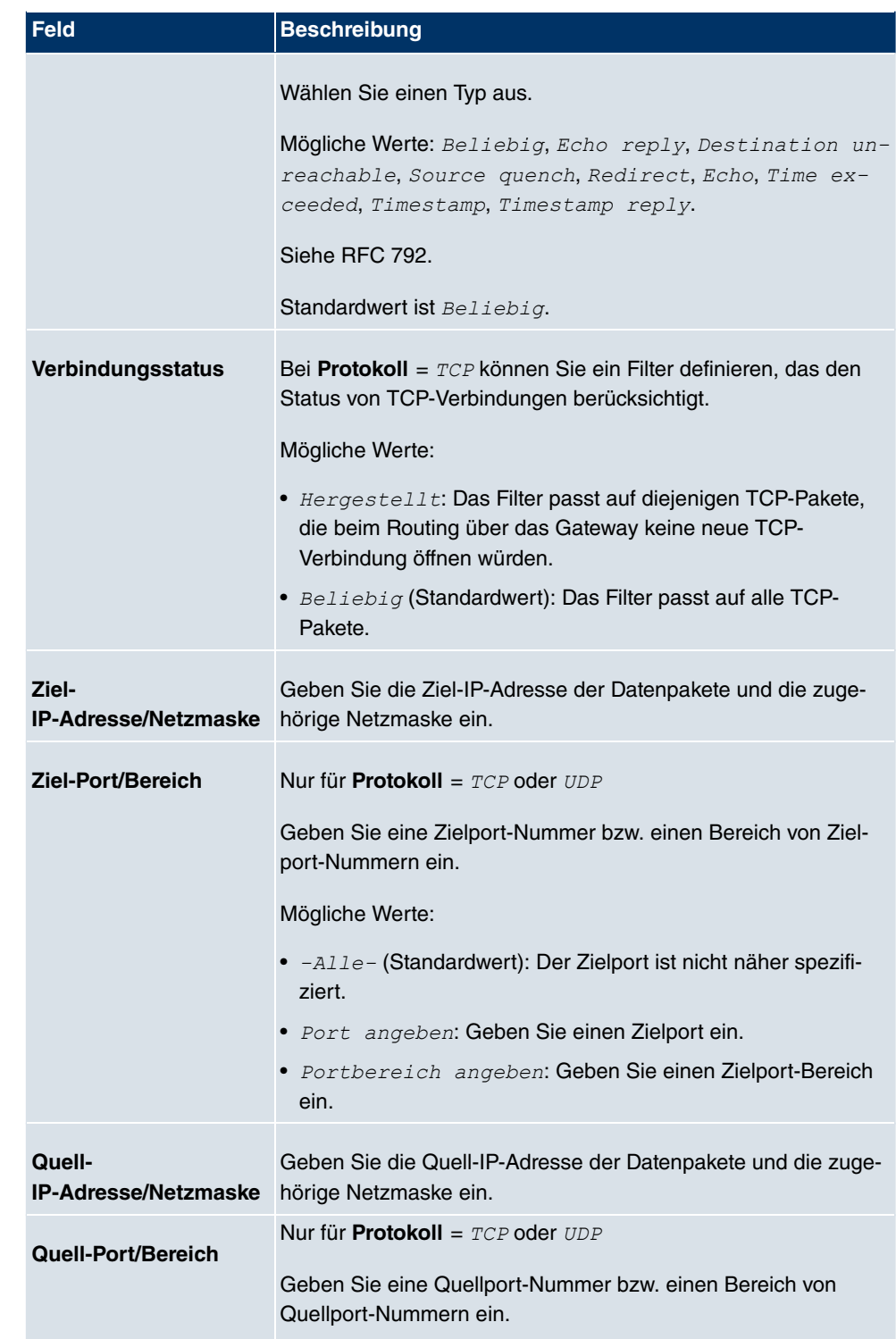

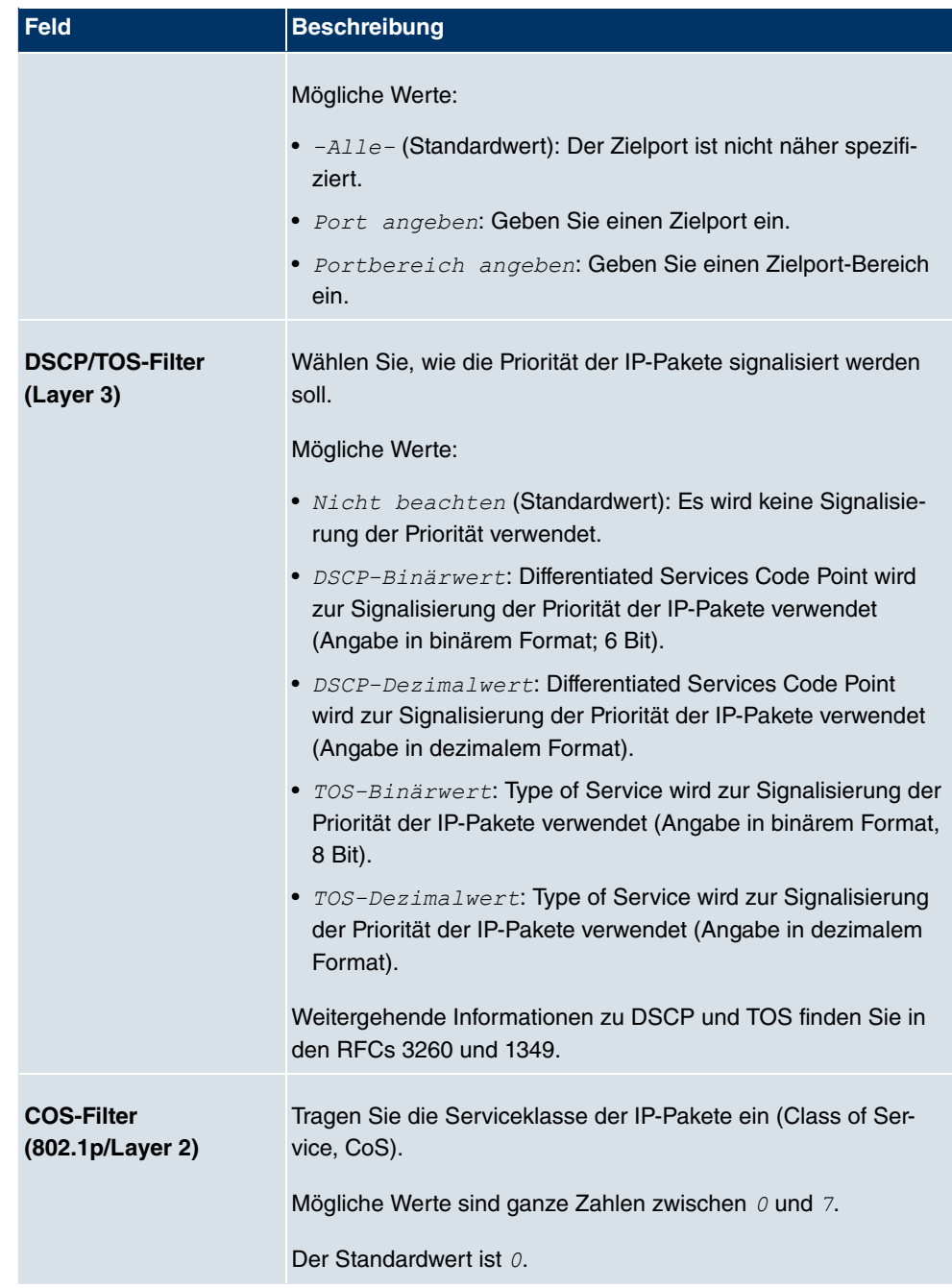

### **14.4.2 QoS-Klassifizierung**

Im Menü **Netzwerk**->**QoS**->**QoS-Klassifizierung** wird der Datenverkehr klassifiziert, d.h. der Datenverkehr wird mittels Klassen-ID verschiedenen Klassen zugeordnet. Sie erstellen dazu Klassenpläne zur Klassifizierung von IP-Paketen anhand zuvor definierter IP-Filter. Jeder Klassenplan wird über seinen ersten Filter mindestens einer Schnittstelle zugeordnet.

#### **14.4.2.1 Neu**

Wählen Sie die Schaltfläche **Neu**, um weitere Datenklassen einzurichten.

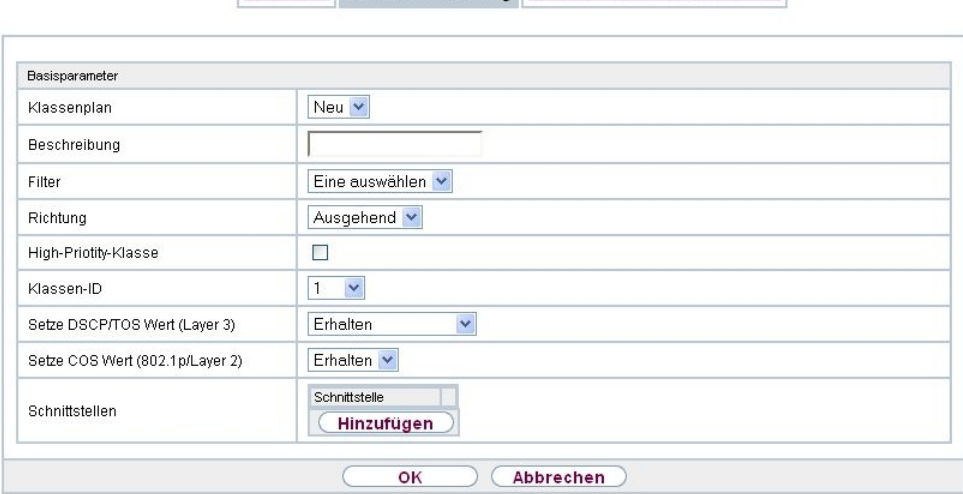

QoS-Filter QoS-Klassifizierung QoS-Schnittstellen/Richtlinien

Abb. 97: **Netzwerk**->**QoS**->**QoS-Klassifizierung**->**Neu**

Das Menü **Netzwerk**->**QoS**->**QoS-Klassifizierung**->**Neu** besteht aus folgenden Feldern:

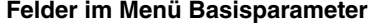

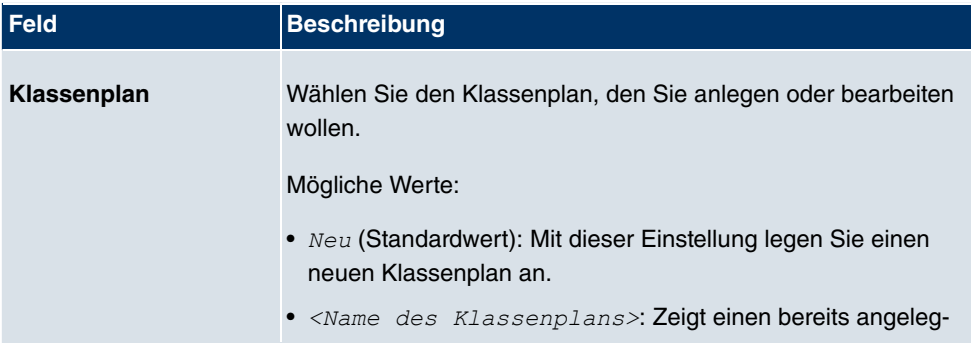

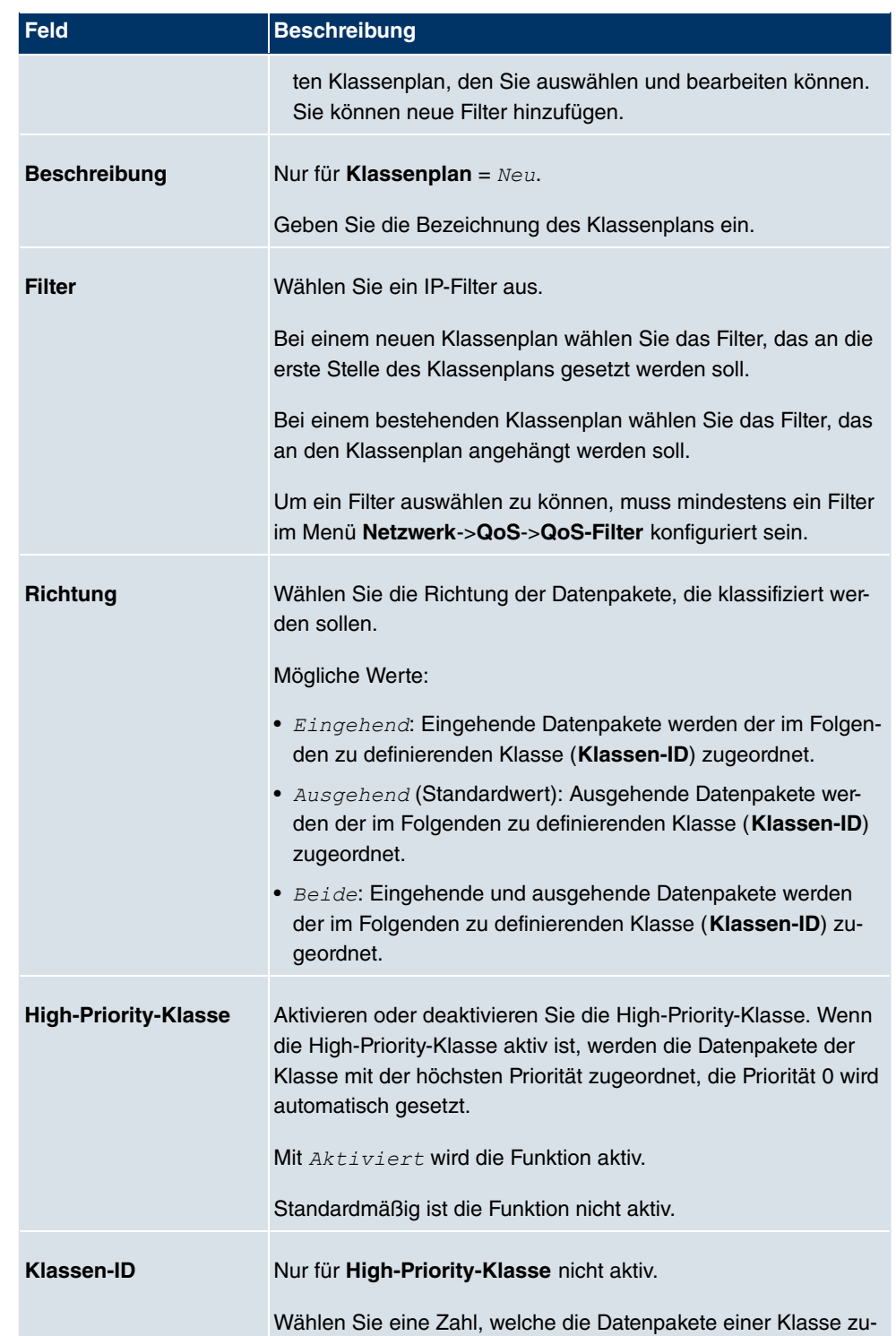

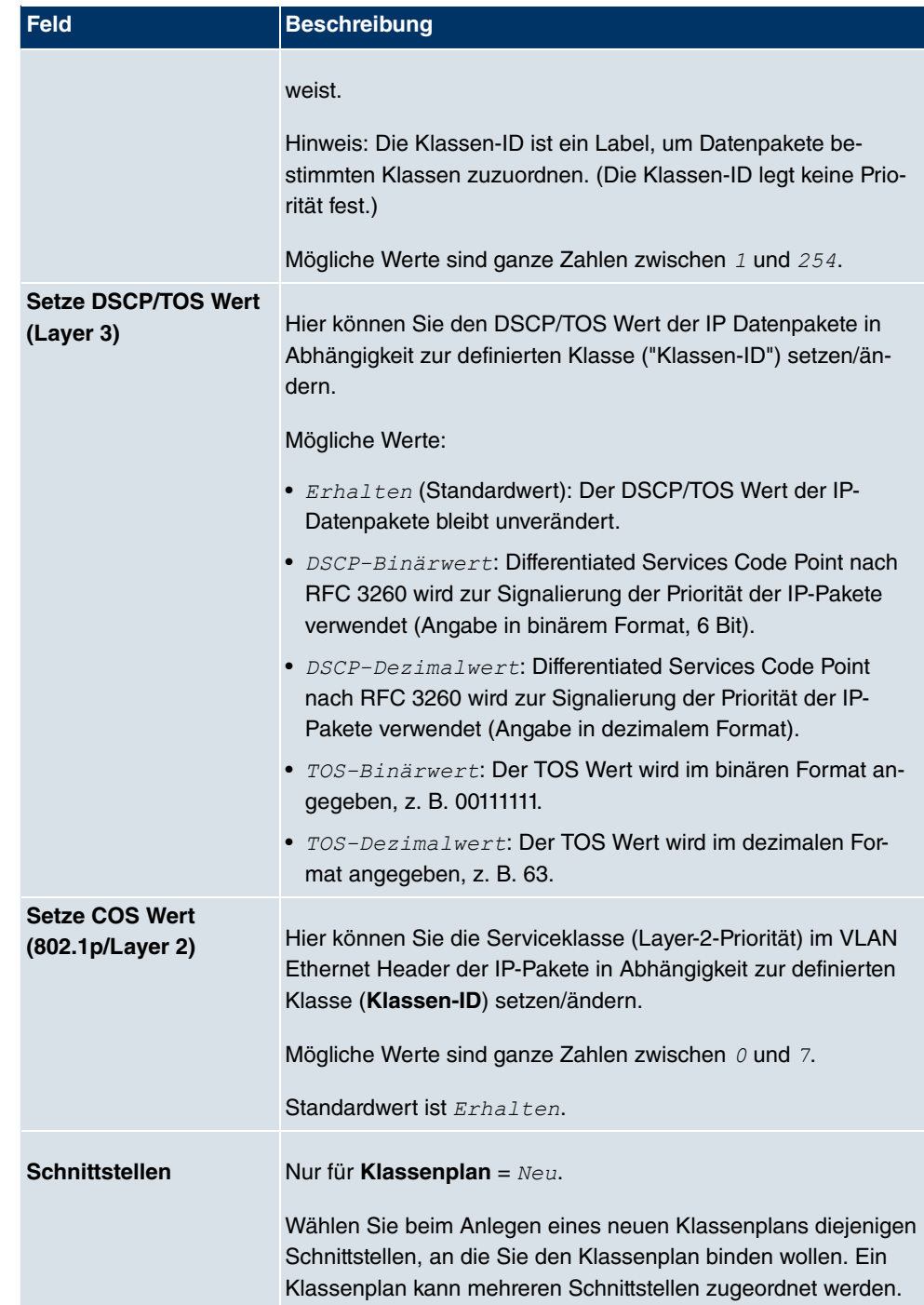
### **14.4.3 QoS-Schnittstellen/Richtlinien**

Im Menü **Netzwerk**->**QoS**->**QoS-Schnittstellen/Richtlinien** legen Sie die Priorisierung der Daten fest.

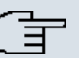

#### **Hinweis**

Daten können nur ausgehend priorisiert werden.

Pakete der High-Priority-Klasse haben immer Vorrang vor Daten mit Klassen-ID 1 .. 254.

Es ist möglich, jeder Queue und somit jeder Datenklasse einen bestimmten Anteil an der Gesamtbandbreite der Schnittstelle zuzuweisen bzw. zu garantieren. Darüber hinaus können Sie die Übertragung von Sprachdaten (Real-Time-Daten) optimieren.

Abhängig von der jeweiligen Schnittstelle wird für jede Klasse automatisch eine Queue (Warteschlange) angelegt, jedoch nur für ausgehend klassifizierten Datenverkehr sowie für in beide Richtungen klassifizierten Datenverkehr. Den automatisch angelegten Queues wird hierbei eine Priorität zugeordnet. Der Wert der Priorität ist dabei gleich dem Wert der Klassen-ID. Sie können diese standardmäßig gesetzte Priorität einer Queue ändern. Wenn Sie neue Queues hinzufügen, können Sie über die Klassen-ID auch Klassen anderer Klassenpläne verwenden.

### **14.4.3.1 Neu**

Wählen Sie die Schaltfläche **Neu**, um weitere Priorisierungen einzurichten.

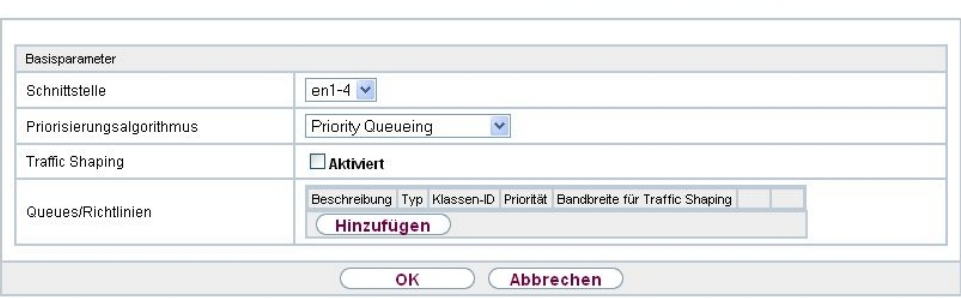

QoS-Filter QoS-Klassifizierung QoS-Schnittstellen/Richtlinien

Abb. 98: **Netzwerk**->**QoS**->**QoS-Schnittstellen/Richtlinien**->**Neu**

Das Menü **Netzwerk**->**QoS**->**QoS-Schnittstellen/Richtlinien**->**Neu** besteht aus folgenden

### Feldern:

### **Felder im Menü Basisparameter**

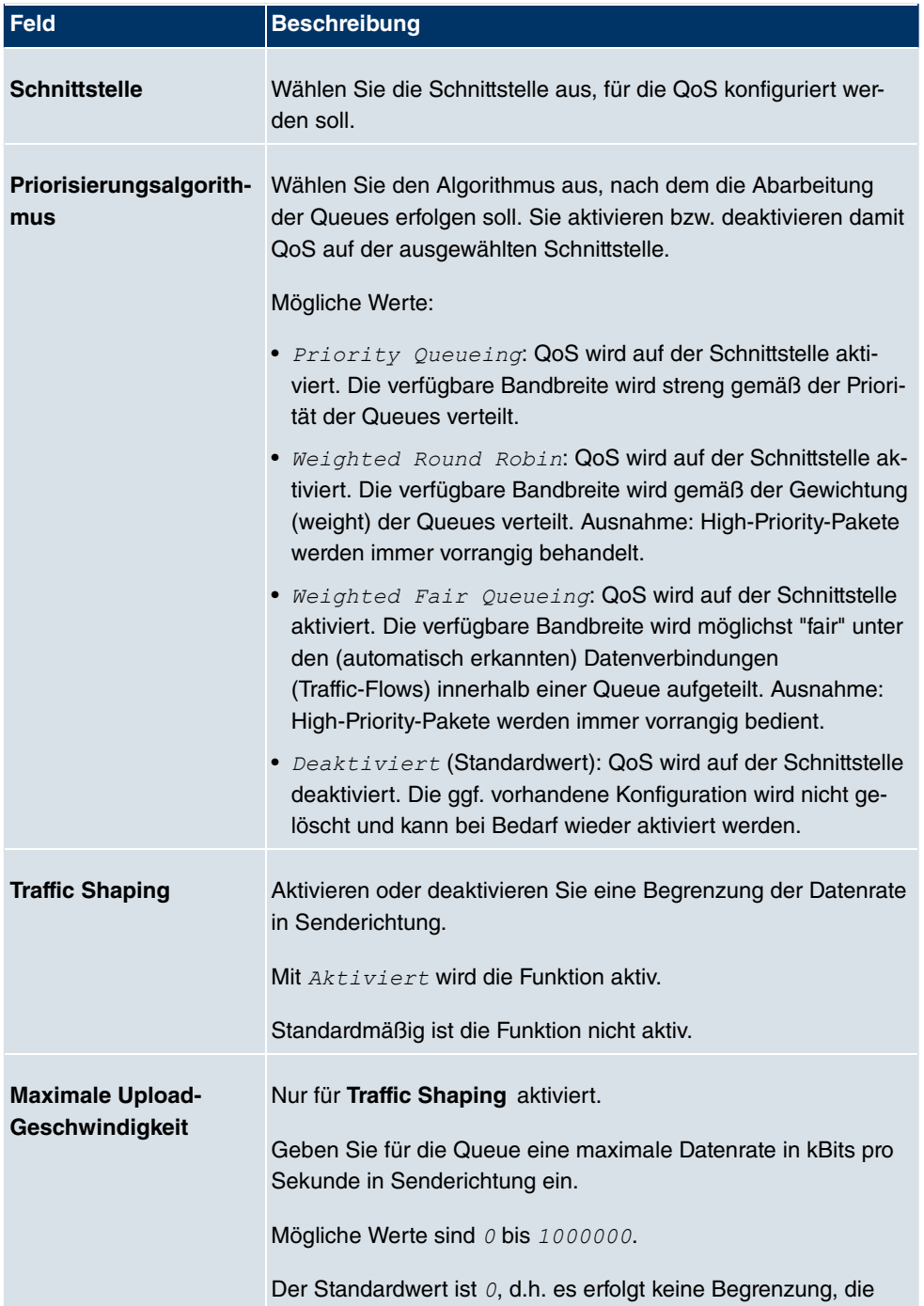

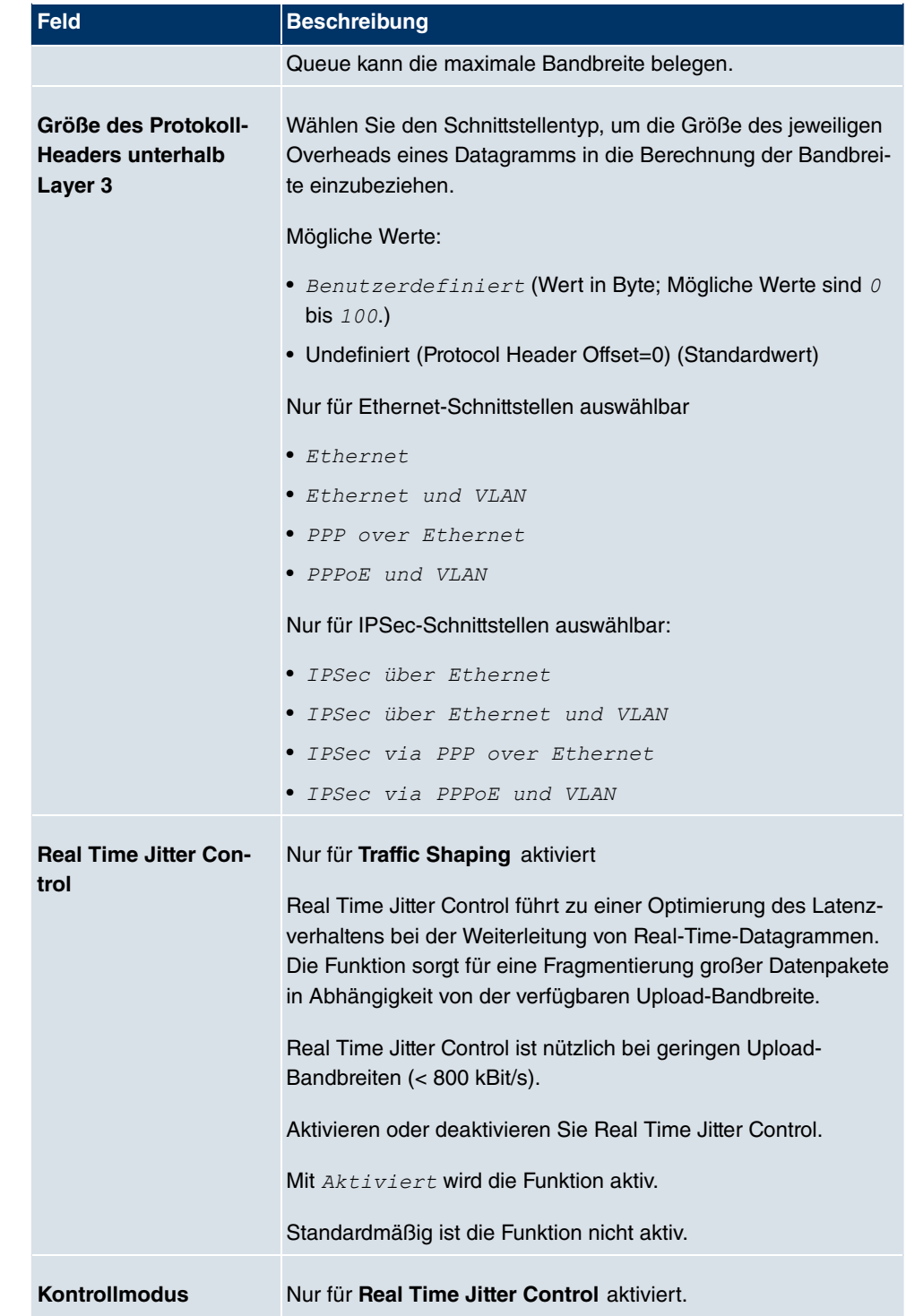

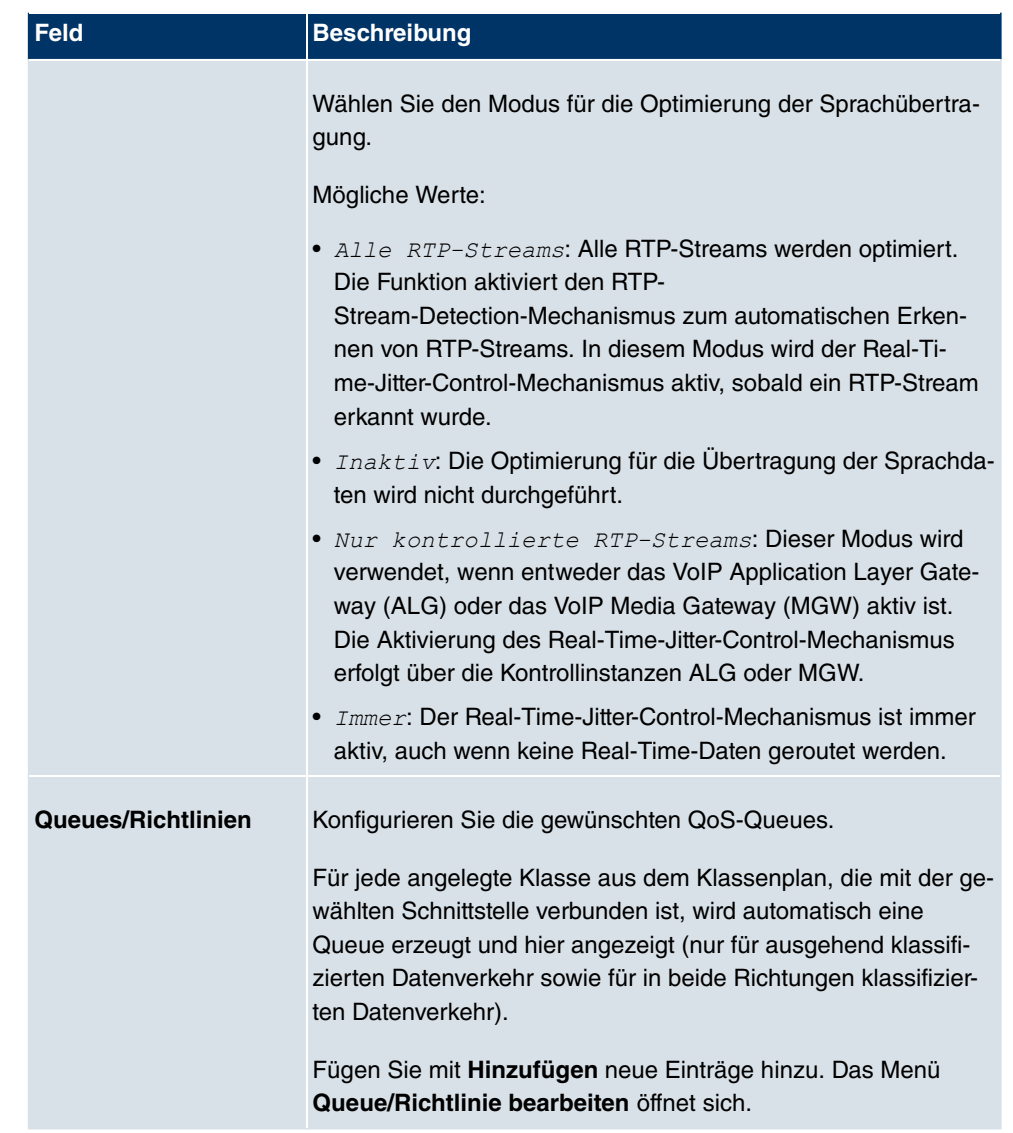

Das Menü **Queue/Richtlinie bearbeiten** besteht aus folgenden Feldern:

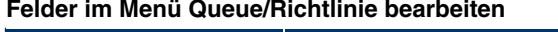

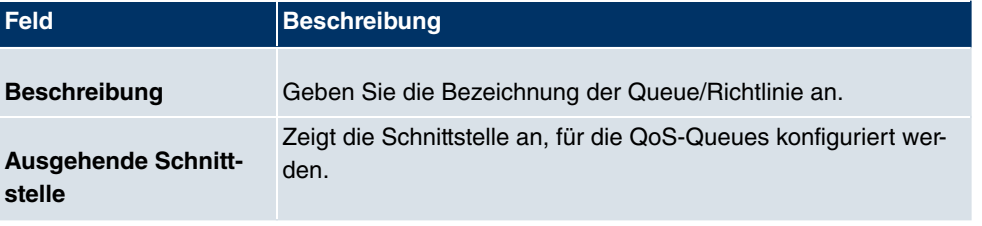

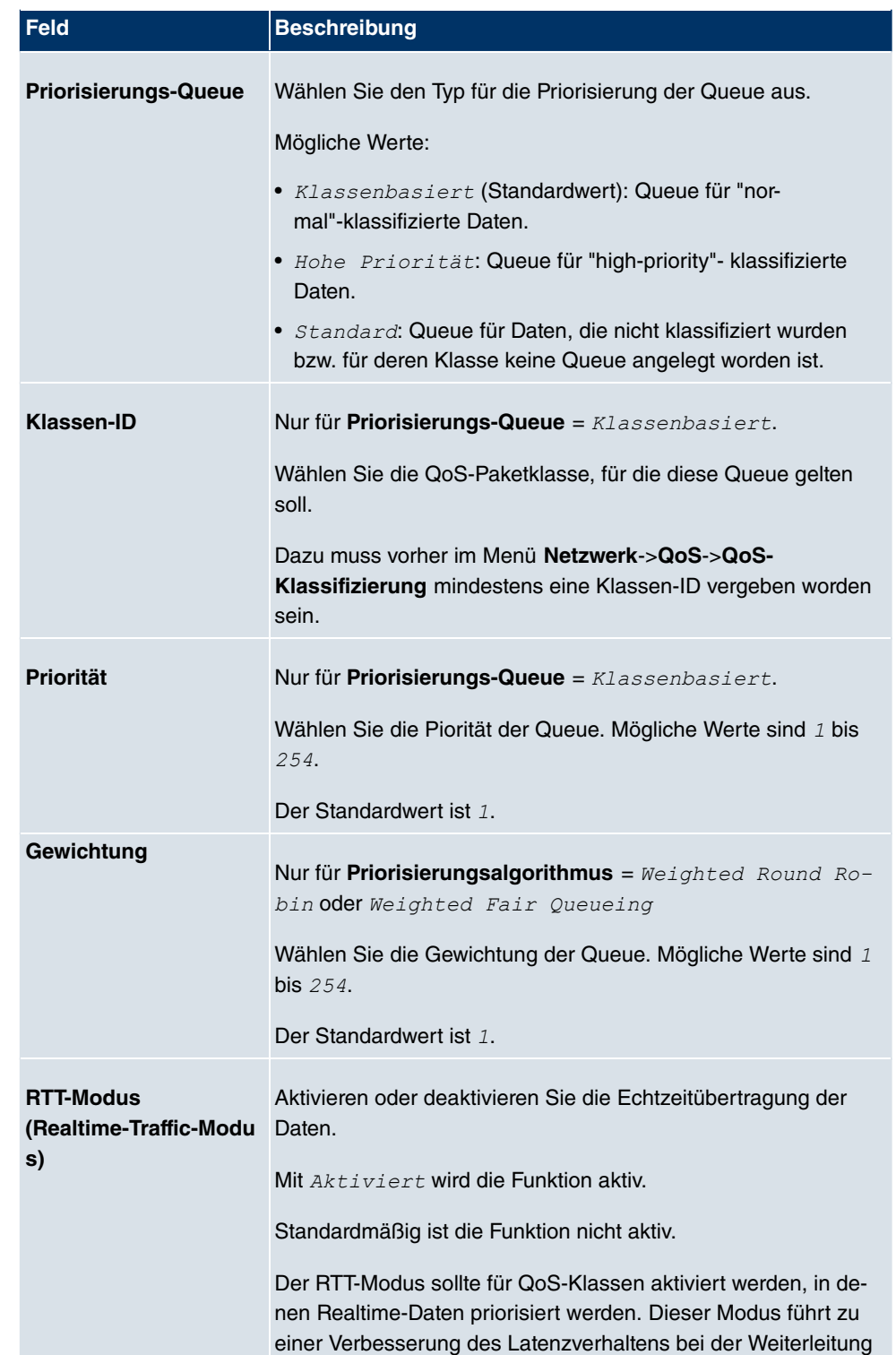

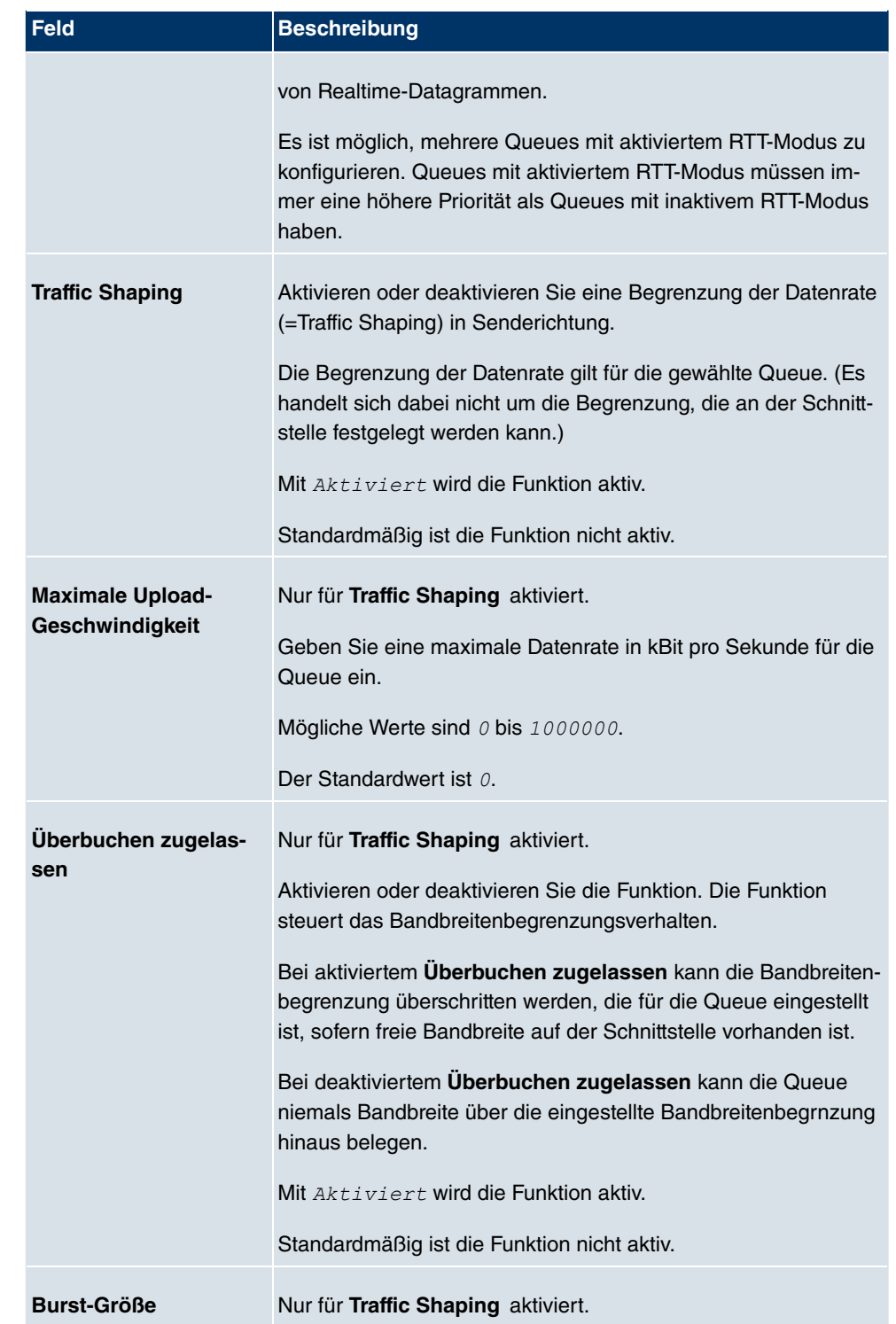

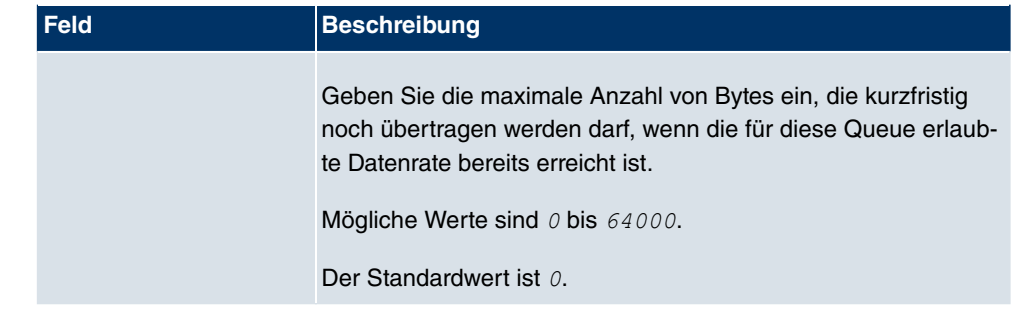

Das Menü **Erweiterte Einstellungen** besteht aus folgenden Feldern:

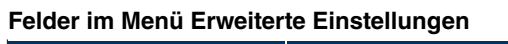

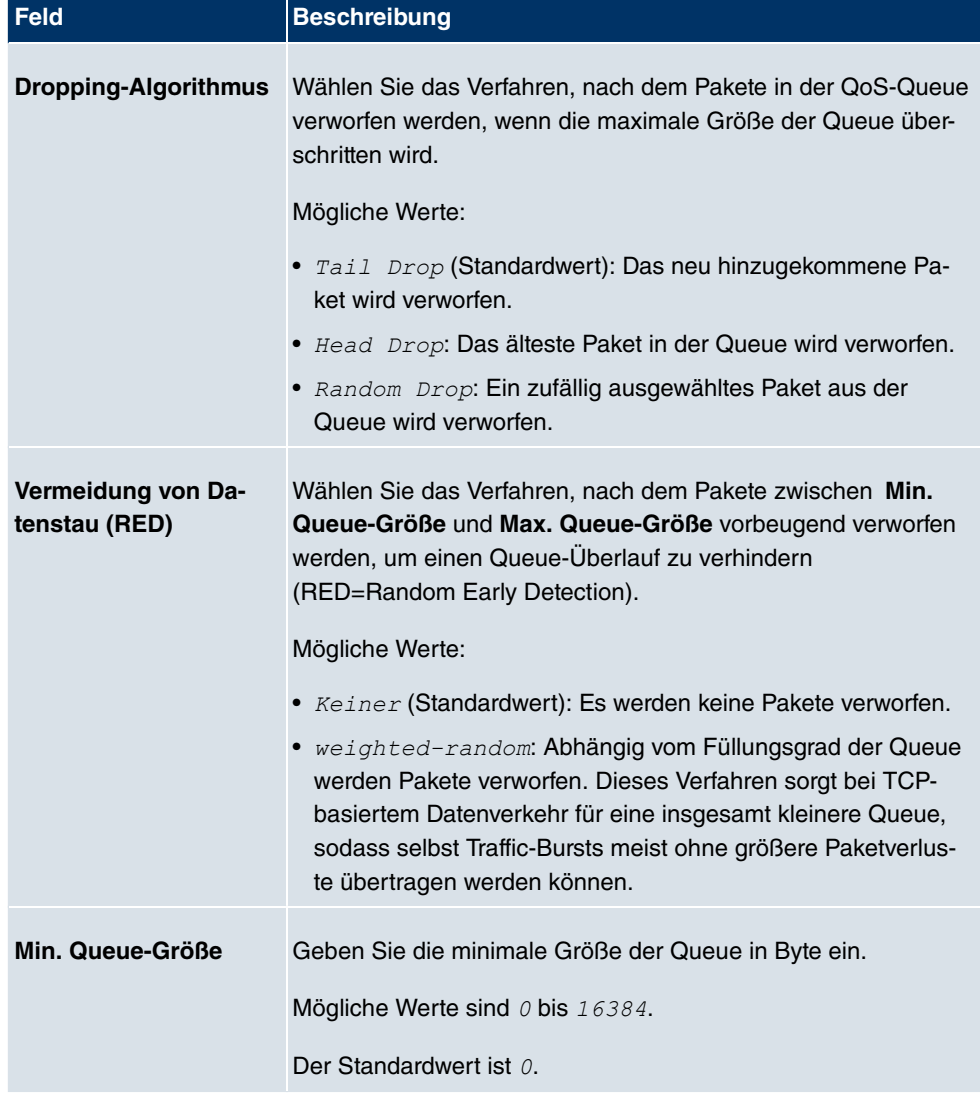

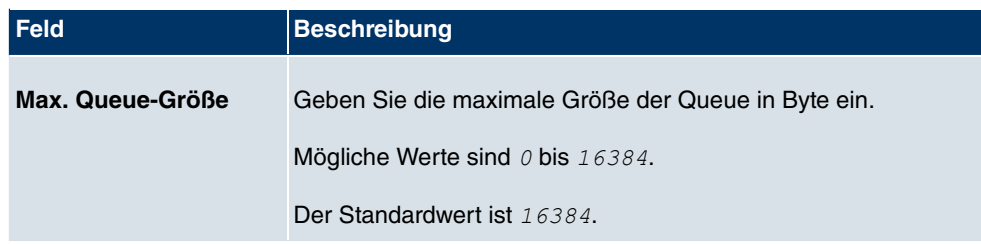

# **14.5 Zugriffsregeln**

Mit Access Listen werden Zugriffe auf Daten und Funktionen eingegrenzt (welcher Benutzer welche Dienste und Dateien nutzen darf).

Sie definieren Filter für IP-Pakete, um den Zugang von bzw. zu den verschiedenen Hosts in angeschlossenen Netzwerken zu erlauben oder zu sperren. So können Sie verhindern, dass über das Gateway unzulässige Verbindungen aufgebaut werden. Access Listen definieren die Art des IP-Traffics, den das Gateway annehmen oder ablehnen soll. Die Zugangsentscheidung basiert auf Informationen, die in den IP-Paketen enthalten sind, z. B.:

- Quell- und/oder Ziel IP-Adresse
- Protokoll des Pakets
- Quell- und/oder Ziel-Port (Portbereiche werden unterstützt)

Möchten z.B. Standorte, deren LANs über ein **bintec** Gateway miteinander verbunden sind, alle eingehenden FTP-Anfragen ablehnen, oder Telnet-Sitzungen nur zwischen bestimmten Hosts zulassen, sind Access Listen ein effektives Mittel.

Access Filter auf dem Gateway basieren auf der Kombination von Filtern und Aktionen zu Filterregeln (=rules) und der Verknüpfung dieser Regeln zu sogenannten Regelketten. Sie wirken auf die eingehenden Datenpakete und können so bestimmten Daten den Zutritt zum Gateway erlauben oder verbieten.

Ein Filter beschreibt einen bestimmten Teil des IP-Datenverkehrs, basierend auf Quellund/oder Ziel-IP-Adresse, Netzmaske, Protokoll, Quell- und/ oder Ziel-Port.

Mit den Regeln, die Sie in Access Lists organisieren, teilen Sie dem Gateway mit, wie es mit gefilterten Datenpaketen umgehen soll – ob es sie annehmen oder abweisen soll. Sie können auch mehrere Regeln definieren, die Sie in Form einer Kette organisieren und ihnen damit eine bestimmte Reihenfolge geben.

Für die Definition von Regeln bzw. Regelketten gibt es verschiedene Ansätze:

Nehme alle Pakete an, die nicht explizit verboten sind, d. h.:

• Weise alle Pakete ab, auf die Filter 1 zutrifft.

- Weise alle Pakete ab, auf die Filter 2 zutrifft.
- ...
- Lass den Rest durch.

#### oder

- Nehme nur Pakete an, die explizit erlaubt sind, d. h.:
- Nehme alle Pakete an, auf die Filter 1 zutrifft.
- Nehme alle Pakete an, auf die Filter 2 zutrifft.
- ...
- Weise den Rest ab.

#### oder

• Kombination aus den beiden oben beschriebenen Möglichkeiten.

Es können mehrere getrennte Regelketten angelegt werden. Eine gemeinsame Nutzung von Filtern in verschiedenen Regelketten ist dabei möglich.

Sie können jeder Schnittstelle individuell eine Regelkette zuweisen.

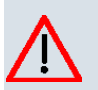

### **Achtung**

Achten Sie darauf, dass Sie sich beim Konfigurieren der Filter nicht selbst aussperren:

Greifen Sie zur Filter-Konfiguration möglichst über die serielle Konsolen- Schnittstelle oder mit ISDN-Login auf Ihr Gateway zu.

### **14.5.1 Zugriffsfilter**

In diesem Menü werden die Access Filter konfiguriert. Jedes Filter beschreibt einen bestimmten Teil von IP-Traffic und definiert z. B. die IP-Adressen, das Protokoll, den Quelloder Ziel-Port.

Im Menü **Netzwerk**->**Zugriffsregeln**->**Zugriffsfilter** wird eine Liste aller Access Filter angezeigt.

|            |                                   |        |                 |              | Zugriffsfilter   Regelketten   Schnittstellenzuweisung |  |
|------------|-----------------------------------|--------|-----------------|--------------|--------------------------------------------------------|--|
|            |                                   |        |                 |              |                                                        |  |
|            |                                   |        |                 |              |                                                        |  |
| Ansicht 20 | pro Seite <   > Filtern in Keiner |        | $\vee$   gleich | $\checkmark$ | Los <sup>)</sup>                                       |  |
| Index      | Beschreibung                      | Quelle |                 | Ziel         | TOS-Dezimalwert                                        |  |
| Seite: 1   |                                   |        |                 |              |                                                        |  |

Abb. 99: **Netzwerk**->**Zugriffsregeln**->**Zugriffsfilter**

#### **14.5.1.1 Bearbeiten oder Neu**

Wählen Sie das Symbol <sub>(2)</sub>, um vorhandene Einträge zu bearbeiten. Wählen Sie die Schaltfläche **Neu**, um Access Filter zu konfigurieren.

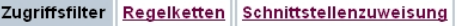

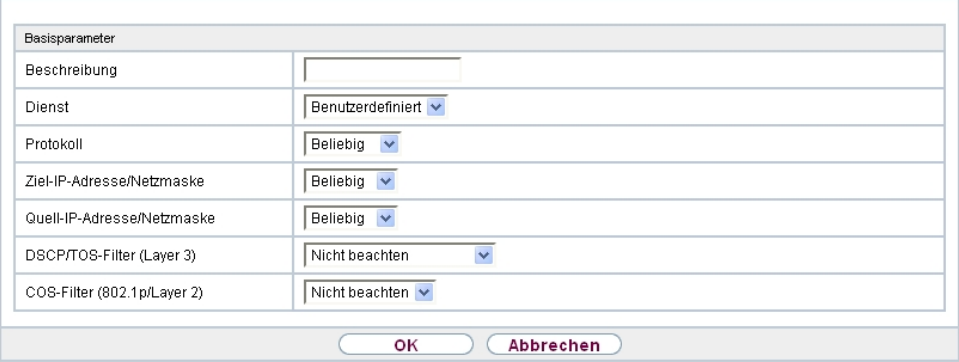

Abb. 100: **Netzwerk**->**Zugriffsregeln**->**Zugriffsfilter**->**Neu**

Das Menü **Netzwerk**->**Zugriffsregeln**->**Zugriffsfilter**->**Neu** besteht aus folgenden Feldern:

#### **Felder im Menü Basisparameter**

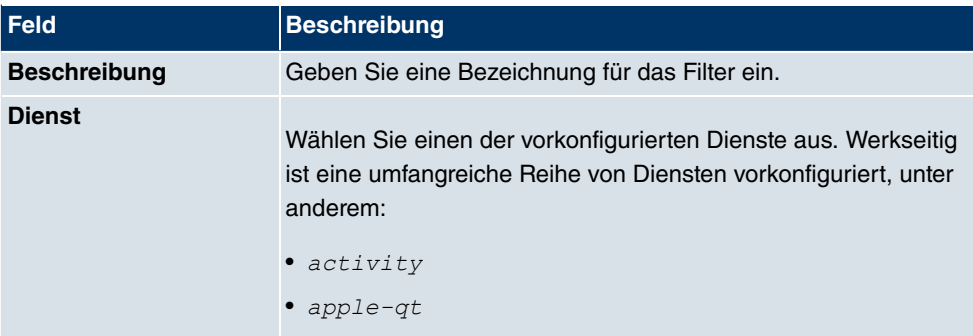

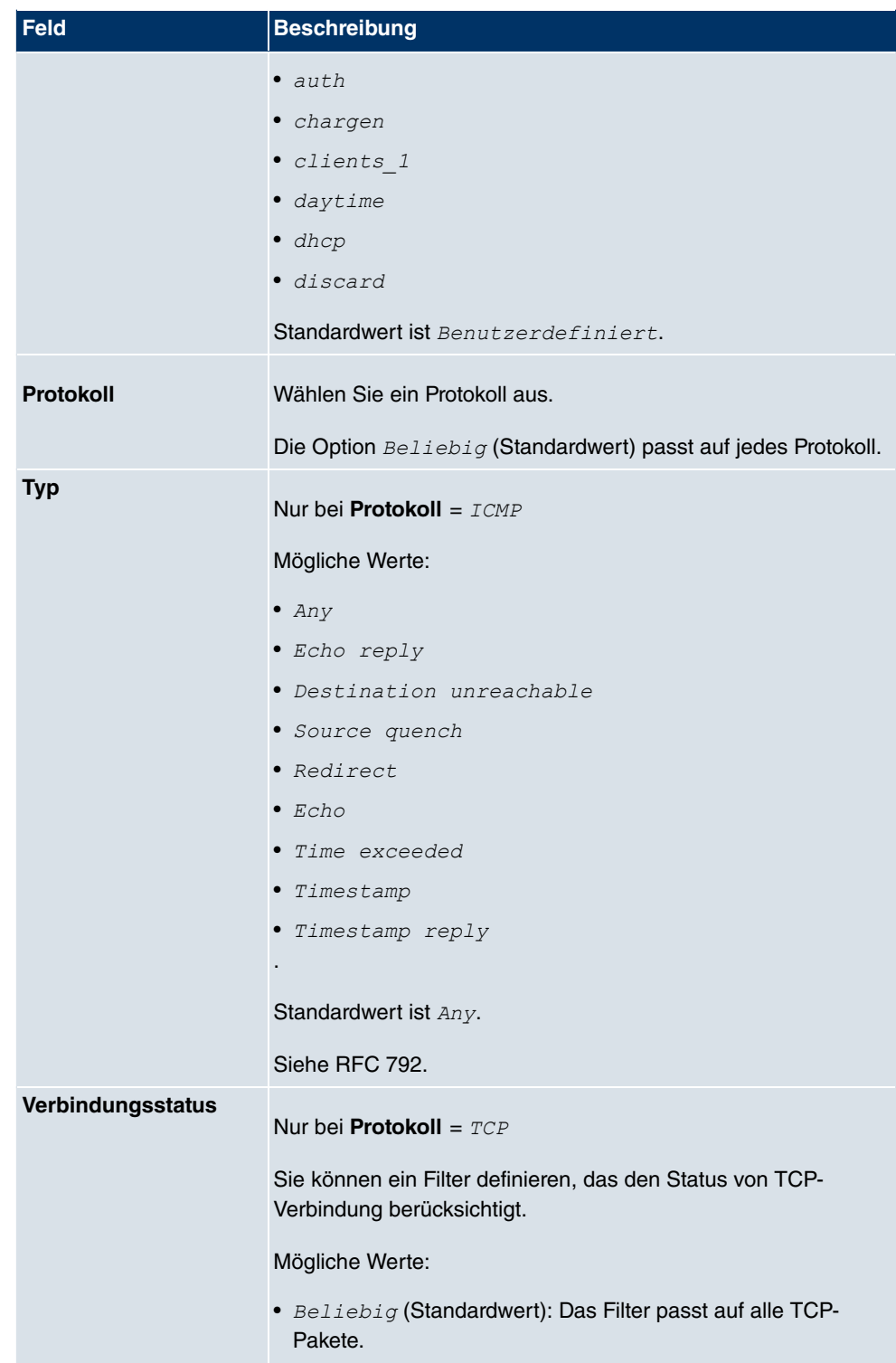

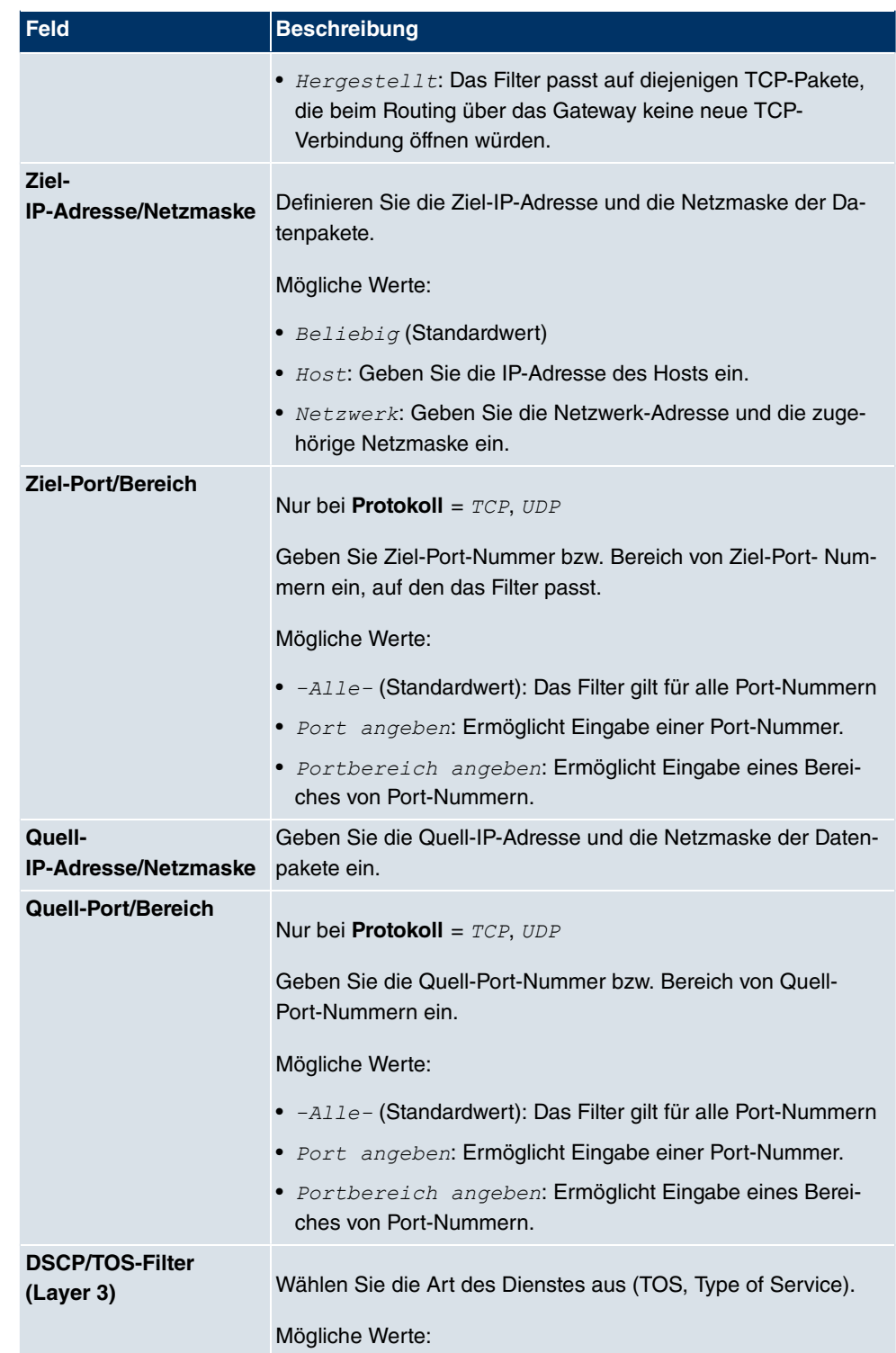

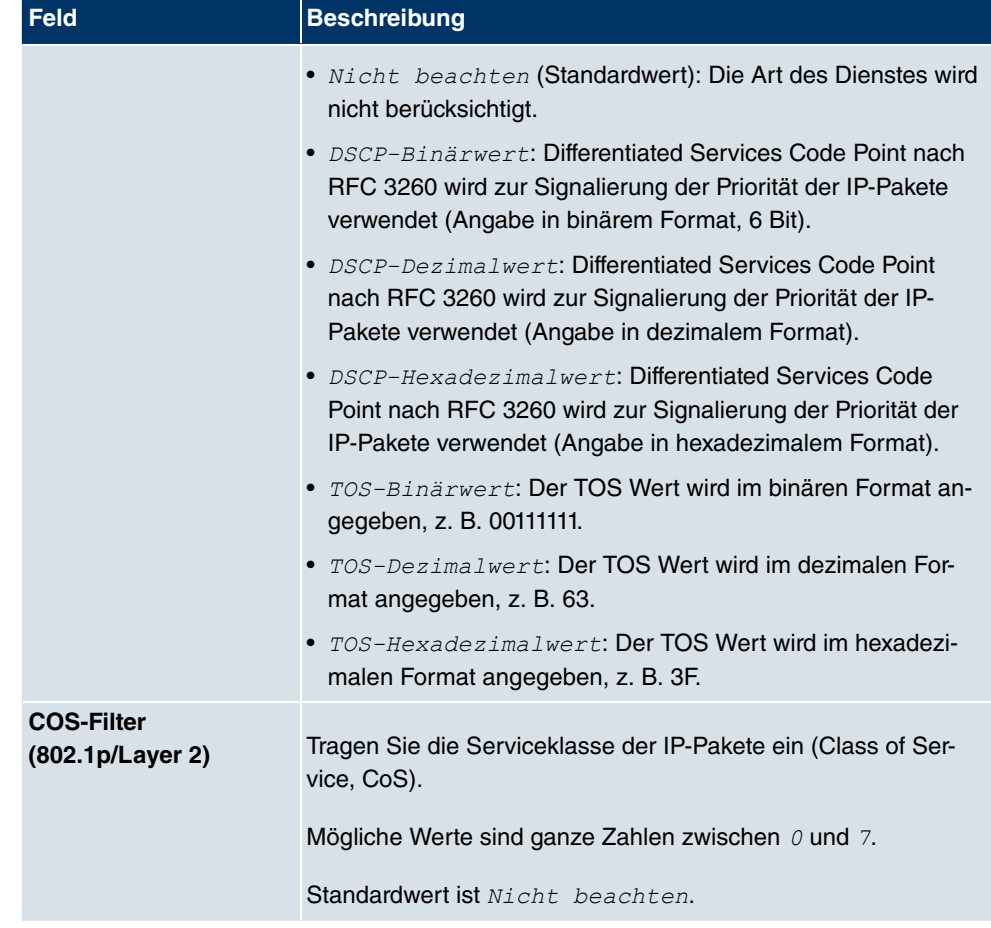

### **14.5.2 Regelketten**

Im Menü Access Lists werden Regeln für IP-Filter konfiguriert. Diese können separat angelegt oder in Regelketten eingebunden werden.

Im Menü **Netzwerk**->**Zugriffsregeln**->**Regelketten** werden alle angelegten Filterregeln aufgelistet.

|              |                                        |             | Zugriffsfilter Regelketten Schnittstellenzuweisung |  |
|--------------|----------------------------------------|-------------|----------------------------------------------------|--|
|              |                                        |             |                                                    |  |
|              |                                        |             |                                                    |  |
| Ansicht 20   | pro Seite <<   >>>>> Filtern in Keiner | ×<br>gleich | Los                                                |  |
| Beschreibung |                                        | Filter      | Aktion                                             |  |
| Seite: 1     |                                        |             |                                                    |  |
|              |                                        | Neu         |                                                    |  |

Abb. 101: **Netzwerk**->**Zugriffsregeln**->**Regelketten**

### **14.5.2.1 Bearbeiten oder Neu**

Wählen Sie das Symbol <sub>(2)</sub>, um vorhandene Einträge zu bearbeiten. Wählen Sie die Schaltfläche **Neu**, um Access Lists zu konfigurieren.

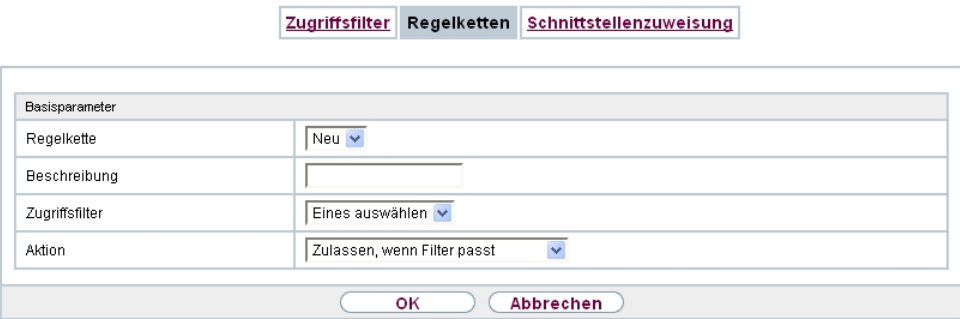

Abb. 102: **Netzwerk**->**Zugriffsregeln**->**Regelketten**->**Neu**

Das Menü **Netzwerk**->**Zugriffsregeln**->**Regelketten**->**Neu** besteht aud folgenden Feldern:

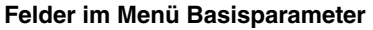

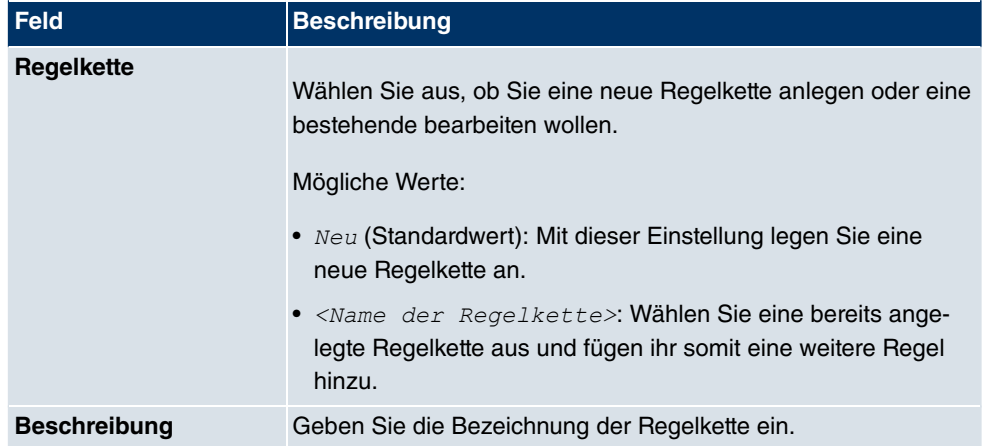

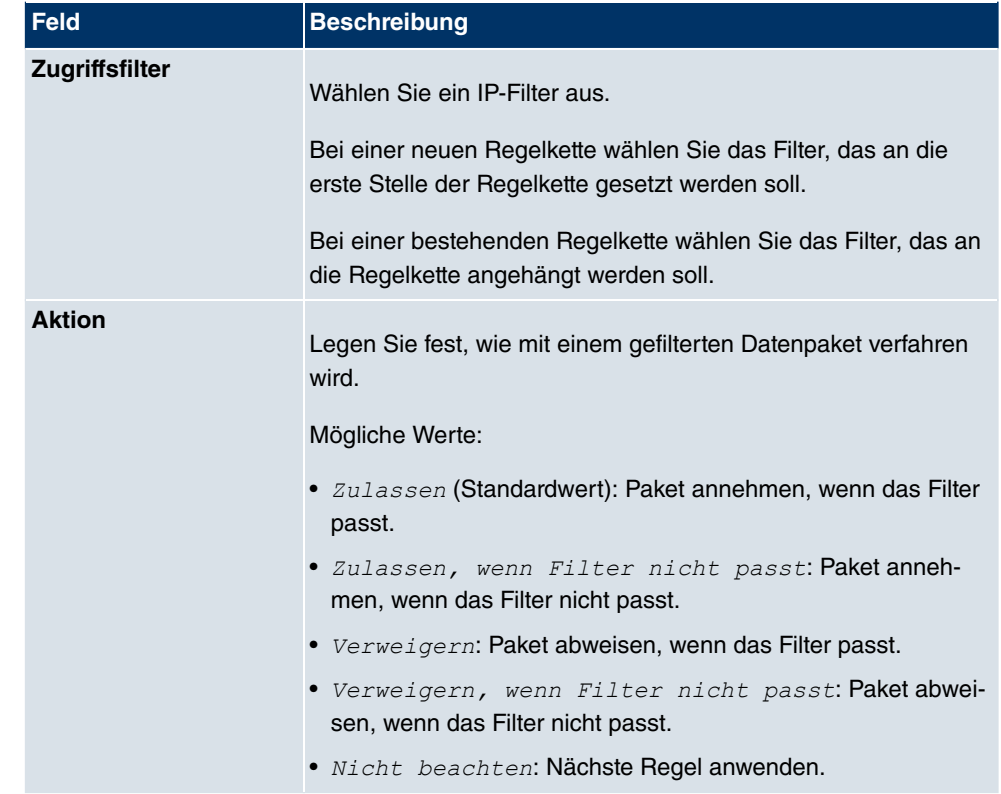

Um die Regeln einer Regelkette in eine andere Reihenfolge zu bringen, wählen Sie im Listenmenü bei dem Eintrag, der verschoben werden soll, die Schaltfläche . Daraufhin öffnet sich ein Dialog, bei dem Sie unter **Verschieben** entscheiden können, ob der Eintrag  $\text{under}$  (Standardwert) oder *übere*iner weiteren Regel dieser Regelkette verschoben wird.

### **14.5.3 Schnittstellenzuweisung**

In diesem Menü werden die konfigurierten Regelketten den einzelnen Schnittstellen zugeordnet und das Verhalten des Gateways beim Abweisen von IP-Paketen festgelegt.

Im Menü **Netzwerk**->**Zugriffsregeln**->**Schnittstellenzuweisung** wird eine Liste aller konfigurierten Schnittstellenzuordnungen angezeigt.

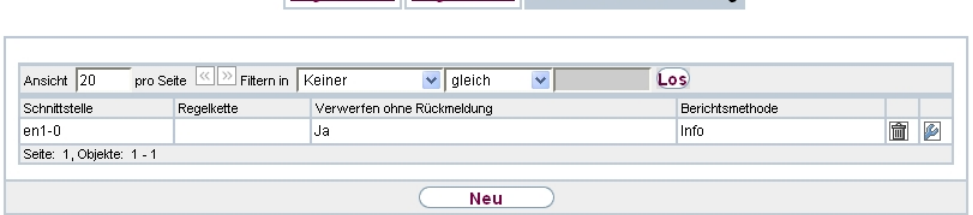

Zugriffsfilter Regelketten Schnittstellenzuweisung

### Abb. 103: **Netzwerk**->**Zugriffsregeln**->**Schnittstellenzuweisung**

#### **14.5.3.1 Bearbeiten oder Neu**

Wählen Sie das Symbol <sub>(2)</sub>, um vorhandene Einträge zu bearbeiten. Wählen Sie die Schaltfläche **Neu**, um weiter Zuordnungen zu konfigurieren.

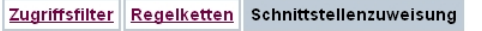

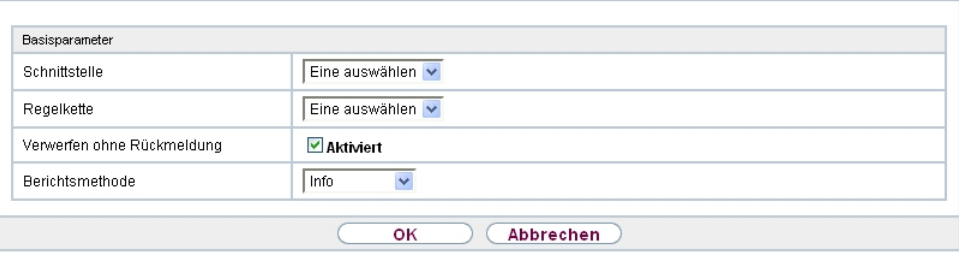

Abb. 104: **Netzwerk**->**Zugriffsregeln**->**Schnittstellenzuweisung**->**Neu**

Das Menü **Netzwerk**->**Zugriffsregeln**->**Schnittstellenzuweisung**->**Neu** besteht aus folgenden Feldern:

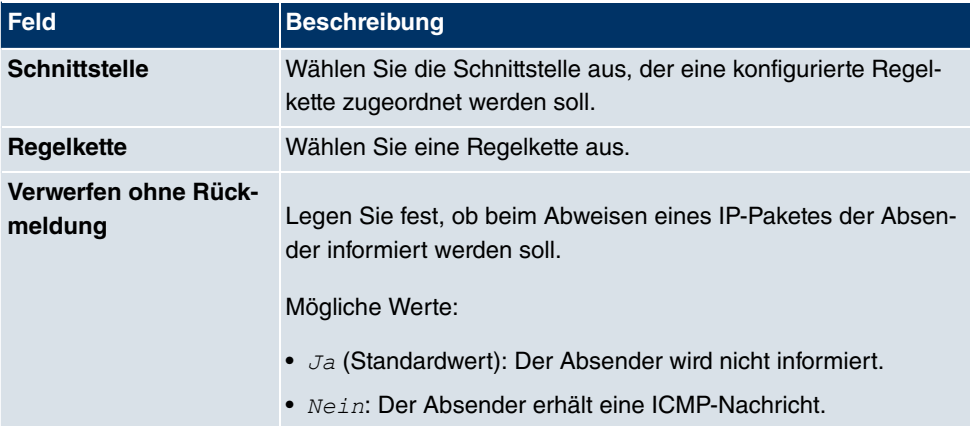

#### **Felder im Menü Basisparameter**

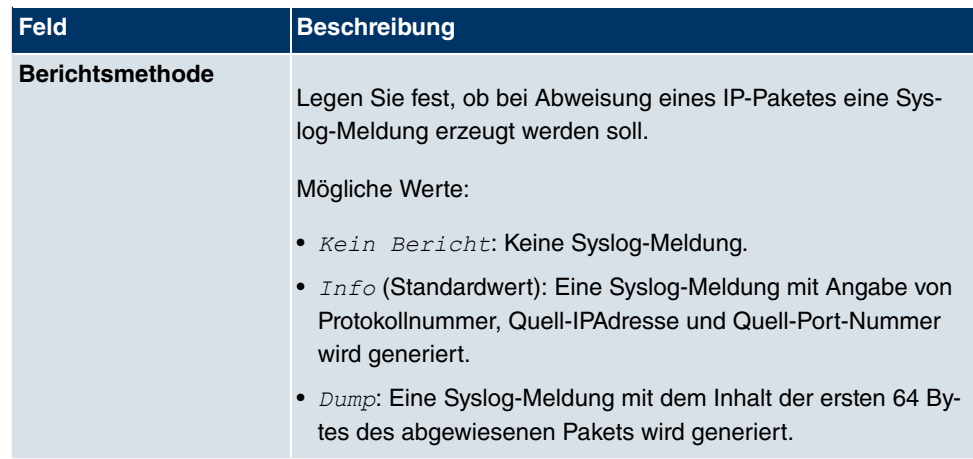

# **14.6 Drop In**

Mit dem Drop-In-Modus können Sie ein Netzwerk in mehrere Segmente aufteilen, ohne das IP-Netzwerk in Subnetze teilen zu müssen. Dazu können mehrere Schnittstellen in einer Drop-In-Gruppe zusammengefasst und einem Netzwerk zugeordnet werden. Alle Schnittstellen sind dann mit der gleichen IP-Adresse konfiguriert.

Die Netzwerkkomponenten eines Segments, die an einem Anschluss angschlossen sind, können dann gemeinsam z. B. mit einer Firewall geschützt werden. Der Datenverkehr von Netzwerkkomponenten zwischen einzelnen Segmenten, die unterschiedlichen Ports zugeordnet sind, wird dann entsprechend der konfigurierten Firewall-Regeln kontrolliert.

### **14.6.1 Drop-In-Gruppen**

Im Menü **Netzwerk**->**Drop In**->**Drop-In-Gruppen** wird eine Liste aller **Drop-In-Gruppen** angezeigt. Eine **Drop In**-Gruppe repräsentiert jeweils ein Netzwerk.

### **14.6.1.1 Neu**

Wählen Sie die Schaltfläche **Neu**, um weitere **Drop-In-Gruppen** einzurichten.

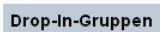

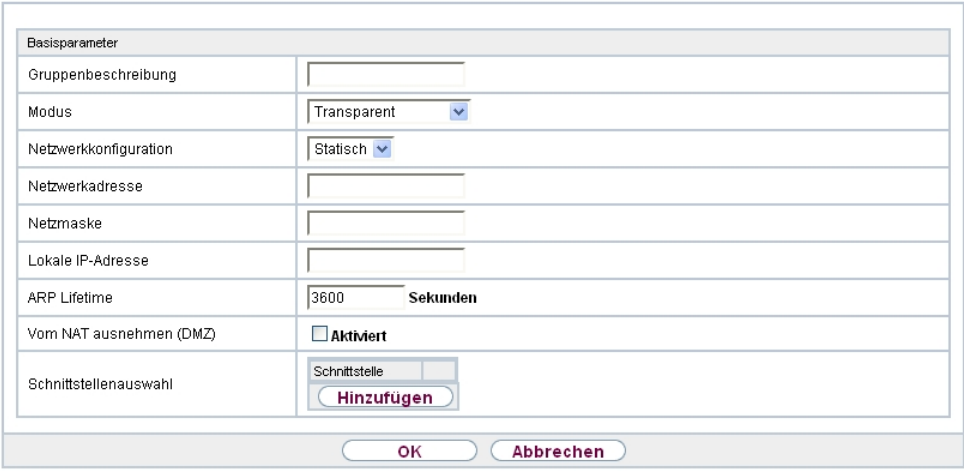

Abb. 105: **Netzwerk**->**Drop In**->**Drop-In-Gruppen**->**Neu**

Das Menü **Netzwerk**->**Drop In**->**Drop-In-Gruppen**->**Neu** besteht aus folgenden Feldern:

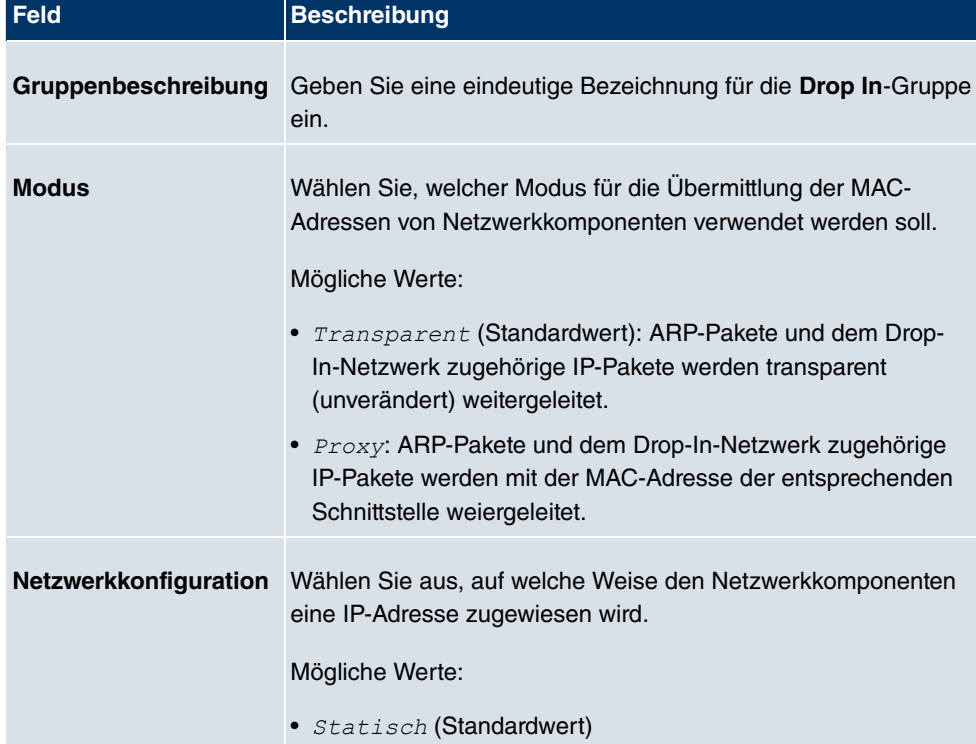

### **Felder im Menü Basisparameter**

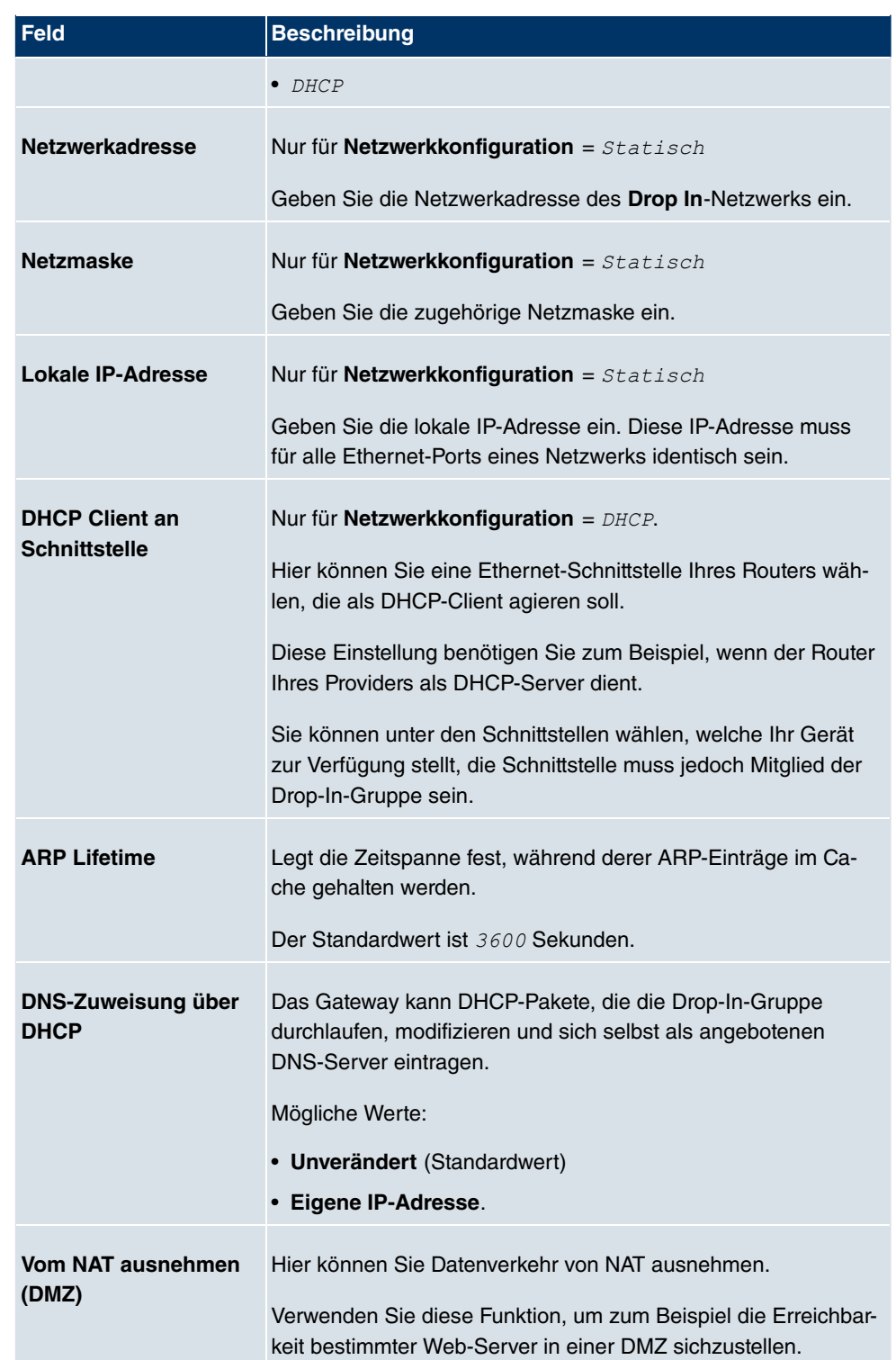

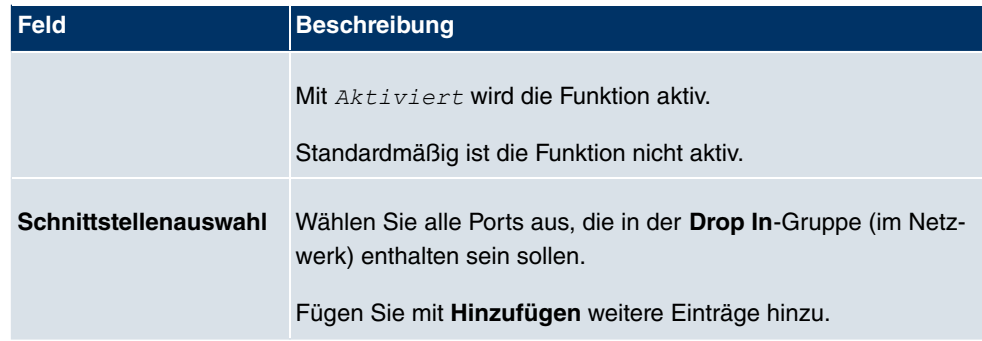

# **Kapitel 15 Routing-Protokolle**

# **15.1 RIP**

Die Einträge in der Routing-Tabelle können entweder statisch festgelegt werden, oder es erfolgt eine laufende Aktualisierung der Routing-Tabelle durch dynamischen Austausch der Routing-Informationen zwischen mehreren Geräten. Diesen Austausch regelt ein sogenanntes Routing-Protokoll, z. B. RIP (Routing Information Protocol). Standardmäßig ungefähr alle 30 Sekunden (dieser Wert kann in **Aktualisierungstimer** verändert werden) sendet ein Gerät Meldungen zu entfernten Netzwerken, wobei es Informationen aus seiner eigenen aktuellen Routing-Tabelle verwendet. Dabei wird immer die gesamte Routing-Tabelle ausgetauscht. Mit Triggered RIP findet nur ein Austausch statt, wenn sich Routing Informationen geändert haben. In diesem Fall werden nur die geänderten Informationen versendet.

Durch Beobachtung der Informationen, die von anderen Geräten verschickt werden, werden neue Routen und kürzere Wege für bestehende Routen in der Routing-Tabelle gespeichert. Da Routen zwischen Netzwerken unerreichbar werden können, entfernt RIP Routen, die älter als 5 Minuten sind (d.h Routen, die in den letzten 300 Sekunden - **Garbage Collection Timer** + **Routentimeout** - nicht verifiziert wurden). Mit Triggered RIP gelernte Routen werden jedoch nicht gelöscht.

Ihr Gerät unterstützt sowohl Version 1 als auch Version 2 von RIP, wahlweise einzeln oder gemeinsam.

### **15.1.1 RIP-Schnittstellen**

Im Menü **Routing-Protokolle**->**RIP**->**RIP-Schnittstellen** wird eine Liste aller RIP-Schnittstellen angezeigt.

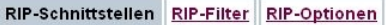

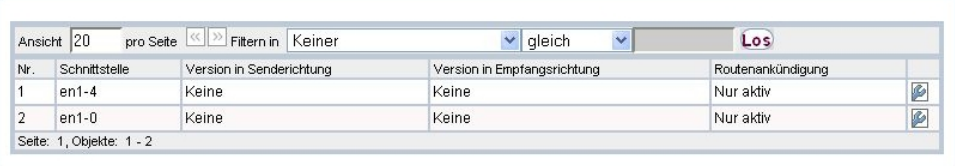

Abb. 106: **Routing-Protokolle**->**RIP**->**RIP-Schnittstellen**

#### **15.1.1.1 Bearbeiten**

Für jede RIP-Schnittstelle sind über das **D-Menü die Optionen** Version in Sende-*/! #*, *+
- ) #/! #* und *7-!
<# #* auswählbar.

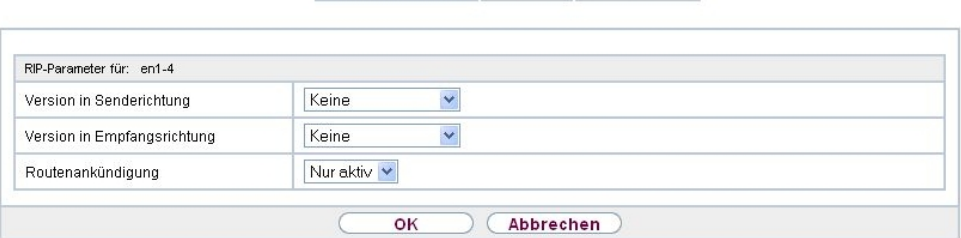

RIP-Schnittstellen RIP-Filter RIP-Optionen

Abb. 107: **Routing-Protokolle**->**RIP**->**RIP-Schnittstellen**->

Das Menü Netzwerk->RIP->RIP-Schnittstellen-> **Desteht aus folgenden Feldern:** 

**Felder im Menü RIP-Parameter für**

| <b>Feld</b>                          | <b>Beschreibung</b>                                                                                                    |
|--------------------------------------|----------------------------------------------------------------------------------------------------|
| <b>Version in Senderich-</b><br>tung | Entscheiden Sie, ob über RIP Routen propagiert werden sollen,<br>und wenn ja, wählen Sie die RIP-Version für das Senden von<br>RIP-Paketen über die Schnittstelle in Senderichtung aus. |
|                                      | Mögliche Werte:                                                                                                    |
|                                      | • Keine (Standardwert): RIP ist nicht aktiv.                                                                                                    |
|                                      | • RIP V1: Ermöglicht Senden bzw. Empfangen von RIP-<br>Paketen der Version 1.                                                                                                    |
|                                      | • RIP V2: Ermöglicht Senden bzw. Empfangen von RIP-<br>Paketen der Version 2.                                                                                                    |
|                                      | • RIP V1/V2: Ermöglicht Senden bzw. Empfangen sowohl von<br>RIP-Paketen der Version 1 als auch der Version 2.                                                                           |
|                                      | • RIP V2 Multicast: Ermöglicht das Senden von RIP-<br>V2-Nachrichten über die Multicast-Adresse 224.0.0.9.                                                                              |
|                                      | · RIP V1 Triggered: RIP-V1-Nachrichten werden gemäß<br>RFC 2091 gesendet bzw. empfangen und verarbeitet<br>(Triggered RIP).                                                             |
|                                      | • $RIP$ V2 $Triggered$ : RIP-V2-Nachrichten werden gemäß<br>RFC 2091 gesendet bzw. empfangen und verarbeitet                                                                            |

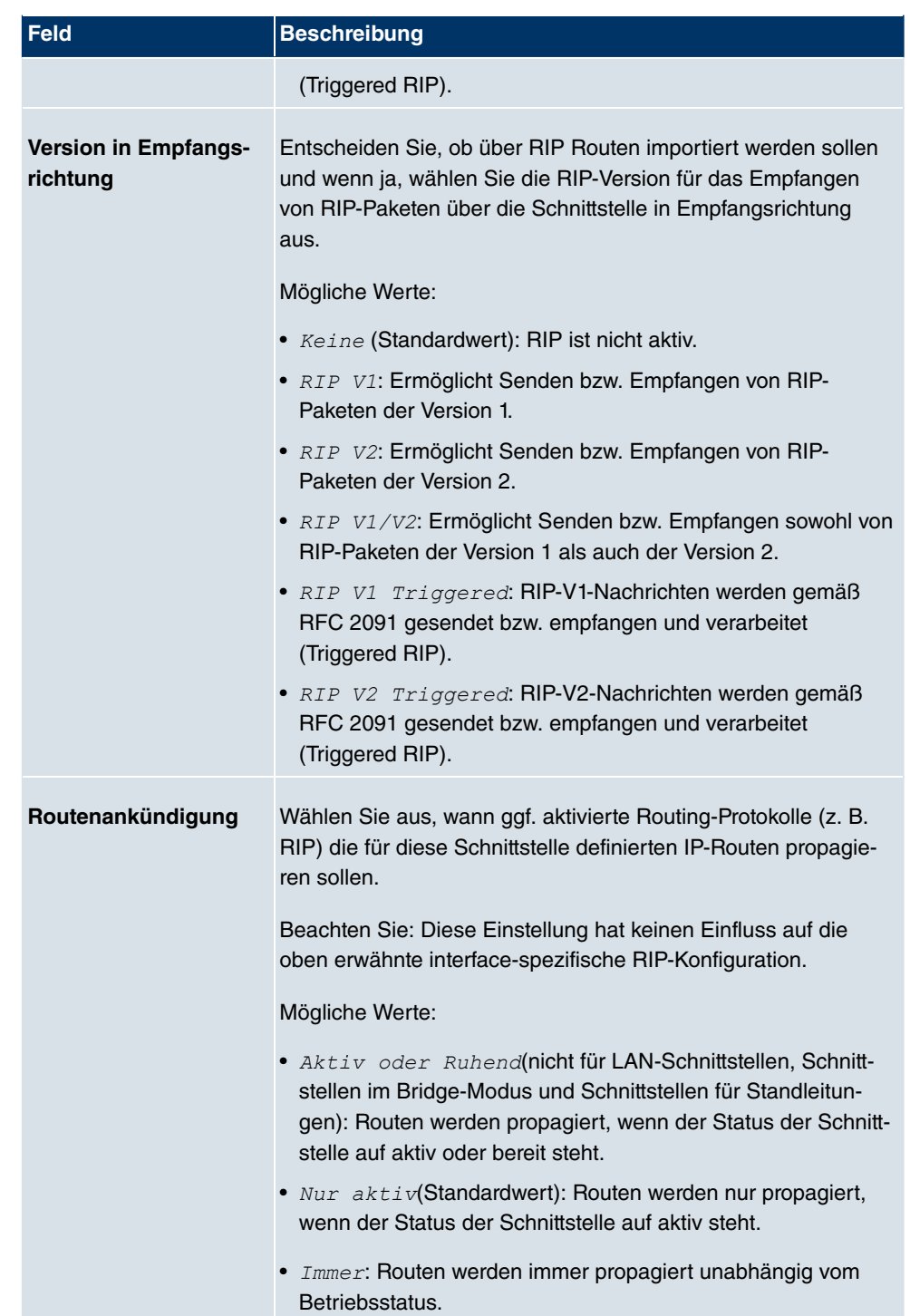

### **15.1.2 RIP-Filter**

Im diesem Menü können Sie exakt festlegen, welche Routen exportiert oder importiert werden sollen oder nicht.

Hierbei können Sie nach folgenden Strategien vorgehen:

- Sie deaktivieren das Importieren bzw. Exportieren bestimmter Routen explizit. Der Import bzw. Export aller anderen Routen, die nicht aufgeführt werden, bleibt erlaubt.
- Sie aktivieren das Importieren bzw. Exportieren bestimmter Routen explizit. Dann müssen Sie den Import bzw. Export aller anderen Routen auch explizit deaktivieren. Dieses erreichen Sie mittels eines Filters für **IP-Adresse/Netzmaske** = kein Eintrag (dies entspricht der IP-Adresse 0.0.0.0 mit der Netzmaske 0.0.0.0). Damit dieses Filter als letztes angewendet wird, muss es an der niedrigsten Position eingeordnet werden.

Ein Filter für eine Standard-Route konfigurieren Sie mit folgenden Werten:

• **IP-Adresse/Netzmaske** = für IP-Adresse keine Eintrag (dies entspricht der IP-Adresse 0.0.0.0), für Netzmaske = 255.255.255.255

Im Menü **Routing-Protokolle**->**RIP**->**RIP-Filter** wird eine Liste aller RIP-Filter angezeigt.

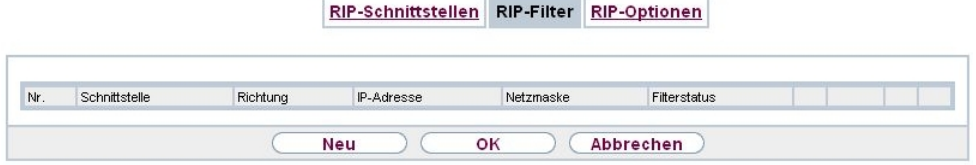

Abb. 108: **Routing-Protokolle**->**RIP**->**RIP-Filter**

Mit der Schaltfläche EE können Sie vor dem Listeneintrag ein weiteres Filter einfügen. Es öffnet sich das Konfigurationsmenü zum Erstellen eines neuen Filters.

Mit der Schaltfläche **können Sie den Listeneintrag verschieben**. Es öffnet sich ein Dialog, in dem Sie auswählen können, an welche Position das Filter verschoben werden soll.

### **15.1.2.1 Neu**

Wählen Sie die Schaltfläche **Neu**, um weitere RIP-Filter einzurichten.

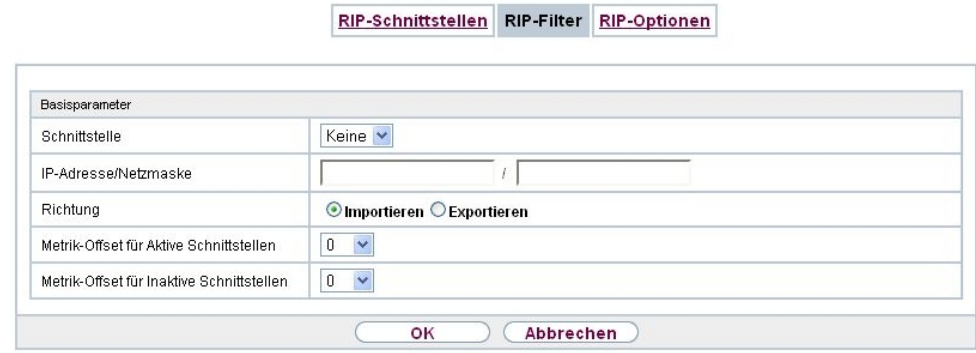

Abb. 109: **Routing-Protokolle**->**RIP**->**RIP-Filter**->**Neu**

Das Menü **Routing-Protokolle**->**RIP**->**RIP-Filter**->**Neu** besteht aus folgenden Feldern:

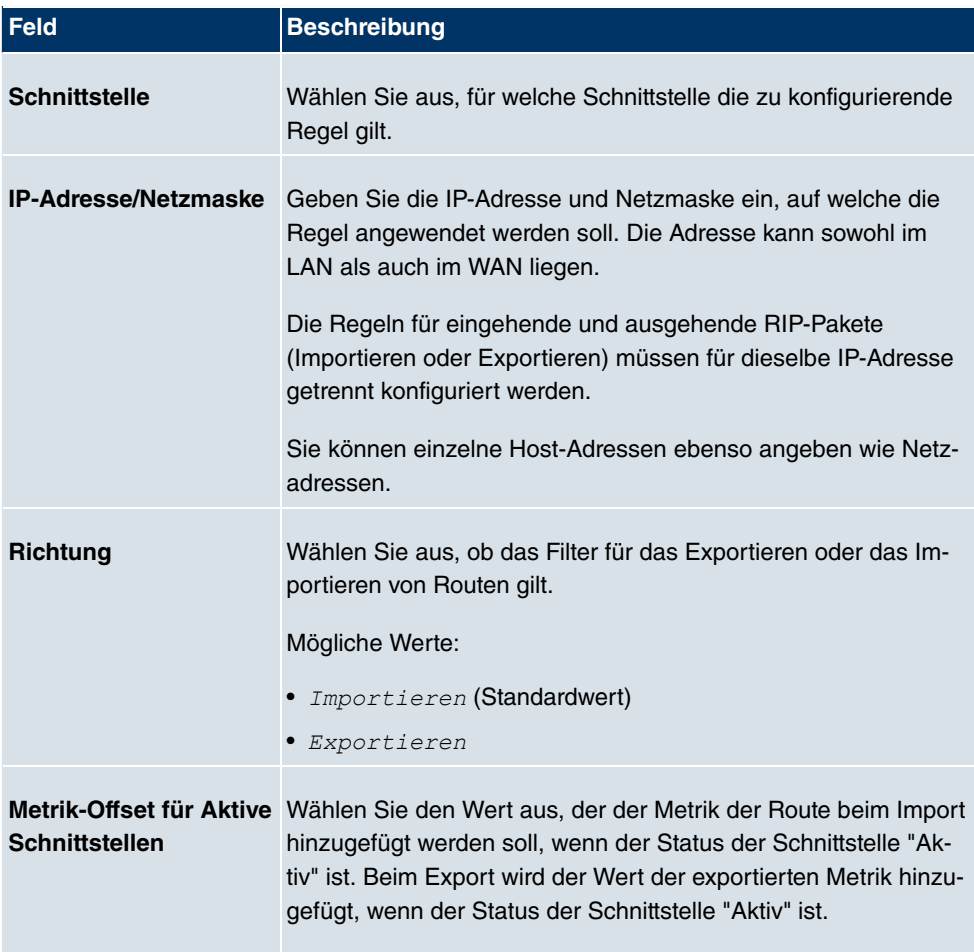

#### **Felder im Menü Basisparameter**

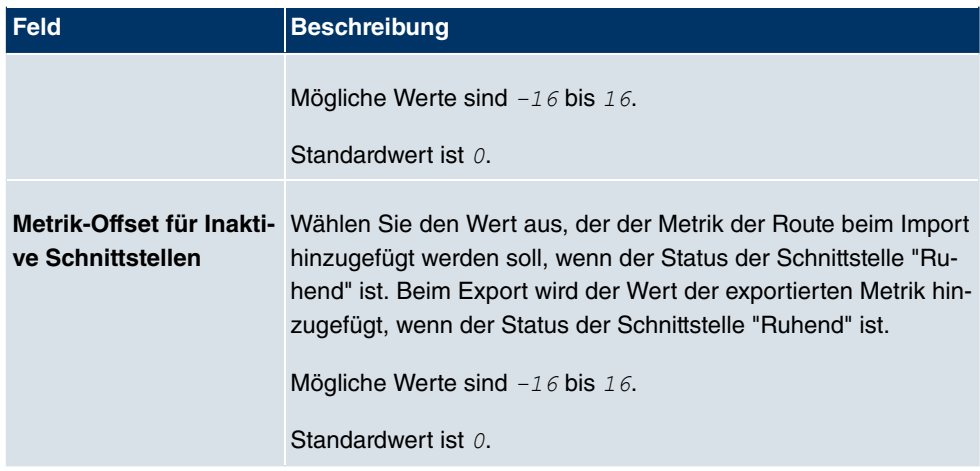

### **15.1.3 RIP-Optionen**

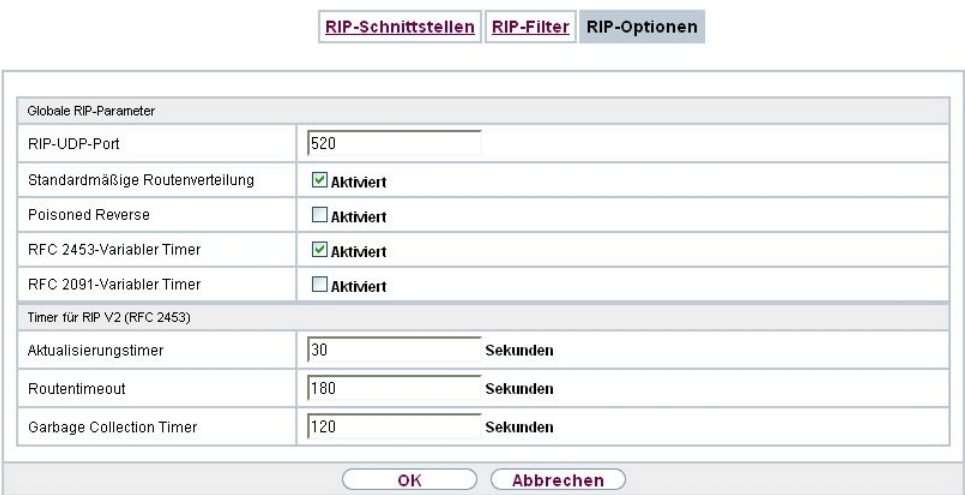

Abb. 110: **Routing-Protokolle**->**RIP**->**RIP-Optionen**

Das Menü **Routing-Protokolle**->**RIP**->**RIP-Optionen** besteht aus folgenden Feldern:

### **Felder im Menü Globale RIP-Parameter**

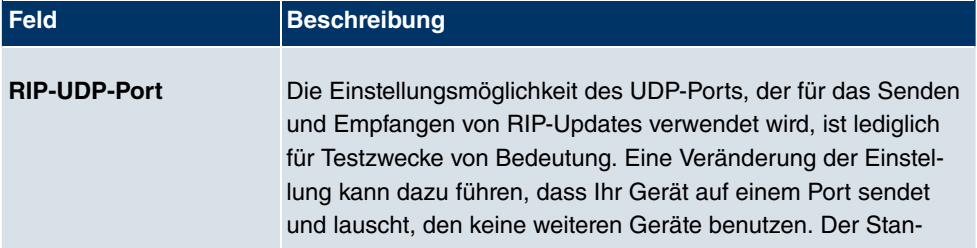

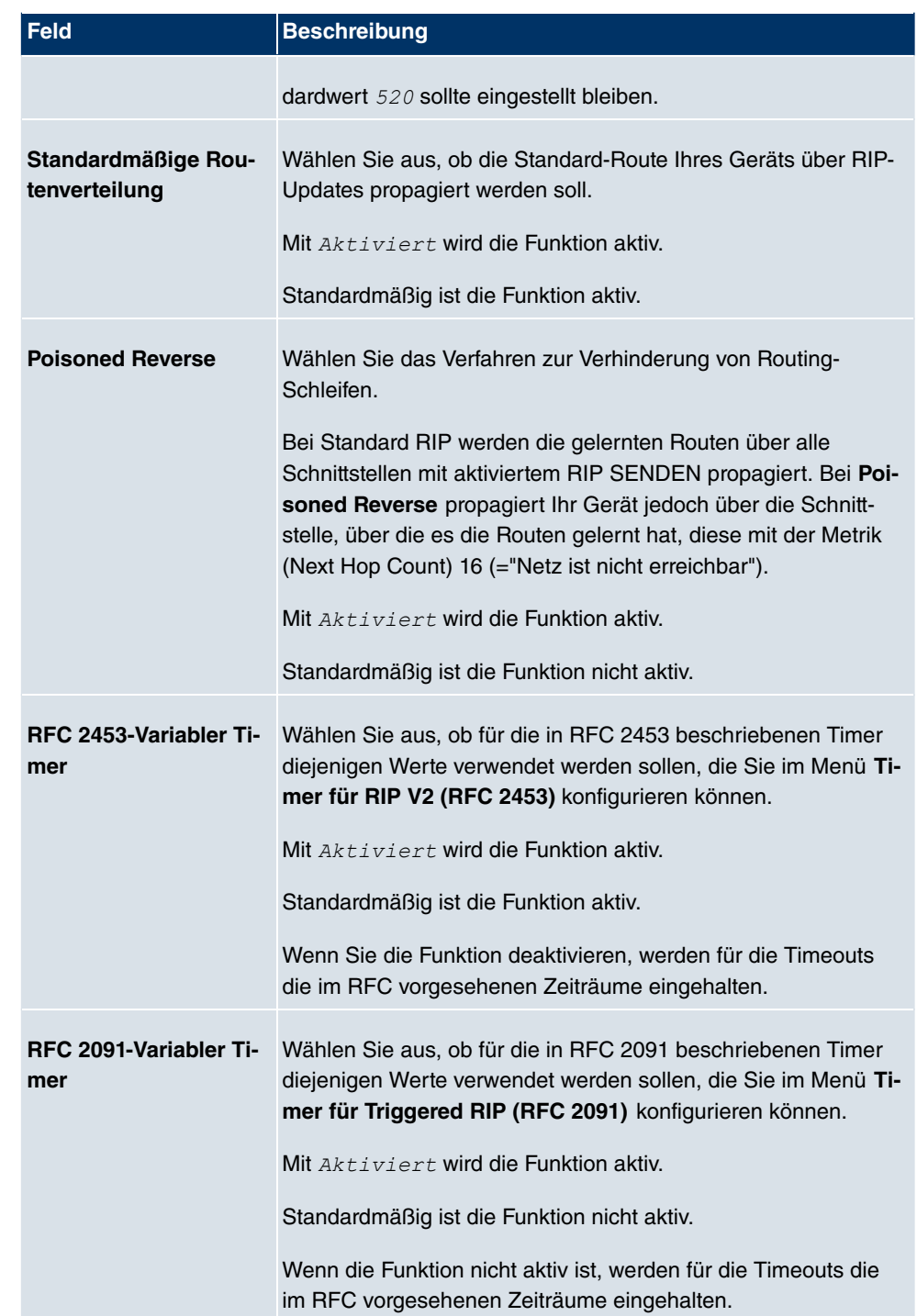

### **Felder im Menü Timer für RIP V2 (RFC 2453)**

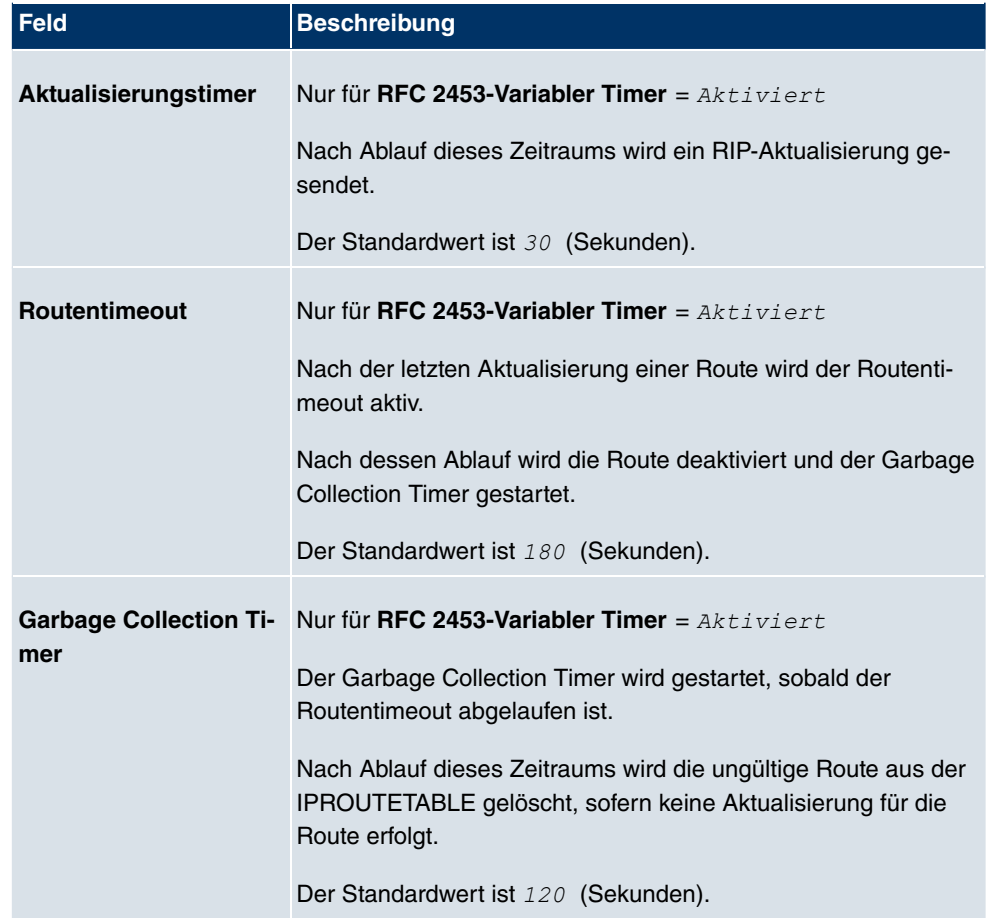

### **Felder im Menü Timer für Triggered RIP (RFC 2091)**

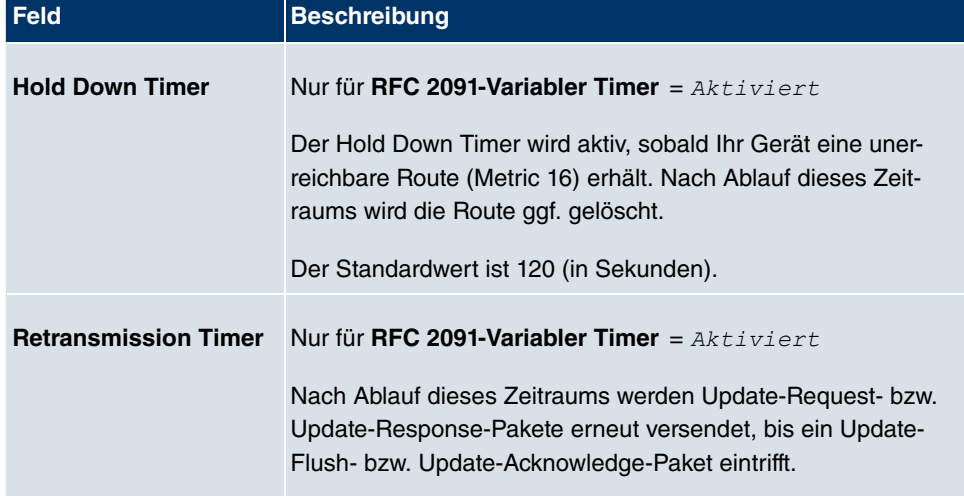

۱

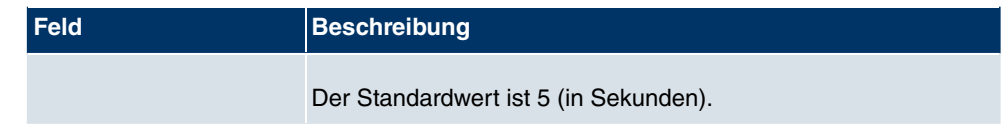

# **Kapitel 16 Multicast**

# **Was ist Multicasting?**

Viele jüngere Kommunikations-Technologien basieren auf der Kommunikation von einem Sender zu mehreren Empfängern. Daher liegt auf der Reduzierung des Datenverkehrs ein Hauptaugenmerk von modernen Telekommunikationssystemen wie Voice-over-IP oder Video- und Audio-Streaming (z. B. IPTV oder Webradio), z. B. im Rahmen von TriplePlay (Voice, Video, Daten). Multicast bietet eine kostengünstige Lösung zur effektiven Bandbreitennutzung, dadurch dass der Sender das Datenpaket, welches mehrere Empfänger empfangen können, nur einmal senden muss. Dabei wird an eine virtuelle Adresse gesendet, die als Multicast-Gruppe bezeichnet wird. Interessierte Empänger melden sich bei diesen Gruppen an.

## **Weitere Anwendungsbereiche**

Ein klassischer Einsatzbereiche von Multicast sind Konferenzen (Audio/Video) mit mehreren Empfängern. Allen voran dürften die bekanntesten MBone Multimedia Audio Tool (VAT), Video Conferencing Tool (VIC) und das Whiteboard (WB) sein. Mit Hilfe von VAT können Audiokonferenzen durchgeführt werden. Hierzu werden alle Gesprächspartner in einem Fenster sichtbar gemacht und der/die Sprecher mit einem schwarzen Kasten gekennzeichnet. Andere Anwendungsgebiete sind vor allem für Firmen interessant. Hier bietet Multicasting die Möglichkeit, die Datenbanken mehrerer Server gleichzeitig zu synchronisieren, was für multinationale oder auch für Firmen mit nur wenigen Standorten lohnenswert ist.

# **Adressbereich für Multicast**

Für IPv4 sind im Klasse D Netzwerk die IP-Adressen 224.0.0.0 bis 239.255.255.255 (224.0.0.0/4) für Multicast reserviert. Eine IP-Adresse aus diesem Bereich repräsentiert eine Multicast-Gruppe, für die sich mehrere Empfänger anmelden können. Der Multicast-Router leitet dann gewünschte Pakete in alle Subnetze mit angemeldeten Empfängern weiter.

# **Multicast Grundlagen**

Multicast ist verbindungslos, d.h. eine etwaige Fehlerkorrektur oder Flusskontrolle muss auf Applikationsebene gewährleistet werden.

Auf der Transportebene kommt fast ausschließlich UDP zum Einsatz, da es im Gegensatz zu TCP nicht an eine Punkt-zu-Punkt-Verbindung angelehnt ist.

Der wesentliche Unterschied besteht somit auf IP-Ebene darin, dass die Zieladresse keinen dedizierten Host adressiert, sondern an eine Gruppe gerichtet ist, d.h. beim Routing von Multicast-Paketen ist allein entscheidend, ob sich in einem angeschlossenen Subnetz ein Empfänger befindet.

Im lokalen Netzwerk sind alle Hosts angehalten, alle Multicast-Pakete zu akzeptieren. Das basiert bei Ethernet oder FDD auf einem sogenannten MAC-Mapping, bei dem die jeweilige Gruppen-Adresse in die Ziel-MAC-Adresse kodiert wird. Für das Routing zwischen mehreren Netzen müssen sich bei den jeweiligen Routern vorerst alle potentiellen Empfänger im Subnetz bekannt machen. Dies geschieht durch sog. Memberschip Management Protokolle wie IGMP bei IPv4 und MLP bei IPv6.

### **Membership-Management-Protokoll**

IGMP (Internet Group Management Protocol) ist in IPv4 ein Protokoll, mit dem Hosts dem Router Multicast-Mitgliedsinformationen mitteilen können. Hierbei werden für die Adressierung IP-Adressen des Klasse-D-Adressraums benutzt. Eine IP-Adresse dieser Klasse repräsentiert eine Gruppe. Ein Sender (z. B. Internetradio) sendet an diese Gruppe. Die Adressen (IP) der verschiedenen Sender innerhalb einer Gruppe werden als Quell(-Adressen) bezeichnet. Es können somit mehrere Sender (mit unterschiedlichen IP-Adressen) an dieselbe Multicast-Gruppe senden. So kommt eine 1-zu-n-Beziehung zwischen Gruppen- und Quelladressen zustande. Diese Informationen werden an den Router über Reports weitergegeben. Ein Router kann bei eingehenden Multicast-Datenverkehr anhand dieser Informationen entscheiden, ob ein Host in seinem Subnetz diesen empfangen will oder nicht. Ihr Gerät unterstützt die aktuelle Version IGMP V3, welche abwärtskompatibel ist, d.h. es können sowohl V3 als auch V1- und V2-Hosts verwaltet werden.

Ihr Gerät unterstützt folgende Multicast-Mechanismen:

- Forwarding (Weiterleiten): Dabei handelt es sich um statisches Forwarding, d.h. eingehender Datenverkehr für eine Gruppe wird auf jeden Fall weitergeleitet. Dies bietet sich an, wenn Multicast-Datenverkehr permanent weitergeleitet werden soll.
- IGMP: Mittels IGMP werden Informationen über die potentiellen Empfänger in einem Subnetz gesammelt. Bei einem Hop kann dadurch eingehender Multicast-Datenverkehr ausgesondert werden.

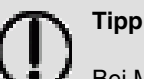

Bei Multicast liegt das Hauptaugenmerk auf dem Ausschluss von Datenverkehr ungewünschter Multicast-Gruppen. Beachten Sie daher, dass bei einer etwaigen Kombination von Forwarding mit IGMP die Pakete an die im Forwarding angegebenen Gruppen auf jeden Fall weitergeleitet werden können.

# **16.1 Allgemein**

## **16.1.1 Allgemein**

Im Menü **Multicast**->**Allgemein**->**Allgemein** können Sie die Multicast-Funktionalität ausbzw. einschalten.

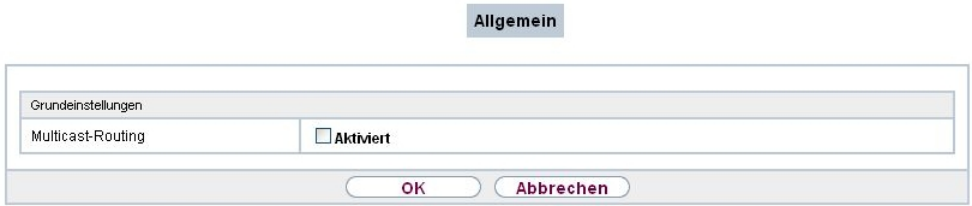

#### Abb. 111: **Multicast**->**Allgemein**->**Allgemein**

Das Menü **Multicast**->**Allgemein**->**Allgemein** besteht aus den folgenden Feldern:

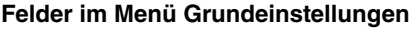

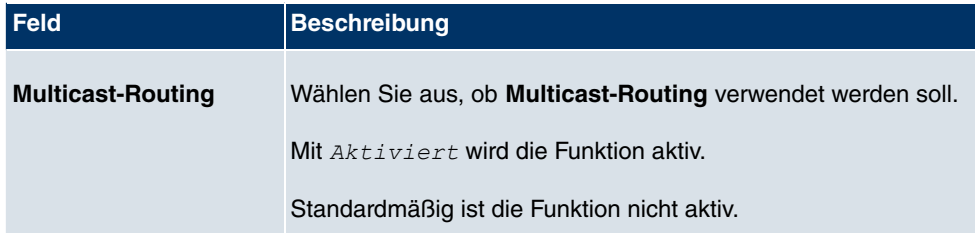

# **16.2 IGMP**

Mit IGMP (Internet Group Management Protocol, siehe RFC 3376) werden die Informationen über die Gruppen (zugehörigkeit) in einem Subnetz signalisiert. Somit gelangen nur diejenigen Pakete in das Subnetz, die explizit von einem Host gewünscht sind.

Spezielle Mechanismen sorgen für die Vereinigung der Wünsche der einzelnen Clients.

Derzeit gibt es drei Versionen von IGMP (V1 - V3), wobei aktuelle Systeme meist V3, seltener V2, benutzen.

Bei IGMP spielen zwei Paketarten die zentrale Rolle: Queries und Reports.

Queries werden ausschließlich von einem Router versendet. Sollten mehrere IGMP-Router in einem Netzwerk existieren, so wird der Router mit der niedrigeren IP-Adresse der sogenannte Querier. Hierbei unterscheidet man das General Query (versendet an 224.0.0.1), die Group-Specific Query (versendet an jeweilige Gruppenadresse) und die Groupand-Source-Specific Query (versendet an jeweilige Gruppenadresse). Reports werden ausschließlich von Hosts versendet, um Queries zu beantworten.

### **16.2.1 IGMP**

In diesem Menü konfigurieren Sie die Schnittstellen, auf denen IGMP aktiv sein soll.

#### **16.2.1.1 Bearbeiten oder Neu**

Wählen Sie das Symbol <sub>(3)</sub>, um vorhandene Einträge zu bearbeiten. Wählen Sie die Schaltfläche **Neu**, um IGMP auf weiteren Schnittstellen zu konfigurieren.

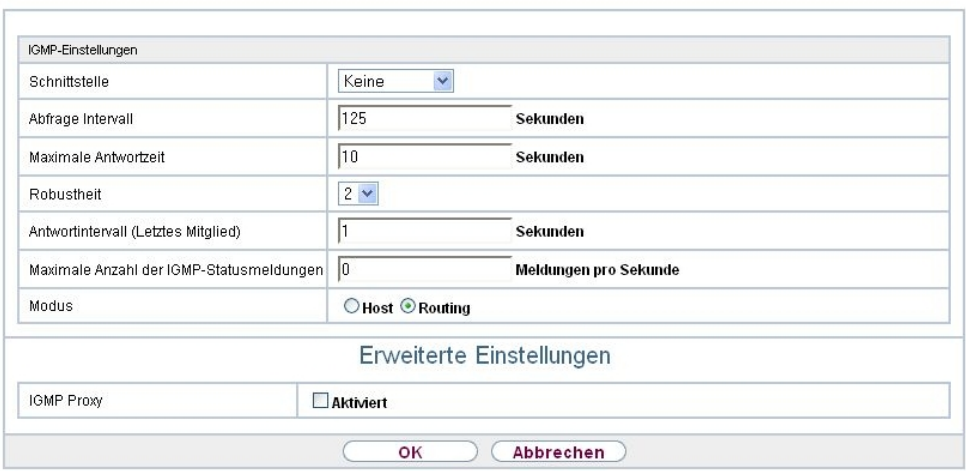

IGMP Optionen

Abb. 112: **Multicast**->**IGMP**->**IGMP**->**Neu**

Das Menü **Multicast**->**IGMP**->**IGMP**->**Neu** besteht aus den folgenden Feldern:

**Felder im Menü IGMP-Einstellungen**

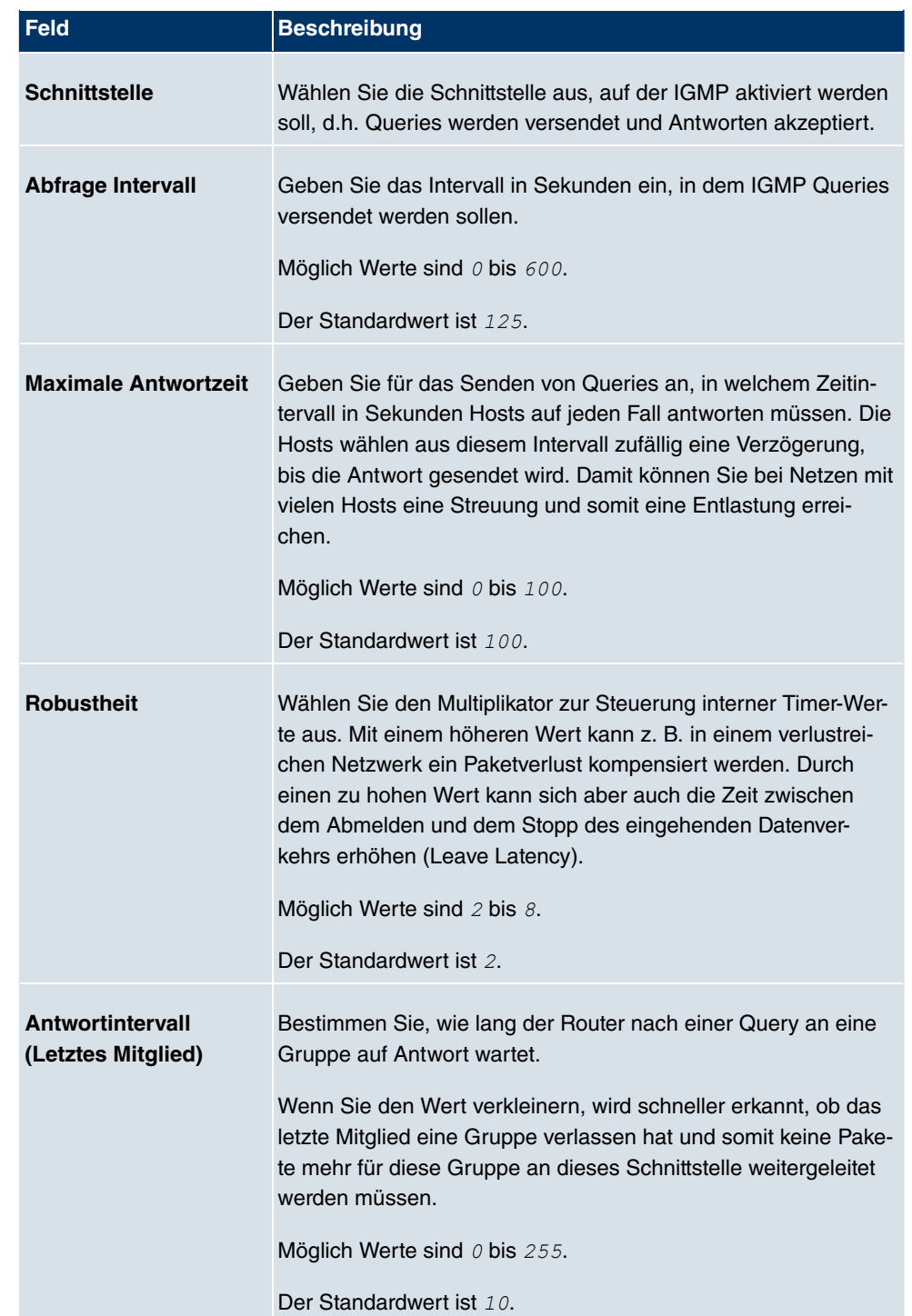

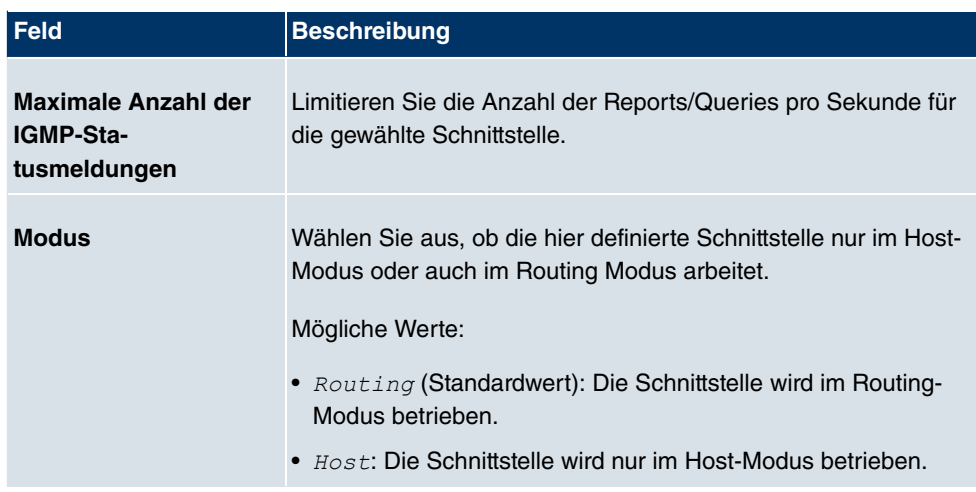

#### **IGMP Proxy**

Mit IGMP Proxy können mehrere lokal angeschlossene Schnittstellen als ein Subnetz zu einem benachbarten Router simuliert werden. Auf der IGMP-Proxy-Schnittstelle eingehende Queries werden in die lokalen Subnetze weitergeleitet. Lokale Reports werden auf der IPGM-Proxy-Schnittstelle weitergeleitet.

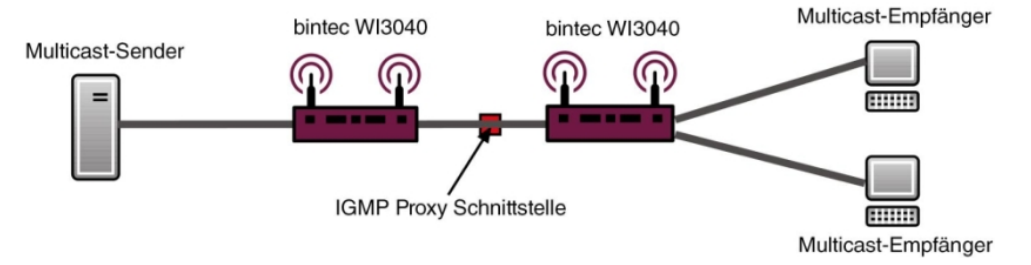

Abb. 113: IGMP Proxy

Das Menü **Erweiterte Einstellungen** besteht aus folgenden Feldern:

#### **Felder im Menü Erweiterte Einstellungen**

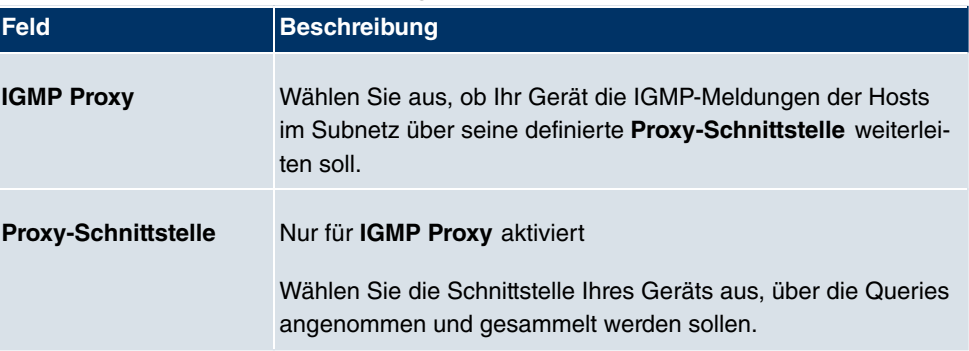

### **16.2.2 Optionen**

In diesem Menü haben Sie die Möglichkeit, IGMP auf Ihrem System zu aktivieren bzw. zu deaktivieren. Außerdem können Sie bestimmen, ob IGMP im Kompatibilitätsmodus verwendet werden soll oder nur IGMP V3-Hosts akzeptiert werden sollen.

| Grundeinstellungen                       |    |                                                                      |  |
|------------------------------------------|----|----------------------------------------------------------------------|--|
| IGMP-Status                              |    | ○ Aktiv ○ Inaktiv ⊙ Auto                                             |  |
| Modus                                    |    | $\textcircled{}$ Kompatibilitätsmodus $\textcircled{}$ Nur Version 3 |  |
| Maximale Gruppen                         | 64 |                                                                      |  |
| Maximale Quellen                         | 64 |                                                                      |  |
| Maximale Anzahl der IGMP-Statusmeldungen | 0  | Meldungen pro Sekunde                                                |  |

Abb. 114: **Multicast**->**IGMP**->**Optionen**

Das Menü**Multicast**->**IGMP**->**Optionen** besteht aus den folgenden Feldern:

| <b>Feld</b>        | <b>Beschreibung</b>                                                                                                    |
|--------------------|----------------------------------------------------------------------------------------------------|
| <b>IGMP-Status</b> | Wählen Sie den IGMP-Status aus.                                                                                                    |
|                    | Mögliche Werte:                                                                                                    |
|                    | • $_{Aut\circ}$ (Standardwert): Multicast wird für Hosts automatisch<br>eingeschaltet, wenn diese Anwendungen öffnen, die Multicast<br>verwenden.                                  |
|                    | • $AKtiv$ : Multicast ist immer aktiv.                                                                                                    |
|                    | • $Inaktiv$ . Multicast ist immer inaktiv.                                                                                                    |
| <b>Modus</b>       | Nur für IGMP-Status = $Aktiv$ oder $Auto$                                                                                                    |
|                    | Wählen Sie den Multicast-Modus aus.                                                                                                    |
|                    | Mögliche Werte:                                                                                                    |
|                    | Kompatibilitätsmodus (Standardwert): Der Router ver-<br>wendet IGMP Version 3. Bemerkt er eine niedrigere Version<br>im Netz, verwendet er die niedrigste Version, die er erkennen |

**Felder im Menü Grundeinstellungen**
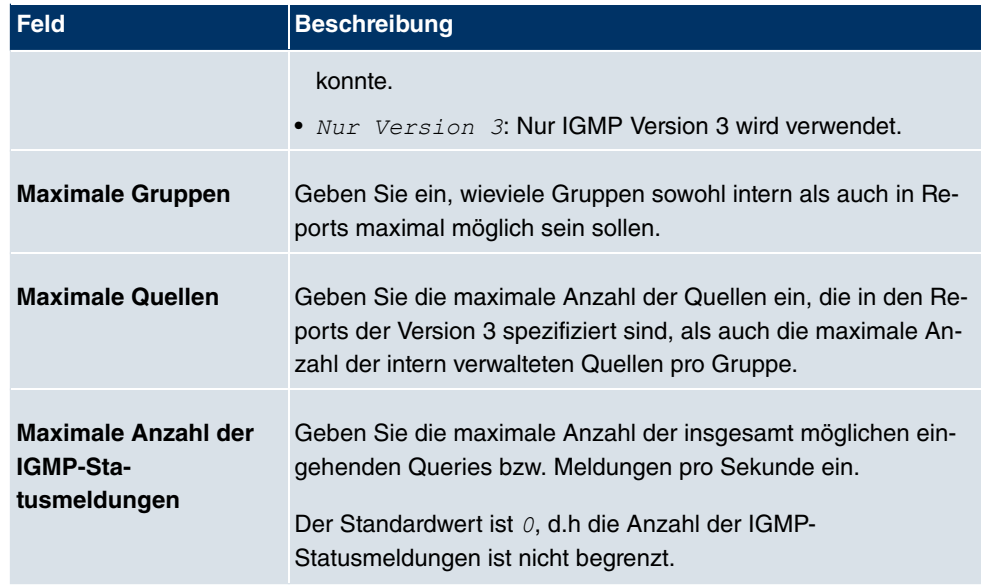

# **16.3 Weiterleiten**

## **16.3.1 Weiterleiten**

In diesem Menü legen Sie fest, welche Multicast-Gruppen zwischen den Schnittstellen Ihres Geräts immer weitergeleitet werden.

#### **16.3.1.1 Neu**

Wählen Sie die Schaltfläche **Neu**, um Weiterleitungsregeln für neue Multicast-Gruppen zu erstellen.

Weiterleiten

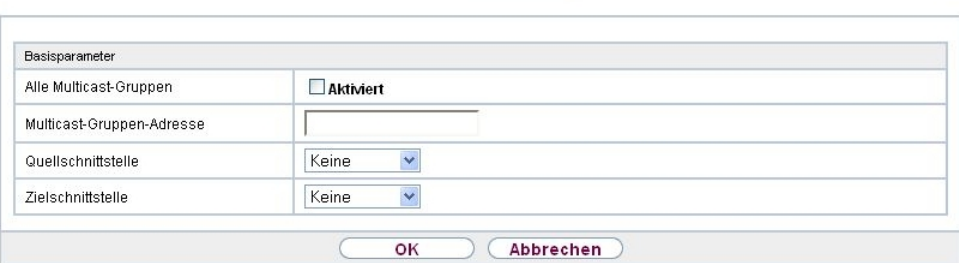

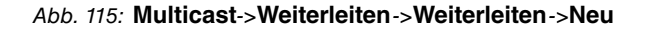

Das Menü **Multicast**->**Weiterleiten**->**Weiterleiten**->**Neu** besteht aus folgenden Feldern:

#### **Felder im Menü Basisparameter**

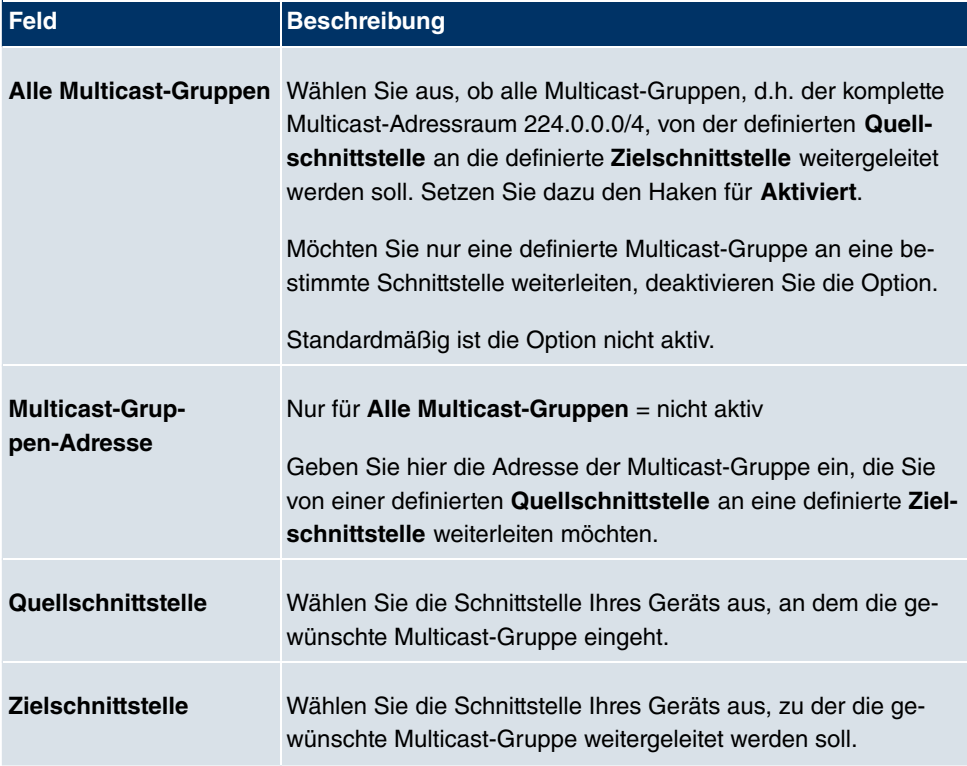

## **16.4 PIM**

Protocol Independent Multicast (PIM) ist ein Multicast-Routingverfahren, das dynamisches Routing von Multicast-Paketen ermöglicht. Bei PIM wird die Informationsverteilung über einen zentralen Punkt geregelt, der als Rendezvous Point bezeichnet wird. Dorthin werden die Datenpakete initial geleitet und auf Anfrage anderer Router den Empfängern zur Verfügung gestellt.

Bei Multicast-Routing-Protokollen unterscheidet man grundsätzlich zwischen Sparse Mode und Dense Mode. Beim Dense Mode werden alle Pakete weitergeleitet und nur die Pakete an Gruppen verworfen, die explizit abbestellt wurden. Beim Sparse Mode werden nur Pakete an Gruppen weitergeleitet, die von diesen bestellt wurden. Ihr Gerät verwendet PIM im Sparse Mode.

## **16.4.1 PIM-Schnittstellen**

Im Menü **Multicast**->**PIM**->**PIM-Schnittstellen** wird eine Liste aller PIM-Schnittstellen angezeigt.

| Ansicht 20    | pro Seite <   >>>> Filtern in Keiner |                        | gleich<br>$\checkmark$ |                     | Los |               |  |
|---------------|--------------------------------------|------------------------|------------------------|---------------------|-----|---------------|--|
| Schnittstelle | IP-Version                           | Designated Router (DR) |                        | Stub Interface Mode |     | Status Aktion |  |

Abb. 116: **Multicast**->**PIM**->**PIM-Schnittstellen**

### **16.4.1.1 Bearbeiten oder Neu**

Wählen Sie das Symbol <sub>(3)</sub>, um vorhandene Einträge zu bearbeiten. Wählen Sie die Schaltfläche **Neu**, um PIM-Schnittstellen zu konfigurieren.

PIM-Schnittstellen PIM-Rendezvous-Punkte PIM-Optionen

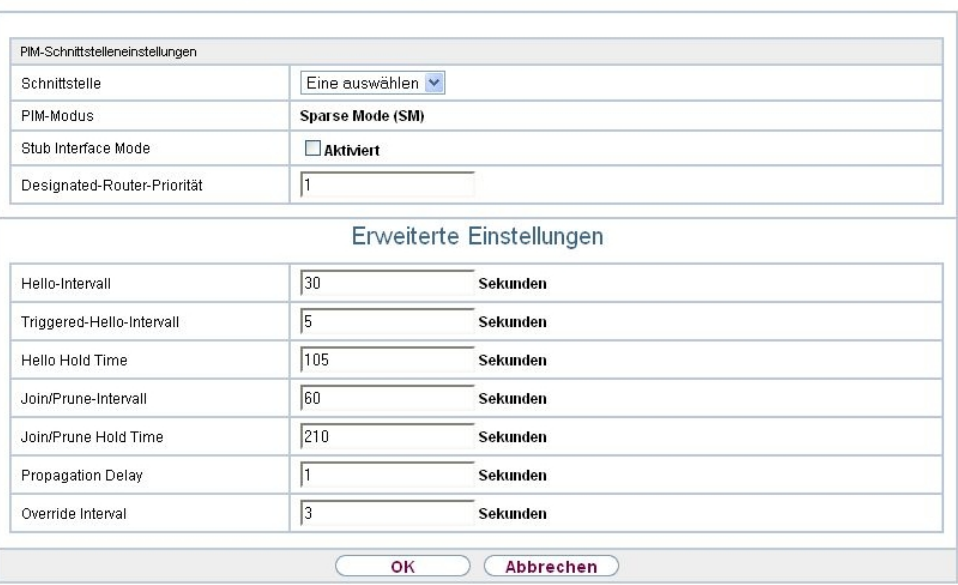

Abb. 117: **Multicast**->**PIM**->**PIM-Schnittstellen**->**Neu**

Das Menü **Multicast**->**PIM**->**PIM-Schnittstellen**->**Neu** besteht aus folgenden Feldern:

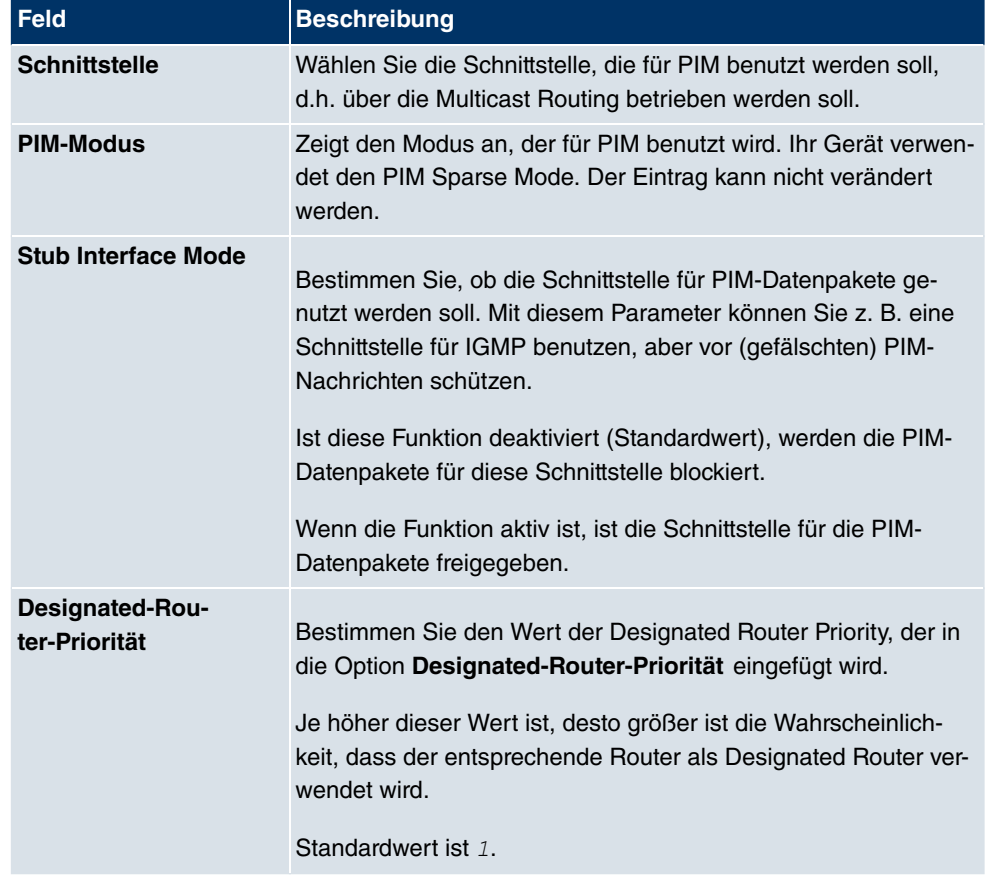

**Felder im Menü PIM-Schnittstelleneinstellungen**

Das Menü **Erweiterte Einstellungen** besteht aus folgenden Feldern:

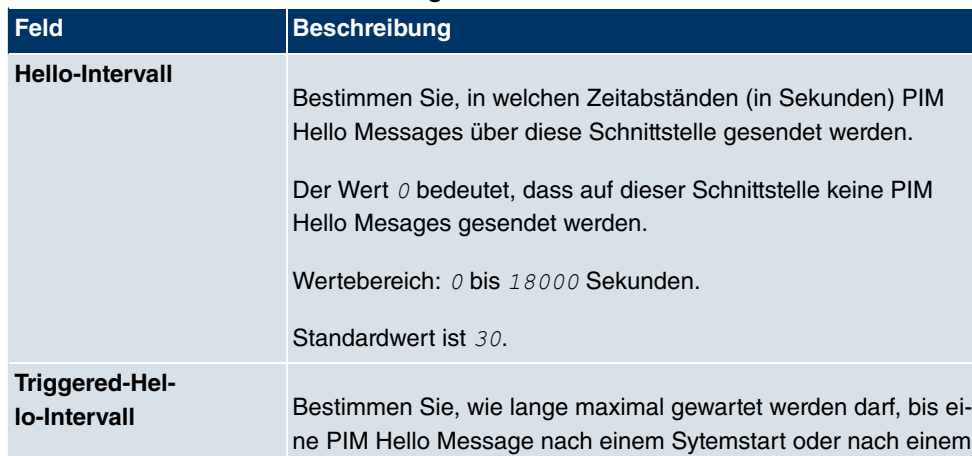

#### **Felder im Menü Erweiterte Einstellungen**

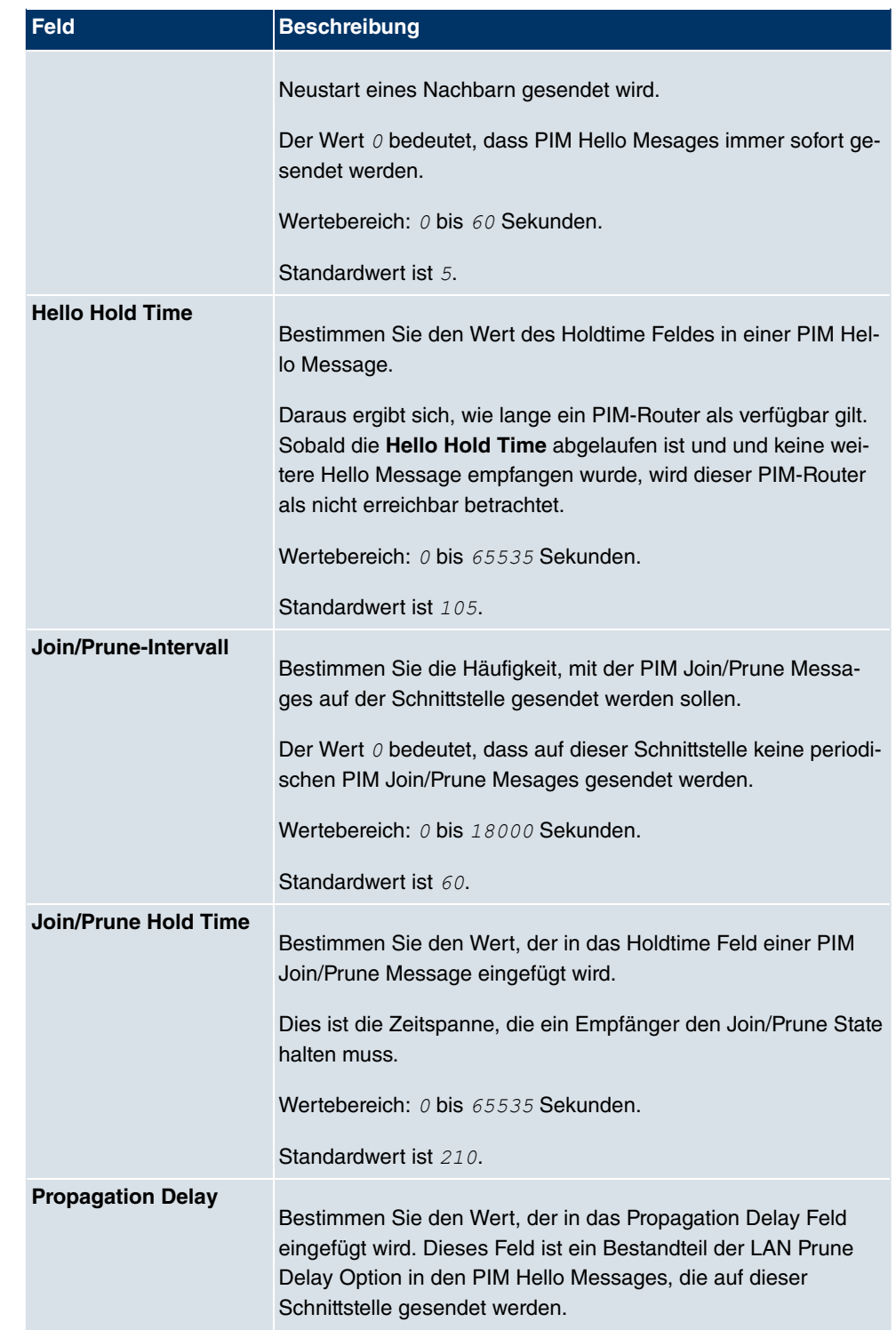

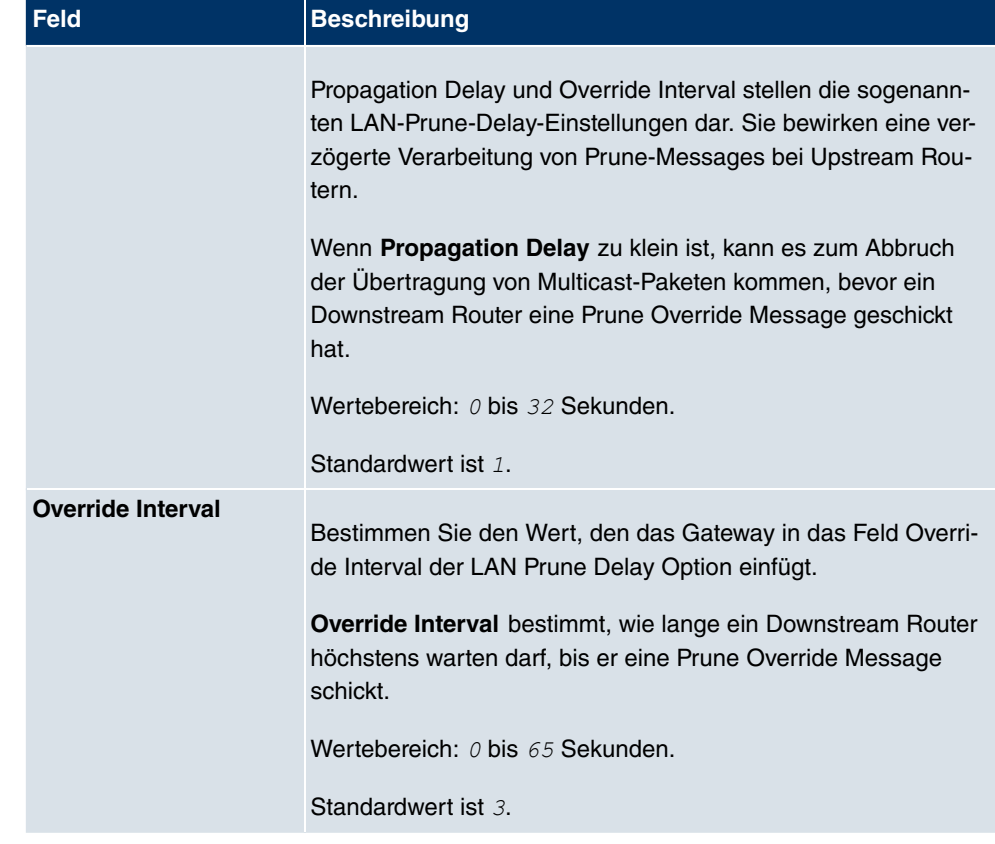

## **16.4.2 PIM-Rendezvous-Punkte**

Im Menü **Multicast**->**PIM**->**PIM-Rendezvous-Punkte** können Sie festlegen, welcher Rendezvous Point für welche Gruppen zuständig sein soll.

Es wird eine Liste aller PIM Rendezvous Points angezeigt.

| pro Seite<br>Ansicht 20  | <b>Extern in Keiner</b> | gleich<br>$\checkmark$<br>$\checkmark$ | Los |        |
|--------------------------|-------------------------|----------------------------------------|-----|--------|
| Multicast-Gruppenbereich |                         | Rendezvous Point IP-Adresse            |     | Status |
| Seite: 1                 |                         |                                        |     |        |

Abb. 118: **Multicast**->**PIM**->**PIM-Rendezvous-Punkte**

#### **16.4.2.1 Bearbeiten oder Neu**

Wählen Sie das Symbol <sub>(2)</sub>, um vorhandene Einträge zu bearbeiten. Wählen Sie die Schaltfläche **Neu**, um PIM Rendezvous Points zu konfigurieren.

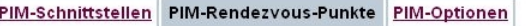

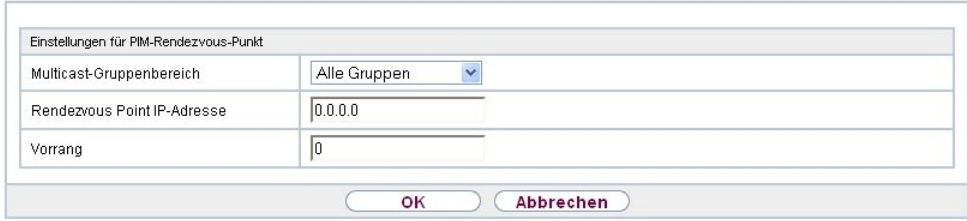

Abb. 119: **Multicast**->**PIM**->**PIM-Rendezvous-Punkte**->**Neu**

Das Menü **Multicast**->**PIM**->**PIM-Rendezvous-Punkte**->**Neu** besteht aus folgenden Feldern:

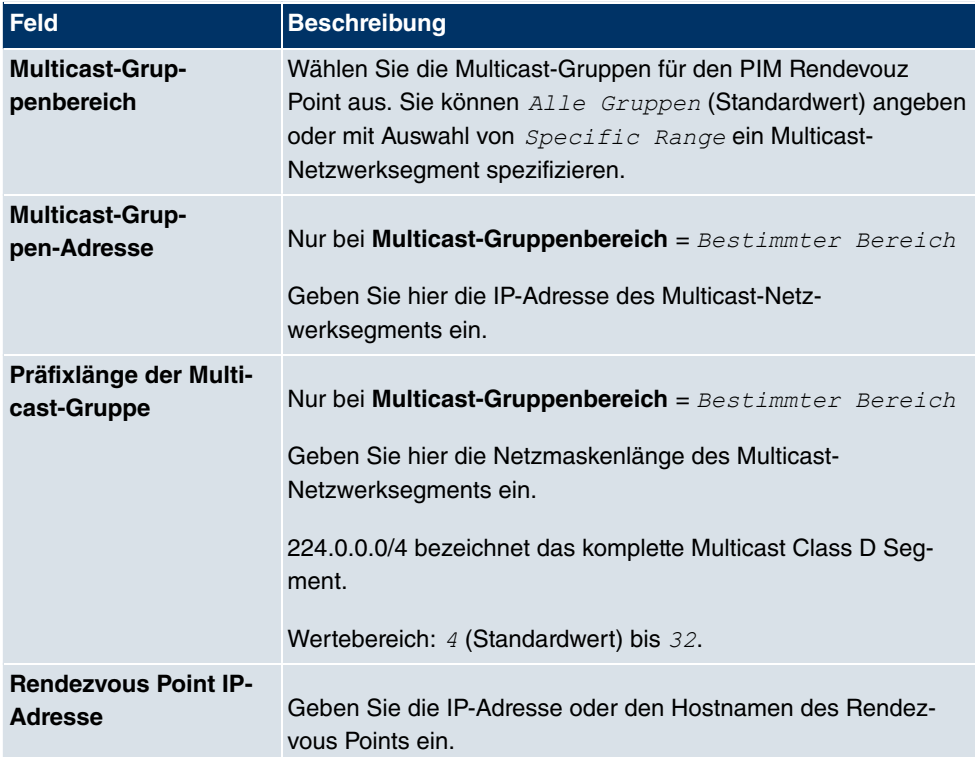

#### **Felder im Menü Einstellungen für PIM-Rendezvous-Punkt**

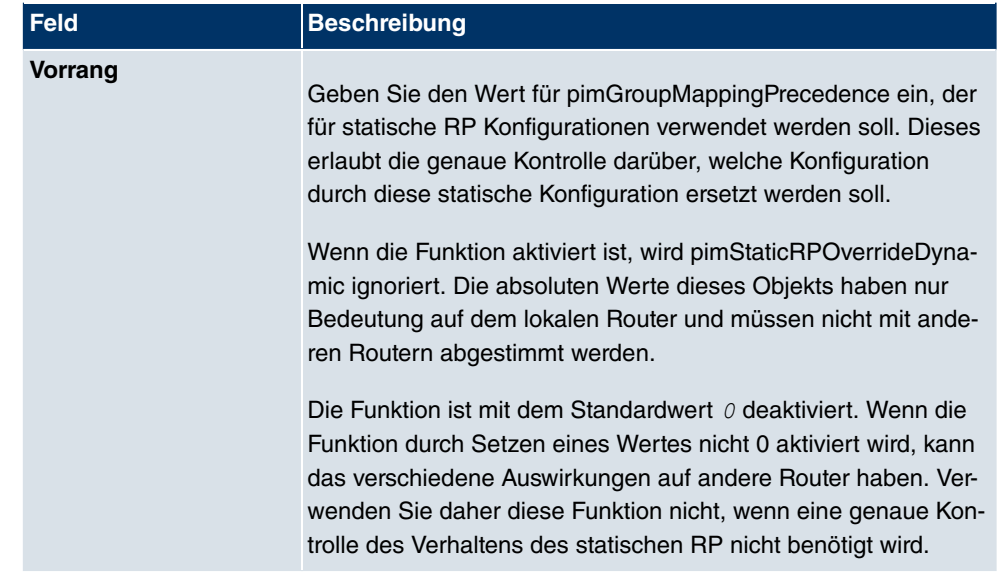

## **16.4.3 PIM-Optionen**

PIM-Schnittstellen PIM-Rendezvous-Punkte PIM-Optionen

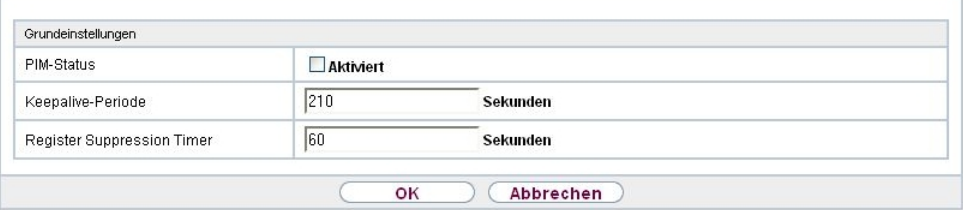

#### Abb. 120: **Multicast**->**PIM**+**PIM-Optionen**

Das Menü **Multicast**->**PIM**+**PIM-Optionen** besteht aus folgenden Feldern:

#### **Felder im Menü Grundeinstellungen**

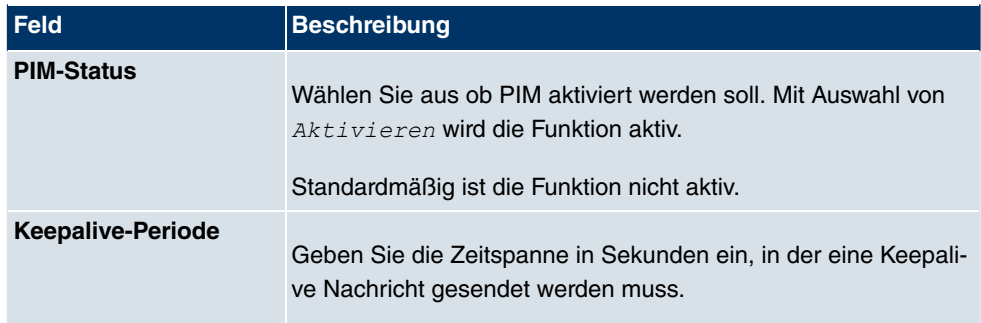

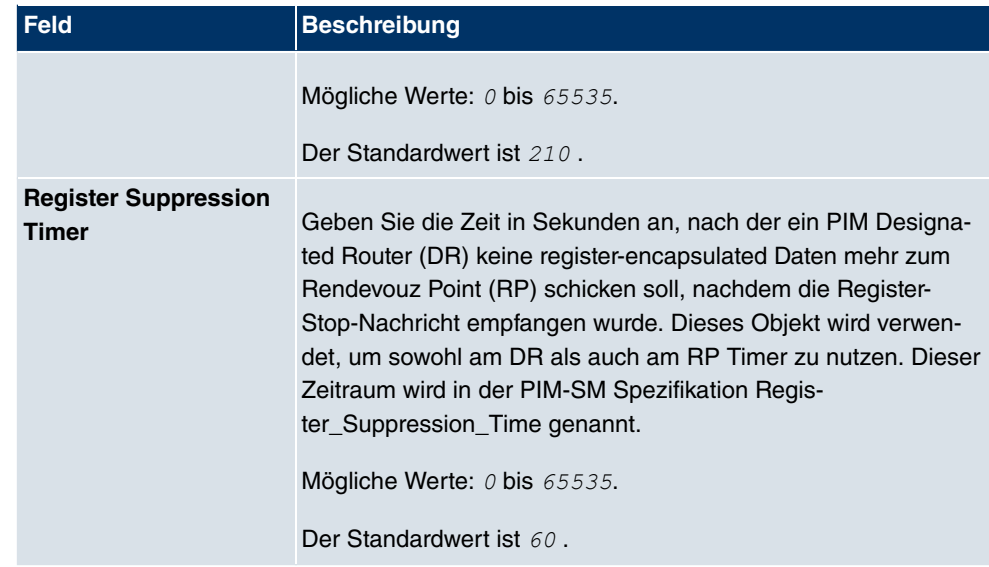

# **Kapitel 17 WAN**

Dieses Menü stellt Ihnen verschiedene Möglichkeiten zur Verfügung, Zugänge bzw. Verbindungen aus Ihrem LAN zum WAN zu konfigurieren. Außerdem können Sie hier die Sprachübertragung bei Telefongesprächen über das Internet optimieren.

# **17.1 Internet + Einwählen**

In diesem Menü können Sie Internetzugänge oder Einwahl-Verbindungen einrichten.

Um mit Ihrem Gerät Verbindungen zu Netzwerken oder Hosts außerhalb Ihres LANs herstellen zu können, müssen Sie die gewünschten Verbindungspartner auf Ihrem Gerät einrichten. Dies gilt sowohl für ausgehende Verbindungen (z. B. Ihr Gerät wählt sich bei einem entfernten Partner ein), als auch für eingehende Verbindungen (z. B. ein entfernter Partner wählt sich bei Ihrem Gerät ein).

Wenn Sie einen Internetzugang herstellen wollen, müssen Sie eine Verbindung zu Ihrem Internet-Service-Provider (ISP) einrichten. Für Breitband-Internetzugänge stellt Ihr Gerät die Protokolle PPP-over-Ethernet (PPPoE) und PPP-over-PPTP zur Verfügung.

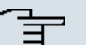

#### **Hinweis**

Beachten Sie die Vorgaben Ihres Providers!

Alle eingetragenen Verbindungen werden in der entsprechenden Liste angezeigt, welche die **Beschreibung**, den **Benutzername**, die **Authentifizierung** und den aktuellen **Status** enthält.

Das Feld **Status** kann folgende Werte annehmen:

#### **Mögliche Werte für Status**

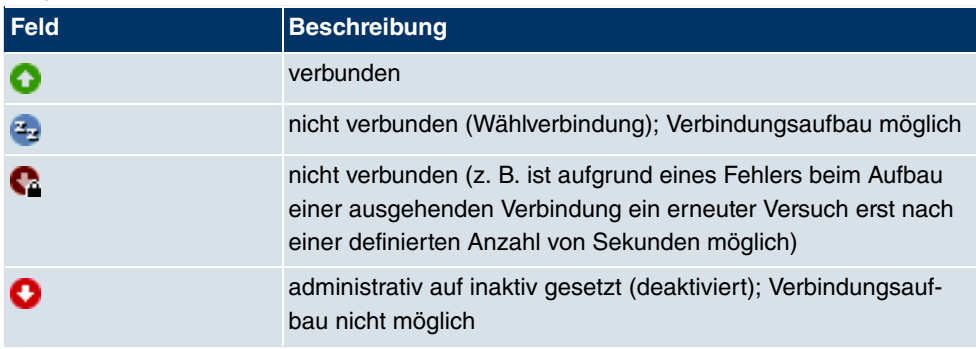

## **Authentifizierung**

Wenn ein Ruf eingeht, wird je nach Konfiguration eine PPP-Authentisierung mit dem Verbindungspartner durchführen, bevor der Ruf angenommen wird. Dazu benötigt Ihr Gerät Vergleichsdaten, die Sie hier eintragen. Zunächst legen Sie fest, welche Authentisierungsverhandlung ausgeführt werden soll, anschließend tragen Sie ein gemeinsames Passwort und zwei Kennungen ein. Diese Daten erhalten Sie z. B. von Ihrem Internet Service Provider oder dem Systemadministrator der Firmenzentrale. Stimmen die von Ihnen auf Ihrem Gerät eingetragenen Daten mit den Daten des Anrufers überein, wird der Ruf angenommen. Stimmen die Daten nicht überein, wird der Ruf abgewiesen.

## **Default Route**

Bei einer Default Route werden automatisch alle Daten auf eine Verbindung geleitet, wenn keine andere passende Route verfügbar ist. Wenn Sie einen Zugang zum Internet einrichten, dann tragen Sie die Route zu Ihrem Internet-Service-Provider (ISP) als Default Route ein. Wenn Sie z. B. eine Firmennetzanbindung machen, dann tragen Sie die Route zur Zentrale bzw. zur Filiale nur dann als Default Route ein, wenn Sie keinen Internetzugang über Ihr Gerät einrichten. Wenn Sie z. B. sowohl einen Zugang zum Internet, als auch eine Firmennetzanbindung einrichten, dann tragen Sie zum ISP eine Default Route und zur Firmenzentrale eine Netzwerk-Route ein. Sie können auf Ihrem Gerät mehrere Default-Routen eintragen, nur eine einzige aber kann jeweils wirksam sein. Achten Sie daher auf unterschiedliche Werte für **Metrik**, wenn Sie mehrere Default Routen eintragen.

## **NAT aktivieren**

Mit Network Address Translation (NAT) verbergen Sie Ihr gesamtes Netzwerk nach außen hinter nur einer IP-Adresse. Für die Verbindung zum Internet Service Provider (ISP) sollten Sie dies auf jeden Fall tun.

Bei aktiviertem NAT sind zunächst nur ausgehende Sessions zugelassen. Um bestimmte Verbindungen von außen zu Hosts innerhalb des LANs zu erlauben, müssen diese explizit definiert und zugelassen werden.

## **Timeout bei Inaktivität festlegen**

Der Timeout bei Inaktivität wird festgelegt, um die Verbindung bei Nichtbenutzen, d.h. wenn keine Nutzdaten mehr gesendet werden, automatisch zu trennen und somit ggf. Gebühren zu sparen.

## **Blockieren nach Verbindungsfehler**

Mit dieser Funktion richten Sie eine Wartezeit für ausgehende Verbindungsversuche ein, nachdem ein Verbindungsversuch durch Ihr Gerät fehlgeschlagen ist.

## **17.1.1 PPPoE**

Im Menü **WAN**->**Internet + Einwählen**->**PPPoE** wird eine Liste aller PPPoE Schnittstellen angezeigt.

PPP over Ethernet (PPPoE) ist die Verwendung des Netzwerkprotokolls Point-to-Point Protocol (PPP) über eine Ethernet-Verbindung. PPPoE wird heute bei ADSL-Anschlüssen in Deutschland verwendet. In Österreich wurde ursprünglich für ADSL-Zugänge das Point To Point Tunneling Protocol (PPTP) verwendet. Mittlerweile wird allerdings PPPoE auch dort von einigen Providern angeboten.

#### **17.1.1.1 Neu**

Wählen Sie die Schaltfläche **Neu**, um weitere PPPoE Schnittstellen einzurichten.

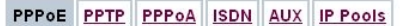

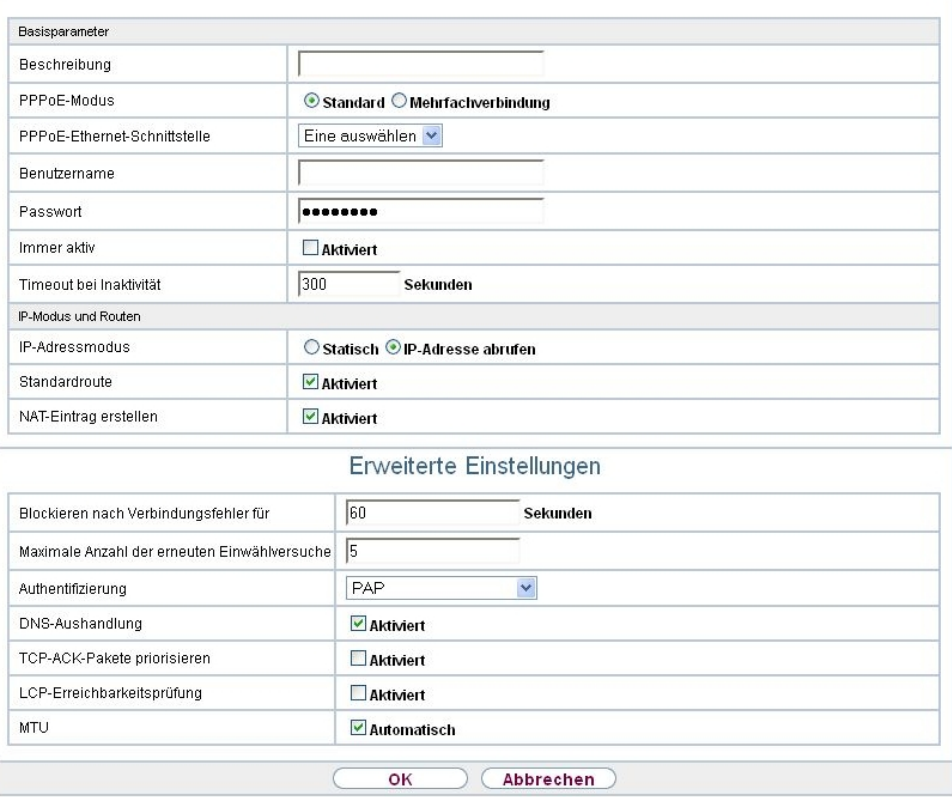

Abb. 121: **WAN**->**Internet + Einwählen**->**PPPoE**->**Neu**

Das Menü **WAN**->**Internet + Einwählen**->**PPPoE**->**Neu** besteht aus folgenden Feldern:

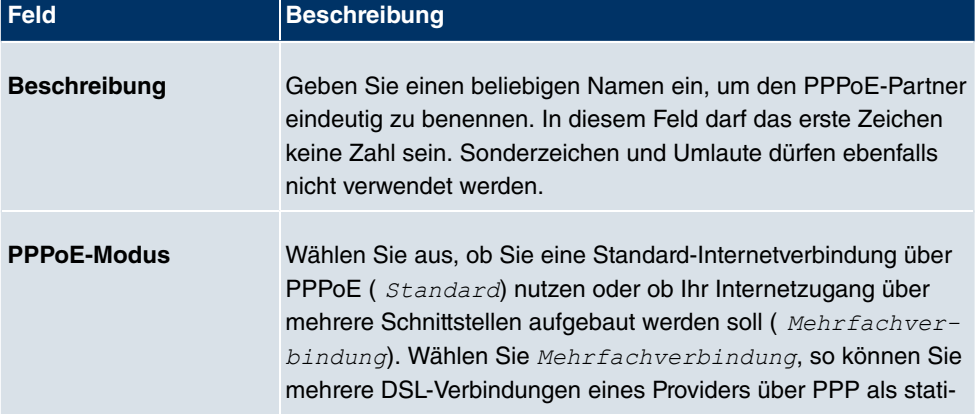

### **Felder im Menü Basisparameter**

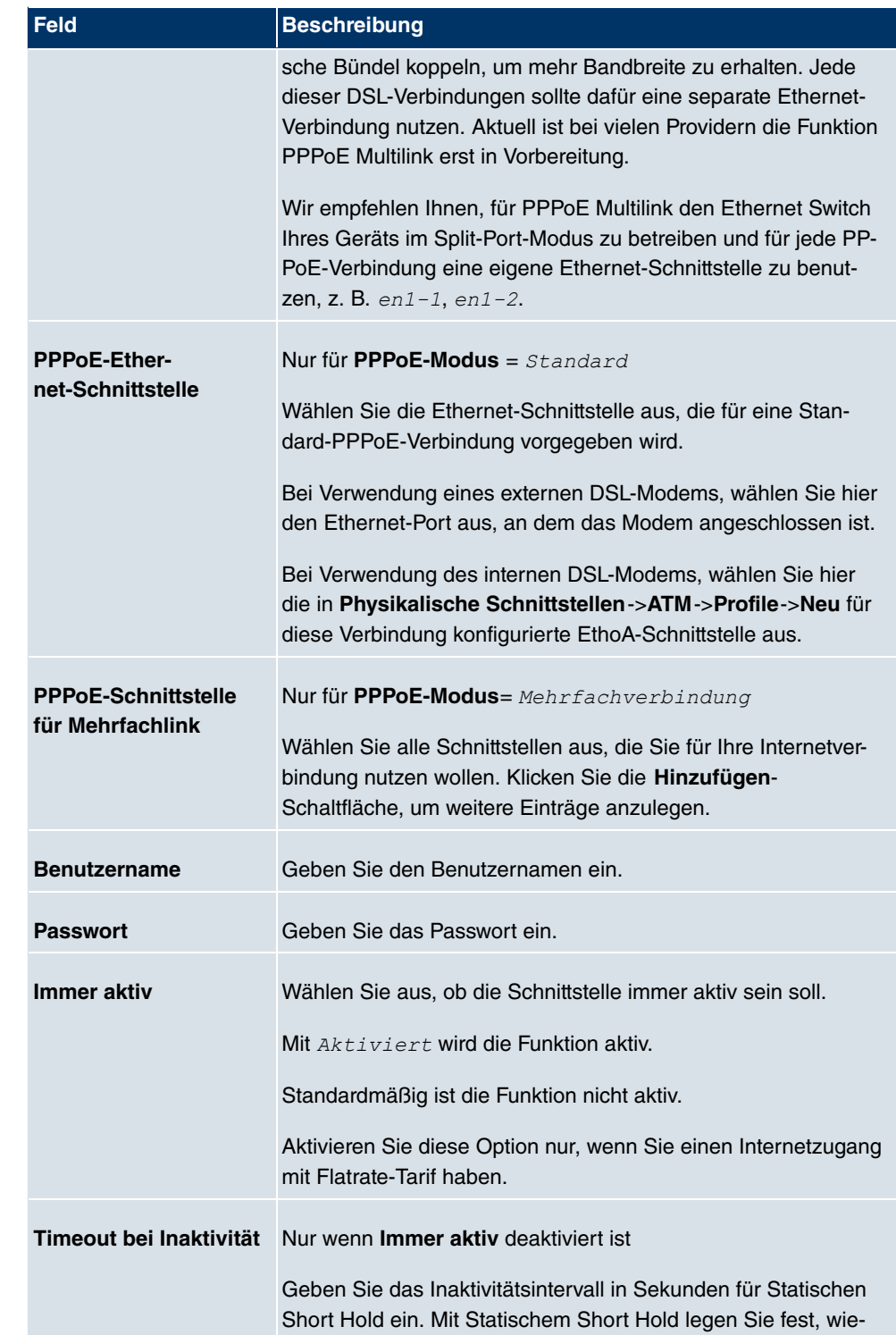

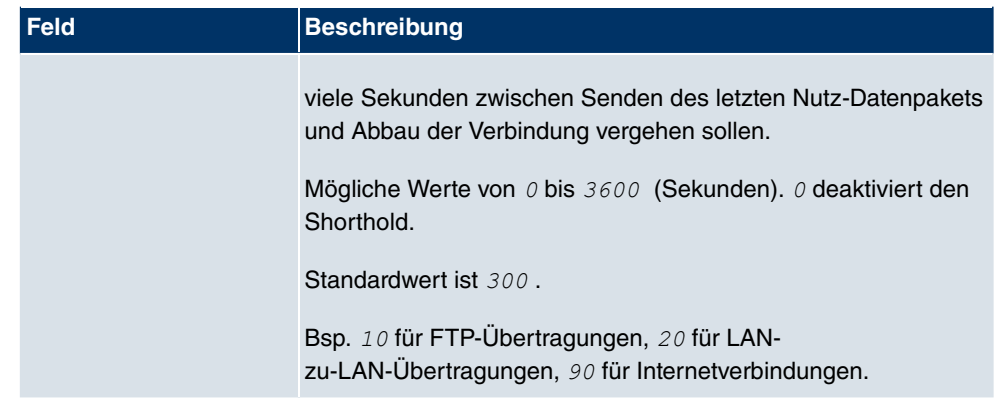

### **Felder im Menü IP-Modus und Routen**

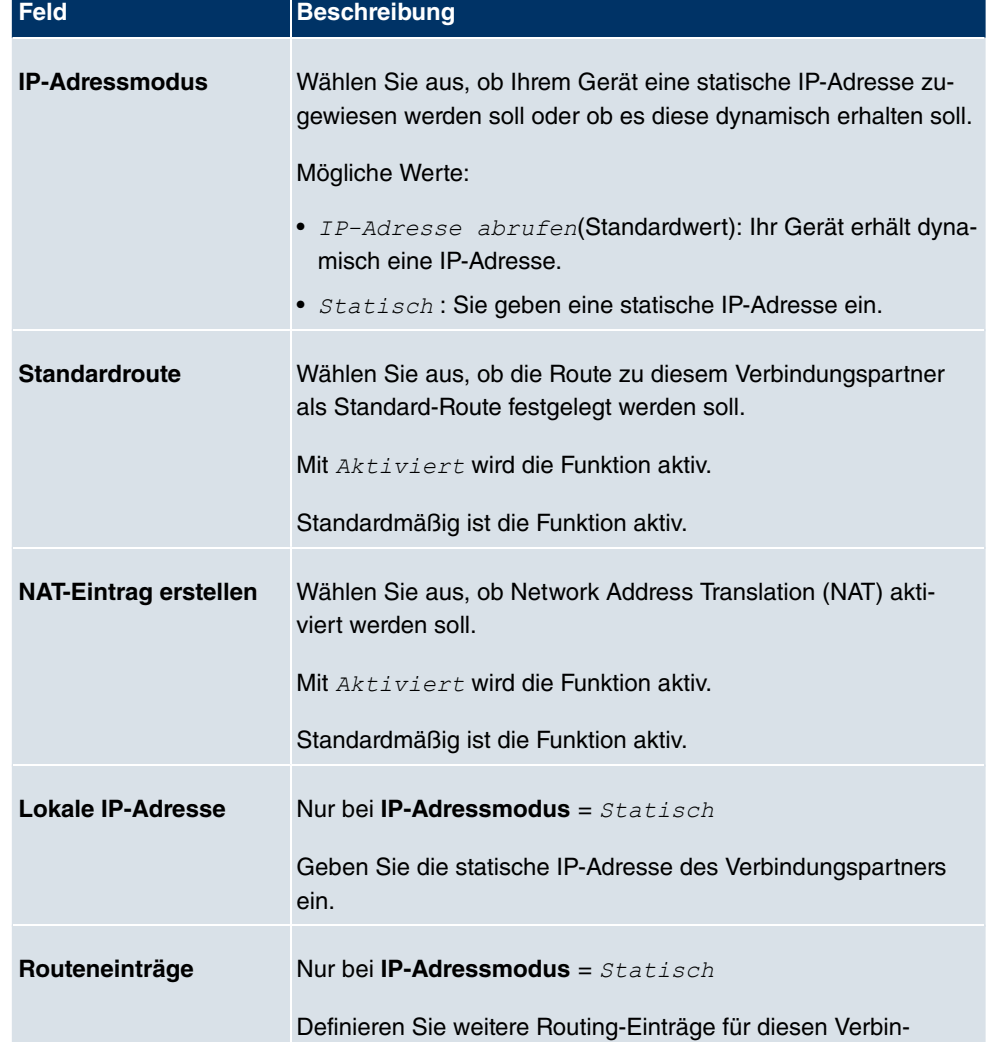

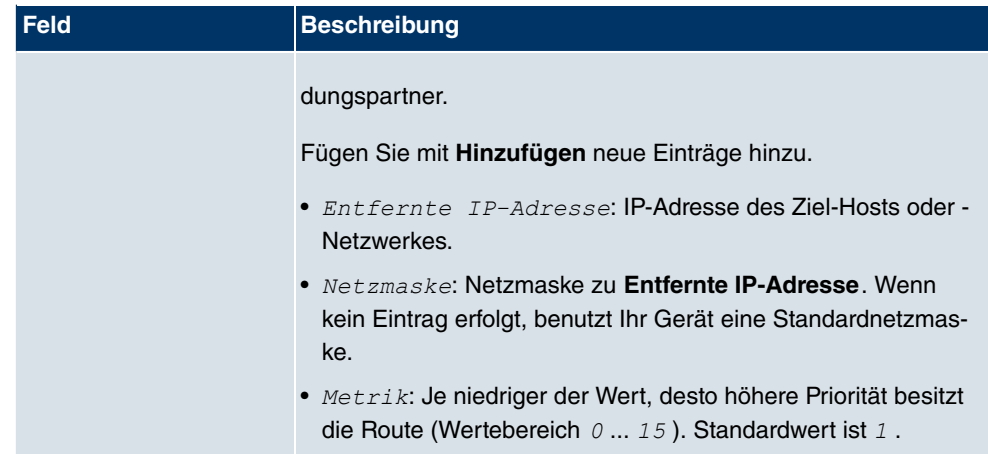

Das Menü **Erweiterte Einstellungen** besteht aus folgenden Feldern:

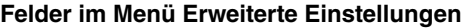

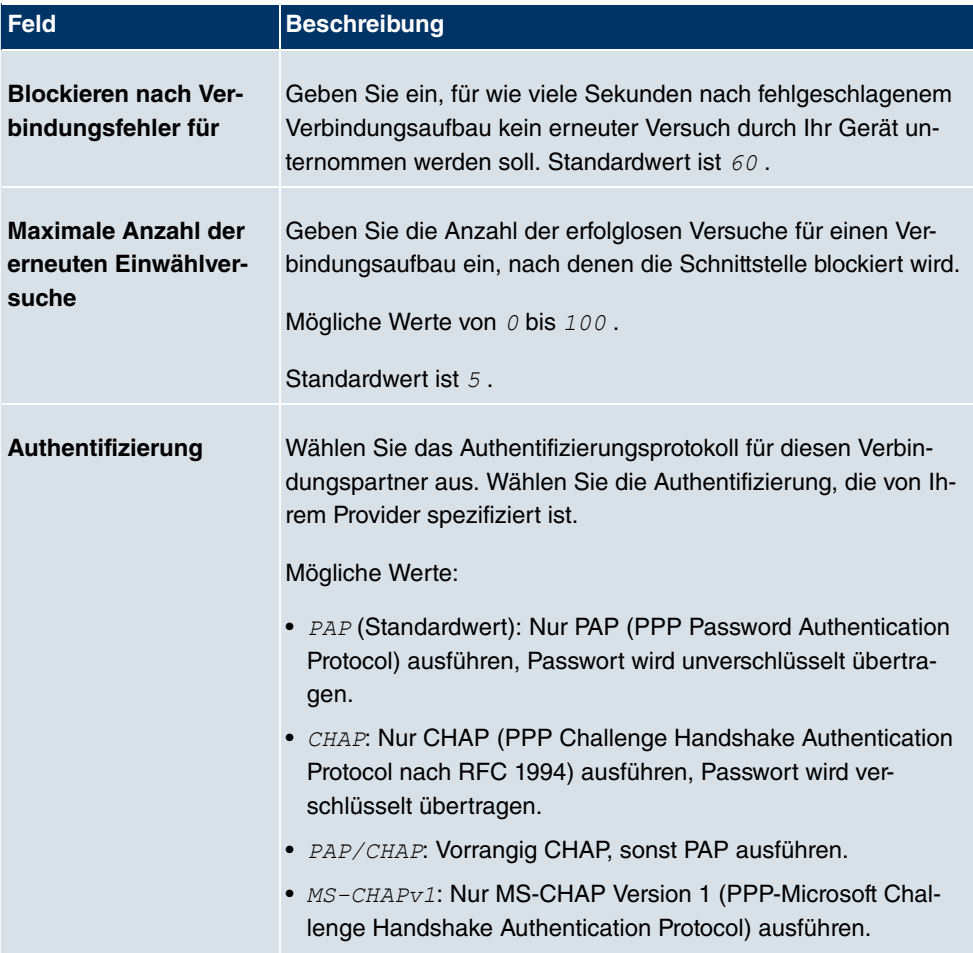

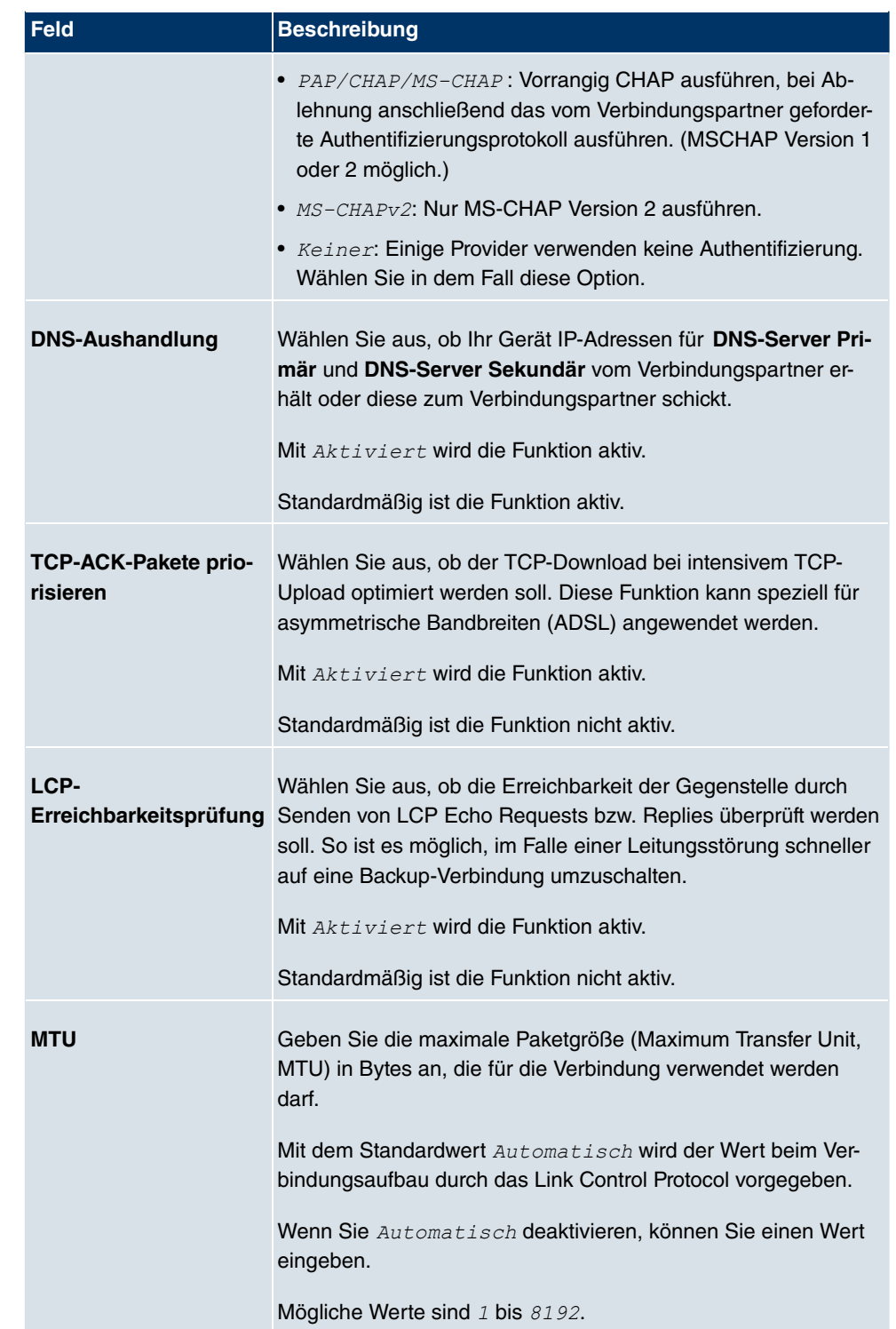

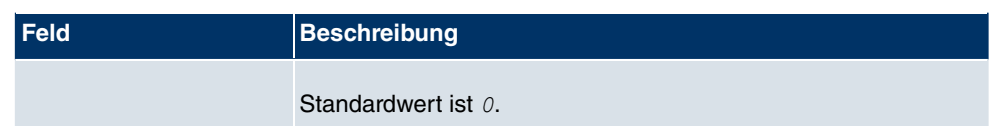

## **17.1.2 PPTP**

Im Menü **WAN**->**Internet + Einwählen**->**PPTP** wird eine Liste aller PPTP-Schnittstellen angezeigt.

In diesem Menü konfigurieren Sie eine Internet-Verbindung, die zum Verbindungsaufbau das Point to Point Tunneling Protocol (PPTP) verwendet, z. B. in Österreich notwendig.

### **17.1.2.1 Neu**

Wählen Sie die Schaltfläche **Neu**, um weitere PPTP-Schnittstellen einzurichten.

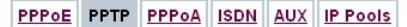

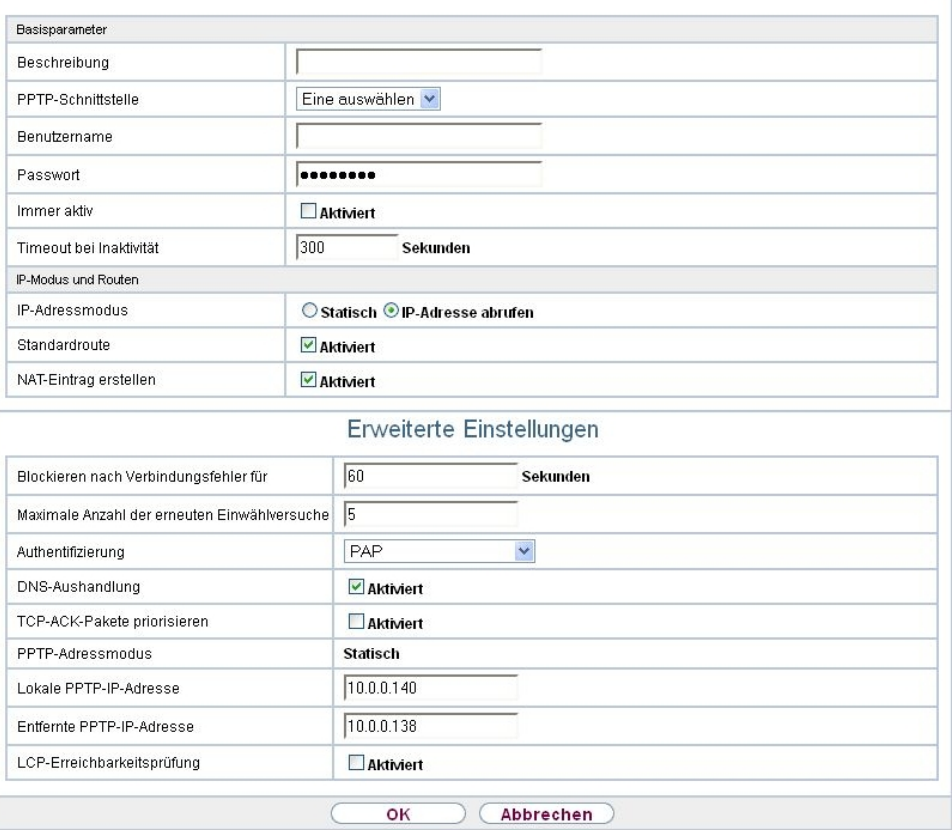

Abb. 122: **WAN**->**Internet + Einwählen**->**PPTP**->**Neu**

Das Menü **WAN**->**Internet + Einwählen**->**PPTP**->**Neu** besteht aus folgenden Feldern:

#### **Felder im Menü Basisparameter**

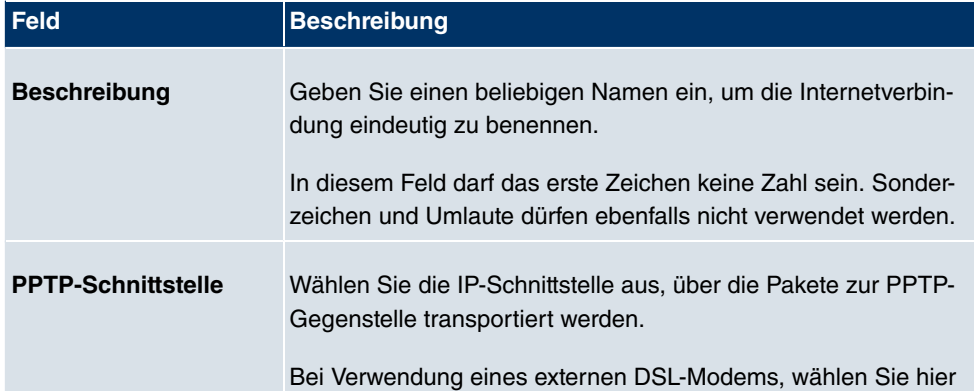

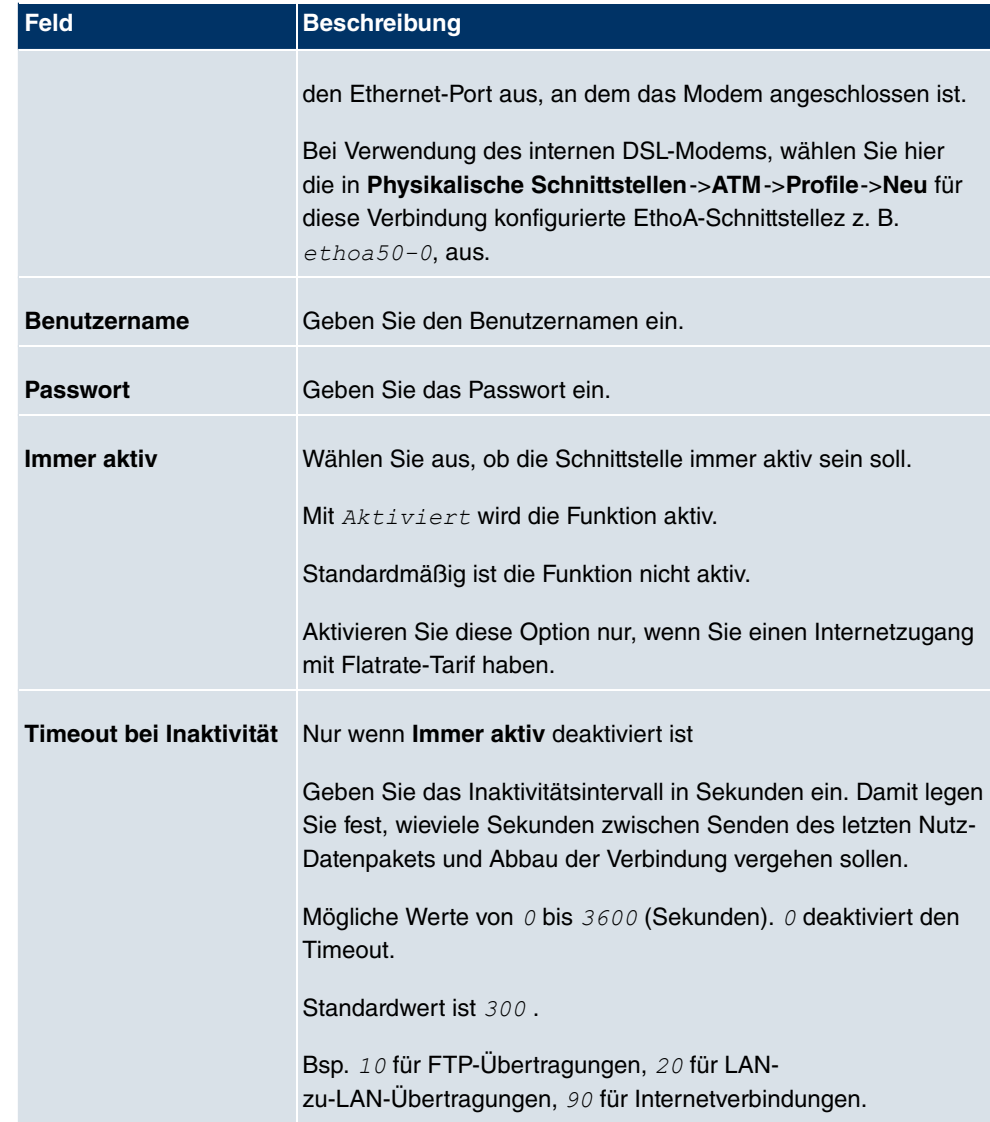

### **Felder im Menü IP-Modus und Routen**

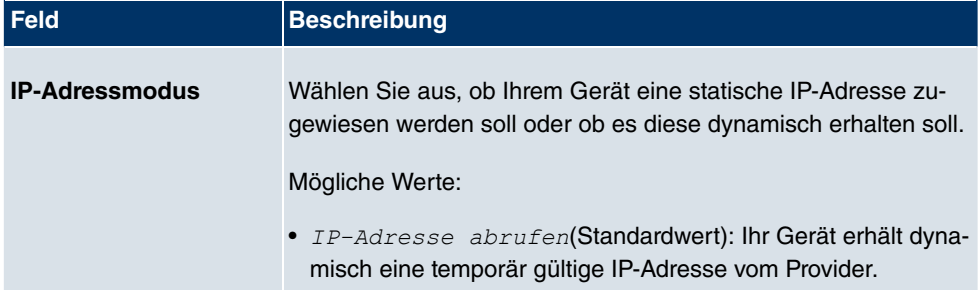

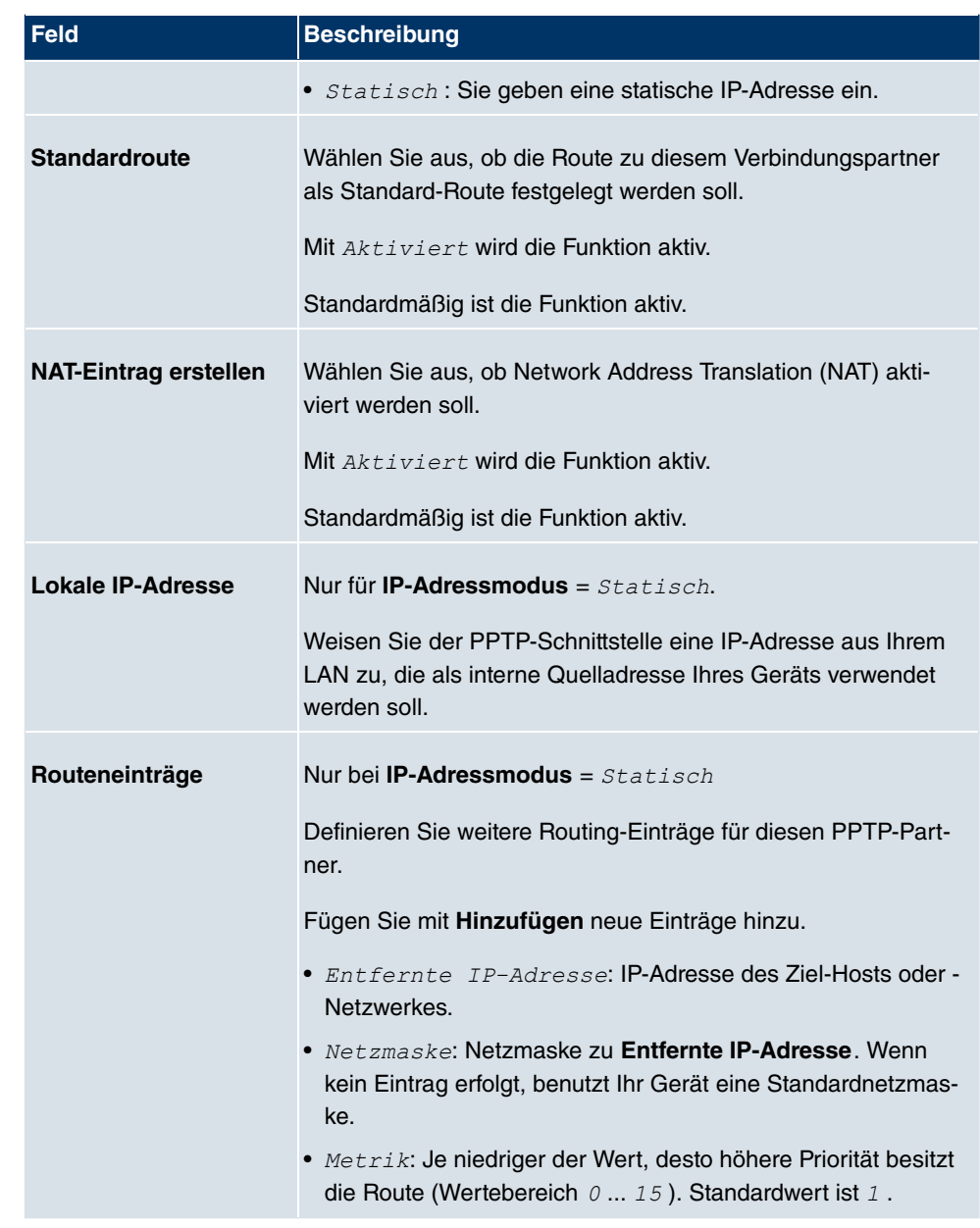

Das Menü **Erweiterte Einstellungen** besteht aus folgenden Feldern:

### **Felder im Menü Erweiterte Einstellungen**

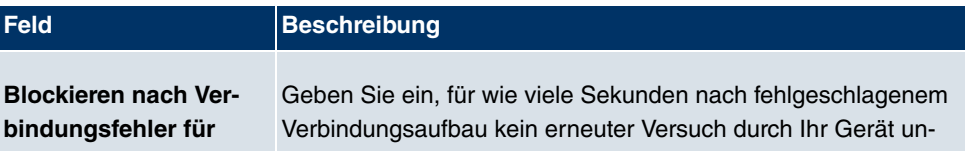

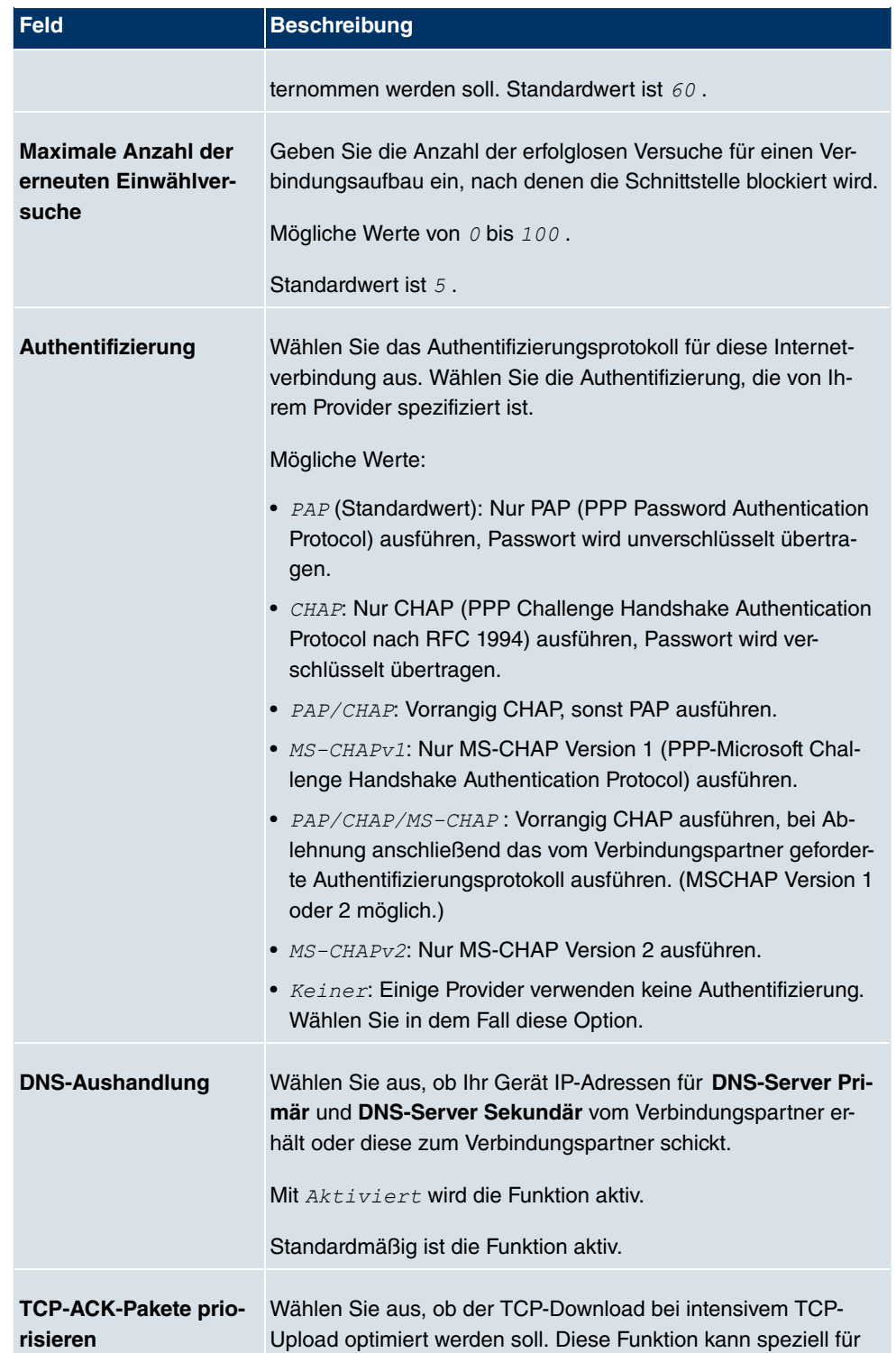

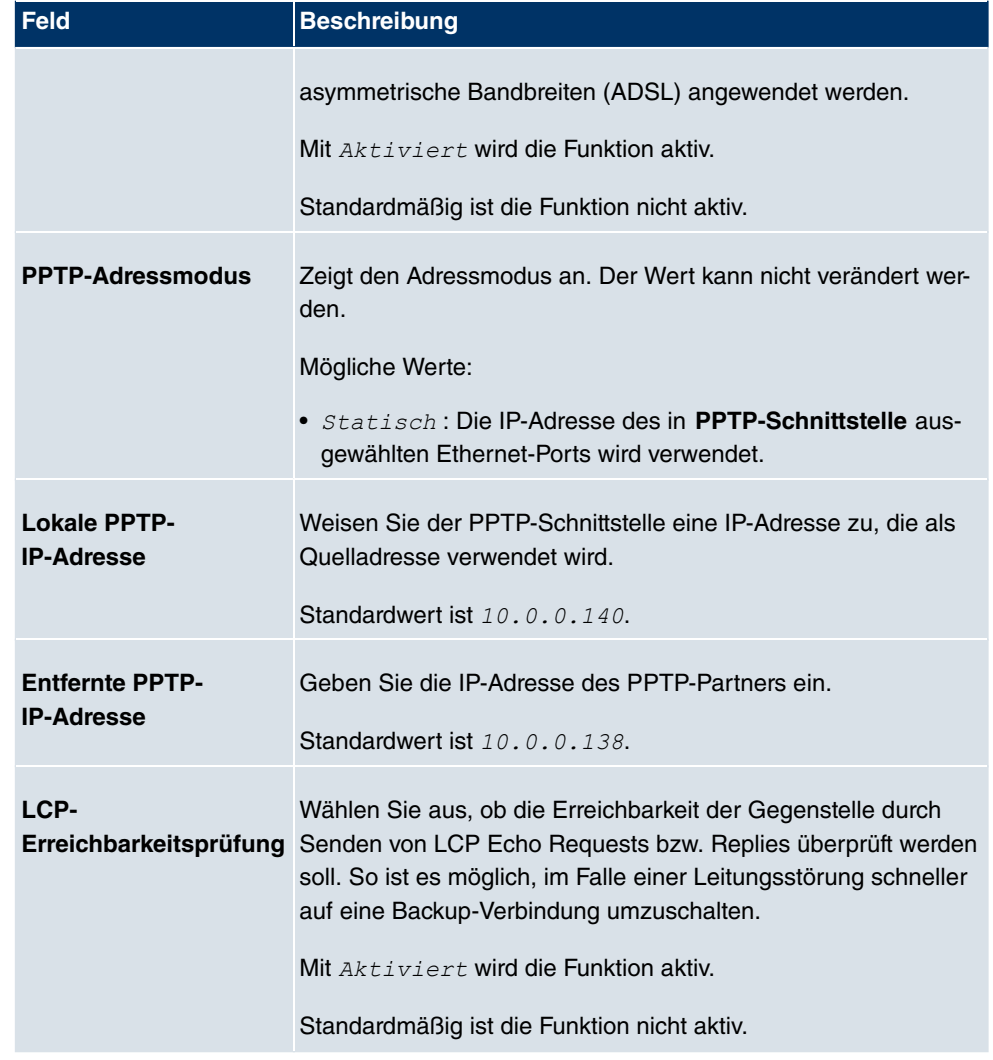

## **17.1.3 IP Pools**

Im Menü **IP Pools** wird eine Liste aller IP Pools angezeigt.

Ihr Gerät kann als dynamischer IP-Adress-Server für PPP-Verbindungen agieren. Dafür stellen Sie einen oder mehrere Pools von IP-Adressen zur Verfügung. Diese IP-Adressen können für die Dauer der Verbindung an einwählende Verbindungspartner vergeben werden.

Eingetragene Host-Routen haben immer Vorrang vor IP-Adressen aus den Address-Pools. Wenn also ein eingehender Ruf authentisiert wurde, überprüft Ihr Gerät zunächst, ob für den Anrufer in der Routing-Tabelle eine Host-Route eingetragen ist. Wenn dies nicht der

Fall ist, kann Ihr Gerät eine IP-Adresse aus einem Address-Pool zuweisen (falls verfügbar). Bei Address-Pools mit mehr als einer IP-Adresse können Sie nicht festlegen, welcher Verbindungspartner welche Adresse bekommt. Die Adressen werden zunächst einfach der Reihe nach vergeben. Bei einer erneuten Einwahl innerhalb eines Intervalls von einer Stunde wird aber versucht, wieder die zuletzt an diesen Partner vergebene IP-Adresse zuzuweisen.

Wählen Sie die Schaltfläche **Hinzufügen**, um weitere IP Pools einzurichten.

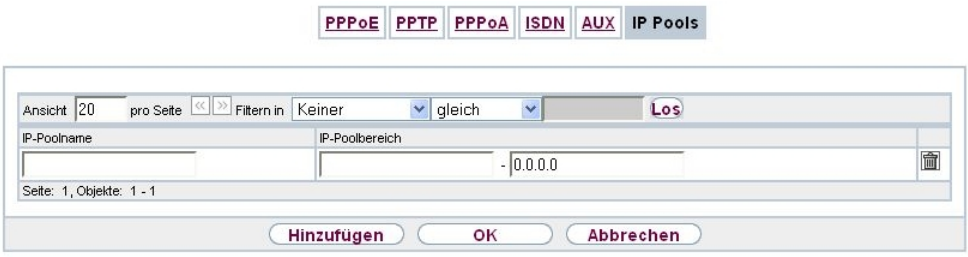

#### Abb. 123: **WAN**->**Internet + Einwählen**->**IP Pools**->**Hinzufügen**

Das Menü **WAN**->**Internet + Einwählen**->**IP Pools**->**Hinzufügen** besteht aus folgenden Feldern:

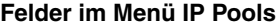

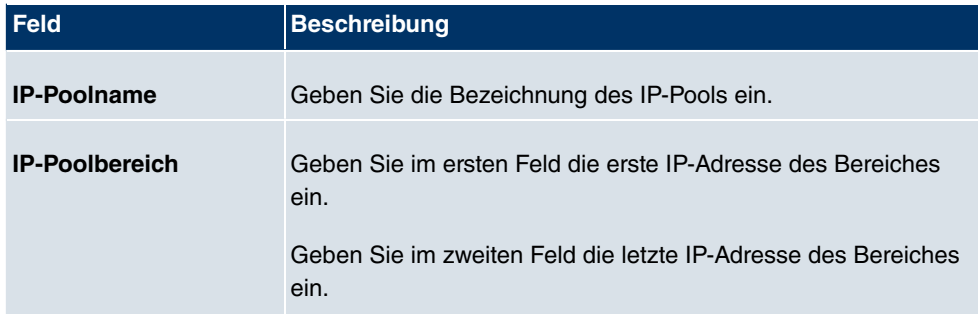

## **17.2 Real Time Jitter Control**

Bei Telefongesprächen über das Internet haben Spachdaten-Pakete normalerweise höchste Priorität. Trotzdem können bei geringer Bandbreite der Upload Verbindung während eines Telefongesprächs merkbare Verzögerungen bei der Sprachübertragung auftreten, wenn gleichzeitig andere Datenpakete geroutet werden.

Die Funktion Real Time Jitter Control löst dieses Problem. Um die "Leitung" für die Sprachdaten-Pakete nicht zu lange zu blockieren, wird die Größe der übrigen Datenpakete während eines Telefongesprächs bei Bedarf reduziert.

## **17.2.1 Regulierte Schnittstellen**

Im Menü **WAN**->**Real Time Jitter Control**->**Regulierte Schnittstellen** wird eine Liste der Schnittstellen angezeigt, für welche die Funktion Real Time Jitter Control konfiguriert ist.

#### **17.2.1.1 Neu**

Wählen Sie die Schaltfläche **Neu**, um für weitere Schnittstellen die Sprachübertragung zu optimieren.

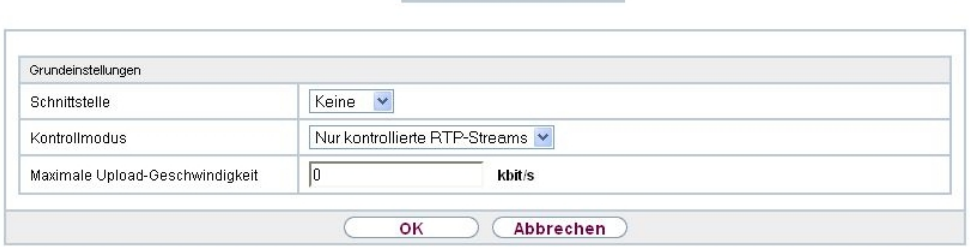

Regulierte Schnittstellen

Abb. 124: **WAN**->**Real Time Jitter Control**->**Regulierte Schnittstellen**->**Neu**

Das Menü **WAN**->**Real Time Jitter Control**->**Regulierte Schnittstellen**->**Neu** besteht aus folgenden Feldern:

#### **Felder im Menü Grundeinstellungen**

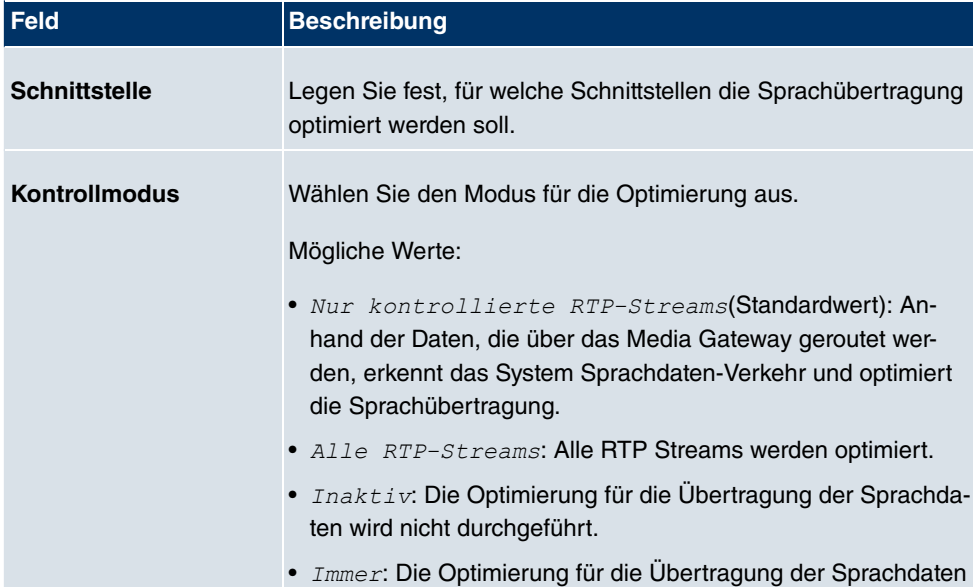

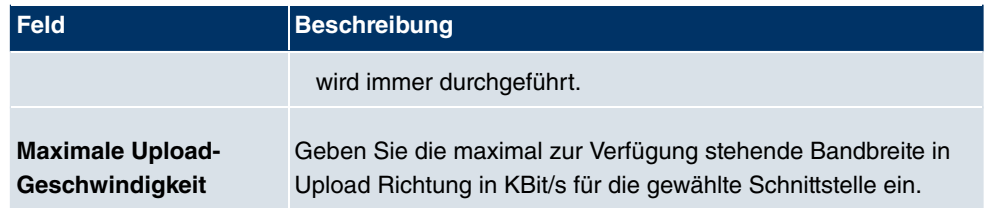

# **Kapitel 18 VPN**

Als VPN (Virtual Private Network) wird eine Verbindung bezeichnet, die das Internet als "Transportmedium" nutzt, aber nicht öffentlich zugänglich ist. Nur berechtigte Benutzer haben Zugang zu einem solchen VPN, das anschaulich auch als VPN-Tunnel bezeichnet wird. Üblicherweise werden die über ein VPN transportierten Daten verschüsselt.

Über ein VPN kann z. B. ein Außendienstmitarbeiter oder ein Mitarbeiter im Home Office auf die Daten im Firmennetz zugreifen. Filialen können ebenfalls über VPN an die Zentrale angebunden werden.

Zum Aufbau eines VPN-Tunnels stehen verschiedene Protokolle zur Verfügung, wie z. B. IPSec oder PPTP.

Die Authentifizierung der Verbindungspartner erfolgt über ein Passwort, mit Hilfe von Preshared Keys oder über Zertifikate.

Bei IPSec wird die Verschlüsselung der Daten z. B. mit Hilfe von AES oder 3DES erledigt, bei PPTP kann MPPE benutzt werden.

# **18.1 IPSec**

IPSec ermöglicht den Aufbau von gesicherten Verbindungen zwischen zwei Standorten (VPN). Hierdurch lassen sich sensible Unternehmensdaten auch über ein unsicheres Medium wie z. B. das Internet übertragen. Die eingesetzten Geräte agieren hierbei als Endpunkte des VPN Tunnels. Bei IPSec handelt es sich um eine Reihe von Internet Engineering Task Force (IETF) Standards, die Mechanismen zum Schutz und zur Authentifizierung von IP-Paketen spezifizieren. IPSec bietet Mechanismen, um die in den IP-Paketen übermittelten Daten zu verschlüsseln und zu entschlüsseln. Darüber hinaus kann die IPSec Implementierung nahtlos in eine Public Key Umgebung (PKI, siehe [Zertifikate](#page-125-0) auf Seite 114) integriert werden. Die funkwerk-IPSec-Implementierung erreicht dieses Ziel zum einen durch die Benutzung des Authentication Header (AH) Protokolls und des Encapsulated Security Payload (ESP) Protokolls. Zum anderen werden kryptografische Schlüsselverwaltungsmechanismen wie das Internet Key Exchange (IKE) Protokoll verwendet.

## **18.1.1 IPSec-Peers**

Als Peer wird ein Endpunkt einer Kommunikation in einem Computernetzwerk bezeichnet. Jeder Peer bietet dabei seine Dienste an und nutzt die Dienste der anderen Peers.

Im Menü **VPN**->**IPSec**->**IPSec-Peers** wird eine Liste aller konfigurierter IPSec-Peers angezeigt.

|                                          |                             | IPSec-Peers Phase-1-Profile | Phase-2-Profile XAUTH-Profile IP Pools Optionen |                |               |  |
|------------------------------------------|-----------------------------|-----------------------------|-------------------------------------------------|----------------|---------------|--|
|                                          |                             |                             |                                                 |                |               |  |
| IKEv1 (Internet Key Exchange, Version 1) |                             |                             |                                                 |                |               |  |
| Ansicht 20                               | pro Seite <   >> Filtern in | Keiner                      | Y<br>$\checkmark$<br>gleich                     | Los)           |               |  |
| Prio Beschreibung<br>Seite: 1            | Peer-Adresse                | Peer-ID                     | Phase-1-Profil                                  | Phase-2-Profil | Status Aktion |  |
| IKEv2 (Internet Key Exchange, Version 2) |                             |                             |                                                 |                |               |  |
| Ansicht 20                               | pro Seite ( ) Filtern in    | Keiner<br>$\checkmark$      | $\overline{\mathbf{v}}$<br>gleich               | Los            |               |  |
| Prio Beschreibung<br>Seite: 1            | Peer-Adresse                | Peer-ID                     | Phase-1-Profil                                  | Phase-2-Profil | Status Aktion |  |
|                                          |                             |                             | Neu                                             |                |               |  |
|                                          |                             |                             |                                                 |                |               |  |

Abb. 125: **VPN**->**IPSec**->**IPSec-Peers**

## **Peer Überwachung**

Das Überwachungsmenü eines Peers wird durch Auswahl der D-Schaltfläche beim entsprechenden Peer in der Peerliste aufgerufen. Siehe [Werte in der Liste IPSec-Tunnel](#page-454-0) auf Seite 443.

#### **18.1.1.1 Neu**

Wählen Sie die Schaltfläche **Neu**, um weitere IPSec-Peers einzurichten.

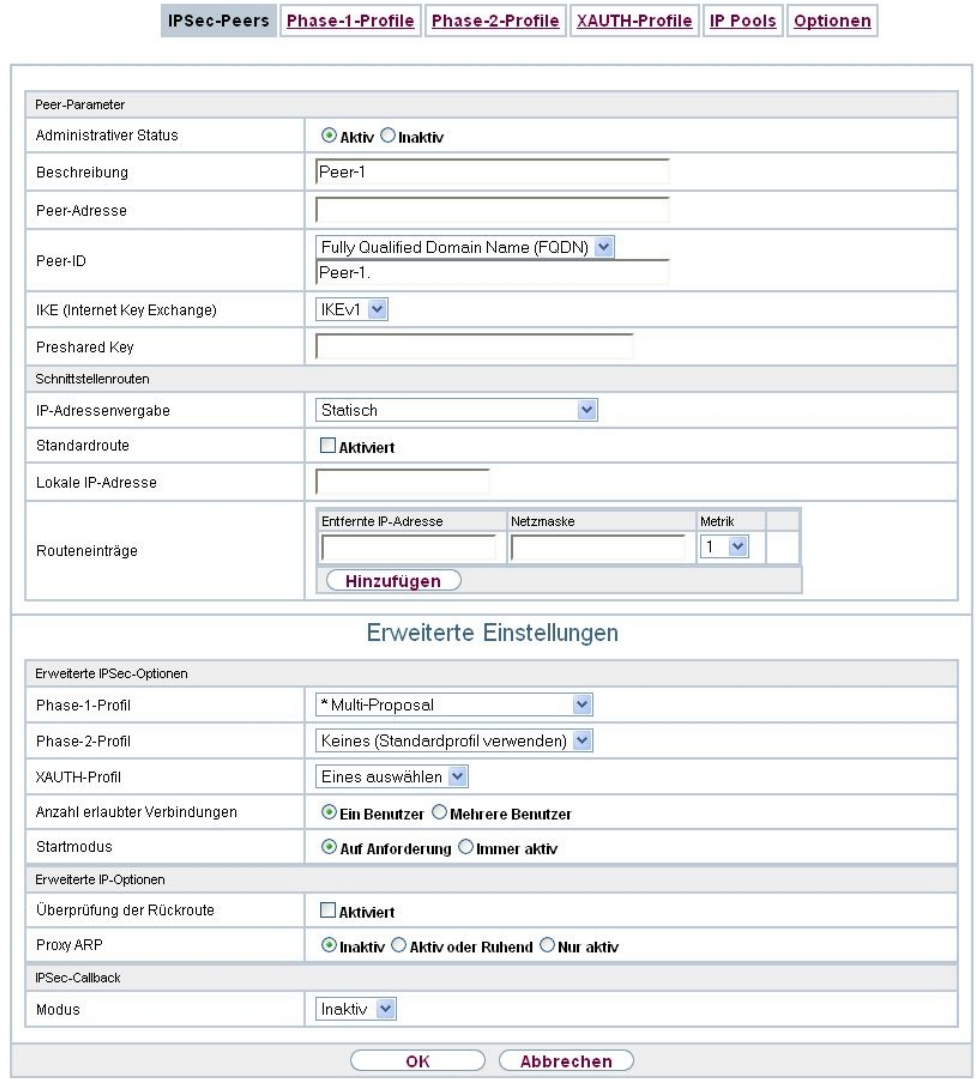

Abb. 126: **VPN**->**IPSec**->**IPSec-Peers**->**Neu**

Das Menü **VPN**->**IPSec**->**IPSec-Peers**->**Neu** besteht aus folgenden Feldern:

#### **Felder im Menü Peer-Parameter**

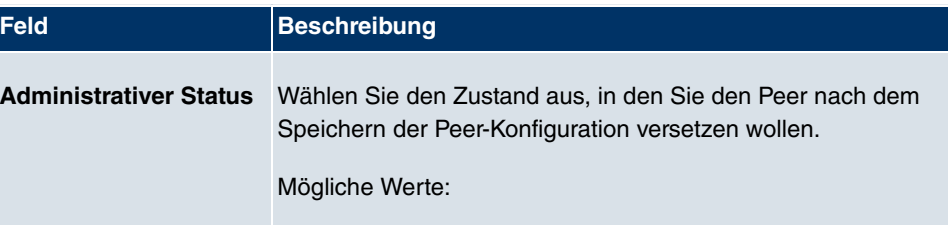

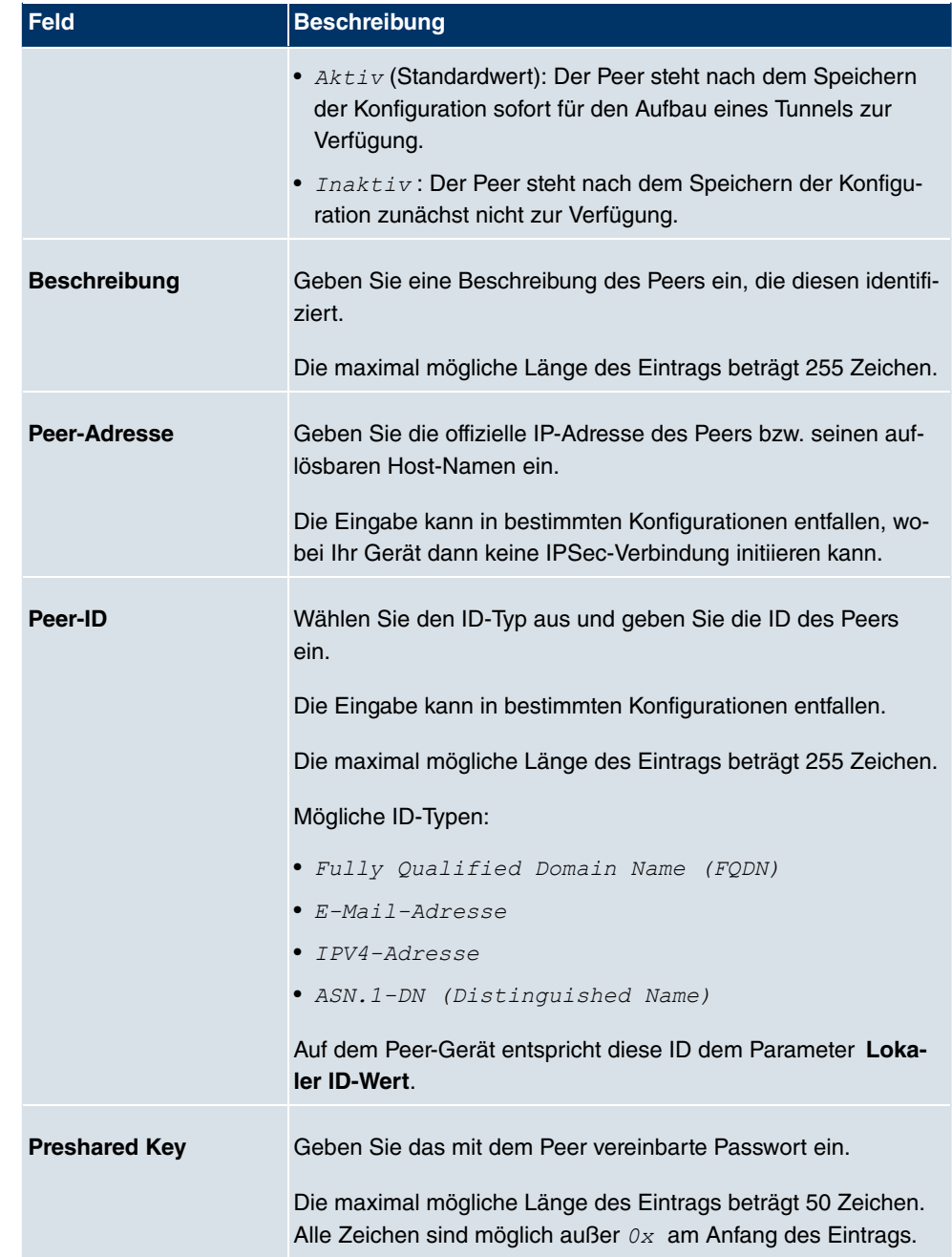

#### **Felder im Menü Schnittstellenrouten**

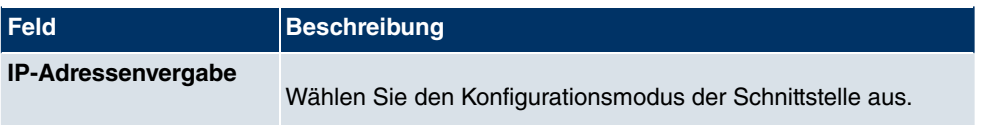

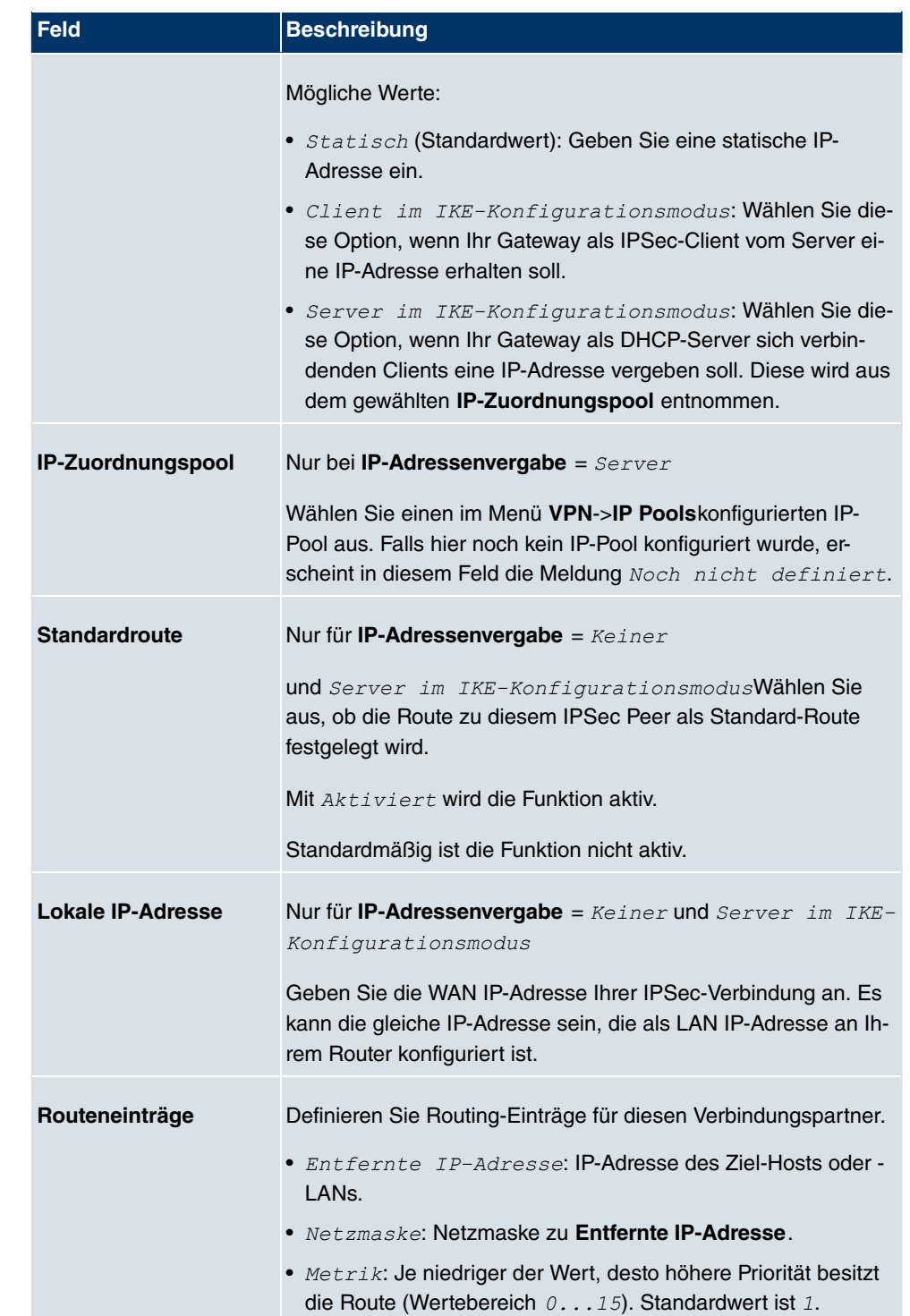

Das Menü **Erweiterte Einstellungen** besteht aus folgenden Feldern:

### **Felder im Menü Erweiterte IPSec-Optionen**

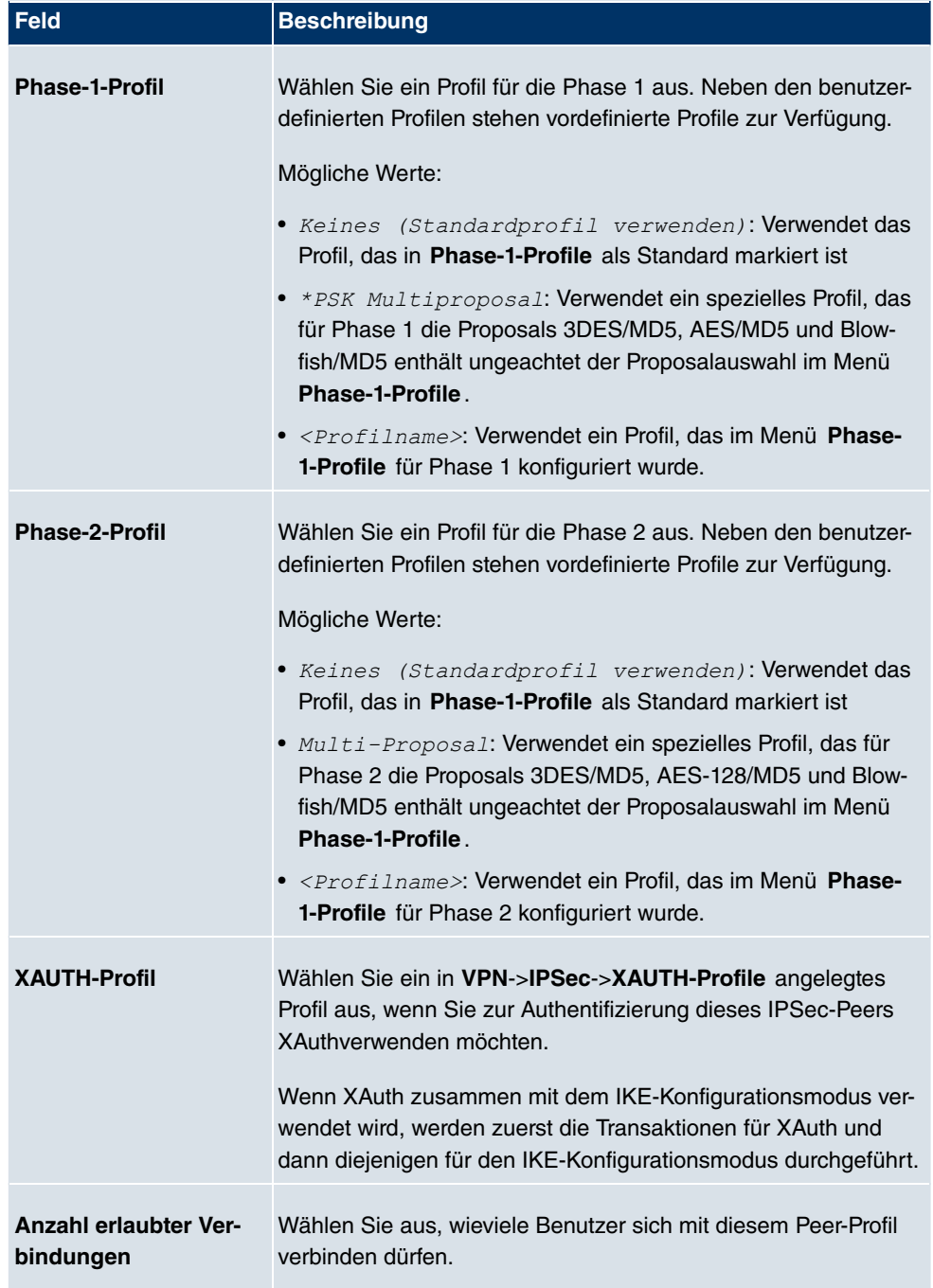

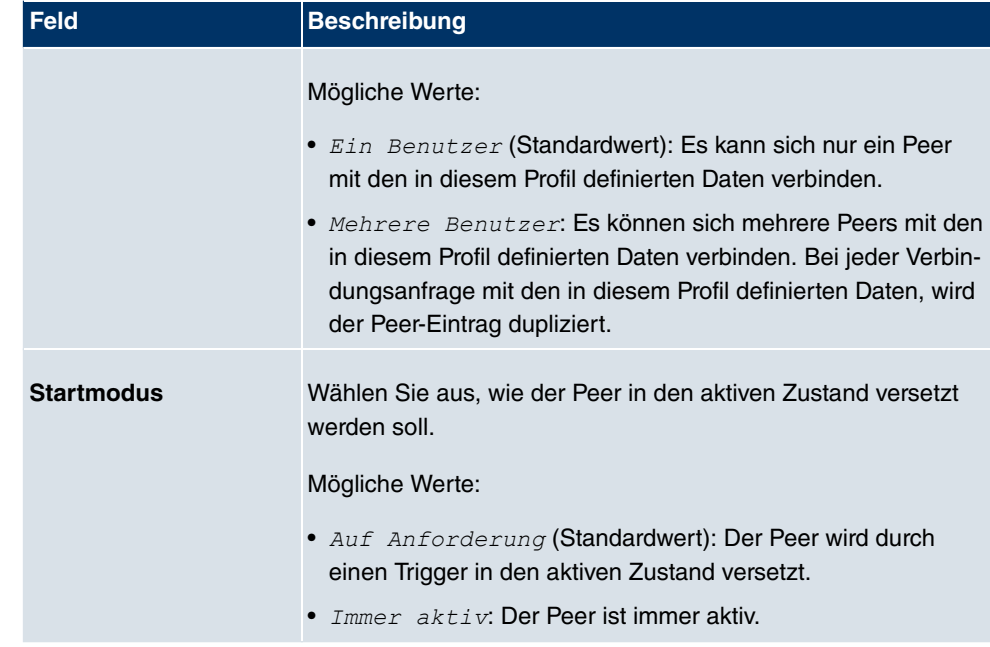

### **Felder im Menü Erweiterte IP-Optionen**

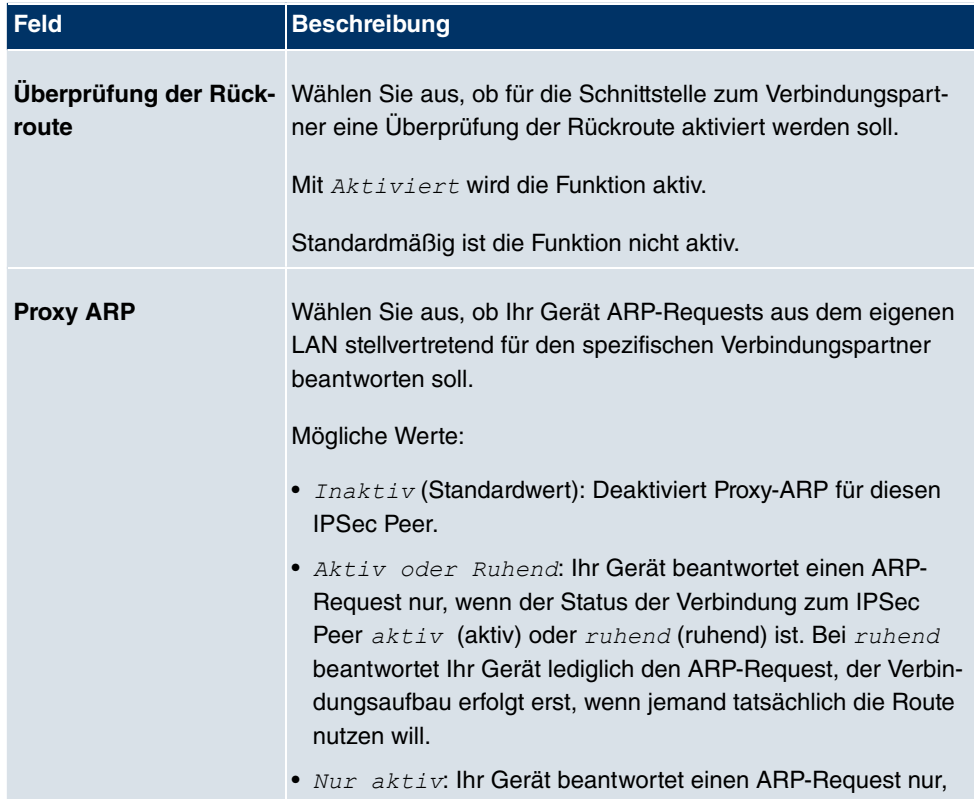

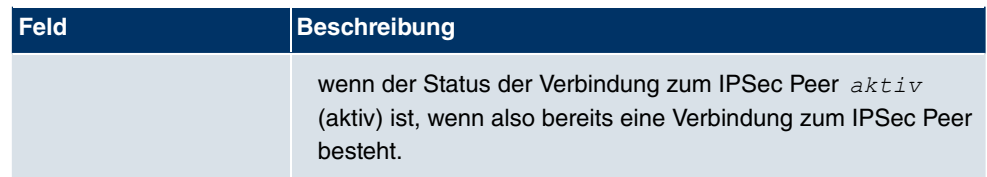

## **18.1.2 Phase-1-Profile**

Im Menü **VPN**->**IPSec**->**Phase-1-Profile** wird eine Liste aller konfigurierter IPSec Phase-1-Profile angezeigt.

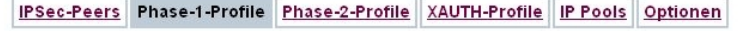

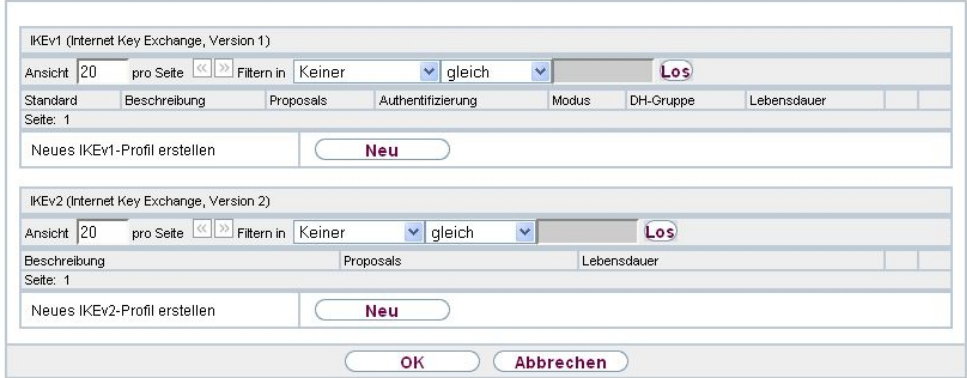

#### Abb. 127: **VPN**->**IPSec**->**Phase-1-Profile**

In der Spalte **Standard** können Sie das Profil markieren, das als Standard-Profil verwendet werden soll.

#### **18.1.2.1 Neu**

Wählen Sie die Schaltfläche **Neu** (**Neues IKEv1-Profil erstellen** ), um weitere Profile einzurichten.

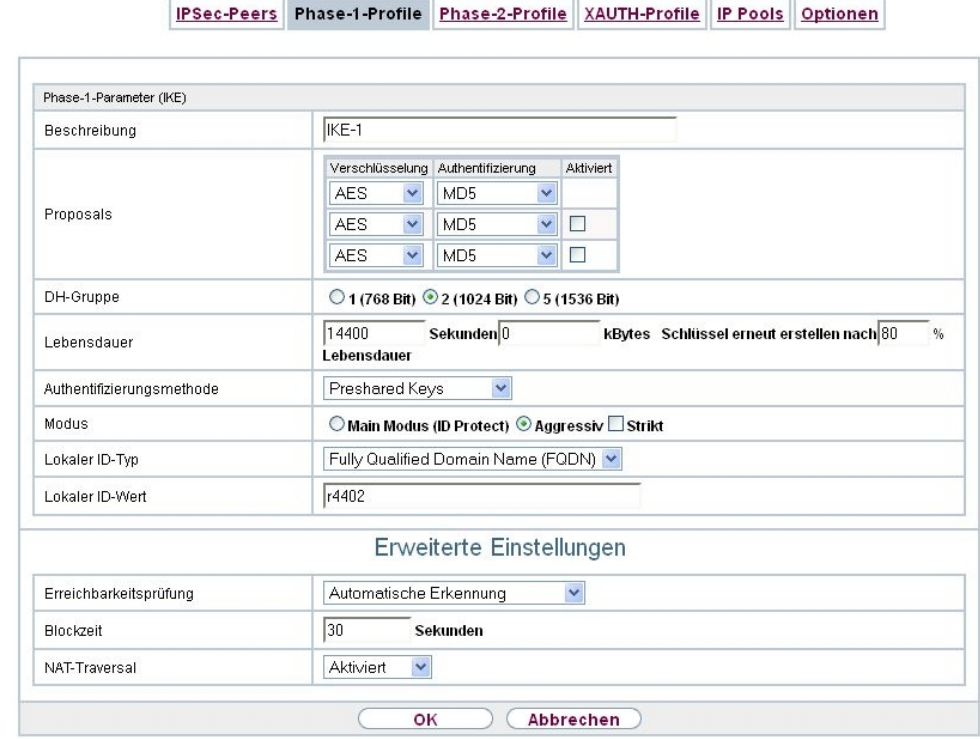

Abb. 128: **VPN**->**IPSec**->**Phase-1-Profile** ->**Neu**

Das Menü **VPN**->**IPSec**->**Phase-1-Profile** ->**Neu** besteht aus folgenden Feldern:

**Felder im Menü Phase-1-Parameter (IKE)**

| <b>Feld</b>         | <b>Beschreibung</b>                                                                                                    |  |  |  |
|---------------------|----------------------------------------------------------------------------------------------------|--|--|--|
| <b>Beschreibung</b> | Geben Sie eine Beschreibung ein, welche die Art der Regel ein-<br>deutig identifiziert.                                                                                                    |  |  |  |
| <b>Proposals</b>    | In diesem Feld können Sie auf Ihrem Gerät jede Kombination<br>aus Verschlüsselungs- und Nachrichten-Hash-Algorithmen für<br>IKE Phase 1 auswählen. Die Kombination von sechs Verschlüs-<br>selungsalgorithmen und vier Nachrichten-Hash-Algorithmen er-<br>gibt 24 mögliche Werte in diesem Feld. Mindestens ein Propo-<br>sal muss vorhanden sein. Daher kann die erste Zeile der Tabel-<br>le nicht deaktiviert werden. |  |  |  |
|                     | Verschlüsselungsalgorithmen (Verschlüsselung):                                                                                                    |  |  |  |
|                     | • 3DES (Standardwert): 3DES ist eine Erweiterung des DES Al-<br>gorithmus mit einer effektiven Schlüssellänge von 112 Bit,                                                                                                    |  |  |  |

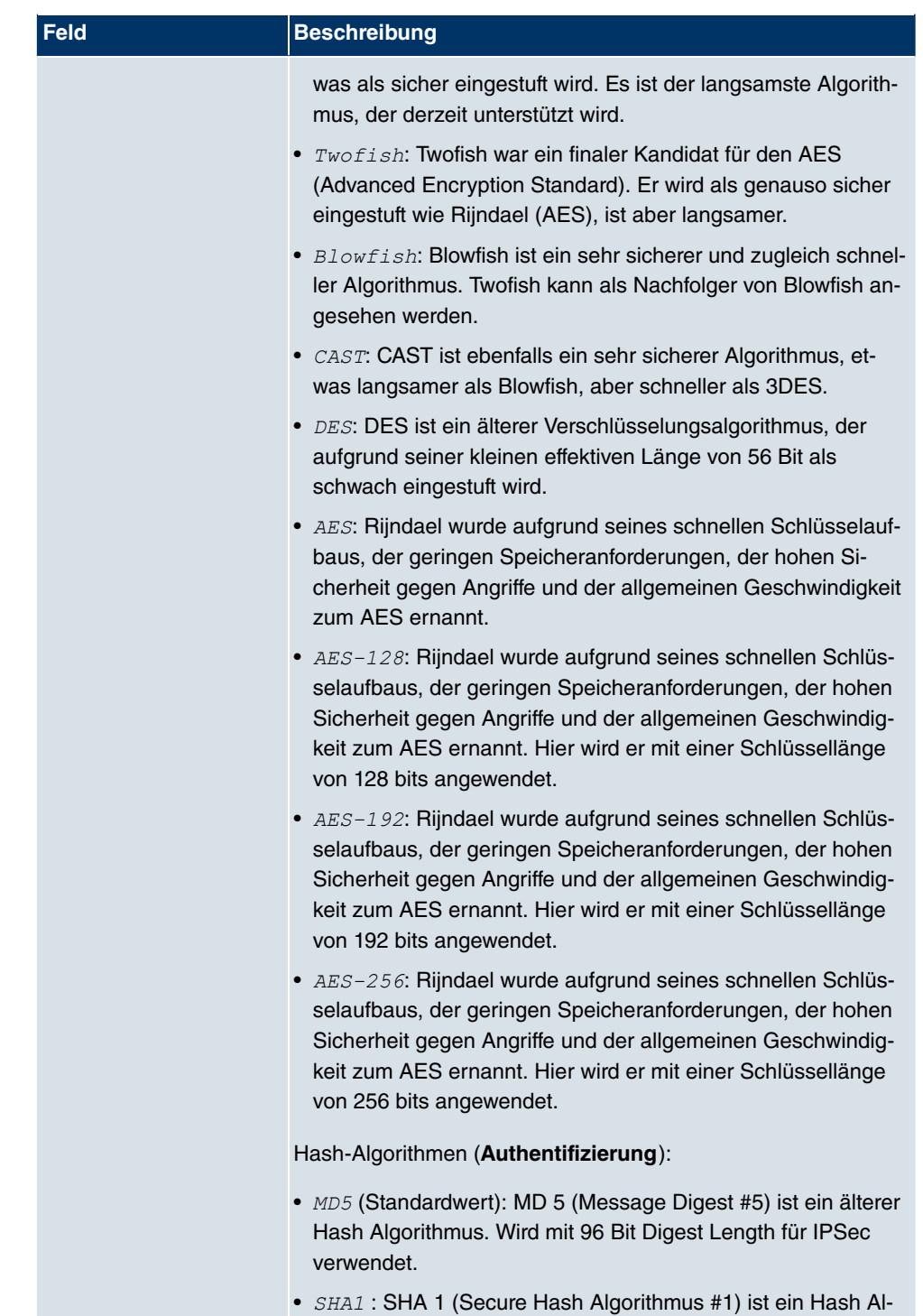

gorithmus, der von der NSA (United States National Security
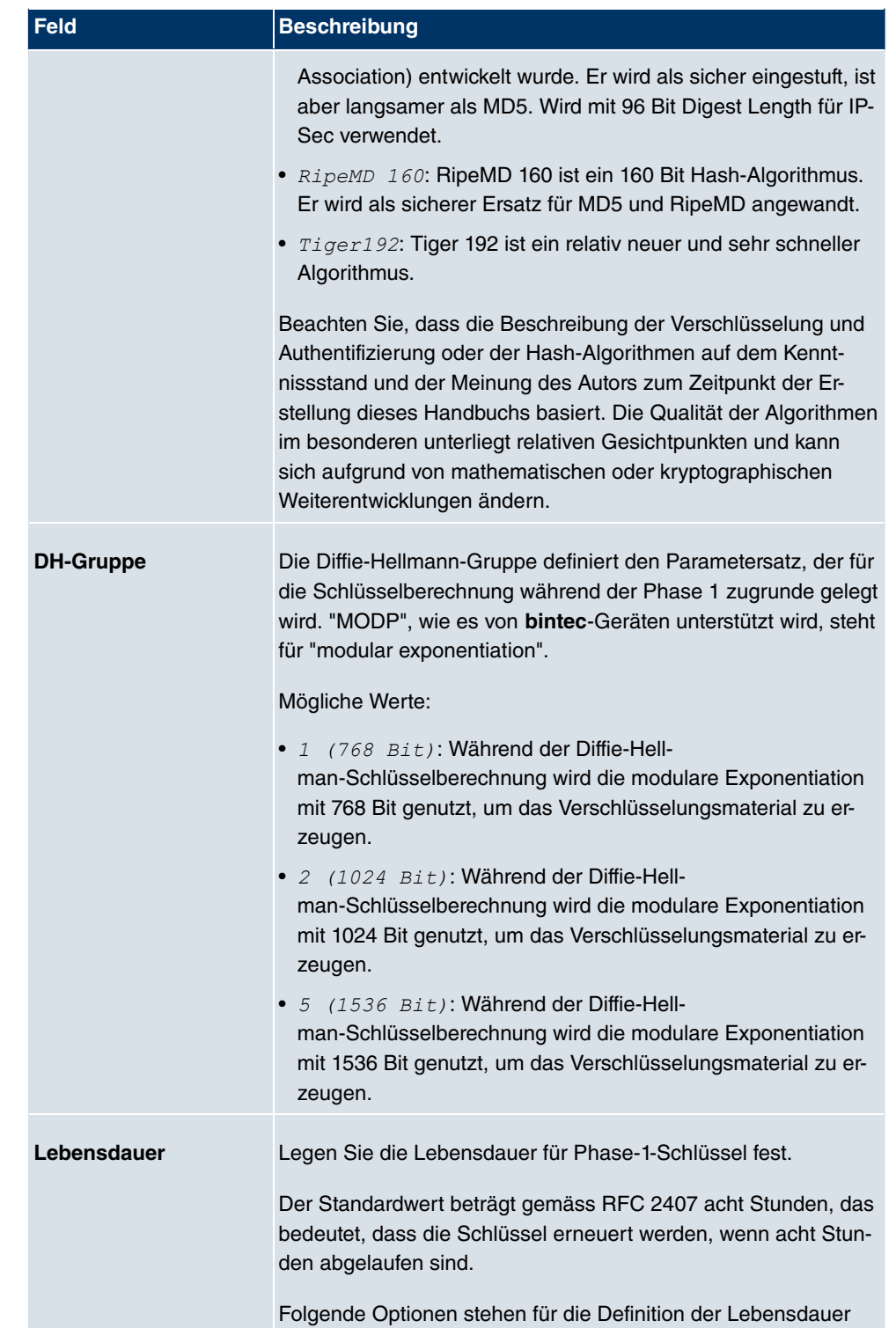

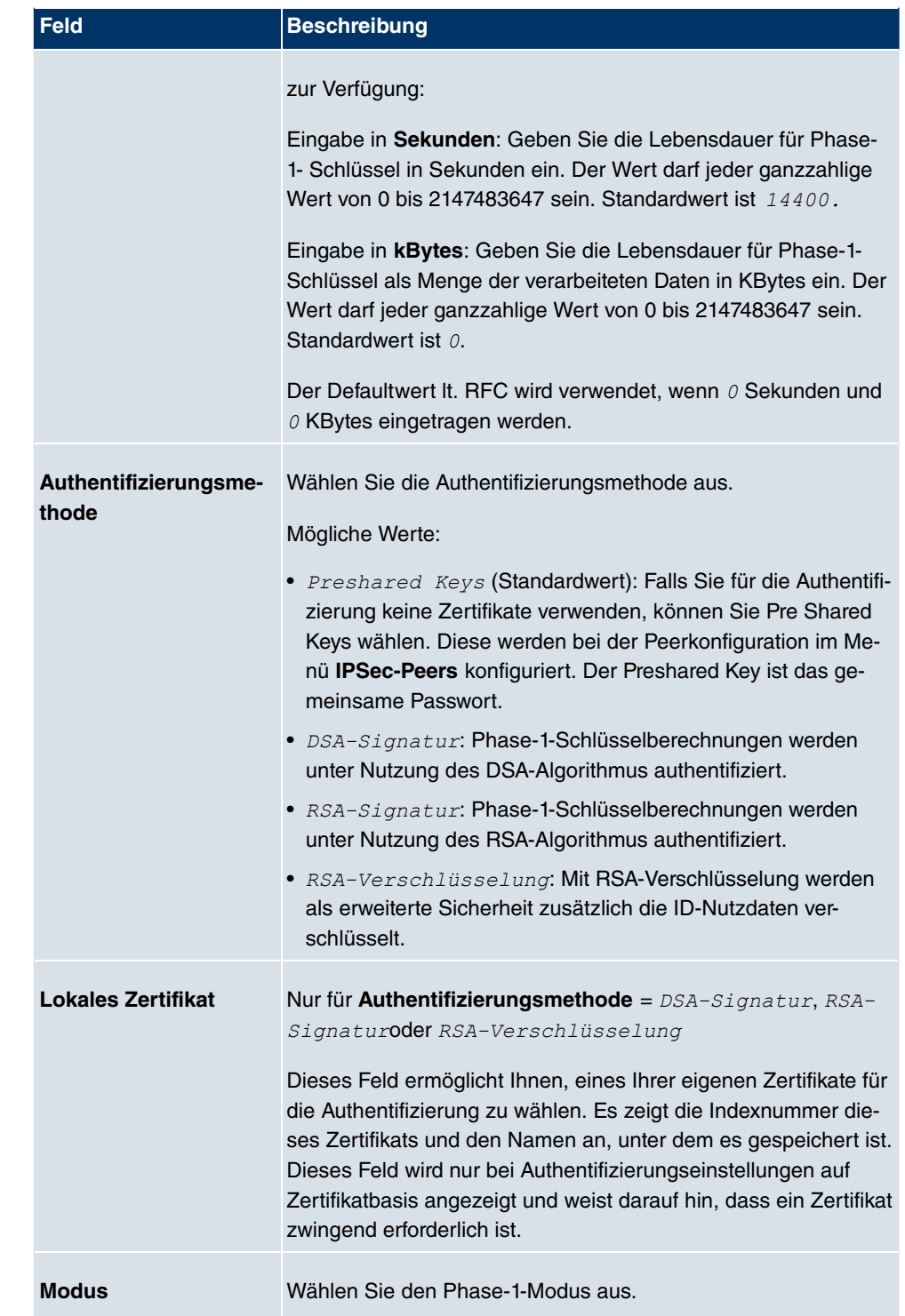

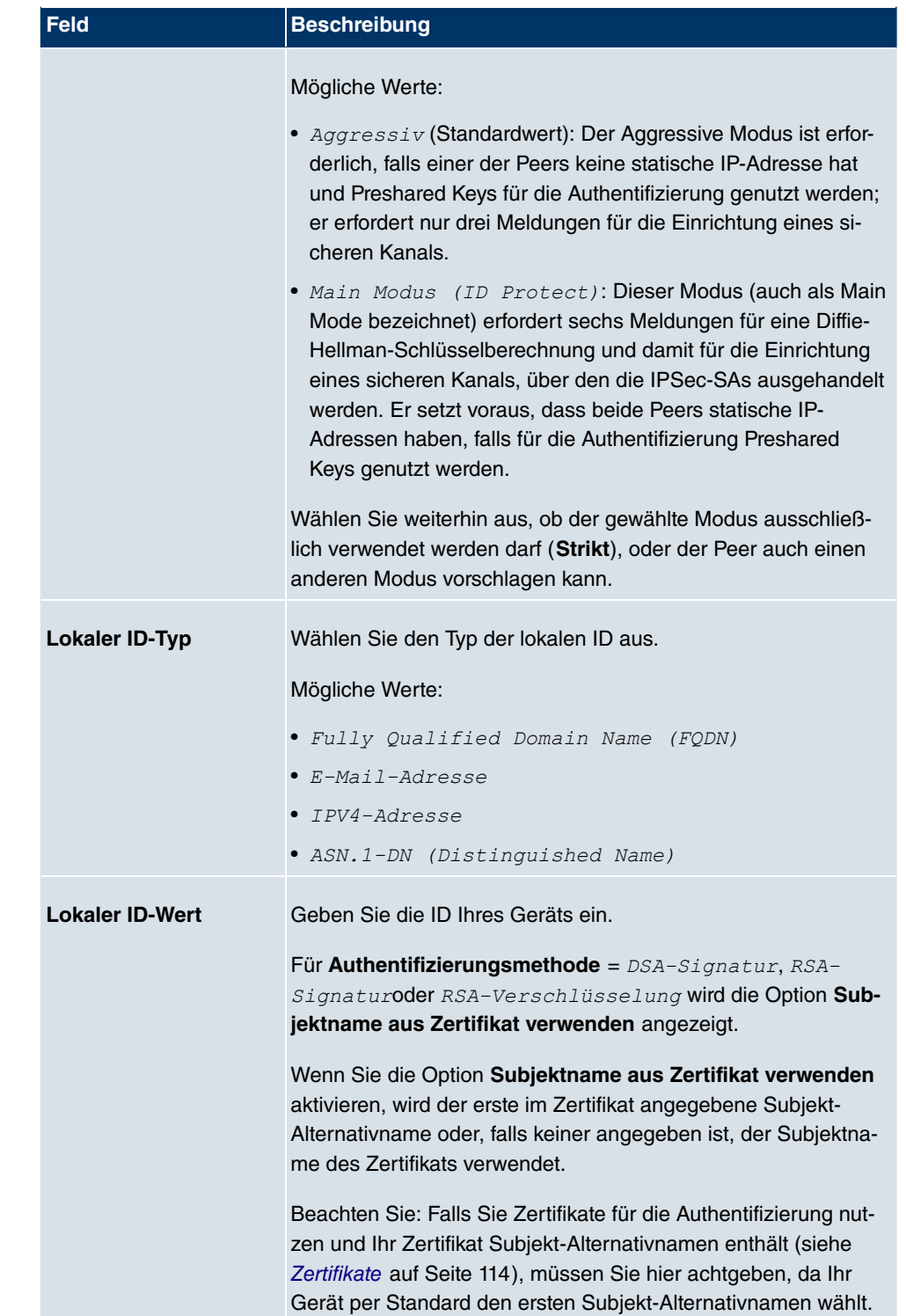

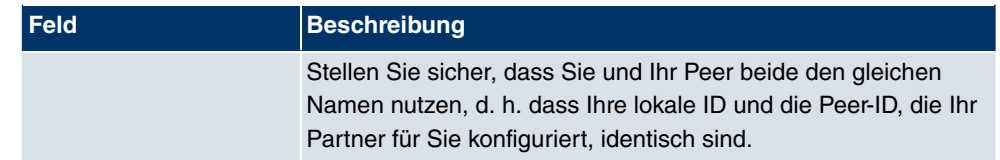

#### **Erreichbarkeitsprüfung**

In der Kommunikation zweier IPSec-Peers kann es dazu kommen, dass einer der beiden z. B. aufgrund von Routing-Problemen oder aufgrund eines Neustarts nicht erreichbar ist. Dies ist aber erst dann feststellbar, wenn das Ende der Lebensdauer der Sicherheitsverbindung erreicht ist. Bis zu diesem Zeitpunkt gehen die Datenpakete verloren. Um dies zu verhindern, gibt es verschiedene Mechanismen einer Erreichbarkeitsprüfung. Im Feld **Erreichbarkeitsprüfung** wählen Sie aus, ob ein Mechanismus angewendet werden soll, um die Erreichbarkeit eines Peers zu überprüfen.

Hierbei stehen zwei Mechanismen zur Verfügung: Heartbeats und Dead Peer Detection.

Das Menü **Erweiterte Einstellungen** besteht aus folgenden Feldern:

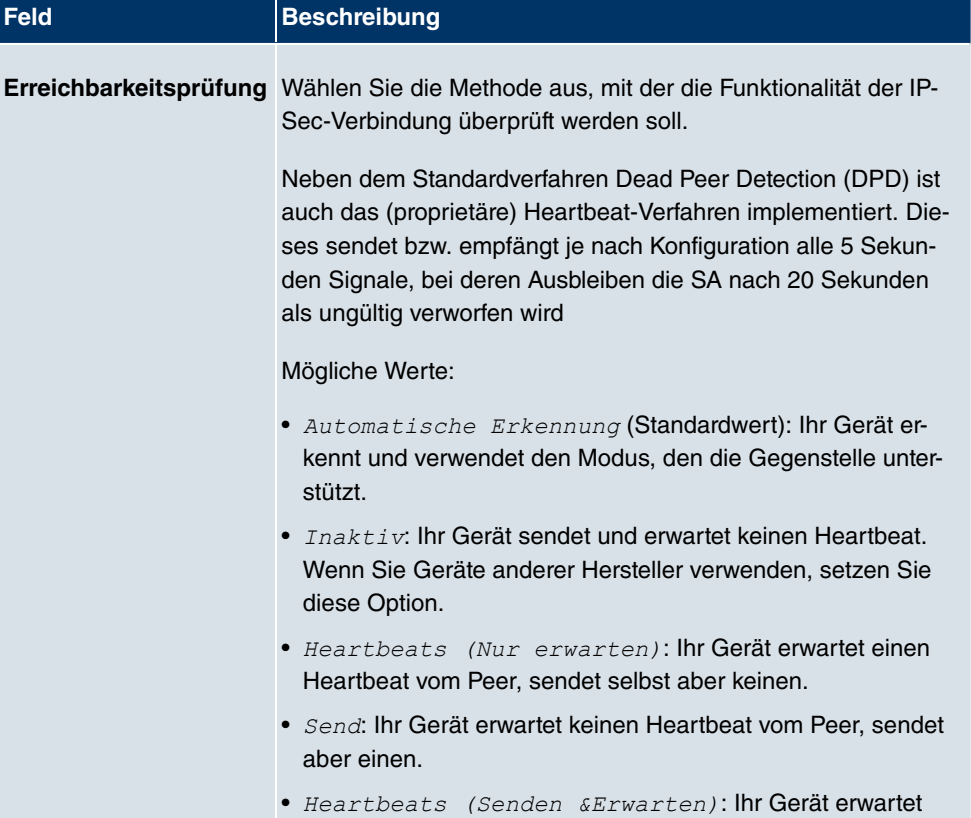

#### **Felder im Menü Erweiterte Einstellungen**

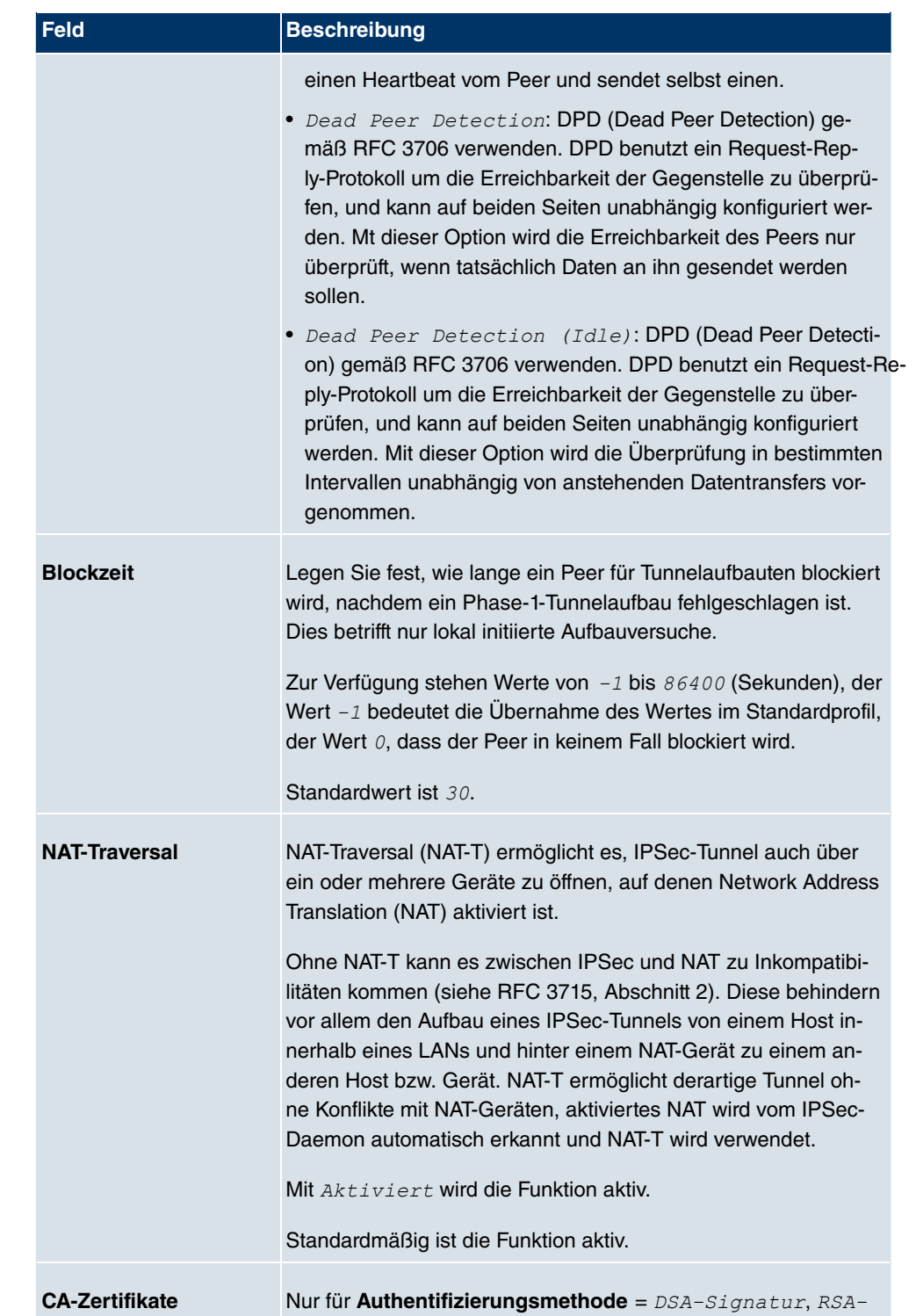

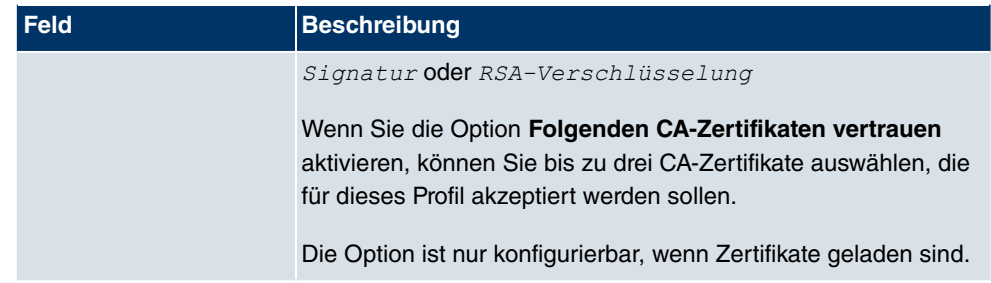

## **18.1.3 Phase-2-Profile**

Ebenso wie für Phase 1 können Sie Profile für die Phase 2 des Tunnelaufbaus definieren.

Im Menü **VPN**->**IPSec**->**Phase-2-Profile** wird eine Liste aller konfigurierten IPSec-Phase-2-Profile angezeigt.

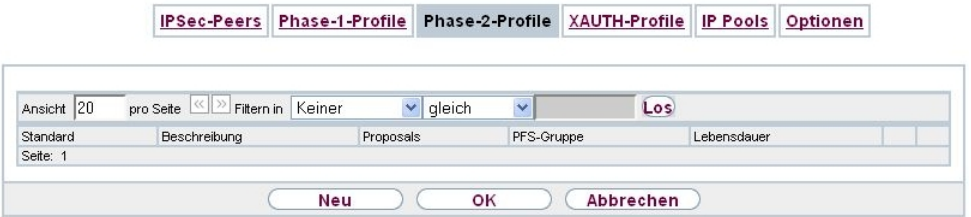

#### Abb. 129: **VPN**->**IPSec**->**Phase-2-Profile**

In der Spalte **Standard** können Sie das Profil markieren, das als Standardprofil verwendet werden soll.

### **18.1.3.1 Neu**

Wählen Sie die Schaltfläche **Neu**, um weitere Profile einzurichten.

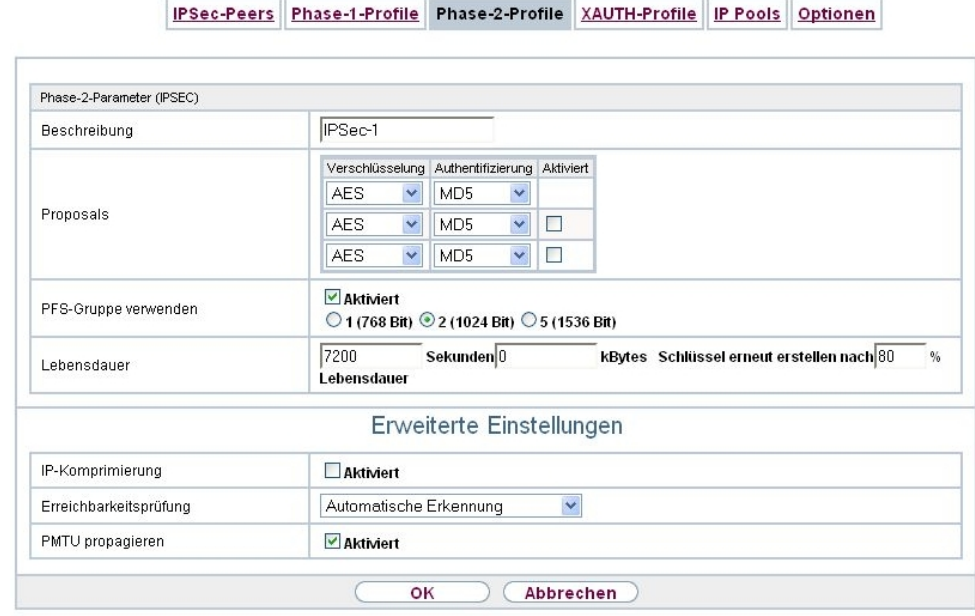

Abb. 130: **VPN**->**IPSec**->**Phase-2-Profile**->**Neu**

Das Menü **VPN**->**IPSec**->**Phase-2-Profile**->**Neu** besteht aus folgenden Feldern:

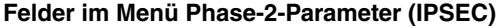

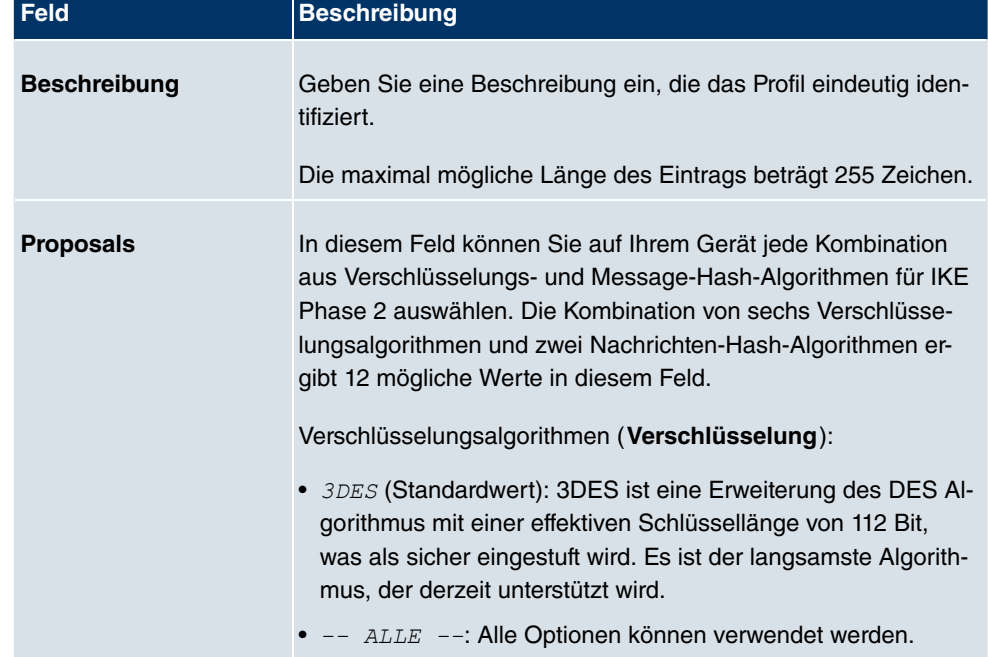

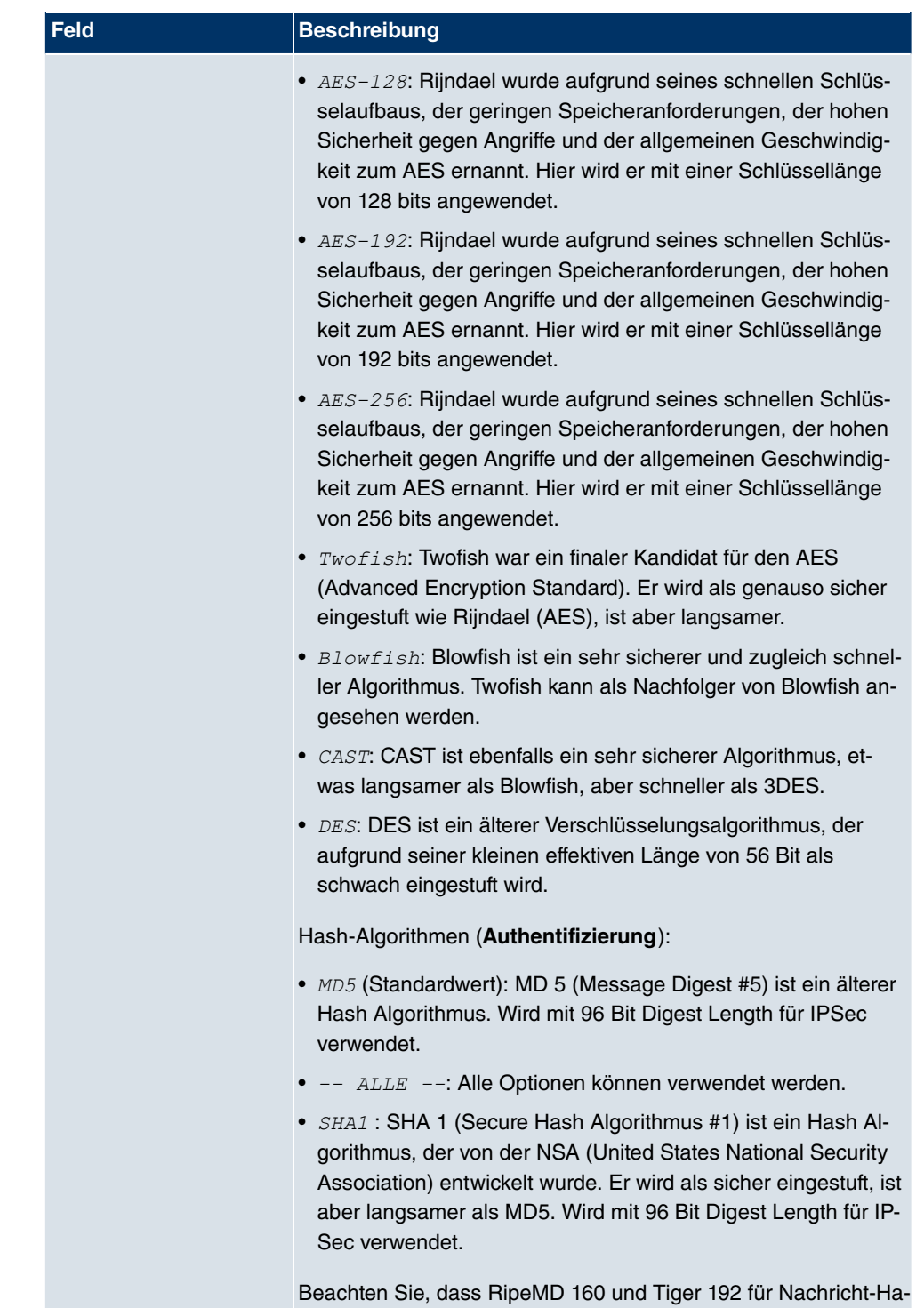

shing in Phase 2 nicht zur Verfügung stehen.

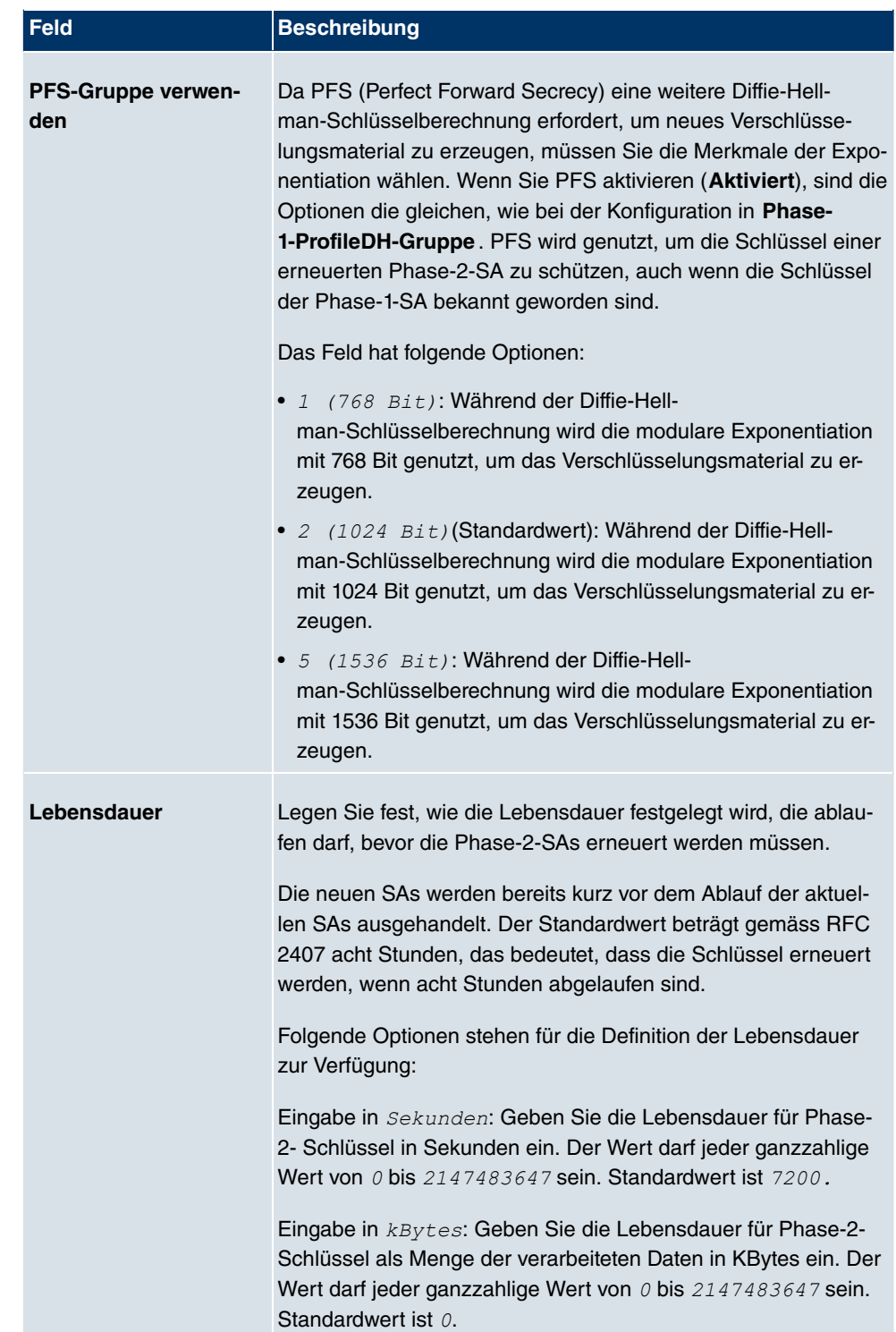

Das Menü **Erweiterte Einstellungen** besteht aus folgenden Feldern:

### **Felder im Menü Erweiterte Einstellungen**

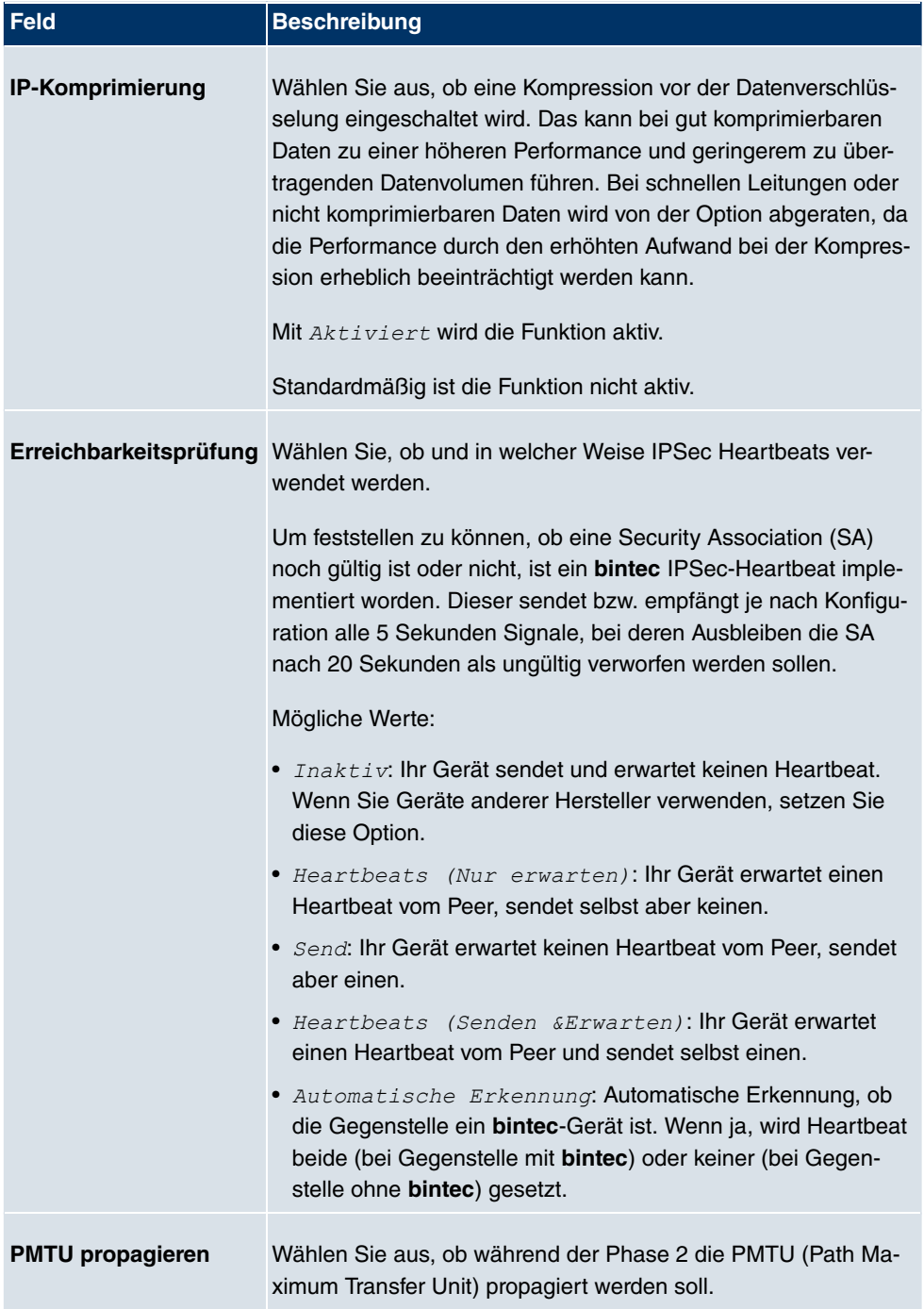

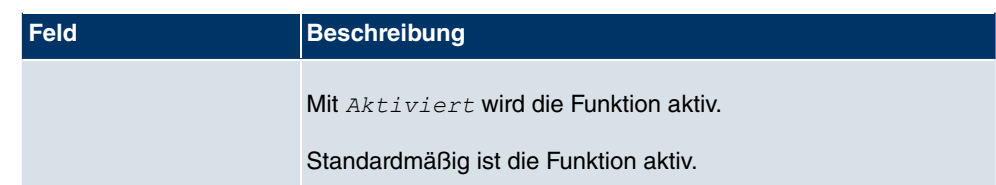

## **18.1.4 XAUTH-Profile**

Im Menü **XAUTH-Profile** wird eine Liste aller XAuth-Profile angezeigt.

Extended Authentication für IPSec (XAuth) ist eine zusätzliche Authentifizierungsmethode für Benutzer eines IPSec-Tunnels.

Das Gateway kann bei Nutzung von XAuth zwei verschiedene Rollen übernehmen, es kann als Server oder als Client dienen:

- Das Gateway fordert als Server einen Berechtigungsnachweis an.
- Das Gateway weist als Client seine Berechtigung nach.

Im Server-Modus können sich mehrere Benutzer über XAuth authentifizieren, z. B. Nutzer von Apple iPhones. Die Berechtigung wird entweder anhand einer Liste oder über einen RADIUS Server geprüft. Bei Verwendung eines Einmalpassworts (One Time Password, OTP) kann die Passwortüberprüfung von einem Token Server übernommen werden (z. B. beim Produkt SecOVID von Kobil), der hinter dem RADIUS Server installiert ist. Wenn über IPSec eine Firmenzentrale mit mehreren Filialen verbunden ist, können mehrere Peers konfiguriert werden. Je nach Zuordnung verschiedener Profile kann ein bestimmter Benutzer den IPSec-Tunnel über verschiedene Peers nutzen. Das ist zum Beispiel nützlich, wenn ein Angestellter abwechsend in verschiedenen Filialen arbeitet, jeder Peer eine Filiale repräsentiert und der Angestellte jeweils vor Ort Zugriff auf den Tunnel haben will.

Nachdem IPSec IKE (Phase 1) erfolgreich beendet ist und bevor IKE (Phase 2) beginnt, wird XAuth realisiert.

Wenn XAuth zusammen mit dem IKE-Konfigurationsmodus verwendet wird, werden zuerst die Transaktionen für XAuth und dann diejenigen für den IKE-Konfigurationsmodus durchgeführt.

#### **18.1.4.1 Neu**

Wählen Sie die Schaltfläche **Neu**, um weitere Profile einzurichten.

IPSec-Peers Phase-1-Profile Phase-2-Profile XAUTH-Profile IP Pools Optionen

| Basisparameter           |                                           |  |
|--------------------------|-------------------------------------------|--|
| Beschreibung             |                                           |  |
| Rolle                    | Server <sup>v</sup>                       |  |
| Modus                    | RADIUS V                                  |  |
| RADIUS-Server Gruppen-ID | Kein RADIUS-Server für XAUTH konfiguriert |  |

Abb. 131: **VPN**->**IPSec**->**XAUTH-Profile**->**Neu**

Das Menü **VPN**->**IPSec**->**XAUTH-Profile**->**Neu** besteht aus folgenden Feldern:

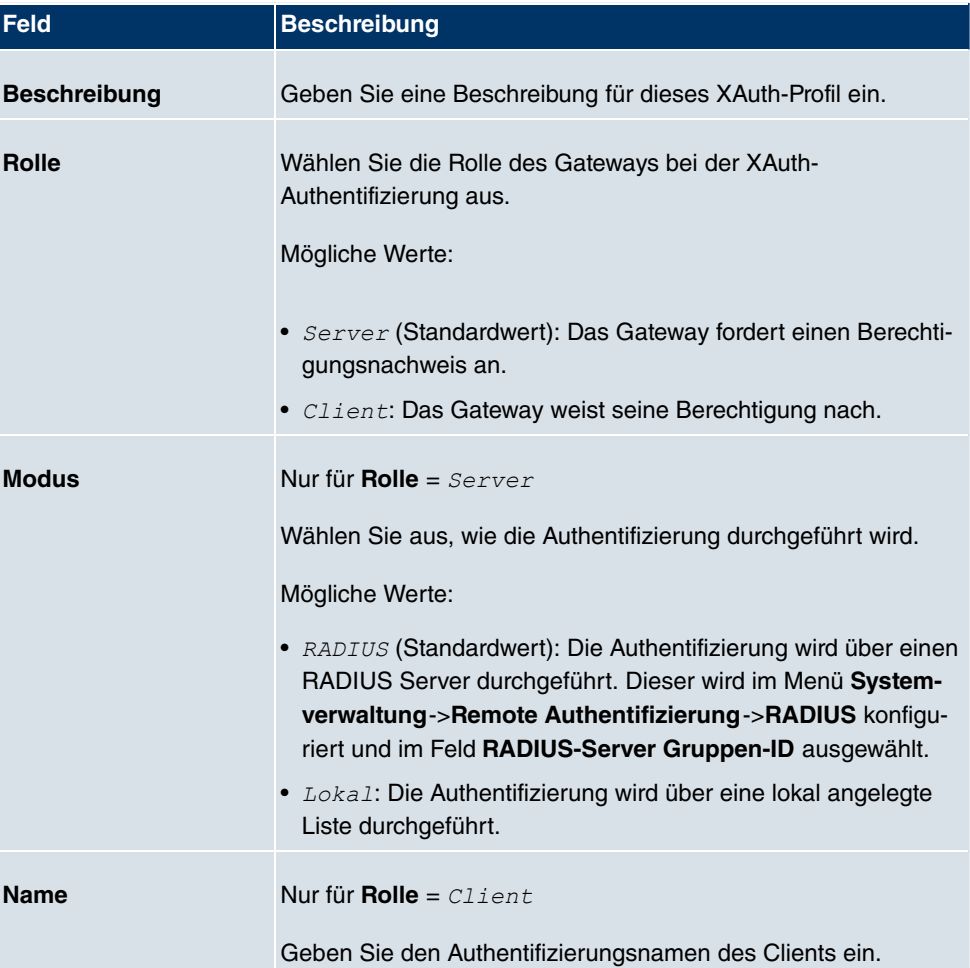

### **Felder im Menü Basisparameter**

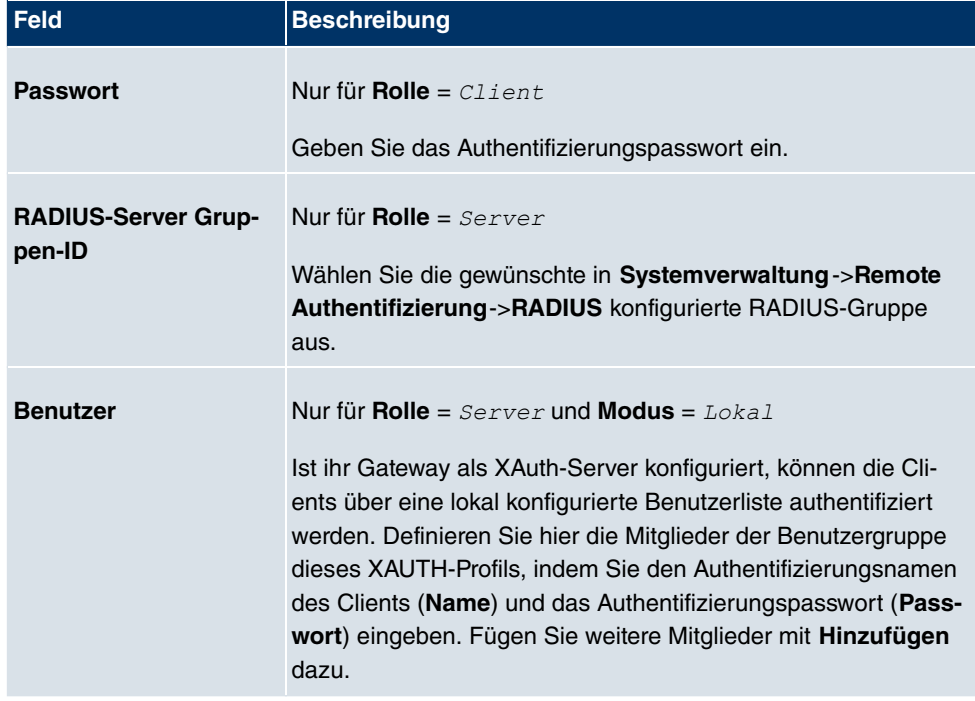

### **18.1.5 IP Pools**

Im Menü **IP Pools** wird eine Liste aller IP Pools für Ihre konfigurierten IPSec-Verbindungen angezeigt.

Wenn Sie bei einem IPSec-Peer für IP-Adressenvergabe Server im IKE-Konfigurationsmodus eingestellt haben, müssen Sie hier die IP-Pools, aus denen die IP-Adressen vergeben werden, definieren.

Wählen Sie die Schaltfläche **Hinzufügen**, um weitere IP Pools einzurichten.

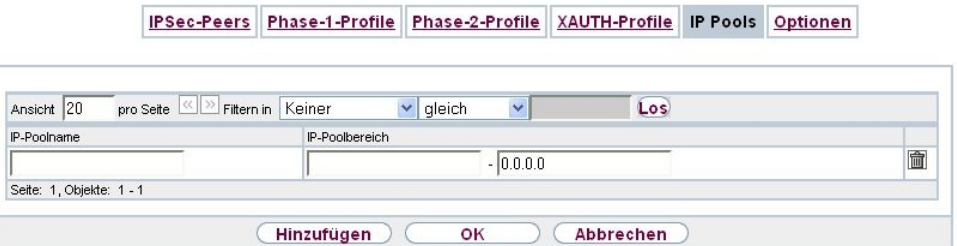

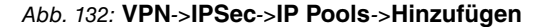

Das Menü **VPN**->**IPSec**->**IP Pools**->**Hinzufügen** besteht aus folgenden Feldern:

#### **Felder im Menü IP Pools**

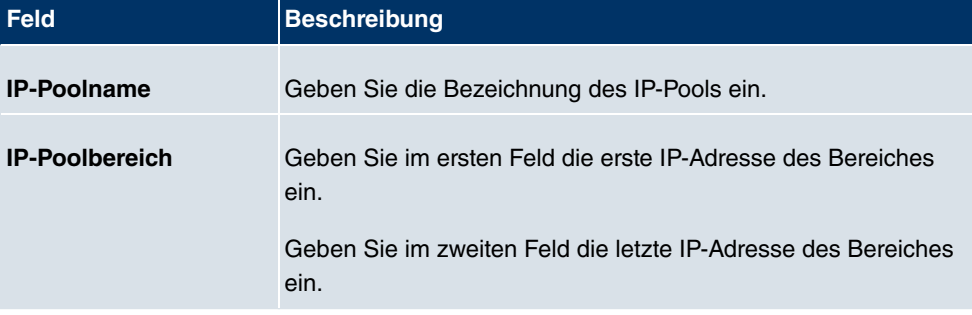

## **18.1.6 Optionen**

IPSec-Peers Phase-1-Profile Phase-2-Profile XAUTH-Profile IP Pools Optionen

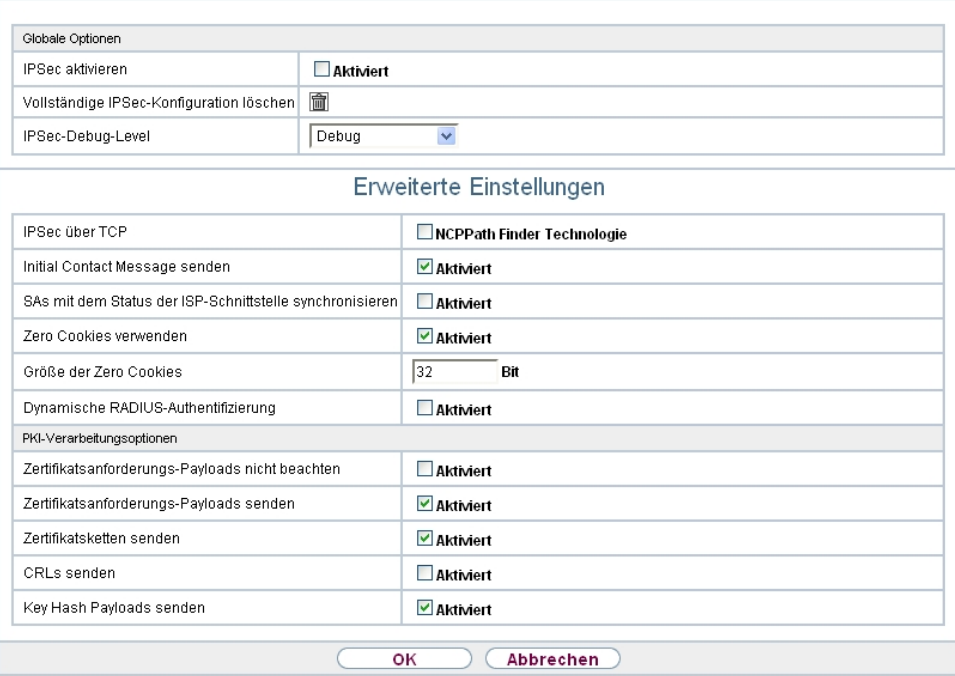

#### Abb. 133: **VPN**->**IPSec**->**Optionen**

Das Menü **VPN**->**IPSec**->**Optionen** besteht aus folgenden Feldern:

**Felder im Menü Globale Optionen**

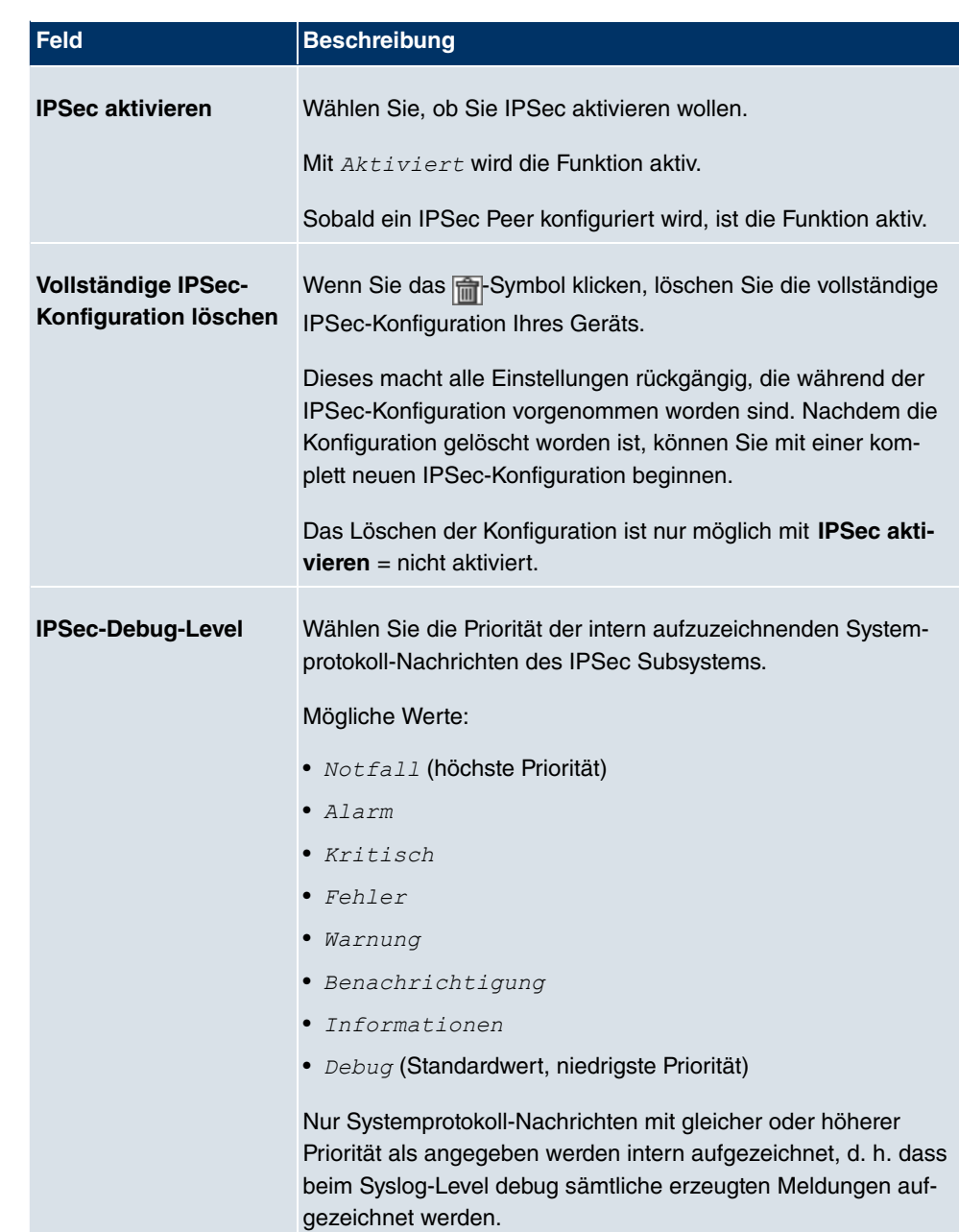

Im Menü **Erweiterte Einstellungen** können Sie bestimmte Funktionen und Merkmale an die besonderen Erfordernisse Ihrer Umgebung anpassen, d. h. größtenteils werden Interoperabilitäts-Flags gesetzt. Die Standardwerte sind global gültig und ermöglichen es, dass Ihr System einwandfrei mit anderen **bintec**-Geräten zusammenarbeitet, so dass Sie diese Werte nur ändern müssen, wenn die Gegenseite ein Fremdprodukt ist oder Ihnen bekannt ist, dass sie besondere Einstellungen benötigt. Dies kann beispielsweise notwendig sein,

wenn die entfernte Seite mit älteren IPSec-Implementierungen arbeitet.

Das Menü **Erweiterte Einstellungen** besteht aus folgenden Feldern:

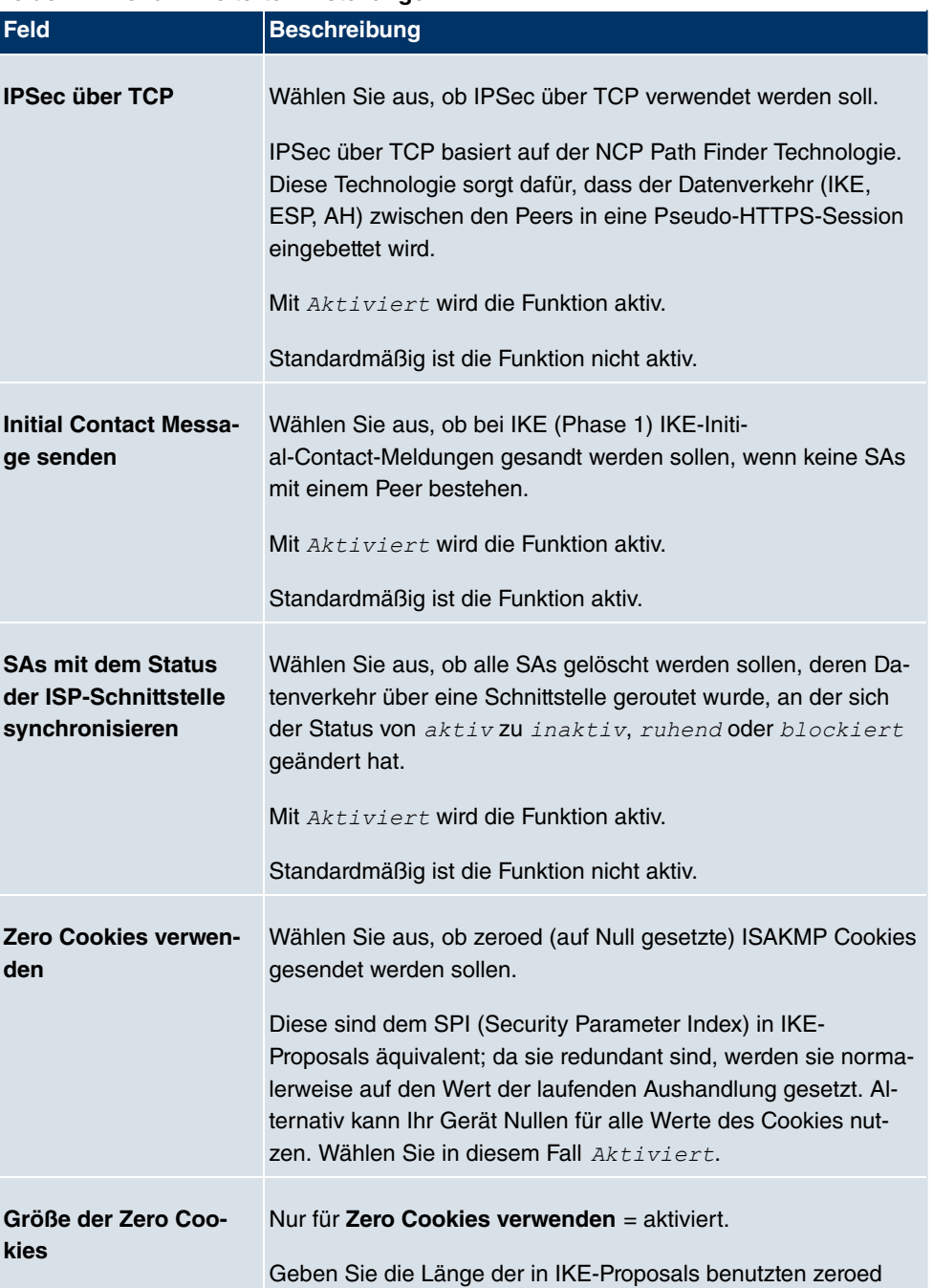

### **Felder im Menü Erweiterte Einstellungen**

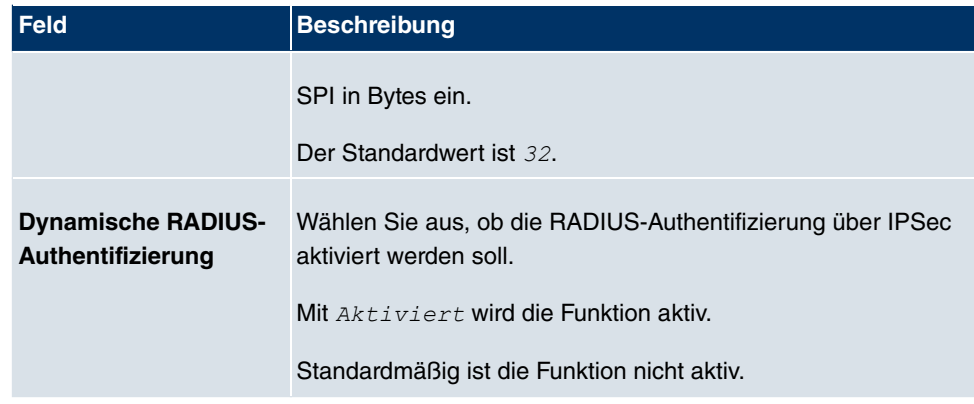

## **Felder im Menü PKI-Verarbeitungsoptionen**

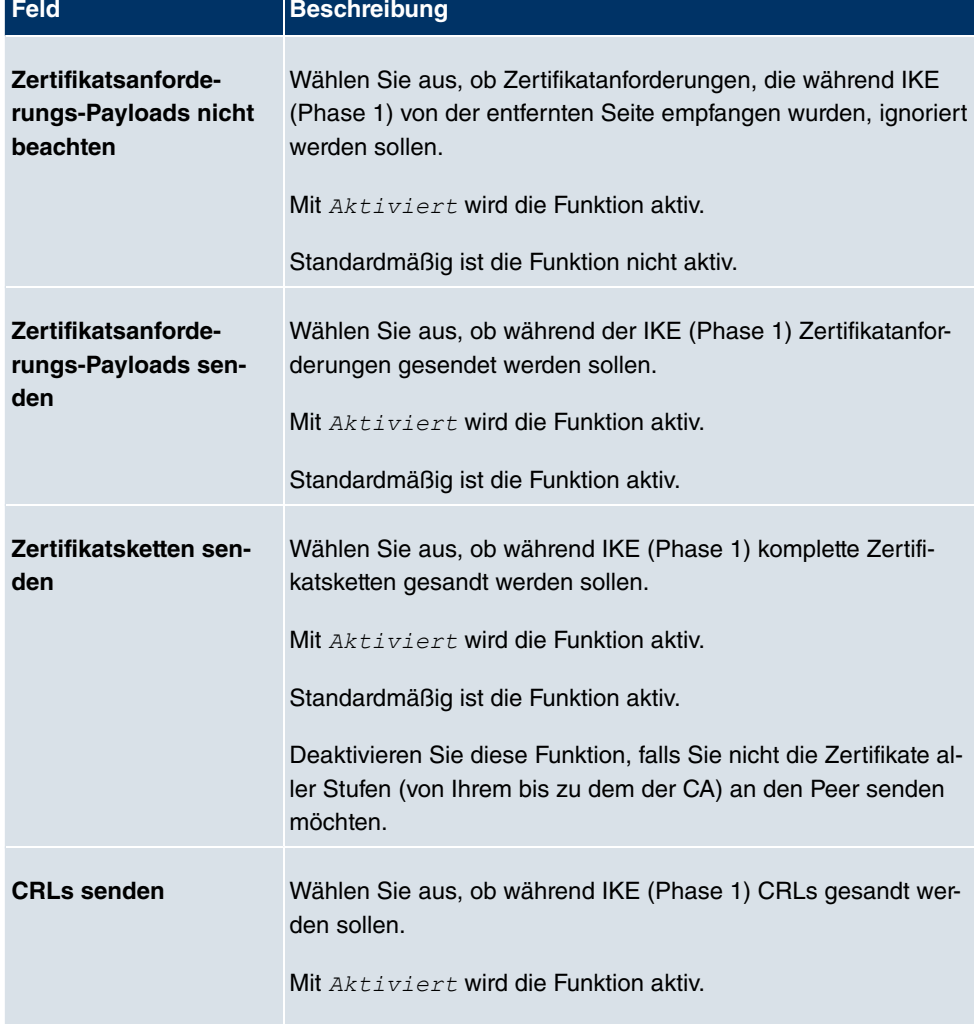

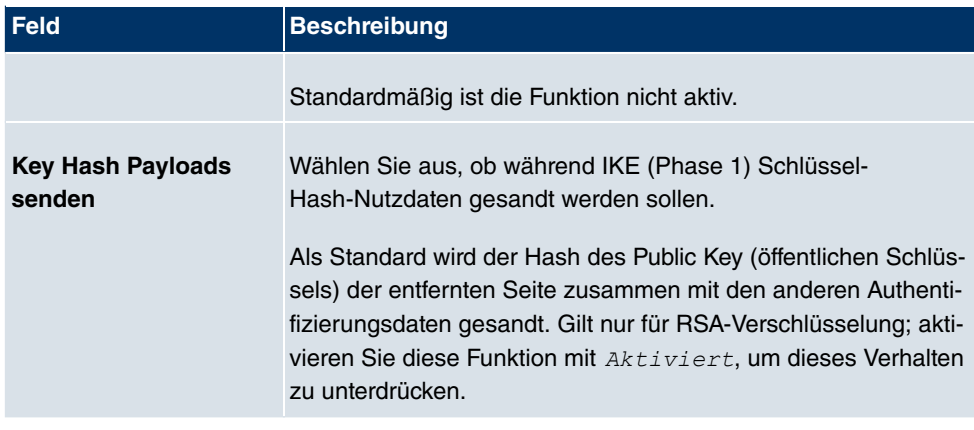

# **18.2 L2TP**

Das Layer-2-Tunnelprotokoll (L2TP) ermöglicht das Tunneling von PPP-Verbindungen über eine UDP-Verbindung.

Ihr **bintec**-Gerät unterstützt die folgenden zwei Modi:

- L2TP LNS-Modus (L2TP Network Server): nur für eingehende Verbindungen
- L2TP LAC-Modus (L2TP Access Concentrator): nur für ausgehende Verbindungen.

Folgendes ist bei der Konfiguration von Server und Client zu beachten: Auf beiden Seiten (LAC und LNS) muss jeweils ein L2TP-Tunnelprofil angelegt werden. Auf der Auslöserseite (LAC) wird das entsprechende L2TP-Tunnelprofil für den Verbindungsaufbau verwendet. Auf der Responderseite (LNS) wird das L2TP-Tunnelprofil für die Verbindungsannahme benötigt.

## **18.2.1 Tunnelprofile**

Im Menü **VPN**->**L2TP**->**Tunnelprofile** wird eine Liste aller konfigurierter Tunnelprofile angezeigt.

### **18.2.1.1 Neu**

Wählen Sie die Schaltfläche **Neu**, um weitere Tunnelprofile einzurichten.

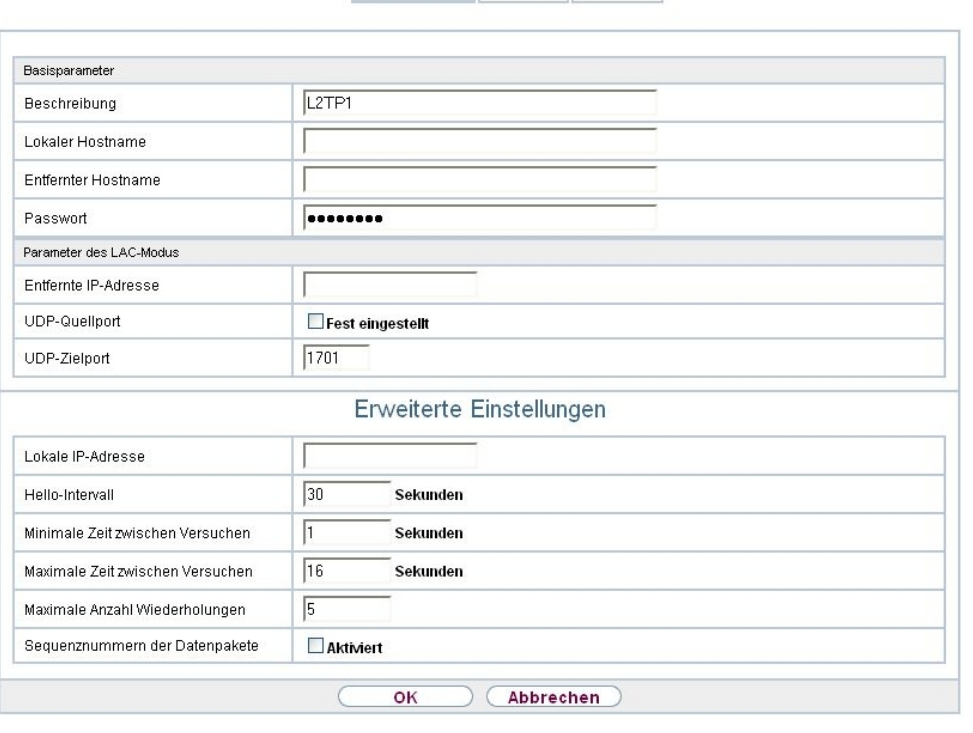

Tunnelprofile Benutzer Optionen

Abb. 134: **VPN**->**L2TP**->**Tunnelprofile**->**Neu**

Das Menü **VPN**->**L2TP**->**Tunnelprofile**->**Neu** besteht aus folgenden Feldern:

**Felder im Menü Basisparameter**

| Feld                    | <b>Beschreibung</b>                                                                                                    |
|-------------------------|----------------------------------------------------------------------------------------------------|
| <b>Beschreibung</b>     | Geben Sie eine Beschreibung für das aktuelle Profil ein.<br>Ihr Gerät benennt die Profile automatisch mit L2TP<br>und nummeriert diese, der Wert kann jedoch geändert werden.                                                                                                    |
| <b>Lokaler Hostname</b> | Geben Sie den Hostnamen für LNS bzw. LAC ein.<br>• LAC: Der Lokaler Hostname wird in abgehenden Tunnelauf-<br>baumeldungen zur Identifizierung dieses Geräts aufgenom-<br>men und wird dem Entfernter Hostnamen eines der am LNS<br>konfigurierten Tunnelprofile zugeordnet. Bei diesen Tunne-<br>laufbaumeldungen handelt es sich um die vom LAC ausge-<br>sandten SCCRQs (Start Control Connection Request) und die<br>vom LNS ausgesandten SCCRPs (Start Control Connection<br>Reply). |

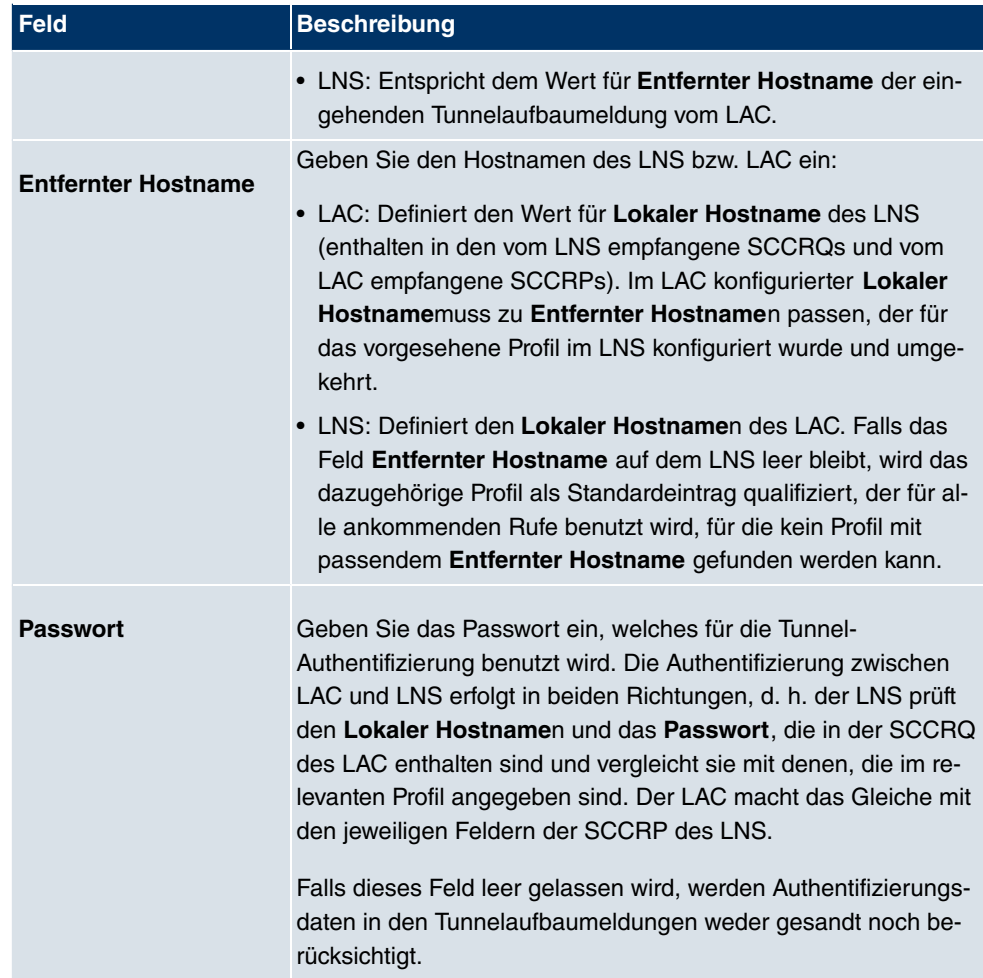

### **Felder im Menü Parameter des LAC-Modus**

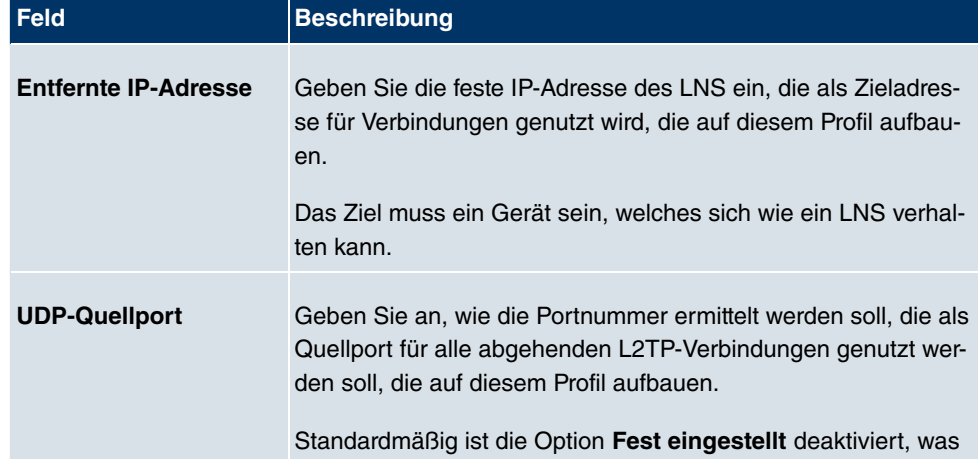

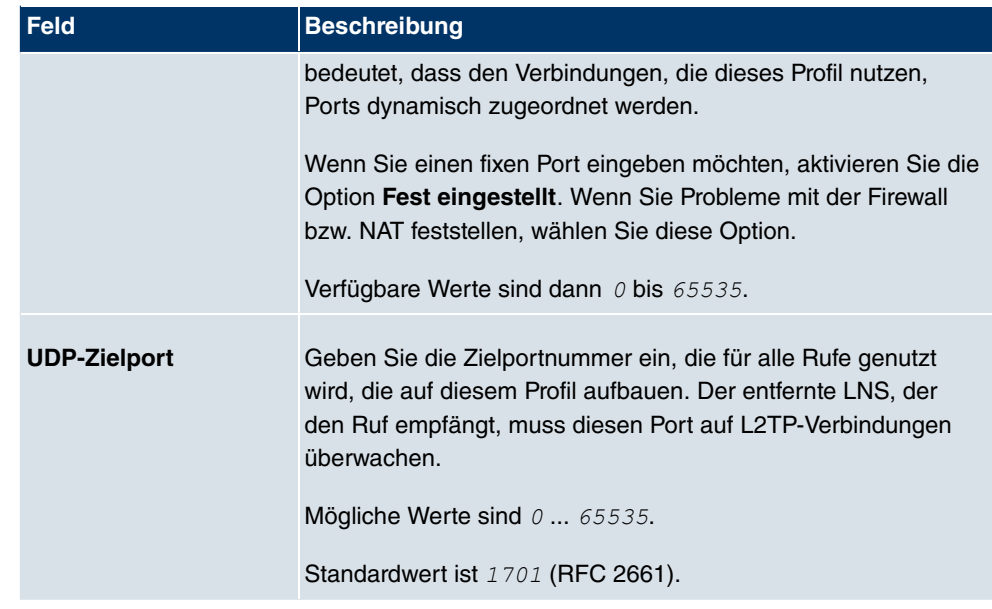

Das Menü **Erweiterte Einstellungen** besteht aus folgenden Feldern:

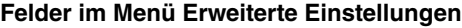

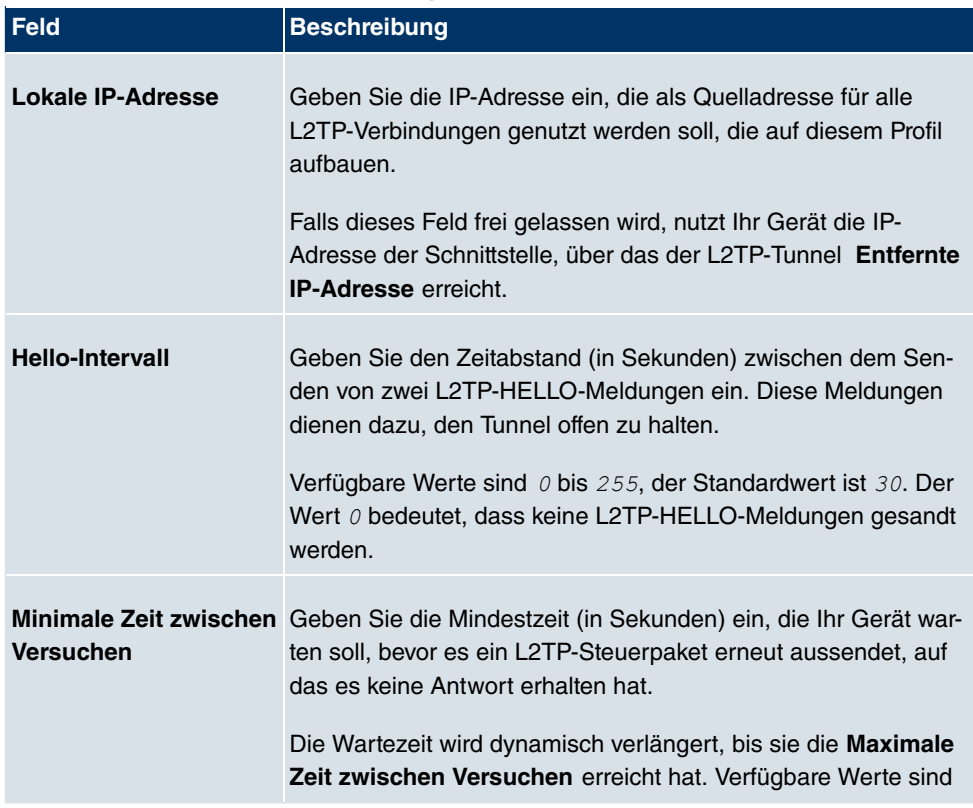

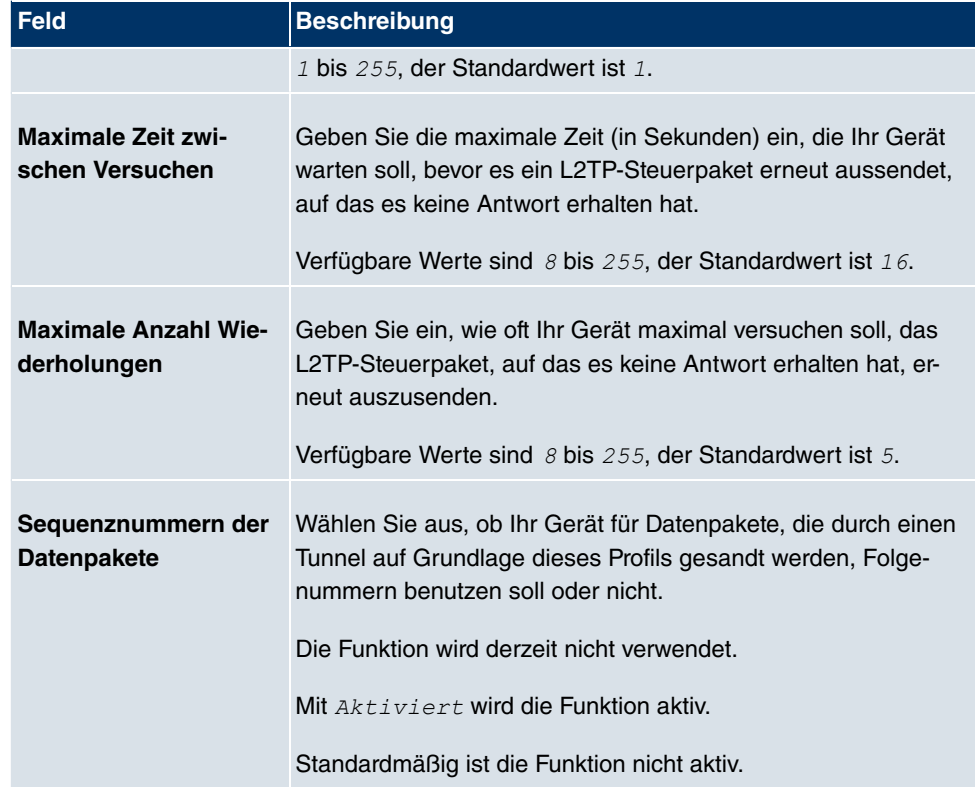

## **18.2.2 Benutzer**

Im Menü **VPN**->**L2TP**->**Benutzer** wird eine Liste aller konfigurierter L2TP-Partner angezeigt.

### **18.2.2.1 Neu**

Wählen Sie die Schaltfläche **Neu**, um weitere L2TP-Partner einzurichten.

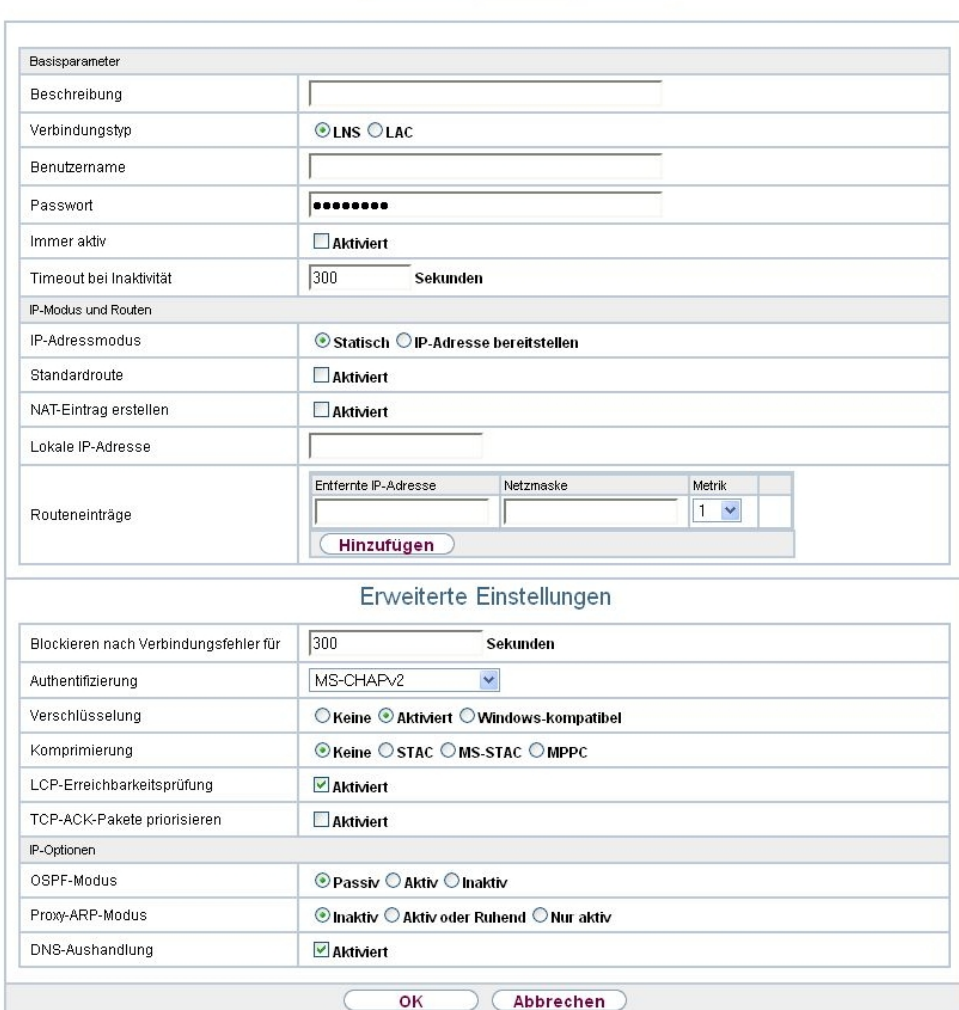

Tunnelprofile Benutzer Optionen

#### Abb. 135: **VPN**->**L2TP**->**Benutzer**->**Neu**

Das Menü **VPN**->**L2TP**->**Benutzer**->**Neu** besteht aus folgenden Feldern:

### **Felder im Menü Basisparameter**

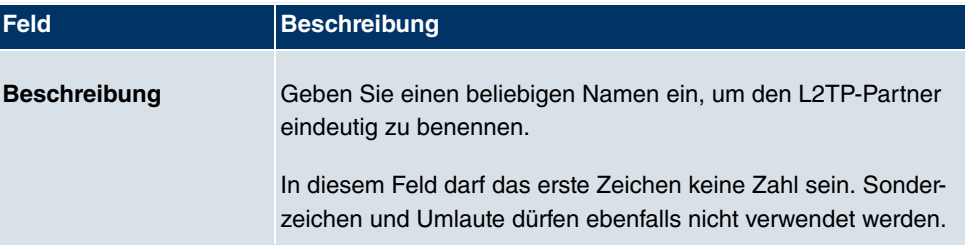

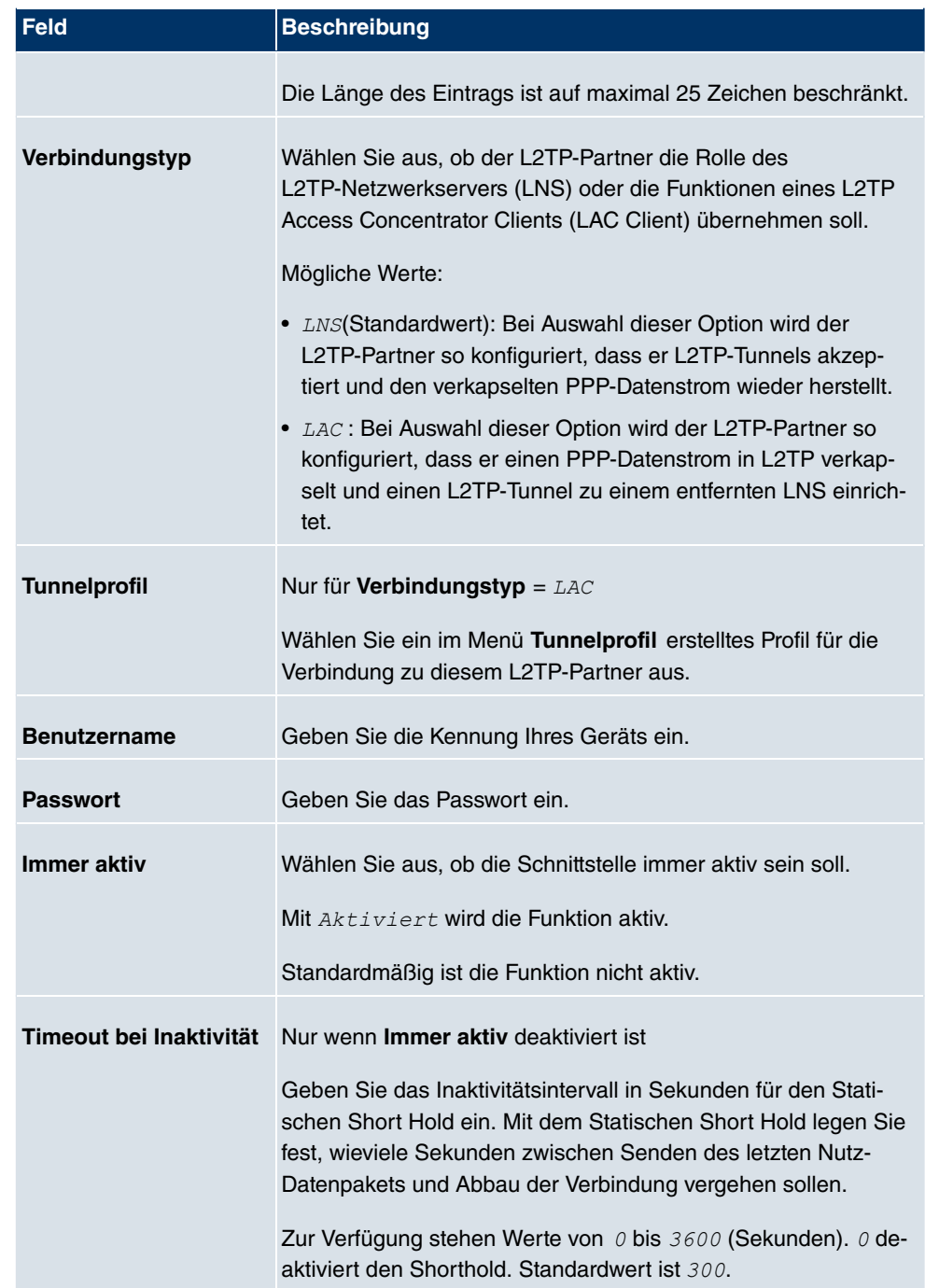

**Felder im Menü IP-Modus und Routen**

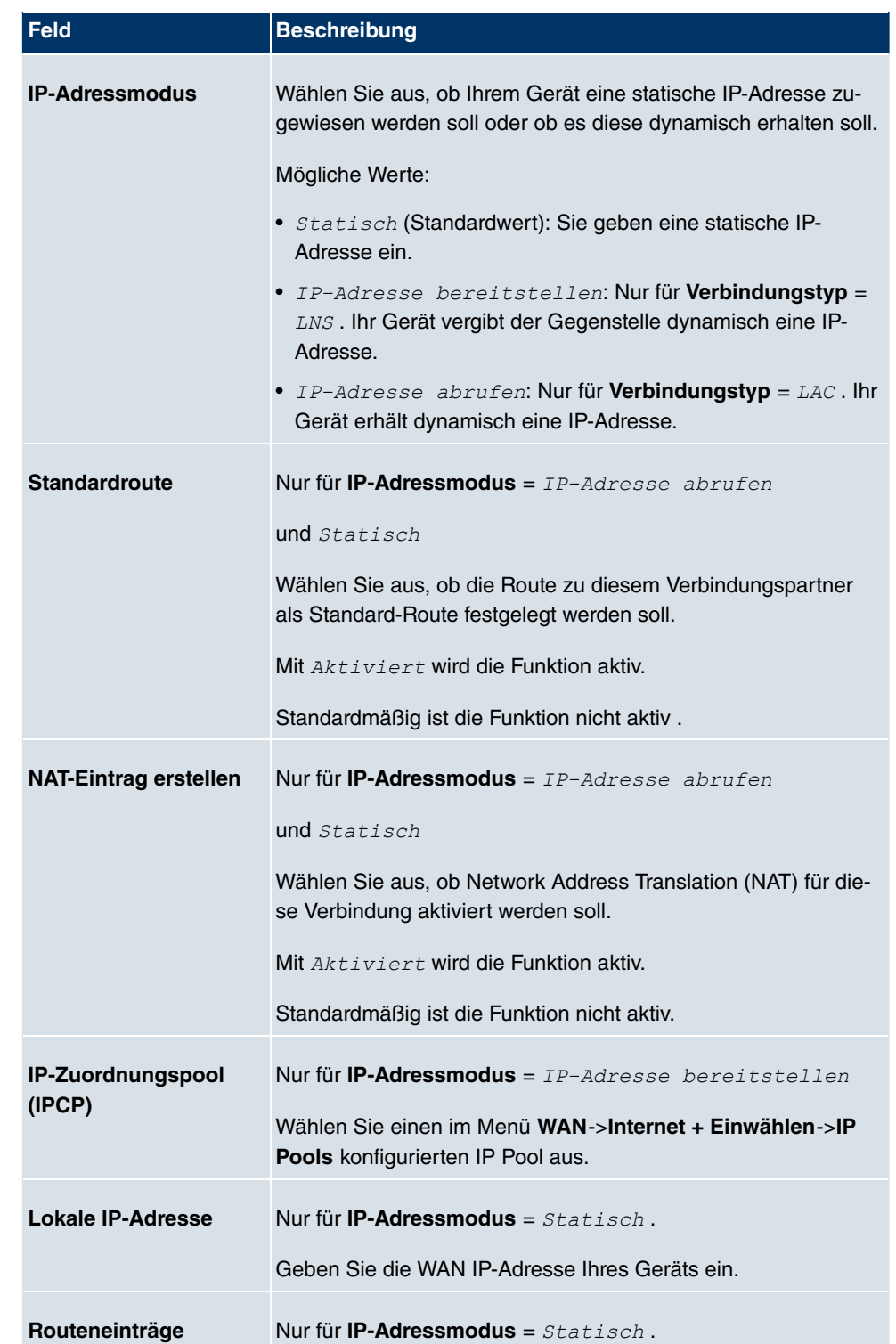

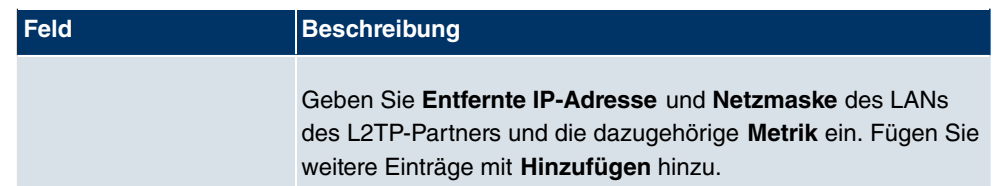

Das Menü **Erweiterte Einstellungen** besteht aus folgenden Feldern:

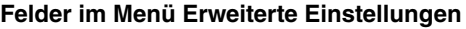

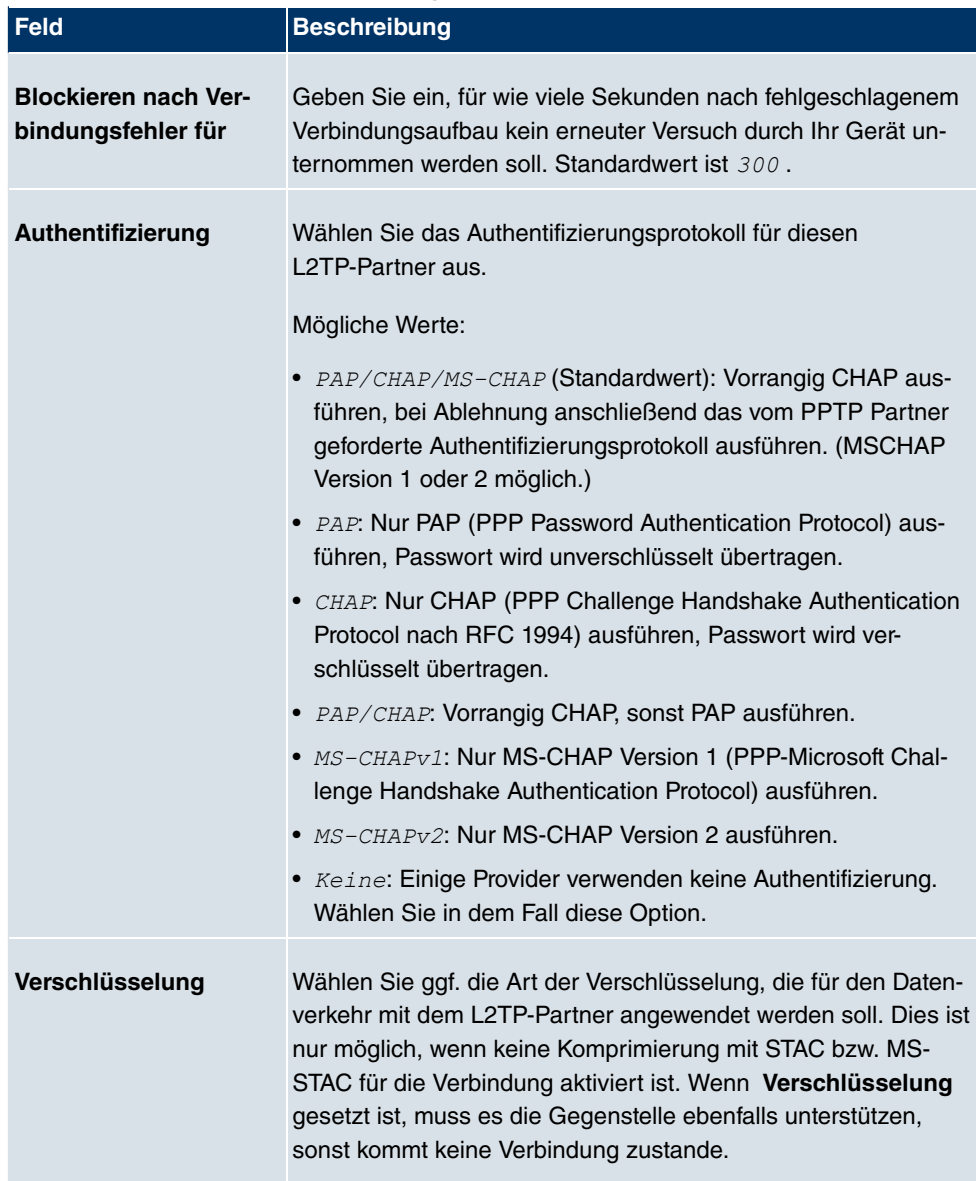

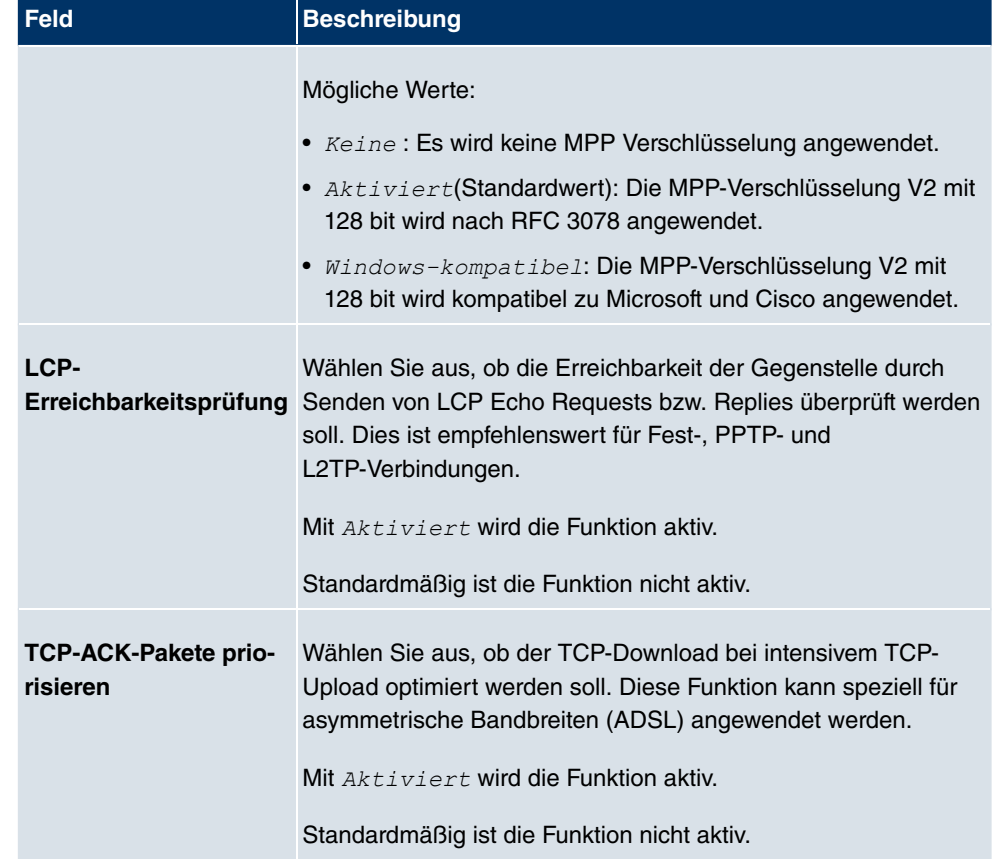

# **Felder im Menü IP-Optionen**

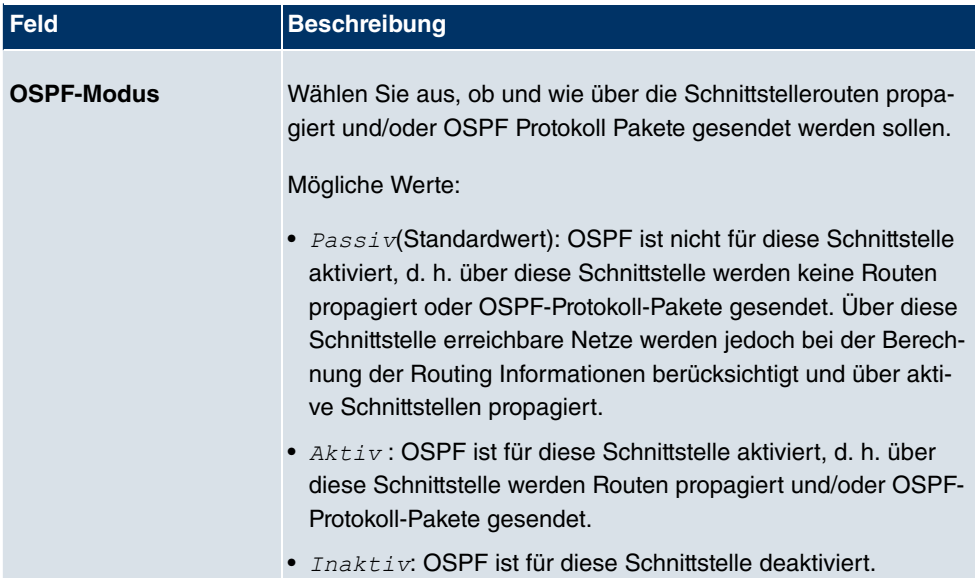

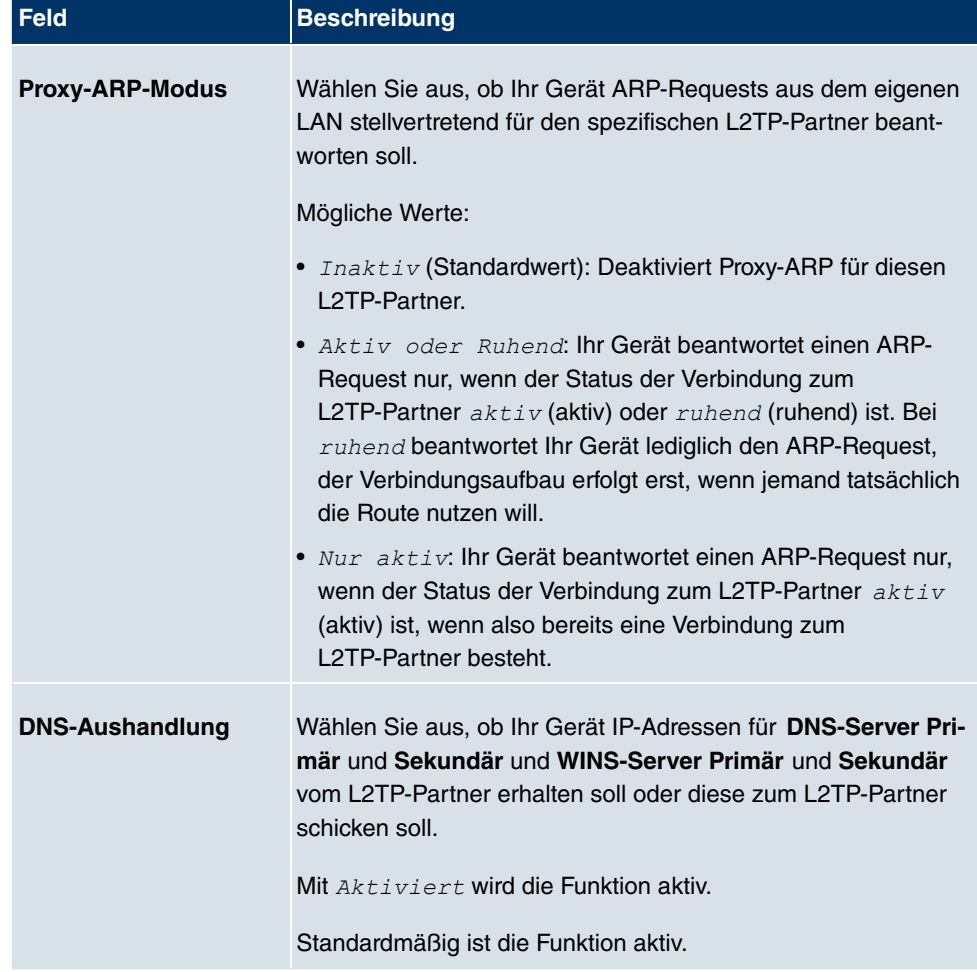

# **18.2.3 Optionen**

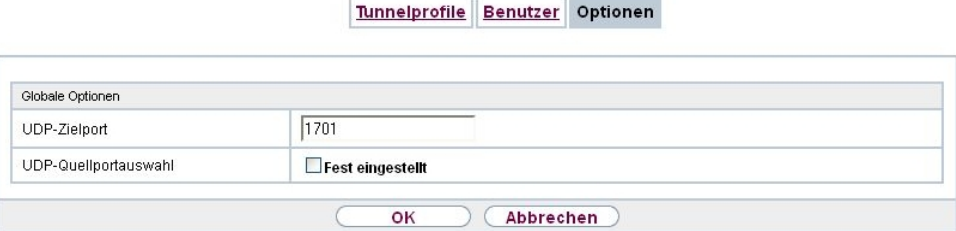

### Abb. 136: **VPN**->**L2TP**->**Optionen**

Das Menü **VPN**->**L2TP**->**Optionen** besteht aus folgenden Feldern:

### **Felder im Menü Globale Optionen**

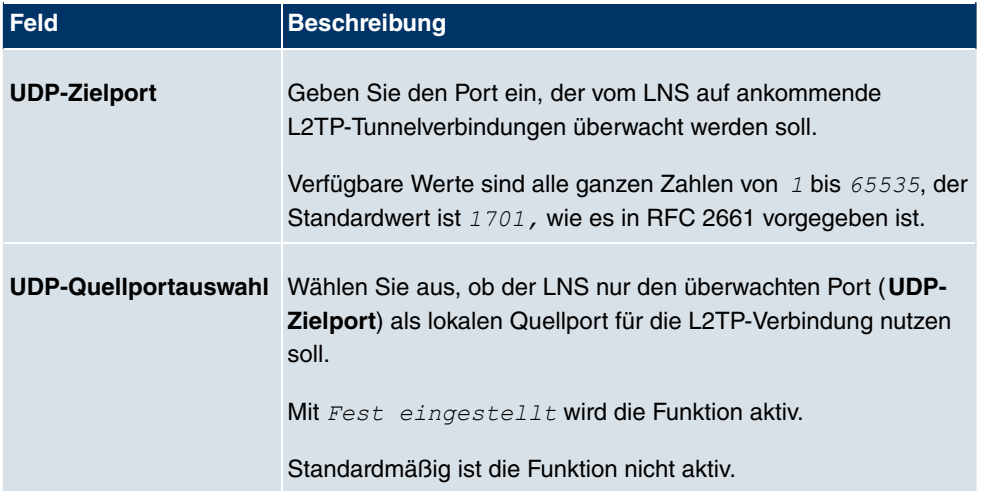

# **18.3 GRE**

Das Generic Routing Encapsulation (GRE) ist ein Netzwerkprotokoll, das dazu dient, andere Protokolle einzukapseln und so in Form von IP-Tunneln zu den spezifizierten Empfänger zu transportieren.

Die Spezifikation des GRE-Protokolls liegt in zwei Versionen vor:

- GRE V.1 zur Verwendung in PPTP-Verbindungen (RFC 2637, Konfiguration im Menü **PPTP**)
- GRE V.0 (RFC 2784) zur allgemeinen Enkapsulierung mittels GRE

Im diesem Menü können Sie ein virtuelles Interface zur Nutzung von GRE V.0 konfigurieren. Der Datenverkehr, der über dieses Interface geroutet wird, wird dann mittels GRE enkapsuliert und an den spezifizierten Empfänger gesendet.

## **18.3.1 GRE-Tunnel**

Im Menü **VPN**->**GRE**->**GRE-Tunnel** wird eine Liste aller konfigurierten GRE-Tunnel angezeigt.

#### **18.3.1.1 Neu**

Wählen Sie die Schaltfläche **Neu**, um weitere GRE-Tunnel einzurichten.

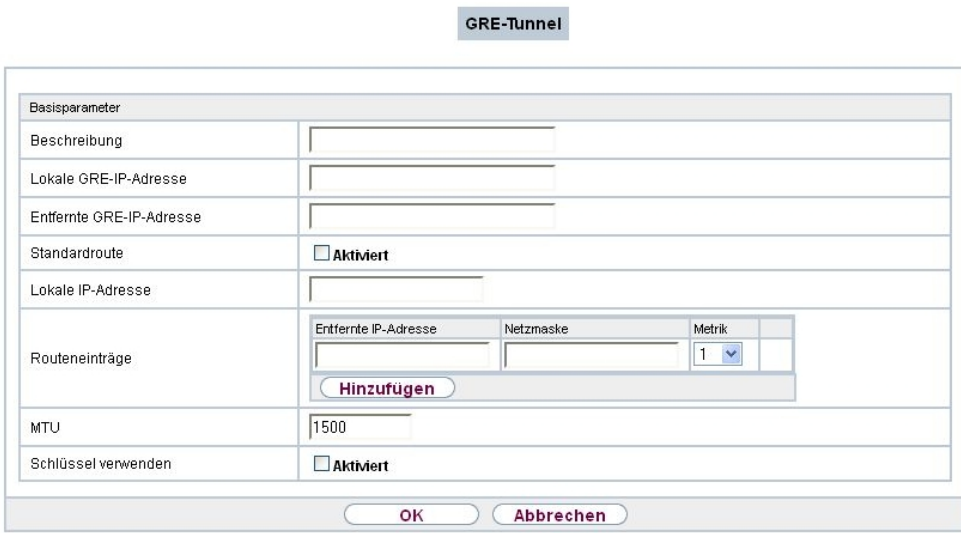

Abb. 137: **VPN**->**GRE**->**GRE-Tunnel**->**Neu**

Das Menü **VPN**->**GRE**->**GRE-Tunnel**->**Neu** besteht aus folgenden Feldern:

**Felder im Menü Basisparameter**

| <b>Feld</b>                                | <b>Beschreibung</b>                                                                                                    |
|--------------------------------------------|----------------------------------------------------------------------------------------------------|
| <b>Beschreibung</b>                        | Geben Sie eine Bezeichnung für den GRE-Tunnel ein.                                                                                                    |
| <b>Lokale GRE-</b><br><b>IP-Adresse</b>    | Geben Sie die Quell-IP-Adresse der GRE-Pakete zum GRE-<br>Partner ein.                                                                                                    |
|                                            | Wird keine IP-Adresse (dies entspricht der IP-Adresse 0.0.0.0)<br>angegeben, wird die Quell-IP-Adresse der GRE-Pakete auto-<br>matisch aus einer der Adressen der Schnittstellen ausgewählt,<br>über die der GRE-Partner erreicht wird. |
| <b>Entfernte GRE-</b><br><b>IP-Adresse</b> | Geben Sie die Ziel-IP-Adresse der GRE-Pakete zum GRE-<br>Partner ein.                                                                                                    |
| <b>Standardroute</b>                       | Wenn Sie die Standardroute aktivieren, werden automatisch<br>alle Daten auf eine Verbindung geleitet.<br>Standardmäßig ist die Funktion nicht aktiv.                                                                                    |

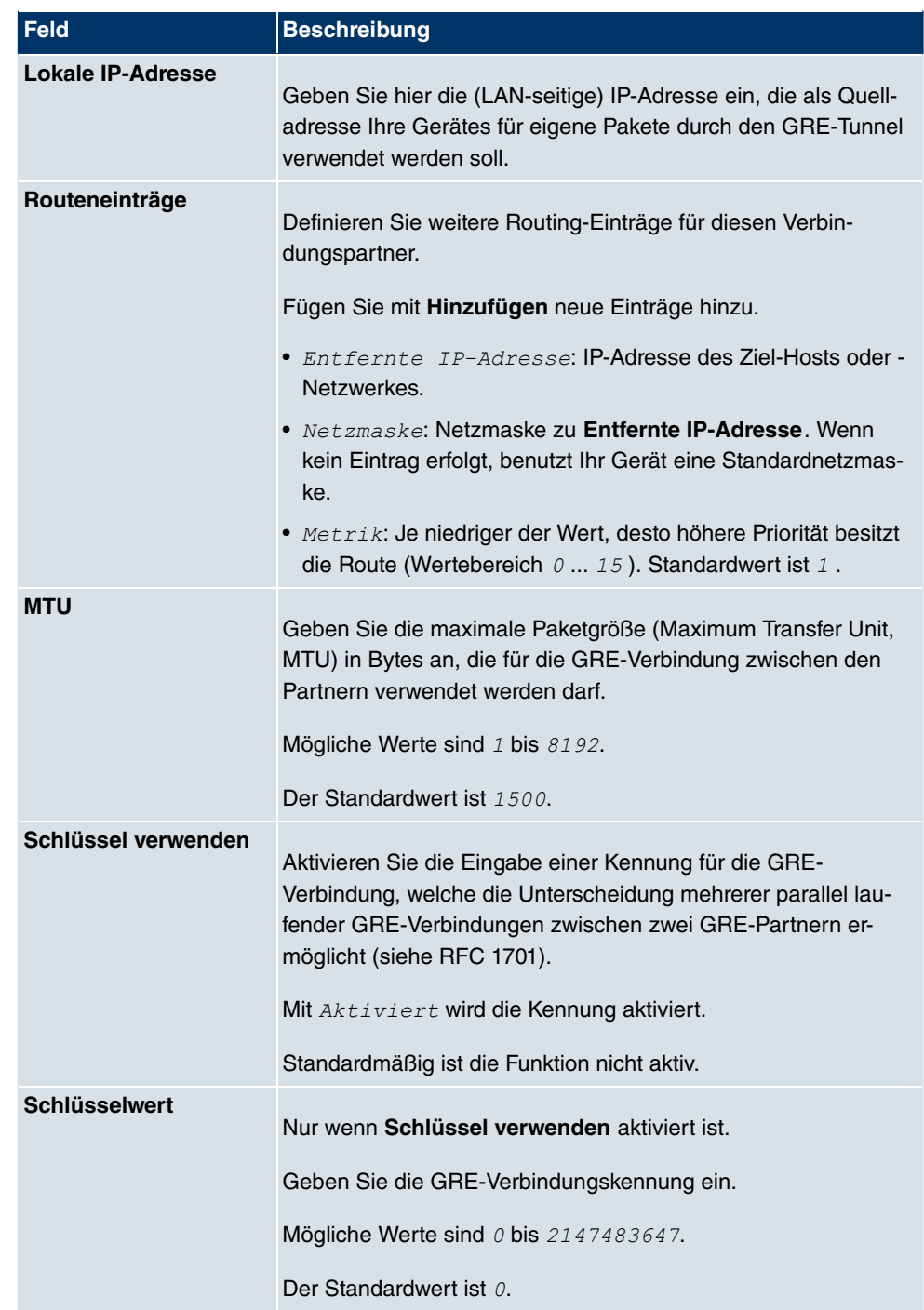

# **Kapitel 19 Firewall**

Mit einer Stateful Inspection Firewall (SIF) verfügen **bintec** Gateways über eine leistungsfähige Sicherheitsfunktion.

Zusätzlich zur sogenannten statischen Paketfilterung hat eine SIF durch dynamische Paketfilterung einen entscheidenden Vorteil: Die Entscheidung, ob ein Paket weitergeleitet wird, kann nicht nur aufgrund von Quell- und Zieladressen oder Ports, sondern auch mittels dynamischer Paketfilterung aufgrund des Zustands (Status) der Verbindung zu einem Partner gefällt werden.

Es können also auch solche Pakete weitergeleitet werden, die zu einer bereits aktiven Verbindung gehören. Dabei akzeptiert die SIF auch Pakete, die zu einer "Tochterverbindung" gehören. Die Aushandlung einer FTP-Verbindung findet zum Beispiel über den Port 21 statt, der eigentliche Datenaustausch kann aber über einen völlig anderen Port erfolgen.

# **SIF und andere Sicherheitsfunktionen**

**bintec**s Stateful Inspection Firewall fügt sich wegen ihrer einfachen Konfiguration gut in die bestehende Sicherheitsarchitektur der **bintec**-Geräte ein. Systemen wie Network Address Translation (NAT) und IP-Zugriffs-Listen (IPAL) gegenüber ist der Konfigurationsaufwand der SIF vergleichbar einfach.

Da SIF, NAT und IPAL gleichzeitig im System aktiv sind, muss man auf mögliche Wechselwirkungen achten: Wenn ein beliebiges Paket von einer der Sicherheitsinstanzen verworfen wird, so geschieht dies unmittelbar, d. h. es ist irrelevant, ob es von einer anderen Instanz zugelassen werden würde. Daher sollte man den eigenen Bedarf an Sicherheitsfunktionen genau analysieren.

Der wesentliche Unterschied zwischen SIF und NAT/IPAL besteht darin, dass die Regeln der SIF generell global angewendet werden, d. h. nicht auf eine Schnittstelle beschränkt sind.

Grundsätzlich werden aber dieselben Filterkriterien auf den Datenverkehr angewendet wie bei NAT und IPAL:

- Quell- und Zieladresse des Pakets (mit einer zugehörigen Netzmaske)
- Dienst (vorkonfiguriert, z. B. Echo, FTP, HTTP)
- Protokoll
- Portnummer(n)

Um die Unterschiede in der Paketfilterung zu verdeutlichen, folgt eine Aufstellung der ein-

zelnen Sicherheitsinstanzen und ihrer Funktionsweise:

## **NAT**

Eine der Grundfunktionen von NAT ist die Umsetzung lokaler IP-Adressen Ihres LANs in die globalen IP-Adressen, die Ihnen von Ihrem ISP zugewiesen werden, und umgekehrt. Dabei werden zunächst alle von außen initiierten Verbindungen abgeblockt, d. h. jedes Paket, welches Ihr Gerät nicht einer bereits bestehenden Verbindung zuordnen kann, wird abgewiesen. Auf diese Art kann eine Verbindung lediglich von innen nach außen aufgebaut werden. Ohne explizite Genehmigungen wehrt NAT jeden Zugriff aus dem WAN auf das LAN ab.

# **IP Access Listen**

Hier werden Pakete ausschließlich aufgrund der oben aufgeführten Kriterien zugelassen oder abgewiesen, d. h. der Zustand der Verbindung wird nicht berücksichtigt (außer bei **Dienste** =  $TCP$ ).

## **SIF**

Die SIF sondert alle Pakete aus, die nicht explizit oder implizit zugelassen werden. Dabei gibt es sowohl ein "Verweigern", bei dem keine Fehlermeldung an den Sender des zurückgewiesenen Pakets ausgegeben wird, als auch ein "Ablehnen", bei dem der Sender über die Ablehnung des Pakets informiert wird.

Die eingehenden Pakete werden folgendermaßen bearbeitet:

- Zunächst überprüft die SIF, ob ein eingehendes Paket einer bereits bestehenden Verbindung zugeordnet werden kann. Ist dies der Fall, wird es weitergeleitet. Kann das Paket keiner bestehenden Verbindung zugeordnet werden, wird überprüft, ob eine entsprechende Verbindung zu erwarten ist (z. B. als Tochterverbindung einer bereits bestehenden). Ist dies der Fall, wird das Paket ebenfalls akzeptiert.
- Wenn das Paket keiner bestehenden und auch keiner zu erwartenden Verbindung zugeordnet werden kann, werden die SIF-Filterregeln angewendet: Trifft auf das Paket eine Deny-Regel zu, wird es abgewiesen, ohne dass eine Fehlermeldung an den Sender des Pakets geschickt wird; trifft eine Reject-Regel zu, wird das Paket abgewiesen und eine ICMP Host-Unreachable-Meldung an den Sender des Paktes ausgegeben. Nur wenn auf das Paket eine Accept-Regel zutrifft, wird es weitergeleitet.
- Alle Pakete, auf die keine Regel zutrifft, werden nach Kontrolle aller vorhandenen Regeln ohne Fehlermeldung an den Sender abgewiesen (= Standardverhalten).

# **19.1 Richtlinien**

## **19.1.1 Filterregeln**

Das Standard-Verhalten mit der Aktion = *Zugriff* besteht aus zwei impliziten Filterregeln: wenn ein eingehendes Paket einer bereits bestehenden Verbindung zugeordnet werden kann und wenn eine entsprechende Verbindung zu erwarten ist (z. B. als Tochterverbindung einer bereits bestehenden), wird das Paket zugelassen.

Die Abfolge der Filterregeln in der Liste ist relevant: Die Filterregeln werden der Reihe nach auf jedes Paket angewendet, bis eine Filterregel zutrifft. Kommt es zu Überschneidungen, d. h. trifft für ein Paket mehr als eine Filterregel zu, wird lediglich die erste Filterregel ausgeführt. Wenn also die erste Filterregel ein Paket zurückweist, während eine später es zulässt, so wird es abgewiesen. Ebenso bleibt eine Deny-Regel ohne Auswirkung, wenn ein entsprechendes Paket zuvor von einer anderen Filterregel zugelassen wird.

Im Menü **Firewall**->**Richtlinien**->**Filterregeln** wird eine Liste aller konfigurierten Filterregeln angezeigt.

Filterregeln QoS Optionen

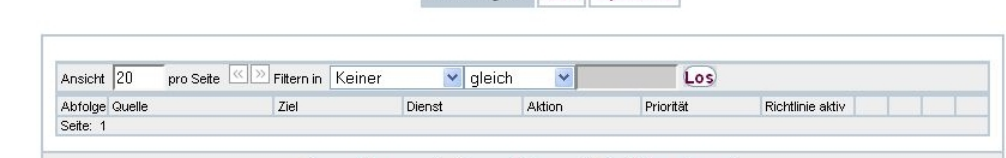

#### Abb. 138: **Firewall**->**Richtlinien**->**Filterregeln**

Neu

Mit der Schaltfläche  $\equiv$  können Sie vor dem Listeneintrag eine weitere Richtlinie einfügen. Es öffnet sich das Konfigurationsmenü zum Erstellen einer neuen Richtlinie.

OK

(Abbrechen

Mit der Schaltfläche **können Sie den Listeneintrag verschieben**. Es öffnet sich ein Dialog, in dem Sie auswählen können, an welche Position die Richtlinie verschoben werden soll.

#### **19.1.1.1 Neu**

Wählen Sie die Schaltfläche **Neu**, um weitere Parameter einzurichten.

Filterregeln QoS Optionen

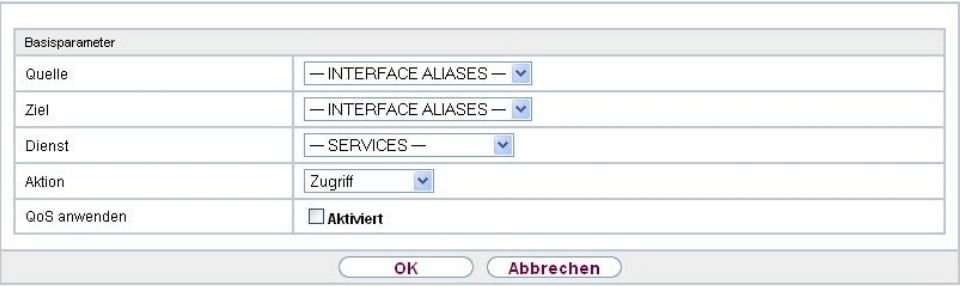

Abb. 139: **Firewall**->**Richtlinien**->**Filterregeln**->**Neu**

Das Menü **Firewall**->**Richtlinien**->**Filterregeln**->**Neu** besteht aus folgenden Feldern:

| Feld          | <b>Beschreibung</b>                                                                                                    |
|---------------|----------------------------------------------------------------------------------------------------|
| Quelle        | Wählen Sie einen der vorkonfigurierten Aliase für die Quelle des<br>Pakets aus.<br>In der die Liste stehen alle WAN-/LAN-Schnittstellen, Schnitt-<br>stellengruppen (siehe Firewall->Schnittstellen->Gruppen),<br>Adressen (siehe Firewall->Adressen->Adressliste) und<br>Adressgruppen (siehe Firewall->Adressen->Gruppen) zur<br>Auswahl.<br>Der Wert Any bedeutet, dass weder Quell-Schnittstelle noch<br>Quell-Adresse überprüft werden. |
| <b>Ziel</b>   | Wählen Sie einen der vorkonfigurierten Aliase für das Ziel des<br>Pakets aus.<br>In der die Liste stehen alle WAN-/LAN-Schnittstellen, Schnitt-<br>stellengruppen (siehe Firewall->Schnittstellen->Gruppen),<br>Adressen (siehe Firewall->Adressen->Adressliste) und<br>Adressgruppen (siehe Firewall->Adressen->Gruppen) zur<br>Auswahl.<br>Der Wert $Any$ bedeutet, dass weder Ziel-Schnittstelle noch Ziel-<br>Adresse überprüft werden.  |
| <b>Dienst</b> | Wählen Sie einen der vorkonfigurierten Dienste aus, dem das<br>zu filternde Paket zugeordnet sein muss.<br>Werkseitig ist eine umfangreiche Reihe von Diensten vorkonfi-                                                                                                    |

**Felder im Menü Basisparameter**

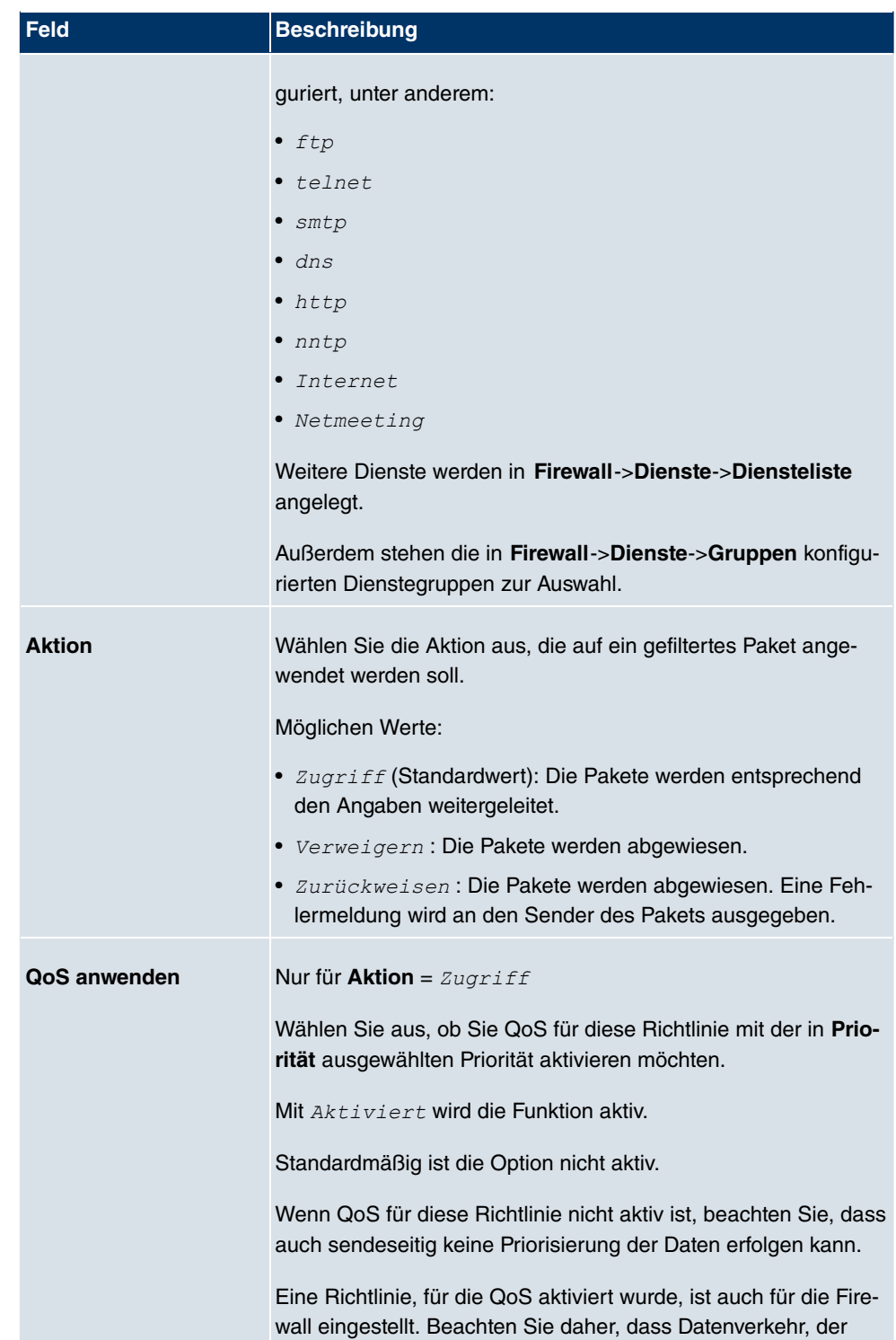
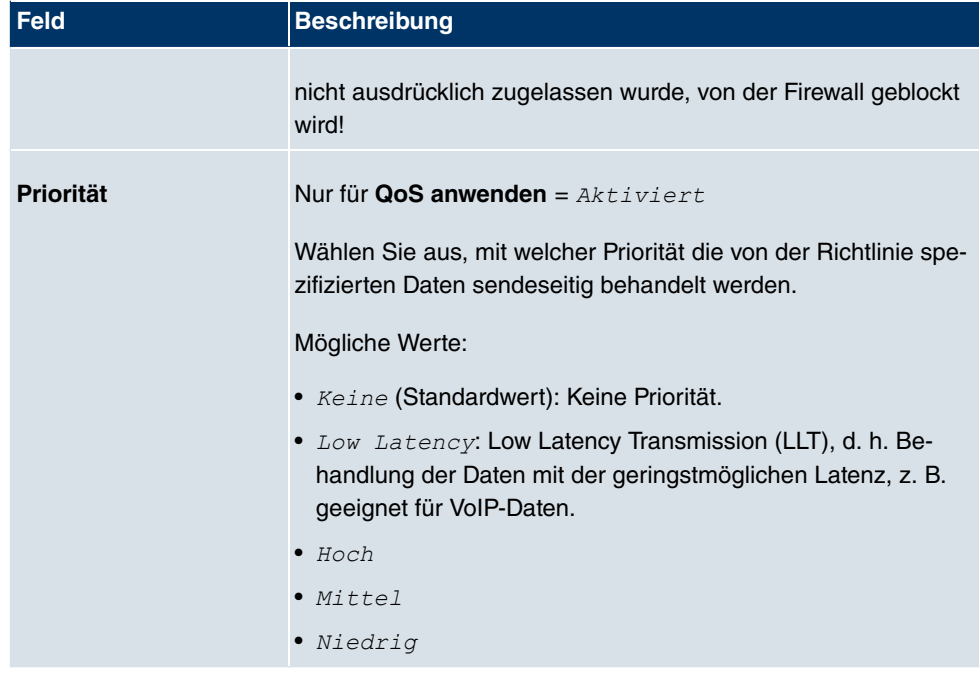

# **19.1.2 QoS**

Immer mehr Anwendungen benötigen immer größere Bandbreiten. Nicht immer stehen diese zur Verfügung. Quality of Service (QoS) ermöglicht es, verfügbare Bandbreiten effektiv und intelligent zu verteilen. Bestimmte Anwendungen können bevorzugt behandelt und Bandbreite für diese reserviert werden.

Im Menü **Firewall**->**Richtlinien**->**QoS** wird eine Liste aller QoS-Regeln angezeigt.

### **19.1.2.1 Neu**

Wählen Sie die Schaltfläche **Neu**, um weitere QoS-Regeln einzurichten.

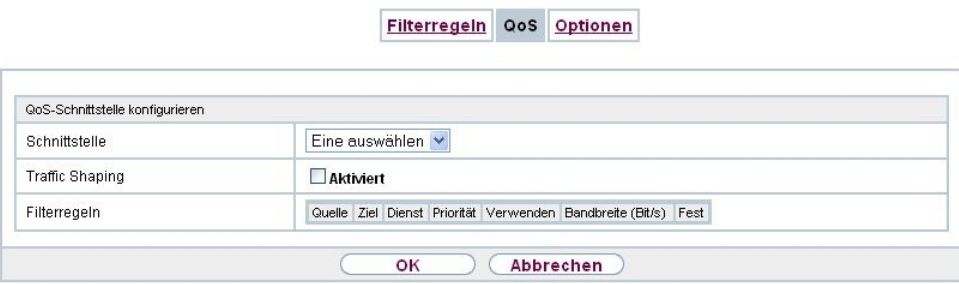

Abb. 140: **Firewall**->**Richtlinien**->**QoS**->**Neu**

Das Menü **Firewall**->**Richtlinien**->**QoS**->**Neu** besteht aus folgenden Feldern:

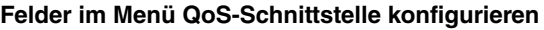

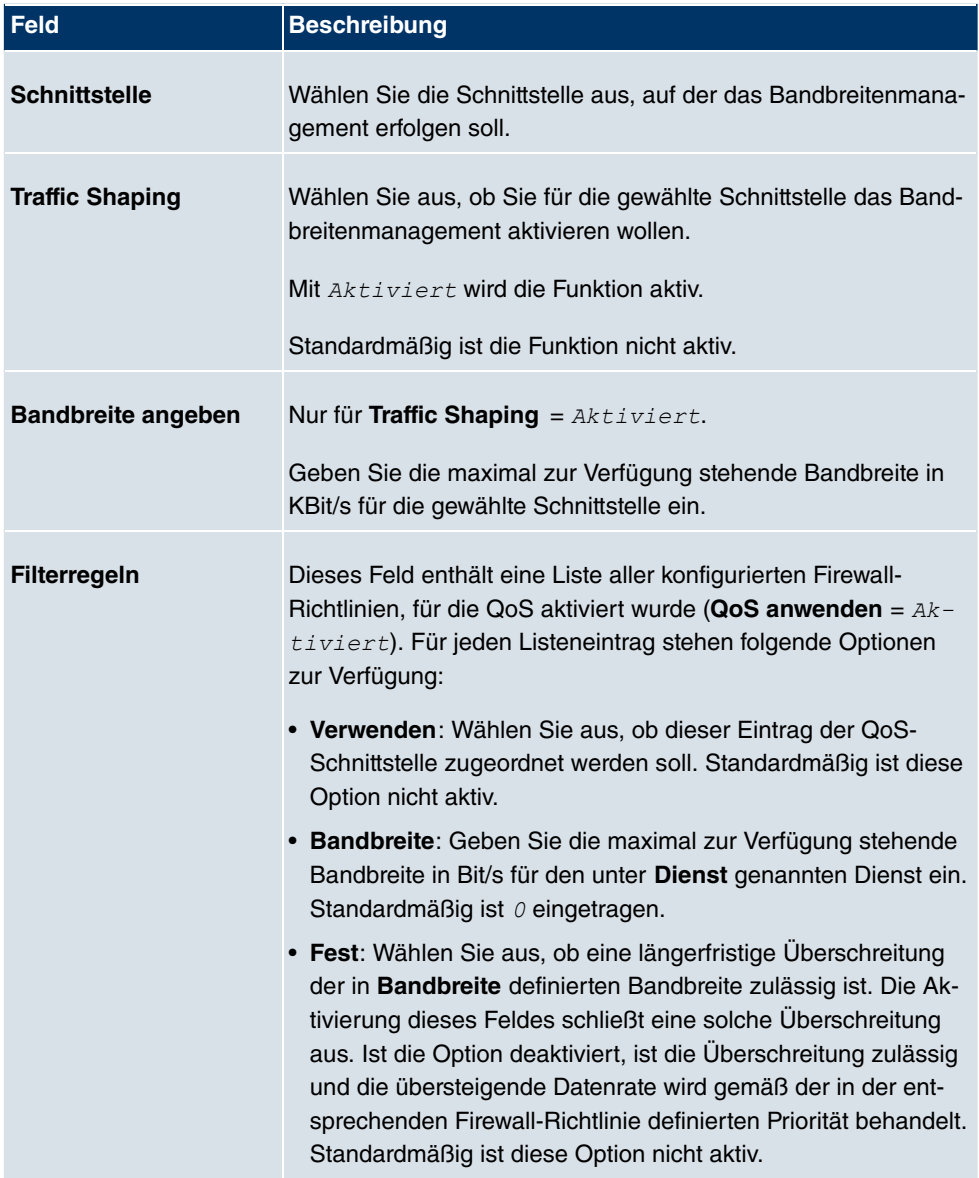

# **19.1.3 Optionen**

Filterregeln QoS Optionen

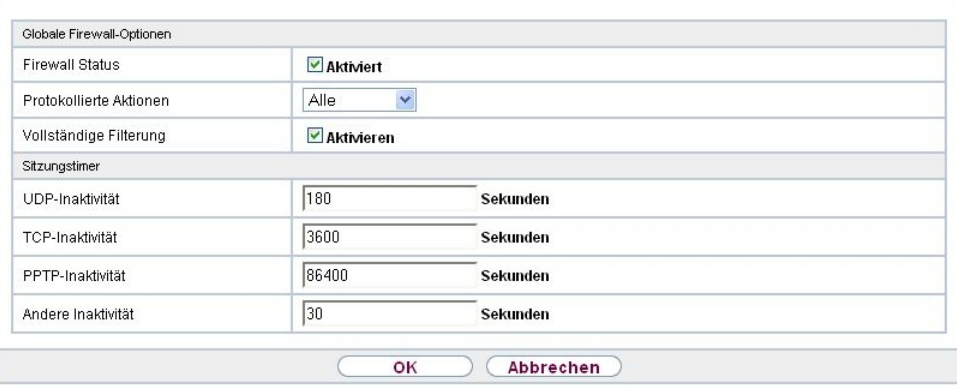

## Abb. 141: **Firewall**->**Richtlinien**->**Optionen**

Das Menü **Firewall**->**Richtlinien**->**Optionen** besteht aus folgenden Feldern:

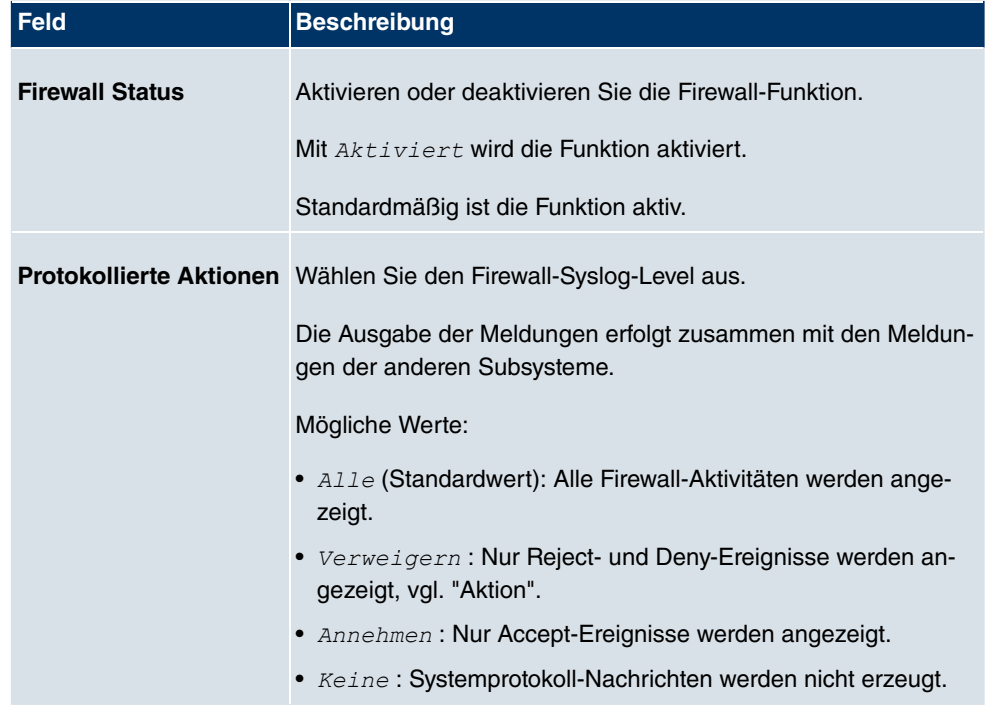

### **Felder im Menü Globale Firewall-Optionen**

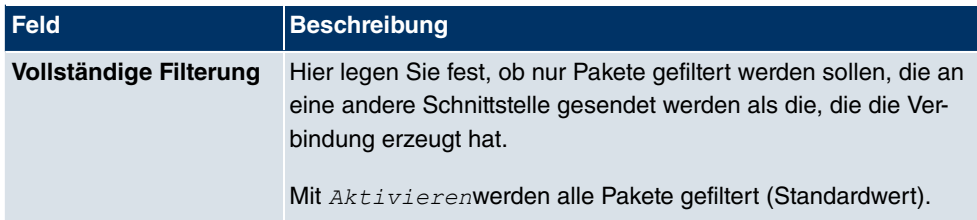

### **Felder im Menü Sitzungstimer**

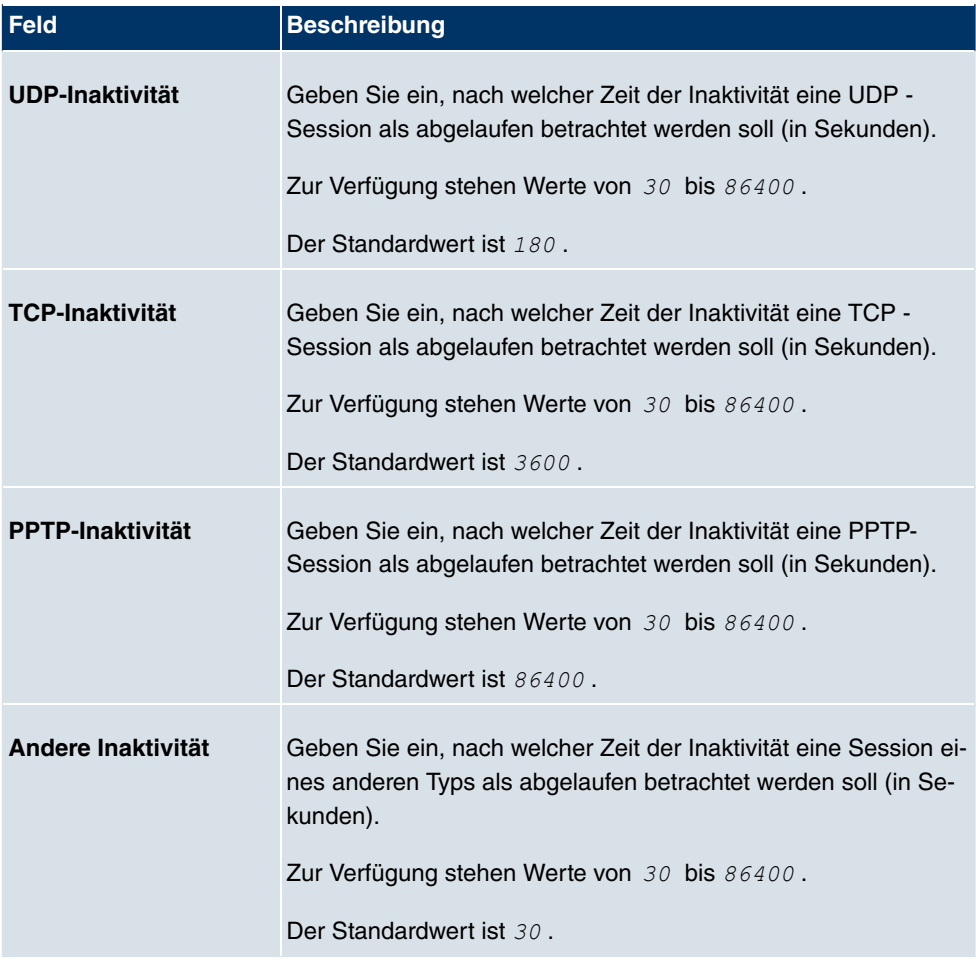

# **19.2 Schnittstellen**

# **19.2.1 Gruppen**

Im Menü **Firewall**->**Schnittstellen**->**Gruppen** wird eine Liste aller konfigurierter Schnittstellen-Gruppen angezeigt.

Sie können die Schnittstellen Ihres Geräts zu Gruppen zusammenfassen. Dieses vereinfacht die Konfiguration von Firewall-Regeln.

### **19.2.1.1 Neu**

Wählen Sie die Schaltfläche **Neu**, um weitere Schnittstellen-Gruppen einzurichten.

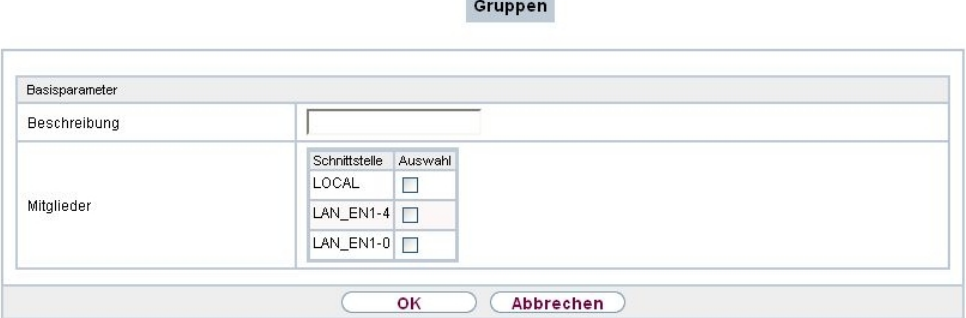

**Contract Contract** 

Abb. 142: **Firewall**->**Schnittstellen**->**Gruppen**->**Neu**

Das Menü **Firewall**->**Schnittstellen**->**Gruppen**->**Neu** besteht aus folgenden Feldern:

#### **Felder im Menü Basisparameter**

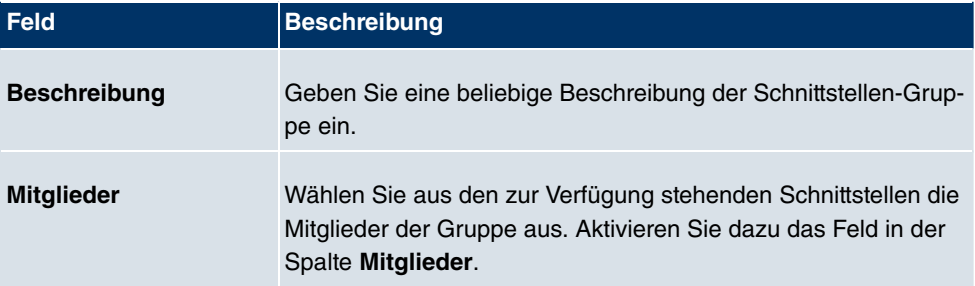

# **19.3 Adressen**

# **19.3.1 Adressliste**

Im Menü **Firewall**->**Adressen**->**Adressliste** wird eine Liste aller konfigurierter Adressen angezeigt.

### **19.3.1.1 Neu**

Wählen Sie die Schaltfläche **Neu**, um weitere Adressen einzurichten.

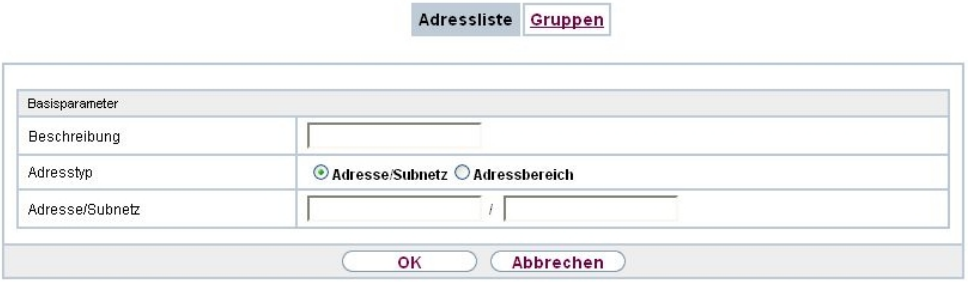

Abb. 143: **Firewall**->**Adressen**->**Adressliste**->**Neu**

Das Menü **Firewall**->**Adressen**->**Adressliste**->**Neu** besteht aus folgenden Feldern:

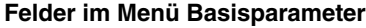

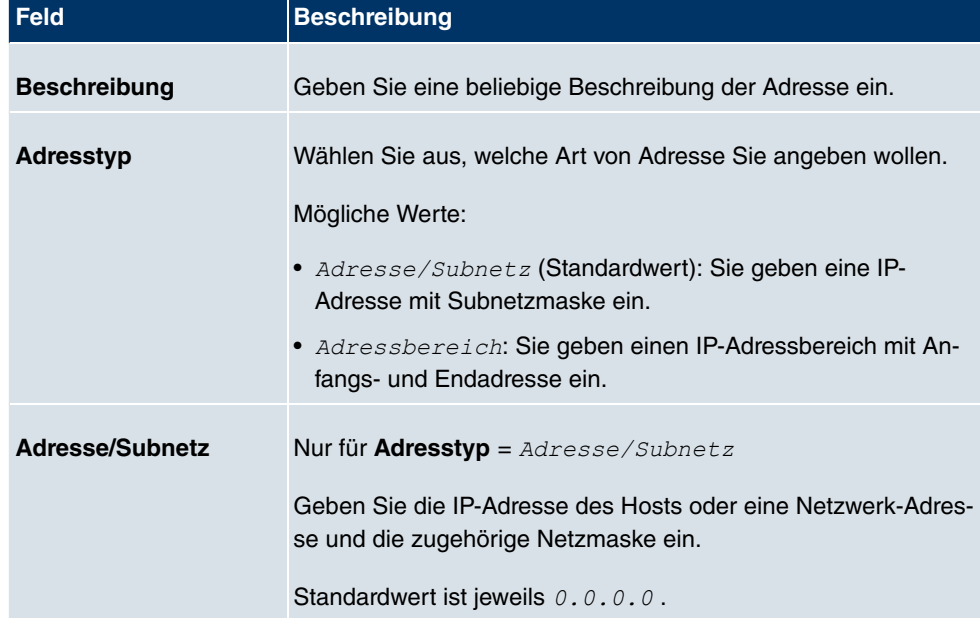

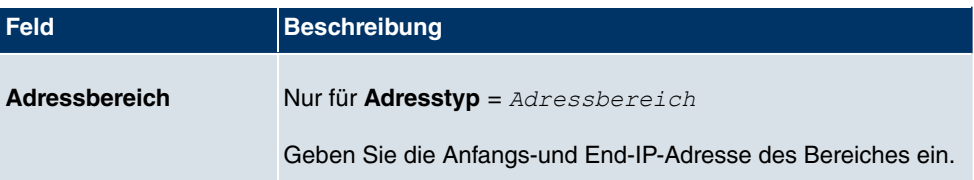

## **19.3.2 Gruppen**

Im Menü **Firewall**->**Adressen**->**Gruppen** wird eine Liste aller konfigurierter Adressgruppen angezeigt.

Sie können Adressen zu Gruppen zusammenfassen. Dieses vereinfacht die Konfiguration von Firewall-Regeln.

### **19.3.2.1 Neu**

Wählen Sie die Schaltfläche **Neu**, um weitere Adressgruppen einzurichten.

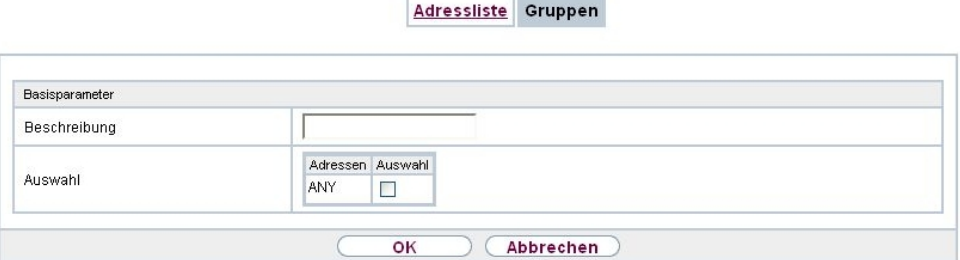

Abb. 144: **Firewall**->**Adressen**->**Gruppen**->**Neu**

Das Menü **Firewall**->**Adressen**->**Gruppen**->**Neu** besteht aus folgenden Feldern:

#### **Felder im Menü Basisparameter**

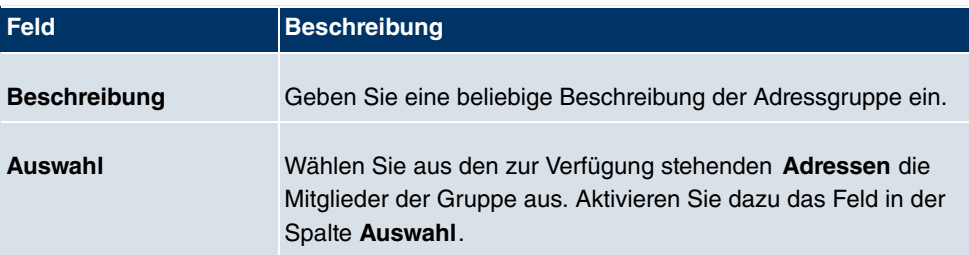

# **19.4 Dienste**

## **19.4.1 Diensteliste**

Im Menü **Firewall**->**Dienste**->**Diensteliste** wird eine Liste aller zur Verfügung stehender Dienste angezeigt.

### **19.4.1.1 Neu**

Wählen Sie die Schaltfläche **Neu**, um weitere Dienste einzurichten.

|                | Diensteliste Gruppen     |
|----------------|--------------------------|
|                |                          |
| Basisparameter |                          |
| Beschreibung   |                          |
| Protokoll      | Beliebig<br>$\checkmark$ |
|                | Abbrechen<br>OK          |

Abb. 145: **Firewall**->**Dienste**->**Diensteliste**->**Neu**

Das Menü **Firewall**->**Dienste**->**Diensteliste**->**Neu** besteht aus folgenden Feldern:

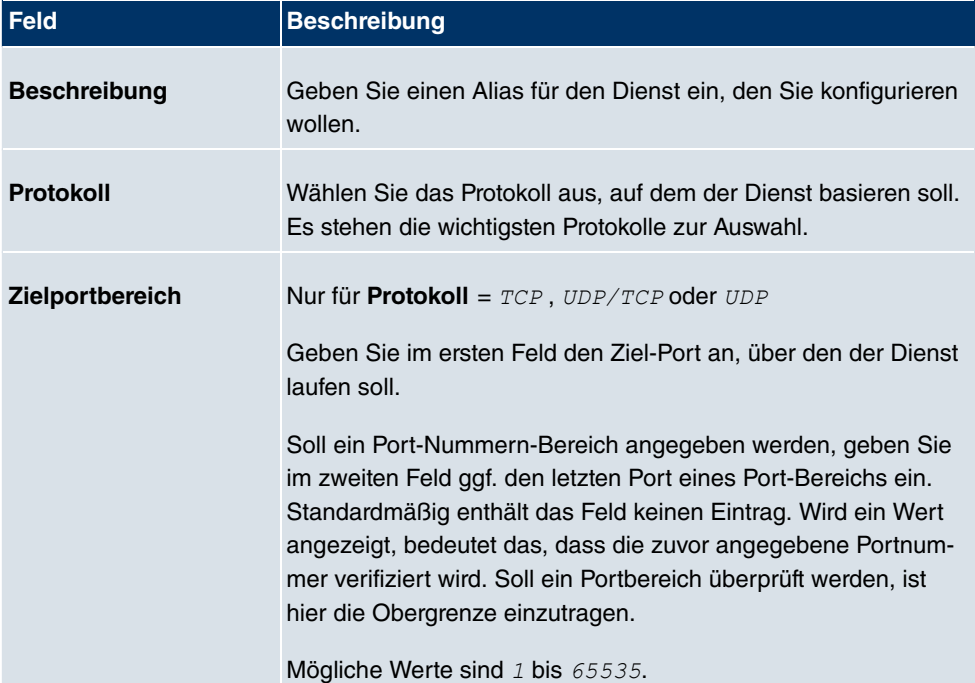

#### **Felder im Menü Basisparameter**

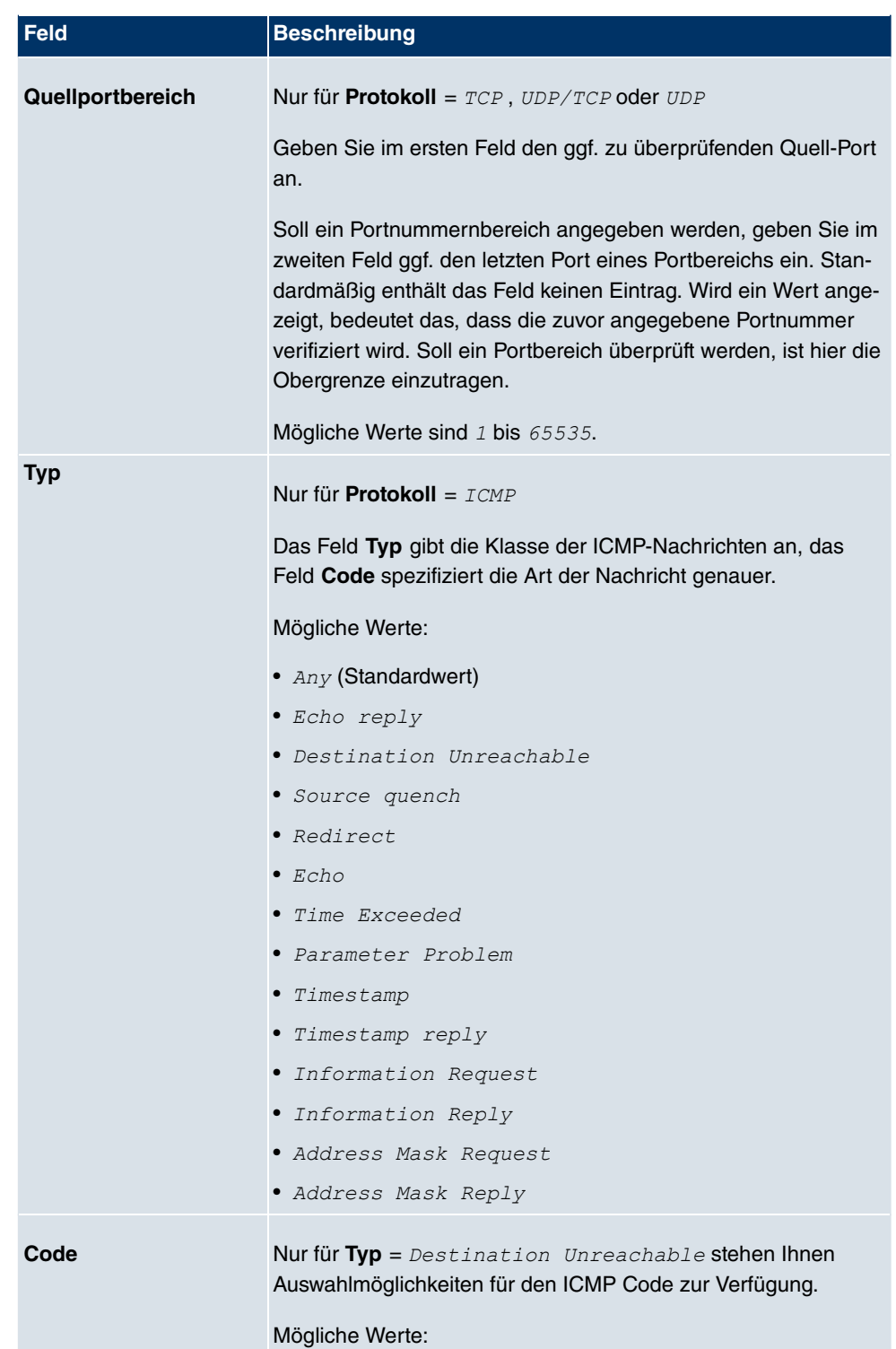

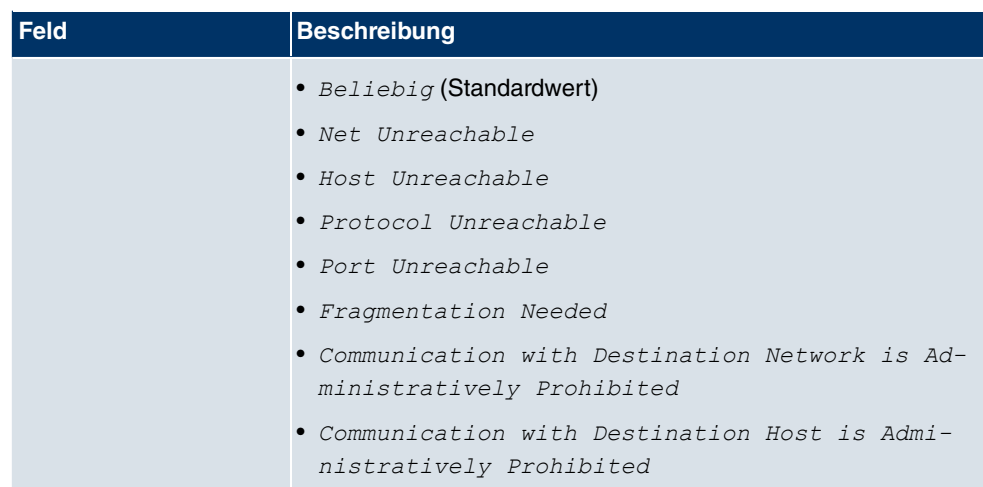

# **19.4.2 Gruppen**

Im Menü **Firewall**->**Dienste**->**Gruppen** wird eine Liste aller konfigurierter Service-Gruppen angezeigt.

Sie können Dienste in Gruppen zusammenfassen. Dieses vereinfacht die Konfiguration von Firewall-Regeln.

### **19.4.2.1 Neu**

Wählen Sie die Schaltfläche **Neu**, um weitere Service-Gruppen einzurichten.

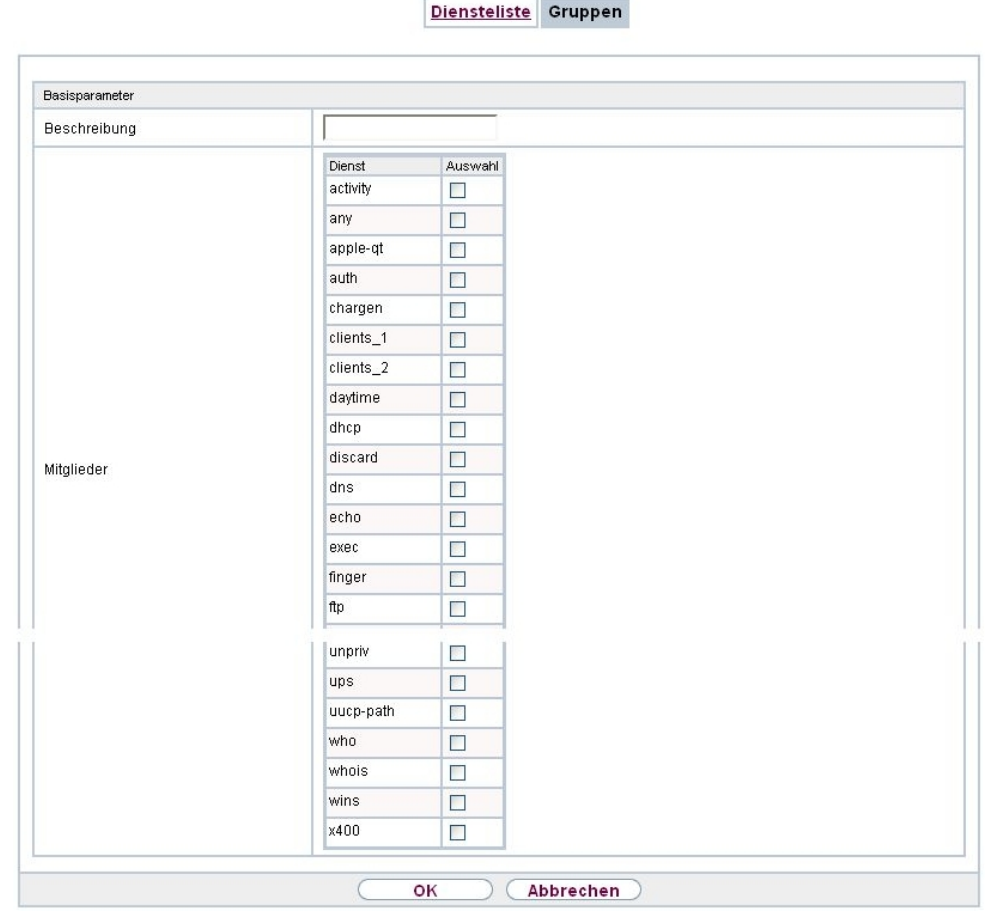

 $\sim$ 

Abb. 146: **Firewall**->**Dienste**->**Gruppen**->**Neu**

Das Menü **Firewall**->**Dienste**->**Gruppen**->**Neu** besteht aus folgenden Feldern:

### **Felder im Menü Basisparameter**

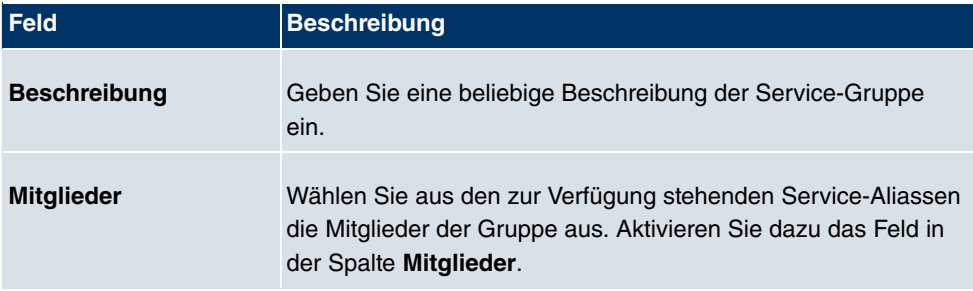

# **Kapitel 20 Lokale Dienste**

Dieses Menü stellt Ihnen Dienste zu folgenden Themenkreisen zur Verfügung:

- Namensauflösung (DNS)
- Konfiguration über einen Web-Browser (HTTPS)
- Auffinden dynamischer IP-Adressen mit Hilfe eines DynDNS-Providers
- Konfiguration des Gateways als DHCP-Server (Vergabe von IP-Adressen)
- Automatisieren von Aufgaben nach einem Zeitplan (Scheduling)
- Erreichbarkeitsprüfungen von Hosts oder Schnittstellen, Ping-Tests
- Automatische Erkennung und Konfiguration von **bintec**-Geräten
- Bereitstellung öffentlicher Internetzugänge (Hotspot).

# **20.1 DNS**

Jedes Gerät in einem TCP/IP-Netz wird normalerweise durch seine IP-Adresse angesprochen. Da in Netzwerken oft Host-Namen benutzt werden, um verschiedene Geräte anzusprechen, muss die zugehörige IP-Adresse bekanntgegeben werden. Diese Aufgabe übernimmt z. B. ein DNS-Server. Er löst die Host-Namen in IP-Adressen auf. Eine Namensauflösung kann alternativ auch über die sogenannte HOSTS-Datei erfolgen, die auf jedem Rechner zur Verfügung steht.

Ihr Gerät bietet zur Namensauflösung folgende Möglichkeiten:

- DNS-Proxy, um DNS-Anfragen, die an Ihr Gerät gestellt werden, an einen geeigneten DNS-Server weiterzuleiten. Dieses schließt auch spezifisches Forwarding definierter Domains (Domänenweiterleitung) ein.
- DNS Cache, um die positiven und negativen Ergebnisse von DNS-Anfragen zu speichern.
- Statische Einträge (Statische Hosts), um Zuordnungen von IP-Adressen zu Namen manuell festzulegen oder zu verhindern.
- DNS-Monitoring (Statistik), um einen Überblick über DNS-Anfragen auf Ihrem Gerät zu ermöglichen.

## **Name-Server**

Unter **Lokale Dienste**->**DNS**->**DNS-Server**->**Neu** werden die IP-Adressen von Name-Servern eingetragen, die befragt werden, wenn Ihr Gerät Anfragen nicht selbst oder durch Forwarding-Einträge beantworten kann. Es können sowohl globale Name-Server eingetragen werden als auch Name Server, die an eine Schnittstelle gebunden sind.

Die Adressen der globalen Name-Server kann Ihr Gerät auch dynamisch via PPP oder DH-CP erhalten bzw. diese ggf. übermitteln.

## **Strategie zur Namensauflösung auf Ihrem Gerät**

Eine DNS-Anfrage wird von Ihrem Gerät folgendermaßen behandelt:

- (1) Falls möglich, wird die Anfrage aus dem statischen oder dynamischen Cache direkt mit IP-Adresse oder negativer Antwort beantwortet.
- (2) Ansonsten wird, falls ein passender Forwarding-Eintrag vorhanden ist, der entsprechende DNS-Server befragt, je nach Konfiguration von Internet- oder Einwählverbindungen ggf. unter Aufbau einer kostenpflichtigen WAN-Verbindung. Falls der DNS-Server den Namen auflösen kann, wird die Information weitergeleitet und ein dynamischer Eintrag im Cache erzeugt.
- (3) Ansonsten werden, falls Name-Server eingetragen sind, unter Berücksichtigung der konfigurierten Priorität und wenn der entsprechende Schnittstellenstatus "up" ist, der primäre DNS-Server, danach der sekundäre DNS-Server befragt. Falls einer der DNS-Server den Namen auflösen kann, wird die Information weitergeleitet und ein dynamischer Eintrag im Cache erzeugt.
- (4) Ansonsten werden, falls eine Internet- oder Einwählverbindung als Standard Schnittstelle ausgewählt ist, die dazugehörigen DNS-Server befragt, je nach Konfiguration von Internet- oder Einwählverbindungen ggf. unter Aufbau einer kostenpflichtigen WAN-Verbindung. Falls einer der DNS-Server den Namen auflösen kann, wird die Information weitergeleitet und ein dynamischer Eintrag im Cache erzeugt.
- (5) Ansonsten wird, falls im Menü **WAN**->**Internet + Einwählen** ein Eintrag angelegt wurde und das Überschreiben der Adressen der globalen Name-Server zulässig ist (**Schnittstellenmodus** = *Dynamisch*), eine Verbindung zur ersten Internet- bzw. Einwählverbindung ggf. kostenpflichtig aufgebaut, die so konfiguriert ist, dass DNS-Server-Adressen von DNS-Servern angefordert werden können ( **DNS-Aushandlung** = Aktiviert) - soweit dies vorher noch nicht versucht wurde. Bei erfolgreicher Name-Server-Aushandlung stehen diese somit für weitere Anfragen zur Verfügung.
- (6) Ansonsten wird die initiale Anfrage mit Serverfehler beantwortet.

Wenn einer der DNS-Server mit non-existent domain antwortet, wird die initiale Anfrage sofort dementsprechend beantwortet und ein entsprechender Negativ-Eintrag in den DNS-Cache Ihres Geräts aufgenommen.

# **20.1.1 Globale Einstellungen**

Globale Einstellungen DNS-Server Statische Hosts Domänenweiterleitung Cache Statistik

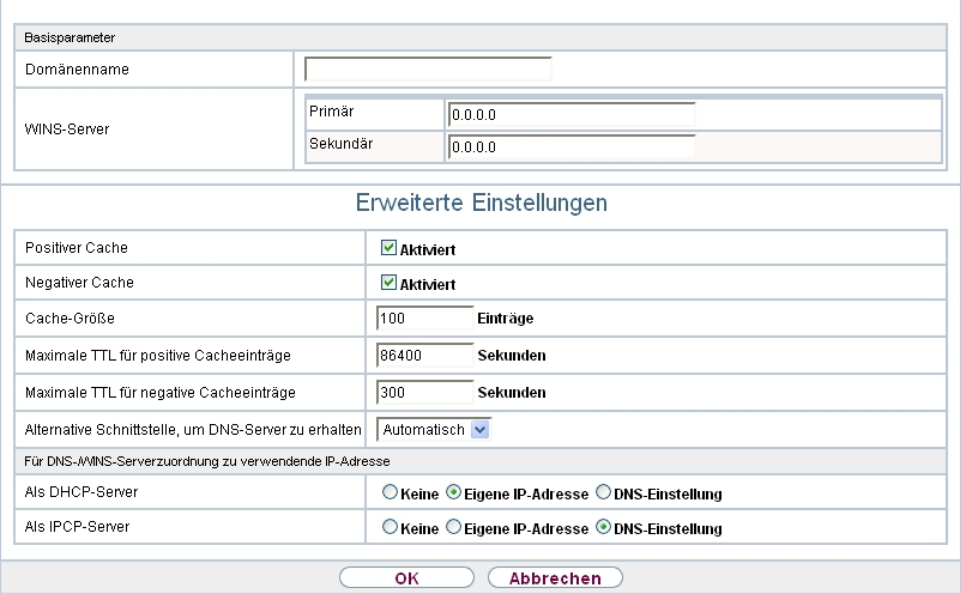

#### Abb. 147: **Lokale Dienste**->**DNS**->**Globale Einstellungen**

Das Menü **Lokale Dienste**->**DNS**->**Globale Einstellungen** besteht aus folgenden Feldern:

#### **Felder im Menü Basisparameter**

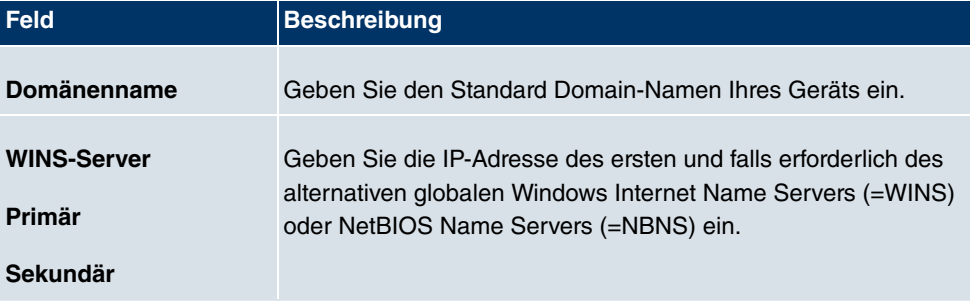

Das Menü **Erweiterte Einstellungen** besteht aus folgenden Feldern:

### **Felder im Menü Erweiterte Einstellungen**

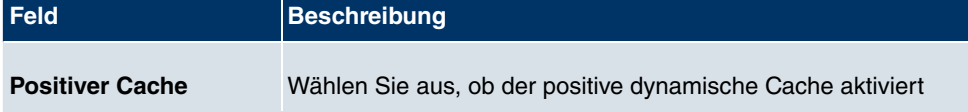

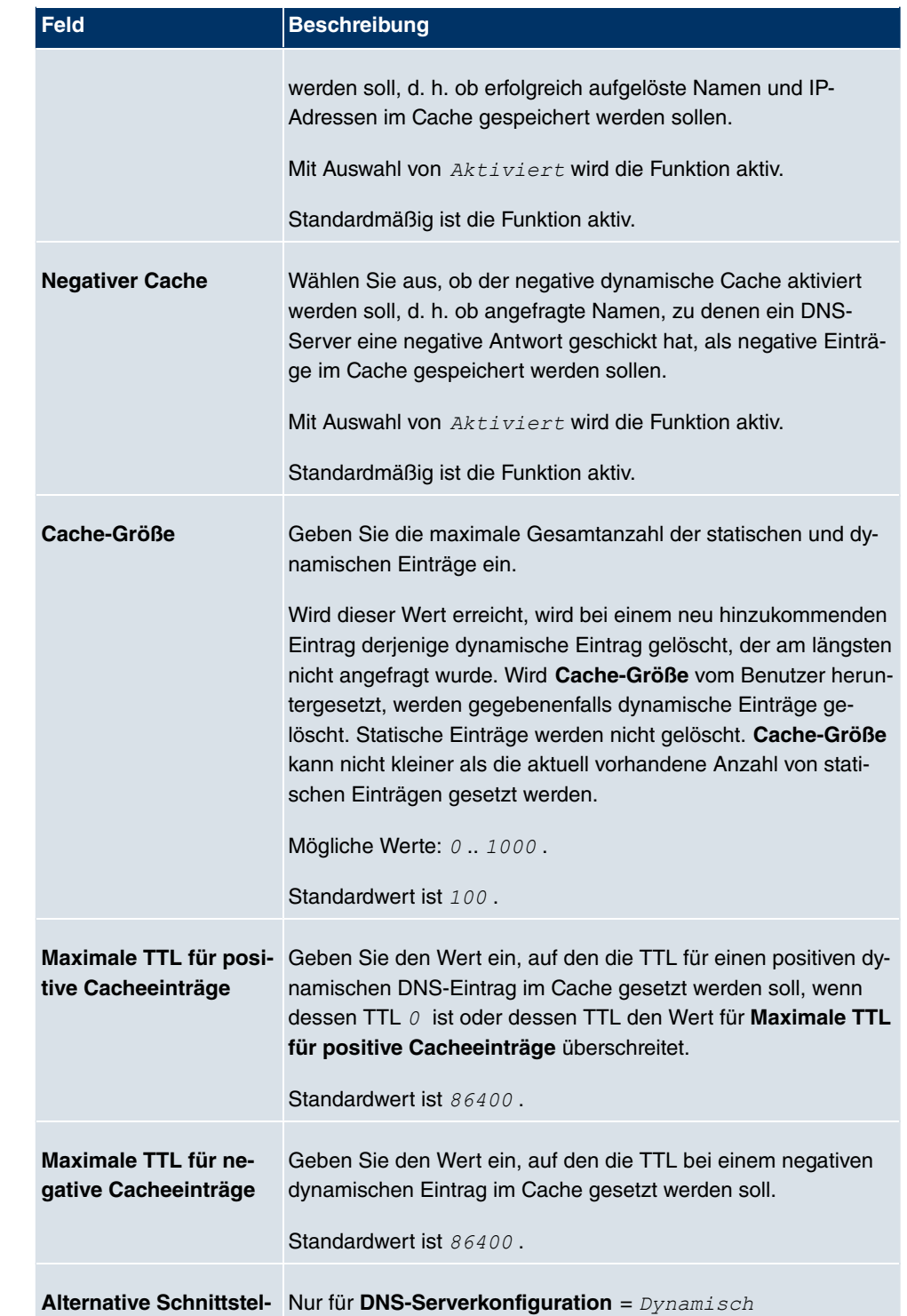

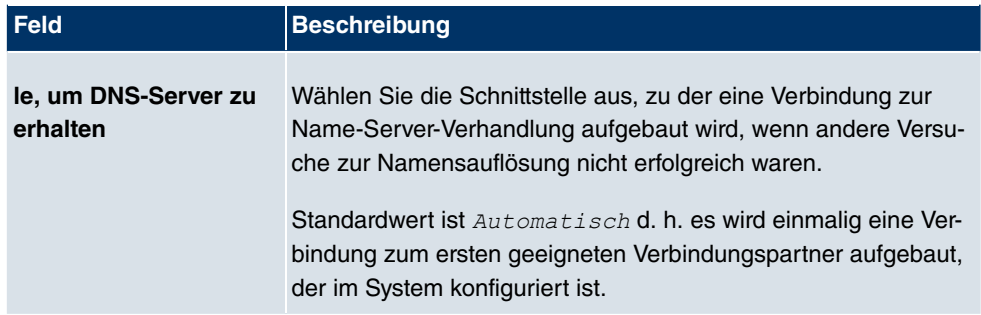

## **Felder im Menü Für DNS-/WINS-Serverzuordnung zu verwendende IP-Adresse**

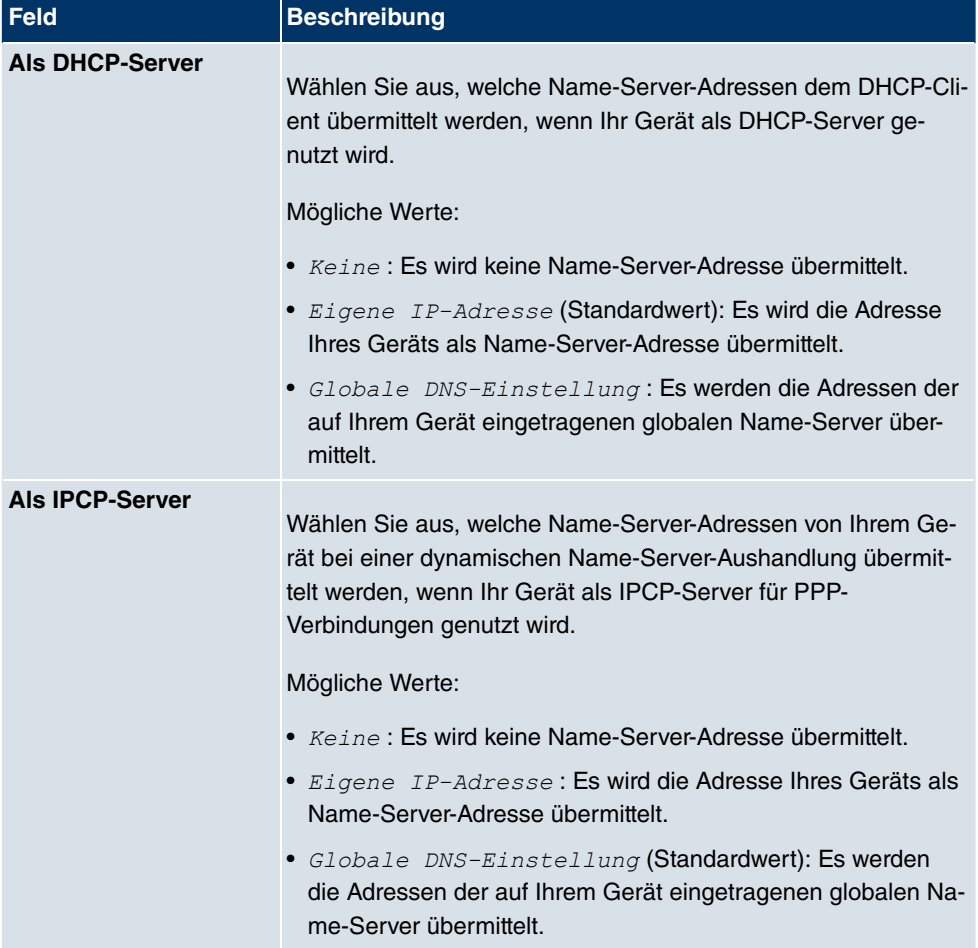

# **20.1.2 DNS-Server**

Im Menü **Lokale Dienste**->**DNS**->**DNS-Server** wird eine Liste aller konfigurierten DNS-Server angezeigt.

### **20.1.2.1 Bearbeiten oder Neu**

Wählen Sie das Symbol (b), um vorhandene Einträge zu bearbeiten. Wählen Sie die Schaltfläche **Neu**, um weitere DNS-Server einzurichten.

Sie können hier sowohl globale DNS-Server konfigurieren als auch DNS-Server, die einer bestimmten Schnittstelle zugewiesen werden sollen.

Einen DNS-Server für eine bestimmte Schnittstelle zu konfigurieren ist zum Beispiel nützlich, wenn Accounts zu verschiedenen Providern über unterschiedliche Schnittstellen eingerichtet sind und Lastverteilung verwendet wird.

Globale Einstellungen DNS-Server Statische Hosts Domänenweiterleitung Cache Statistik

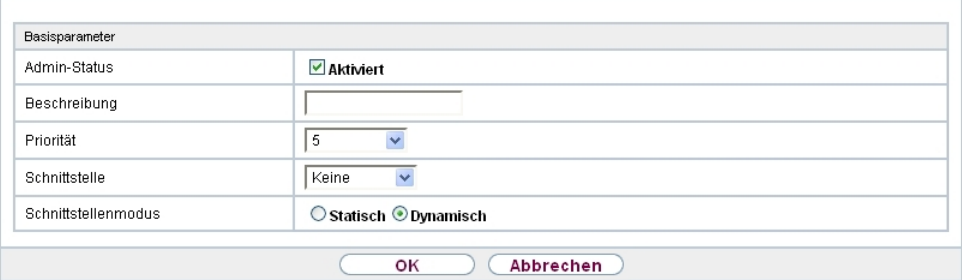

Abb. 148: **Lokale Dienste**->**DNS**->**DNS-Server**->**Neu**

Das Menü **Lokale Dienste**->**DNS**->**DNS-Server**->**Neu** besteht aus folgenden Feldern:

**Felder im Menü Basisparameter**

| <b>Feld</b>         | <b>Beschreibung</b>                                                                                                    |
|---------------------|----------------------------------------------------------------------------------------------------|
| <b>Admin-Status</b> | Wählen Sie aus, ob der DNS-Server aktiv sein soll.<br>Mit Auswahl von Aktiviert wird die Funktion aktiv.<br>Standardmäßig ist die Funktion aktiv.                                                                                                    |
| <b>Beschreibung</b> | Geben Sie eine Beschreibung für den DNS-Server ein.                                                                                                    |
| <b>Priorität</b>    | Weisen Sie dem DNS-Server eine Priorität zu.<br>Sie können einer Schnittstelle (d.h. zum Beispiel einem Ether-<br>net-Port oder einem PPPoE-WAN-Partner) mehrere Paare von<br>DNS-Servern (Primärer DNS-Server und Sekundärer DNS-<br>Server) zuweisen. Verwendet wird das Paar mit der höchsten |

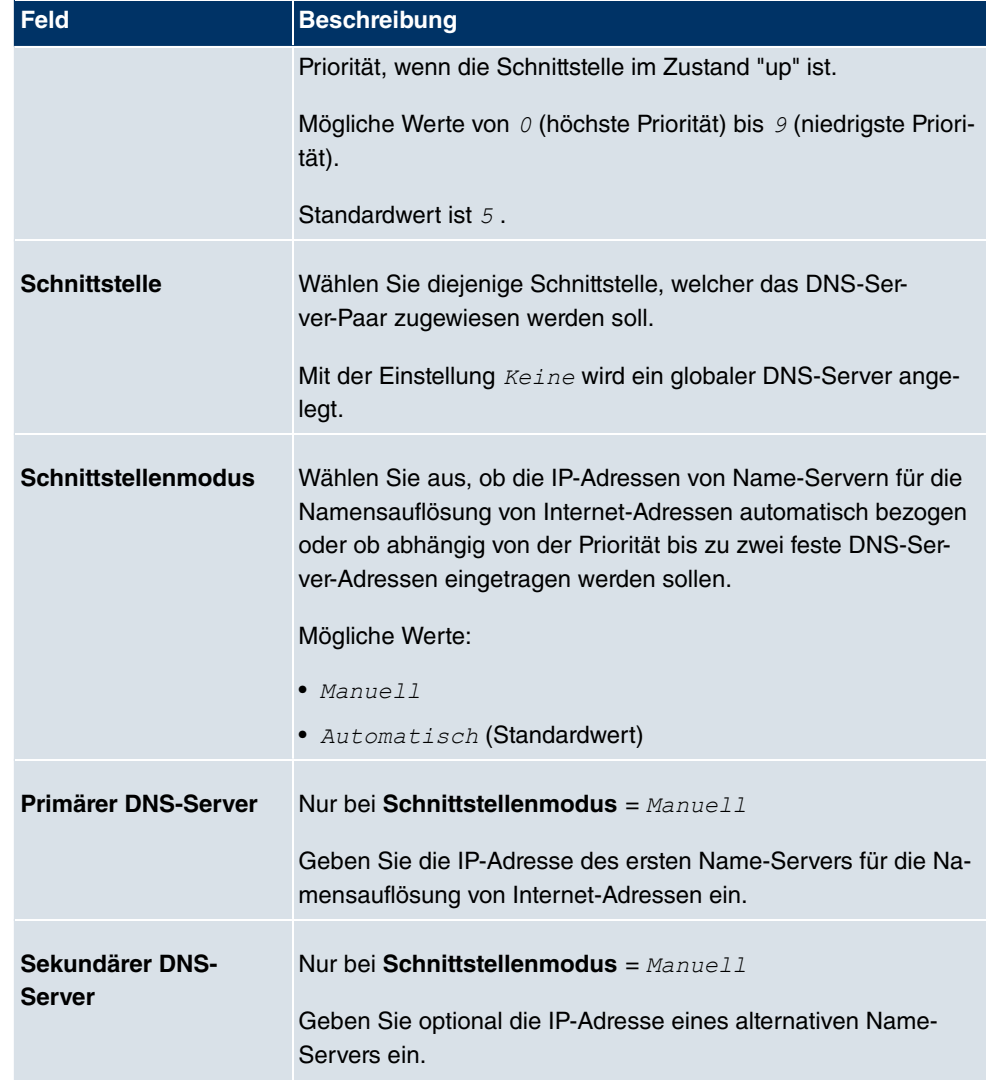

# **20.1.3 Statische Hosts**

Im Menü **Lokale Dienste**->**DNS**->**Statische Hosts** wird eine Liste aller konfigurierten statischen Hosts angezeigt.

### **20.1.3.1 Neu**

Wählen Sie die Schaltfläche **Neu**, um weitere statische Hosts einzurichten.

|                | Globale Einstellungen | DNS-Server     |           | Statische Hosts Domänenweiterleitung | Cache Statistik |
|----------------|-----------------------|----------------|-----------|--------------------------------------|-----------------|
|                |                       |                |           |                                      |                 |
| Basisparameter |                       |                |           |                                      |                 |
| DNS-Hostname   |                       |                |           |                                      |                 |
| Antwort        |                       | Positiv $\vee$ |           |                                      |                 |
| IP-Adresse     |                       | 0.0.0.0        |           |                                      |                 |
| TTL.           |                       | 86400          | Sekunden  |                                      |                 |
|                |                       |                |           |                                      |                 |
|                |                       | оĸ             | Abbrechen |                                      |                 |

Abb. 149: **Lokale Dienste**->**DNS**->**Statische Hosts**->**Neu**

Das Menü **Lokale Dienste**->**DNS**->**Statische Hosts**->**Neu** besteht aus folgenden Feldern:

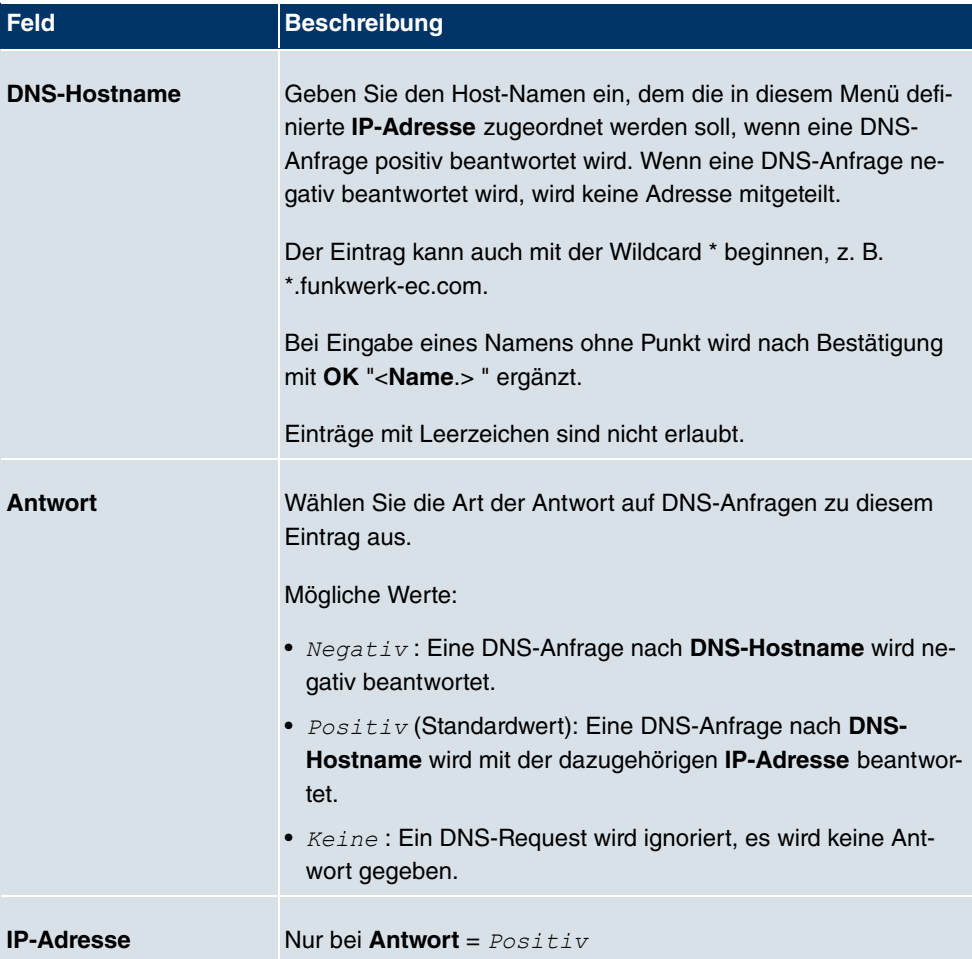

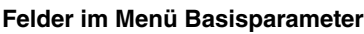

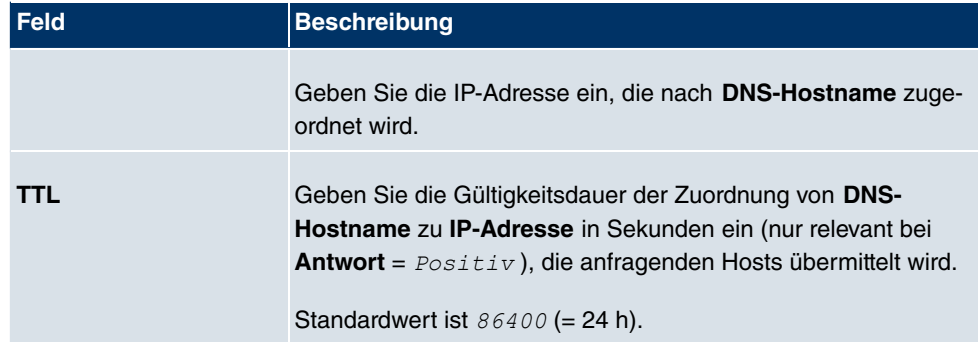

# **20.1.4 Domänenweiterleitung**

Im Menü **Lokale Dienste**->**DNS**->**Domänenweiterleitung** wird eine Liste aller konfigurierter Weiterleitungen für definierte Domänen angezeigt.

### **20.1.4.1 Neu**

Wählen Sie die Schaltfläche **Neu**, um weitere Weiterleitungen einzurichten.

Globale Einstellungen DNS-Server Statische Hosts Domänenweiterleitung Cache Statistik

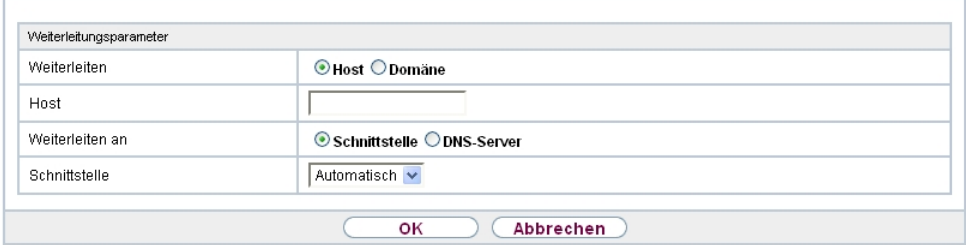

Abb. 150: **Lokale Dienste**->**DNS**->**Domänenweiterleitung**->**Neu**

Das Menü **Lokale Dienste**->**DNS**->**Domänenweiterleitung**->**Neu** besteht aus folgenden Feldern:

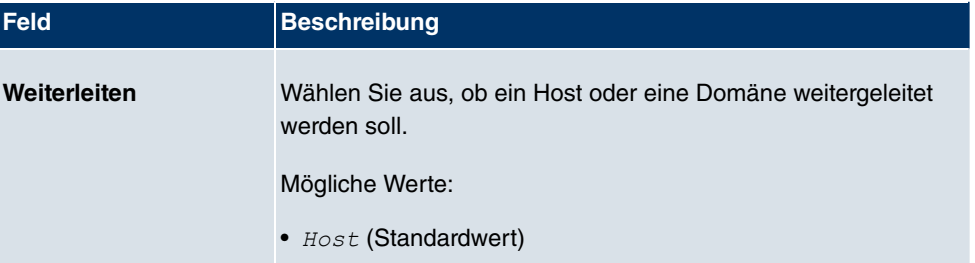

#### **Felder im Menü Weiterleitungsparameter**

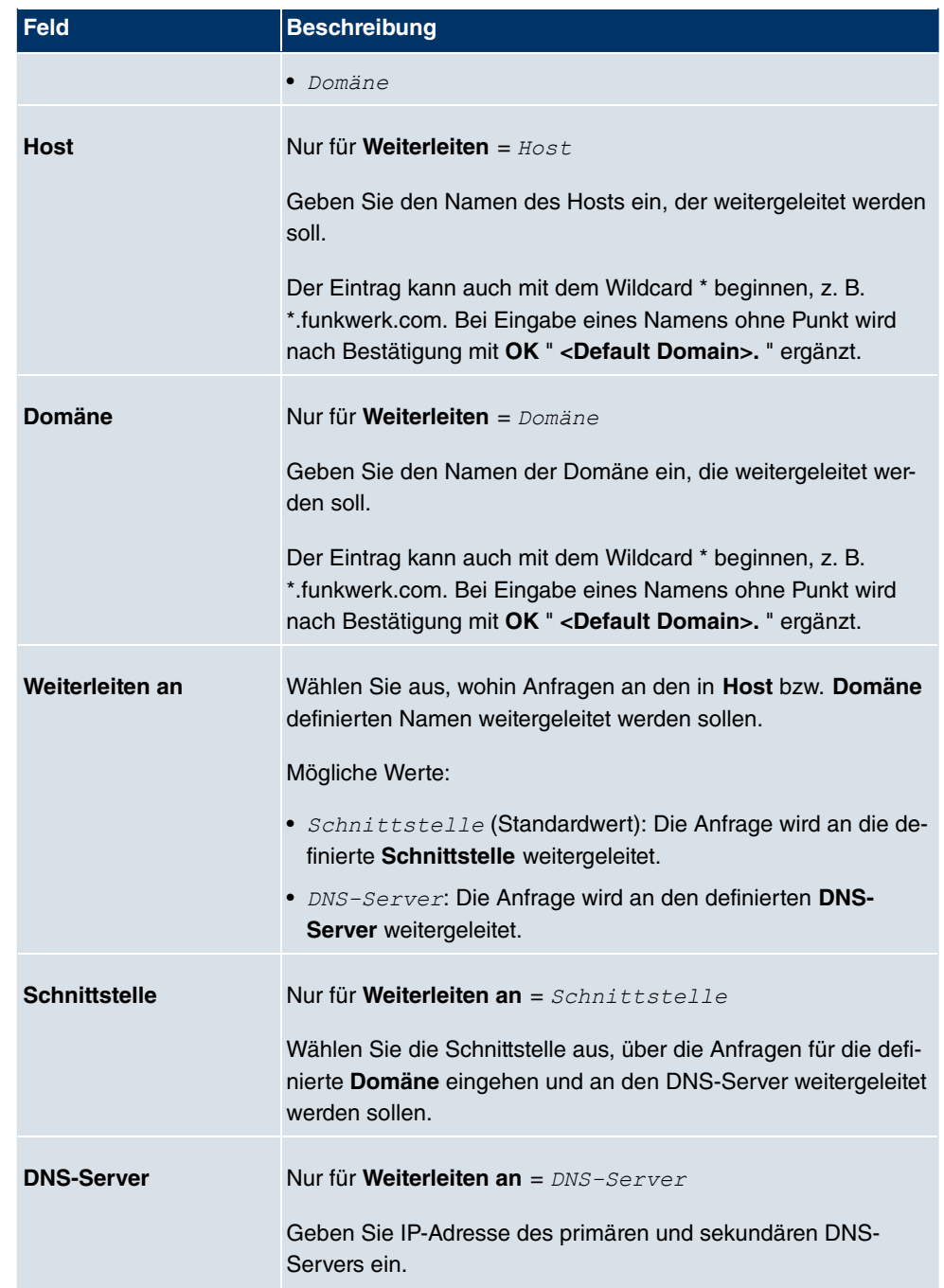

## **20.1.5 Cache**

Im Menü **Lokale Dienste**->**DNS**->**Cache** wird eine Liste aller vorhandenen Cache-Einträge angezeigt.

|                                                                                                    | Globale Einstellungen | DNS-Server | <b>Statische Hosts</b> | Domänenweiterleitung |                                            | Cache | Statistik                 |
|----------------------------------------------------------------------------------------------------|-----------------------|------------|------------------------|----------------------|--------------------------------------------|-------|---------------------------|
|                                                                                                    |                       |            |                        |                      |                                            |       |                           |
| Übernehmen<br>Automatisches Aktualisierungsintervall 60<br>Sekunden                                |                       |            |                        |                      |                                            |       |                           |
| $<<$<br>$\checkmark$<br>Los)<br>Keiner<br>Filtern in<br>v<br>120<br>pro Seite<br>gleich<br>Ansicht |                       |            |                        |                      |                                            |       |                           |
| Beschreibung                                                                                       | IP-Adresse            | Antwort    | TTL                    | Referenzzähler       | Alle auswählen /<br>Alle deaktivieren<br>匬 |       | Als statisch<br>festlegen |
| Seite: 1                                                                                           |                       |            |                        |                      |                                            |       |                           |
| оĸ<br>Abbrechen                                                                                    |                       |            |                        |                      |                                            |       |                           |

Abb. 151: **Lokale Dienste**->**DNS**->**Cache**

Sie können einzelne Einträge über das Kästchen in der jeweiligen Zeile oder alle gleichzeitig mit der Schaltfläche **Alle auswählen** markieren.

Durch Markieren eines Eintrags und Bestätigen mit **Als statisch festlegen** wird ein dynamischer Eintrag in einen statischen umgewandelt. Der entsprechende Eintrag verschwindet damit aus dieser Liste und wird in der Liste im Menü **Statische Hosts** aufgelistet. Die TTL wird dabei übernommen.

# **20.1.6 Statistik**

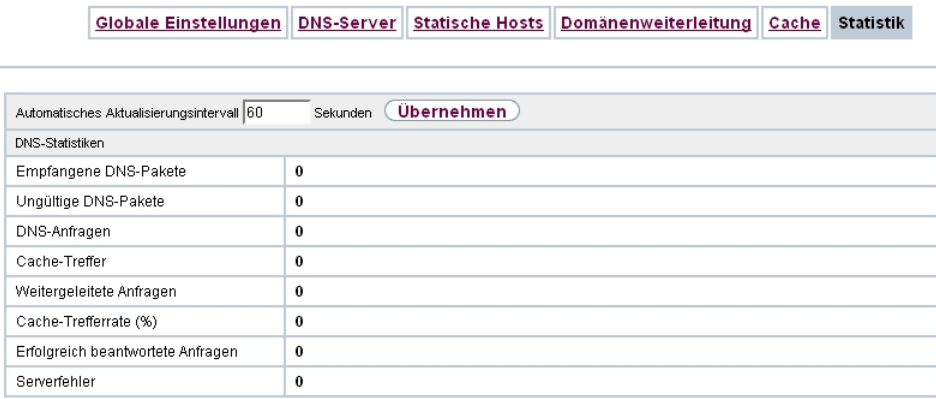

Abb. 152: **Lokale Dienste**->**DNS**->**Statistik**

Im Menü **Lokale Dienste**->**DNS**->**Statistik** werden folgende statistische Werte angezeigt:

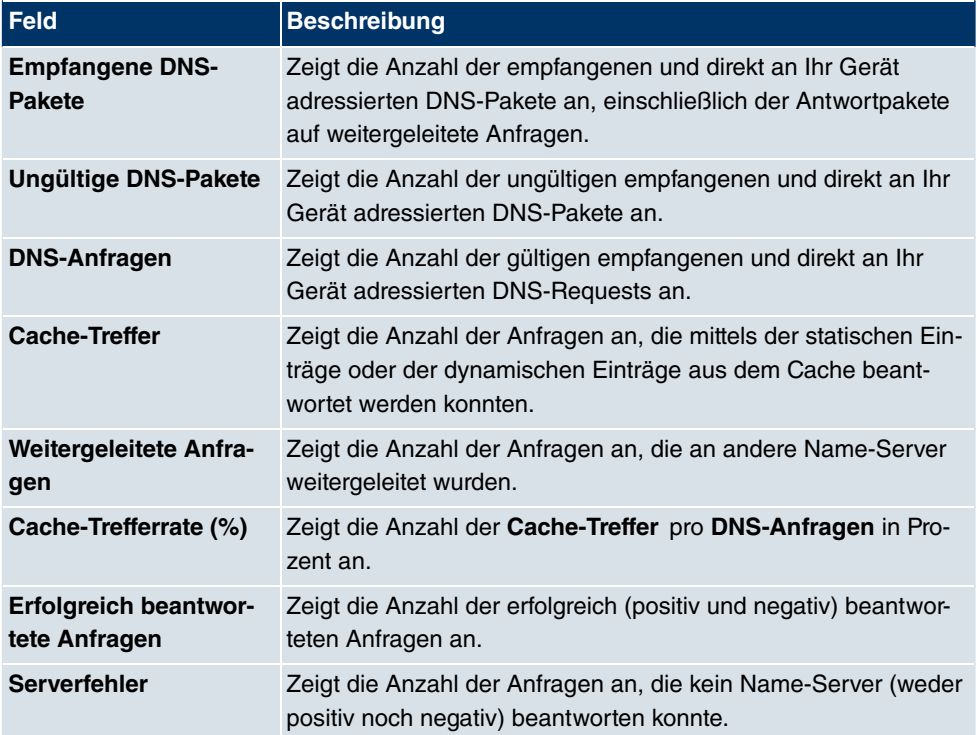

#### **Felder im Menü DNS-Statistiken**

# **20.2 HTTPS**

Die Benutzeroberfläche Ihres Geräts können Sie von jedem PC aus mit einem aktuellen Web-Browser auch über eine HTTPS-Verbindung bedienen.

HTTPS (HyperText Transfer Protocol Secure) ist hierbei das Verfahren, um zwischen dem Browser, der zur Konfiguration verwendet wird, und dem Gerät eine verschlüsselte und authentifizierte Verbindung mittels SSL aufzubauen.

# **20.2.1 HTTPS-Server**

Im Menü **Lokale Dienste**->**HTTPS**->**HTTPS-Server** konfigurieren Sie die Parameter der gesicherten Konfigurationsverbindung über HTTPS.

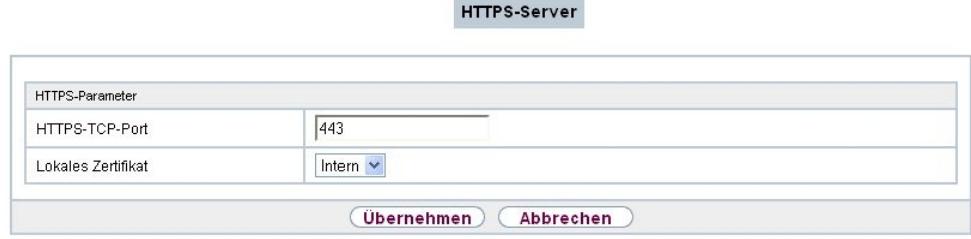

#### Abb. 153: **Lokale Dienste**->**HTTPS**->**HTTPS-Server**

Das Menü **Lokale Dienste**->**HTTPS**->**HTTPS-Server** besteht aus folgenden Feldern:

**Felder im Menü HTTPS-Parameter**

| <b>Feld</b>               | <b>Beschreibung</b>                                                                                                    |
|---------------------------|----------------------------------------------------------------------------------------------------|
| <b>HTTPS-TCP-Port</b>     | Geben Sie den Port ein, über den die HTTPS-Verbindung auf-<br>gebaut werden soll.<br>Möglich sind Werte von $0$ bis 65535.<br>Standardwert ist 443.                                                                                                    |
| <b>Lokales Zertifikat</b> | Wählen Sie ein Zertifikat aus, das für die HTTPS-Verbindung<br>verwendet werden soll.<br>Mögliche Werte:<br>• <i>Intern</i> (Standardwert): Wählen Sie diese Option, wenn Sie<br>das auf dem Gerät voreingestellte Zertifikat verwenden möch-<br>ten.<br>• <zertifikatsname>: Wählen Sie ein unter Systemverwal-<br/>tung-&gt;Zertifikate-&gt;Zertifikatsliste eingetragenes Zertifikat<br/>aus.</zertifikatsname> |

# **20.3 DynDNS-Client**

Die Nutzung dynamischer IP-Adressen hat den Nachteil, dass ein Host im Netz nicht mehr aufgefunden werden kann, sobald sich seine IP-Adresse geändert hat. DynDNS sorgt dafür, dass Ihr Gerät auch nach einem Wechsel der IP-Adresse noch erreichbar ist.

Folgende Schritte sind zur Einrichtung notwendig:

- Registrierung eines Hostnamens bei einem DynDNS-Provider
- Konfiguration Ihres Geräts

# **Registrierung**

Bei der Registrierung des Hostnamens legen Sie einen individuellen Benutzernamen für den DynDNS-Dienst fest, z. B. dyn client. Dazu bieten die Service Provider unterschiedliche Domainnamen an, so dass sich ein eindeutiger Hostname für Ihr Gerät ergibt, z. B. dyn client.provider.com. Der DynDNS-Provider übernimmt für Sie, alle DNS-Anfragen bezüglich des Hosts *dyn client.provider.com* mit der dynamischen IP-Adresse Ihres Geräts zu beantworten.

Damit der Provider stets über die aktuelle IP-Adresse Ihres Geräts informiert ist, kontaktiert Ihr Gerät beim Aufbau einer neuen Verbindung den Provider und propagiert seine derzeitige IP-Adresse.

# **20.3.1 DynDNS-Aktualisierung**

Im Menü **Lokale Dienste**->**DynDNS-Client**->**DynDNS-Aktualisierung** wird eine Liste aller konfigurierten DynDNS-Registrierungen angezeigt, die aktualisiert werden sollen.

### **20.3.1.1 Neu**

Wählen Sie die Schaltfläche **Neu**, um weitere zu aktualisierende DynDNS-Registrierungen einzurichten.

DynDNS-Aktualisierung DynDNS-Provider

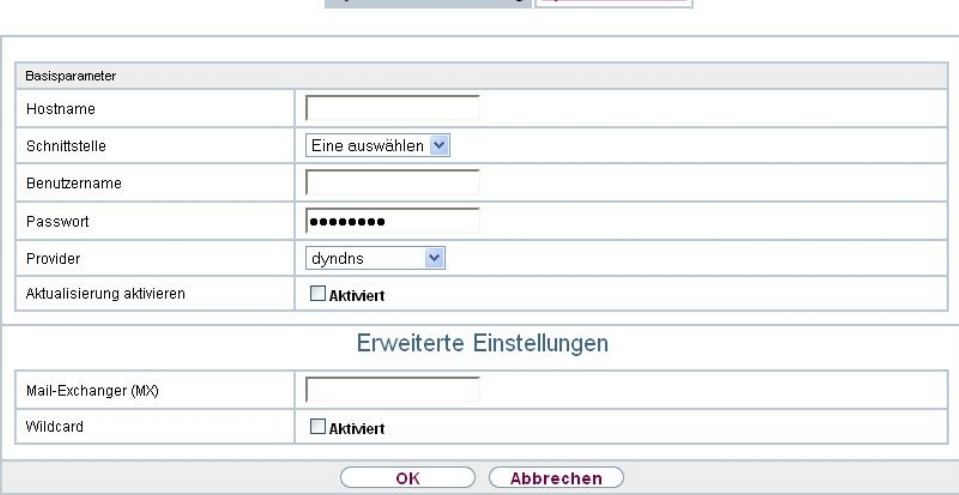

Abb. 154: **Lokale Dienste**->**DynDNS-Client**->**DynDNS-Aktualisierung**->**Neu**

Das Menü **Lokale Dienste**->**DynDNS-Client**->**DynDNS-Aktualisierung**->**Neu** besteht aus

folgenden Feldern:

### **Felder im Menü Basisparameter**

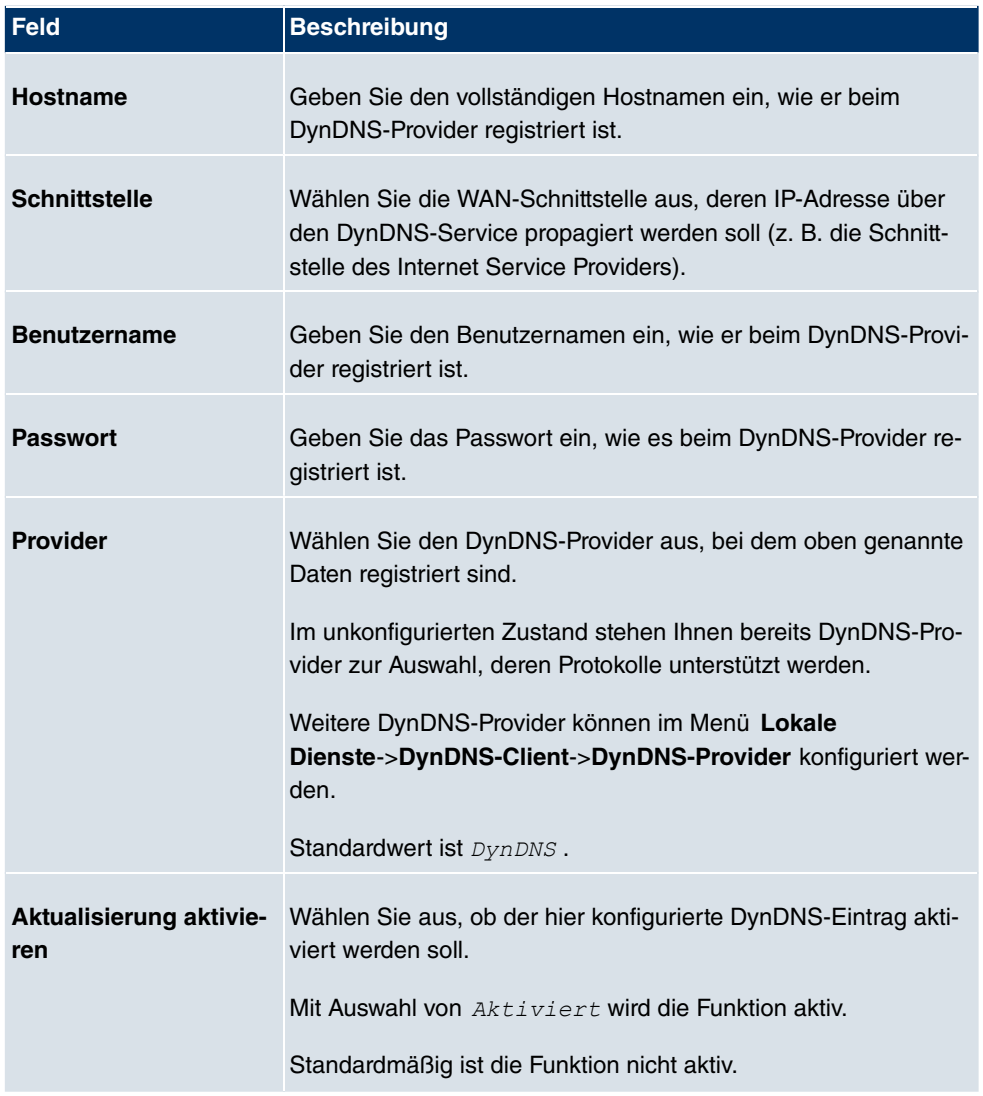

Das Menü **Erweiterte Einstellungen** besteht aus folgenden Feldern:

### **Felder im Menü Erweiterte Einstellungen**

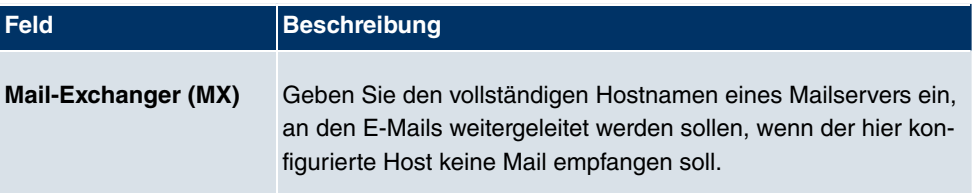

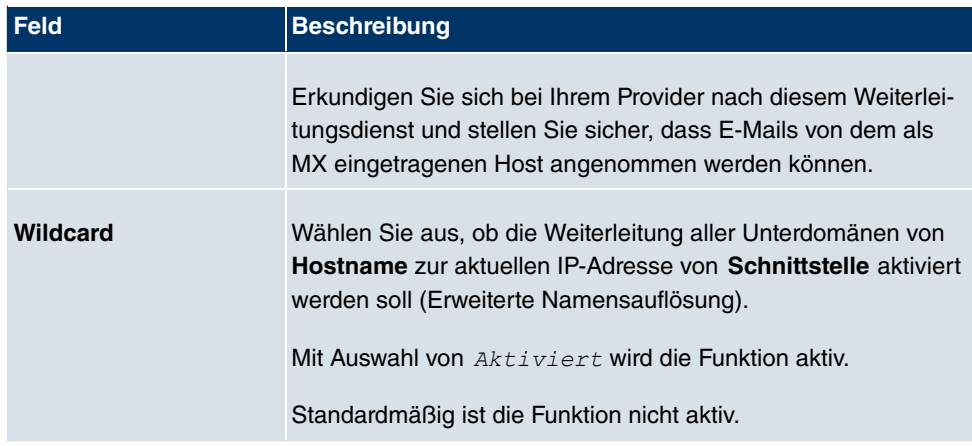

# **20.3.2 DynDNS-Provider**

Im Menü **Lokale Dienste**->**DynDNS-Client**->**DynDNS-Provider** wird eine Liste aller konfigurierter DynDNS-Provider angezeigt.

### **20.3.2.1 Neu**

Wählen Sie die Schaltfläche **Neu**, um weitere DynDNS-Provider einzurichten.

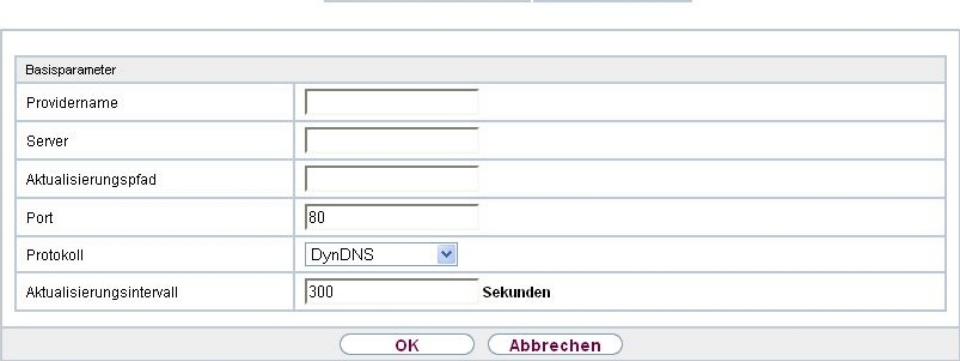

DynDNS-Aktualisierung DynDNS-Provider

Abb. 155: **Lokale Dienste**->**DynDNS-Client**->**DynDNS-Provider**->**Neu**

Das Menü **Lokale Dienste**->**DynDNS-Client**->**DynDNS-Provider**->**Neu** besteht aus folgenden Feldern:

**Felder im Menü Basisparameter**

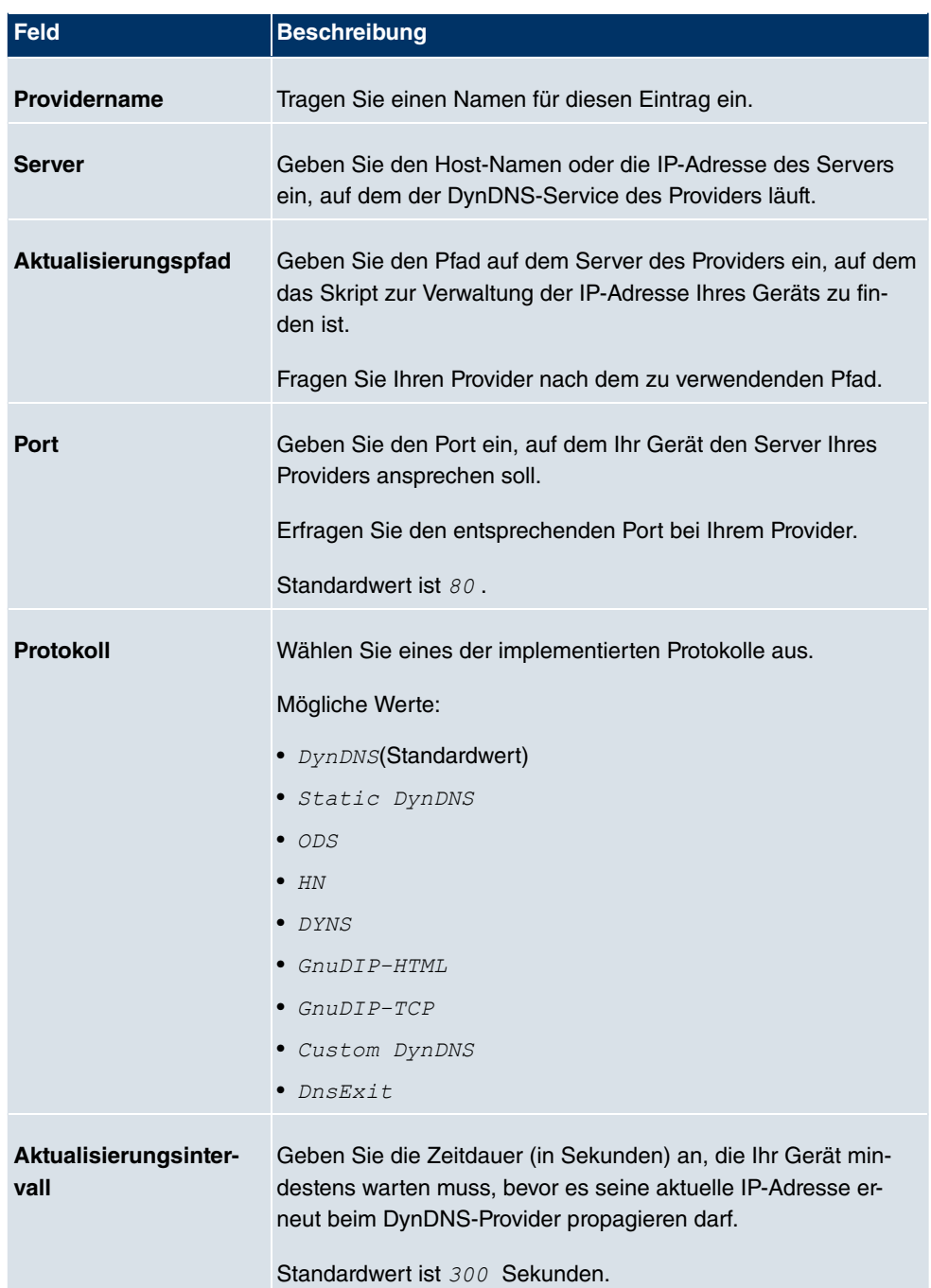

# **20.4 DHCP-Server**

Sie können Ihr Gerät als DHCP-Server (DHCP = Dynamic Host Configuration Protocol) konfigurieren.

Jeder Rechner in Ihrem LAN benötigt, wie auch Ihr Gerät, eine eigene IP-Adresse. Eine Möglichkeit, IP-Adressen in Ihrem LAN zuzuweisen, bietet das Dynamic Host Configuration Protocol (DHCP). Wenn Sie Ihr Gerät als DHCP-Server einrichten, vergibt es anfragenden Rechnern im LAN automatisch IP-Adressen aus einem definierten IP-Adress-Pool. Ein Rechner sendet einen ARP-Request aus und erhält daraufhin seine IP-Adresse von Ihrem Gerät zugewiesen. Sie müssen so den Rechnern keine festen IP-Adressen zuweisen, der Konfigurationsaufwand für Ihr Netzwerk verringert sich. Dazu richten Sie einen Pool an IP-Adressen ein, aus dem Ihr Gerät jeweils für einen definierten Zeitraum IP-Adressen an Hosts im LAN vergibt. Ein DHCP-Server übermittelt auch die Adressen des statisch oder per PPP-Aushandlung eingetragenen Domain-Name-Servers (DNS), des NetBIOS Name Servers (WINS) und des Standard-Gateways.

# **20.4.1 DHCP Pool**

Um Ihr Gerät als DHCP-Server zu aktivieren, müssen Sie zunächst IP-Adress-Pools definieren, aus denen die IP-Adressen an die anfragenden Clients verteilt werden.

Im Menü **Lokale Dienste**->**DHCP-Server**->**DHCP Pool** wird eine Liste aller konfigurierter IP-Adresspools angezeigt.

In der Liste haben Sie zu jedem Eintrag unter **Status** die Möglichkeit, die angelegten DH-CP-Pools zu aktivieren bzw. deaktivieren.

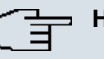

### **Hinweis**

Im Auslieferungszustand ist der DHCP-Pool mit den IP-Adressen 192.168.0.10 bis 192.168.0.49 vorkonfiguriert, und wird verwendet, wenn kein anderer DHCP-Server im Netzwerk verfügbar ist.

### **20.4.1.1 Bearbeiten oder Neu**

Wählen Sie die Schaltfläche **Neu**, um weitere IP-Adresspools einzurichten. Wählen Sie das Symbol <sub>(3</sub>), um vorhandene Einträge zu bearbeiten.

DHCP Pool IP/MAC-Bindung DHCP-Relay-Einstellungen

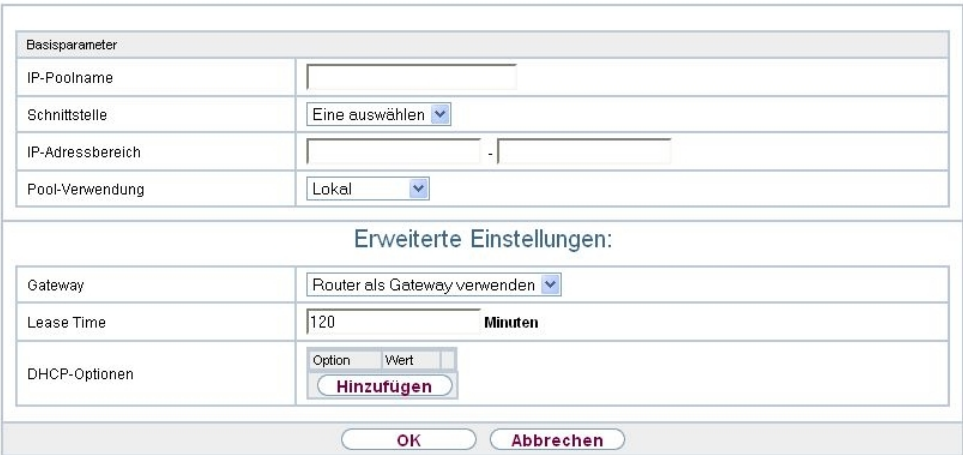

Abb. 156: **Lokale Dienste**->**DHCP-Server**->**DHCP Pool**->**Neu**

Das Menü **Lokale Dienste**->**DHCP-Server**->**DHCP Pool**->**Neu** besteht aus folgenden Feldern:

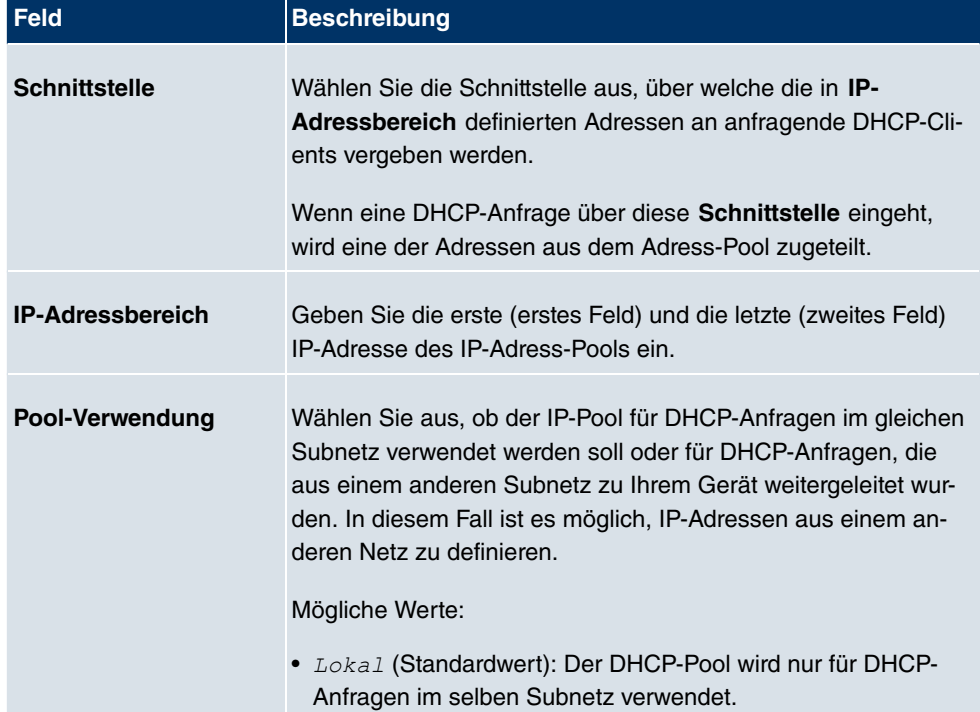

### **Felder im Menü Basisparameter**

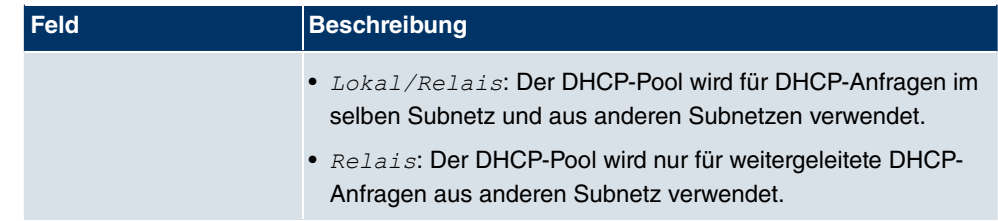

Das Menü **Erweiterte Einstellungen** besteht aus folgenden Feldern:

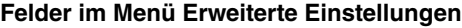

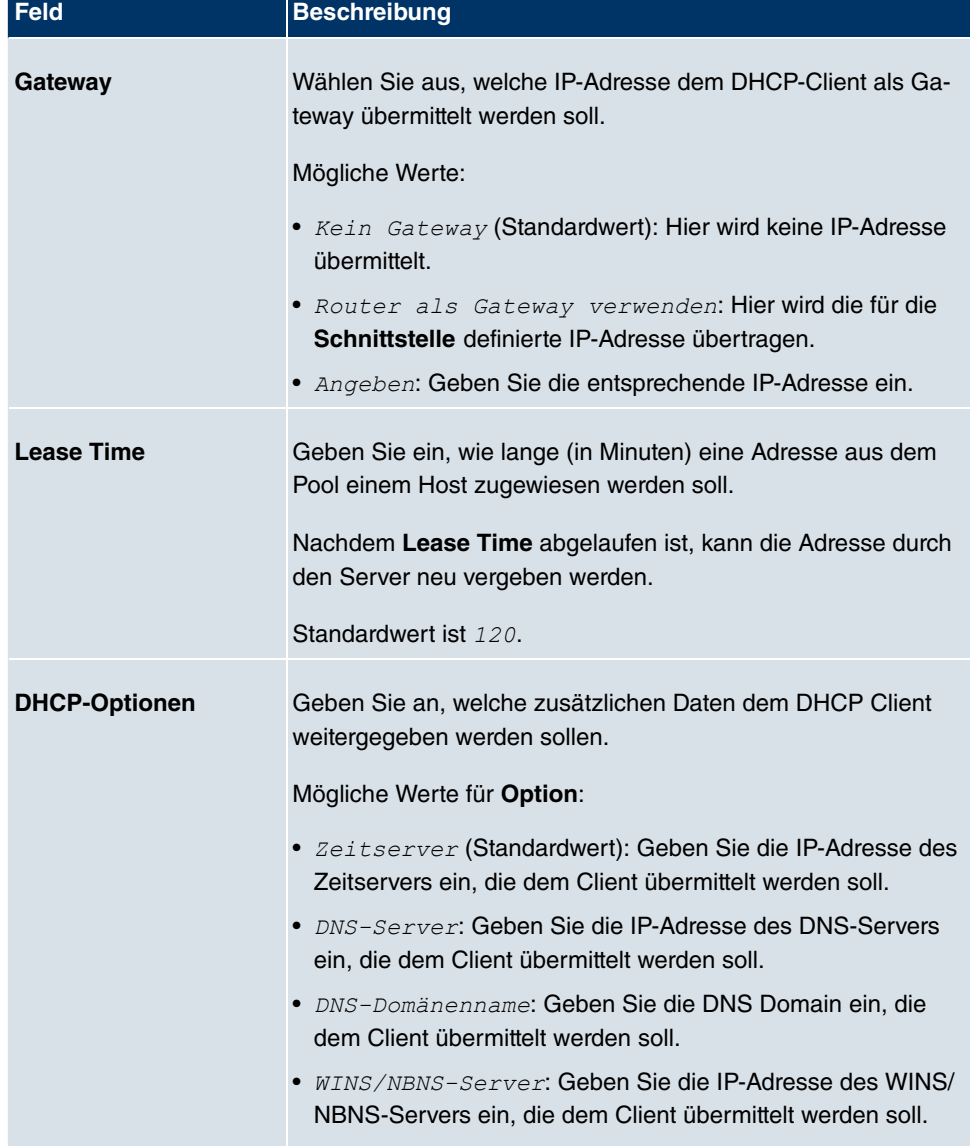

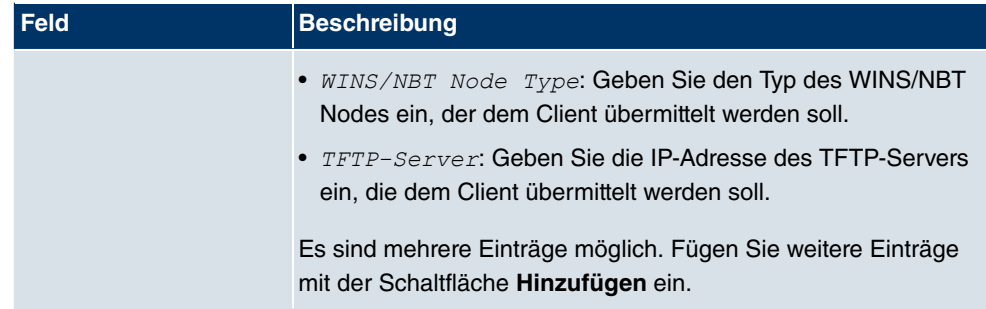

# **20.4.2 IP/MAC-Bindung**

Im Menü **Lokale Dienste**->**DHCP-Server**->**IP/MAC-Bindung** wird eine Liste aller Clients angezeigt, die per DHCP eine IP-Adresse von Ihrem Gerät erhalten haben.

Sie haben nun die Möglichkeit, bestimmten MAC-Adressen eine gewünschte IP-Adresse aus einem definierten IP-Adress-Pool zuzuweisen. Dazu können Sie in der Liste die Option **Statische Bindung** wählen, um einen Listeneintrag als feste Bindung zu übernehmen, oder Sie legen manuell eine feste IP/MAC-Bindung an, indem Sie diese im Untermenü **Neu** konfigurieren.

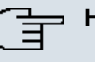

### **Hinweis**

Neue statische IP/MAC-Bindungen können erst angelegt werden, wenn in **Lokale Dienste**->**DHCP-Server**->**DHCP Pool** IP-Adressbereiche konfiguriert wurden.

### **20.4.2.1 Neu**

Wählen Sie die Schaltfläche **Neu**, um weitere IP/MAC-Bindungen einzurichten.

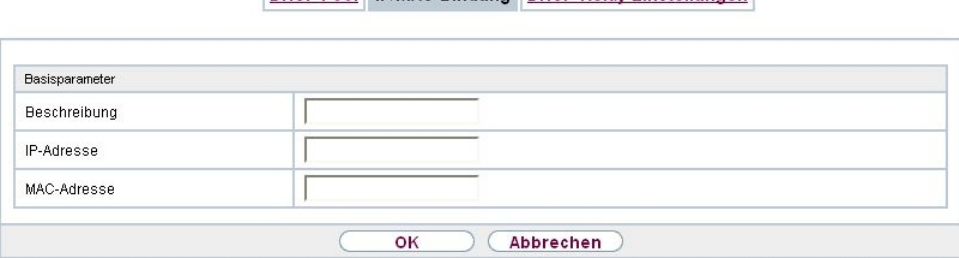

DHCP Pool IP/MAC-Bindung DHCP-Relay-Einstellungen

Abb. 157: **Lokale Dienste**->**DHCP-Server**->**IP/MAC-Bindung**->**Neu**

Das Menü **Lokale Dienste**->**DHCP-Server**->**IP/MAC-Bindung**->**Neu** besteht aus folgen-

#### den Feldern:

#### **Felder im Menü Basisparameter**

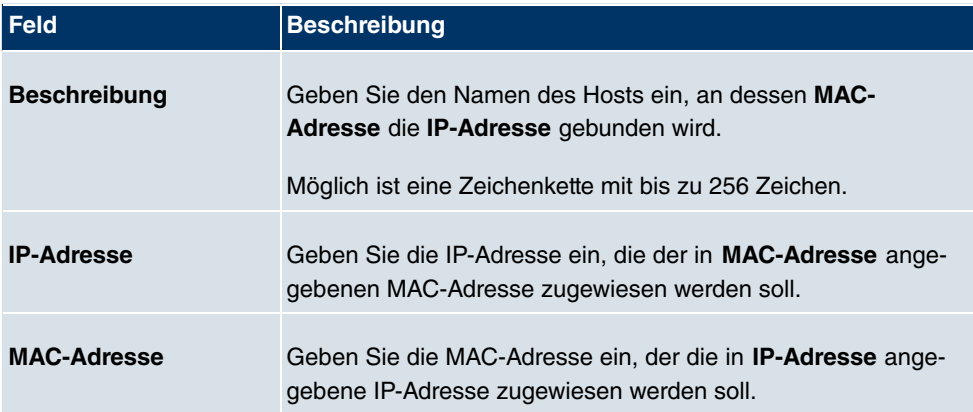

## **20.4.3 DHCP-Relay-Einstellungen**

Wenn Ihr Gerät für das lokale Netz keine IP-Adressen per DHCP an die Clients verteilt, kann es dennoch die DHCP-Anforderungen aus dem lokalen Netzwerk stellvertretend an einen entfernten DHCP-Server weiterleiten. Der DHCP-Server vergibt Ihrem Gerät dann eine IP-Adresse aus seinem Pool, die dieser wiederum an den Client ins lokale Netzwerk schickt.

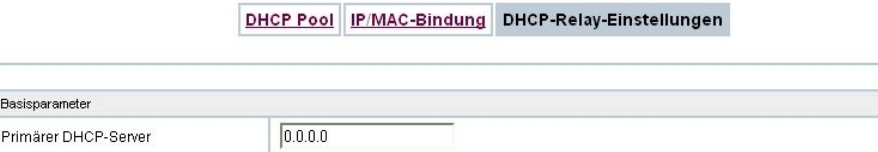

Abb. 158: **Lokale Dienste**->**DHCP-Server**->**DHCP-Relay-Einstellungen**

оĸ

 $0.0.0.0$ 

Das Menü **Lokale Dienste**->**DHCP-Server**->**DHCP-Relay-Einstellungen** besteht aus folgenden Feldern:

Abbrechen

#### **Felder im Menü Basisparameter**

Sekundärer DHCP-Server

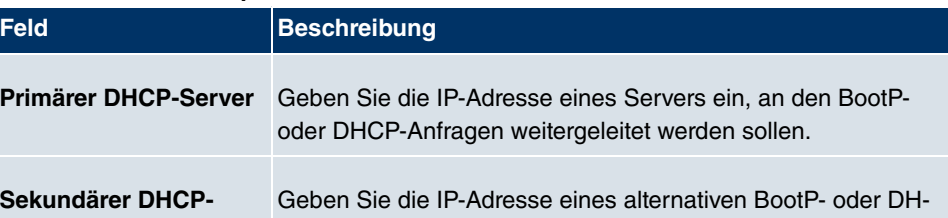

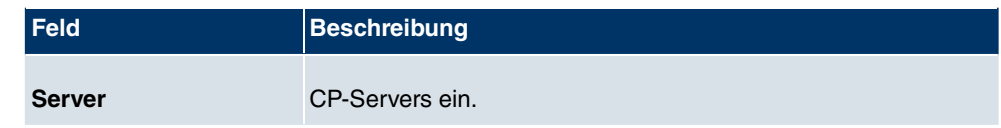

# **20.5 Scheduling**

Ihr Gerät verfügt über einen Aufgabenplaner, mit dem bestimmte Standardaktionen (beispielsweise Aktivierung bzw. Deaktivierung von Schnittstellen) durchgeführt werden können. Außerdem ist jede vorhandene MIB-Variable mit jedem beliebigen Wert konfigurierbar.

Sie legen die gewünschten **Aktionen** fest und definieren die **Auslöser**, die steuern, wann bzw. unter welchen Bedingungen die **Aktionen** durchgeführt werden sollen. Ein **Auslöser** kann ein einzelnes Ereignis sein oder eine Folge von Ereignissen, die in einer **Ereignisliste** zusammengefasst sind. Für ein einzelnes Ereignis legen Sie ebenfalls eine Ereignisliste an, die jedoch nur ein Element enthält.

Es ist möglich zeitgesteuert Aktionen auszulösen. Außerdem kann der Status oder die Erreichbarkeit von Schnittstellen oder deren Datenverkehr zur Ausführung der konfigurierten Aktionen führen, oder aber auch die Gültigkeit von Lizenzen. Auch hier ist es möglich, jede beliebige MIB-Variable mit jedem beliebigen Wert als Auslöser einzurichten.

Um den Aufgabenplaner in Betrieb zu nehmen, aktivieren Sie das **Schedule-Intervall** unter **Optionen**. Dieses Intervall gibt den Zeitabstand vor, in dem das System prüft, ob mindestens ein Ereignis eingetreten ist. Dieses Ereignis dient als Auslöser für eine konfigurierte Aktion.

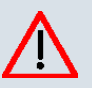

### **Achtung**

Die Konfiguration der nicht voreingestellten Aktionen erfordert umfangreiches Wissen über die Funktionsweise der **bintec** Gateways. Eine Fehlkonfiguration kann zu erheblichen Störungen im Betrieb führen. Sichern Sie ggf. die ursprüngliche Konfiguration z. B. auf Ihrem PC.

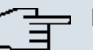

#### **Hinweis**

Voraussetzung für den Betrieb des Aufgabenplaners ist ein auf Ihrem Gerät eingestelltes Datum ab dem 1.1.2000

# **20.5.1 Auslöser**

Im Menü **Lokale Dienste**->**Scheduling**->**Auslöser** werden alle konfigurierten Ereignislisten angezeigt. Jede Ereignisliste enthält mindestens ein Ereignis, das als Auslöser für eine Aktion vorgesehen ist.

### **20.5.1.1 Neu**

Wählen Sie die Schaltfläche **Neu**, um weitere Ereignislisten anzulegen.

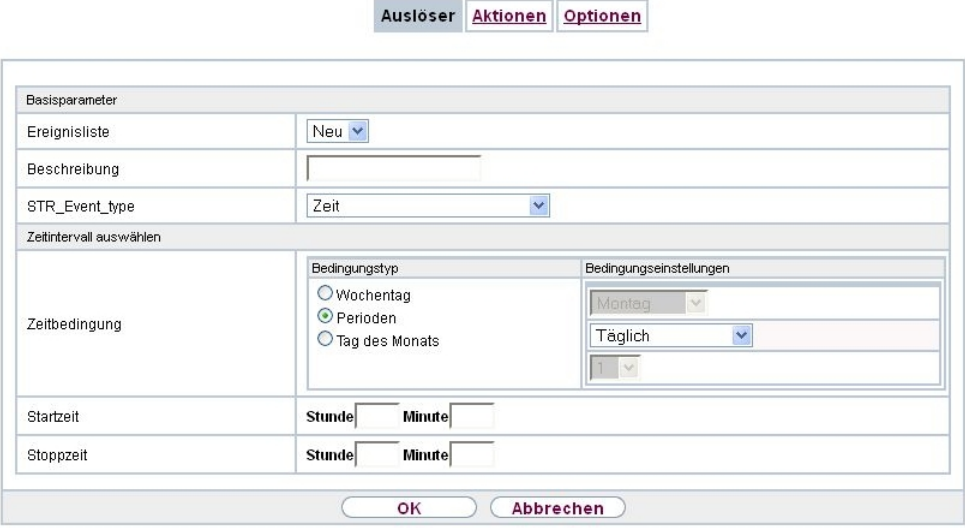

Abb. 159: **Lokale Dienste**->**Scheduling**->**Auslöser**->**Neu**

Das Menü **Lokale Dienste**->**Scheduling**->**Auslöser**->**Neu** besteht aus folgenden Feldern:

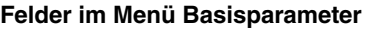

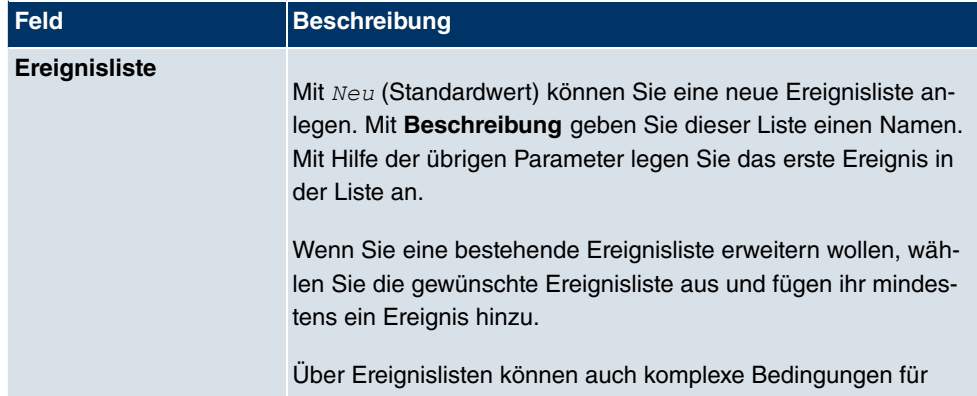

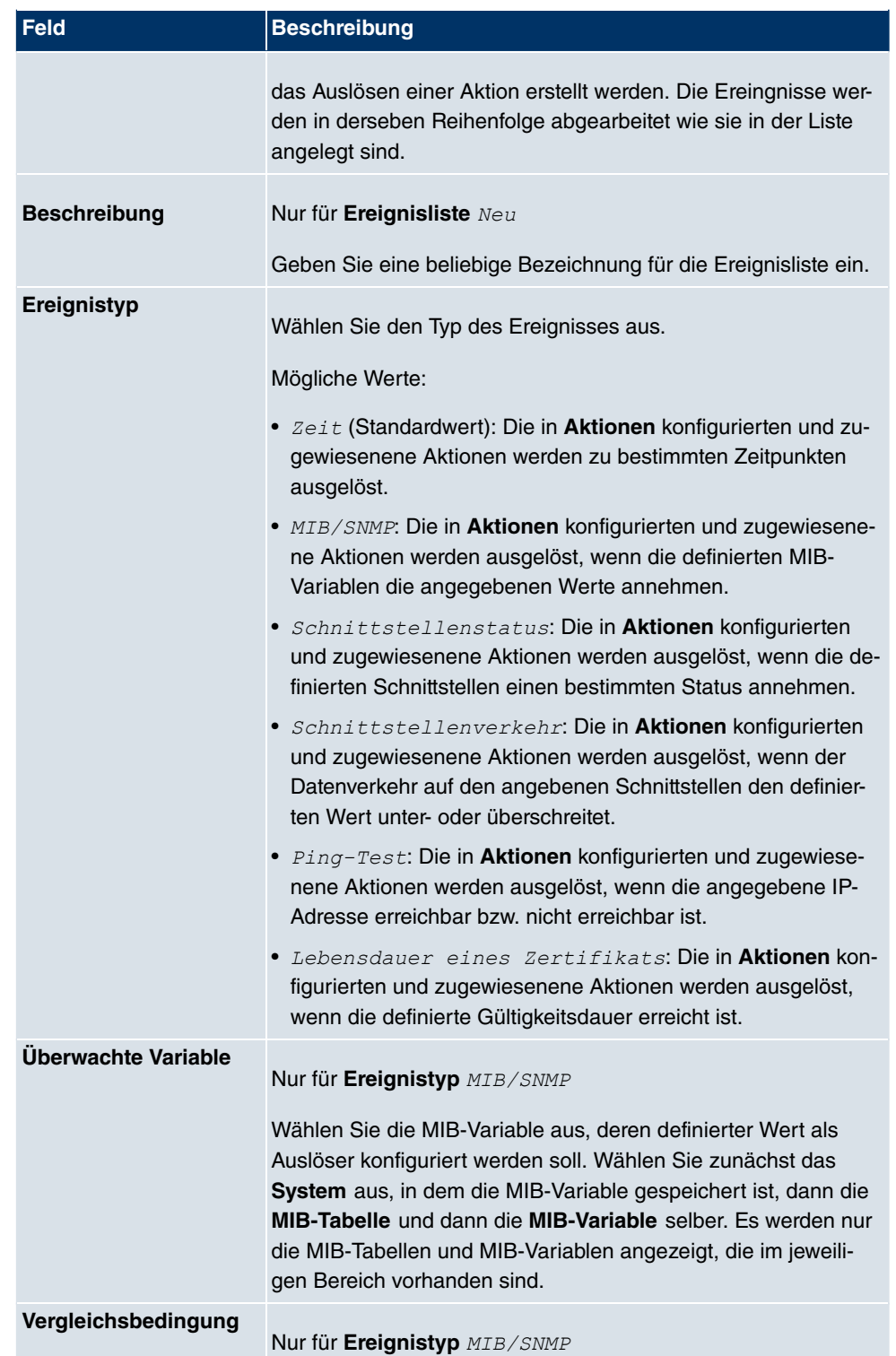
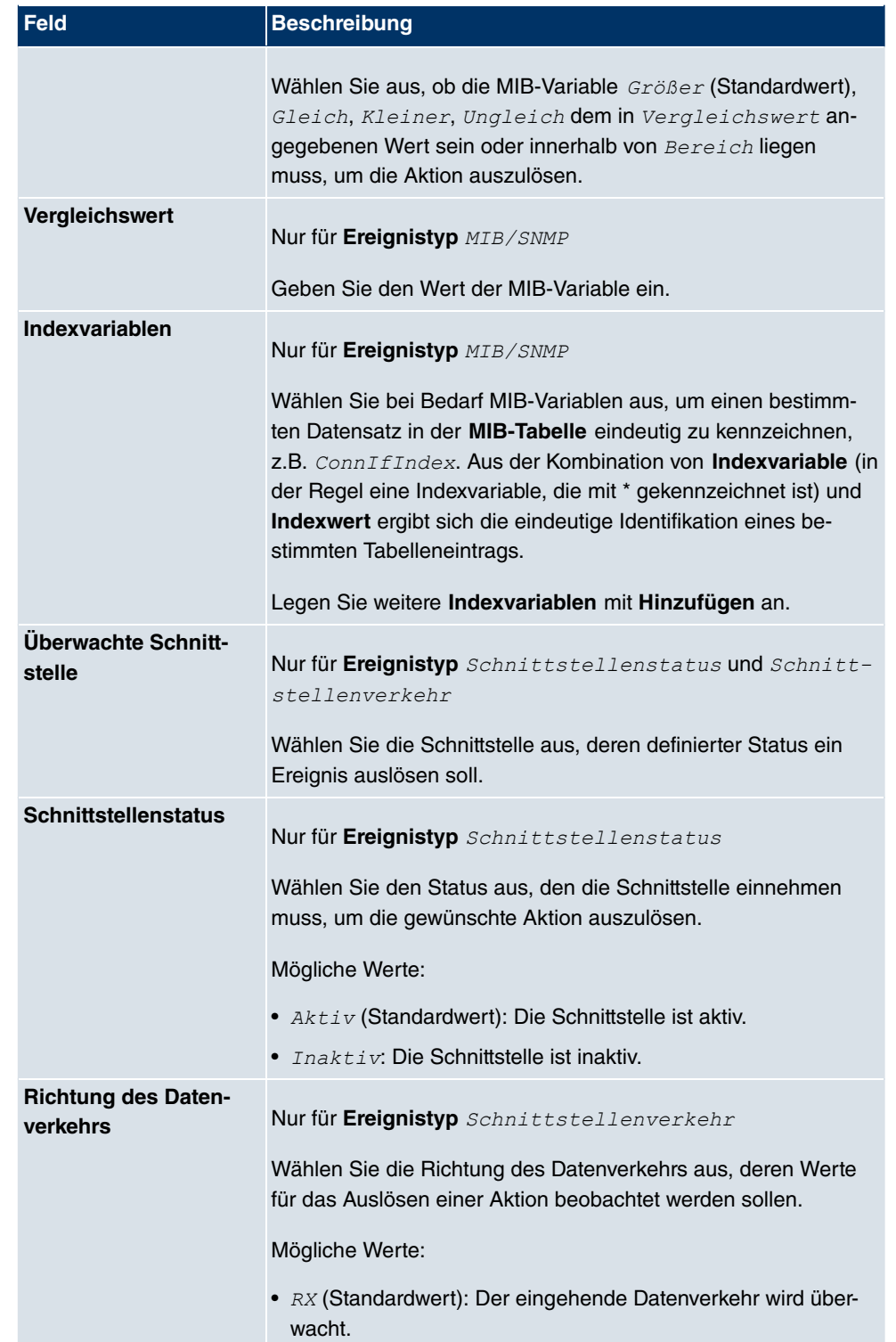

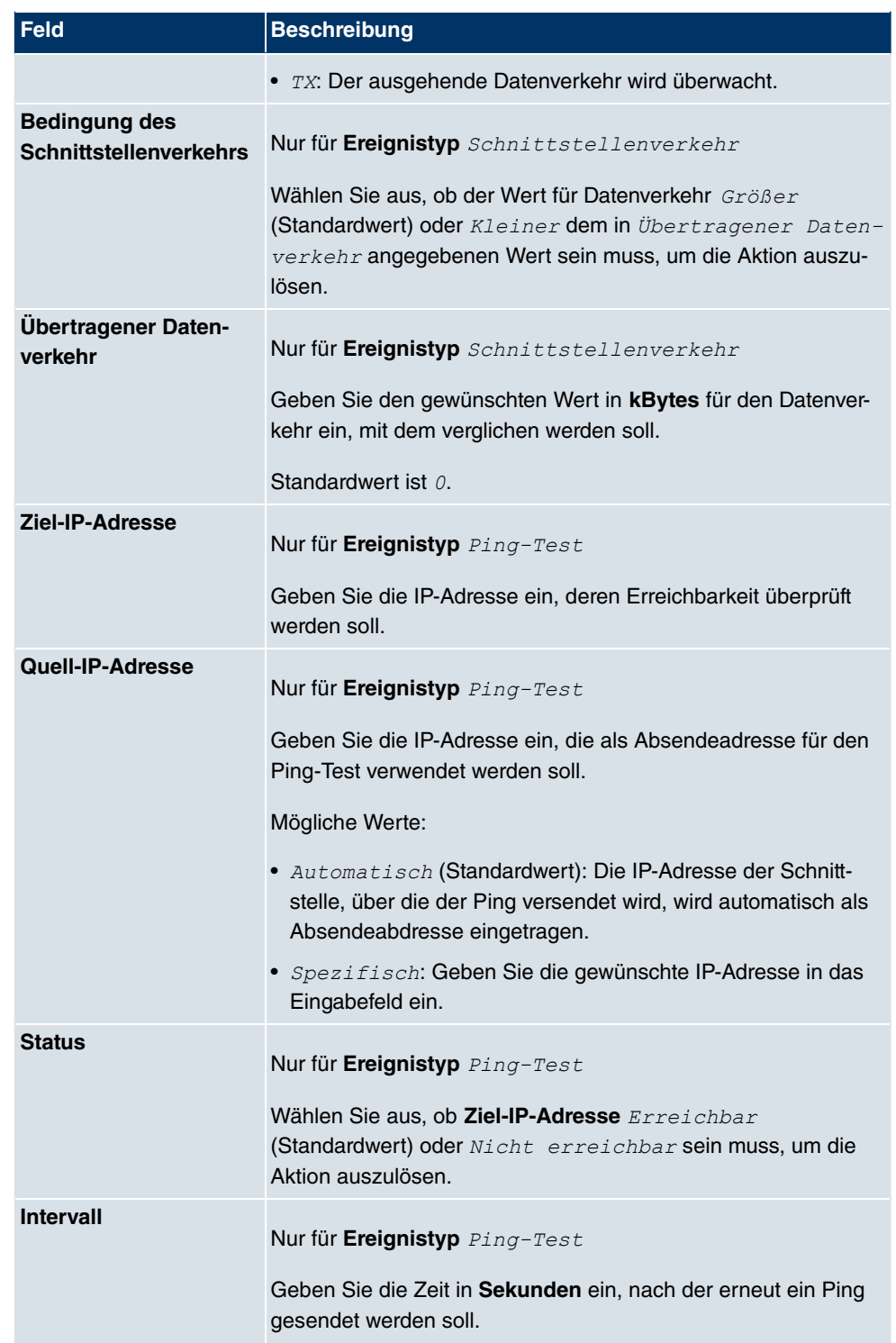

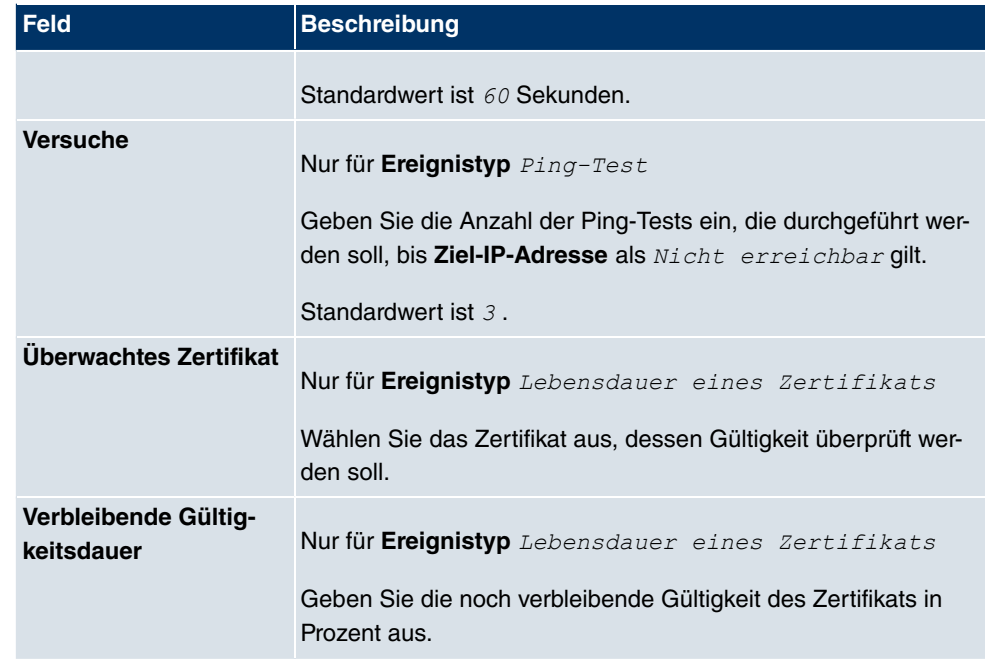

### **Felder im Menü Zeitintervall auswählen**

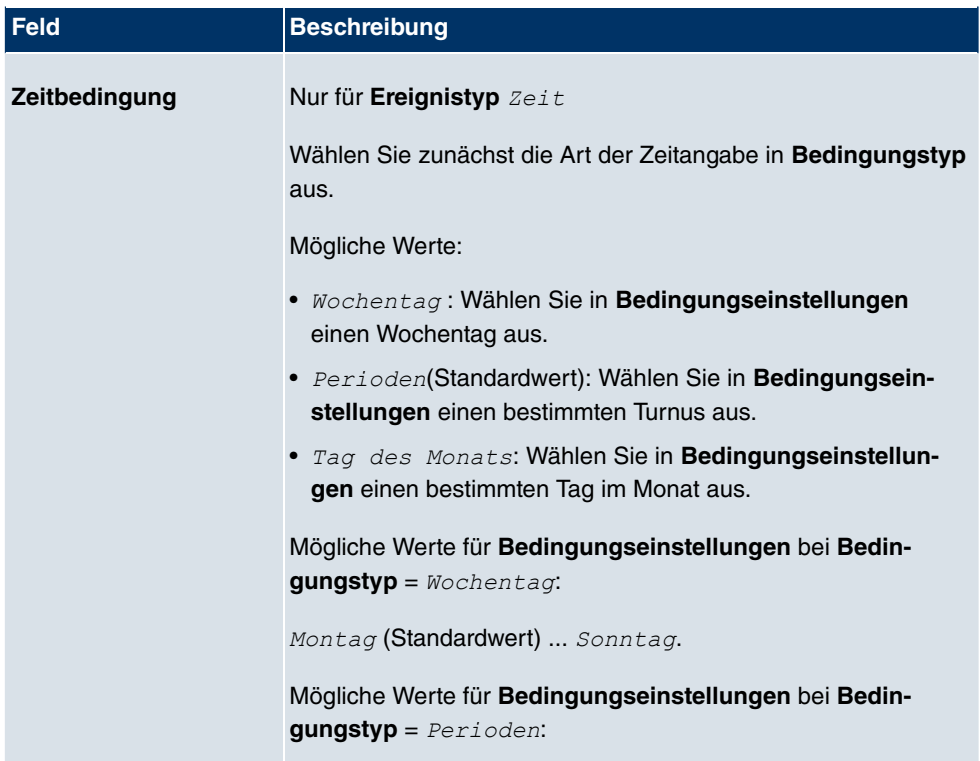

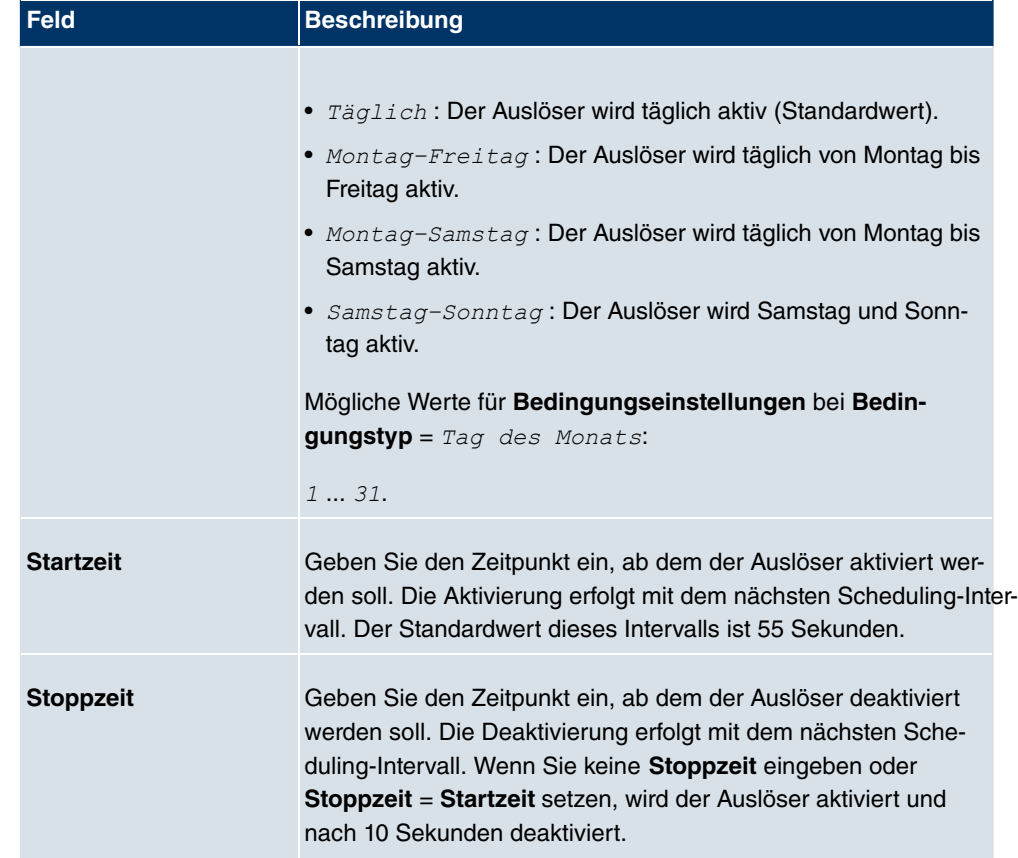

### **20.5.2 Aktionen**

Im Menü **Lokale Dienste**->**Scheduling**->**Aktionen** wird eine Liste aller Aktionen angezeigt, die durch die in **Lokale Dienste**->**Scheduling**->**Auslöser** konfigurierten Ereignisse oder Ereignissketten ausgelöst werden sollen.

### **20.5.2.1 Neu**

Wählen Sie die Schaltfläche **Neu**, um weitere Aktionen zu konfigurieren.

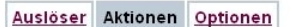

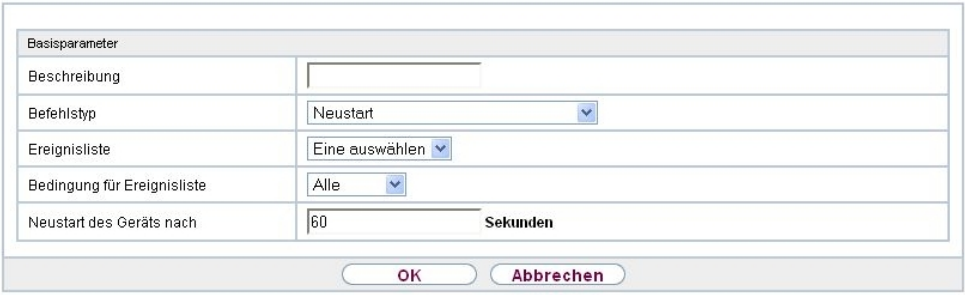

Abb. 160: **Lokale Dienste**->**Scheduling**->**Aktionen**->**Neu**

Das Menü **Lokale Dienste**->**Scheduling**->**Aktionen**->**Neu** besteht aus folgenden Feldern:

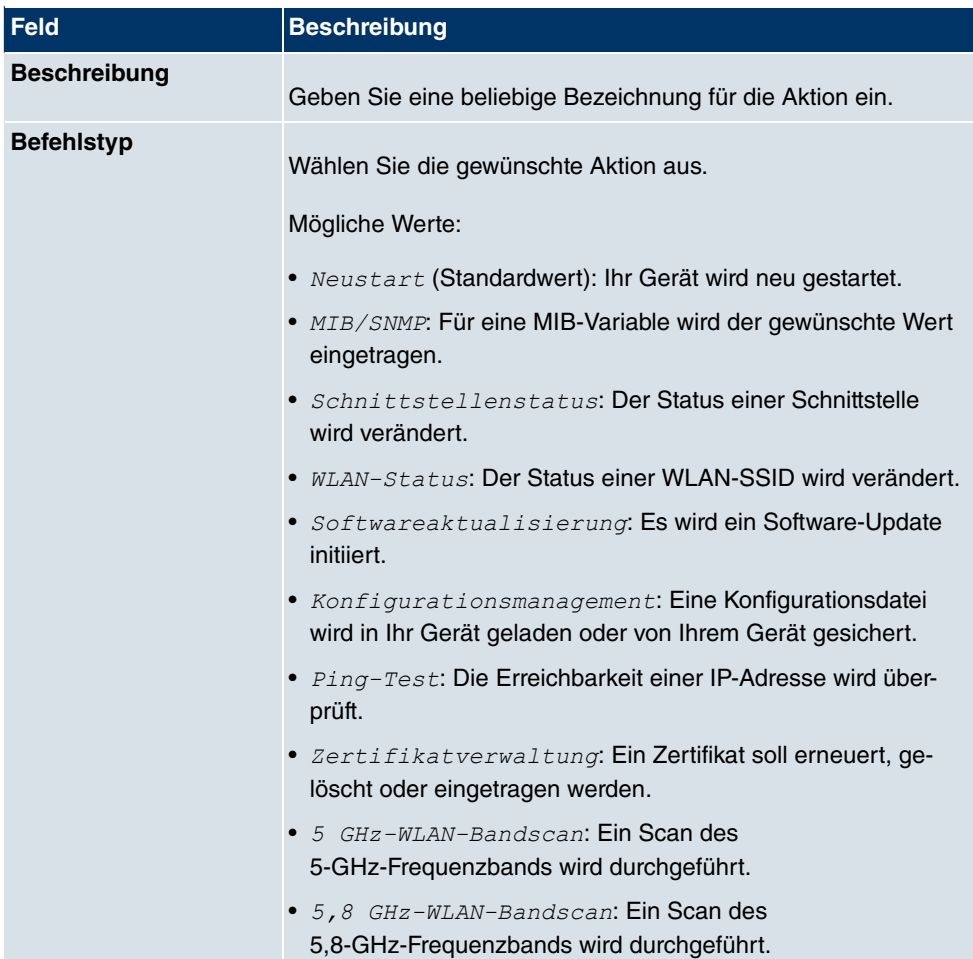

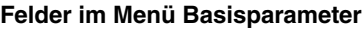

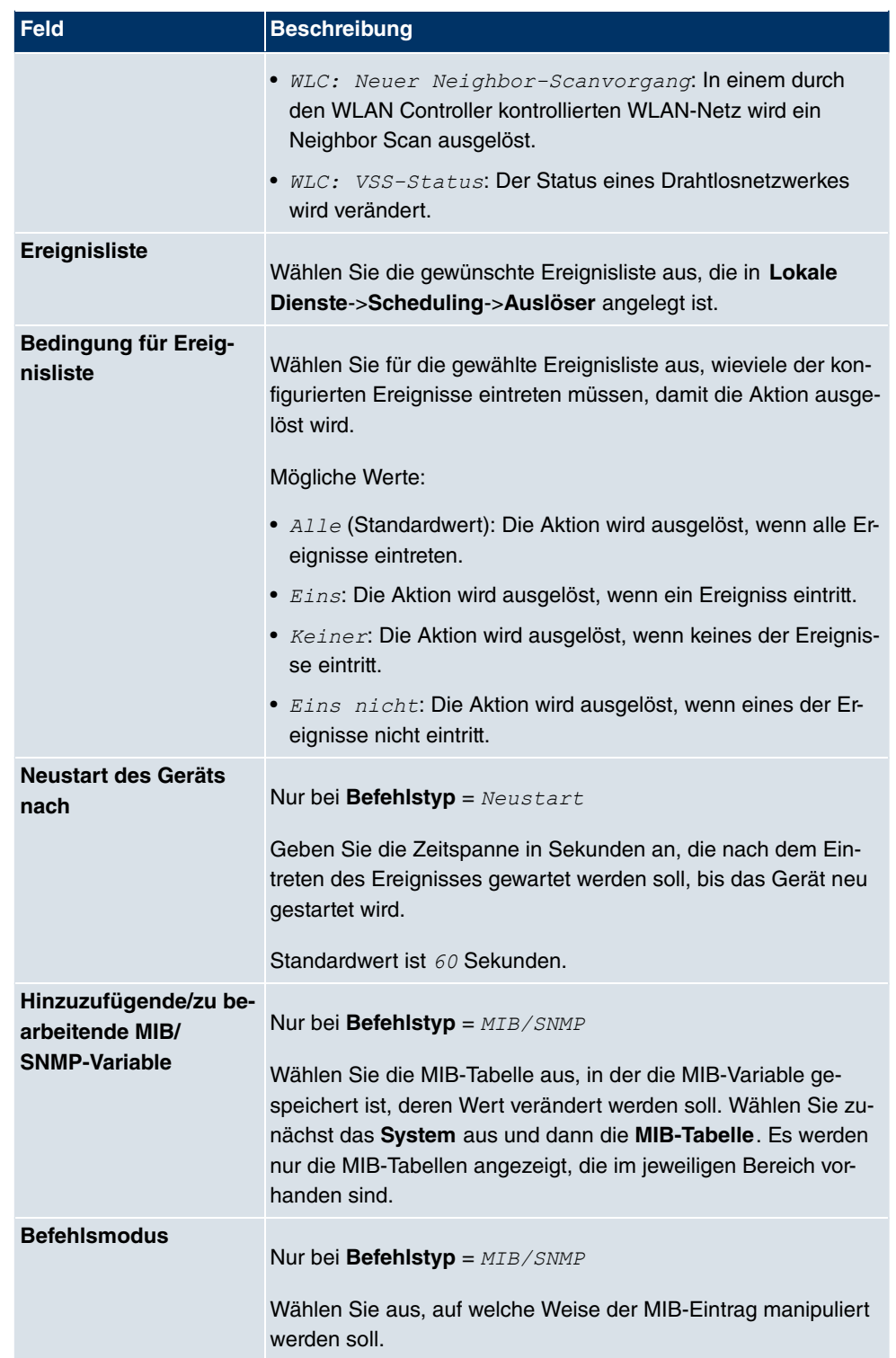

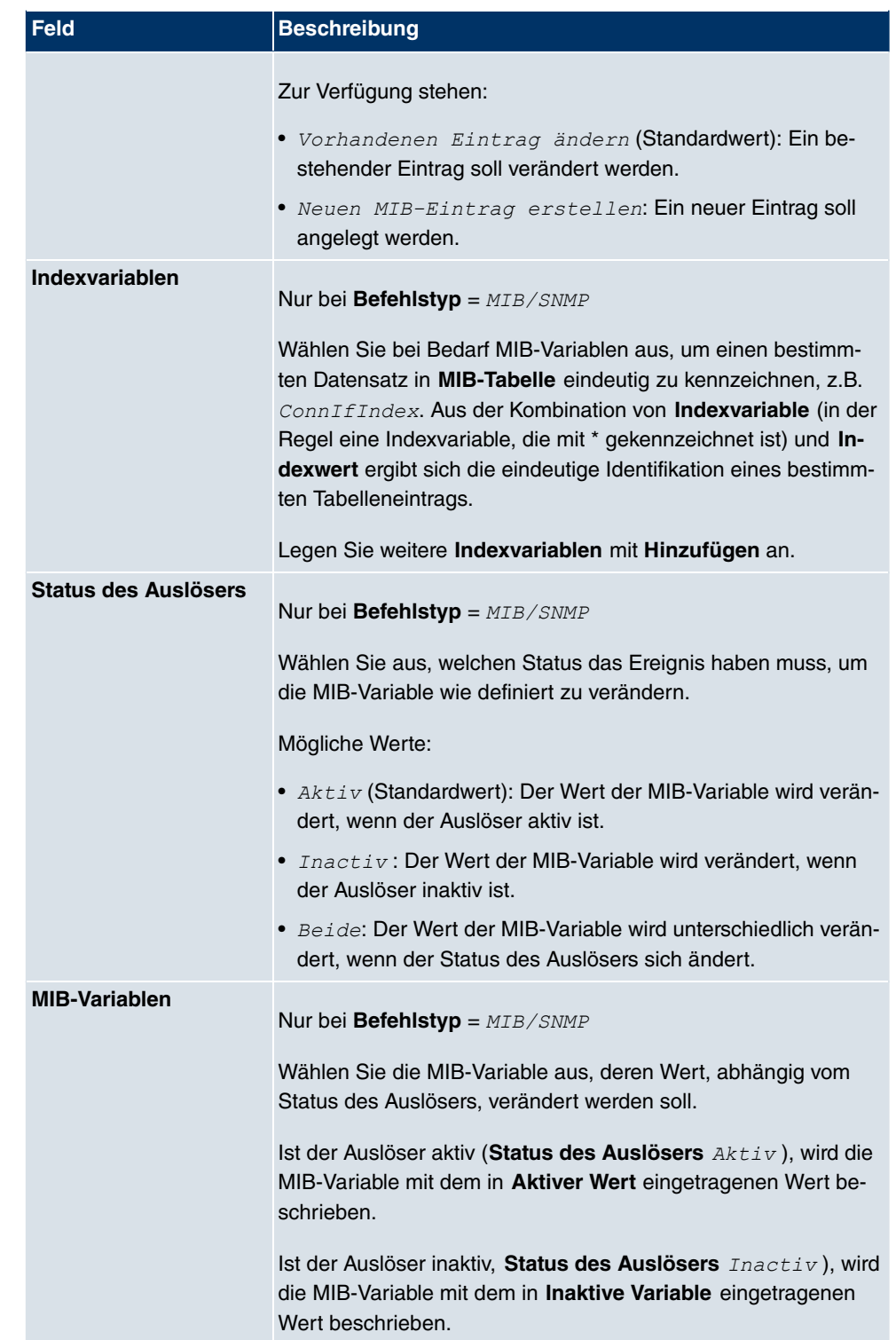

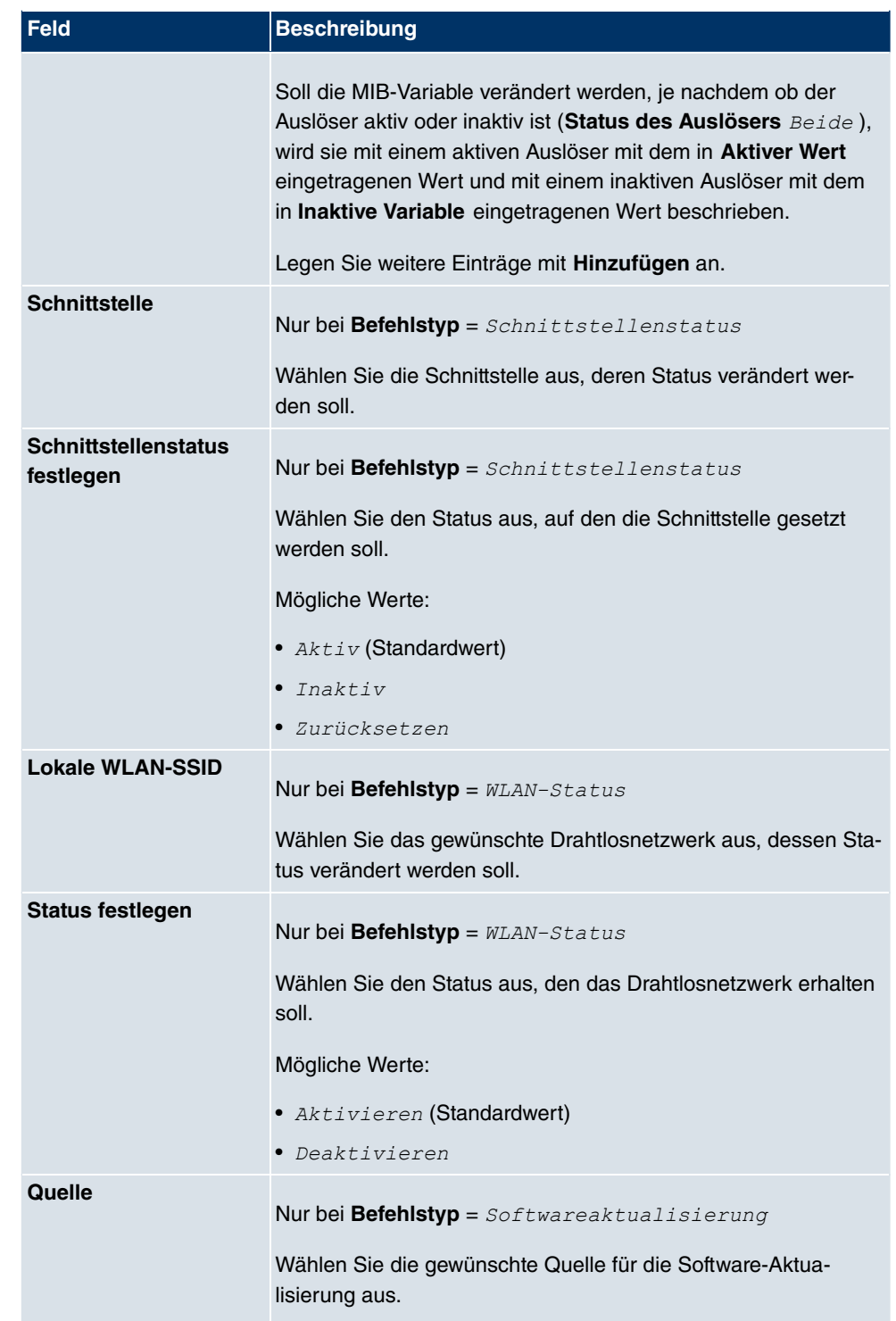

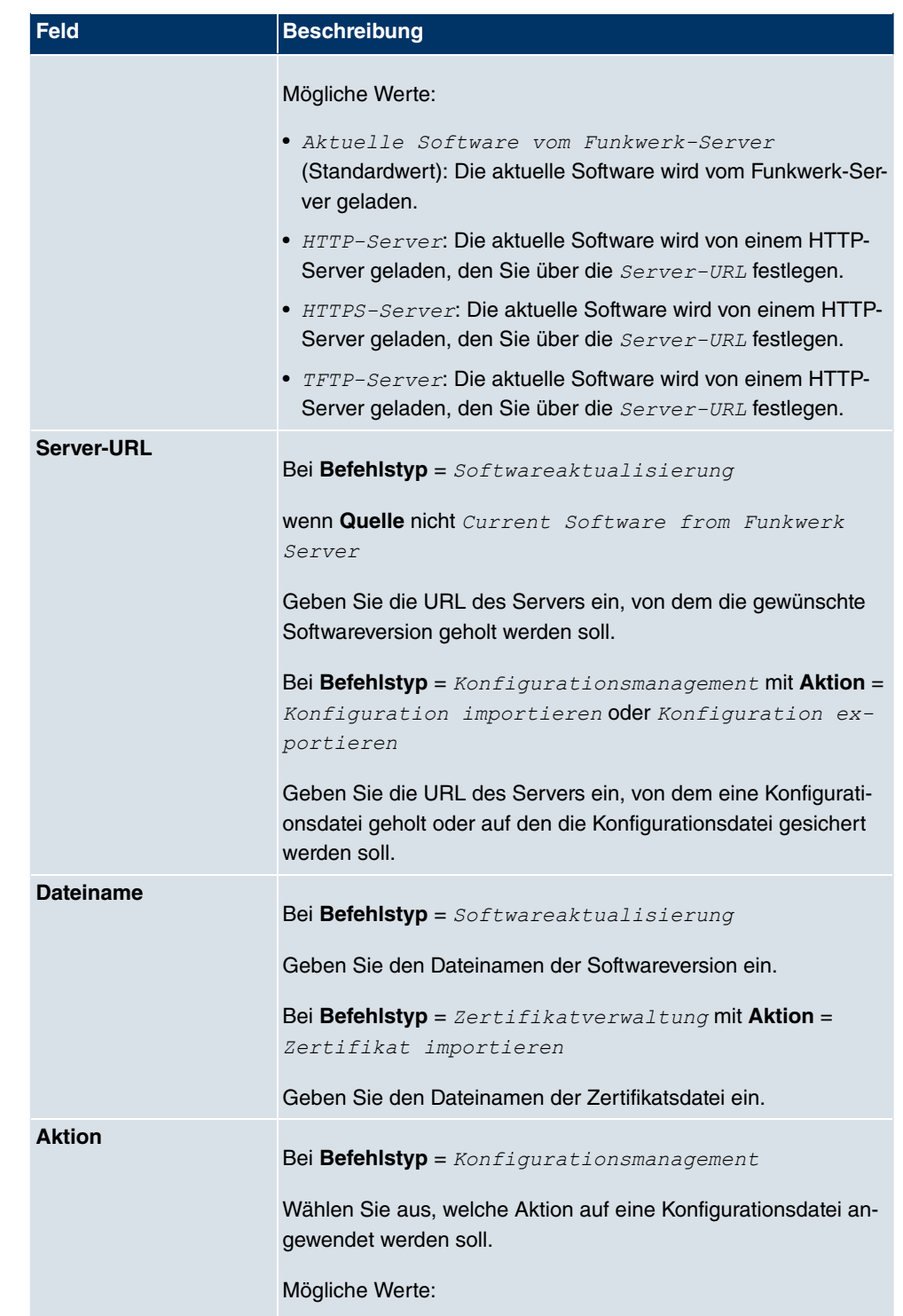

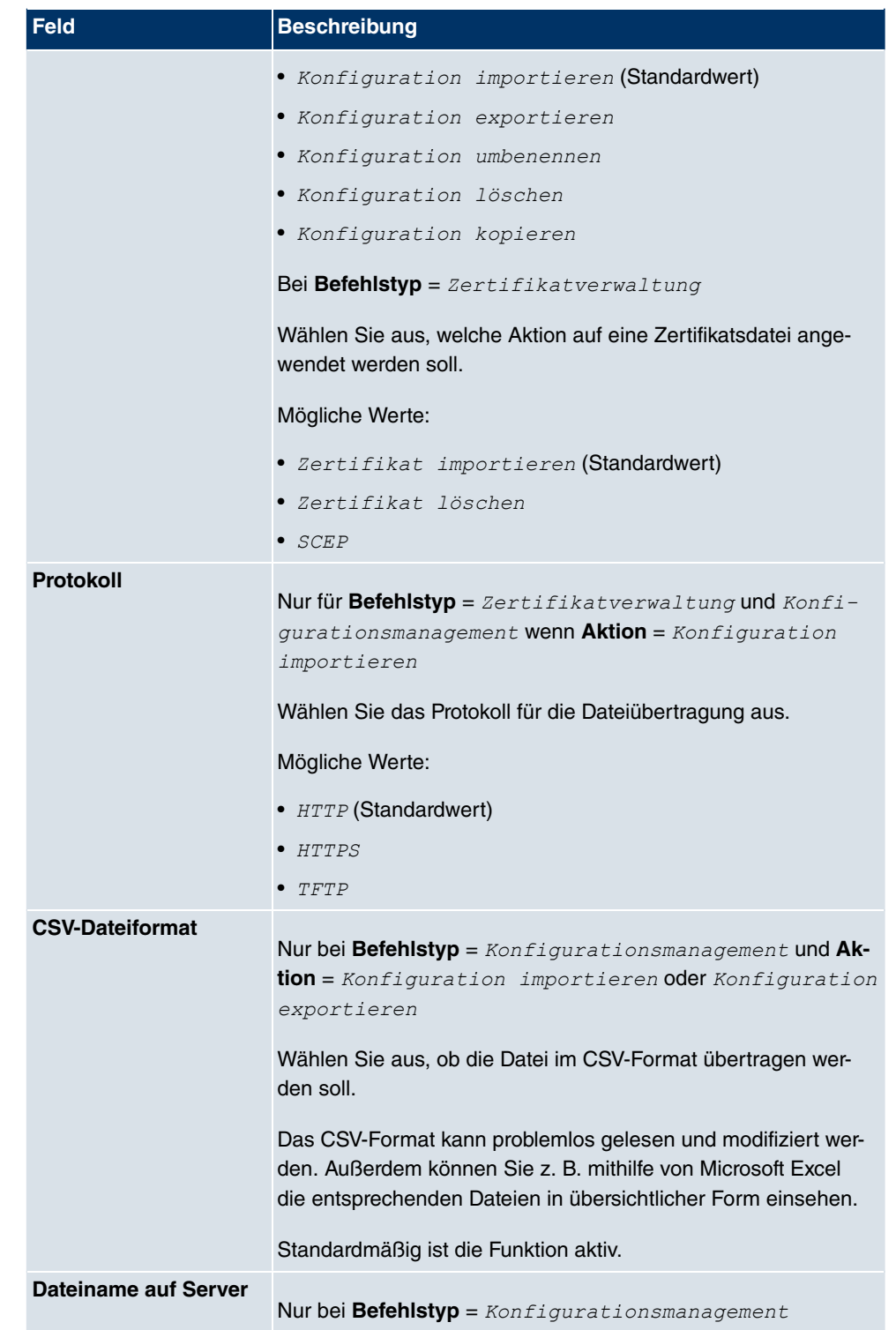

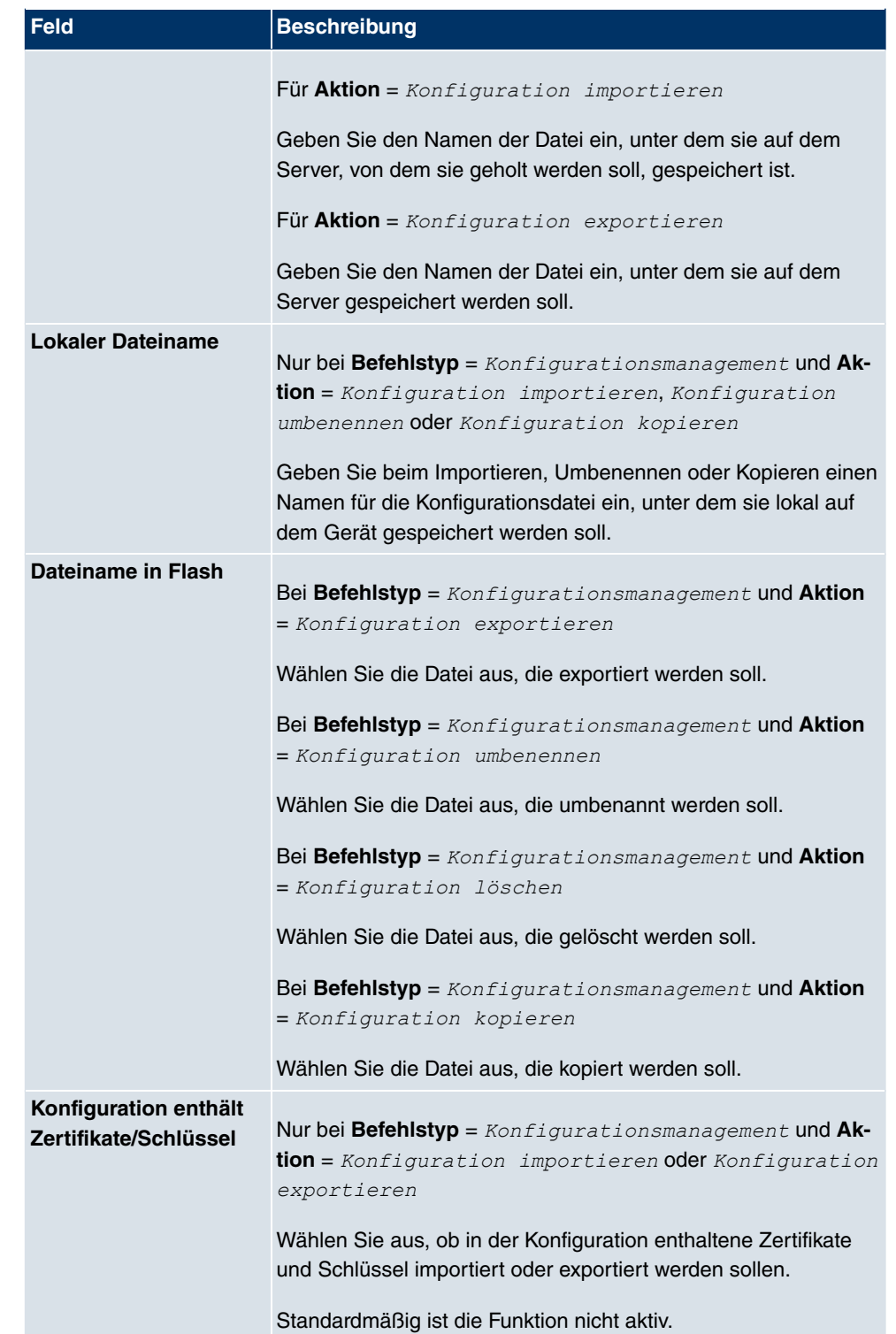

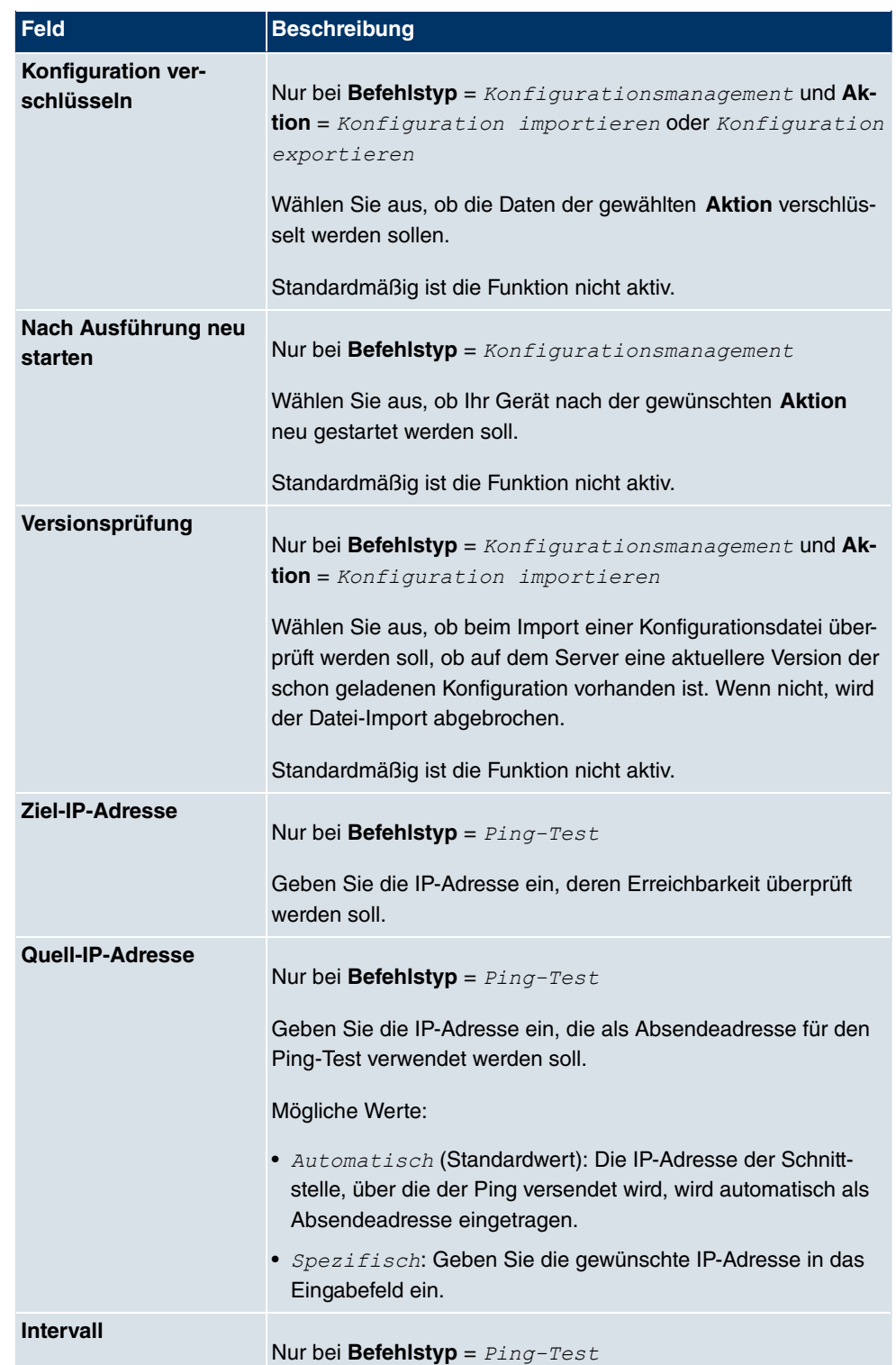

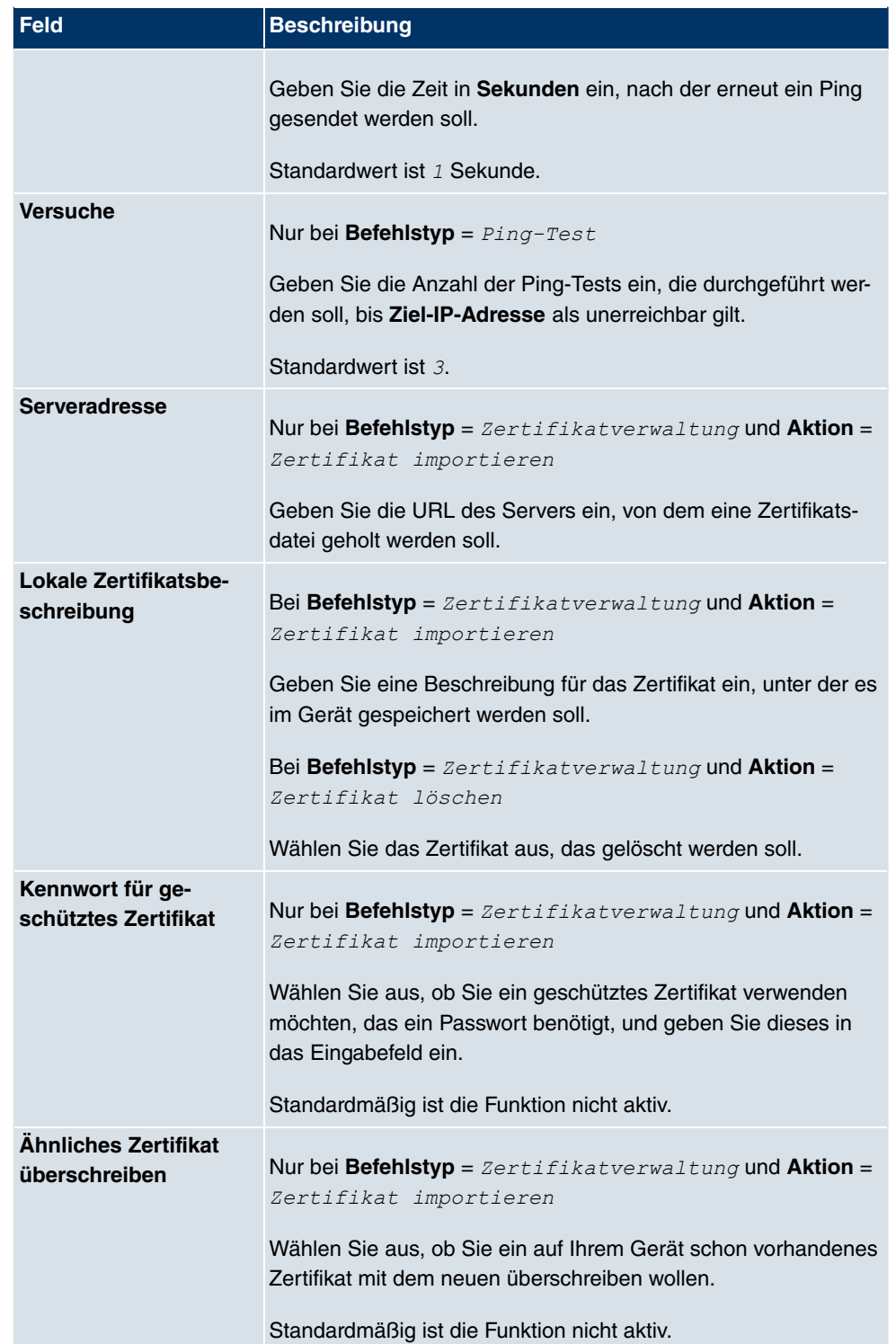

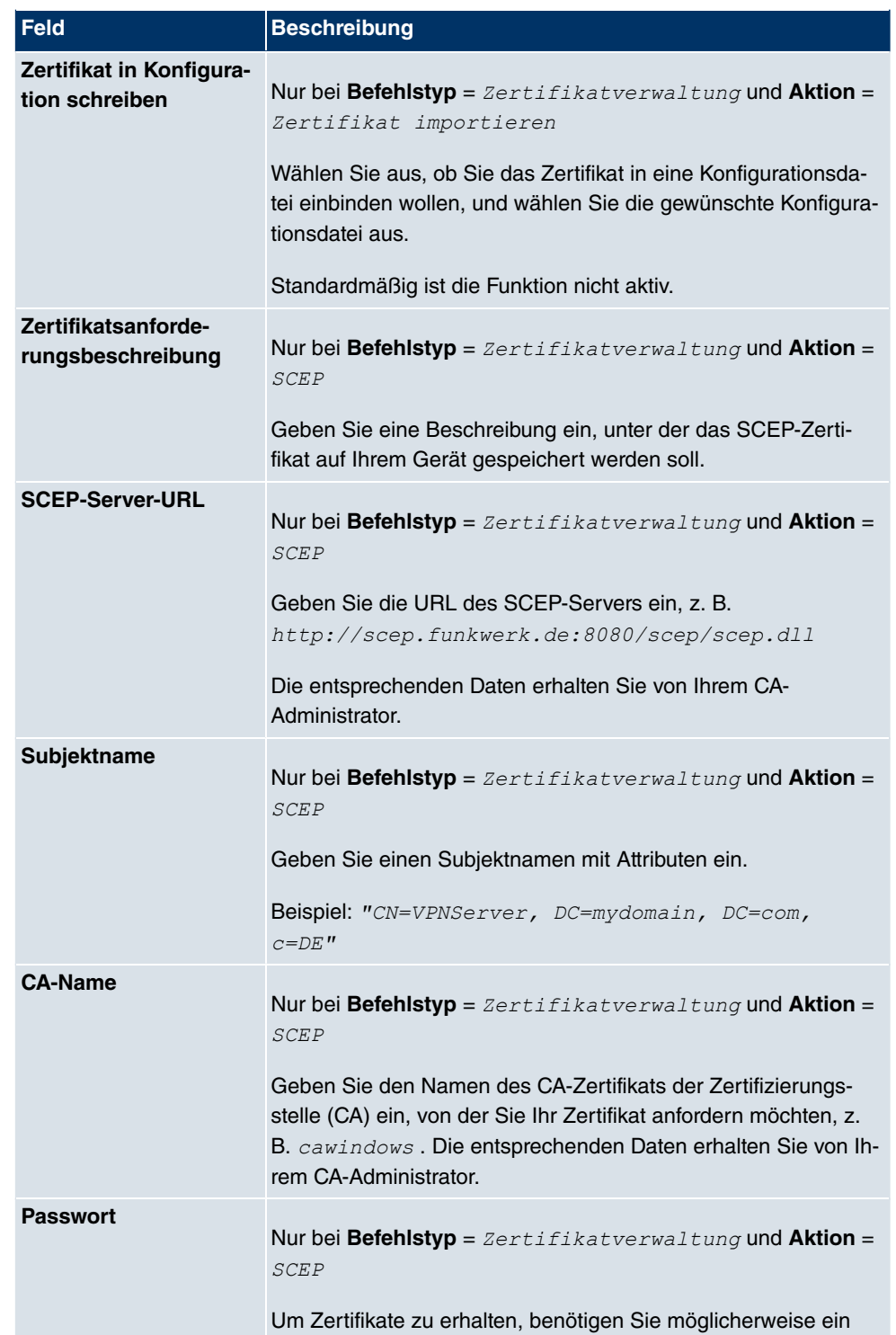

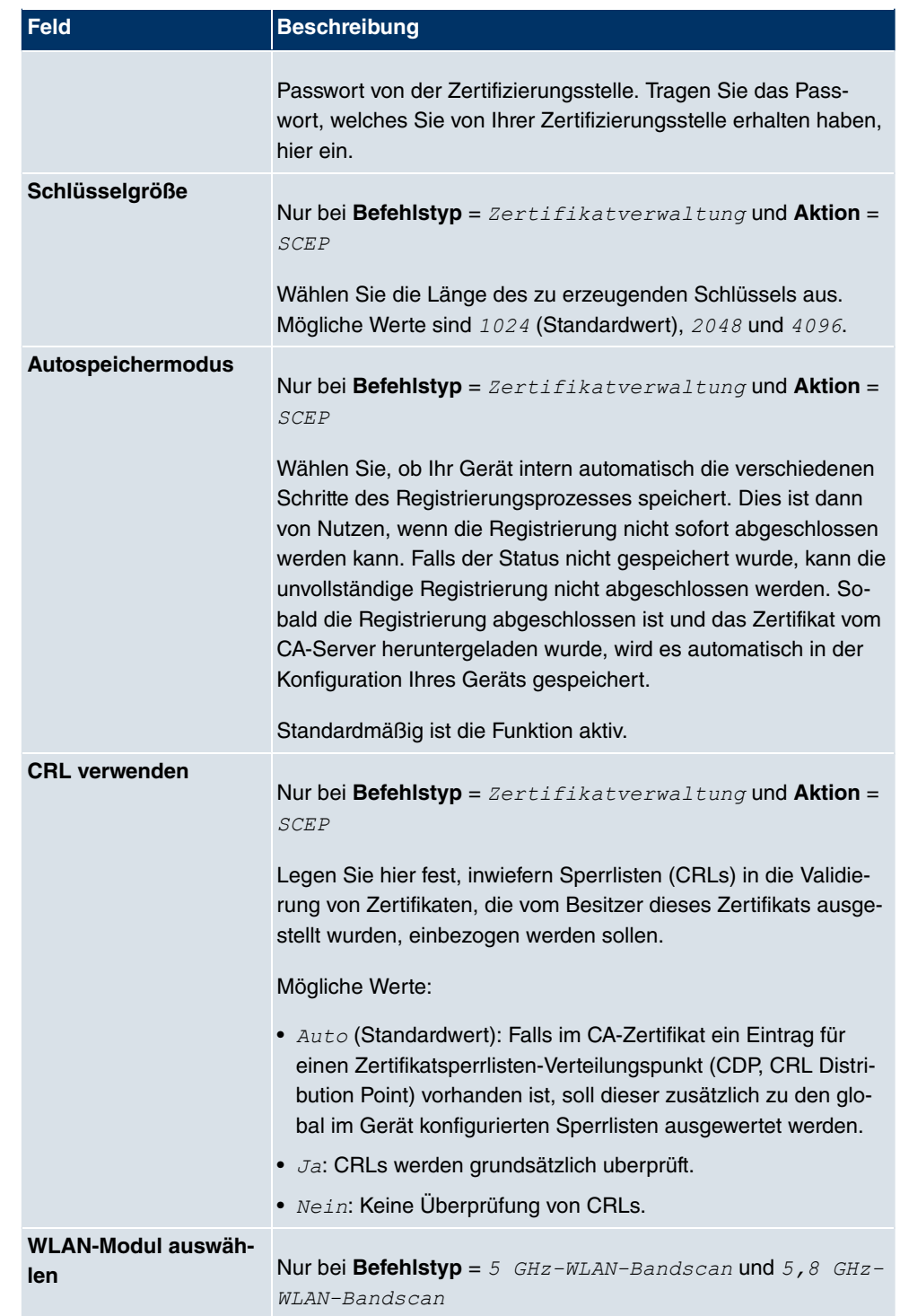

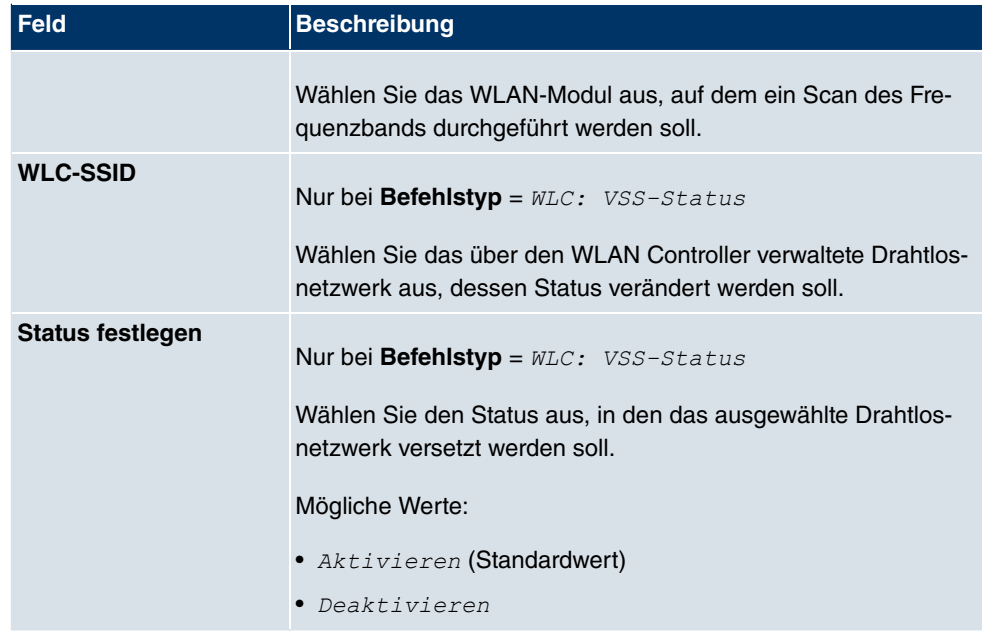

### **20.5.3 Optionen**

Im Menü **Lokale Dienste**->**Scheduling**->**Optionen** konfigurieren Sie das Schedule-Intervall.

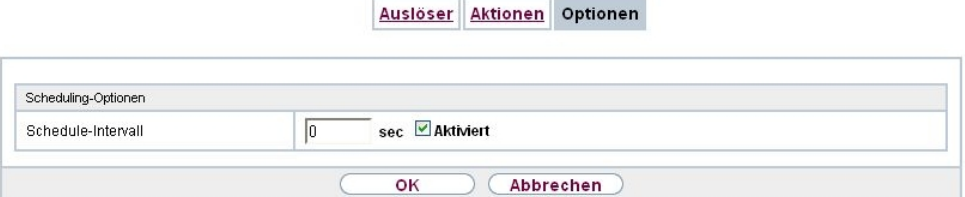

Abb. 161: **Lokale Dienste**->**Scheduling**->**Optionen**

Das Menü **Lokale Dienste**->**Scheduling**->**Optionen** besteht aus folgenden Feldern:

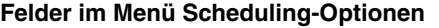

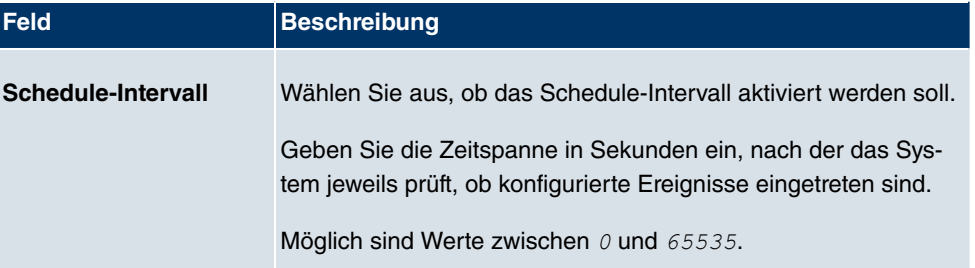

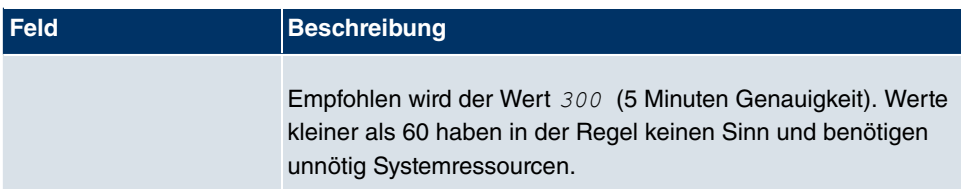

## **20.6 Überwachung**

In diesem Menü können Sie eine automatische Erreichbarkeitsprüfung von Hosts oder Schnittstellen und automatische Ping-Tests konfigurieren.

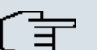

### **Hinweis**

Diese Funktion kann auf Ihrem Gerät nicht für Verbindungen eingerichtet werden, die über einen RADIUS-Server authentifiziert werden.

### **20.6.1 Hosts**

Im Menü **Lokale Dienste**->**Überwachung**->**Hosts** wird eine Liste aller überwachten Hosts angezeigt.

### **20.6.1.1 Bearbeiten oder Neu**

Wählen Sie das Symbol <sub>(2)</sub>, um vorhandene Einträge zu bearbeiten. Wählen Sie die Schaltfläche **Neu**, um weitere Überwachungsaufgaben einzurichten.

Hosts Schnittstellen Ping-Generator

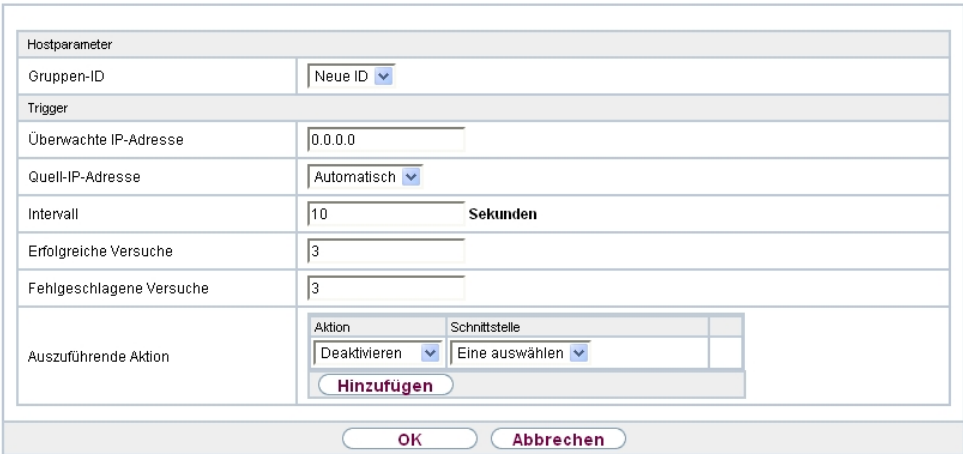

Abb. 162: **Lokale Dienste**->**Überwachung**->**Hosts**->**Neu**

Das Menü **Lokale Dienste**->**Überwachung**->**Hosts**->**Neu** besteht aus folgenden Feldern:

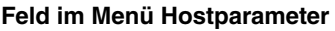

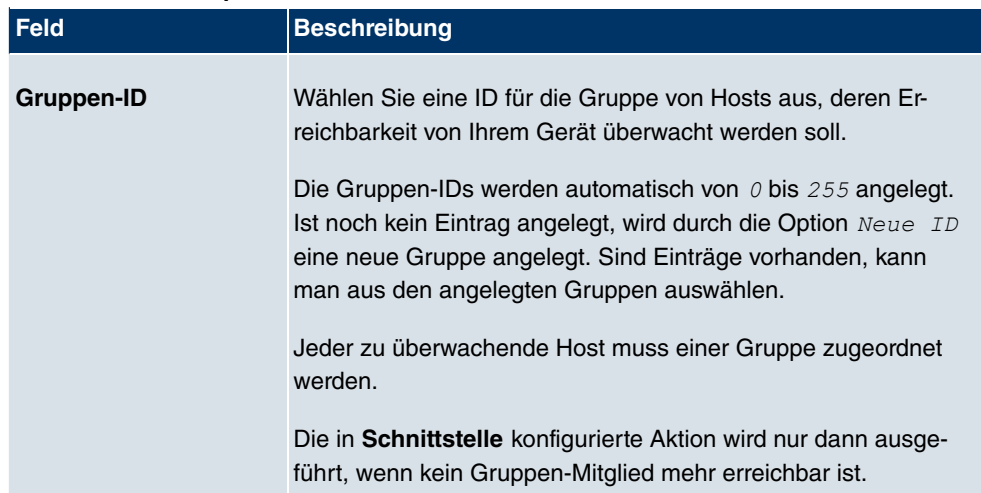

### **Felder im Menü Trigger**

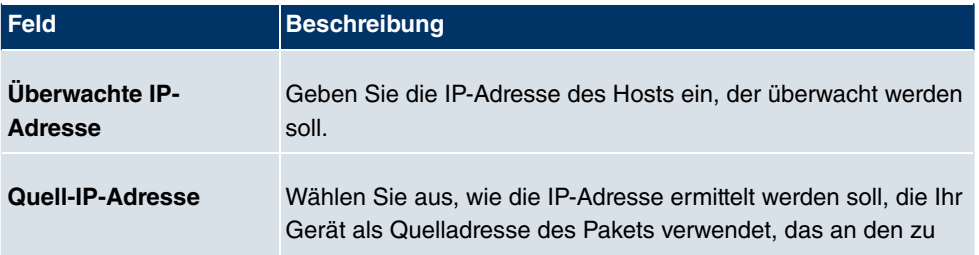

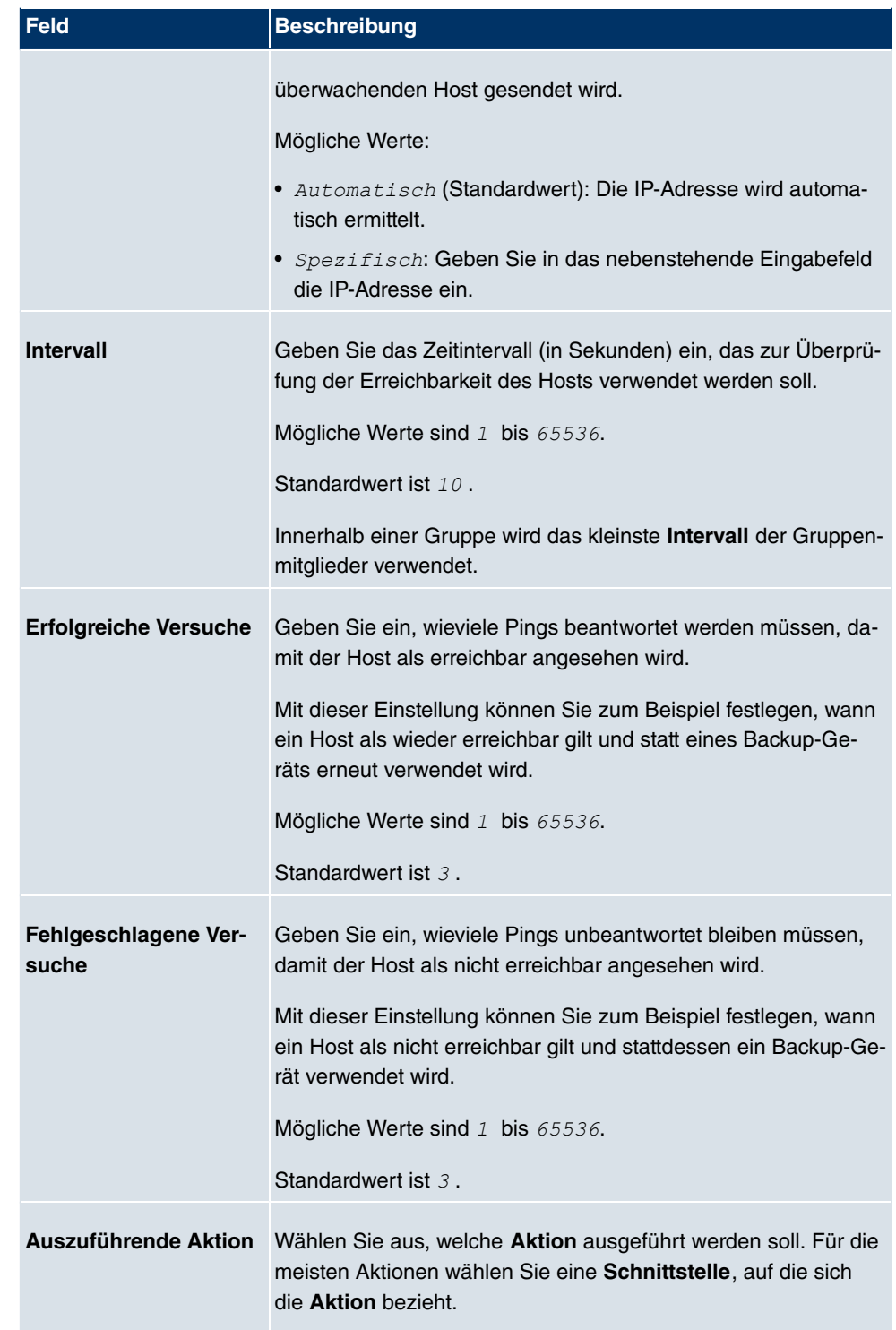

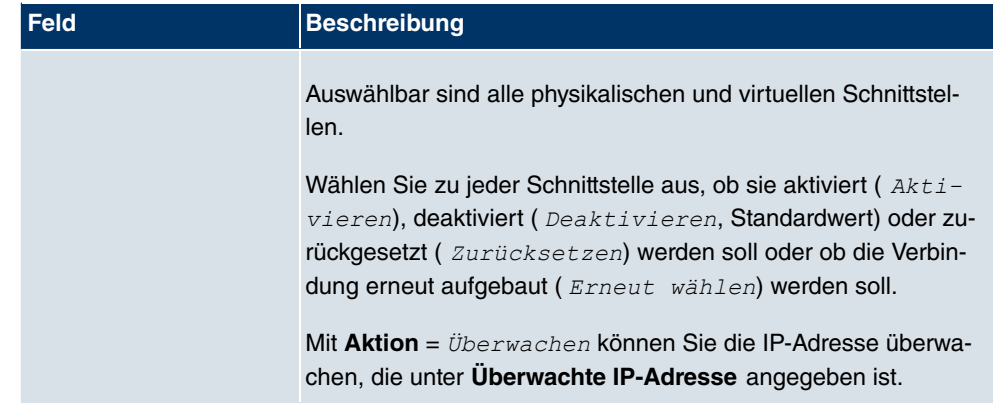

### **20.6.2 Schnittstellen**

Im Menü **Lokale Dienste**->**Überwachung**->**Schnittstellen** wird eine Liste aller überwachten Schnittstellen angezeigt.

### **20.6.2.1 Bearbeiten oder Neu**

Wählen Sie das Symbol <sub>(2)</sub>, um vorhandene Einträge zu bearbeiten. Wählen Sie die Schaltfläche **Neu**, um die Überwachung weiterer Schnittstellen einzurichten.

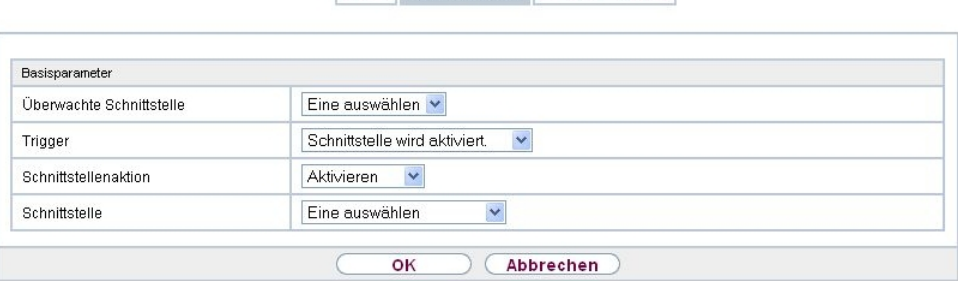

Hosts Schnittstellen Ping-Generator

Abb. 163: **Lokale Dienste**->**Überwachung**->**Schnittstellen**->**Neu**

Das Menü **Lokale Dienste**->**Überwachung**->**Schnittstellen**->**Neu** besteht aus folgenden Feldern:

#### **Felder im Menü Basisparameter**

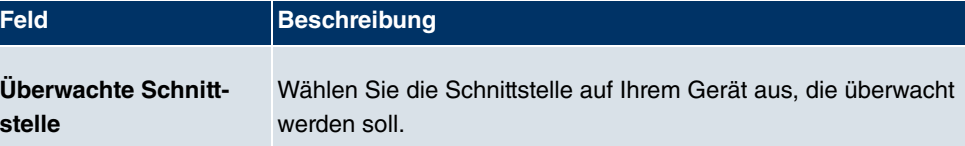

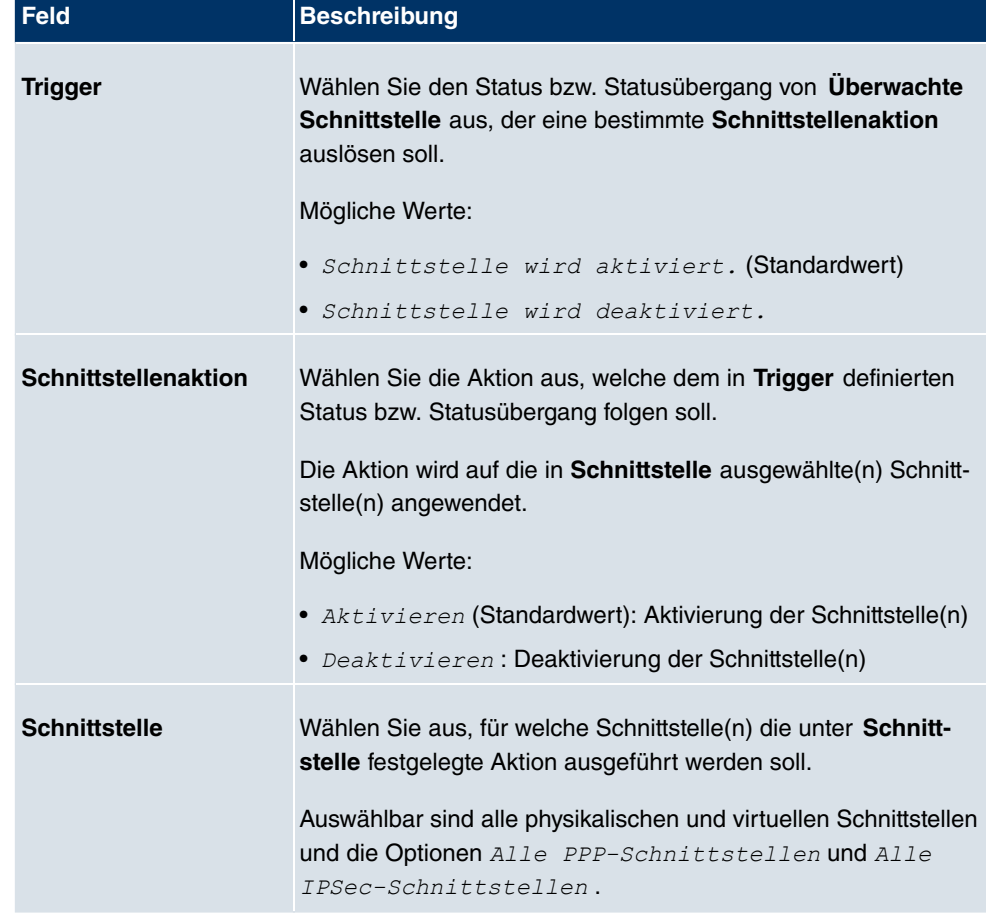

### **20.6.3 Ping-Generator**

Im Menü **Lokale Dienste**->**Überwachung**->**Ping-Generator** wird eine Liste aller konfigurierter Pings angezeigt, die automatisch generiert werden.

### **20.6.3.1 Bearbeiten oder Neu**

Wählen Sie das Symbol (b), um vorhandene Einträge zu bearbeiten. Wählen Sie die Schaltfläche **Neu**, um weitere Pings einzurichten.

Hosts Schnittstellen Ping-Generator

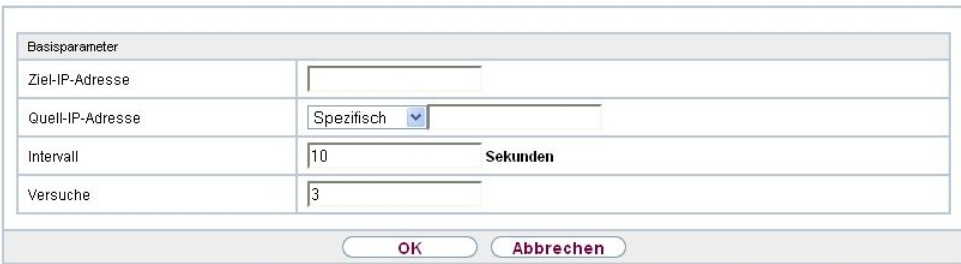

Abb. 164: **Lokale Dienste**->**Überwachung**->**Ping-Generator**->**Neu**

Das Menü **Lokale Dienste**->**Überwachung**->**Ping-Generator**->**Neu** besteht aus folgenden Feldern:

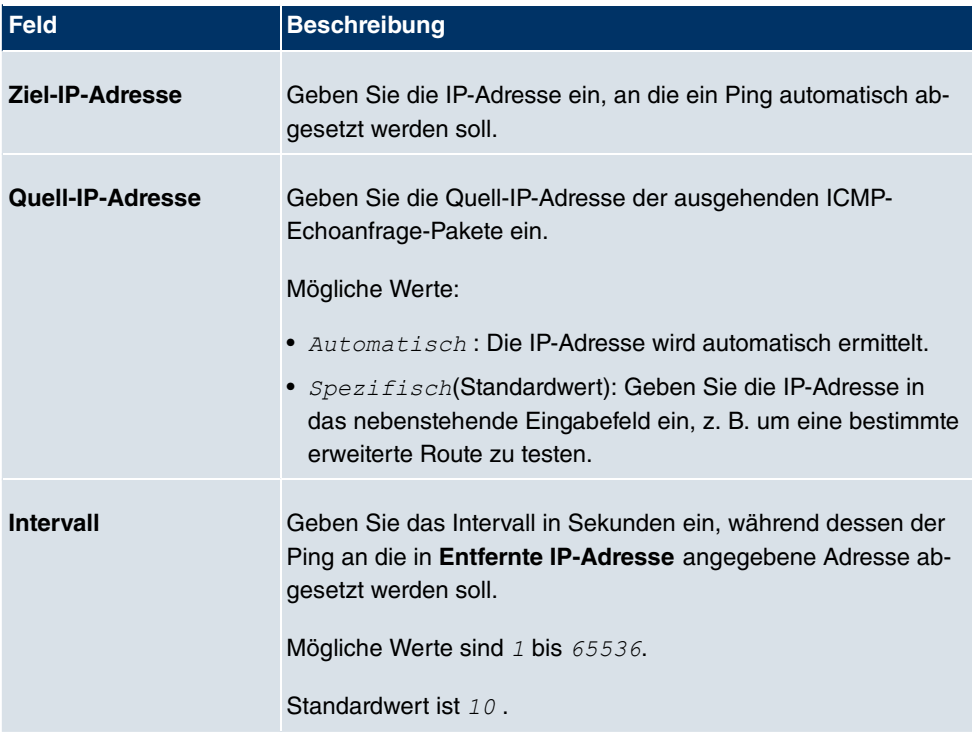

**Felder im Menü Basisparameter**

## **20.7 Funkwerk Discovery**

### **20.7.1 Gerätesuche**

Das funkwerk Discovery Protokoll dient zur Erkennung und Konfiguration von **bintec** Access-Points, die sich im gleichen kabelgebundenen Netz befinden wie Ihr Gerät. Nachdem ein Access-Point erkannt wurde, können bestimmte Basisparameter (Knotenname, IP-Adresse, Netzmaske und Geräte-Adresse) auf dem Access-Point konfiguriert werden (vorausgesetzt Sie kennen das Administratorpasswort).

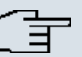

#### **Hinweis**

Eventuell vorhandene **bintec** Access-Points werden mittels eines Multicasts ermittelt. Daher ist es unerheblich ob und welche IP-Adresse der Access-Point hat.

Beachten Sie, dass erkannte **bintec** Access-Points nicht im Flash gespeichert werden, d. h. die Erkennung muss nach einem Neustart Ihres Geräts wiederholt werden.

Im Menü **Lokale Dienste**->**Funkwerk Discovery**->**Gerätesuche** wird unter **Ergebnisse** eine Liste aller erkannten Access-Points im Netzwerk angezeigt. Im Feld **Schnittstelle** wählen Sie die Schnittstelle Ihres Geräts aus, über das die Access-Point Erkennung durchgeführt werden soll. Mit der Option -Alle-werden alle Schnittstellen abgefragt.

Unter Ermittlungsstatus wird der aktuelle Erkennungsstatus für jede einzelne Schnittstelle angezeigt. Hierbei bedeutet *Keiner*, dass keine Erkennung aktiv ist. *Suchen* wird angezeigt, wenn aktuell eine Erkennung durchgeführt wird.

Ihr Gerät kann über diese Erkennungsfunktion ebenfalls von anderen Access Points mit Discovery-Funktion erkannt und konfiguriert werden. Dieses konfigurieren Sie im Untermenü **Optionen**.

### **20.7.1.1 Finden**

Wählen Sie die Schaltfläche **Finden**, um die **bintec** Access-Point-Erkennung zu starten.

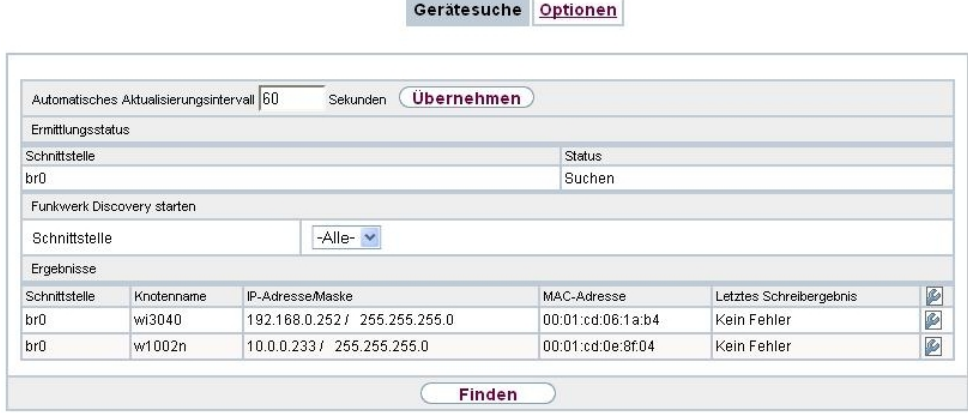

#### Abb. 165: **Lokale Dienste**->**Funkwerk Discovery**->**Gerätesuche**

Wurden Access-Points im Netzwerk erkannt, erscheinen diese in der Liste. Über die **-**Schaltfläche gelangen Sie in das Konfigurationsmenü für den jeweiligen Access-Point.

Gerätesuche Optionen

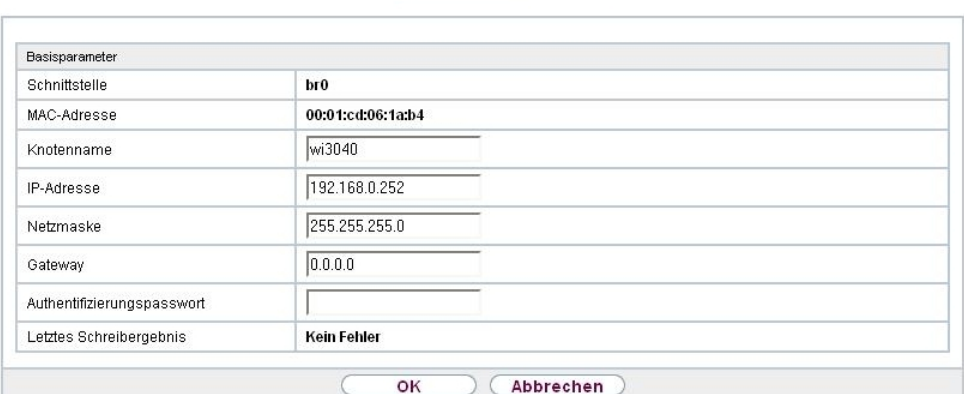

Abb. 166: **Lokale Dienste**->**Funkwerk Discovery**->**Gerätesuche**->

Dieses Menü **Lokale Dienste**->**Funkwerk Discovery**->**Gerätesuche**-> besteht aus folgenden Feldern:

#### **Felder im Menü Basisparameter**

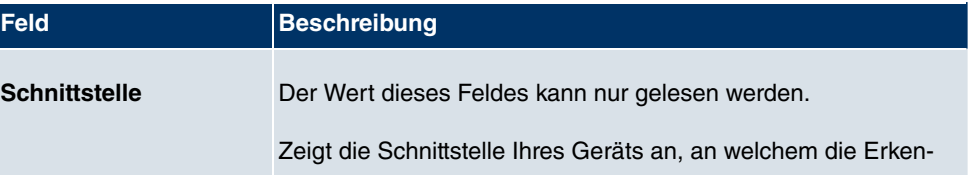

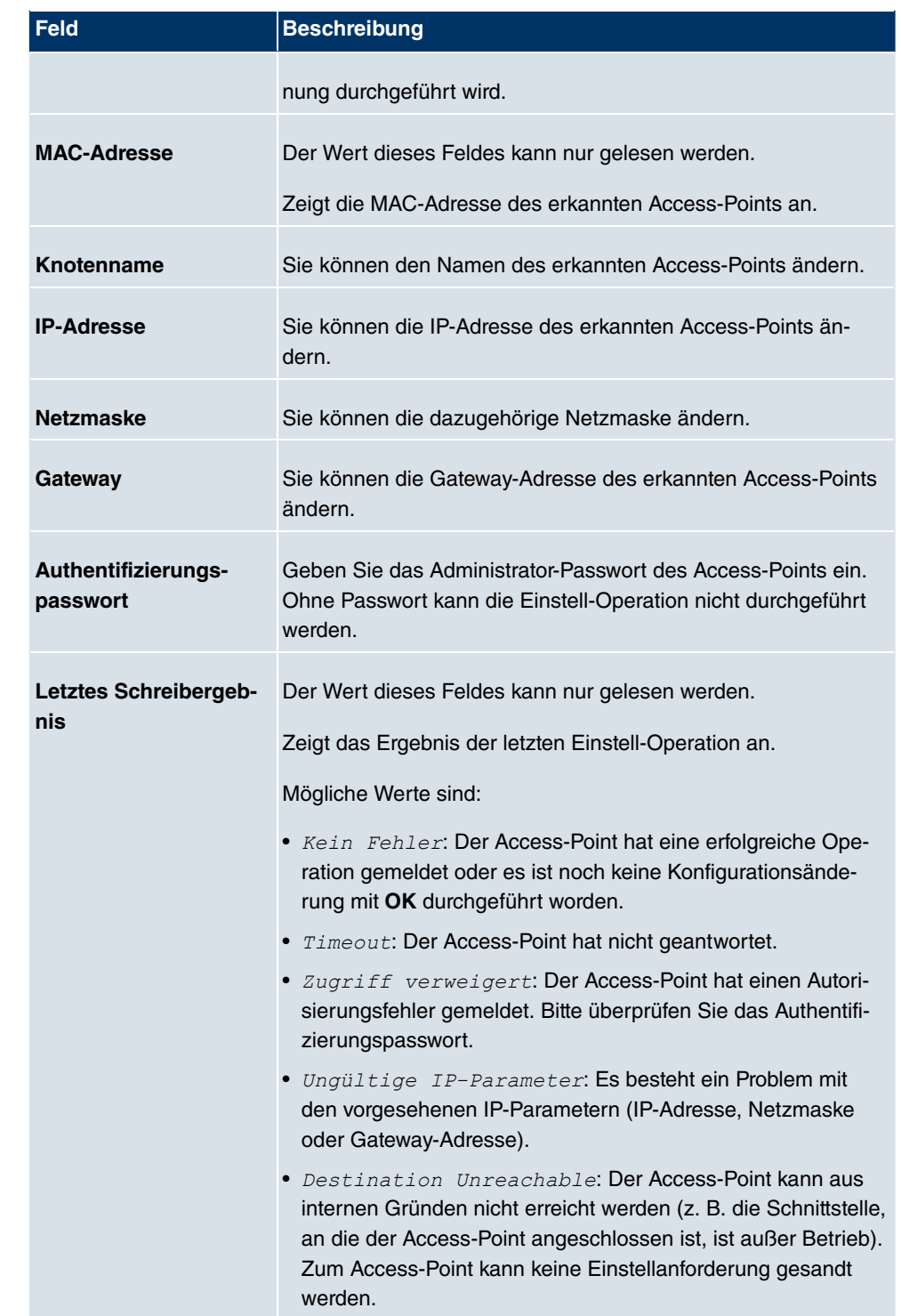

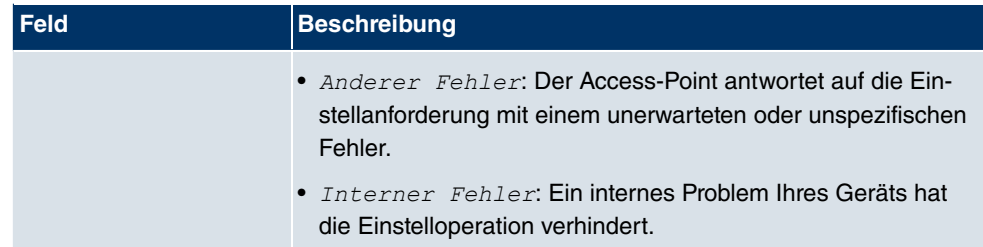

### **20.7.2 Optionen**

In diesem Menü können Sie die Erlaubnis erteilen, dass auch Ihr Gerät von anderen **bintec**-Geräten mittels funkwerk Discovery Protokoll gefunden und über dieses konfiguriert werden kann.

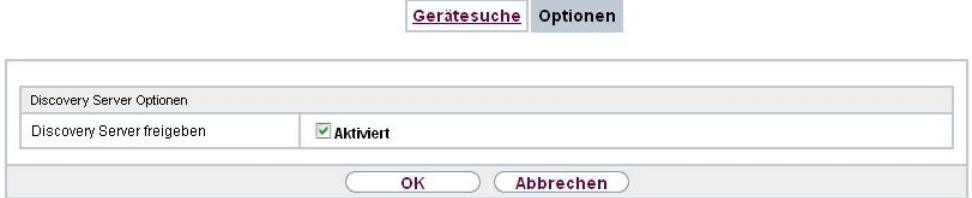

Abb. 167: **Lokale Dienste**->**Funkwerk Discovery**->**Optionen**

Das Menü **Lokale Dienste**->**Funkwerk Discovery**->**Optionen** besteht aus folgenden Feldern:

#### **Felder im Menü Discovery Server Optionen**

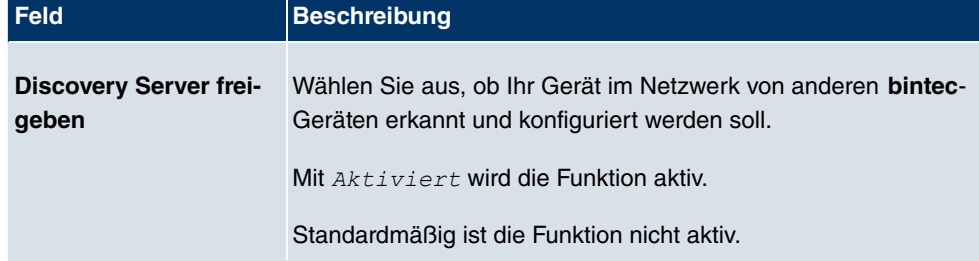

## **20.8 Hotspot-Gateway**

Die **bintec Hotspot Solution** ermöglicht die Bereitstellung von öffentlichen Internetzugängen (mittels WLAN oder kabelgebundenem Ethernet). Die Lösung ist geeignet zum Aufbau kleinerer und größerer Hotspot-Lösungen für Cafes, Hotels, Unternehmen, Wohnheime, Campingplätze usw.

Die **bintec Hotspot Solution** besteht aus einem vor Ort installierten bintec Gateway (mit

eigenem WLAN Access Point oder zusätzlich angeschlossenem WLAN-Gerät oder kabelgebundenem LAN) und aus dem Hotspot Server, der zentral in einem Rechenzentrum steht. Über ein Administrations-Terminal (z. B. dem Rezeptions-PC im Hotel) wird das Betreiber-Konto auf dem Server verwaltet, wie z. B. Erfassung von Registrierungen, Erzeugung von Tickets, statistische Auswertung usw.

### **Ablauf der Anmeldeprozedur am Hotspot Server**

- Wenn sich ein neuer Benutzer mit dem Hotspot verbindet, bekommt er über DHCP automatisch eine IP-Adresse zugewiesen.
- Sobald er versucht eine beliebige Internetseite mit seinem Browser zu öffnen, wird der Benutzer auf die Start/Login-Seite umgeleitet.
- Nachdem der Benutzer die Anmeldedaten (Benutzer/Passwort) eingegeben hat, werden diese als RADIUS-Anmeldung an den zentralen RADIUS-Server (Hotspot Server) geschickt.
- Nach erfolgreicher Anmeldung gibt das Gateway den Internetzugang frei.
- Das Gateway sendet für jeden Benutzer regelmäßig Zusatzinformationen an den RADI-US-Server, um Accounting-Daten zu erfassen.
- Nach Ablauf des Tickets wird der Benutzer automatisch abgemeldet und wieder auf die Start/Login-Seite umgeleitet.

### **Voraussetzungen**

Um einen Hotspot betreiben zu können benötigt der Kunde:

- ein bintec Gerät als Hotspot-Gateway mit einem aktiven Internetzugang und konfigurierten Hotspot Server Einträgen für Login und Accounting (siehe Menü **Systemverwaltung**- >**Remote Authentifizierung->RADIUS->Neu** mit Gruppenbeschreibung Standard*gruppe* 0)
- bintec Hotspot Hosting (Artikelnummer 5510000198)
- Zugangsdaten
- Dokumentation
- Software-Lizenzierung

Beachten Sie bitte, dass Sie die Lizenz zuerst freischalten müssen.

- Gehen Sie auf [www.funkwerk-ec.com](http://www.funkwerk-ec.com) zu **Service/Support** -> **Services** -> **Online Services**.

- Tragen Sie die erforderlichen Daten ein (beachten Sie dazu die Erläuterung auf dem Lizenzblatt) und folgen Sie den Anweisungen der Online-Lizenzierung.

- Sie erhalten daraufhin die Login-Daten des Hotspot Servers.

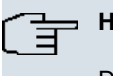

### **Hinweis**

Die Freischaltung kann etwa 2-3 Werktage in Anspruch nehmen.

### **Zugangsdaten zur Konfiguration des Gateways**

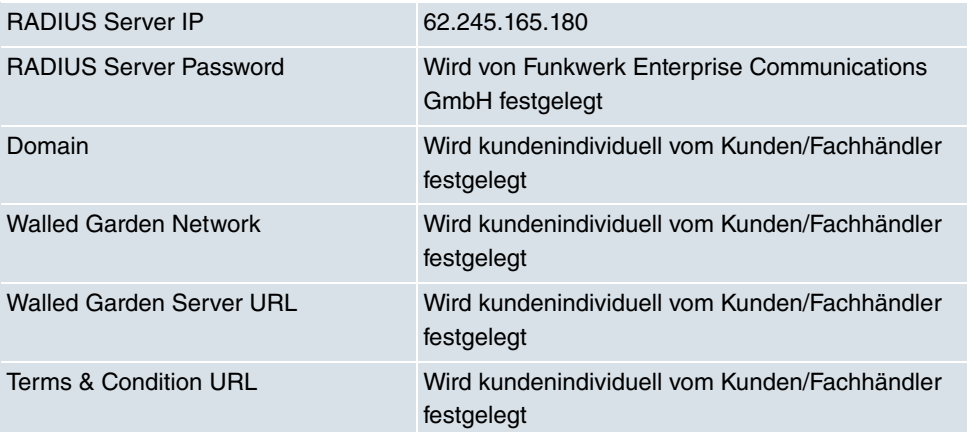

### **Zugangsdaten zur Konfiguration des Hotspot Servers**

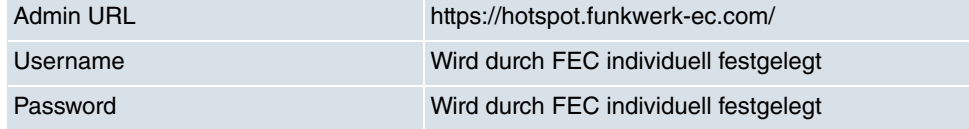

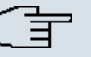

#### **Hinweis**

Beachten Sie auch den WLAN Hotspot Workshop der Ihnen auf [www.funkwerk-ec.com](http://www.funkwerk-ec.com) zum Download zur Verfügung steht.

### **20.8.1 Hotspot-Gateway**

Im Menü **Hotspot-Gateway** konfigurieren Sie das vor Ort installierte bintec Gateway für die **bintec Hotspot Solution**.

Im Menü **Lokale Dienste**->**Hotspot-Gateway**->**Hotspot-Gateway** wird eine Liste aller

konfigurierter Hotspot Netzwerke angezeigt.

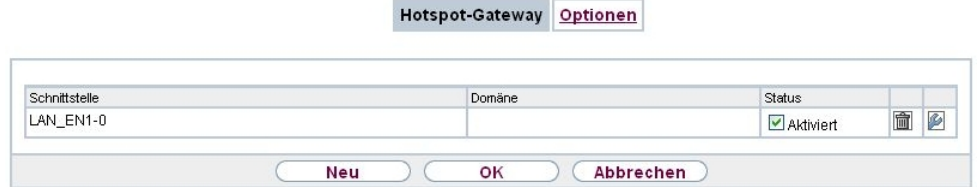

#### Abb. 168: **Lokale Dienste**->**Hotspot-Gateway**->**Hotspot-Gateway**

Mit der Option **Aktiviert** können Sie den entsprechenden Eintrag aktivieren oder deaktieren.

### **20.8.1.1 Bearbeiten oder Neu**

Im Menü Lokale Dienste->Hotspot-Gateway->Hotspot-Gateway-> **B** konfigurien Sie die Hotspot Netzwerke. Wählen Sie die Schaltfläche **Neu**, um weitere Hotspot Netzwerke einzurichten.

Hotspot-Gateway Optionen

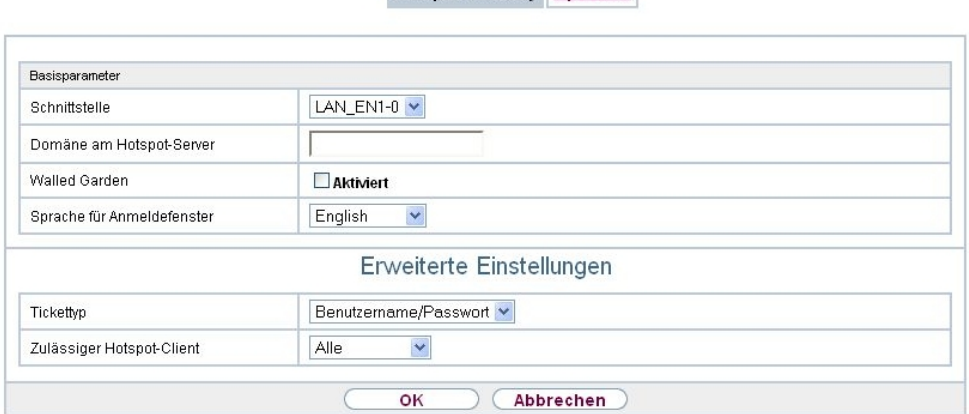

Abb. 169: **Lokale Dienste**->**Hotspot-Gateway**->**Hotspot-Gateway**->

Das Menü Lokale Dienste->Hotspot-Gateway->Hotspot-Gateway-> pesteht aus folgenden Feldern:

#### **Felder im Menü Basisparameter**

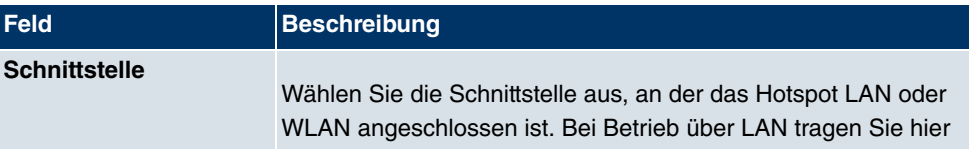

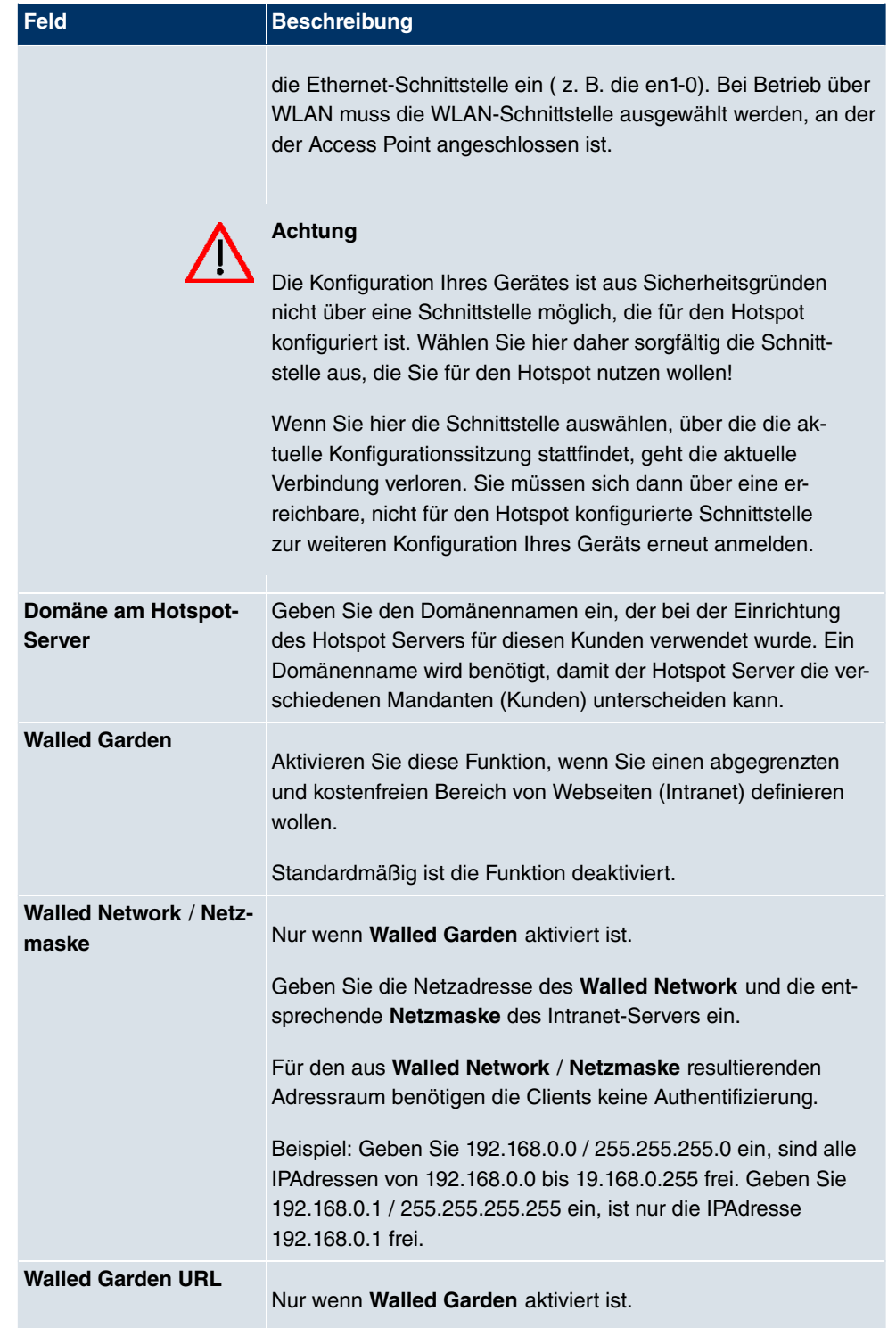

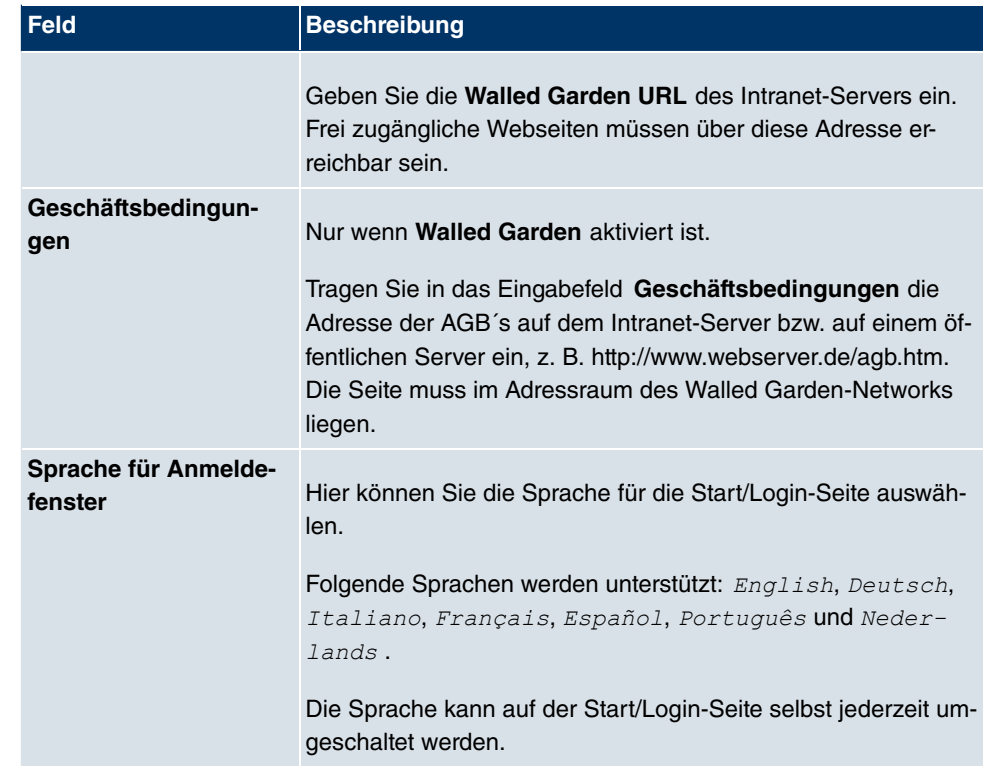

Das Menü **Erweiterte Einstellungen** besteht aus folgenden Feldern:

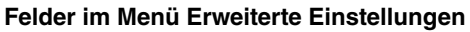

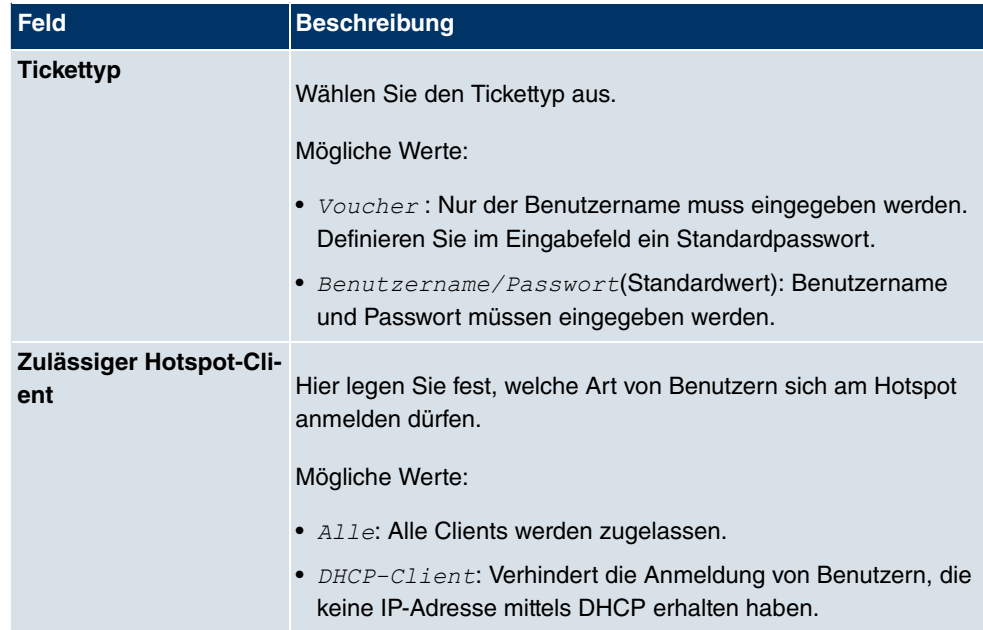

## **20.8.2 Optionen**

Im Menü **Lokale Dienste**->**Hotspot-Gateway**->**Optionen** werden allgemeine Einstellungen für den Hotspot vorgenommen.

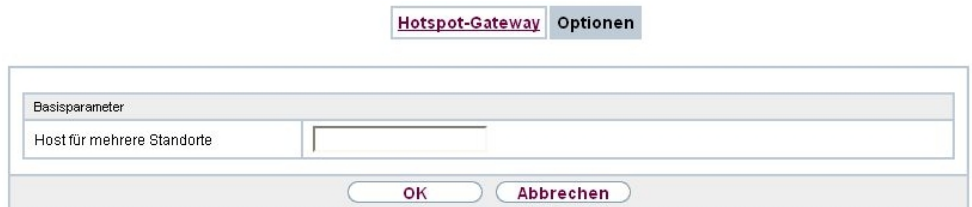

Abb. 170: **Lokale Dienste**->**Hotspot-Gateway**->**Optionen**

Das Menü **Lokale Dienste**->**Hotspot-Gateway**->**Optionen** besteht aus folgenden Feldern:

**Felder im Menü Basisparameter**

| Feld             | Beschreibung                                                  |
|------------------|---------------------------------------------------------------|
| Host für mehrere | Wenn für einen Kunden auf dem Hotspot Server mehrere          |
| <b>Standorte</b> | Standorte (Filialen) eingerichtet wurden, geben Sie hier den  |
|                  | Wert des NAS-Identifiers (RADIUS-Server Parameter) ein, der   |
|                  | für diesen Standort auf dem Hotspot Server eingetragen wurde. |

# **Kapitel 21 Wartung**

Im diesem Menü werden Ihnen zahlreiche Funktionen zur Wartung Ihres Geräts zur Verfügung gestellt. So finden Sie zunächst eine Menü zum Testen der Erreichbarkeit innerhalb des Netzwerks. Sie haben die Möglichkeit Ihre Systemkonfigurationsdateien zu verwalten. Falls aktuellere Systemsoftware zur Verfügung steht, kann die Installation über dieses Menü vorgenommen werden. Falls Sie weitere Sprachen der Konfigurationsoberfläche benötigen, können Sie diese importieren. Auch ein System-Neustart kann in diesem Menü ausgelöst werden.

## **21.1 Diagnose**

Im Menü **Wartung**->**Diagnose** können Sie die Erreichbarkeit von einzelnen Hosts, die Auflösung von Domain-Namen und bestimmte Routen testen.

## **21.1.1 Ping-Test**

Ping-Test DNS-Test Traceroute-Test

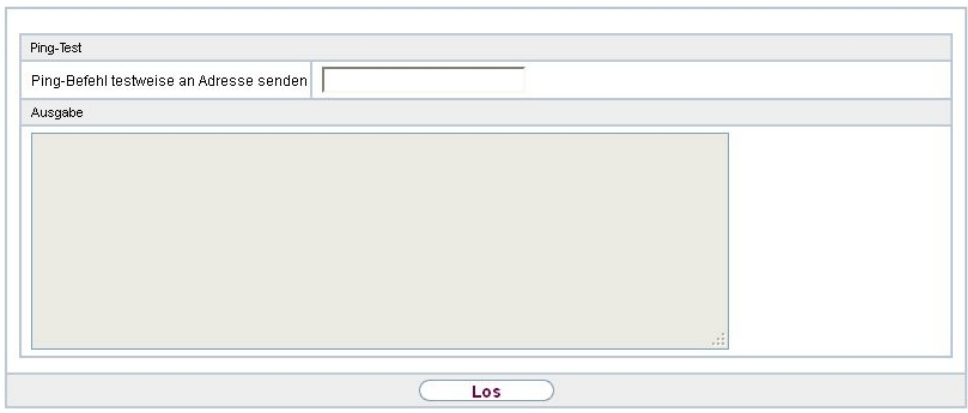

Abb. 171: **Wartung**->**Diagnose**->**Ping-Test**

Mit dem Ping-Test können Sie überprüfen, ob ein bestimmter Host im LAN oder eine Internetadresse erreichbar sind. Das **Ausgabe**-Feld zeigt die Meldungen des Ping-Tests an. Durch Eingabe der IP-Adresse, die getestet werden soll, in **Ping-Befehl testweise an Adresse senden** und Drücken der **Los**-Schaltfläche wird der Ping-Test gestartet.

### **21.1.2 DNS-Test**

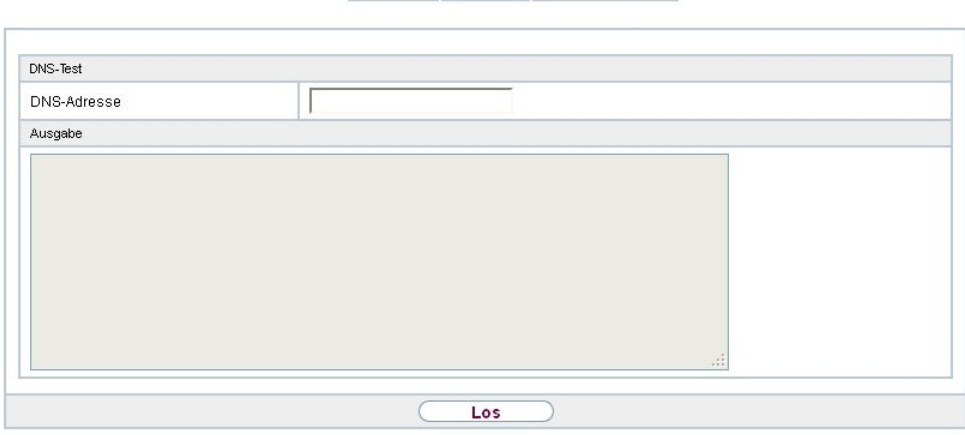

Ping-Test DNS-Test Traceroute-Test

#### Abb. 172: **Wartung**->**Diagnose**->**DNS-Test**

Mit dem DNS-Test können Sie überprüfen, ob der Domänenname eines bestimmten Hosts richtig aufgelöst wird. Das **Ausgabe**-Feld zeigt die Meldungen des DNS-Tests an. Durch Eingabe des Domänennamens, der getestet werden soll, in **DNS-Adresse** und Drücken der **Los**-Schaltfläche wird der DNS-Test gestartet.

### **21.1.3 Traceroute-Test**

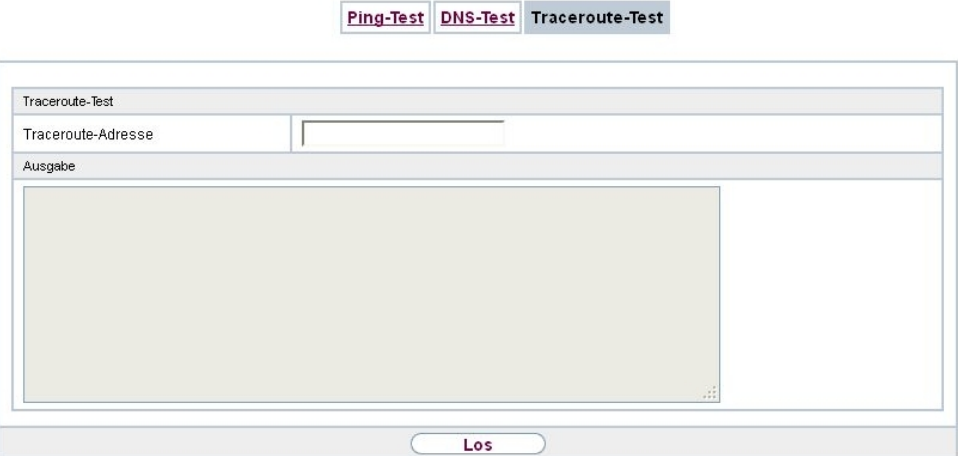

Abb. 173: **Wartung**->**Diagnose**->**Traceroute-Test**

Mit dem Traceroute-Test können Sie die Route zu einer bestimmten Adresse (IP-Adresse oder Domänenname) anzeigen lassen, sofern diese errreichbar ist. Das **Ausgabe**-Feld zeigt die Meldungen des Traceroute-Tests an. Durch Eingabe der Adresse, die getestet werden soll, in **Traceroute-Adresse** und Drücken der **Los**-Schaltfläche wird der Traceroute-Test gestartet.

## **21.2 Software &Konfiguration**

### **21.2.1 Optionen**

Über dieses Menü können Sie den Softwarestand Ihres Gerätes, Ihre Konfigurationsdateien sowie die Sprachversionen des **Funkwerk Configuration Interface** verwalten.

Ihr Gerät ist mit der zum Zeitpunkt der Fertigung verfügbaren Version der Systemsoftware ausgestattet, von der es aktuell ggf. neuere Versionen gibt. Daher müssen Sie gegebenenfalls ein Software-Update durchführen.

Jede neue Systemsoftware beinhaltet neue Funktionen, bessere Leistung und bei Bedarf Fehlerkorrekturen der vorhergehenden Version. Die aktuelle Systemsoftware finden Sie unter [www.funkwerk-ec.com](http://www.funkwerk-ec.com). Hier finden Sie auch aktuelle Dokumentationen.

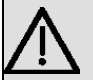

### **Wichtig**

Wenn Sie ein Software-Update durchführen, beachten Sie unbedingt die dazugehörigen Release Notes. Hier sind alle Änderungen beschrieben, die mit der neuen Systemsoftware eingeführt werden.

Die Folge von unterbrochenen Update-Vorgängen (z. B. Stromausfall während des Updates) könnte sein, dass Ihr Gerät nicht mehr bootet. Schalten Sie Ihr Gerät nicht aus, während die Aktualisierung durchgeführt wird.

In seltenen Fällen ist zusätzlich eine Aktualisierung von BOOTmonitor und/oder Logic empfohlen. In diesem Fall wird ausdrücklich in den entsprechenden Release Notes darauf hingewiesen. Führen Sie bei BOOTmonitor oder Logic nur ein Update durch, wenn Funkwerk Enterprise Communications GmbH eine explizite Empfehlung dazu ausspricht.

### **Flash**

Ihr Gerät speichert seine Konfiguration in Konfigurationsdateien im Flash EEPROM (electrically erasable programmable read-only memory). Auch wenn Ihr Gerät ausgeschaltet ist, bleiben die Daten im Flash gespeichert.

### **RAM**

Im Arbeitsspeicher (RAM) befindet sich die aktuelle Konfiguration und alle Änderungen, die Sie während des Betriebes auf Ihrem Gerät einstellen. Der Inhalt des RAM geht verloren, wenn Ihr Gerät ausgeschaltet wird. Wenn Sie Ihre Konfiguration ändern und diese Änderungen auch beim nächsten Start Ihres Geräts beibehalten wollen, müssen Sie die geänderte Konfiguration im Flash speichern: Schaltfläche **Konfiguration speichern** über dem Navigationsbereich des **Funkwerk Configuration Interface** . Dadurch wird die Konfiguration in eine Datei mit dem Namen *boot* im Flash gespeichert. Beim Starten Ihres Geräts wird standardmäßig die Konfigurationsdatei **boot** verwendet.

#### **Aktionen**

Die Dateien im Flash-Speicher können kopiert, verschoben, gelöscht und neu angelegt werden. Es ist auch möglich, Konfigurationsdateien zwischen Ihrem Gerät und einem Host per HTTP zu transferieren.

#### **Format von Konfigurationsdateien**

Das Dateiformat der Konfigurationsdatei erlaubt eine Verschlüsselung und stellt die Kompatibilität beim Zurückspielen der Konfiguration auf das Gateway in unterschiedliche Versionen der Systemsoftware sicher. Es handelt sich um ein CSV-Format; es kann problemlos gelesen und modifiziert werden. Außerdem können Sie z. B. mithilfe von Microsoft Excel die entsprechenden Dateien in übersichtlicher Form einsehen. Sicherungsdateien der Konfiguration können vom Administrator verschlüsselt abgelegt werden. Bei Versand der Konfiguration per E-Mail (z. B. für Supportzwecke) können vertrauliche Konfigurationsdaten bei Bedarf komplett geschützt werden. So können Sie mit den Aktionen "Konfiguration exportieren", "Konfiguration mit Statusinformationen exportieren" und "Konfiguration laden" Dateien sichern bzw. einspielen. Wenn Sie mit der Aktion "Konfiguration exportieren" oder "Konfiguration mit Statusinformationen exportieren" eine Konfigurationsdatei sichern wollen, können Sie bestimmen, ob die Konfigurationsdatei unverschlüsselt oder verschlüsselt gespeichert werden soll.

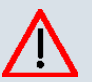

#### **Achtung**

Sollten Sie über die SNMP-Shell mit dem Kommando put eine Konfigurationsdatei in einem alten Format gesichert haben, kann ein Wiedereinspielen auf das Gerät nicht garantiert werden. Daher wird das alte Format nicht mehr empfohlen.
Optionen

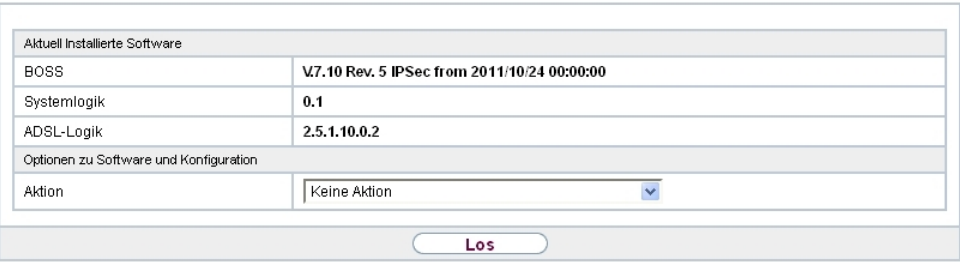

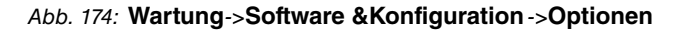

Das Menü **Wartung**->**Software &Konfiguration** ->**Optionen** besteht aus folgenden Feldern:

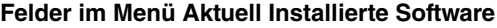

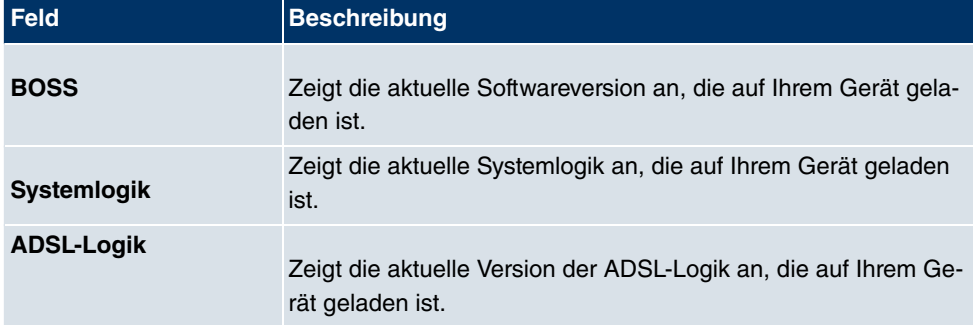

### **Felder im Menü Optionen zu Software und Konfiguration**

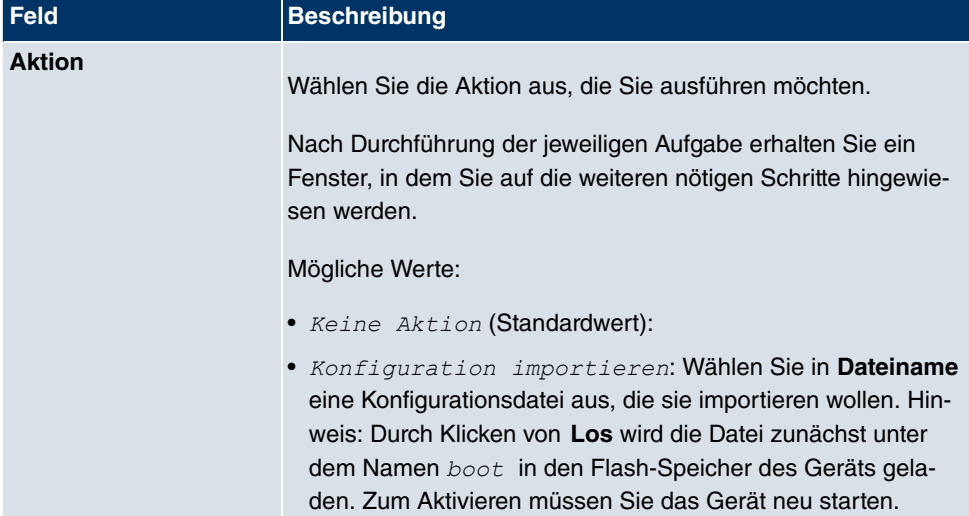

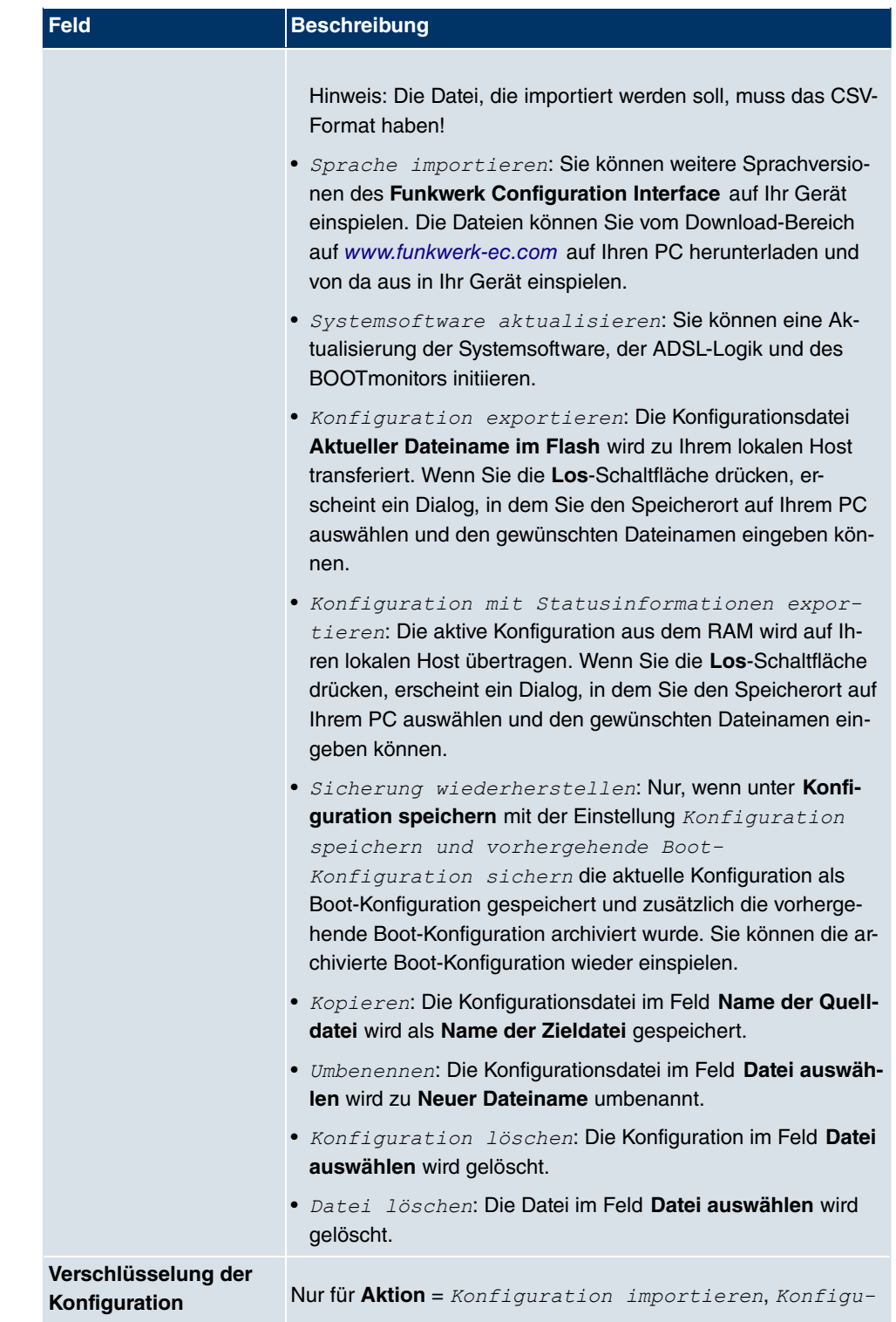

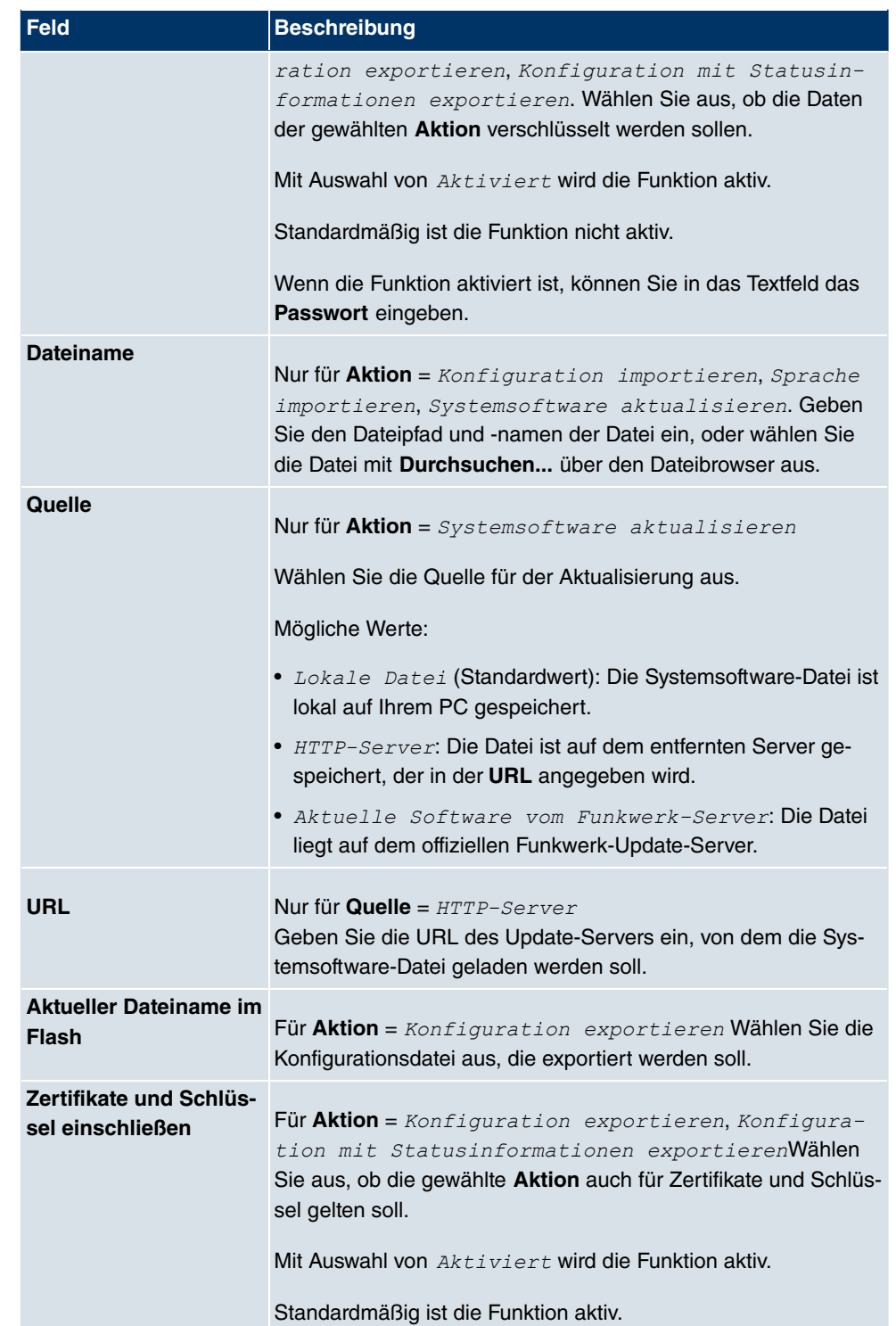

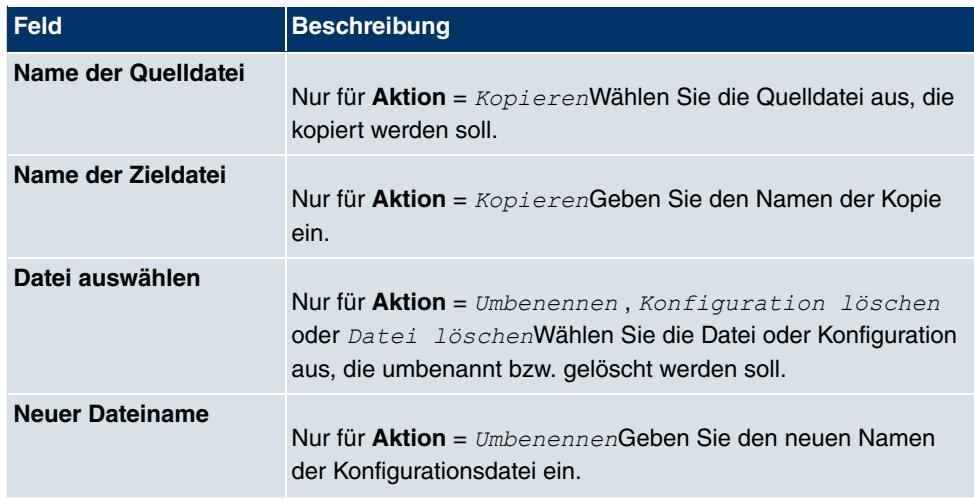

# **21.3 Neustart**

# **21.3.1 Systemneustart**

In diesem Menü können Sie einen sofortigen Neustart Ihres Geräts auslösen. Nachdem das System wieder hochgefahren ist, müssen Sie das **Funkwerk Configuration Interface** neu aufrufen und sich wieder anmelden.

Beobachten Sie dazu die LEDs an Ihrem Gerät. Für die Bedeutung der LEDs lesen Sie bitte in dem Handbuch-Kapitel **Technische Daten**.

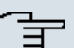

### **Hinweis**

Stellen Sie vor einem Neustart sicher, dass Sie Ihre Konfigurationsänderungen durch Klicken der Schaltfläche **Konfiguration speichern** bestätigen, so dass diese bei dem Neustart nicht verloren gehen.

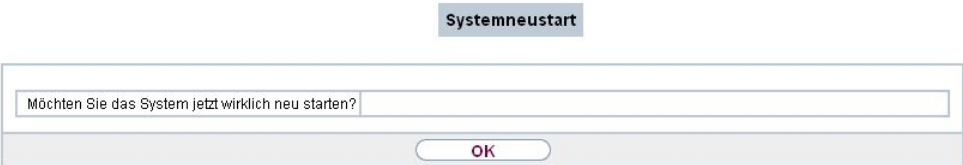

Abb. 175: **Wartung**->**Neustart**->**Systemneustart**

Wenn Sie Ihr Gerät neu starten wollen, drücken Sie die **OK**-Schaltfläche. Der Neustart wird

ausgeführt.

# **Kapitel 22 Externe Berichterstellung**

# **22.1 Systemprotokoll**

Ereignisse in den verschiedenen Subsystemen Ihres Geräts (z. B. PPP) werden in Form von Systemprotokoll-Nachrichten (Syslog) protokolliert. Je nach eingestelltem Level (acht  $\mathsf{Stufen}$  von  $\mathit{Notfall}$  über  $\mathit{Information}$   $\mathit{tionen}$  bis  $\mathit{Debug}$ ) werden dabei mehr oder weniger Meldungen sichtbar.

Zusätzlich zu den intern auf Ihrem Gerät protokollierten Daten können und sollten alle Informationen zur Speicherung und Weiterverarbeitung zusätzlich an einen oder mehrere externe Rechner weitergeleitet werden, z. B. an den Rechner des Systemadministrators. Auf Ihrem Gerät intern gespeicherte Systemprotokoll-Nachrichten gehen bei einem Neustart verloren.

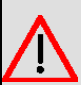

### **Warnung**

Achten Sie darauf, die Systemprotokoll-Nachrichten nur an einen sicheren Rechner weiterzuleiten. Kontrollieren Sie die Daten regelmäßig und achten Sie darauf, dass jederzeit ausreichend freie Kapazität auf der Festplatte des Rechners zur Verfügung steht.

## **Syslog-Daemon**

Die Erfassung der Systemprotokoll-Nachrichten wird von allen Unix-Betriebssystemen unterstützt. Für Windows-Rechner ist in den **DIME Tools** ein Syslog-Daemon enthalten, der die Daten aufzeichnen und je nach Inhalt auf verschiedene Dateien verteilen kann (abrufbar im Download-Bereich unter [www.funkwerk-ec.com](http://www.funkwerk-ec.com)).

# **22.1.1 Syslog-Server**

Konfigurieren Sie Ihr Gerät als Syslog-Server, sodass die definierten Systemmeldungen an geeignete Hosts im LAN geschickt werden können.

In diesem Menü definieren Sie, welche Meldungen mit welchen Bedingungen zu welchem Host geschickt werden.

Im Menü **Externe Berichterstellung**->**Systemprotokoll**->**Syslog-Server** wird eine Liste aller konfigurierten Systemprotokoll-Server angezeigt.

### **22.1.1.1 Neu**

Wählen Sie die Schaltfläche **Neu**, um weitere Systemprotokoll-Server einzurichten.

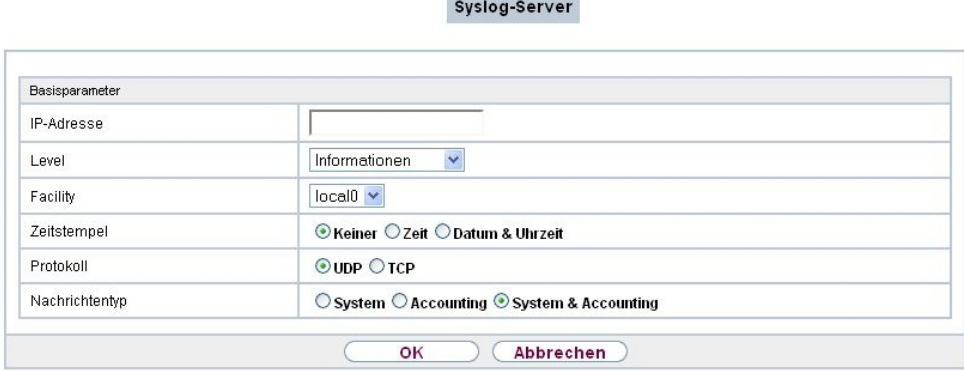

### Abb. 176: **Externe Berichterstellung**->**Systemprotokoll**->**Syslog-Server**->**Neu**

Das Menü **Externe Berichterstellung**->**Systemprotokoll**->**Syslog-Server**->**Neu** besteht aus folgenden Feldern:

| <b>Feld</b>       | <b>Beschreibung</b>                                                                                           |
|-------------------|----------------------------------------------------------------------------------------------------|
| <b>IP-Adresse</b> | Geben Sie die IP-Adresse des Hosts ein, zu dem Systemproto-<br>koll-Nachrichten weitergeleitet werden sollen. |
| Level             | Wählen Sie die Priorität der Systemprotokoll-Nachrichten aus,<br>die zum Host geschickt werden sollen.        |
|                   | Mögliche Werte:                                                                                               |
|                   | • Notfall (höchste Priorität)                                                                                 |
|                   | $\bullet$ Alarm                                                                                               |
|                   | $\bullet$ Kritisch                                                                                            |
|                   | • Fehler                                                                                                    |
|                   | Warnung                                                                                                    |
|                   | • Benachrichtigung                                                                                            |
|                   | • Informationen (Standardwert)                                                                                |
|                   | • Debug (niedrigste Priorität)                                                                                |
|                   | Nur Systemprotokoll-Nachrichten mit gleicher oder höherer                                                     |

**Felder im Menü Basisparameter**

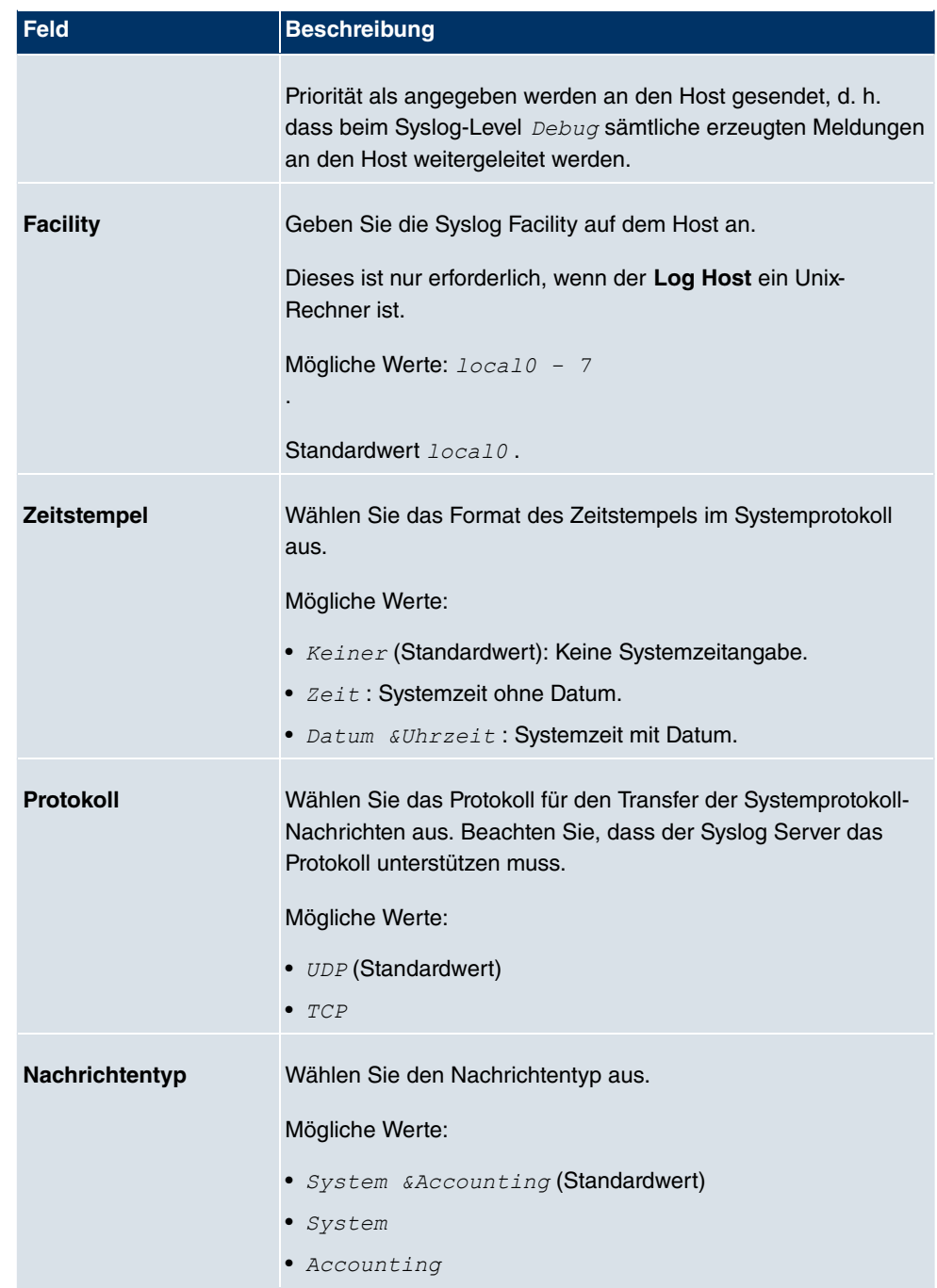

# **22.2 IP-Accounting**

In modernen Netzwerken werden häufig aus kommerziellen Gründen Informationen über Art und Menge der Datenpakete gesammelt, die über die Netzwerkverbindungen übertragen und empfangen werden. Für Internet Service Provider, die ihre Kunden nach Datenvolumen abrechnen, ist das z. B. von entscheidender Bedeutung.

Aber auch nicht-kommerzielle Zwecke sprechen für ein detailiertes Netzwerk-Accounting. Wenn Sie z. B. einen Server verwalten, der verschiedene Arten von Netzwerkdiensten zur Verfügung stellt, ist es nützlich für Sie zu wissen, wieviel Daten von den einzelnen Diensten überhaupt erzeugt werden.

Ihr Gerät enthält die Funktion IP-Accounting, die Ihnen die Sammlung vielerlei nützlicher Informationen über den IP-Netzwerkverkehr (jede einzelne IP-Session) ermöglicht.

## **22.2.1 Schnittstellen**

In diesem Menü können Sie die Funktion IP-Accounting für jede Schnittstelle einzeln konfigurieren.

Schnittstellen Optionen

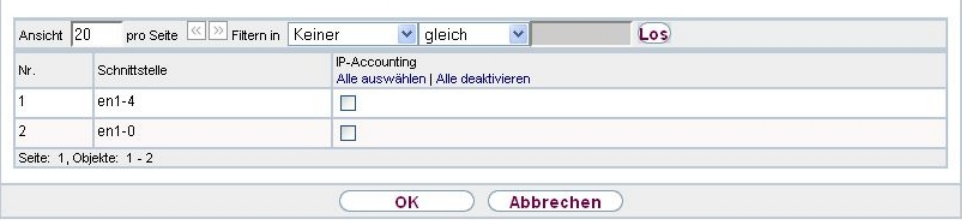

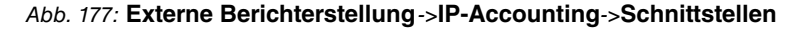

Im Menü **Externe Berichterstellung**->**IP-Accounting**->**Schnittstellen** wird eine Liste aller auf Ihrem Gerät konfigurierten Schnittstellen angezeigt. Für jeden Eintrag kann durch Setzen eines Hakens die Funktion IP-Accounting aktiviert werden. In der Spalte **IP-Accounting** müssen Sie nicht jeden Eintrag einzeln anklicken. Über die Optionen **Alle auswählen** oder **Alle deaktivieren** können Sie die Funktion IP-Accounting für alle Schnittstellen gleichzeitig aktivieren bzw. deaktivieren.

## **22.2.2 Optionen**

In diesem Menü konfigurieren Sie allgemeine Einstellungen für IP-Accounting.

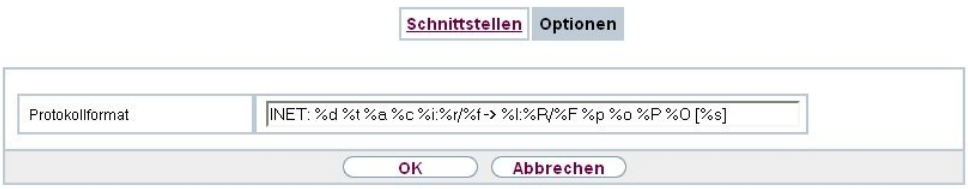

#### Abb. 178: **Externe Berichterstellung**->**IP-Accounting**->**Optionen**

Im Menü **Externe Berichterstellung**->**IP-Accounting**->**Optionen** können Sie das **Protokollformat** der IP-Accounting-Meldungen festlegen. Die Meldungen können Zeichenketten in beliebiger Reihenfolge, durch umgekehrten Schrägstrich abgetrennte Sequenzen, z. B. *I* t oder *In* oder definierte Tags enthalten.

Mögliche Format-Tags:

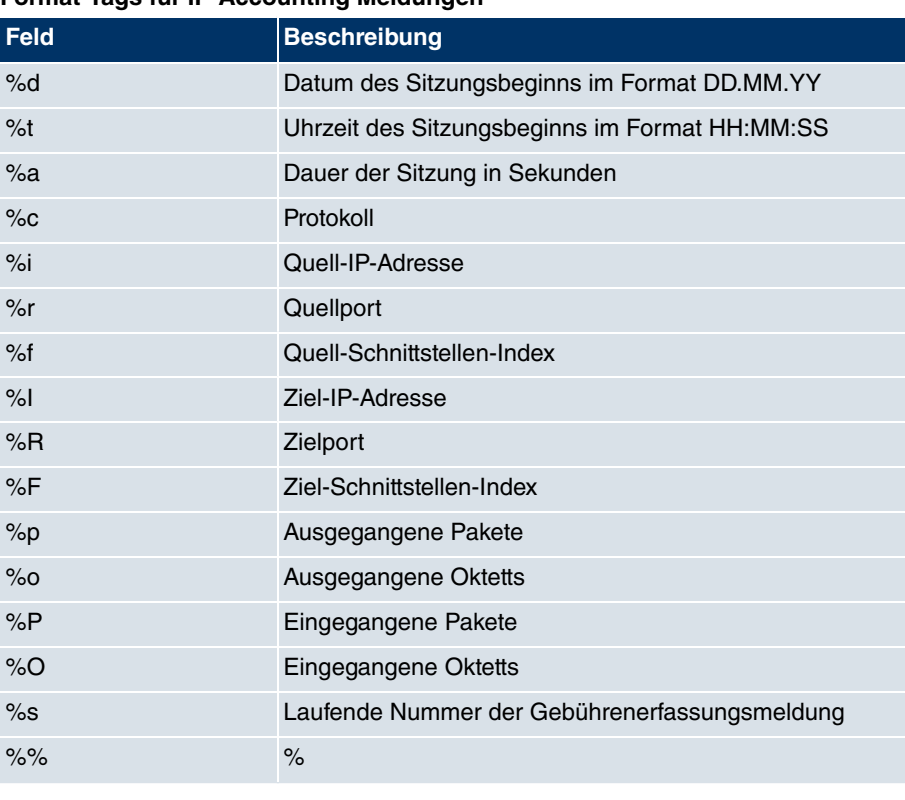

### **Format-Tags für IP-Accounting Meldungen**

Standardmäßig ist im Feld **Protokollformat** die folgende Formatanweisung eingetragen: *INET*:  $8d$ <sup>8</sup> $t$  $8a$  $8c$  $8i$ : $8r$  $/8f$   $->$   $8I$ : $8R$  $/$  $8F$  $8p$  $8o$  $8P$  $8O$  $[8s]$ 

# **22.3 E-Mail-Benachrichtigung**

Bisher war es schon möglich Syslog Meldungen vom Router an einen beliebigen Syslog-Host übertragen zu lassen. Mit der E-Mail-Benachrichtigung werden dem Administrator je nach Konfiguration Emails gesendet, sobald relevante Syslog Meldungen auftreten.

# **22.3.1 E-Mail-Benachrichtigungs-Server**

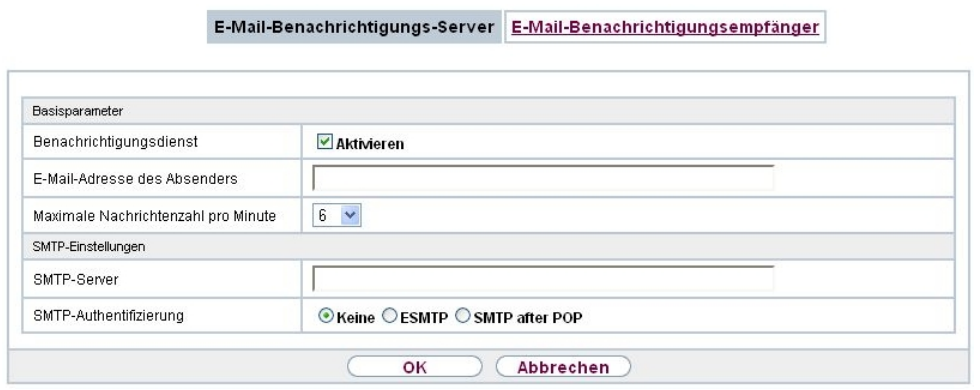

Abb. 179: **Externe Berichterstellung**->**E-Mail-Benachrichtigung**->**E-Mail-Benachrichtigungs-Server**

Das Menü **Externe Berichterstellung**->**E-Mail-Benachrichtigung**->**E-Mail-Benachrichtigungs-Server** besteht aus folgenden Feldern:

#### **Felder im Menü Basisparameter**

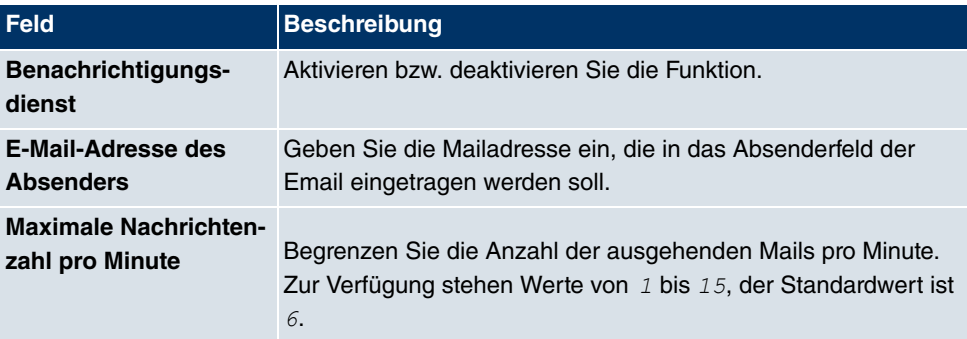

#### **Felder im Menü SMTP-Einstellungen**

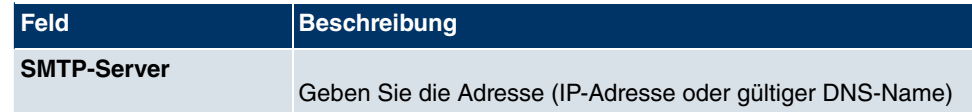

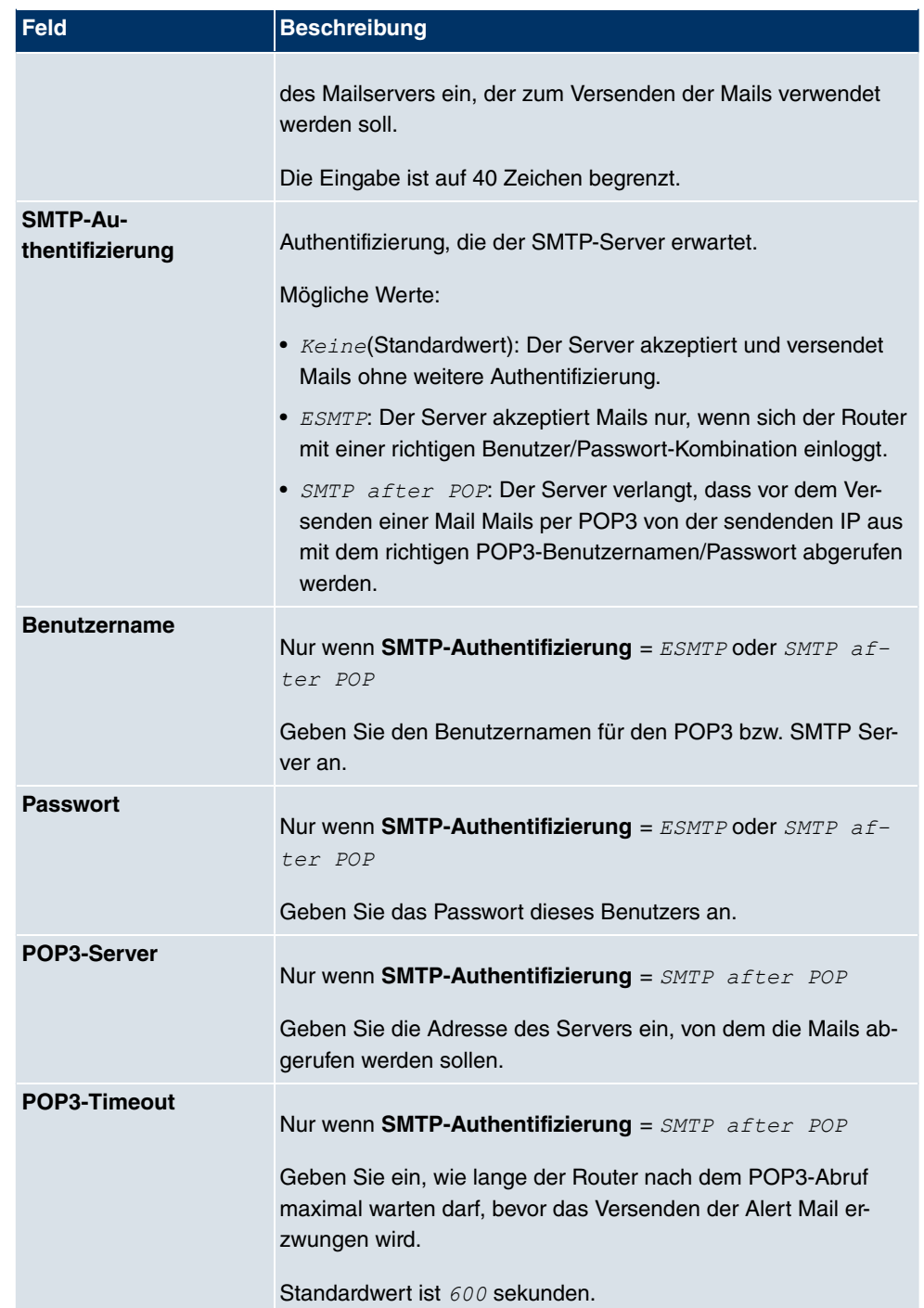

## **22.3.2 E-Mail-Benachrichtigungsempfänger**

Im Menü **E-Mail-Benachrichtigungsempfänger** wird eine Liste der Syslog Meldungen angezeigt.

### **22.3.2.1 Neu**

Wählen Sie die Schaltfläche **Neu**, um weitere E-Mail-Benachrichtigungsempfänger anzulegen.

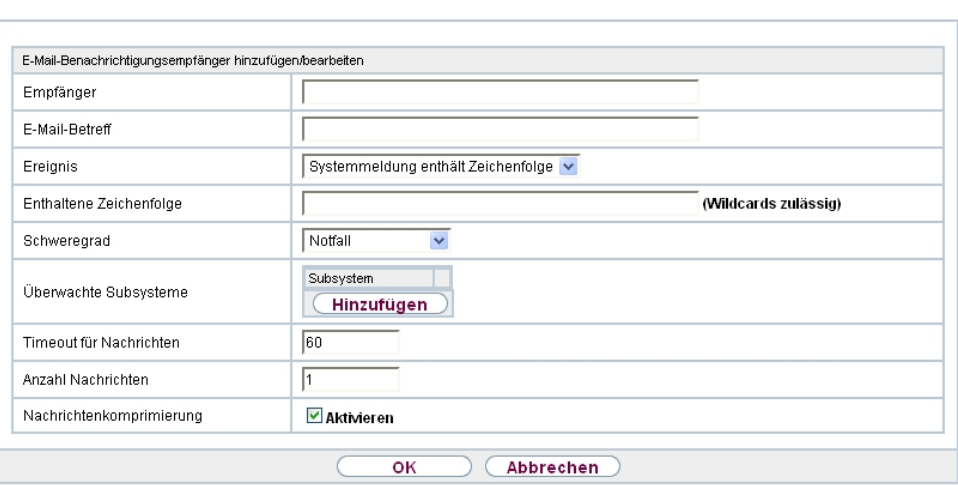

E-Mail-Benachrichtigungs-Server E-Mail-Benachrichtigungsempfänger

Abb. 180: **Externe Berichterstellung**->**E-Mail-Benachrichtigung**->**E-Mail-Benachrichtigungsempfänger**->**Neu**

Das Menü **Externe Berichterstellung**->**E-Mail-Benachrichtigung**->**E-Mail-Benachrichtigungsempfänger**->**Neu** besteht aus folgenden Feldern:

**Felder im Menü E-Mail-Benachrichtigungsempfänger hinzufügen/bearbeiten**

| Feld.                 | <b>Beschreibung</b>                                                                            |
|-----------------------|------------------------------------------------------------------------------------------------|
| Empfänger             | Geben Sie die Email-Adresse des Empfängers ein. Die Eingabe<br>ist auf 40 Zeichen begrenzt.    |
| <b>E-Mail-Betreff</b> | Geben Sie einen Betreff für die E-Mail ein.                                                    |
| <b>Ereignis</b>       | Wählen Sie das Ereignis, das eine E-Mail-Benachrichtigung<br>auslösen soll.<br>Mögliche Werte: |

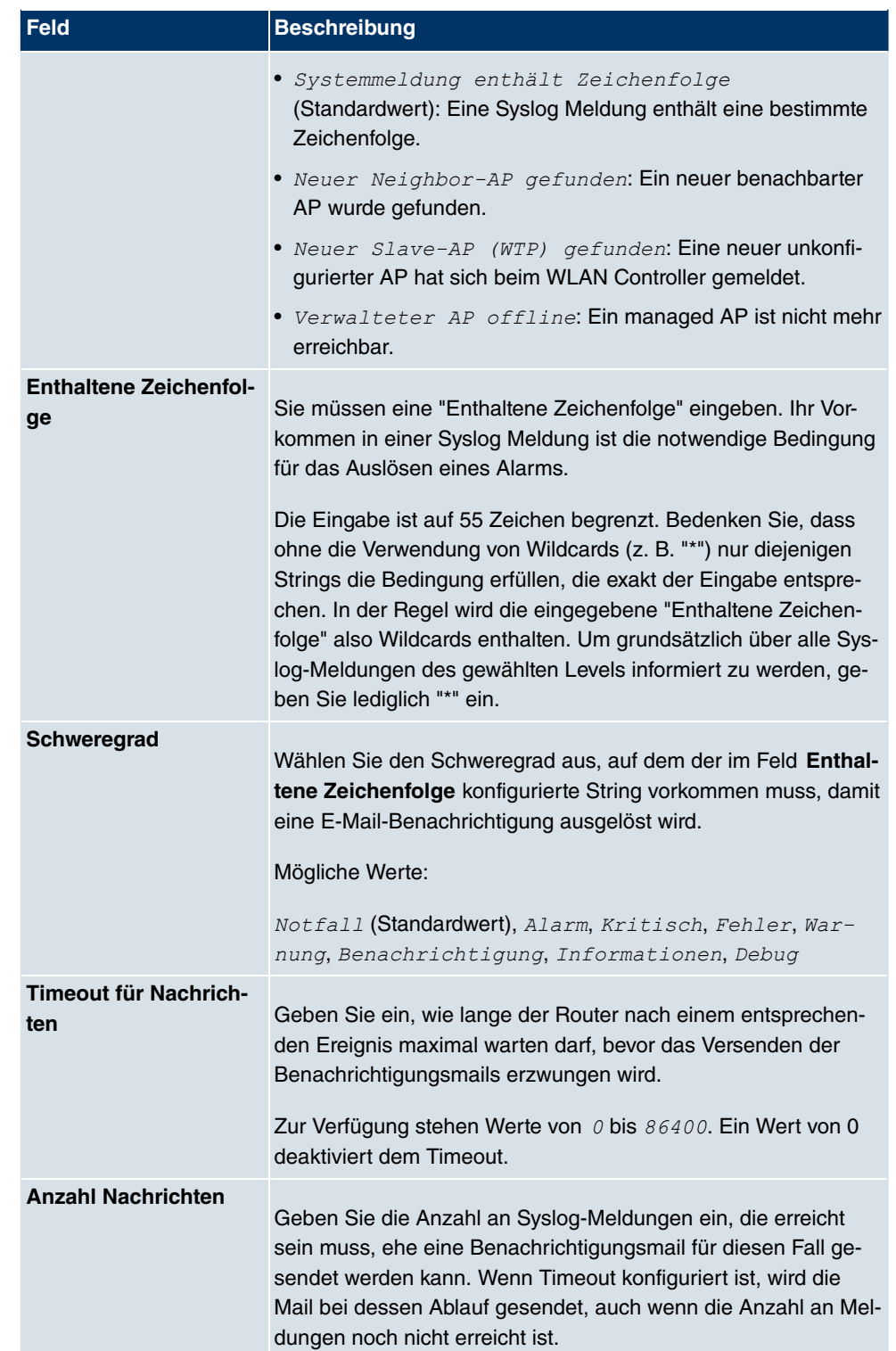

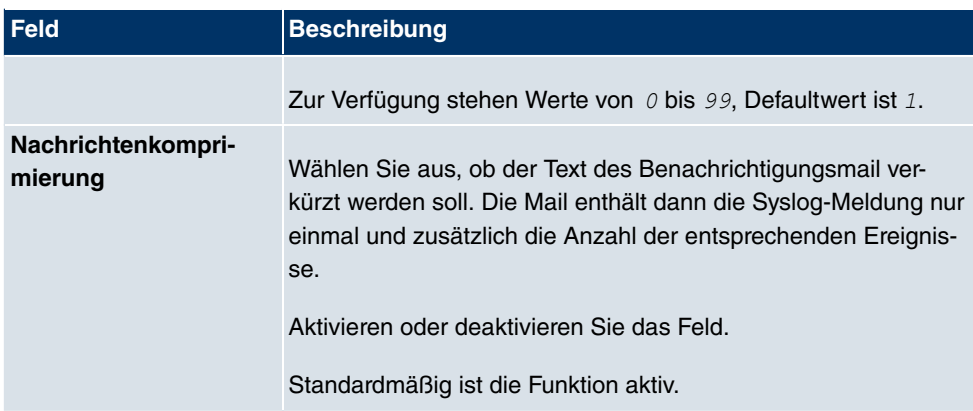

#### **Felder im Menü Überwachte Subsysteme**

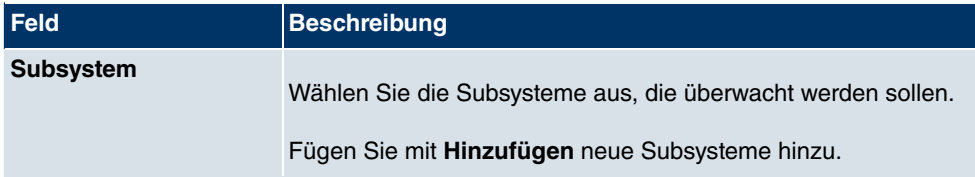

# **22.4 SNMP**

SNMP (Simple Network Management Protocol) ist ein Protokoll in der IP-Protokollfamilie für den Transport von Managementinformationen über Netzwerkkomponenten.

Zu den Bestandteilen eines jeden SNMP-Managementsystems zählt u. a. eine MIB. Über SNMP sind verschiedene Netzwerkkomponenten von einem System aus zu konfigurieren, zu kontrollieren und zu überwachen. Mit Ihrem Gerät haben Sie ein solches SNMP-Werkzeug erhalten, den Konfigurationsmanager. Da SNMP ein genormtes Protokoll ist, können Sie aber auch beliebige andere SNMP-Manager wie z. B. HPOpenView verwenden.

Weitergehende Informationen zu den SNMP-Versionen finden Sie in den entsprechenden RFCs und Drafts:

- SNMP V. 1: RFC 1157
- SNMP V. 2c: RFC 1901 1908
- SNMP V. 3: RFC 3410 3418

## **22.4.1 SNMP-Trap-Optionen**

Zur Überwachung des Systems wird im Fehlerfall unaufgefordert eine Nachricht gesendet, ein sogenanntes Trap-Paket.

Im Menü **Externe Berichterstellung**->**SNMP**->**SNMP-Trap-Optionen** können Sie das Senden von Traps konfigurieren.

SNMP-Trap-Optionen SNMP-Trap-Hosts

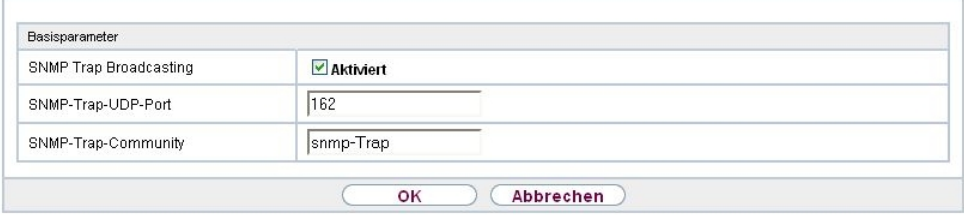

### Abb. 181: **Externe Berichterstellung**->**SNMP**->**SNMP-Trap-Optionen**

Das Menü **Externe Berichterstellung**->**SNMP**->**SNMP-Trap-Optionen** besteht aus folgenden Feldern:

### **Felder im Menü Basisparameter**

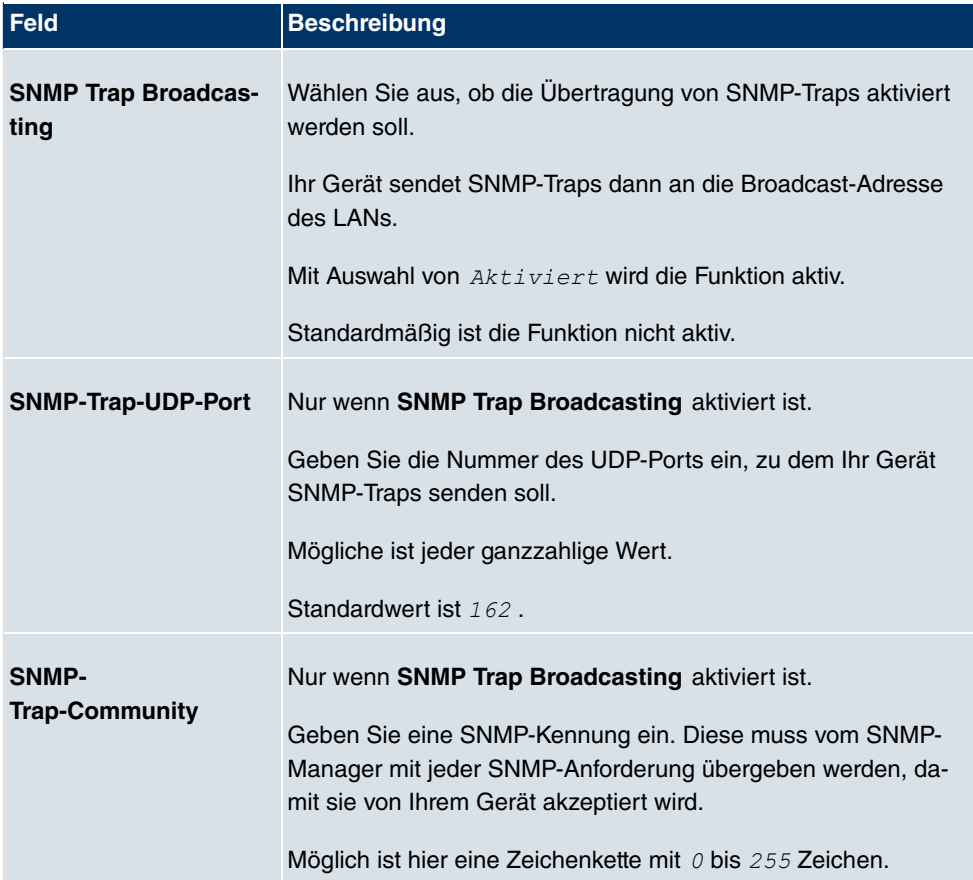

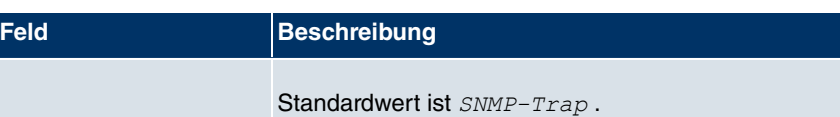

## **22.4.2 SNMP-Trap-Hosts**

In diesem Menü geben Sie an, an welche IP-Adressen Ihr Gerät die SNMP-Traps schicken soll.

Im Menü **Externe Berichterstellung**->**SNMP**->**SNMP-Trap-Hosts** wird eine Liste aller konfigurierten SNMP-Trap-Hosts angezeigt.

### **22.4.2.1 Neu**

Wählen Sie die Schaltfläche **Neu**, um weitere SNMP-Trap-Hosts einzurichten.

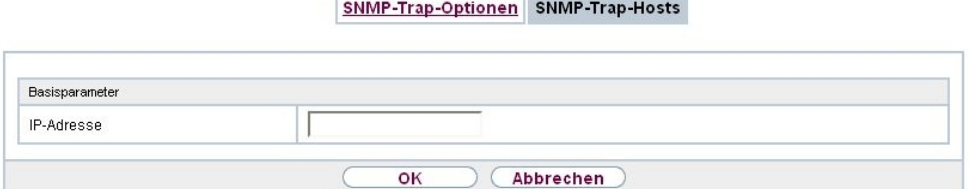

Abb. 182: **Externe Berichterstellung**->**SNMP**->**SNMP-Trap-Hosts**->**Neu**

Das Menü **Externe Berichterstellung**->**SNMP**->**SNMP-Trap-Hosts**->**Neu** besteht aus folgenden Feldern:

#### **Felder im Menü Basisparameter**

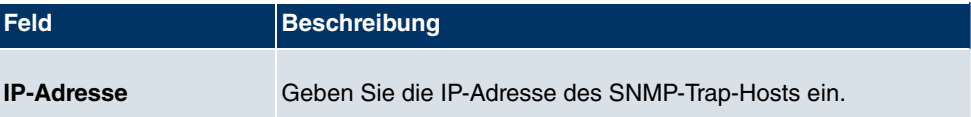

# **22.5 Activity Monitor**

Im diesem Menü finden Sie die Einstellungen, die nötig sind, um Ihr Gerät mit dem Windows-Tool **Activity Monitor** (Bestandteil von **BRICKware** for Windows) überwachen zu können.

### **Zweck**

Mit dem **Activity Monitor** können Windows-Nutzer die Aktivitäten ihres Geräts überwa-

chen. Wichtige Informationen über den Status von physikalischen Schnittstellen (z. B. ISDN-Leitung) und virtuellen Schnittstellen sind leicht mit einem Tool erreichbar. Ein permanenter Überblick über die Auslastung der Schnittstellen Ihres Geräts ist damit möglich.

## **Funktionsweise**

Ein Status-Daemon sammelt Informationen über Ihr Gerät und überträgt sie in Form von UDP-Paketen zur Broadcast-Adresse der ersten LAN-Schnittstelle (Standardeinstellung) oder zu einer explizit eingetragenen IP-Adresse. Ein Paket pro Zeitintervall, das individuell einstellbar ist auf Werte von 1 - 60 Sekunden, wird gesendet. Bis zu 100 physikalische und virtuelle Schnittstellen können überwacht werden, soweit die Paketgröße von 4096 Bytes nicht überschritten wird. Der **Activity Monitor** auf Ihrem PC empfängt die Pakete und kann die enthaltenen Informationen je nach Konfiguration auf verschiedene Arten darstellen.

Um den **Activity Monitor** zu aktivieren, müssen Sie:

- das/die zu überwachende(n) Gerät(e) entsprechend konfigurieren
- die Windows-Anwendung auf Ihrem PC starten und konfigurieren (**BRICKware** for Windows, können Sie vom Download-Bereich auf [www.funkwerk-ec.com](http://www.funkwerk-ec.com) auf Ihren PC herunterladen und von da aus in Ihr Gerät einspielen).

## **22.5.1 Optionen**

Optionen

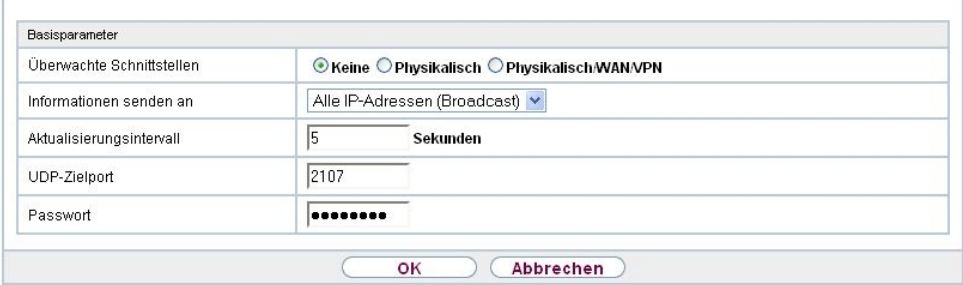

Abb. 183: **Externe Berichterstellung**->**Activity Monitor**->**Optionen**

Das Menü **Externe Berichterstellung**->**Activity Monitor**->**Optionen** besteht aus folgenden Feldern:

**Felder im Menü Basisparameter**

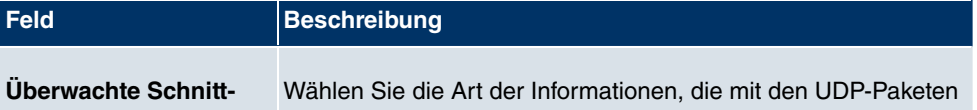

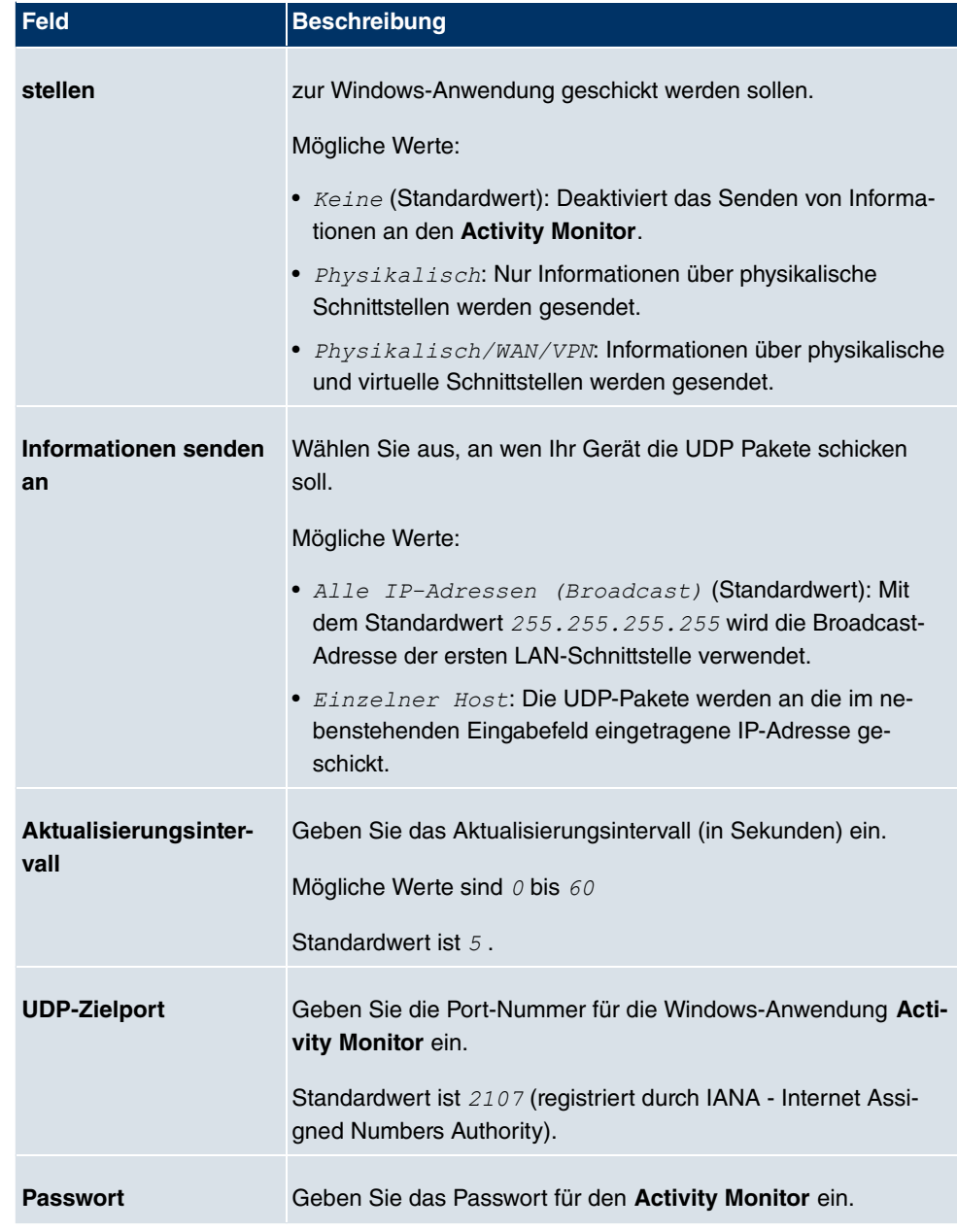

# **Kapitel 23 Monitoring**

Dieses Menü enthält Informationen, die das Auffinden von Problemen in Ihrem Netzwerk und das Überwachen von Aktivitäten, z. B. an der WAN-Schnittstelle Ihres Geräts, ermöglichen.

# **23.1 Internes Protokoll**

# **23.1.1 Systemmeldungen**

Im Menü **Monitoring**->**Internes Protokoll**->**Systemmeldungen** wird eine Liste aller intern gespeicherter System-Meldungen angezeigt. Oberhalb der Tabelle finden Sie die konfigurierte **Maximale Anzahl der Syslog-Protokolleinträge** und das konfigurierte **Maximales Nachrichtenlevel von Systemprotokolleinträgen** . Diese Werte können im Menü **Systemverwaltung**->**Globale Einstellungen**->**System** verändert werden.

#### Systemmeldungen

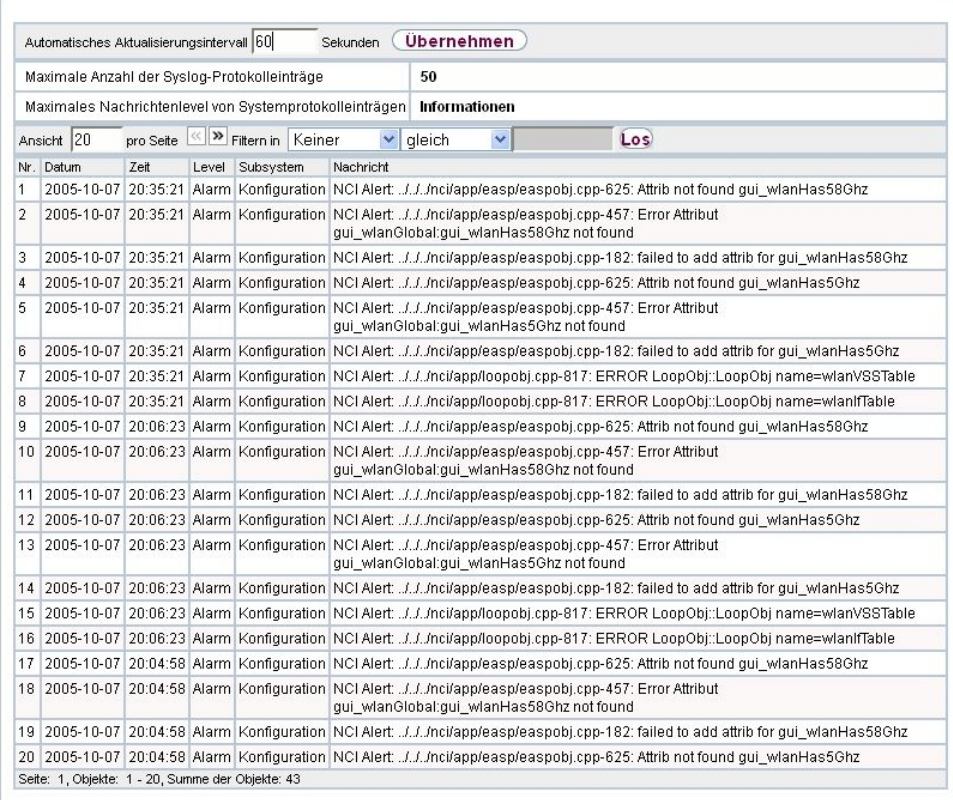

## Abb. 184: **Monitoring**->**Internes Protokoll**->**Systemmeldungen**

## **Werte in der Liste Systemmeldungen**

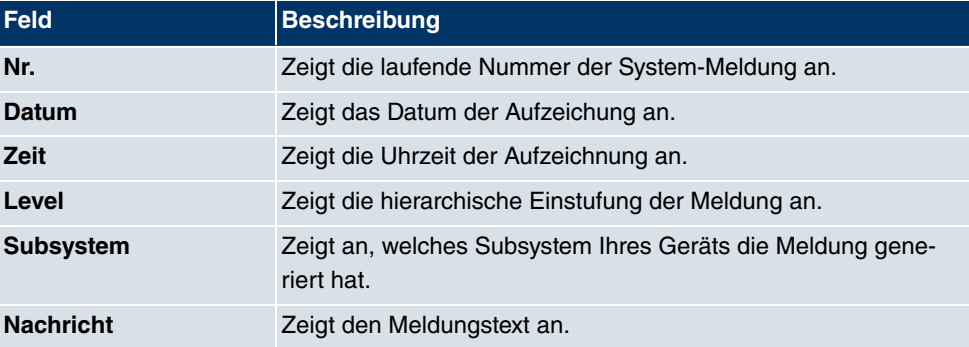

# **23.2 IPSec**

# **23.2.1 IPSec-Tunnel**

Im Menü **Monitoring**->**IPSec**->**IPSec-Tunnel** wird eine Liste aller konfigurierter IPSec-Tunnel angezeigt.

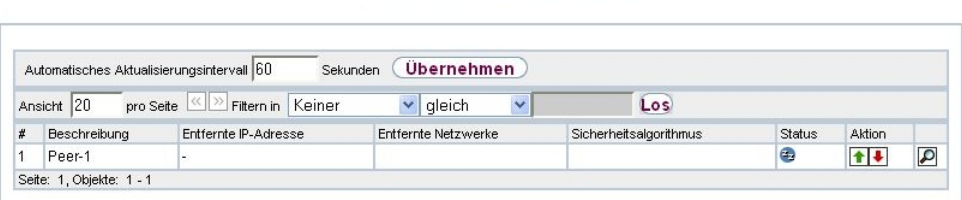

IPSec-Tunnel IPSec-Statistiken

Abb. 185: **Monitoring**->**IPSec**->**IPSec-Tunnel**

**Werte in der Liste IPSec-Tunnel**

| <b>Feld</b>                 | <b>Beschreibung</b>                                                                  |
|-----------------------------|--------------------------------------------------------------------------------------|
| <b>Beschreibung</b>         | Zeigt den Namen der IPSec-Verbindung an.                                             |
| <b>Entfernte IP-Adresse</b> | Zeigt die IP-Adresse des entfernten IPSec-Peers an.                                  |
| <b>Entfernte Netzwerke</b>  | Zeigt die aktuell ausgehandelten Subnetze der Gegenstelle an.                        |
| Sicherheitsalgorith-<br>mus | Zeigt den Verschlüsselungsalgorithmus der IPSec-Verbindung<br>an.                    |
| <b>Status</b>               | Zeigt den Betriebszustand der IPSec-Verbindung an.                                   |
| <b>Aktion</b>               | Bietet die Möglichkeit den Status der IPSec-Verbindung wie an-<br>gezeigt zu ändern. |
| <b>Details</b>              | Öffnet ein detailliertes Statistik-Fenster.                                          |

Durch Drücken der <sub>1</sub>-Schaltfläche oder der <sub>+</sub>Schaltfläche in der Spalte Aktion wird der Status der IPSec-Verbindung geändert.

Durch Drücken der D-Schaltfläche wird eine ausführliche Statistik zu der jeweiligen IPSec-Verbindung angezeigt.

IPSec-Tunnel IPSec-Statistiken

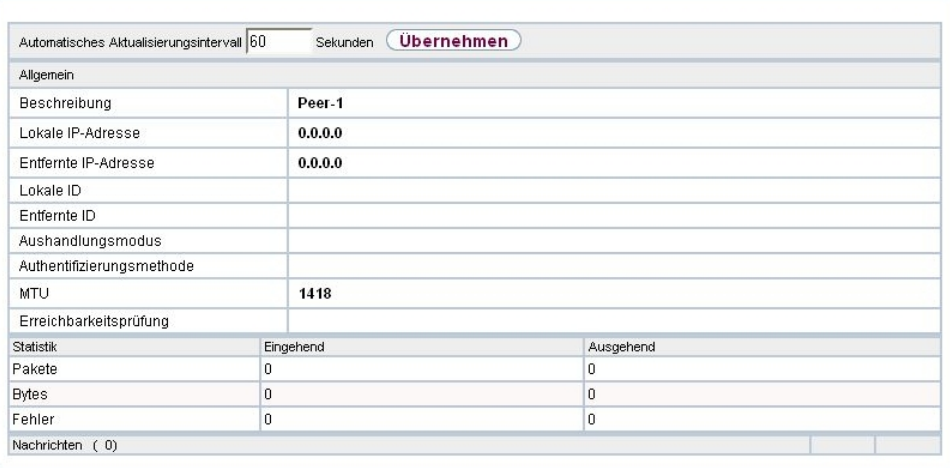

# Abb. 186: **Monitoring**->**IPSec**->**IPSec-Tunnel**->

### **Werte in der Liste IPSec-Tunnel**

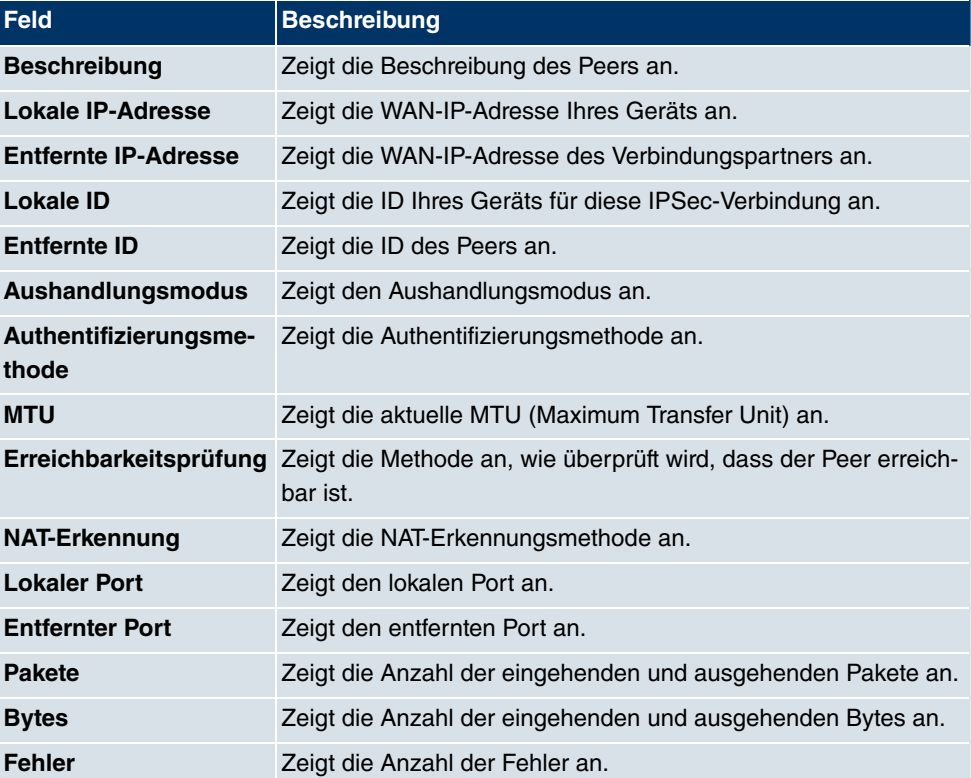

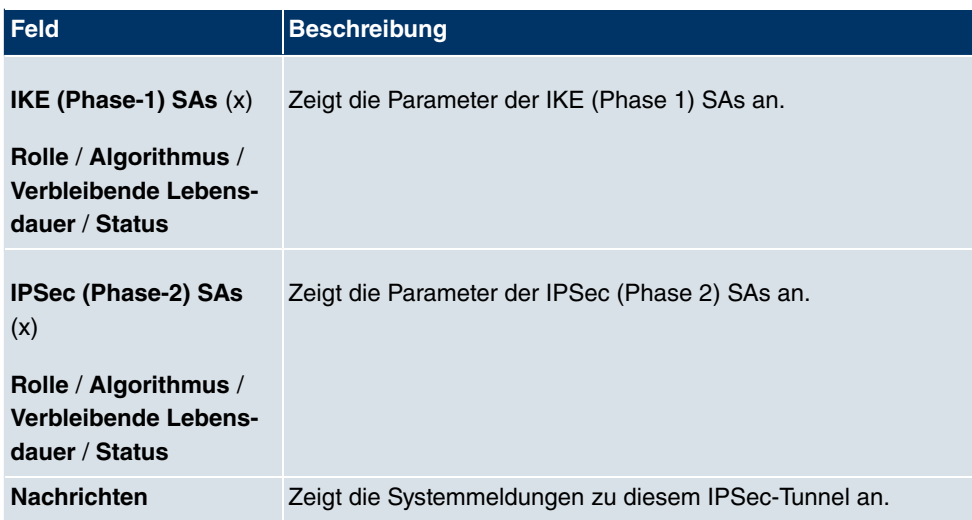

## **23.2.2 IPSec-Statistiken**

Im Menü **Monitoring**->**IPSec**->**IPSec-Statistiken** werden statistische Werte zu allen IP-Sec-Verbindungen angezeigt.

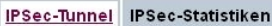

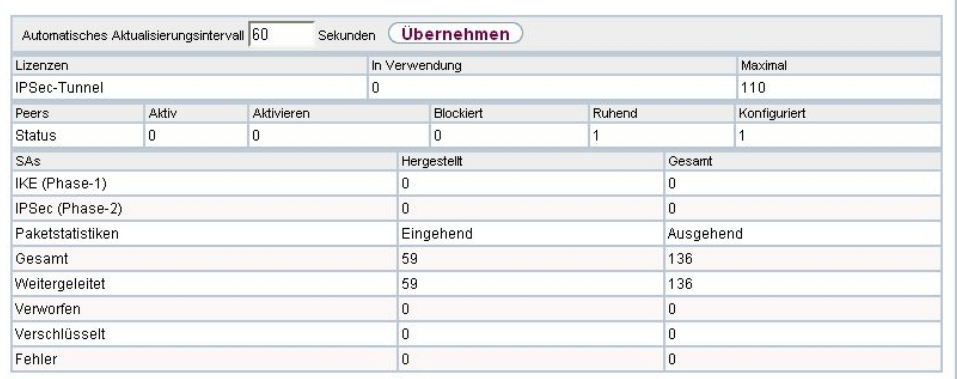

Abb. 187: **Monitoring**->**IPSec**->**IPSec-Statistiken**

Das Menü **Monitoring**->**IPSec**->**IPSec-Statistiken** besteht aus folgenden Feldern:

**Feld im Menü Lizenzen**

| Feld                | Beschreibung                                                   |
|---------------------|----------------------------------------------------------------|
| <b>IPSec-Tunnel</b> | Zeigt die Anzahl der aktuell genutzten IPSec-Lizenzen (In Ver- |
|                     | wendung) und die Anzahl der maximal verwendbaren Lizenzen      |

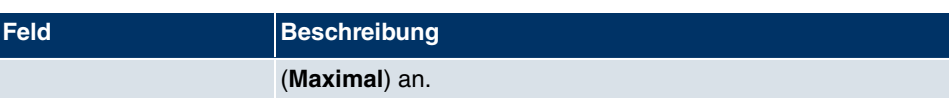

### **Feld im Menü Peers**

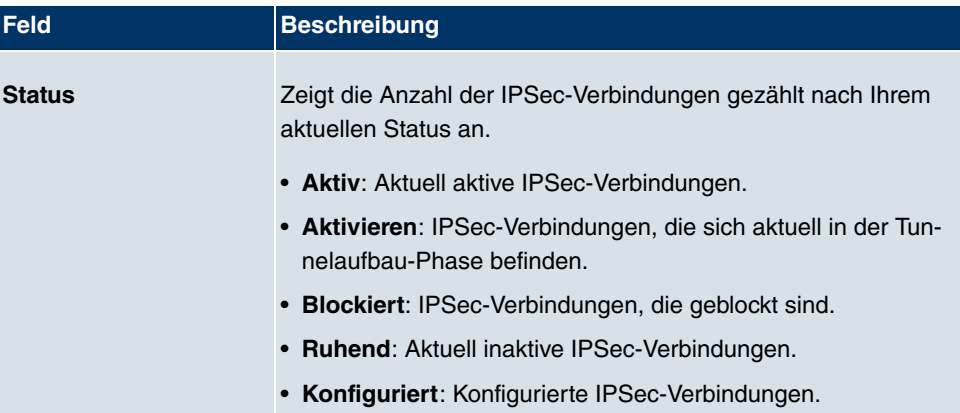

### **Felder im Menü SAs**

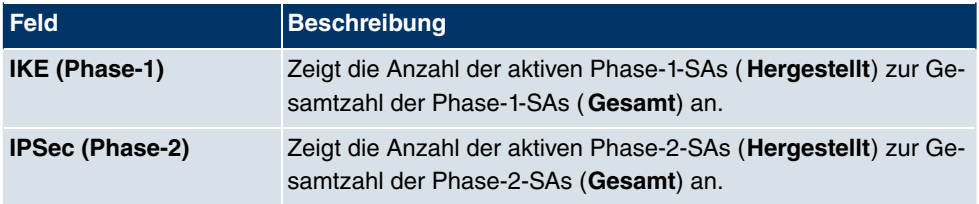

### **Felder im Menü Paketstatistiken**

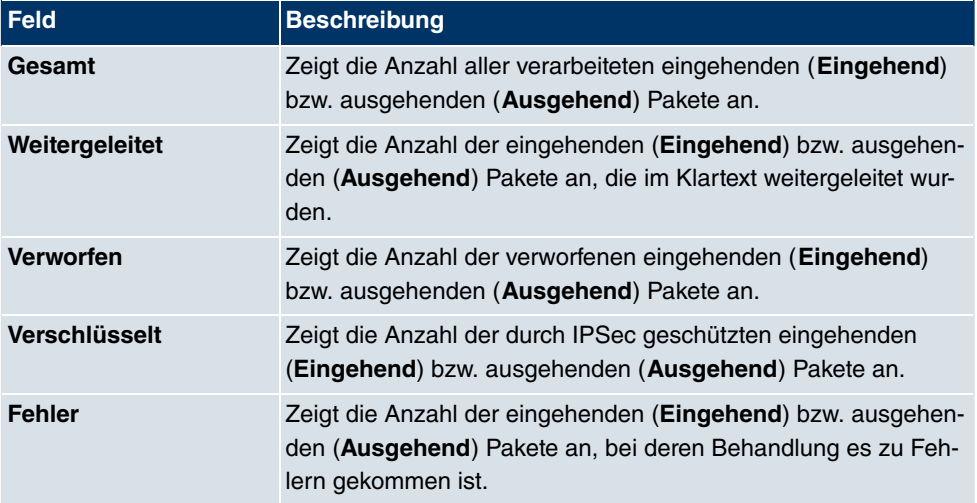

# **23.3 Schnittstellen**

## **23.3.1 Statistik**

Im Menü **Monitoring**->**Schnittstellen**->**Statistik** werden die aktuellen Werte und Aktivitäten aller Geräte-Schnittstellen angezeigt.

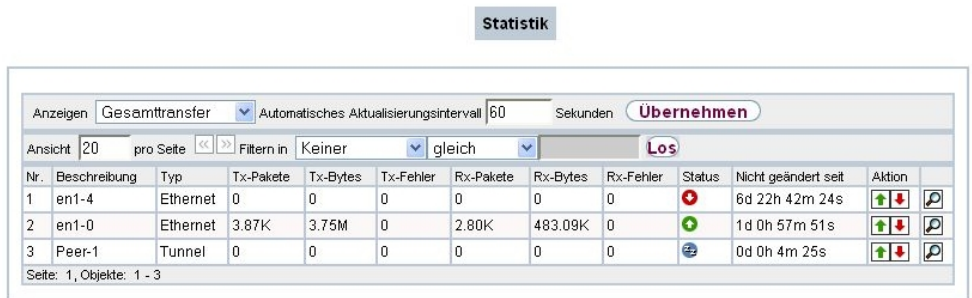

#### Abb. 188: **Monitoring**->**Schnittstellen**->**Statistik**

Durch Drücken der **+**Schaltfläche oder der **+**Schaltfläche in der Spalte Aktion wird der Status der Schnittstelle geändert.

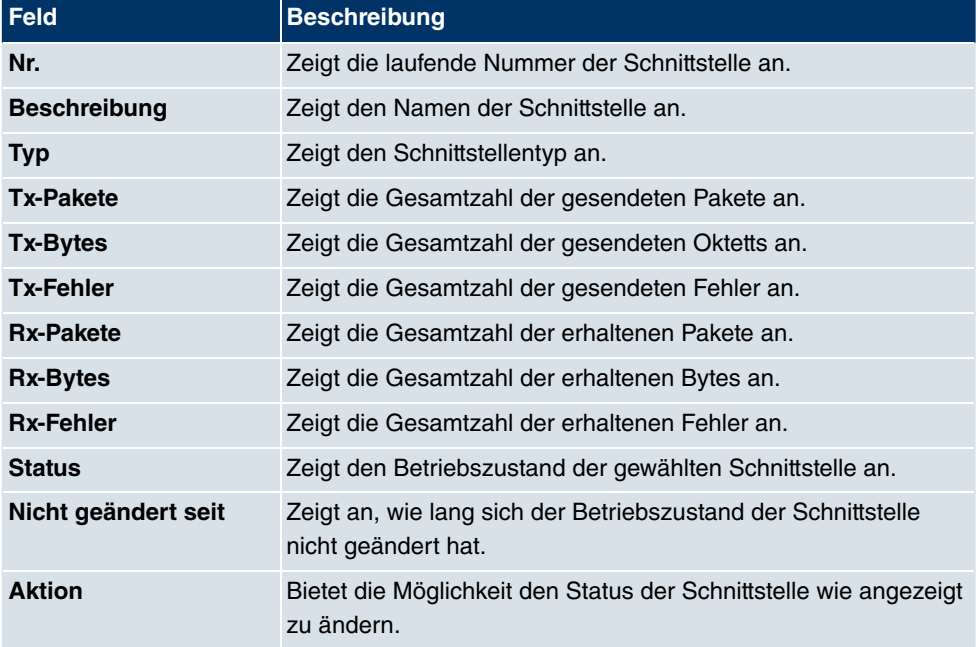

#### **Werte in der Liste Statistik**

Über die <sub>D</sub>-Schaltfläche können Sie die statistischen Daten für die einzelnen Schnittstellen im Detail anzeigen lassen. Über die Filterleiste können Sie auswählen, ob **Gesamt-** **transfer** oder **Transferdurchsatz** angezeigt werden soll.

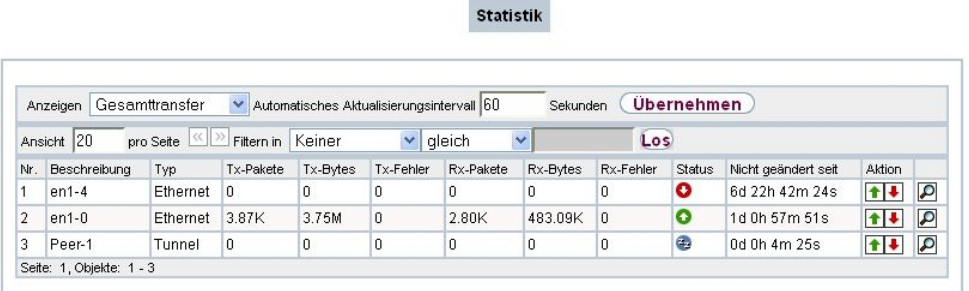

## Abb. 189: **Monitoring**->**Schnittstellen**->**Statistik**

#### **Werte in der Liste Statistik**

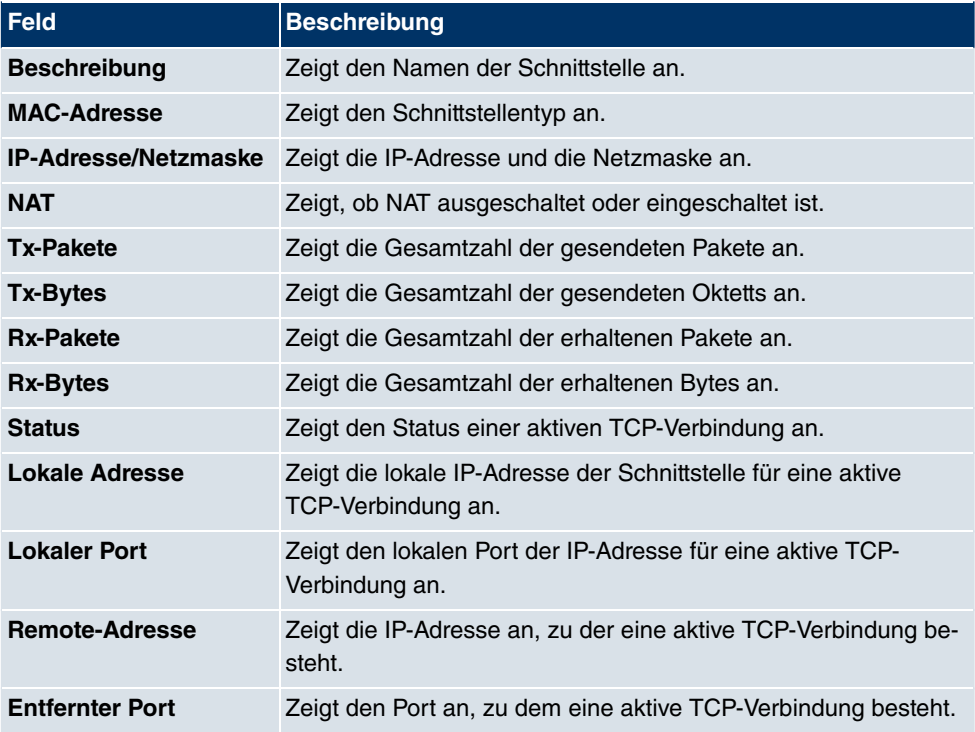

# **23.4 WLAN**

# **23.4.1 WLANx**

Im Menü **Monitoring**->**WLAN**->**WLAN** werden die aktuellen Werte und Aktivitäten der WLAN-Schnittstelle angezeigt. Dabei werden die Werte für den Drahtlos-Modus 802.11n separat aufgeführt.

WLAN1 VSS WDS Bridge-Links Client Links

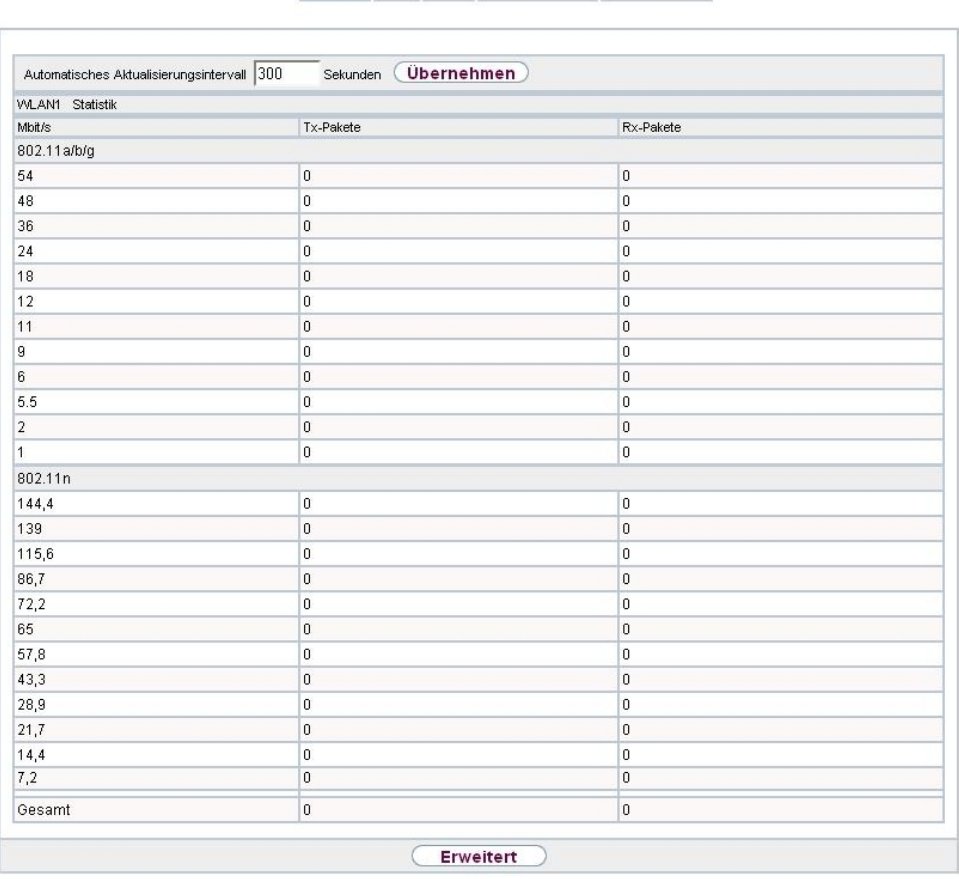

Abb. 190: **Monitoring**->**WLAN**->**WLAN**

### **Werte in der Liste WLAN**

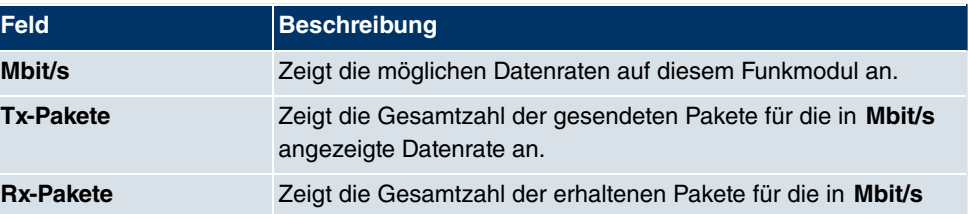

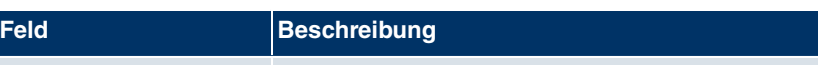

angezeigte Datenrate an.

Über die Schaltfläche **Erweitert** gelangen Sie in eine Übersicht über weitere Details.

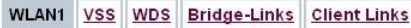

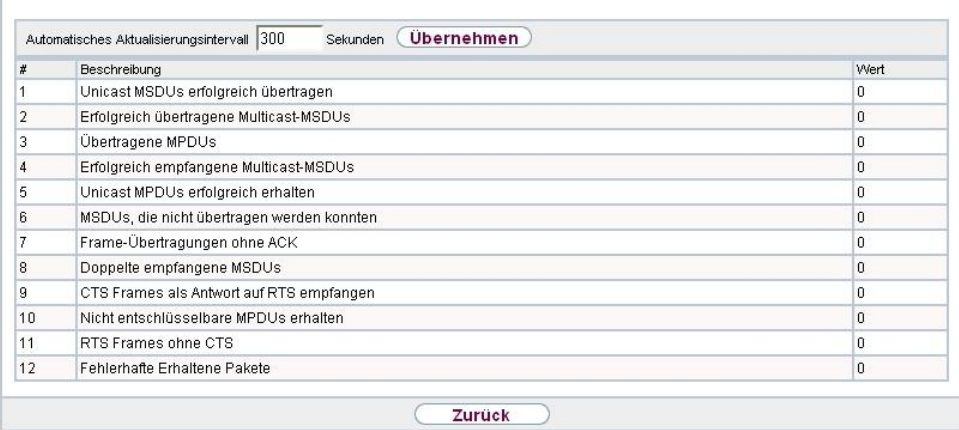

## Abb. 191: **Monitoring**->**WLAN**->**WLAN**->**Erweitert**

#### **Werte in der Liste Erweitert**

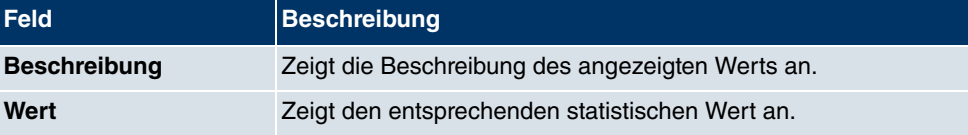

## **Bedeutung der Listeneinträge**

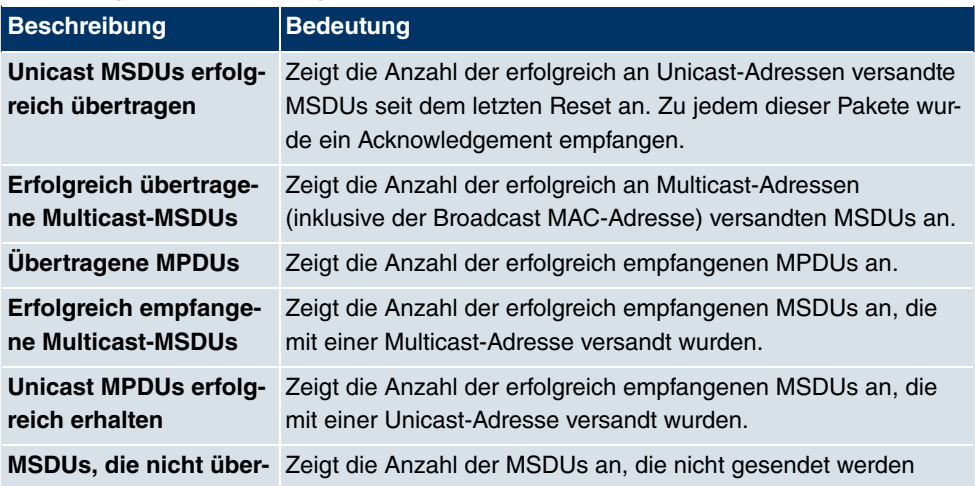

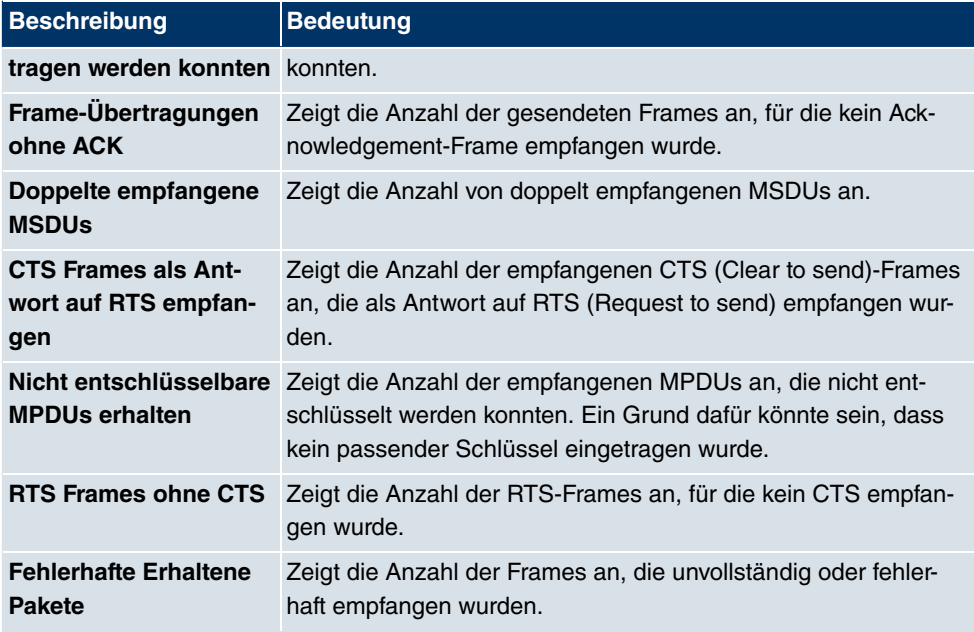

## **23.4.2 VSS**

Im Menü **Monitoring**->**WLAN**->**VSS** werden die aktuellen Werte und Aktivitäten der konfigurierten Drahtlosnetzwerke angezeigt.

WLAN1 VSS WDS Bridge-Links Client Links

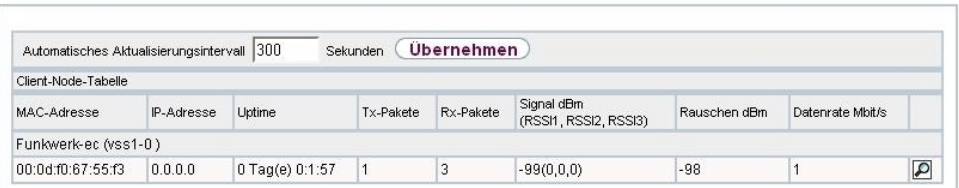

## Abb. 192: **Monitoring**->**WLAN**->**VSS**

### **Werte in der Liste VSS**

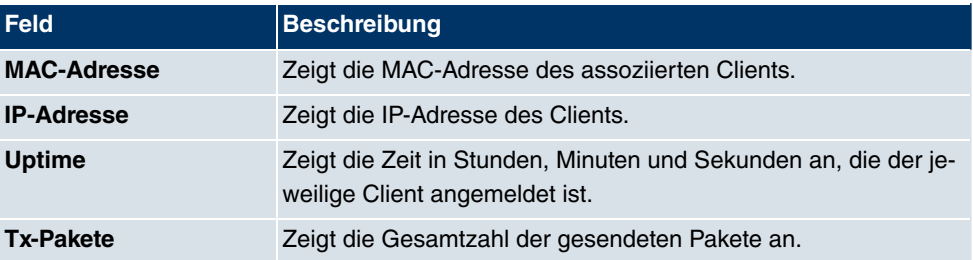

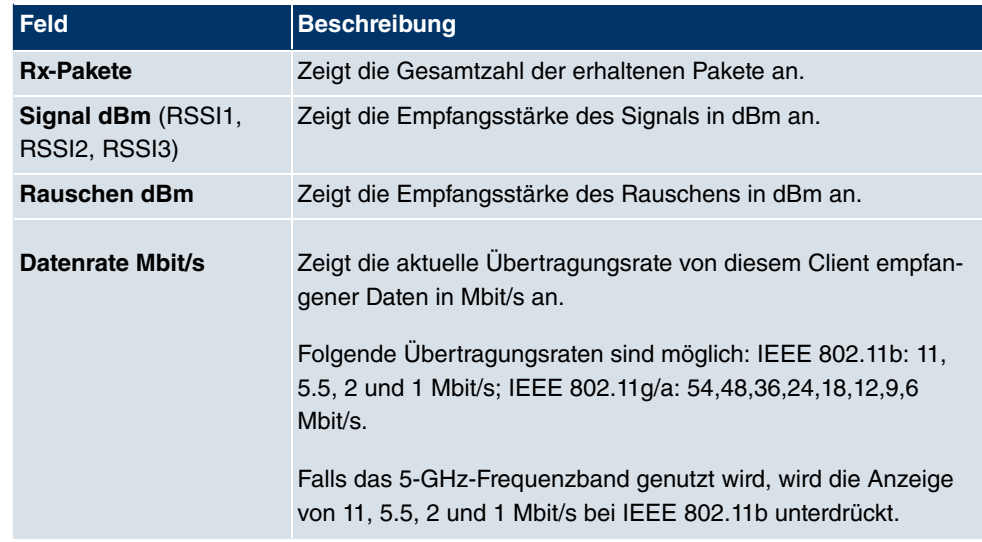

### **VSS - Details für Verbundene Clients**

Im Menü **Monitoring**->**WLAN**->**VSS**->**<Verbundener Client>**-> werden die aktuellen Werte und Aktivitäten eines verbundenen Clients angezeigt. Dabei werden die Werte für den Drahtlos-Modus 802.11n separat aufgeführt.

WLAN1 VSS WDS Bridge-Links Client Links

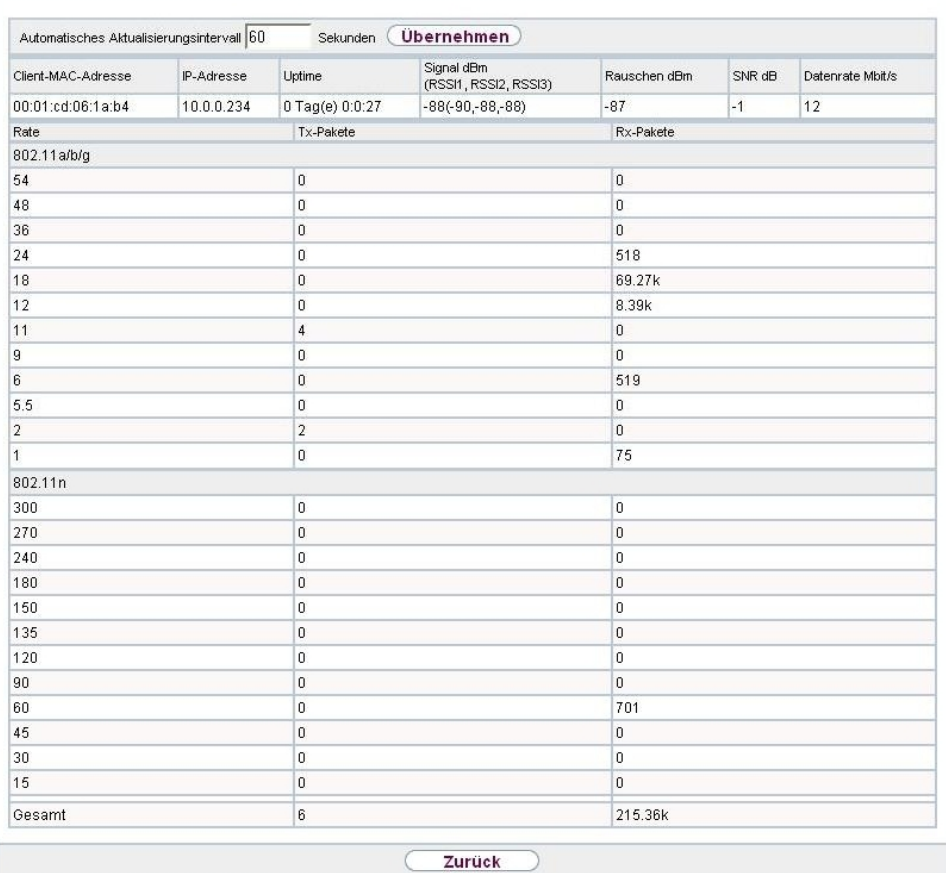

Abb. 193: **Monitoring**->**WLAN**->**VSS**->**<Verbundener Client>**->

### **Werte in der Liste <Verbundener Client>**

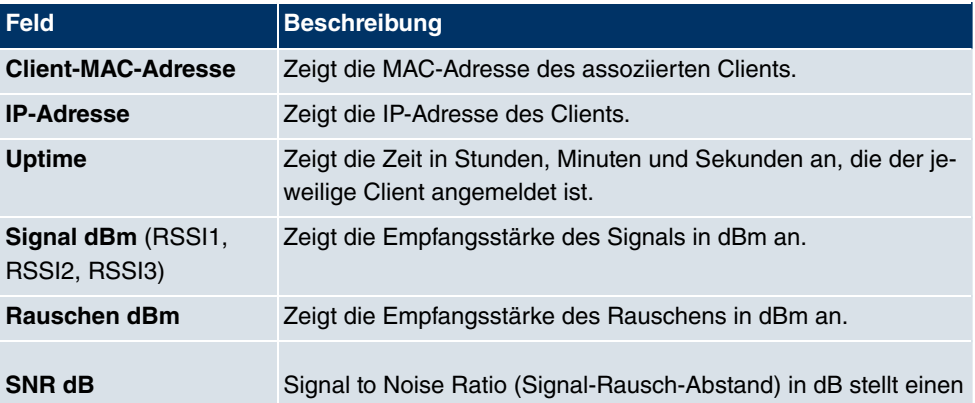

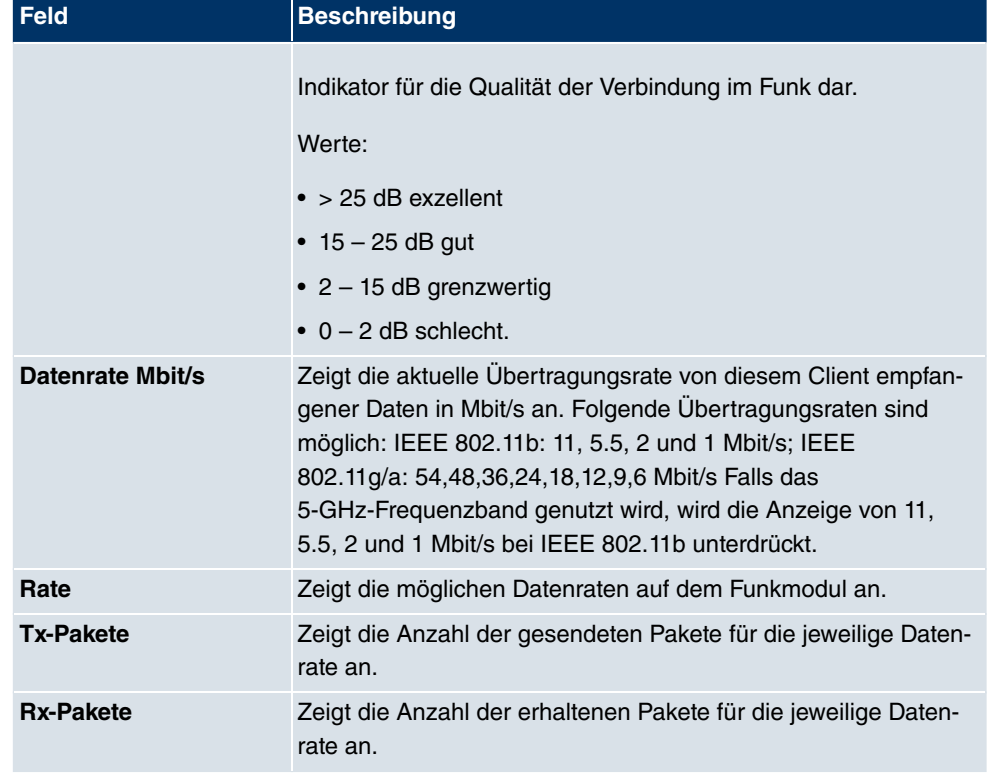

## **23.4.3 WDS**

Im Menü **Monitoring**->**WLAN**->**WDS** werden die aktuellen Werte und Aktivitäten der konfigurierten WDS-Links angezeigt.

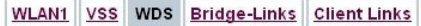

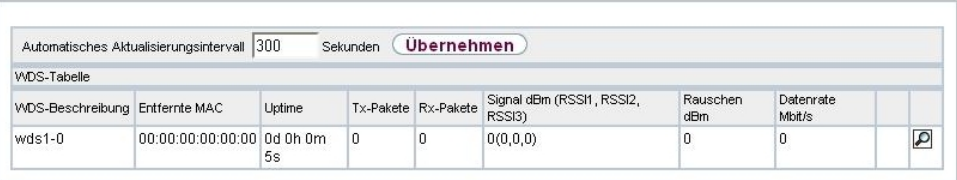

## Abb. 194: **Monitoring**->**WLAN**->**WDS**

### **Werte in der Liste WDS**

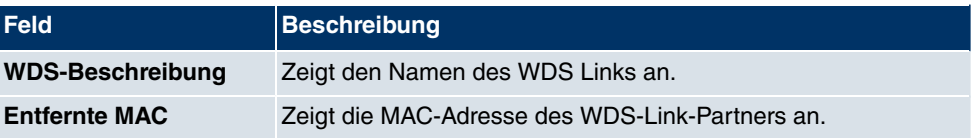

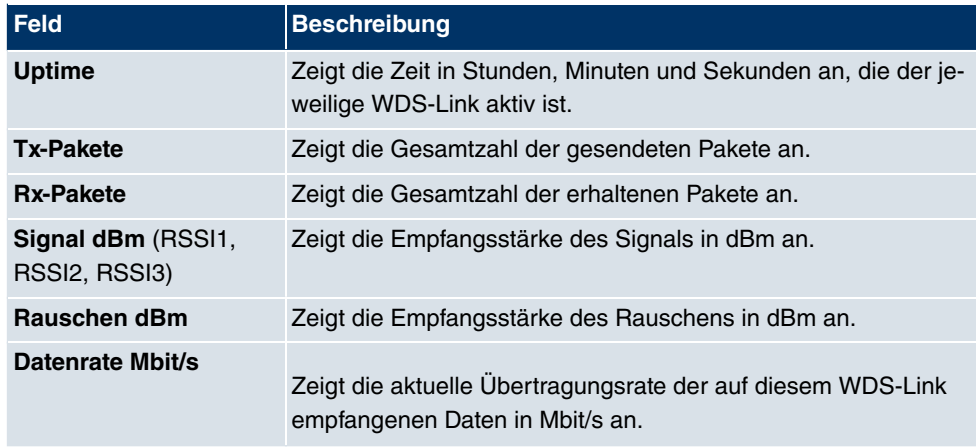

Über die Verknüpfung **Test** kann ggf.ein Link-Test ausgelöst werden. Der Test ist nur für **funkwerk**-Geräte verfügbar und nur, wenn der WDS-Link aktiv ist.

Der Link-Test liefert alle Daten, die zur Beurteilung der Qualität des WDS-Links benötigt werden. Der Link-Test dient auch als Unterstützung beim Ausrichten der Antennen. Diese Option wird nur angezeigt, wenn Link state auf **Aktiviert** steht.

### **WDS Link Details**

Über das  $\sqrt{\ }$ Symbol öffnen Sie eine Übersicht über weitere Details zu den WDS-Links. Dabei werden die Werte für den Drahtlos-Modus 802.11n separat aufgeführt.

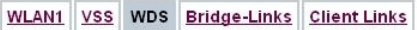

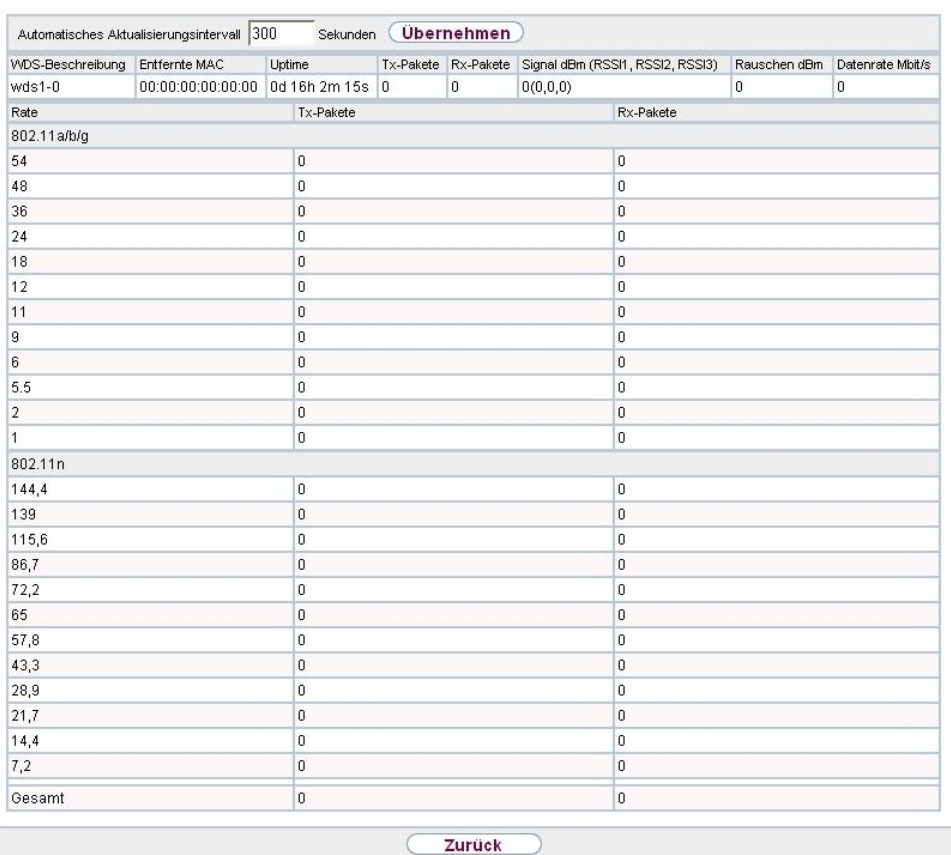

# Abb. 195: **Monitoring**->**WLAN**->**WDS**->

### **Werte in der Liste WDS**

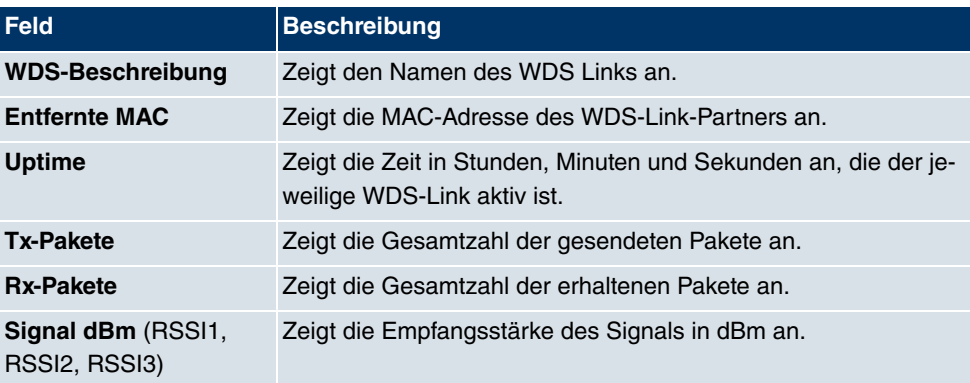

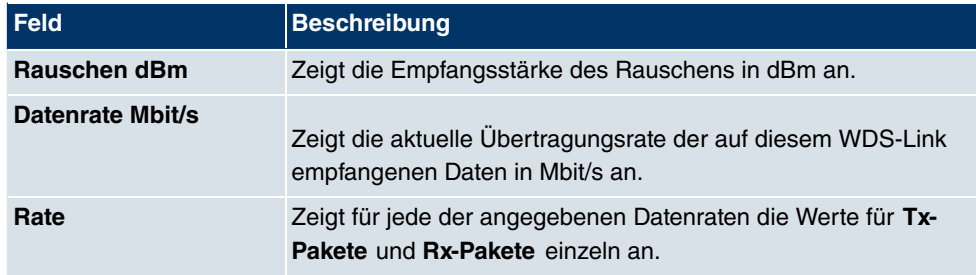

# **23.4.4 Bridge-Links**

Im Menü **Monitoring**->**WLAN**->**Bridge-Links** werden die aktuellen Werte und Aktivitäten der Bridge-Links angezeigt.

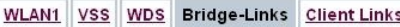

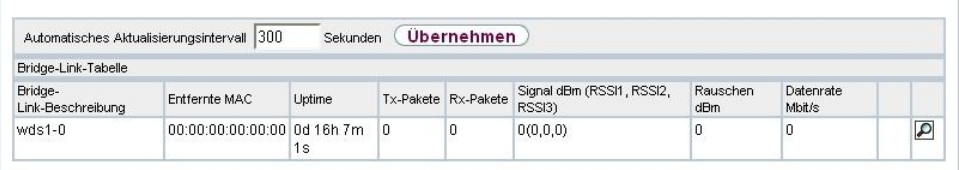

### Abb. 196: **Monitoring**->**WLAN**->**Bridge-Links**

#### **Werte in der Liste Bridge-Links**

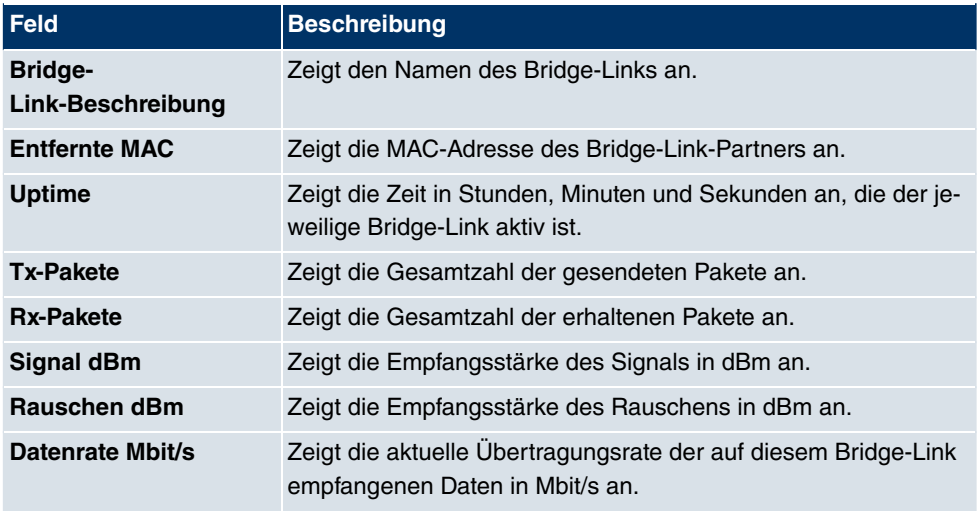

Über die Verknüpfung **Test** kann ggf.ein Link-Test ausgelöst werden.

Der Link test liefert alle Daten, die zur Beurteilung der Qualität des Bridge-Links benötigt
werden. Der Link test dient auch als Unterstützung beim Ausrichten der Antennen. Diese Option wird nur angezeigt, wenn Link state auf **Aktiviert** steht.

#### **Bridge-Link Details**

Über das  $\sqrt{\phantom{a}}$ -Symbol öffnen Sie eine Übersicht über weitere Details zu den Bridge-Links.

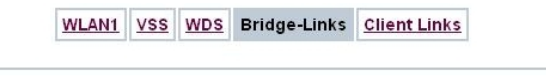

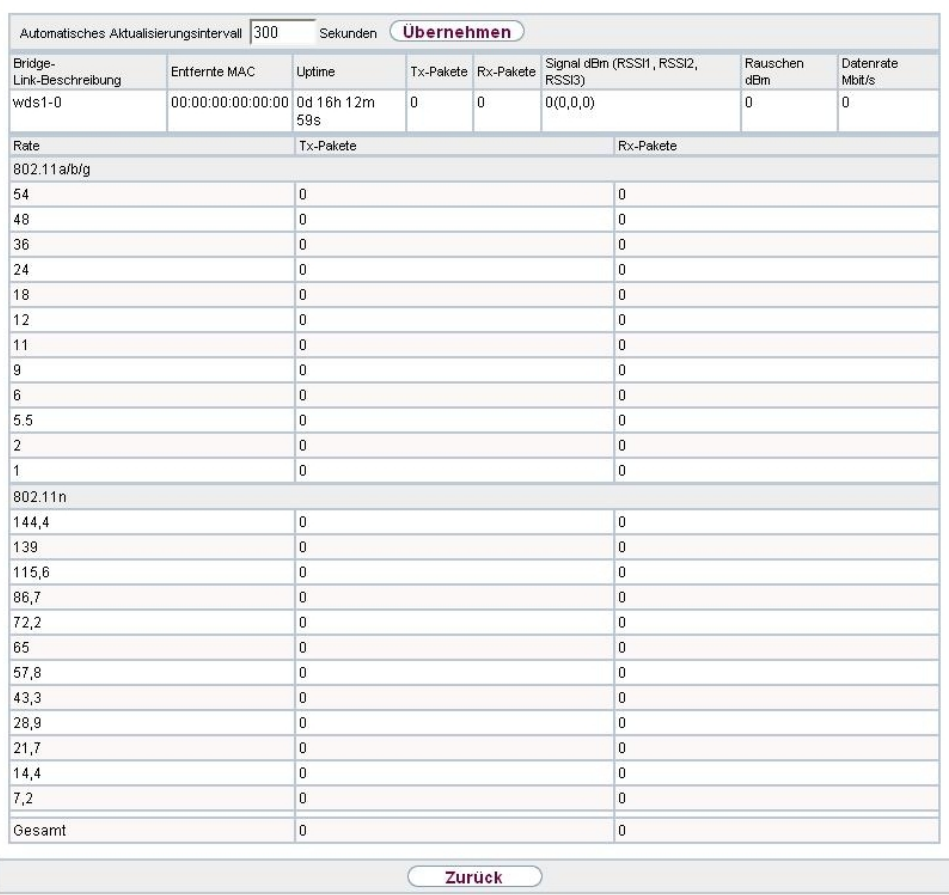

#### Abb. 197: **Monitoring**->**WLAN**->**Bridge-Links**->

#### **Werte in der Liste Bridge-Links**

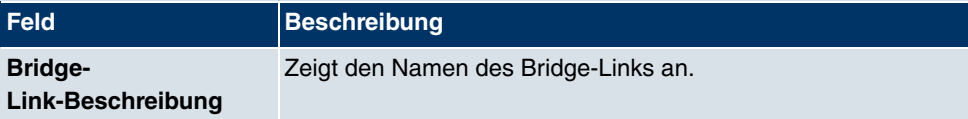

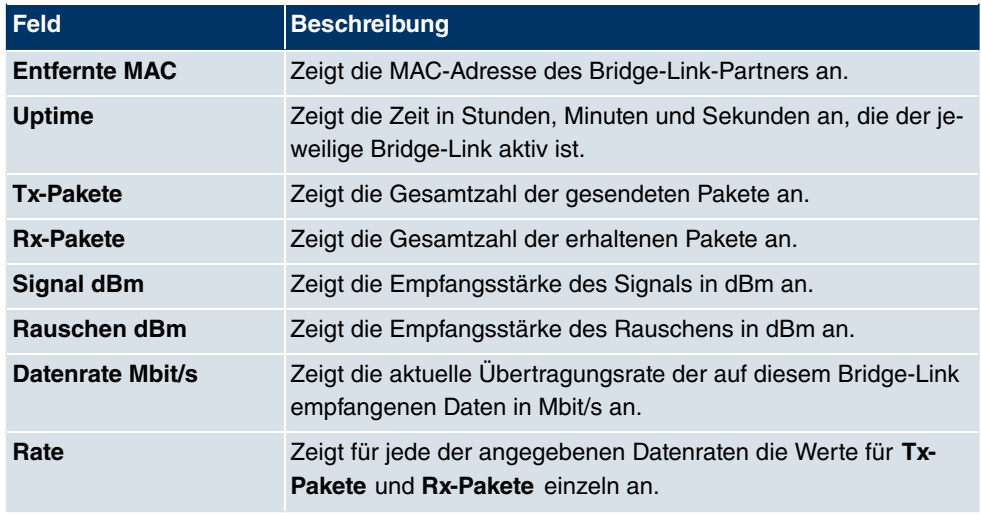

## **23.4.5 Client Links**

Im Menü **Monitoring**->**WLAN**->**Client Links** werden die aktuellen Werte und Aktivitäten der Client Links angezeigt.

WLAN1 VSS WDS Bridge-Links Client Links

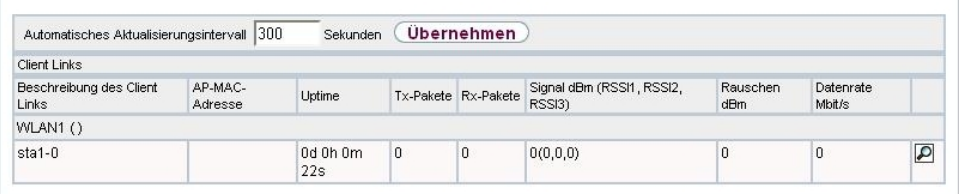

Abb. 198: **Monitoring**->**WLAN**->**Client Links**

#### **Werte in der Liste Client Links**

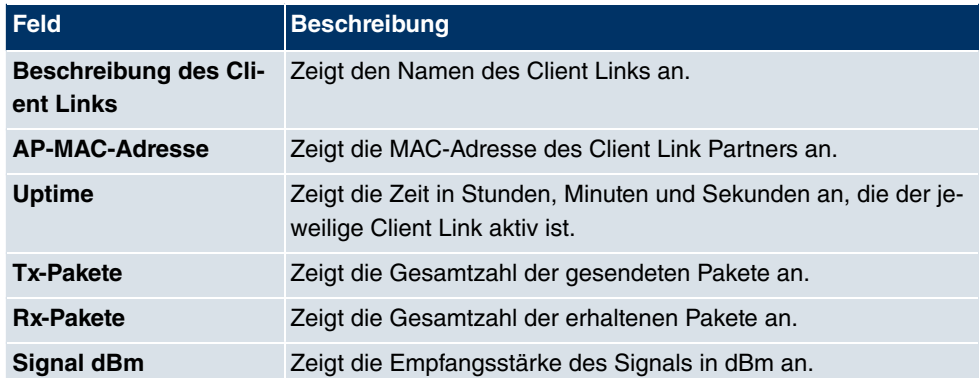

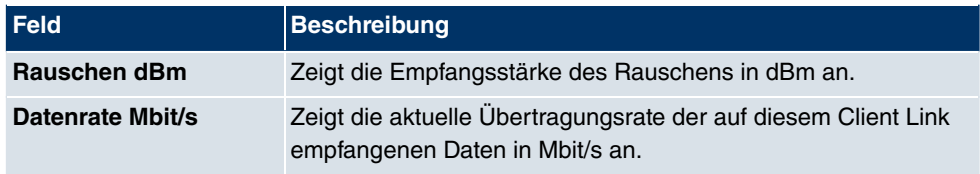

### **Client Link Details**

Über das <sub>IO</sub>-Symbol öffnen Sie eine Übersicht über weitere Details zu den Client Links.

WLAN1 VSS WDS Bridge-Links Client Links

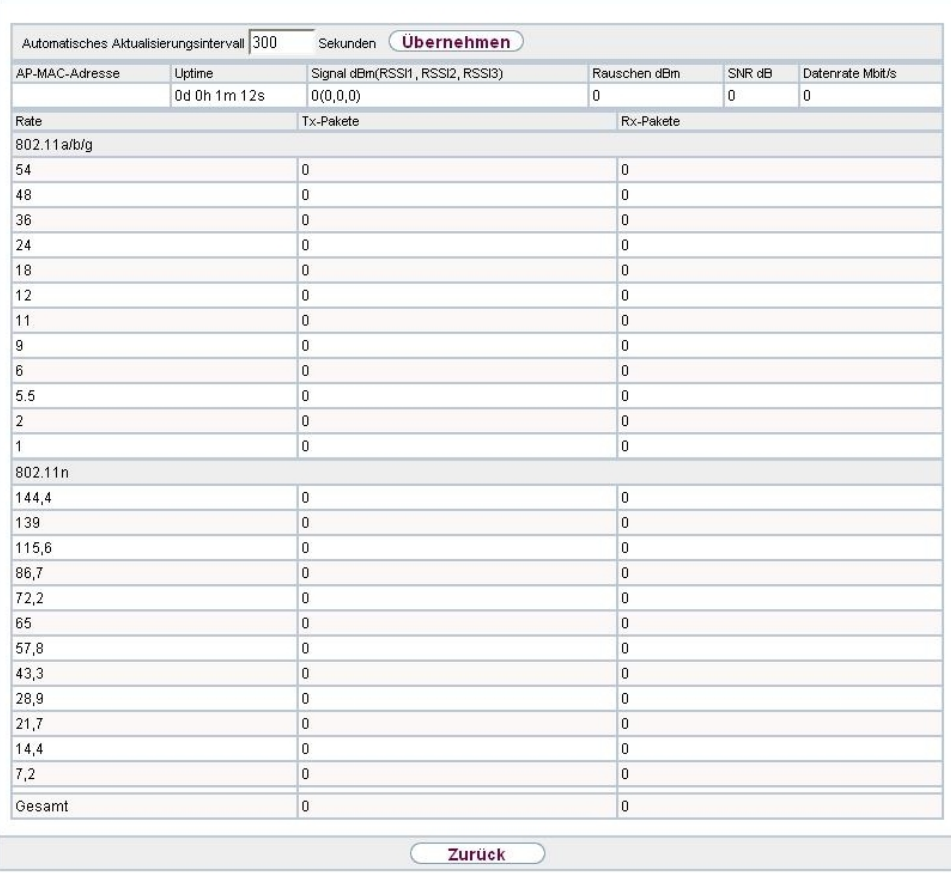

## Abb. 199: **Monitoring**->**WLAN**->**Client Links**->

#### **Werte in der Liste Client Links**

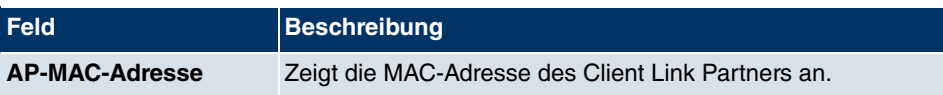

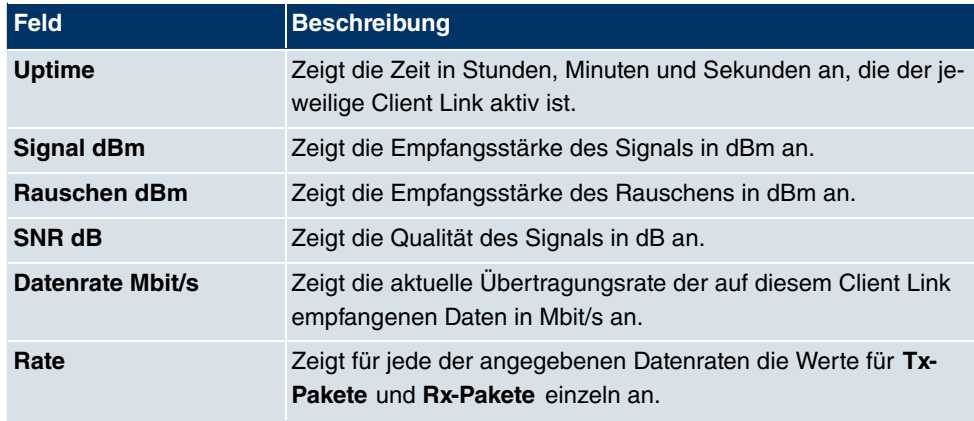

## **23.5 Bridges**

## **23.5.1 br<x>**

Im Menü **Monitoring**->**Bridges**-> **br<x>** werden die aktuellen Werte der konfigurierten Bridges angezeigt.

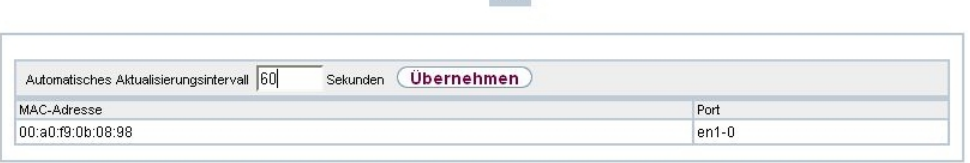

bro

#### Abb. 200: **Monitoring**->**Bridges**

#### **Werte in der Liste br<x>**

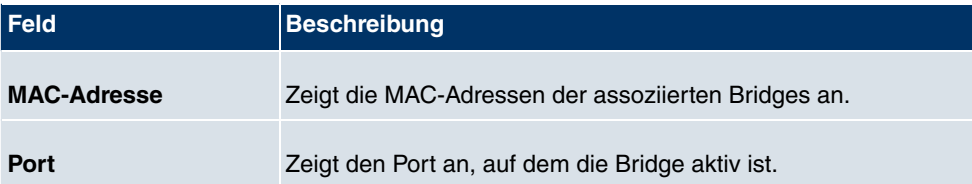

## **23.6 Hotspot-Gateway**

## **23.6.1 Hotspot-Gateway**

Im Menü **Monitoring**->**Hotspot-Gateway**->**Hotspot-Gateway** wird eine Liste aller verbundenen Hosts angezeigt.

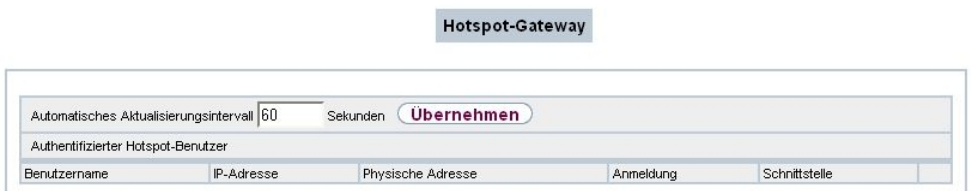

Abb. 201: **Monitoring**->**Hotspot-Gateway**->**Hotspot-Gateway**

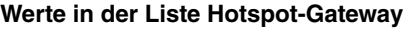

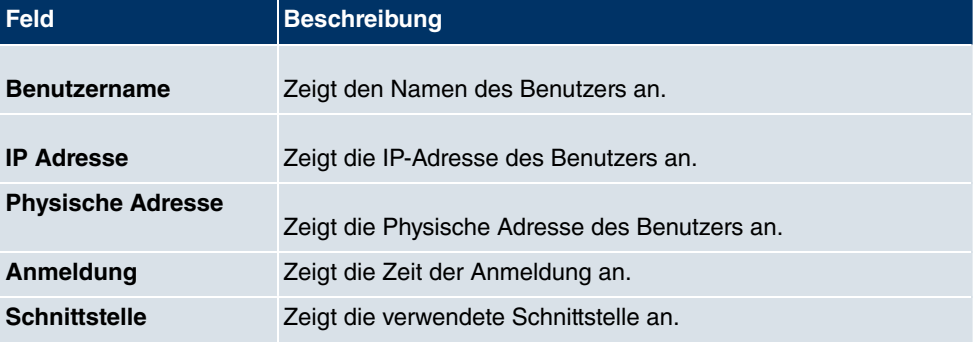

## **23.7 QoS**

Im Menü **Monitoring**->**QoS** werden Statistiken für die Schnittstellen angezeigt, für die QoS konfiguriert wurde.

## **23.7.1 QoS**

Im Menü **Monitoring**->**QoS**->**QoS** wird eine Liste aller Schnittstellen angezeigt, für die QoS konfiguriert wurde.

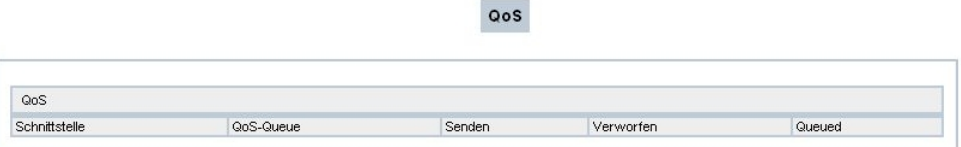

#### Abb. 202: **Monitoring**->**QoS**->**QoS**

#### **Werte in der Liste QoS**

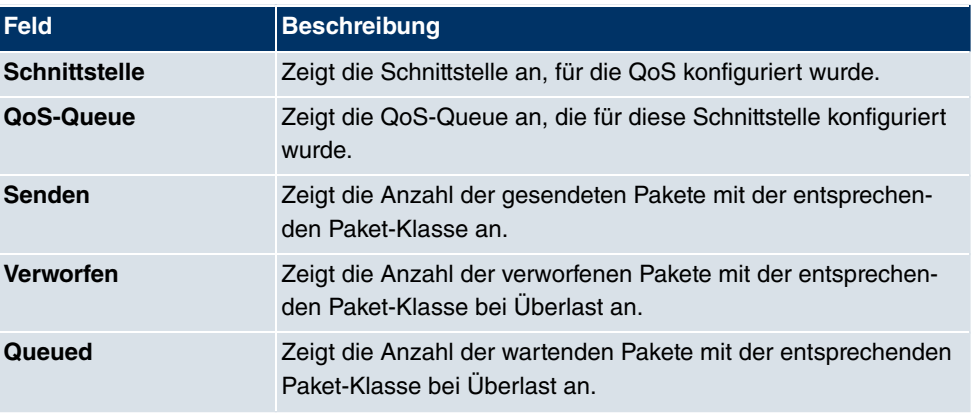

## **23.8 PIM**

## **23.8.1 Allgemeine Statusangaben**

Im Menü **Monitoring**+**PIM**+**Allgemeine Statusangaben** wird der Status aller konfigurierten PIM Komponenten angezeigt.

the company of the company of

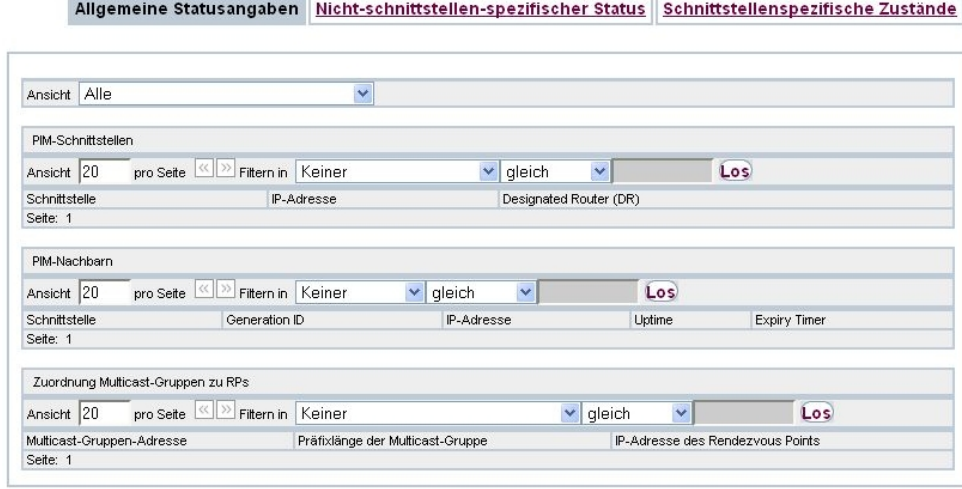

#### Abb. 203: **Monitoring**+**PIM**+**Allgemeine Statusangaben**

#### **Werte in der Liste Allgemeine Statusangaben**

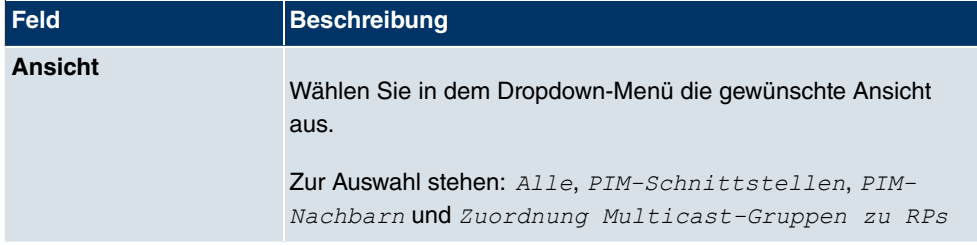

#### **Werte in der Liste PIM-Schnittstellen**

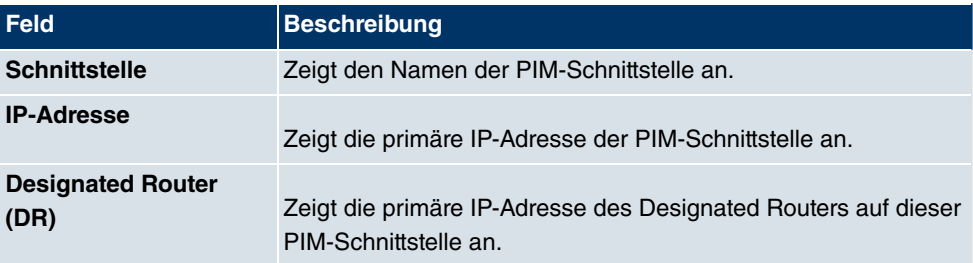

#### **Werte in der Liste PIM-Nachbarn**

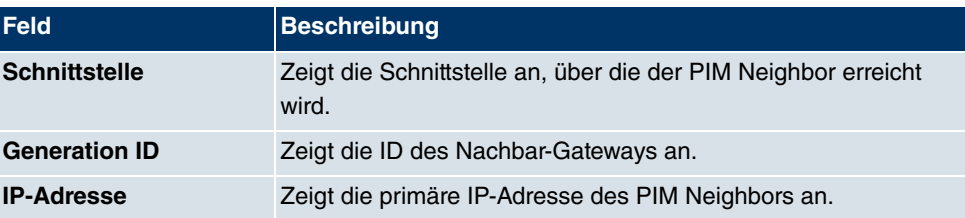

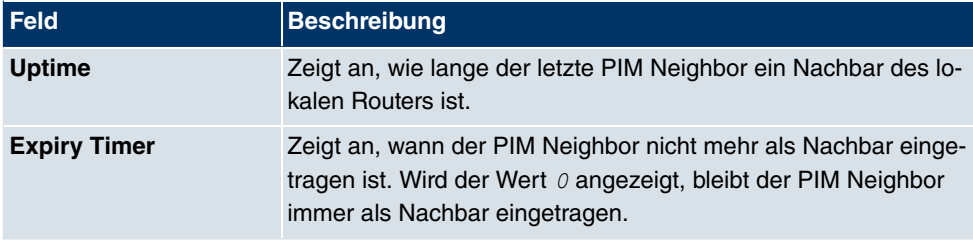

**Werte in der Liste Zuordnung Multicast-Gruppen zu RPs**

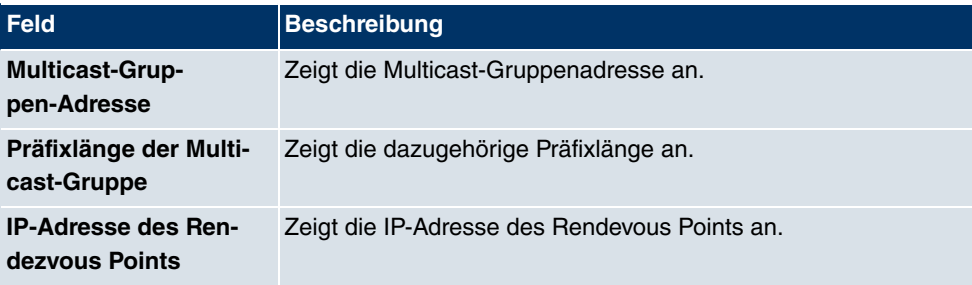

## **23.8.2 Nicht-schnittstellen-spezifischer Status**

Das Menü **Monitoring**+**PIM**+**Nicht-schnittstellen-spezifischer Status** enthält Status-Angaben für alle PIM-Schnittstellen.

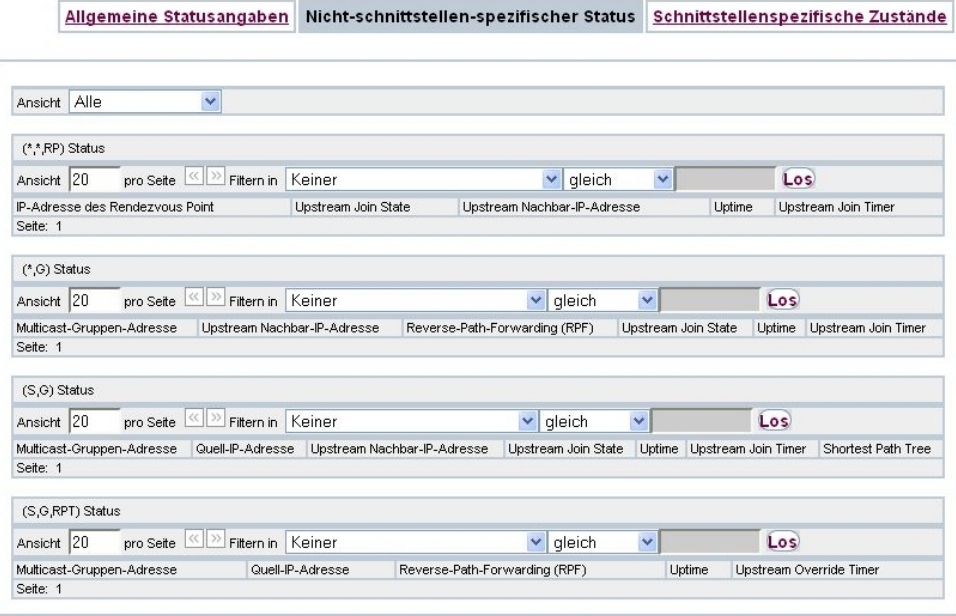

Abb. 204: **Monitoring**+**PIM**+**Nicht-schnittstellen-spezifischer Status**

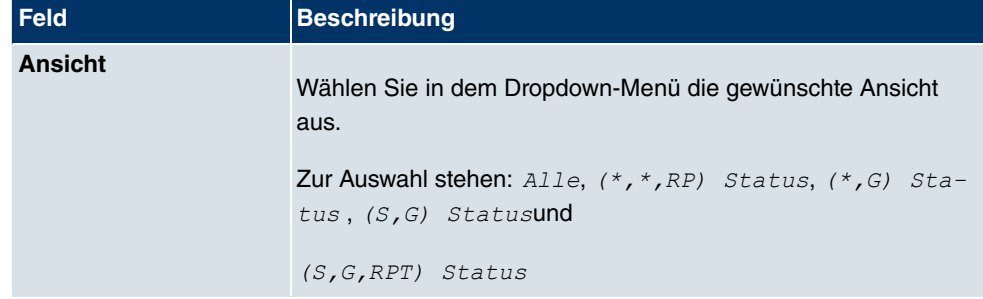

#### **Werte in der Liste Nicht-schnittstellen-spezifischer Status**

#### **Werte in der Liste (\*,\*,RP) Status**

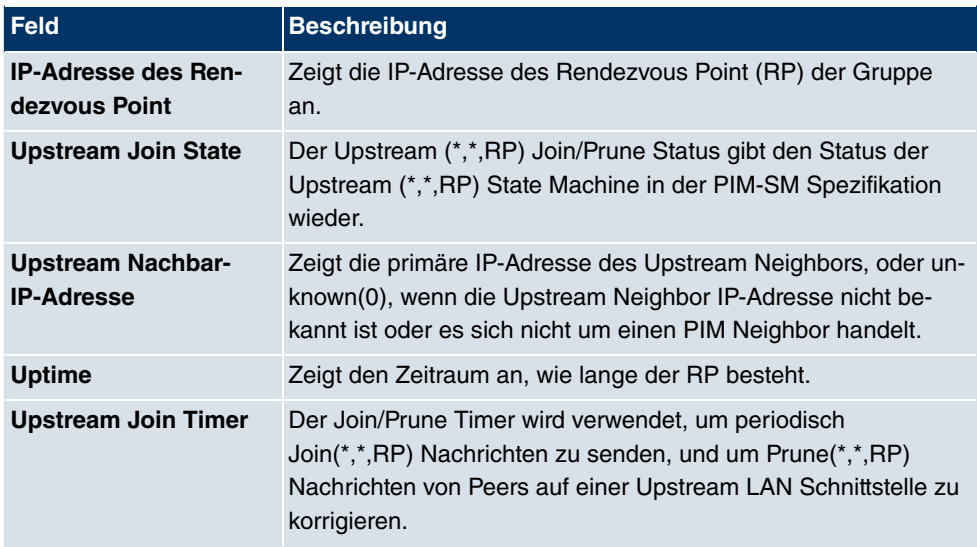

#### **Werte in der Liste (\*,G) Status**

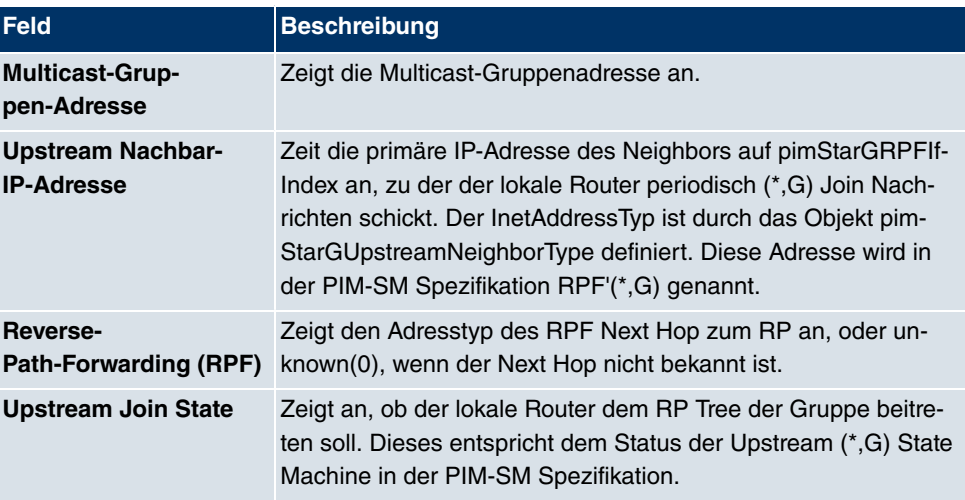

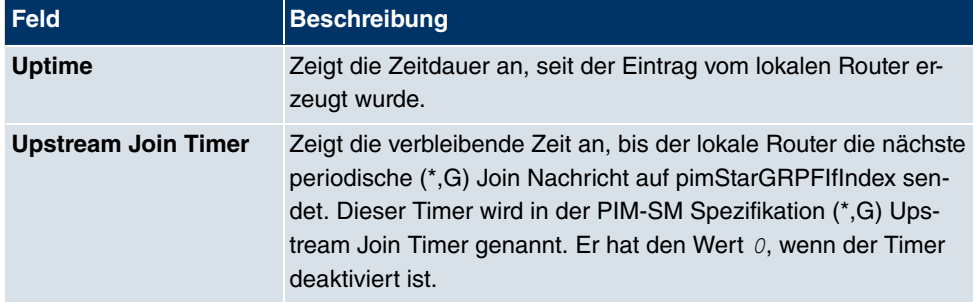

#### **Werte in der Liste (S,G) Status**

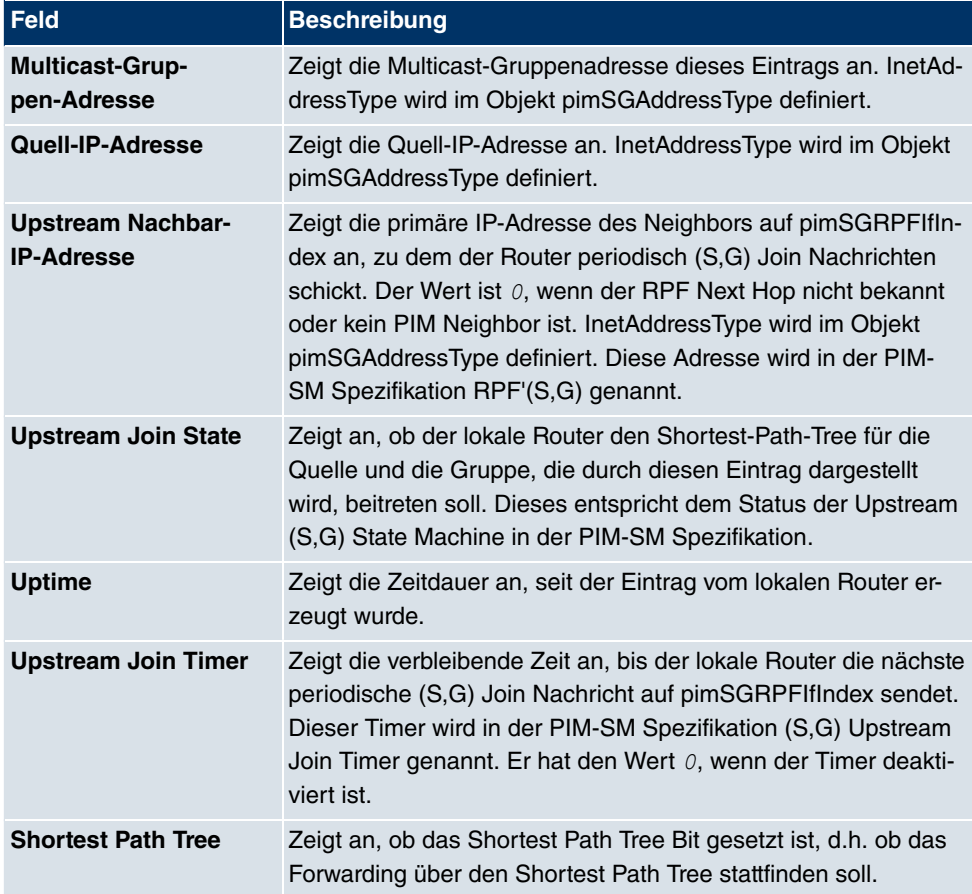

#### **Werte in der Liste (S,G,RPT) Status**

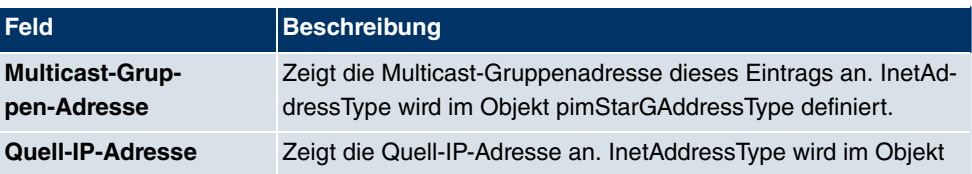

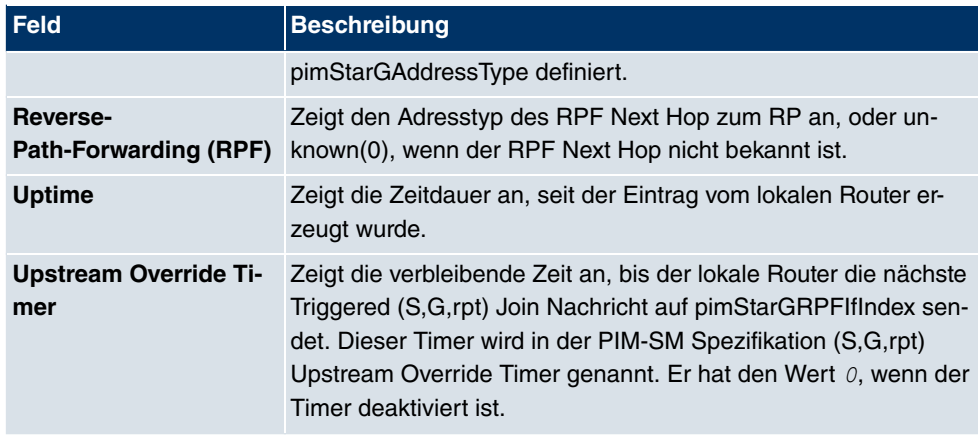

## **23.8.3 Schnittstellenspezifische Zustände**

Das Menü **Monitoring**+**PIM**+**Schnittstellenspezifische Zustände** enthält schnittstellenspezifische Status-Angaben.

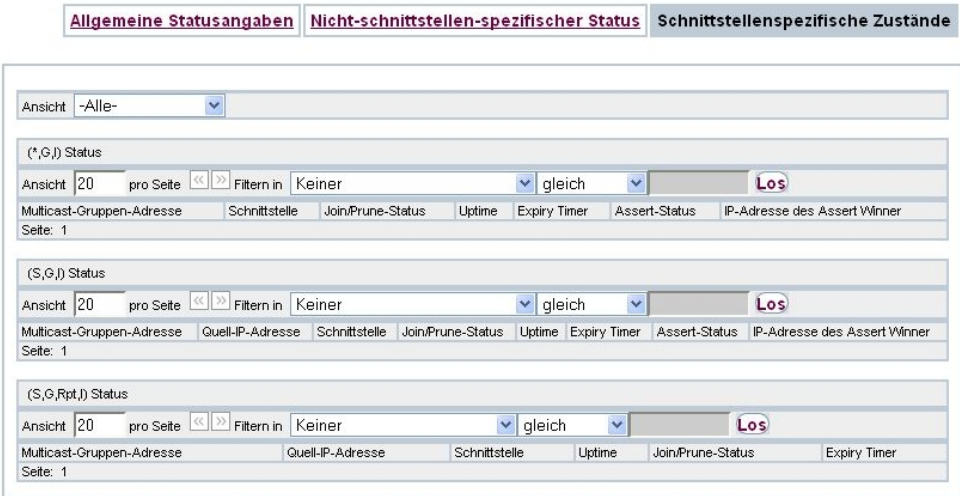

Abb. 205: **Monitoring**+**PIM**+**Schnittstellenspezifische Zustände**

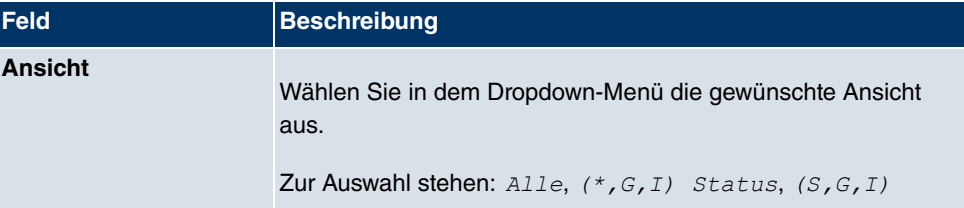

#### **Werte in der Liste Schnittstellenspezifische Zustände**

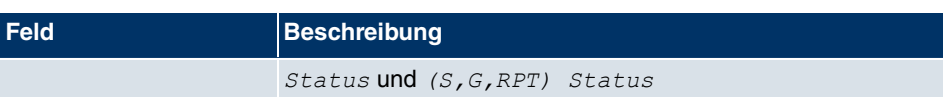

## **Werte in der Liste (\*,G,I) Status**

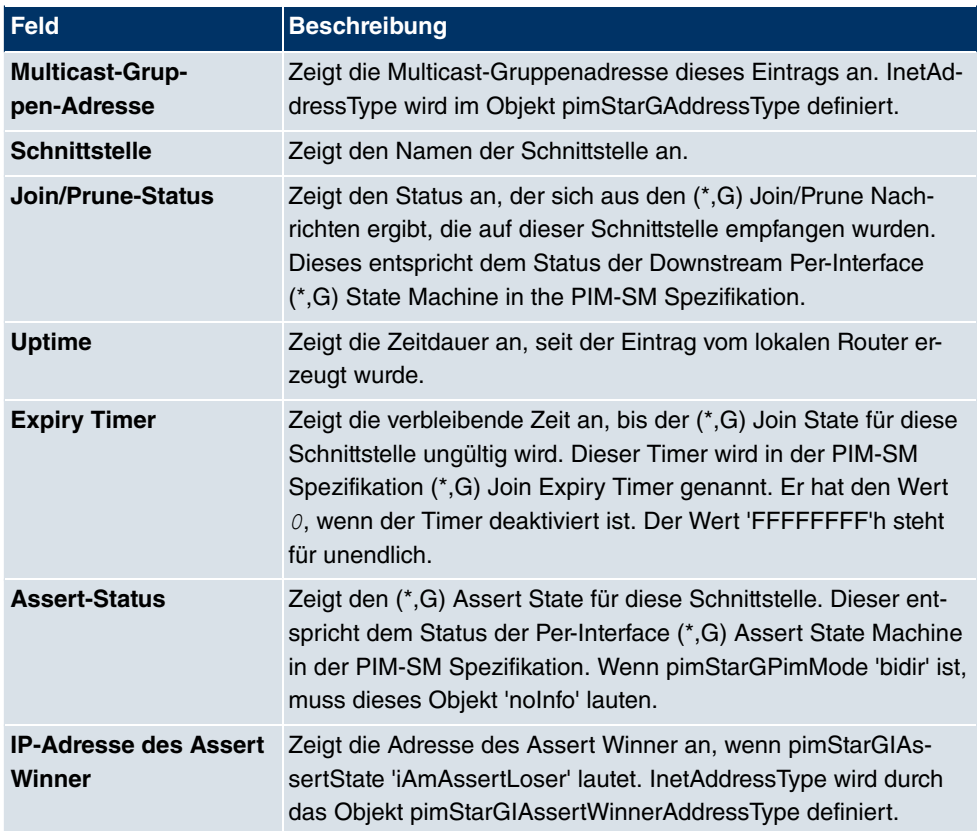

#### **Werte in der Liste (S,G) Status**

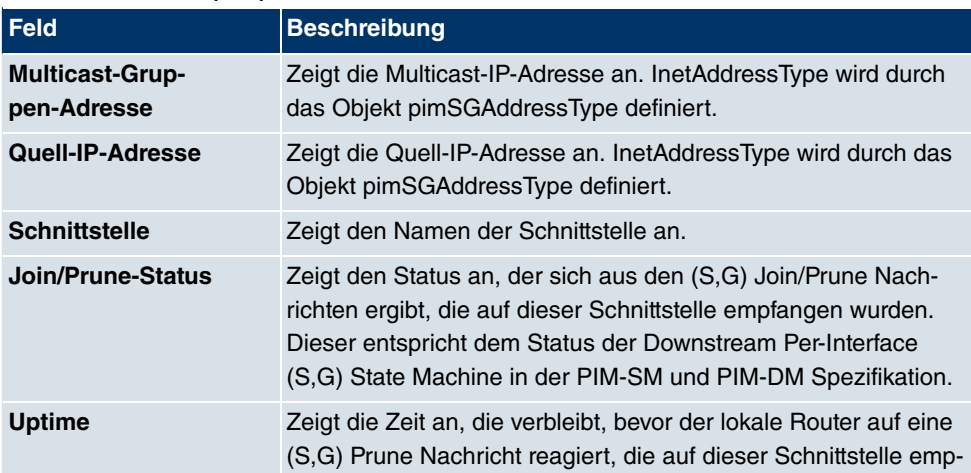

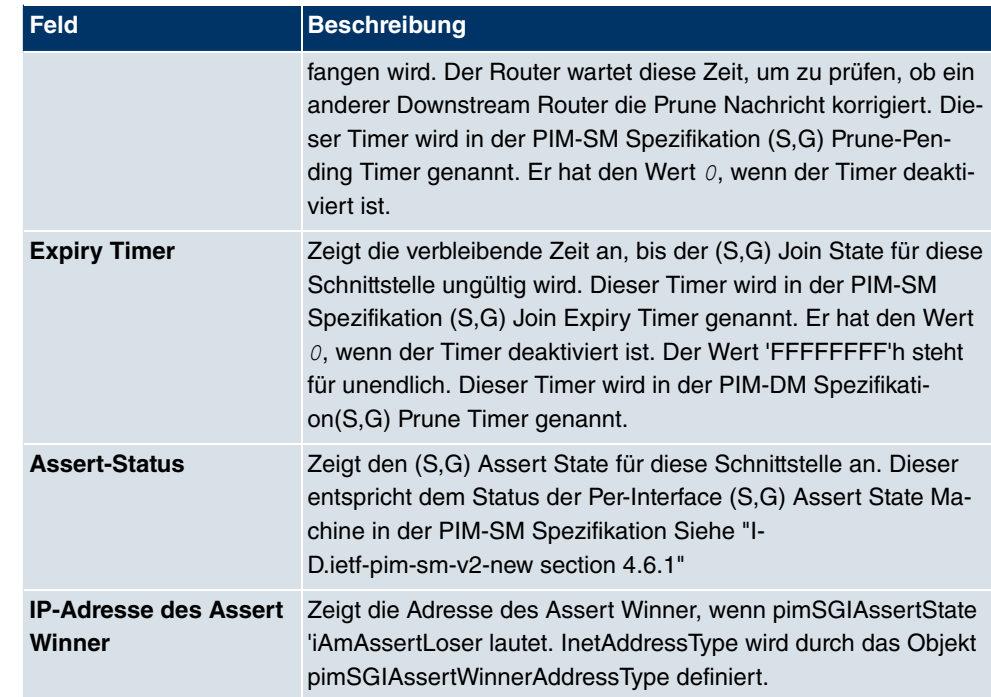

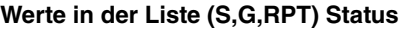

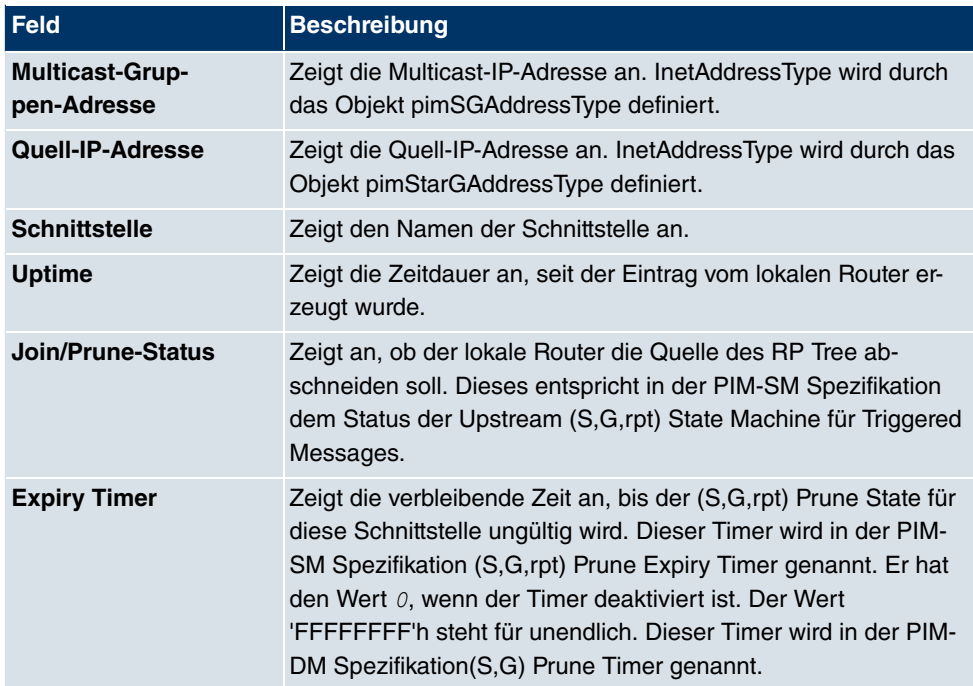

# **Glossar**

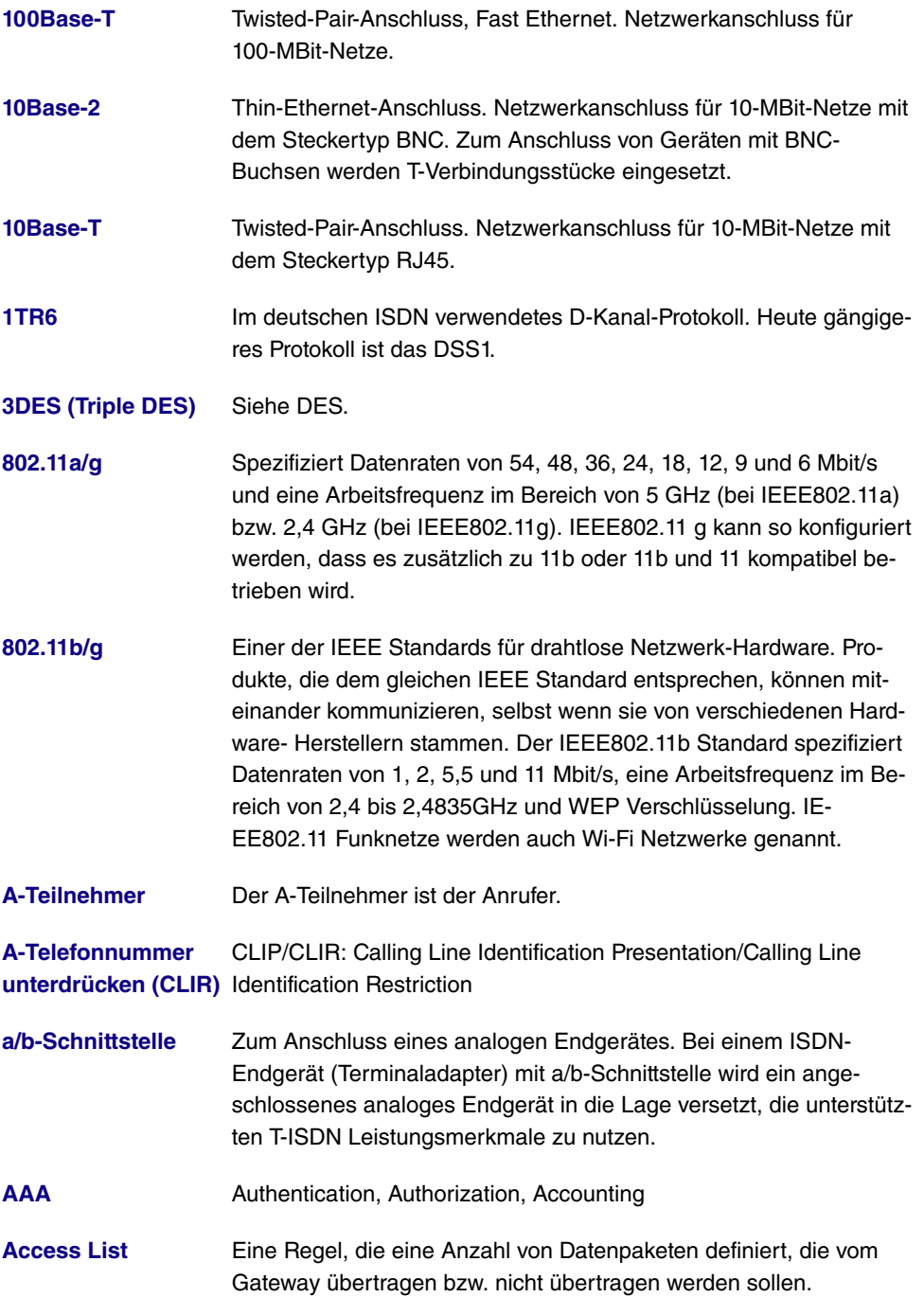

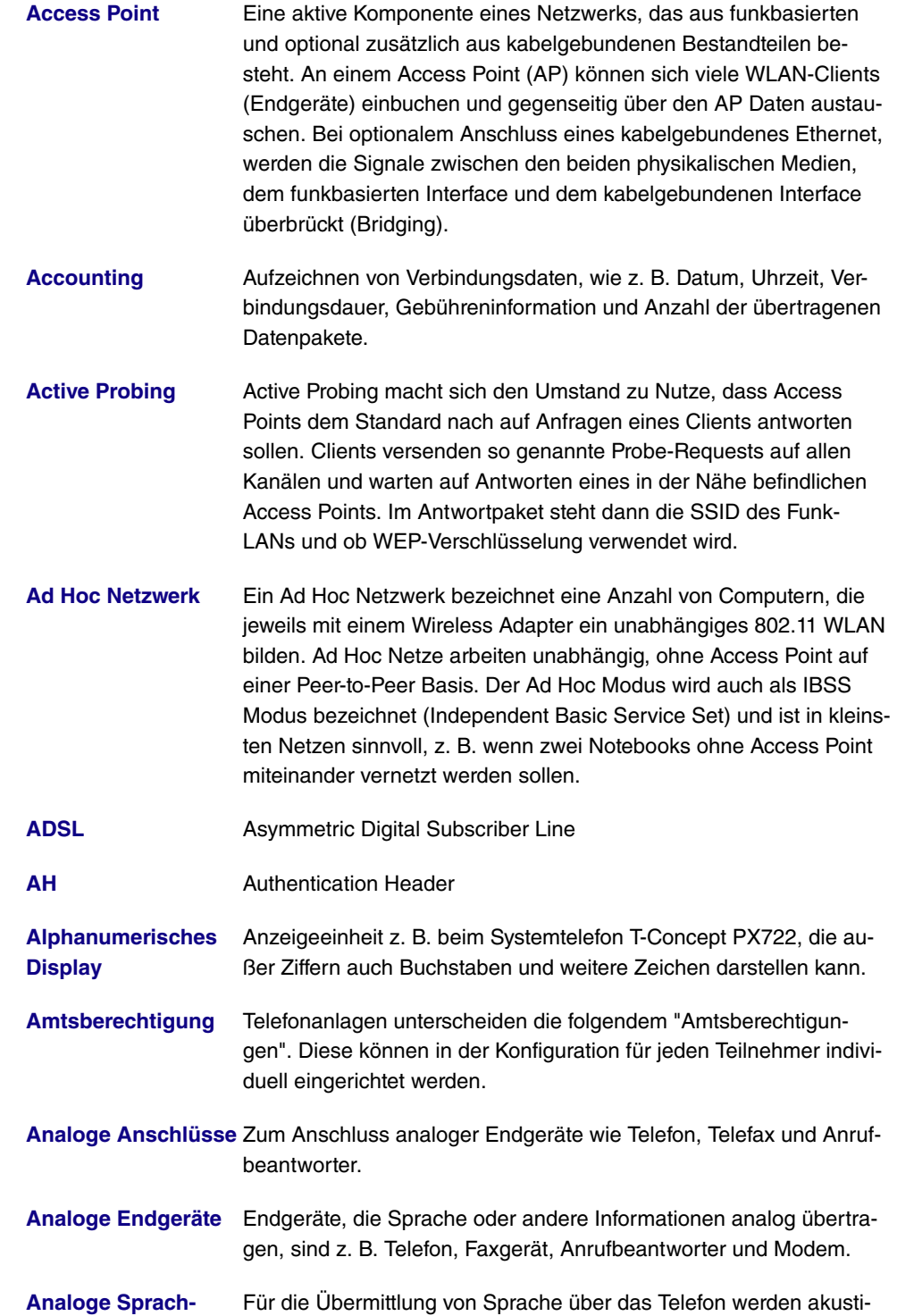

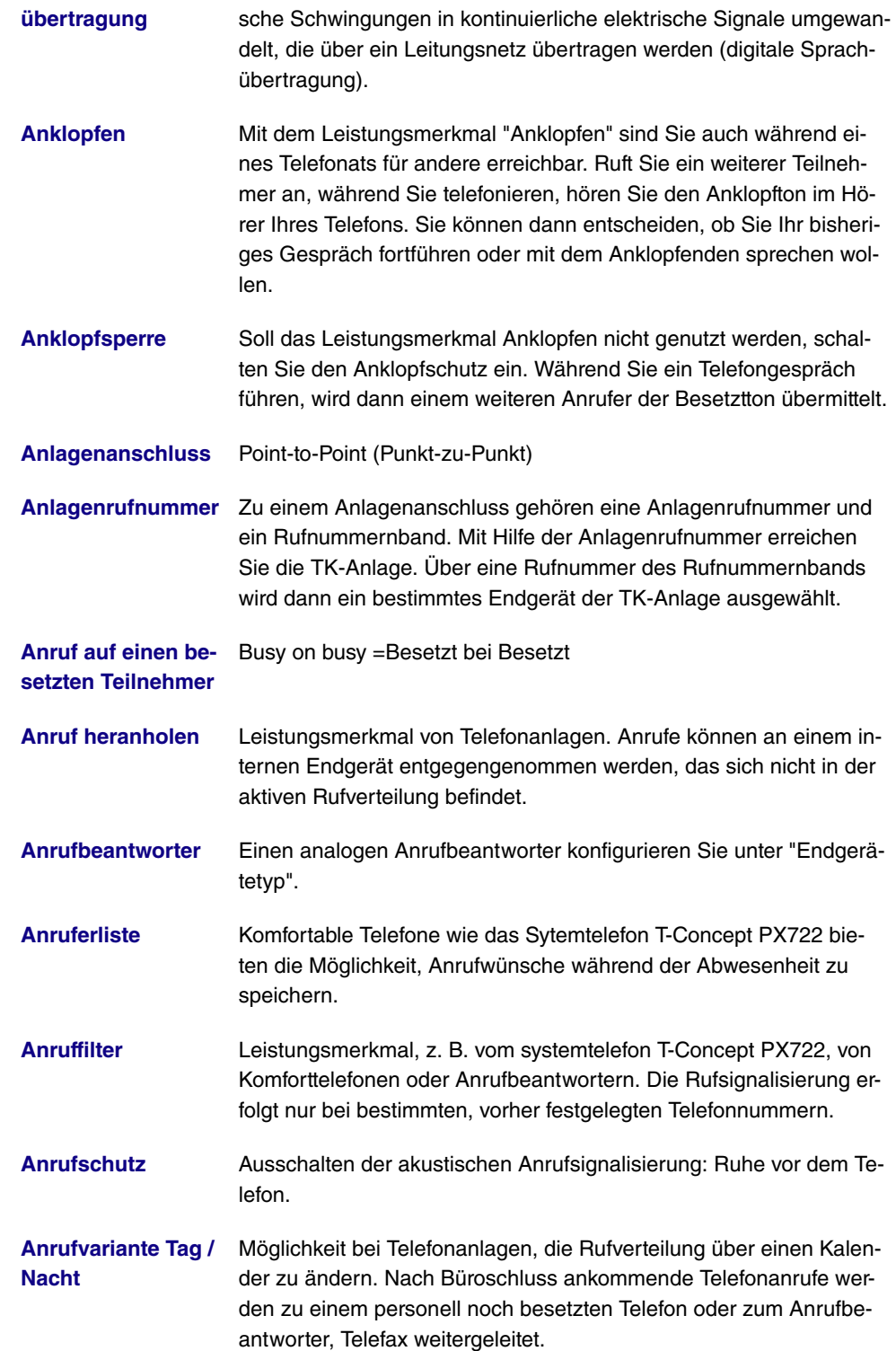

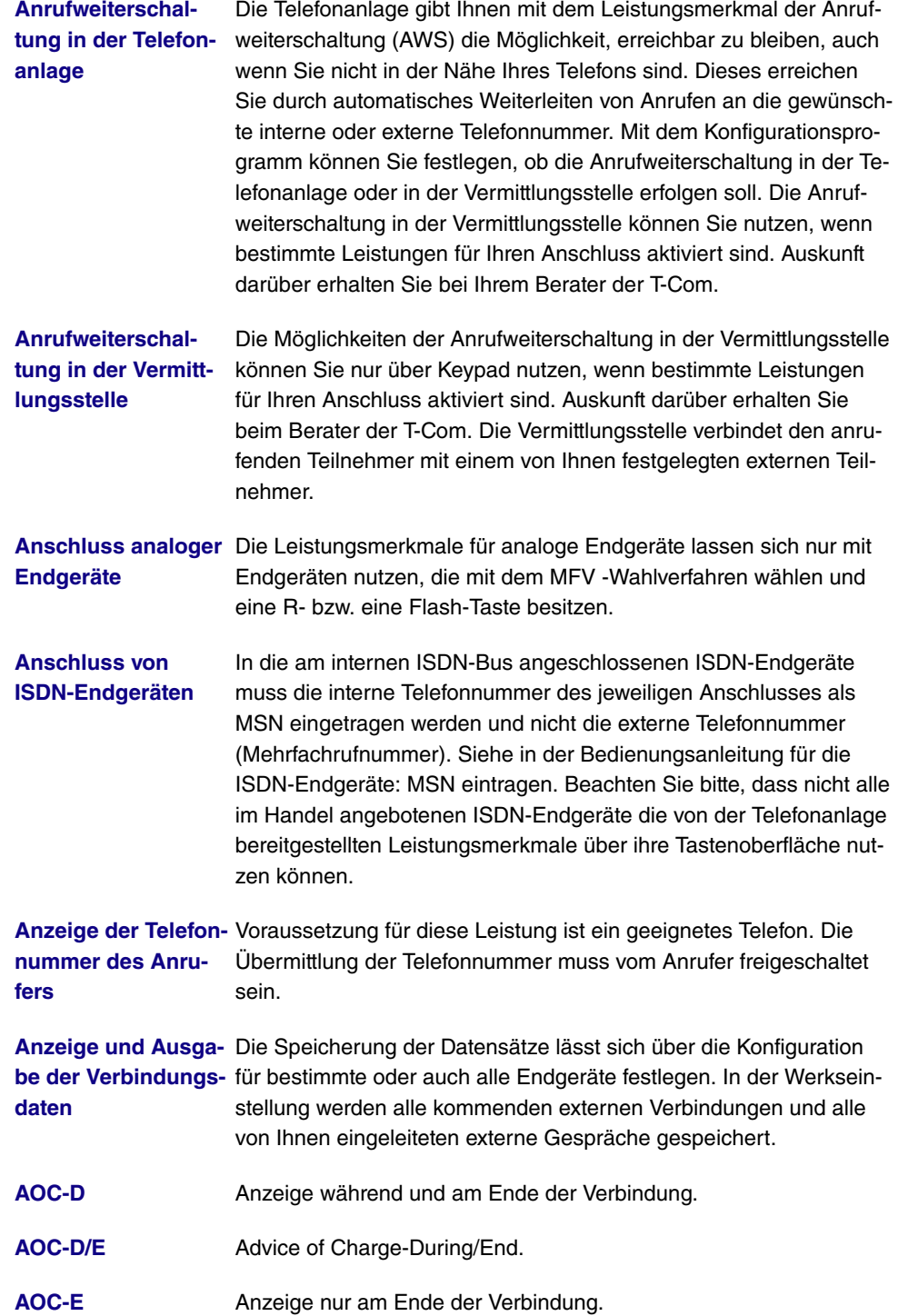

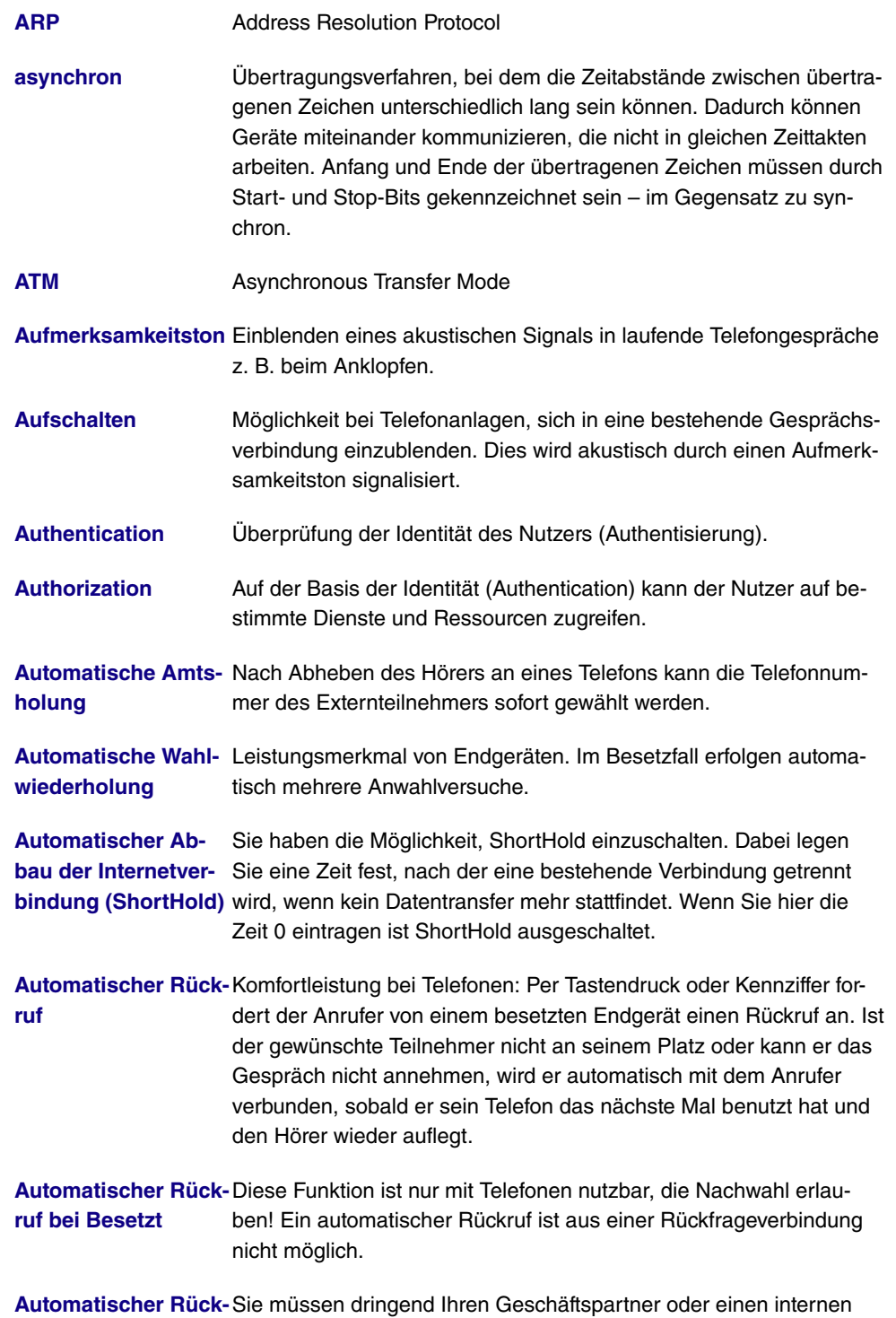

Teilnehmer erreichen. Bei einem Anruf auf dessen Anschluss hören

**ruf bei Besetzt**

**[\(CCBS\)](#page-12-0)** Sie jedoch immer den Besetztton. Wenn Sie eine Mitteilung erhielten, dass der gewünschte Teilnehmer das Gespräch beendet hat, wären Ihre Chance, ihn zu erreichen sehr gut. Mit dem "Rückruf bei Besetzt" können Sie den besetzten Gesprächspartner sofort erreichen, wenn dieser am Ende seines Gespräches den Hörer auflegt. Ihr Telefon klingelt dann. Wenn Sie jetzt den Hörer abheben, wird automatisch eine Verbindung zum gewünschten Teilnehmer aufgebaut. Ein interner "Rückruf bei Besetzt" wird automatisch nach 30 Minuten gelöscht. Der externe "Rückruf bei Besetzt" wird nach einer von der Vermittlungsstelle vorgegebenen Zeit gelöscht (ca. 45 Minuten). Manuelles Löschen vor Ablauf der Zeit ist ebenfalls möglich.

**[Automatischer Rück-](#page-12-0)**Sie müssen dringend Ihren Geschäftspartner oder einen internen **[ruf bei Nichtmelden](#page-12-0)** Teilnehmer erreichen. Bei einem Anruf auf dessen Anschluss hören **[\(CCNR\)](#page-12-0)** Sie zwar immer den Freiton, Ihr Partner ist jedoch nicht in der Nähe seines Telefons und hebt nicht ab. Mit dem "Rückruf bei Nichtmelden" können Sie den Teilnehmer sofort erreichen, wenn dieser ein Gespräch beendet hat oder den Hörer seines Telefons abhebt und wieder auflegt. Ihr Telefon klingelt dann. Wenn Sie jetzt den Hörer abheben, wird automatisch eine Verbindung zum gewünschten Teilnehmer aufgebaut.

**[AUX](#page-12-0)** Auxiliary

- **[B-Kanal](#page-12-0)** Basiskanal eines ISDN-Basisanschlusses bzw. Primärmultiplex-anschlusses zur Übertragung von Nutzinformationen (Sprache, Daten). Ein ISDN-Basisanschluss besitzt zwei B-Kanäle und einen D-Kanal. Ein B-Kanal hat eine Datenübertragungsrate von 64 kBit/s. Durch Kanalbündelung kann mit Ihrem Gateway die Datenübertragungsrate bei einem ISDN-Basisanschluss auf bis zu 128 kBit/s gesteigert werden.
- **[B-Telefonnummer](#page-12-0) [unterdrücken](#page-12-0) [\(COLR\)](#page-12-0)** COLP/COLR: Connected Line Identification Presentation/Connected Line Identification Restriction = Übermittlung der Telefonnummer des Anrufenden zum Angerufenen einschalten/unterdrücken. Mit diesem Leistungsmerkmal wird das Anzeigen der Telefonnummer des angerufenen Teilnehmers unterdrückt. Wird die Anzeige der B-Telefonnummer unterdrückt, wird nach Annahme eines Anrufes Ihre eigene Telefonnummer nicht zum Anrufenden übermittelt.

**[Back Route Verify](#page-12-0)** Überprüfung der Rückroute

- **[BACP/BAP](#page-12-0)** Bandwidth Allocation Control Protocols (BACP/BAP nach RFC 2125)
- **[Basisanschluss](#page-12-0)** ISDN-Anschluss, der zwei Nutzkanäle (B-Kanäle) von je 64 KBit/s

und einen Steuerkanal (D-Kanal) mit 16 KBit/s umfasst. Die beiden Nutzkanäle können unabhängig voneinander für jeden im T-ISDN angebotenen Dienst genutzt werden. Man kann also z. B. telefonieren und zur gleichen Zeit faxen. Die T-Com bietet den Basisanschluss als Mehrgeräte- oder Anlagenanschluss an.

**[Bedienerführung](#page-12-0)** Elektronische Bedienungsanleitung, die den Anwender per Display Schritt für Schritt zu gewünschten Funktionen eines Endgeräts wie z. B. Telefon, Anrufbeantworter oder Faxgerät führt (menügeführte Bedienung).

- **[Bit](#page-12-0)** Binary Digit. Kleinste Informationseinheit in der Computertechnik. Signale werden in den logischen Zuständen "0" und "1" dargestellt.
- **[Block Cipher Modes](#page-12-0)** Blockorientierter Verschlüsselungsalgorithmus
- **[Blowfish](#page-12-0)** Ein von Bruce Schneier entwickelter Algorithmus. Es handelt sich um eine block cipher mit einer Blockgrösse von 64 Bit und einem Schlüssel mit variabler Länge (bis 448 Bits).
- **[Bluetooth](#page-12-0)** Bluetooth ist eine drahtlose Übertragungstechnik, die verschiedene Geräte miteinander verbinden kann. Bluetooth ist dabei ein Kabelersatz zum Anschluss verschiedener Geräte, z. B. Notebook, PC, PDA, etc.. Diese Geräte können dank Bluetooth ohne eine feste Verbindung miteinander Daten austauschen. Zum Beispiel können PCs, Notebooks oder PDA Zugang zum Internet oder einem lokalen Netzwerk erlangen. Die Termine eines PDA können mit den Terminen auf dem PC synchronisiert werden, ohne dass hierfür eine Kabelverbindung erforderlich ist. Aufgrund der vielfältigen Anwendungsmöglichkeiten der Bluetooth-Technik werden die einzelnen Verbindungsarten zwischen den Geräten in Profiles unterteilt. Durch ein Profile wird der Dienst (die Funktion) festgelegt, den die einzelnen Bluetooth-Clients untereinander nutzen können.
- **[BOD](#page-12-0)** Bandwith on Demand
- **[BootP](#page-12-0)** Bootstrap Protocol
- **[Bps](#page-12-0)** Bits pro Sekunde. Ein Maßstab für die Übertragungsrate.
- **[BRI](#page-12-0)** Basic Rate Interface
- **[Bridge](#page-12-0)** Netzwerkkomponente zum Verbinden gleichartiger Netze. Im Gegensatz zu einem Gateway arbeiten Bridges auf Schicht 2 des OSI-Modells, sind von höheren Protokollen unabhängig und übertragen Datenpakete anhand von MAC-Adressen. Die Datenübertragung ist

transparent, d. h. die Informationen der Datenpakete werden nicht interpretiert.

- **[Broadcast](#page-12-0)** Broadcasts sind Rundrufe (Datenpakete), die an alle im Netz angeschlossenen Geräte gesendet werden, um Informationen im Netz auszutauschen. Normalerweise gibt es im Netz eine bestimmte Adresse (Broadcast-Adresse), die es allen Geräten ermöglicht, eine Nachricht als Broadcast zu interpretieren.
- **[Browser](#page-12-0)** Programm zur Darstellung von Inhalten im Internet bzw. WorldWide-Web.
- **[Bündel](#page-12-0)** Die externen Anschlüsse größerer Telefonanlagen können zu Bündeln zusammengefasst werden. Bei der Einleitung eines externen Gespräches durch die Amtskennziffer oder bei automatischer Amtsholung wird beim Verbindungsaufbau ein für den Teilnehmer freigegebenes Bündel benutzt. Ist ein Teilnehmer für mehrere Bündel berechtigt, wird die Verbindung über das erste freigegebene Bündel aufgebaut. Ist ein Bündel belegt, wird das nächste freigegebene Bündel benutzt. Sind alle freigegebenen Bündel belegt, hört der Teilnehmer den Besetztton.
- **[Bus](#page-12-0)** Ein Medium zur Datenübertragung für alle Geräte im Netz. Die Daten werden über den gesamten Bus verbreitet und von allen Geräten am Bus empfangen.
- **[Busy On Busy](#page-12-0)** Anruf auf einen besetzten Team-Teilnehmer. Hat ein Teilnehmer eines Teams den Hörer abgehoben oder führt ein Gespräch, können Sie entscheiden, ob weitere Anrufe für dieses Team signalisiert werden sollen. Die Erreichbarkeit eines Teilnehmers kann zwischen "Standard" und "Busy On Busy" (Besetzt bei Besetzt) umgeschaltet werden. In der Grundeinstellung steht sie auf Standard. Ist Busy on Busy für ein Team eingerichtet, so erhalten weitere Anrufer Besetzt signalisiert.
- **[CA](#page-12-0)** Certificate Authority
- **[Call Through](#page-12-0)** Unter Call Through versteht man die Einwahl über einen externen Anschluss in die Telefonanlage und die Weiterwahl aus der Telefonanlage über einen anderen externen Anschluss.

**[Called Party's Num-](#page-12-0)**Nummer des Angerufenen. **[ber](#page-12-0)**

**[Calling Party's Num-](#page-12-0)**Nummer des Anrufers. **[ber](#page-12-0)**

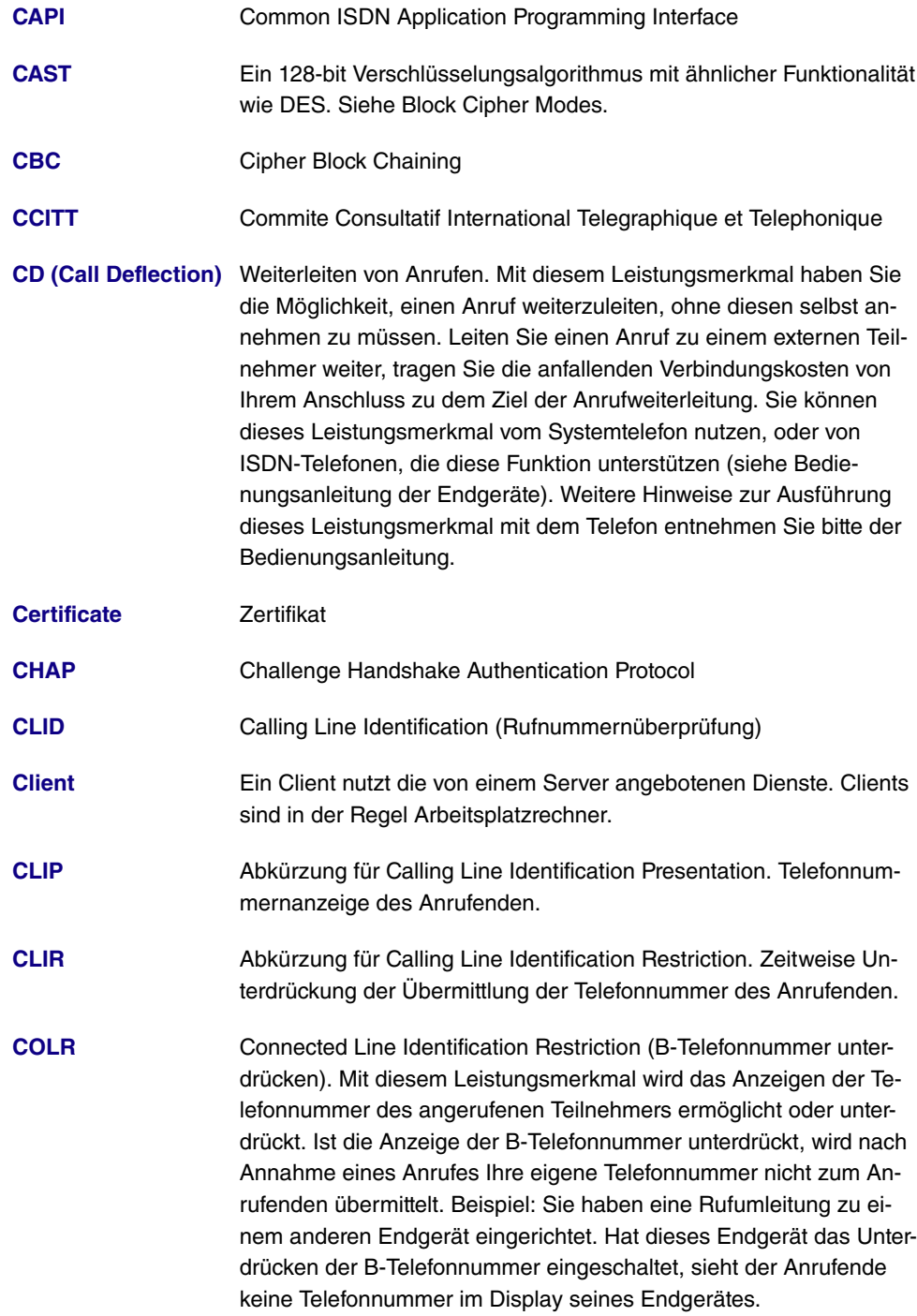

**[Configuration Mana-](#page-12-0)**Windows-Applikation (ähnlich dem Windows-Explorer), die SNMP**[ger](#page-12-0)** Kommandos benutzt, um die Einstellungen Ihres Gateways abzufragen und vorzunehmen. Die Applikation wurde vor der BRICKware, Version 5.1.3, als DIME Browser bezeichnet.

- **[CRC](#page-12-0)** Cyclic Redundancy Check
- **[CRL](#page-12-0)** Zertifikatssperrliste, ermöglicht es festzustellen, ob ein Zertifikat gesperrt oder widerrufen wurde und warum.
- **[CTI](#page-12-0)** Computer-Telephony Integration. Begriff für die Verbindung zwischen Telefonanlage und Server. Durch CTI können Funktionen der Telefonanlage von einem PC gesteuert bzw. ausgewertet werden.
- **[D-Kanal](#page-12-0)** Steuerkanal eines ISDN-Basisanschlusses bzw. Primärmultiplexanschlusses. Der D-Kanal hat eine Datenübertragungsrate von 16 kBit/s. Außer dem D-Kanal besitzt jeder ISDN-Basisanschluss zwei B-Kanäle.
- **[Daemon](#page-12-0)** Programm das im Hintergrund abläuft.
- **[Datagramm](#page-12-0)** Ein in sich abgeschlossenes Datenpaket, das mit einem Minimum an Protokoll-Overhead im Netz weitergeleitet wird – ohne Quittierungsmechanismus.
- **[Datenkompression](#page-12-0)** Methode, um übertragene Datenmengen zu verringern. Bei gleicher Übertragungsdauer kann so der Durchsatz erhöht werden. Bekannte Verfahren sind z. B. STAC, VJHC, MPPC.
- **[Datenpaket](#page-12-0)** Ein Datenpaket dient der Übermittlung von Informationen. Jedes Datenpaket enthält eine vorgeschriebene Anzahl von Zeichen (Informationen und Steuerzeichen).
- **[Datenübertragungs-](#page-12-0)**Die Datenübertragungsrate gibt die Anzahl der Informationseinhei**[rate](#page-12-0)** ten pro Zeitabschnitt an, die zwischen Sender und Empfänger übertragen werden.
- **[Datex-J](#page-12-0)** Abkürzung für Data Exchange Jedermann. Die Zugangsplattform zu T-Online. Lokale Einwahlknoten in jedem Ortsnetz. In einigen deutschen Großstädten gibt es zusätzliche Hochgeschwindigkeitszugänge über T-Net/T-Net-ISDN.
- **[DCE](#page-12-0)** Data Circuit-Terminating Equipment
- **[DECT](#page-12-0)** Digital European Cordless Telecommunication. Europäischer Standard für schnurlose Telefone und schnurlose Telefonanlagen. Zwischen mehreren Handgeräten können kostenfreie interne Gespräche geführt werden. Ein weiterer Vorteil ist die erhöhte Abhörsicherheit (GAP).

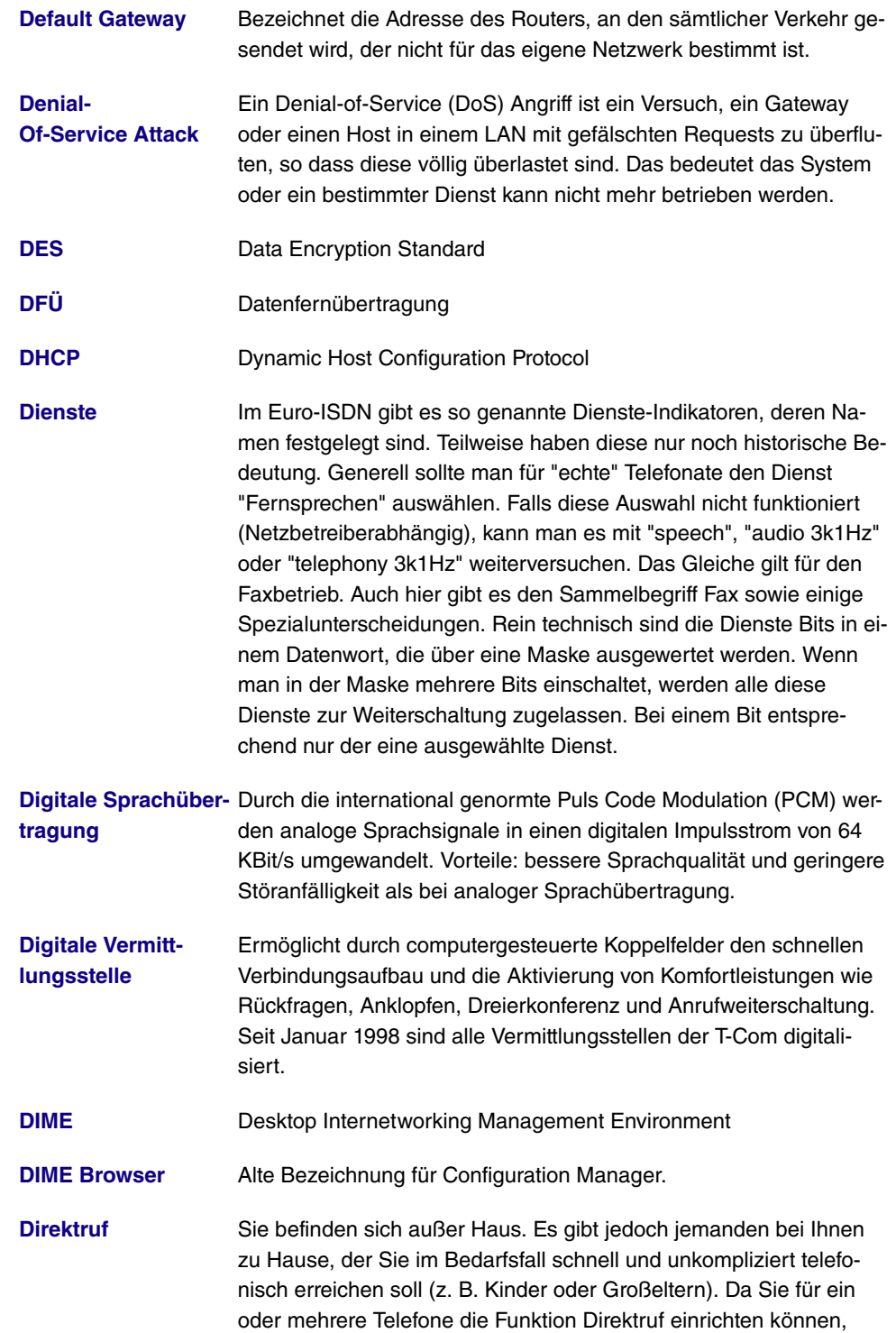

braucht lediglich der Hörer des entsprechenden Telefons abgehoben zu werden. Nach fünf Sekunden wählt die Telefonanlage automatisch die festgelegte Direktrufnummer, sofern Sie vorher nicht mit der Wahl einer anderen Nummer beginnen. Sie können in der Konfiguration Direktruf bis zu 12 Zielrufnummern eintragen. Eine Direktrufnummer ist jeweils nur von einem Teilnehmer nutzbar. Möchten Sie eine eingegebene Direktrufnummer ändern, können Sie die neue Direktrufnummer einfach eingeben, ohne die alte Direktrufnummer löschen zu müssen. Sie wird bei der Übertragung der geänderten Konfiguration zur Telefonanlage automatisch überschrieben.

- **[DISA](#page-12-0)** Direct Inward System Access
- **[DLCI](#page-12-0)** In einem Frame Relay Netzwerk bezeichnet ein DLCI eine vituelle Verbindung eindeutig. Beachten Sie, dass ein DLCI nur für das lokale Ende der Punkt-zu-Punkt-Verbindung von Bedeutung ist.
- **[DMZ](#page-12-0)** DeMilitarized Zone
- **[DNS](#page-12-0)** Domain Name System
- **[DOI](#page-12-0)** Domain Of Interpretation
- **[Domäne](#page-12-0)** Ein Domäne ist ein logischer Zusammenschluss von Geräten in einem Netzwerk. Im Internet Teil einer Namenshierarchie (z. B. bintec.de).
- **[Dotted Decimal No](#page-12-0)[tation](#page-12-0)** Die syntaktische Repräsentation für eine 32-Bit-Ganzzahl, die in vier 8-Bit-Zahlen in dezimaler Schreibweise geschrieben ist und durch Punkt unterteilt ist. Sie wird zur Darstellung von IP-Adressen im Internet verwendet, z. B. 192.67.67.20
- **[Download](#page-12-0)** Datentransfer bei Online-Verbindungen, wobei Dateien von einem PC oder einem Datennetz-Server in den eigenen PC, Telefonanlage oder Endgerät "geladen" werden, um sie dort weiterzuverwenden.
- **[Downstream](#page-12-0)** Datenübertragungsrate vom ISP zum Kunden.
- **[Dreierkonferenz](#page-12-0)** Telefonieren zu dritt. Leistungsmerkmal im T-Net, im T-ISDN und in Ihrer Telefonanlage.
- **[DSA \(DSS\)](#page-12-0)** Digital Signature Algorithm (Digital Signature Standard).

**[DSL- und ISDN-](#page-12-0)[Verbindungen](#page-12-0)** Der Datentransfer zwischen dem Internet und Ihrer Telefonanlage erfolgt über ISDN- oder T-DSL. Die Telefonanlage ermittelt, zu welcher Gegenstelle ein Datenpaket geschickt werden soll. Damit eine

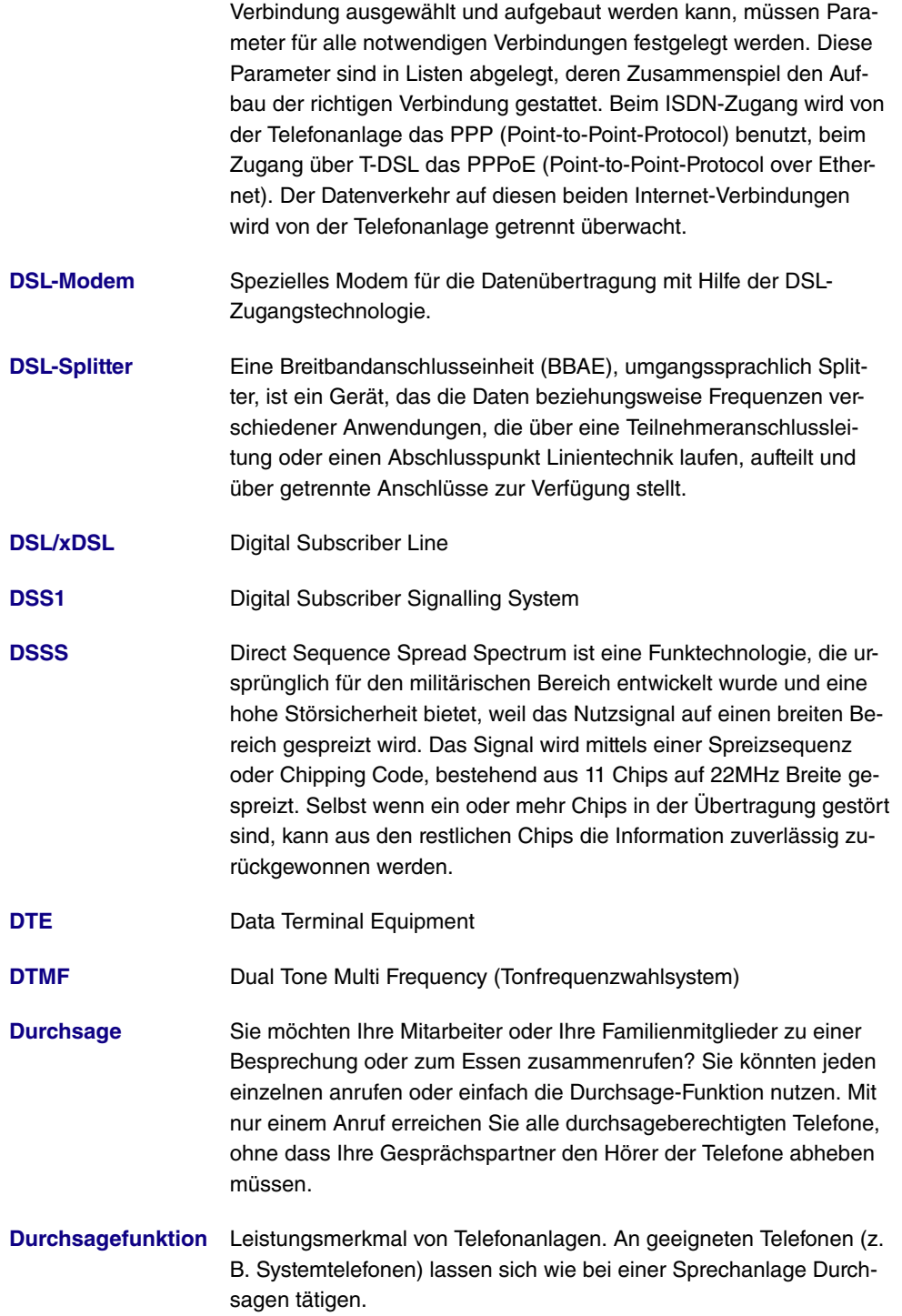

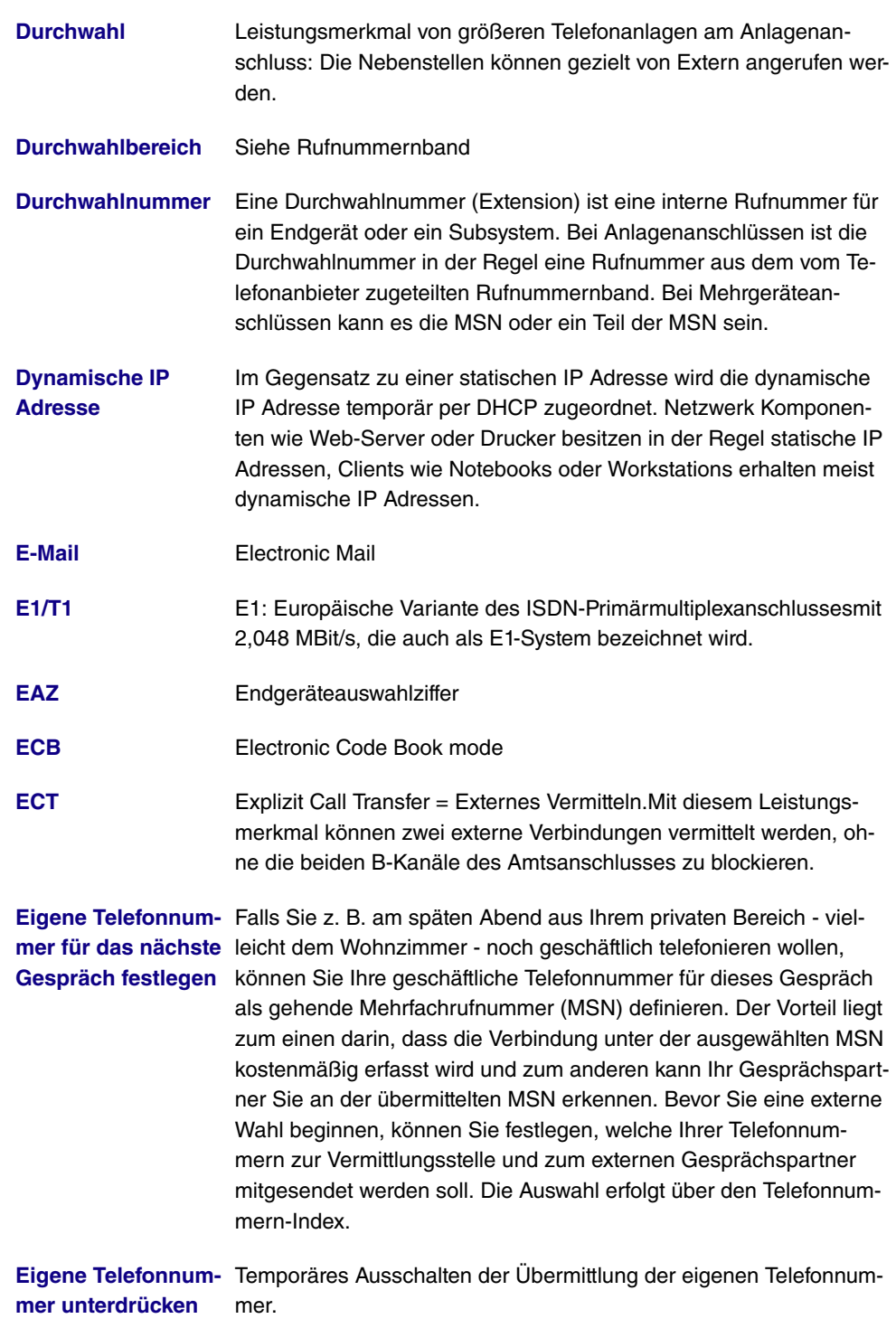

**Einstellungen zu-** Ein Reset der Geräte ermöglicht es Ihnen, Ihre Anlage wieder in

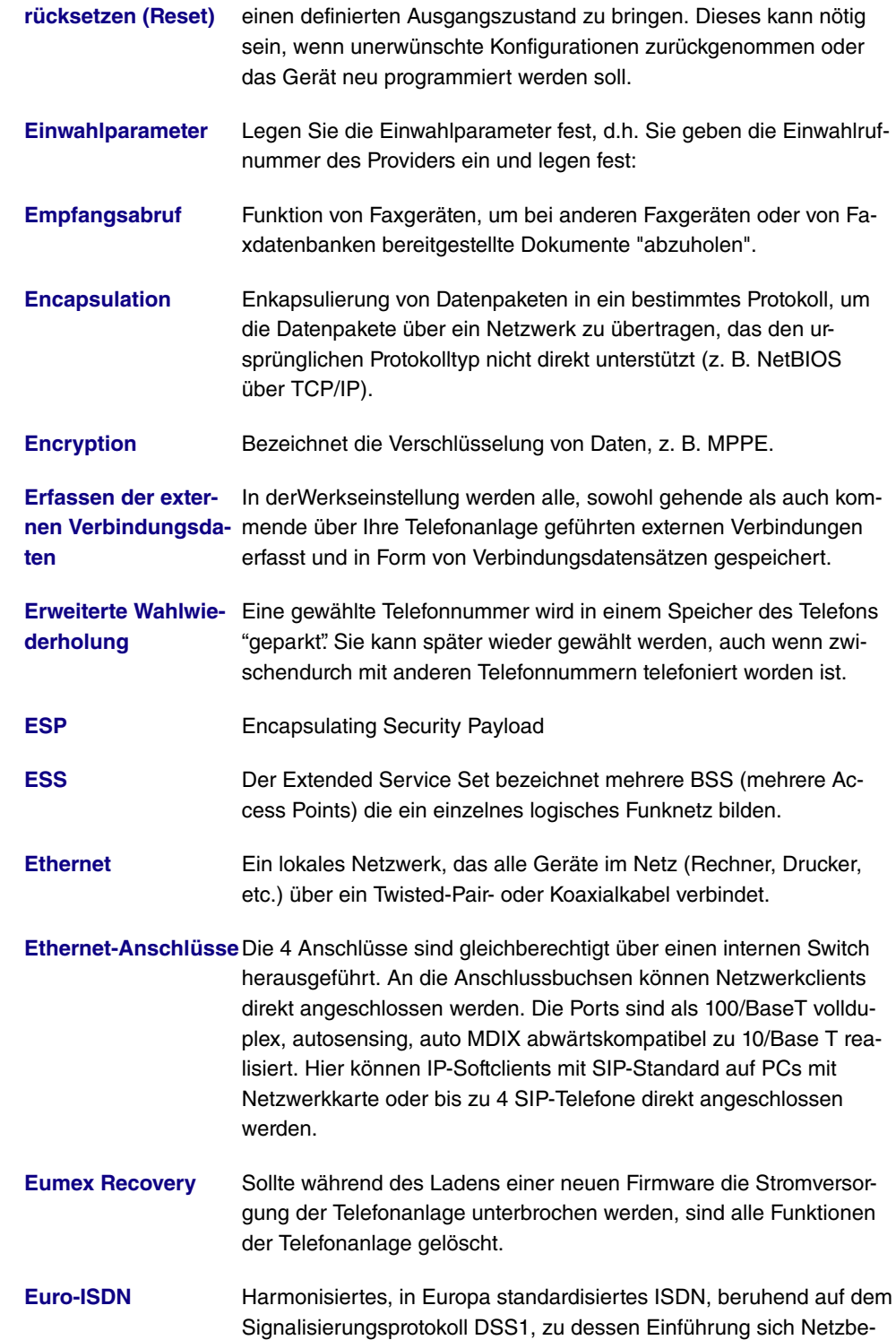

treiber in über 20 europäischen Staaten verpflichtet haben. In Deutschland ist das Euro-ISDN - nach dem nationalen Vorläufersystem 1 TR6 - inzwischen eingeführt.

**[Eurofile-Transfer](#page-12-0)** Kommunikationsprotokoll für den Austausch von Dateien zwischen zwei PCs über ISDN mittels ISDN-Karte (File-Transfer) oder über dafür vorbereitete Telefone oder Telefonanlagen.

**[Fall Back: Priorität](#page-12-0) [der Internet-Provi](#page-12-0)[der-Einträge](#page-12-0)** Die Priorität der Internet-Provider-Einträge wird nach der Reihenfolge festgelegt, in der sie in die Liste eingetragen werden. Der erste Eintrag einer DSL-Verbindung ist der Standardzugang. Sollte über den Standardzugang nach einer vorgegebenen Anzahl von Versuchen, kein Verbindungsaufbau möglich sein, wird die Verbindung über den zweiten Eintrag und die folgenden Einträge versucht. Wenn auch der letzte Eintrag auf der Liste nicht zu einem erfolgreichen Verbindungsaufbau führt, wird der Vorgang bis zu einer erneuten Anfrage abgebrochen. Wenn der Fall Back eintritt, und alle übrigen ISP's nur durch Wahlverbindungen zu erreichen sind, können beide B-Kanäle belegt sein. Im Falle einer Kanalbündelung sind Sie dann für die Dauer dieser Verbindung nicht zu erreichen.

**[Fax](#page-12-0)** Kurzform für Telefax.

**[Fernabfrage](#page-12-0)** Anrufbeantworterfunktion. Aus der Ferne Nachrichten abhören, meist in Verbindung mit Möglichkeiten wie Nachrichten löschen oder Ansagen ändern.

**[Ferndiagnose/Fern](#page-12-0)[wartung](#page-12-0)** Einige Endgeräte und Telefonanlagen werden komfortabel von T-Service Stützpunkten aus über die Telefonleitung betreut bzw. gewartet. Spart in vielen Fällen den Einsatz eines Servicetechnikers vor Ort.

**[Feststation](#page-12-0)** Zentraleinheit von schnurlosen Telefongeräten. Es gibt zwei verschiedene Ausführungen: Die einfache Feststation dient zum Aufladen der Handgeräte. Bei den so genannten Komforttelefonen ist die Feststation gleichzeitig als Telefon nutzbar, die Handgeräte werden über separate Ladestationen aufgeladen.

**[Feststellen böswilli-](#page-12-0)**Dieses Leistungsmerkmal müssen Sie bei der T-Com beauftragen. **[ger Anrufer \(Fangen\)](#page-12-0)** Dort wird man Sie auch über die weitere Vorgehensweise informieren. Wenn Sie während eines Gespräches oder nach Beendigung des Gespräches durch den Anrufer (Sie hören den Besetzt-Ton aus der Vermittlungsstelle) die Kennziffer 77 wählen, wird die Telefonnummer des Anrufers in der Vermittlungsstelle gespeichert. ISDN-Telefone können für dieses Leistungsmerkmal auch eigene Funktionen nutzen. Weitere Hinweise zur Ausführung dieser Funktion entnehmen Sie bitte der Bedienungsanleitung.

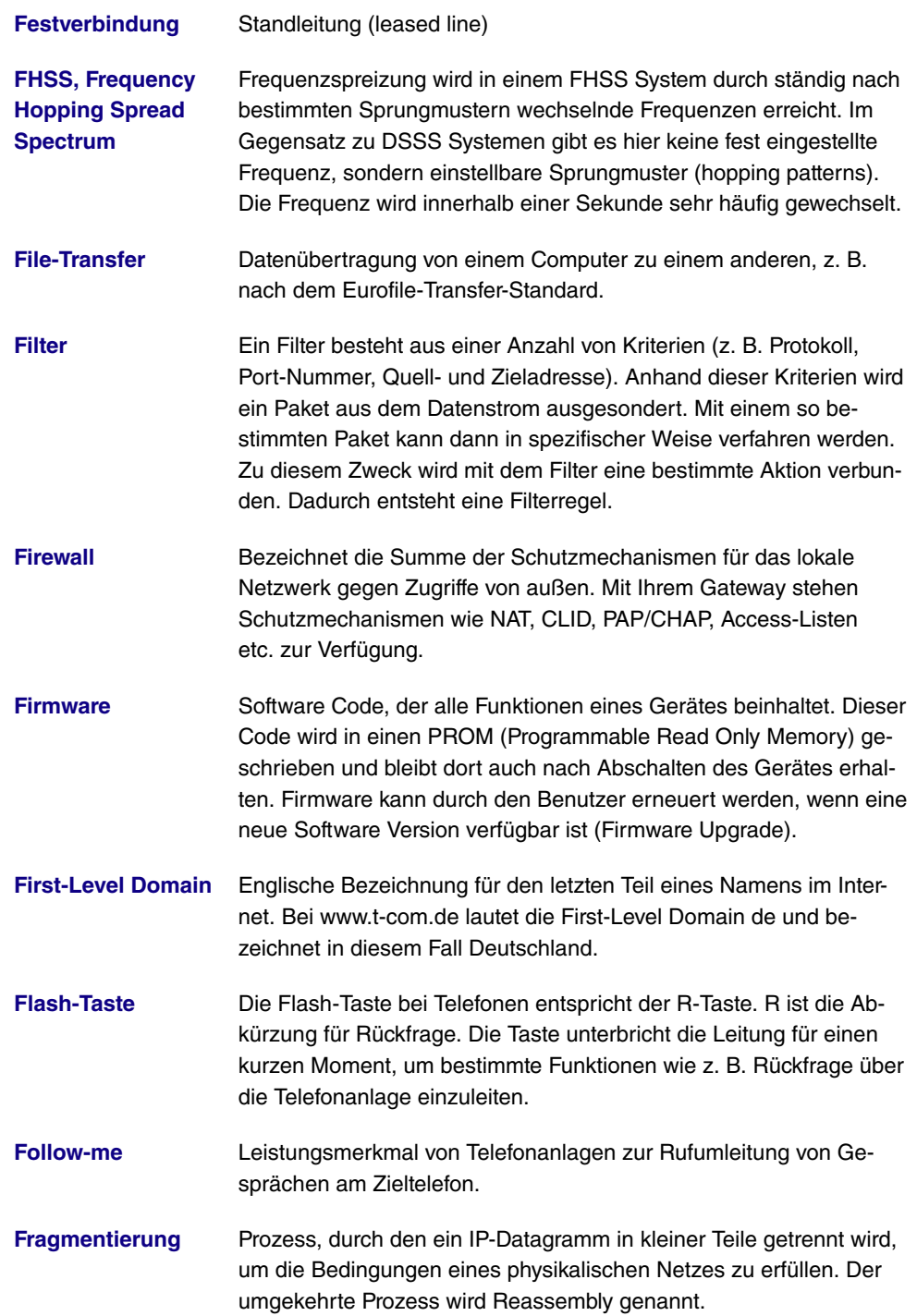

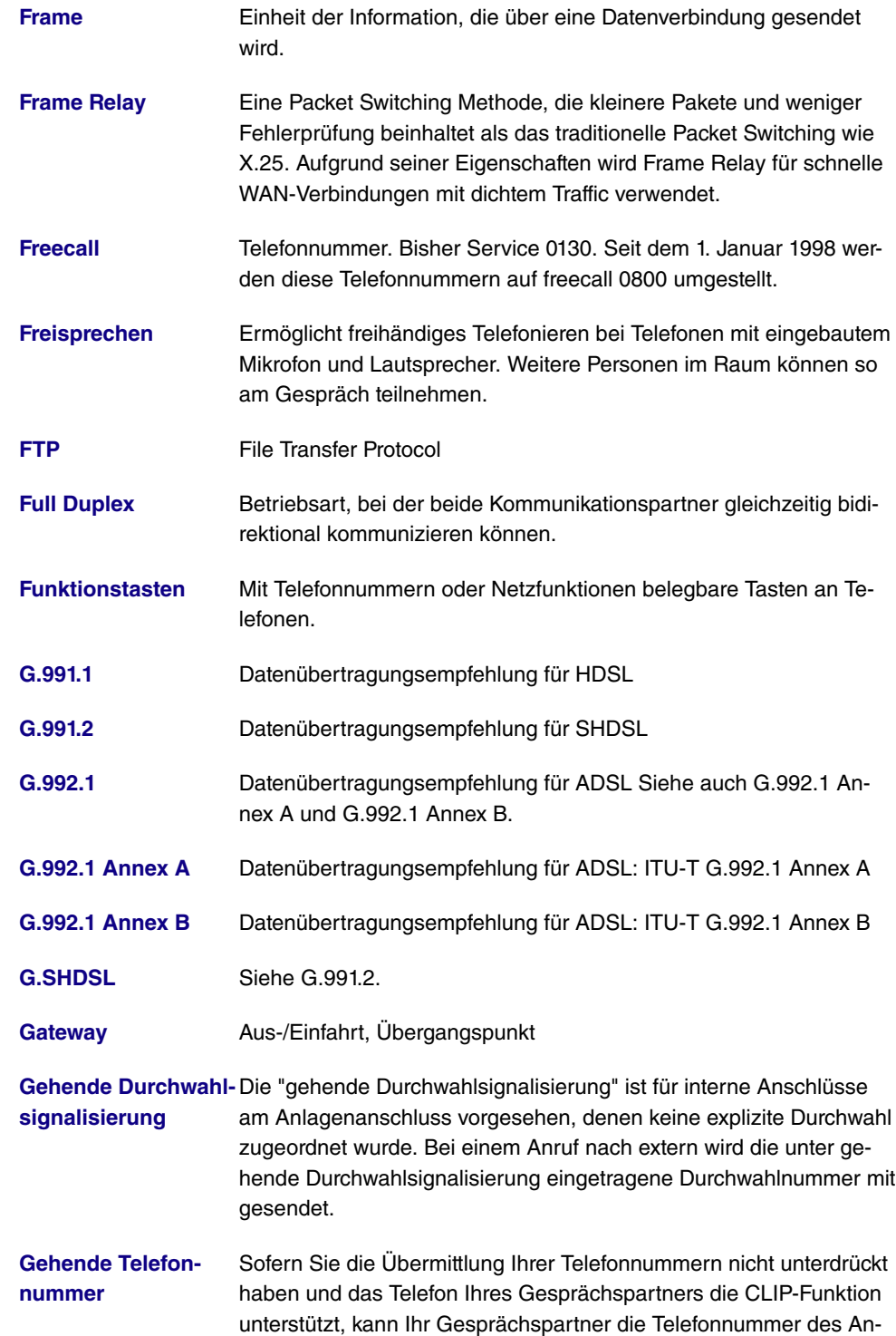

schlusses, von dem aus Sie telefonieren, im Display seines Telefons sehen. Diese bei einem Ruf nach extern übermittelte Telefonnummer wird als gehende Telefonnummer bezeichnet.

- **[Gesprächskosten](#page-12-0)[konto](#page-12-0)** Sie können hier für einen Teilnehmer ein "Gesprächskostenkonto" einrichten. Jedem Teilnehmer kann damit auf seinem persönlichen "Gesprächskostenkonto" eine maximal zur Verfügung stehende Anzahl von Einheiten in Form eines Limits zugeteilt werden. Damit Einheiten abgebucht werden, ist "Kostenlimit" aktiv zu schalten. Sind die Einheiten verbraucht, sind keine Gespräche nach extern mehr möglich. Interne Gespräche können jederzeit weiter geführt werden. Die Abbuchung des Kontos erfolgt jeweils nach Beendigung eines Gespräches.
- [GRE](#page-12-0) **GRE** Generic Routing Encapsulation
- **[Half Duplex](#page-12-0)** Bidirektionale Kommunikationmethode, bei der zu einem Zeitpunkt nur gesendet oder empfangen werden kann. Wird auch Simplex genannt.
- **[Halten einer Verbin-](#page-12-0)**Ein Telefongespräch auf Wartestellung schalten, ohne die Verbin**[dung](#page-12-0)** dung zu verlieren (Rückfragen/Makeln).
- **[Halten in der Tele](#page-12-0)[fonanlage](#page-12-0)** Bei den Leistungsmerkmalen "Während eines Gespräches einen weiteren Gesprächspartner anrufen" und "Mit zwei Gesprächspartnern abwechselnd sprechen" (Makeln) werden beide B-Kanäle des ISDN-Anschlusses benötigt. Über den zweiten B-Kanal Ihrer Telefonanlage sind Sie dann von extern nicht erreichbar und können selbst nicht extern telefonieren. In dieser Einstellung hört ein gehaltener externer Gesprächspartner dieWartemusik der Telefonanlage.
- **[Handgerät](#page-12-0)** Mobile Komponente bei schnurlosen Telefongeräten. Bei digitaler Übertragung kann auch zwischen den Handgeräten telefoniert werden (DECT).
- **[hashing](#page-12-0)** Der Vorgang des Ableitens einer Nummer, hash genannt, von einer Zeichenfolge. Ein Hash ist im allgemeinen viel kürzer als der Textfluss, von dem er abgeleitet wurde. Der Hashing-Algorithmus ist so gestaltet, dass mit ziemlich geringer Wahrscheinlichkeit ein Hash generiert wird, der mit einem anderen Hash, der aus einer Textfolge mit unterschiedlicher Bedeutung generiert wurde, übereinstimmt. Verschlüsselungsvorrichtungen benutzen Hashing, um sicherzustellen, dass Eindringlinge übermittelte Nachrichten nicht verändern können.

**[HDLC](#page-12-0)** High Level Data Link Conrol

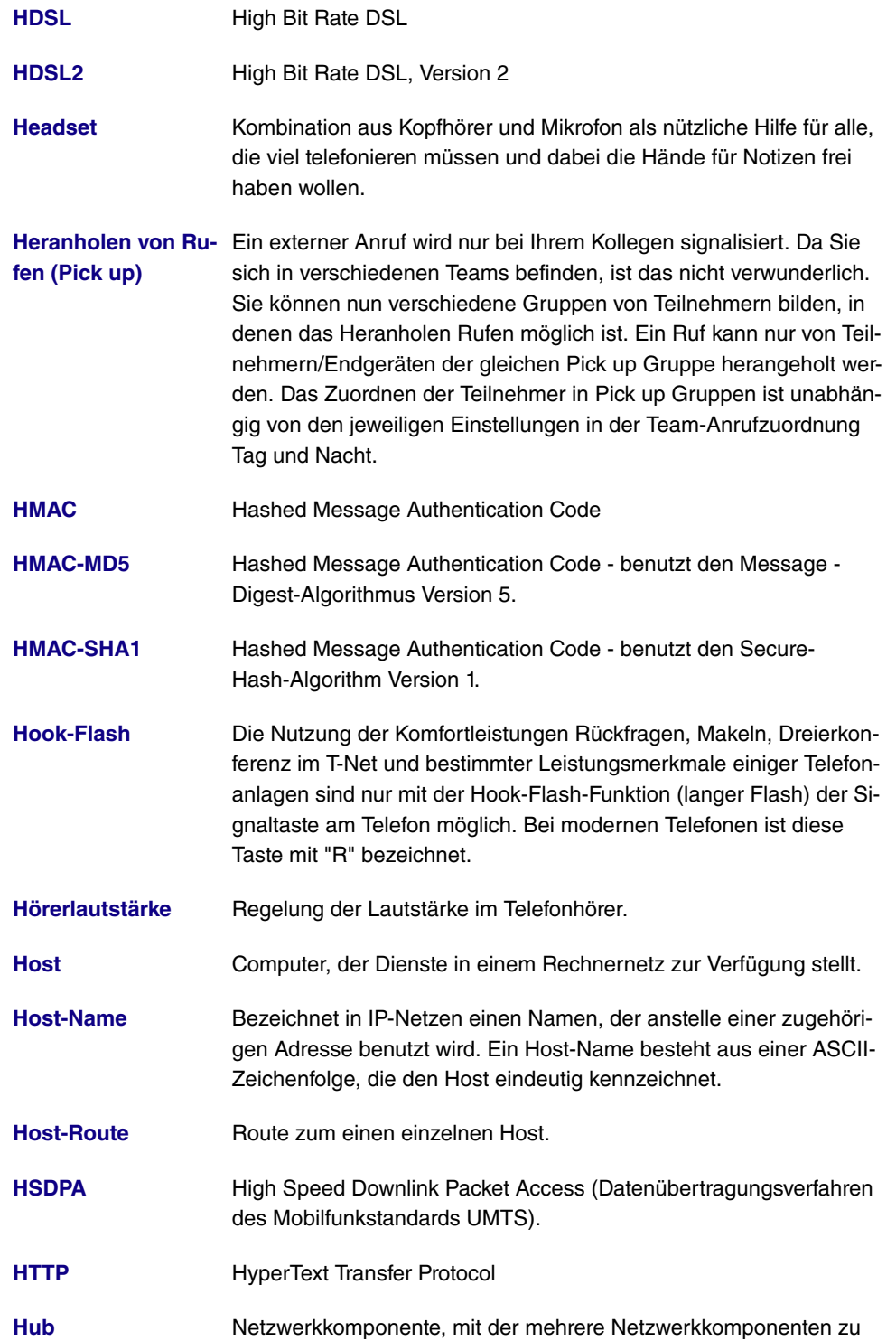

einem lokalen Netz zusammengeschlossen werden (sternförmig).

- **[IAE](#page-12-0) ISDN-Anschlusseinheit ISDN-Anschlussdosen.**
- **[ICMP](#page-12-0)** Internet Control Message Protocol
- **[ICV](#page-12-0)** Integrity Check Value
- **[IEEE](#page-12-0)** Das Institute of Electrical and Electronics Engineers (IEEE). Ein großer weltweiter Zusammenschluss von Ingenieuren. Arbeitet ständig an Standards und Normen, um das Zusammenspiel verschiedenster Geräte zu gewährleisten.
- **[IETF](#page-12-0) Internet Engineering Task Force**
- **[IGMP](#page-12-0)** Internet-Group-Management-Protokoll, dient zur Organisation von Multicast-Gruppen.
- **[IKE](#page-12-0)** Internet-Key-Exchange-Protokoll dient der automatischen Schlüsselverwaltung für IPsec.
- **[Index](#page-12-0)** Der Index von 0...9 ist fest vorgegeben. Jede eingetragene externe Mehrfachrufnummer wird einem Index zugeordnet. Diesen Index benötigen Sie beim Einrichten von Leistungsmerkmalen über die Kennziffern eines Telefons, z. B. Einrichten einer "Anrufweiterschaltung in der Vermittlungsstelle" oder "Telefonnummer für das nächste externe Gespräch festlegen".
- **[Infrastruktur Modus](#page-12-0)** Ein Netzwerk im Infrastruktur Modus ist ein Netzwerk, das mindestens einen Access Point als zentrale Kommunikations- und Steuerstelle beinhaltet. In einem Netz im Infrastruktur Modus kommunizieren alle Clients ausschließlich über Access Points miteinander. Es läuft keine Kommunikation zwischen den einzelnen Clients direkt ab. Ein solches Netzwerk wird auch BSS (Basic Service Set) genannt, ein Netzwerk, das aus mehreren BSS besteht wird ESS (Extended Service Set) genannt. Die meisten Funknetze arbeiten im Infrastruktur Modus, um Verbindung mit dem verkabelten Netz herzustellen.
- **Interne Telefonnum-** Ihre Telefonanlage verfügt über einen festen internen Telefonruf**[mern](#page-12-0)** nummernplan. **[Internet](#page-12-0)** Das Internet besteht aus einer Reihe von regionalen, lokalen und
	- Universitätsnetzen. Für Datenübertragung im Internet wird das Protokoll IP verwendet.

**Internet Time Sha-** Ermöglicht mehreren Nutzern gleichzeitig über eine ISDN-

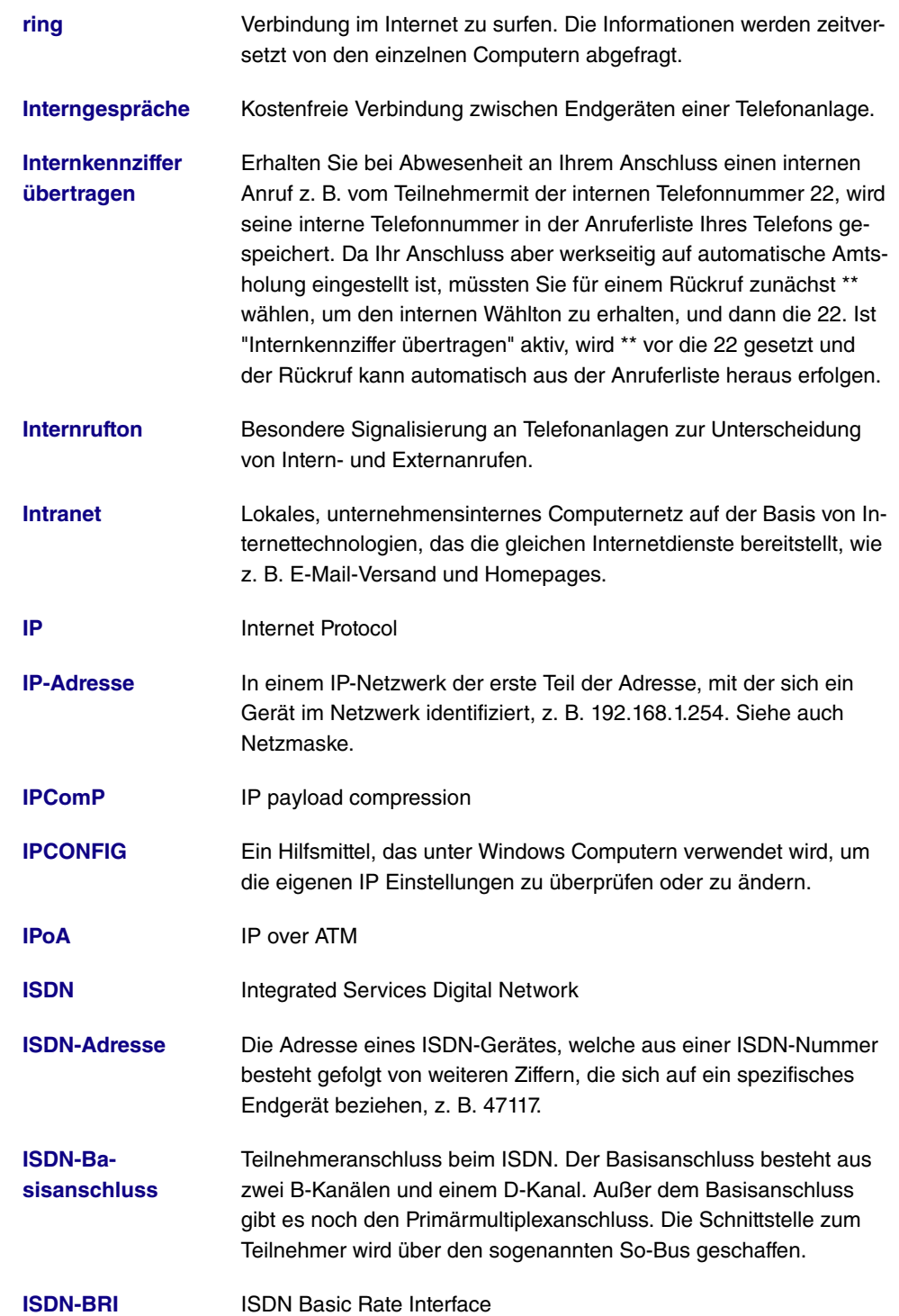

- **[ISDN-Dynamic](#page-12-0)** Dieses Leistungsmerkmal setzt die Installation des T-ISDN Speedmanagers voraus! Wenn Sie gerade im Internet surfen, und zum Download zwei B-Kanäle nutzen, sind Sie telefonisch von Extern nicht mehr erreichbar. Da die Signalisierung eines weiteren Anrufes über den D-Kanal erfolgt, hat Ihre Telefonanlage, je nach Einstellung, die Möglichkeit, einen B-Kanal gezielt abzuschalten und Sie können das Gespräch annehmen.
- **[ISDN-Intern/-Extern](#page-12-0)** Alternative Bezeichnung für den S0-Bus.
- **[ISDN-Karte](#page-12-0)** Adapter für den Anschluss eines PCs an den ISDN-Basisanschluss. Technisch unterscheidet man aktive und passive Karten. Aktive ISDN-Karten verfügen über einen eigenen Prozessor, der Kommunikationsvorgänge unabhängig vom PC-Prozessor abwickelt und somit keine Ressourcen benötigt. Eine passive ISDN-Karte hingegen nutzt Ressourcen des PCs.
- **[ISDN-Login](#page-12-0)** Funktion Ihres Gateways. Über ISDN-Login ist Ihr Gateway fernkonfigurier- und wartbar. ISDN-Login funktioniert bereits bei Gateways im Auslieferungszustand, sobald sie mit einem ISDN-Anschluss verbunden und so über eine Rufnummer erreichbar sind.
- **[ISDN-Nummer](#page-12-0)** Die Netzwerkadresse der ISDN-Schnittstelle, z. B. 4711.
- **[ISDN-PRI](#page-12-0) ISDN Primary Rate Interface**
- **[ISDN-Router](#page-12-0)** Ein Router, der nicht über Netzwerkanschlüsse verfügt, aber gleiche Funktionen zwischen PC, ISDN und dem Internet bereitstellt.
- **[ISO](#page-12-0)** International Standardization Organization
- **[ISP](#page-12-0)** Internet Service Provider
- **[ITU](#page-12-0)** International Telecommunication Union
- **[IWV](#page-12-0) Abkürzung für Impulswahlverfahren. Herkömmliches Wahlverfahren** im Telefonnetz. Wählziffern werden durch eine definierte Anzahl von Gleichstromimpulsen dargestellt. Das Impulswahlverfahren wird durch das Mehrfrequenzwahlverfahren (MFV) abgelöst.
- **[Kalender](#page-12-0)** Mit der Zuweisung eines Kalender erfolgt die Umschaltung zwischen den Anrufzuordnungen Tag und Nacht. Für jeden Wochentag kann eine beliebige Tag-/ Nachtumschaltzeit gewählt werden. Ein Kalender verfügt über jeweils vier Schaltzeiten, die jedem einzelnen Wochentag gezielt zugewiesen werden können.

#### **[Kanalbündelung](#page-12-0)** Channel Bundling
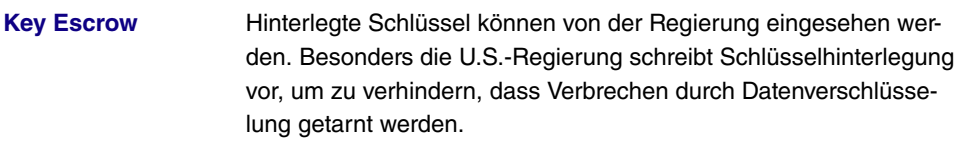

**[Kombigerät](#page-12-0)** Ist ein analoger Endgeräteanschluss der Telefonanlage als "Multifunktionsport" für Kombigeräte eingerichtet, werden alle Anrufe unabhängig vom Dienst angenommen. Bei einer Amtsholung über Kennziffern können unabhängig von der Konfigurierung des analogen Anschlusses die Dienstekennungen "analoge Telefonie" oder "Telefax Gruppe 3" mit gesendet werden. Bei Wahl der 0 wird die Dienstekennung "analoge Telefonie" mit gesendet.

**[Komfortanschluss](#page-12-0)** T-ISDN Basisanschluss mit umfangreichem Leistungsangebot: Anklopfen, Anrufweiterschaltung, Dreierkonferenz, Gesprächskostenanzeige am Ende der Verbindung, Rückfragen/Makeln, Telefonnummernübermittlung. Im Komfortanschluss sind als Standard drei Mehrfachrufnummern enthalten.

**[Komfortleistungen](#page-12-0)** Leistungsmerkmale der Netze T-Net und T-ISDN wie Anzeige der Telefonnummer des Anrufers, Rückruf bei Besetzt, Anrufweiterschaltung, veränderbare Anschluss-Sperre, veränderbare Telefonnummernsperre, Verbindung ohne Wahl und Übermittlung von Tarifinformationen. Die Verfügbarkeit ist abhängig vom Standard der angeschlossenen Endgeräte.

**[Konferenzschaltung](#page-12-0)** Leistungsmerkmal von Telefonanlagen: Mehrere interne Gesprächsteilnehmer können gleichzeitig telefonieren. Es sind auch mit externen Gesprächspartnern, Dreierkonferenzen möglich.

**[Konfiguration der](#page-12-0) [Telefonanlage mit](#page-12-0) [dem PC](#page-12-0)** Eine wichtige Voraussetzung für die erfolgreiche Übertragung Ihrer Konfiguration zur Telefonanlage ist, dass Sie eine Verbindung zwischen PC und Telefonanlage eingerichtet haben. Sie haben die Möglichkeit über die Ethernet-Verbindung LAN.

**[Konfiguration der](#page-12-0) [Telefonanlage mit](#page-12-0) [dem Telefon](#page-12-0)** Sie können Ihre Telefonanlage - allerdings eingeschränkt - auch mit einem Telefon programmieren. Hinweise zur Programmierung Ihrer Telefonanlage mit dem Telefon entnehmen Sie bitte der beiliegenden Bedienungsanleitung.

**[Kurzwahl](#page-12-0)** Jeder der bis zu 300 Telefonnummern des Telefonbuches kann ein Kurzwahl-Index (000...299) zugeordnet werden. Diesen Kurzwahl-Index wählen Sie dann anstelle der langen Telefonnummer. Beachten Sie dass über die Kurzwahl gewählte Telefonnummern ebenfalls der Wahlregel unterliegen.

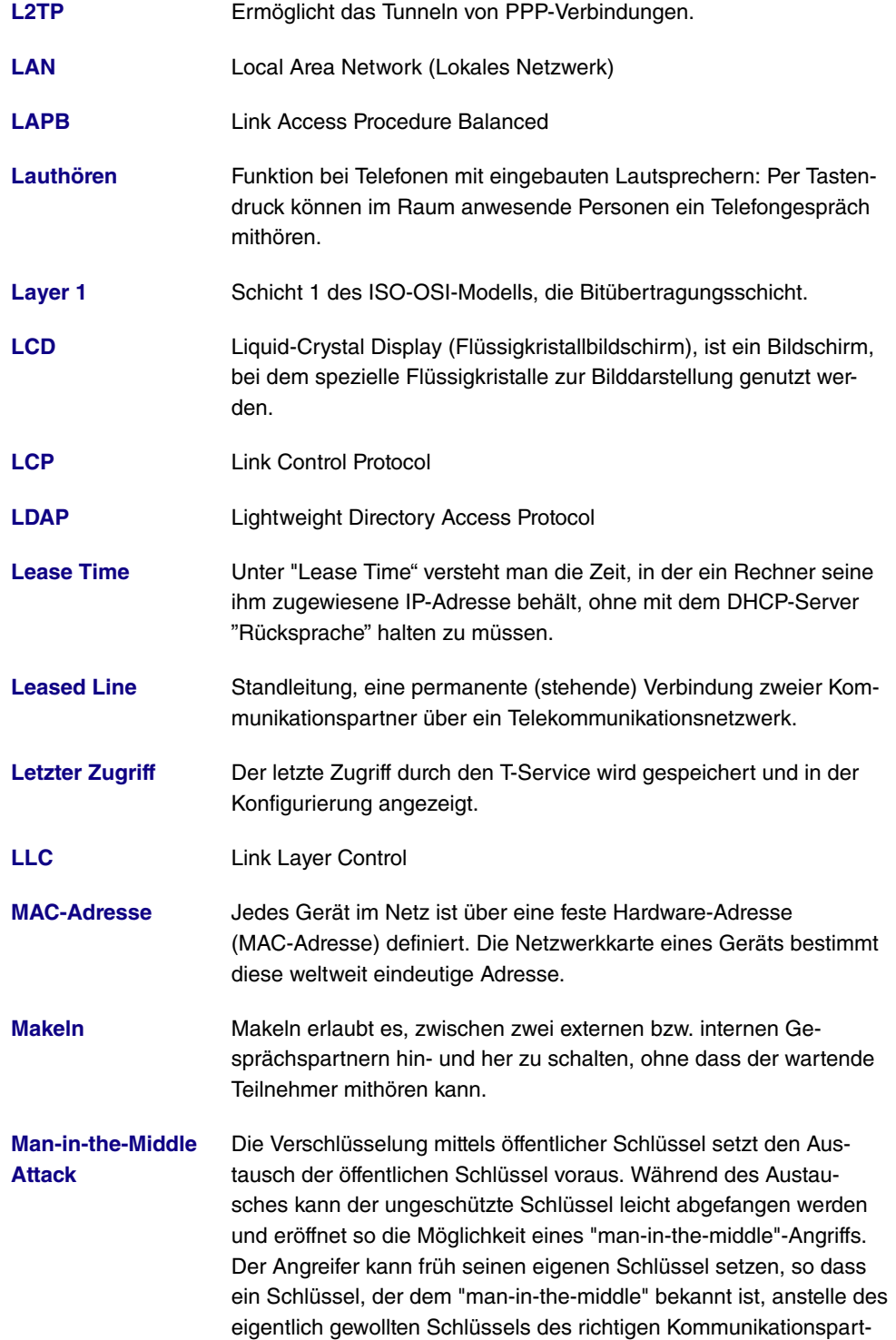

ners verwendet wird.

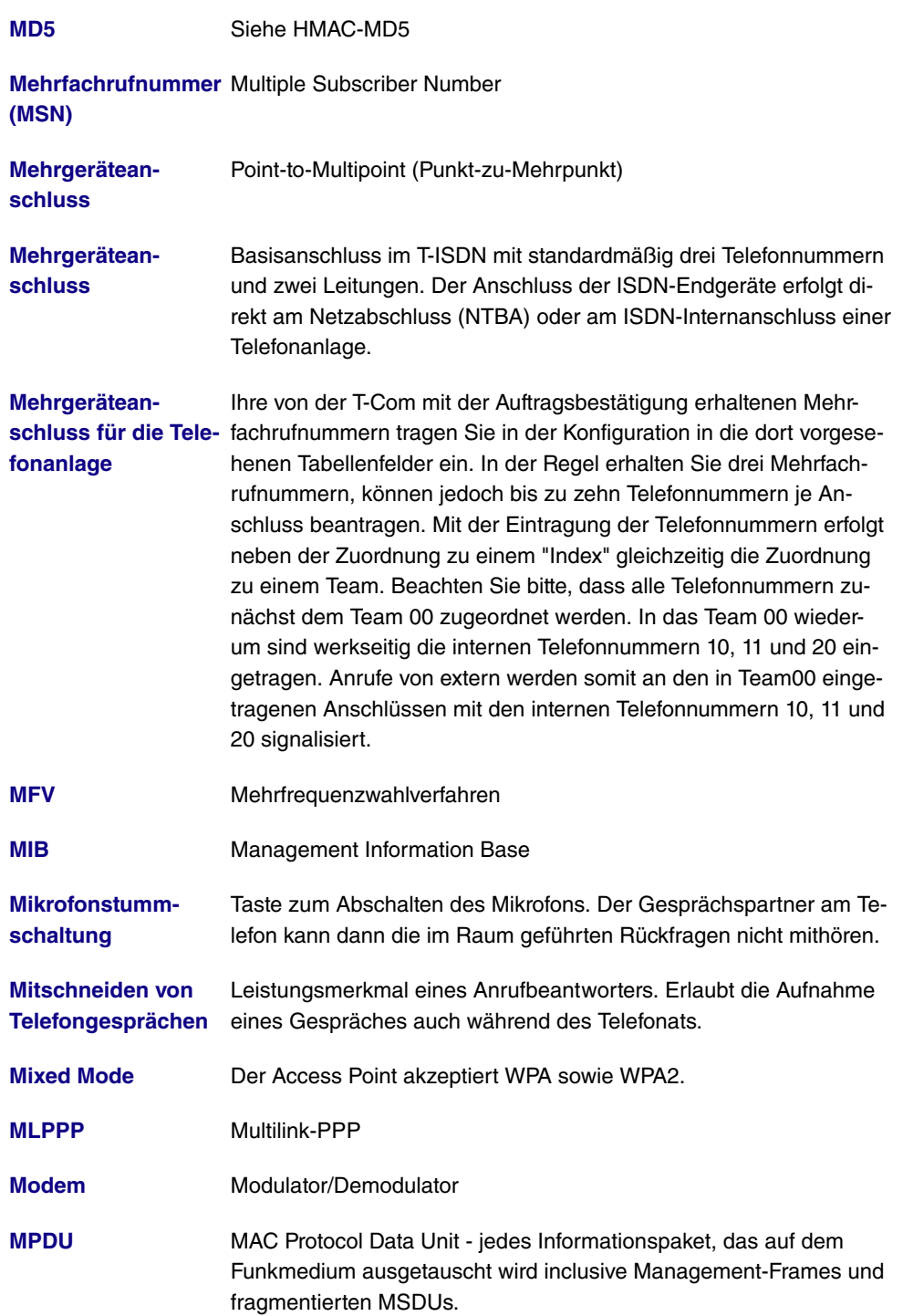

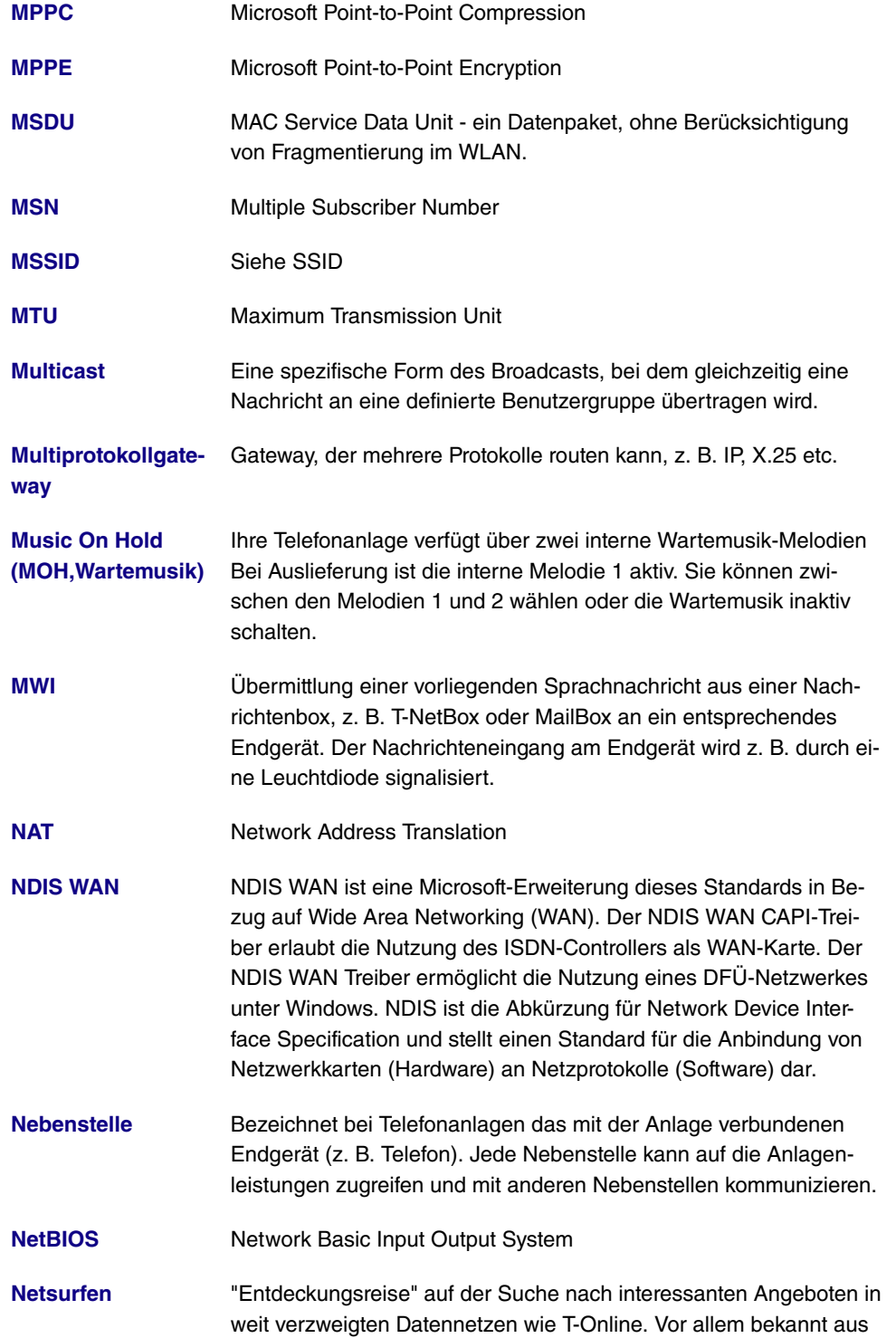

der Welt des Internets.

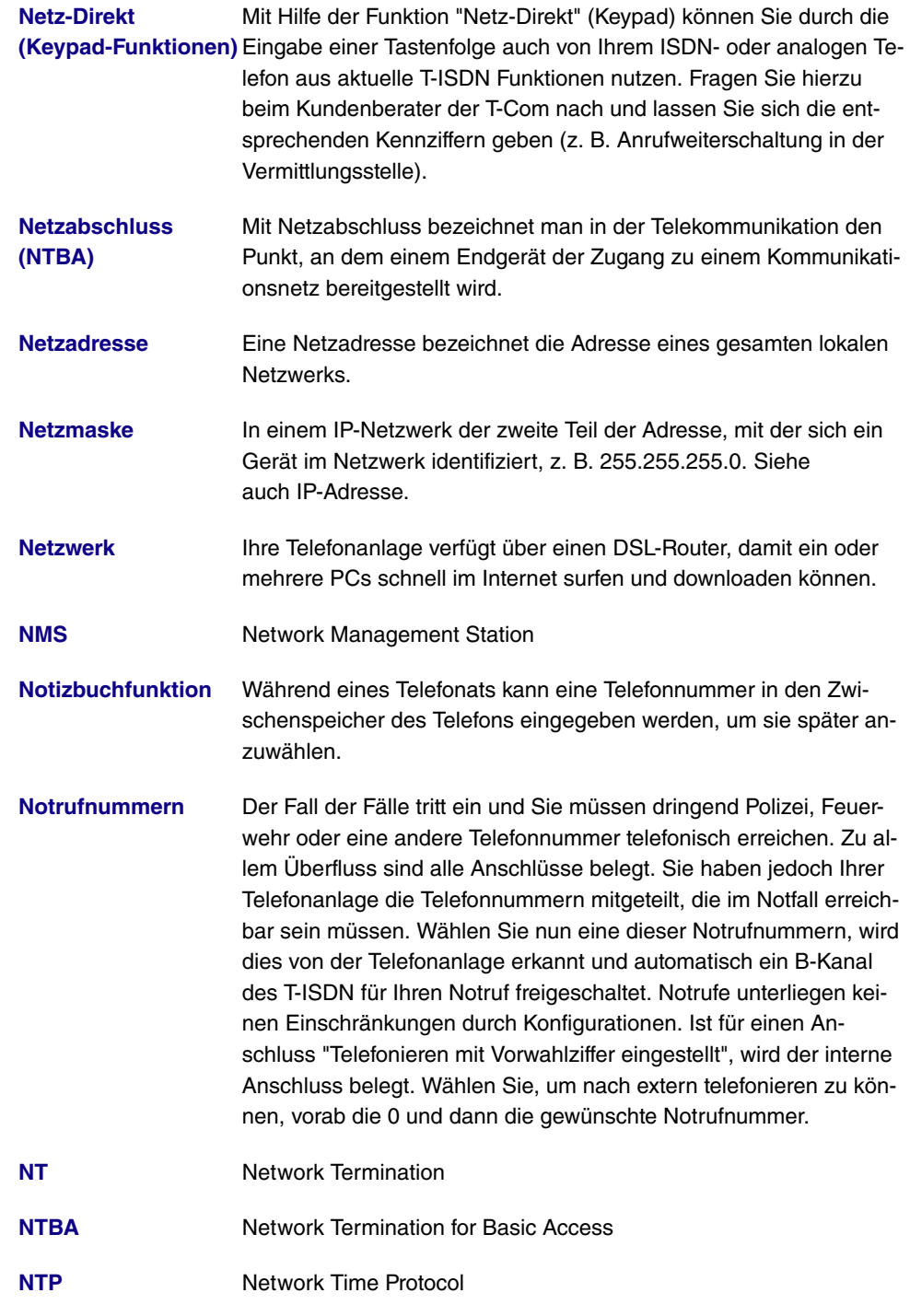

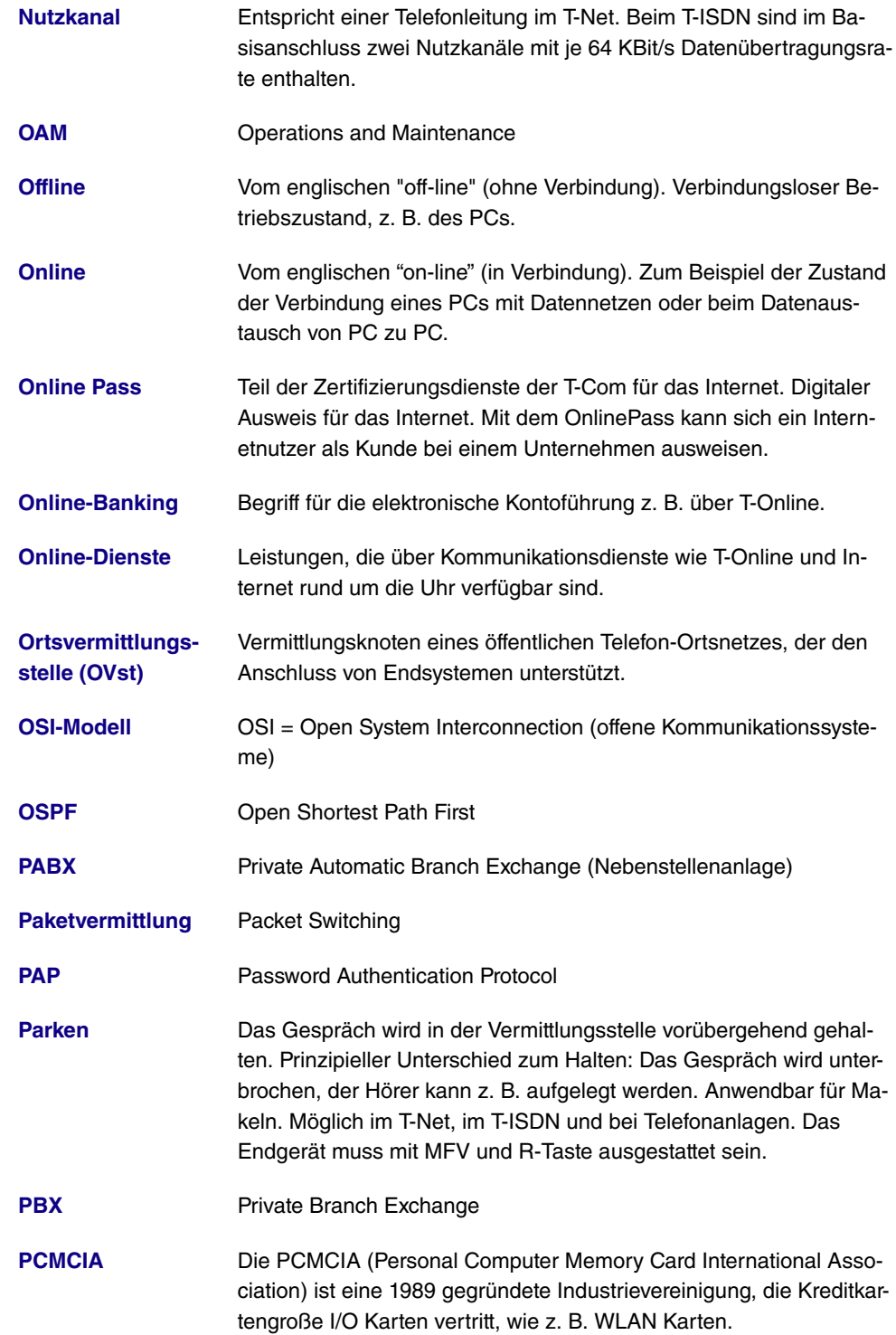

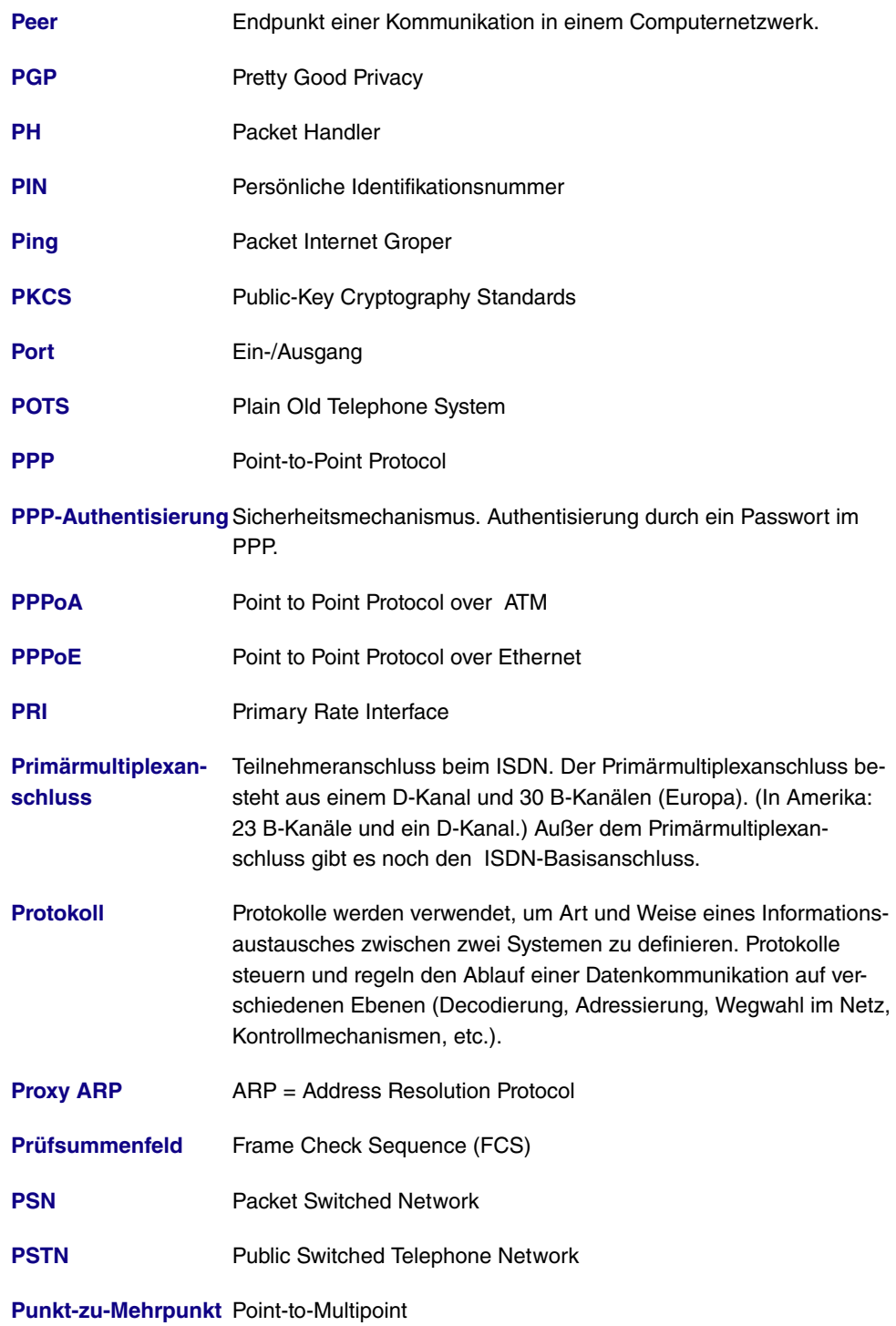

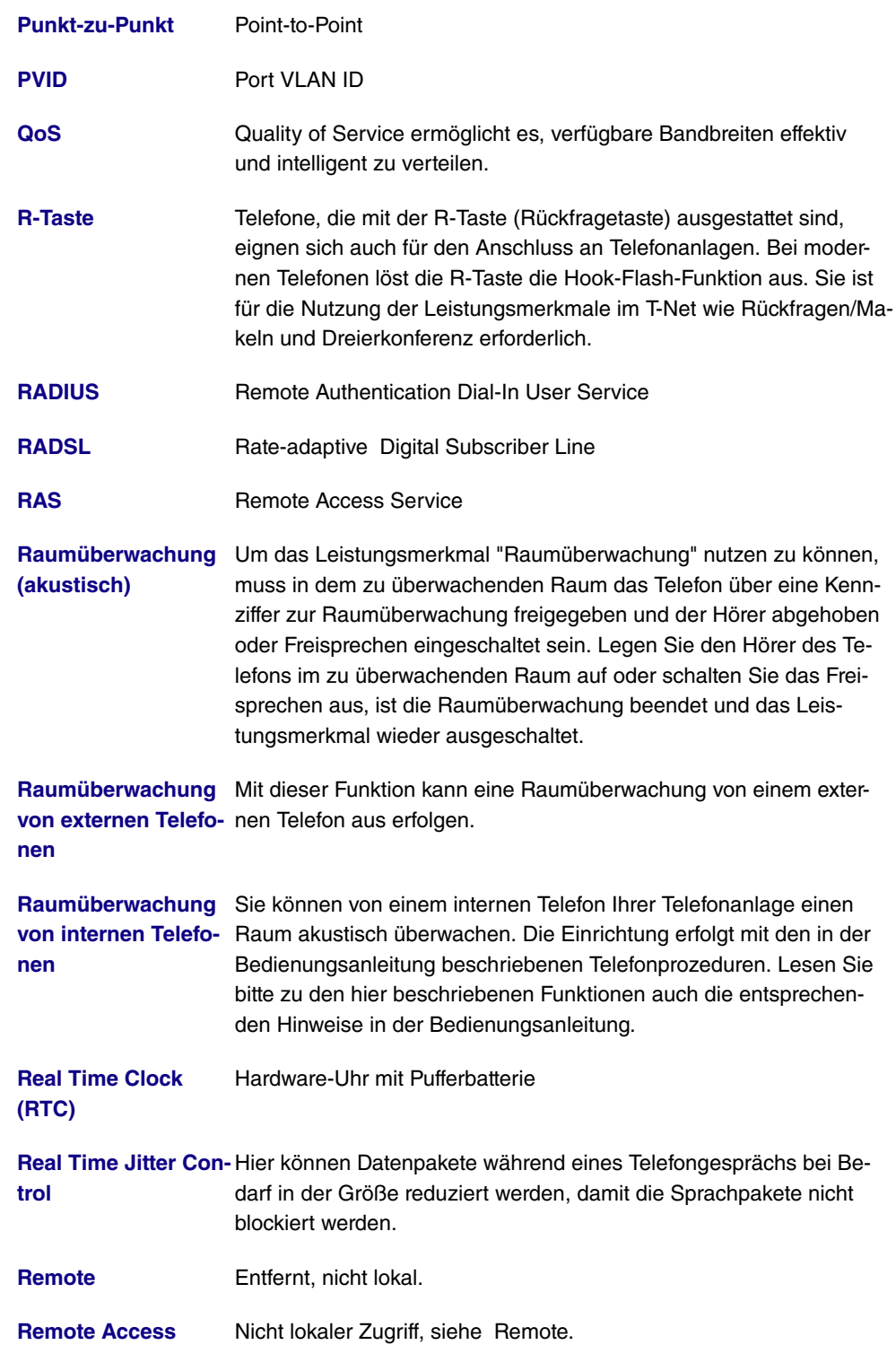

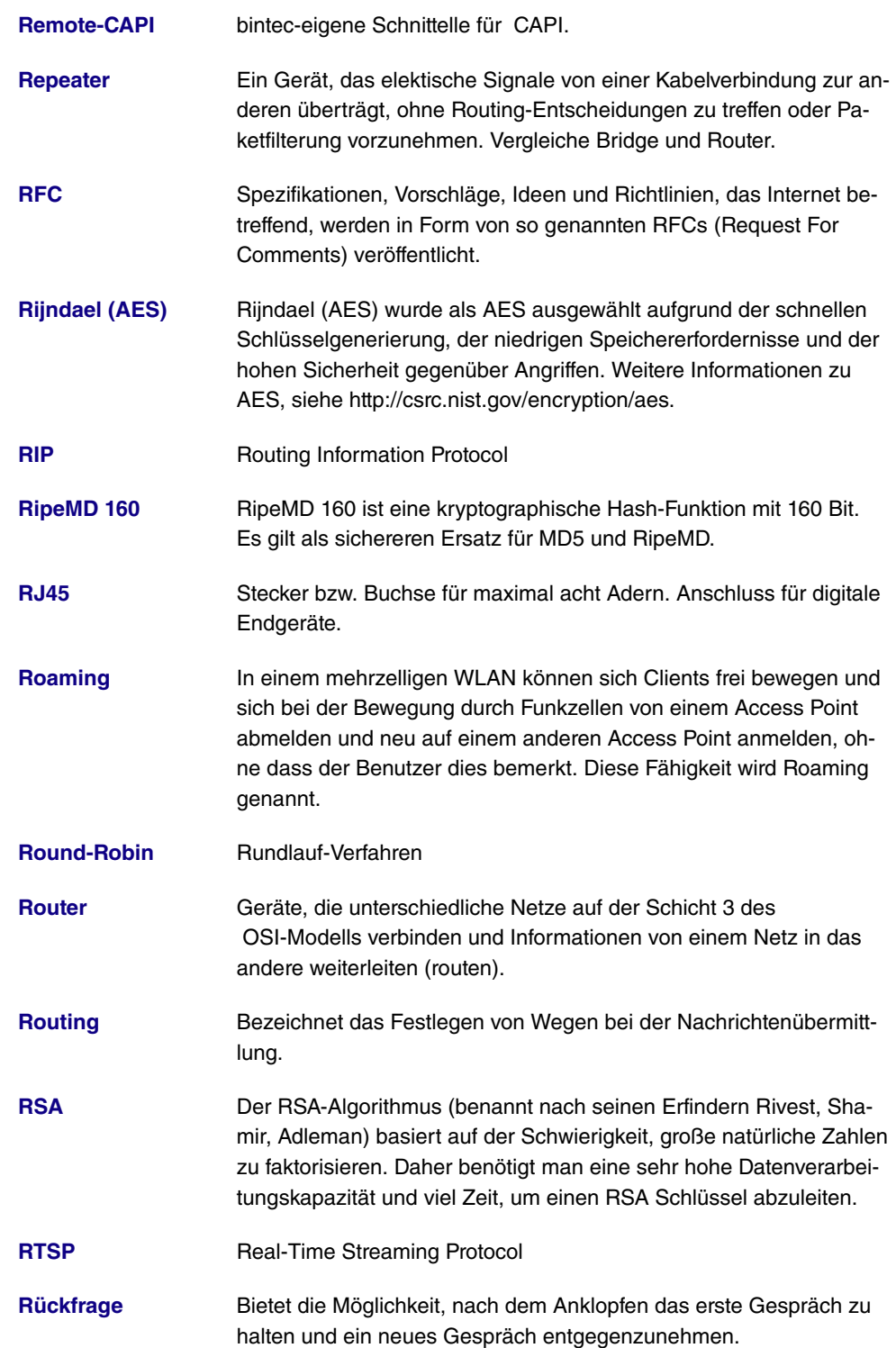

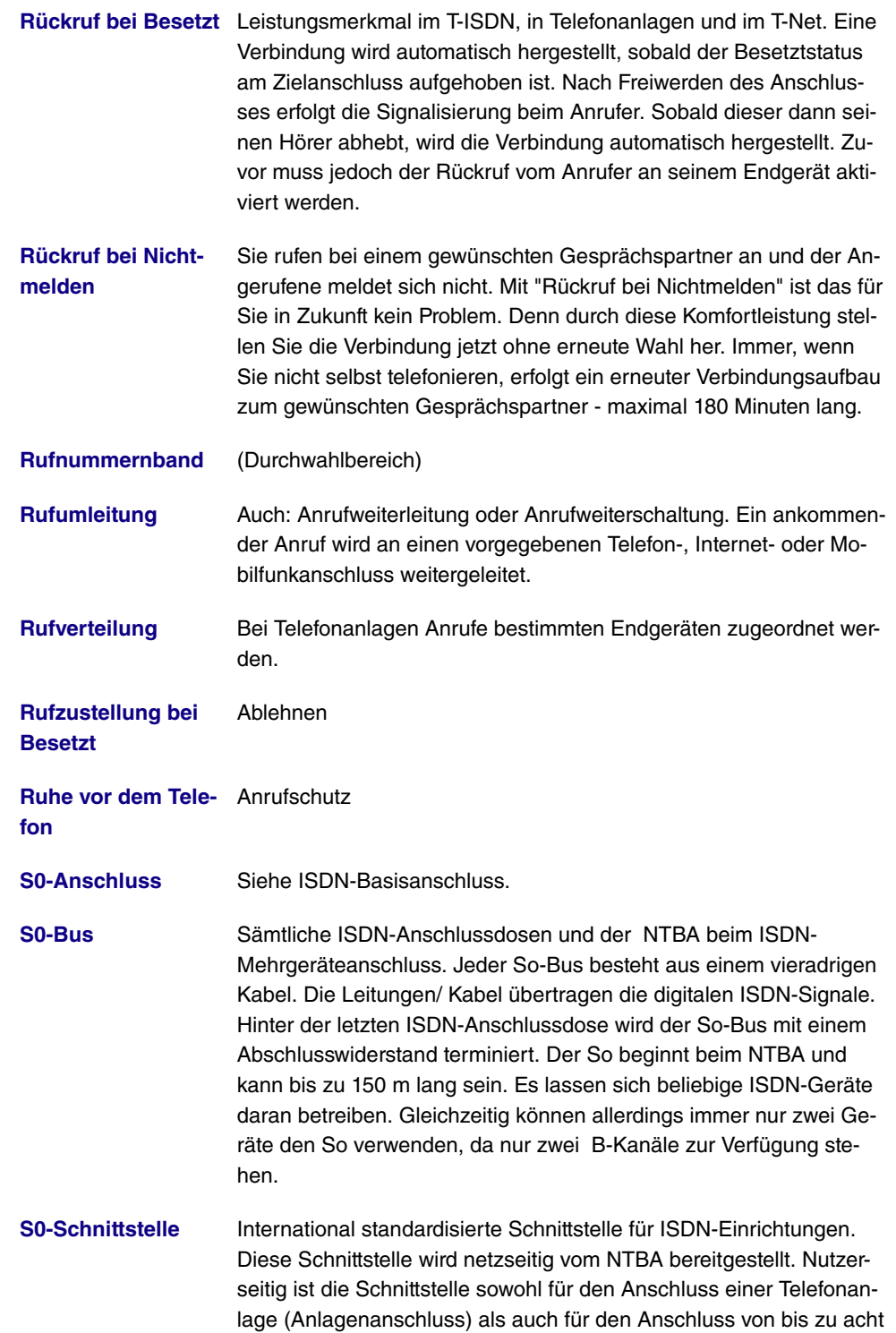

ISDN-Endgeräten (Mehrgeräteanschluss) vorgesehen.

- **[S2M-Anschluss](#page-12-0)** Siehe Primärmultiplexanschluss.
- **[SAD](#page-12-0)** Die SAD (=Security Association Database) enthält Informationen über die Sicherheitsvereinbarungen, wie z. B. AH oder ESP Algorithmen und Schlüssel, Sequenznummern, Protokollmodi und SA-Lebensdauer. Für ausgehende IPSec- Verbindungen weist ein SPD-Eintrag auf einen Eintrag im SAD hin, d.h. die SPD legt fest, welche SA angewendet werden muss. Für eingehende IPSec-Verbindungen wird in der SAD abgerufen, wie das Paket weiterverarbeitet werden soll.
- **[Scheduling](#page-12-0)** Zeitablaufsteuerung
- **[SDSL](#page-12-0)** Symmetric Digital Subscriber Line
- **[Server](#page-12-0)** Ein Server bietet Dienste an, die von Clients in Anspruch genommen werden. Oft versteht man unter Server einen bestimmten Rechner im LAN, z. B. DHCP-Server.
- **[ServerPass](#page-12-0)** Teil der Zertifizierungsdienste der T-Com für das Internet. Digitaler Ausweis eines Unternehmens. Mit dem ServerPass bestätigt die T-Com, dass ein Server im Internet zu einem bestimmten Unternehmen gehört und dies durch die Vorlage des Handelsregisterauszugs belegt wurde.
- **[Service 0190](#page-12-0)** Sprachmehrwertdienst der T-Com zur gewerblichen Verbreitung privater Informationsdienstleistungen. Die Leistungen der T-Com beschränken sich auf die Bereitstellung der technischen Infrastruktur und auf die Abwicklung des Inkassos für die Informationsanbieter. Der Zugang zu den bereitgestellten Informationen erfolgt über die bundesweit einheitliche Telefonnummer 0190 und über eine 6-stellige Telefonnummer. Informationsangebote: Unterhaltung, Wetter, Finanzen, Sport, Gesundheit, Support- und Service-Hotlines.
- **[Service 0700](#page-12-0)** Sprachmehrwertdienst der T-Com. Ermöglicht die Entgegennahme von Anrufen unter einer bundeseinheitlichen, standortunabhängigen Telefonnummer, die mit den Ziffern 0700 beginnt. Kostenfreie Weiterleitung im nationalen Festnetz. Erweiterung mit Vanity möglich.
- **[Service 0900](#page-12-0)** Sprachmehrwertdienst der T-Com. Löst den Service 0190 ab.

**[Servicenummer 0180](#page-12-0)** Sprachmehrwertdienst 0180call der T-Com zur Entgegennahme von Anrufen unter einer bundeseinheitlichen, standortunabhängigen Telefonnummer, beginnend mit den Ziffern 0180.

- **[Setup Tool](#page-12-0)** Menügesteuertes Tool zur Konfiguration Ihres Gateways. Das Setup Tool kann verwendet werden, sobald ein Zugang zum Gateway (seriell, ISDN-Login, LAN) besteht.
- **[SFP](#page-12-0)** Small Form-factor Pluggable (kleine Module für Netzwerkverbindungen).
- **[SHA1](#page-12-0)** Siehe HMAC-SHA.
- **[SHDSL](#page-12-0)** Single-Pair High-Speed
- [Shell](#page-12-0) **Shell** Eingabeschnittstelle zwischen Computer und Benutzer.
- **[Shorthold](#page-12-0)** Bezeichnet die definierte Zeit, nach der eine Verbindung abgebaut wird, wenn keine Daten mehr übertragen werden. Der Shorthold lässt sich statisch (feste Zeit) und dynamisch (in Abhängigkeit von Gebühreninformationen) einrichten.
- **[Sicherungsschicht](#page-12-0)** Data Link Layer (DLL)
- **[SIF](#page-12-0)** Stateful Inspection Firewall
- **[Signalisierung](#page-12-0)** ignalisierung gleichzeitig: Alle zugeordneten Endgeräte werden gleichzeitig gerufen. Ist ein Telefon besetzt, kann angeklopft werden.
- **[SIP](#page-12-0)** Session Initiation Protocol
- **[SMS](#page-12-0)** Short Message Service

**SMS Server Telefon-** An Ihre Telefonanlage können Sie SMS-fähige Telefone anschlie**[nummern](#page-12-0)** ßen und damit das Leistungsmerkmal SMS im Festnetz der T-Com nutzen. SMS werden über den SMS Server der T-Com an den jeweiligen Empfänger weitergeleitet. Um eine SMS mit einem SMSfähigen Endgerät versenden zu können, muss die Telefonnummer 0193010 des SMS Servers der Empfängernummer vorangestellt werden. Diese Telefonnummer ist bereits in Ihrer Telefonanlage gespeichert, so dass sich eine manuelle Eingabe der Server Telefonnummer erübrigt bzw. vom Telefon nicht mitgesendet werden muss. Damit Sie SMS an Ihrem SMS-fähigen Festnetztelefon empfangen können, müssen Sie sich einmalig beim SMS Service der Deutschen Telekom registrieren lassen. Das Senden von SMS ist kostenpflichtig. Das Empfangen von SMS ist kostenfrei.

## **[SMS-Empfang](#page-12-0)** Haben Sie ein SMS-fähiges Endgerät angeschlossen, können Sie

entscheiden, ob für den betreffenden Anschluss der SMS-Empfang erlaubt sein soll. Werkseitig ist kein SMS-Empfang eingerichtet. Damit Sie mit Ihrem SMS-fähigen Endgerät SMS empfangen können, müssen Sie sich einmalig beim SMS Service der T-Com registrieren. Die einmalige Registrierung ist kostenfrei. Sie schicken einfach eine SMS mit dem Inhalt ANMELD an die Zielrufnummer 8888. Anschließend erhalten Sie vom SMS-Dienst der T-Com eine kostenlose Bestätigung der Registrierung. Mit einer SMS mit dem Inhalt AB-MELD an die Zielrufnummer 8888 können Sie Ihr Gerät bzw. Ihre Telefonnummer auch wieder abmelden. Eingehende SMS werden dann vorgelesen. Welche Telefone SMS-fähig sind, erfahren Sie im nächsten T-Punkt, unserer Kundenhotline 0800 330 1000 oder im Internet unter http://www.t-com.de.

- **[SNMP](#page-12-0)** Simple Network Management Protocol
- **[SNMP-Shell](#page-12-0)** Eingabeebene für SNMP-Kommandos.
- **[SOHO](#page-12-0)** Small Offices and Home Offices
- **[SPD](#page-12-0)** Die SPD (=Security Policy Database) definiert die Sicherheitsdienste, die für den IP-Traffic zur Verfügung stehen. Diese Sicherheitsdienste sind abhängig von Parametern wie Quelle und Ziel des Pakets, etc.
- **[Sperrliste](#page-12-0) [\(Wahlbereiche\)](#page-12-0)** Sie können für einzelne Teilnehmer eine Einschränkung der externen Wahl festlegen. Die in der Sperrwerk-Tabelle eingetragenen Telefonnummern können von den Endgeräten, die der Wahlkontrolle unterliegen, nicht gewählt werden. z. B. würde der Eintrag 0190 alle Verbindungen zu kostenintensiven Diensteanbietern verhindern.
- **[SPID](#page-12-0)** Service Profile Identifier
- **[Splitter](#page-12-0) Der Splitter trennt am DSL-Anschluss Daten und Sprachsignale.**
- **[Spoofing](#page-12-0) Technik zur Reduktion des Datenverkehrs (und damit zur Kostener**sparnis) insbesondere in WANs.
- **[SSH](#page-12-0)** Verschlüsselter Zugang zur Shell
- **[SSID](#page-12-0)** Als Service Set Identifier (SSID) oder auch Network Name bezeichnet man die Kennung eines Funknetzwerkes, das auf IEEE 802.11 basiert.
- **[SSL](#page-12-0)** Secure Sockets Layer Eine von Netscape entwickelte, heute standardisierte Technologie, die im allgemeinen dazu verwendet wird, HTTP-Traffic zwischen einem Web Browser und einem Web Server

zu sichern.

- **[STAC](#page-12-0)** Datenkomprimierungsverfahren.
- **[Standardanschluss](#page-12-0)** T-ISDN Basisanschluss mit den Leistungsmerkmalen Dreierkonferenz, Rückfragen/Makeln und Telefonnummernübermittlung. Im Standardanschluss sind drei Mehrfachrufnummern enthalten.
- **[Statische IP Adresse](#page-12-0)** Im Gegensatz zu einer dynamischen IP Adresse eine fest eingestellte IP Adresse.
- **[Subadressierung](#page-12-0)** Neben der Übertragung der ISDN-Telefonnummer können zusätzliche Informationen im Form einer Subadresse bereits beim Verbindungsaufbau über den D-Kanal vom Anrufer zum Angerufenen übertragen werden. Eine über die reine MSN hinausgehenden Adressierung, mit der z. B. mehrere unter einer Telefonnummer erreichbare ISDN-Endgeräte gezielt für einen Dienst angesprochen werden können. In dem angerufenen Endgerät - z.B einem PC können auch verschiedene Applikationen angesprochen und ggf. ausgeführt werden. Das Leistungsmerkmal ist kostenpflichtig und muss beim Netzbetreiber gesondert beauftragt werden.
- **[Subnetz](#page-12-0)** Ein Netzwerkschema, das einzelne logische Netzwerke in kleinere physikalische Einheiten teilt.
- **[Subnetz Maske](#page-12-0)** Eine Methode um mehrere IP Netze in eine Reihe von Untergruppen oder Subnetze zu teilen. Die Maske ist ein Binärmuster, welches mit den IP Adressen im Netz passen muss. Standardmäßig ist die Subnet Mask 255.255.255.0. In diesem Fall können in einem Subnetz 254 verschiedene IP Adressen auftreten, von x.x.x.1 bis x.x.x.254.
- **[Switch](#page-12-0)** LAN-Switches sind Netzwerkkomponenten, die der Funktion von Bridges oder sogar von Gateways ähnlich sind. Sie vermitteln Datenpakete zwischen Ein- und Ausgangs-Port. Im Gegensatz zu Bridges haben Switches allerdings mehrere Ein- und Ausgangs-Ports. Dadurch erhöht sich die Bandbreite im Netz. Switches können auch eingesetzt werden, um zwischen verschieden schnellen Netzen (z. B. 100MBit- und 10MBit-Netzen) zu übersetzen.

**[Swyx Ware](#page-12-0)** Softwarelösung für die IP-Telefonie

**[synchron](#page-12-0)** Übertragungsverfahren, bei dem Sender und Empfänger in genau gleichen Zeittakten arbeiten – im Gegensatz zu asynchron. Leerzeichen werden durch eine Pausencodierung überbrückt.

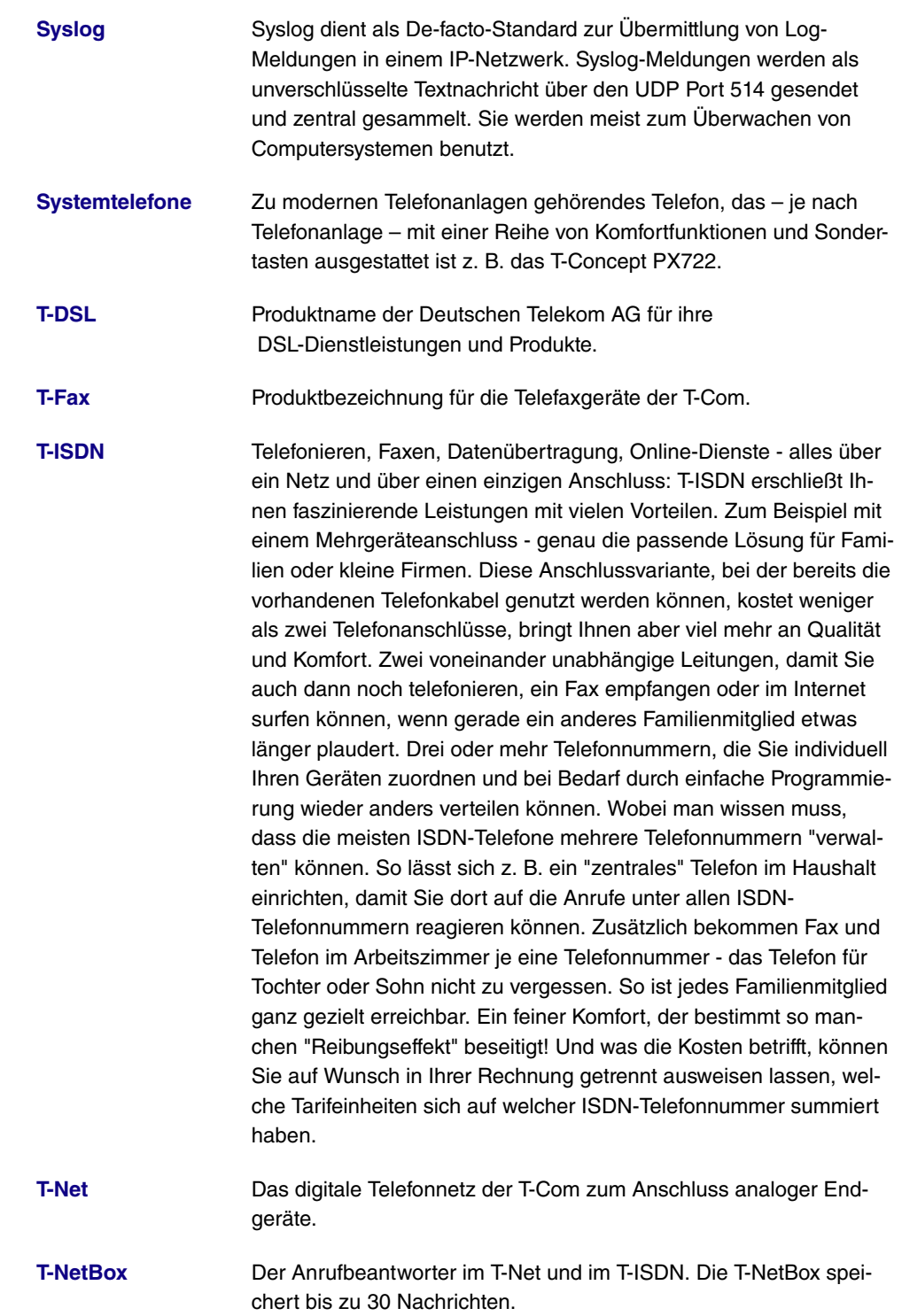

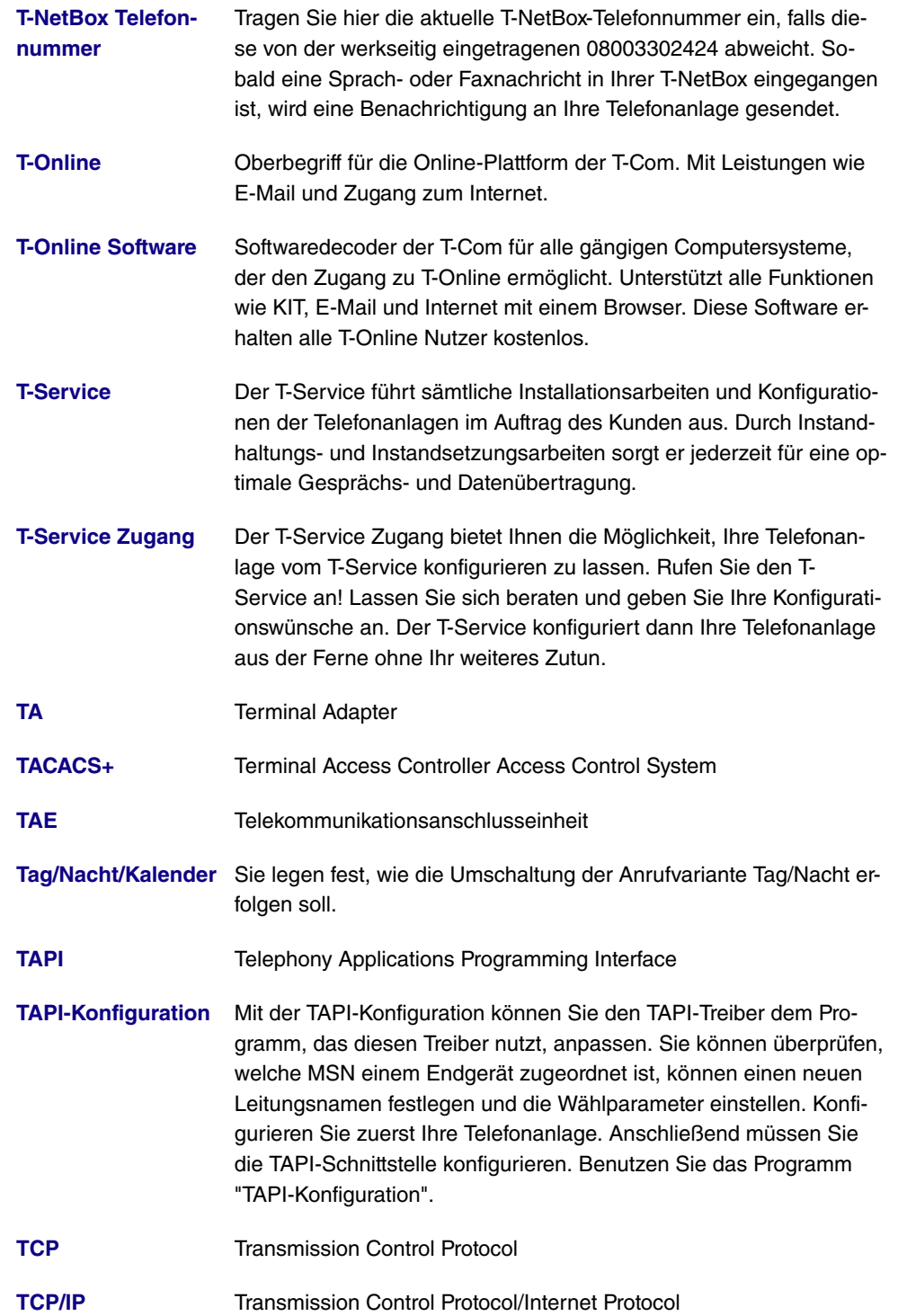

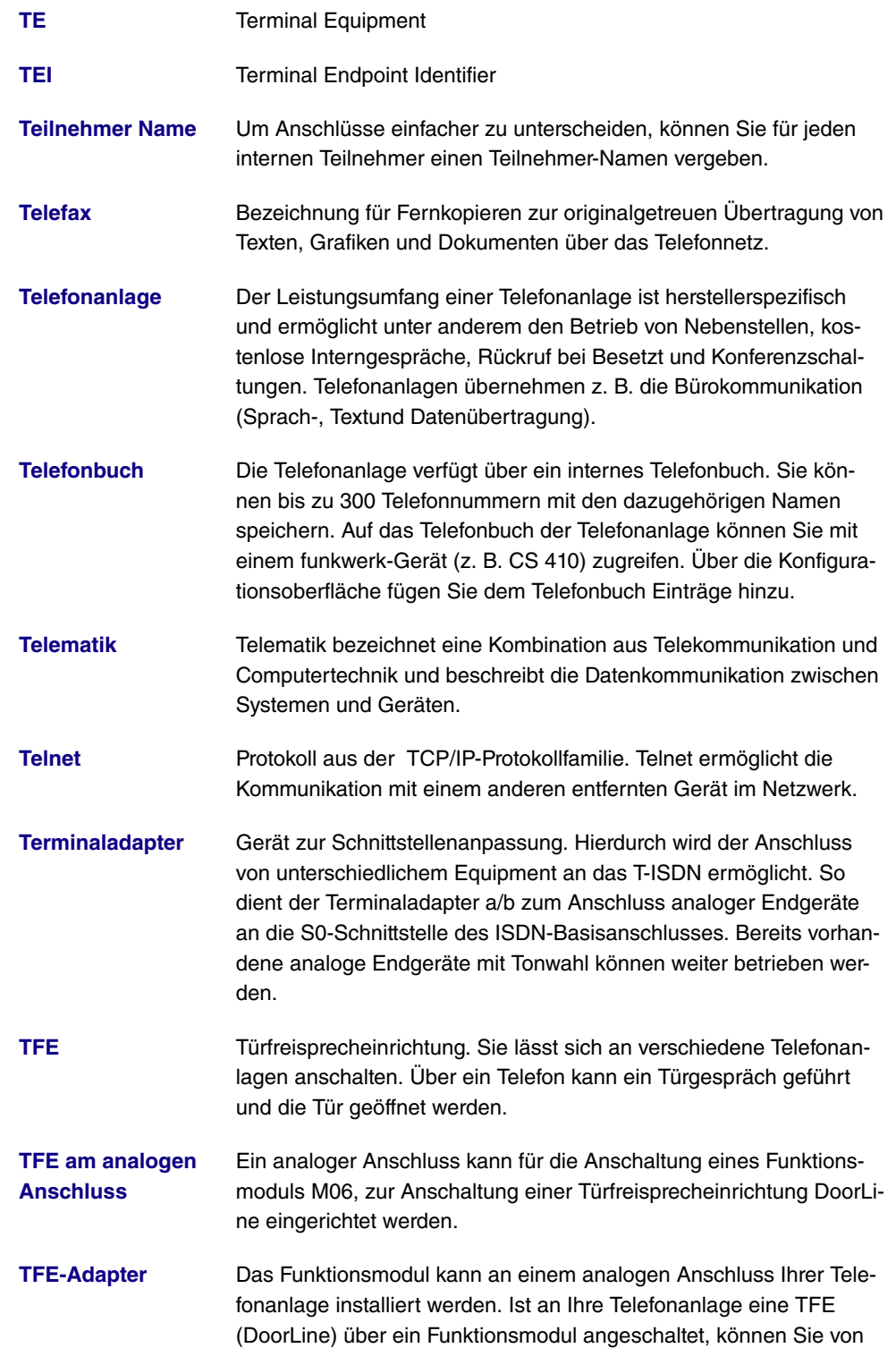

jedem berechtigten Telefon aus mit einem Besucher an der Tür sprechen. Jedem Klingeltaster können Sie bestimmte Telefone zuordnen, die dann beim Betätigen des Klingeltasters klingeln. Die Signalisierung erfolgt bei analogen Telefonen im Takt des Türstellenrufes. Anstelle der internen Telefone kann auch ein externes Telefon für den Klingeltaster als Rufziel konfiguriert werden. Ihre Türsprechstelle kann bis zu 4 Klingeltaster besitzen. Der Türöffner kann während eines Türgespräches betätigt werden. Eine Betätigung ohne Türgespräch ist nicht möglich.

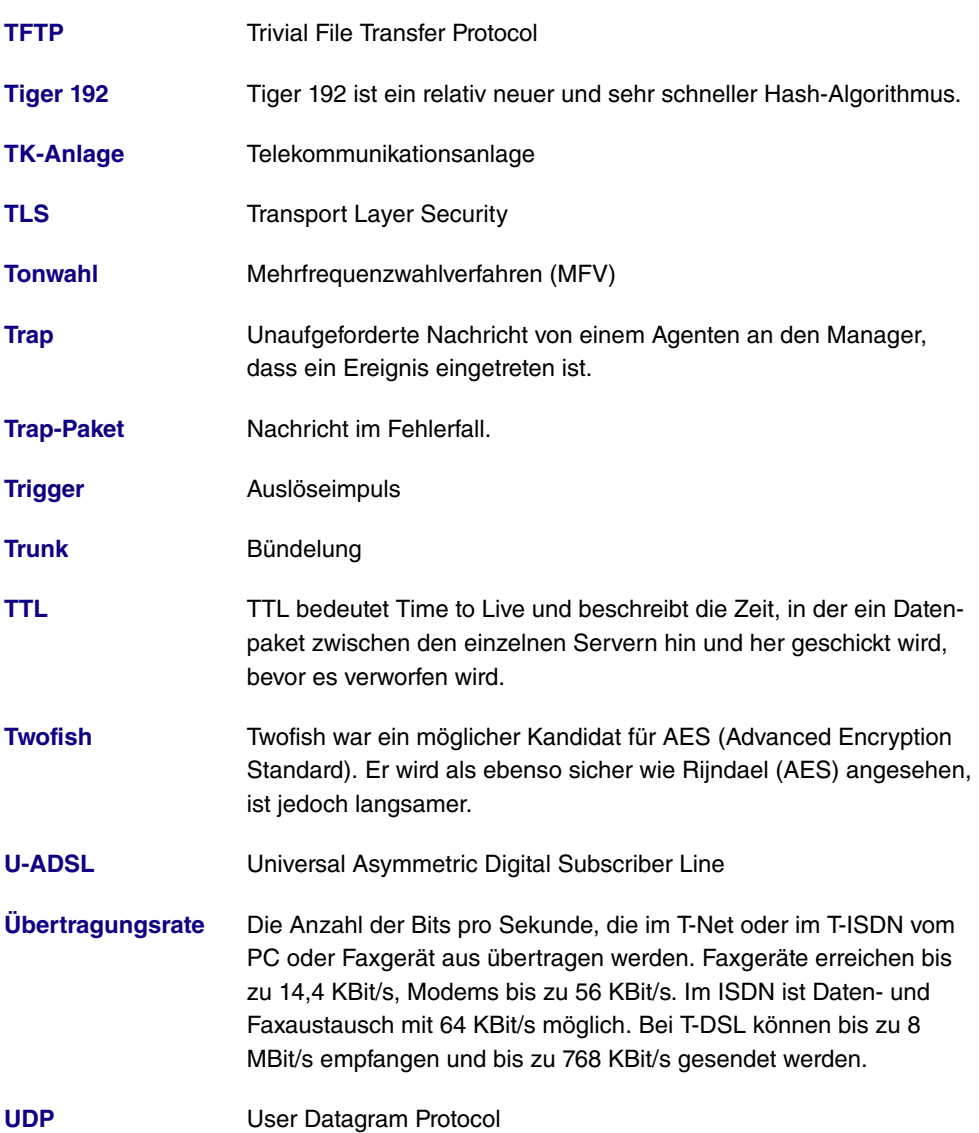

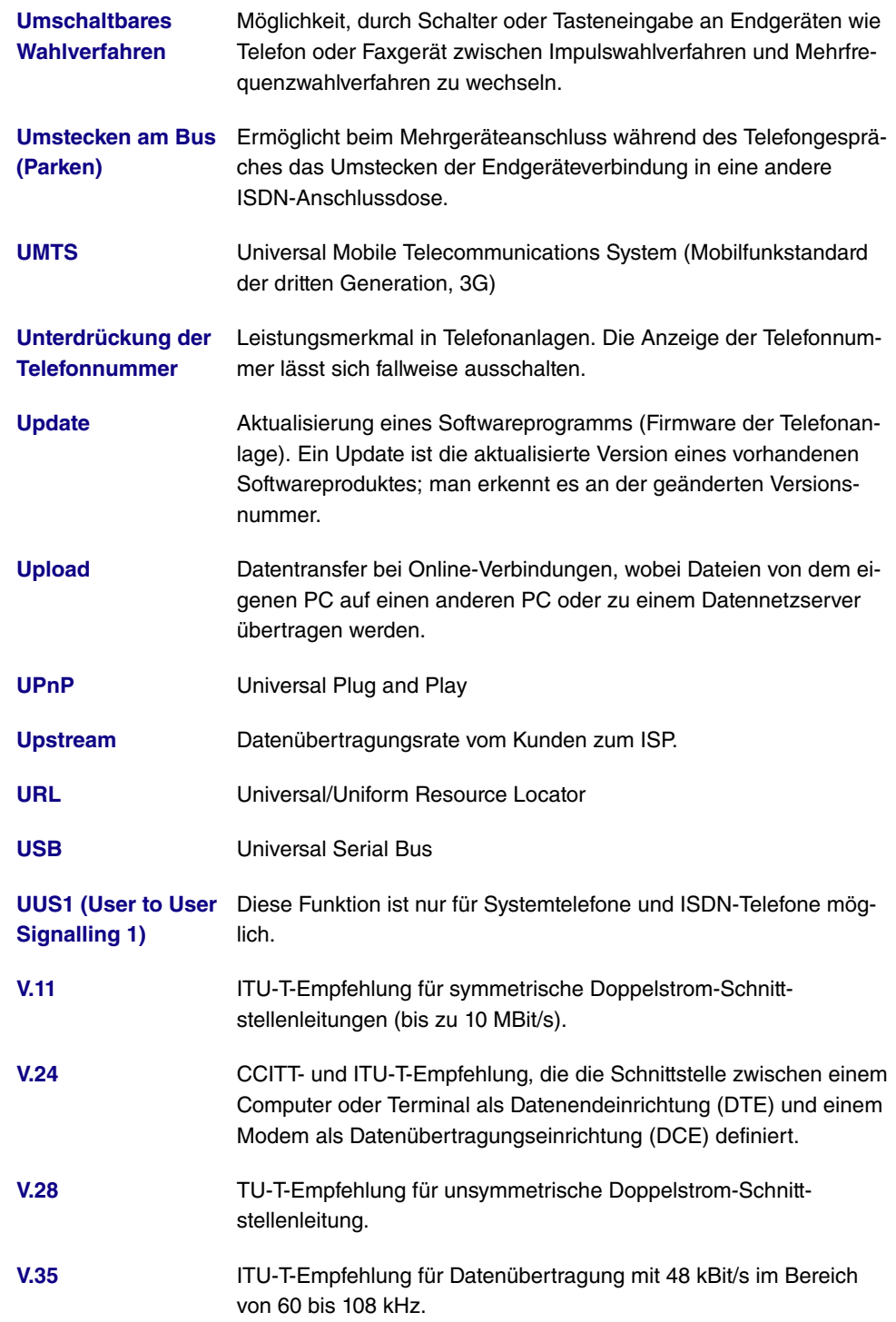

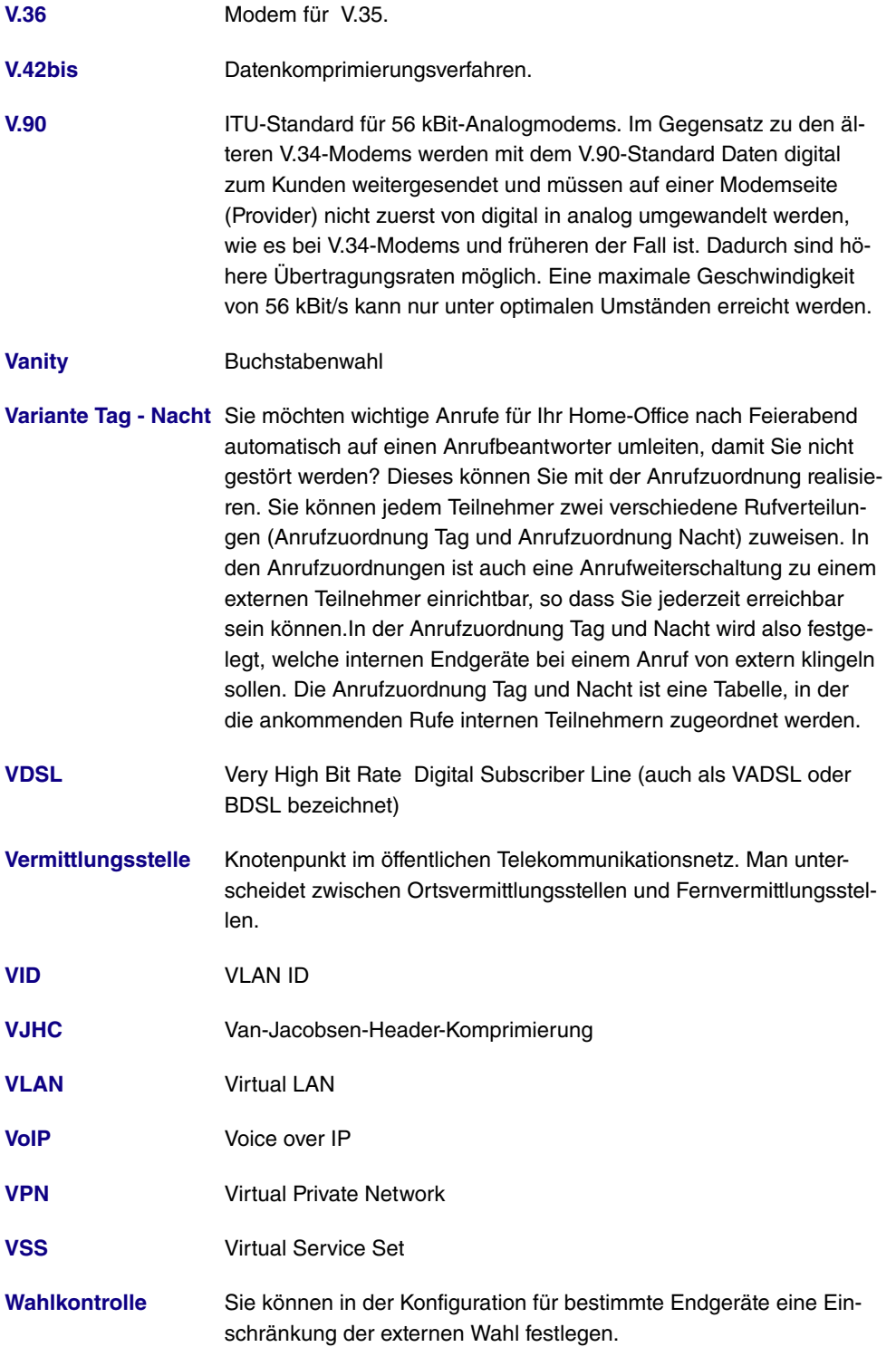

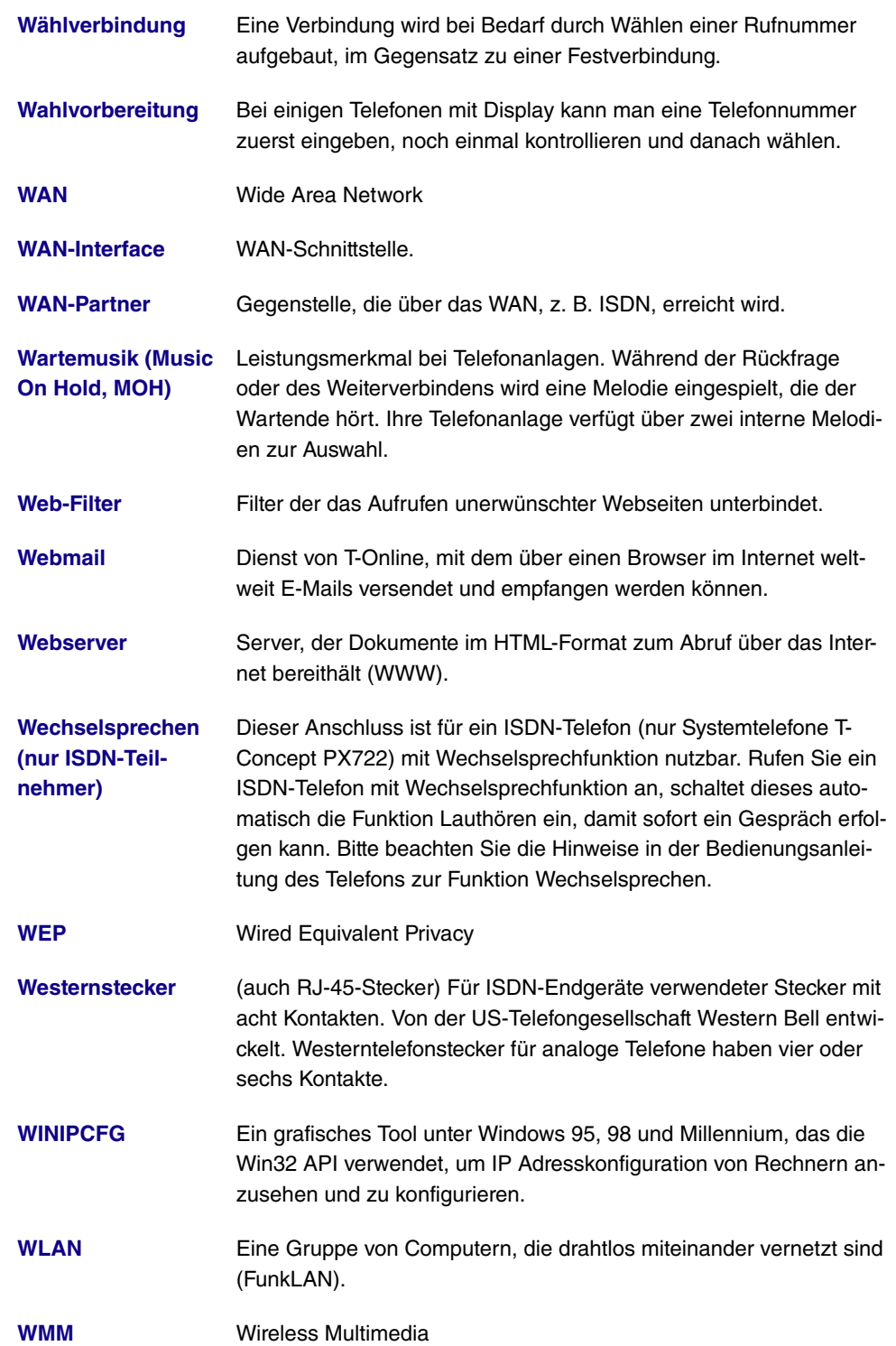

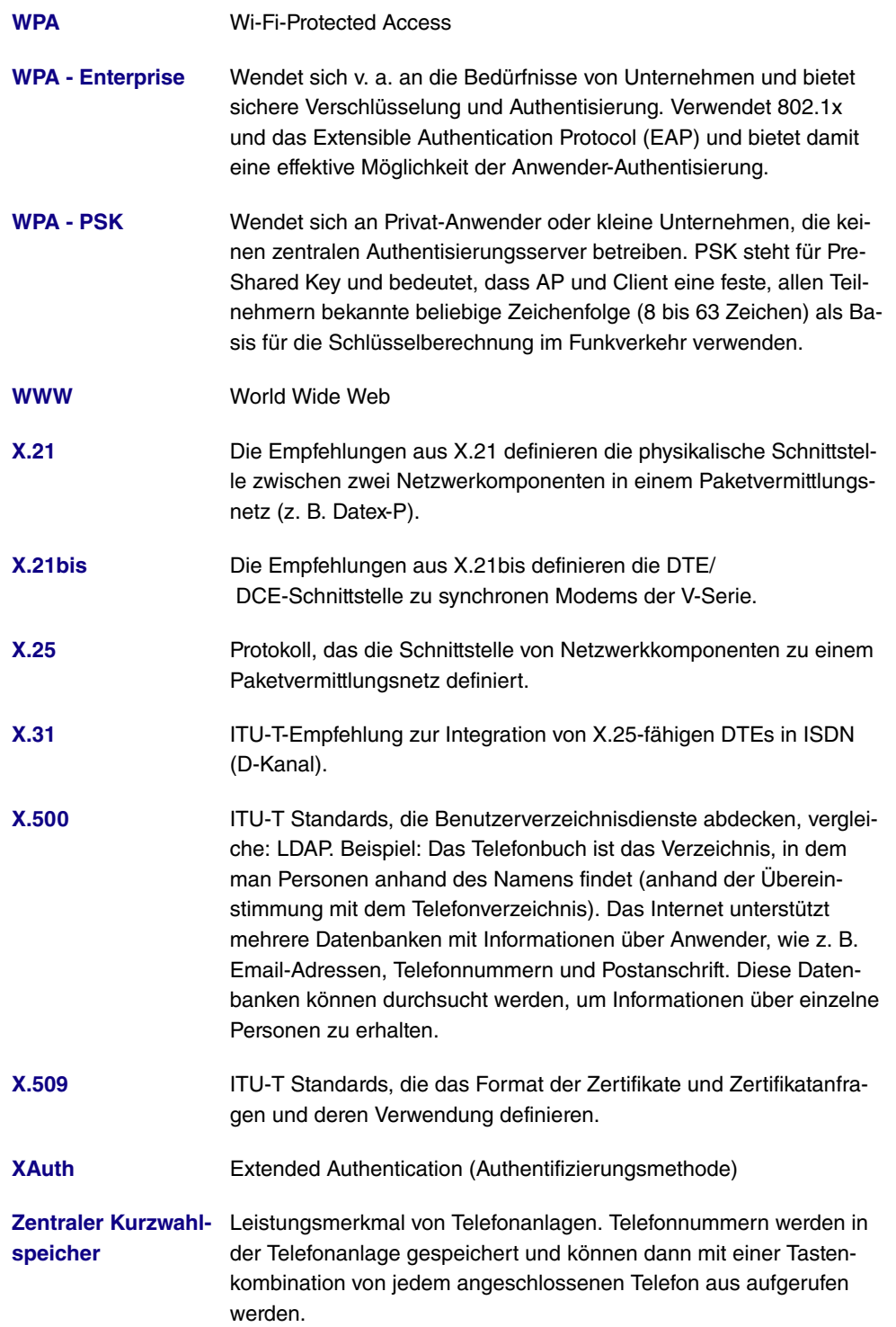

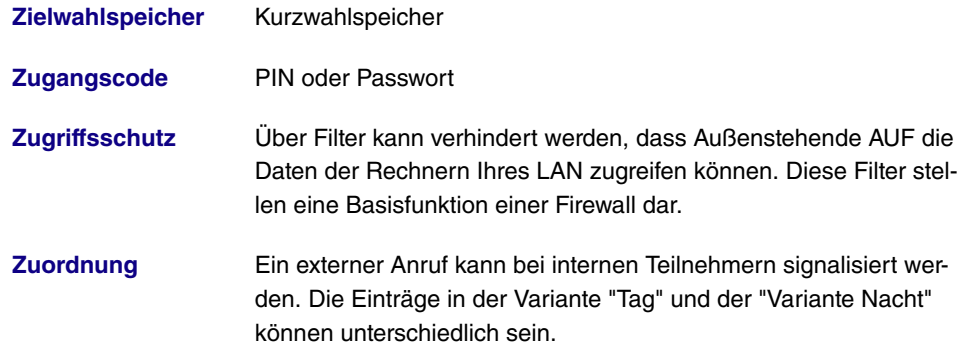

# **Index**

Systemadministrator-Passwort [84](#page-95-0) MSDUs, die nicht übertragen werden konnten [449](#page-460-0) RTS Frames ohne CTS [449](#page-460-0)

## **#**

#1 #2, #3 [122](#page-133-0)

## **A**

Abfrage Intervall [273](#page-284-0) ACCESS\_ACCEPT [104](#page-115-0) ACCESS\_REJECT [104](#page-115-0) ACCESS\_REQUEST [104](#page-115-0) ACCOUNTING\_START [104](#page-115-0) ACCOUNTING\_STOP [104](#page-115-0) ACL-Modus [165](#page-176-0) , [206](#page-217-0) Administrativer Status [192](#page-203-0) , [231](#page-242-0) , [305](#page-316-0) , [365](#page-376-0) Adressbereich [354](#page-365-0) Adresse/Subnetz [354](#page-365-0) Adressmodus [137](#page-148-0) Adresstyp [354](#page-365-0) ADSL-Logik [421](#page-432-0) Ähnliches Zertifikat überschreiben [389](#page-400-0) Aktion [172](#page-183-0) , [172](#page-183-0) , [181](#page-192-0) , [181](#page-192-0) , [210](#page-221-0) , [254](#page-265-0) [, 347](#page-358-0) , [389](#page-400-0) [, 421](#page-432-1) , [442](#page-453-0) [, 446](#page-457-0) aktiv [286](#page-297-0) Aktive IPSec-Tunnel [79](#page-90-0) Aktive Sitzungen (SIF, RTP, etc... ) [79](#page-90-0) Aktives Funkmodulprofil [193](#page-204-0) Aktiviert [342](#page-353-0) Aktualisierung aktivieren [374](#page-385-0) Aktualisierungsintervall [375](#page-386-0) , [438](#page-449-0) Aktualisierungspfad [375](#page-386-0) Aktualisierungstimer [267](#page-278-0) Aktuelle Ortszeit [87](#page-98-0) Aktuelle Geschwindigkeit / Aktueller Modus [128](#page-139-0)

Aktueller Dateiname im Flash [421](#page-432-1) Alle Multicast-Gruppen [278](#page-289-0) Allgemeiner Name [120](#page-131-0) Als DHCP-Server [364](#page-375-0) Als IPCP-Server [364](#page-375-0) Alternative Schnittstelle, um DNS-Server zu erhalten [362](#page-373-0) Andere Inaktivität [352](#page-363-0) Anmeldung [461](#page-472-0) Ansicht [463](#page-474-0) [, 465](#page-476-0) , [467](#page-478-0) Antwort [367](#page-378-0) Antwortintervall (Letztes Mitglied) [273](#page-284-0) Anzahl Nachrichten [433](#page-444-0) Anzahl der Spatial Streams [147](#page-158-0) , [196](#page-207-0) Anzahl erlaubter Verbindungen [308](#page-319-0) AP-MAC-Adresse [172](#page-183-0) , [458](#page-469-0) , [459](#page-470-0) Arbeitsspeichernutzung [79](#page-90-0) ARP Lifetime [258](#page-269-0) ARP Processing [162](#page-173-0) , [203](#page-214-0) Art des Datenverkehrs [221](#page-232-0) Assert-Status [468](#page-479-0) , [468](#page-479-1) Ausgehende Schnittstelle [244](#page-255-0) Ausgewählter Kanal [147](#page-158-0) Aushandlungsmodus [443](#page-454-0) Auswahl [355](#page-366-0) Auszuführende Aktion [402](#page-413-0) Authentifizierung [292](#page-303-0) , [297](#page-308-0) , [338](#page-349-0) Authentifizierung für PPP-Einwahl [113](#page-124-0) Authentifizierungsmethode [311](#page-322-0) , [443](#page-454-0) Authentifizierungspasswort [408](#page-419-0) Authentifizierungstyp [106](#page-117-0) , [110](#page-121-0) Autospeichermodus [122](#page-133-1) , [389](#page-400-0)

## **B**

Bandbreite [147](#page-158-0) , [196](#page-207-0) Bandbreite angeben [350](#page-361-0) Basierend auf Ethernet-Schnittstelle [137](#page-148-0) Baudrate [130](#page-141-0) Beacon Period [153](#page-164-0) , [199](#page-210-0) Bedingung des Schnittstellenverkehrs [383](#page-394-0) Bedingung für Ereignisliste [389](#page-400-0)

Befehlsmodus [389](#page-400-0) Befehlstyp [389](#page-400-0) Benachrichtigungsdienst [431](#page-442-0) Benutzer [324](#page-335-0) Benutzerdefiniert [120](#page-131-0) Benutzerdefinierter Kanalplan [199](#page-210-0) Benutzername [289](#page-300-0) [, 295](#page-306-0) , [335](#page-346-0) [, 374](#page-385-0) , [431](#page-442-1) [, 461](#page-472-0) Berichtsmethode [256](#page-267-0) Berücksichtigen [226](#page-237-0) Beschreibung [115](#page-126-0) , [126](#page-137-0) , [196](#page-207-0) , [221](#page-232-0) , [231](#page-242-0) [, 235](#page-246-0) , [238](#page-249-0) [, 244](#page-255-0) , [250](#page-261-0) [, 254](#page-265-0) , [289](#page-300-0) [, 295](#page-306-0) , [305](#page-316-0) [, 311](#page-322-0) , [319](#page-330-0) , [324](#page-335-0) , [331](#page-342-0) [, 335](#page-346-0) , [342](#page-353-0) [, 353](#page-364-0) , [354](#page-365-0) [, 355](#page-366-0) , [356](#page-367-0) [, 359](#page-370-0) , [365](#page-376-0) [, 381](#page-392-0) , [383](#page-394-0) [, 389](#page-400-0) , [442](#page-453-0) [, 443](#page-454-0) , [446](#page-457-0) [, 447](#page-458-0) , [449](#page-460-1) Beschreibung - Verbindungsinformation - Link [81](#page-92-0) Beschreibung des Client Links [172](#page-183-0) Beschreibung des Client Links [458](#page-469-0) Beschreibung Entfernter Link [181](#page-192-0) Betreibermodus [106](#page-117-0) Betriebsmodus [147](#page-158-0) , [193](#page-204-0) , [196](#page-207-0) Blockieren nach Verbindungsfehler für [292](#page-303-0) , [297](#page-308-0) [, 338](#page-349-0) blockiert [286](#page-297-0) Blockzeit [111](#page-122-0) , [316](#page-327-0) BOSS [421](#page-432-0) BOSS-Version [79](#page-90-1) Bridge-Link-Beschreibung [179](#page-190-0) , [181](#page-192-0) , [456](#page-467-0) [, 457](#page-468-0) Burst-Größe [244](#page-255-0) Burst-Mode [152](#page-163-0) , [198](#page-209-0) Bytes [443](#page-454-0) Bytezahl [132](#page-143-0)

## **C**

CA-Name [389](#page-400-0) CA-Zertifikat [118](#page-129-0) CA-Zertifikate [316](#page-327-0) Cache-Größe [362](#page-373-0) Cache-Treffer [371](#page-382-0) Cache-Trefferrate (%) [371](#page-382-0) CAPWAP-Verschlüsselung [192](#page-203-0) Channel Sweep [156](#page-167-0) Client-MAC-Adresse [452](#page-463-0) Client-Modus [147](#page-158-0) Code [356](#page-367-0) COS-Filter (802.1p/Layer 2) [235](#page-246-0) , [250](#page-261-0) CPU-Nutzung [79](#page-90-0) CRL verwenden [389](#page-400-0) CRLs senden [329](#page-340-0) CSV-Dateiformat [389](#page-400-0) CTS Frames als Antwort auf RTS empfangen [449](#page-460-0) CW Max. [199](#page-210-0) CW Min. [199](#page-210-0)

## **D**

Datei auswählen [421](#page-432-1) Dateikodierung [123](#page-134-0) , [124](#page-135-0) Dateiname [389](#page-400-0) , [421](#page-432-1) Dateiname auf Server [389](#page-400-0) Dateiname in Flash [389](#page-400-0) Datenbits [130](#page-141-0) Datenrate Mbit/s [450](#page-461-0) , [452](#page-463-0) , [453](#page-464-0) , [455](#page-466-0) , [456](#page-467-0) [, 457](#page-468-0) , [458](#page-469-0) [, 459](#page-470-0) Datum [441](#page-452-0) Datum einstellen [87](#page-98-1) Designated Router (DR) [463](#page-474-1) Designated-Router-Priorität [280](#page-291-0) Details [442](#page-453-0) DH-Gruppe [311](#page-322-0) DHCP Broadcast Flag [138](#page-149-0) DHCP Client an Schnittstelle [258](#page-269-0) DHCP-Hostname [138](#page-149-0) DHCP-MAC-Adresse [138](#page-149-0) DHCP-Optionen [379](#page-390-0) DHCP-Server [189](#page-200-0) Dienst [222](#page-233-0) [, 231](#page-242-0) , [250](#page-261-0) [, 347](#page-358-0) Discovery Server freigeben [410](#page-421-0) DNS-Anfragen [371](#page-382-0) DNS-Aushandlung [292](#page-303-0) , [297](#page-308-0) , [339](#page-350-0) DNS-Hostname [367](#page-378-0) DNS-Server [368](#page-379-0) DNS-Test [418](#page-429-0) Domäne [368](#page-379-0) Domäne am Hotspot-Server [413](#page-424-0)

Domänenname [362](#page-373-1) Doppelte empfangene MSDUs [449](#page-460-0) Drahtloser Modus [152](#page-163-0) , [198](#page-209-0) Dritter Zeitserver [88](#page-99-0) Dropping-Algorithmus [247](#page-258-0) DSA-Schlüsselstatus [101](#page-112-0) DSCP-/TOS-Wert [214](#page-225-0) DSCP/TOS-Filter (Layer 3) [235](#page-246-0), [250](#page-261-0) DTIM Period [153](#page-164-0) , [199](#page-210-0) Dynamische RADIUS-Authentifizierung [328](#page-339-0)

## **E**

E-Mail [120](#page-131-0) E-Mail-Adresse des Absenders [431](#page-442-0) E-Mail-Betreff [433](#page-444-0) EAP-Vorabauthentifizierung [163](#page-174-0) , [204](#page-215-0) ED Threshold [199](#page-210-0) Eintrag aktiv [106](#page-117-0) , [110](#page-121-0) Empfangene DNS-Pakete [371](#page-382-0) Empfänger [433](#page-444-0) Entfernte GRE-IP-Adresse [342](#page-353-0) Entfernte IP-Adresse [332](#page-343-0) Entfernte MAC-Adresse [169](#page-180-0) , [180](#page-191-0) , [181](#page-192-0) Entfernte PPTP-IP-Adresse [297](#page-308-0) Entfernte IP-Adresse [442](#page-453-0) , [443](#page-454-0) Entfernte MAC [453](#page-464-0) , [455](#page-466-0) , [456](#page-467-0) , [457](#page-468-0) Entfernte Netzwerke [442](#page-453-0) Entfernte ID [443](#page-454-0) Entfernte IP [132](#page-143-1) Entfernter Hostname [331](#page-342-0) Entfernter Port [443](#page-454-0) , [447](#page-458-0) Entfernter Link aktiviert [181](#page-192-0) Enthaltene Zeichenfolge [433](#page-444-0) Ereignis [433](#page-444-0) Ereignisliste [383](#page-394-0) , [389](#page-400-0) Ereignistyp [383](#page-394-0) Erfolgreich empfangene Multicast-MS-DUs [449](#page-460-0) Erfolgreich übertragene Multicast-MS-DUs [449](#page-460-0) Erfolgreich beantwortete Anfragen [371](#page-382-0)

Erfolgreiche Versuche [402](#page-413-0) Erlaubte Adressen [165](#page-176-0) , [206](#page-217-0) Erreichbarkeitsprüfung [107](#page-118-0) , [316](#page-327-0) , [322](#page-333-0) [, 443](#page-454-0) Erster Zeitserver [88](#page-99-0) Erweiterte Route [213](#page-224-0) Expiry Timer [463](#page-474-2) [, 468](#page-479-0) , [468](#page-479-1) [, 469](#page-480-0) Externer Dateiname [123](#page-134-0) , [124](#page-135-0)

# **F**

Facility [427](#page-438-0) Fehler [443](#page-454-0) , [445](#page-456-0) Fehlerhafte Erhaltene Pakete [449](#page-460-0) Fehlgeschlagene Versuche [402](#page-413-0) Fernkonfiguration [179](#page-190-0) Filter [238](#page-249-0) Filterregeln [350](#page-361-0) Firewall Status [351](#page-362-0) Fragmentation Threshold [153](#page-164-0) , [156](#page-167-0) , [199](#page-210-0) Frame-Übertragungen ohne ACK [449](#page-460-0) Frames ohne Tag verwerfen [142](#page-153-0) Frequenzband [147](#page-158-0) , [196](#page-207-0) Für DNS-/WINS-Serverzuordnung zu verwendende IP-Adresse [362](#page-373-0)

# **G**

Garbage Collection Timer [267](#page-278-0) Gateway [213](#page-224-1) , [379](#page-390-0) , [408](#page-419-0) Generation ID [463](#page-474-2) Gesamt [445](#page-456-0) Geschäftsbedingungen [413](#page-424-0) Gewichtung [244](#page-255-0) Größe der Zero Cookies [328](#page-339-0) Größe des Protokoll-Headers unterhalb Layer 3 [242](#page-253-0) Gruppen-ID [402](#page-413-1) Gruppenbeschreibung [106](#page-117-0) , [226](#page-237-0) , [228](#page-239-0) , [258](#page-269-0)

## **H**

Handshake [130](#page-141-0) Hashing-Algorithmen [100](#page-111-0) Hello Hold Time [280](#page-291-1) Hello-Intervall [280](#page-291-1) , [333](#page-344-0) High-Priority-Klasse [238](#page-249-0) Hinzuzufügende/zu bearbeitende MIB/ SNMP-Variable [389](#page-400-0) Hold Down Timer [268](#page-279-0) Host [368](#page-379-0) Host für mehrere Standorte [416](#page-427-0) Hostname [374](#page-385-0) HTTP [98](#page-109-0) HTTPS [98](#page-109-0) HTTPS-TCP-Port [372](#page-383-0)

### **I**

IEEE 802.11d-Konformität [147](#page-158-0) IGMP Proxy [275](#page-286-0) IGMP-Status [276](#page-287-0) IKE (Phase-1) [445](#page-456-1) IKE (Phase-1) SAs [443](#page-454-0) Immer aktiv [289](#page-300-0) [, 295](#page-306-0) , [335](#page-346-0) inaktiv [286](#page-297-0) Indexvariablen [383](#page-394-0) , [389](#page-400-0) Informationen senden an [438](#page-449-0) Initial Contact Message senden [328](#page-339-0) Inter-Byte Gap [132](#page-143-0) Intervall [383](#page-394-0) , [389](#page-400-0) , [402](#page-413-0) , [406](#page-417-0) Intra-cell Repeating [162](#page-173-0) , [203](#page-214-0) IP Adresse [461](#page-472-0) IP-Accounting [429](#page-440-0) IP-Adressbereich [189](#page-200-0) , [378](#page-389-0) IP-Adresse [367](#page-378-0) , [381](#page-392-0) , [408](#page-419-0) , [427](#page-438-0) , [437](#page-448-0) [, 450](#page-461-0) , [452](#page-463-0) [, 463](#page-474-1) , [463](#page-474-2) IP-Adresse / Netzmaske [137](#page-148-0) IP-Adresse des Rendezvous Point [465](#page-476-1) IP-Adresse des Rendezvous Points [464](#page-475-0) IP-Adresse des Assert Winner [468](#page-479-0) , [468](#page-479-1) IP-Adresse zur Nachverfolgung [229](#page-240-0) IP-Adresse/Netzmaske [265](#page-276-0) , [447](#page-458-0) IP-Adressenvergabe [306](#page-317-0) IP-Adressmodus [291](#page-302-0) , [296](#page-307-0) , [336](#page-347-0) IP-Komprimierung [322](#page-333-0)

IP-Poolbereich [300](#page-311-0) , [326](#page-337-0) IP-Poolname [300](#page-311-0) , [326](#page-337-0) IP-Zuordnungspool [306](#page-317-0) IP-Zuordnungspool (IPCP) [336](#page-347-0) IPSec (Phase-2) [445](#page-456-1) IPSec aktivieren [326](#page-337-1) IPSec (Phase-2) SAs [443](#page-454-0) IPSec über TCP [328](#page-339-0) IPSec-Debug-Level [326](#page-337-1) IPSec-Tunnel [444](#page-455-0)

## **J**

Join/Prune Hold Time [280](#page-291-1) Join/Prune-Intervall [280](#page-291-1) Join/Prune-Status [468](#page-479-0) , [468](#page-479-1) , [469](#page-480-0)

## **K**

Kanal [147](#page-158-0) , [172](#page-183-0) , [193](#page-204-0) Kanäle scannen [156](#page-167-0) Kanalplan [153](#page-164-0) , [199](#page-210-0) Keepalive-Periode [284](#page-295-0) Kennwort für geschütztes Zertifikat [389](#page-400-0) Key Hash Payloads senden [329](#page-340-0) Klassen-ID [238](#page-249-0) , [244](#page-255-0) Klassenplan [238](#page-249-0) Knotenname [408](#page-419-0) Komprimierung [100](#page-111-1) Konfiguration verschlüsseln [389](#page-400-0) Konfiguration enthält Zertifikate/Schlüssel [389](#page-400-0) Konfigurationsschnittstelle [94](#page-105-0) Konfigurierte Geschwindigkeit/konfigurierter Modus [128](#page-139-0) Kontakt [82](#page-93-0) Kontrollmodus [242](#page-253-0) , [301](#page-312-0)

## **L**

Land [120](#page-131-0) Layer 4-Protokoll [214](#page-225-0) LCP-Erreichbarkeitsprüfung [292](#page-303-0) , [297](#page-308-0) , [338](#page-349-0) LDAP-URL-Pfad [126](#page-137-0)

Lease Time [379](#page-390-0) Lebensdauer [311](#page-322-0) , [319](#page-330-0) Letzte gespeicherte Konfiguration [79](#page-90-1) Letztes Schreibergebnis [408](#page-419-0) Level [427](#page-438-0) , [441](#page-452-0) Lizenzschlüssel [91](#page-102-0) Lizenzseriennummer [91](#page-102-0) Lokale GRE-IP-Adresse [342](#page-353-0) Lokale IP-Adresse [213](#page-224-1) , [258](#page-269-0) , [291](#page-302-0) , [296](#page-307-0) [, 306](#page-317-0) , [333](#page-344-0) [, 336](#page-347-0) , [342](#page-353-0) Lokale PPTP-IP-Adresse [297](#page-308-0) Lokale WLAN-SSID [389](#page-400-0) Lokale Zertifikatsbeschreibung [123](#page-134-0), [124](#page-135-0) , [389](#page-400-0) Lokale Adresse [447](#page-458-0) Lokale IP-Adresse [132](#page-143-1) , [443](#page-454-0) Lokale ID [443](#page-454-0) Lokaler Dateiname [389](#page-400-0) Lokaler Hostname [331](#page-342-0) Lokaler ID-Typ [311](#page-322-0) Lokaler ID-Wert [311](#page-322-0) Lokaler Port [132](#page-143-1) , [443](#page-454-0) , [447](#page-458-0) Lokales Zertifikat [311](#page-322-0) Lokales Zertifikat [372](#page-383-0) Long Retry Limit [153](#page-164-0) , [156](#page-167-0) , [199](#page-210-0) Löschen/Editieren aller Routing-Einträge erlauben [218](#page-229-0)

## **M**

MAC-Adresse [137](#page-148-0) , [381](#page-392-0) , [408](#page-419-0) , [447](#page-458-0) , [450](#page-461-0) [, 460](#page-471-0) Mail-Exchanger (MX) [374](#page-385-1) Manuelle IP-Adresse des WLAN-Controller [82](#page-93-0) Max. Clients [162](#page-173-0) , [203](#page-214-0) Max. Link-Entfernung [147](#page-158-0) Max. Queue-Größe [247](#page-258-0) Max. Scan-Dauer [181](#page-192-0) Max. Übertragungsrate [152](#page-163-0) , [198](#page-209-0) Max. Receive Lifetime [199](#page-210-0) Max. Transmit MSDU Lifetime [199](#page-210-0) Max. Zeitraum aktiver Scan [156](#page-167-0) Max. Zeitraum passiver Scan [156](#page-167-0) Maximale Antwortzeit [273](#page-284-0)

Maximale Anzahl der erneuten Einwählversuche [292](#page-303-0) , [297](#page-308-0) Maximale Upload-Geschwindigkeit [242](#page-253-0) [, 244](#page-255-0) , [301](#page-312-0) Maximale Anzahl der Accounting-Protokolleinträge [82](#page-93-0) Maximale Anzahl der Syslog-Protokolleinträge [82](#page-93-0) Maximale Gruppen [276](#page-287-0) Maximale Nachrichtenzahl pro Minute [431](#page-442-0) Maximale Quellen [276](#page-287-0) Maximale Anzahl Wiederholungen [333](#page-344-0) Maximale Anzahl der IGMP-Statusmeldungen [273](#page-284-0) Maximale Anzahl der IGMP-Statusmeldungen [276](#page-287-0) Maximale TTL für negative Cacheeinträge [362](#page-373-0) Maximale TTL für positive Cacheeinträge [362](#page-373-0) Maximale Zeit zwischen Versuchen [333](#page-344-0) Maximales Nachrichtenlevel von Systemprotokolleinträgen [82](#page-93-0) Mbit/s [448](#page-459-0) Metrik [213](#page-224-1) Metrik-Offset für Inaktive Schnittstellen [265](#page-276-0) Metrik-Offset für Aktive Schnittstellen [265](#page-276-0) MIB-Variablen [389](#page-400-0) Min. Queue-Größe [247](#page-258-0) Min. Zeitraum aktiver Scan [156](#page-167-0) Min. Zeitraum passiver Scan [156](#page-167-0) Minimale Zeit zwischen Versuchen [333](#page-344-0) Mitglieder [353](#page-364-0) , [359](#page-370-0) Modus [118](#page-129-0), [132](#page-143-1), [172](#page-183-0), [214](#page-225-0), [217](#page-228-0), [258](#page-269-0) [, 273](#page-284-0) , [276](#page-287-0) , [311](#page-322-0) , [324](#page-335-0) Modus / Bridge-Gruppe [94](#page-105-0) MTU [292](#page-303-0) [, 342](#page-353-0) , [443](#page-454-0) Multicast-Gruppen-Adresse [278](#page-289-0) , [283](#page-294-0)

, [464](#page-475-0) [, 465](#page-476-2) , [466](#page-477-0) [, 466](#page-477-1) , [468](#page-479-0) [, 468](#page-479-1) , [469](#page-480-0) Multicast-Gruppenbereich [283](#page-294-0) Multicast-Routing [272](#page-283-0)

#### **N**

Nach Ausführung neu starten [389](#page-400-0) Nachricht [441](#page-452-0) Nachrichten [443](#page-454-0) Nachrichtenkomprimierung [433](#page-444-0) Nachrichtentyp [427](#page-438-0) Name [324](#page-335-0) Name der Quelldatei [421](#page-432-1) Name der Zieldatei [421](#page-432-1) Name Entferntes Gerät [181](#page-192-0) NAT [447](#page-458-0) NAT aktiv [219](#page-230-0) NAT-Eintrag erstellen [291](#page-302-0) , [296](#page-307-0) , [336](#page-347-0) NAT-Erkennung [443](#page-454-0) NAT-Methode [221](#page-232-0) NAT-Traversal [316](#page-327-0) Negativer Cache [362](#page-373-0) Netzmaske [258](#page-269-0) , [336](#page-347-0) , [408](#page-419-0) Netzwerkadresse [258](#page-269-0) Netzwerkkonfiguration [258](#page-269-0) Netzwerkname (SSID) [162](#page-173-0) , [170](#page-181-0) , [172](#page-183-0) , [203](#page-214-0) Netzwerktyp [213](#page-224-1) Neue Quell-IP-Adresse/Netzmaske [214](#page-225-0) , [224](#page-235-0) Neue Ziel-IP-Adresse/Netzmaske [224](#page-235-0) Neuer Quell-Port [224](#page-235-0) Neuer Ziel-Port [224](#page-235-0) Neuer Dateiname [421](#page-432-1) Neustart des Geräts nach [389](#page-400-0) Nicht entschlüsselbare MPDUs erhalten [449](#page-460-0) Nicht geändert seit [446](#page-457-0) Nicht-Mitglieder verwerfen [142](#page-153-0) Nr. [217](#page-228-0) , [441](#page-452-0) , [446](#page-457-0) Nutzungsbereich [147](#page-158-0)

Organisation [120](#page-131-0) Organisationseinheit [120](#page-131-0) Ort [120](#page-131-0) OSPF-Modus [339](#page-350-0) Override Interval [280](#page-291-1)

## **P**

Pakete [443](#page-454-0) Parität [130](#page-141-0) Passwort [118](#page-129-0) , [123](#page-134-0) , [124](#page-135-0) , [289](#page-300-0) , [295](#page-306-0) , [324](#page-335-0) [, 331](#page-342-0) , [335](#page-346-0) [, 374](#page-385-0) , [389](#page-400-0) , [421](#page-432-1) , [431](#page-442-1) [, 438](#page-449-0) Passwörter und Schlüssel als Klartext anzeigen [85](#page-96-0) Peer-Adresse [305](#page-316-0) Peer-ID [305](#page-316-0) PFS-Gruppe verwenden [319](#page-330-0) Phase-1-Profil [308](#page-319-0) Phase-2-Profil [308](#page-319-0) Physische Adresse [461](#page-472-0) PIM-Modus [280](#page-291-0) PIM-Status [284](#page-295-0) Ping [98](#page-109-0) Ping-Test [417](#page-428-0) PMTU propagieren [322](#page-333-0) Poisoned Reverse [266](#page-277-0) Pool-Verwendung [378](#page-389-0) POP3-Server [431](#page-442-1) POP3-Timeout [431](#page-442-1) Port [219](#page-230-0) , [375](#page-386-0) , [460](#page-471-0) Port-Modus [129](#page-140-0) , [134](#page-145-0) Portnummer [132](#page-143-1) Positiver Cache [362](#page-373-0) PPPoE-Ethernet-Schnittstelle [289](#page-300-0) PPPoE-Modus [289](#page-300-0) PPPoE-Schnittstelle für Mehrfachlink [289](#page-300-0) PPTP-Adressmodus [297](#page-308-0) PPTP-Inaktivität [352](#page-363-0) PPTP-Passthrough [219](#page-230-0) PPTP-Schnittstelle [295](#page-306-0) Präfixlänge der Multicast-Gruppe [283](#page-294-0) Präfixlänge der Multicast-Gruppe [464](#page-475-0) Preshared Key [163](#page-174-0) , [167](#page-178-0) , [170](#page-181-1) , [179](#page-190-1) ,

**O**

[204](#page-215-0) [, 305](#page-316-0) Primärer DNS-Server [365](#page-376-0) Primärer DHCP-Server [381](#page-392-1) Priorisierungs-Queue [244](#page-255-0) Priorisierungsalgorithmus [242](#page-253-0) Priorität [106](#page-117-0) , [110](#page-121-0) , [231](#page-242-0) , [244](#page-255-0) , [347](#page-358-0) , [365](#page-376-0) Privaten Schlüssel generieren [118](#page-129-0) Propagation Delay [280](#page-291-1) Proposals [311](#page-322-0) , [319](#page-330-0) Protokoll [222](#page-233-0) , [231](#page-242-0) , [235](#page-246-0) , [250](#page-261-0) , [356](#page-367-0) , [375](#page-386-0) [, 389](#page-400-0) , [427](#page-438-0) Protokollformat [430](#page-441-0) Protokollierte Aktionen [351](#page-362-0) Protokollierungslevel [100](#page-111-1) Provider [374](#page-385-0) Providername [375](#page-386-0) Proxy ARP [138](#page-149-0) , [309](#page-320-0) Proxy-ARP-Modus [339](#page-350-0) Proxy-Schnittstelle [275](#page-286-0) PVID [142](#page-153-0)

## **Q**

QoS anwenden [347](#page-358-0) QoS-Queue [462](#page-473-0) Quell-IP-Adresse [383](#page-394-0) , [389](#page-400-0) , [402](#page-413-0) , [406](#page-417-0) [, 466](#page-477-0) , [466](#page-477-1) [, 468](#page-479-1) , [469](#page-480-0) Quell-IP-Adresse/Netzmaske [222](#page-233-0) , [231](#page-242-0) [, 235](#page-246-0) , [250](#page-261-0) Quell-Port/Bereich [222](#page-233-0) , [231](#page-242-0) , [235](#page-246-0) , [250](#page-261-0) Quelle [210](#page-221-0) , [347](#page-358-0) , [389](#page-400-0) , [421](#page-432-1) Quellport [214](#page-225-0) [, 222](#page-233-0) Quellportbereich [356](#page-367-0) Quellschnittstelle [214](#page-225-0) , [231](#page-242-0) , [278](#page-289-0) Queued [462](#page-473-0) Queues/Richtlinien [242](#page-253-0)

## **R**

RA-Signierungszertifikat [118](#page-129-0) RA-Verschlüsselungszertifikat [118](#page-129-0) RADIUS-Dialout [107](#page-118-0) RADIUS-Passwort [106](#page-117-0)

RADIUS-Server [204](#page-215-0) RADIUS-Server Gruppen-ID [324](#page-335-0) Rate [455](#page-466-0) , [457](#page-468-0) , [459](#page-470-0) Rauschen dBm [450](#page-461-0) , [452](#page-463-0) , [453](#page-464-0) , [455](#page-466-0) , [456](#page-467-0) [, 457](#page-468-0) , [458](#page-469-0) [, 459](#page-470-0) Real Time Jitter Control [242](#page-253-0) Regelkette [254](#page-265-0) , [256](#page-267-0) Region [182](#page-193-0) , [189](#page-200-0) Register Suppression Timer [284](#page-295-0) Remote-Adresse [447](#page-458-0) Rendezvous Point IP-Adresse [283](#page-294-0) Retransmission Timer [268](#page-279-0) Reverse-Path-Forwarding (RPF) [465](#page-476-2) , [466](#page-477-1) RFC 2091-Variabler Timer [266](#page-277-0) RFC 2453-Variabler Timer [266](#page-277-0) Richtlinie [107](#page-118-0) , [111](#page-122-0) Richtung [238](#page-249-0) [, 265](#page-276-0) Richtung des Datenverkehrs [383](#page-394-0) RIP-UDP-Port [266](#page-277-0) Roaming-Profil [156](#page-167-0) Robustheit [273](#page-284-0) Rolle [324](#page-335-0) Routenankündigung [262](#page-273-0) Routeneinträge [291](#page-302-0) , [296](#page-307-0) , [306](#page-317-0) , [336](#page-347-0) , [342](#page-353-0) Routenselektor [229](#page-240-0) Routentimeout [267](#page-278-0) Routentyp [213](#page-224-1) RSA-Schlüsselstatus [101](#page-112-0) RTS Threshold [153](#page-164-0) , [156](#page-167-0) , [199](#page-210-0) RTT-Modus (Realtime-Traffic-Modus) [244](#page-255-0) ruhend [286](#page-297-0) Rx-Bytes [446](#page-457-0) , [447](#page-458-0) Rx-Fehler [446](#page-457-0) Rx-Pakete [446](#page-457-0) , [447](#page-458-0) , [448](#page-459-0) , [450](#page-461-0) , [452](#page-463-0) , [453](#page-464-0) [, 455](#page-466-0) , [456](#page-467-0) [, 457](#page-468-0) , [458](#page-469-0)

## **S**

SAs mit dem Status der ISP-Schnittstelle synchronisieren [328](#page-339-0) Scan-Intervall [156](#page-167-0) Scan-Schwelle [156](#page-167-0)

SCEP-Server-URL [389](#page-400-0) SCEP-URL [118](#page-129-0) Schedule-Intervall [400](#page-411-0) Schlüsselgröße [389](#page-400-0) Schlüsselwert [342](#page-353-0) Schnittstelle [96](#page-107-0) , [97](#page-108-0) , [98](#page-109-1) , [128](#page-139-0) , [142](#page-153-0) , [189](#page-200-0) , [213](#page-224-1) , [217](#page-228-0) , [221](#page-232-0) , [228](#page-239-1) , [242](#page-253-0) , [256](#page-267-0) [, 265](#page-276-0) , [273](#page-284-0) [, 280](#page-291-0) , [301](#page-312-0) , [350](#page-361-0) , [365](#page-376-0) [, 368](#page-379-0) , [374](#page-385-0) , [378](#page-389-0) , [389](#page-400-0) , [404](#page-415-0) , [408](#page-419-0) [, 413](#page-424-0) , [461](#page-472-0) , [462](#page-473-0) , [463](#page-474-1) , [463](#page-474-2) , [468](#page-479-0) [, 468](#page-479-1) , [469](#page-480-0) Schnittstelle - Verbindungsinformation - Link [80](#page-91-0) Schnittstellen [238](#page-249-0) Schnittstellenaktion [404](#page-415-0) Schnittstellenauswahl [258](#page-269-0) Schnittstellenbeschreibung [94](#page-105-0) Schnittstellenmodus [137](#page-148-0), [365](#page-376-0) Schnittstellenstatus [383](#page-394-0) Schnittstellenstatus festlegen [389](#page-400-0) Schutz [167](#page-178-0) , [179](#page-190-1) Schweregrad [433](#page-444-0) Sekundärer DNS-Server [365](#page-376-0) Sekundärer DHCP-Server [381](#page-392-1) Sendeleistung [147](#page-158-0) , [193](#page-204-0) Senden [462](#page-473-0) Sequenznummern der Datenpakete [333](#page-344-0) Seriellen RX-Zwischenspeicher löschen [133](#page-144-0) Seriellen TX-Zwischenspeicher löschen [133](#page-144-0) Seriennummer [79](#page-90-1) Server [375](#page-386-0) Server Timeout [107](#page-118-0) Server-IP-Adresse [106](#page-117-0) , [110](#page-121-0) Server-URL [389](#page-400-0) Serveradresse [389](#page-400-0) Serverfehler [371](#page-382-0) Setze COS Wert (802.1p/Layer 2) [238](#page-249-0) Setze DSCP/TOS Wert (Layer 3) [238](#page-249-0) Short Guard Interval [153](#page-164-0), [156](#page-167-0), [199](#page-210-0) Short Retry Limit [153](#page-164-0) , [156](#page-167-0) , [199](#page-210-0)

Shortest Path Tree [466](#page-477-0) Sicherheitsalgorithmus [442](#page-453-0) Sicherheitsmodus [163](#page-174-0), [170](#page-181-1), [204](#page-215-0) Signal [172](#page-183-0) Signal dBm [181](#page-192-0) Signal dBm [450](#page-461-0) , [452](#page-463-0) [, 453](#page-464-0) , [455](#page-466-0) , [456](#page-467-0) [, 457](#page-468-0) , [458](#page-469-0) [, 459](#page-470-0) SMTP-Authentifizierung [431](#page-442-1) SMTP-Server [431](#page-442-1) SNMP [98](#page-109-0) SNMP Read Community [85](#page-96-1) SNMP Trap Broadcasting [436](#page-447-0) SNMP Write Community [85](#page-96-1) SNMP-Listen-UDP-Port [103](#page-114-0) SNMP-Trap-Community [436](#page-447-0) SNMP-Trap-UDP-Port [436](#page-447-0) SNMP-Version [103](#page-114-0) SNR dB [452](#page-463-0) [, 459](#page-470-0) Special Handling Timer [231](#page-242-0) Sprache für Anmeldefenster [413](#page-424-0) SSH [98](#page-109-0) SSH-Dienst aktiv [100](#page-111-1) Staat/Provinz [120](#page-131-0) Standard-Benutzerpasswort [106](#page-117-0) Standardmäßige Routenverteilung [266](#page-277-0) Standardroute [291](#page-302-0) , [296](#page-307-0) , [306](#page-317-0) , [336](#page-347-0) , [342](#page-353-0) Standort [82](#page-93-0) , [192](#page-203-0) Standort des Slave-AP [189](#page-200-0) Startmodus [308](#page-319-0) Startzeit [387](#page-398-0) Status [383](#page-394-0) , [442](#page-453-0) , [445](#page-456-2) , [446](#page-457-0) , [447](#page-458-0) Status festlegen [389](#page-400-0) Status des Auslösers [389](#page-400-0) Stoppbits [130](#page-141-0) Stoppzeit [387](#page-398-0) Stub Interface Mode [280](#page-291-0) Subjektname [389](#page-400-0) Subsystem [435](#page-446-0) , [441](#page-452-0) Switch-Port [128](#page-139-0) System als Zeitserver [88](#page-99-0) Systemadministrator-Passwort bestätigen [84](#page-95-0)

Systemdatum [79](#page-90-1) Systemlogik [421](#page-432-0) Systemname [82](#page-93-0)

## **T**

TACACS+-Passwort [110](#page-121-0) TCP-ACK-Pakete priorisieren [292](#page-303-0) , [297](#page-308-0) [, 338](#page-349-0) TCP-Inaktivität [352](#page-363-0) TCP-Keepalives [100](#page-111-1) TCP-MSS-Clamping [138](#page-149-0) TCP-Port [111](#page-122-0) Telnet [98](#page-109-0) Temperatur [79](#page-90-0) Tickettyp [415](#page-426-0) Timeout [111](#page-122-0) , [132](#page-143-0) Timeout bei Inaktivität [289](#page-300-0) , [295](#page-306-0) , [335](#page-346-0) Timeout für Nachrichten [433](#page-444-0) Traceroute-Test [418](#page-429-1) Traffic Shaping [242](#page-253-0) , [244](#page-255-0) , [350](#page-361-0) Transparente MAC-Adresse [96](#page-107-0) Trigger [404](#page-415-0) Triggered-Hello-Intervall [280](#page-291-1) TTL [367](#page-378-0) Tunnelprofil [335](#page-346-0) Tx-Bytes [446](#page-457-0) , [447](#page-458-0) Tx-Fehler [446](#page-457-0) Tx-Pakete [446](#page-457-0) , [447](#page-458-0) , [448](#page-459-0) , [450](#page-461-0) , [452](#page-463-0) , [453](#page-464-0) [, 455](#page-466-0) , [456](#page-467-0) [, 457](#page-468-0) , [458](#page-469-0) Typ [235](#page-246-0) , [250](#page-261-0) , [356](#page-367-0) , [446](#page-457-0)

## **U**

Überbuchen zugelassen [244](#page-255-0) Überprüfung anhand einer Zertifi-katsperrliste (CRL) [115](#page-126-0) Überprüfung der Rückroute [309](#page-320-0) Überprüfung der Rückroute [217](#page-228-0) Übertragene MPDUs [449](#page-460-0) Übertragener Datenverkehr [383](#page-394-0) Übertragungsschlüssel [163](#page-174-0) , [167](#page-178-0) , [170](#page-181-1) , [204](#page-215-0) Überwachte IP-Adresse [402](#page-413-0) Überwachte Schnittstelle [383](#page-394-0) , [404](#page-415-0)

Überwachte Variable [383](#page-394-0) Überwachte Schnittstellen [438](#page-449-0) Überwachtes Zertifikat [383](#page-394-0) UDP-Inaktivität [352](#page-363-0) UDP-Port [107](#page-118-0) UDP-Quellport [332](#page-343-0) UDP-Quellportauswahl [341](#page-352-0) UDP-Zielport [332](#page-343-0) , [341](#page-352-0) , [438](#page-449-0) Ungültige DNS-Pakete [371](#page-382-0) Unicast MPDUs erfolgreich erhalten [449](#page-460-0) Unicast MSDUs erfolgreich übertragen [449](#page-460-0) Unveränderliche Parameter [233](#page-244-0) Upstream Nachbar-IP-Adresse [465](#page-476-1) , [465](#page-476-2) [, 466](#page-477-0) Upstream Join State [465](#page-476-1) , [465](#page-476-2) , [466](#page-477-0) Upstream Join Timer [465](#page-476-1) , [465](#page-476-2) , [466](#page-477-0) Upstream Override Timer [466](#page-477-1) Uptime [79](#page-90-1) [, 450](#page-461-0) , [452](#page-463-0) [, 453](#page-464-0) , [455](#page-466-0) , [456](#page-467-0) [, 457](#page-468-0) , [458](#page-469-0) [, 459](#page-470-0) , [463](#page-474-2) [, 465](#page-476-1) , [465](#page-476-2) [, 466](#page-477-0) , [466](#page-477-1) [, 468](#page-479-0) , [468](#page-479-1) [, 469](#page-480-0) URL [210](#page-221-0) , [421](#page-432-1)

## **V**

Verbindungsstatus [235](#page-246-0) , [250](#page-261-0) Verbindungstyp [335](#page-346-0) Verbleibende Gültigkeitsdauer [383](#page-394-0) Verbunden [172](#page-183-0) , [181](#page-192-0) Vergleichsbedingung [383](#page-394-0) Vergleichswert [383](#page-394-0) Vermeidung von Datenstau (RED) [247](#page-258-0) Verschlüsselt [445](#page-456-0) Verschlüsselung [111](#page-122-0) , [338](#page-349-0) Verschlüsselung der Konfiguration [421](#page-432-1) Verschlüsselungsalgorithmen [100](#page-111-0) Version in Empfangsrichtung [262](#page-273-0) Version in Senderichtung [262](#page-273-0) Versionsprüfung [389](#page-400-0) Versuche [383](#page-394-0) , [389](#page-400-0) Verteilungsmodus [226](#page-237-0) Verteilungsrichtlinie [226](#page-237-0) , [228](#page-239-0)

Verteilungsverhältnis [228](#page-239-1) Vertrauenswürdigkeit des Zertifikats erzwingen [115](#page-126-0) Verwaltungs-VID [143](#page-154-0) Verwendeter Kanal [193](#page-204-0) Verwerfen ohne Rückmeldung [256](#page-267-0) Verwerfen ohne Rückmeldung [219](#page-230-0) Verworfen [445](#page-456-0) , [462](#page-473-0) VLAN [207](#page-218-0) VLAN Identifier [141](#page-152-0) VLAN aktivieren [143](#page-154-0) VLAN-ID [137](#page-148-0) , [207](#page-218-0) VLAN-Mitglieder [141](#page-152-0) VLAN-Name [141](#page-152-0) Vollständige IPSec-Konfiguration löschen [326](#page-337-1) Vom NAT ausnehmen (DMZ) [258](#page-269-0) Vorrang [283](#page-294-0)

#### **W**

Walled Garden [413](#page-424-0) Walled Network [413](#page-424-0) Walled Garden URL [413](#page-424-0) WDS-Beschreibung [167](#page-178-1) , [453](#page-464-0) , [455](#page-466-0) Weitergeleitet [445](#page-456-0) Weitergeleitete Anfragen [371](#page-382-0) Weiterleiten [368](#page-379-0) Weiterleiten an [368](#page-379-0) WEP-Schlüssel 1 [167](#page-178-0) WEP-Schlüssel 2 [167](#page-178-0) WEP-Schlüssel 3 [167](#page-178-0) WEP-Schlüssel 4 [167](#page-178-0) WEP-Schlüssel 1-4 [163](#page-174-0) , [170](#page-181-1) , [204](#page-215-0) Wert [449](#page-460-1) Wiederholungen [107](#page-118-0) Wildcard [374](#page-385-1) Wildcard-MAC-Adresse [96](#page-107-0) Wildcard-Modus [96](#page-107-0) WINS-Server [362](#page-373-1) WLAN-Modul auswählen [389](#page-400-0) WLC-SSID [389](#page-400-0) WMM [162](#page-173-0) , [203](#page-214-0) WPA Cipher [163](#page-174-0) , [170](#page-181-1) , [204](#page-215-0) WPA-Modus [163](#page-174-0) , [170](#page-181-1) , [204](#page-215-0)

WPA2 Cipher [163](#page-174-0) , [170](#page-181-1) , [204](#page-215-0)

# **X**

XAUTH-Profil [308](#page-319-0)

# **Z**

Zeit [441](#page-452-0) Zeit einstellen [87](#page-98-1) Zeitaktualisierungsintervall [88](#page-99-0) Zeitaktualisierungsrichtlinie [88](#page-99-0) Zeitbedingung [387](#page-398-0) Zeitstempel [427](#page-438-0) Zeitzone [87](#page-98-0) Zero Cookies verwenden [328](#page-339-0) Zertifikat in Konfiguration schreiben [389](#page-400-0) Zertifikat ist ein CA-Zertifikat [115](#page-126-0) Zertifikate und Schlüssel einschließen [421](#page-432-1) Zertifikatsanforderungs-Payloads nicht beachten [329](#page-340-0) Zertifikatsanforderungs-Payloads senden [329](#page-340-0) Zertifikatsanforderungsbeschreibung [118](#page-129-0) , [389](#page-400-0) Zertifikatsketten senden [329](#page-340-0) Ziel [347](#page-358-0) Ziel-IP-Adresse [383](#page-394-0) , [389](#page-400-0) , [406](#page-417-0) Ziel-IP-Adresse/Netzmaske [213](#page-224-1) , [222](#page-233-0) , [231](#page-242-0) [, 235](#page-246-0) , [250](#page-261-0) Ziel-Port/Bereich [222](#page-233-0) , [231](#page-242-0) , [235](#page-246-0) , [250](#page-261-0) Zielport [214](#page-225-0) Zielportbereich [356](#page-367-0) Zielschnittstelle [278](#page-289-0) Zugewiesene Drahtlosnetzwerke (VSS) [193](#page-204-0) Zugriffsfilter [254](#page-265-0) Zulässiger Hotspot-Client [415](#page-426-0) Zusammenfassend [120](#page-131-0) Zweiter Verwendeter Kanal [147](#page-158-0) Zweiter Zeitserver [88](#page-99-0)